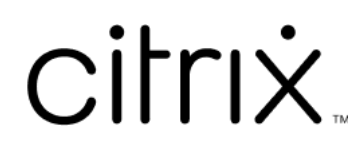

# **Citrix Provisioning 2305**

# **Contents**

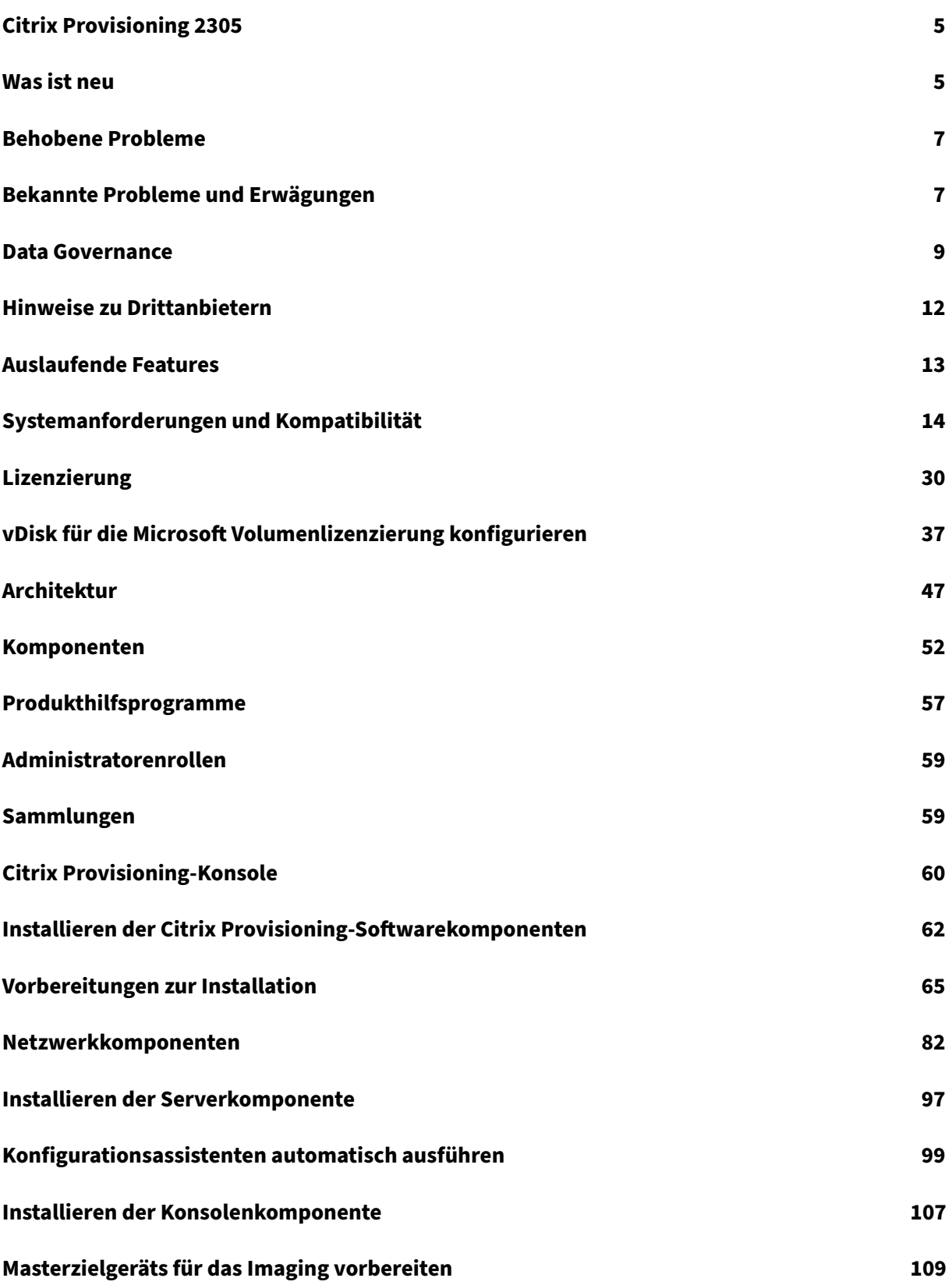

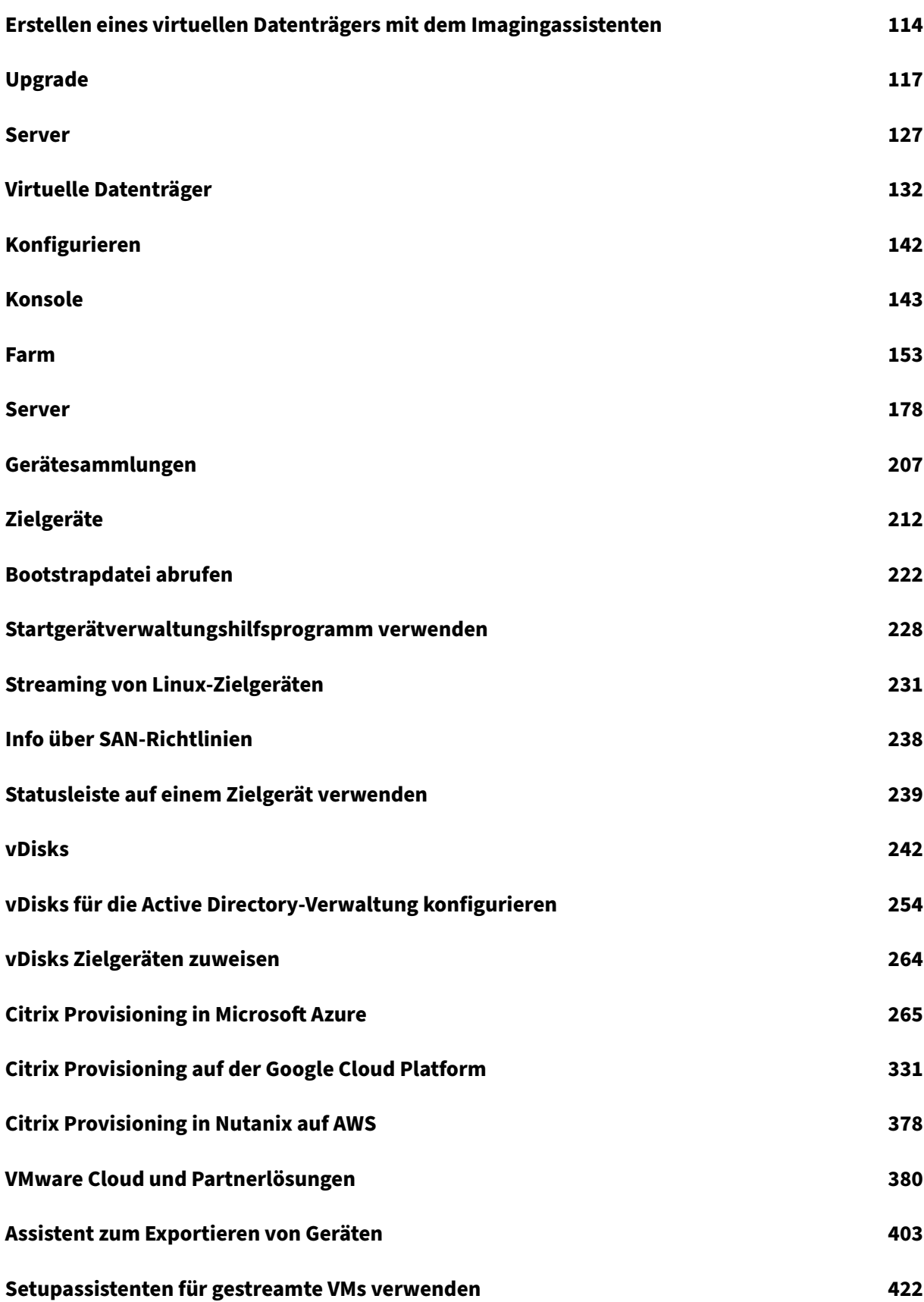

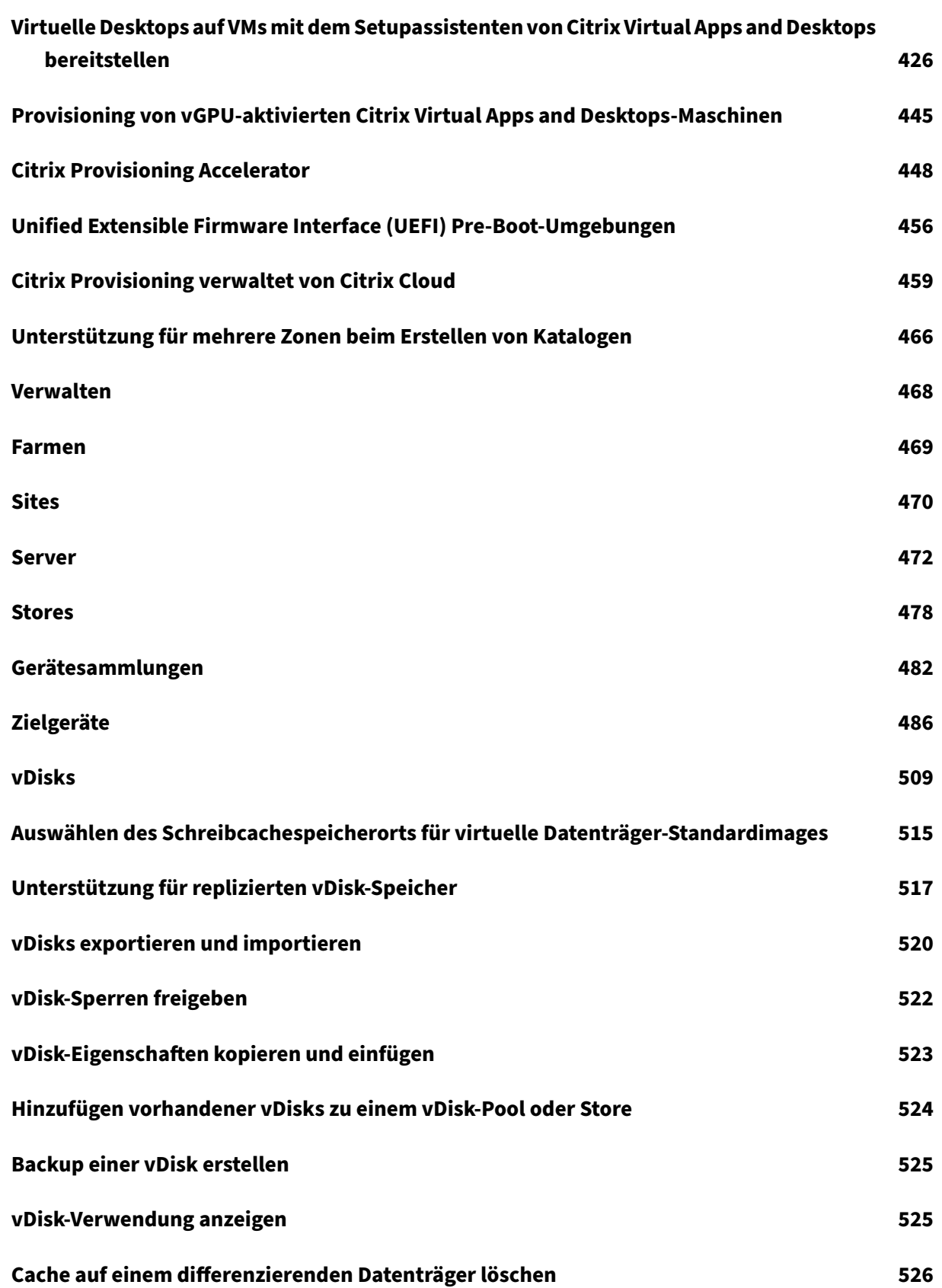

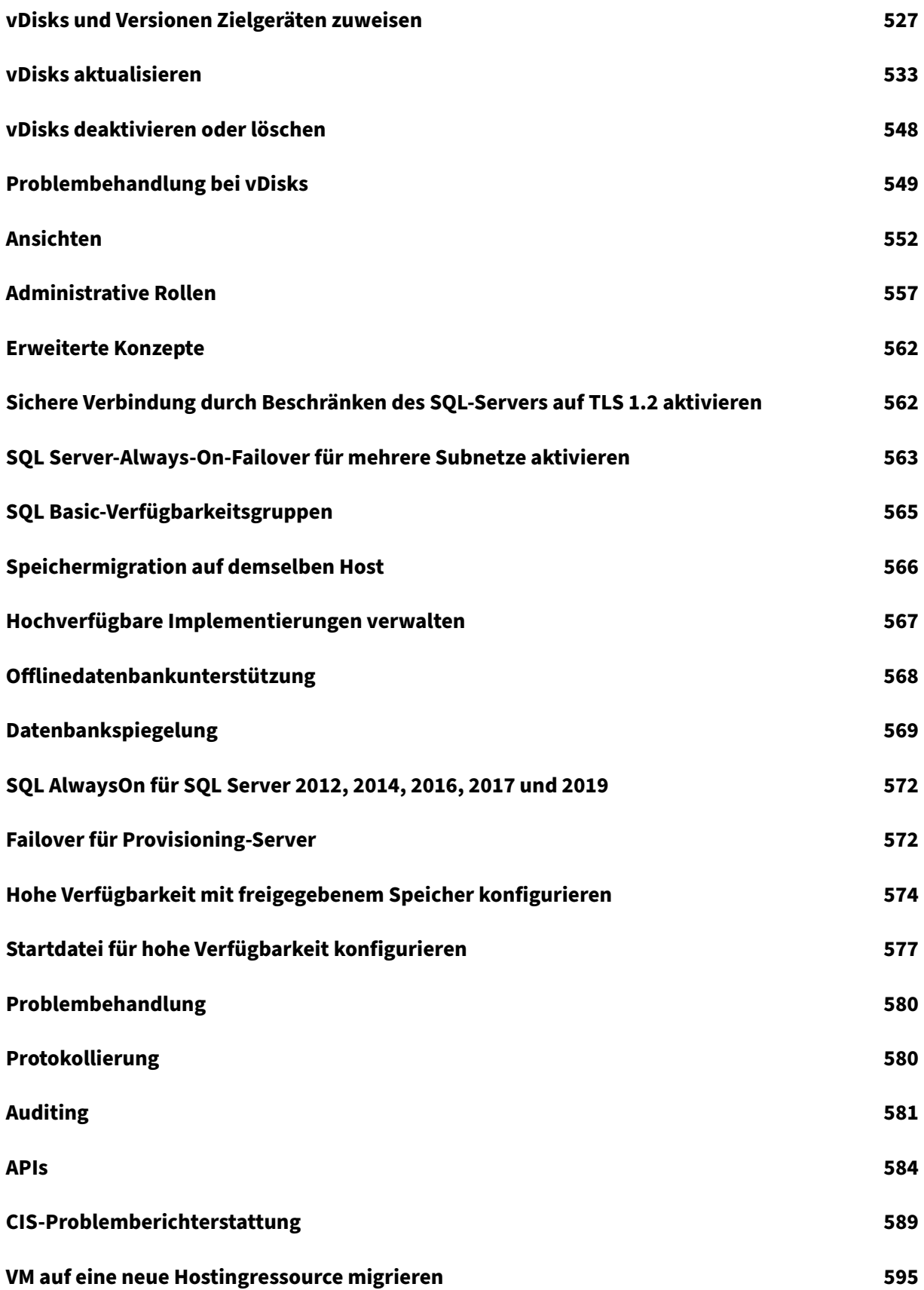

# **Citrix Provisioning 2305**

## <span id="page-5-0"></span>October 3, 2023

Citrix Provisioning ist Streamingsoftwaretechnologie, mit der Sie Patches, Updates und andere Kon‑ figurationsinformationen auf mehreren virtuellen Desktopendpunkten über ein freigegebenes Desk‑ topimage bereitstellen. Es zentralisiert die Verwaltung virtueller Maschinen, während die Betriebs‑ und Speicherkosten einer virtualisierten Desktopumgebung reduziert werden.

## **Erste Schritte**

Eine Übersicht der Citrix Provisioning‑Komponenten finden Sie unter der Produktinfrastruktur von Citrix Provisioning.

Einen Überblick über die Installationsassistenten und die Installationsschri[tte finden Sie unter](https://docs.citrix.com/de-de/provisioning/current-release/architecture.html) Instal[lieren und Konfigu](https://docs.citrix.com/de-de/provisioning/current-release/architecture.html)rieren von Citrix Provisioning.

Informationen zu neuen Features in diesem Release finden Sie unter Neue Features.

## **Was ist neu**

<span id="page-5-1"></span>October 3, 2023

## **Was ist neu in Release 2305**

Dieses Release von Citrix Provisioning umfasst die im Folgenden beschriebenen Verbesserungen. Es enthält mehrere Fixes für Probleme, die in früheren Versionen auftraten, sowie Probleme, die festgestellt wurden.

## **Wichtig:**

Verwenden Si[e die](https://docs.citrix.com/de-de/provisioning/2305/whats-new/fixed-issues.html) aktuelle Version des Citrix Lizenzservers, um die neues[ten Provis](https://docs.citrix.com/de-de/provisioning/2305/whats-new/known-issues.html)ioning‑ Features zu erhalten.

Beim Upgrade von Citrix Provisioning auf die neueste Version ist auch die aktuelle Version des Lizenzservers erforderlich. Wenn Sie kein Upgrade auf die aktuelle Version des Lizenzservers durchführen, beginnt für die Produktlizenz ein Kulanzzeitraum von 30 Tagen.

Weitere Informationen finden Sie unter Lizenzierung.

#### **Lizenzupdate zum Aktivieren von Telemetrieuploads**

Wie unter Required License Server Update beschrieben, erfordern die aktualisierten Lizenzbedingungen der Cloud Software Group den Upload von Telemetriedaten. Dies bedeutet für Sie als Kunde von Citrix Provisioning, dass Sie Ihre Lizenz für Citrix Virtual Apps and Desktops und Citrix Provisioning zurückge[ben und zuweisen müssen.](https://support.citrix.com/article/CTX477636/required-license-server-update)

Weitere Informationen zu Lizenzen finden Sie unter Lizenzierung.

## **Unterstützung für die Verwendung von PowerSh[ell‑ und MCL](https://docs.citrix.com/de-de/provisioning/2305/system-requirements/license.html)I‑Befehlen zur Rotation von Verschlüsselungsschlüsseln**

Bisher konnten Sie Verschlüsselungsschlüssel nur mithilfe der Citrix Provisioning‑Konsole rotieren. Mit diesem Feature können Sie jetzt auch PowerShell- und MCLI-Befehle zur Rotation von Verschlüsselungsschlüsseln verwenden. Weitere Informationen finden Sie unter PowerShell- und MCLI-Befehle zur Rotation des Verschlüsselungsschlüssels verwenden.

#### **[Unterstützung für Streaming von neuen Linux‑Zielge](https://docs.citrix.com/de-de/provisioning/2305/configure/farm-configure-new.html#using-powershell-and-mcli-commands-to-rotate-encryption-key)räten**

Für Linux‑Streaming werden jetzt die folgenden Betriebssysteme unterstützt:

- RHEL 8.7
- Rocky Linux 8.7
- SUSE 15.4

Weitere Informationen finden Sie unter Streaming von Linux‑Zielgeräten.

## **Unterstützung für Azure SQL Databa[se mit on‑premises bereitgestel](https://docs.citrix.com/de-de/provisioning/2305/configure/configure-targets/install-linux-streaming-component.html)ltem Citrix Provisioning**

Citrix Provisioning 2203 LTSR und höher unterstützt die Azure SQL Database-Plattform mit onpremises bereitgestelltem Citrix Provisioning. Für die Azure SQL Database‑Plattform wird nur die SQL‑Anmeldeauthentifizierung unterstützt.

## **Hinweis:**

Die Verwendung von Azure SQL Managed Instance mit on-premises bereitgestelltem Citrix Provisioning wird nicht unterstützt.

Weitere Informationen finden Sie unter Vorbereitungen zur Installation.

# <span id="page-7-0"></span>**Behobene Probleme**

### October 3, 2023

Die folgenden Probleme wurden in Citrix Provisioning 2305 behoben:

- In Citrix Provisioning in Azure werden nur UEFI‑Zielgeräte unterstützt. Verwenden Sie nicht die Registerkarte **Authentication** unter **Target Device Properties**, um den Benutzernamen und das Kennwort für UEFI festzulegen. Die Registerkarte **Authentication** unter **Target Device Properties** wird nur zum Festlegen von Benutzernamen und Kennwort für BIOS‑Ziele verwen‑ det. [PVS‑10917]
- DbScript.exe aktualisiert die Datenbank nicht, wenn Sie auf Citrix Provisioning PVS 2206 oder höher aktualisieren. [PVS‑11063]
- Bei der Verwendung des Konfigurationsassistenten zur Registrierung von Citrix Provisioning-Servern in Citrix Cloud schlägt die Registrierung fehl und es wird folgende Fehlermeldung angezeigt: **sequence contains no matching element**. [CVADHELP‑22640]

# <span id="page-7-1"></span>**Bekannte Probleme und Erwägungen**

## October 3, 2023

Dieses Release von Citrix Provisioning enthält folgende neue Probleme:

- Sie können versuchen, auf eine frühere Version von Citrix Provisioning herunterzustufen, ohne die aktuelle Version zu deinstallieren. Das Installationsprogramm lehnt diese Aktion nicht ab, sie wird jedoch nicht unterstützt. Um ein Downgrade auf eine frühere Version durchzuführen, müssen Sie zuerst die aktuelle Version deinstallieren, die Datenbank wiederherstellen und dann die frühere Version installieren. [PVS‑11294]
- Ein schreibgeschützter Zugriff auf Ihre Citrix Provisioning‑Bereitstellung ist möglich, wenn Sie das Featureflag ReadOnlyAdmin aktivieren. So aktivieren Sie das Featureflag:
	- 1. Fügen Sie unterHKEY\_LOCAL\_MACHINE\SOFTWARE\Citrix\ProvisioningServices \Features einen DWORD‑Registrierungswert mit dem Namen ReadOnlyAdmin hinzu.
	- 2. Setzen Sie den Wert auf 1.

[PVS‑10872]

## **In früheren Releases gemeldete Probleme**

• Die Citrix Provisioning-Konsole stürzt mitunter ab, wenn Sie einem Benutzer eine Administratorrolle mit Lesezugriff und eine Geräteoperatorrolle zuweisen (z. B. Admin mit Lesezugriff für eine Site und Geräteoperator für eine Sammlung in der Site) und dann versuchen, Daten in den **Zielgeräteigenschaften** hinzuzufügen oder zu ändern.

Sie beheben dieses Problem, indem Sie einem Benutzer nicht sowohl die Administratorrolle mit schreibgeschütztem Zugriff als auch die Geräteoperatorrolle zuweisen. [PVS‑10872]

- In Azure- und GCP-Umgebungen können Sie die Authentifizierung für den ersten Zielgerätanmeldevorgang nicht festlegen. [PVS‑10409]
- In Citrix Provisioning auf Azure 2112 und höher wird für einige der VMs die vDisk‑Sperre auch nach dem Herunterfahren der VMs nicht aufgehoben. [PVS‑10372]
- Wenn Sie Startgeräte mit dem Dienstprogramm Boot Device Management konfigurieren, kön‑ nen Sie nicht über die Seite **Specify the Login Server** hinausgehen, wenn Sie Folgendes zutrifft:
	- 1. Sie wählen **Use DNS to find the server**.
	- 2. Sie aktivieren das Kontrollkästchen **Target Device is UEFI firmware**.
	- 3. Sie geben im Feld **Server FQDN** einen FQDN mit mehr als 15 Zeichen ein.
	- 4. Sie deaktivieren das Kontrollkästchen **Target Device is UEFI firmware**.
	- 5. Sie wählen **Use static IP address for the Server** aus.

Sie können mit der nächsten Seite fortfahren, wenn Sie das FQDN‑Feld löschen oder die Anzahl der Zeichen auf weniger als 15 reduzieren. [PVS‑9954]

- In GCP‑Umgebungen schlägt das Entfernen von serverseitigen Schreibcachedateien, die sich im WriteCache‑Verzeichnis des Citrix Provisioning‑Store befinden, durch den Citrix Virtual Apps and Desktops‑Setupassistenten fehl. Die Schreibcachedateien werden verwendet, um den Schreibcache beim ersten Start der VMs zu formatieren. Daher müssen die Dateien auch dann entfernt werden, wenn das Provisioning fehlschlägt, um die Verschwendung von Speicherplatz zu vermeiden. Führen Sie einen oder beide der folgenden Schritte aus, um dieses Problem zu beheben:
	- **–** Stellen Sie sicher, dass die Anzahl der Threads den Wert 20 hat. Führen Sie einen der fol‑ genden Schritte aus:
		- \* Legen Sie den Wert im Registrierungseinstellungsschlüssel fest:

```
1 Computer\HKEY_CURRENT_USER\Software\Citrix\
        ProvisioningServices\VdiWizard\
        MAX_VM_CREATE_THREADS_PER_HYPERVISOR
2 <!--NeedCopy-->
```
- \* Entfernen Sie den Registrierungseinstellungsschlüssel.
- **–** Stellen Sie sicher, dass sich der Store für Schreibcachedateien auf einem **persisten‑ ten SSD‑Datenträger** anstelle eines **persistenten Standarddatenträgers** befindet. [PVS‑9870]
- Bei Windows 2022 als Host gibt es Einschränkungen. Microsoft SCVMM 2019 für Hyper‑V unter‑ stützt Windows Server 2022 nicht als Host. Der Setupassistent für Citrix Virtual Apps and Desktops und der Setupassistent für gestreamte VMs können keine Ziele erstellen, wenn Windows Server 2022 als Hypervisor verwendet wird.
- Der Setupassistent von Citrix Virtual Desktops erstellt Ziele und startet diese dann, um das Cachelaufwerk zu formatieren. Dieser Prozess findet schnell statt. Es kann vorkommen, dass ein VDA nicht ordnungsgemäß heruntergefahren werden kann. Der Grund dafür ist, dass der VDA initialisiert wird, während der Citrix Provisioning‑Dienst und der Dienst auf dem bereitgestellten Gerät gleichzeitig das Cachelaufwerk formatieren. Dann fährt es herunter. Lösen des Problems:
	- 1. Erstellen Sie im Registrierungsschlüssel HKEY\_LOCAL\_MACHINE\SOFTWARE\ Citrix\ProvisioningServices des virtuellen Laufwerks ein DWORD namens RebootDelaySec.
	- 2. Weisen Sie RebootDelaySec einen Wert zu. Dadurch wird die Zeit für das Herunterfahren um den in Sekunden eingestellten Wert verzögert. [HDX-14474]
- Wenn der Setupassistent für gestreamte VMs zum Erstellen von VMs auf einem Citrix Hypervisor‑ Host unter Angabe einer vCPU verwendet wird, wird die VM mit einer vCPU und einer Topologie von 2 Kernen pro Socket erstellt. Bei dieser Methode der VM‑Erstellung wird verhindert, dass die VM startet, und es wird folgende Fehlermeldung in XenCenter angezeigt: "The value 'VCPU\_max must be a multiple of this field'is invalid for field platforms: cores‑per‑socket."XenCenter kann die VM dann nicht starten, weil Topologie und Konfiguration der virtuellen CPU nicht kompatibel sind. [PVS‑1126]

# <span id="page-9-0"></span>**Data Governance**

#### October 3, 2023

Citrix Provisioning erfasst folgende Daten und überträgt sie an Citrix:

• Beim Provisioning von Ziel‑VMs werden Informationen zu diesen VMs an Citrix DaaS (zuvor "Cit‑ rix Virtual Apps and Desktops Service") übertragen.

• Wenn Problemberichte mit der Citrix Provisioning-Konsole generiert werden, werden Daten von den Citrix Provisioning-Servern erfasst und als Diagnosepaket gespeichert. Der Citrix Kundensupport bietet Anweisungen zur Bereitstellung des Diagnosepakets.

Nachfolgend werden die in beiden Anwendungsfällen betroffenen Daten beschrieben.

## **Provisioning‑Daten**

Die folgenden Daten werden an Citrix DaaS übertragen:

- VM‑Namen der zu Citrix Virtual Apps and Desktops‑Brokerkatalogen hinzugefügten Ziel‑VMs
- Active Directory-Computerkonto-SIDs dieser Ziel-VMs. Dabei handelt es sich um eindeutige Bezeichner der Active Directory‑Computerkonten in der Active Directory‑Domäne des Kunden.

## **Supportpaketdaten**

Das von Citrix Provisioning generierte Supportpaket (ZIP‑Datei) enthält folgende Dateien. Die Dateien enthalten Kundendaten für jeden Citrix Provisioning‑Zielserver:

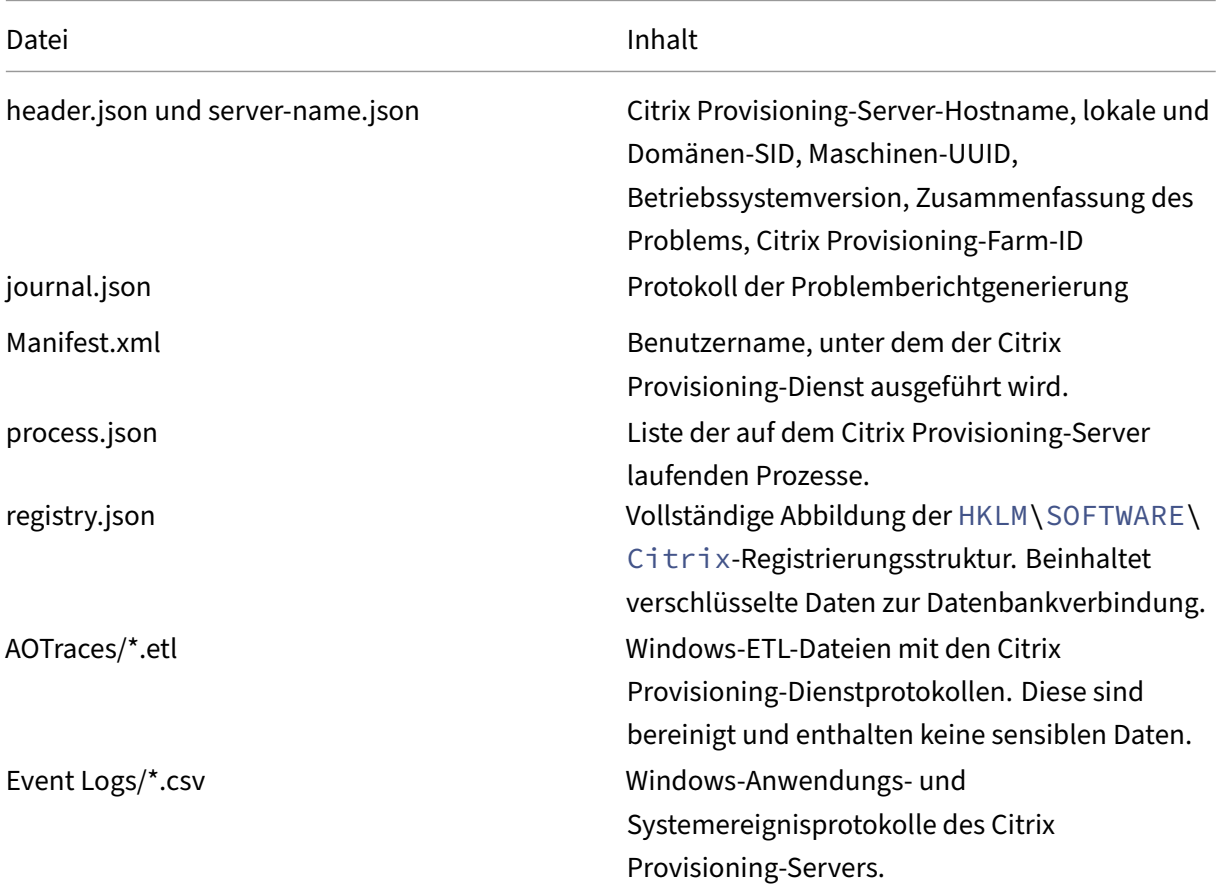

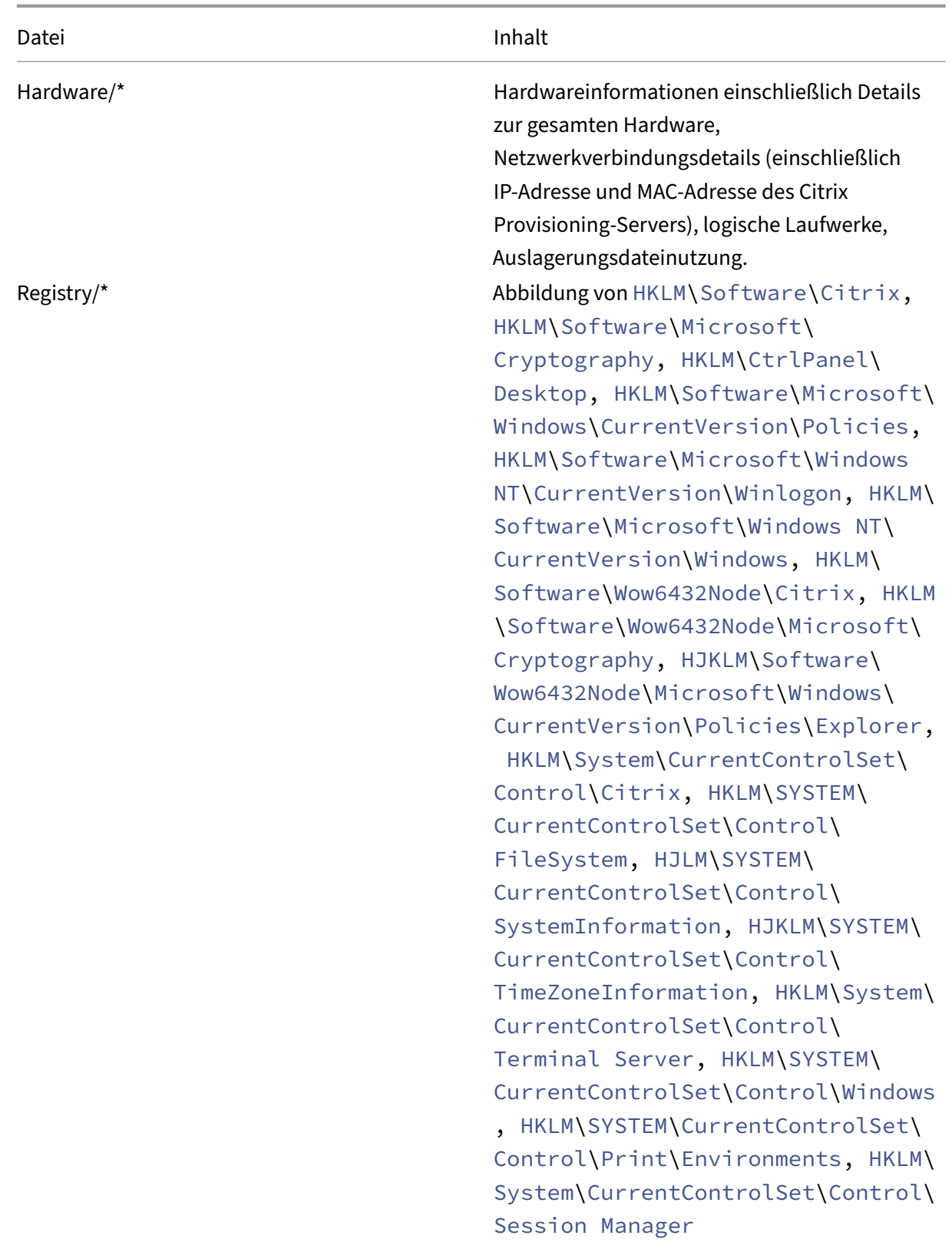

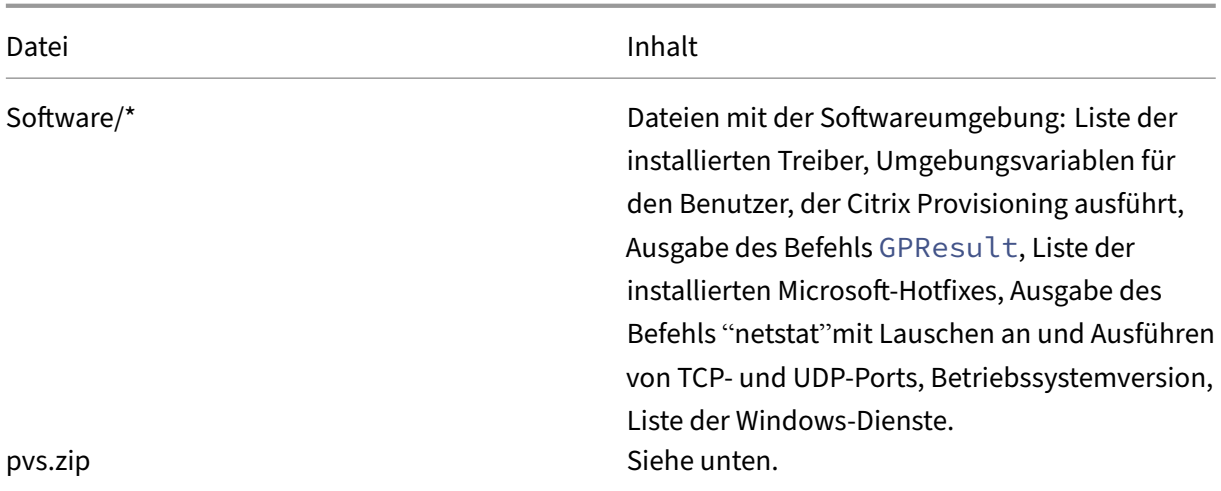

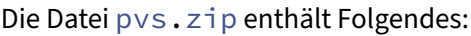

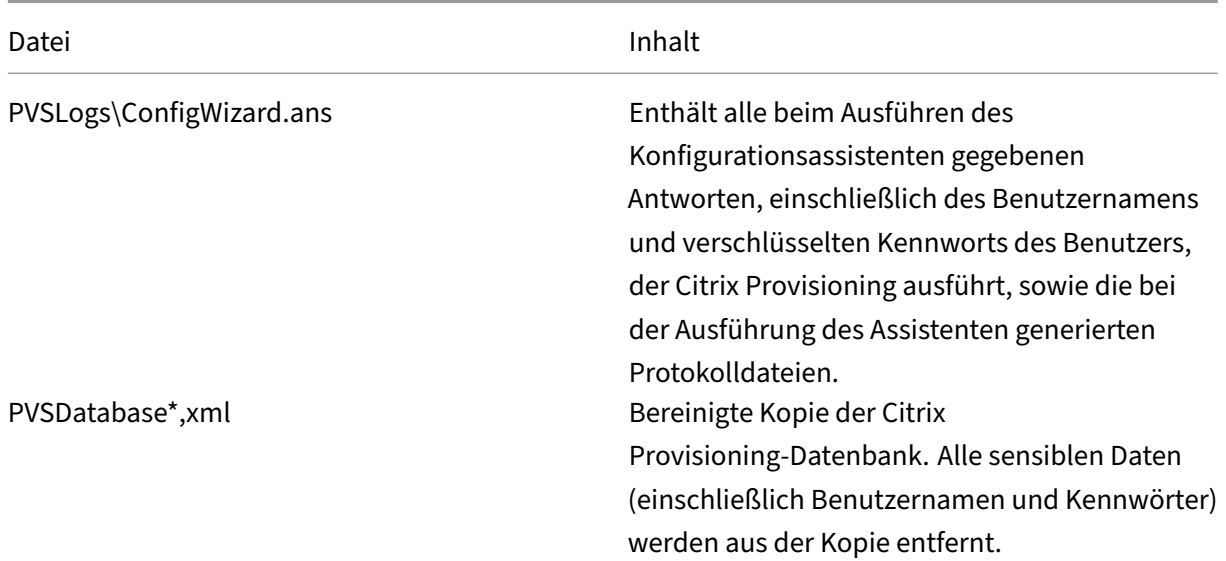

# **Hinweise zu Drittanbietern**

<span id="page-12-0"></span>October 3, 2023

Das aktuelle Release von Citrix Provisioning enthält ggf. Software von Drittanbietern, die gemäß den in folgendem Dokument aufgeführten Bestimmungen lizenziert ist:

Citrix Provisioning 2305 third party notices (PDF‑Download)

# **Auslaufende Features**

## <span id="page-13-0"></span>October 3, 2023

Die Ankündigungen in diesem Artikel bieten Ihnen frühzeitige Informationen über Features, die aus‑ gemustert werden, sodass Sie rechtzeitig Geschäftsentscheidungen treffen können. Citrix überwacht die Nutzung von Features und Feedback, um den geeigneten Zeitpunkt für eine Außerbetriebnahme zu wählen. Diese Liste unterliegt Änderungen in nachfolgenden Releases und enthält nicht jedes ver‑ altete Element.

Die folgenden Features sind *veraltet*. Dies bedeutet nicht, dass sie sofort außer Betrieb genommen werden. Der Support durch Citrix wird bis einschließlich zur nächsten Citrix Provisioning‑Version, die Teil des Citrix Virtual Apps and Desktops‑LTSR (Long Term Service Release) ist, fortgesetzt. Veraltete Elemente werden in einem aktuellen Release nach dem LTSR entfernt. Alternativen für veraltete Ele‑ mente werden nach Möglichkeit vorgeschlagen.

Ausführliche Informationen zum Produktlebenszyklus‑Support finden Sie unter Supportrichtlinie für Produktlebenszyklen.

- **BIOS‑Unterstützung in Citrix Provisioning**. Dieses Element ist ab Versi[on 2203 veraltet und](https://www.citrix.com/support/product-lifecycle/?_ga=2.239444682.874924477.1496423231-351928144.1496423231) [Folgendes wird](https://www.citrix.com/support/product-lifecycle/?_ga=2.239444682.874924477.1496423231-351928144.1496423231) mit BIOS nicht unterstützt:
	- **–** Windows Server 2022
	- **–** Windows 2022 HyperV Gen 1 (BIOS)‑VMs
	- **–** Windows 11

Als Alternative können Sie den UEFI‑Startmodus verwenden.

- **Druckerverwaltung**, Bezeichnung **Enable printer management** im Dialogfeld **vDisk Proper‑ ties**. Dies wurde in Version 7.12 angekündigt.
- **Der Begriff** *BDM Secure Boot* **auf der Seite "Boot Device Management"im Abschnitt "BDM Media Properties":** Dies wurde in Version 7.12 angekündigt.

Alternative: **BDM Secure Boot** wird durch den Parameter **Protect SBD** ersetzt. Der neue Para‑ meter bietet die gleiche Funktionalität wie die **BDM Secure Boot**‑Option. Verwenden des Fea‑ tures

- 1. Wählen Sie im Bildschirm **Boot Device Management** das Kontrollkästchen **Protect SBD**.
- 2. Wählen Sie optional **Generate random password** (Media Write‑Once) und geben Sie das Kennwort sowie die Bestätigung ein.
- 3. Klicken Sie auf **Burn**, um das startfähige Gerät zu erstellen.
- **Im Bildschirm "vDisk Properties"wurden folgende Optionen aus dem Feld "Cache Type" entfernt:**
- **–** Cache on hard disk: Die Option wurde aus der Liste der verfügbaren Parameter im Bild‑ schirm "vDisk Properties"entfernt, kann jedoch weiterhin mit der API konfiguriert werden.
- **–** Cache on hard disk persisted Der Parameter "Cache on hard disk"wurde aufgrund fehlen‑ der ASLR‑Unterstützung entfernt.

Dies wurde in Version 7.12 angekündigt. Verwenden Sie alternativ eine der anderen Optionen.

# **Systemanforderungen und Kompatibilität**

#### <span id="page-14-0"></span>June 20, 2024

Die Systemanforderungen in diesem Artikel galten zum Zeitpunkt der Freigabe dieser Citrix Provisioning‑Version. Das Dokument wird regelmäßig aktualisiert. Nicht in diesem Dokument aufge‑ führte Komponenten (z. B. StoreFront, Hostsysteme und Citrix Receiver) werden in der jeweiligen Dokumentation behandelt.

Weitere Informationen zur Verwendung dieser aktuellen Version (CR) in einer LTSR‑Umgebung (Long Term Service Release) und zu anderen häufig gestellten Fragen finden Sie im Knowledge Center‑Artikel.

**Wichtig:**

[Lesen Sie d](https://support.citrix.com/article/CTX205549)en Artikel Vorbereitungen zur Installation, bevor Sie Citrix Provisioning inst[allieren.](https://support.citrix.com/article/CTX205549)

Sofern nicht anders angegeben, wird erforderliche Software (z. B. .NET‑Elemente) automatisch bere‑ itgestellt, wenn die erfo[rderlichen Versionen nicht auf de](https://docs.citrix.com/de-de/provisioning/2305/install/pre-install.html)r Maschine erkannt werden. Das Citrix Instal‑ lationsmedium enthält außerdem einige erforderliche Softwarekomponenten.

Informationen über die Internationalisierung finden Sie unter Globalization Status of Citrix Products.

## **[Date](https://support.citrix.com/article/CTX119253)nbank**

Die folgenden Datenbanken werden unterstützt: Microsoft SQL Server 2017, 2019 und 2022.

Citrix Provisioning unterstützt SQL Server 2022 in der folgenden On‑Premises‑Konfiguration:

- Eigenständig
- Datenbankspiegelung
- Always-On-Failover mit oder ohne Failover für mehrere Subnetze

Informationen zur Datenbankunterstützung bei Citrix Provisioning unter Microsoft Azure finden Sie unter SQL Server mit Azure SQL.

Die Unterstützung für SQL Server Native Client wurde aus Citrix Provisioning 2109 und höher entfernt. Der Microsoft OLE DB‑Treiber ist jetzt mit bestimmten Citrix Provisioning‑Versionen installiert.

## **Hinweis:**

Derzeit unterstützt Citrix Provisioning nicht die Installation von SQL Server unter dem Betrieb‑ ssystem, unter dem der Citrix Provisioning‑Server installiert ist. Dieses Szenario ist jedoch in der Testumgebung möglich.

## Datenbankclustering wird unterstützt.

Beachten Sie beim Konfigurieren von Datenbanken für Provisioning, dass für eine bestimmte SQL‑ Sortierung keine Präferenz vorhanden ist. Die Sortierung unterstützt die von Citrix Virtual Apps and Desktops empfohlene Standardmethode, wenn Sie den Konfigurationsassistenten verwenden. Der Administrator erstellt die Datenbank mit einer Sortierung, die in \_CI\_AS\_KS endet. Citrix empfiehlt die Verwendung einer Sortierung, die in \_100\_CI\_AS\_KS endet. Die Sortierungsanforderungen sind bei früheren Citrix Provisioning‑Versionen unterschiedlich. Weitere Informationen finden Sie unter FAQ: Recommended database collations for Citrix Products.

## **Hinweis**

We[itere Informationen zu unterstützten Datenbanken und Cli](https://support.citrix.com/article/CTX262776)ents finden Sie unter Supported Databases for Citrix Virtual Apps and Desktops Components im Knowledge Center.

## **Li[zenz](https://support.citrix.com/article/CTX114501)**

Der Download für die Citrix Lizenzierung für dieses Release ist auf dem Citrix Virtual Apps and Desktops‑Installationsmedium enthalten. Verwenden Sie immer die aktuelle Version des Citrix Lizenzservers, um die neusten Features einsetzen zu können.

## **Wichtig:**

Citrix Provisioning‑Server müssen mit dem Lizenzserver verbunden sein, damit sie erfolgreich ausgeführt werden können. Verwenden Sie die aktuellen Version des Citrix Lizenzservers, um die neuesten Features zu erhalten. Citrix empfiehlt, dass Sie den Lizenzserver **vor** dem Upgrade von Citrix Provisioning aktualisieren, um Lizenzierungskonflikte zu vermeiden. Weitere Informationen finden Sie unter Lizenzierung.

## **Provisioning‑Server**

## **Betriebssysteme**

• Windows Server 2022, Standard- und Datacenter-Editionen

- Windows Server 2019, Standard- und Datacenter-Editionen
- Windows Server 2016, Standard- und Datacenter-Editionen

Unter den Systemanforderungenfür Citrix Virtual Apps and Desktops finden Sie eine vollständige Liste der für Provisioning‑Server unterstützten Betriebssysteme.

Versionen [in Englisch, Japanisch und vereinfachtem Chinesisch werd](https://docs.citrix.com/de-de/citrix-virtual-apps-desktops/system-requirements.html#delivery-controller)en unterstützt.

#### **Prozessoren**

Die folgenden Prozessoren werden unterstützt:

- Kompatibel mit Intel oder AMD x64; mindestens 2 GHz, bevorzugt 3 GHz
- 3,5 GHz Dual Core/HT oder ähnliches für Lasten von mehr als 250 Zielgeräten
- Ein Citrix Provisioning‑Server mit 2 vCPUs.

#### **Größe des Arbeitsspeichers**

Die empfohlene Speichergröße für den Citrix Provisioning‑Server ist:

2 GiB + (Multi‑Session‑OS\_vDisk x 4 GiB) + (Single‑Session‑OS\_vDisk x 2 GiB) + 15 % (Puffer)

#### **Speicher**

Auf einem Provisioning‑Server können viele vDisks gespeichert sein und jede vDisk kann mehrere Gi‑ gabyte groß sein. Verbessern Sie die Streamingleistung mit einem RAID‑Array, SAN oder NAS.

Auf der Festplatte muss ausreichend Speicherplatz zum Speichern der virtuellen Datenträger vorhan‑ den sein. Wenn Sie beispielsweise eine Festplatte mit 15 GB haben, können Sie nur einen virtuellen Datenträger mit 14 GB erstellen.

Weitere Anforderungen hängen von verschiedenen Faktoren ab, z. B.:

- **Festplattenkapazität**‑ die Anforderungen des Betriebssystems und der Anwendungen, die auf einem Zielgerät ausgeführt werden. Citrix empfiehlt, der Basisgröße des endgültig installierten Images 20 % an Kapazität hinzuzufügen.
- **Privatimagemodus** ‑ die Anzahl der Zielgeräte, die einen virtuellen Datenträger im Privatim‑ agemodus verwenden (virtuelle Datenträger im Privatimagemodus werden täglich gesichert).
- **Standardimagemodus** ‑ die Anzahl der Zielgeräte, die einen virtuellen Datenträger im Stan‑ dardimagemodus verwenden. Zu den optimalen Verfahren gehört das Erstellen einer Kopie jedes virtuellen Datenträgers. Geschätzte Mindestspeichergrößen:
	- **–** 250 MB für die Datenbank
- **–** 5 GB auf einem neu installierten Windows‑System
- **–** 15 GB pro virtuellem Datenträger für Images der Vista‑Klasse

#### **Netzwerkadapter**

- Statische IP, 1 Netzwerkverbindung mit Gigabit‑Ethernet oder bevorzugt höher
- Dual 1 GB Ethernet für mehr als 250 Zielgeräte
- Zwei Netzwerkkarten bieten oft eine bessere Leistung als eine einzelne Dual‑Port‑Netzwerkkarte.

#### **Hinweis:**

Netzwerkkarten‑spezifische Informationen zu Citrix Provisioning in Microsoft Azure finden Sie unter Citrix Provisioning in Microsoft Azure.

## **Citrix Pr[ovisioning ‑ Abhängigkeiten](https://docs.citrix.com/de-de/provisioning/2305/configure/configure-azure.html)**

Für das Citrix Provisioning-Serverinstallationsprogramm ist Microsoft .NET 4.8 und Windows Power-Shell 4.0 erforderlich.

## **Netzwerk**

Die folgende Liste enthält eine Beschreibung der Netzwerktypen und zugehörigen Ports.

## **UDP‑ und TCP‑Ports**

• **Kommunikation zwischen Provisioning‑Servern:** Alle Provisioning‑Server müssen dieselben Ports (UDP) verwenden, damit sie miteinander kommunizieren können. Der ausgewählte Port‑ bereich muss mindestens fünf Ports enthalten. Konfigurieren Sie den Portbereich im Dialogfeld **Stream Services** des Konfigurationsassistenten.

#### **Hinweis:**

Bei einer Konfiguration für hohe Verfügbarkeit müssen sich alle als Failoverserver ausgewählten Provisioning‑Server in derselben Site befinden. Die hohe Verfügbarkeit ist nicht zum Einsatz über mehrere Sites hinweg gedacht.

## **Standardportbereich (UDP):** 6890–6909

• **Kommunikation von Provisioning‑Servern zu den Zielgeräten:** Alle Provisioning‑Server müssen dieselben Ports (UDP) verwenden, damit sie unter Verwendung des Streamprozesses mit den Zielgeräten kommunizieren können. Der Portbereich wird auf der Registerkarte **Console Network** im Dialogfeld **Server Properties** konfiguriert.

#### **Hinweis:**

Die ersten 3 Ports sind für Citrix Provisioning reserviert.

## **Standardportbereich (UDP):** 6910–6930

• **Kommunikation von Zielgeräten zu Citrix Provisioning:** Anders als die Portnummern für die Provisioning‑Server‑zu‑Zielgerät‑Kommunikation, die Sie mit dem Konfigurationsassistenten konfigurieren können, kann die Zielgerät-zu-Citrix Provisioning-Kommunikation nicht konfiguriert werden, da die Client‑Portnummern statisch sind.

## **Tipp:**

Stellen Sie sicher, dass Port 6901 für die Kommunikation mit Zielgeräten geöffnet ist. Wenn Sie den Installationsassistenten zum manuellen Öffnen von Ports verwenden, müssen Sie Port 6901 unbedingt angeben, um Kommunikationsprobleme zwischen dem Zielgerät und dem Provisioning‑Server zu vermeiden. Wenn Sie bei der Verwendung des Assistenten die Standardeinstellungen gewählt haben, können Sie diesen Port nicht manuell einrichten.

## **Ports (UDP):** 6901, 6902, 6905

• **Anmeldeserverkommunikation:** Jeder Provisioning-Server, der als Anmeldeserver verwendet wird, muss im Konfigurationsassistenten im Dialogfeld **Stream Servers Boot List** konfig‑ uriert werden.

## **Standardport (UDP):** 6910

• **Citrix Provisioning‑Konsolenkommunikation:** Beim Zugriff auf die Provisioning‑Konsole wird der SOAP‑Server verwendet. Die Ports (TCP) werden im Dialogfeld **Stream Services** im Konfigurationsassistenten konfiguriert. PowerShell: MCLI-Run SetupConnection. MCLI: MCLI Run SetupConnection.

## **Trivial FTP (TFTP)**

• Der TFTP-Portwert wird in der Registrierung gespeichert: HKEY\_LOCAL\_MACHINE\SYSTEM\CurrentControlSe Port

## **Standardport (TFTP):** 69

## **TSB**

• Der TSB-Portwert wird in der Registrierung gespeichert: HKEY\_LOCAL\_MACHINE\SYSTEM\CurrentControlSet Port

## **Standardport (UDP):** 6969

**Port Fast:** Port Fast muss aktiviert sein.

## **Netzwerkkarte:** PXE 0.99j, PXE 2.1 oder höher

## **Adressierung:** DHCP

### **Hinweis:**

**Kommunikation zwischen der Citrix Provisioning‑Konsole und dem Provisioning‑Server:** Geben Sie einen Hostnamen anstelle einer numerischen IP‑Adresse an, wenn Sie die Citrix Provisioning‑Konsole verwenden, um einen Citrix Provisioning‑Server festzulegen. Diese Implementierung stellt sicher, dass das unsichere Windows NTLM‑Protokoll (NT LAN Manager) nicht verwendet wird und in Ihrem Netzwerk möglicherweise deaktiviert werden kann. Wenn Sie eine numerische IP‑Adresse verwenden möchten, müssen Sie die DNS‑Reverse‑ Lookup‑Zonen so konfigurieren, dass sie die IP‑Adresse in einen Hostnamen übersetzen.

## **Zielgerät**

Bei den meisten Implementierungen gibt es einen einzelnen virtuellen Datenträger, der ein Standardimage für mehrere Zielgeräte bereitstellt. Die Wartung virtueller Datenträger und von Zielgeräten wird vereinfacht, indem Sie weniger virtuelle Datenträger erstellen und verwalten und jedem mehrere Ziel‑ geräte zuweisen.

## **Tipp:**

Wenn Sie den Imagingassistenten für virtuelle Datenträger für ein Zielgerät verwenden, treten Probleme mit nicht installierten Microsoft-Komponenten auf. Bei Betriebssystemen ohne Microsoft Visual C++ wird beispielsweise eine Fehlermeldung der folgenden Art ausgegeben:

## api-ms-win-crt-runtime-11-1-01.dll is missing

Citrix empfiehlt, vor der Installation von Citrix Provisioning alle Windows‑ und Komponentenup‑ dates zu installieren.

Berücksichtigen Sie Folgendes beim Provisioning von Zielgeräten:

- Um einen einzelnen virtuellen Datenträger verwenden zu können, müssen alle Zielgeräte bes‑ timmte Gemeinsamkeiten aufweisen, damit das Betriebssystem über die erforderlichen Treiber verfügt, die zur ordnungsgemäßen Ausführung erforderlich sind. Die drei wichtigen Komponen‑ ten sind die Hauptplatine, die Netzwerkkarte und die Grafikkarte.
- Installieren und konfigurieren Sie die Originalgerätehersteller-Software für NIC-Teaming, bevor Sie die Zielgerätesoftware installieren.
- Identifizieren Sie Zielgeräte über das darauf ausgeführte Betriebssystem.
- Virtuelle Datenträger mit Dual‑Boot‑Images werden nicht unterstützt.
- BitLocker‑Verschlüsselung wird auf dem virtuellen Datenträger eines bereitgestellten Zielgeräts nicht unterstützt.
- Citrix Provisioning unterstützt Layerimages für das Citrix App Layering. Weitere Informationen finden Sie unter Systemanforderungen.

#### **Unterstützte Betrieb[ssysteme](https://docs.citrix.com/de-de/citrix-app-layering/4/system-requirements.html)**

- Windows Server 2022, Standard‑ und Datacenter‑Editionen
- Windows Server 2019, Standard‑ und Datacenter‑Editionen
- Windows Server 2016, Standard- und Datacenter-Editionen

#### **Wichtig:**

Windows Server 2016 wird für Zielgeräte in Azure nicht unterstützt.

- Windows 11 22H2 und Windows 11 23H2 auf Azure, Hyper‑V (SCVMM), Nutanix AHV 6.5 LTS oder höher und VMware
- Windows 10 (64-Bit)
- Windows 10 20H2
- Windows 10 21H1
- Windows 10 21H2

Unter den Systemanforderungenfür Citrix Virtual Apps and Desktops finden Sie eine vollständige Liste der unterstützten Betriebssysteme für Zielgeräte.

Berücksic[htigen Sie Folgendes beim Provisioning von Zielgeräten:](https://docs.citrix.com/de-de/citrix-virtual-apps-desktops/system-requirements.html)

- Zum Releasezeitpunkt unterstützt Citrix Provisioning die öffentlich verfügbare Windows‑ Betriebssystemversion.
- Citrix empfiehlt, dass Sie nach der Installation jedes Windows‑Updates einen Neustart ausführen.

**Einschränkungen bei Windows 10** Beachten Sie Folgendes bei Zielgeräten, auf denen unterstützte Versionen von Windows 10 ausgeführt werden:

- Windows 10 v1803‑Zielgeräte, deren Cachetyp für virtuelle Datenträger auf **Cache in device RAM** festgelegt ist, können beim Start abstürzen.
- Citrix Provisioning unterstützt Windows 10 Fall Creator v1709. Ein Zielgerät mit diesem Betrieb‑ ssystem kann jedoch nicht von einem virtuellen Datenträger im Privatimagemodus gestartet werden.

• Windows 10 v1809 (x86 und x64) erstellt einen Auslagerungsdateifehler. Für Windows 10 1803 existiert dieses Problem nicht zwischen den Versionen 17134.0–17134.523. Das Problem tritt jedoch mit Windows 10 1803 Version 17134.556 auf. Weitere Informationen finden Sie auf der Website von Microsoft. Für Windows 10 1809 tritt dieses Problem in den Versionen 17763.0 bis 17763.253 auf. Das Problem wurde in Windows 10 1809 Version 17763.292 behoben. Weitere Informationen finden Sie auf der Website von Microsoft.

## **Hi[nweis:](https://support.microsoft.com/de-de/help/4480976)**

Citrix Provisioning unterstützt Wind[ows 10 IoT Core und W](https://support.microsoft.com/de-de/help/4476976)indows 10 IoT Enterprise nicht. Weit‑ ere Informationen finden Sie auf der Website von Microsoft.

**Info über VMs der 2. Generation** V[Ms der 2. Generation w](https://docs.microsoft.com/de-de/windows/iot-core/windows-iot)erden für alle Betriebssysteme unter‑ stützt, auf denen Microsoft UEFI unterstützt.

**Hinweis:**

Der Setupassistent für gestreamte VMs unterstützt keine SCVMM-VMs oder -Vorlagen der 2. Generation.

## **Linux‑Streaming**

Durch Verwendung des Linux‑Streaming‑Features mit Citrix Provisioning können Sie virtuelle Linux‑ Desktops in der Citrix Virtual Apps and Desktops‑Umgebung bereitstellen. Weitere Informationen über das Linux-Streamingfeature finden Sie unter Erstellen von Linux-VMs mit Citrix Provisioning.

Für Linux‑Streaming werden die folgenden Betriebssysteme unterstützt.

- Ubuntu 22.04, 20.04, 18.04
- Red Hat Enterprise Linux 9.1, 9.0, 8.7, 8.6, 8.4, 7.9
- Rocky Linux 9.1, 9.0, 8.7, 8.6
- SUSE Linux Enterprise Server 15 SP4

Folgen Sie den Installationsempfehlungen unter Streaming von Linux-Zielgeräten.

## **Weitere Abhängigkeiten**

.NET 4.8 (Standard)

## **Microsoft‑Lizenzierung**

Berücksichtigen Sie Folgendes, wenn Sie Microsoft‑Lizenzschlüssel für Zielgeräte verwenden:

- Windows 10, Windows Server 2016, Windows Server 2012 R2 und Windows Server 2022 werden entweder mit Volumenlizenzschlüsseln des Typs "Key Management Server"(KMS) oder des Typs "Microsoft Multiple Activation Key"(MAK) bereitgestellt.
- Windows Office 2010, Office 2016 und Office 2013 werden mit KMS bereitgestellt. Die Volumenl‑ izenzierung wird innerhalb des Images des virtuellen Datenträgers konfiguriert, wenn der Imagingassistent auf dem Hauptzielgerät ausgeführt wird. Die Volumenlizenzierung für die Datei des virtuellen Datenträgers wird im Dialogfeld **Console vDisk File Properties** auf der Registerkarte "Microsoft Volume Licensing"konfiguriert.

## **Hinweis:**

Für eine Lizenzierung mit Mehrfachaktivierungsschlüssel (MAK) muss das Tool für die Volumenaktivierungsverwaltung (VAMT) für das Clientbetriebssystem auf allen Anmeldeservern in der Farm installiert sein. Außerdem unterstützen sowohl der Privatimagemodus als auch der Standardimagemodus MAK und KMS.

## **Dateisystemtyp**

- NTFS
- Für Linux‑Streaming werden die folgenden Dateisystemtypen unterstützt: EXT4, BTRFS, XFS.

Betriebssysteme mit folgender Sprache werden u. a. unterstützt: Chinesisch (vereinfacht), Deutsch, Englisch, Französisch, Japanisch, Koreanisch, Russisch, Spanisch und Chinesisch (traditionell).

## **Citrix Provisioning‑Konsole**

**Prozessor:** Minimum 1 GHz, bevorzugt 2 GHz

**Speicher:** Minimum 1 GB, bevorzugt 2 GB

**Festplatte:** Minimum 500 MB

## **Betriebssysteme:**

- Windows Server 2022, Standard‑ und Datacenter‑Editionen
- Windows Server 2019, Standard‑ und Datacenter‑Editionen
- Windows Server 2016, Standard‑ und Datacenter‑Editionen
- Windows 11 23H2
- Windows 11 22H2
- Windows 11 21H2
- Windows 10 (32 oder 64 Bit)
- Windows 10 20H2
- Windows 10 21H1

## **Hinweis:**

VMs der 1. Generation werden unter SCVMM für Hyper‑V unter Windows Server 2022 nicht unter‑ stützt.

## **Weitere Abhängigkeiten:**

- MMC 3.0
- Microsoft .NET 4.8
- Windows PowerShell 3.0

#### **Store**

Stellen Sie sicher, dass der Store mit der Citrix Provisioning‑Datenbank kommunizieren kann.

## **Citrix Virtual Apps and Desktops‑Setupassistent**

Der Setupassistent von Citrix Virtual Apps and Desktops kann nur mit der entsprechenden Version des Citrix Virtual Apps and Desktops‑Controllers arbeiten:

- Mindestens ein konfigurierter Citrix Virtual Apps and Desktops-Host mit identischen Vorlagen muss vorhanden sein.
- Der virtuelle Datenträger, der jeder VM zugewiesen ist, muss im Standardimagemodus sein.

## Weitere Anforderungen:

## **Berechtigungen:**

**Tipp:**

Einige in diesem Abschnitt genannte Berechtigungen gelten nurfür On‑Premises‑Bereitstellungen.

## Beachten Sie Folgendes:

- Ein Citrix Virtual Apps and Desktops‑Controller muss mit den Berechtigungen für den aktuellen Benutzer vorhanden sein.
- Mindestberechtigungen für vCenter, Nutanix SCVMM und Citrix Hypervisor müssen konfiguriert werden.
- Benutzer, die auf die Citrix Provisioning‑Konsole zugreifen, müssen als Administrator für Cit‑ rix Virtual Apps and Desktops konfiguriert werden. Der Administrator muss ebenfalls in der Provisioning‑Gruppe **SiteAdmin** sein.
- Wenn Sie Citrix Provisioning mit Citrix Virtual Apps and Desktops verwenden, muss das Benutzerkonto des SOAP‑Servers volle Citrix Virtual Apps and Desktops‑Administratorrechte haben.
- Beim Erstellen von Konten in der Konsole benötigt der Benutzer die Active Directory-Berechtigung zum Erstellen von Konten. Wenn Sie vorhandene Konten verwenden, müssen die Active Directory‑Konten bereits in einer bekannten Organisationseinheit vorhanden sein, damit sie ausgewählt werden können.
- Beim Erstellen eines Maschinenkatalogs in Citrix Virtual Apps and Desktops wird die Startgeräte‑ datei automatisch erstellt. Dadurch wird das Booten mit PXE überflüssig. Es wird automatisch ein unformatierter Schreibcache‑ Datenträger angehängt und beim ersten Start formatiert.
- Beim Aktualisieren des Virtual Delivery Agents (VDA) auf dem Image des virtuellen Datenträgers legen Sie mit der Citrix Virtual Apps and Desktops‑Konsole die entsprechende Funktionsebene für den Citrix Virtual Apps and Desktops‑Katalog fest. Weitere Informationen finden Sie unter **Citrix Virtual Apps and Desktops‑Upgrade**.
- Verwenden Sie für den Import einer Active Directory-CSV-Datei das folgende Format: <name >,<type>,<description>.
- Die CSV-Datei muss den Spaltenheader enthalten. Beispiel: Der Inhalt der csv-Datei ist Name,Type,Description,PVSPC01,Computer,,. Das nachgestellte Komma ist obligatorisch, um drei Werte zu kennzeichnen, auch wenn keine Beschreibung vorhan‑ den ist. Das Format mit nachgestelltem Komma entspricht der Formatierung, die von der MMC für Active Directory‑Benutzer und ‑Computer verwendet wird, wenn die Inhalte einer Organisationseinheit exportiert werden.

#### **SCVMM:**

- Für einen SCVMM-Server ist die Anzahl der benötigten Verbindungen größer als oder gleich der Anzahl gehosteter Hypervisors, die vom Setupassistenten für das Klonen virtueller Maschinen verwendet wird. Um die Anzahl der Verbindungen beispielsweise über eine PowerShell-Eingabeaufforderung auf 25 zu setzen, führen Sie Folgendes aus: winrm set winrm/config/winrs @{ MaxShellsPerUser="25"} winrm set winrm/ config/winrs @{ MaxConcurrentUsers="25"}
- Damit Microsoft SCVMM Citrix Virtual Apps and Desktops unterstützt, führen Sie in SCVMM den folgenden PowerShell‑Befehl aus: set-ExecutionPolicy unrestrictedStellen Siefür Microsoft System Center ‑ Verwaltung virtueller Maschinen sicher, dass die MAC‑Adresse der Vor‑ lage nicht 00‑00‑00‑00‑00‑00 ist, bevor Sie die Vorlage klonen.
- Weisen Sie eine MAC‑Adresse ggf. im Dialogfeld **Template Properties** zu.

#### **Weitere Anforderungen:**

• Wenn Sie einen vCenter-Server an alternativen Ports ausführen, müssen die folgenden Registrierungsänderungen vorgenommen werden, um mit Citrix Provisioning eine Verbindung mit dem Server herzustellen: **Erstellen Sie den Schlüssel** HKLM\Software\Citrix \ProvisioningServices\PlatformEsx ‑ **Erstellen Sie eine Zeichenfolge im Platform‑ESX‑Schlüssel** mit dem Namen ServerConnectionString und legen Sie sie auf <http://{ 0 } :PORT\\#/sdk> fest.

- Wenn Sie Port 300 verwenden, legen Sie Folgendes fest: ServerConnectionString=<http://{ 0 } :300/sdk>.
- Bei Verwendung mehrerer Netzwerkkarten geht der Setupassistent von Citrix Virtual Apps and Desktops davon aus, dass die erste Netzwerkkarte die Citrix Provisioning‑Netzwerkkarte ist. Der Setupassistent ändert sie dann gemäß VM‑Netzwerk in den Domänencontroller. Dieses Element wird als erste Netzwerkkarte in den Eigenschaften der virtuellen Maschine aufgeführt.
- Damit Sie auf die Option "Synthetisch"umschalten können, müssen sich die erste Legacynetzw‑ erkkarte und die synthetische Netzwerkkarte im gleichen Netzwerk befinden.
- Wenn der Setupassistent von Citrix Virtual Apps and Desktops mit SCVMM verwendet wird, ändern sich die Netzwerke der ersten Legacynetzwerkkarte und der synthetischen Netzwerkkarte entsprechend der Netzwerkressource. Diese Netzwerkkarten werden von Citrix Virtual Apps and Desktops oder vom Benutzer festgelegt, wenn der SCVMM-Host über mehrere Netzwerkressourcen verfügt.
- Multi‑NIC‑Unterstützung für Citrix Virtual Apps and Desktops.
- Legacy Citrix Virtual Apps and Desktops-Agents werden auf VMs unterstützt. Weitere Informationen finden Sie in den VDA-Anforderungen in der Citrix Virtual Apps and Desktops-Dokumentation.

## **Setupassistent für gestreamte V[Ms](https://docs.citrix.com/de-de/xenapp-and-xendesktop/current-release/system-requirements.html)**

Anforderungen für den Setupassistenten für gestreamte VMs:

- Mindestens ein Hypervisorhost mit einer konfigurieren Vorlage muss vorhanden sein.
- Eine Gerätesammlung muss in der Citrix Provisioning‑Site vorhanden sein.
- Ein virtueller Datenträger im Standardimagemodus muss vorhanden und einer ausgewählten VM‑Vorlage zugeordnet sein.

## Weitere Anforderungen:

## **Vorlagen‑VM:**

- **Startreihenfolge:** Erster Eintrag in der Liste muss Netzwerk/PXE sein (genauso wie bei physis‑ chen Maschinen).
- **Festplatten:** Für den lokalen Schreibcache muss ein mit NTFS formatierter Datenträger vorhan‑ den sein, der groß genug für den Cache ist. Sonst werden keine Festplatten benötigt.
- **Netzwerk:** Statische MAC‑Adressen. Bei Verwendung von Citrix Hypervisor darf die Adresse 00‑ 00‑00‑00‑00‑00 nicht verwendet werden. Bevor Sie eine Vorlage von einer VM erstellen, stellen Sie sicher, dass die VM voll funktionsfähig ist.

## **Berechtigungen:**

• Das Citrix Provisioning‑Konsolenbenutzerkonto wurde einer Provisioninggruppe **SiteAdmin** (oder höher) hinzugefügt.

• Bei Verwendung von Active Directory benötigt der Benutzer beim Erstellen von Konten in der Konsole die **Active Directory‑Berechtigung zum Erstellen von Konten**. Um vorhandene Kon‑ ten zu verwenden, müssen sie in einer bekannten Organisationseinheit für die Auswahl vorhan‑ den sein.

## **ESD‑Serveranforderungen zur Verwaltung von Updates virtueller Datenträger**

ESD‑Serveranforderungen umfassen:

- **WSUS Server**: 3.0 SP2
- **SCCM:** SCCM 2016, SCCM 2012 R2, SCCM 2012 SP1, SCCM 2012

## **Hypervisor**

Die folgenden Abschnitte enthalten Konfigurationsinformationen zu unterstützten Hypervisors. Eine vollständige Liste der unterstützten Hypervisors finden Sie unter Supported Hypervisors for Virtual Desktops (XenDesktop) and Provisioning Services.

## **Citrix Hypervisor 5.6 und höher**

Die MAC‑Adresse der Vorlage darf nicht 00‑00‑00‑00‑00‑00‑00 sein.

Citrix Provisioning unterstützt Citrix Hypervisor 8.1‑Funktionen, den Start von Gast‑Betriebssystemen im UEFI‑Modus und Secure Boot. Damit können VMs unter Windows 10 (64‑Bit), Windows Server 2016 (64‑Bit) oder Windows Server 2019 (64‑Bit) im UEFI‑Modus gestartet werden. Ein Start im UEFI‑Modus verbessert die Interaktion mit der Hardware und beschleunigt damit den Start von Windows‑VMs. Weitere Informationen finden Sie in der Dokumentation zu Citrix Hypervisor.

**Se[cure Boot in UEF](https://docs.citrix.com/de-de/citrix-hypervisor.html)I** Citrix Provisioning unterstützt Secure Boot in UEFI auf folgenden Plattformen:

- Physische Computer mit UEFI‑Firmware und der Option "Secure Boot".
- VMs von Hyper‑V 2016 und höher, die die Microsoft UEFI‑Zertifizierungsstellenvorlage mit der Einstellung **Secure Boot** verwenden. Hyper‑V 2012 R2 wird nicht unterstützt.
- ESX Version 6.7 oder höher und 7.0 Update 3.
- Nutanix AHV 6.5 LTS oder höher.
- Der Start von Gast-Betriebssystemen im UEFI-Modus und Secure Boot werden auf Citrix Hypervisors 8.1 unterstützt. Weitere Informationen finden Sie in der Dokumentation zu Citrix Hyper‑ visor.

#### **Nutanix Acropolis**

Nutanix Acropolis‑Hypervisors werdenmit dem Setupassistenten von Citrix Virtual Apps and Desktops unterstützt. Folgendes wird **nicht** unterstützt:

• Partition mit Startgerätmanager (Boot Device Manager, BDM)

Informationen zur Konfiguration finden Sie unter Bereitstellen von virtuellen Desktops auf VMs mit dem Konfigurationsassistenten von Citrix Virtual Apps and Desktops.

### **Wichtig:**

[Ein Acropolis‑Hypervisor‑Plug‑In von Nutanix, das Citrix Provisioning unterstützt, ist erforderlich.](https://docs.citrix.com/de-de/provisioning/2305/configure/xendesktop-setup-wizard.html) Laden Sie dieses Plug-In von der Nutanix Support-Website herunter. Informationen zur Installation finden Sie im Portal mit der Nutanix‑Dokumentation.

Citrix Provisioning unterstützt jetzt [Windows 11 unter Nutanix](https://www.nutanix.com/support-services/product-support) AHV 6.5 Long Term Support (LTS). Mit dem Setupassistent[en von Citrix Virtual Apps and Desktop](https://portal.nutanix.com/page/documents/list?type=software)s können Sie Einzel- und Multisitzungs-Kataloge für Nutanix AHV 6.5 erstellen. Weitere Informationen zu Nutanix AHV finden Sie in den fol‑ genden Nutanix‑Dokumenten:

- AHV Overview
- Securing AHV VMs with vTPM

## **Syste[m Center Virt](https://portal.nutanix.com/page/documents/details?targetId=AHV-Admin-Guide-v6_5:ahv-ahv-overview-c.html)[ual Machine M](https://portal.nutanix.com/page/documents/details?targetId=Nutanix-Security-Guide-v6_5:mul-vtpm-overview-pc-c.html)anager (SCVMM) VMM 2012 und neuer**

Berücksichtigen Sie Folgendes, wenn Sie einen Hypervisor dieses Typs konfigurieren:

- Microsoft System Center Virtual Machine Manager (SCVMM) 2019 und 2022 werden unterstützt.
- Citrix Provisioning unterstützt Windows 11 22H2 und Windows 11 23H2 auf Hyper-V (SCVMM).
- VMM 2012, 2012 SP1 und 2012 R2 unterscheiden sich voneinander.
- Nur VMM 2012: Stellen Sie beim Erstellen einer Maschinenvorlage sicher, dass sie eine ähnliche Festplattenstruktur hat und von einem virtuellen Datenträger im Privatimagemodus startet. Beispiele:
	- **–** Für den PXE‑Start einer VM mit Schreibcache erstellen Sie eine VM mit einer einzigen Fest‑ platte.
	- **–** Wenn Sie den Startgerätmanager verwenden, um eine VM mit Schreibcache zu starten, er‑ stellen Sie eine VM mit zwei Festplatten.
- Für den **Wechsel auf eine synthetische Netzwerkkarte** (Hochfahren des Systems mit der Lega‑ cynetzwerkkarte und anschließendes Streamen mit der synthetischen Netzwerkkarte), müssen sich sowohl die Legacynetzwerkkarte als auch die synthetische Netzwerkkarte im selben VLAN

in den Vorlagen-VMs befinden. Der Setupassistent von Citrix Virtual Apps and Desktops ändert das VLAN beider Netzwerkkarten in das VLAN, das im Assistenten ausgewählt wurde. Dieser Prozess verwendet zwei IP‑Adressen.

- Beim Ausführen des Imagingassistenten muss die MAC-Adresse der Legacynetzwerkkarte ausgewählt sein.
- Citrix Provisioning unterstützt nicht mehrere Legacynetzwerkkarten in der VM der VMM. VMM verwendet die letzte Legacynetzwerkkarte. Der Setupassistent von Citrix Virtual Apps and Desk‑ tops verwendet immer die erste Netzwerkkarte, unabhängig davon, ob es sich um eine Legacynetzwerkkarte oder eine synthetische Netzwerkkarte handelt.
- Beim Erstellen einer VMM‑Vorlage wählen Sie **None –customization not required** als Profil für das Gast‑OS im Menü **Configure Operating System**.
- Wenn Sie den Setupassistenten für Citrix Virtual Apps and Desktops verwenden, werden die Ziele erstellt, können aber nicht gestartet werden. Es wird die Meldung **Device not found in the Citrix Provisioning database** angezeigt. Die Ursache ist, dass die Reihenfolge der Lega‑ cynetzwerkkarte und der synthetischen Netzwerkkarte in der Vorlage vertauscht ist, d. h. die synthetische ist NIC 1 und die Legacy‑Karte NIC 2. Um dieses Problem zu beheben, löschen Sie die Netzwerkkarten in der Vorlage. Definieren Sie die Legacynetzwerkkarte als NIC 1 und die synthetische Netzwerkkarte als NIC 2.

### **VMware vSphere ESX 6.7 und höher**

- **Unterstützte Citrix Provisioning PXE‑Netzwerkkarten:** ESX 6.7 und höher
- Vorlagen-VM und Haupt-VM: Gastbetriebssystem, Konfiguration und VM-Version müssen auf beiden identisch sein. Unterschiede führen dazu, dass der Prozess unerwartet angehalten wird.
- **Citrix Provisioning und ESX VM‑Version:**
	- **–** Die Version der virtuellen Maschine muss vor der Installation des Betriebssystems geän‑ dert werden.
	- **–** Vorlagen‑ und Haupt‑VM müssen dieselbe Version der virtuellen Maschine haben.
	- **–** Citrix Provisioning unterstützt ESX 6.7 und höher.
	- **–** Citrix Provisioning unterstützt Windows 11 22H2 und Windows 11 23H2 auf allen ESX‑Versionen.
	- **–** Citrix Provisioning unterstützt VMware vSAN 8.0. Sie können Ihre bestehende vSAN‑ Umgebung auf vSAN 8.0 aktualisieren.
- **ESX:**
	- **–** Beim Verwenden mehrerer NICs in ESX VM ist die Reihenfolge der Netzwerkkarten in den Eigenschaften der VM, im BIOS und im Betriebssystem unterschiedlich. Beachten Sie dies, wenn Sie Einstellungen für die Streaming‑NIC festlegen. Dabei handelt es sich um die erste

Netzwerkkarte in den Eigenschaften der VM. Sie können die **PXE‑Netzwerkkarte** im BIOS auswählen.

• **Hostdatensatz:** Unabhängig von der ESX‑Version handelt es sich bei der Hostadresse für den Citrix Virtual Apps and Desktops‑Host um die des vCenter‑Systems. Geben Sie nicht die vom Webclient verwendete Adresse ein.

### **Unterstützung für Single Root I/O Virtualization (SR‑IOV)**

Citrix Provisioning unterstützt Clients, die SR‑IOV auf folgenden Hypervisors verwenden:

- Hyper‑V
- VMware vSphere
- Azure

**Hinweis:**

Spezifische Informationen zu Citrix Provisioning in Microsoft Azure finden Sie unter Citrix Provisioning in Microsoft Azure.

#### **U[nterstützung für Cloudpla](https://docs.citrix.com/de-de/provisioning/2305/configure/configure-azure.html)ttformen**

Citrix Provisioning unterstützt die folgenden Cloudplattformen:

- Citrix Provisioning in Microsoft Azure
- Citrix Provisioning auf der Google Cloud Platform
- [Citrix Provisioning in Nutanix auf AWS](https://docs.citrix.com/de-de/provisioning/2305/configure/configure-azure.html)
- [VMware Cloud und Partnerlösungen: Die folgen](https://docs.citrix.com/de-de/provisioning/2305/configure/configure-gcp.html)den VMware-Cloudvarianten werden unter[stützt:](https://docs.citrix.com/de-de/provisioning/2305/configure/configure-pvs-nutanix-aws.html)
	- **–** [Integration von Azure VMware So](https://docs.citrix.com/de-de/provisioning/2305/configure/vmware-cloud-partner-solutions.html)lution (AVS)
	- **–** VMware Cloud auf AWS
	- **–** Google Cloud VMware Engine

#### **Hinweis:**

Die VMware‑Cloud‑Varianten werden aus Citrix DaaS (zuvor "Citrix Virtual Apps and Desktops Service") oder wenn Sie über eine Hybridrechtelizenz verfügen unterstützt.

# **Lizenzierung**

## <span id="page-30-0"></span>May 9, 2024

Citrix Provisioning ist im Rahmen des Citrix Virtual Apps and Desktops‑Anspruchs verfügbar und wird pro Zielgerät lizenziert. Jedes bereitgestellte Zielgerät checkt eine einzelne Citrix Provisioning‑Lizenz aus (in Ihrer Citrix Virtual Apps and Desktops-Lizenzdatei enthalten).

Citrix Provisioning ist auch im Rahmen der DaaS‑Berechtigung verfügbar. Sie können eine spezielle Citrix Provisioning‑Lizenzdatei erhalten, die auf dem Lizenzserver installiert ist. Konfigurieren Sie die Citrix Provisioning‑Lizenzierung so, dass **Cloud‑Lizenzen** unabhängig davon verwendet werden, wo Citrix Provisioning ausgeführt wird.

Der Citrix Lizenzserver muss auf einem Server installiert sein, der mit allen Citrix Provisioning‑Servern der Farm kommunizieren kann. Ein Lizenzserver ist pro Citrix Provisioning-Farm erforderlich. Sie können denselben Lizenzserver für mehrere Citrix Provisioning‑Farmen verwenden. Die Gesamtanzahl der Lizenzen wird von den Farmen gemeinsam genutzt.

Verwenden Sie die aktuelle Version des Citrix Lizenzservers, um die neuesten Provisioning‑Features zu erhalten. Wenn Sie Citrix Provisioning auf die neueste Version aktualisieren, ist auch die aktuelle Ver‑ sion des Lizenzservers erforderlich. Wenn Sie kein Upgrade auf die aktuelle Version des Lizenzservers durchführen, beginnt für die Produktlizenz ein Kulanzzeitraum von 30 Tagen.

### **Wichtig:**

- Provisioning‑Server müssen mit dem Lizenzserver verbunden sein, damit sie erfolgreich ausgeführt werden können. Verwenden Sie die aktuellen Version des Citrix Lizenzservers, um die neuesten Features zu erhalten. Citrix empfiehlt, dass Sie den Lizenzserver **vor** dem Upgrade von Citrix Provisioning aktualisieren, um Lizenzierungskonflikte zu vermeiden.
- Wie unter Required License Server Update beschrieben, erfordern die aktualisierten Lizenzierungsbedingungen der Cloud Software Group den Upload von Telemetriedaten. Bei dieser Implementierung müssen Sie Ihre Lizenzen für Citrix Virtual Apps and Desktops und Citrix [Provisioning \(1912 LTSR CU8 und](https://support.citrix.com/article/CTX477636/required-license-server-update) höhere CUs, 2203 LTSR CU3 und höhere CUs, 2305 und höher und 2402 LTSR und höhere CUs) zurückgeben und neu zuweisen. Diese Neuzuweisung von Lizenzen gilt nicht für Citrix DaaS‑Kunden, die nur über eine PVS CCLD CCS-Lizenz verfügen.
- Gemäß den aktualisierten Lizenzierungsanforderungen versucht Citrix Provisioning nun, für jedes Ziel eine Citrix Provisioning‑Lizenz auszuchecken. Wenn Sie Ihre Lizenzen zurückgeben und neu zuweisen, erhalten Sie eine Lizenzdatei mit allen erforderlichen Citrix Provisioning‑Lizenzen basierend auf Ihrem Citrix Provisioning‑Anspruch. In dieser Lizenzdatei sind keine weiteren Änderungen enthalten. Wenn Sie die Lizenzen neu

zuweisen, können Sie daher mögliche Lizenzprobleme vermeiden.

Berücksichtigen Sie bei der Entscheidung, welcher Server als Lizenzserver verwendet wird, die folgenden Optionen:

- Einzelnes System: Installieren Sie den Lizenzserver auf demselben System wie Citrix Provision‑ ing. Diese Option eignet sich für Evaluierungen, zum Testen oder für Implementierungen mit einem Citrix Produkt.
- Eigenständig: Installieren Sie den Lizenzserver auf einem separaten System. Diese Option eignet sich für größere Implementierungen oder Implementierungen mit mehreren Citrix Produkten.
- Verweisen Sie auf einen vorhandenen Lizenzserver.

Weitere Informationen zur Citrix Lizenzierung finden Sie unter Lizenzierung.

Weitere Informationen zur Volumenlizenzierung von virtuellen Datenträgern finden Sie unter Konfigurieren einer vDisk für die Microsoft Volumenlizenzierung.

## **[Erforderliche Lizenztypen](https://docs.citrix.com/de-de/provisioning/2305/system-requirements/vdisks-os-volumelicensing.html)**

Wenn Sie die Lizenzen gemäß den aktualisierten Lizenzierungsanforderungen neu zugewiesen haben, haben Sie die folgenden Lizenzen in Ihrer Lizenzdatei.

**Hinweis:**

Die aktualisierte Lizenzierungsanforderung gilt nicht für Citrix DaaS‑Kunden, die nur über eine PVS\_CCLD\_CCS‑Lizenz verfügen.

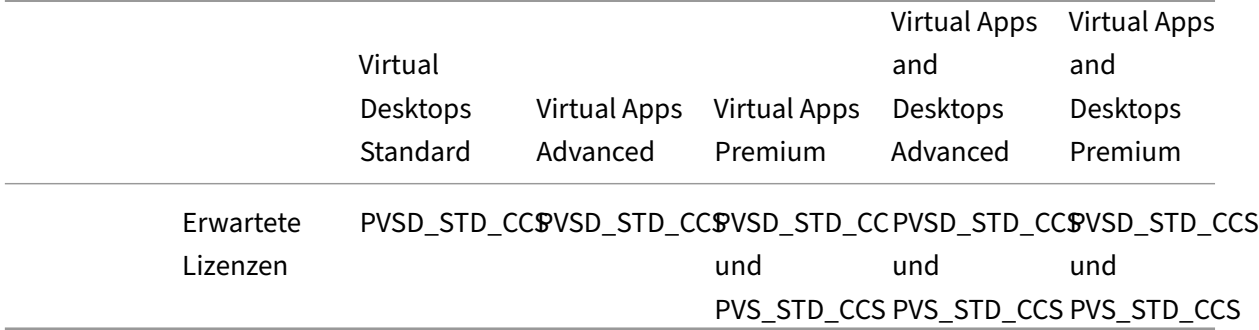

## **Kulanzzeiträume für die Lizenzierung**

Es gibt zwei Typen von Kulanzzeiträumen:

- **Vorinstallierter Kulanzzeitraum** ist 30 Tage (720 Stunden). Bei der Erstinstallation des Lizen‑ zservers werden Startlizenzen für alle Citrix Produkte bereitgestellt. Die Startlizenzen laufen nach 30 Tagen ab. Die 30 Tage beginnen, wenn Sie vom Produkt zum ersten Mal nach der Star‑ tlizenz gefragt werden. In dieser Zeit müssen die Produktlizenzen für Citrix Provisioning instal‑ liert werden. Die Startlizenz für ein Produkt von Citrix wird ungültig, wenn eine Lizenz für das Produkt installiert wird.
- **Kulanzzeitraum für Konnektivitätsausfall des Lizenzservers** ist 30 Tage (720 Stunden). Wenn die Verbindung zum Citrix Lizenzserver unterbrochen wird, stellt Citrix Provisioning die Systeme weiterhin bis zu 30 Tage bereit.

Wenn ein Kulanzzeitraum für Citrix Provisioning beginnt, werden Sie durch eine Meldung in der Ereignisanzeige des Citrix Provisioning‑Servers benachrichtigt.

Wenn ein Kulanzzeitraum abläuft, werden alle Zielgeräte heruntergefahren.

**Wichtig:**

Beim Upgrade einer vorhandenen Umgebung auf die aktuelle Version von Citrix Provisioning führen Sie auch ein Upgrade auf die aktuelle Version des Lizenzservers durch. Wenn dieses Upgrade nicht durchgeführt wird, beginnt für Citrix Provisioning ein Kulanzzeitraum von 30 Tagen. Die neuen Produktfeatures sind dann nicht verfügbar.

## **Installieren des Lizenzservers**

Die aktuelle Version der Citrix Lizenzierung ist unter http://www.citrix.com/downloads/licensing.h tml zum Download verfügbar.

**Hinweis:**

[W](http://www.citrix.com/downloads/licensing.html)enn Citrix Provisioning nach dem Lizenzserv[er installiert wird oder wenn neue Lizenzen](http://www.citrix.com/downloads/licensing.html) hinzufügt werden, starten Sie den Streamdienst neu.

## **Lizenztyp für Citrix Cloud**

Der Lizenztyp PVS CCLD CCS unterstützt Citrix DaaS (zuvor "Citrix Virtual Apps and Desktops Ser– vice") in Citrix Cloud. Dieser Lizenztyp gilt für Desktop- und für Serverbetriebssysteme, die bereitgestellte Zielgeräte liefern und ersetzt vorhandene On‑Premises‑Citrix Provisioning‑Lizenzen für Desk‑ tops und Datencenter.

**Hinweis:**

Diese Citrix Cloud-Lizenz ersetzt die bisherige Citrix Provisioning On-Premises-Lizenz für Desktops und Provisioning für Datencenter. Bei einer Bündelung von Citrix Lizenzen gilt der gleiche

Lizenzbezugvorrang wie bei der On‑Premises‑Lizenz.

Das Trade-Up-Feature der On-Premises-Lizenz gilt für Citrix Cloud-Lizenzen nicht. Für jedes Citrix Provisioning‑Zielgerät wird unabhängig vom Betriebssystemtyp (z. B. Datencenter oder Desk‑ top) eine einzelne Citrix Cloud‑Lizenz ausgecheckt.

Die Lizenzoptionen für Citrix Cloud hängen von Citrix Provisioning ab. Bei Verwendung eines Lizenzservers mit Citrix Provisioning werden Citrix Cloud‑Lizenzen verbraucht, wenn die **Cloudoption** bei der Ersteinrichtung ausgewählt wird. Eine On‑Premises‑Lizenz wird verbraucht, wenn bei der Einrich‑ tung von Citrix Provisioning die **On‑Premises**‑Option ausgewählt wird.

## **Wichtig:**

Starten Sie den Citrix Provisioning-Streamdienst neu, wenn Änderungen an den Lizenzierungsoptionen vorgenommen werden. Beispiel: Sie wechseln von einer Citrix Cloud-Lizenz zu einer On‑Premises‑Lizenzierung.

Verwenden Sie den Citrix Provisioning‑Konfigurationsassistenten zum Angeben einer Lizenz.

- 1. Geben Sie unter **License server name** und **License server port**einen Namen und Port ein.
- 2. Aktivieren Sie **Validate license server communication**.
- 3. Wählen Sie **On‑Premises** oder **Cloud**.
- 4. Klicken Sie auf **Weiter**. Wenn der Lizenzserver nicht kontaktiert werden kann, wird ein Vali‑ dierungsfehler angezeigt.

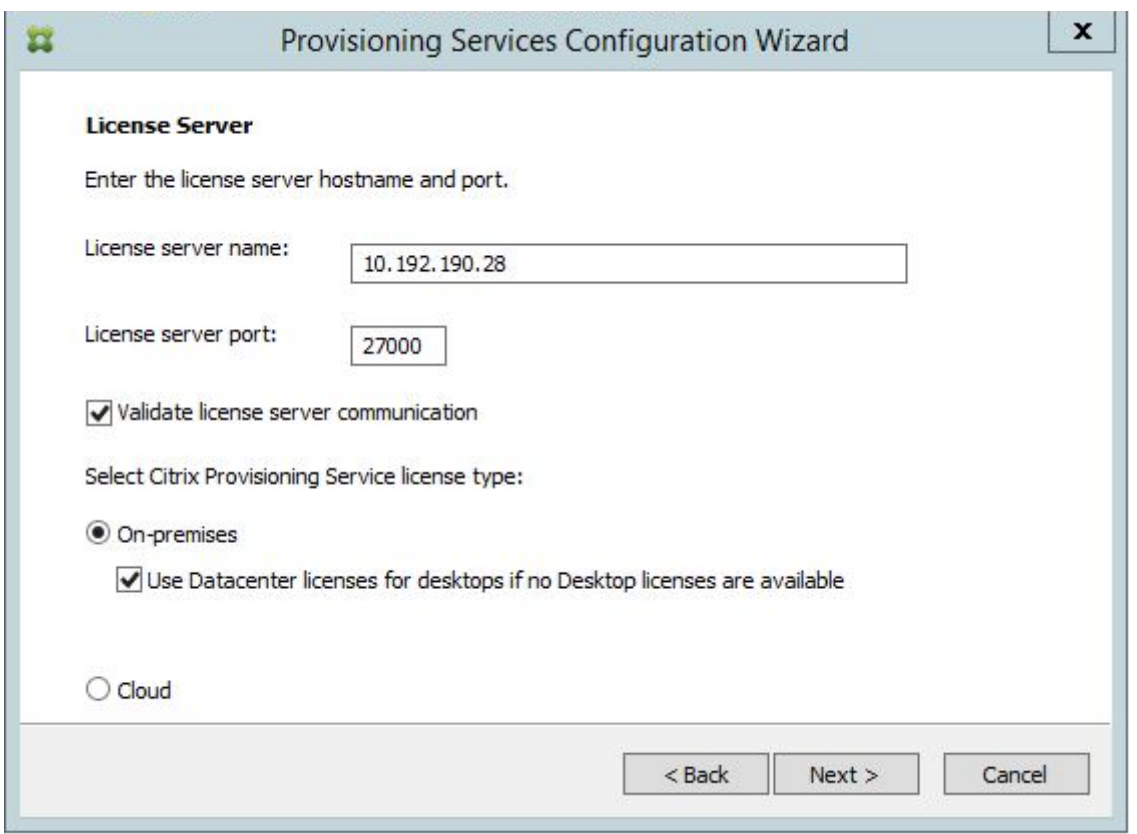

Alternativ können Sie den Lizenztyp im Bildschirm **Farm Properties** anzeigen und ändern.

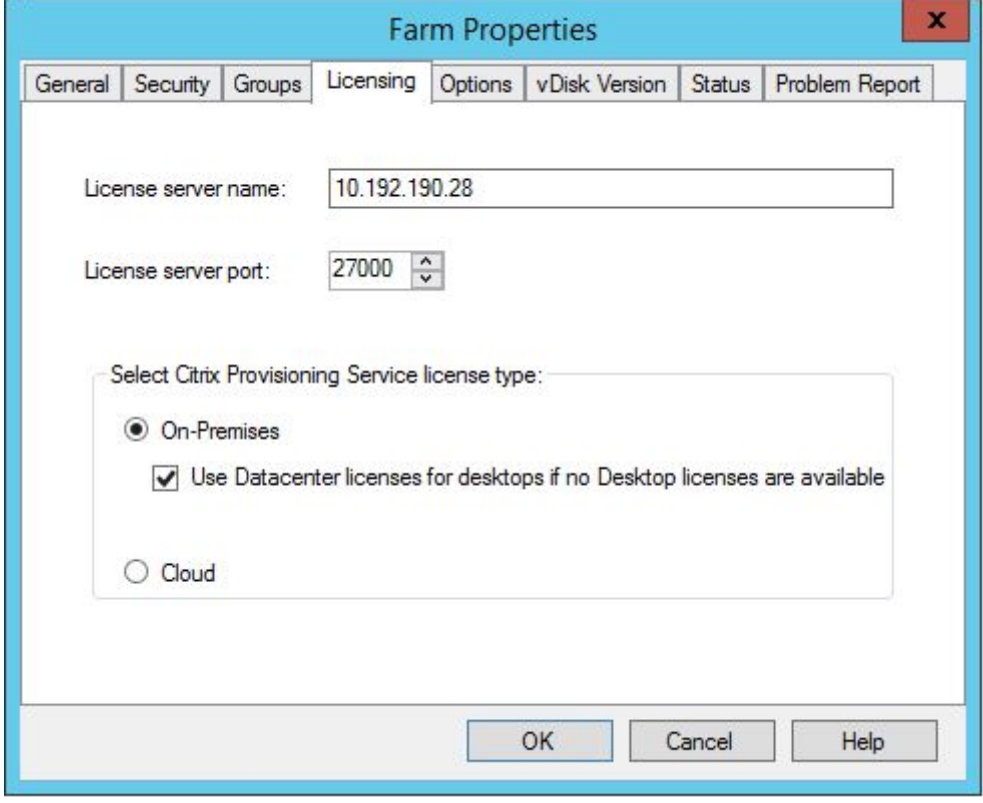

#### **Hinweis:**

Das Trade-Up-Feature der On-Premises-Lizenz gilt für Citrix Cloud-Lizenzen nicht. Für jedes Citrix Provisioning-Zielgerät wird unabhängig vom Betriebssystemtyp (z. B. Datencenter oder Desktop) eine einzelne Citrix Cloud‑Lizenz ausgecheckt.

## **Einsatz der schnelleren Microsoft Office‑Aktivierung**

Ein Administrator kann die sofortige Aktivierung einer Microsoft Office‑Lizenz bei Systemstart erzwingen. In früheren Versionen aktivierte ein bereitgestellter virtueller Datenträger beim Starten der virtuellen Maschine eine Lizenz. Dieser langwierige Hintergrundprozess lief ab, nachdem die VM den **Anmeldebildschirm für Citrix Virtual Apps and Desktops** erreichte. Den Benutzern wurden Lizenzkonflikte gemeldet, die zu der Annahme führten, dass es keine Lizenz für die VM gab.

Zugriff auf das neue Feature:

- Verwenden Sie die Registerkarte **Microsoft Volume Licensing** im Fenster "Properties"des virtuellen Datenträgers. Klicken Sie auf das Optionsfeld **Key Management Service (KMS)** und dann auf das Kontrollkästchen **Accelerated Office Activation**. Klicken Sie auf **OK**, um die Konfigurationsänderung auf den virtuellen Datenträger anzuwenden.
- Verwenden Sie den Citrix Provisioning‑Imagingassistenten. Klicken Sie im Bildschirm **Microsoft Volume Licensing** auf die entsprechende Lizenzverwaltungsoption für den virtuellen Daten‑ träger. Klicken Sie auf das Optionsfeld **Key Management Service (KMS)** und dann auf das Kon‑ trollkästchen **Accelerated Office Activation**. Klicken Sie auf **Next**, um die Konfigurationsän‑ derung auf den virtuellen Datenträger anzuwenden, und fahren Sie mit dessen Konfiguration fort.

## **Tipp:**

Bei Implementierungen, die Microsoft Active Directory verwenden, legen Sie die Option **Mi‑ crosoft Volume Licensing** in der Eigenschaft "vDisk"auf **None** fest. Wenn das Betriebssystem die von Microsoft festgelegten Anforderungen erfüllt, wird Windows automatisch aktiviert. Weitere Informationen und Voraussetzungen für Windows Active Directory finden Sie unter Activate using Active Directory‑based activation.

## **H[ybridrechtelizenz mit Citrix Lizenzserver](https://docs.microsoft.com/de-de/windows/deployment/volume-activation/activate-using-active-directory-based-activation-client)**

Citrix Provisioning ermöglicht jetzt die Verwendung einer Hybridrechtelizenz mit dem Citrix Lizen‑ zserver:

• Sie können mit einem On‑Premises‑ (vom Kunden verwalteter) Delivery Controller arbeiten, wenn Sie Citrix Provisioning in Azure ausführen.
• Sie müssen eine Citrix Virtual Apps and Desktops-Lizenz mit Hybridrechten haben, wenn Sie Citrix Provisioning in Azure ausführen.

#### **Hinweis:**

- Wird Citrix Provisioning in Azure ausgeführt, unterstützt es nicht das Erstellen von Sites oder Provisioning‑Zielen auf On‑Premises‑Hypervisors.
- Wird Citrix Provisioning on‑premises ausgeführt, unterstützt es nicht das Erstellen von Sites oder Provisioning‑Zielen in Azure.

In der folgenden Tabelle wird die Unterstützung für die Hybridrechtelizenz mit dem Citrix Lizenzserver beschrieben:

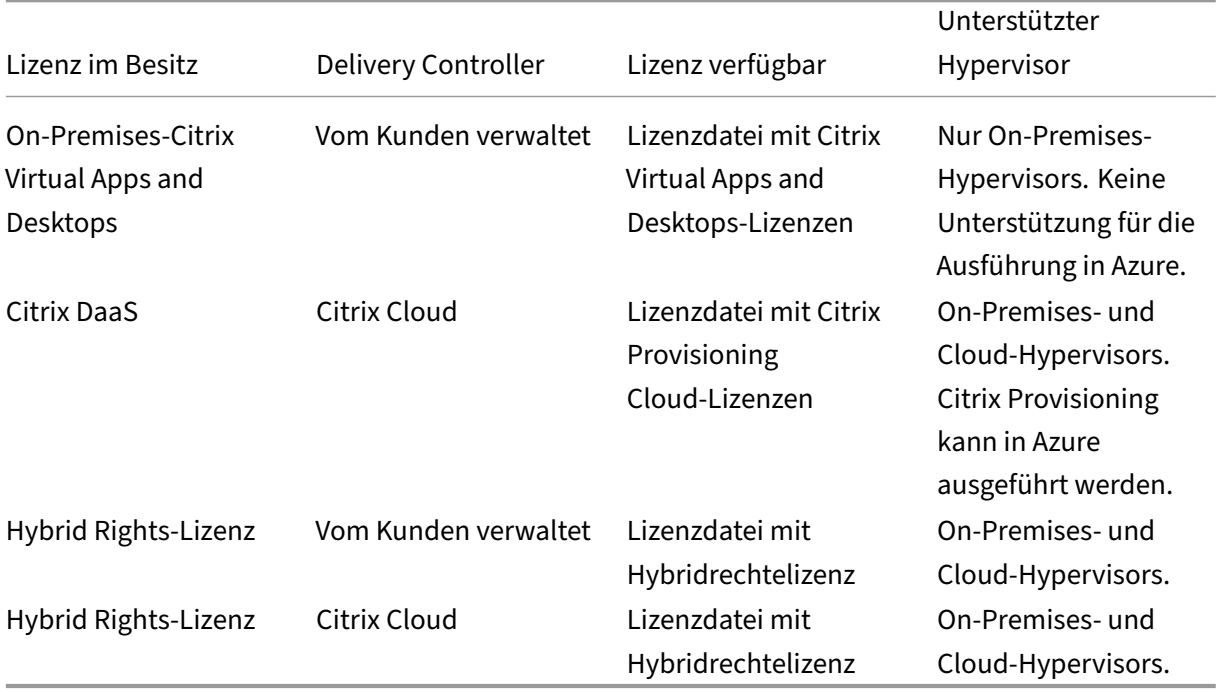

## **Auswirkung der Hybrid Rights‑Lizenz auf Hostverbindungen**

In folgenden drei Szenarios werden Verbindungen mit Hosts öffentlicher Clouds vom Hybrid Rights-Lizenzanspruch beeinflusst:

- Um eine neue Verbindung zu Hosts öffentlicher Clouds herzustellen, müssen Sie über eine Hy‑ brid Rights‑Lizenz verfügen.
- Wenn Ihre vorhandene Hybrid Rights-Lizenz abgelaufen ist, werden bestehende Verbindungen mit Hosts öffentlicher Clouds als nicht berechtigt markiert und wechseln in den Wartungsmodus. Wenn vorhandene Hostverbindungen im Wartungsmodus sind, sind folgende Prozesse nicht möglich:
- **–** Hinzufügen oder Ändern von Hostverbindungen
- **–** Erstellen von Katalogen und Aktualisieren von Images
- **–** Ausführen von Energieaktionen
- Wenn eine neue Hybridrechtelizenz installiert wird, werden bestehende Hostingverbindungen wieder aktiviert.

# **vDisk für die Microsoft Volumenlizenzierung konfigurieren**

#### October 3, 2023

Konfigurieren Sie eine vDisk kann für die Microsoft Key Management Service (KMS)- oder Multiple Activation Key(MAK)-Volumenlizenzierung im Imagingassistent. Wenn die vDisk nicht im Imagingassistenten konfiguriert wurde, kann sie über die Citrix Provisioning‑Konsole konfiguriert werden.

**Wichtig:**

Citrix Provisioning unterstützt nicht die MAK‑Aktivierung für Microsoft Office‑Produkte.

# **Befehlszeilenschnittstellen von MCLI‑ und SOAP‑Servern für die Microsoft Volumenlizenzierung verwenden**

Die Microsoft Volumenlizenzierung kann über die Befehlszeilenschnittstellen von MCLI‑ und SOAP‑ Servern auf folgende Weise konfiguriert werden:

- 1. Wählen Sie in der Citrix Provisioning-Konsole die vDisk aus, klicken Sie mit der rechten Maustaste und wählen Sie **File Properties**. Das Dialogfeld **vDisk File Properties** wird angezeigt.
- 2. Klicken Sie auf die Registerkarte **Microsoft Volume Licensing** und wählen Sie anschließend die Lizenzierungsmethode **MAK** oder **KMS** aus.
- 3. Klicken Sie auf **OK**.

# **Konfigurieren der Microsoft KMS‑Volumenlizenzierung**

In diesem Abschnitt wird die Verwendung von KMS‑Aktivierungscodes mit Citrix Provisioning beschrieben.

## **Hinweis:**

Für die KMS‑Lizenzierung muss das SOAP‑Server‑Benutzerkonto ein Domänenbenutzer mit der Berechtigung zum Durchführen von Volumenwartungsaufgaben sein. Der Domänenbenutzer ist normalerweise in Local\\Computer Configuration\\Windows Settings\\

Security Settings\\Local Policies\\User Rights Assignment. Standardmäßig verfügt ein Mitglied der lokalen Administratorgruppe über diese Berechtigung.

Bei der KMS‑Volumenlizenzierung wird ein zentralisierter Aktivierungsserver verwendet. Dieser Server wird im Datencenter ausgeführt und dient als lokaler Aktivierungspunkt (d. h. nicht jedes System muss über das Internet bei Microsoft aktiviert werden).

## **Hinweis:**

Das Vorbereiten oder Aktualisieren einer KMS‑konfigurierten vDisk, die kopiert oder geklont wird, umfasst das Abschließen der letzten Konfigurationsaufgabe. Ändern Sie den vDisk‑Modus von **Private Image Mode** zu **Shared Image Mode**. Bereiten Sie die vDisk vor, bevor Sie sie auf andere Provisioning-Server kopieren oder klonen. Kopieren Sie die pvp- und die vhdx-Datei, um die Eigenschaften und die KMS‑Konfiguration der ursprünglichen vDisk zu speichern.

Zu den Aufgaben, die beim Konfigurieren eines vDisk-Images für die Verwendung der KMS-Volumenlizenzierung und beim Verwalten dieser vDisk in einer Citrix Provisioning‑Farm durchzuführen sind, gehören:

- Aktivieren der KMS‑Lizenzierung auf der vDisk, die erstellt wird. Wählen Sie die Menüoption **KMS** auf der Registerkarte "Microsoft Volume Licensing", wenn der Imagingassistent ausgeführt wird. Weitere Informationen finden Sie unter Imagingassistent.
- Vorbereiten des neuen vDisk‑Basisimages
- Verwalten oder Aktualisieren des vDisk‑Images

**Hinweis:** [Wenn die KMS‑Lizenzierung beim Ausfü](https://docs.citrix.com/de-de/provisioning/2305/install/vdisks-image-wizard.html)hr[en des Imagingass](https://docs.citrix.com/de-de/provisioning/2305/install/vdisks-image-wizard.html)istenten auf der vDisk nicht kon‑ figuri[ert wurde, konfigurieren Sie sie alternativ über d](https://docs.citrix.com/de-de/provisioning/2305/install/vdisks-image-wizard.html)ie Konsole. Sie können sie auch über die MCLI‑ und PowerShell‑Befehlszeilenschnittstelle konfigurieren.

## **Vorbereiten des neuen vDisk‑Basisimages für die KMS‑Volumenlizenzierung**

Nach dem Erstellen einer vDisk mit dem Imagingassistenten muss sie mit dem **rearm**‑Befehl auf einen nicht aktivierten Zustand zurückgesetzt werden.

Führen Sie diesen Vorgang auf einem System aus, das von der vDisk im **Private Image Mode** gestartet wurde. Dieser Prozess stellt sicher, dassfür die Festplatten der Masterzielgeräte die Rearmanzahl nicht reduziert wird.

**Tipp:** Microsoft schränkt ein, wie oft Sie "rearm"auf einem installierten Betriebssystemimage aus‑ führen können. Installieren Sie das Betriebssystem neu, wenn Sie die Anzahl der erlaubten "rearm" ‑Versuche überschreiten.

1. Starten Sie das Zielgerät von der vDisk im Privatimagemodus, um "rearm"auszuführen.

#### **Hinweis:**

OSPPPREARM.EXE muss von einer Eingabeaufforderung mit erhöhten Rechten ausgeführt werden.

- 2. Sie werden in einer Meldung zum Neustart des Systems aufgefordert. FÜHREN SIE KEINEN NEUSTART DURCH. Fahren Sie stattdessen das Zielgerät herunter.
- 3. Wurde beim Erstellen des vDisk‑Images die KMS‑Option nicht ausgewählt, klicken Sie auf die Registerkarte **Microsoft Volume Licensing** und legen Sie die Lizenzierungsoption auf **KMS** fest.
- 4. Stellen Sie den vDisk‑Modus auf "Standard Image".
- 5. Streamen Sie die vDisk zu den Zielgeräten.

Verwenden Sie die Informationen in den folgenden Abschnitten, um verschiedene KMS‑Szenarios zu konfigurieren.

# **Verwalten oder Aktualisieren eines vDisk‑Images, das die KMS‑Volumenlizenzierung verwendet**

Verwalten oder Aktualisieren eines vDisk‑Images, das die KMS‑Volumenlizenzierung verwendet

- 1. Stellen Sie den vDisk‑Modus auf **Private Image**.
- 2. Streamen Sie die vDisk zu einem Zielgerät.
- 3. Wenden Sie das Service Pack bzw. Update des Betriebssystems bzw. der an und fahren Sie das Zielgerät herunter.
- 4. Ändern Sie den vDisk‑Modus wieder in **Shared Image**.
- 5. Streamen Sie die vDisk zum Zielgerät im Modus "Shared Image".

**Hinweis:** Wenn Office 2010 als vDisk‑Update installiert ist oder die vDisk bereits einmal als Ba‑ sisdatenträger vorbereitet wurde, wiederholen Sie die Basisdatenträgervorbereitung wie folgt:

- a) Klicken Sie in der Citrix Provisioning‑Konsole mit der rechten Maustaste auf die vDisk und wählen Sie **File Properties** aus. Das Dialogfeld **vDisk File Properties** wird angezeigt.
- b) Klicken Sie auf die Registerkarte **Microsoft Volume Licensing** und ändern Sie an‑ schließend die Lizenzierungsoption von **KMS** in **None**.
- c) Stellen Sie auf der Registerkarte **Mode** den vDisk‑Zugriffsmodus auf **Private Image**.
- d) Führen Sie ein PXE‑Boot zur vDisk im Privatimagemodus aus, um "rearm"auszuführen. **Hinweis:** OSPPPREARM.EXE muss von einer Eingabeaufforderung mit erhöhten Rechten ausgeführt werden.
- e) Sie werden in einer Meldung zum Neustart des Systems aufgefordert. FÜHREN SIE KEINEN NEUSTART DURCH. Fahren Sie stattdessen das Zielgerät herunter.
- f) Klicken Sie in der Konsole mit der rechten Maustaste auf die entsprechende vDisk und wählen Sie **File Properties**. Das Dialogfeld **vDisk Properties** wird angezeigt.
- g) Klicken Sie auf die Registerkarte **Microsoft Volume Licensing** und ändern Sie an‑ schließend die Lizenzoption von **None** in **KMS**.
- h) Stellen Sie auf der Registerkarte **Mode** den vDisk‑Zugriffsmodus auf **Shared Image**.
- i) Streamen Sie die vDisk zu den Zielgeräten.

# **Verwalten oder Aktualisieren eines vDisk‑Images mit aktivierter Versionierung, das derzeit KMS verwendet**

In diesem Szenario ist eine vDisk bereits für KMS konfiguriert und wurde erfolgreich bereitgestellt. Die Verwendung von *vDisk‑Versionierung* wurde für den Datenträger aktiviert, sodass Versionen existieren können. Berücksichtigen Sie dabei:

- Für Microsoft Windows und Microsoft Office: Eine vDisk ist bereits für KMS konfiguriert und wurde erfolgreich bereitgestellt.
- Für Umgebungen mit nur Microsoft Windows oder nur Microsoft Office: Die vDisk ist bereits für KMS *Only Windows* oder *Only Office* konfiguriert und wurde erfolgreich bereitgestellt.

Verwalten oder Aktualisieren der vDisk:

- 1. Klicken Sie in der Citrix Provisioning-Konsole mit der rechten Maustaste auf den virtuellen Datenträger und wählen Sie **Versions**aus.
- 2. Erstellen Sie eine Version des Datenträgers.
- 3. Greifen Sie auf die Zielgeräteigenschaften zu und legen Sie für **Type** die Option **Maintenance** fest.
- 4. Starten Sie das Zielgerät.
- 5. Greifen Sie auf den Computer des Zielgeräts zu und wählen Sie **Maintenance** aus dem **Boot‑ menü** aus, wenn Sie dazu aufgefordert werden.
- 6. Wählen Sie das gewünschte Betriebssystem unter **Application/Service Pack/Update** aus.
- 7. Fahren Sie das Zielgerät herunter.
- 8. Greifen Sie auf die Citrix Provisioning‑Konsole zu, wählen Sie die vDisk aus und klicken Sie mit der rechten Maustaste, um das Kontextmenü anzuzeigen.
- 9. Wählen Sie **Versions** aus. Stufen Sie die vDisk von**Maintenance** hoch auf **Production** oder **Test**.
- 10. Greifen Sie auf die Citrix Provisioning‑Konsole zu. Ändern Sie unter **Target Device Properties** den **Type** in **Production** oder **Test**.

Streamen Sie die vDisk mit dieser Version an ein oder mehrere Zielgeräte.

# **Installieren von Microsoft Office auf einer vorhandenen mit KMS konfigurierten vDisk während der Wartung**

Eine vDisk verwendet bereits KMS, ist für Microsoft Windows konfiguriert und wurde erfolgreich bere‑ itgestellt.

Installieren von Microsoft Office während der Wartung auf einer vDisk:

- 1. Klicken Sie in der Citrix Provisioning‑Konsole mit der rechten Maustaste auf die vDisk und wählen Sie **Properties** aus.
- 2. Wählen Sie die Registerkarte **Microsoft Volume Licensing** aus und ändern Sie die Lizenzierung‑ soption von **KMS** in **None**.
- 3. Stellen Sie auf der Registerkarte **General** den vDisk‑Zugriffsmodus auf **Private Image**.
- 4. Führen Sie ein PXE‑Boot zur vDisk im Privatimagemodus aus, um "rearm"auszuführen.
	- a) Für Office (64-Bit-Client): Program Files(x86)\Common Files\microsoft shared\OfficeSoftwareProtectionPlatform\OSPPREARM.EXE
	- b) Für Office (32-Bit-Client): Program Files\Common Files\microsoft shared\ OfficeSoftwareProtectionPlatform\OSPPREARM.EXE
	- c) Für andere Windows-Versionen wiederholen: cscript.exe slmgr.vbs -rearm ausführen
- 5. Eine Meldung wird angezeigt, die zum Neustart des Systems auffordert. Führen Sie keinen Neustart aus. Fahren Sie stattdessen das Zielgerät herunter.
- 6. Klicken Sie in der Konsole mit der rechten Maustaste auf vDisk und wählen Sie **Properties**aus.
- 7. Wählen Sie die Registerkarte **Microsoft Volume Licensing** aus und ändern Sie die Lizenzierung‑ soption von **None** in **KMS**.
- 8. Stellen Sie auf der Registerkarte **General** den vDisk‑Zugriffsmodus auf **Standard Image**.
- 9. Streamen Sie die vDisk zu den Zielgeräten.

## **Tipp:**

Sie können die KMS‑Konfiguration überprüfen, indem Sie prüfen, ob die CMID für jedes Gerät eindeutig ist. Für Windows-Versionen führen Sie cscript.exe slmgr.vbs –dlv aus. Für Office-Versionen führen Sie C:\Program Files\Microsoft Office\Office14\ cscript ospp.vbs /dcmid aus.

## Wichtige Informationen zu Rearm Berücksichtigen Sie beim Rearm Folgendes:

- Microsoft schränkt ein, wie oft Sie Rearm auf einem installierten Betriebssystemimage und in Microsoft Office durchführen können. Das Betriebssystem und das Office-Image müssen entsprechend neu installiert werden, wenn Sie die Anzahl der zulässigen Rearm‑Versuche überschreiten.
- Für eine erfolgreiche KMS‑Konfiguration mit einer Citrix Provisioning‑vDisk müssen Sie für den Datenträger kein Rearm durchführen. Dies ist nur bei der Erstkonfiguration des Datenträgers erforderlich.
- Citrix empfiehlt, ein Rearm für das System auszuführen, das von der vDisk im Modus **Private Image** gestartet wird. Dadurch wird sichergestellt, dass die Rearm‑Zahl für die Festplatte des Masterzielgeräts nicht reduziert wird.

# **Installieren von Microsoft Office auf einem vorhandenen KMS, das für eine Windows vDisk konfiguriert ist**

Eine vDisk wurde bereits mit Microsoft Windows für KMS konfiguriert und erfolgreich bereitgestellt. Installieren von Microsoft Office auf einem vorhandenen KMS, das für Microsoft Windows konfiguriert ist:

- 1. Klicken Sie in der Citrix Provisioning‑Konsole mit der rechten Maustaste auf die vDisk und wählen Sie **Properties** aus.
- 2. Wählen Sie die Registerkarte **Microsoft Volume Licensing** aus und ändern Sie die Lizenzierung‑ soption von **KMS** in **None**.
- 3. Stellen Sie auf der Registerkarte **General** den **vDisk‑Zugriffsmodus** auf **Private Image**.
- 4. Führen Sie ein PXE‑Boot zur vDisk im Modus **Private Image** aus, um Rearm auszuführen. Außer dem Rearm von Microsoft Office ist ein Rearm des Betriebssystems erforderlich.
	- a) Führen Sie für Microsoft Windows cscript.exe slmgr.vbs -rearm aus.
	- b) Führen Siefür MicrosoftOffice 2010%ProgramFiles%\Common Files\MicrosoftShared \OfficeSoftwareProtectionPlatform\OSPPREARM.EXE aus.
	- c) Führen Sie für Microsoft Office 2013 und 2016 %ProgramFiles%\Microsoft Office\\%Office%\OSPPREARM.EXE aus.
- 5. Eine Meldung wird angezeigt, die zum Neustart des Systems auffordert. Führen Sie keinen Neustart aus. Fahren Sie stattdessen das Zielgerät herunter.
- 6. Klicken Sie in der Konsole mit der rechten Maustaste auf vDisk und wählen Sie **Properties**aus.
- 7. Wählen Sie die Registerkarte **Microsoft Volume Licensing** aus und ändern Sie die Lizenzierung‑ soption von **None** in **KMS**.
- 8. Stellen Sie auf der Registerkarte **General** den **vDisk‑Zugriffsmodus** auf **Standard Image**.
- 9. Streamen Sie die vDisk zu den Zielgeräten.

Sie können die KMS‑Konfiguration überprüfen, indem Sie prüfen, ob die CMID für jedes Gerät ein‑ deutig ist. Für Windows‑Versionen führen Sie cscript.exe slmgr.vbs –dlv aus. Ändern Sie für Office‑Versionen das Verzeichnis in %ProgramFiles%\Microsoft Office\\%Office% und führen Sie dann Folgendes aus:

- cscript ospp.vbs /dcmid
- cscript ospp. vbs /dstatus. Die Discovery von KMS durch das Betriebssystem und Microsoft Office geschieht unabhängig voneinander. /dstatus wird angezeigt, wenn Microsoft Office KMS im Netzwerk lokalisiert hat.
- cscript ospp.vbs /act. Dieser Befehl beschleunigt den Aktivierungsprozess.

# **Upgrade von Microsoft Office auf einem vorhandenen KMS, das für eine Microsoft Windows vDisk konfiguriert wurde**

Es ist bereits eine vDisk für KMS konfiguriert, die Microsoft Windows und Microsoft Office verwendet. Ausführen des Upgrades

- 1. Klicken Sie in der Citrix Provisioning‑Konsole mit der rechten Maustaste auf die vDisk und wählen Sie **Properties** aus.
- 2. Stellen Sie auf der Registerkarte **General** den **vDisk‑Zugriffsmodus** auf **Private Image**.
- 3. Starten Sie das Zielgerät.
- 4. Führen Sie das neue Microsoft Office‑Setup aus. Entscheiden Sie sich für ein Upgrade.
- 5. Starten Sie das Zielgerät neu, wie es die Installation erfordert.
- 6. Fahren Sie das Zielgerät herunter.
- 7. Stellen Sie eine Verbindung mit dem Citrix Provisioning‑Server her. Klicken Sie in der Konsole mit der rechten Maustaste auf die vDisk und wählen Sie **Properties** aus.
- 8. Stellen Sie auf der Registerkarte **General** den **vDisk‑Zugriffsmodus** auf **Standard Image**.
- 9. Streamen Sie die vDisk zu den Zielgeräten.

## **Wichtige Informationen zu Rearm**

- Microsoft schränkt ein, wie oft Sie Rearm auf einem installierten Betriebssystemimage und in Microsoft Office durchführen können. Das Betriebssystem und das Office-Image müssen entsprechend neu installiert werden, wenn Sie die Anzahl der zulässigen Rearm‑Versuche überschreiten.
- Bei Windows‑ und Office‑Produkten, die KMS‑Aktivierung verwenden, steigt die verfügbare Rearm‑Zahl bei einer erfolgreichen Aktivierung für einen KMS‑Hostserver von 0 auf 1.
- Wenn Ihnen die Rearm‑Versuche ausgehen, können Sie Rearm durch die Aktivierung mit einem KMS-Host einmal ausführen. Dadurch wird sichergestellt, dass nach der Aktivierung eines KMS-Clients vom Client ein Rearm ausgegeben werden kann. Beispiel: Ein KMS‑Client mit einer Rearm‑Zahl von 1 nutzt den einen verbleibenden Rearm‑Versuch, um ein Rearm auszugeben, und startet neu. Nach dem Neustart wird nach Aktivierung des KMS‑Clients die Rearm‑Zahl auf 1 zurückgesetzt.

**Tipp:**

Für eine erfolgreiche KMS‑Konfiguration für eine Citrix Provisioning‑vDisk muss kein Rearm für die vDisk durchgeführt werden. Dies ist nur bei der Erstkonfiguration erforderlich.

# **Konfigurieren der Microsoft MAK‑Volumenlizenzierung**

In diesem Abschnitt wird die Verwendung von MAK (Multiple Activation Keys) beschrieben. Ein MAK entspricht einigen erworbenen Betriebssystemlizenzen. Der MAK wird bei der Installation des Betrieb‑ ssystems auf jedem System eingegeben. Bei der Installation wird das Betriebssystem aktiviert und die Anzahl der erworbenen Lizenzen zentral bei Microsoft verringert. Alternativ wird der Vorgang der *Proxyaktivierung* mit dem Volume Activation Management Toolkit (VAMT) durchgeführt. Die Proxyak‑ tivierung funktioniert auf Systemen, die keinen Zugriff auf das Internet haben. Citrix Provisioning wendet diesen Proxyaktivierungsmechanismus für vDisks im Standardimagemodus an, für die beim Erstellen der vDisk der MAK‑Lizenzierungsmodus ausgewählt wurde.

Die Version 3.1 des Tools für die Volumenaktivierungsverwaltung (VAMT) muss auf allen Provisioning‑ Servern innerhalb einer Farm installiert und konfiguriert sein. Dieses Tool ist im Rahmen des Microsoft Windows Assessment and Deployment Kit (Windows ADK) verfügbar. Weitere Informationen finden Sie unter Installieren des VAMT.

Wenn Sie das VAMT zum ersten Mal ausführen, wird eine VAMT-Datenbank erstellt. In dieser Datenbank wer[den alle Geräteaktivie](https://docs.microsoft.com/de-de/windows/deployment/volume-activation/install-vamt)rungen gespeichert. Dies ermöglicht das Neuaktivieren von Citrix Pro‑ visioning.

Anforderungen für das Tool für die Volumenaktivierungsverwaltung 3.1:

- PowerShell 3.0 oder höher –Das Betriebssystem ist neuer als Windows Server 2012 oder Win‑ dows 8
- SQL 2012 Express oder neuer

Für die Citrix Provisioning MAK‑Aktivierung müssen Sie einen von drei Benutzertypen konfigurieren:

- **Volumeaktivierungsverwaltungstool‑/Provisioning Services‑Installationsbenutzer** ‑ Dieser Benutzer ist lokaler Administrator, der die Rechte für SQL 2012 oder neuer (VAMT 3.1‑Anforderung). Diese Rechte werden verwendet, um eine Datenbank für VAMT zu erstellen.
- **MAK‑Benutzer** ‑ Der Benutzer, der in den Eigenschaften der Site festgelegt wurde. Dieser Be‑ nutzer ist für die server‑ und clientseitige MAK‑Aktivierung verantwortlich. Bei diesem Benutzer handelt es sich um einen lokalen Administrator auf dem Provisioning-Server und dem Masterclient. Dieser Benutzer benötigt vollständigen Zugriff auf die VAMT‑Datenbank.
- **Citrix Provisioning‑Benutzer für SOAP‑/Streamdienste** ‑ Der Streamprozess handhabt die Reaktivierung, wenn das Zielgerät neu gestartet wird. Dieser Benutzer benötigt Lesezugriff auf die VAMT‑Datenbank.

Provisioning‑Server verwenden PowerShell als Schnittstelle mit VAMT. Die folgenden manuellen Kon‑ figurationsschritte sind pro Server einmal erforderlich:

- 1. Installieren Sie PowerShell 3.0 oder höher.
- 2. Installieren Sie VAMT 3.1 auf jedem Provisioning‑Serversystemmit einem Volumeaktivierungsverwaltungstool‑ /Provisioning Services‑Installationsbenutzer.
- 3. Konfigurieren Sie eine VAMT‑Datenbank gemäß der Aufforderung bei der ersten Ausführung von VAMT 3.1. Machen Sie diese Datenbank für alle bereitgestellten Server zugänglich, die zum Streamen von VAMT‑aktivierten Citrix Provisioning‑Zielgeräten verwendet werden.
- 4. Wenn der Benutzer, der die VAMT‑Datenbank erstellt hat, nicht der SOAP/stream‑Dienstbenutzer ist, kopieren Sie die VAMT‑KonfigurationsdateiC:\\Users\\\\<VAMT installation user (dB creator)\>\\AppData\\Roaming\\Microsoft\\VAMT\\VAMT. config in C:\\Users\\\\<Provisioning Services soap/stream services user\>\\AppData\\Roaming\\Microsoft\\VAMT\\VAMT.config.
- 5. Legen Sie die Sicherheitskonfiguration des Provisioning‑Servers auf die Verwendung von Pow‑ erShell als Schnittstelle mit VAMT fest.
	- a) Set-ExecutionPolicy -Scope \ (die Benutzer des Provisioning Services-Diensts) auf *unrestricted* festlegen (weitere Informationen siehe Set‑ExecutionPolicy).
	- b) WinRM quickconfig.
	- c) Enable‑WSManCredSSP ‑Role Client ‑DelegateComputer <this server fqdn> ‑Force
	- d) Enable‑WSManCredSSP ‑Role Server –Force.
- 6. Konfigurieren Sie die Windows‑Firewall auf dem Client für VAMT 3.1. Weitere Informationen finden Sie unter Configure Client Computers. Citrix Provisioning-Zielgeräte können nicht aktiviert oder reaktiviert werden, wenn die Firewall nicht für VAMT konfiguriert ist.

## **Häufige Fehler bei de[r Aktivierung](https://docs.microsoft.com/de-de/windows/deployment/volume-activation/configure-client-computers-vamt)**

Fehler: Erstellen der PSSession fehlgeschlagen. Grund: MAK‑Benutzer ist kein lokaler Administrator auf dem Citrix Provisioning‑Server.

**Fehler:** Index ist außerhalb des gültigen Bereichs. Muss eine positive Zahl kleiner als die Größe der Sammlung sein. Parametername: Index.

**Grund:** MAK‑Benutzer hat keine vollständigen Zugriffsrechte (Lesen/Schreiben) auf die VAMT‑ Datenbank.

# **Festlegen des Lizenzierungsmodus der vDisk für MAK**

Beim Ausführen des Imagingassistenten kann eine vDisk so konfiguriert werden, dass sie die MAK‑Lizenzierung verwendet. Wurde die MAK‑Lizenzierung nicht beim Ausführen des Imagingas‑ sistenten konfiguriert, kann die Lizenzierungsmoduseigenschaft der vDisk mit der Konsolen-, MCLIoder PowerShell‑Ben[utzerschnittstelle fes](https://docs.citrix.com/de-de/provisioning/2305/install/vdisks-image-wizard.html)tgelegt werden. Der Lizenzierungsmodus wird vor dem Aktivieren von Zielgeräten festgelegt.

**Hinweis:** Weitere Informationen über das Verwenden der Befehlszeilenschnittstellen finden Sie im MCLI Programmers Guide bzw. im PowerShell Programmers Guide.

# **Eingeben der MAK‑Benutzeranmeldeinformationen**

Bevor Zielgeräte, die MAK-fähige vDisks verwenden, aktiviert werden können, müssen die MAK-Anmeldeinformationen für eine Site eingegeben werden.

Hinweis: Der Benutzer benötigt Administratorrechte für alle Zielgeräte, die MAK-fähige vDisks verwenden, und für alle Provisioning‑Server, die diese vDisks zu Zielgeräten streamen.

#### **Eingeben der Anmeldeinformationen:**

- 1. Klicken Sie mit der rechten Maustaste auf die Site, auf der sich die Zielgeräte befinden, und wählen Sie anschließend die Menüoption **Properties**.
- 2. Geben Sie auf der Registerkarte **MAK** den Benutzernamen und das Kennwort in den entsprechenden Textfeldern ein und klicken Sie anschließend auf **OK**.

## **Aktivieren der Zielgeräte, die MAK‑fähige vDisks verwenden**

Nachdem eine vDisk für die MAK‑Volumenlizenzierung konfiguriert wurde, muss jedes der vDisk zugewiesene Zielgerät mit einem MAK aktiviert werden.

Hinweis: Nachdem alle Lizenzen für einen bestimmten MAK verwendet wurden, ist ein neuer Schlüssel erforderlich, damit weitere Zielgeräte dieses vDisk‑Image gemeinsam nutzen können.

## **Aktivieren von Zielgeräten, die MAK‑Mengenlizenzen verwenden, über die Konsole:**

- 1. Starten Sie alle Zielgeräte, die aktiviert werden sollen.
- 2. Klicken Sie in der Konsole mit der rechten Maustaste auf die Sammlung oder die Ansicht des einzelnen Geräts, in dem die Zielgeräte sind, für die eine MAK‑Lizenz aktiviert werden muss. Wählen Sie die Menüoption **Manage MAK Activations**. Das Dialogfeld **Manage MAK Activa‑ tions** wird geöffnet.
- 3. Geben Sie im Textfeld **Multiple activation key** den **MAK** ein, um die Zielgeräte zu aktivieren.
- 4. Im Dialogfeld wird die Anzahl der gestarteten Zielgeräte angezeigt, die aktiviert werden müssen. Aktivieren Sie in der Liste der gestarteten Geräte das jeweilige Kontrollkästchen vor jedem Ziel‑ gerät, das Sie aktivieren möchten.
- 5. Klicken Sie auf **OK**, um die Lizenzierung für alle ausgewählten Zielgeräte zu aktivieren. Schließen Sie das Dialogfeld nicht, bis der Aktivierungsprozess abgeschlossen ist. Der Vorgang kann durch Klicken auf **Cancel** abgebrochen werden. Wenn Sie das Dialogfeld vor Abschluss des Aktivierungsvorgangs schließen, wird der Vorgang angehalten, was zur Folge hat, dass einige Zielgeräte möglicherweise nicht aktiviert werden. In der Spalte **Status** wird angegeben, ob ein Zielgerät aktiviert wird oder ein Fehler aufgetreten ist. Sofern alle Zielgeräte erfolgreich aktiviert wurden, klicken Sie auf **OK**, um das Dialogfeld zu schließen. Wenn ein oder mehrere Zielgeräte nicht aktiviert wurden oder wenn Geräte nicht erfolgreich aktiviert wurden, zeigt

das Dialogfeld alle nicht aktivierten Geräte an. Wiederholen Sie nach Behebung der Probleme diesen Schritt, um die verbleibenden Zielgeräte zu aktivieren.

**Hinweis:**

Die Option **Manage MAK Activations** wird nicht angezeigt, wenn alle gestarteten Zielgeräte erfolgreich aktiviert wurden.

## **Verwalten von MAK‑Aktivierungen**

Üblicherweise bleiben Geräte und deren zugewiesenen vDisk‑Aktivierungen automatisch erhal‑ ten. Wenn einem anderen Zielgerät eine MAK‑aktivierte vDisk zugewiesen wurde, werden alle gespeicherten vorhandenen MAK‑Reaktivierungsinformationen entfernt. Falls zu einem späteren Zeitpunkt die vDisk neu zugewiesen wird, wird das Zielgerät nicht neu aktiviert. Um den Verlust der MAK‑Aktivierung zu verhindern, heben Sie die Zuweisung der aktivierten vDisk nicht auf.

Verwenden Sie zum Ändern der vDisk eines Zielgeräts ohne Verlust der MAK‑Aktivierung eine der fol‑ genden Methoden:

- Weisen Sie dem Zielgerät zusätzliche vDisks zu, ohne andere zu entfernen. Legen Sie dann die standardmäßige Start‑vDisk entsprechend fest.
- Weisen Sie dem Zielgerät zusätzliche vDisks zu und deaktivieren Sie vorübergehend die MAK‑ aktivierte vDisk.

Zum Aktualisieren einer MAK‑aktivierten vDisk muss die **AutoUpdate**‑Funktion verwendet werden, damit die MAK‑Aktivierungsinformationen erhalten bleiben. Dieser Vorgang ist zum Reaktivieren von gemeinsam genutzten Geräten erforderlich.

Weitere MAK‑Überlegungen:

- Manuelle vDisk‑Updates (Aufheben der Zuweisung einer vDisk und das Neuzuweisen einer anderen vDisk) führen zum Verlust der benötigten MAK‑Aktivierungsinformationen. Dieser Prozess erfordert eine Neuaktivierung, die eine weitere Lizenz verbrauchen würde.
- Das Verwenden automatischer Updates zum Bereitstellen einer neuen vDisk von einem anderen Betriebssystem führt zu nicht übereinstimmenden MAK‑Aktivierungsinformationen. In diesem Fall muss von der Befehlszeilenschnittstelle aus eine neue Aktivierung durchgeführt werden, da nur nicht aktivierte Zielgeräte von der Citrix Provisioning‑Console aus aktiviert werden können.

# **Architektur**

October 3, 2023

Die starke Verbreitung sowie die Verwaltung der Computer in der Unternehmensumgebung ist für viele Unternehmen eine große Herausforderung. Vom Desktopcomputer über den Server im Rechen‑ zentrum bis hin zum Kioskgerät muss jedes Gerät einzeln verwaltet werden. Die Vorteile der verteilten Verarbeitung gehen zu Lasten der verteilten Verwaltung. Für das Einrichten, Aktualisieren, Instandhalten und schließlich das Stilllegen der Computer wird viel Zeit und Geld benötigt. Damit sind die Betriebskosten höher als die ursprünglichen Anschaffungskosten für das Gerät.

Citrix Provisioning verfolgt einen anderen Ansatz als andere Imaginglösungen, indem es das Zusammenspiel zwischen Hardware und Software ändert. Citrix Provisioning streamt ein einzelnes freigegebenes Datenträgerimage (einen virtuellen Datenträger), statt Images auf einzelne Maschinen zu kopieren. Dies bietet folgende Vorteile:

- Weniger verwaltete Datenträgerimages, selbst wenn die Anzahl der Maschinen weiter steigt.
- Effiziente zentralisierte Verwaltungslösung mit allen Vorteilen einer verteilten Verarbeitung.

Die Konsistenz des Maschinenimages bleibt gewährleistet, da Maschinen Datenträgerdaten dy‑ namisch von einem einzigen freigegebenen Image erhalten. Zudem können Konfiguration, Anwen‑ dungen und sogar Betriebssysteme großer Maschinenpools in der für einen Neustart erforderlichen Zeit vollständig geändert werden.

#### **Funktionsweise von Citrix Provisioning**

Mit Citrix Provisioning können Sie jeden virtuellen Datenträger im *Standardimagemodus* konfiguri‑ eren. Im Standardimagemodus können mehrere Maschinen gleichzeitig von dem virtuellen Datenträger starten, wodurch weniger Images und Speicherplatz benötigt werden. Der virtuelle Datenträger ist schreibgeschützt. Zielgeräte können das Image nicht ändern.

Die Abbildung unten gibt einen allgemeinen Überblick über die grundlegende Infrastruktur von Citrix Provisioning. Sie zeigt, wie die Komponenten von Citrix Provisioning in der Implementierung angeordnet sein können.

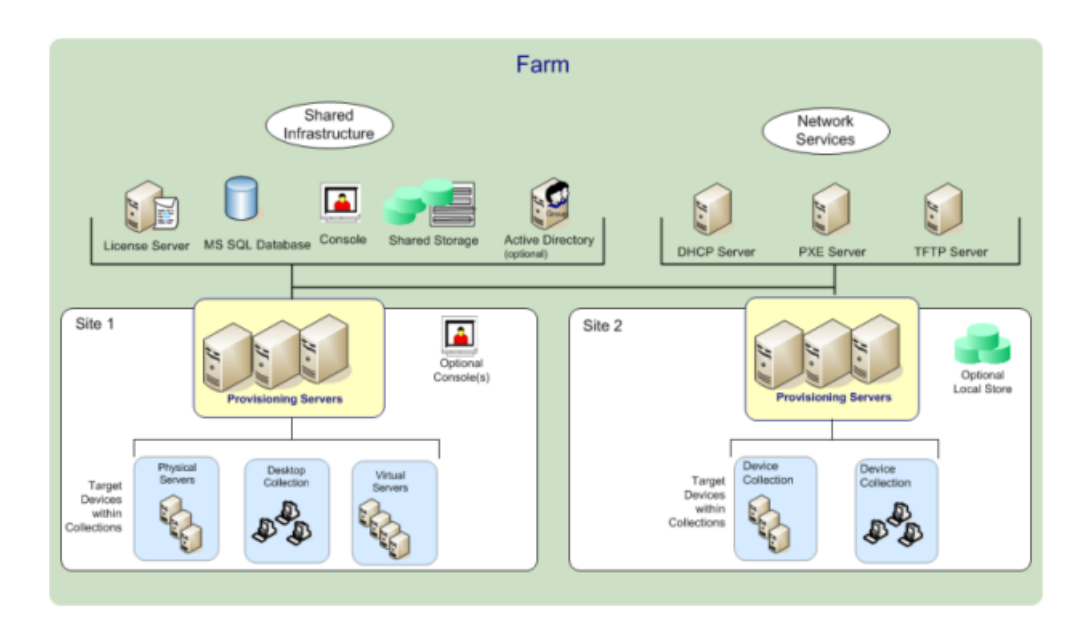

# **Vorteile für Administratoren von Citrix Virtual Apps and Desktops und andere Serverfarmadministratoren**

Wenn Sie einen Pool von Servern als Farm verwalten (z. B. Citrix Virtual Apps and Desktops‑Server oder Webserver) ist die Wartung schwierig. Die Pflege eines einheitlichen Patchlevels auf den Servern ist ggf. schwierig und zeitaufwändig. Bei herkömmlichen Imaginglösungen beginnen Sie mit einem sauberen Gold‑Masterimage. Doch wenn ein Server mit dem Masterimage generiert wurde, müssen Sie das Patchen auf diesem und den anderen Servern einzeln durchführen. Das Verteilen von Patches auf die einzelnen Server in der Farm ist ineffizient und unzuverlässig. Patches schlagen auf einem einzelnen Server häufig fehl. Probleme werden erst dann erkannt, wenn Benutzer Konflikte erleben oder der Server ausfällt. Sobald dies geschieht, ist es sehr schwer, den Server wieder mit den anderen Servern der Farm zu synchronisieren, und manchmal müssen Sie ein neues Image einspielen.

Mit Citrix Provisioning ist die Patchverwaltungfür Serverfarmen einfach und zuverlässig. Sie beginnen mit der Verwaltung Ihres Gold‑Images und müssen auch künftig nur dieses einzelne Image verwalten. Das gesamte Patchen wird auf einem Gerät durchgeführt und anschließend während des Startvorgangs zu den Servern gestreamt. Da alle Server die freigegebene Kopie des Datenträgerimage ver‑ wenden, ist die Konsistenz der Server‑Builds sichergestellt.

Wenn ein Server beschädigt wird, müssen Sie ihn nur neu starten, um ihn sofort in den funktionsfähigen Zustand des Masterimages zurückzusetzen. Upgrades werden schnell ausgeführt. Wenn das Up‑ date des Image für die Produktion abgeschlossen ist, weisen Sie den Servern die neue Imageversion zu und starten die Server neu. Während der Neustarts der Maschinen können Sie das neue Image für andere Server bereitstellen. Rollbacks können auf die gleiche Weise durchgeführt werden, d. h., falls Probleme mit neuen Images auftreten, müssen die Benutzer nicht längere Ausfallzeiten des Servers in Kauf nehmen.

# **Vorteile für Desktopadministratoren**

Bei Citrix Virtual Apps and Desktops können Desktopadministratoren mit der Streamingtechnologie von Citrix Provisioning die Bereitstellung physischer und virtueller Desktops vereinfachen, konsolidieren und die Kosten verringern. Viele Unternehmen befassen sich mit der Desktopvirtualisierung. Obwohl die Virtualisierung viele IT‑Anforderungen bezüglich Konsolidierung und vereinfachter Ver‑ waltung erfüllt, erfordert ihre Konfiguration auch die Bereitstellung der unterstützenden Infrastruk‑ tur. Ohne Citrix Provisioning ist die Desktopvirtualisierung aufgrund der Speicherkosten oft zu teuer. Mit Citrix Provisioning kann der VDI‑Speicherbedarf um bis zu 90 % verringert werden. Da Sie nur ein Image statt Hunderte oder Tausende von Desktops verwalten, ist die Desktopverwaltung außerdem erheblich kostengünstiger und benutzerfreundlicher.

Die Mitarbeiter im Unternehmen üben unterschiedliche Tätigkeiten aus und haben daher auch unterschiedliche Desktopanforderungen. Einige Benutzer benötigen Einfachheit und Standardisierung, für andere wiederum sind eine hohe Leistung und Personalisierung wichtig. Dank der FlexCast<sup>™</sup>-Bereitstellungstechnologie kann Citrix Virtual Apps and Desktops diese Anforderungen erfüllen. Mit FlexCast™ können Sie jedem Endbenutzer einen virtuellen Desktop bereitstellen, der auf die Leistung, die Sicherheit und die Flexibilitätsbedürfnisse des Benutzers zugeschnitten ist.

Nicht alle Desktopanwendungen werden von virtuellen Desktops unterstützt. In diesem Fall können Sie dennoch von den Vorteilen der Konsolidierung und der Verwaltung eines einzigen Images profi‑ tieren. Die Desktopimages werden zentral im Datencenter gespeichert und verwaltet und bei Bedarf zu physischen Desktops gestreamt. Dieses Modell eignet sich gut für standardisierte Desktops, z. B. in Schulungsumgebungen und Callcentern sowie für Thin Client-Geräte, mit denen auf virtuelle Desktops zugegriffen wird.

# **Die Citrix Provisioning‑Lösung**

Mit der Streamingtechnologie von Citrix Provisioning kann ein Provisioning und Neuprovisioning von Computern in Echtzeit von einem freigegebenen Datenträgerimage erfolgen. Bei Verwendung eines einzelnen Images müssen die Administratoren Systeme nicht mehr einzeln verwalten oder patchen. Die gesamte Imageverwaltung erfolgt auf dem Masterimage. Das lokale Festplattenlaufwerk jedes Systems wird für das Zwischenspeichern von Laufzeitdaten verwendet. In bestimmten Szenarios wird es ganz entfernt; dies verringert den Stromverbrauch, die Systemausfallraten und Sicherheitsrisiken.

Die Infrastruktur von Citrix Provisioning basiert auf einer Softwarestreaming‑Technologie. Nachdem Sie Citrix Provisioning-Komponenten installiert und konfiguriert haben, wird ein virtueller Datenträger von der Festplatte eines Geräts erstellt. Dabei wird ein Snapshot des Betriebssystem- und Anwendungsimages erstellt und als Datei des virtuellen Datenträgers im Netzwerk gespeichert. Das Gerät, auf dem dieser Vorgang ausgeführt wird, ist das Masterzielgerät. Alle Geräte, die die vDisks verwenden, werden als Zielgeräte bezeichnet.

Virtuelle Datenträger existieren an folgenden Speicherorten:

- Citrix Provisioning‑Server
- Dateifreigabe
- Speichersystem, das über eine iSCSI-, SAN-, NAS- oder CIFS-Verbindung mit dem Provisioning-Server kommuniziert

vDisks können einem Zielgerät im Privatimagemodus oder mehreren Zielgeräten im Standardimage‑ modus zugewiesen werden.

Wenn Sie das Zielgerät einschalten, startet es vom Netzwerk und stellt eine Verbindung zum Provisioning‑Server her. Dabei laufen folgende Prozesse ab:

- 1. Die Verarbeitung erfolgt auf dem Zielgerät.
- 2. Das Zielgerät lädt die Startdatei von einem Provisioning‑Server herunter und beginnt die Start‑ sequenz.
- 3. Auf Grundlage der Startkonfigurationseinstellungen des Geräts wird der entsprechende virtuelle Datenträger gesucht und auf dem Provisioning‑Server bereitgestellt.

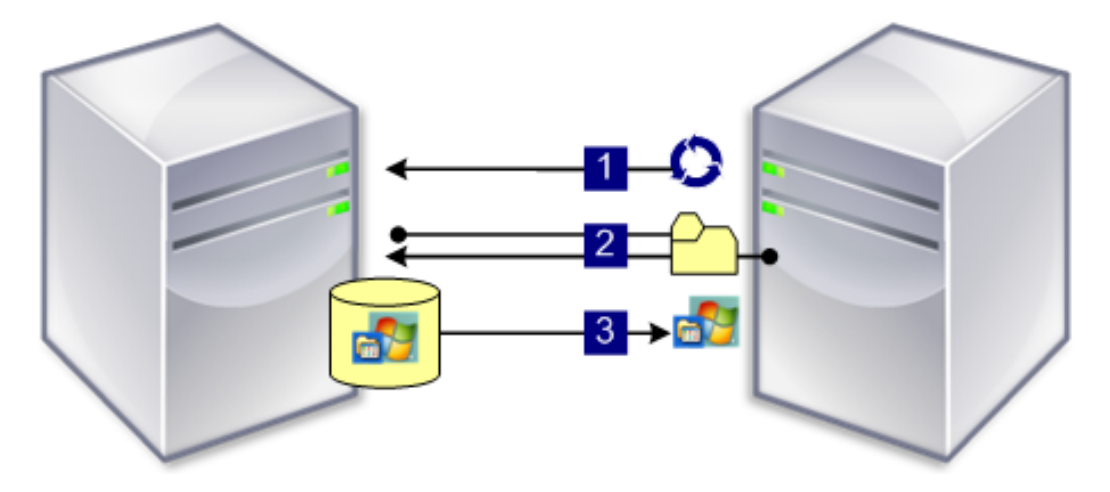

Die Software auf dem virtuellen Datenträger wird nach Bedarf zum Zielgerät gestreamt. Für das Ziel‑ gerät entspricht der virtuelle Datenträger einer regulären Systemfestplatte.

Anstatt sofort den gesamten Inhalt des virtuellen Datenträgers auf das Zielgerät zu streamen, werden die Daten bei Bedarf in Echtzeit im Netzwerk übertragen. Somit kann das Zielgerät nach dem Neustart ein anderes Betriebssystem und andere Software erhalten, ohne dass ein Benutzereingriff an der Arbeitsstation erforderlich ist. Mit diesem Verfahren wird weniger Netzwerkbandbreite benötigt als mit den traditionellen Datenträger‑Imagingtools. Außerdem können Sie ohne Einbußen bei der Netzw‑ erkleistung mehr Zielgeräte in Ihrem Netzwerk einsetzen.

# **Komponenten**

October 3, 2023

Dieser Artikel bietet eine Übersicht über die Komponenten von Citrix Provisioning.

## **Lizenzserver**

Sie können den Lizenzserver in der freigegebenen Infrastruktur installieren oder einen vorhandenen Citrix Lizenzserver auswählen. Sie wählen den Lizenzserver beim ersten Ausführen des Konfigura‑ tionsassistenten. Alle Citrix Provisioning-Server in der Farm müssen mit dem Lizenzserver kommunizieren.

# **Citrix Provisioning‑Datenbank**

In der Datenbank werden alle Systemkonfigurationseinstellungen der Farm gespeichert. Berücksichtigen Sie dabei:

- Die Farm kann nur eine Datenbank enthalten.
- Alle Provisioning‑Server in dieser Farm müssen mit der Datenbank kommunizieren können.
- Verwenden Sie eine vorhandene SQL Server‑Datenbank oder installieren Sie die kostenlose An‑ wendung SQL Server Express.

## **Hinweis:**

Sie wählen den Datenbankserver bei der Ausführung des Konfigurationsassistenten auf einem Citrix Provisioning‑Server aus.

# **Citrix Provisioning‑Konsole**

Die Citrix Provisioning-Konsole ist ein Dienstprogramm zum Verwalten der Citrix Provisioning-Implementierung. Nach dem Anmelden an der Konsole wählen Sie die Farm aus, mit der Sie eine Verbindung herstellen möchten. Ihre Administratorrolle legt fest, welche Elemente in der Konsole angezeigt und von Ihnen in der Farm verwaltet werden können.

## **Netzwerkdienste**

Die Netzwerkdienste umfassen den DHCP‑Dienst, den PXE‑Dienst (Preboot Execution Environment) und den TFTP-Dienst. Diese Dienstoptionen können während des Startvorgangs zum Abrufen von IP-Adressen verwendet werden. Sie können diese Optionen auch zum Ermitteln und Herunterladen des

Startprogramms vom Provisioning-Server auf das Zielgerät verwenden. Darüber hinaus sind alternative Startoptionen verfügbar.

**Tipp:**

Sie können die Netzwerkdienste im Rahmen der Produktinstallation installieren und an‑ schließend mit dem Konfigurationsassistenten einrichten.

# **Farmen**

Die Farm ist die höchste Ebene in der Citrix Provisioning-Infrastruktur. Die Farm wird erstellt, wenn Sie den Konfigurationsassistenten auf dem ersten Citrix Provisioning‑Server ausführen, den Sie einer Farm hinzufügen.

Die Microsoft SQL‑Datenbank der Farm wird von allen Sites in der Farm gemeinsam genutzt.

Die Konsole ist nicht direkt der Farm zugewiesen. Die Remoteverwaltung wird auf allen Konsolen unterstützt, die eine Verbindung zum Netzwerk der Farm herstellen können.

# **Stores**

Eine Farm hat einen oder mehrere Stores. Ein Store ist der logische Name des physischen oder virtuellen Speicherorts des virtuellen Datenträgers. Der Storename ist der allgemeine Name, der von allen Provisioning‑Servern in der Farm verwendet wird.

# **Sites**

In einer Farm gibt es eine oder mehrere Sites. Die erste Site wird mit dem Konfigurationsassistenten erstellt und auf dem ersten Provisioning‑Server in der Farm ausgeführt.

Sites werden in der Konsole wie folgt dargestellt:

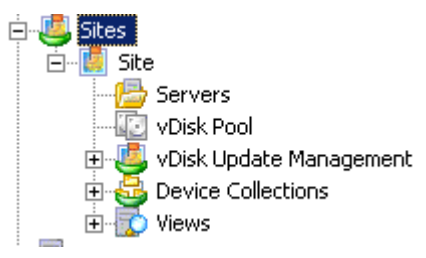

# **Citrix Provisioning‑Server**

Citrix Provisioning‑Server sind Server, auf denen Streamdienste installiert sind. Der Streamdienst überträgt bei Bedarf Software von vDisks an Zielgeräte. Bei einigen Implementierungen werden die

vDisks direkt auf dem Provisioning‑Server gespeichert. Bei einigen Implementierungen werden die virtuellen Datenträger direkt auf dem Provisioning‑Server gespeichert.

Provisioning-Server tauschen auch Konfigurationsinformationen mit der Citrix Provisioning-Datenbank aus. Darüber hinaus rufen die Provisioning‑Server Konfigurationsinformationen aus der Provisioning Services‑Datenbank ab und übertragen Informationen in die Datenbank.

# **Virtuelle Datenträger**

Virtuelle Daten träger sind Datenträgerimages auf einem Provisioning‑Server oder einem freigegebe‑ nen Speichergerät. Virtuelle Datenträger setzen sich aus der VHDX-Basisimagedatei, den zugehörigen Eigenschaftendateien (.pvp) und ggf. mehreren differenzierenden VHDX‑Datenträgern (.avhdx) zusammen, auf die verwiesen wird.

Virtuelle Laufwerke werden Zielgeräten zugewiesen. Die Zielgeräte starten von dem zugeordneten virtuellen Datenträgerimage und streamen von diesem Software.

Beim Implementieren von virtuellen Laufwerken in Ihrer Umgebung können folgende Probleme auftreten:

- Der Zeitplan für ein Update des virtuellen Datenträgers kann nach einer Änderung nicht angewendet werden. Er funktioniert, bis Sie den Citrix SOAP‑Dienst neu starten.
- Beim Importieren von VHDX-Dateien, die Sie aus App Layering im bereitgestellten Datenträgerspeicher veröffentlicht haben, meldet der Vorgang fälschlicherweise, dass Sie einen ungültigen Datenträger verwenden. Sie können diesen Fehler beheben, indem Sie die Punkte (.) im Datum und in der Uhrzeit des veröffentlichten Dateinamens ändern. Ein gültiger Dateiname enthält nur einen Punkt vor der Dateierweiterung: .VHDX.

## **Pools virtueller Datenträger**

Pools virtueller Datenträger sind Sammlungen alle virtuellen Datenträger, die einer Site zur Verfügung stehen. Pro Site gibt es nur einen Pool virtueller Datenträger.

## **Verwaltung von Updates virtueller Datenträger**

Mit dem Updateverwaltungsfeature für virtuelle Datenträger konfigurieren Sie die Automatisierung solcher Updates mit virtuellen Maschinen. Automatische Updates virtueller Datenträger können einem Plan gemäß ausgeführt oder direkt von der Konsole aufgerufen werden. Das Feature unterstützt Updates, die von ESD‑Servern (Electronic Software Delivery) erkannt und bereitgestellt wurden, sowie Windows‑Updates und andere gepushte Updates.

## **Modi virtueller Datenträger**

Virtuelle Datenträgerimages werden im **Privatimagemodus** oder **Standardimagemodus** konfiguri‑ ert. Berücksichtigen Sie bei der Verwendung von virtueller Datenträgerimages Folgendes:

- Im Privatimagemodus wird ein virtuelles Datenträgerimage als einzelnes Gerät mit Lese-/Schreibzugriff verwendet.
- Im Standardimagemodus wird ein virtuelles Datenträgerimage von mehreren Geräten verwendet, ist jedoch schreibgeschützt, wenn Sie mehrere Cacheoptionen verwenden.

#### **Kette virtueller Datenträger**

Alle Updates am Basisimage virtueller Datenträger können auf versionierten differenzierenden Datenträgern erfasst werden, wobei das ursprüngliche Basisdatenträgerimage nicht geändert wird.

Jedes Mal, wenn ein virtueller Datenträger aktualisiert wird, kann eine neue Version des differen‑ zierenden VHDX-Datenträgers erstellt werden. Dem Dateinamen werden ansteigende Ziffern angefügt:

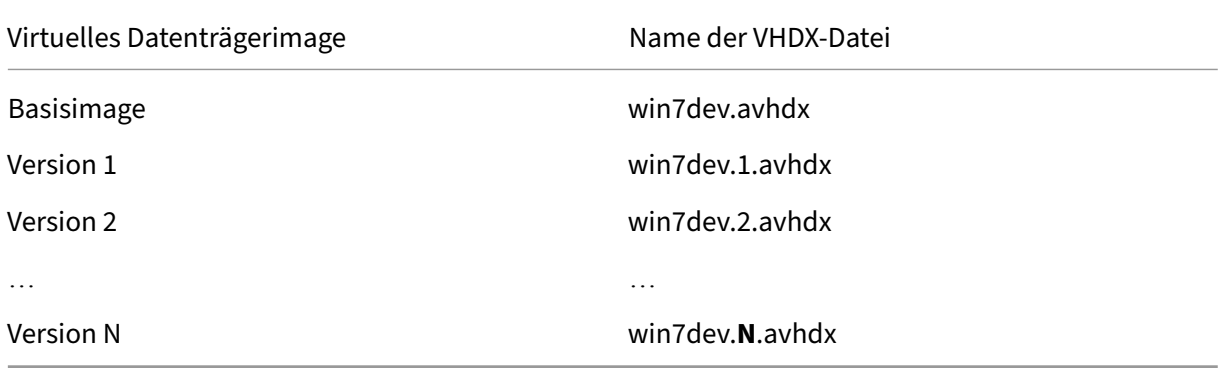

#### **Starten von einem virtuellen Datenträger**

Die folgende Abbildung zeigt, wie ein virtueller Datenträger auf einer Serverfreigabe gefunden und von dort gestartet wird.

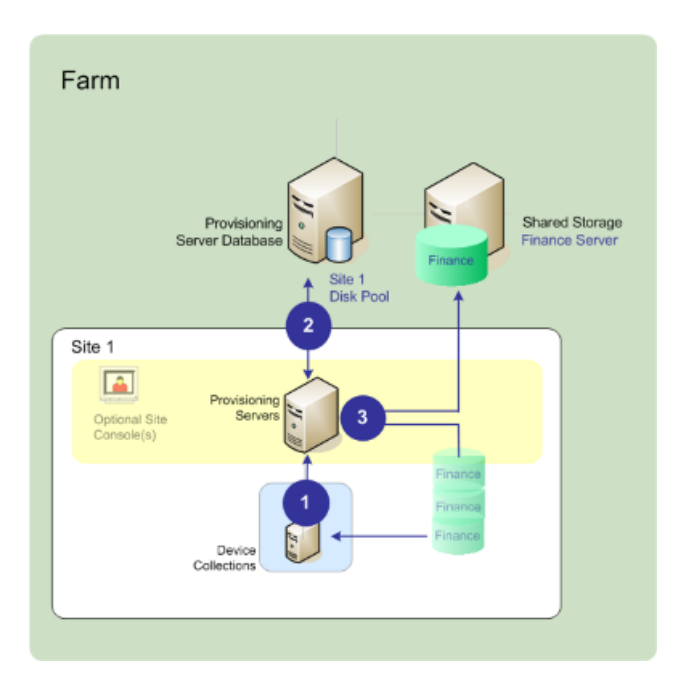

Der vorhergehende Abbildung illustriert die folgende Schrittfolge:

- 1. Das Zielgerät beginnt den Startvorgang, indem es die Verbindung mit einem Provisioning‑ Server herstellt und eine Lizenz abruft.
- 2. Der Provisioning‑Server prüft im Pool virtueller Datenträger die Datenträgerinformationen, u. a. die Server, die den virtuellen Datenträger Zielgeräten bereitstellen können. Der Server überprüft auch die Pfadinformationen, die zum Aufrufen des virtuellen Datenträgers verwendet werden. In diesem Beispiel gibt es nur einen Provisioning‑Server in der Site, der dem Zielgerät den virtuellen Datenträger bereitstellen kann. Der physische Speicherort des virtuellen Datenträgers ist der Finance Server (freigegebener Speicherort auf Farmebene).
- 3. Der Provisioning‑Server sucht den virtuellen Datenträger auf dem Finance Server und streamt ihn bei Bedarf zum Zielgerät.

## **Beispiele virtueller Datenträger**

Die folgenden Beispiele verdeutlichen, wie virtuelle Datenträgerimages in Citrix Provisioning verwendet werden.

## **Erstes Beispiel**

Der physische virtuelle Datenträger für Windows 10 wird lokal auf einem Citrix Provisioning‑Server in der Site gespeichert. Der logische Name dieses physischen Speicherorts ist der Store.

Storename (logischer Name): bostonwin10

Physischer Pfad zum virtuellen Datenträger: C:\vDisks\

## **Zweites Beispiel**

Der physische virtuelle Datenträger für Windows 10 residiert in einer Netzwerkfreigabe (Fi‑ nancevDisks) auf Farmebene.

Storename (logischer Name): FinancevDisks

Physischer Pfad zum virtuellen Datenträger für alle Provisioning-Server in der Farm: \\financeserver\financevdisks\

## **Gerätesammlungen**

Gerätesammlungen sind logische Gruppen mit Zielgeräten. Zielgeräte sind Geräte, z. B. Desktop‑ computer oder Server, die von einem virtuellen Datenträger im Netzwerk gestartet werden und von diesem Software abrufen. Eine Gerätesammlung stellt einen physischen Standort, einen Subnet‑ zbereich oder eine logische Anordnung von Zielgeräten dar. Das Erstellen von Gerätesammlungen erleichtert die Geräteverwaltung, da die Aktionen auf Sammlungsebene anstatt auf Zielgerätebene durchgeführt werden.

## **Ansichten**

Mit Ansichten verwalten Sie schnell eine Gruppe von Zielgeräten. Ansichten werden üblicherweise entsprechend der Unternehmensanforderungen erstellt. Beispielsweise kann eine Ansicht einen physischen Standort darstellen, z. B. ein Gebäude oder einen Benutzertyp. Ein Zielgerät gehört einer beliebigen Anzahl Ansichten, obwohl es nur Mitglied einer Gerätesammlung ist.

Ansichten werden in der Konsole wie folgt dargestellt:

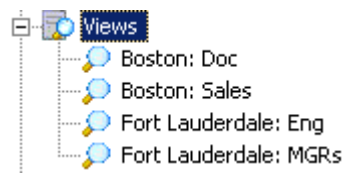

Farmansichten können jedes Zielgerät enthalten, das in der Farm vorhanden ist. Siteansichten en‑ thalten nur Zielgeräte, die innerhalb einer Site sind.

# **Produkthilfsprogramme**

October 3, 2023

Citrix Provisioning stellt Ihnen Tools zum Konfigurieren und Verwalten der Bereitstellung zur Verfü‑ gung. Nach der Installation der Software sind die folgenden Tools verfügbar:

- Installationsassistent: Mit diesem Assistenten installieren Sie die Citrix Provisioning-Komponenten, die zum Erstellen eines Provisioning‑Servers und von Masterzielgeräten benötigt werden.
- Konfigurationsassistent: Mit diesem Assistenten konfigurieren Sie die Provisioning‑ Serverkomponenten, z. B. Netzwerkdienste und Datenbankberechtigungen. Der Assistent wird im Rahmen der Citrix Provisioning-Installation installiert.
- Imagingassistent Führen Sie auf dem Masterzielgerät den Citrix Provisioning-Imagingassistent aus. Bei diesem Prozess wird eine Datei eines virtuellen Datenträgers in der Datenbank erstellt und anschließend ein Image der Datei eingerichtet, ohne physisch zu einem Citrix Provisioning-Server wechseln zu müssen. Dieses Hilfsprogramm wird im Rahmen der Zielgerätinstallation installiert.
- vDisk‑Statusleiste: Mit diesem Hilfsprogramm können Sie den Verbindungsstatus des Zielgeräts abrufen und statistische Informationen streamen. Dieses Hilfsprogramm wird im Rahmen der Citrix Provisioning‑Zielgerätinstallation installiert.
- Citrix Virtual Apps and Desktops-Setupassistent: Erstellt anhand einer bestehenden Maschinenvorlage virtuelle Maschinen (VMs) auf einem von Citrix Virtual Apps and Desktops gehosteten Hypervisorserver. Er erstellt Zielgeräte und ordnet sie den VMs zu, weist allen Zielgeräten einen virtuellen Datenträger zu und fügt dann alle virtuellen Desktops dem Katalog hinzu.
- Setupassistent für gestreamte VMs: Erstellt anhand einer bestehenden Maschinenvorlage virtuelle Maschinen (VMs) auf einem gehosteten Hypervisor, erstellt Zielgeräte und ordnet jeder Maschine in der Sammlung ein Zielgerät zu, und weist schließlich allen VMs ein virtuelles Datenträgerimage zu.
- Assistent für virtuelle Hostverbindung: Fügt dem Update‑Manager für virtuelle Datenträger neue virtuelle Hostverbindungen hinzu.
- Setupassistent für verwaltete virtuelle Datenträger: Fügt dem Update-Manager neue verwaltete virtuelle Datenträger hinzu.
- Assistent für Updateaufgaben: Konfiguriert eine neue Updateaufgabe für den Update‑Manager für virtuelle Datenträger.
- Startgerätmanager Mit diesem Hilfsprogramm konfigurieren Sie ein Startgerät, z. B. einen USB-Stick oder eine CD, das anschließend das Startprogramm von Citrix Provisioning erhält.
- Upgradehilfsprogramme Es stehen mehrere Upgrademethoden zur Verfügung. Welche Methode geeignet ist, hängt von Ihren Netzwerkanfordungen ab.
- Programmierhilfsprogramme Citrix Provisioning stellt Programmierern ein Verwaltungshilfsprogramm für die Anwendungsprogrammierung zur Verfügung und ein Befehlszeilenprogramm, auf das alle Benutzer zugreifen. Sie können jedoch nur die Programmbefehle verwenden, für die sie entsprechende Administratorberechtigung haben. Geräteoperatoren können beispielsweise mit diesem Hilfsprogramm eine Liste aller Zielgeräte abrufen, auf die sie Zugriff haben.

# **Administratorenrollen**

#### October 3, 2023

Das Anzeigen und Verwalten von Objekten in der Citrix Provisioning‑Implementierung wird durch die Administratorrolle gesteuert, die einem Benutzer oder einer Benutzergruppe zugewiesen wird. Alle Mitglieder der Gruppe haben administrative Berechtigungen in der Farm. Administratoren haben mehrere Rollen, wenn sie mehreren Gruppen angehören. Gruppen werden auf Farmebene über das Fenster Farm Properties der Konsole verwaltet.

In einer Citrix Provisioning‑Farm gibt es folgende Rollen:

- **F[armadministrato](https://docs.citrix.com/de-de/provisioning/2305/configure/configure-console.html)r:** Farmadministratoren können alle Objekte in einer Farm anzeigen und verwalten. Farmadministratoren erstellen außerdem Sites und verwalten die Rollenmitglied‑ schaften in der gesamten Farm.
- **Siteadministrator:** Siteadministratoren haben vollständigen Verwaltungszugriff auf alle Ob‑ jekte innerhalb einer Site. Siteadministratoren verwalten beispielsweise Citrix Provisioning-Server, Siteeigenschaften, Zielgeräte, Gerätesammlungen und Elemente virtueller Datenträger. Darüber hinaus verwalten Sie die Mitgliedschaften von Geräteadministratoren und Geräteoper‑ atoren.
- **Geräteadministrator:** Geräteadministratoren können Aufgaben für Gerätesammlungen durchführen, für die sie Berechtigungen haben. Diese Aufgaben umfassen Anzeigen der Eigenschaften virtueller Datenträger (schreibgeschützt) und Zuweisen und Entfernen virtueller Datenträger zu/von Geräten. Auch das Starten oder Herunterfahren von Zielgeräten gehört dazu, sowie das Bearbeiten von Geräteeigenschaften und das Senden von Nachrichten an Zielgeräte innerhalb einer Gerätesammlung, für die sie Berechtigungen haben.
- **Geräteoperator:** Geräteoperatoren zeigen die Eigenschaften von Zielgeräten an (schreibgeschützt) und können diese starten und herunterfahren. Außerdem senden Geräteoperatoren Nachrichten an Zielgeräte innerhalb einer Gerätesammlung, für die sie Berechtigungen haben.

# **Sammlungen**

October 3, 2023

Gerätesammlungen ermöglichen das Erstellen und Verwalten logischer Zielgerätegruppen. Das Erstellen von Gerätesammlungen erleichtert die Geräteverwaltung, da die Aktionen auf Samm‑ lungsebene anstatt auf Zielgerätebene durchgeführt werden.

#### **Hinweis:**

Ein Zielgerät kann nur zu einer Gerätesammlung gehören.

Eine Gerätesammlung stellt einen physischen Standort, einen Subnetzbereich oder eine logische Anordnung von Zielgeräten dar. Eine Sammlung enthält beispielsweise alle Zielgeräte, die ein bes‑ timmtes Image eines virtuellen Datenträgers verwenden und die Zielgerätsammlung kann Wartungs‑, Test‑ und Produktionsgeräte umfassen.

Alternativ kann es drei Gerätesammlungen für einen bestimmten virtuellen Datenträger geben: eine mit den Produktionsgeräten, eine mit den Testcomputern und eine mit den Wartungscomputern. In den vorherigen Beispielen werden alle Geräte in einer bestimmten Sammlung demselben virtuellen Datenträger zugewiesen.

Je nach Siteeinstellung könnte zu einem weiteren Sammlungsanwendungsfall die Konsolidierung von Test- und Wartungsgeräten in einer einzigen Gerätesammlung gehören. In diesem Anwendungsfall werden Zuweisungen virtueller Datenträger auf Geräte‑ anstatt auf Sammlungsbasis verwaltet. Erstellen Sie z. B. eine Gerätesammlung mit der Bezeichnung *Entwicklung*, die aus fünf Zielgeräten besteht, die jeweils einem virtuellen Datenträger zugewiesen sind. Farmadministratoren erstellen und verwalten Gerätesammlungen für Sites, für welche sie die zum Konfigurieren erforderlichen Sicherheitsberechtigungen haben.

Durch Erweitern eines Ordners einer **Gerätesammlung** in der Konsolenstruktur können Sie die Mit‑ glieder einer Gerätesammlung anzeigen. Klicken Sie zum Anzeigen oder Bearbeiten der Eigenschaften einer Gerätesammlung in der Konsole mit der rechten Maustaste auf eine vorhandene Gerätesamm‑ lung und wählen Sie anschließend die Menüoption **Properties** aus. Das Dialogfeld **Device Collection Properties** wird angezeigt. Hier können Sie die Sammlung anzeigen oder ändern.

Sie können Aktionen für alle Mitglieder einer Gerätesammlung ausführen, z. B. Neustarten alle Ziel‑ gerätemitglieder in dieser Sammlung.

# **Citrix Provisioning‑Konsole**

#### October 3, 2023

Verwenden Sie die Citrix Provisioning‑Konsole zum Verwalten von Komponenten innerhalb einer Farm. Die Konsole kann auf jeder Maschine installiert werden, die auf die Farm zugreifen kann. Weitere Informationen zum Konfigurieren von Citrix Provisioning mit der Konsole finden Sie auf den Seite **Konsole**.

**Tipp**

Weitere Informationen über das Herstellen einer Verbindung mit einer Farm finden Sie unter Farm Tasks.

## **Gr[undlegend](https://docs.citrix.com/de-de/provisioning/2305/configure/farm-configure-new.html)es zum Konsolenfenster**

Sie können im Hauptkonsolenfenster die Aufgaben für das Einrichten, Ändern, Aufzeichnen, Löschen und Definieren der Beziehungen zwischen virtuellen Datenträgern, Zielgeräten und Citrix Provisioning‑Servern durchführen.

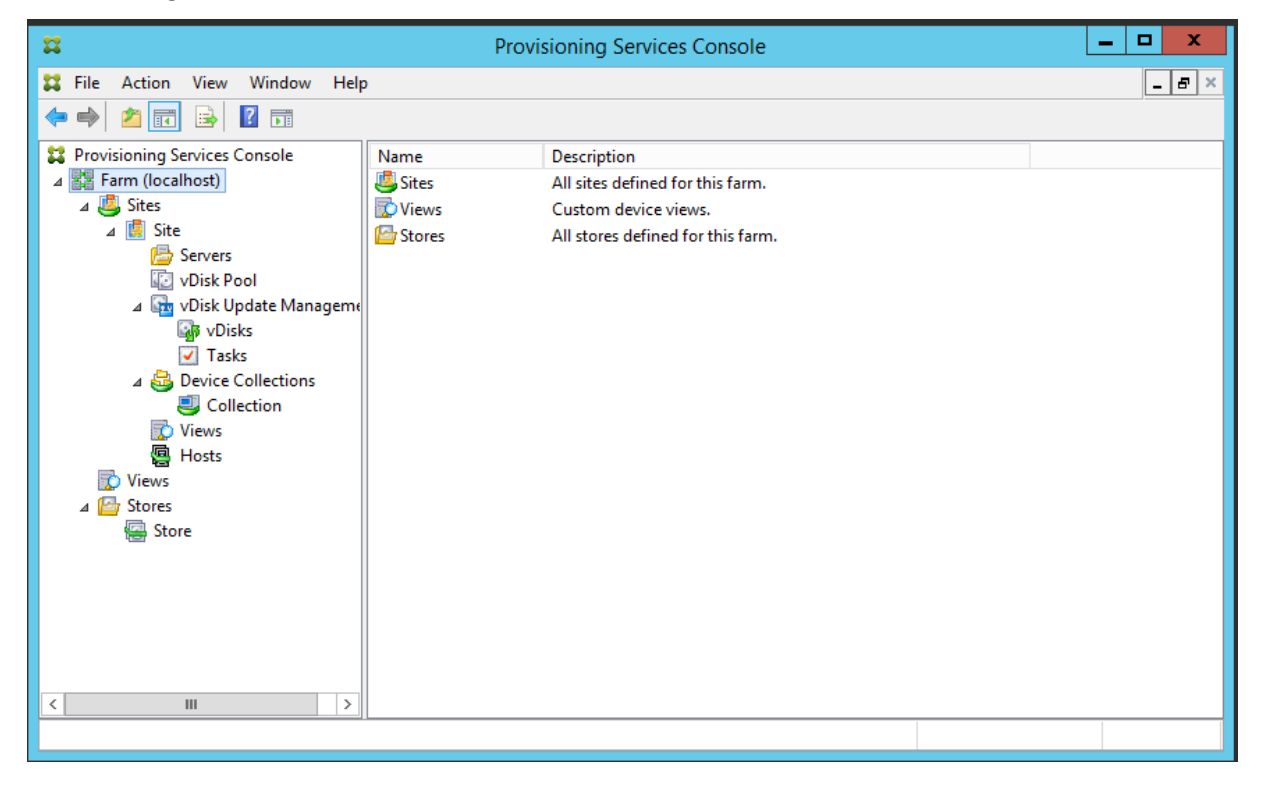

#### **Verwenden der Konsolenstruktur**

Die Struktur befindet sich im linken Bereich des Konsolenfensters. Sie bietet eine hierarchische An‑ sicht der Netzwerkumgebung und der verwalteten Objekte innerhalb des Netzwerks. Die Objekte, die in der Ansicht **Details** angezeigt werden, hängen vom dem in der Struktur ausgewählten Objekt und Ihrer Benutzerrolle ab.

Klicken Sie in der Struktur auf **+**, um den Knoten eines verwalteten Objekts zu erweitern, oder auf **‑**, um den Knoten zu reduzieren.

# **Grundlegende Strukturhierarchie**

Farmadministratoren können Sites, Ansichten und Stores in der Farm erstellen. Die Struktur auf Farmebene ist wie folgt gegliedert:

- Farm
	- **–** Sites
	- **–** Ansichten
	- **–** Stores

Siteadministratoren verwalten im Allgemeinen die Objekte innerhalb einer Site, für die sie Berechtigungen haben. Sites enthalten Provisioning‑Server, einen Pool mit virtuellen Datenträgern, Geräte‑ sammlungen und Ansichten. Die Struktur auf Siteebene ist wir folgt gegliedert:

- Site
	- **–** Server
	- **–** Gerätesammlungen
	- **–** Pool virtueller Datenträger
	- **–** Verwaltung von Updates virtueller Datenträger
	- **–** Ansichten

# **Verwenden der Ansicht "Details"**

Die Ansicht Details befindet sich im rechten Bereich des Konsolenfensters. Diese Ansicht bietet Infor‑ mationen in Form einer Tabelle über das in der Struktur ausgewählte Objekt. Zu den Objekttypen, die in der Ansicht angezeigt werden, gehören Provisioning‑Server, Zielgeräte und vDisks. Klicken Sie mit der rechten Maustaste auf das Objekt und wählen Sie das Menü **Properties**, um weitere Informatio‑ nen zu erhalten.

Die in der Ansicht "Details"angezeigten Tabellen können in auf‑ und absteigender Reihenfolge sortiert werden.

In der Konsole hängen die angezeigten Objekte und die durchführbaren Aufgaben von der Rolle ab, die Ihnen zugewiesen wurde.

# **Installieren der Citrix Provisioning‑Softwarekomponenten**

October 3, 2023

Machen Sie sich vor der Installation von Citrix Provisioning-Komponenten mit den hier beschriebenen Installationsassistenten vertraut. Folgen Sie dann den nachfolgend erläuterten Installations‑ und Konfigurationsschritten.

## **Wichtig:**

Installieren Sie alle aktuellen Windows‑Updates, bevor Sie Citrix Provisioning‑Komponenten installieren. Manchmal müssen Sie zahlreiche Updates installieren. Citrix empfiehlt, dass Sie nach der Installation aller Windows‑Updates einen Neustart ausführen. Unter Windows 10 1709 müssen Sie das Betriebssystemupdate KB4093105 oder höher installieren, bevor Sie Provisioning‑Komponenten installieren.

## **Tipp:**

Wenn Sie die Linux‑Streamingfunktion verwend[en, werden](https://support.microsoft.com/de-de/help/4093105/windows-10-update-kb4093105) keine neuen Installationspakete in diesem Release bereitgestellt. Verwenden Sie das Provisioning Services 7.15 Linux DEB/RPM‑ Paket. Nach dem Download des ISO-Image Citrix Provisioning-7.16 ist die Zielsoftware für CentOS/Red Hat beispielsweise pvs\_RED\_HAT\_7.15\_18089\_x86\_64.rpm.

# **Citrix Lizenzierung**

CTX\_Licensing.msi installiert die Citrix Lizenzierungssoftware auf einem Server, der mit den Provisioning‑Servern der Implementierung kommuniziert.

# **Citrix Provisioning‑Installationsassistent**

Führen Sie PVS\_Server.exe bzw. PVS\_Server\_x64.exe zum Installieren der folgenden Citrix Provisioning‑Komponenten in einer Farm aus:

- Citrix Provisioning-Streamdienst
- Network Boot Services (optional)
- Konfigurationsassistent (wird nach dem Installationsassistenten zum Konfigurieren der instal‑ lierten Komponenten und zum Erstellen der Citrix Provisioning-Datenbank ausgeführt)
- Programmierhilfsprogramme
- Startgerätmanager (Boot Device Manager, BDM)

## **Hinweis:**

Die Installation über einen UNC‑Pfad wird nicht unterstützt.

# **Assistent für die Citrix Provisioning‑Konsole**

Führen Sie zur Installation der Citrix Provisioning‑Konsole PVS\_Console.exe oder PVS\_Console\_x64.exe aus; das Startgerätverwaltungshilfsprogramm wird auch installiert. Die Konsole kann auf jeder Mas‑ chine installiert werden, die mit der Citrix Provisioning‑Datenbank kommunizieren kann.

# **Installationsassistent für das Masterzielgerät**

Für Windows: PVS\_Device.exe oder PVS\_Device\_x64.exe

Installiert die Zielgerätsoftware auf einem Masterzielgerät. Mit dem Masterzielgerät wird das "Gold-Image"erstellt, das anschließend mit dem Imagingassistenten in einer vDisk‑Datei gespeichert wird.

# **Upgradeassistent**

Der Upgradeassistent muss in einem Ordner installiert sein und ausgeführt werden, der keine Er‑ satzzeichenpaare enthält. Diese Zeichen repräsentieren den Unicode‑Codepunkt nach 0x10000. Der Upgradeassistent vereinfacht die Automatisierung von Upgradeprozessen und enthält die folgenden Hilfsprogramme:

- Das Programm UpgradeAgent.exe wird auf dem Zielgerät ausgeführt, um bereits installierte Pro‑ duktsoftware zu aktualisieren.
- Das Programm UpgradeManager.exe wird auf dem Provisioning-Server ausgeführt, um den Upgradeprozess auf dem Zielgerät zu steuern.

# **Deinstallieren**

Zum Entfernen der Software vom System müssen Sie den Provisioning‑Server und die Zielgerätkom‑ ponenten deinstallieren.

## **Deinstallieren von Citrix Provisioning**

- 1. Öffnen Sie auf dem Provisioning‑Server die **Systemsteuerung**. Wählen Sie im **Startmenü** von Windows **Einstellungen** und klicken Sie anschließend auf **Systemsteuerung**.
- 2. Doppelklicken Sie auf das Symbol für **Programme und Funktionen**.
- 3. Wählen Sie **Citrix Provisioning** und klicken Sie dann auf **Deinstallieren**.

# **Deinstallieren der Windows‑Zielgerätsoftware**

- 1. Stellen Sie im System‑BIOS den Start von der ursprünglichen Festplatte ein.
- 2. Starten Sie das Zielgerät direkt von der Festplatte.
- 3. Öffnen Sie auf dem Zielgerät die **Systemsteuerung**.
- 4. Doppelklicken Sie auf das Symbol für **Programme und Funktionen**.
- 5. Wählen Sie **Citrix Provisioning** und klicken Sie dann auf **Deinstallieren**.

# **Deinstallieren der Citrix Provisioning‑Konsole**

- 1. Öffnen Sie auf einer Maschine, auf der die Konsole installiert ist, die **Systemsteuerung**.
- 2. Doppelklicken Sie auf das Symbol **Programme und Funktionen**.
- 3. Wählen Sie **Citrix Provisioning** und klicken Sie dann auf **Deinstallieren**.

## **Deinstallieren von Komponenten, die Windows 10 Creator verwenden**

Citrix Provisioning kann nicht über den Bildschirm **Apps und Features** in Windows 10 Creator dein‑ stalliert werden. Dieses Problem tritt bei allen MSI-Installationsprogrammen auf.

Deinstallieren von Zielgerätsoftware oder Konsolen‑Provisioning‑Software:

- 1. Greifen Sie im **Windows‑Startmenü** auf die Citrix Provisioning‑Komponente zu, die Sie entfer‑ nen möchten. Klicken Sie mit der rechten Maustaste, um ein Kontextmenü anzuzeigen.
- 2. Klicken Sie im Kontextmenü auf **Deinstallieren**. Der Bildschirm **Programme und Funktionen** wird angezeigt.
- 3. Wählen Sie im Bildschirm **Programme und Funktionen** die Komponenten aus, die Sie entfer‑ nen möchten.

# **Vorbereitungen zur Installation**

## December 11, 2023

Vor der Installation und Konfiguration von Citrix Provisioning führen Sie die folgenden Aufgaben aus.

## **Wichtig:**

Installieren Sie alle aktuellen Windows‑Updates, bevor Sie Citrix Provisioning‑Komponenten in‑ stallieren. Citrix empfiehlt, dass Sie nach der Installation aller Windows‑Updates einen Neustart ausführen.

# **Microsoft SQL‑Datenbank auswählen und konfigurieren**

Jede Citrix Provisioning‑Farm hat eine einzige Datenbank. Sie können die Datenbank folgender‑ maßen bereitstellen:

- Auf einer vorhandenen SOL Server- oder SOL Server Express-Instanz
- Auf einem neuen Server mit SQL Server oder SQL Server Express
- Neue oder bestehende Azure SQL-Datenbank-Instanz

Alle Citrix Provisioning-Server in einer Farm müssen mit dem Datenbankserver kommunizieren können.

In einer Produktionsumgebung empfiehlt es sich, die SQL Server‑ bzw. SQL Server Express‑Instanz und die Citrix Provisioning‑Serversoftware auf separaten Servern zu installieren, um eine schlechte Verteilung beim Lastausgleich zu vermeiden.

Es gibt drei Möglichkeiten, die Datenbank zu erstellen:

- Verwenden Sie den Konfigurationsassistenten. Hierfür benötigen Sie eine dbcreator‑ Berechtigung.
- Wenn Sie keine Berechtigung zum Erstellen von Datenbanken haben, verwenden Sie das Dienstprogramm **DbScript.exe**, um ein SQL‑Skript zu erstellen, das ein Datenbankadministrator zum Erstellen der Provisioning‑Datenbank ausführen kann. Dieses Hilfsprogramm wird mit der Provisioning‑Software erstellt.
- Wenn der Datenbankadministrator eine leere Datenbank mit dem Dienstprogramm Db‑ Script.exe erstellt, wird diese beim Ausführen des Konfigurationsassistenten als Datenbank für die neue Farm ausgewählt. Die Anmeldung, die beim Ausführen des Konfigurationsassistenten verwendet wird, muss der Besitzer der Datenbank sein. Darüber hinaus muss das Benutzerkonto über die Berechtigung **View any definition** verfügen. Diese Berechtigung wird vom Datenbankadministrator beim Erstellen der leeren Datenbank festgelegt.

# **Führen Sie das Dienstprogramm DbScript.exe aus, um die Datenbank zu erstellen oder zu aktualisieren**

Wenn Sie keine Berechtigung zum Erstellen von Datenbanken haben, erstellen Sie mit **Db‑ Script.exe** ein SQL‑Skript, das der Datenbankadministrator zum Erstellen oder Aktualisieren der Citrix Provisioning-Datenbank ausführen kann. Führen Sie das Skript über die Windows-Eingabeaufforderung in C:\Program Files\Citrix\Provisioning Services aus.

Verwenden Sie die folgende Syntax, um das Skript zum Erstellen der Datenbank zu generieren:

• SQL Server und SQL Server Express: DbScript.exe -**new** <databaseName> < farmName> <siteName> <collectionName> <farmAdminGroup> <adGroupsEnabled > <scriptName> <is2012orHigher>

• Azure SQL Database:DbScript.exe -newForAzSqlDb <databaseName> <farmName > <siteName> <collectionName> <farmAdminGroup> <adGroupsEnabled> <scriptName> <is2012orHigher>

Beim Erstellen einer neuen Datenbank für Azure SQL Database erstellt DbScript nicht eine, sondern zwei Skriptdateien.

- Das erste Skript wird in die Masterdatenbank ausgeführt und erstellt die neue Datenbank.
- Das zweite Skript wird dann in der neuen Datenbank ausgeführt.

Geben Sie Folgendes ein, um das Skript zum Aktualisieren der Datenbank zu generieren:

DbScript.exe -upgrade <databaseName> <scriptName>

Die Befehle verwenden die folgenden Argumente:

- <databaseName> —Name der zu aktualisierenden Datenbank
- <farmName> —Farmname für die Datenbank
- <siteName> —Sitename für die Datenbank
- <collectionName> —Sammlungsname für die Datenbank
- <farmAdminGroup> —Farmadministratorgruppe, angegeben als vollständiger Pfad

#### **Hinweis:**

Wenn Sie den Konfigurationsassistenten ausführen, müssen Sie Mitglied dieser Gruppe (einer Active Directory‑Gruppe) sein, um die Citrix Provisioning‑Server zur Datenbank hinzuzufügen.

- <adGroupsEnabled> —Aktiviert oder deaktiviert AD‑Gruppen, als boolescher Wert festgelegt, wobei **true** AD‑Gruppen aktiviert und **false** AD‑Gruppen deaktiviert
- <scriptName> —Name des zu generierenden Skripts, angegeben als vollständiger Pfad
- <is2012orHigher> —veraltet. Verwenden Sie **true**.

**Beispiele für DbScript.exe** In diesem Beispiel wird ein Skript zum Erstellen einer leeren Citrix Provisioning‑Datenbank mit dem Namen db1-2 generiert. Das Skript namens **newDb.sql** befindet sich in C:.

# C:\Program Files\Citrix\Provisioning Services> DbScript.exe -**new** db1 -2 Farm1 Site1 Collection1 "test.local/Users/Domain Users"**true** c:\ newDb.sql **true**

In diesem Beispiel wird ein Skript zum Aktualisieren der Citrix Provisioning-Datenbank test1 generiert. Das Skript namens **upgrade.sql** befindet sich, da kein Pfad angegeben ist, in dem Verzeichnis, in

```
dem das Skript ausgeführt wurde (C:\Program Files\Citrix\Provisioning Services
).
```

```
C:\Program Files\Citrix\Provisioning Services>DbScript.exe -upgrade
test1 upgrade.sql
```
## **Datenbankgröße**

Weitere Informationen finden Sie unter Datenbankgröße.

Beim Erstellen der Datenbank ist die Größe 20 MB und der Zuwachs 10 MB. Die anfängliche Größe des Datenbankprotokolls ist 10 MB und der [Zuwachs 10 %.](https://docs.microsoft.com/de-de/sql/relational-databases/databases/estimate-the-size-of-a-database?view=sql-server-ver15)

Der Basiswert für den erforderlichen Speicherplatz ist 112 KB, und der Wert ändert sich nicht. Das Basisimage umfasst Folgendes:

- DatabaseVersion-Datensatz benötigt ca. 32 KB
- Farmdatensatz benötigt ca. 8 KB
- DiskCreate‑Datensatz benötigt ca. 16 KB
- Benachrichtigungen benötigen ca. 40 KB
- ServerMapped-Datensatz benötigt ca. 16 KB

Basierend auf Objekten ist der variable Wert für den erforderlichen Speicherplatz wie folgt:

- Zugriff und Gruppierungen (pro Objekt)
	- **–** Benutzergruppe, die Systemzugriff hat, benötigt ca. 50 KB
	- **–** Sitedatensatz benötigt ca. 4 KB
	- **–** Eine Sammlung benötigt ca. 10 KB
- FarmView (jeweils)
	- **–** FarmView benötigt ca. 4 KB
	- **–** FarmView/Device‑Beziehung benötigt ca. 5 KB
- SiteView (jeweils)
	- **–** SiteView benötigt ca. 4 KB
	- **–** SiteView/Device‑Beziehung benötigt ca. 5 KB
- Zielgerät (jeweils)
	- **–** Zielgerät benötigt ca. 2 KB
	- **–** DeviceBootstrap benötigt ca. 10 KB
	- **–** Device:Disk‑Beziehung benötigt ca. 35 KB
	- **–** DevicePersonality benötigt ca. 1 KB
	- **–** DeviceStatus beim Starten eines Geräts benötigt ca. 1 KB
- **–** DeviceCustomProperty benötigt ca. 2 KB
- Datenträger (jeweils)
	- **–** Eindeutiger Datenträger benötigt ca. 1 KB
	- **–** DiskVersion benötigt ca. 3 KB
	- **–** DiskLocator benötigt ca. 10 KB
	- **–** DiskLocatorCustomProperty benötigt ca. 2 KB
- Provisioning-Server (jeweils)
	- **–** Server benötigt ca. 5 KB
	- **–** ServerIP benötigt ca. 2 KB
	- **–** ServerStatus beim Starten eines Servers benötigt ca. 1 KB
	- **–** ServerCustomProperty benötigt ca. 2 KB
- Store (jeweils)
	- **–** Store benötigt ca. 8 KB
	- **–** Store:Serverbeziehung benötigt ca. 4 KB
- Datenträgerupdate (jeweils)
	- **–** VirtualHostingPool benötigt ca. 4 KB
	- **–** UpdateTask benötigt ca. 10 KB
	- **–** DiskUpdateDevice benötigt ca. 2 KB
	- **–** Jede DiskUpdateDevice:Disk‑Beziehung benötigt ca. 35 KB
	- **–** Disk:UpdateTask‑Beziehung benötigt ca. 1 KB

Die folgenden Änderungen führen zur Zunahme der Speicherplatzanforderungen:

- Jede verarbeitete Aufgabe (Beispiel: Versionszusammenführung für virtuelle Datenträger) benötigt ca. 2 KB
- Wenn die Überwachung aktiviert ist, benötigt jede vom Administrator in der Citrix Provisioning‑ Konsole, in MCLI oder in der PowerShell‑Oberfläche ausgeführte Änderung ca. 1 KB

#### **Datenbankspiegelung**

Damit Citrix Provisioning die MS SQL‑Datenbankspiegelung unterstützt, muss die Datenbank mit der Option **High‑safety mode with a witness (synchronous)** konfiguriert werden.

Weitere Informationen zum Konfigurieren und Verwenden der Datenbankspiegelung finden Sie unter Datenbankspiegelung.

## **Implementieren des Datenbankclusterings**

Gehen Sie zum Implementieren des Datenbankclusterings folgendermaßen vor:

- 1. Folgen Sie den Anweisungen von Microsoft.
- 2. Führen Sie den Citrix Provisioning‑Konfigurationsassistenten aus.
- 3. Geben Sie den **Listener für Verfügbarkeitsgruppen** als Datenbankserver an. Es wird keine Instanz verwendet.
- 4. Aktivieren Sie **Multi‑Subnet Failover** in den Verbindungsoptionen.

## **Unterstützte Authentifizierungstypen**

Anhand der Tabelle können Sie festlegen, wie und mit welchen Anmeldeinformationen sich Citrix Provisioning bei der Datenbank authentifizieren soll.

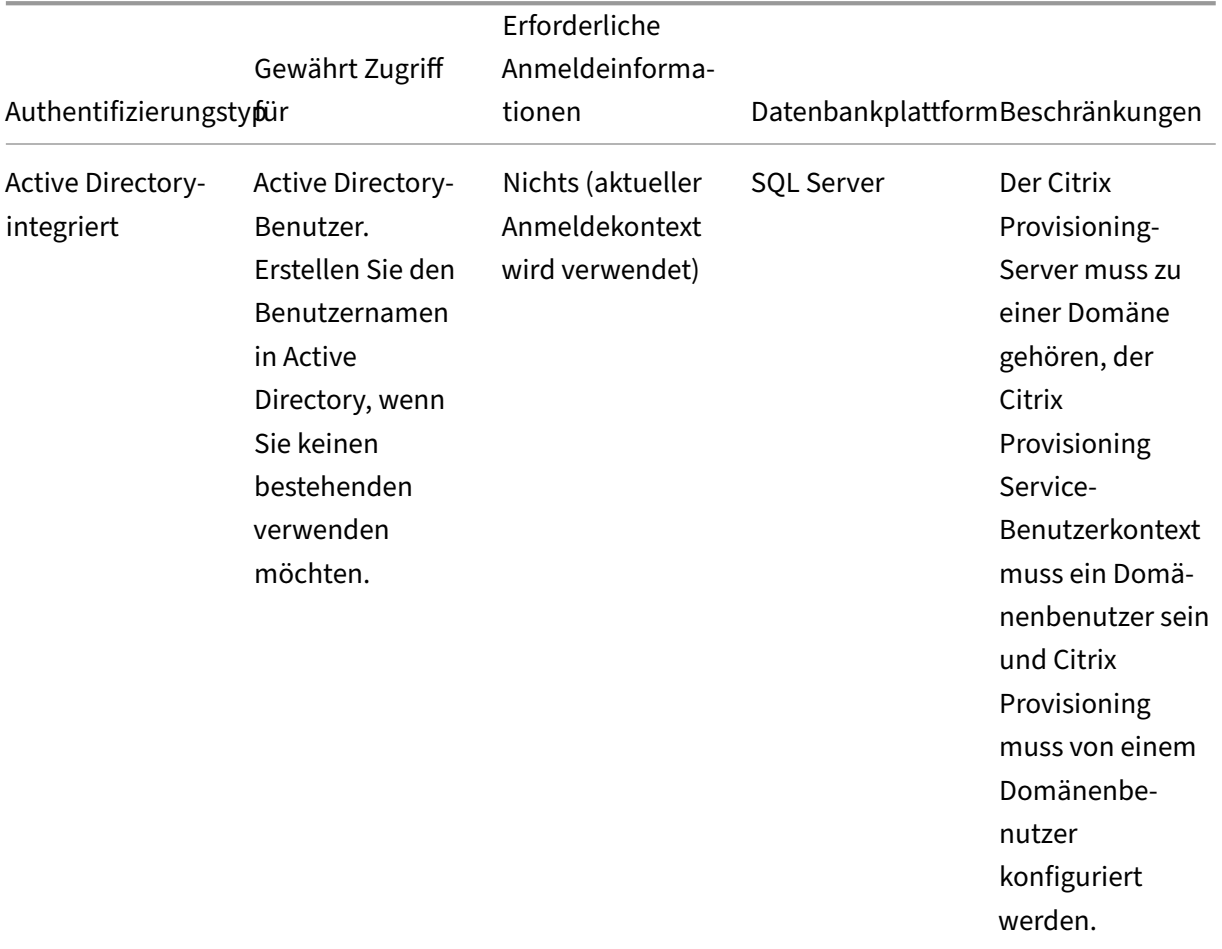

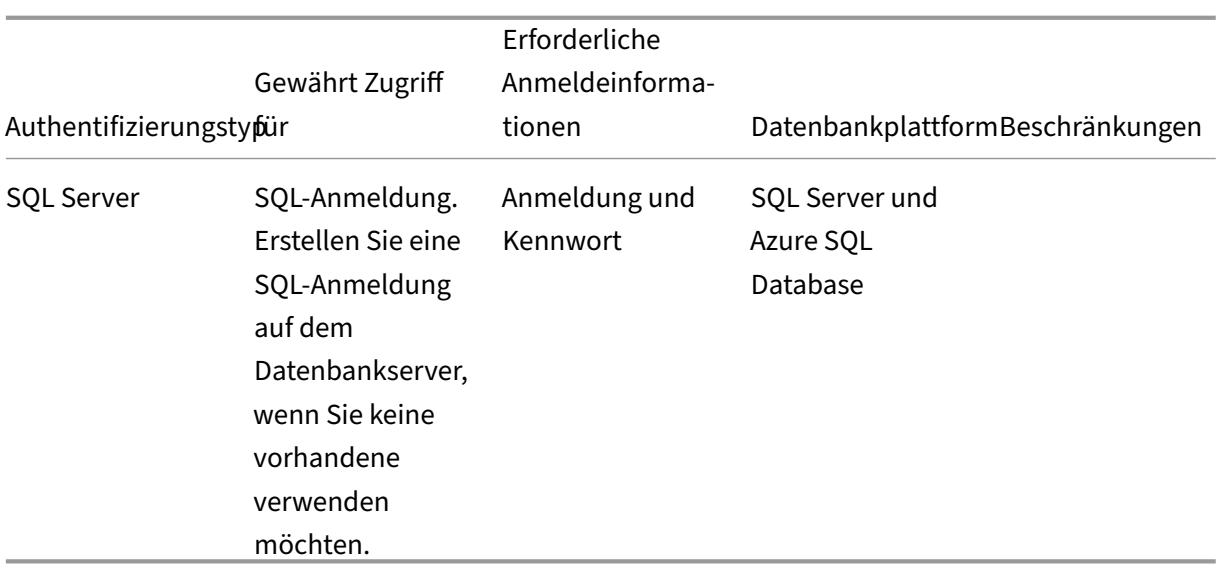

#### **Hinweis:**

Informationen zu den unterstützten Authentifizierungstypen für Citrix Provisioning in Azure finden Sie unter Unterstützte Authentifizierungstypen für Citrix Provisioning in Azure.

## **Konfigurieren d[er Authentifizierung](https://docs.citrix.com/de-de/provisioning/2305/configure/configure-azure.html#supported-authentication-types)**

Citrix Provisioning kann die Authentifizierung **Active Directory Integrated** oder **SQL Server** verwen‑ den, um auf die Datenbank zuzugreifen.

## **Benutzerberechtigungen für den Konfigurationsassistenten**

Sie benötigen die Systemberechtigung eines lokalen Administrators, um den Konfigurationsassistenten ausführen zu können.

**Admindatenbankprinzipal** ist der Datenbankprinzipal, der vom Konfigurationsassistenten zum Erstellen und Einrichten der Provisioning‑Datenbank verwendet wird. Die

Authentifizierungsanmeldeinformationen, die Sie im Konfigurationsassistenten angeben, identifizieren den Datenbankprinzipal.

- Wenn Sie die Authentifizierung Active Directory Integrated wählen, greift der Konfigurationsassistent mit dem Benutzerkonto auf die Datenbank zu, das den Konfigurationsassistenten ausführt (ein Active Directory‑Benutzer).
- Wenn Sie **SQL Server**‑Authentifizierung auswählen, greift der Konfigurationsassistent als an‑ derer Prinzipal auf die Datenbank zu.

Weitere Informationen zur Auswahl eines Admindatenbankprinzipals finden Sie unter Unterstützte Authentifizierungstypen.
### **Hinweis:**

Der Admindatenbankprinzipal wird nur beim Ausführen des Konfigurationsassistenten verwen‑ det. Er wird nicht gespeichert und nicht von den Stream‑ und SOAP‑Diensten verwendet. Sie müssen einen Prinzipal mit erhöhten Rechten für Stream‑ und SOAP‑Dienste verwenden.

- Für SQL Server benötigt der Admindatenbankprinzipal die folgenden Berechtigungen:
	- **–** securityadmin zum Erstellen und Aktualisieren von Serveranmeldungen (für SQL Server)
	- **–** db\_owner für jede bestehende Datenbank

Um eine Datenbank für eine neue Farm zu erstellen, benötigt der Admindatenbankprinzipal dbcreator als zusätzliche Berechtigung. Informationen zu Möglichkeiten zum Erstellen der Datenbank finden Sie unter Auswählen und Konfigurieren der Microsoft SQL‑Datenbank.

- Für eine Azure SQL‑Datenbank braucht der Admindatenbankprinzipal die folgenden Berechti‑ gungen:
	- **–** loginmanager zum Erstellen und Aktualisieren von Serveranmeldungen
	- **–** db\_owner für jede bestehende Datenbank

Um eine Datenbank für eine neue Farm zu erstellen, benötigt der Admindatenbankprinzipal dbmanager als zusätzliche Berechtigung.

loginmanager und dbmanager sind spezielle Benutzerrollen, die Benutzern in der Masterdatenbank zugewiesen werden.

#### **Dienstkontoberechtigungen**

Das Dienstkonto für die Stream‑ und SOAP‑Dienste muss die folgenden Systemberechtigungen haben:

- Als Dienst ausführen
- Lesezugriff auf die Registrierung
- Zugriff auf Program Files\Citrix\Citrix Provisioning
- Lese‑/Schreibzugriff auf jeden Speicherort virtueller Datenträger

Der **Dienstdatenbankprinzipal** ist der Datenbankprinzipal, der von den Diensten für den Zugriff auf die Bereitstellungsdatenbank verwendet wird. Die Authentifizierungsanmeldeinformationen, die Sie im Konfigurationsassistenten angeben, identifizieren den Datenbankprinzipal.

• Wenn Sie die Authentifizierung **Active Directory Integrated** wählen, greifen die Dienste als Di‑ enstkonto auf die Datenbank zu (ein Active Directory‑Benutzer).

• Wenn Sie die **SQL Server**‑Authentifizierung wählen, können die Dienste als ein anderer Prinzi‑ pal auf die Datenbank zugreifen.

Weitere Informationen zur Auswahl eines Dienstdatenbankprinzipals finden Sie unter Unterstützte Authentifizierungstypen.

Der Konfigurationsassistent konfiguriert die Datenbank damit der Dienstdatenbankprinzipal die fol‑ genden Berechtigungen hat:

- db\_datareader
- db\_datawriter
- Ausführungsberechtigungen für gespeicherte Prozeduren

Legen Sie fest, unter welchen der folgenden unterstützten Benutzerkonten der Stream‑ und SOAP‑ Dienst ausgeführt werden soll:

• Netzwerkdienstkonto:

Lokales Konto mit Mindestberechtigungen, das im Netzwerk als Domänenkonto des Computers authentifiziert wird.

• Specified user account (erforderlich bei Verwendung einer Windows‑Freigabe), das ein Arbeitsgruppen‑ oder Domänenbenutzerkonto sein kann.

Unterstützung für die KMS‑Lizenzierung erfordert, dass das SOAP‑Server‑Benutzerkonto Mitglied der Gruppe lokaler Administratoren ist.

**Tipp:**

Da die Authentifizierung in Arbeitsgruppenumgebungen nicht üblich ist, müssen auf jedem Server Benutzerkonten mit Mindestberechtigungen erstellt werden und jede Instanz muss identische Anmeldeinformationen aufweisen.

Legen Sie die passende Sicherheitsoption für die Farm fest. Es kann nur eine Option pro Farm ausgewählt werden und die Auswahl wirkt sich auf die rollenbasierte Administration aus. Sicherheitsop‑ tionen:

• Use Active Directory groupsfor security: (Standard). Wählen Sie diese Optionfür eine **Windows‑ Domäne, die Active Directory ausführt**. Mit dieser Option können Sie Active Directory für die Citrix Provisioning‑Administrationsrollen nutzen.

**Hinweis:**

Windows 2,000‑Domänen werden nicht unterstützt.

• Use Windows groups for security: Wählen Sie diese Option für einen einzelnen Server oder in einer Arbeitsgruppe. Mit dieser Option können Sie die lokalen Benutzer/Gruppen auf diesem Server für Citrix Provisioning‑Administrationsrollen nutzen.

Konsolenbenutzer greifen nicht direkt auf die Datenbank zu.

Zu den Mindestberechtigungen, die für zusätzliche Provisioning‑Funktionalität benötigt werden, gehören u. a.:

- Citrix Virtual Apps and Desktops-Setupassistent, Setupassistent für gestreamte VMs und Imageupdatedienst
	- **–** Mindestberechtigungen für vCenter, SCVMM und Citrix Hypervisor
	- **–** Berechtigungen für den aktuellen Benutzer auf einem bestehenden Citrix Virtual Apps and Desktops‑Controller
	- **–** Ein Citrix Provisioning‑Konsolenbenutzerkonto, das als Citrix Virtual Apps and Desktops‑ Administrator konfiguriert ist und einer Provisioning‑SiteAdmin‑Gruppe oder höher hinzugefügt wurde
	- **–** Active Directory‑Berechtigung zum Erstellen von Konten, damit neue Konten in der Kon‑ sole erstellt werden können. Wenn Sie vorhandene Konten verwenden, müssen die Active Directory‑Konten bereits in einer bekannten Organisationseinheit vorhanden sein, damit sie ausgewählt werden können.
- Active Directory‑Kontosynchronisierung: Berechtigungen zum Erstellen, Zurücksetzen und Löschen
- Virtueller Datenträger: Privilegien zum Durchführen von Volumenwartungsaufgaben

**Hinweis:**

Für ein Dienstkonto sind keine besonderen AD‑Berechtigungen erforderlich.

#### **Aktivieren einer Remoteverbindung in SQL Server**

Verwenden Sie die Informationen in diesem Abschnitt, um eine Remoteverbindung mit dem SQL‑ Server herzustellen.

- 1. Melden Sie sich beim SQL‑Server mit **SQL Server Management Studio** an.
- 2. Klicken Sie im Objekt-Explorer mit der rechten Maustaste auf den SQL-Server und wählen Sie **Eigenschaften**:

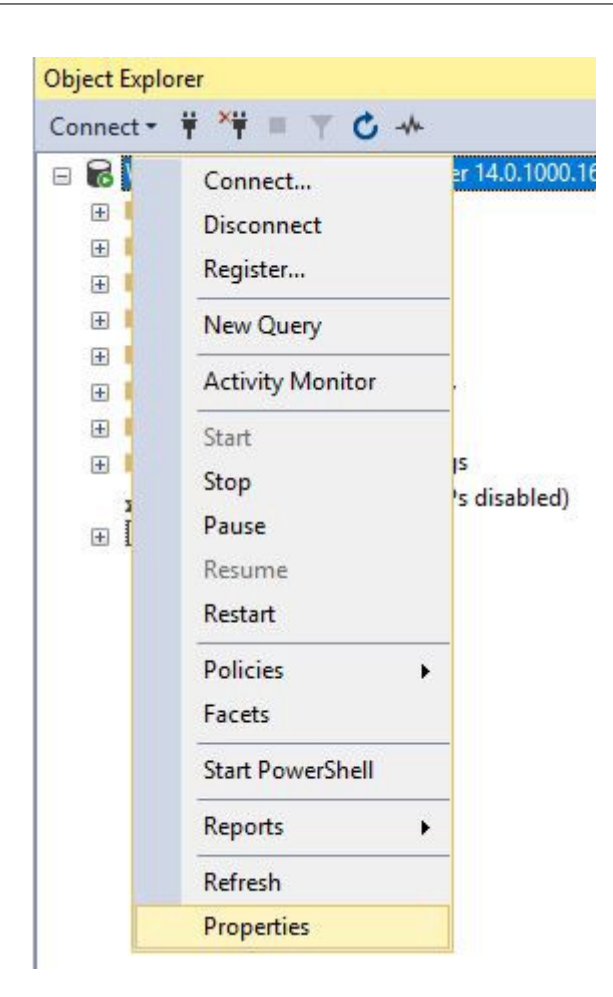

3. Wählen Sie im Fenster **Objekt‑Explorer** den Knoten **Verbindungen**. Aktivieren oder deak‑ tivieren Sie unter **Remoteserververbindungen** das Kontrollkästchen **Remoteverbindungen mit diesem Server zulassen**:

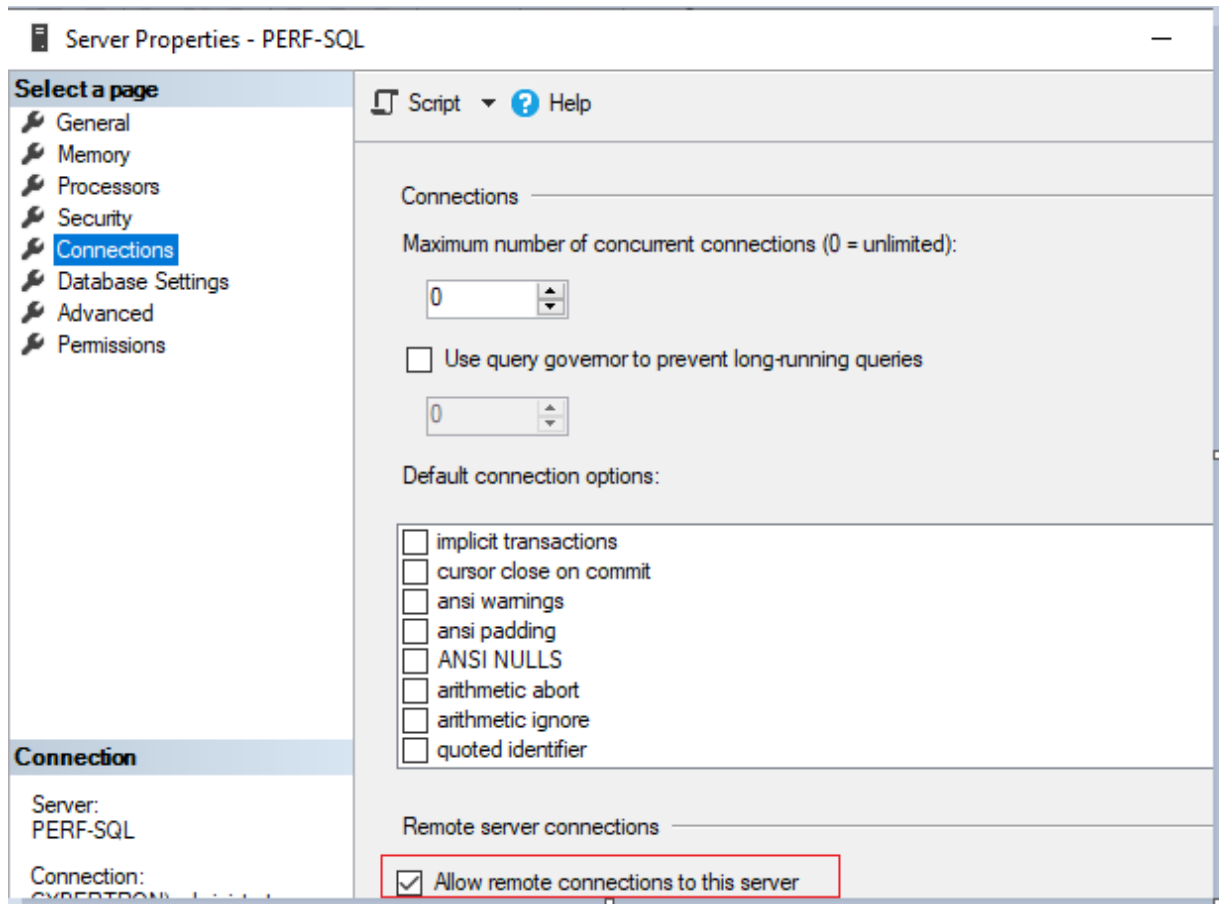

Nach dem Update der Remoteserververbindung:

- 1. Klicken Sie im **Startmenü** auf **Start > Microsoft SQL Server** *Version* **> SQL Server** *Version* **Con‑ figuration Manager**. Das Fenster **SQL Server‑Konfigurations‑Manager** wird angezeigt.
- 2. Erweitern Sie die Option **SQL Server‑Netzwerkkonfiguration**. Wählen Sie **Protokolle für (Ihr Servername)**. Wählen Sie **TCP/IP** und klicken Sie mit der rechten Maustaste. Wählen Sie im Kontextmenü die Option **Aktivieren**. Klicken Sie auf **OK**, um den Dienst neu zu starten.

 $\mathbf{1}$ 

īΓI

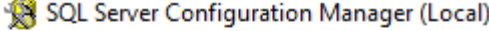

- **B** SQL Server Services
- SQL Server Network Configuration (32bit)
- > 로 SQL Native Client 11.0 Configuration (32)
- ↓ U SQL Server Network Configuration 是 Protocols for MSSQLSERVER

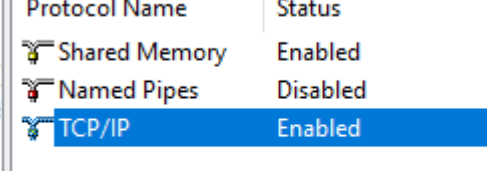

> 是 SQL Native Client 11.0 Configuration

Ändern Sie nach dem Neustart des Diensts den **Startmodus**. Im Fenster **SQL Server‑Konfigurations‑ Manager**:

1. Wählen Sie **SQL Server‑Dienste**. Klicken Sie im rechten Bereich mit der rechten Maustaste auf die Option **SQL Server‑Browser**, um ein Kontextmenü anzuzeigen.

- 2. Wählen Sie **Eigenschaften**.
- 3. Ändern Sie auf der Registerkarte **Dienst** den **Startmodus** in **Automatisch**.
- 4. Klicken Sie auf **OK**.

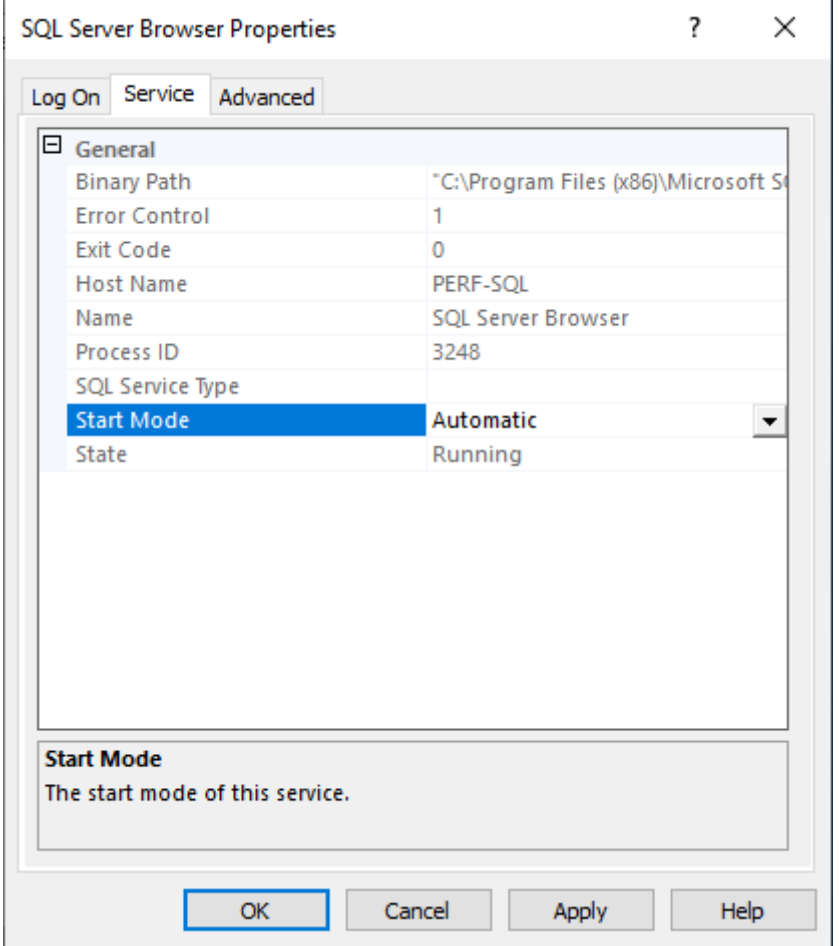

- 1. Wählen Sie den **SQL Server‑Browser** und klicken Sie mit der rechten Maustaste, um ein Kon‑ textmenü anzuzeigen. Klicken Sie auf **Starten**.
- 2. Wählen Sie den SQL Server‑Dienst, der der Instanz entspricht, und klicken Sie mit der rechten Maustaste, um ein Kontextmenü anzuzeigen. Klicken Sie auf **Neu starten**.

#### **Erstellen einer Ausnahme für SQL Server in der Windows‑Firewall**

Verwenden Sie die Informationen in diesem Abschnitt, um eine Ausnahme für SQL Server in Umgebungen mit Windows‑Firewall zu erstellen:

- 1. Öffnen Sie die **Systemsteuerung** und wählen Sie **System und Sicherheit**.
- 2. Wählen Sie **Windows Defender Firewall**:

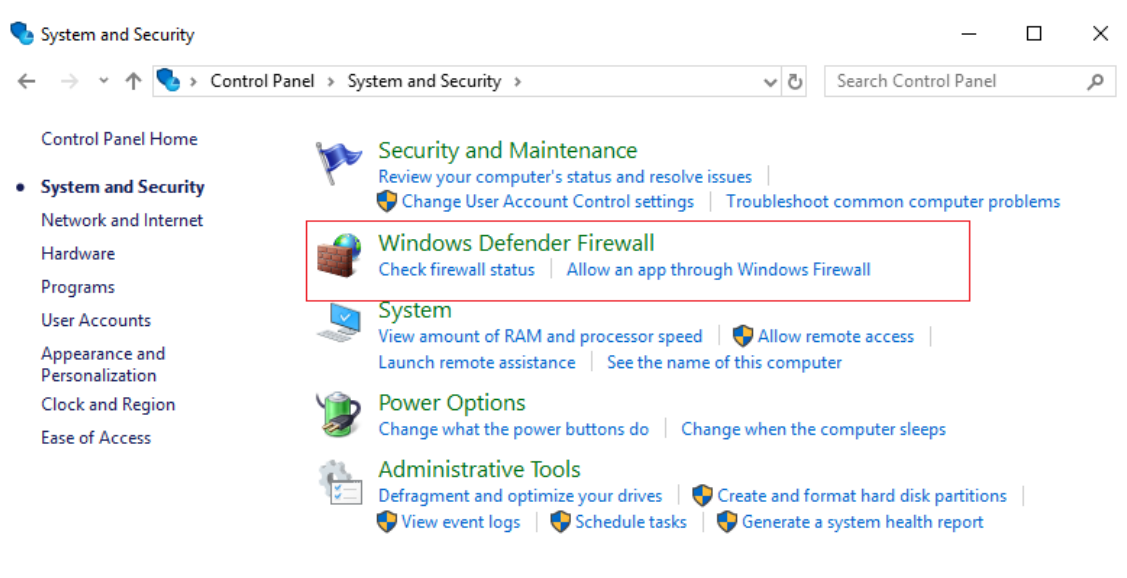

3. Klicken Sie auf **Eine App oder ein Feature durch die Windows Defender Firewall zulassen**. Aktivieren Sie die Windows‑Firewall:

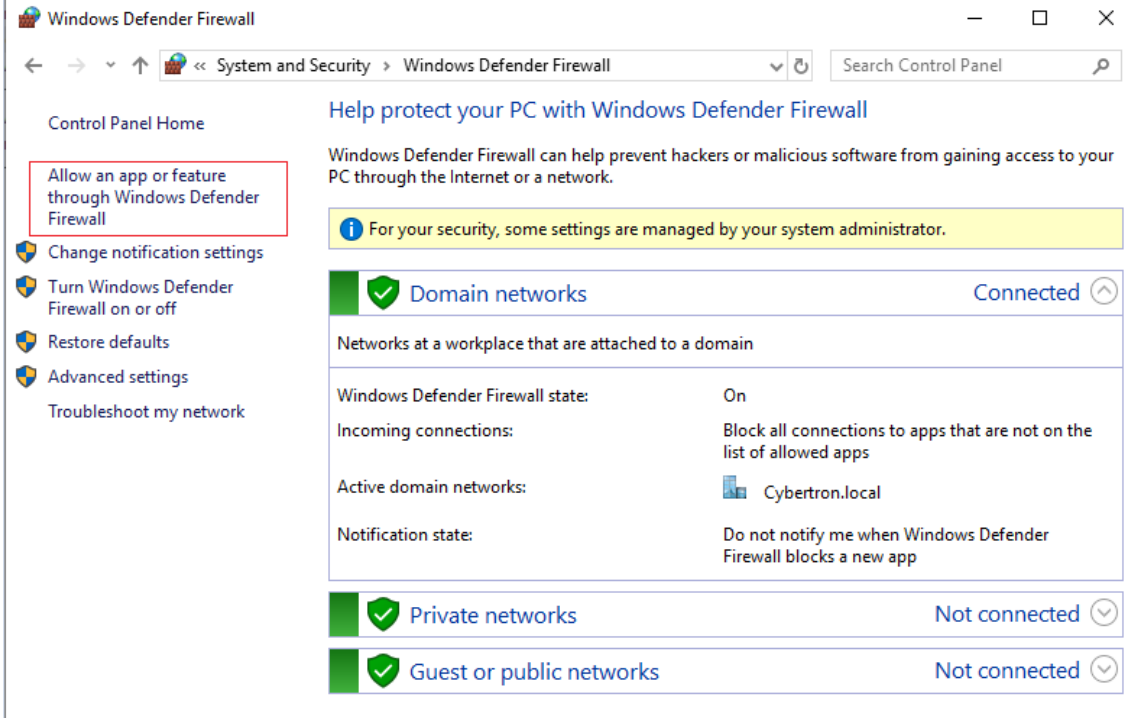

4. Klicken Sie im Fenster **Kommunikation von Apps durch die Windows‑Firewall zulassen** auf **Andere App zulassen…**:

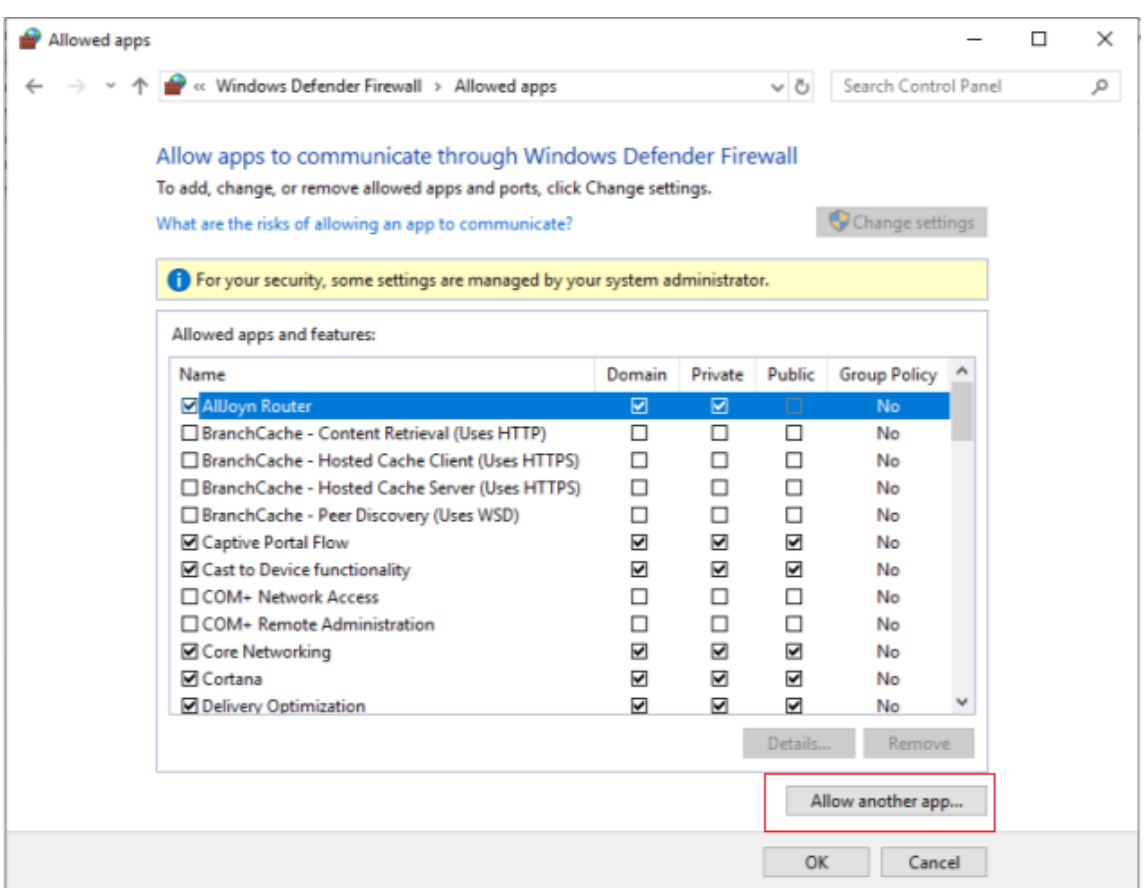

- 5. Klicken Sie im Bildschirm **App hinzufügen** auf **Durchsuchen**.
- 6. Navigieren Sie zum SQL‑Dienst sqlserver.exe und klicken Sie auf **Öffnen**. Der Standardp‑ fad zu sqlserver.exe lautet:
	- SQL 2019 —C:\Program Files\Microsoft SQL Server\MSSQL15.<SQL Instance Name>\MSSQL\Binn
	- SQL 2017 —C:\Program Files\Microsoft SQL Server\MSSQL14.<SQL Instance Name>\MSSQL\Binn
- 7. Klicken Sie auf **Hinzufügen**:

#### Citrix Provisioning 2305

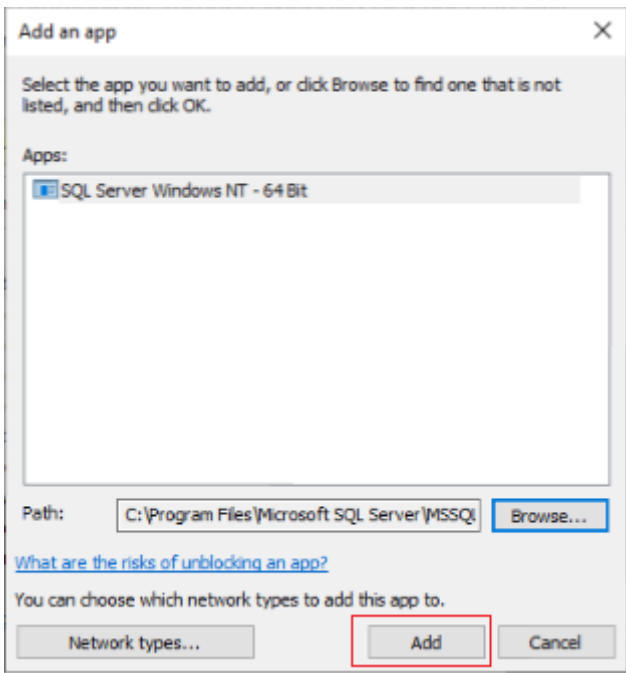

- 1. Wiederholen Sie die Schritte 4 bis 7 für C:\Program Files (x86)\Microsoft SQL Server\90\Shared\sqlbrowser.exe.
- 2. Klicken Sie auf **OK**.

#### **Schutz der Verbindung zwischen Provisioning‑Server und SQL Server**

SQL Server, der Lizenzserver und der Provisioning‑Server können so konfiguriert werden, dass sie eine sichere Verbindung ermöglichen.

Verwenden Sie die Informationen in diesem Abschnitt, um eine sichere Verbindung mit dem SQL‑ Server herzustellen.

Führen Sie auf dem Computer mit SQL Server folgende Schritte aus:

- 1. Beziehen Sie ein Serverzertifikat mit einem privaten Schlüssel zur Verwendung als Serverzertifikat für den SQL‑Server. Sie können das Serverzertifikat von einer vertrauenswürdigen Stelle beziehen oder ein selbstsigniertes Zertifikat verwenden. Serverzertifikat und privater Schlüssel müssen in einer .PFX‑Datei sein. Der CN muss der FQDN des Computers mit SQL Server sein.
- 2. Importieren Sie das Zertifikat und den Schlüssel in den Ordner mit den persönlichen Zerti‑ fikaten des lokalen Computer‑Zertifikatspeichers auf dem Computer mit SQL Server.
- 3. Erteilen Sie dem SQL‑Server Zugriff auf das Zertifikat und den Schlüssel.
- 4. Gehen Sie folgendermaßen vor, um den SQL‑Server zum Erzwingen sicherer Verbindungen zu konfigurieren.
	- a) Führen Sie den **SQL Server‑Konfigurations‑Manager** aus.
- b) Wählen Sie links **SQL Server Network Configuration > Protocols for instance**.
- c) Klicken Sie mit der rechten Maustaste und wählen Sie **Properties**.
- d) Stellen Sie auf der Registerkarte **Flags** die Option **Force Encryption** auf **Yes**ein.
- e) Wählen Sie auf der Registerkarte **Certificate** das Serverzertifikat aus der Dropdownliste aus. Wenn das Zertifikat nicht in der Liste enthalten ist, überprüfen Sie, ob es wie beschrieben importiert wurde.
- f) Klicken Sie auf **OK** und starten Sie den SQL Server‑Dienst für die Instanz neu.

Auf dem Citrix Provisioning‑Servercomputer:

- 1. Stellen Sie die Zertifizierungsstellenzertifikate bereit, die für die Vertrauensstellung des Serverzertifikats erforderlich sind.
	- a) Besteht keine Vertrauensstellung für die Zertifizierungsstelle:
		- i. Beziehen Sie das Zertifizierungsstellenzertifikat.
		- ii. Importieren Sie es in den Ordner mit den vertrauenswürdigen Stammzertifizierungsstellen des Zertifikatsspeichers des lokalen Computers.
	- b) Wenn das Serverzertifikat selbstsigniert ist:
		- i. Exportieren Sie auf dem Computer mit SQL Server nur das Zertifikat in eine Zertifikatdatei.
		- ii. Kopieren Sie dieses Zertifikat auf den Citrix Provisioning‑Servercomputer.
		- iii. Importieren Sie das Zertifikat in den Ordner mit den vertrauenswürdigen Stammzertifizierungsstellen des Zertifikatsspeichers des lokalen Computers.
- 2. Konfigurieren Sie den Provisioning‑Server für die Verbindung mit dem SQL‑Server unter dem im Zertifikat angegebenen Namen (= FQDN des SQL Server‑Computers). Führen Sie bei Bedarf den Konfigurationsassistenten aus, um den Beitritt zur Farm zu wiederholen. Bei dieser Methode können Sie den Namen des Datenbankservers ändern.

## **Kerberos‑Sicherheit**

In der Standardeinstellung verwenden die Citrix Provisioning‑Konsole, der Imagingassistent, das PowerShell‑Snap‑In und MCLI in einer Active Directory‑Umgebung für die Kommunikation mit dem SOAP‑Dienst die Kerberos‑Authentifizierung. Im Rahmen der Kerberos‑Architektur muss sich ein Dienst beim Domänencontroller (Kerberos Key Distribution Center) registrieren (ein SPN (Service Principal Name) erstellen). Die Registrierung ist wichtig, da Active Directory dann das Konto erkennen kann, unter dem der SOAP‑Dienst ausgeführt wird. Wenn die Registrierung nicht durchgeführt wird, schlägt die Kerberos‑Authentifizierung fehl und Citrix Provisioning greift auf die NTLM‑Authentifizierung zurück.

Der Citrix Provisioning‑SOAP‑Dienst wird bei jedem Dienststart registriert und die Registrierung wird beim Anhalten des Diensts aufgehoben. Die Registrierung schlägt fehl, wenn das Dienstbenutzerkonto keine Berechtigungen hat. In der Standardeinstellung haben das Netzwerkdienstkonto und die Domänenadministratoren Berechtigungen; ein normales Domänenbenutzerkonto hat keine Berechtigungen.

Sie vermeiden dieses Problem mit einer der folgenden Vorgehensweisen:

- Verwenden Sie ein anderen Konto, das SPNs erstellen kann.
- Weisen Sie dem Dienstkonto Berechtigungen zu.

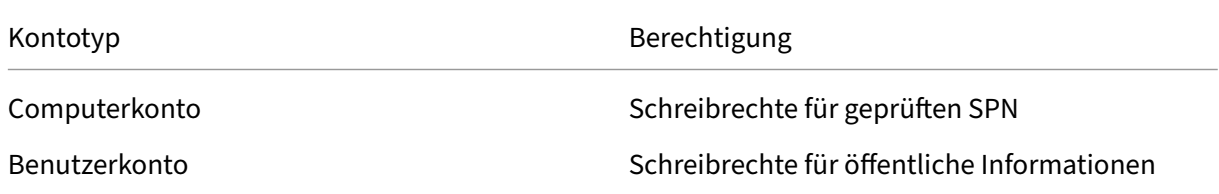

# **Netzwerkkomponenten**

#### October 3, 2023

In diesem Abschnitt werden die Aufgaben beschrieben, die Sie zum Verwalten der Netzwerkkomponenten in Ihrer Streaming‑Implementierung ausführen müssen.

#### **Vorbereiten von Netzwerkswitches**

Netzwerkswitches stellen den einzelnen Zielgeräten mehr Bandbreite bereit. Sie werden häufig in Netzwerken mit umfangreichen Benutzergruppen eingesetzt. Wenn Sie Citrix Provisioning im Netzwerk verwenden, müssen Sie die Konfiguration der Switches ggf. ändern. Achten Sie bei der Implemen‑ tierungsplanung insbesondere auf verwaltete Switches.

#### **Hinweis:**

In Citrix Provisioning‑Netzwerken müssen Sie alle Netzwerkswitch‑Ports, an die Zielgeräte angeschlossen sind, als Edge‑Ports angeben.

Verwaltete Switches verwenden in der Regel Software zur Schleifenerkennung. Die Software deak‑ tiviert den Port so lange, bis der Switch sicher ist, dass durch die neue Verbindung keine Schleife im Netzwerk entsteht. Diese Verzögerung ist zwar wichtig und nützlich, sie verhindert jedoch einen erfol‑ greichen PXE‑Start der Zielgeräte.

Das Problem tritt dabei auf folgende Weise auf:

- Die Anmeldung am Zielgerät (nicht die Windows‑Anmeldung) schlägt fehl.
- Das Zielgerät bleibt während des Startvorgangs hängen.
- Das Zielgerät bleibt während des Herunterfahrens hängen.

Um dieses Problem zu vermeiden, müssen Sie die Schleifenerkennungsfunktion für die Ports, an die die Zielgeräte angeschlossen sind, deaktivieren. Konfigurieren Sie alle Ports, an die Zielgeräte angeschlossen sind, als Edge‑Ports. Das Konfigurieren aller Ports entspricht dem Aktivieren der Fast-Link-Funktion in älteren Switch-Modellen (Schleifenerkennung wird deaktiviert).

#### **Hinweis:**

Die Netzwerkgeschwindigkeit sollte mindestens 100 MB betragen. Wenn Sie einen 10-MB-Hub verwenden, prüfen Sie, ob Ihre Netzwerkkarte das Deaktivieren des automatischen Aushandelns unterstützt. Durch das Ausschalten des Aushandelns können Sie mögliche Probleme bei der Verbindung beheben.

## **Switchhersteller**

Je nach Switchhersteller wird diese Funktion unterschiedlich bezeichnet. Beispiel:

- Cisco; PortFast, Spanning Tree Protocol (STP) Fast Link oder switch port mode access
- STP Fast Link (Dell)
- Fast Port (Foundry)
- Fast Start (3COM)

## **Verwenden von UNC‑Namen (Uniform Naming Convention)**

Mit UNC‑Namen (Universal Naming Convention) definieren Sie den Speicherort von Dateien und anderen Ressourcen im Netzwerk. Das UNC‑Format ermöglicht, die freigegebenen Ressourcen mit eindeutigen Adressen zu identifizieren. Windows und viele Netzwerkbetriebssystemen (NBS) unterstützen UNC.

In Citrix Provisioning geben Sie in Form von UNC-Namen den Speicherort der Betriebssystem-Streaming‑Datenbank für alle Provisioning‑Server an. Das UNC‑Format wird auch für den Speicherort virtueller Datenträger verwendet.

## **Syntax**

UNC‑Namen haben die Syntax \SERVERNAME\SHARENAME, wobei SERVERNAME der Name des Provisioning‑Servers und SHARENAME der Name der freigegebenen Ressource ist.

UNC‑Namen von Verzeichnissen oder Dateien können zudem nach dem Freigabenamen den Verzeich‑ nispfad enthalten. Die Syntax ist hierbei:

### \SERVERNAME\SHARENAME\DIRECTORY\FILENAME

Beispiel: Der Ordner mit der Konfigurationsdatenbankdatei befindet sich in folgendem Verzeichnis:

### C:\Program Files\Citrix\Provisioning Services

Geben Sie auf dem freigegebenen Provisioning‑Server (Server1) Folgendes ein:

### \server1\Citrix Provisioning

#### **Hinweis:**

Für die UNC‑Namensgebung muss die Ressource keine Netzwerkfreigabe sein. Sie können mit UNC auch einen lokalen Speicherort angeben, der nur von einem lokalen Computer verwendet wird.

### **Zugreifen auf eine Remotenetzwerkfreigabe**

Wenn Sie mit einem Namen im UNC‑Format auf eine Remotenetzwerkfreigabe zugreifen möchten, muss auf dem Remotesystem ein Benutzerkonto und ein Kennwort für den Streamdienst eingerichtet werden.

Zugreifen auf eine Remotenetzwerkfreigabe mit einem Namen im UNC‑Format

- 1. Erstellen Sie auf dem Provisioning‑Server ein Benutzerkonto, unter dem der Streamdienst aus‑ geführt wird. Diesem Konto muss ein Kennwort zugewiesen werden. Anderenfalls meldet sich der Streamdienst nicht ordnungsgemäß an. Sie können für die einzelnen Streamdienste separate Benutzerkonten und Kennwörter erstellen oder dasselbe Benutzerkonto und Kennwort für alle Dienste gemeinsam verwenden.
- 2. Geben Sie den virtuellen Datenträger und die Konfigurationsdatenbankordner frei. Klicken Sie im Windows‑Explorer mit der rechten Maustaste auf den Ordner und wählen Sie **Eigenschaften**. Klicken Sie auf die Registerkarte **Freigabe** und wählen Sie die Option **Diesen Ordner freigeben**. Geben Sie den Freigabenamen ein oder wählen Sie ihn aus.
- 3. Stellen Sie sicher, dass der Vollzugriff auf alle Dateien im Ordner des virtuellen Datenträgers und im Datenbankordner erteilt wurde. Klicken Sie auf der Registerkarte **Freigabe** auf die Schaltfläche **Berechtigungen** oder klicken Sie auf die Registerkarte **Sicherheit**. Wählen Sie anschließend die korrekten Berechtigungen aus.
- 4. Für den Streamdienst:
	- Wählen Sie **Systemsteuerung > Computerverwaltung > Komponentendienste**. Klicken Sie mit der rechten Maustaste auf den **Streamdienst** und wählen Sie **Eigenschaften**.
- Klicken Sie auf die Registerkarte **Anmelden**. Ändern Sie die Einstellung "Anmelden als"in **Dieses Konto**und richten Sie den Dienst so ein, dass er sichmit dem in Schritt 1 definierten Benutzernamen und Kennwort anmeldet.
- 5. Stellen Sie sicher, dass alle Streamdienste neu gestartet werden. Der Konfigurationsassistent führt die Neustarts automatisch durch. Sie können die Streamdienste auch von der Konsole oder von der **Systemsteuerung** aus starten.

### **Hinweis:**

Verwenden Sie daher beim Konfigurieren der Streamdienste keine zugeordneten Laufwerks‑ buchstaben für die Verzeichnisse, in denen der virtuelle Datenträger und die Datenbank gespeichert sind. Der Streamdienst kann mit zugeordneten Laufwerksbuchstaben nicht auf Ord‑ ner zugreifen, da die zugeordneten Laufwerke beim Starten der Dienste noch nicht vorhanden waren.

## **Verringern der Netzwerkauslastung**

Windows bietet mehrere Funktionen, die voraussetzen, dass der Computer über eine große und schnelle Festplatte verfügt. Diese Funktionen sind auch auf Systemen ohne Datenträger (d. h. der Datenträger befindet sich im Netzwerk) nützlich. Der Nachteil ist jedoch, dass sie die Cacheleistungsfähigkeit herabsetzen und die Netzwerkauslastung erhöht wird. In Umgebungen, in der die Netzwerkauslastung ein kritischer Faktor ist, sollten Sie daher die Funktionen deaktivieren oder deren Eigenschaften entsprechend anpassen, um die möglichen Auswirkungen zu vermeiden.

Insbesondere sind Offlineordner auf Systemen ohne Datenträger nicht sinnvoll und beeinträchtigen auf diesen Systemen möglicherweise die Leistung von Windows. In Offlineordnern werden Netzwerk‑ dateien zwischengespeichert, d. h. die Funktion ist nicht für Systeme geeignet, wo sich alle Dateien auf dem Netzwerk befinden.

Alle diese Funktionen sind über das Zielgerät konfigurierbar. Die folgenden Funktionen werden in der Windows‑**Gruppenrichtlinie** konfiguriert.

- Offlineordner
- Ereignisprotokolle

#### **Konfigurieren von Windows‑Funktionen auf einem virtuellen Standarddatenträger**

- 1. Bereiten Sie den gewünschten virtuellen Datenträger im Standardimagemodus für die Konfiguration vor.
	- Fahren Sie alle Zielgeräte herunter, die den virtuellen Datenträger im Standardimagemodus verwenden.
- Ändern Sie in der Citrix Provisioning‑Konsole die Einstellung von **Disk Access Mode** in **Pri‑ vate Image**.
- Starten Sie ein Zielgerät.
- 2. Konfigurieren Sie die gewünschten Features.
- 3. Bereiten Sie den virtuellen Datenträger im Standardimagemodus für die Verwendung vor
	- Fahren Sie das Zielgerät, auf dem Sie den virtuellen Datenträger konfiguriert haben, herunter.
	- Ändern Sie in der Konsole den Zugriffsmodus für den Datenträger in "Standard Image".
	- Starten Sie die gewünschten Zielgeräte.

## **Konfigurieren des Papierkorbs**

Wenn Sie den Papierkorb deaktivieren, werden Dateien sofort gelöscht. Daher kann das Dateisystem die entsprechenden Datenträgersektoren und Cache‑Einträge früher wiederverwenden.

Konfigurieren des Papierkorbs

- 1. Klicken Sie auf dem Zielgerät oder im Windows‑Explorer mit der rechten Maustaste auf den **Pa‑ pierkorb**.
- 2. Wählen Sie **Eigenschaften**.
- 3. Wählen Sie die Option **Global**.
- 4. Wählen Sie eine der folgenden Einstellungen:
	- Eine Einstellung für alle Laufwerke verwenden
	- Dateien sofort löschen (nicht in Papierkorb verschieben).

## **Konfigurieren von Offlineordnern**

Das Deaktivieren der Funktion "Offlineordner" wird empfohlen, um zu verhindern, dass Windows Netzwerkdateien auf dem lokalen Datenträger zwischenspeichert. Die Funktion bringt auf Systemen ohne Datenträger keine Vorteile. Konfigurieren Sie diese Funktion auf dem Zielgerät oder mit der Windows‑Gruppenrichtlinie.

Konfigurieren der Funktion auf dem Zielgerät

- 1. Öffnen Sie den **Windows‑Explorer**.
- 2. Wählen Sie **Extras > Ordneroptionen**.
- 3. Wählen Sie **Offlineordner**.
- 4. Deaktivieren Sie **Offlineordner aktivieren**

Konfigurieren der Funktion mit der **Windows‑Gruppenrichtlinie**:

Legen Sie auf dem Domänencontroller mit der Microsoft Management Console und dem Grupppenrichtlinien-Snap-In die Domänenrichtlinien für administrative Vorlagen, Netzwerkund Offlinedateien fest. Die Richtlinieneinstellungen umfassen Folgendes:

- Richtlinieneinstellung: Disable user configuration of offline files (aktiviert).
- Richtlinieneinstellung: Synchronize all offline files before logging off (deaktiviert).
- Richtlinieneinstellung: Prevent use of the **Offline Files** folder (aktiviert).

### **Konfigurieren von Ereignisprotokollen**

Verringern Sie den Wert für die maximale Größe der Anwendungs‑, Sicherheits‑ und Systemprotokolle. Konfigurieren Sie die Funktion auf dem Zielgerät oder mit der Windows‑Gruppenrichtlinie.

Konfigurieren der Ereignisprotokolle auf dem Zielgerät

- 1. Wählen Sie **Start > Einstellungen > Systemsteuerung**.
- 2. Öffnen Sie **Verwaltung > Ereignisanzeige**.
- 3. Öffnen Sie das Eigenschaftendialogfeld der einzelnen Protokolle.
- 4. Legen Sie einen relativ niedrigen Wert für die maximale Protokollgröße fest. Empfehlenswert sind 512 Kilobytes.

#### Konfigurieren der Funktion mit der **Windows‑Gruppenrichtlinie**:

Legen Sie auf dem Domänencontroller mit der Microsoft Management Console und dem Grupppenrichtlinien‑Snap‑In die Domänenrichtlinien für folgende Objekte fest:

- Richtlinieneinstellung: Policy Maximum Application Log Size. Relativ niedriger Wert. Empfehlenswert sind 512 Kilobytes.
- Richtlinieneinstellung: Policy Maximum Application Log Size. Relativ niedriger Wert. Empfehlenswert sind 512 Kilobytes.
- Richtlinieneinstellung: Policy Maximum Application Log Size. Relativ niedriger Wert. Empfehlenswert sind 512 Kilobytes.

#### **Deaktivieren von automatischen Windows‑Updates**

Wenn auf dem Zielgerät der Dienst "Automatische Windows-Updates"ausgeführt wird, sucht Windows regelmäßig auf der Microsoft‑Website nach Updates, Sicherheitspatches und Systemupdates. Deinstallierte Updates werden automatisch heruntergeladen und installiert. Normalerweise ist ein automatisches Update sinnvoll, um das System auf dem neuesten Stand zu halten. Wenn Citrix Provisioning jedoch im Standardimagemodus ausgeführt wird, kann diese Funktion die Leistung beeinträchtigen oder schwerwiegendere Probleme verursachen. Leistungsbeeinträchtigungen treten auf, weil der Dienst für automatische Windows‑Updates Programme herunterlädt, die den

Schreibcache füllen. Falls bei Verwendung des RAM‑Caches des Zielgeräts der Schreibcache gefüllt wird, reagiert das Zielgerät möglicherweise nicht mehr.

Wenn Sie das Zielgerät neu starten, werden der Schreibcache des Zielgeräts und der Schreibcache von Citrix Provisioning gelöscht. Bei einem Neustart nach einem automatischen Update gehen die Änderungen, die aufgrund des Updates vorgenommen wurden, verloren. Somit sind automatische Updates in diesem Fall nicht sinnvoll.

**Tipp:**

Damit Änderungen nicht verloren gehen, wenden Sie die automatischen Windows‑Updates auf den virtuellen Datenträger an, während er im Privatimagemodus ausgeführt wird.

Um zu verhindern, dass der Schreibcache gefüllt wird, deaktivieren Sie den Dienst "Automatische Windows‑Updates"für das Zielgerät, auf dem Sie den virtuellen Datenträger erstellen.

Deaktivieren des Diensts "Automatische Windows‑Updates"

- 1. Wählen Sie **Start > Einstellungen > Systemsteuerung > Verwaltung**.
- 2. Wählen Sie **System**.
- 3. Klicken Sie auf die Registerkarte **Automatische Updates**.
- 4. Wählen Sie **Automatische Updates deaktivieren**.
- 5. Klicken Sie auf **Anwenden**.
- 6. Klicken Sie auf **OK**.
- 7. Wählen Sie **Dienste**.
- 8. Doppelklicken Sie auf den Dienst **Automatische Updates**.
- 9. Wählen Sie unter **Starttyp** die Option **Deaktiviert** aus dem Menü aus.
- 10. Wenn der Dienst "Automatische Updates"ausgeführt wird, klicken Sie auf **Beenden**, um den Dienst zu stoppen.
- 11. Klicken Sie auf **OK**, um die Änderungen zu speichern.

Permanentes Speichern von Windows‑Updates

- 1. Fahren Sie alle Zielgeräte herunter, die den virtuellen Datenträger verwenden.
- 2. Ändern Sie den Modus des virtuellen Datenträgers in **Privat Image**.
- 3. Starten Sie ein Zielgerät von dem virtuellen Datenträger.
- 4. Führen Sie die Windows‑Updates aus.
- 5. Fahren Sie das Zielgerät herunter.
- 6. Ändern Sie den Modus des virtuellen Datenträgers in **Standard Image**.
- 7. Starten Sie alle Zielgeräte, die den virtuellen Datenträger verwenden.

# **Verwalten von servergespeicherten Benutzerprofilen**

Servergespeicherte Benutzerprofile sind Benutzerprofile, die auf einer Netzwerkfreigabe gespeichert sind. Sie umfassen Dateien und Ordner mit den persönlichen Einstellungen und Dokumenten des Be‑ nutzers. Wenn sich der Benutzer an einem Zielgerät in der Domäne anmeldet, kopiert Windows das entsprechende Profil von der Netzwerkfreigabe auf dem Datenträger des Zielgeräts. Bei der Abmeldung synchronisiert Windows das Benutzerprofil auf der Festplatte des Zielgeräts mit dem Benutzer‑ profil auf der Netzwerkfreigabe.

Bei Zielgeräten ohne Datenträger ist der Datenträger ein virtueller Datenträger in einemfreigegebenen Speicher. Daher kehrt das Profil zum freigegebenen Speicher zurück, der den virtuellen Datenträger enthält. Da sich die permanenten Benutzerdaten immer im freigegebenen Speicher befinden, muss Windows das Profil nicht herunterladen. Dadurch werden Zeit, Netzwerkbandbreite und Dateicache eingespart. Da einige Profildateien groß werden können, sind erhebliche Einsparungen möglich.

Bei servergespeicherten Benutzerprofilen auf Systemen ohne Datenträger müssen Sie entsprechende Richtlinien konfigurieren und die Ordnerumleitung verwenden.

Obwohl servergespeicherte Benutzerprofile und die Offlineordnerfunktion nichts miteinander zu tun haben, hat sie auf Systeme ohne Datenträger ähnliche Auswirkungen. Wenn Sie diese Funktion deaktivieren, werden dieselben Auswirkungen verhindert.

Legen Sie auf dem Domänencontroller mit der Microsoft Management Console mit dem Grupppenrichtlinien-Snap-In die Domänenrichtlinien für folgende Objekte fest.

## **Konfigurieren von servergespeicherten Benutzerprofilen**

Das Konfigurieren servergespeicherter Benutzerprofile für Systeme ohne Datenträger ermöglicht, dass Roaming ohne das Herunterladen potenziell großer Profildateien durchgeführt werden kann.

Legen Sie auf dem Domänencontroller mit der Microsoft Management Console mit dem Grupppenrichtlinien-Snap-In die Domänenrichtlinien für folgende Objekte fest.

Vermeiden der Ansammlung servergespeicherter Benutzerprofile auf virtuellen Datenträgern

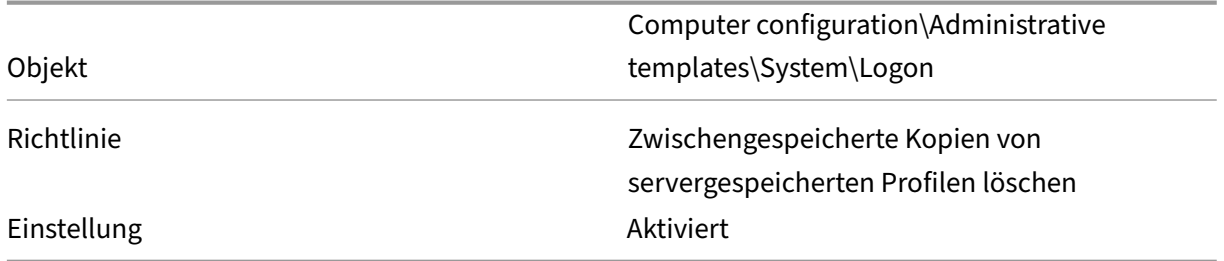

Ausschließen von Verzeichnissen mit möglicherweise großen Dateien vom Download

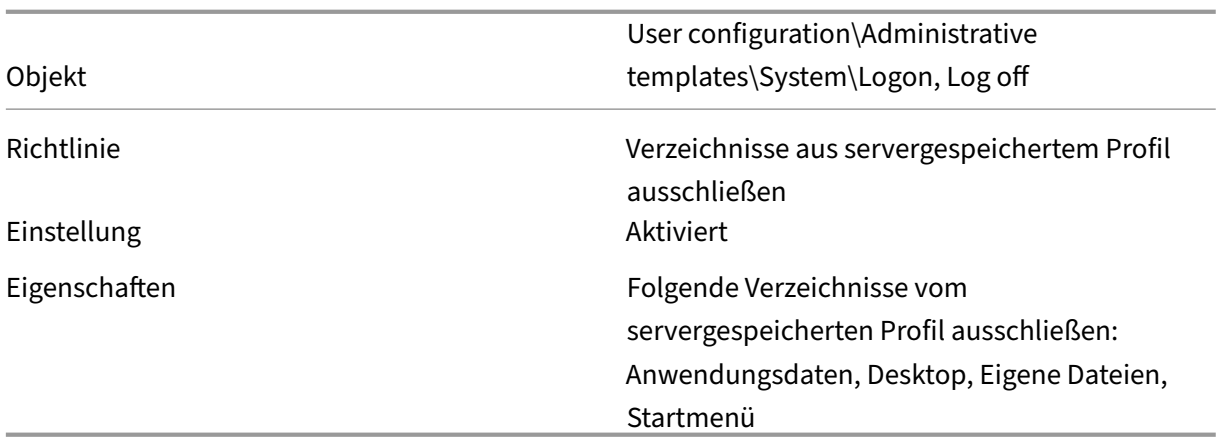

### **Konfigurieren der Ordnerumleitung mit servergespeicherten Benutzerprofilen**

Wenn Sie auf Systemen ohne Datenträger die Ordnerumleitung zusammen mit servergespeicherten Benutzerprofilen verwenden, stehen die Benutzerdokumente weiterhin zur Verfügung.

Legen Sie auf dem Domänencontroller mit der Microsoft Management Console mit dem Grupppenrichtlinien-Snap-In die Domänenrichtlinien für folgende Objekte fest.

Konfigurieren der Ordnerumleitung

- 1. Erstellen Sie eine Netzwerkfreigabe (\Servername\Freigabename), die die umgeleiteten Benutzerordner enthält.
- 2. Erteilen Sie allen Benutzern die Berechtigung **Vollzugriff** für die Netzwerkfreigabe.
- 3. Aktivieren Sie die Ordnerumleitung.

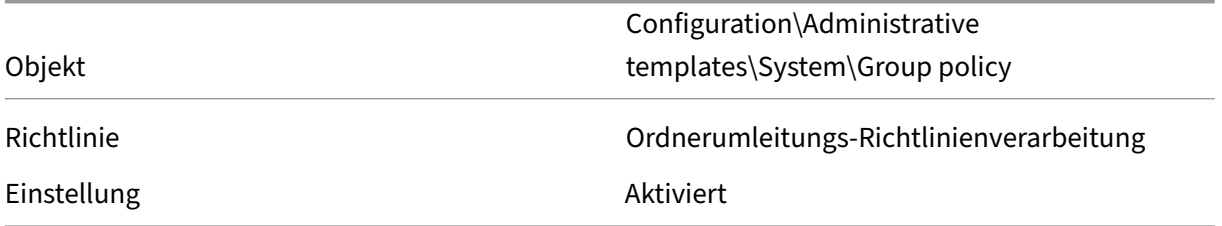

#### Leiten Sie den Ordner **Anwendungsdaten** um.

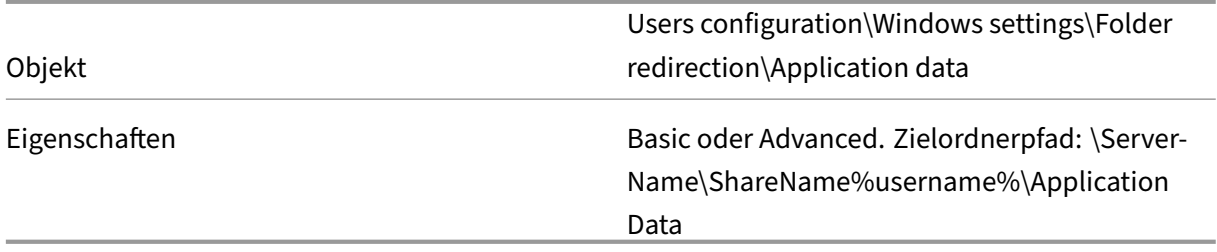

#### Desktopordner umleiten.

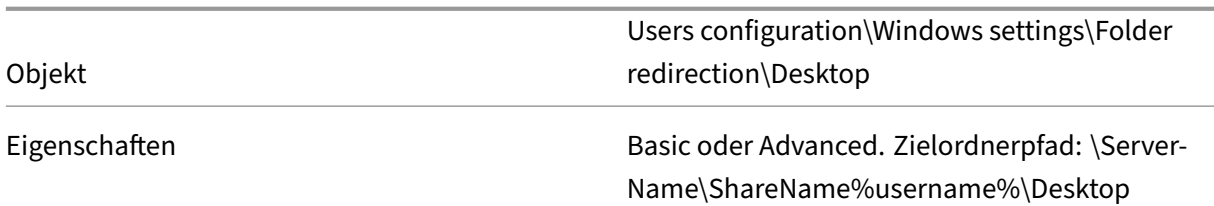

#### Leiten Sie den Ordner **Eigene Dateien** um.

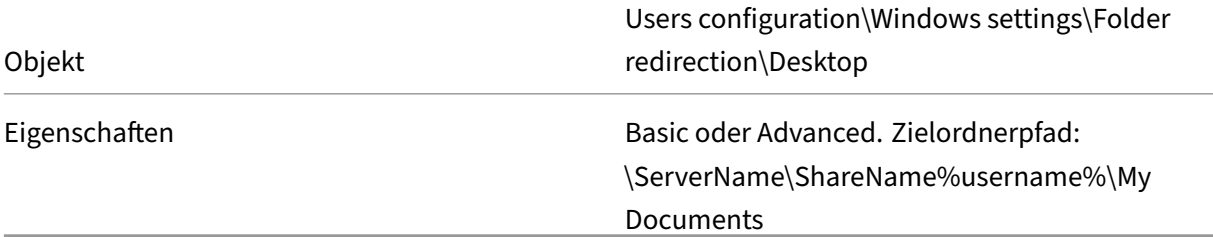

### Leiten Sie den Ordner "Startmenü"um.

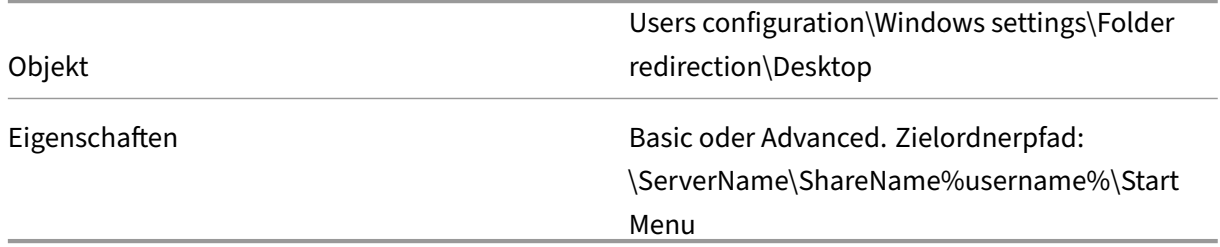

# **Deaktivieren von Offlineordnern**

Mit dem Deaktivieren von Offlineordnern verhindern Sie, dass auf Systemen ohne Datenträger, aber mit Netzwerkfreigaben, Dateien unnötig zwischengespeichert werden.

Legen Sie auf dem Domänencontroller mit der Microsoft Management Console mit dem Grupppenrichtlinien-Snap‑In die Domänenrichtlinien für das folgende Objekt fest.

Deaktivieren von Offlineordnern:

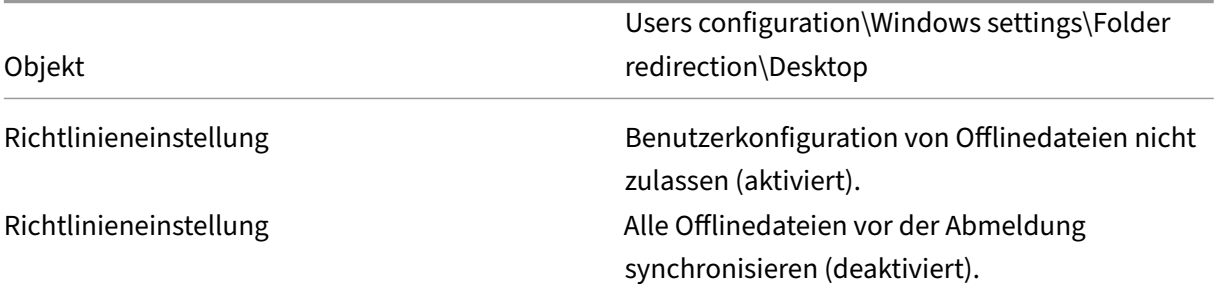

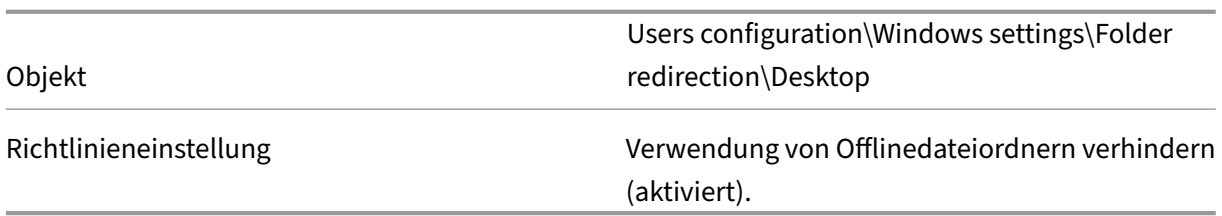

#### **Starten über einen Router**

Sie können Zielgeräte über einen Netzwerkrouter starten. Bei dieser Konfiguration können sich der Provisioning-Server und das Zielgerät in verschiedenen Subnetzen befinden. Da die Netzwerkkonfigurationen von Kunde zu Kunde unterschiedlich sind, müssen Sie die Konfiguration entsprechend anpassen.

Bei der unten abgebildeten Konfiguration wird der Provisioning-Server vom Zielgerät durch eine Windows 2000 Server‑Plattform, die als Router fungiert, getrennt.

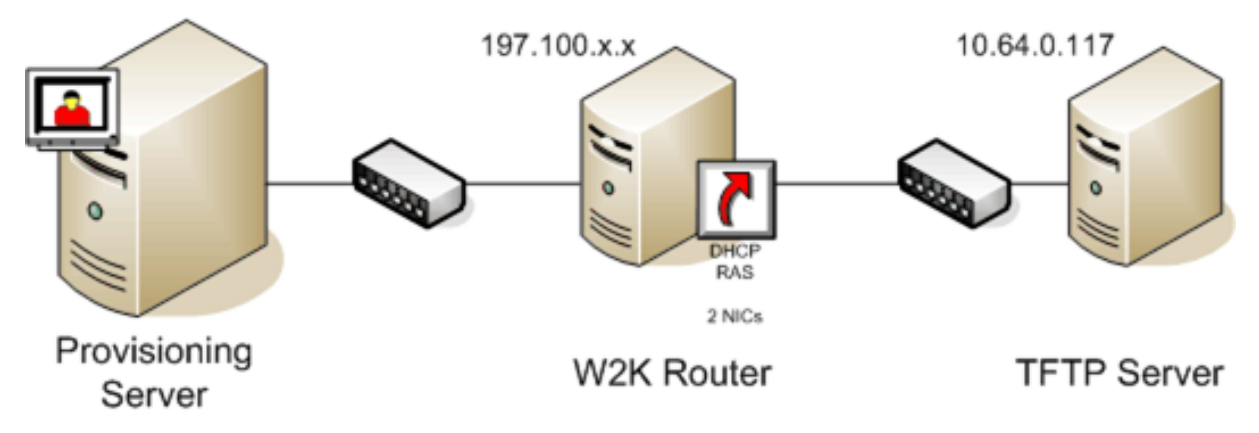

## **Konfigurieren für DHCP**

Bei dieser Konfiguration muss ein DHCP-Server im lokalen Subnetz (197.100. x. x) des Zielgeräts aktiv sein. Im Konfigurationsbeispiel oben wird der DHCP‑Dienst auf dem Computer ausgeführt, der als Router zwischen den beiden Subnetzen fungiert. Der DHCP‑Dienst muss jedoch nicht auf dem Router ausgeführt werden. Der DHCP‑Server sendet die IP‑Adresse und die PXE‑Startinformationen an das Zielgerät.

Konfigurieren Sie den DHCP‑Dienst so, dass er allen Zielgeräten, die im lokalen Subnetz (197.100. x.x) hochgefahren werden, gültige IP‑Adressen bereitstellt.

Legen Sie auf dem DHCP‑Server die folgenden Optionen fest, damit die PXE‑Startinformationen an die Zielgeräte übertragen werden:

1. DEAKTIVIEREN Sie Option 60 (Klassen‑ID).

- 2. Aktivieren Sie Option 66 (Hostname des Bootservers). Geben Sie die IP‑Adresse des TFTP‑ Servers ein. Bei dieser Konfiguration ist die Adresse "10.64.0.10".
- 3. Aktivieren Sie Option 67 (Name der Startdatei). Geben Sie den Namen der Startdatei ein. Bei einer Standardkonfiguration lautet der Dateiname ARDBP32.bin.

### **Konfigurieren von Provisioning Services für PXE**

Legen Sie in der Konsole für die Bootstrapeinstellungen fest, sodass die Felder **Gateway und Subnet mask** verwendet werden. Die Felder geben an, welches Gateway und Subnetz das Zielgerät verwen‑ det. In diesem Fall ist das Gateway "197.100.x.x"und die Netzmaske ist "255.255.255.0".

Stellen Sie sicher, dass der TFTP-Dienst auf dem Provisioning-Server ausgeführt wird.

Der PXE‑Dienst ist auf dem Provisioning‑Server nicht erforderlich, da die Optionen 66 und 67 des DHCP‑Diensts des Routers dieselben Informationen an das Zielgerät senden. Beenden Sie den PXE‑ Dienst auf dem Provisioning‑Server, wenn die Zielgeräte im Subnetz des Servers den Dienst nicht benötigen. Das gleiche gilt für die DHCP‑Dienste, die auf dem Provisioning‑Server selbst ausgeführt werden.

### **Ausführen von PXE und DHCP auf demselben Computer**

Wenn PXE und DHCP auf demselben Provisioning‑Server ausgeführt werden, müssen Sie der DHCP‑ Konfiguration ein Options-Tag hinzufügen. Wenn beide auf demselben Server ausgeführt werden, verwenden die Zielgeräte denselben Server für DHCP‑ und PXE‑Prozesse. Stellen Sie sicher, dass das Options-Tag 60 dem DHCP-Bereich hinzugefügt ist. Das Tag wird im Rahmen des Citrix Provisioning-Setups automatisch hinzufügt, wenn vor der Installation von Citrix Provisioning der Microsoft DHCP-Server installiert und konfiguriert wurde. Der Konfigurationsassistent richtet die Konfigurationsdatei des Tellurian DHCP-Servers ein, wenn Sie Provisioning mit dem Konfigurationsassistenten konfigurieren.

Nachfolgend finden Sie eine Beispielkonfigurationsdatei für den Tellurian DHCP‑Server mit dem Options‑Tag 60.

```
1 `max-lease-time 120;
2
3
4 default-lease-time 120;
5
6
7 option dhcp-class-identifier "PXEClient";
8
9
10 subnet 192.168.4.0 netmask 255.255.255.0 {
11
```

```
12
13
14 option routers 192.168.123.1;
15
16
17 range 192.168.4.100 192.168.4.120;
18
19
20 }
21
```
### **Verwalten mehrerer Netzwerkkarten**

Citrix Provisioning kann redundante Netzwerke zwischen den Servern und Zielgeräten betreiben. Re‑ dundante Netzwerke erfordern, dass sowohl die Server als auch die Zielgeräte mit mehreren Netzwerkkarten (NICs) ausgestattet sind.

Konfigurieren Sie mehrere Netzwerkkarten auf dem Zielgerät mit den NIC‑Teaming‑Treibern des Her‑ stellers als virtuelles Bündel oder mit der Netzwerkkarten‑Failoverfunktion von Citrix Provisioning als Failovergruppe.

Die NIC‑Teaming‑ und ‑Failoverfunktionen bieten Sicherheit bei Netzwerkkartenausfällen, die nach dem Starten des Systems auftreten können. Das eigentliche NIC‑Team bzw. die eigentliche NIC‑Failovergruppe wird erst dann eingerichtet, nachdem das Betriebssystem geladen wurde. Falls nach der Einrichtung eine Netzwerkkarte ausfällt:

- Die NIC‑Teaming‑Funktion stellt die Systemfunktion sicher, da die virtuelle MAC‑Adresse mit der physischen MAC‑Adresse der primären Netzwerkkarte für den Startvorgang identisch ist.
- Die NIC-Failoverfunktion sorgt dafür, dass das System weiterhin funktioniert, weil sie automatisch ein Failover auf eine andere Netzwerkkarte durchführt, die für dieses System bereits kon‑ figuriert wurde.

Beim Verwenden einer Vorlage mit mehreren Netzwerkkarten überschreibt Citrix Provisioning die Net‑ zwerkkonfiguration der ersten Netzwerkkarte. Die Konfigurationen der anderen Netzwerkkarten werden nicht geändert. Bei Hosts mit mehreren Netzwerkressourcen zeigt der Setupassistent von Citrix Virtual Apps and Desktops die für den Host verfügbaren Netzwerkressourcen an. Sie können so die Netzwerkressource auswählen, die der ersten Netzwerkkarte zugeordnet werden soll.

#### **Tipp:**

Wenn eine Maschine gestartet wird, arbeitet das BIOS die Liste der verfügbaren Startgeräte und die Startreihenfolge ab. Zu den Startgeräten können mehrere PXE‑fähige Netzwerkkarten gehören. Citrix Provisioning verwendet die erste Netzwerkkarte der Liste als primäre Netzwerkkarte für den Startvorgang. Ihre MAC‑Adresse wird als Suchschlüssel für den Datensatz des

Zielgeräts in der Datenbank verwendet. Wenn zur Startzeit die primäre Netzwerkkarte für den Startvorgang nicht zur Verfügung steht, findet Citrix Provisioning den Datensatz des Zielgeräts nicht in der Datenbank. (Eine nicht‑primäre Netzwerkkarte verarbeitet nur die PXE‑Startphase.) Als Workaround können Sie einen separaten Zielgeräteeintrag für jede Netzwerkkarte auf jedem System hinzufügen und anschließend dafür sorgen, dass alle Einträge synchronisiert bleiben. Citrix empfiehlt diesen Prozess nur dann, wenn der erfolgreiche Start eines Systems entscheidend für den weiteren Betrieb des bereits ausgeführten Systems ist.

# **NIC‑Teaming**

Beachten Sie die folgenden Anforderungen beim Konfigurieren von NIC‑Teaming:

- Citrix Provisioning unterstützt die NIC-Teaming-Treiber von Broadcom, Intel und Moonshot-Treiber von Mellanox/HP. Die Broadcom NIC‑Teaming‑Treiber v9.52 und 10.24b sind nicht mit den Zielgerätetreibern von Citrix Provisioning kompatibel.
- Virtuelle Datenträger, die nach der Konfiguration des Netzwerkkarten‑Teamings erstellt werden, können im Standardimagemodus oder Privatimagemodus ausgeführt werden.
- Natives Windows-Teaming wird auf Zielgeräten nicht unterstützt. Auf Citrix Provisioning-Servern wird es jedoch unterstützt.
- Das Teaming von Netzwerkschnittstellen mit mehreren Ports wird nicht unterstützt.
- Mehrere Netzwerkkarten werden für VM-Desktops unter Citrix Virtual Apps and Desktops unterstützt. Sie können mit dem Assistenten in Citrix Provisioning das Netzwerk auswählen, das der Provisioning‑Netzwerkkarte (NIC 0) zugeordnet werden soll. Der Delivery Controller stellt eine Liste von zugeordneten Netzwerkressourcen für Hostverbindungen bereit.
- Das Zielgerätbetriebssystem muss unter einem Serverbetriebssystem ausgeführt werden.
- Die neue virtuelle Team‑NIC‑MAC‑Adresse muss der physischen Netzwerkkartenadresse, die den PXE‑Startvorgang ausführt, entsprechen.
- NIC‑Teaming‑Software wird vor der Zielgerätsoftware installiert und konfiguriert.
- Richten Sie das NIC‑Teaming ein und stellen Sie sicher, dass Sie den von der Anwendung und der Netzwerktopologie unterstützten Teaming‑Modus auswählen. Er macht mindestens eine virtuelle Team‑NIC für das Betriebssystem verfügbar.
- Beim Provisioning von Maschinen auf einem SCVMM-Server ändert der Setupassistent automatisch die Netzwerkkonfiguration der ersten Legacy‑NIC und der zweiten, synthetischen NIC.
- Falls Änderungen erforderlich sind, müssen Sie zuerst die Citrix Provisioning‑Zielgerätsoftware deinstallieren, bevor Sie die Teamkonfiguration ändern. Nachdem Sie alle Änderungen vorgenommen haben, installieren Sie die Software neu. Das Ändern der Teamingkonfig‑ urationen auf Masterzielgeräten, auf denen die Zielgerätsoftware installiert ist, führt zu unvorhersehbarem Verhalten.
- Wenn Sie Citrix Provisioning-Zielgerätsoftware auf NT6.x-Systemen in einer Umgebung mit mehreren Netzwerkkarten installieren, können alle verfügbaren Netzwerkkarten verwendet

werden. Aus diesem Grund wird bindcfg.exe nicht mehr benötigt und nicht mehr mit der Zielgerätsoftware installiert.

### **NIC‑Failover**

Ein Provisioningzielgerät oder ‑server kann für das Failover zwischen mehreren Netzwerkkarten kon‑ figuriert werden. Dieses Feature unterstützt Netzwerkkarten aller Marken, auch bei einer Mischung von Marken. Citrix Provisioning unterstützt das Failover von Netzwerkkarten für vDisks sowohl im Standard- als auch im Privatimagemodus. Beachten Sie Folgendes:

- Die Netzwerkkarte für den PXE‑Startvorgang wird als MAC‑Adresse des primären Zielgeräts be‑ trachtet, die in der Provisioning‑Datenbank gespeichert wird. xxxxx ‑ Sie können die Failovergruppe von Netzwerkkarten beim Ausführen des Installers des Citrix Provisioning‑Zielgeräts auf dem Masterzielgerät definieren.
- Bei Zielgeräten findet ein Failover nur auf diejenigen Netzwerkkarten statt, die sich in demselben Subnetz wie die Netzwerkkarte für den PXE‑Startvorgang befinden.
- Das Teaming von Netzwerkschnittstellen mit mehreren Ports wird von Citrix Provisioning nicht unterstützt.
- Beim Ausfall der physischen Schicht, z. B. wenn ein Netzwerkkabel getrennt wird, führt das Ziel‑ gerät ein Failover auf die nächste verfügbare Netzwerkkarte durch. Das Failover erfolgt sofort.
- Das Failover für Netzwerkkarten und die hohe Verfügbarkeit von Citrix Provisioning ergänzen sich und bieten Unterstützung für das Failover von Netzwerkschichten. Entsprechend den Regeln für hohe Verfügbarkeit wird beim Auftreten eines Fehlers in der höheren Netzw‑ erkschicht für das Zielgerät ein Failover auf den nächsten Provisioning‑Server durchgeführt.
- Beim Ausfall der Netzwerkkarte wird die nächste verfügbare Netzwerkkarte aus der Failover‑ gruppe verwendet und das Zielgerät neu gestartet. Daher müssen die Netzwerkkarten PXE‑ fähig und für PXE aktiviert sein.
- Wenn eine virtuelle Netzwerkkarte (Netzwerkkarten‑Teaming) in die Failovergruppe eingefügt wird, steht dem virtuellen Datenträger nur der Privatimagemodus zur Verfügung. Dies ist eine auf die NIC‑Teamingtreiber zurückzuführende Einschränkung.
- Standardmäßig wechselt Citrix Provisioning automatisch von Legacy-Hyper-V-Netzwerkkarten auf synthetische Netzwerkkarten, wenn beide im gleichen Subnetz vorhanden sind. Wenn Sie die Standardeinstellung deaktivieren möchten, damit Legacy‑Hyper‑V‑Netzwerkkarten ver‑ wendet werden, selbst wenn synthetische Netzwerkkarten vorhanden sind, ändern Sie die Registrierungseinstellungen auf dem Zielgerät: [HKEY\\_LOCAL\\_MACHINE\\SYSTEM\\CurrentControlSet\\servic DisableHyperVLegacyNic"=dword:00000000
- Die Lastausgleichsfunktion wird in der Netzwerkkarten-Failoverimplementierung nicht unterstützt.

#### **Aktualisieren der Netzwerkkartentreiber**

Aktualisieren Sie von Zeit zu Zeit die Netzwerkkartentreiber. Folgen Sie beim Aktualisieren der Netzw‑ erkkartentreiber die Richtlinien.

### **Aktualisieren der Netzwerkkartentreiber auf Zielgeräten**

Aktualisieren der Netzwerkkartentreiber für Zielgeräte

- 1. Wechseln Sie zu dem Zielgerät mit der Festplatte, von der Sie das virtuelle Datenträgerimage erstellt haben.
- 2. Legen Sie im System‑BIOS einen Start von der Festplatte fest.
- 3. Starten Sie das Zielgerät direkt von der Festplatte.
- 4. Deinstallieren Sie die Zielgerätsoftware von dieser Festplatte.
- 5. Aktualisieren Sie den Netzwerkkartentreiber gemäß den Anweisungen des Herstellers.
- 6. Installieren Sie die Zielgerätsoftware neu auf der Festplatte.
- 7. Erstellen Sie ein neues Image der Festplatte, um ein neues virtuelles Datenträgerimage anzule‑ gen.

#### **Hinweis:**

Aktualisieren Sie nicht die Netzwerkkartentreiber auf virtuellen Datenträgern. Aktualisieren Sie nicht die Netzwerkkartentreiber auf Festplatten, auf denen der Provisioning‑Server installiert ist. Wenn die Netzwerkkarte nicht ordnungsgemäß aktualisiert wird, kann die Festplatte nicht mehr gestartet werden.

## **Aktualisieren der Netzwerkkartentreiber auf Provisioning‑Servern**

Zum Aktualisieren der Netzwerkkartentreiber auf einem Provisioning‑Server führen Sie einfach die entsprechenden Anweisungen des Herstellers durch.

# **Installieren der Serverkomponente**

#### October 3, 2023

Dieses Installationsverfahren gilt für neue Citrix Provisioning‑Implementierungen. Informationen zu Upgradeaufgaben finden Sie unter Upgrade. Die Software kann auch automatisch installiert werden. Siehe Automatisches Ausführen des Konfigurationsassistenten.

Installieren Sie alle Windows Servi[ce Packs,](https://docs.citrix.com/de-de/provisioning/2305/upgrade.html) Treiber und Updates, bevor Sie die Citrix Provisioning-Softw[are installieren.](https://docs.citrix.com/de-de/provisioning/2305/install/install-wizard-silent.html)

## **Hinweis:**

Wenn Sie die Citrix Provisioning-Software auf einem Server installieren, auf dem frühere Versionen von .NET installiert sind, empfiehlt Citrix einen Neustart, wenn Sie während der .NET‑ Installation danach gefragt werden.

- 1. Klicken Sie auf die plattformspezifische Installationsoption. Das Citrix Provisioning‑Fenster **Welcome** wird angezeigt.
- 2. Klicken Sie auf **Weiter**. Die **Produktlizenzvereinbarung** wird angezeigt.
- 3. Gehen Sie zum Ende. um die Bedingungen der Lizenzvereinbarung zu akzeptieren, und klicken Sie anschließend auf **Next**, um fortzufahren. Das Dialogfeld **Customer Information** wird angezeigt.
- 4. Geben Sie optional den Benutzer‑ und Organisationsnamen in die entsprechenden Textfelder ein bzw. wählen Sie sie aus und klicken Sie anschließend auf **Next**. Das Dialogfeld **Destination Folder** wird angezeigt.
- 5. Klicken Sie auf **Ändern**. Geben Sie den Ordnernamen ein oder navigieren Sie zu dem Ordner, in dem die Software installiert ist. Alternativ klicken Sie auf **Weiter**, um Citrix Provisioning im Standardordner zu installieren. Das Dialogfeld **Setup Type** wird angezeigt.
- 6. Wählen Sie das gewünschte Optionsfeld aus:
	- Complete: Installiert alle Komponenten und Optionen auf diesem Computer (Standard).
	- Custom: Wählen Sie die zu installierenden Komponenten aus und wo diese Komponenten installiert werden sollen.
		- **Hinweis:**

Durch das Installieren der Network Boot Services werden diese nicht aktiviert. Wenn Sie nicht wissen, welche Dienste Sie benötigen, wählen Sie die Installationsoption **Complete**.

- 7. Klicken Sie auf **Weiter**.
- 8. Wenn Sie **Complete** auswählen, wird das Dialogfeld **Ready to Install the Program** angezeigt. Wenn Sie **Custom** auswählen, wird das Dialogfeld **Custom Setup** angezeigt. Dieses Dialogfeld enthält das Textfeld **Feature Description** mit einer Beschreibung der ausgewählten Kompo‑ nente sowie dem für die Installation dieser Komponente erforderlichen Speicherplatz.
	- Erweitern Sie die einzelnen Komponentensymbole und wählen Sie, wie die jeweilige Kom‑ ponente installiert wird.
	- Klicken Sie nach der Auswahl der Komponenten auf **Next**. Das Dialogfeld **Ready to In‑ stall the Program** wird angezeigt. Oder klicken Sie auf **Cancel**, um den Assistenten zu schließen, ohne Systemänderungen vorzunehmen.
- 9. Klicken Sie im Dialogfeld Ready to Install the Program auf Install, um die Installation fortzusetzen. Die Installation dauert einige Minuten.

10. Die Meldung *Installation Wizard Completed* wird im Dialogfeld angezeigt, wenn die Komponen‑ ten und Optionen erfolgreich installiert wurden.

**Hinweis:** Der Installationsassistent kann zum Installieren zusätzlicher Komponenten zu einem späteren Zeitpunkt auf demselben Computer oder zum Installieren ausgewählter Komponenten auf einem anderen Computer erneut ausgeführt werden.

11. Klicken Sie auf **Finish**, um den Installationsassistenten zu beenden. Der **Konfigurationsassis‑ tent für Citrix Provisioning** wird automatisch geöffnet.

**Tipp:**

Obwohl der Server für Citrix Provisioning nicht nach der Installation der Software neu gestartet werden muss, wird in manchen Fällen eine Microsoft‑Meldung angezeigt, die zu einem Neustart auffordert. Falls diese Meldung angezeigt wird, nutzen Sie den Konfigurationsassistenten zum Konfigurieren der Farm, bevor Sie den Server neu starten. Wenn diese Meldung angezeigt wird und der Server nicht neu gestartet wird, wird das Wechselmedium nicht angezeigt.

## **Hi[nzufügen von zusätz](https://docs.citrix.com/de-de/provisioning/2305/configure/farm-configure-new.html)lichen Citrix Provisioning‑Servern**

Installieren Sie zum Hinzufügen zusätzlicher Citrix Provisioning‑Server die Software auf jedem Server, der Mitglied der Farm ist. Führen Sie auf jedem Server den Installationsassistenten und anschließend den Konfigurationsassistenten aus.

**Tipp:**

Die Maximallänge für den Servernamen beträgt 15 Zeichen. Geben Sie nicht den FQDN als Servernamen ein.

Wenn der Konfigurationsassistent nach der Site fragt, der der Server hinzugefügt werden soll, wählen Sie eine vorhandene Site oder erstellen Sie eine Site.

Nachdem Sie Server der Site hinzugefügt haben, starten Sie die Citrix Provisioning‑Konsole und stellen Sie eine Verbindung mit der Farm her. Stellen Sie sicher, dass im Konsolenfenster alle Sites und Server richtig angezeigt werden.

# **Konfigurationsassistenten automatisch ausführen**

October 3, 2023

# **Automatische Installation der Produktsoftware**

Zielgeräte, Citrix Provisioning-Server und Konsolen können Sie mit dem folgenden Befehl automatisch in einem Standardinstallationsverzeichnis installieren:

```
1 <Installer Name>.exe /s /v"/qn"
2 <!--NeedCopy-->
```
Verwenden Sie die Option INSTALLDIR zum Festlegen eines anderen Ziels:

```
1 <Installer Name>.exe /s /v"/qn INSTALLDIR=D:\Destination"
```

```
2 <!--NeedCopy-->
```
### **Hinweis:**

Nach einer unbeaufsichtigten Installation eines Citrix Provisioning-Clients schlagen nachfolgende Upgrades mit dem Upgradeassistenten fehl, da der Client nicht neu gestartet wird.

## **Workflow für das automatische Ausführen des Konfigurationsassistenten**

Dies sind die grundlegenden Schritte bei der automatischen Konfiguration von Servern in der Farm:

- Erstellen Sie eine Datei ConfigWizard.ans von einem konfigurierten Provisioning-Server in der Farm oder erstellen Sie die Datei manuell. Informationen zum manuellen Erstellen der Datei finden Sie unter Manuelles Erstellen der Datei ConfigWizard.ans.
- Kopieren Sie die Datei ConfigWizard.ans auf die anderen Server in der Farm und ändern Sie die IP-Adresse in der Datei ConfigWizard. ans so, dass sie mit jedem Server in der Farm übereinstimmt.
- Führen Sie ConfigWizard.exe mit dem Parameter / a auf jedem Server aus.

## **Höhere Sicherheit für die Antwortdatei des Konfigurationsassistenten**

Die Antwortdateien des Konfigurationsassistenten enthalten vertrauliche Felder wie Kennwörter für Datenbank‑ und Domänenkonten. Ab Citrix Provisioning Version 2303 sind diese Kennwörter durch Erhöhung der Sicherheit besser geschützt. Wenn Sie mit dem Konfigurationsassistenten eine neue Antwortdatei erstellen, geben Sie daher eine Passphrase zum Verschlüsseln von Kennwörtern an. Bei Verwendung der Antwortdatei müssen Sie dieselbe Passphrase verwenden. Sie können auch weiterhin Ihre Antwortdateien verwenden, die mit dem Konfigurationsassistenten vor Citrix Provisioning Version 2303 erstellt wurden.

# **Erstellen der Datei ConfigWizard.ans mit dem Konfigurationsassistenten**

- 1. Führen Sie ConfigWizard.exe mit dem Parameter /s und /p auf einem konfigurierten Server aus. Verwenden Sie:
	- /P, um zur Angabe einer Passphrase aufgefordert zu werden
	- /P:phrase, um die Passphrase in der Befehlszeile anzugeben
- 2. Wählen Sie auf der Seite "Farm Configuration"die Option **Join existing farm** aus.
- 3. Wählen Sie auf der Seite**Citrix Cloud**die Option **Join Citrix Cloud**oder**Do notjoin Citrix Cloud** aus.
- 4. Wählen Sie auf den restlichen Seiten des Assistenten Konfigurationseinstellungen aus und wählen Sie dann **Finish**.
- 5. Kopieren Sie die resultierende Datei ConfigWizard.ans aus dem Verzeichnis mit den Citrix Provisioning-Anwendungsdaten in \\ProgramData\\Citrix\\Provisioning Services.

# **Kopieren und Ändern der Datei ConfigWizard.ans**

- 1. Kopieren Sie die Datei ConfigWizard.ans für jeden Server in das Verzeichnis mit den Citrix Provisioning‑Anwendungsdaten.
- 2. Bearbeiten Sie den Eintrag **StreamNetworkAdapterIP=**, sodass die IP‑Adresse mit der des zu konfigurierenden Servers übereinstimmt. Wenn mehr als eine IP‑Adresse für Citrix Provisioning auf dem Server verwendet wird, trennen Sie die IP‑Adressen durch Kommas.

## **Automatisches Ausführen von ConfigWizard.exe**

So konfigurieren Sie Server:

Führen Sie ConfigWizard.exe mit dem Parameter /a /p auf jedem Server aus. Der Parameter / pgewährleistet eine verbesserte Verschlüsselungmit einer Passphrase. Die Passphrasemuss dieselbe sein, die Sie beim Erstellen der Antwortdatei angegeben haben. Verwenden Sie zum Beispiel:

- /P, um zur Angabe einer Passphrase aufgefordert zu werden
- /P:phrase, um die Passphrase in der Befehlszeile anzugeben

#### **Hinweis:**

Wenn Sie eine Antwortdatei verwenden, die mit Citrix Provisioning Version 2212 oder früher er‑ stellt wurde, können Sie /P weglassen.

Beim Beitritt Ihrer Farm zu Citrix Cloudmüssen Sie die Citrix Cloud‑Administratoranmeldeinformationen für den Konfigurationsassistenten angeben, wenn Sie die Option /a verwenden. Diese Anmeldeinformationen sind erforderlich, um die Citrix Provisioning‑Server in der Farm bei Citrix Cloud zu registrieren oder erneut zu registrieren. Gehen Sie wie folgt vor, um die Anmeldeinformationen interaktionsfrei einzugeben:

- 1. Erstellen Sie einen sicheren Client für Ihr Citrix Cloud‑Administratorkonto und laden Sie die Datei secureclient.csv auf Ihren Citrix Provisioning-Server herunter.
- 2. Wenden Sie auf dem Citrix Provisioning‑Server den sicheren Client mit dem PowerShell‑Befehl Set-XdCredentials an und wählen Sie dabei das Standardprofil aus. Beispiel:

```
1 Set-XDCredentials -SecureClientFile secureclient.csv -CustomerId
     xxxxxxx -ProfileType CloudApi -StoreAs default
2 <!--NeedCopy-->
```
Anweisungen zum Erstellen sicherer Clients finden Sie unter "Erste Schritte mit Citrix Cloud‑APIs"in der Citrix Dokumentation für Entwickler https://developer.cloud.com/citrix-cloud/citrix-cloud-apioverview/docs/get‑started‑with‑citrix‑cloud‑apis/.

Weitere Informationen zum Citrix DaaS [Remote PowerShell SDK finden Sie unter](https://developer.cloud.com/citrix-cloud/citrix-cloud-api-overview/docs/get-started-with-citrix-cloud-apis/) https://docs.citrix. [com/en‑us/citrix‑daas/sdk‑api.html/.](https://developer.cloud.com/citrix-cloud/citrix-cloud-api-overview/docs/get-started-with-citrix-cloud-apis/)

Zum Aufrufen einer Liste gültiger ConfigWizard‑Parameter:

- 1. Führen Sie [ConfigWizard.e](https://docs.citrix.com/en-us/citrix-daas/sdk-api.html/)xe mit dem Parameter /? aus.
- 2. Öffnen Sie im Verzeichnis mit den Citrix Provisioning‑Anwendungsdaten die resultierende Datei ConfigWizard.out.
- 3. Scrollen Sie zum Ende der Datei, um alle gültigen Parameter anzuzeigen.

Um eine Liste der Befehle und deren Beschreibungen abzurufen, verwenden Sie den Parameter / c .

#### **Manuelles Erstellen der Datei ConfigWizard.ans**

Wenn Sie die Datei ConfigWizard.ans völlig neu erstellen möchten, verwenden Sie einen Texteditor, der Ihnen die Möglichkeit zum Speichern als Unicode gibt, erstellen Sie eine Datei namens ConfigWizard.ans und speichern Sie sie als Unicode. Geben Sie die in der Tabelle gezeigten Parameter ein. Schließen Sie alle für Ihre Konfiguration relevanten Parameter ein.

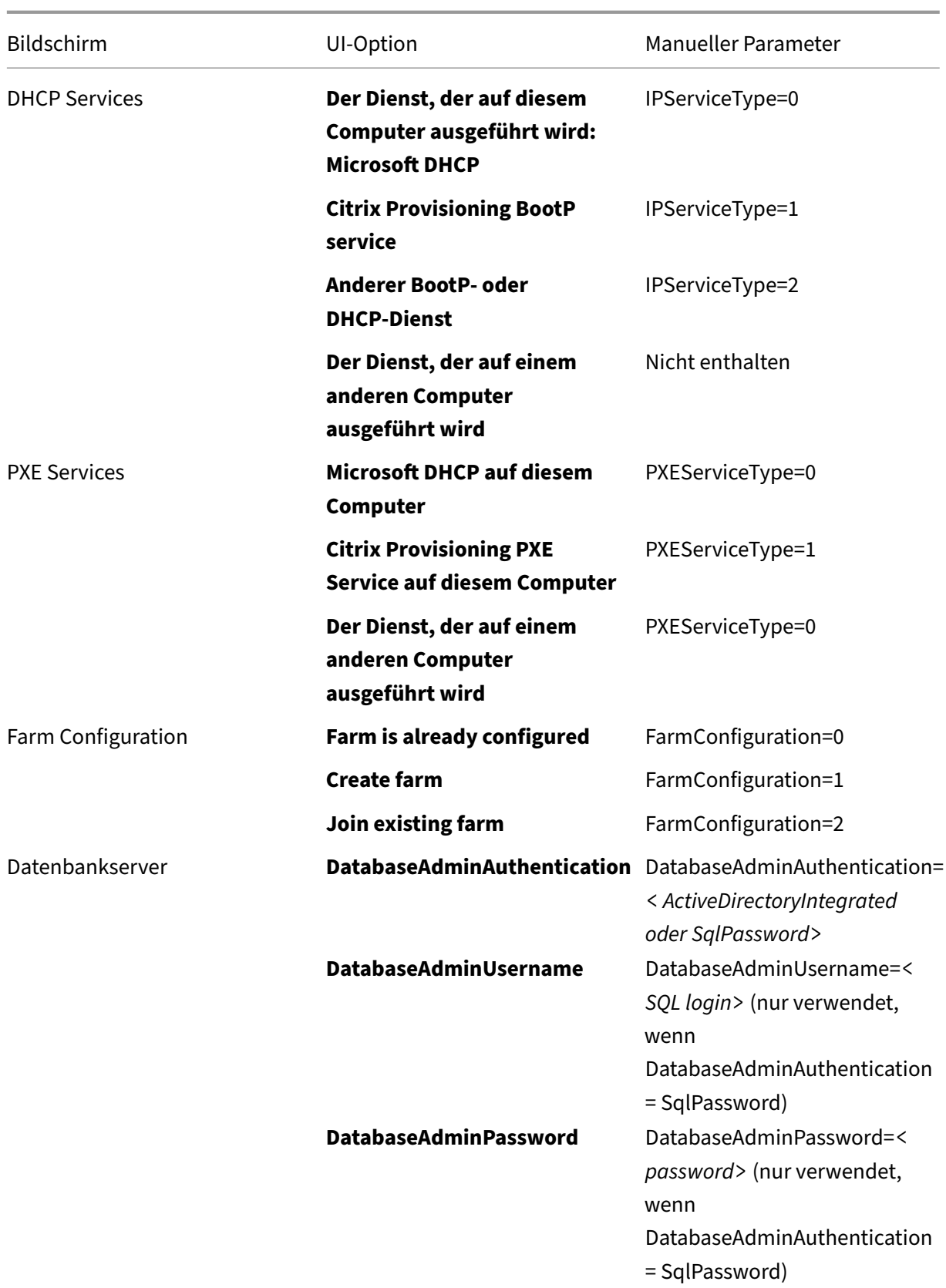

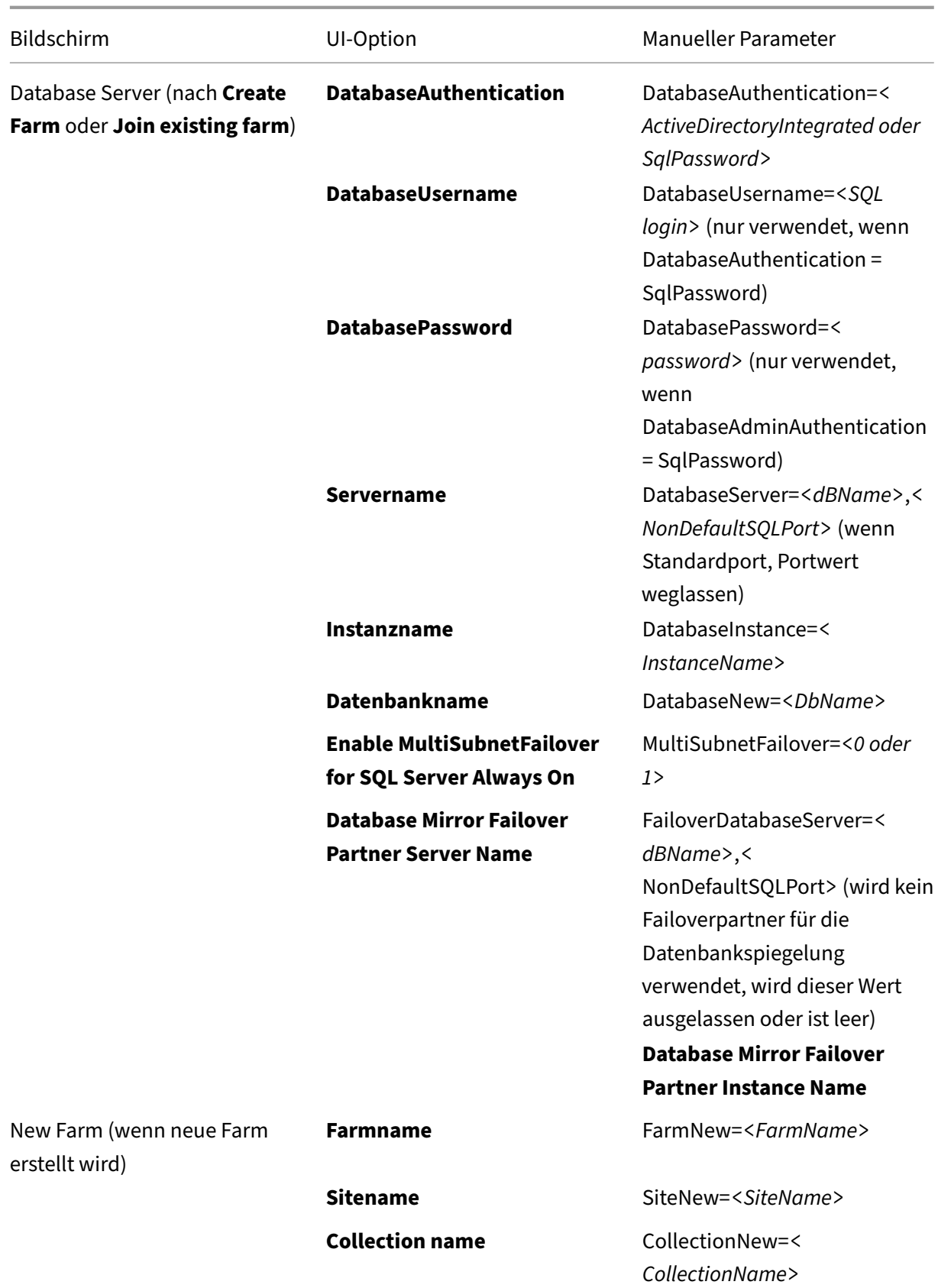

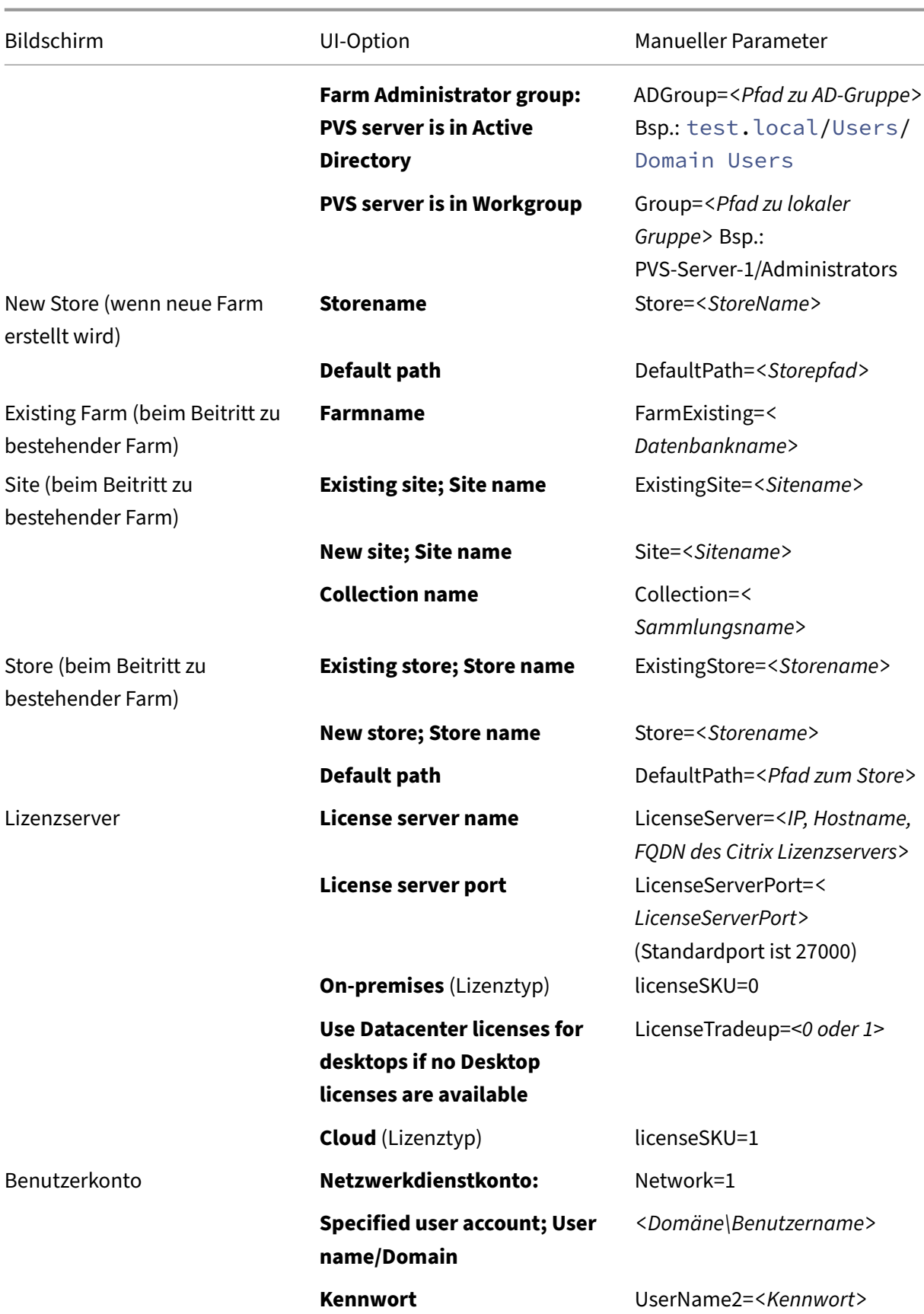

# Citrix Provisioning 2305

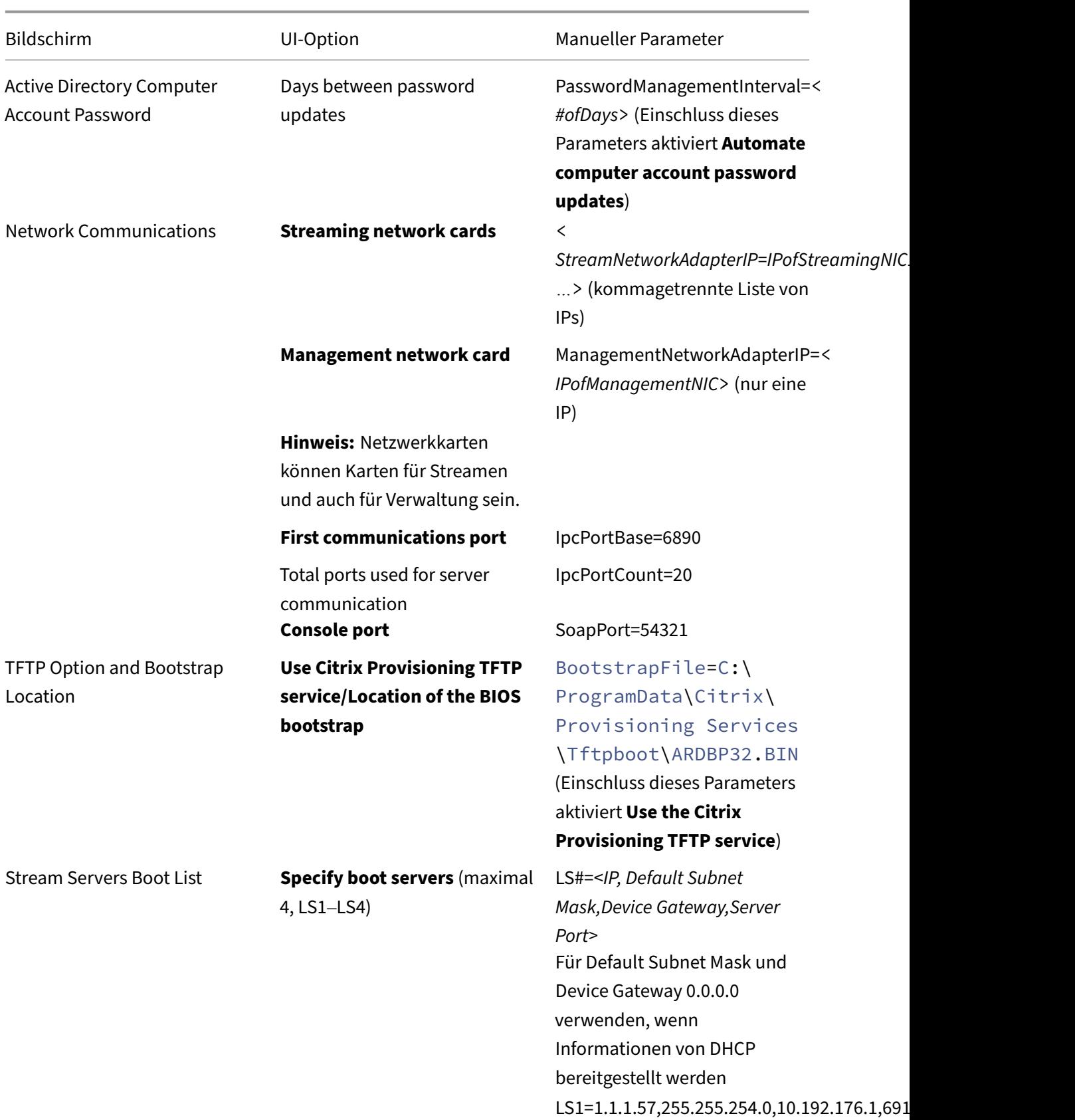

#### Citrix Provisioning 2305

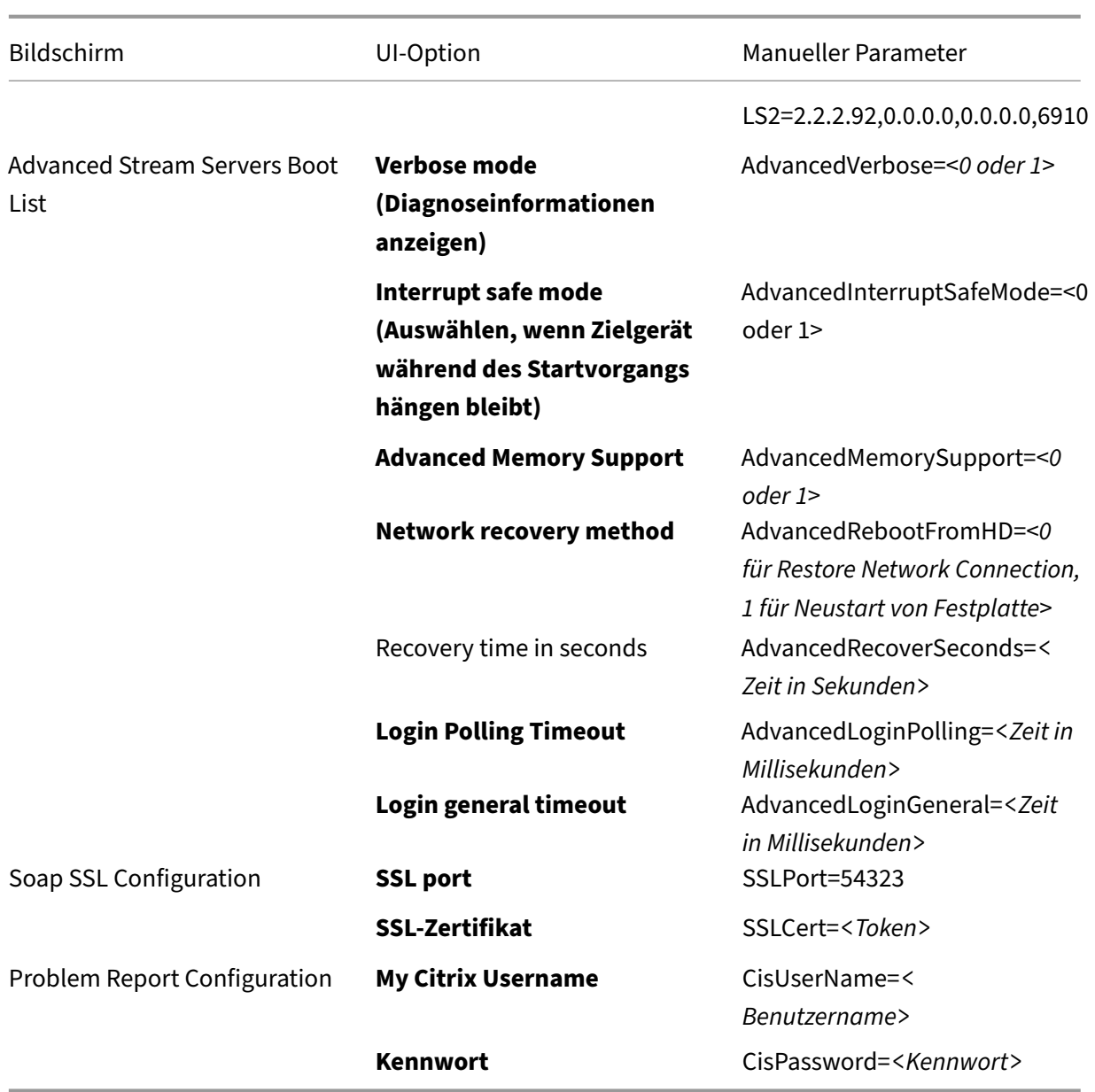

# **Installieren der Konsolenkomponente**

October 3, 2023

Die Citrix Provisioning‑Konsole kann auf jeder Maschine installiert werden, die mit der Citrix Provisioning‑Datenbank kommunizieren kann.

Zusammen mit der Konsole wird ein Startgerätmanager installiert.
## **Hinweis:**

Beim Upgrade von der aktuellen Produktversion wird die Konsolensoftware entfernt, wenn die Citrix Provisioning‑Serversoftware entfernt wird. Bei einem Upgrade von früheren Versionen wird die Konsolensoftware nicht automatisch entfernt.

- 1. Führen Sie Installationsoption gemäß Ihrer Plattform aus: PVS\_Console.exe oder PVS\_Console\_x64.exe.
- 2. Klicken Sie auf **Next** auf der Seite **Welcome**. Die **Produktlizenzvereinbarung** wird angezeigt.
- 3. Akzeptieren Sie die Bedingungen der Lizenzvereinbarung und klicken Sie anschließend auf **Next**, um fortzufahren. Das Dialogfeld **Customer Information** wird angezeigt.
- 4. Geben Sie den Benutzer‑ und Organisationsnamen in die entsprechenden Textfelder ein bzw. wählen Sie sie aus.
- 5. Aktivieren Sie das entsprechende Optionsfeld für den Anwendungsbenutzer und klicken Sie an‑ schließend auf **Next**. Das Dialogfeld **Destination Folder** wird angezeigt.
- 6. Klicken Sie auf **Ändern**. Geben Sie den Ordnernamen ein bzw. navigieren Sie zu dem Ordner, in dem die Software installiert werden soll, oder klicken Sie auf **Next**, um die Konsole im Stan‑ dardordner zu installieren. Das Dialogfeld **Setup Type** wird angezeigt.
- 7. Wählen Sie das gewünschte Optionsfeld aus:
	- Complete: Installiert alle Komponenten und Optionen auf diesem Computer (Standard).
	- Custom: Wählen Sie die zu installierenden Komponenten aus und wo diese Komponenten installiert werden sollen.
- 8. Klicken Sie auf **Weiter**.
- 9. Wenn Sie **Complete** auswählen, wird das Dialogfeld **Ready to Install the Program** angezeigt. Wenn Sie **Custom** auswählen, wird das Dialogfeld **Custom Setup** angezeigt. Dieses Dialogfeld enthält das Textfeld *Feature Description* mit einer Beschreibung der ausgewählten Komponente sowie dem für die Installation dieser Komponente erforderlichen Speicherplatz. Erweitern Sie die einzelnen Komponentensymbole und wählen Sie, wie die jeweilige Komponente installiert wird. Klicken Sie nach der Auswahl der Komponenten auf **Next**. Das Dialogfeld **Ready to Install the Program** wird angezeigt. Oder klicken Sie auf **Cancel**, um den Assistenten zu schließen, ohne Systemänderungen vorzunehmen.
- 10. Klicken Sie im Dialogfeld **Ready to Install the Program** auf *Install*, um die Installation fortzuset‑ zen. Die Installation dauert einige Minuten.
- 11. Die Meldung *Installation Wizard Completed* wird im Dialogfeld angezeigt, wenn die Komponen‑ ten und Optionen erfolgreich installiert wurden.

### **Hinweis:**

Führen Sie den Installationsassistenten zum Installieren zusätzlicher Komponenten zu einem späteren Zeitpunkt auf demselben Computer oder zum Installieren ausgewählter Komponenten auf einem anderen Computer neu aus.

# **Masterzielgeräts für das Imaging vorbereiten**

## October 3, 2023

Ein Masterzielgerät ist ein Zielgerät, auf dessen Basis ein Festplattenimage erstellt und auf einem virtuellen Datenträger gespeichert wird. Citrix Provisioning streamt anschließend den Inhalt des auf Basis des Masterzielgeräts erstellten virtuellen Datenträgers zu anderen Zielgeräten.

## **Wichtig:**

Citrix empfiehlt die Installation aller Windows‑Updates vor der Installation von Zielgeräten.

Dieser Artikel beschreibt das Verfahren zum Vorbereiten der Festplatte des Masterzielgeräts. In den folgenden Artikeln finden Sie Informationen zu diesem Verfahren:

- Verwenden des Imagingassistenten zum Erstellen einer neuen vDisk
- Konfigurieren von Zielgeräten mit verwendeten vDisks

## **Vorb[ereiten der Festplatte des Masterzielgeräts](https://docs.citrix.com/de-de/provisioning/2305/install/vdisks-image-wizard.html)**

Das Masterzielgerät unterscheidet sich üblicherweise von den späteren Zielgeräten, da es anfänglich eine Festplatte enthält, für die ein Image erstellt wird. Falls dies erforderlich ist, kann die Festplatte nach dem Imaging aus dem Masterzielgerät entfernt werden.

Um einen einzelnen virtuellen Datenträger zu unterstützen, der von mehreren Zielgeräten gemeinsam genutzt wird, müssen diese Geräte bestimmte Ähnlichkeiten aufweisen, damit das Betriebssystem über alle erforderlichen Treiber verfügt. Die folgenden drei wichtigen Komponenten müssen konsistent sein:

- Hauptplatine
- Netzwerkkarte (muss PXE unterstützen)
- Grafikkarte

## **Tipp:**

Einige Plattformen (physische oder virtuelle) erfordern eine konsistente Hardwarekonfiguration für Startmedien. Wenn Zielgeräte beispielsweise den Startgerätmanager (BDM) verwenden, stimmt das Masterzielgerät mit der BDM‑Konfiguration überein, denn Endzielgeräte verwenden die Konfiguration zum Starten.

Mit dem Common Image‑Dienstprogramm von Citrix Provisioning unterstützt ein einzelner virtueller Datenträger gleichzeitig verschiedene Hauptplatinen, Netzwerkkarten, Grafikkarten und andere Hardware.

Wenn diese Zielgeräte einen virtuellen Datenträger gemeinsam verwenden, fungiert das Masterzielgerät als Vorlage für alle weiteren datenträgerlosen Zielgeräte, wenn diese dem Netzwerk hinzugefügt werden. Es ist wichtig, die Festplatte des Masterzielgeräts richtig vorzubereiten und die gesamte Software in der richtigen Reihenfolge zu installieren.

## **Hinweis:**

Folgen Sie den nachstehenden Anweisungen, nachdem Sie Citrix Provisioning installiert und konfiguriert und die Zielgeräte erstellt haben.

Die Software muss auf dem Masterzielgerät in der folgenden Reihenfolge installiert werden:

- 1. Windows‑Betriebssystem
- 2. Gerätetreiber
- 3. Service Packs und Updates
- 4. Zielgerätsoftware

Anwendungen können vor oder nach der Installation der Zielgerätsoftware installiert werden. Wenn Zielgeräte Mitglieder einer Domäne sind und einen virtuellen Datenträger gemeinsam nutzen, müssen weitere Konfigurationsschritte ausgeführt werden.

**Wichtig:**

Virtuelle Datenträger mit Dual‑Boot‑Images werden nicht unterstützt.

## **Konfigurieren des BIOS eines Masterzielgeräts**

Konfigurieren Sie anhand der Schritte unten das BIOS eines Zielgeräts und die vom Netzwerkadapter bereitgestellte BIOS‑Erweiterung, um vom Netzwerk starten zu können. Auf unterschiedlichen Geräten gibt es unterschiedliche BIOS‑Benutzeroberflächen. Falls erforderlich, finden Sie in der Ihrem System beiliegenden Dokumentation weitere Informationen zur Konfiguration dieser Optionen.

- 1. Wenn das BIOS des Zielgeräts noch nicht konfiguriert wurde, starten Sie das Zielgerät neu und rufen Sie das BIOS‑Setup des Systems auf. Drücken Sie zum Öffnen des BIOS‑Setup während des Startvorgangs die Taste F1, F2, F10 oder **Entf**. Die Taste variiert je nach Hersteller.
- 2. Stellen Sie für den Netzwerkadapter **On with PXE** ein.

**Hinweis:**

Je nach Systemhersteller lautet diese Einstellung anders.

3. Konfigurieren Sie das Zielgerät so, dass es von LAN oder Network first startet. Wählen Sie op‑ tional das **Universal Network Driver Interface** und die Option "UNDI first", wenn Sie eine Net‑ zwerkkarte mit MBA‑Unterstützung (Managed Boot Agent) verwenden.

## **Hinweis:**

Bei einigen älteren Systemen enthält das BIOS‑Setupprogramm eine Option zum Aktivieren/Deaktivieren eines Schreibschutzes für den Bootsektor des Datenträgers. Deaktivieren Sie diese Option, bevor Sie fortfahren.

- 4. Speichern Sie die Änderungen und beenden Sie das BIOS‑Setupprogramm.
- 5. Starten Sie das Zielgerät von seiner Festplatte über das Netzwerk, um ihm den virtuellen Datenträger zuzuweisen.

### **Konfigurieren des BIOS eines Netzwerkadapters**

Diese Schritte sind nur für ältere Systeme erforderlich.

- 1. Starten Sie das Masterzielgerät neu.
- 2. Konfigurieren Sie die BIOS‑Erweiterung des Netzwerkadapters über das Setupprogramm.

Während des Systemstarts zeigt die BIOS-Erweiterung des Netzwerkadapters eine Initialisierungsmeldung ähnlich der folgenden an: Initializing Intel® Boot Agent Version 3.0.03 PXE 2.0 Build 078 (WfM 2.0) RPL v2.43

Öffnen Sie die BIOS‑Erweiterung des Netzwerkadapters. Die Tastenkombination zum Aufrufen der BIOS‑Erweiterung des Netzwerkadapters unterscheidet sich je nach Hersteller. Drücken Sie zum Öffnen des Setupbildschirms des Intel Boot Agents die Tasten Ctrl+S. Weitere Informationen hierzu finden Sie in der Dokumentation für den Netzwerkadapter.

Ein Bildschirm ähnlich dem folgenden wird angezeigt:

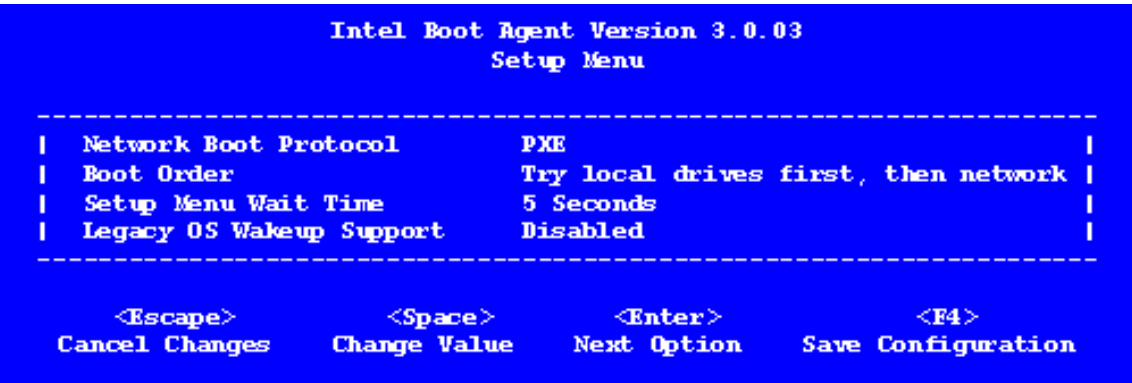

- 3. Ändern Sie die Startreihenfolge in **Network first, then local drives**.
- 4. Speichern Sie die Änderungen und beenden Sie das Setupprogramm. Drücken Sie im **Intel Boot Agent** die Taste **F4**, um die Änderungen zu speichern.

Alternativ kann ein Gerät mit dem Startgerätverwaltungsdienstprogramm so konfiguriert werden, dass den Zielgeräten die IP‑Adresse und die Startinformationen (Startdatei) bereitgestellt werden.

## **Installieren der Software des Masterzielgeräts**

## **Hinweis:**

Deaktivieren Sie alle BIOS‑basierten Virenschutzfunktionen, bevor Sie die Software auf einem Masterzielgerät installieren. Schalten Sie die Antivirensoftware wieder ein, bevor Sie den Imagingassistenten ausführen, damit die Antivirensoftware auf dem virtuellen Datenträgerimage en‑ thalten ist.

## Installieren und konfigurieren Sie die Originalgerätehersteller‑Softwarefür NIC‑Teaming, bevor Sie die Zielgerätsoftware installieren.

Starten Sie auf dem bereitgestellten Zielgerät den Windows‑Geräteinstallationsdienst, bevor Sie Citrix Provisioning installieren.

Die Zielgerätsoftware von Citrix Provisioning umfasst Folgendes:

- **Virtuelle Disk für Citrix Provisioning:** das virtuelle Medium, auf dem die Datenträgerkompo‑ nenten des Betriebssystems und der Anwendungen gespeichert werden.
- **Citrix Provisioning‑Netzwerkstack:** der proprietäre Filtertreiber, der über den Netzw‑ erkkartentreiber geladen wird und die Kommunikation zwischen den Zielgeräten und dem Provisioning‑Server ermöglicht.
- **Virtueller Adapter für Citrix Provisioning‑SCSI‑Miniport:** der Treiber, der den virtuellen Da‑ tenträger dem Betriebssystem auf dem Zielgerät bereitstellt.
- **Citrix Provisioning‑Imagingassistent:** erstellt die Datei des virtuellen Datenträgers und das Image des Masterzielgeräts.
- **Dienstprogramm für vDisk‑Statusleiste:** bietet allgemeine Status‑ und Statistikinformatio‑ nen zum virtuellen Datenträger. Dieses Dienstprogramm enthält ein Hilfesystem.
- **Zielgerätoptimierungsdienstprogramm:** zum Ändern der Zielgeräteinstellungen, um eine Leistungssteigerung zu erreichen.

Die Zielgerätsoftware von Citrix Provisioning ist für 32-Bit- und 64-Bit-Windows-Betriebssysteme erhältlich.

### **Hinweis:**

Wenn Sie Citrix Provisioning‑Zielgerätsoftware auf NT6.x‑Systemen in einer Umgebung mit mehreren Netzwerkkarten installieren, können alle verfügbaren Netzwerkkarten verwendet werden. Aus diesem Grund wird bindcfg.exe nicht mehr benötigt und nicht mehr mit der Zielgerätsoftware installiert.

## **Installieren der Zielgerätsoftware von Citrix Provisioning auf einem Windows‑Gerät**

1. Starten Sie das Masterzielgerät von der lokalen Festplatte.

- 2. Vergewissern Sie sich, dass alle Anwendungen auf dem Gerät geschlossen sind.
- 3. Doppelklicken Sie auf das benötigte Installationsprogramm. Das Fenster zur Installation wird angezeigt.
- 4. Klicken Sie auf der **Willkommenseite** auf **Next**, gehen Sie zum Ende der Lizenzvereinbarung und stimmen Sie den Bedingungen zu.
- 5. Klicken Sie zum Fortfahren auf **Weiter**. Das Dialogfeld **Customer Information** wird angezeigt.
- 6. Geben Sie den Benutzer‑ und Organisationsnamen in die entsprechenden Textfelder ein.
- 7. Wählen Sie die gewünschte Benutzeroption aus. Welche Option Sie auswählen, hängt davon ab, ob die Anwendung von allen Benutzern auf dem Computer genutzt wird oder ob nur der Benutzer, der dem Computer zugewiesen ist, Zugriff hat.
- 8. Klicken Sie auf **Weiter**. Das Dialogfeld **Destination Folder** wird angezeigt.
- 9. Klicken Sie auf **Next**, um das Zielgerät im Standardordner zu installieren (C:\Program Files\Citrix\Citrix Provisioning). Klicken Sie optional auf **Change**, geben Sie dann den Ordnernamen ein oder navigieren Sie zu dem entsprechenden Ordner, klicken Sie anschließend auf **Next** und dann auf **Install**. Im Dialogfeld werden Statusinformationen zur Installation angezeigt.

### **Hinweis:**

Der Installationsvorgang dauert einige Minuten. Während des Installationsvorgangs können Sie auf **Cancel** klicken, um die Installation abzubrechen und Änderungen am System rückgängig zumachen. Schließen Sie Meldungen zum Windows‑Logo, falls diese angezeigt werden.

10. Die Meldung *Installation Wizard Completed* wird im Dialogfeld angezeigt, wenn die Komponen‑ ten und Optionen erfolgreich installiert wurden. Schließen Sie das **Assistentenfenster**. Falls .NET 4.5 oder höher installiert und die automatische Windows‑Bereitstellung aktiviert ist, wird der Imagingassistent standardmäßig automatisch gestartet. Weitere Informationen finden Sie unter Verwenden des Imagingassistenten zum Erstellen einer neuen vDisk.

#### **Hinweis:**

We[nn vor dem Abschluss des Imaging eine Windows‑Meldung zum Neu](https://docs.citrix.com/de-de/provisioning/2305/install/vdisks-image-wizard.html)starten angezeigt wird, können Sie diese Meldung bis zum erfolgreichen Abschluss des Imaging ignorieren.

## 11. Starten Sie das Gerät neu, nachdem Sie die Produktsoftware installiert und das virtuelle Daten‑ trägerimage erstellt haben.

# **Erstellen eines virtuellen Datenträgers mit dem Imagingassistenten**

### October 3, 2023

Verwenden Sie den Imagingassistenten, um das virtuelle Datenträger‑Basisimage automatisch von einem Masterzielgerät zu erstellen.

### **Voraussetzungen**

#### Windows NT 6.x:

Der Citrix Provisioning‑Imagingassistent bietet eine blockbasierte Klonlösung zusammen mit dem Volumeschattenkopie‑Dienst (VSS).

- Jede lokale Datenträgerpartition wird separat auf den virtuellen Datenträger geklont. Wenn auf dem lokalen Datenträger eine separate Partition "System Reserved"vorhanden ist, muss sie als Quellpartition eingeschlossen werden.
- Jede Zielpartition muss gleich oder größer als die Quellpartition sein, unabhängig von dem in der Quellpartition verfügbaren freien Speicherplatz. Berücksichtigen Sie dabei:
	- **–** Wenn eine größere Zielpartition erforderlich ist, verwenden Sie nach dem Abschluss des Imaging die Windows Datenträgerverwaltungsoption "Volume erweitern…".
	- **–** Wenn eine kleinere Zielpartition erforderlich ist, können Sie die Quellpartition vor dem Imaging mit der Windows Datenträgerverwaltungsoption "Volume verkleinern…" anpassen.

### **Tipp:**

Wenn vor dem Abschluss des Imaging eine Windows‑Meldung zum Neustarten angezeigt wird, können Sie diese Meldung bis zum erfolgreichen Abschluss des Imaging ignorieren.

## **Einschränkungen des Imagingassistenten**

Der Citrix Provisioning‑Imagingassistent hat die folgenden Einschränkungen:

- Wählen Sie einen anderen Namen für das Zielgerät. Dieser Name unterscheidet sich von dem Hostnamen, der die von Ihnen ausgeführte Master‑VM repräsentiert.
- Wenn die Master‑VM ein Domänenmitglied ist, erstellen Sie manuell ein Computerkonto dafür, bevor Sie die Master‑VM von der generierten vDisk neu starten.
- Vergessen Sie nicht, den Cachetyp der generierten vDisk von **Private** in **Production** zu ändern, bevor Sie sie zum Streamen an Zielgeräte verwenden.

## **Imaging**

Der Imagingassistent fordert zur Eingabe von Farmverbindungsinformationen auf. Dazu gehören Informationen zum Festlegen der Anmelde- bzw. Active Directory-Informationen und der Lizenzierungsinformationen. Diese Informationen werden auf den virtuellen Datenträger angewendet.

- 1. Klicken Sie auf dem Masterzielgerät im Windows‑**Startmenü** auf **Citrix > Citrix Provisioning > Imaging Wizard**. Die **Willkommenseite** des Assistenten wird angezeigt.
- 2. Klicken Sie auf **Weiter**. Die Seite **Connect to Farm** wird angezeigt.
- 3. Geben Sie den Hostnamen eines Citrix Provisioning‑Servers in der Farm ein. Geben Sie auch den zu verwendenden Port an. Wenn Sie eine numerische IP‑Adresse verwenden möchten, müssen Sie die DNS-Reverse-Lookup-Zonen so konfigurieren, dass sie die IP-Adresse in einen Hostnamen übersetzen.
- 4. Verwenden Sie die **Windows‑Anmeldeinformationen** (Standard) oder geben Sie andere An‑ meldeinformationen ein und klicken Sie anschließend auf **Next**. Wenn Sie Active Directory ver‑ wenden, geben Sie die entsprechenden Kennwortinformationen ein.
- 5. Wählen Sie auf der Seite **Microsoft Volume Licensing** die für Zielgeräte zu verwendende Volu‑ menlizenzoptionen aus. Alternativ wählen Sie **None**, wenn keine Volumenlizenzierung verwen‑ det wird.
- 6. Wählen Sie die Option zum Erstellen eines virtuellen Datenträgers (Standard) oder geben Sie den Namen eines virtuellen Datenträgers ein, den Sie verwenden möchten, und klicken Sie auf **Weiter**.
- 7. Bei Auswahl von **Create virtual disk** wird das Dialogfeld **New vDisk** angezeigt:
	- a) Geben Sie einen Namen für den virtuellen Datenträger ein.
	- b) Wählen Sie den **Store** aus, in dem der virtuelle Datenträger gespeichert werden soll.
	- c) Wählen Sie das **vDisk‑Format**in den entsprechenden Menüs aus. Beim VHDX‑Format **Dy‑ namic** wählen Sie im Menü **VHDX block size** als Blockgröße entweder **2 MB** oder **16 MB** aus.
	- d) Klicken Sie auf **Next** und legen Sie dann die Volumegrößen auf der Seite **Configure Image Volumes** fest.
- 8. Klicken Sie auf **Weiter**. Die Seite **Add Target Device** wird angezeigt.
- 9. Wählen Sie den Namen des Zielgeräts aus. Geben Sie die MAC‑Adresse an, die einer der Netzw‑ erkkarten zugeordnet ist. Diese MAC‑Adresse wurde bei der Installation der Zielgerätsoftware auf dem Masterzielgerät ausgewählt. Geben Sie außerdem die Sammlung an, der das Gerät hinzugefügt werden soll. Klicken Sie auf **Weiter**. Wenn das Zielgerät bereits Mitglied der Farm ist, wird die Seite **Existing Target Devices** angezeigt.
- 10. Klicken Sie auf **Weiter**. Eine **Zusammenfassung der Farmänderungen** wird angezeigt.
- 11. Wählen Sie optional (es sei denn, der virtuelle Datenträger wird zum Starten von VMs verwendet) die Optimierung des virtuellen Datenträgers für die Verwendung mit Citrix Provisioning.
- 12. Überprüfen Sie alle Änderungen und klicken Sie auf **Finish**. Eine Bestätigungsmeldung wird angezeigt.
- 13. Klicken Sie in der Bestätigungsmeldung auf **Yes**, um den Imagingprozess zu starten.

#### **Optimieren der Festplatte**

Sie können die Festplatte vor dem Imaging optimieren. Dieser Prozess reduziert E/A‑Instanzen, um die Schreibcachefunktionalität zu verbessern.

Zugreifen auf Optimierungsoptionen mit dem Citrix Provisioning-Imagingassistenten:

- 1. Klicken Sie auf das **Windows‑Startmenü**des Masterzielgeräts.
- 2. Wählen Sie **Citrix > Citrix Provisioning Device Optimizer**.
- 3. Wählen Sie im Bildschirm **Optimize Hard Disk for Citrix Provisioning** die Option**Optimize the hard disk for Citrix Provisioning before imaging**.
- 4. Klicken Sie auf Edit Optimization Settngs, um auf weitere Konfigurationsoptionen zuzugreifen.

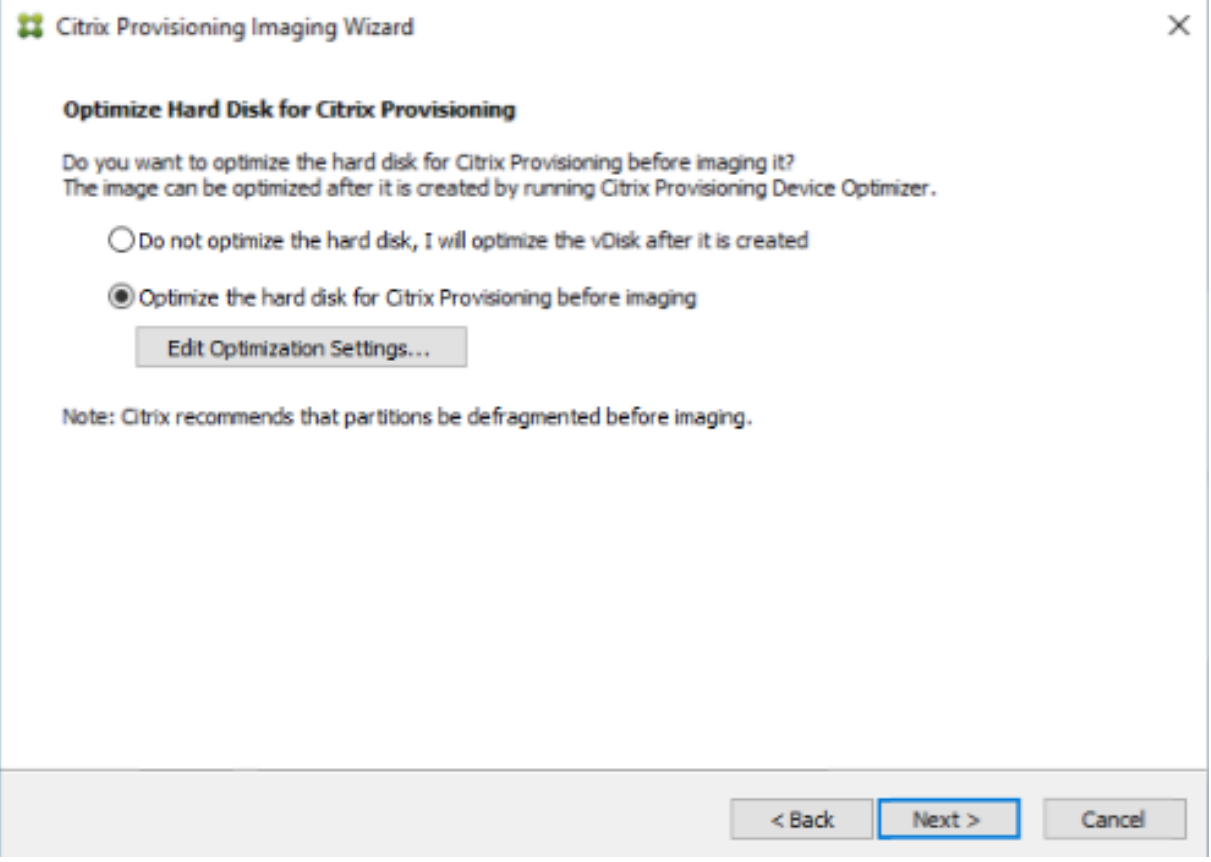

# **Upgrade**

## June 20, 2024

Citrix Provisioning unterstützt Upgrades auf die aktuelle Produktversion ab Version 7.15.

Führen Sie die folgenden Schritte vor dem Upgrade einer Citrix Provisioning-Farm aus:

- Wählen Sie einen Wartungszeitraum mit dem geringsten Datenverkehr.
- Erstellen Sie ein Backup der Citrix Provisioning‑Datenbank.
- Sichern aller virtuellen Datenträger

## **Tipp:**

Führen Sie für Hochverfügbarkeitsumgebungen eine Datenspiegelung durch. Weitere Informationen finden Sie unter Datenbankspiegelung. Wenn die Spiegelung einmal eingerichtet ist, sind keine besonderen Schritte erforderlich.

## Beachten Sie beim Upgra[de von Citrix Provisioni](https://docs.citrix.com/de-de/provisioning/2305/advanced-concepts/managing-high-availability/ha-db-mirror.html)ng Folgendes:

- Führen Sie ein Upgrade auf den aktuellen Lizenzserver durch. Beachten Sie dabei folgende Fak‑ toren:
	- **–** Lizenzserver sind abwärtskompatibel und bieten aktuelle Sicherheitsfixes.
	- **–** Aktualisieren Sie bei Bedarf einzeln[e Lizenzen. N](https://www.citrix.com/downloads/)eue Features von erfordern eine Citrix‑ Lizenz mit einem Subscription Advantage‑Mindestdatum. Vergewissern Sie sich, dass Ihre Lizenzdateien die erforderlichen Lizenztypen haben. Weitere Hinweise finden Sie unter Erforderliche Lizenztypen. Möglicherweise müssen Sie Ihre Lizenzen zurückgeben und neu zuweisen, damit die erwarteten Lizenzen zur Unterstützung aller Funktionen verfügbar sind.
- Erste[llen Sie ein Backup der C](https://docs.citrix.com/en-us/provisioning/2402-ltsr/system-requirements/license#required-license-types)itrix Provisioning‑Datenbank. Jedes Datenbankupgrade wird zwar von Citrix getestet, dennoch können unvorhergesehene Umstände auftreten. Citrix empfiehlt dringend, vor dem Upgrade ein Backup der Datenbank anzulegen.
- Erstellen Sie ein Backup des virtuellen Citrix Provisioning‑Datenträgers. Citrix empfiehlt, vor dem Upgrade ein Backup des virtuellen Datenträgers anzulegen. Dieser Vorgang ist nur erforder‑ lich, wenn Sie ein invertiertes Imaging mit privaten Images planen.
- Beim Ausführen des Installationsprogramms zur Aktualisierung der Server‑ oder Konsolenkom‑ ponente werden beide Komponenten automatisch aktualisiert, wenn eine ältere Version von Citrix Provisioning erkannt wird.
- Dateien in C:\Programme\Citrix\PowerShell SDK fehlen ggf. nach einem Upgrade. Das Problem tritt auf, weil die von Citrix Provisioning verwendete CDF‑Version nicht mit der Version überein‑ stimmt, die von anderen, zu Citrix Virtual Apps and Desktops in Bezug stehenden Komponenten

verwendet wird. Neuere CDF‑ Dateien haben dann eine niedrigere Versionsnummer als ältere. Das Problem hat keine Auswirkungen auf den Import von CPV‑Gerätesammlungen in Maschi‑ nenkataloge von Citrix Virtual Apps and Desktops. Lösen des Problems:

- 1. Schließen Sie Citrix Studio.
- 2. Stellen Sie das neue Citrix Virtual Apps and Desktops‑ISO bereit.
- 3. Navigieren Sie auf dem ISO zu \x64\DesktopStudio.
- 4. Klicken Sie mit der rechten Maustaste auf "PVS PowerShell SDK x64", um ein Kontextmenü anzuzeigen.
- 5. Wählen Sie **Reparieren**.
- 6. Führen Sie die Reparatur aus. Bei der Installation werden die beiden CDF‑Dateien bei Bedarf hinzugefügt.

## **Aktualisieren der Umgebung**

Für die Aktualisierung von einer vorherigen Citrix Provisioning‑Farm müssen die folgenden Schritte ausgeführt werden:

- 1. Upgrade der Konsolen. Die Konsole ist eine eigenständige ausführbare Datei, die auf Servern installiert oder aktualisiert werden kann (PVS\_Console.exe oder PVS\_Console\_64.exe). Citrix empfiehlt, ein Upgrade der Konsole, gefolgt von der Serversoftware für jeden Provisioning-Server in der Farm durchzuführen. Remotekonsolen können jederzeit aktualisiert werden.
- 2. Upgrade des ersten Provisioning‑Servers; dadurch wird auch die Citrix Provisioning‑Datenbank aktualisiert.
- 3. Upgrade der restlichen Provisioning‑Server in der Farm.
- 4. Upgrade der vDisks[.](https://docs.citrix.com/de-de/provisioning/2305/upgrade/upgrade-servers-in-farm.html)

### **Wichtig:**

Wenn Sie einen [virtuel](https://docs.citrix.com/de-de/provisioning/2305/upgrade/upgrade-vdisks.html)len Datenträger in einer Citrix Virtual Apps and Desktops-Bereitstellung aktualisieren, sollten Sie das Upgrade der Software des Masterzielgeräts vor dem Upgrade der VDA‑Software durchführen.

## **Upgradehilfsprogramme**

Der Upgradeassistent enthält die folgenden Programme:

- Das Programm **UpgradeAgent.exe** wird auf dem Zielgerät ausgeführt, um bereits installierte Produktsoftware zu aktualisieren.
- Das Programm **UpgradeManager.exe** wird auf dem Provisioning‑Server ausgeführt, um den Upgradeprozess auf dem Zielgerät zu steuern.

## **Der Upgradeprozess im Überblick**

Dieser Abschnitt beschreibt die Schrittfolge zur Aktualisierung der Citrix Provisioning‑Komponenten. Informationen zum Serverupgrade finden Sie unter Server. Informationen zum Upgrade von vDisks finden Sie unter vDisks.

### **Upgrade der [Konsol](https://docs.citrix.com/de-de/provisioning/2305/upgrade/upgrade-vdisks.html)e und des Servers**

Zum Aktualisieren der Konsole und des Servers führen Sie folgende Schritte aus:

1. Führen Sie die Programmdateien für Konsole und Server aus, um den Upgradeprozess automatisch zu initiieren. Citrix empfiehlt, dass Sie zuerst die Konsole und dann den Server aktual‑ isieren.

**Tipp:**

Nutzen Sie ein paralleles Upgrade (*Rolling Upgrade*), um Citrix Provisioning‑Farm und Zielgeräte während des Upgrades betriebsbereit zu halten. Bei diesem Verfahren werden Provisioning‑Server einzeln nacheinander aktualisiert.

2. Bei einem parallelen Serverupgrade werden die Server einzeln und nacheinander aktualisiert.

#### **Hinweis:**

Während des Upgrades kann der Provisioning-Server nicht von Zielgeräten genutzt werden. Stellen Sie sicher, dass die übrigen Server in der Farm, das Failover der Zielgeräte (Clients) unterstützen, während der Server aktualisiert wird.

Für ein *paralleles Serverupgrade* aktualisieren Sie zunächst den ersten Provisioning‑Server in der Farm:

a. Öffnen Sie die MSC‑Datei (services.msc) der Dienste und halten Sie den **Citrix PVS‑ Streamdienst** an. Dieser Prozess löst für alle mit diesem Server verbundenen Provision‑ ingziele ein Failover auf andere Server in der Farm aus. Im Anschluss aktualisieren Sie den Provisioning‑Server und die Konsolenkomponenten.

b. Upgrade der Citrix Provisioning‑Datenbank. Dieser Vorgang wird nur einmal durchgeführt:

- [Verwen](https://docs.citrix.com/de-de/provisioning/2305/upgrade/upgrade-servers-in-farm.html)den Sie **dbScript.exe**, um das SQL‑Skript zu generieren. Wählen Sie die Option, die Datenbank zu aktualisieren, und geben Sie den Datenbanknamen ein. Verwenden Sie das Skript in SQL Management oder in der SQL‑Befehlszeile, um die Provisioning‑Datenbank zu aktualisieren.
- Führen Sie mit dem Konfigurationsassistenten ein Upgrade der Provisioning‑Datenbank durch. Berücksichtigen Sie dabei Folgendes:
- Der Citrix Provisioning‑Konfigurationsassistent wird automatisch gestartet, wenn Sie nach einem erfolgreichen Upgrade des Provisioning‑Servers auf die Schaltfläche **Finish** klicken.
- Verwenden Sie die Standardeinstellungen, damit der Citrix Provisioning‑Konfigurationsassistent die zuvor konfigurierten Einstellungen verwendet. Wählen Sie auf der Seite "Farm Configu‑ ration"die Option **Farm is already configured**. Nachdem sämtliche Konfigurationsdaten eingegeben sind, überprüfen Sie die Informationen auf der Seite **Finish**. Klicken Sie dann auf **Finish**, um mit der Konfiguration des Provisioning‑Servers zu beginnen. Zu diesem Zeitpunkt ist die Provisioning‑Datenbank nicht konfiguriert. Es wird eine Meldung angezeigt, dass die Datenbank aktualisiert wurde. Klicken Sie auf **OK** und aktualisieren Sie die Datenbank.
- Stellen Sie unter Verwendung von **services.msc** sicher, dass die Citrix Provisioning‑ Prozesse gestartet wurden. Starten Sie ein Zielgerät, um zu prüfen, ob es eine Verbindung zum Provisioning‑Server herstellen kann.

### **Überlegungen zur Provisioning‑Datenbankmigration mit einem anderen SQL‑Server**

Die Provisioning-Konsole zeigt möglicherweise den virtueller Datenträger nicht an, der einer Site zugeordnet ist, wenn eine Datenbank auf einen anderen SQL‑Server migriert wird. Dies tritt auf, wenn Sie den Konfigurationsassistenten verwenden, um auf einen anderen SQL‑Server zu verweisen. Trotz der Konsolenansicht zeigt die Datenbank dbo. disk die aktualisierten Einträge für virtueller Datenträger an.

Migrieren einer Datenbank:

- 1. Erstellen Sie ein Backup der Datenbank.
- 2. Stellen Sie die Datenbank auf dem neuen SQL‑Server wieder her.
- 3. Führen Sie den Konfigurationsassistenten aus und behalten Sie die Standardeinstellungen auf allen Seiten mit Ausnahme der Datenbankkonfigurationsseiten bei.
- 4. Wählen Sie auf der Seite **Farm Configuration** die Option **Join existing farm**.
- 5. Wählen Sie auf der Seite**Database Server** den neuen Datenbankserver‑ und Instanznamen. Auf der Seite **Farm Configuration** ist die Standardoption die Datenbank, die in den neuen SQL‑ Server importiert wurde.
- 6. Wählen Sie im Konfigurationsassistenten die Standardeinstellungen für alle anderen Optionen, die vom Assistenten angezeigt werden.

### **Wichtig:**

Erstellen Sie während der Migration zu einem anderen SQL-Server keine Sites/Stores. In den vorangehenden Anweisung zeigen die Schritte 4 und 5 auf den neuen SQL‑Server, die neue Instanz und die neue Datenbank.

#### **Upgrade der übrigen Provisioning‑Server**

Nach dem Upgrade des ersten Provisioning‑Servers aktualisieren Sie die übrigen Server in der Farm:

1. Öffnen Sie die MSC‑Datei (services.msc) der Dienste und halten Sie den **Citrix Provisioning‑ Streamdienst** an. Dieser Prozess löst für alle mit diesem Provisioning‑Server verbundenen Pro‑ visioningziele ein Failover auf andere Server in der Farm aus. Im Anschluss aktualisieren Sie den Provisioning‑Server und die Konsolenkomponenten.

**Tipp:**

[Nach einem erfolg](https://docs.citrix.com/de-de/provisioning/2305/upgrade/upgrade-servers-in-farm.html)reichen Upgrade des Servers wird der Citrix Provisioning-Konfigurationsassistent automatisch gestartet, sobald Sie auf **Finish** klicken. Die Provisioning‑Datenbank wird erst nach dem Upgrade des ersten Provisioning‑Servers aktualisiert.

- 2. Verwenden Sie die Standardeinstellungen. Der Citrix Provisioning-Konfigurationsassistent verwendet dann die zuvor konfigurierten Einstellungen. Stellen Sie sicher, dass auf der Seite **Farm Configuration** die Option **Farm is already configured** ausgewählt ist. Nachdem sämtliche Konfigurationsdaten eingegeben sind, überprüfen Sie die Informationen auf der Seite **Finish**. Klicken Sie dann auf **Finish**, um mit der Konfiguration des Provisioning‑Servers zu beginnen.
- 3. Wiederholen Sie diese Schritte, um alle verbleibenden Provisioning‑Server in der Farm zu aktu‑ alisieren.

### **Ausgleich von Citrix Provisioning‑Clients**

Nach dem Aktualisieren und Konfigurieren aller Citrix Provisioning‑Server empfiehlt Citrix einen Aus‑ gleich aller Provisioning‑Clients (Zielgeräte) in der Farm. Ausgleich von Provisioning‑Clients

- 1. Starten Sie die Citrix Provisioning‑Konsole und melden Sie sich an der Farm an.
- 2. Navigieren Sie zur Registerkarte **Servers**.
- 3. Markieren Sie alle Provisioning‑Server, die zuletzt aktualisiert wurden, und klicken Sie mit der rechten Maustaste, um das Kontextmenü anzuzeigen.
- 4. Wählen Sie **Rebalance Clients**.

## **Upgrade des Citrix Provisioning‑Zielgeräts**

Citrix Provisioning unterstützt drei Verfahren zum Aktualisieren von Zielgeräten:

- Direktes Upgrade
- Direkter VHD‑/VHDX‑Start
- Manuelles Upgrade mit invertiertem Imaging

## **Wichtig:**

Citrix empfiehlt dringend, dass Sie ein Backup des virtuellen Datenträgers erstellen, wenn das Upgrade ohne Versionierung erfolgt.

Bei Verwendung von Installationsprogrammen für Citrix Provisioning‑Zielgeräte:

• Wenn das System ausgeführt wird, führen Sie das neue Zielinstallationsprogramm aus. Es muss dieselbe Version sein, die auf dem Zielgerät installiert ist. Dieser Prozess ermöglicht es dem Installer, das Upgrade zu übernehmen.

## **Direkte Upgrades**

Für direkte Upgrades kann eine Wartungsversion des virtuellen Datenträgers mit dem privaten Image ausgetauscht werden. Citrix empfiehlt jedoch, dass Sie die Citrix Provisioning‑Versionierung nutzen, um eine direktes Upgrade durchzuführen.

Schrittfolge für ein direktes Upgrade:

- 1. Erstellen Sie eine Wartungsversion des virtuellen Datenträgers.
- 2. Navigieren Sie mit der Provisioning‑Konsole zu den Geräteeigenschaften und wählen Sie als Gerätetyp die Einstellung **Maintenance**.
- 3. Wählen Sie im Menü **Boot** die **Option 1**, um einen Client mit der Wartungsversion im virtuellen Datenträgermodus zu starten.
- 4. Melden Sie sich bei Windows an und führen Sie das Installationsprogramm für das neue Zielgerät aus. Installieren Sie die Software und führen Sie eine vollständige Installation durch. Das Installationsprogramm für das Zielgerät führt das Upgrade aus. Führen Sie nicht den Imagin‑ gassistenten aus. Starten Sie auf Aufforderung das Zielgerät neu.
- 5. Sobald Windows geladen ist, melden Sie sich am System an und überprüfen Sie in der Sta‑ tusleiste, ob die erwartete Version der Zielgerätsoftware angezeigt wird. Wenn die Statusleiste von Windows ausgeblendet ist, blenden Sie sie ein, indem Sie auf dem Symbol auf den Pfeil nach oben klicken.
- 6. Fahren Sie das Zielgerät herunter.
- 7. Wenn die Versionierung aktiviert wird, müssen Sie die Wartungsversion mit der Provisioning-Konsole hochstufen, um die Versionsfunktionalität zu testen. Prüfen Sie die neue Version und stufen Sie sie auf die Produktionsversion hoch, wenn sie die erforderliche Qualität besitzt. Verteilen Sie diese Version an Benutzer, indem Sie einen Neustart aller Zielgeräte durchführen, die den virtuellen Datenträger verwenden.

### **Upgrade mit VHD/VHDX‑Start**

Bei Aktualisierung eines Zielgeräts mit dieser Methode sollten Sie Folgendes berücksichtigen:

- Citrix Hypervisor unterstützt nur. vhd
- Hyper‑V 2012 und 2008 R2 unterstützen nur .vhd
- Hyper‑V 2012 R2 und 2016 unterstützt .vhd und .vhdx
- 1. Laden Sie die VHDX‑Datei. Berücksichtigen Sie dabei:
	- Wenn der virtuelle Datenträger keine Version hat, kopieren Sie die VHDX‑Datei auf den Hyper‑V‑Server oder importieren Sie die Datei in Citrix Hypervisor mit **XenCenter (Files > Import)**.
	- Wenn der virtuelle Datenträger eine Version hat, führen Sie eine Basiszusammenführung durch und erstellen Sie eine VHDX‑Datei im Wartungsmodus.
- 2. Führen Sie einen direkten VHD‑Start mit Citrix Hypervisor aus:

a. Kopieren Sie die VHD‑Datei in ein System mit XenCenter und importieren Sie die Datei in Citrix Hypervisor mit **Files > Import**.

b. Erstellen Sie eine VM mit der importierten VHD‑Datei. Weitere Informationen finden Sie unter *Importieren und Exportieren von VMs* in der Dokumentation von Citrix Virtual Apps and Desktops.

c. Starten Sie die VM.

d. Führen Sie ein Upgrade der Zielgerätsoftware durch. Informationen zur Verwendung der In‑ stallationsprogramme für Citrix Provisioning‑Zielgeräte finden Sie am Anfang dieses Abschnitts.

- 3. Führen Sie einen direkten VHD/VHDX‑Start mit Hyper‑V durch:
	- a) Kopieren Sie die VHDX auf den Hyper‑V‑Server, oder
	- b) Erstellen Sie eine Hyper-V-VM mit der Option "Use an existing virtual hard disk" und verweisen Sie auf die VHDX‑Datei. Stellen Sie für Hyper‑V 2012 R2 und 2016 sicher, dass die generierte VM mit den VMs des virtuellen Datenträgers übereinstimmt:
		- Generation 1 = traditionelle BIOS-VMs und -Systeme
		- Generation 2 = UEFI-VMs und -Systeme

Weitere Informationen finden Sie unter Create a virtual machine in Hyper-V.

- c) Starten Sie die VM.
- d) [Aktualisieren Sie die Zielgerätsoftw](https://docs.microsoft.com/de-de/windows-server/virtualization/hyper-v/get-started/create-a-virtual-machine-in-hyper-v)are. Aktualisieren Sie die Zielgerätsoftware. Informationen zur Verwendung der Installationsprogramme für Citrix Provisioning‑Zielgeräte finden Sie am Anfang dieses Abschnitts.
- 4. Kopieren Sie die .vhdx.vhd-Datei zurück an den Store-Speicherort des virtuellen Datenträgers, wo er ursprünglich gespeichert war.
	- Wenn die .vhdx.vhd‑Datei aus einer Version mit Basiszusammenführung stammt, kann die Datei jetzt getestet und überprüft werden.

• Wenn die Datei vom virtuellen Basisdatenträger kopiert wurde, importieren Sie den virtuellen Datenträger mit der Option **Add or import existing vDisk** in die Provisioning‑ Datenbank. Führen Sie diese Option von der Pool\Store‑Ebene für virtuelle Datenträger in der Provisioning‑Konsole aus.

## **Upgrade über ein manuelles invertiertes Imaging mit P2PVS**

Dieser Abschnitt enthält Informationen zu Citrix Provisioning‑Upgrades mit invertiertem Imaging mit P2PVS.

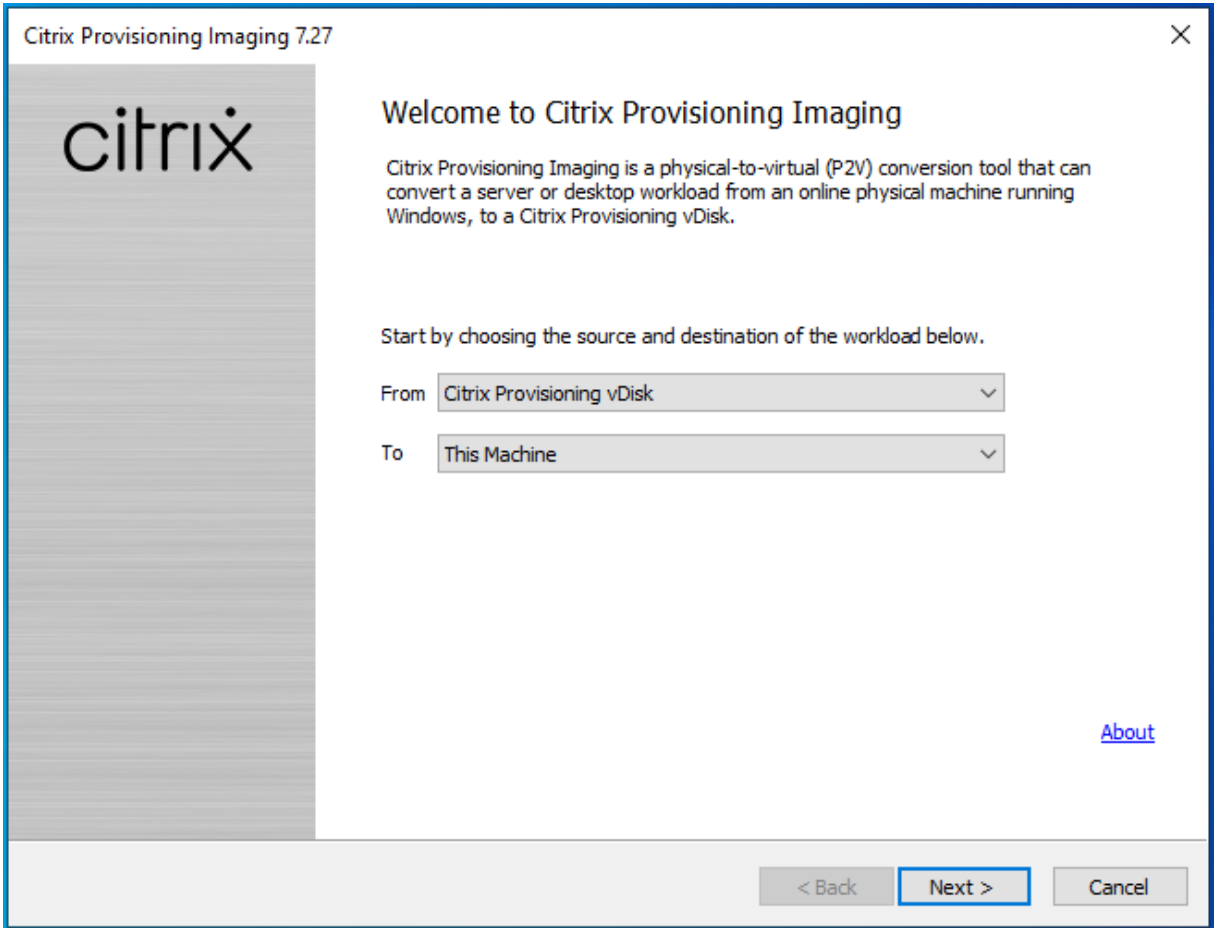

Die Tabelle unten enthält die unterstützten Upgrademethoden:

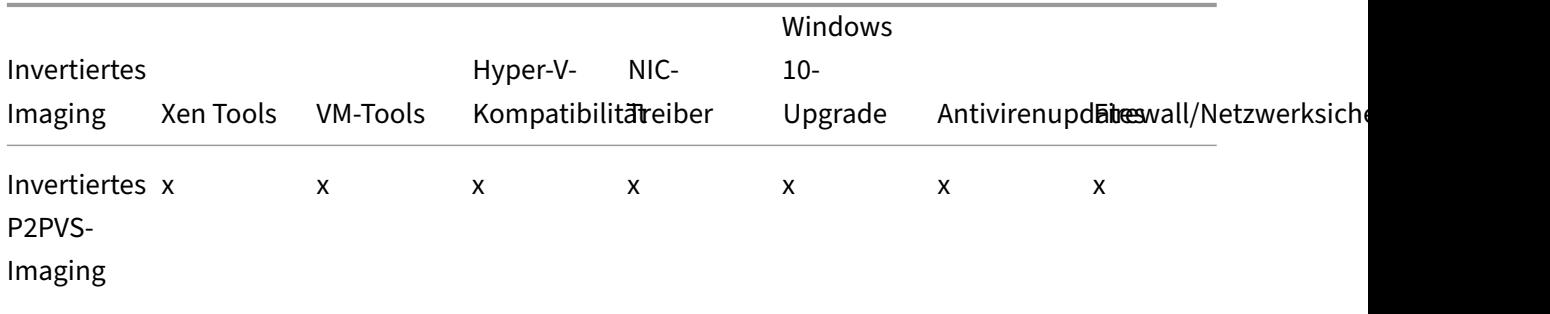

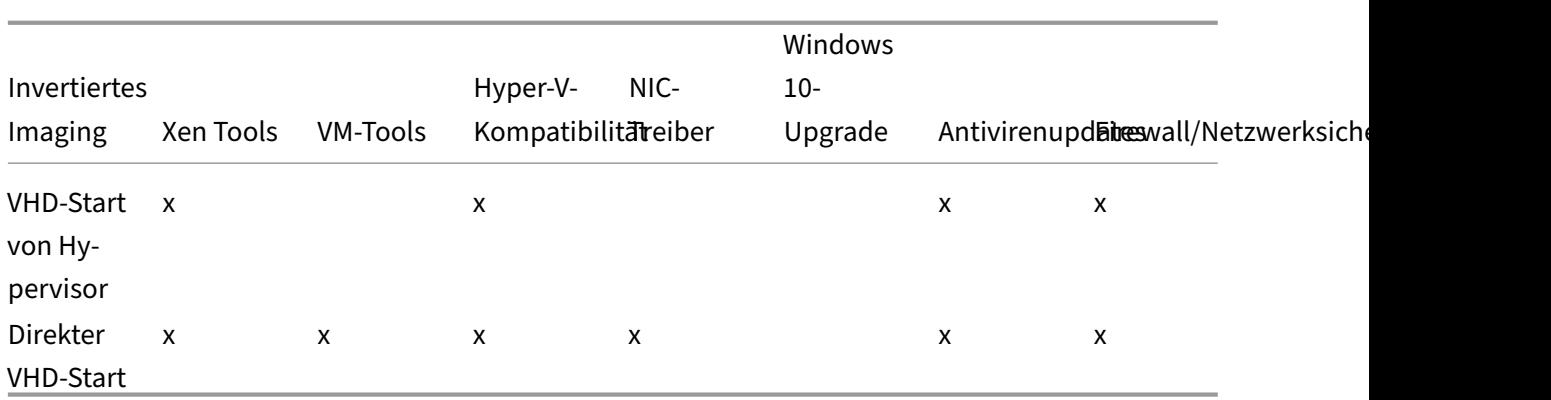

- 1. Starten Sie das Citrix Provisioning‑Zielgerät mit dem Privatimage‑\Wartungsmodus in den virtuellen Datenträger.
- 2. Installieren Sie **PVS\_UpgradeWizard.exe** oder **PVS\_UpgradeWizard\_x64.exe** aus dem Ordner **Upgrade**des ISO‑Images. Dieser Ordner ist im aktuellen Citrix Provisioning‑Releasebereich (mit der neuesten Datei P2PVS.exe). Der Upgradeassistent kann auch über die Option **Target Device Installation > Install Upgrade Wizard** mit dem Citrix Provisioning-MetaInstaller installiert werden.
- 3. Führen Sie P2PVS.exe im Verzeichnis des Citrix Provisioning‑Upgradeassistenten aus. In der Standardeinstellung ist die Datei im Ordner C:\Program Files\Citrix\Citrix Provisioning Upgrade Wizard.
- 4. Klicken Sie im Dropdownmenü auf **From**, um den virtuellen Citrix Provisioning‑Datenträger auszuwählen. Klicken Sie auf **Weiter**.
- 5. Wählen Sie im Bildschirm "Partition" die Partitionen, für die ein invertiertes Imaging durchgeführt werden soll. Alle Systempartitionen, unabhängig davon, ob sie einen Laufwerksbuchstaben haben, werden beim invertierten Imaging verwendet. Klicken Sie auf **Weiter**.
- 6. Klicken Sie auf der letzten Seite auf **Convert**, um das invertierte Imaging zu starten.

### **Hinweis:**

Bedenken Sie beim Einsatz des invertierten Imaging Folgendes:

- Invertiertes Imaging für BIOS‑Systeme ist nicht destruktiv. Die Partitionstabelle des Systems wird nicht geändert. Da Citrix Provisioning‑Imaging blockbasiert ist, muss die Partitionentabelle der lokalen Festplatte mit denen des virtuellen Datenträgers identisch sein.
- Invertiertes Imaging für UEFI‑Systeme ist destruktiv. Alle Partitionen der lokalen Festplatte werden gelöscht und in Übereinstimmung mit denen des virtuellen Datenträgers neu erstellt.
- 7. Nach Abschluss des invertierten Imaging starten Sie die VM vom Festplattenlaufwerk neu, ohne das Netzwerk zu starten.
- 8. Aktualisieren Sie das Zielgerät. Weitere Informationen hierzu finden Sie am Anfang dieses Ab‑ schnitts.
- 9. Erstellen Sie ein neues Betriebssystemimage auf dem virtuellen Datenträger. Erstellen Sie hier‑ für einen neuen virtuellen Datenträger oder verwenden Sie einen vorhandenen.

## **Upgrade von Windows 10‑Maschinen mit invertiertem Imaging**

Gehen Sie zum Aktualisieren von Windows 10‑Maschinen mit invertiertem Imaging wie folgt vor:

- 1. Erstellen Sie ein Zielgerät mit einem virtuellen Datenträger, der so groß wie oder größer als der virtuelle Datenträger ist.
- 2. Starten Sie über das Netzwerk (PXE/ISO) die VM zum virtuellen Datenträger unter Verwendung des Wartungs‑ oder Privateimage‑Modus.
- 3. Führen Sie P2PVS.exe im Verzeichnis des Citrix Provisioning‑Zielgeräts\Upgradeassistenten aus. In der Standardeinstellung ist dies C:\Programme\Citrix\Citrix Provisioning, bzw. C:\Programme\Citrix\Citrix Provisioning Upgrade Wizard.
- 4. Wählen Sie im Dropdownmenü **From** die Option **Citrix Provisioning vDisk** und klicken Sie auf **Next**.
- 5. Wählen Sie im Bildschirm "Partition" die Partitionen, für das invertierte Imaging. Alle Systempartitionen, unabhängig davon, ob sie einen Laufwerksbuchstaben haben, werden beim in‑ vertierten Imaging verwendet. Klicken Sie auf **Weiter**.
- 6. Klicken Sie auf der letzten Seite auf **Convert**, um das invertierte Imaging zu starten.
- 7. Sobald das invertierte Imaging abgeschlossen ist, konfigurieren Sie für die VM den Start von der Festplatte und starten Sie die VM neu.
- 8. Deinstallieren Sie das Citrix Provisioning‑Zielgerät.
- 9. Fahren Sie die VM herunter.

### **Hinweis:**

freien Speicherplatz in der Partition C:\. Einiges an Speicherplatz kann durch Löschen des Ordners **Windows.old** in C:\ freigegeben werden. Weitere Informationen finden Sie im Windows‑Support.

10. Erhöhen Sie anhand des freien Speicherplatzes auf der Partition C:\ ggf. die Größe der VM‑ Fe[stplatte.](https://support.microsoft.com/de-de/help/4028075/windows-delete-your-previous-version-of-windows)

## **Hinweis:**

Unter Windows 10 1607 (Codename *Redstone 1* oder *Anniversary Update*) wird vom Win‑ dows 10‑Update eine weitere Systempartition nach Partition C:\ erstellt. Derzeit ist es nicht möglich, die Größe der Partition C:\ zu erhöhen.

- 11. Starten Sie die VM. Merken Sie sich das lokale Administratorkonto der VM und das zugehörige Kennwort.
- 12. Führen Sie Windows 10‑Update aus, um Windows 10 zu aktualisieren.
- 13. Verwenden Sie Anmeldeinformationen eines lokalen Administrators, da das Windows 10‑ Upgrade sich auf Active Directory auswirken kann.
- 14. Stellen Sie die Verbindung zwischen VM und Active Directory bei Bedarf wieder her.
- 15. Installieren Sie bei Bedarf neue Treiber und weitere Windows‑Updates.
- 16. Nachdem all Updates fertig sind, installieren Sie die Citrix Provisioning‑Zielgerätesoftware.
- 17. Verwenden Sie den Imagingassistenten oder P2PVS, um einen virtuellen Datenträger zu erstellen. Der alte virtuelle Datenträger kann verwendet werden, wenn die Größe des virtuellen Datenträgers der VM in Schritt 11 nicht erhöht wurde.

## **Server**

### October 3, 2023

In einer Citrix Provisioning‑Farm wird die Datenbank beim Upgrade des ersten Provisioning‑Servers aktualisiert. Nach der Aktualisierung der Datenbank und des ersten Servers in der Farm können Sie die übrigen Server in der Farm aktualisieren. Berücksichtigen Sie bei der Konfiguration von Servern Folgendes:

- Beim Upgrade des ersten Provisioning‑Servers stehen nicht alle administrativen Funktionen zur Verfügung.
- Sie sollten alle Citrix Provisioning-Konsolen schließen, bis das Upgrade abgeschlossen ist, um fehlgeschlagene Vorgänge zu vermeiden.
- Beim Upgrade eines Servers wird die Konsolenkomponente ebenfalls aktualisiert.

## **Aktualisieren des ersten Provisioning‑Servers**

#### **Wichtig:**

Deinstallieren Sie Citrix Provisioning‑Server 1808, bevor Sie Version 1811 installieren.

#### Ausführen des Upgrades

- 1. Zum Aktualisieren von Server und Datenbank führen Sie die neue Version der Serversoftware auf dem Server aus und wählen Sie die Option **Automatically close and attempt to restart applications**. Wenn diese Option nicht ausgewählt ist und **File in use** angezeigt wird, wählen Sie die Option **Do not close applications**.
- 2. Installieren Sie die Citrix Provisioning‑Konsole auf dem aktuellen Server oder auf einem Server, der zum Verwalten der Farm verwendet wird. Weitere Informationen zum Installieren der Kon‑ sole finden Sie unter Installieren der Serversoftware für Citrix Provisioning.
- 3. Wählen Sie im **Konfigurationsassistenten** die Option aus, einer bereits konfigurierten Farm beizutreten. Durch Ausführen des Assistenten werden die Dienste gestartet. Details finden Sie in der Anleitung zum [Beitreten einer vorhandenen Farm unter](https://docs.citrix.com/de-de/provisioning/2305/install.html) Aufgaben des Konfigurationsassistenten.

## **Aktu[alisieren](https://docs.citrix.com/de-de/provisioning/2305/configure/farm-configure-new.html) der übrigen Citrix Provisioning‑Server in der [Farm](https://docs.citrix.com/de-de/provisioning/2305/configure/farm-configure-new.html)**

Nach dem Upgrade des ersten Servers in der Farm verwenden Sie dasselbe Verfahren, um die verbleibenden Server zu aktualisieren.

**Tipp:**

Das Datenbankupgrade wird ignoriert, da die Datenbank bei der Aktualisierung des ersten Servers berücksichtigt wurde.

## **Paralleles Serverupgrade (Rolling Upgrade)**

Nutzen Sie ein Rolling Upgrade, um die Citrix Provisioning-Komponenten auch während eines Upgrades betriebsbereit zu halten. Bei diesem Verfahren werden Provisioning‑Server einzeln nacheinan‑ der aktualisiert.

**Tipp:**

Während des Upgrades kann ein Provisioning-Server nicht von Zielgeräten genutzt werden. Aufgrund dieser Einschränkung müssen Sie sicherstellen, dass die übrigen Provisioning‑Server in der Umgebung ein Clientfailover unterstützen.

Zur Durchführung eines parallelen Serverupgrades aktualisieren Sie zunächst den ersten Provisioning‑ Server in der Farm:

- 1. Öffnen Sie in MMC die das Snap-In (services.msc) der Dienste und halten Sie den Citrix Provisioning‑Streamdienst an. Dieser Prozess löst für alle mit diesem Provisioning‑Server ver‑ bundenen Ziele ein Failover auf andere Server in der Farm aus. Im Anschluss aktualisieren Sie den Provisioning‑Server und die Konsolenkomponenten.
- 2. Upgrade der Citrix Provisioning‑Datenbank. Dieses Verfahren wird nur einmal durchgeführt. Es gibt zwei Möglichkeiten, die Datenbank zu aktualisieren, und zwar mit dbScript.exe oder mit [dem Konfigurationsa](https://docs.citrix.com/de-de/provisioning/2305/upgrade/upgrade-servers-in-farm.html)ssistenten.

## **Paralleles Serverupgrade (Rolling Upgrade) mit einem Skript**

Verwenden Sie dbScript.exe, um ein SQL-Skript zu generieren. Wählen Sie die Option, die Datenbank zu aktualisieren, und geben Sie den zugehörigen Namen ein. Verwenden Sie dann das Skript in SQL Management oder in der SQL‑Befehlszeile, um die Provisioning‑Datenbank zu aktualisieren.

### **Paralleles Serverupgrade (Rolling Upgrade) mit dem Konfigurationsassistenten**

Führen Sie mit dem Konfigurationsassistenten ein Upgrade der Provisioning-Datenbank durch. Beachten Sie Folgendes:

- Der Citrix Provisioning-Konfigurationsassistent automatisch gestartet, wenn Sie auf die Schaltfläche **Finish** klicken, nach einem erfolgreichen Upgrade des Provisioning‑Servers.
- Verwenden Sie die Standardeinstellungen. Diese Einstellungen stellen sicher, dass der Konfigurationsassistent die Einstellungen der früheren Instanz beibehält. Wählen Sie auf der Seite *Farm Configuration* die Option **Farm is already configured**. Nach dem Erfassen und Prüfen der Kon‑ figurationsdaten klicken Sie auf **Finish**, um mit der Konfiguration des Provisioning‑Servers zu beginnen. Wenn noch keine Upgrade der Provisioning‑Datenbank erfolgt ist, wird eine Meldung angezeigt, dass die Datenbank nun aktualisiert wird. Klicken Sie auf **OK**.

### **Tipp:**

Prüfen Siemit dem Snap‑Inservices.msc, ob Citrix Provisioning ausgeführt wird, und starten Sie ein Zielgerät, um zu prüfen, ob eine Verbindung mit dem Provisioning‑Server möglich ist.

### Nach dem Upgrade des ersten Provisioning‑Server in der Farm aktualisieren Sie alle übrigen Server:

1. Öffnen Sie in MMC die das Snap-In (services.msc) der Dienste und beenden Sie den Citrix Provisioning-Streamdienst. Dieser Prozess führt zu einem Failover der meisten oder aller Zielgeräte, die mit diesem Provisioning‑Server verbunden sind, auf den Server, für den das Upgrade durchgeführt wurde. Führen Sie die neuen ausführbaren Server‑ und Konsolendateien aus, um das Upgrade der Server‑ und Konsolenkomponenten durchzuführen.

2. Nach einem erfolgreichen Upgrade des Provisioning‑Servers wird der Konfigurationsassistent automatisch gestartet, sobald Sie auf **Finish** klicken.

**Hinweis:**

Die Provisioning‑Datenbank wird vom ersten Provisioning‑Server aktualisiert.

- 3. Verwenden Sie die Standardeinstellungen. Diese Einstellungen stellen sicher, dass der Konfig‑ urationsassistent die Einstellungen der früheren Instanz beibehält. Stellen Sie sicher, dass auf der Seite *Farm Configuration* die Option **Farm is already configured** ausgewählt ist. Nachdem sämtliche Konfigurationsdaten erfasst wurden, überprüfen Sie die Informationen auf der Seite Finish. Klicken Sie dann auf "Finish", um mit der Konfiguration des Provisioning-Servers zu beginnen.
- 4. Nach dem Upgrade des ersten Servers wiederholen Sie die Schritte 1 bis 3, um auch die übrigen Provisioning‑Server in der Farm zu aktualisieren.

## **Downgrade**

Wenn Sie ein Upgrade auf Citrix Provisioning Version 2303 durchführen und möchten, dass Ihre Farm Citrix Cloud beitritt, können Sie ein Downgrade auf ein früheres Release durchführen. Sie können jedoch kein Downgrade auf ein früheres Release durchführen, ohne zu der vor dem Upgrade verwen‑ deten Datenbank zurückzukehren.

### **Wichtig:**

Sie müssen ein Backup der Datenbank erstellen, bevor Sie ein Upgrade auf Citrix Provisioning Version 2303 durchführen. Dadurch wird die Datenbank mit der ursprünglichen Verschlüsselung wiederhergestellt.

### So führen Sie ein Downgrade auf ein früheres Release durch:

1. Stoppen Sie alle Citrix Provisioning Services auf allen Citrix Provisioning‑Servern in der Farm —SOAP, Streamprozess und Citrix Provisioning‑API.

Führen Sie auf jedem Citrix Provisioning‑Server in der Farm die folgenden Schritte aus:

- 1. Deinstallieren Sie Citrix Provisioning‑Server und ‑Konsole Version 2303.
- 2. Führen Sie das PoSH‑Skript (Downgrade.ps1) aus, um die Registrierungswerte zu löschen. Das Skript deaktiviert die Features, die in Citrix Provisioning Version 2303 oder höher enthalten sind.
- 3. (Optional) Heben Sie die Registrierung des Citrix Provisioning‑Servers bei Citrix Cloud manuell auf.
- 4. Installieren Sie den Citrix Provisioning‑Server und die Konsole auf einer Version, auf die Sie ein Downgrade durchführen möchten.
- 5. Führen Sie den Konfigurationsassistenten auf einem Provisioning‑Server aus. Der Assistent ver‑ hält sich so, als ob die Registrierung keine Werte enthält. Wählen Sie im Dialogfeld**Farm Config‑ uration** die Option **Join Existing Farm** aus, um diesen Provisioning‑Server einer vorhandenen Farm hinzuzufügen. Konfigurieren Sie den Provisioning‑Server neu.
- 6. Wiederholen Sie diese Schritte für jeden Citrix Provisioning‑Server in der Farm.

So löschen Sie Registrierungen von Citrix Provisioning‑Servern aus Citrix Cloud:

- 1. Stoppen Sie alle Citrix Provisioning Services auf allen Citrix Provisioning‑Servern in der Farm —SOAP, Streamprozess und Citrix Provisioning‑API.
- 2. Stellen Sie die Datenbank aus dem Backup wieder her.

Führen Sie auf jedem Citrix Provisioning‑Server in der Farm die folgenden Schritte aus:

- 1. Führen Sie das PoSH‑Skript (Downgrade.ps1) aus, um die Registrierungswerte zu löschen. Das Skript deaktiviert die Features, die in Citrix Provisioning Version 2303 oder höher enthalten sind.
- 2. (Optional) Heben Sie die Registrierung des Citrix Provisioning‑Servers bei Citrix Cloud manuell auf.
	- a) Melden Sie sich unter <customer>.cloud.com mit einem Administratorkonto an.
	- b) Gehen Sie zu **Identitäts‑ und Zugriffsverwaltung > API‑Zugriff > Produktregistrierun‑ gen**.
	- c) Verwenden Sie das Menü ••• zum Entfernen von Registrierungen aus Citrix Cloud.

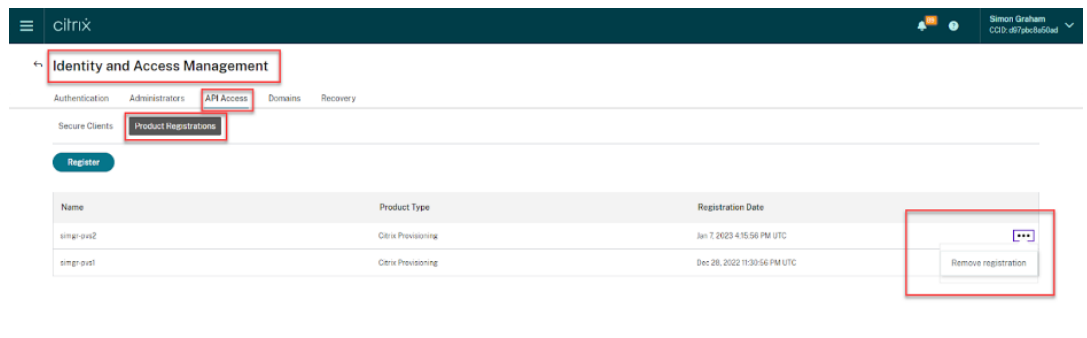

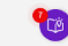

3. Führen Sie den Konfigurationsassistenten auf einem Provisioning‑Server aus. Der Assistent ver‑ hält sich so, als ob die Registrierung keine Werte enthält. Wählen Sie im Dialogfeld**Farm Config‑ uration** die Option **Join Existing Farm** aus, um diesen Provisioning‑Server einer vorhandenen Farm hinzuzufügen. Konfigurieren Sie den Provisioning‑Server neu.

4. Wiederholen Sie diese Schritte für jeden Citrix Provisioning‑Server in der Farm.

# **Virtuelle Datenträger**

#### October 3, 2023

Beim Upgrade virtueller Datenträger muss die neue Version der Citrix Provisioning‑Zielgerätesoftware auf dem virtuellen Datenträgerimage installiert werden.

### **Wichtig:**

Erstellen Sie ein Backup aller virtuellen Datenträger, bevor Sie ein Upgrade auf eine neuere Produktversion durchführen.

## **Direktes Upgrade**

Sie umfasst zwei Schritte:

- 1. Starten Sie den Client im Privatimagemodus oder im Wartungsmodus.
- 2. Führen Sie den Zielgerätinstaller aus (siehe Vorbereiten eines Masterzielgeräts für das Imaging).

**Hinweis:**

Für das Upgrade von Citrix Provisioning sind l[okale Administratorberechtigungen erforderlich.](https://docs.citrix.com/de-de/provisioning/1912-ltsr/install/target-image-prepare.html#installing-the-master-target-device-software)

## **Upgrade eines virtuellen Datenträgers durch invertiertes Imaging**

Führen Sie nur ein Upgrade durch Reverse‑Reimaging aus, wenn Sie kein Upgrade mit einer direkten Upgrademethode durchführen können.

Die von Ihnen gewählte Upgrademethode für das Reimaging hängt von der vorhandenen Citrix Provisioning‑Implementierung und den Netzwerkanforderungen ab.

## **Aktualisierung virtueller Datenträger mit Versionierung**

Bei dieser Methode wird ein Reimaging einer Wartungsversion des virtuellen Datenträgers durchgeführt, damit Produktionsgeräte weiterhin von der Produktionsversion des virtuellen Datenträgers aus‑ geführt und gestartet werden können. Wenn die aktualisierte Version des virtuellen Datenträgers auf Produktion hochgestuft ist, werden Zielgeräte von der aktualisierten Version gestartet bzw. neu ges‑ tartet.

Zu den Upgradevoraussetzungen gehören u. a.:

- Upgrade aller Citrix Provisioning‑Server
- Upgrade der Citrix Provisioning‑Konsolen
- Erstellen eines Backups des virtuellen Datenträgers

Führen Sie für ein Upgrade die folgenden Schritte aus.

- 1. Starten Sie das Wartungsgerät von dem verwalteten virtuellen Datenträger im**Wartungsmodus**.
- 2. Führen Sie vom Produktinstallationsverzeichnis P2PVS. exe aus, um das Image mit Volumezu-Volume-Imaging zu invertieren. Wählen Sie den virtuellen Datenträger als Quelle und das Festplattenlaufwerk als Ziel aus. Wenn die Zielpartition nicht auf Partition 1 ist, müssen Sie die Partitionseinstellungen boot. ini oder bcedit vor dem Neustart vom Festplattenlaufwerk bearbeiten.
- 3. Starten Sie das Wartungsgerät von der Festplatte neu. Führen Sie keinen PXE‑Start durch.
- 4. Deinstallieren Sie auf dem Wartungsgerät Version 6.x der Zielgerätesoftware und installieren Sie dann die aktuelle Version.
- 5. Führen Sie den Citrix Provisioning-Imagingassistenten aus, um ein virtuelles Datenträgerimage zu erstellen. Erstellen Sie das Zielgerät, falls es nicht vorhanden ist, und weisen Sie den virtuellen Datenträger dem Zielgerät zu.
- 6. Testen Sie das Streaming des neuen virtuellen Datenträgerimages, indem Sie ein Wartungs‑ oder Testgerät von dem aktualisierten virtuellen Datenträger starten.

### **Manuell invertiertes Imaging mit P2PVS**

Beim manuell durchgeführten invertierten Imaging mit P2PVS berücksichtigen Sie Folgendes:

- Starten Sie das Provisioning‑Zielgerät mit dem Privatimage‑\Wartungsmodus in den virtuellen Datenträger.
- Installieren Sie PVS\\ UpgradeWizard.exe oder PVS\\ UpgradeWizard\\ x64 .exe aus dem Ordner **Upgrade** des ISO‑Images, um die aktuelle P2PVS.exe zu erhalten. Der Upgradeassistent kann auch über die Option "Target Device Installation > Install Upgrade Wizard"mit dem Citrix Provisioning‑Metainstaller installiert werden.
- Führen Sie P2PVS.exe im Verzeichnis des Citrix Provisioning‑Upgradeassistenten aus. In der Standardeinstellung ist die Datei im Ordner C:\Programme\Citrix\Citrix Provisioning Upgrade Wizard.
- Wählen Sie im Menü **From** die Option **Provisioning Services vDisk** und klicken Sie auf **Next**.
- Wählen Sie im Bildschirm "Partition"die Partitionen. Alle Systempartitionen, unabhängig davon, ob sie einen Laufwerksbuchstaben haben, werden beim invertierten Imaging verwendet. Klicken Sie auf **Weiter**.
- Klicken Sie auf der letzten Seite auf **Convert**, um das invertierte Imaging zu starten.

## **Hinweis:**

Invertiertes Imaging für BIOS‑Systemen ist nicht destruktiv. Die Partitionstabelle des Systems wird nicht geändert. Da Citrix Provisioning‑Imaging blockbasiert ist, muss die Partitionentabelle der lokalen Festplatte mit der Partitionentabelle des virtuellen Datenträgers identisch sein. **Wichtig:**

Invertiertes Imaging für UEFI‑Systemen ist destruktiv. Alle Partitionen der lokalen Festplatte wer‑ den gelöscht und neu erstellt, sodass sie mit der Partitionentabelle des virtuellen Datenträgers übereinstimmen.

## **Manuelles Aktualisieren von vDisks**

Verwenden Sie das manuelle Upgrade als Universalmethode für das Aktualisieren von vDisks oder wenn eine der folgenden Situationen zutrifft:

- An dem virtuellen Datenträger wurden mehrere Änderungen im Privatimagemodus vorgenommen.
- Die ursprüngliche Festplatte ist nicht mehr verfügbar.

Die Methode des manuellen Upgrades umfasst die Ausführung der folgenden Aufgaben:

- 1. Kopieren des Images des virtuellen Datenträgers zurück auf die Festplatte des Masterzielgeräts
- 2. Installieren der aktuellen Produktsoftware auf dem Masterzielgerät
- 3. Aufspielen eines Images der Festplatte des Zielgeräts auf die Datei des virtuellen Datenträgers
- 4. Starten vom virtuellen Datenträger

## **Kopieren eines Images zurück auf die Masterzielgerät‑Festplatte**

Sie können mit zwei Verfahren ein Image eines virtuellen Datenträgers zurück auf eine Festplatte kopieren. Welches Verfahren Sie verwenden, hängt vom Status des Datenträgerlaufwerks ab, auf das Sie das Image aufspielen. Sie können ein Image zurück auf die ursprüngliche Festplatte aufspielen, aus der der virtuelle Datenträger erstellt wurde. Das Zurückspielen des Images auf die ursprüngliche Festplatte ist die empfohlene Methode. Alternativ können Sie das Image unter Verwendung eines nicht formatierten, nicht initialisierten Festplattenlaufwerks zurück kopieren.

# **Aufspielen eines Images zurück auf die ursprüngliche Festplatte, aus der der virtuelle Datenträger erstellt wurde**

1. Starten Sie den virtuellen Datenträger im Modus "Private" oder "Shared Image".

- 2. Wählen Sie in der **Windows‑Verwaltung** die Menüoption **Computerverwaltung**. Das Fenster **Computerverwaltung** wird angezeigt.
- 3. Wählen Sie in der Struktur unter **Speichergeräte** die Option **Datenträgerverwaltung**.
- 4. Notieren Sie den Partitionsbuchstaben der aktiven Partition der ursprünglichen Festplatte. For‑ matieren Sie neue Datenträger, bevor Sie fortfahren.
- 5. Führen Sie das **Image Builder**‑Hilfsprogramm auf dem Zielgerät aus. Dieses Hilfsprogramm ist unter \Programme\Citrix\Citrix Provisioning\P2PVS.exe.
- 6. Geben Sie den Laufwerksbuchstaben der neu erstellten Partition oder der ursprünglichen Boot HDD‑Partition als **Ziellaufwerk** an. Das Ziellaufwerk verweist standardmäßig auf die erste Par‑ tition des virtuellen Datenträgers.
- 7. Fahren Sie mit dem Klonen des Festplatten-Images auf das Ziellaufwerk des virtuellen Datenträgers fort.
- 8. Legen Sie zum Verbinden des virtuellen Datenträgers mit dem Provisioning-Server über die Konsole fest, dass das Zielgerät von der Festplatte aus gestartet wird, und starten Sie anschließend das Zielgerät mit einem PXE‑Startvorgang. Wenn dieser Schritt nicht richtig ausgeführt wird, kann der Provisioning‑Server keine Verbindung mit dem virtuellen Datenträger herstellen.
- 9. Deinstallieren Sie die Produktsoftware. Weitere Informationen finden Sie im Abschnitt zum Ent‑ fernen von Citrix Provisioning.

## **Aufspielen eines Images unter Verwendung eines nicht formatierten, nicht in[itialisiert](https://docs.citrix.com/de-de/provisioning/1912-ltsr/install.html)en Festplattenlaufwerks**

- 1. Starten Sie den virtuellen Datenträger im Modus **Private Image**.
- 2. Wählen Sie in der **Windows‑Verwaltung** die Menüoption **Computerverwaltung**. Das Fenster **Computerverwaltung** wird angezeigt.
- 3. Wählen Sie in der Struktur unter **Speichergeräte** die Option **Datenträgerverwaltung**.
- 4. Erstellen Sie eine neue primäre Partition als erste Partition, weisen Sie ihr einen Laufwerksbuchstaben zu und formatieren Sie die Partition.
- 5. Klicken Sie mit der rechten Maustaste auf die neu erstellte Partition und wählen Sie an‑ schließend **Partition als aktiv markieren**.
- 6. Löschen Sie die Datei **boot.ini.hdisk** aus dem Stammverzeichnis des virtuellen Datenträgers.
- 7. Führen Sie das **Image Builder**‑Hilfsprogramm auf dem Zielgerät aus. Das Hilfsprogrammfinden Sie in \Program Files\Citrix\Citrix Provisioning\P2PVS.exe.
- 8. Geben Sie den Ziellaufwerksbuchstaben der neu erstellten Partition oder der ursprünglichen Boot HDD-Partition als virtuellen Datenträger an. Der virtuelle Datenträger verweist standardmäßig zunächst auf das Ziellaufwerk.
- 9. Klonen Sie das Festplatten‑Image auf das Ziellaufwerk des virtuellen Datenträgers.
- 10. Legen Sie zum Verbinden des virtuellen Datenträgers mit dem Provisioning‑Server über die Kon‑ sole fest, dass das Zielgerät von der Festplatte aus gestartet wird, und starten Sie anschließend

das Zielgerät mit einem PXE‑Startvorgang. Wenn dieser Schritt nicht richtig ausgeführt wird, kann der Provisioning‑Server keine Verbindung mit dem virtuellen Datenträger herstellen.

11. Deinstallieren Sie die Produktsoftware. Weitere Informationen finden Sie im Abschnitt zum Ent‑ fernen von Citrix Provisioning.

## **Installieren der Software des Masterzielgeräts**

Führen Sie die folgenden Schritte aus, um die aktuelle Produktsoftware auf dem Masterzielgerät zu installieren.

- 1. Führen Sie das neue Citrix Provisioning‑Zielgerätinstallationsprogramm auf dem Zielgerät aus.
- 2. Starten Sie das Zielgerät mit einem PXE‑Startvorgang.

## **Imaging der Festplatte**

Führen Sie die folgenden Schritte aus, um ein Image der Festplatte des Zielgeräts auf die Datei des virtuellen Datenträgers aufzuspielen:

- 1. Führen Sie das Image Builder‑Hilfsprogramm auf dem Zielgerät aus. Dieses Hilfsprogramm ist unter \Programme\Citrix\Citrix Provisioning\P2PVS.exe.
- 2. Geben Sie den Laufwerksbuchstaben der neu erstellten Partition oder der ursprünglichen Boot HDD-Partition als Ziellaufwerk an. Das Ziellaufwerk verweist standardmäßig auf die erste Partition des virtuellen Datenträgers.
- 3. Klonen Sie das Festplatten‑Image auf das Ziellaufwerk des virtuellen Datenträgers.

## **Starten vom virtuellen Datenträger**

Legen Sie in der Citrix Provisioning‑Konsole fest, dass das Zielgerät auf dem Provisioning‑Server von dem virtuellen Datenträger startet, und starten Sie anschließend das Zielgerät neu. Das neue Zielgerät führt nun das neue virtuelle Datenträgerimage aus.

## **Aktualisieren des virtuellen Datenträgers eines Zielgeräts durch ein direktes Upgrade**

Verwenden Sie die Informationen in diesem Artikel, um ein Upgrade des virtuellen Datenträgers eines Zielgeräts mit der direkten Upgrademethode durchzuführen.

## **Wichtig:**

Dieser Upgradevorgang kann nur für Citrix Provisioning‑Zielgeräte mit Version 7.6.1 und höher durchgeführt werden. Bei Provisioning Services 7.6.1 und höher wird das aktualisierte Ziel mit der *Zielinstallationsmethode* installiert und das Upgrade wird nicht durch Ersetzen der Binär‑ dateien durchgeführt. Citrix empfiehlt die Deinstallation, wenn Sie Version 7.6.0 oder früher ver‑ wenden.

## **Starten eines Zielgeräts im Privatimagemodus oder in eine Wartungsversion**

Verwenden Sie die Informationen in diesem Abschnitt, um ein Zielgerät im Privatimagemodus oder im Wartungsmodus zu starten.

**Tipp:**

Sichern Sie den virtuellen Datenträger vor dem Upgrade, bevor Sie im Privatimagemodus starten.

#### **Starten im Privatimagemodus**

1. Fahren Sie alle anderen Geräte herunter.

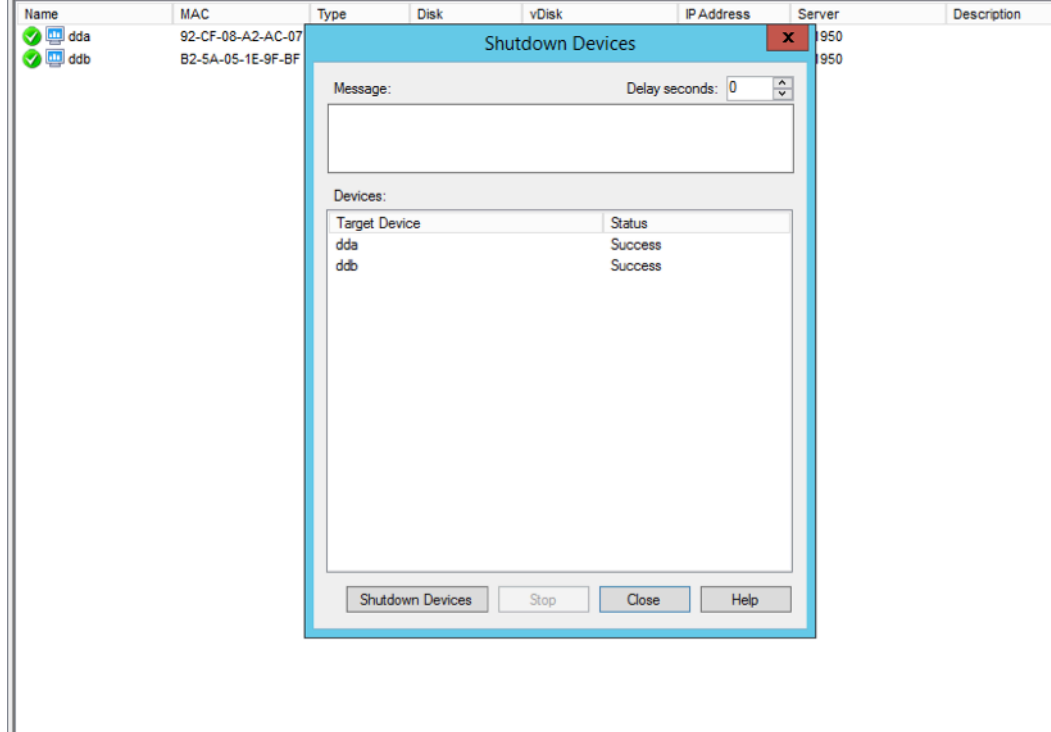

- 2. Versetzen Sie den virtuellen Datenträger, für den Sie das Upgrade durchführen möchten, in den **Privatimagemodus**:
	- a) Öffnen Sie das Eigenschaftendialogfeld für den virtuellen Datenträger, indem Sie mit der rechten Maustaste auf diesen klicken und **Properties** auswählen.

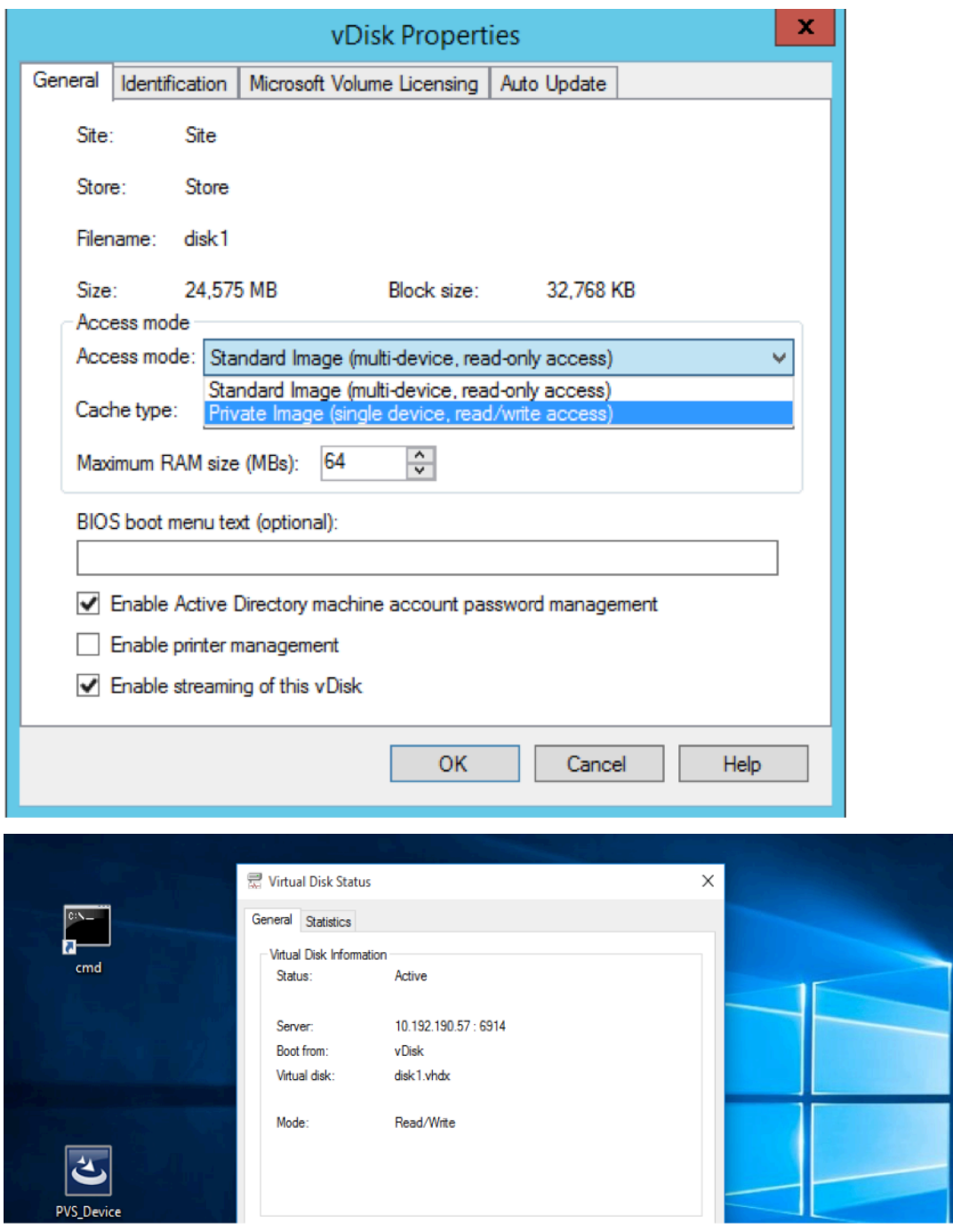

b) Wählen Sie für die Gruppe **Access mode** die Option **Private Image** (Zugriff von einem Gerät, Lese‑/Schreibrechte) aus:

3. Starten Sie ein Zielgerät mit dem virtuellen Datenträger:

#### **Starten im Wartungsmodus**

- 1. Klicken Sie mit der rechten Maustaste auf den virtuellen Datenträger im Standardmodus und wählen Sie die Option **Versions** aus, um den Versionsbildschirm für den virtuellen Datenträger zu öffnen.
- 2. Klicken Sie auf die Schaltfläche **New** (oben rechts), um eine Wartungsversion des virtuellen Da‑ tenträgers zu erstellen:

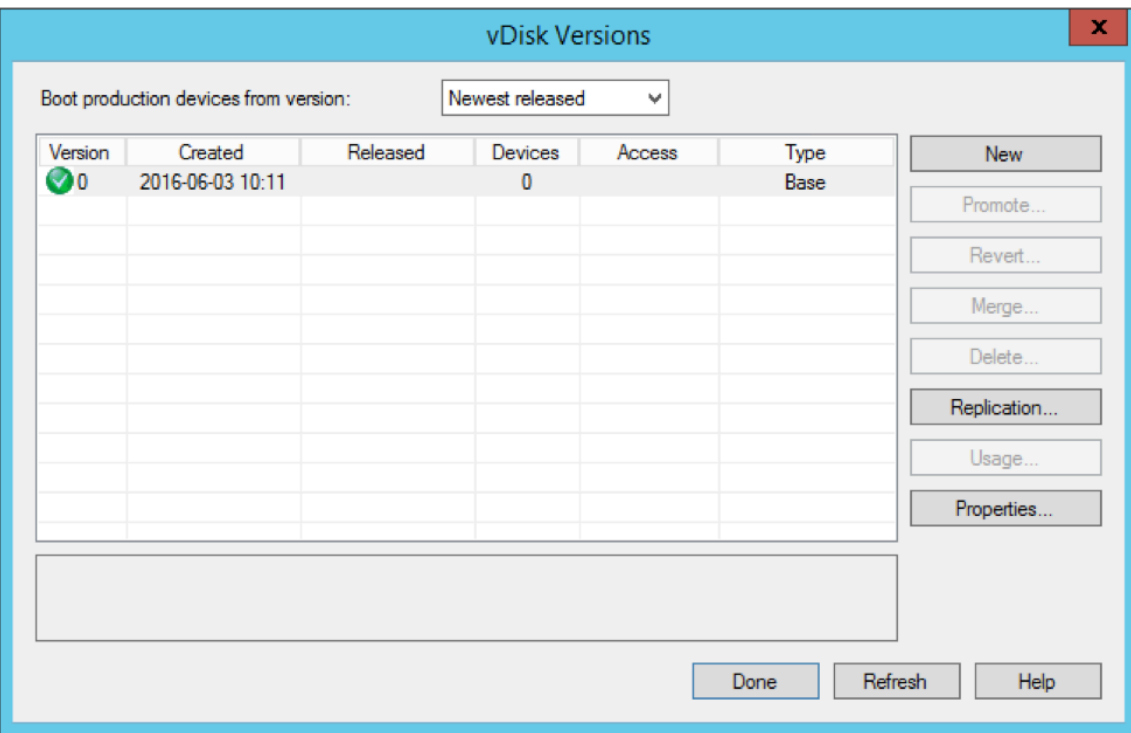

- 3. Stellen Sie für ein Zielgerät, das den virtuellen Datenträger verwendet, den Wartungsmodus ein, indem Sie mit der rechten Maustaste auf das Ziel klicken und dann die Option **Properties** auswählen.
- 4. Wählen Sie **Maintenance** aus dem Menü für den Eigenschaftentyp aus:

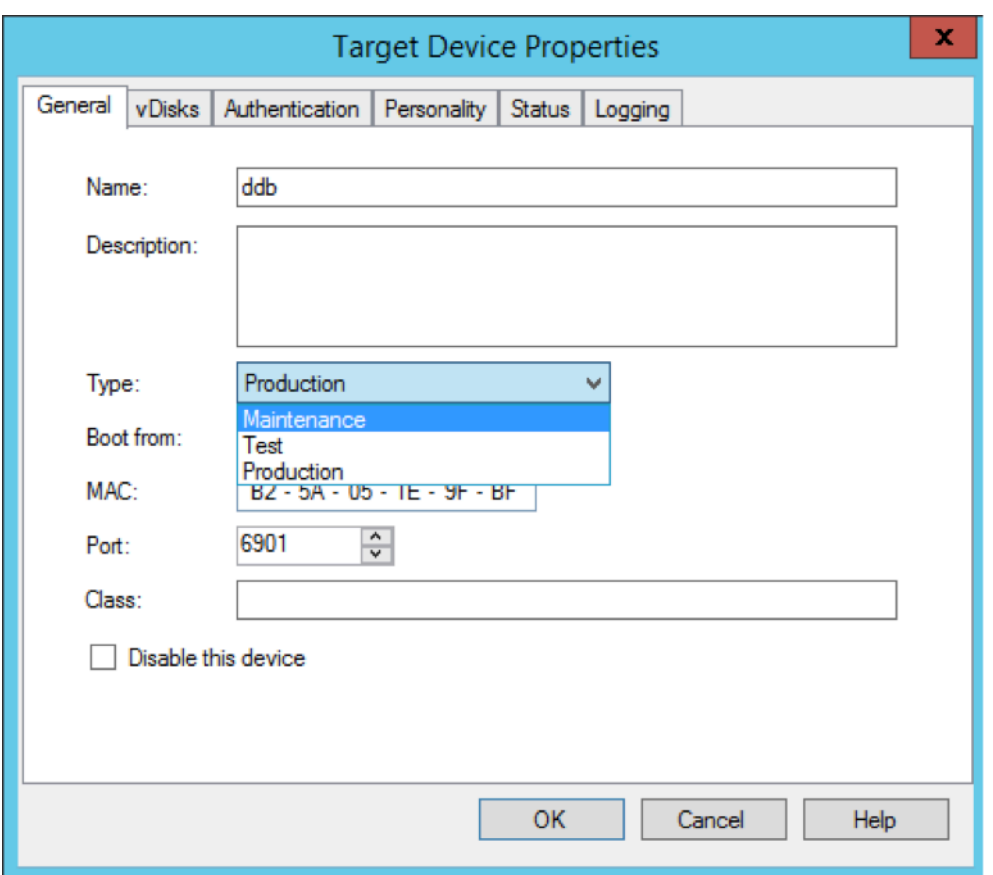

- 5. Starten Sie ein Zielgerät mit der angegebenen Version des virtuellen Datenträgers.
- 6. Wählen Sie **option 1** aus dem Startmenü aus, das beim Starten des Zielgeräts angezeigt wird:

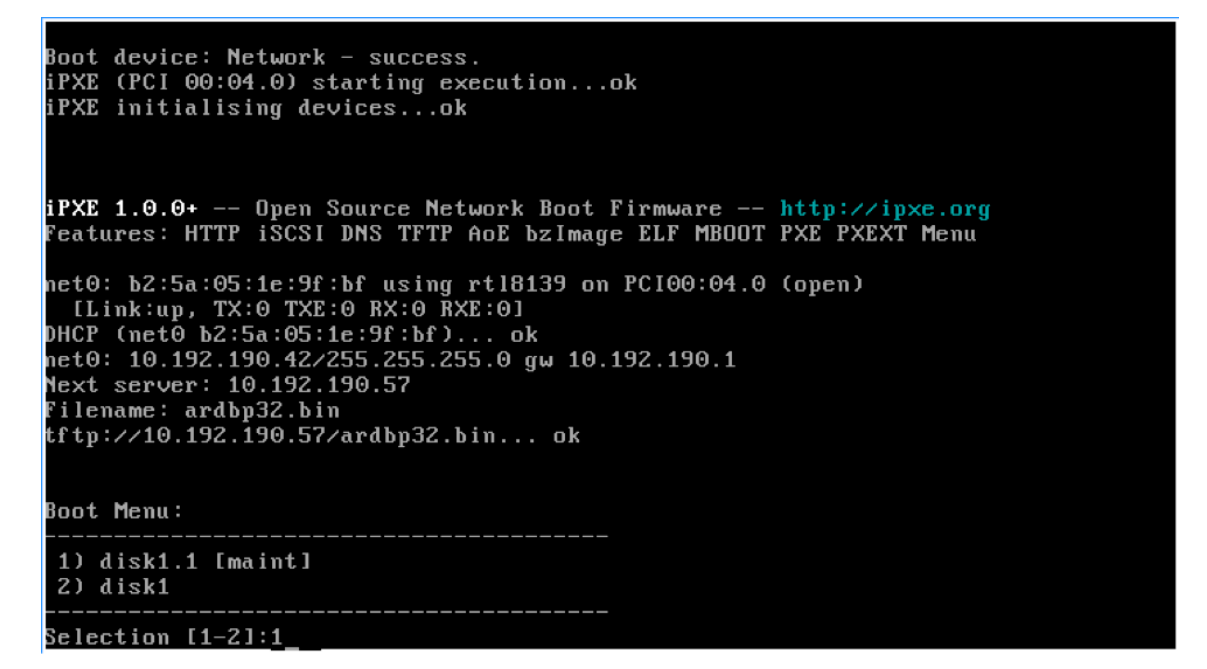

7. Die Provisioning‑Statusleiste des Geräts sieht in etwa folgendermaßen aus:

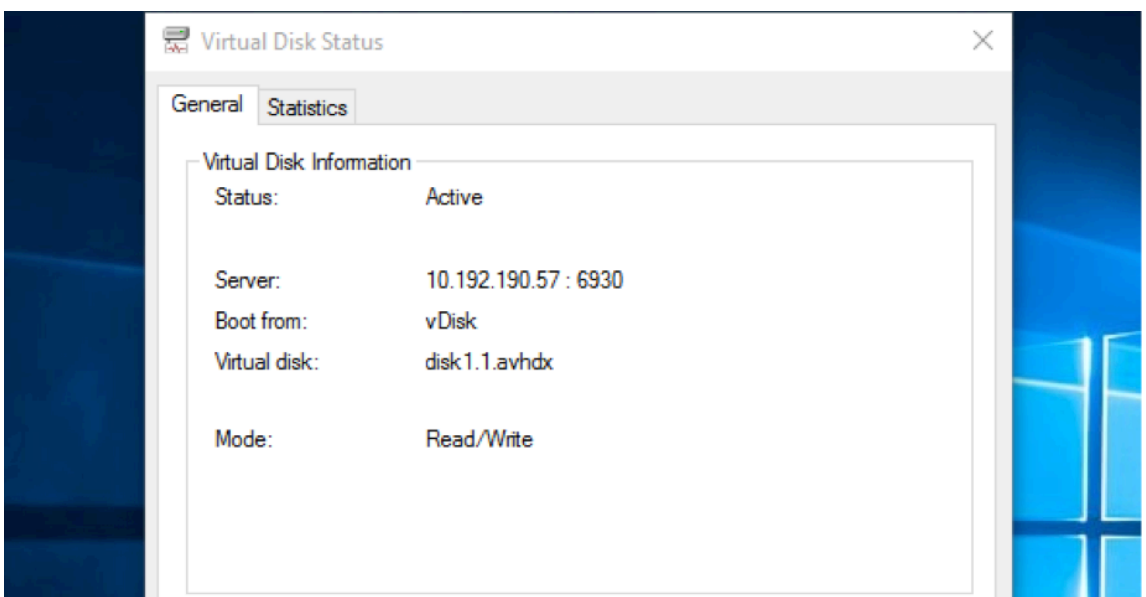

#### **Tipp:**

Auf den Namen des virtuellen Datenträgers folgt ein .x, wobei **x** größer oder gleich 1 und die Erweiterung .avhdx oder .avhd ist.

#### **Upgrade der Citrix Provisioning‑Zielgerätsoftware**

Nach dem Start eines Geräts im Privatimagemodus oder in einer Wartungsversion verwenden Sie die Informationen in diesem Abschnitt, um die Citrix Provisioning‑Zielgerätesoftware zu aktualisieren.

Upgrade der Citrix Provisioning‑Zielgerätesoftware:

- 1. Melden Sie sich am Zielgerät mit den Anmeldeinformationen eines lokalen Administrators an.
- 2. Kopieren Sie PVS\_Device.exe oder PVS\_Device\_x64.exe auf das Zielgerät.
- 3. Klicken Sie mit der rechten Maustaste auf das Installationsprogramm und wählen Sie **Als Ad‑ ministrator ausführen**.
- 4. Führen Sie den Installer aus und wählen Sie alle Optionen aus, die Sie bei einer Neuinstallation verwenden würden.
- 5. Klicken Sie auf **Fertig stellen**, um das Upgrade abzuschließen.
- 6. Fahren Sie das Zielgerät herunter.
- 7. Öffnen Sie die Versionsschnittstelle des virtuellen Datenträgers.
- 8. Klicken Sie auf **Promote**, um den virtuellen Datenträger auf eine Test- oder eine Produktionsversion hochzustufen:

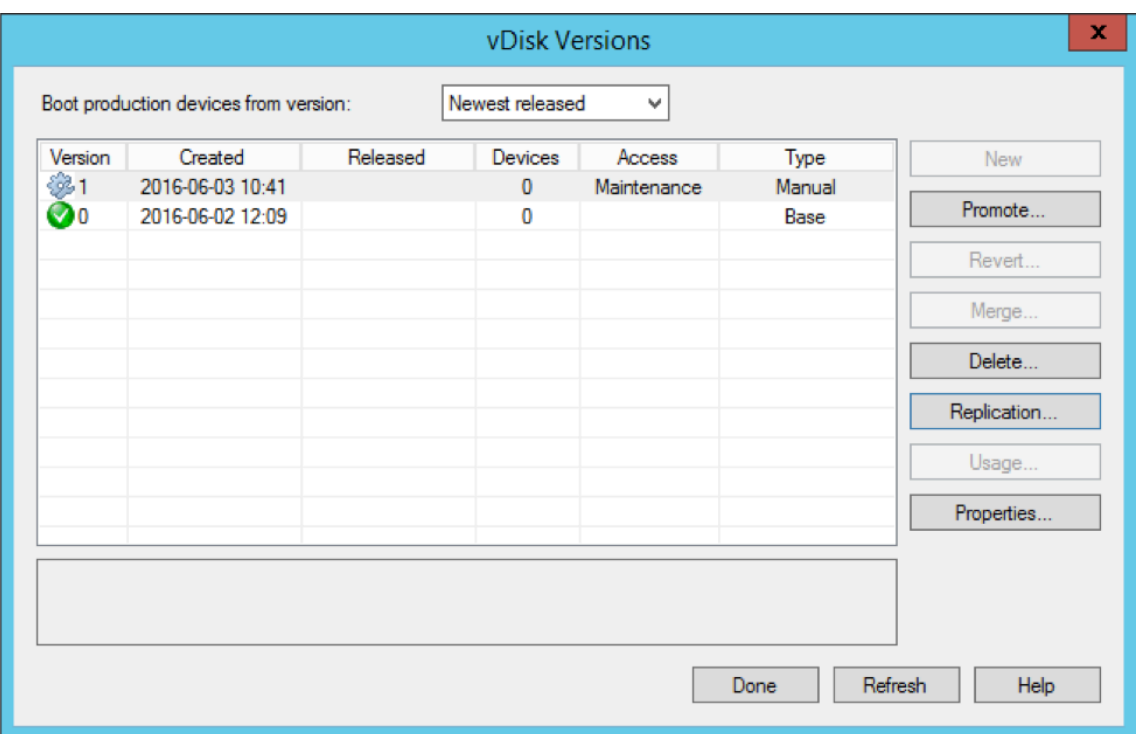

#### **Tipp**

Die Schaltfläche **New** ist abgeblendet und nicht verfügbar.

- a) **Test version** Verwenden Sie diese Version, um sicherzustellen, dass der virtuelle Datenträger voll funktionsfähig ist, bevor Sie ihn auf die Produktionsversion hochstufen.
- b) **Production version** ‑ Dies ist die Version, die von allen Benutzern in einer vollständigen Bereitstellung des virtuellen Datenträgers in die Produktionsumgebung verwendet wird.

# **Konfigurieren**

#### October 3, 2023

Dieser Abschnitt enthält Anleitungen zum Konfigurieren von Konsole, Farm, Server, Gerätesammlungen, Zielgerät und vDisks. Citrix Provisioning streamt ein einzelnes freigegebenes Datenträgerimage (den virtuellen Datenträger) in einem schreibgeschützten Format an die Zielgeräte in einer Sammlung. Diese Zielgeräte kommunizieren mit dem Citrix Provisioning‑Server. Weitere Informationenfinden Sie unter Citrix Provisioning‑Architektur.

# **Konsole**

### October 3, 2023

Verwenden Sie die Citrix Provisioning‑Konsole zum Verwalten von Komponenten innerhalb einer Provisioning‑Farm. Die Konsole kann auf jeder Maschine installiert werden, die auf die Farm zugreifen kann. Weitere Informationen finden Sie unter Verwenden der Konsole.

## **Starten der Citrix Provisioning‑Konsole**

Stellen Sie vor dem Starten der Konsole sicher, dass der Streamdienst gestartet wurde und auf dem Citrix Provisioning‑Server ausgeführt wird. Der Streamdienst startet automatisch, nachdem der Kon‑ figurationsassistent ausgeführt wurde.

Starten der Konsole über das Startmenü

Wählen Sie **Alle Programme>Citrix>Provisioning Services>Citrix Provisioning‑Konsole**.

Das Hauptfenster der Konsole wird geöffnet.

## **Allgemeine Konsolenaktionen**

Die folgenden Menüoptionen gelten für die meisten Objekte in der Konsole:

#### **New Window From Here:**

- Klicken Sie in der Struktur oder im Detailbereich mit der rechten Maustaste auf ein Objekt. Wählen Sie im Menü **New Window from Here**.
- Ein neues Konsolenfenster wird geöffnet. Um zwischen mehreren Fenstern umzuschalten, min‑ imieren Sie das Fenster.

## **Aktualisieren:**

• Um Informationen in der Konsole zu aktualisieren, klicken Sie mit der rechten Maustaste auf einen Ordner, ein Symbol oder ein Objekt und wählen Sie **Refresh**.

### **Export List:**

- 1. Wählen Sie zum Exportieren der Tabelleninformationen vom Detailbereich in eine Textdatei oder eine durch Trennzeichen getrennte Datei im Menü **Action** den Befehl **Export** aus.
- 2. Wählen Sie den Speicherort für die Datei.
- 3. Geben Sie den Dateinamen im Textfeld **File name** ein bzw. wählen Sie ihn aus.
- 4. Wählen Sie den Dateityp in den Textfeldern Save as text aus.
5. Klicken Sie auf **Save**, um die Datei zu speichern.

#### **Help:**

Wählen Sie ein Objekt in der Konsole und anschließend **Help** aus dem Menü **Action** aus, um Informa‑ tionen über das Objekt zu erhalten.

**View Options:** zum Anpassen einer Konsolenansicht.

- 1. Wählen Sie **View** und anschließend entweder **Add/Remove Columns** oder **Customize** aus.
	- Wenn Sie **Add/Remove Columns** gewählt haben, wählen Sie mit den Schaltflächen **Add** und **Remove** die anzuzeigenden Spalten aus.
	- Wenn Sie **Customize** gewählt haben, aktivieren Sie das jeweilige Kontrollkästchen vor jeder MMC‑ und Snap‑In‑Ansichtsoption, die im Konsolenfenster angezeigt werden soll.
- 2. Klicken Sie auf **OK**. Das Konsolenfenster wird aktualisiert, um die ausgewählten Ansichtsoptio‑ nen anzuzeigen.

#### **Durchführen von Aufgaben in der Konsole**

Die folgenden Menüoptionen gelten bei allen Aufgaben in der Konsole:

- **Menü "Action":** Wählen Sie objektbezogene Aufgaben aus dem Menü **Action**, z. B. Starten, Neustarten, Meldung senden, Eigenschaften anzeigen oder Kopieren und Einfügen von Eigen‑ schaften.
- Kontextmenü: Klicken Sie mit der rechten Maustaste auf ein verwaltetes Objekt, um objektbezogene Aufgaben auszuwählen. Eine vollständige Liste der Aufgaben finden Sie im Verwal‑ tungskapitel des jeweiligen Objekts in diesem Dokument.
- **Drag & Drop:** Mit diesem Feature können Sie mehrere allgemeine Konsolenaufgaben schnell durchführen, z. B.:
	- **–** Verschieben von Zielgeräten durch Ziehen von einer Gerätesammlung und Ablegen auf einer anderen Gerätesammlung innerhalb derselben Site.
	- **–** Zuweisen eines virtuellen Datenträgers zu allen Zielgeräten innerhalb einer Sammlung, in‑ dem der virtuelle Datenträger gezogen und auf der Sammlung abgelegt wird. Der virtuelle Datenträger und die Sammlung müssen in derselben Site sein. Die neue Zuweisung des virtuellen Datenträgers ersetzt alle vorherigen Zuweisungen für diese Sammlung.
	- **–** Hinzufügen eines Zielgeräts zu einer Ansicht, indem das Gerät gezogen und auf der An‑ sicht in der Konsolenstruktur abgelegt wird. Ziehen eines Provisioning‑Servers von einer Site und Ablegen auf einer anderen Site. **Hinweis:** Alle für diesen Server spezifischen Zuweisungen virtueller Datenträger und alle Storeinformationen gehen verloren.
- **Copy und Paste:** Wählen Sie ein Objekt im Konsolenfenster aus und verwenden Sie die Kontextmenüoptionen **Copy und Paste**, um schnell eine oder mehrere Eigenschaften eines

virtuellen Datenträgers, eines Provisioning‑Servers oder eines Zielgeräts auf vorhandene virtuelle Datenträger, Provisioning‑Server oder Zielgeräte zu kopieren. Kopieren der Eigen‑ schaften eines Objekttyps und Einfügen in mehrere Objekte des gleichen Typs

- 1. Klicken Sie mit der rechten Maustaste in der Struktur oder im Detailbereich auf das Objekt, das die Eigenschaften aufweist, die Sie kopieren möchten, und wählen Sie anschließend **Copy**. Das objektspezifische Dialogfeld **Copy** wird geöffnet.
- 2. Aktivieren Sie das Kontrollkästchen vor den Objekteigenschaften, die Sie kopieren möchten, und klicken Sie auf **OK**.
- 3. Erweitern Sie in der Konsolenstruktur das Verzeichnis, in dem das Objekt gespeichert ist, sodass diese Objekte entweder in der Struktur oder dem Detailbereich angezeigt werden.
- 4. Klicken Sie in der Struktur oder im Detailbereich mit der rechten Maustaste auf das Objekt, wo Sie Eigenschaften einfügen möchten, und wählen Sie anschließend **Paste**.
- **Views:** Erstellen Sie Ansichten, die Zielgeräte enthalten, um nur diejenigen Zielgeräte anzuzeigen, die relevant sind oder für die Sie Aufgaben ausführen möchten. Mit dem Hinzufügen von Zielgeräten zu einer Ansicht können Sie schnell und einfach eine Aufgabe für die Mitglieder dieser Ansicht durchzuführen, wie z. B. Starten, Neu starten, Herunterfahren und Nachricht senden.

Ansichten können auf Site- oder Farmebene erstellt werden. Ausführen einer Aufgabe für die Mitglieder einer Ansicht

- 1. Klicken Sie mit der rechten Maustaste auf das Ansichtssymbol und wählen Sie **Create View**. Das Dialogfeld **View Properties** wird angezeigt.
- 2. Geben Sie den Namen und eine Beschreibung für die neue Ansicht in den entsprechenden Textfeldern ein und wählen Sie die Registerkarte **Members**.
- 3. Klicken Sie auf **Add**, um dieser Ansicht Zielgeräte hinzuzufügen. Das Dialogfeld **Select Target Devices** wird geöffnet.
- 4. Wählen Sie beim Erstellen der Ansicht auf Farmebene die Site aus, in der sich die Zielgeräte befinden. Wenn Sie die Ansicht auf Siteebene erstellen, werden die Siteinformationen bereits angezeigt.
- 5. Wählen Sie aus dem Menü die Gerätesammlung aus, der Zielgeräte hinzugefügt werden sollen.
- 6. Treffen Sie eine Auswahl aus den angezeigten Zielgeräten und klicken Sie anschließend auf **OK**.
- 7. Fügen Sie bei Bedarf weitere Zielgeräte aus verschiedenen Gerätesammlungen in einer Site hinzu.
- 8. Klicken Sie auf **OK**, um das Dialogfeld zu schließen.

Weitere Informationen über Ansichten finden Sie unter Verwalten von Ansichten.

## **Konfigurieren von Bootstrap über die Konsole**

Wenn der Citrix Provisioning‑Server ein Zielgerät startet, lädt er unter Verwendung der MBA‑ oder PXE-kompatiblen Start-ROM von Citrix Provisioning eine Startdatei herunter. Diese Datei muss so konfiguriert sein, dass sie die erforderlichen Informationen für die Kommunikation mit den Provisioning‑Servern enthält. Im Dialogfeld **Configure Bootstrap** werden die IP‑Adressen für bis zu vier Provisioning‑Server in der Startdatei festgelegt.

#### **Hinweis:**

Weitere Informationen über alternative Startmethoden finden Sie unter Verwenden des Startgerätverwaltungshilfsprogramms.

Das Dialogfeld **Configure Bootstrap** enthält die folgenden Registerkarten:

- [General](https://docs.citrix.com/de-de/provisioning/2305/configure/configure-targets/boot-devices-utility.html)
- Target device IP
- Server lookup
- Optionen

#### **Registerkarte "General"**

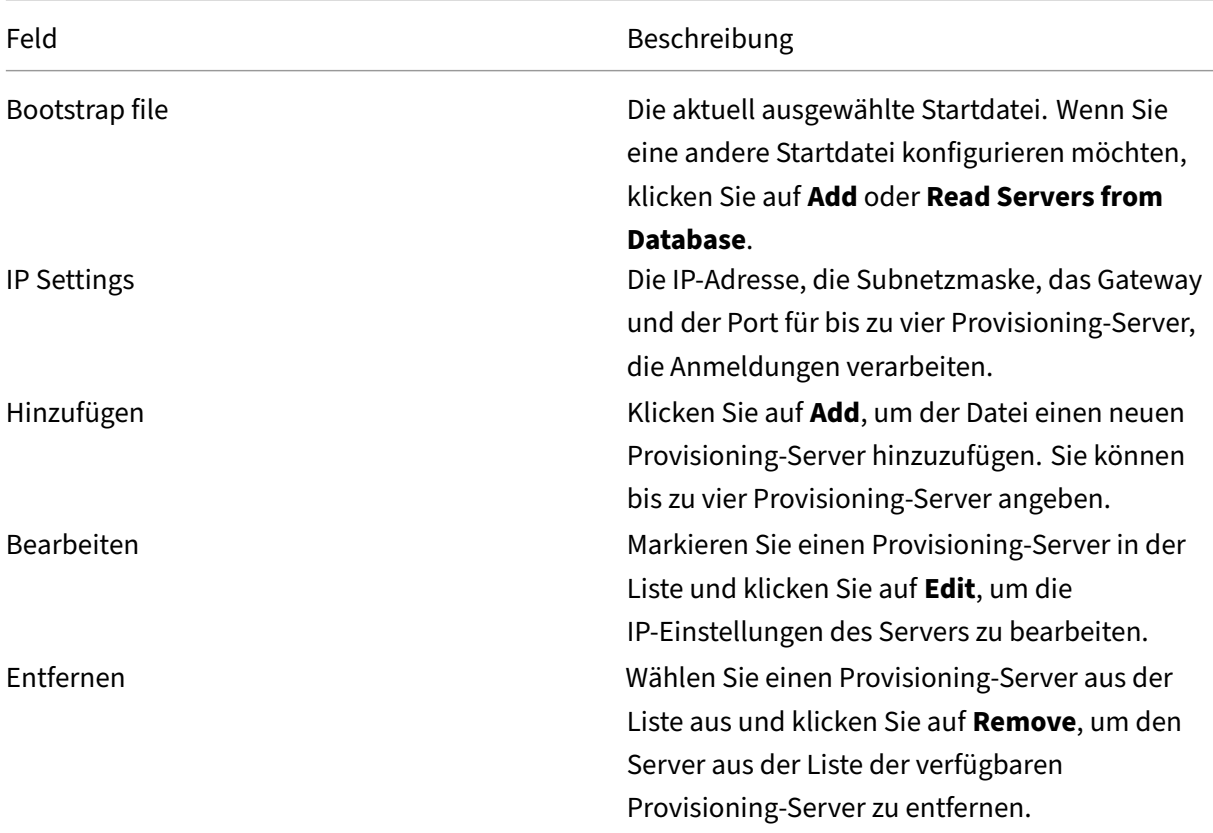

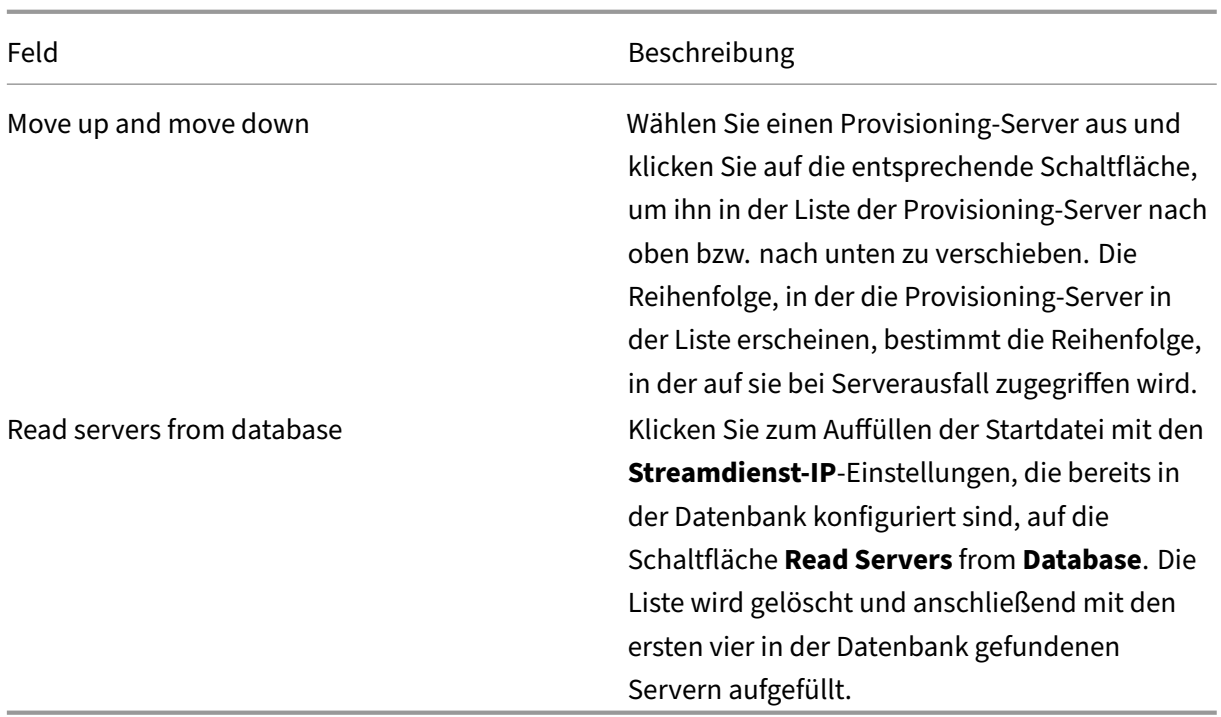

## **Registerkarte "Target device IP"**

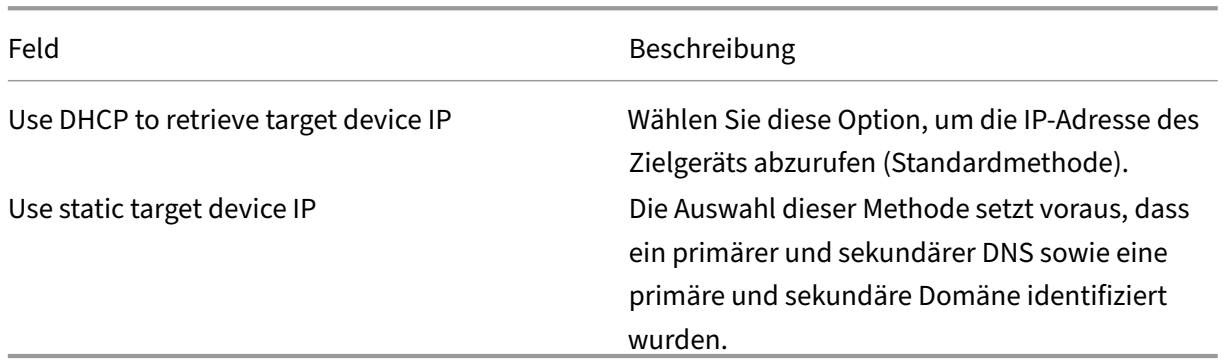

#### **Registerkarte "Server lookup"**

• **Use DNS:** Wählen Sie diese Option, um DNS zum Suchen des Servers zu verwenden. Der Host‑ name wird im Textfeld "Host name"angezeigt. Wenn diese Option zusammen mit der Option **Use DHCP to retrieve Device IP** ausgewählt wird, konfigurieren Sie den DHCP‑Server so, dass er den DNS‑Server bereitstellt.

**Hinweis:**

Geben Sie bei Verwendung der hohen Verfügbarkeit bis zu vier Provisioning‑Server für den gleichen Hostnamen auf dem DNS‑Server an.

• **Use static IP:** die statische IP‑Adresse des Provisioning‑Servers verwenden, von dem aus gestartet wird. Wenn Sie diese Option auswählen, klicken Sie auf **Add**, um die folgenden Provisioning‑Serverinformationen einzugeben, und klicken Sie anschließend auf **OK**, um das Dialogfeld zu schließen: IP‑Adresse, Subnetzmaske, Gateway, Port (Standardwert ist 6910).

#### **Hinweis:**

In Umgebungen mit hoher Verfügbarkeit geben Sie bis zu vier Provisioning‑Server ein. Wenn Sie keine hohe Verfügbarkeit konfiguriert haben, geben Sie nur einen ein. Legen Sie mit den Schaltflächen **Move up** und **Move down** die Startreihenfolge der Provisioning‑ Server fest. Der erste Provisioning‑Server in der Liste ist derjenige, von dem aus das Zielgerät zu starten versucht.

## **Registerkarte "Options"**

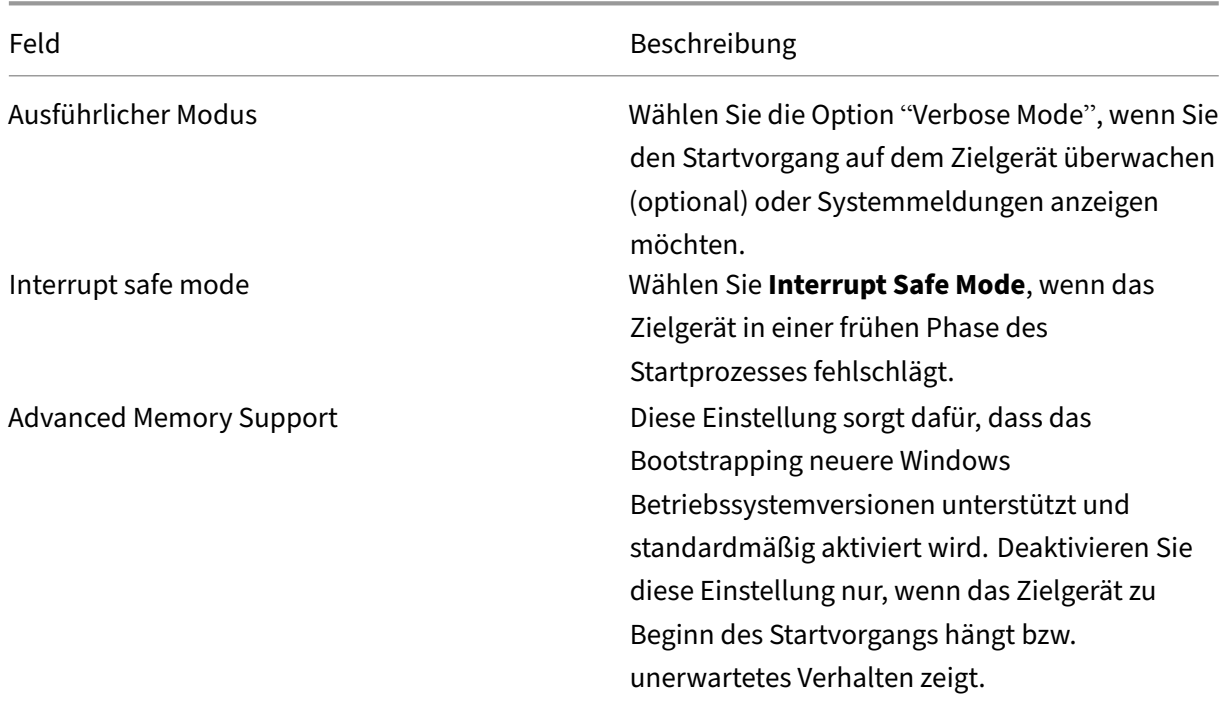

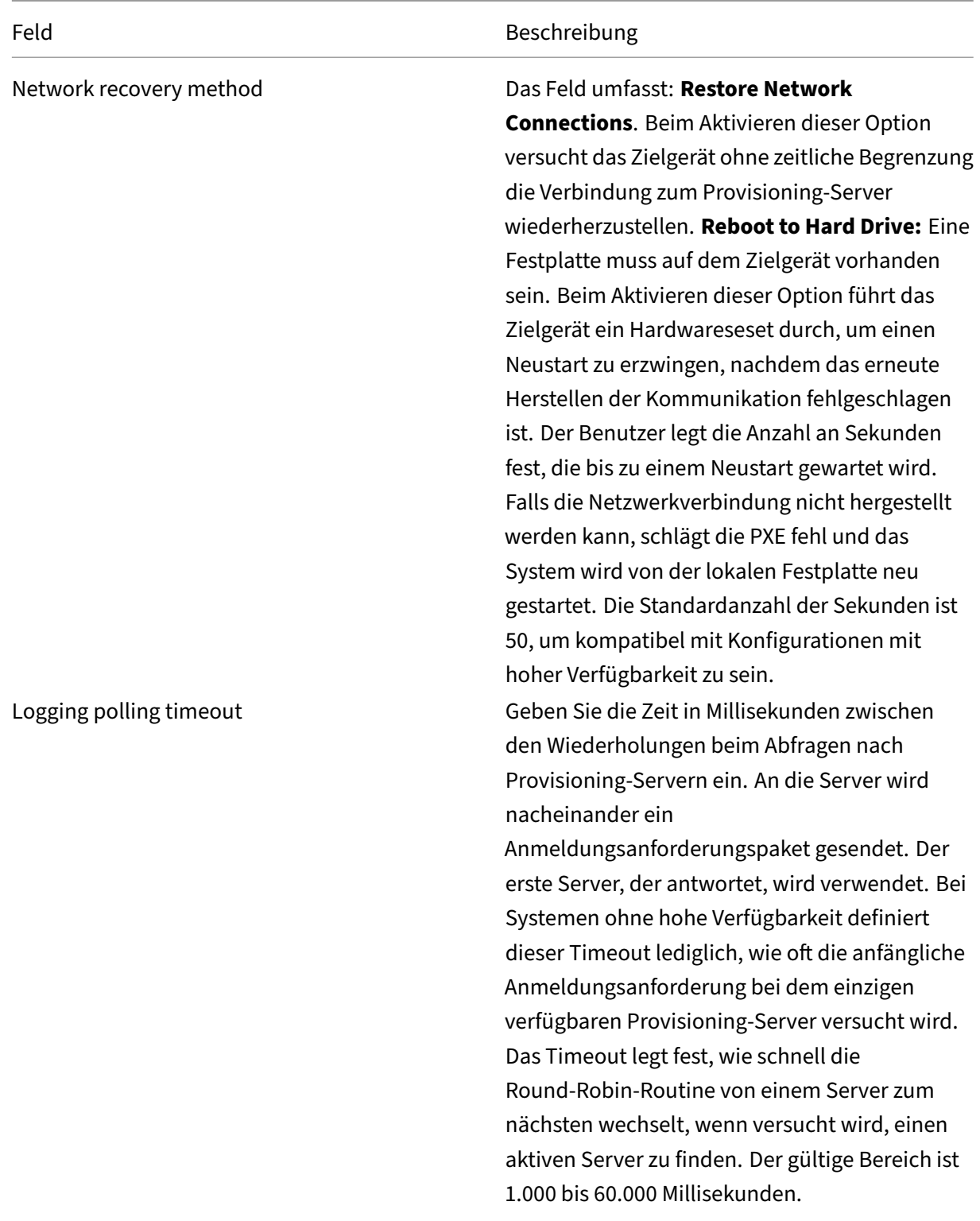

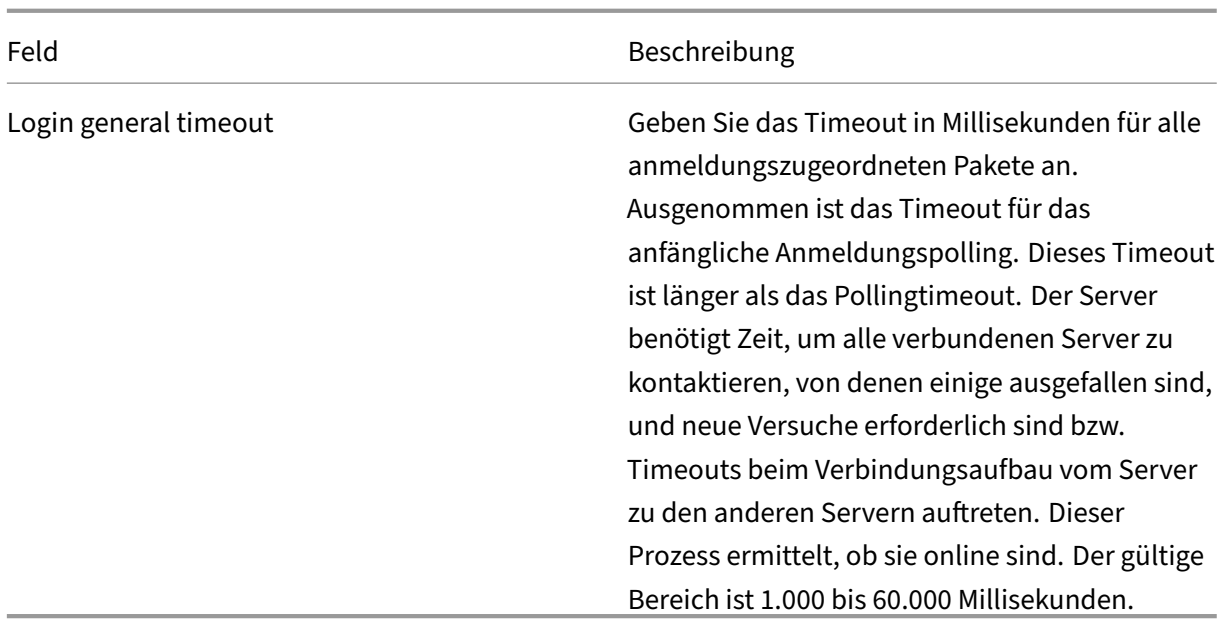

#### **Konfigurieren der Bootstrapdatei**

1. Wählen Sie im Ordner **Servers** in der Baumstruktur der Konsole einen Provisioning‑Server und dann **Configure bootstrap** aus dem Bereich **Actions** oder dem Kontextmenü. Das Dialogfeld **Configure Bootstrap** wird angezeigt.

Wählen Sie die Startdatei aus, die in das Verzeichnis kopiert wurde, das Sie bei der Einrichtung des Citrix Provisioning-Servers ausgewählt haben. Der Server gibt die Liste der Bootstrapdateien zurück, die unter **Citrix Provisioning Program Data** gefunden wurden. Daher muss der Server aktiv sein, damit der Menüpunkt **gefunden wurden Bootstrap** angezeigt wird.

#### **Wichtig:**

Falls eine frühere Version von Citrix Provisioning auf diesem Server installiert ist, müssen Sie den Standardspeicherort wie folgt ändern:

```
1 C:\\Program Files\\Citrix\\Citrix Provisioning
```
in

```
1 C:\\Documents and Settings\\All Users\\Application Data\\Citrix\\
     Citrix Provisioning\\Tftpboot
```
Wenn die Standardeinstellung nicht geändert wird, kann die Bootstrapdatei nicht in der Konsole konfiguriert werden und das Starten von Zielgeräten schlägt fehl. Die Fehlermeldung "Missing TFTP"wird angezeigt.

Wenn Sie die Konsole auf einem separaten Computer installiert haben, wählen Sie den Pfad des Remote Provisioning‑Servers (auf dem Startdienste installiert sind) aus.

- 2. Der Konfigurationsassistent schreibt die Liste der IP‑Adressen in die Datenbank für den Server. Bei Auswahl von **Read Servers from the Database** werden die erste Server‑IP‑Adresse und der erste Serverport abgerufen und die Liste mit ihnen aufgefüllt. Führen Sie diesen Schritt nur aus, wenn die Liste leer ist oder Sie alle Werte in der Liste ersetzen möchten. Diese Werte wer‑ den im Abschnitt **Streaming network cards** auf der Seite "Network Communications"des Kon‑ figurationsassistenten festgelegt. Citrix Provisioning verwendet die erste ausgewählte Netzwerkkarte.
- 3. Folgende Optionen stehen zur Auswahl:
	- Wählen Sie optional die Modusoption **Verbose**, wenn Sie den Startvorgang auf dem Ziel‑ gerät überwachen möchten. Diese Option aktiviert das Systemmessaging auf dem Ziel‑ gerät.
	- Wählen Sie **Interrupt Safe Mode**, wenn das Zielgerät am Anfang des Startvorgangs hängen bleibt.
	- Wählen Sie die Option **Advanced Memory Support**, damit das Bootstrapping neuere Windows‑Betriebssystemversionen unterstützt. Diese Option ist standardmäßig aktiviert. Deaktivieren Sie diese Einstellung nur, wenn das Zielgerät zu Beginn des Startvorgangs hängt bzw. unerwartetes Verhalten zeigt.
- 4. Wählen Sie unter den folgenden Network Recovery Methods:
	- Restore Network Connections: Wird diese Option aktiviert, versucht das Zielgerät zeitlich unbegrenzt die Verbindung zum Citrix Provisioning‑Server wiederherzustellen.
	- Reboot to Hard Drive: Wenn Sie diese Option auswählen, wird das Zielgerät angewiesen, einen Hardwarereset durchzuführen. Der Prozess erzwingt einen Neustart, wenn die Kommunikation nicht innerhalb einer vorgegebenen Anzahl von Sekunden wiederhergestellt wurde. Der Benutzer legt die Anzahl an Sekunden fest, die bis zu einem Neustart gewartet wird. Falls die Netzwerkverbindung nicht hergestellt werden kann, schlägt die PXE fehl und das System wird von der lokalen Festplatte neu gestartet. Die Standardanzahl an Sekunden ist 50. Klicken Sie auf die Schaltfläche **Browse**, um den Ordner zu suchen und auszuwählen, der in Schritt 1 erstellt wurde, oder geben Sie einen vollständigen Pfad oder UNC‑Namen ein.

#### **Wichtig:**

Wenn die Partition mit den vDisks als FAT-Dateisystem formatiert ist, wird eine Warnmeldung ausgegeben, was zu einer nicht optimalen Leistung führt. Citrix empfiehlt, NTFS zum Formatieren der Partition mit den vDisks zu verwenden. Ändern Sie die Adresse im Feld **Port** nicht.

Alle Startdienste (PXE, TFTP) müssen auf derselben Netzwerkkarte (IP‑Adresse) sein. Der Streamdienst kann allerdings auf einer anderen Netzwerkkarte sein. Der Streamdienst er‑ möglicht eine Bindung an mehrere IP‑Adressen (Netzwerkkarten).

5. Konfigurieren Sie Folgendes:

#### **Login Polling Timeout**

Geben Sie die Zeit in Millisekunden zwischen den Wiederholungen für das Abfragen nach Servern ein. An die Server wird nacheinander ein Anmeldungsanforderungspaket gesendet. Der erste Server, der antwortet, wird verwendet. Dieses Timeout definiert lediglich, wie oft es mit der anfänglichen Anmeldungsanforderung bei dem einzigen verfügbaren Server versucht wird. Dieses Timeout legt fest, wie schnell die Round‑Robin‑Routine von einem Server zum nächsten wechselt, wenn versucht wird, einen aktiven Server zu finden. Der gültige Bereich ist 1.000 bis 60.000 Millisekunden.

#### **Login General Timeout**

Geben Sie das Timeout in Millisekunden für alle anmeldungszugeordneten Pakete an. Ausgenommen ist das Timeout für das anfängliche Anmeldungspolling. Der gültige Bereich ist 1.000 bis 60.000 Millisekunden.

6. Klicken Sie auf **OK**, um die Änderungen zu speichern.

#### **Aktivieren von asynchronen E/A mit der Citrix Provisioning‑Konsole**

Aktivieren Sie die asynchrone E/A‑Streamingfunktionalitätfür einen virtuellen Datenträger direkt über die Provisioning‑Konsole. Wählen Sie im Eigenschaftenbildschirm des virtuellen Datenträgers die Op‑ tion **Asynchronous IO**.

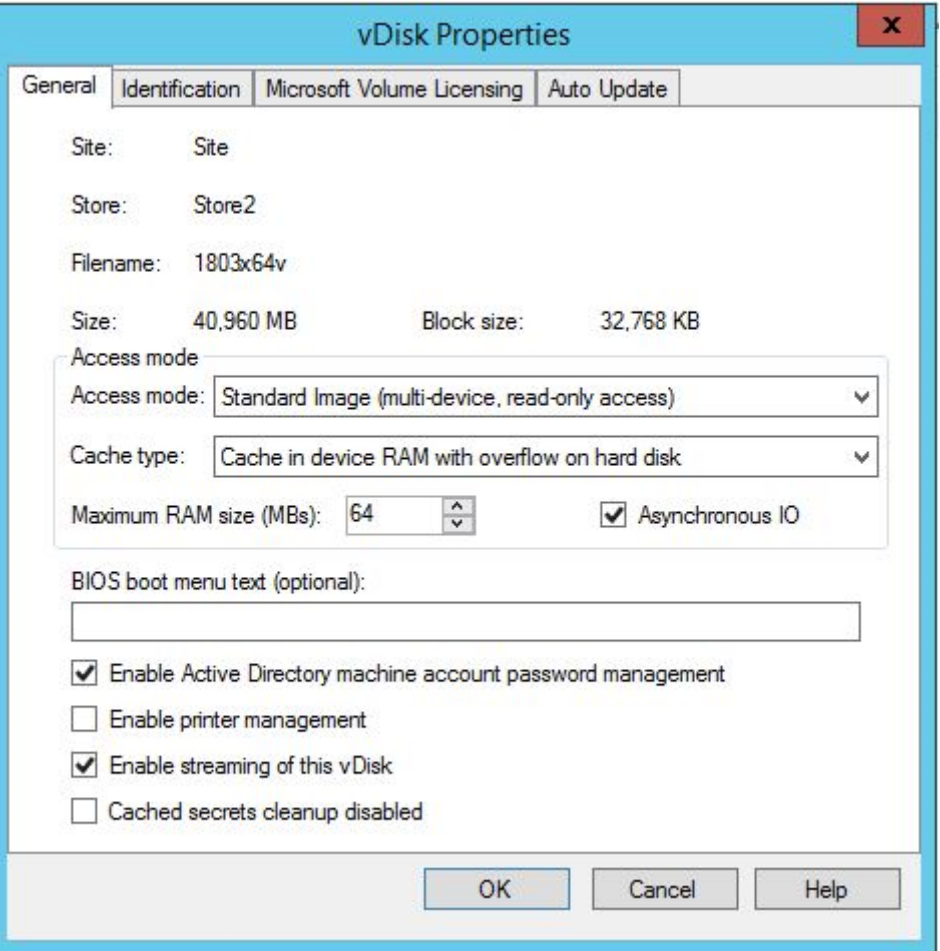

#### **Tipp:**

Weitere Informationen finden Sie unter Verbesserte Leistung mit asynchronem E/A‑Streaming.

## **Farm**

October 3, 2023

In diesem Abschnitt wird das Konfigurieren einer Farm mit der Citrix Provisioning‑Konsole beschrieben. Dieser Abschnitt enthält Informationen zu folgenden Elementen:

- Registerkarte "General"
- Registerkarte "Security"
- Registerkarte "Groups"
- Registerkarte "Licensing"
- Registerkarte "Options"
- Registerkarte "Virtual disk Version"
- Registerkarte "Status"
- Registerkarte "Registration"
- Registerkarte "Encryption"

Die nachfolgenden Tabellen beschreiben die Eigenschaften der Registerkarten im Dialogfeld **Farm Properties**:

## **Registerkarte "General"**

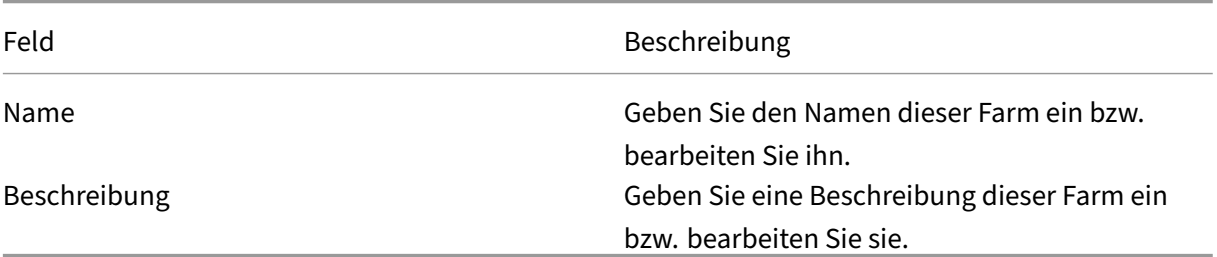

## **Registerkarte "Security"**

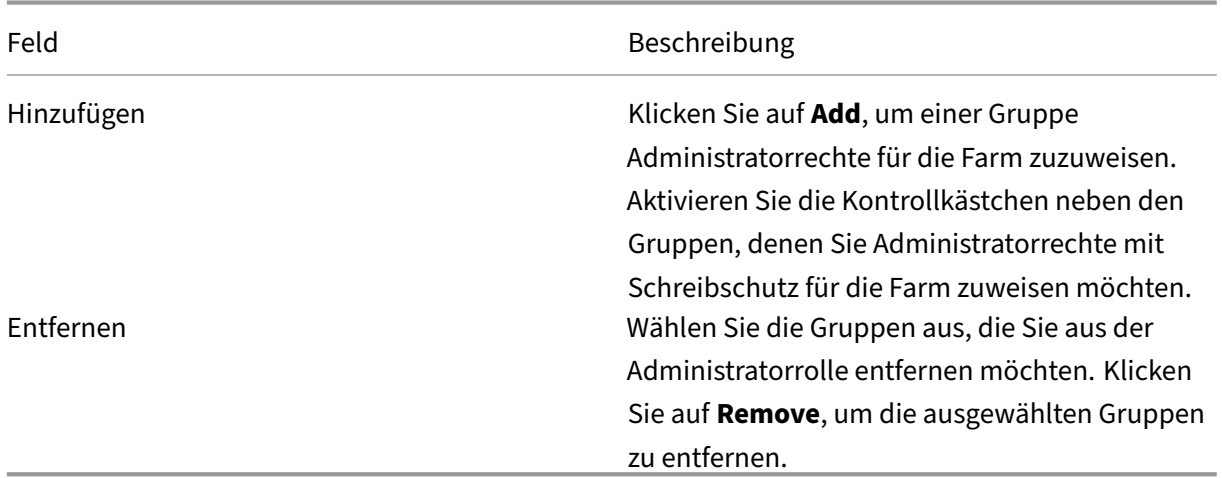

## **Registerkarte "Groups"**

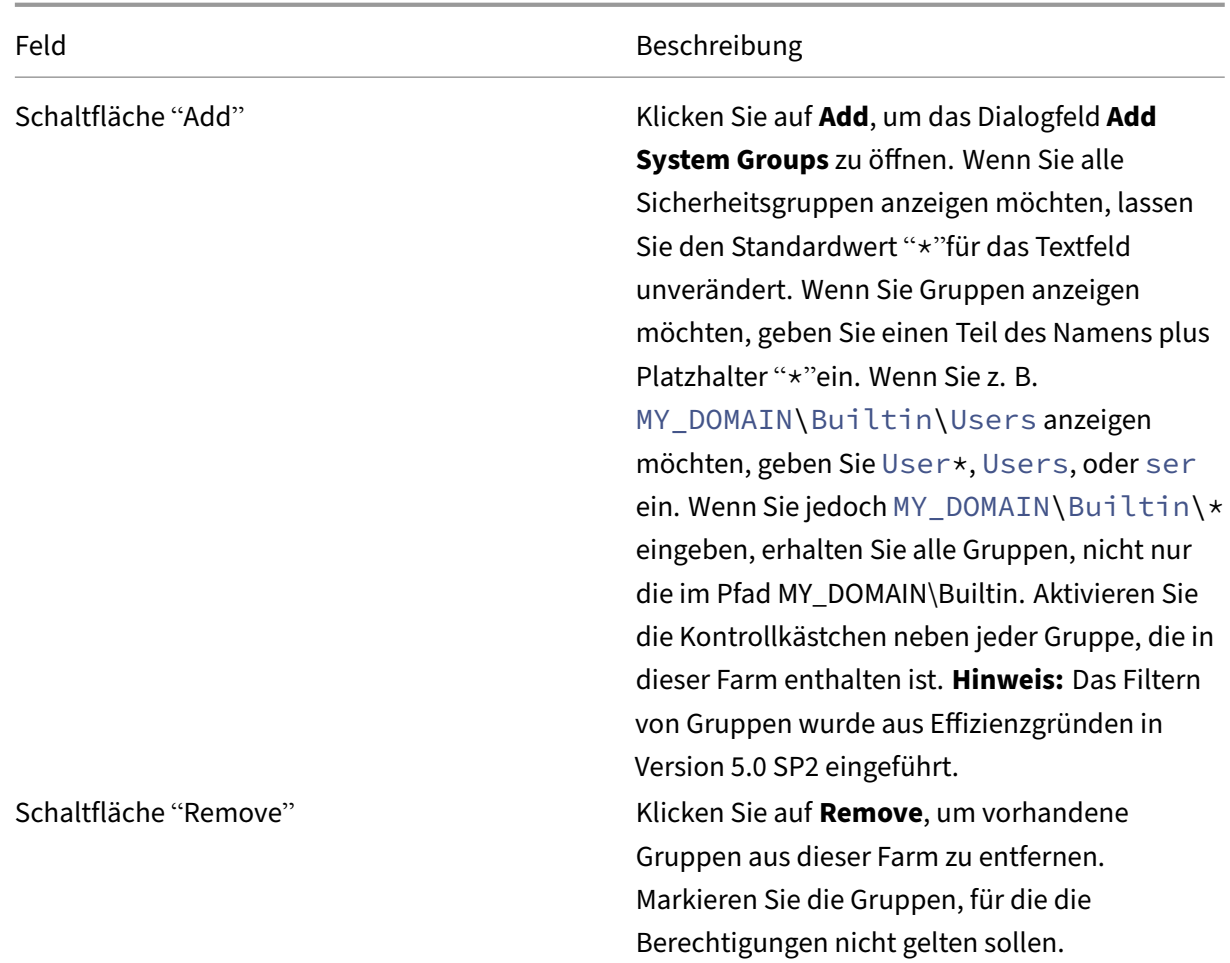

# **Registerkarte "Licensing"**

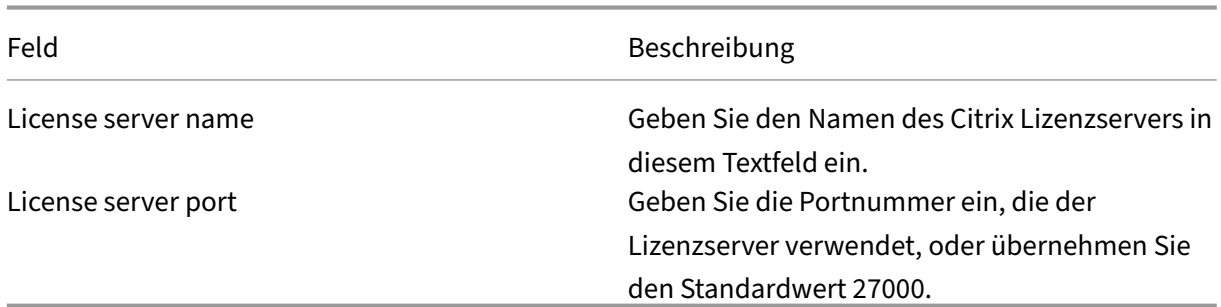

# **Registerkarte "Options"**

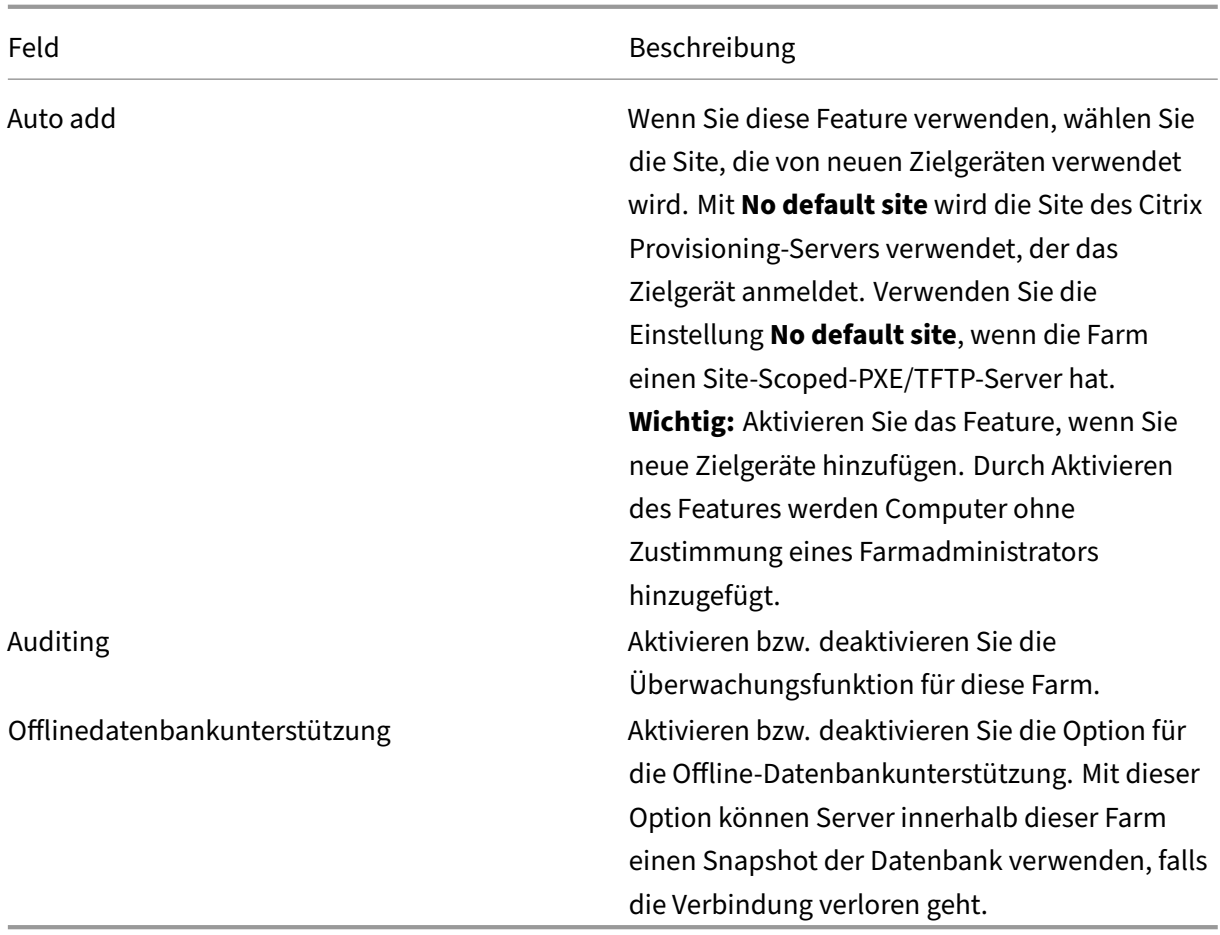

## **Hinweis:**

Das Kontrollkästchen**AnonymeNutzungsinformationen und Statistiken senden**, mit dem das Programm zur Verbesserung der Benutzerfreundlichkeit (CEIP) aktiviert wurde, ist nicht mehr verfügbar.

## **Registerkarte "Virtual disk version"**

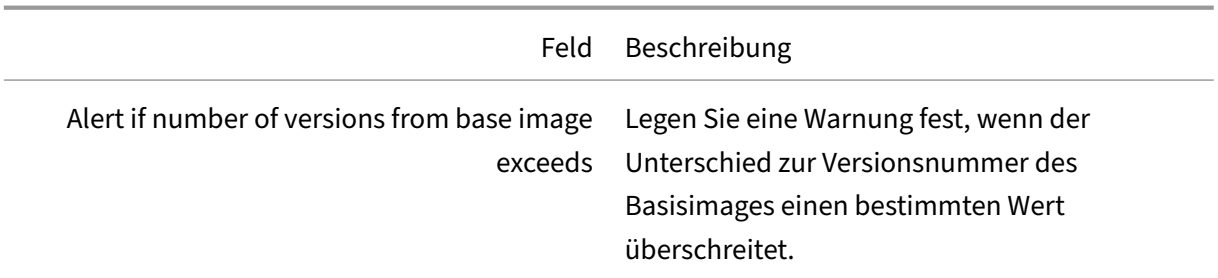

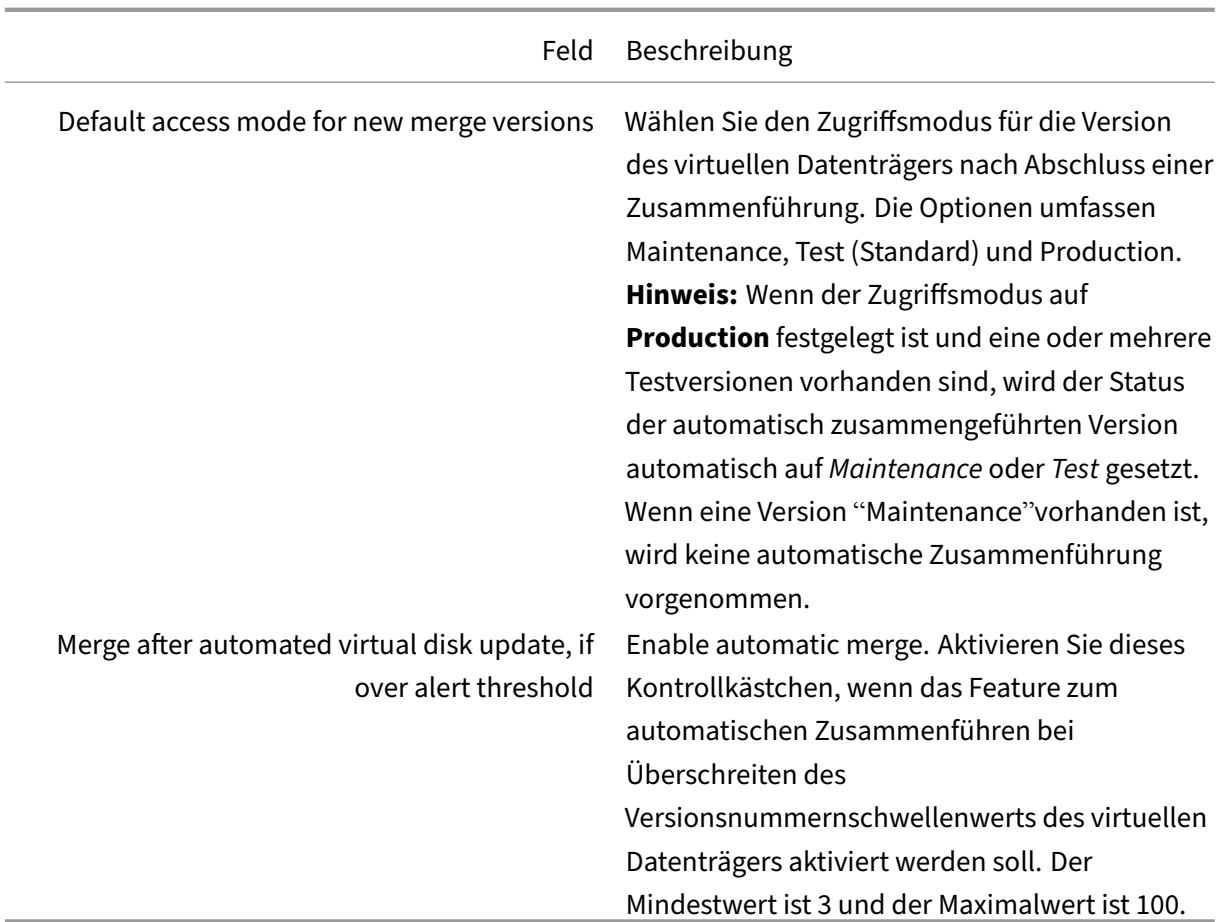

## **Registerkarte "Status"**

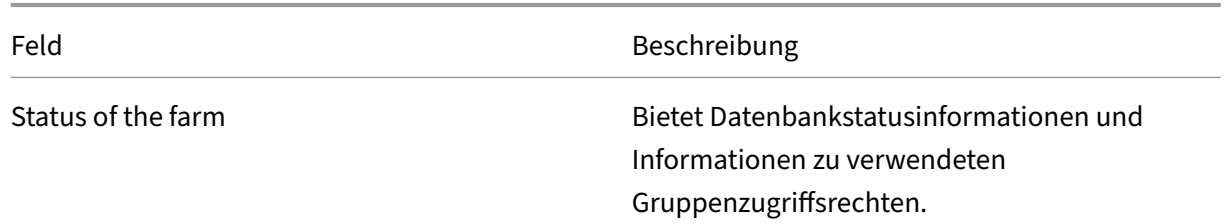

## **Registerkarte "Registration"**

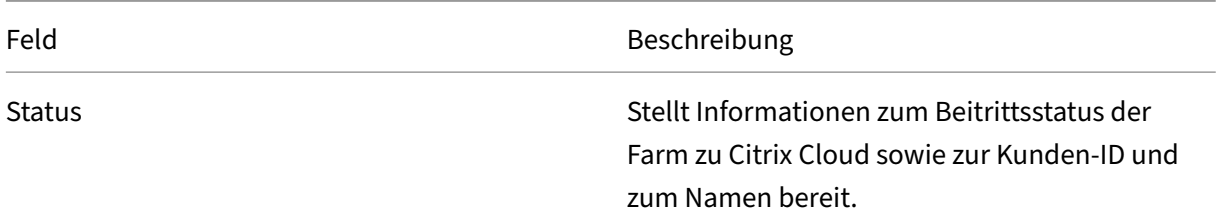

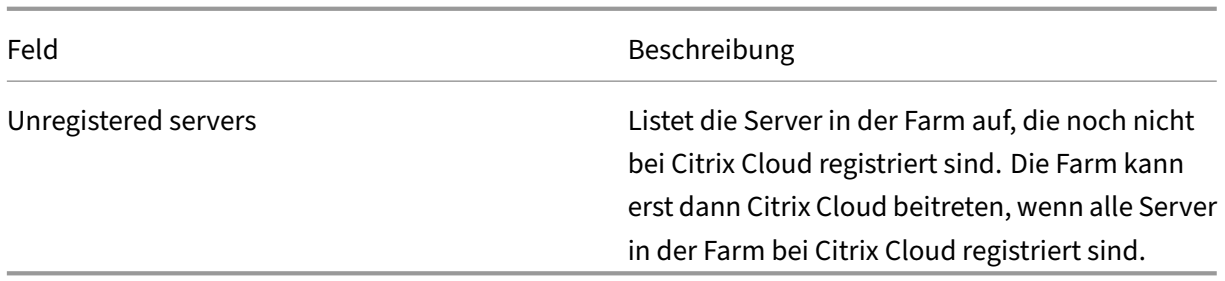

#### **Registerkarte "Encryption"**

Die Registerkarte ist erst verfügbar, nachdem Sie festgelegt haben, dass Ihre Farm Citrix Cloud beitreten soll. Diese Registerkarte bietet folgende Aktionen:

- Überwachen des Datenbankschlüsselrotationsstatus
- Anzeige aller Citrix Provisioning‑Server, die auf eine Schlüsselverteilung warten
- Rotation des Verschlüsselungsschlüssels

Bei der Schlüsselrotation wird ein neuer Datenbankverschlüsselungsschlüssel an alle Citrix Provisioning‑Server in der Farm verteilt. Anschließend wird die Datenbank mit dem neuen Schlüssel neu verschlüsselt. Dieser Prozess verbessert die Datenbanksicherheit.

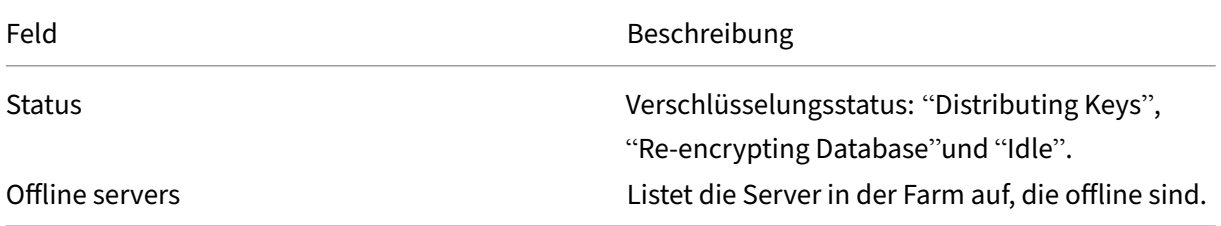

Die Beschreibung der Verschlüsselungsstatus lautet wie folgt:

**Distributing Keys**: Dies ist der erste Status der Schlüsselrotation. Hier wird der neue Datenbankver‑ schlüsselungsschlüssel mit allen Citrix Provisioning-Servern synchronisiert. Die Farm verbleibt im Status "Distributing Keys", bis alle Server über den neuesten Verschlüsselungsschlüssel verfügen. Zum Abrufen des neuen Verschlüsselungsschlüssels muss ein Citrix Provisioning-Server folgende Bedingungen erfüllen:

- Er muss aktiv sein (er darf also nicht offline sein), bis er den neuen Verschlüsselungsschlüssel erhält. Sobald der Server den neuen Verschlüsselungsschlüssel erhalten hat, können Sie ihn ausschalten.
- Er kann mit der Citrix Cloud kommunizieren, um den Verschlüsselungsschlüssel zu erhalten.

**Re‑encrypting Database**: Dies ist der nächste Status nach **Distributing Keys**. Hier werden die ver‑ schlüsselten Felder in der Datenbank mit dem neuen Verschlüsselungsschlüssel neu verschlüsselt,

nachdem alle Citrix Provisioning‑Server in der Farm den neuen Verschlüsselungsschlüssel erhalten haben.

**Idle**: Dies ist der nächste Status nach "Re‑encrypting Database". Dieser Status setzt voraus, dass der Schlüsselrotationsprozess abgeschlossen ist. Die Schaltfläche **Rotate Encryption Key** ist aktiviert, wenn der Verschlüsselungsstatus **Idle** lautet. Nachdem Sie auf **Rotate Encryption Key** geklickt haben, ändert sich der Status in **Distributing Keys**.

#### **Hinweis:**

- Für jeden Rotationsjob für Verschlüsselungsschlüssel werden mindestens 5 bis 10 Minuten benötigt, bis zum nächsten Status übergegangen wird. Der Vorgang verzögert sich jedoch, wenn Citrix Provisioning‑Server offline sind.
- Möglicherweise sehen Sie einen Citrix Provisioning-Server, der die Schlüsselrotation ausgelöst hat, in der Liste der Server, die auf die Schlüsselverteilung warten, obwohl der Server in der Farm den neuen Verschlüsselungsschlüssel sofort erhalten hat. Warten Sie ca. fünf Minuten ab, bis der Server die Schlüsselrotation abgeschlossen hat. Danach wird er aus der Liste entfernt.
- Sie können der Farm keine neuen Citrix Provisioning‑Server hinzufügen, wenn der Status **Distributing Keys** oder **Re‑encrypting Database** lautet.

#### **Einschränkung**

Derzeit können Sie die Datenbank nicht aus einem Backup wiederherstellen, wenn Sie die erweiterte Datenbankverschlüsselung verwenden und die Schlüssel zwischen dem Zeitpunkt der Backuperstel‑ lung und dem Zeitpunkt der Wiederherstellung rotiert haben.

#### **PowerShell‑ und MCLI‑Befehle zur Rotation des Verschlüsselungsschlüssels verwenden**

Sie können jetzt PowerShell‑ und MCLI‑Befehle verwenden, um Verschlüsselungsschlüssel zu rotieren. Stellen Sie Folgendes sicher, bevor Sie die Befehle verwenden:

- Alle Citrix Provisioning‑Server in der Farm sind bei der Citrix Cloud registriert.
- Der Verschlüsselungsstatus ist **Idle**.

#### **Verwenden von PvsPsSnapIn**:

- 1. Öffnen Sie das **PowerShell**‑Fenster.
- 2. Installieren Sie das PowerShell-Snap-In. Das Citrix.PVS.SnapIn.dll ist hier installiert: C:\Program Files\Citrix\Provisioning Services Console\Citrix.PVS. SnapIn.dll

3. Führen Sie Start-PvsRotateEncryptionKeys aus, um den Schlüsselrotationsprozess zu starten. Nachdem Sie den Befehl ausgeführt haben, ändert sich der Schlüsselrotationsstatus in **Distributing Keys**.

#### **Hinweis:**

Wenn Sie den Befehl Start-PvsRotateEncryptionKeys ausführen, während der Schlüsselrotationsstatus Distributing Keys oder Re-encrypting Database lautet, erhalten Sie eine Fehlermeldung, da die Schlüsselrotation gerade ausgeführt wird und Schlüssel nur im Schlüsselrotationsstatus **Idle** rotiert werden können.

4. Führen Sie den Befehl Get-PvsKeyRotationPendingServers aus, um die Liste der Server in der Farm abzurufen, die auf die Schlüsselverteilung warten und die gerade offline sind.

#### **Hinweis:**

- Folgendes gilt je nach Schlüsselrotationsstatus:
	- **– Distributing Keys**: Sie erhalten die Liste der Server, die auf eine Schlüs‑ selverteilung warten.
	- **– Re‑encrypting Database** oder **Idle**: Sie erhalten die Liste der Server, die offline sind.
- Möglicherweise sehen Sie einen Citrix Provisioning‑Server, der die Schlüsselrotation ausgelöst hat, in der Liste der Server, die auf die Schlüsselverteilung warten, obwohl der Server in der Farm den neuen Verschlüsselungsschlüssel sofort erhalten hat. Warten Sie ca. fünf Minuten ab, bis der Server die Schlüsselrotation abgeschlossen hat. Danach wird er aus der Liste entfernt.
- 5. Schalten Sie die Server ein, die offline sind. Stellen Sie sicher, dass die Server in der Farm mit Citrix Cloud kommunizieren können, damit sie den Verschlüsselungsschlüssel erhalten.
- 6. Nach Abschluss der Schlüsselrotation muss der Schlüsselrotationsstatus in **Idle**geändert werden. Führen Sie den Befehl Get-PvsFarm aus, um den Schlüsselrotationsstatus zu überprüfen. Werte der Eigenschaft EncryptionStatus:
	- 0: Idle
	- 1: Distributing Keys
	- 2: Re-encrypting Database

#### **Hinweis:**

Bei jeder Rotation des Verschlüsselungsschlüssels dauert es mindestens 5 bis 10 Minuten, bis zum nächsten Status übergegangen wird. Der Vorgang verzögert sich jedoch, wenn Citrix Provisioning‑Server offline sind und Server auf die Schlüsselverteilung warten.

#### **Verwenden von MCLI.exe:**

- 1. Öffnen Sie das **PowerShell**‑Fenster.
- 2. Führen Sie .\MCLI.exe Run CycleEncryptionKeys aus, um den Schlüsselrotationsprozess zu starten. Nachdem Sie den Befehl ausgeführt haben, ändert sich der Schlüsselrotationsstatus in Distributing Keys.

**Hinweis:**

Wenn Sie den Befehl .\MCLI.exe Run CycleEncryptionKeys ausführen, während der Schlüsselrotationsstatus **Distributing Keys** oder **Re‑encrypting Database** lautet, erhalten Sie eine Fehlermeldung, da die Schlüsselrotation gerade ausgeführt wird und Schlüssel nur im Schlüsselrotationsstatus **Idle** rotiert werden können.

3. Führen Sie den Befehl .\MCLI.exe Get PendingServers aus, um die Liste der Server in der Farm abzurufen, die auf die Schlüsselverteilung warten und die gerade offline sind.

**Hinweis:**

- Folgendes gilt je nach Schlüsselrotationsstatus:
	- **– Distributing Keys**: Sie erhalten die Liste der Server, die auf eine Schlüs‑ selverteilung warten.
	- **– Re‑encrypting Database** oder **Idle**: Sie erhalten die Liste der Server, die offline sind.
- Möglicherweise sehen Sie einen Citrix Provisioning‑Server, der die Schlüsselrotation ausgelöst hat, in der Liste der Server, die auf die Schlüsselverteilung warten, obwohl der Server in der Farm den neuen Verschlüsselungsschlüssel sofort erhalten hat. Warten Sie ca. fünf Minuten ab, bis der Server die Schlüsselrotation abgeschlossen hat. Danach wird er aus der Liste entfernt.
- 4. Schalten Sie die Server ein, die offline sind. Stellen Sie sicher, dass die Server in der Farm mit Citrix Cloud kommunizieren können, damit sie den Verschlüsselungsschlüssel erhalten.
- 5. Nach Abschluss der Schlüsselrotation muss der Schlüsselrotationsstatus in **Idle**geändert wer‑ den. Führen Sie den Befehl . \MCLI.exe Get Farm -f aus, um den Schlüsselrotationsstatus zu überprüfen. Werte der Eigenschaft EncryptionStatus:
	- 0: Idle
	- 1: Distributing Keys
	- 2: Re-encrypting Database

**Hinweis:**

Bei jeder Rotation des Verschlüsselungsschlüssels dauert es mindestens 5 bis 10 Minuten,

bis zum nächsten Status übergegangen wird. Der Vorgang verzögert sich jedoch, wenn Citrix Provisioning‑Server offline sind und Server auf die Schlüsselverteilung warten.

#### **Verwenden von McliPsSnapIn:**

- 1. Öffnen Sie das **PowerShell**‑Fenster.
- 2. Installieren Sie das **PowerShell‑Snap‑In**. Das Citrix.PVS.SnapIn.dll ist hier installiert: Import-Module "C:\Program Files\Citrix\Provisioning Services Console\McliPSSnapIn.dll"
- 3. Führen Sie Mcli-Run CycleEncryptionKeys aus, um den Schlüsselrotationsprozess zu starten. Nachdem Sie den Befehl ausgeführt haben, ändert sich der Schlüsselrotationsstatus in **Distributing Keys**.

#### **Hinweis:**

Wenn Sie den Befehl Mcli-Run CycleEncryptionKeys ausführen, während der Schlüsselrotationsstatus **Distributing Keys** oder **Re‑encrypting Database** lautet, er‑ halten Sie eine Fehlermeldung, da die Schlüsselrotation gerade ausgeführt wird und Schlüssel nur im Schlüsselrotationsstatus **Idle** rotiert werden können.

4. Führen Sie Mcli-Get PendingServers aus, um die Liste der Server in der Farm abzurufen, die auf die Schlüsselverteilung warten und die gerade offline sind.

#### **Hinweis:**

- Folgendes gilt je nach Schlüsselrotationsstatus:
	- **– Distributing Keys**: Sie erhalten die Liste der Server, die auf eine Schlüs‑ selverteilung warten.
	- **– Re‑encrypting Database** oder **Idle**: Sie erhalten die Liste der Server, die offline sind.
- Möglicherweise sehen Sie einen Citrix Provisioning‑Server, der die Schlüsselrotation ausgelöst hat, in der Liste der Server, die auf die Schlüsselverteilung warten, obwohl der Server in der Farm den neuen Verschlüsselungsschlüssel sofort erhalten hat. Warten Sie ca. fünf Minuten ab, bis der Server die Schlüsselrotation abgeschlossen hat. Danach wird er aus der Liste entfernt.
- 5. Schalten Sie die Server ein, die offline sind. Stellen Sie sicher, dass die Server in der Farm mit Citrix Cloud kommunizieren können, damit sie den Verschlüsselungsschlüssel erhalten.
- 6. Nach Abschluss der Schlüsselrotation muss der Schlüsselrotationsstatus in **Idle**geändert wer‑ den. Führen Sie den Befehl Mcli-Get Farm aus, um den Schlüsselrotationsstatus zu überprüfen. Werte der Eigenschaft EncryptionStatus:
	- 0: Idle
- 1: Distributing Keys
- 2: Re-encrypting Database

#### **Hinweis:**

Bei jeder Rotation des Verschlüsselungsschlüssels dauert es mindestens 5 bis 10 Minuten, bis zum nächsten Status übergegangen wird. Der Vorgang verzögert sich jedoch, wenn Citrix Provisioning‑Server offline sind und Server auf die Schlüsselverteilung warten.

## **Konfigurieren einer Farm mit der Konsole**

Führen Sie den Konfigurationsassistenten auf einem Provisioning-Server aus, wenn Sie eine Farm erstellen, einer Farm neue Provisioning-Server hinzufügen oder einen Provisioning-Server neu konfigurieren.

Wenn alle Provisioning-Server in der Farm dieselben Konfigurationseinstellungen (z. B. Site- und Storeinformationen) verwenden, ziehen Sie ein

Automatisches Ausführen des Konfigurationsassistenten in Betracht.

## **[Starten des Konfigurationsassistenten](https://docs.citrix.com/de-de/provisioning/2305/install/install-wizard-silent.html)**

Der Konfigurationsassistent startet nach der Installation der Citrix Provisioning-Software automatisch. Der Assistent kann auch gestartet werden, indem Sie folgende Optionen auswählen: **Start > Alle Programme > Citrix > Citrix Provisioning > Citrix Provisioning Configuration Wizard**.

#### **Einstellungen im Konfigurationsassistenten**

Vor dem Ausführen des Konfigurationsassistenten müssen Sie die folgenden Auswahlen treffen:

- Netzwerktopologie
- Identifizieren der Farm
- Identifizieren der Datenbank
- [Erstellen eines Stor](https://docs.citrix.com/de-de/provisioning/2305/configure/farm-configure-new.html#network-topology)es für eine neue Farm
- [Identifizieren der Site](https://docs.citrix.com/de-de/provisioning/2305/configure/farm-configure-new.html#identify-the-farm)
- [Citrix Cloud beitreten](https://docs.citrix.com/de-de/provisioning/2305/configure/farm-configure-new.html#identify-the-database)
- [Registrierung bei Citrix Cloud](https://docs.citrix.com/de-de/provisioning/2305/configure/farm-configure-new.html#create-a-store-for-a-new-farm)
- [Bestätigung der Citrix](https://docs.citrix.com/de-de/provisioning/2305/configure/farm-configure-new.html#identify-the-site) Cloud‑Registrierung
- [Auswählen des Lizenz](https://docs.citrix.com/de-de/provisioning/2305/configure/farm-configure-new.html#join-citrix-cloud)servers
- [Konfigurieren der Benutzerko](https://docs.citrix.com/de-de/provisioning/2305/configure/farm-configure-new.html#register-with-citrix-cloud)ntoeinstellungen
- [Auswählen von Netzwerkkarten für den Str](https://docs.citrix.com/de-de/provisioning/2305/configure/farm-configure-new.html#confirm-the-citrix-cloud-registration)eamdienst
- [Konfiguration des Bootstraps](https://docs.citrix.com/de-de/provisioning/2305/configure/farm-configure-new.html#select-the-license-server)ervers

#### • Konfiguration abschließen

#### **Hinweis:**

We[nn bei der Verarbeitung Fe](https://docs.citrix.com/de-de/provisioning/2305/configure/farm-configure-new.html#finish-the-configuration)hler auftreten, wird das Protokoll in eine ConfigWizard.log-Datei geschrieben, die an folgendem Speicherort ist: C:\ProgramData\Citrix\Citrix Provisioning

#### **Tipp:**

Ab Release 7.12 umfasst der Konfigurationsassistent Unterstützung für Linux‑Streaming. Weitere Informationen finden Sie in den Installationsanleitungen zur Linux‑Streamingkomponente.

## **Netzwerktopologie**

Führen Sie die nachfolgenden Schritte zur Netzwerkkonfiguration aus.

1. Wählen Sie den Netzwerkdienst aus, der IP‑Adressen bereitstellt.

**Hinweis:** Verwenden Sie vorhandene Netzwerkdienste, falls möglich. Wenn die vorhandenen Netzwerkdienste nicht verwendet werden können, installieren Sie die Netzwerkdienste, die während des Installationsvorgangs zur Verfügung gestellt werden.

Um IP-Adressen für Zielgeräte bereitzustellen, wählen Sie aus den folgenden Netzwerkdienstoptionen:

- Wenn der Dynamic Host Configuration Protocol-Dienst (DHCP) auf diesem Server ausgeführt wird, wählen Sie das Optionsfeld neben einem der folgenden zu verwendenden Net‑ zwerkdienste aus und klicken Sie anschließend auf **Next**:
	- **–** Microsoft DHCP
	- **–** Citrix Provisioning BOOTP‑Dienst
	- **–** Anderer BOOTP‑ oder DHCP‑Dienst
- Wenn der DHCP‑Dienst nicht auf diesem Server ausgeführt wird, aktivieren Sie die Option **The service is running on another computer** und klicken Sie anschließend auf **Next**.
- 2. Wählen Sie den Netzwerkdienst aus, der die PXE‑Startinformationen bereitstellt.

Jedes Zielgerät lädt eine Startdatei von einem TFTP‑Server herunter.

Wählen Sie den Netzwerkdienst aus, der Zielgeräten die PXE‑Startinformationen bereitstellt:

- Wenn Sie Citrix Provisioning zum Bereitstellen von PXE‑Startinformationen verwenden, wählen Sie **The service that runs on this computer**. Wählen Sie eine der folgenden Op‑ tionen und klicken Sie anschließend auf **Next**:
	- **–** Microsoft DHCP (Optionen 66 und 67)
	- **–** Citrix Provisioning PXE‑Dienst

• Wenn die Citrix Provisioning keine PXE‑Startinformationen bereitstellen, wählen Sie **The information is provided by a service on another device** und klicken Sie anschließend auf **Next**.

## **Identifizieren der Farm**

- 1. Es stehen folgende Optionen für die Farm zur Verfügung:
	- Farm is already configured
		- a) Wählen Sie auf der Seite **Farm Configuration** die Option **Farm is already configured** und klicken Sie auf **Next**. Diese Option wird nur angezeigt, wenn zuvor eine Farm auf dem Server konfiguriert wurde.
		- b) Geben Sie im Popup-Fenster die Anmeldeinformationen des Datenbankadministrators ein. Wählen Sie **Active Directory‑Authentifizierung** aus, wenn Sie das aktuelle Benutzerkonto verwenden möchten. Klicken Sie auf **OK**.

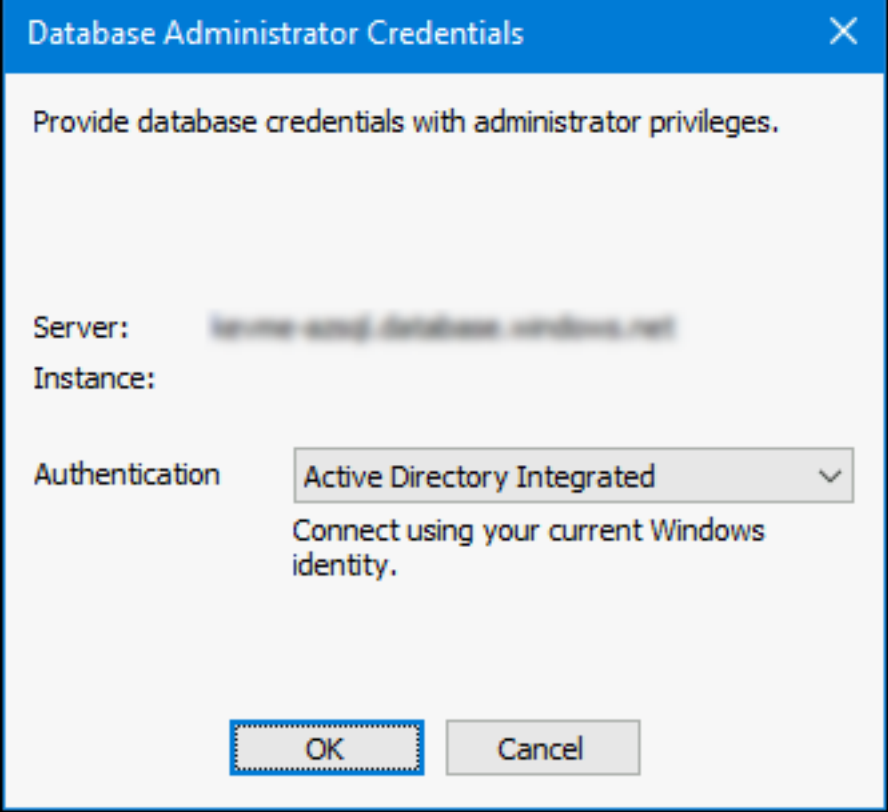

- c) Fahren Sie mit dem Arbeitsgang *Konfigurieren der Benutzerkontoeinstellungen* fort.
- Erstellen der Farm
	- a) Wählen Sie auf der Seite **Farm Configuration** die Option **Create a Farm** und klicken Sie auf **Next**.
	- b) Auf der Seite **Database Server**:

i. Suchen Sie über die Schaltfläche **Browse** vorhandene SQL‑Datenbanken und ‑ Instanzen im Netzwerk oder geben Sie den Namen des Datenbankservers und die Instanz ein.

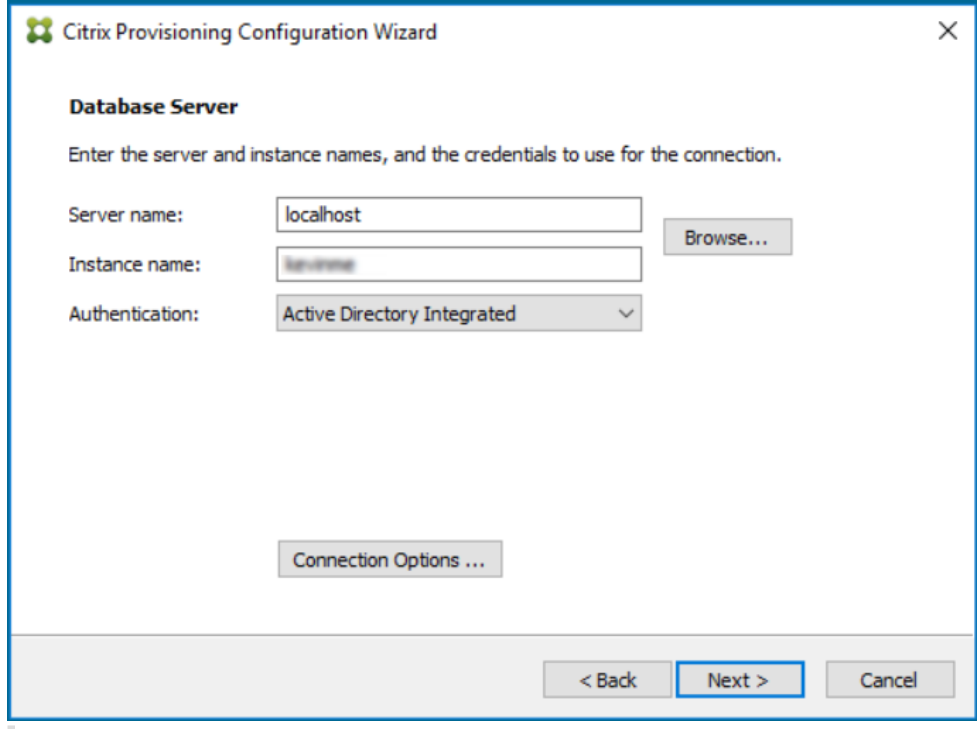

#### **Hinweis:**

Die Kombination aus Datenbankname und Farmname darf 54 Zeichen nicht überschreiten. In solchen Fällen wird der Farmname als abgeschnittener Eintrag im Bildschirm **Existing Farms** angezeigt.

- ii. Um Multisubnetz-Failover für SQL Server zu aktivieren, geben Sie einen Failoverpartner für die Datenbankspiegelung an oder geben Sie eine TCP‑Portnummer ein, klicken Sie auf **Connection Options…**.
- iii. Wählen Sie **Active Directory Integrated** aus, wenn Sie das Benutzerkonto der Di‑ enste verwenden möchten. Geben Sie die Datenbank‑Anmeldeinformationen ein, die die Stream‑ und SOAP‑Dienste verwenden.
- iv. Klicken Sie auf **Weiter**.
- c) Geben Sie im Popup-Fenster die Anmeldeinformationen des Datenbankadministrators ein. Wählen Sie **Active Directory‑Authentifizierung** aus, wenn Sie das aktuelle Benutzerkonto verwenden möchten. Klicken Sie auf **OK**.

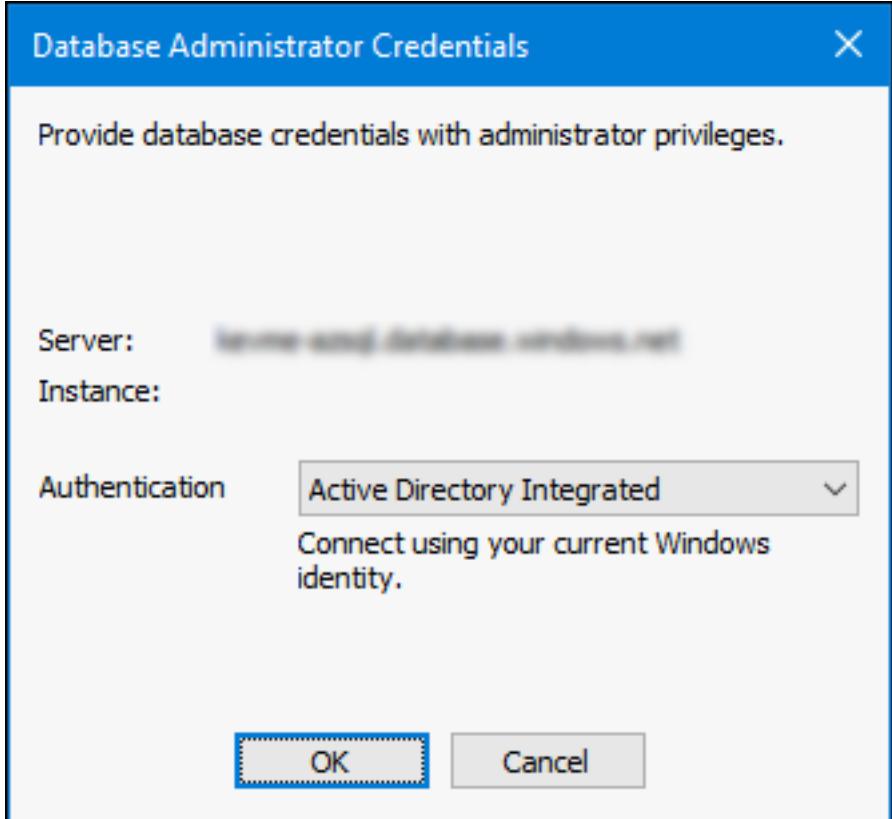

- d) Wählen Sie den Datenbankspeicherort aus.
- Bestehender Farm beitreten
	- a) Aktivieren Sie im Dialogfeld **Farm Configuration** die Option **Join Existing Farm**, um den Provisioning‑Server einer vorhandenen Farm hinzuzufügen, und klicken Sie auf **Next**.
	- b) Auf der Seite **Database Server**:
		- i. Suchen Sie über die Schaltfläche **Browse** die entsprechende SQL‑Datenbank und ‑Instanz im Netzwerk.

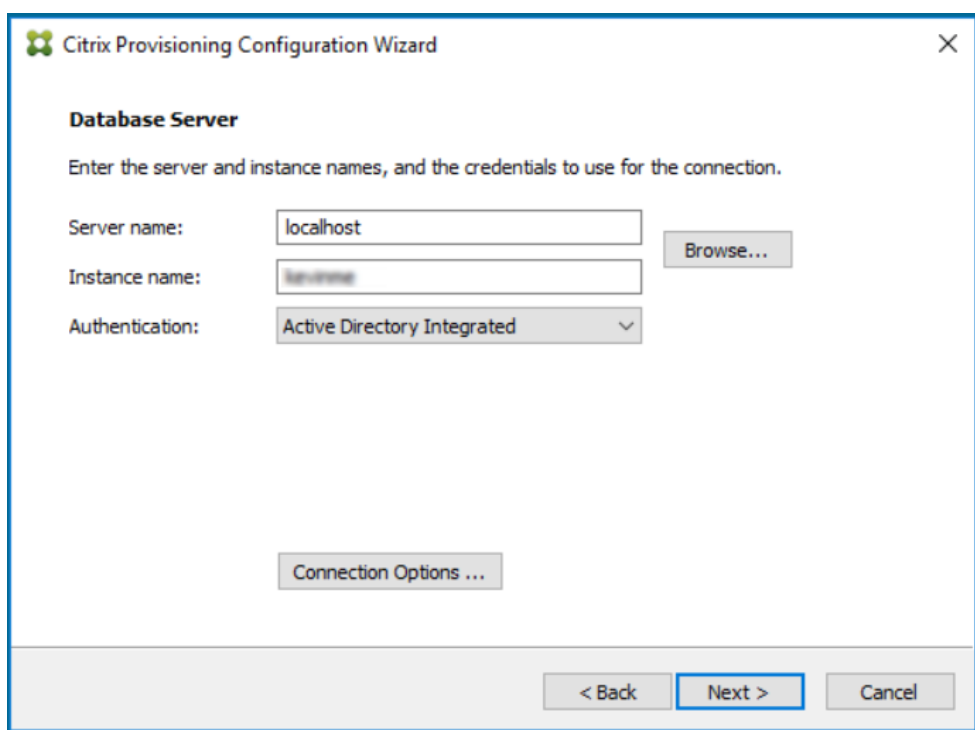

ii. Wählen Sie die Farm aus, die standardmäßig angezeigt wird, oder wählen Sie mit dem Bildlauf die Farm für den Beitritt aus.

Hinweis: Auf einem einzelnen Server kann es mehr als eine Farm geben. Diese Konfiguration wird häufig in Testimplementierungen verwendet.

- iii. Um Multisubnetz-Failover für SQL Server zu aktivieren, geben Sie einen Failoverpartner für die Datenbankspiegelung an oder geben Sie eine TCP‑Portnummer ein, klicken Sie auf **Connection Options…**.
- iv. Wählen Sie **Active Directory Integrated** aus, wenn Sie das Benutzerkonto der Di‑ enste verwenden möchten. Geben Sie die Datenbank‑Anmeldeinformationen ein, die die Stream‑ und SOAP‑Dienste verwenden.
- v. Klicken Sie auf **Weiter**.
- c) Geben Sie im Popup-Fenster die Anmeldeinformationen des Datenbankadministrators ein. Wählen Sie **Active Directory‑Authentifizierung** aus, wenn Sie das aktuelle Benutzerkonto verwenden möchten. Klicken Sie auf **OK**.

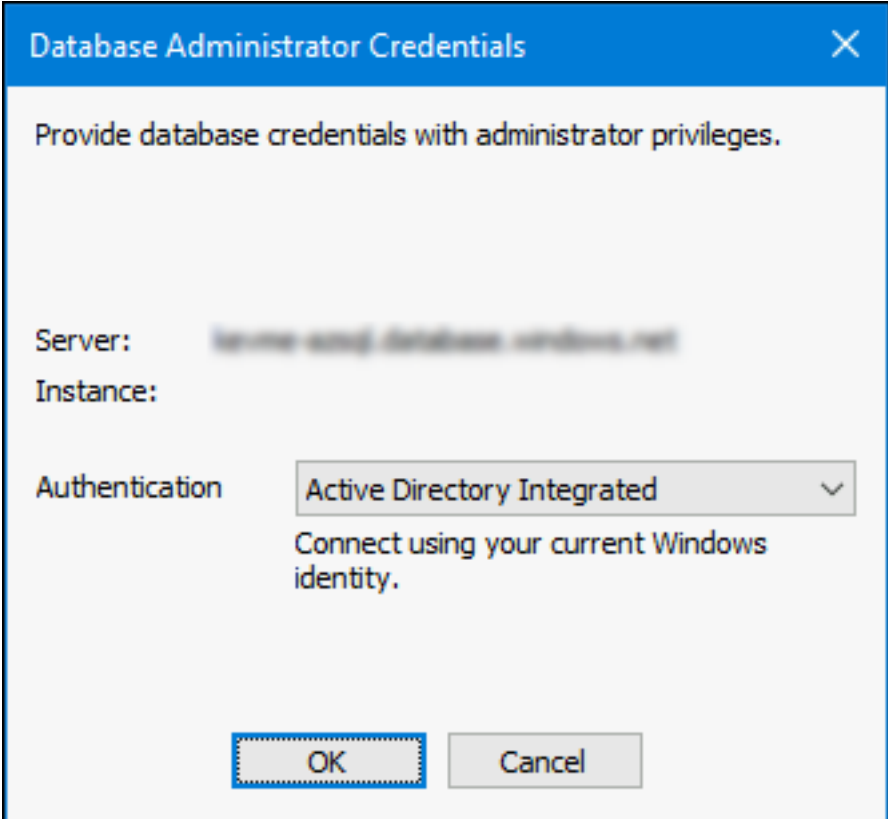

- d) Wählen Sie eine der folgenden Siteoptionen aus und klicken Sie anschließend auf **Next**:
	- **–** Existing Site: Wählen Sie die Site im Menü aus, die einer vorhandenen Site beitritt.
	- **–** New Site: Erstellen Sie eine Site, indem Sie den Namen der neuen Site und einer Sammlung eingeben.
- e) Fahren Sie mit dem Konfigurieren der Benutzerkontoeinstellungen fort.

## **Identifizieren der Datenbank**

Die Farm enthält nur eine Datenbank. Sie identifizieren die Datenbank wie folgt:

- 1. Falls der Speicherort und die Instanz des Datenbankservers noch nicht ausgewählt wurden, führen Sie die folgenden Schritte aus.
	- a) Klicken Sie im Dialogfeld **Database Server** auf **Browse**, um das Dialogfeld **SQL Servers** zu öffnen.
	- b) Wählen Sie aus der Liste der SQL-Server den Namen des Servers aus, auf dem diese Datenbank ist. Geben Sie die zu verwendende Instanz an (um die Standardinstanz SQLEXPRESS zu verwenden, lassen Sie den Instanznamen leer). In einer Testumgebung kann diese Konfiguration eine abgestufte Datenbank (staged database) sein.

**Hinweis:** Wenn Sie den Konfigurationsassistenten noch einmal ausführen, um zusätzliche

Provisioning‑Datenbankeinträge hinzuzufügen, werden die Textfelder **Server Name** und **Instance Name** ausgefüllt. Standardmäßig wird SQL Server Express als eine Instanz mit dem Namen *SQLEXPRESS* installiert.

- c) Wählen Sie **Active Directory Integrated** aus, wenn Sie das Benutzerkonto der Dienste ver‑ wenden möchten. Geben Sie die Datenbank-Anmeldeinformationen ein, die die Streamund SOAP‑Dienste verwenden.
- d) Klicken Sie auf **Weiter**. Wenn diese Datenbank eine neue Farm ist, fahren Sie mit dem *Definieren einer Farm* fort.
- 2. Ändern der Datenbank in eine neue Datenbank
	- a) Erstellen Sie auf dem alten Datenbankserver ein Backup der Datenbank in eine Datei.
	- b) Stellen Sie auf dem neuen Datenbankserver die Datenbank aus der Backupdatei wieder her.
	- c) Führen Sie auf jedem Citrix Provisioning‑Server den Konfigurationsassistenten aus.
	- d) Wählen Sie im Dialogfeld **Farm Configuration** die Option **Join existing farm**.
	- e) Geben Sie im Dialogfeld **Database Server** den neuen Datenbankserver und die neue In‑ stanz ein.
	- f) Wählen Sie **Active Directory Integrated** aus, wenn Sie das Benutzerkonto der Dienste ver‑ wenden möchten. Geben Sie die Datenbank‑Anmeldeinformationen ein, die die Stream‑ und SOAP‑Dienste verwenden.
	- g) Wählen Sie im Dialogfeld **Existing Farm** die wiederhergestellte Datenbank aus.
	- h) Wählen Sie im Dialogfeld **Site** die Site aus, der der Provisioning‑Server zuvor angehörte.
	- i) Klicken Sie auf **Next**, bis der Konfigurationsassistent beendet wird.
- 3. Definieren Sie eine Farm. Wählen Sie die zu verwendende Sicherheitsgruppe aus:
	- Use Active Directory groups for security
	- **Hinweis:** Beim Auswählen der Active Directory‑Gruppe, die als Farmadministrator agieren soll, aus dem Menü werden alle Gruppen aufgeführt, denen der aktuelle Benutzer angehört. Diese Liste enthält Builtin‑Gruppen, die lokal auf dem aktuellen Computer sind. Vermeiden Sie, diese Gruppen als Administratoren zu verwenden, außer bei Testumge‑ bungen. Einige Gruppennamen können irreführend wie *Domänengruppen* aussehen, sind aber tatsächlich *lokale Domänengruppen*. Beispiel: ForestA.local/Builtin/ Administrators.
	- Use Windows groups for security
- 4. Klicken Sie auf **Weiter**.

Fahren Sie mit der Auswahl des Lizenzservers fort.

## **Erstellen eines Stores für eine neue Farm**

Ein neuer Store kann erstellt und dem zu konfigurierenden Citrix Provisioning‑Server zugewiesen wer‑ den:

**Hinweis:** Der Konfigurationsassistent ermöglicht es einem Server nur, einen Store zu erstellen oder einem vorhandenen Store beizutreten, wenn dieser neu in der Datenbank ist. Wenn ein Server in der Datenbank vorhanden ist und einer Farm erneut beitritt, fordert der Konfigurationsassistent den Be‑ nutzer möglicherweise auf, einem Store beizutreten oder einen Store zu erstellen. Während dieses Vorgangs wird die Auswahl ignoriert.

- 1. Benennen Sie den neuen Store auf der Seite **New Store**.
- 2. Geben Sie den für den Zugriff auf diesen Store zu verwendenden Standardpfad ein bzw. wählen Sie ihn aus (z. B. C:\PVSStore) und klicken Sie anschließend auf **Next**. Wenn ein ungültiger Pfad ausgewählt wird, erscheint eine Fehlermeldung. Geben Sie einen gültigen Pfad erneut ein und fahren Sie fort. Der standardmäßige Schreibcache‑Speicherort für den Store befindet sich unter dem Storepfad. Beispiel: C:\PVSStore\WriteCache.

## **Identifizieren der Site**

Beim Beitritt zu einer vorhandenen Farm geben Sie die Site an, zu der der Provisioning‑Server gehört. Geben Sie eine Site an, indem Sie entweder eine Site erstellen oder eine vorhandenen Site in der Farm auswählen. Beim Erstellen einer Site wird automatisch eine Standardzielgerätesammlung für diese Site erstellt.

## **Citrix Cloud beitreten**

Sie können wählen, ob Ihre Farm Citrix Cloud beitreten soll. Wenn Sie beitreten, müssen Sie alle Server in der Farm bei Citrix Cloud registrieren.

**Hinweis:**

- Die Citrix Cloud‑Seite wird angezeigt, wenn die Farm Citrix Cloud nicht beigetreten ist. Wenn Sie festlegen, dass Ihre Farm Citrix Cloud beitreten soll, wird diese Seite nicht mehr angezeigt.
- Wenn Sie den Beitritt einer Farm zur Cloud rückgängig machen möchten, müssen Sie die Farm neu erstellen.

#### Führen Sie auf der Seite **Citrix Cloud** die folgenden Schritte aus:

- 1. Wählen Sie **Join Citrix Cloud** aus und klicken Sie auf **Next**.
- 2. Klicken Sie in der Popupmeldung auf **Yes**, um den Vorgang zu bestätigen.

## **Registrierung bei Citrix Cloud**

Diese Seite wird angezeigt, wenn Sie den Citrix Provisioning‑Server bei Citrix Cloud registrieren müssen.

- 1. Überprüfen Sie die Seite**Cloud Registration**. Wenn dies der erste Server ist, den Sie registrieren, wird auf der Seite angegeben, dass noch kein Kunde für die Farm eingerichtet wurde. Andernfalls können Sie die Kunden‑ID auf der Seite sehen.
- 2. Klicken Sie auf **Next**, um die Registrierung bei Citrix Cloud zu starten. Es wird eine Meldung angezeigt, die darauf hinweist, dass die Registrierung durch den Konfigurationsassistenten läuft.

#### **Hinweis:**

Wenn die Registrierung nicht erfolgreich ist oder die Registrierung ungültig geworden ist, werden Sie zu dieser Seite zurückgeleitet und aufgefordert, die Citrix Provisioning‑Server erneut zu registrieren.

## **Bestätigung der Citrix Cloud‑Registrierung**

1. Folgen Sie den Anweisungen auf der Seite "Confirm the Citrix Cloud Registration".

#### **Hinweis:**

Wenn dies nicht der erste Server ist, den Sie registrieren, melden Sie sich mit demselben Kundenkonto an, das Sie bei der Registrierung des ersten Servers verwendet haben.

## 2. Nach Bestätigung der Registrierung wird die Seite automatisch geschlossen.

#### **Hinweis:**

Wenn Sie einen nicht registrierten Citrix Provisioning‑Server löschen und alle anderen Server sind registriert, ist der Prozess der Registrierung aller Server in Citrix Cloud nicht abgeschlossen und die Farm behält den Status "teilweise verbunden". Um das Problem zu beheben, führen Sie den Konfigurationsassistenten auf einem der mit Citrix Cloud verbundenen Citrix Provisioning‑ Server aus. Wählen Sie die Option **Farm is already configured**.

## **Auswählen des Lizenzservers**

1. Geben Sie den Namen (oder die IP-Adresse) und die Portnummer des Lizenzservers (der Standardport ist 27000) ein. Der Provisioning‑Server muss mit dem Lizenzserver kommunizieren können, um die entsprechenden Produktlizenzen abzurufen.

- 2. Aktivieren Sie optional das Kontrollkästchen **Validate license server version and communica‑ tion**. Mit dieser Option verifizieren Sie, dass der Lizenzserver mit diesem Server kommunizieren kann und die entsprechende Version des Lizenzservers verwendet wird. Wenn der Server nicht mit dem Lizenzserver kommunizieren kann oder die falsche Version des Lizenzservers verwen‑ det wird, wird eine Fehlermeldung angezeigt. Sie können nicht fortfahren.
- 3. Klicken Sie auf **Next**, um mit dem Konfigurieren der Benutzerkontoeinstellungen fortzufahren.

## **Konfigurieren der Benutzerkontoeinstellungen**

Der Stream‑ und SOAP‑Dienst werden unter einem Benutzerkonto ausgeführt. Konfigurieren Sie die Datenbankrollen Datareader und Datawriter mit dem Konfigurationsassistenten automatisch, um einem Benutzerkonto Datenbankzugriffsrechte zuzuweisen.

- 1. Wählen Sie im Dialogfeld **User Account** das Benutzerkonto aus, unter dem der Stream‑ und der SOAP‑Dienst ausgeführt werden:
	- Network service account (lokales Konto mit minimalen Berechtigungen, das auf dem Netzwerk als Maschinenkonto der Computerdomäne authentifiziert)
	- **Specified user account**(erforderlich für Windows‑Freigabe‑, Arbeitsgruppen‑ oder Domä‑ nenbenutzerkonto) Geben Sie den Benutzernamen, die Domäne und das Kennwort in das jeweilige Textfeld ein.
- 2. Klicken Sie auf **Next** und fahren Sie anschließend mit dem Auswählen von Netzwerkkarten für den Streamdienst fort.

#### **Gruppenverwaltete Dienstkonten**

Citrix Provisioning unterstützt gruppenverwaltete Dienstkonten (gMSA). Diese Konten sind verwaltete Domänenkonten, die eine automatische Kennwortverwaltung ermöglichen sowie die Verwaltung von Dienstprinzipalnamen über mehrere Server vereinfachen.

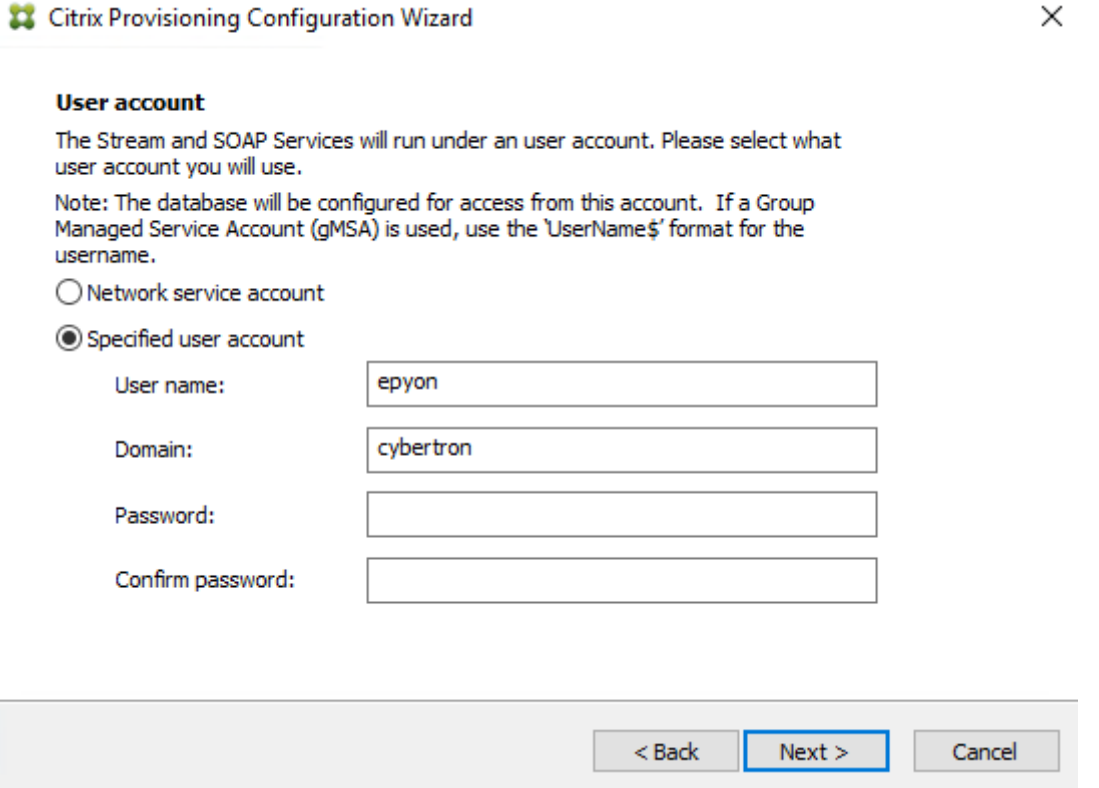

#### **Erstellen selbstsignierter Zertifikate für Linux‑Streaming**

Beim Streamen von Linux‑Desktops müssen die Linux‑Zielgeräte mit dem Provisioning‑SOAP‑Server über SSL verbunden werden. Das selbstsignierte Zertifikat muss auf dem Provisioning-Server vorliegen.

Mit dem Citrix Provisioning‑Konfigurationsassistenten können Sie das richtige Zertifikat aus dem Provisioning‑SOAP‑Container speziell für Linux‑Desktops hinzufügen.

**Erstellen selbstsignierter Zertifikate mit PoSH** Verwenden Sie den folgenden PowerShell‑Befehl als Administrator, um ein selbstsigniertes Zertifikat zu erstellen, das im Provisioning‑Soap‑Container platziert wird:

```
1 $PVS_SERVER_FQDN = "PVS-01.fqdn"
2 $CERT_FILE = "C:\ProgramData\Citrix\Provisioning Services\cert.cer"
3 <!--NeedCopy-->
```
1. Erstellen Sie ein selbstsigniertes Zertifikat:

```
1 $cert = New-SelfSignedCertificate -DnsName $PVS_SERVER_FQDN -
     CertStoreLocation cert:\LocalMachine\My
2 $cert_thumbprint = $cert.Thumbprint
3 <!--NeedCopy-->
```
2. Exportieren Sie das Zertifikat in die CER‑Datei ohne seinen privaten Schlüssel:

```
Export-Certificate -Cert $cert -FilePath $CERT_FILE
```
3. Importieren Sie das Zertifikat aus der CER‑Datei in den Root‑Speicher der lokalen Maschine:

```
1 $file = ( Get-ChildItem -Path $CERT_FILE )
2 $file | Import-Certificate -CertStoreLocation Cert:\LocalMachine\Root
3 <!--NeedCopy-->
```
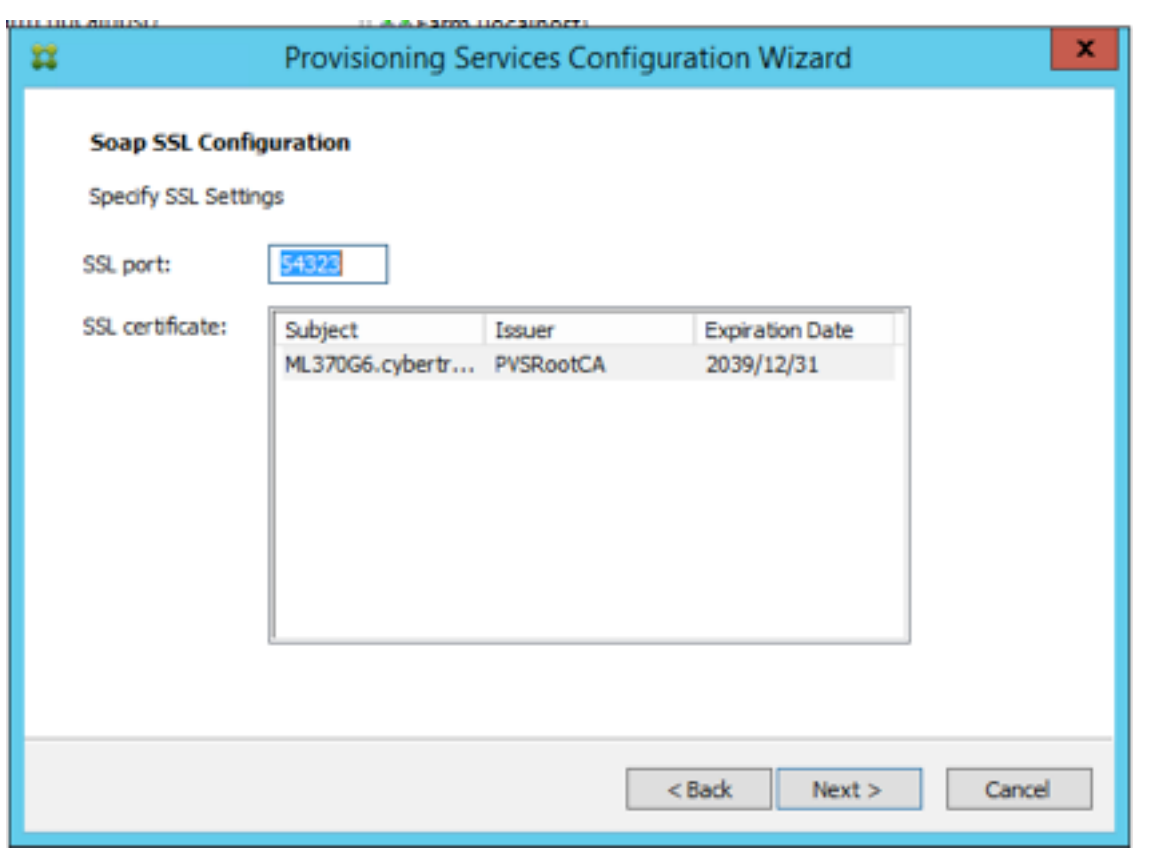

#### **Tipp:**

Wenn der Bildschirm **Soap SSL Configuration** geladen wird, ist das Zertifikat hinterlegt, sodass es aussieht, als wäre es ausgewählt. Stellen Sie sicher, dass das Zertifikat ausgewählt ist. Es wird als blaues Element in der Tabelle angezeigt.

#### **Auswählen von Netzwerkkarten für den Streamdienst**

- 1. Wählen Sie das jeweilige Kontrollkästchen neben den Netzwerkkarten aus, die der Streamdienst verwenden kann.
- 2. Geben Sie im Textfeld "First communications port"die Nummer des Basisports ein, der für die Netzwerkkommunikation verwendet wird:

#### **Hinweis:**

Innerhalb des Bereichs sind mindestens 20 Ports erforderlich. Alle Provisioning-Server innerhalb einer Farm müssen dieselben Portzuweisungen verwenden.

3. Wählen Sie den Port des SOAP‑Servers (Standardport ist 54321), der für den Zugriff auf die Kon‑ sole verwendet wird, und klicken Sie anschließend auf **Next**.

Fahren Sie mit der Auswahl des Bootstrapservers fort.

## **Konfigurieren des Bootstrapservers**

- 1. Wählen Sie den Bootstrapserver aus. Verwenden des TFTP-Diensts auf dem Provisioning-Server:
	- a) Wählen Sie die Option Use the TFTP Service und geben Sie anschließend die Startdatei ein oder wählen Sie sie aus. Der Standardspeicherort ist C:\Dokumente und Einstellungen\All Users\ProgramData\Citrix\Provisioning Services\Tftpboot

Falls eine frühere Version der Citrix Provisioning auf diesem Server installiert wurde und der Standardspeicherort ist:

C:\Programme\Citrix\Provisioning Services\TftpBoot

Müssen Sie mit dem Konfigurationsassistenten den Standardspeicherort wie folgt ändern:

C:\Dokumente und Einstellungen\All Users\ProgramData oder ApplicationData\Citrix\Provisioning Services\Tftpboot

Wenn die Standardeinstellung nicht geändert wird, kann die Bootstrapdatei nicht in der Citrix Provisioning‑Konsole konfiguriert werden und das Starten von Zielgeräten schlägt fehl. Die Meldung "Missing TFTP"wird angezeigt.

- b) Klicken Sie auf **Weiter**.
- 2. Wählen Sie **Provisioning‑Server** für den Startvorgang aus:
	- a) Verwenden Sie die Schaltfläche Add, um der Liste weitere Provisioning-Server hinzuzufügen. Über die Schaltfläche **Edit** können Sie die Informationen bearbeiten oder den Provisioning‑Server aus der Liste entfernen. Legen Sie mit den Schaltflächen **Move up** und **Move down** die Startreihenfolge der Server fest. Die Maximallänge für den Server‑ namen beträgt 15 Zeichen. Geben Sie nicht den **FQDN** als Servernamen ein. In einer Implementierung mit hoher Verfügbarkeit müssen mindestens zwei Provisioning‑Server als Startserver ausgewählt sein.
	- b) Markieren Sie optional die IP-Adresse des Provisioning-Servers, von dem aus die Zielgeräte gestartet werden, und klicken Sie anschließend auf **Advanced**. Die Liste **Advanced Stream Servers Boot** wird angezeigt.

In der folgenden Liste werden die erweiterten Einstellungen beschrieben, aus denen Sie auswählen können. Nachdem Sie Ihre Auswahl getroffen haben, klicken Sie auf **OK**, um das Dialogfeld zu schließen. Klicken Sie anschließend auf **Next**, um fortzufahren.

- **Verbose mode:** Wählen Sie die Option "Verbose Mode", wenn Sie den Startvorgang auf dem Zielgerät überwachen (optional) oder Systemmeldungen anzeigen möchten.
- **Interrupt safemode:** Wählen Sie **Interrupt Safe Mode**, wenn das Zielgerät in einerfrühen Phase des Startprozesses fehlschlägt. Durch diese Option wird das Debuggen von Zielgerätetreibern ermöglicht, die Zeitprobleme oder Probleme beim Starten verursachen.
- **Advanced memory support:** Diese Einstellung sorgt dafür, dass das Bootstrapping neuere Windows‑Betriebssystemversion unterstützt (ist standardmäßig aktiviert). Deaktivieren Sie diese Einstellung unter Windows Server OS 32‑Bit‑Versionen, die PXE nicht unterstützen. Oder, wenn das Zielgerät zu Beginn des Startvorgangs hängt bzw. unerwartetes Verhalten zeigt.
- **Network recovery method:**
	- **– Restore Network Connections:** Wird diese Option aktiviert, versucht das Zielgerät zeitlich unbegrenzt die Verbindung zum Provisioning‑Server wiederherzustellen. **Hinweis:**

Da das Feld **Seconds** nicht angewendet wird, wird es inaktiv, wenn die Option **Restore Network Connections** ausgewählt wird.

- **– Reboot to Hard Drive:** (Eine Festplatte muss auf dem Zielgerät vorhanden sein). Beim Aktivieren dieser Option führt das Zielgerät ein Hardwareseset durch, um einen Neustart zu erzwingen, nachdem das erneute Herstellen der Kommunikation für eine definierte Anzahl an Sekunden fehlgeschlagen ist. Der Benutzer legt die Anzahl an Sekunden fest, die bis zu einem Neustart gewartet wird. Falls die Netzwerkverbindung nicht hergestellt werden kann, schlägt die PXE fehl und das System wird von der lokalen Festplatte neu gestartet. Die Standardanzahl der Sekunden ist 50, um kompatibel mit Konfigurationen mit hoher Verfügbarkeit zu sein.
- **Logon polling timeout:** Geben Sie die Zeit in Millisekunden zwischen den Wiederholun‑ gen beim Abfragen nach Provisioning‑Servern ein. An die Server wird nacheinander ein An‑ meldungsanforderungspaket gesendet. Der erste Server, der antwortet, wird verwendet. Bei Konfigurationen ohne hohe Verfügbarkeit definiert dieses Timeout lediglich, wie oft es mit der anfänglichen Anmeldungsanforderung bei dem einzigen verfügbaren Server ver‑ sucht wird. Dieses Timeout legt fest, wie schnell die Round‑Robin‑Routine bei der Suche eines aktiven Servers von einem Provisioning‑Server zum nächsten wechselt. Der gültige Bereich ist 1.000 bis 60.000 Millisekunden.
- **Log in general timeout:** Geben Sie das Timeout in Millisekunden für alle anmel‑ dungszugeordneten Pakete an. Ausgenommen ist das Timeout für das anfängliche Anmeldungspolling. Das Timeout ist länger als das Polling‑Timeout, weil der Server Zeit

benötigt, um alle verbundenen Server zu kontaktieren, von denen einige nicht erreicht werden können. Nicht erreichbare Server führen zu Wiederholungen und Timeouts zwischen Provisioning-Servern bei der Ermittlung des Onlinestatus. Der gültige Bereich ist 1.000 bis 60.000 Millisekunden.

3. Prüfen Sie die Richtigkeit aller Einstellungen und klicken Sie auf **Finish**.

Bootstrapkonfigurationen können in der Provisioning Services‑Konsole über die Option **Configure Bootstrap** im Menü **Action** neu konfiguriert werden.

## **Konfiguration abschließen**

Auf der Seite **Finish** werden im Abschnitt **Summary** zusätzliche Daten zur Serverregistrierung angezeigt.

- 1. Führen Sie den Konfigurationsassistenten aus, um alle Server in der Farm zu konfigurieren.
- 2. Klicken Sie nach Abschlus der Konfiguration auf der Seite "Finish"auf **Done**.

## **Überprüfen der Registrierung des Citrix Provisioning‑Servers**

Gehen Sie wie folgt vor, um die Registrierung des Citrix Provisioning‑Servers zu überprüfen:

- 1. Melden Sie sich an unter <customer>.cloud.com.
- 2. Gehen Sie zu **Identitäts‑ und Zugriffsverwaltung > API‑Zugriff > Produktregistrierungen**. Sie können die aktuellen Registrierungen sehen.

## **Server**

#### November 6, 2023

#### Mit den folgenden Aufgaben konfigurieren Sie Citrix Provisioning‑Server in der Farm.

#### **Wichtig:**

Nachdem Sie die Eigenschaften eines Provisioning‑Servers geändert haben, starten Sie den Streamdienst neu, um diese Änderungen zu implementieren. Gehen Sie beim Neustarten von Diensten vorsichtig vor. Falls Zielgeräte mit dem Provisioning‑Server verbunden sind, können Änderungen verhindern, dass das Gerät neu verbunden werden kann. Die Angabe im Feld **IP Address** auf der Registerkarte **Network** muss die tatsächliche statische IP‑Adresse des Provisioning‑Servers sein.

#### **Hinweis:**

Ein einziger Provisioningserver unterstützt bis zu 4.095 Zielgeräte.

## **Provisioning‑Servereigenschaften**

Im Dialogfeld **Server Properties** der Citrix Provisioning‑Konsole ändern Sie die Konfigurationseinstel‑ lungen der Provisioning‑Server.

**Hinweis:**

Vermeiden Sie es, Einstellungen zu ändern, wenn die aktuellen Einstellungen funktionieren.

Zeigen Sie die vorhandenen Eigenschaften mit einer der folgenden Methoden an:

- Markieren Sie einen Provisioning‑Server und wählen Sie im Menü **Action** die Option **Properties** aus.
- Klicken Sie mit der rechten Maustaste auf einen Provisioning‑Server und wählen Sie **Properties**
- Wenn der Detailbereich angezeigt wird, markieren Sie einen Provisioning‑Server und wählen Sie **Properties** aus der Liste der Aktionen aus.

Das Dialogfeld **Server Properties** enthält die folgenden Registerkarten:

- General
- Netzwerk
- Stores
- Optionen
- Protokollierung

#### **Tipp:**

Citrix Provisioning zeigt eine Meldung an, wenn eine im Dialogfeld **Server Properties** vorgenommene Änderung den Neustart des Servers erfordert.

#### **Registerkarte "General"**

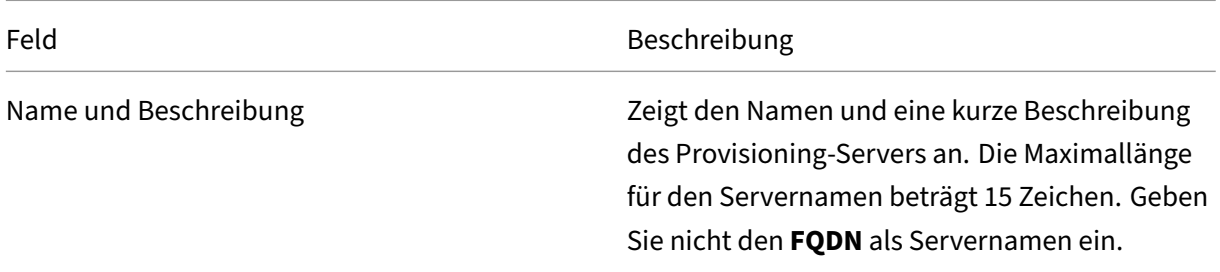
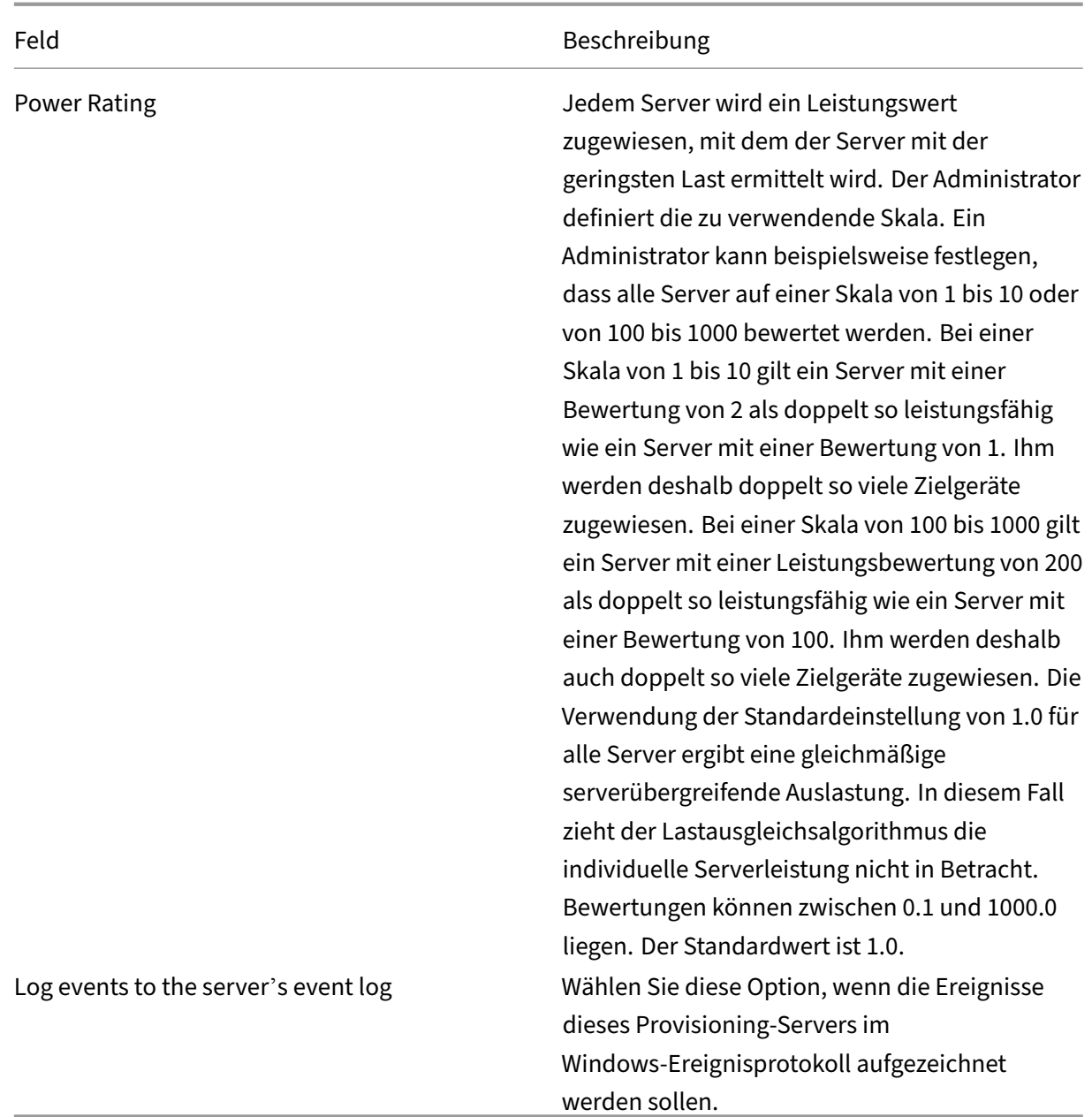

# **Registerkarte "Server"**

Die folgenden Optionen sind im Fenster **Advanced Server Properties** verfügbar.

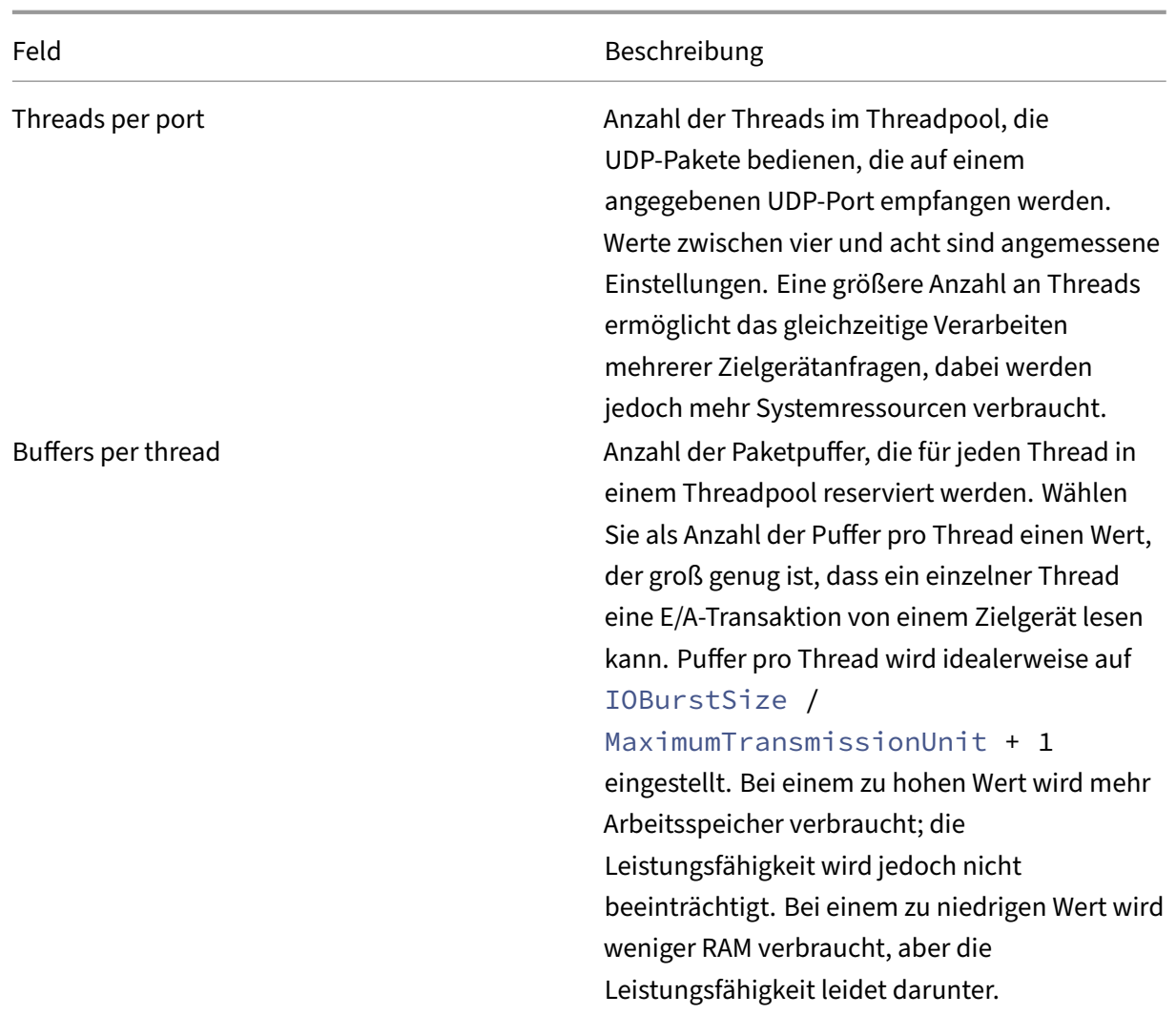

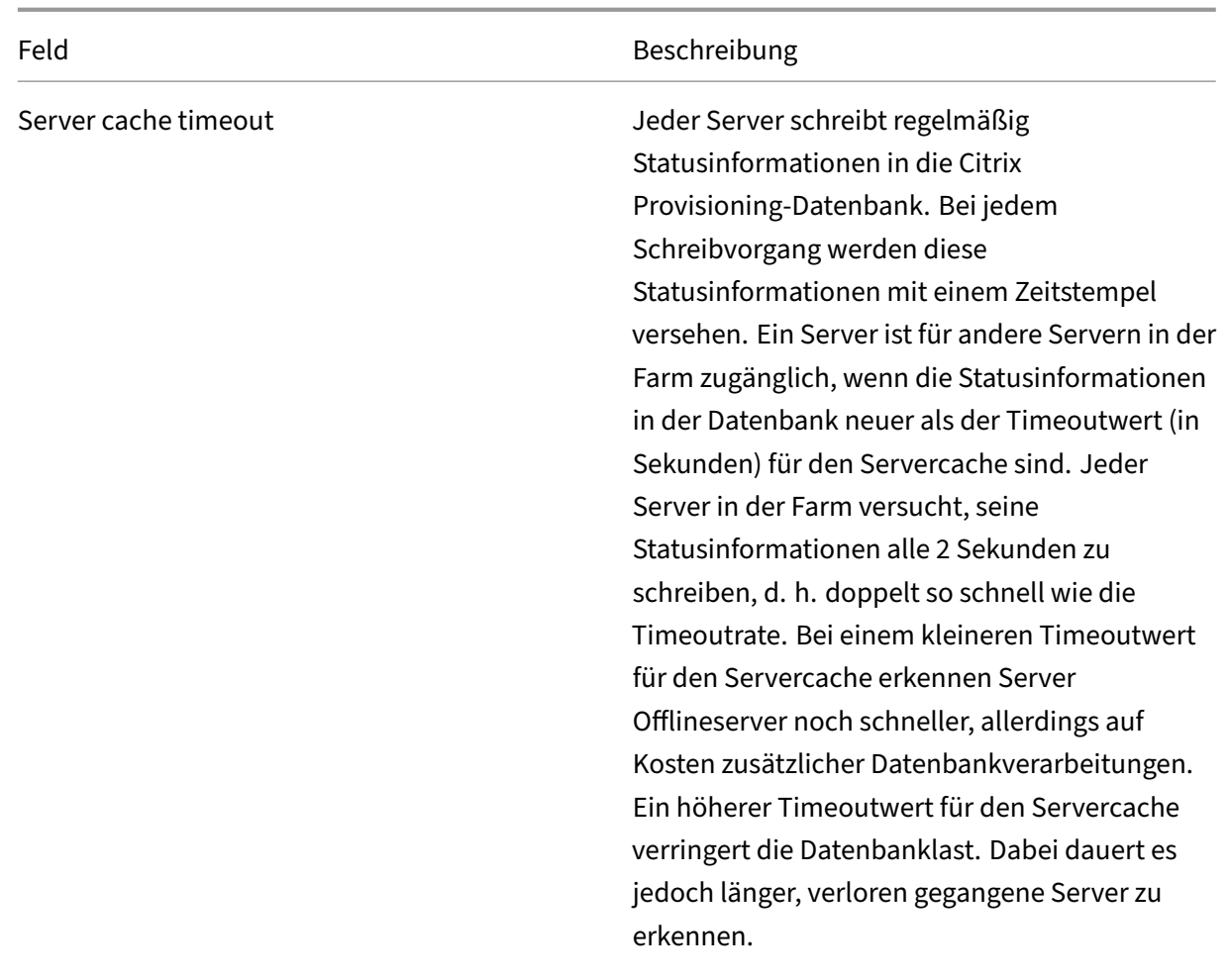

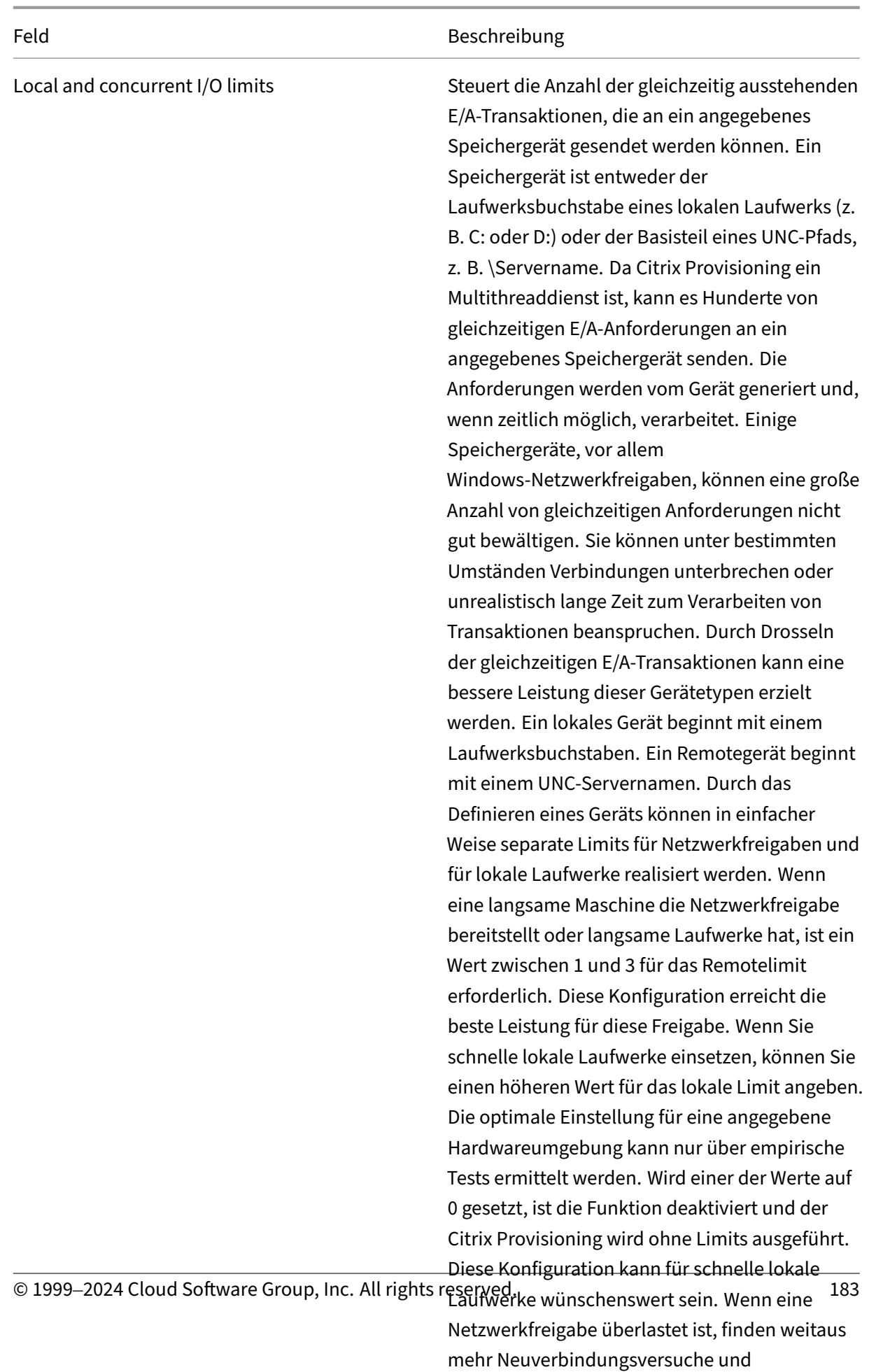

Gerätewiederholungsversuche während Boot

# **Registerkarte "Network"**

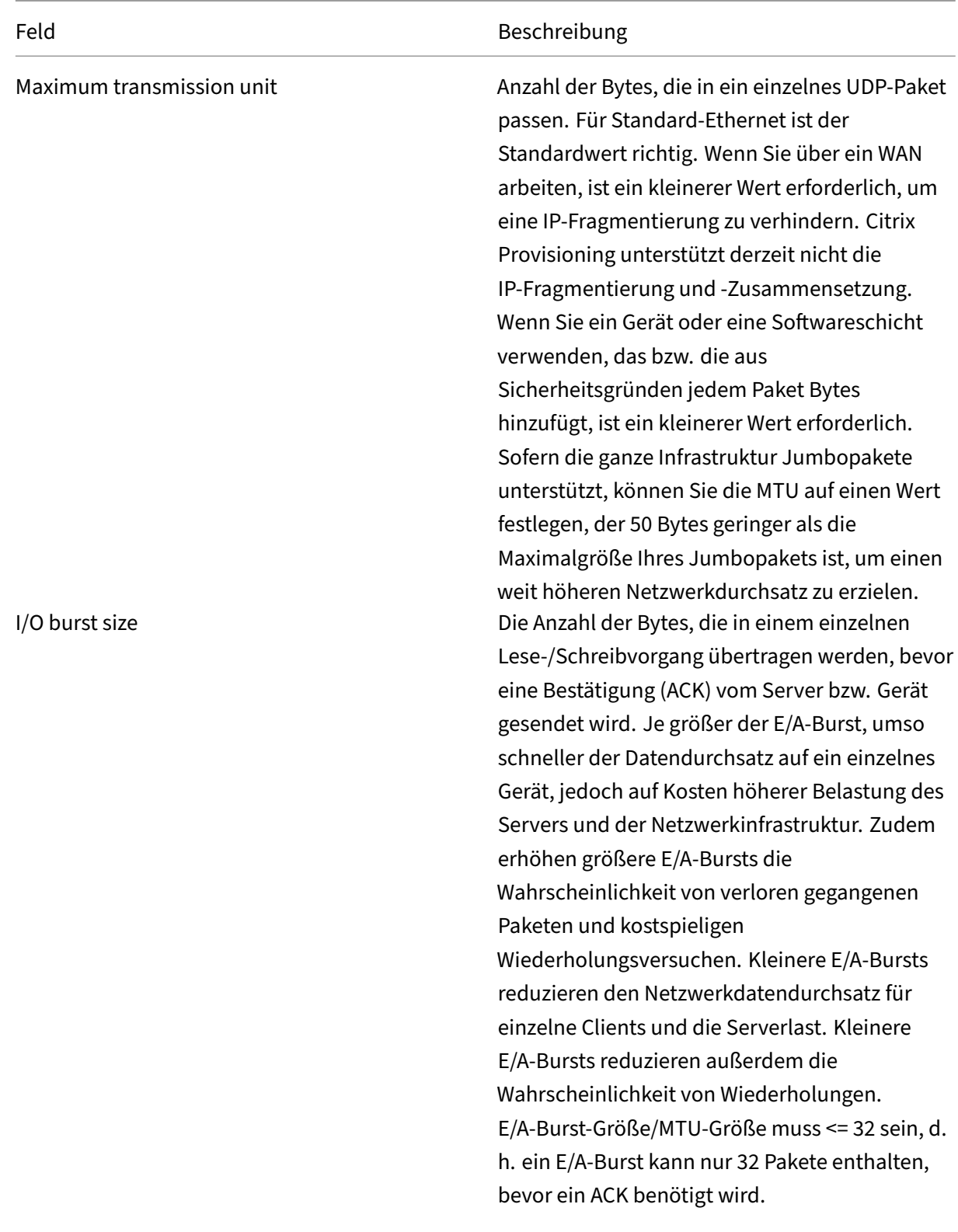

Socket communications and a settlement of the Aktiviert nicht blockierende E/A für die Netzwerkkommunikation.

# **Registerkarte "Pacing"**

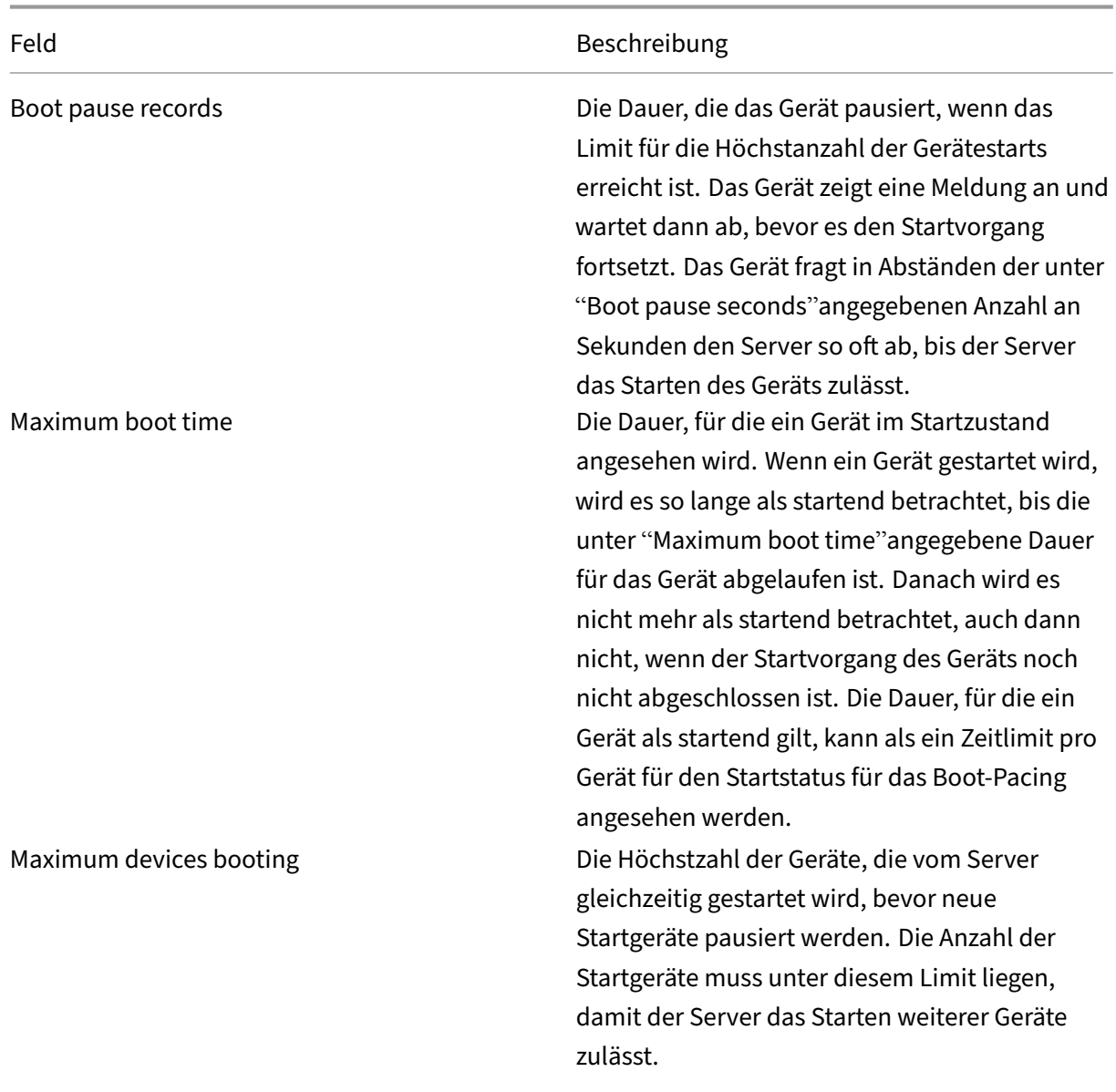

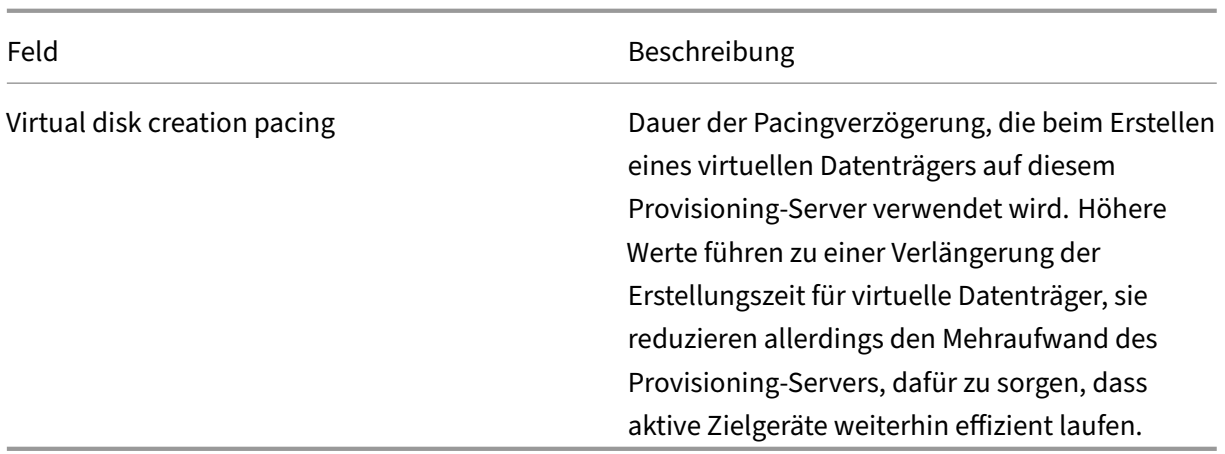

# **Registerkarte "Device"**

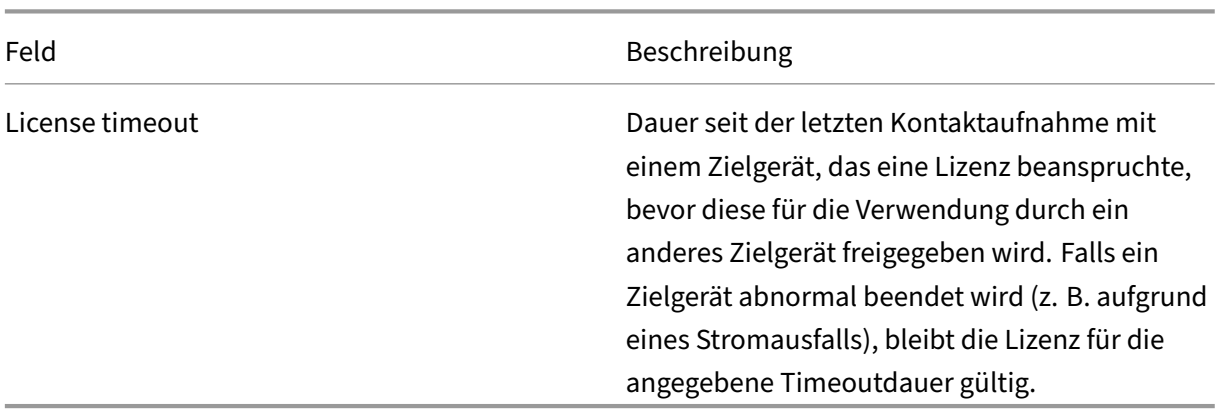

**Registerkarte "Network"**

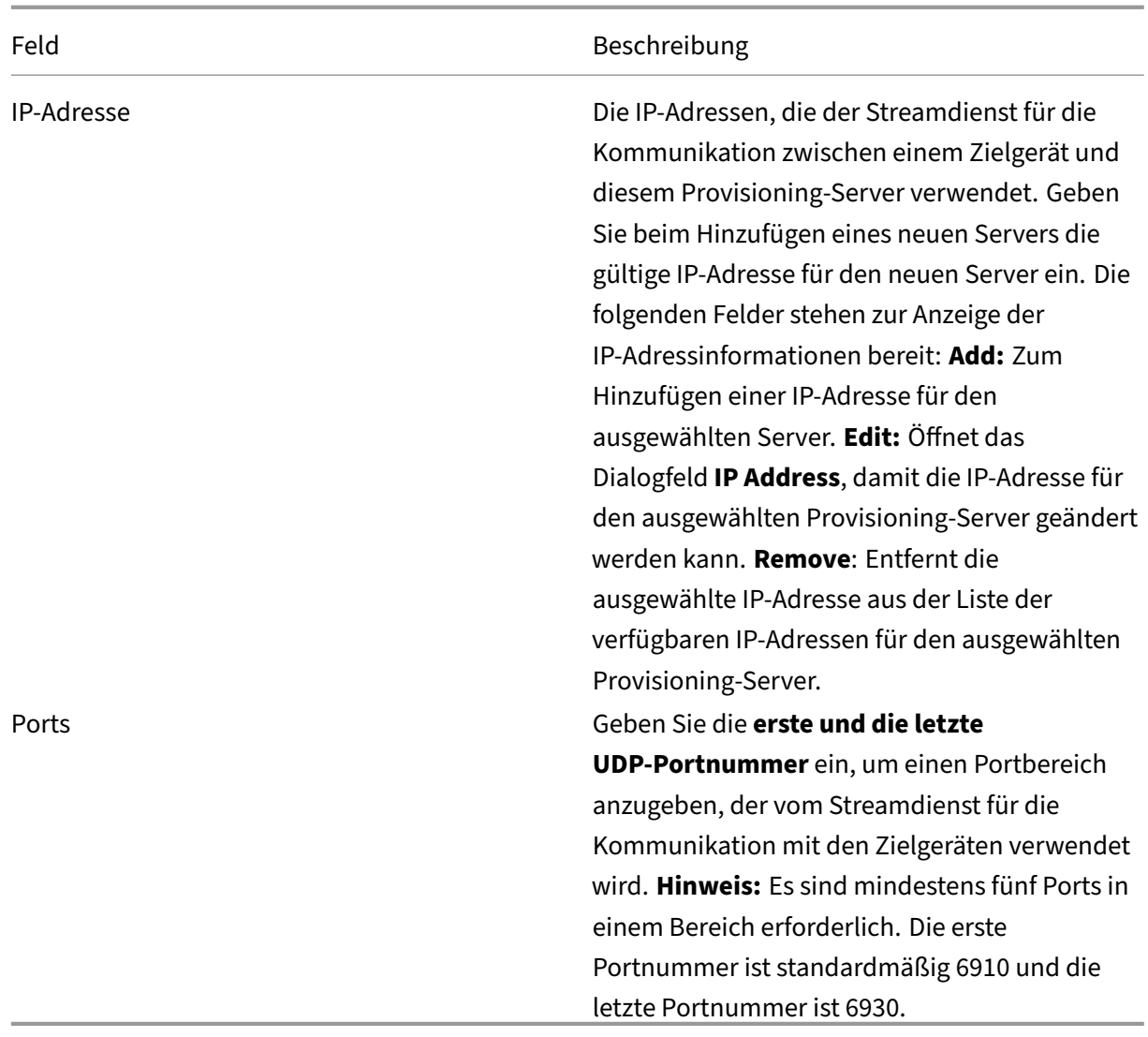

# **Registerkarte "Stores"**

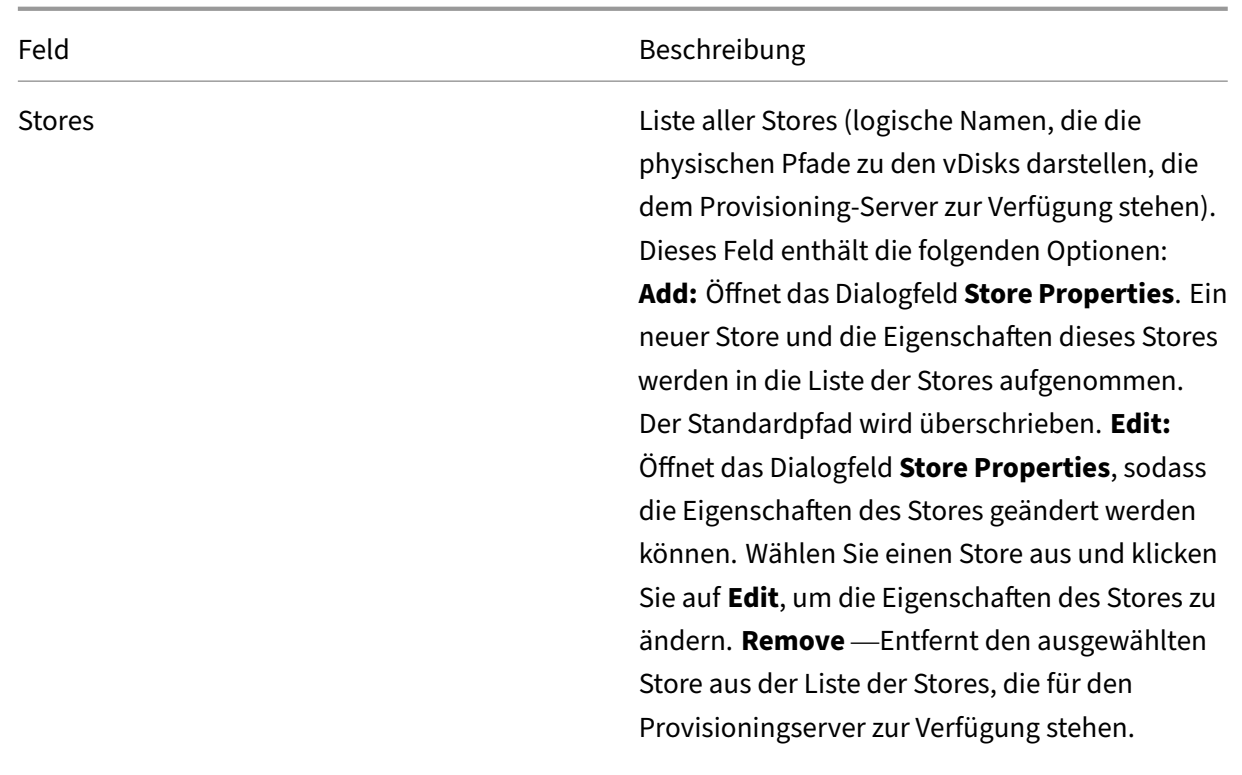

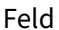

Beschreibung

Storeeigenschaften Enthält die folgenden Felder: **Store** –Name des Stores. Dieses Feld wird angezeigt, wenn ein vorhandener Store bearbeitet wird. Wählen Sie für einen neuen Store diesen aus dem Menü aus. **Path** für den Zugriff auf den Store –Der Storepfad wird nur benötigt, wenn Sie den Standardpfad außer Kraft setzen müssen, der in den Storeeigenschaften konfiguriert wurde. Wenn der Standardpfad in den Storeeigenschaften für diesen Server gültig ist, machen Sie keine Eingabe für den Pfad für den Store in den Storeeigenschaften des Servers. **Hinweis:** Wenn Sie einen Überschreibungsstorepfad unter **Properties** für den Server einstellen, stellen Sie den Pfad vor dem Erstellen einer neuen vDisk‑Version ein. Da diese Pfadangaben in den .vhdx‑Kopfzeilendaten gespeichert und von dort referenziert werden, kann das Ändern des Pfads nach der Versionserstellung zu unerwarteten Ergebnissen führen. **Write cache paths:** Klicken Sie auf die Schaltfläche **Add** oder **Edit**, um das Dialogfeld **Write cache path** zu öffnen, und geben Sie den entsprechenden Schreibcachepfad für diesen Store ein. Wählen Sie einen vorhandenen Pfad aus der Liste aus und klicken Sie anschließend auf **Remove**, um die Pfadzuordnung zu diesem Store zu entfernen. Ändern Sie mit den Schaltflächen **Move Up** und **Move Down** die Reihenfolge der Cachepfadpriorität. Wenn die hohe Verfügbarkeit konfiguriert ist, muss die Reihenfolge, in der die Cachepfade aufgeführt werden, für jeden Server gleich sein.

#### **Registerkarte "Options"**

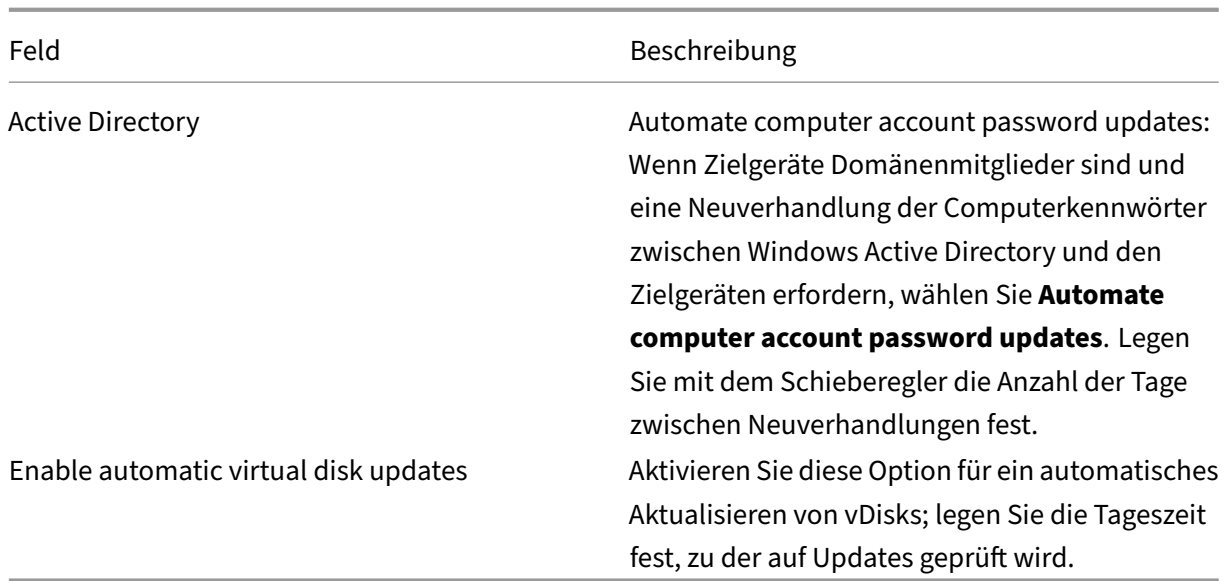

# **Registerkarte "Logging"**

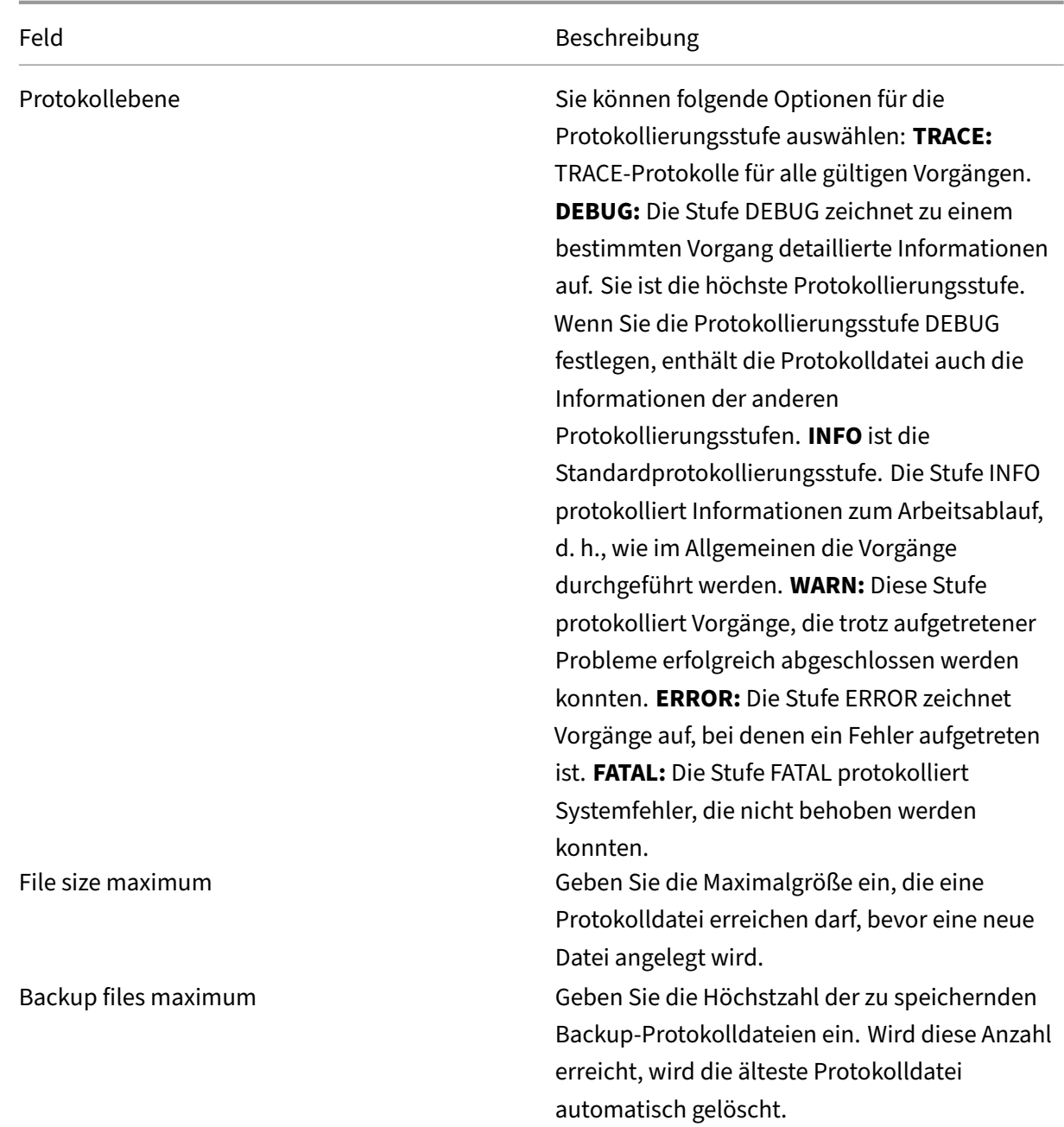

#### **Kopieren und Einfügen von Eigenschaften**

Kopieren der Eigenschaften eines Provisioning‑Servers auf einen anderen Provisioning‑Server

- 1. Klicken Sie mit der rechten Maustaste auf den Provisioning‑Server mit den zu kopierenden Eigenschaften und wählen Sie die Option **Copy server properties**. Das Dialogfeld **Copy Server Properties** wird angezeigt.
- 2. Aktivieren Sie das Kontrollkästchen neben den Eigenschaften, die Sie kopieren möchten, oder

klicken Sie auf die Schaltfläche **Select all**, um alle Eigenschaften zu kopieren.

3. Klicken Sie auf **Kopieren**. Klicken Sie mit der rechten Maustaste auf den Provisioning‑Server, auf den Sie die Eigenschaften kopieren möchten, und wählen Sie **Paste**.

#### **Manuelles Konfigurieren von Citrix Provisioning‑Servern**

Wenn Sie einen Provisioning‑Remoteserver einrichten oder spezifische Anforderungen haben, müssen Sie die Streamdienste manuell konfigurieren und starten. Führen Sie den Konfigurationsas‑ sistenten auf den Provisioning-Remoteservern aus, um sicherzustellen, dass alle Einstellungen ordnungsgemäß konfiguriert wurden. Wenn Sie den Konfigurationsassistenten nicht ausführen, können Sie die virtuellen Datenträger nicht zuordnen.

#### **Erneutes Ausführen des Konfigurationsassistenten**

Falls die IP‑Adresse des Provisioning‑Servers geändert wird, aktualisieren Sie den Streamdienst mit dem Konfigurationsassistenten. Wenn Sie die IP‑Adresse des Provisioning‑Servers ändern möchten, starten Sie den Konfigurationsassistenten erneut und wählen Sie die neue IP‑Adresse aus, wenn Sie dazu aufgefordert werden. Wenn Sie den Konfigurationsassistent abschließen, werden die entsprechenden IP‑Adressen in der Konfiguration zurückgesetzt und der Streamdienst wird neu gestartet.

#### **Manuelles Starten und Konfigurieren des Streamdienstes**

Nach der Konfiguration des Streamdienstes müssen Sie den Dienst neu starten, damit die Änderun‑ gen wirksam werden. Citrix empfiehlt, den Dienst so zu konfigurieren, dass er bei jedem Start eines Provisioning‑Servers automatisch gestartet wird.

**Hinweis:**

Der Konfigurationsassistent startet und konfiguriert die erforderlichen Dienste so, dass sie automatisch gestartet werden. Folgen Sie den Anweisungen in diesem Abschnitt. Wenn Sie die Dienste manuell starten und konfigurieren müssen:

Starten Sie den Streamdienst, damit der Provisioning‑Server ordnungsgemäß ausgeführt wird. Starten Sie die folgenden Startdienste, falls sie noch nicht ausgeführt werden:

- BOOTP‑Dienst oder PXE‑Dienst
- TFTP-Dienst

#### **Manuelles Starten von Diensten:**

- 1. Wählen Sie im **Startmenü** von Windows **Einstellungen** und klicken Sie anschließend auf **Sys‑ temsteuerung**.
- 2. Doppelklicken Sie in der **Systemsteuerung** auf das Symbol **Verwaltung**.
- 3. Doppelklicken Sie im Fenster "Verwaltung"auf das Symbol **Dienste**. Das Fenster **Dienste** wird geöffnet.
- 4. Klicken Sie im Fenster **Dienste** mit der rechten Maustaste auf den Dienst, den Sie starten möchten, und wählen Sie **Starten**.

Manuelles Konfigurieren eines Diensts, um ihn automatisch zu starten, wenn der Provisioning‑Server gestartet wird:

- 1. Wählen Sie im **Startmenü** von Windows **Einstellungen** und klicken Sie anschließend auf **Sys‑ temsteuerung**.
- 2. Doppelklicken Sie in der **Systemsteuerung** auf das Symbol **Verwaltung**.
- 3. Doppelklicken Sie im Fenster "Verwaltung"auf das Symbol **Dienste**. Das Fenster **Dienste** wird geöffnet.
- 4. Klicken Sie mit der rechten Maustaste auf den gewünschten Dienst und wählen Sie **Eigen‑ schaften**.
- 5. Wählen Sie unter **Starttyp** die Option **Automatisch**, damit der Dienst bei jedem Systemstart neu gestartet wird.

## **Löschen von Provisioning‑Servern**

Manchmal müssen Sie einen Provisioning‑Server aus der Liste der verfügbaren Provisioning‑Server in der Farm löschen.

**Hinweis:**

Bevor dies möglich ist, markieren Sie den Server zuerst als deaktiviert oder fahren Sie ihn herunter. Andernfalls wird die Option **Delete** nicht angezeigt. Der Streamdienst kann nicht gelöscht werden.

Das Löschen des Provisioning‑Servers hat keine Auswirkungen auf die Imagedateien des virtuellen Datenträgers oder den Inhalt der Serverlaufwerke. Es gehen jedoch alle Pfade zu den Imagedateien des virtuellen Datenträgers auf diesem Server verloren.

Nach dem Löschen eines Servers sind die Zielgeräte nicht mehr den Imagedateien des virtuellen Datenträgers auf diesem Server zugeordnet. Die Zielgerätdaten bleiben in der Datenbank auf dem virtuellen LAN‑Laufwerk gespeichert. Das Gerät hat jedoch keinen Zugriff auf die virtuellen Datenträger, die dem gelöschten Server zugewiesen waren.

#### **Hinweis:**

Wenn dem zu löschenden Provisioning‑Server virtuelle Datenträger zugeordnet sind, empfiehlt Citrix, vor dem Löschen Backups anzulegen und im vDisk‑Verzeichnis zu speichern.

#### **Löschen eines Provisioning‑Servers:**

- 1. Wählen Sie in der Citrix Provisioning‑Konsole den gewünschten Provisioning‑Server und wählen Sie anschließend **Show connected devices** im Menü **Action**, im Kontextmenü oder im Bereich **Action**. Das Dialogfeld **Connected Target Devices** wird geöffnet.
- 2. Wählen Sie in der Tabelle **Target Device** alle aufgeführten Geräte aus und klicken Sie auf **Shut‑ down**. Das Dialogfeld **Target Device Control** wird geöffnet.
- 3. Geben Sie einen Meldungstext ein, um den Zielgeräten mitzuteilen, dass der Provisioning-Server heruntergefahren wird.
- 4. Blättern Sie nach unten und wählen Sie die Anzahl der Sekunden, die nach dem Empfang der Meldung gewartet werden soll.
- 5. Wenn der Streamdienst auf dem Provisioning‑Server ausgeführt wird, halten Sie den Dienst an. Weitere Informationen finden Sie unter Starten, Neustarten oder Anhalten des Streamdienstes.
- 6. Entfernen Sie alle Zielgerätzuordnungen für den Provisioning‑Server.
- 7. Wählen Sie den zu löschenden Server aus und wählen Sie dann die Option **Delete** im Menü **Ac‑ tion**, im Kontextmenü oder im Bereich **Action**[. Eine Löschbestätigung wird angezeigt.](https://docs.citrix.com/de-de/provisioning/2305/configure/configure-server#starting-stopping-or-restarting-a-server)
- 8. Klicken Sie auf **Yes**, um den Löschvorgang zu bestätigen. Der Provisioning‑Server wird gelöscht und nicht mehr in der Konsole angezeigt.

#### **Außerbetriebnahme eines Provisioning‑Servers:**

- 1. Überprüfen Sie, ob der Provisioning‑Server, den Sie entfernen möchten, bereitgestellte Clients besitzt. Wenn ein bereitgestellter Client vorhanden ist, fahren Sie ihn herunter.
- 2. Wenn mehrere Server bereitgestellte Clients besitzen, beenden Sie den Streamdienst.
- 3. In der Citrix Provisioning‑Konsole auf dem verbleibenden bereitgestellten Server wird der Server als heruntergefahren oder offline angezeigt. Wählen Sie den Server aus, klicken Sie mit der rechten Maustaste und wählen Sie im Kontextmenü **Delete** aus.
- 4. Fahren Sie das System herunter oder deinstallieren Sie den Provisioning‑Server.

## **Starten, Anhalten oder Neustarten eines Servers**

#### **Tipp:**

Starten, Anhalten oder Neustarten von Citrix Provisioning kann zu unerwartetem Verhalten führen. Weitere Informationen finden Sie unter Server.

Gehen Sie zum **Starten, Anhalten oder Neustarten von Citrix Provisioning Services auf einem Provisioning‑Server** wie folgt vor:

- 1. Markieren Sie in der Konsole den Provisioning‑Server und wählen Sie die Menüoption **Stream Services** im Menü**Actions**, im Kontextmenü oder im Bereich**Actions** aus. Das Dialogfeld**Server** wird angezeigt.
- 2. Wählen Sie eine der folgenden Menüoptionen:
- 3. Markieren Sie die Provisioning‑Server, die Sie konfigurieren möchten, und klicken Sie auf die Schaltfläche der entsprechenden Aktion.
- 4. Klicken Sie auf **Close**, um das Dialogfeld zu schließen.

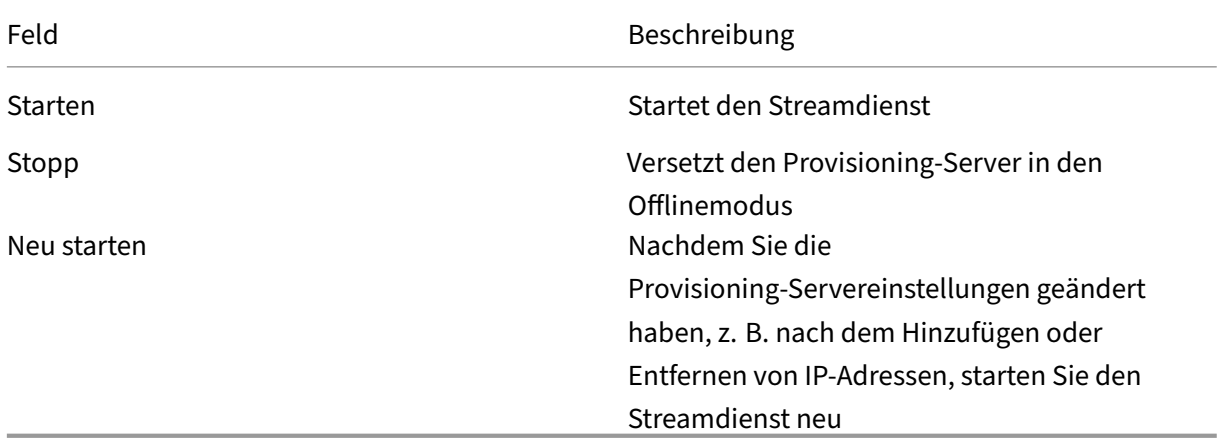

## **Wichtige Überlegungen**

Zum Starten oder Beenden von SOAP‑ oder Streamdiensten auf einem Provisioning‑Server müssen Sie Windows-Berechtigungen haben. Der Grund für diese Beschränkung ist ein Windows-Sicherheitsproblem.

Um dieses Problem zu lösen, verwenden Sie icacls, um die Berechtigungen für den Streamdienst festzulegen. Weitere Informationen zu icacls finden Sie unter icacls.

#### **Fehler bei Neustarten oder Beenden über die Citrix Provisio[ning‑K](https://docs.microsoft.com/de-de/windows-server/administration/windows-commands/icacls)onsole**

Das Neustarten oder Beenden von Diensten über die Konsole kann fehlschlagen, wenn ein Stream‑ dienst mit einem Netzwerkdienstkonto ausgeführt wird. In einem solchen Fall kann der Dienst den Status "Started"haben, Sie können ihn jedoch nicht über die Konsole neu starten oder beenden.

**Tipp:**

Standardmäßig haben Netzwerkdienstkonten keine Berechtigungen zum Starten oder Beenden von Diensten.

Wenn beispielsweise Dienste mit einem Netzwerkdienstkonto konfiguriert sind, tritt bei Ausführung des Konfigurationsassistenten ein Fehler auf. Der Dienst wird als gestartet angezeigt, er kann jedoch nicht neu gestartet oder beendet werden:

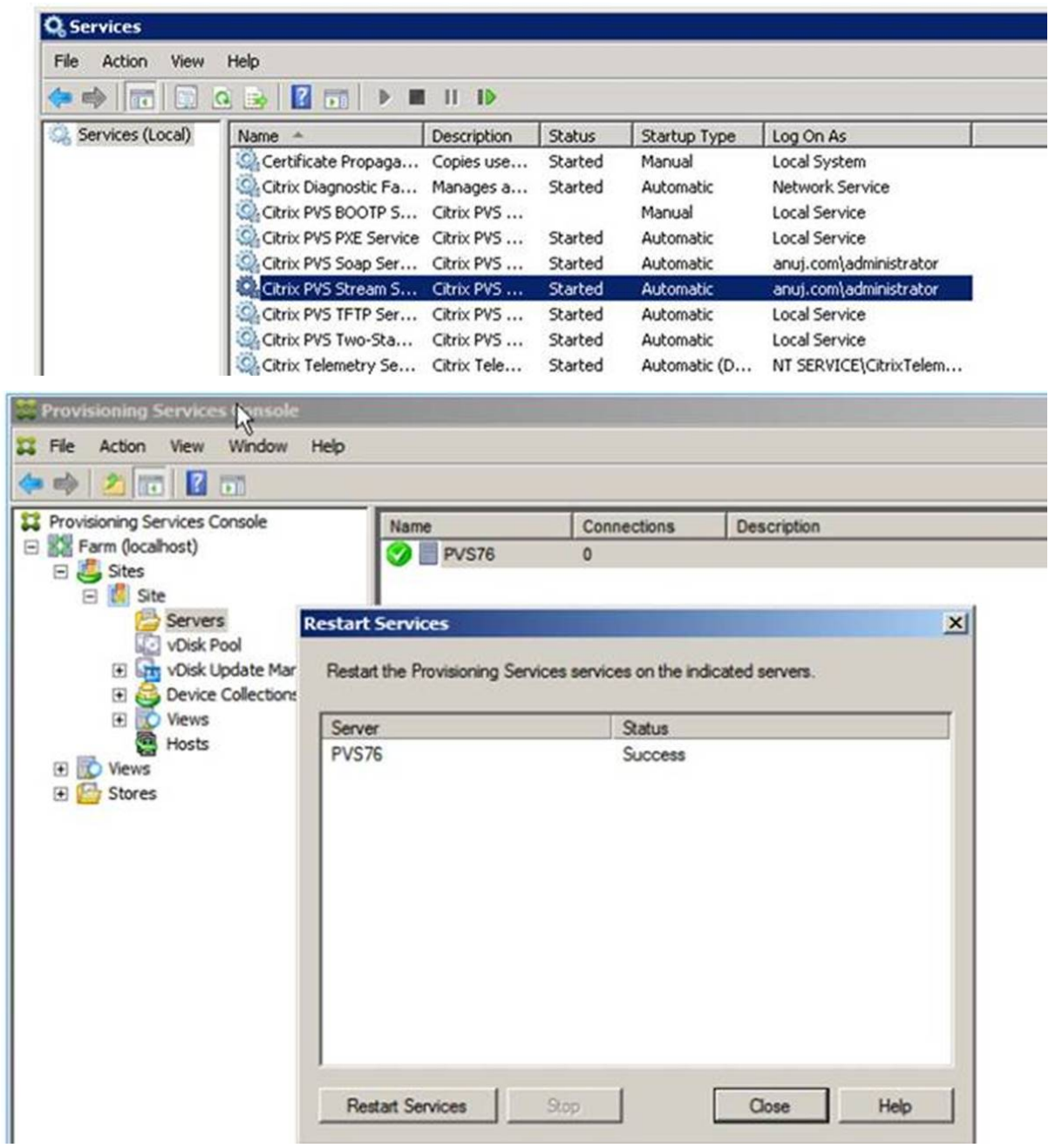

Sie können dieses Problem lösen, indem Sie dem Streamdienst ein Konto mit den zum Zugreifen auf die Datenbank erforderlichen Berechtigungen zuordnen. Wenn die Dienste mit einem bestimmten Konto (z. B. anuj.com\administrator) konfiguriert sind, wird der Status als gestartet angezeigt. Sie können die Dienste über die Provisioning‑Konsole neu starten oder beenden:

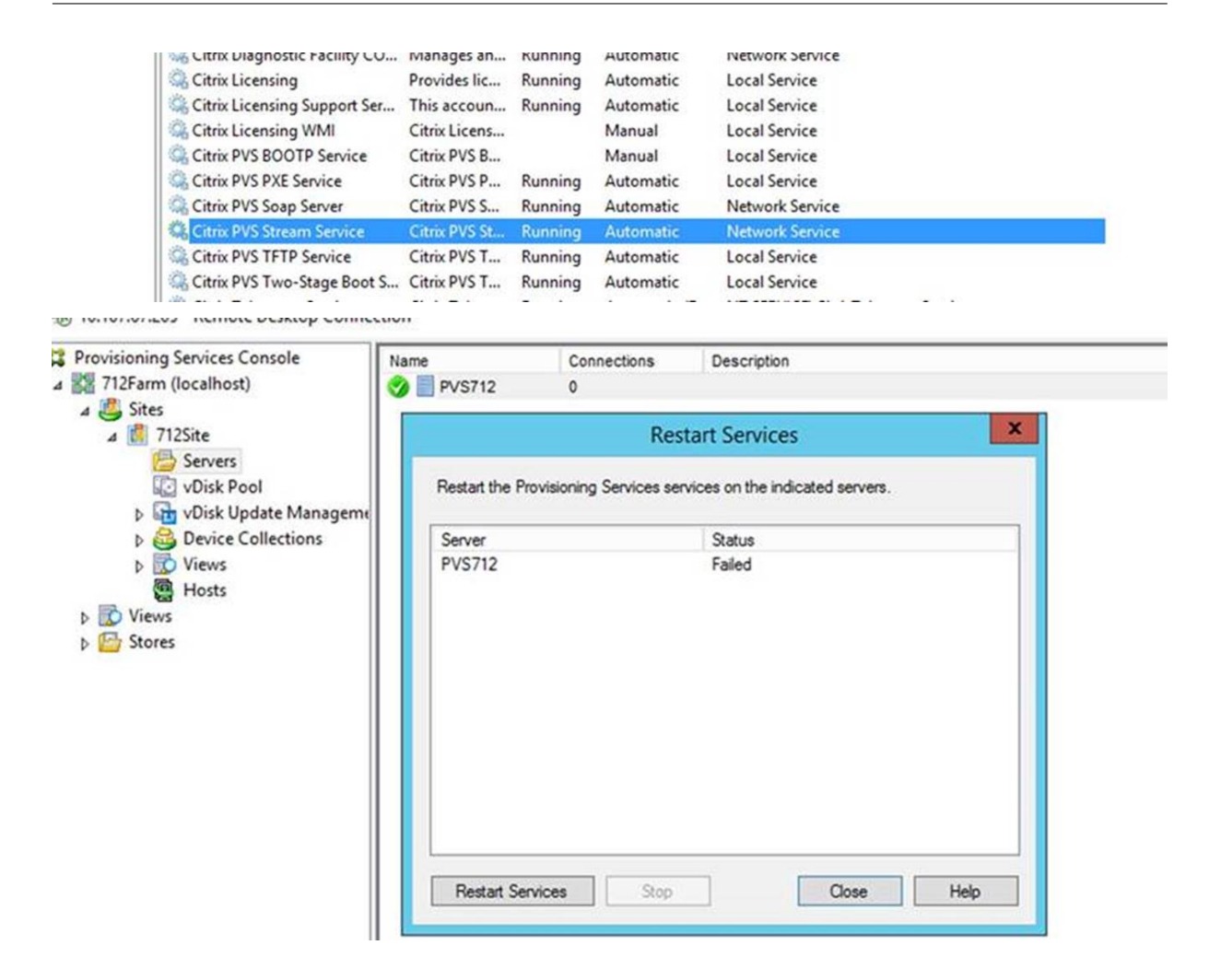

## **Alle Standardfirewallports des Provisioning‑Servers öffnen**

Die Serverinstallation für Citrix Provisioning enthält die Option, alle Windows-Firewallports des Standardservers zu öffnen. Diese Konfiguration ist für Administratoren hilfreich, die den Installationsvorgang vereinfachen möchten, indem automatisch alle Citrix Provisioning‑Ports geöffnet werden, ohne manuell anzugeben, welche Ports geöffnet werden sollen.

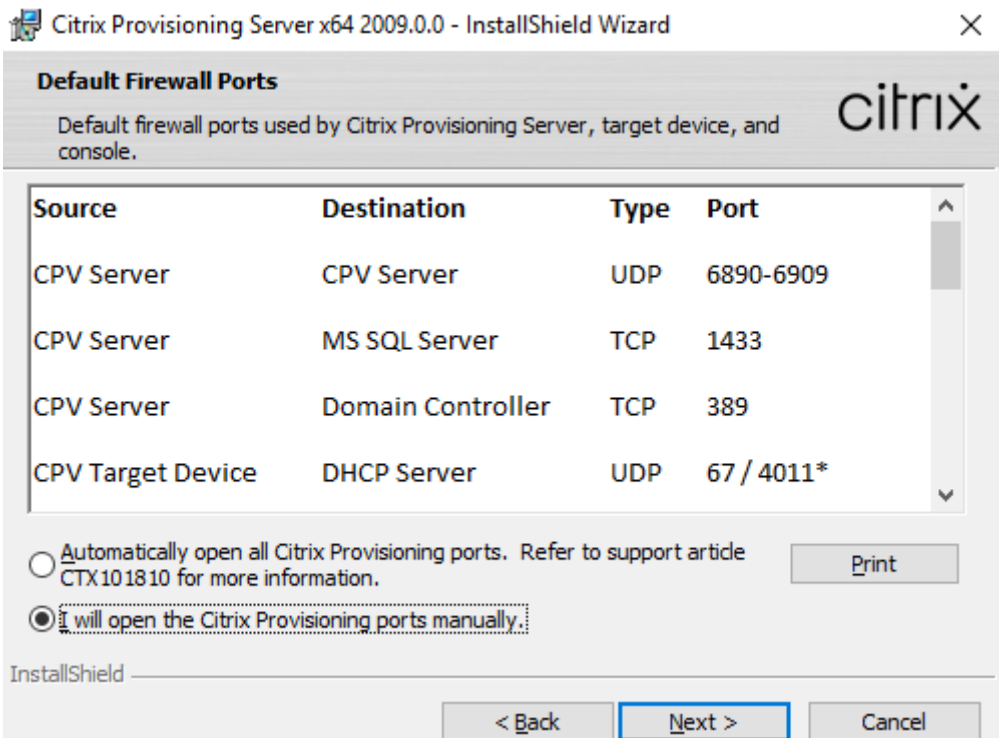

Verwenden Sie während der Installation eine der folgenden Optionen im Installationsbildschirm **De‑ fault Firewall Ports**:

- Automatically open all Citrix Provisioning ports
- I will open the CPV ports manually

**Tipp:**

Der Bildschirm **Default Firewall Ports** ist nur verfügbar, wenn die Windows‑Firewall aktiv ist.

#### **Wichtige Überlegungen beim Einrichten eines Provisioning‑Servers**

Bei der Ersteinrichtung eines Provisioning‑Servers wird möglicherweise die folgende Meldung angezeigt: *Windows Firewall is on. It will interfere with the operation of services. Either turn it off or open the necessary ports*. Weitere Informationen finden Sie unter Von Citrix‑Technologien verwendete Kommunikationsports und Öffnen von Windows‑Firewallports.

#### **[Leistungsupdates des Provisio](https://docs.citrix.com/de-de/tech-zone/build/tech-papers/citrix-communication-ports.html)nin[g‑Servers](https://docs.citrix.com/de-de/citrix-virtual-apps-desktops/install-configure/install-core.html#step-7-open-windows-firewall-ports)**

In diesem Release von Citrix Provisioning wurden Leistungsstatistiken des Provisioning-Servers aktualisiert. Der neu eingeführte Leistungsindikatoranbieter generiert dynamische Informationen zum Provisioning‑Server und zeigt anderen Citrix‑Anwendungen den Status der bereitgestellten Server an.

## **Hinweis:**

In Citrix Provisioning Version 1909 wurden Funktionen zu dieser Verbesserung für bereitgestellte Zielgeräte eingeführt. Weitere Informationen finden Sie unter "Neue Features".

## **Funktionsweise**

Diese Version fügt einen Leistungsindikatoranbieter hinzu, der über eine externe Anwendung auf einem Server oder Remotecomputer dynamische Informationen zum Provisioning‑Server erfasst. Diese Anwendung fragt die Leistungsdaten des Servers mit dem Windows‑Leistungsindikator ab. Der Anbieter dupliziert keine Systemdaten, die mit Windows‑Standardobjekten wie CPU, Arbeitsspeicher, Datenträger oder Netzwerkkonfiguration erfasst wurden.

Berücksichtigen Sie dabei:

- Neue Windows‑Ereignisse, die Ereignisse mit Neustart von Datenbank und Streamdienst enthal‑ ten, werden im Windows‑Ereignisprotokoll angezeigt.
- Der Status der bereitgestellten Server wird von der objektorientierten PowerShell‑API für Citrix Provisioning abgerufen.
- Das Server-Installationsprogramm von Citrix Provisioning registriert den neu installierten Leistungsindikatoranbieter.

#### **Aktualisierte Leistungsindikatoren**

Bei der Installation dieser Version wird auf jedem bereitgestellten Server während der Standardinstallation und beim Upgrade ein aktualisierter Leistungsindikator hinzugefügt und registriert. Die folgende Abbildung zeigt den Indikator als Teil von StreamProcess:

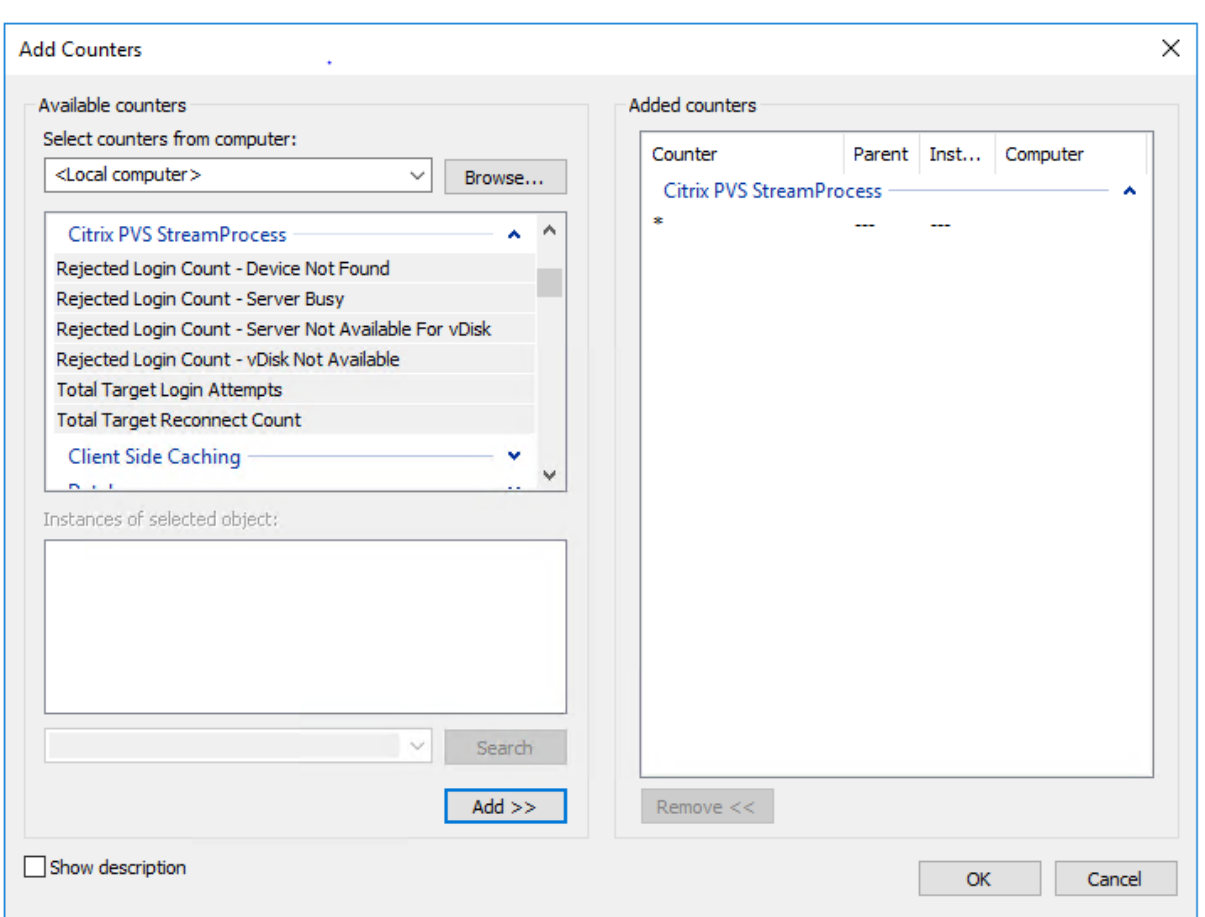

StreamProcess enthält nach Aktualisierung folgende zusätzliche Leistungsindikatoren:

**CounterSet: Citrix Provisioning StreamProcess** Der Anbieter erstellt die Objekte PVS\_Target und PVS\_VDisk WMI im Namespace root/Citrix/PVS. Jedes bereitgestellte Zielgerät hat eine einzelne Instanz des Objekts PVS\_Target. Das Objekt PVS\_Target enthält Angaben zur installierten Citrix Provisioning‑Version sowie Statistiken zum letzten Startvorgang.

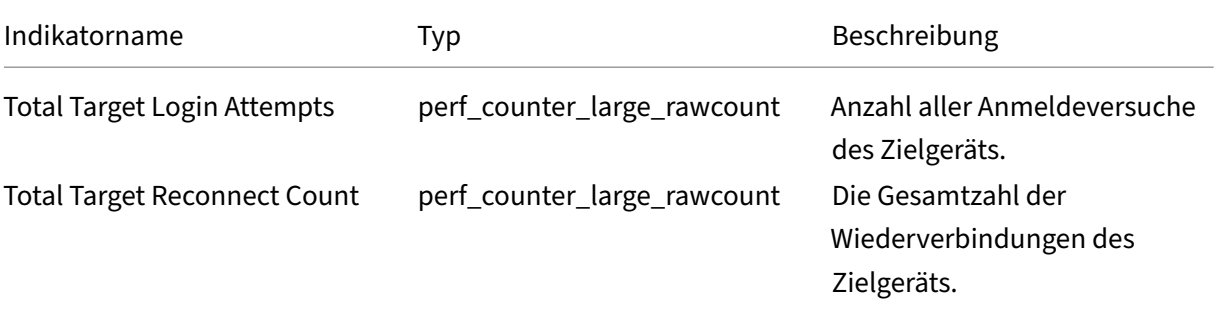

## Citrix Provisioning 2305

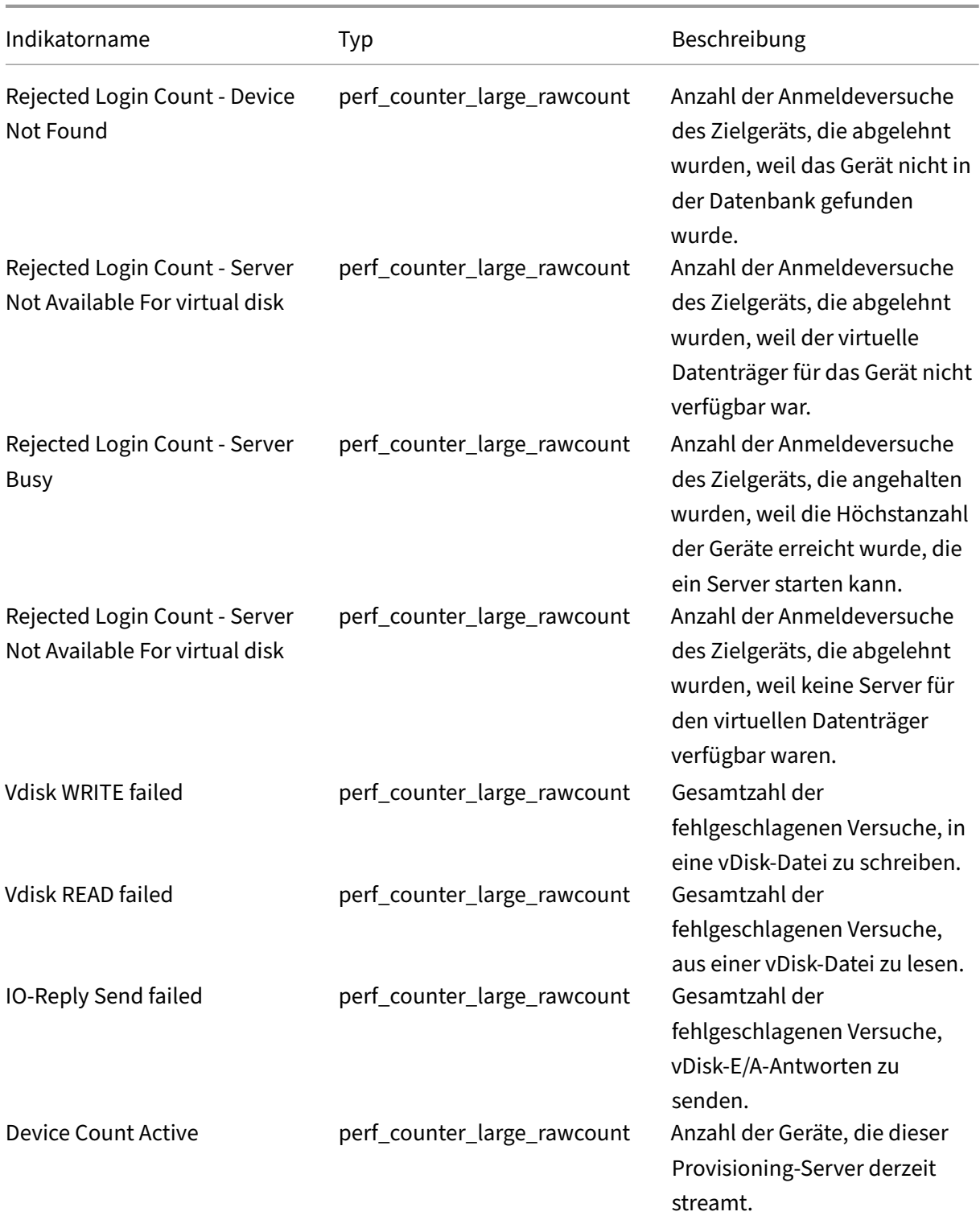

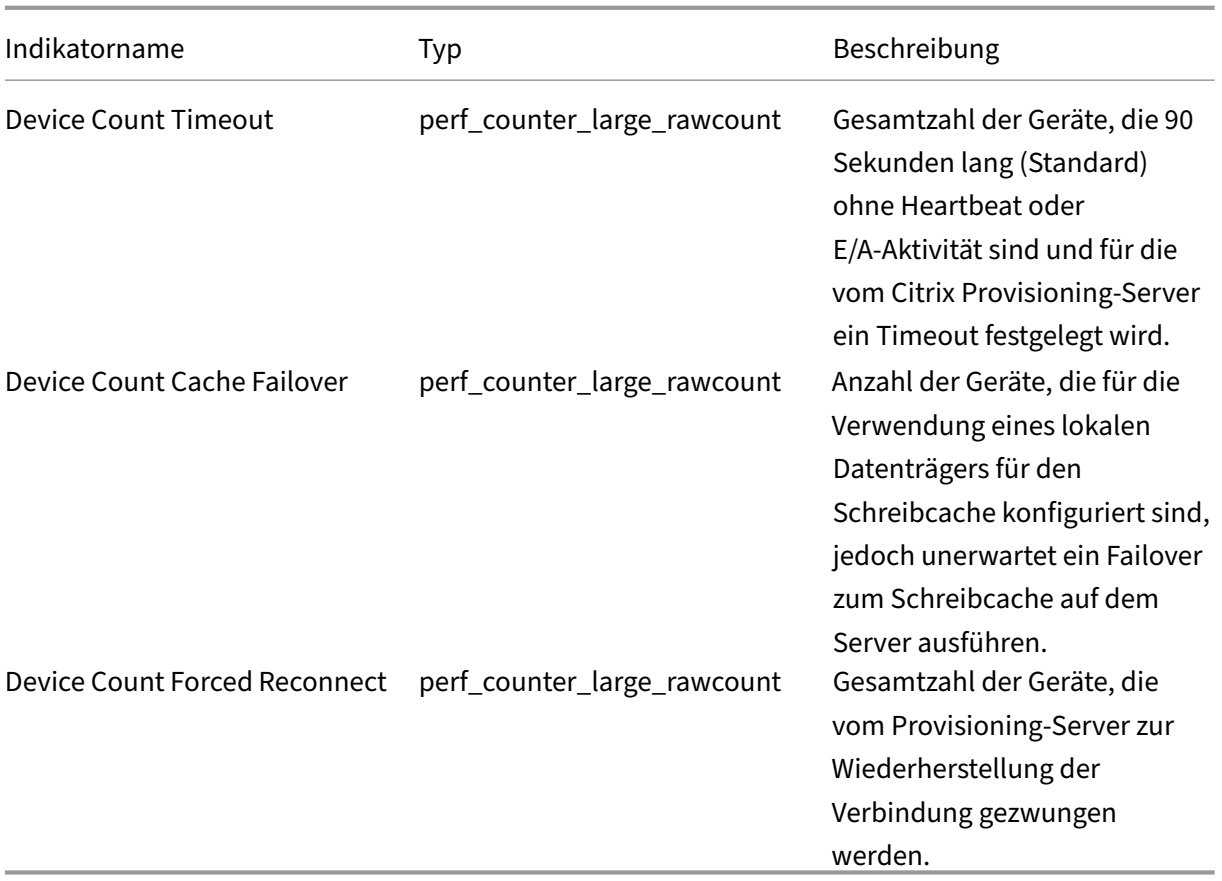

StreamProcess schreibt die folgenden neuen Ereignisse in das Windows‑Ereignisprotokoll:

- DB online to offline with offline database support enabled
- DB online to offline with offline database support disabled
- Offline database support enabled event
- Offline database support disabled event

StreamService schreibt die folgenden neuen Ereignisse in das Windows‑Ereignisprotokoll:

- Stream process restart event
- Management daemon restart event
- Notifier restart event
- Inventory restart event

## **Vom Streamprozess protokollierte Ereignis‑IDs**

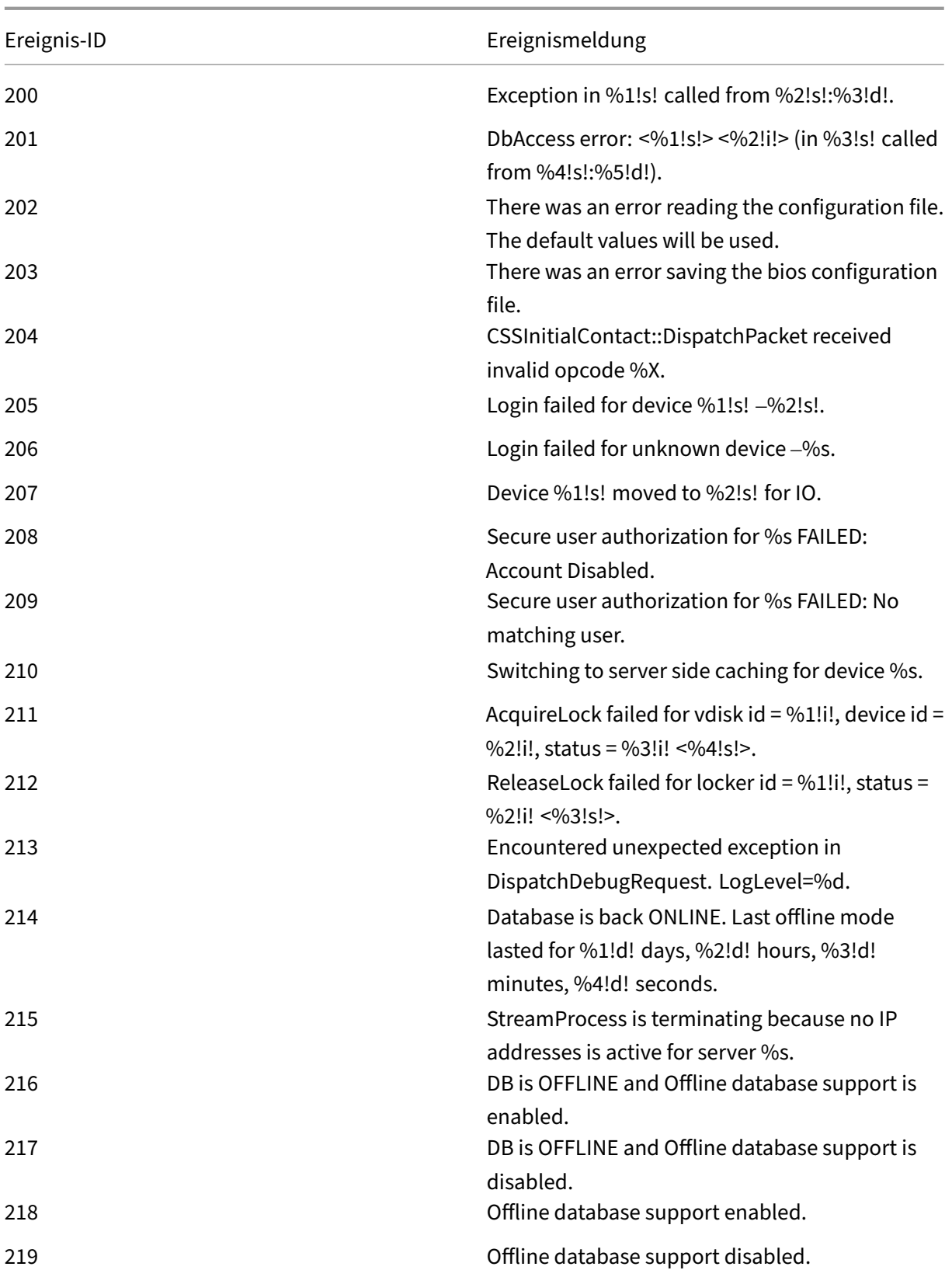

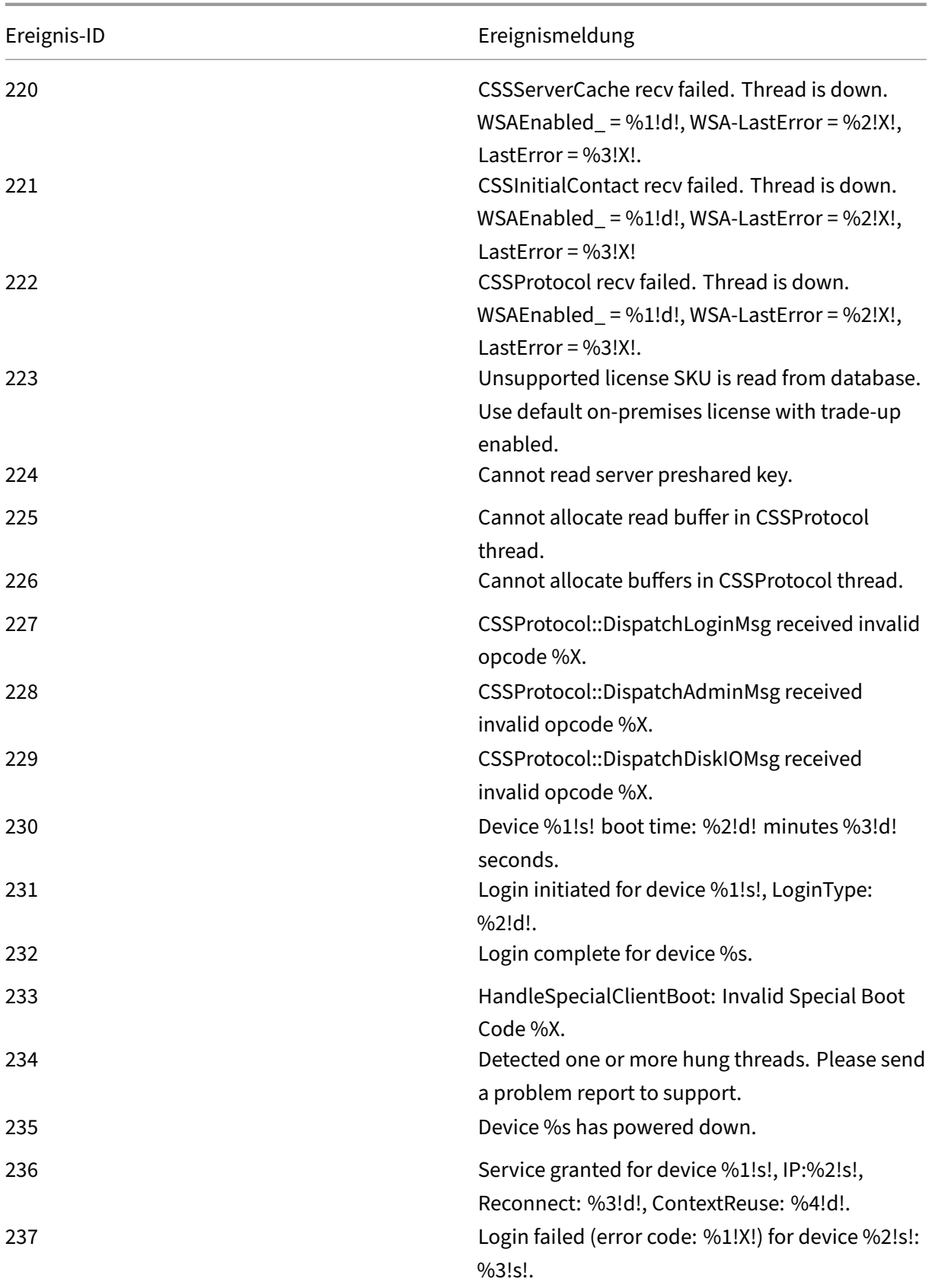

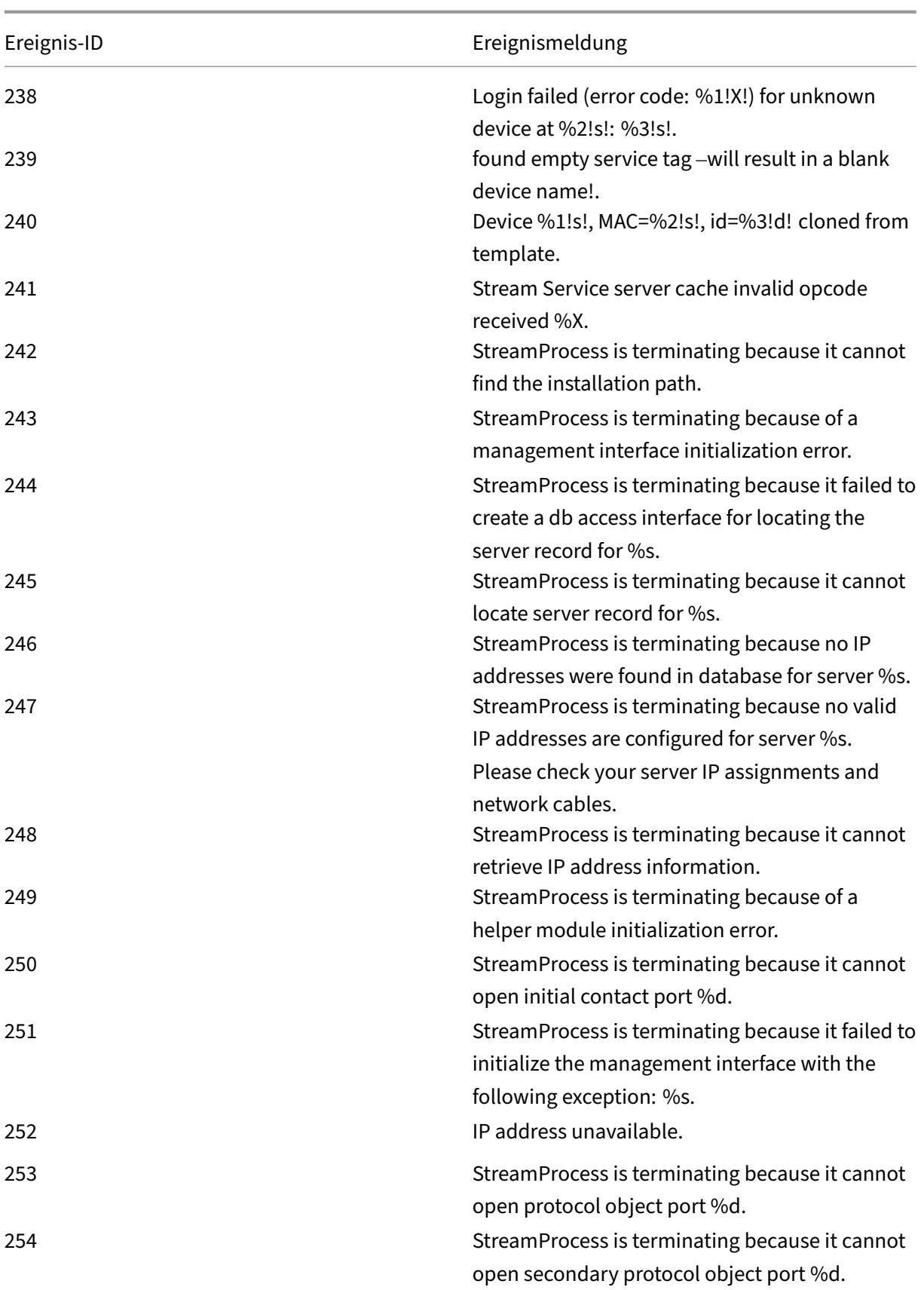

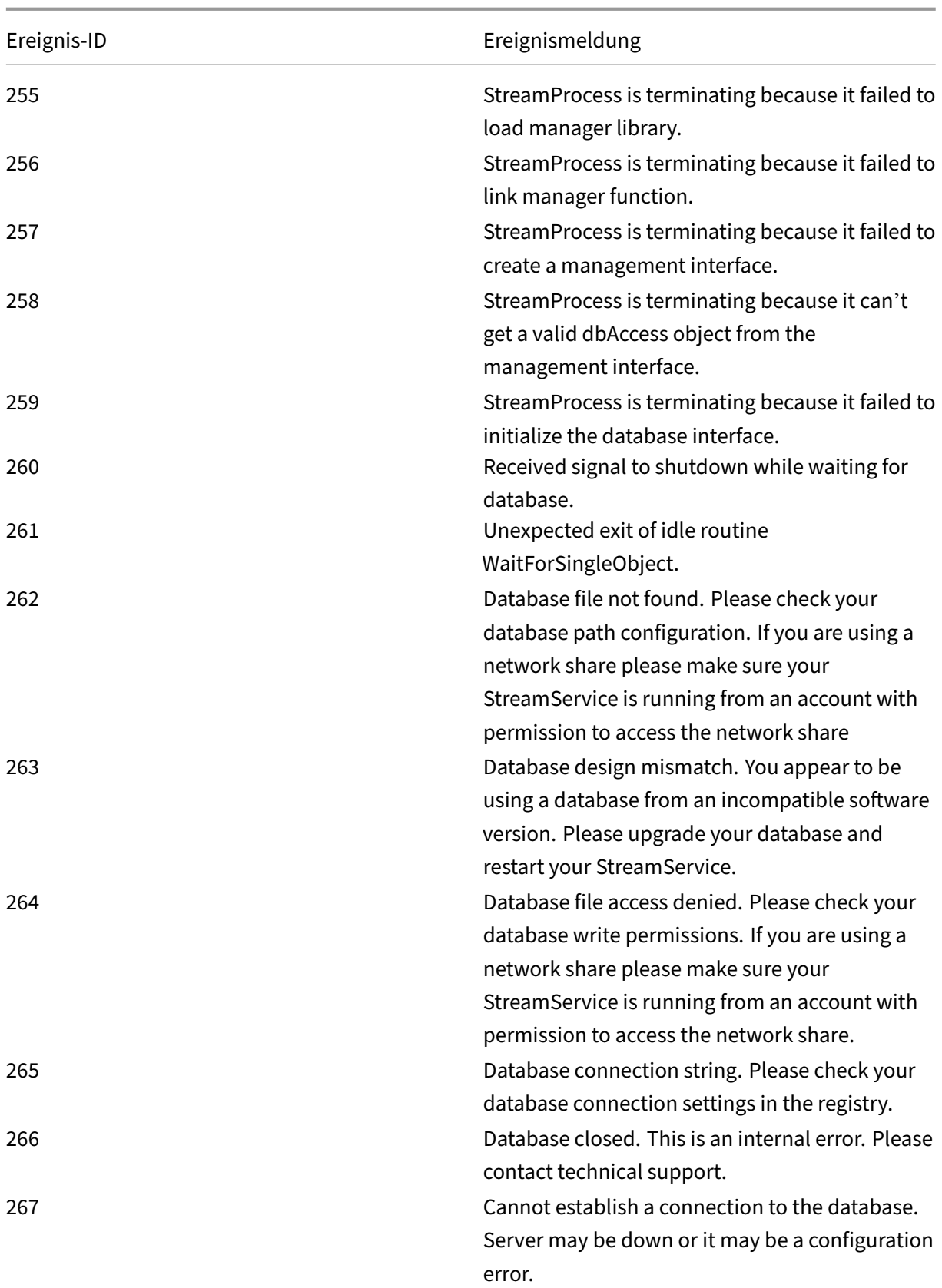

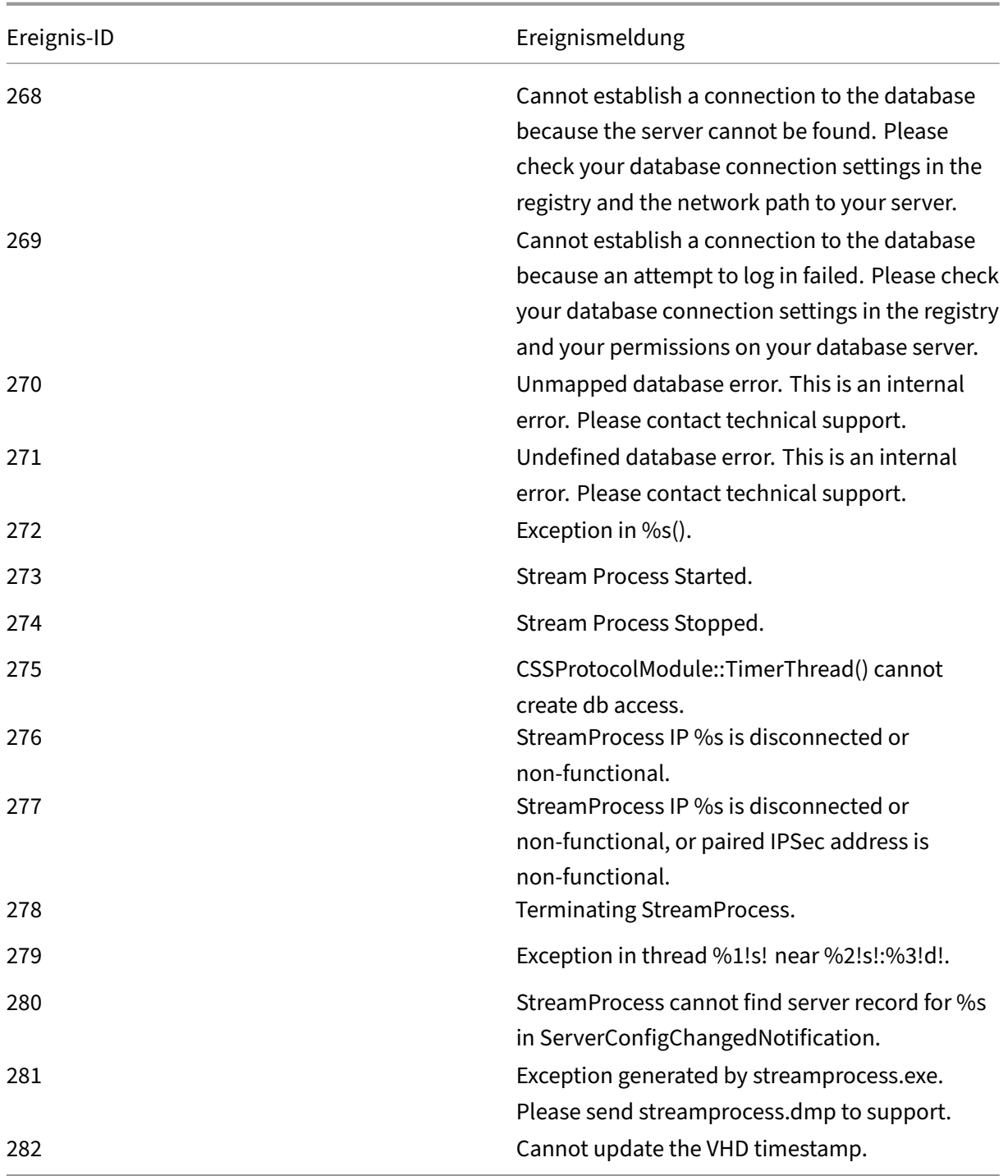

# **Gerätesammlungen**

October 3, 2023

Die Gerätesammlungseigenschaften befinden sich auf den folgenden Registerkarten.

- General
- Sicherheit
- Auto‑Add

# **Registerkarte "General"**

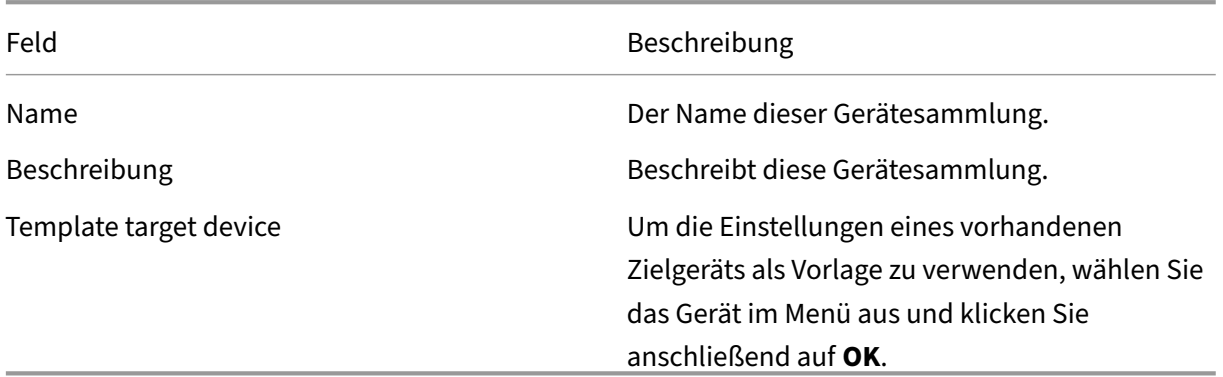

## **Registerkarte "Security"**

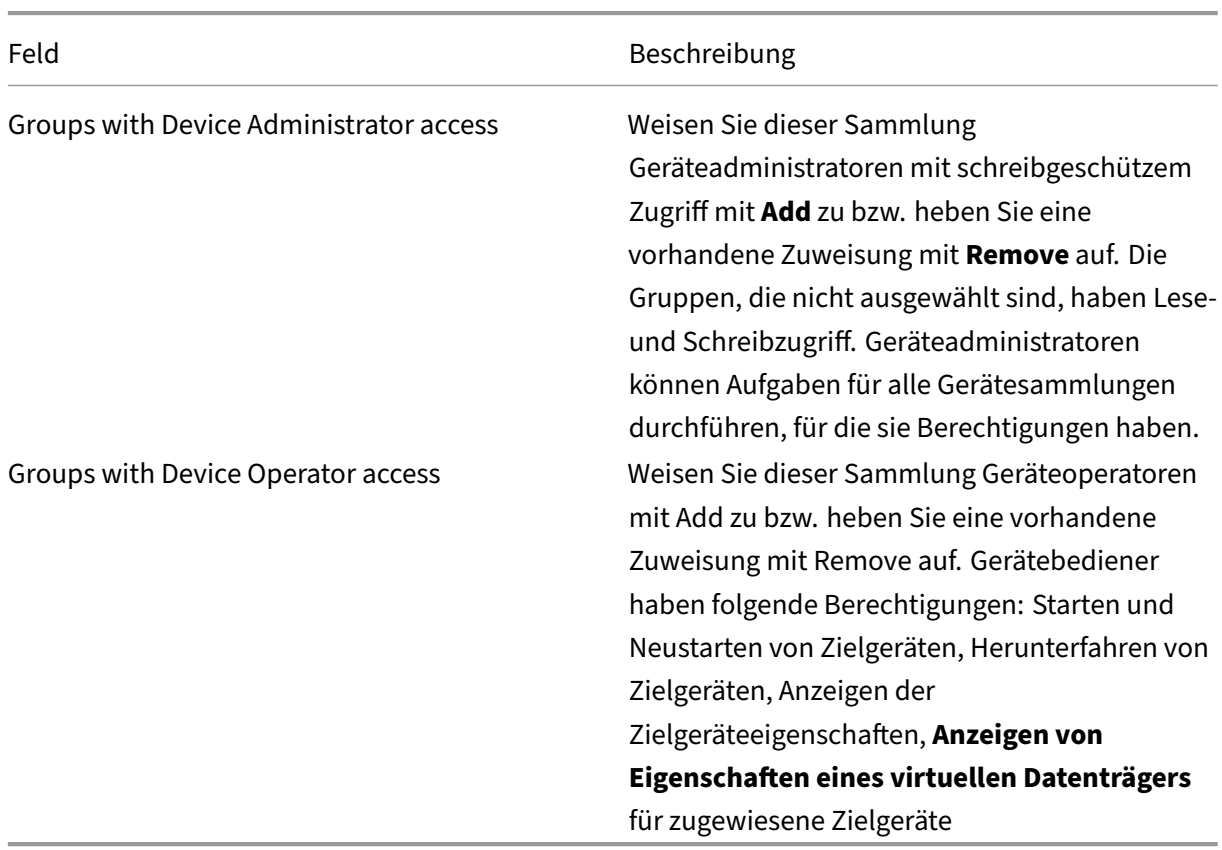

# **Registerkarte "Auto‑Add"**

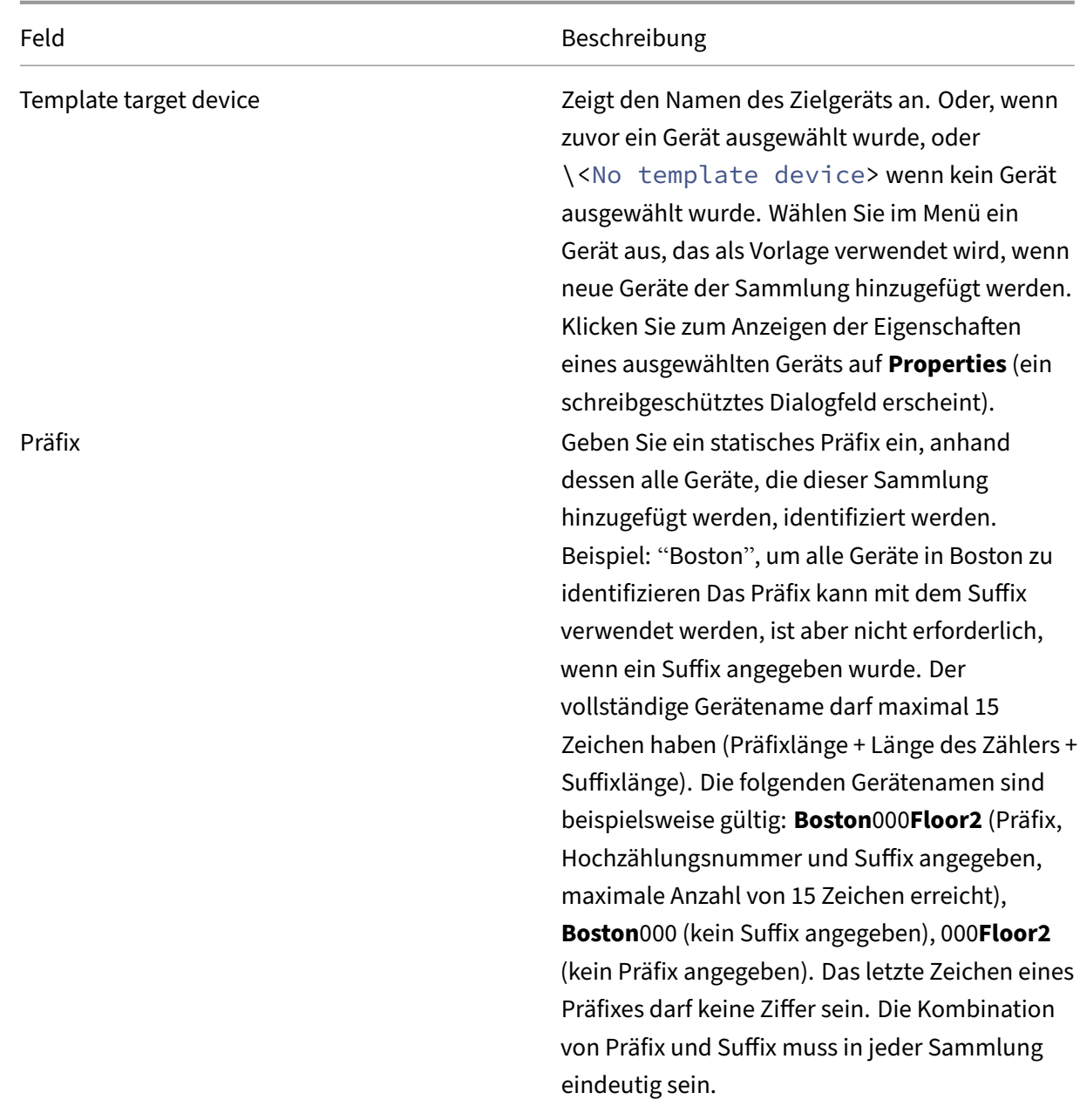

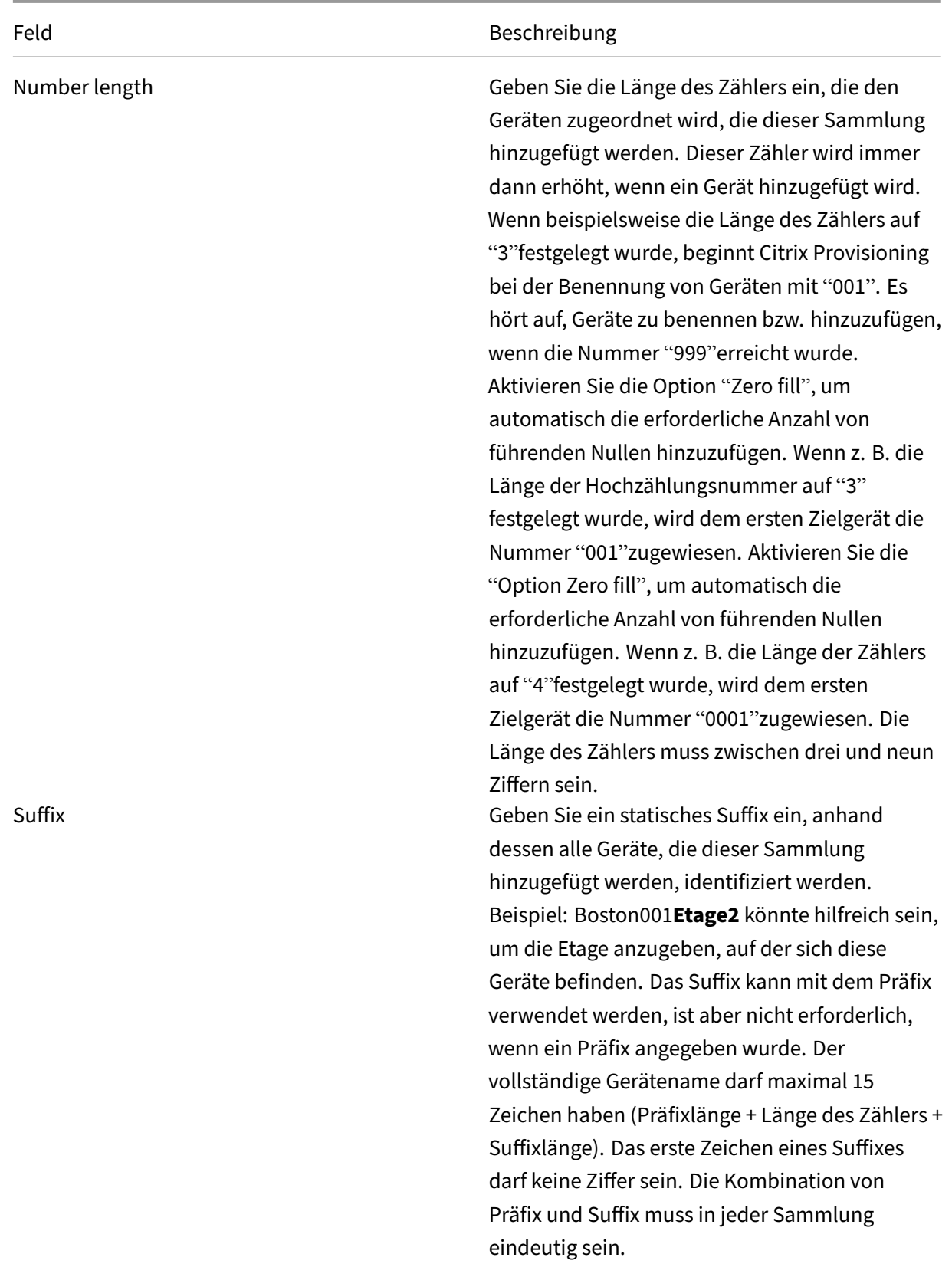

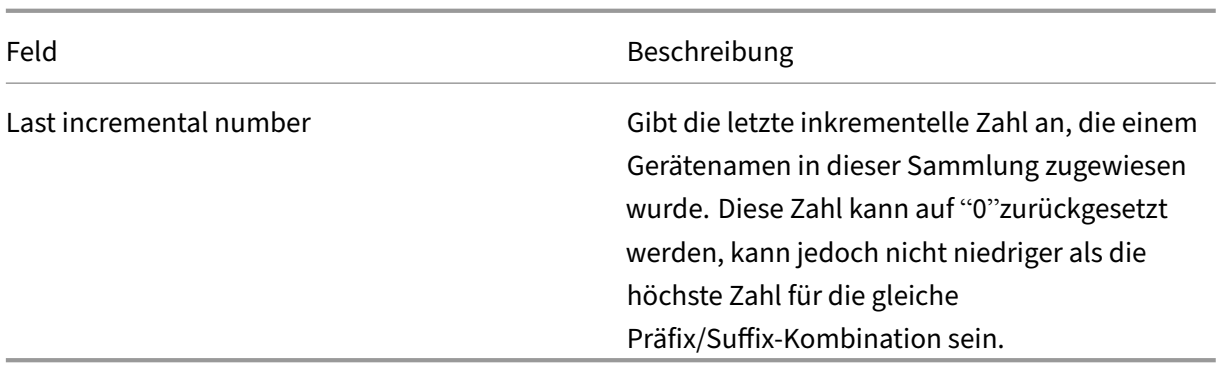

#### **Erstellen einer Gerätesammlung**

Gehen Sie zum Erstellen einer Gerätesammlung folgendermaßen vor:

- 1. Klicken Sie in der Citrix Provisioning‑Konsole mit der rechten Maustaste auf den Ordner **Device Collections**, in dem die neue Sammlung gespeichert werden soll, und wählen Sie**Create device collection** aus. Das Dialogfeld **Device Collection Properties** wird geöffnet.
- 2. Geben Sie auf der Registerkarte **General** im Textfeld **Name** einen Namen für die neue Geräte‑ sammlung ein. Geben Sie eine Beschreibung der Sammlung im Textfeld **Description** ein und klicken Sie auf die Registerkarte **Security**.
- 3. Klicken Sie unter der Liste **Device Administrators** auf **Add**. Das Dialogfeld **Add Security Group** wird angezeigt.
- 4. Um einer Gruppe die Geräteadministratorrolle zuzuweisen, geben Sie die entsprechende Domäne und den entsprechenden Gruppenname in das Textfeld ein bzw. wählen Sie sie aus und klicken Sie anschließend auf **OK**.
- 5. Wiederholen Sie optional die Schritte 2 und 3, um weiteren Gruppen die Rolle des Geräteadministrators zuzuweisen.
- 6. Klicken Sie unter der Liste **Device Operators** auf **Add**. Das Dialogfeld **Add Security Group** wird angezeigt.
- 7. Um einer Gruppe die Geräteoperatorrolle zuzuweisen, geben Sie die entsprechende Domäne und den entsprechenden Gruppenname in das Textfeld ein bzw. wählen Sie diese aus und klicken Sie anschließend auf **OK**.
- 8. Wiederholen Sie optional die Schritte 2 und 3, um weiteren Gruppen die Rolle des Gerätebedieners zuzuweisen.
- 9. Klicken Sie auf **OK**, um das Dialogfeld zu schließen.

## **Löschen einer Gerätesammlung**

Durch das Löschen einer Gerätesammlung werden alle Mitgliedsdatensätze der Zielgeräte innerhalb der Sammlung gelöscht. Die Datensätze können Sie manuell oder über das Feature zum automatis‑

#### chen Hinzufügen neu erstellen.

#### **Tipp**

Beim Löschen eines Zielgeräts wird das Gerät auch von allen Ansichten gelöscht, denen es zugeordnet ist.

Wenn Zielgeräte Mitglieder von Sammlungen innerhalb derselben Site sind, können die Mitglieder einer Sammlung in andere Sammlungen verschoben werden. Nach dem Verschieben in eine andere Sammlung kann die ursprüngliche Sammlung gelöscht werden. Wenn eine Gerätesammlung an eine andere Site verschoben werden muss oder diese Site veraltet ist, fügen Sie mit der Export- und Importfunktionen die Geräte einer Sammlung auf einer anderen Site hinzu. Anschließend kann die ursprüngliche Sammlung gelöscht werden.

Löschen einer Gerätesammlung

- 1. Klicken Sie in der Citrix Provisioning‑Konsolenstruktur mit der rechten Maustaste auf den Sammlungsordner, den Sie löschen möchten, und wählen Sie anschließend die Menüoption **Delete**. Eine Bestätigungsmeldung wird angezeigt.
- 2. Klicken Sie auf **OK**, um diese Sammlung zu löschen. Die Sammlung wird nicht mehr in der Kon‑ solenstruktur angezeigt.

# **Zielgeräte**

#### October 3, 2023

Nach der Installation und Konfiguration von Provisioning‑Komponenten wird eine vDisk von der Fest‑ platte eines Geräts erstellt. Dabei wird ein Snapshot des Betriebssystem‑ und Anwendungsimages erstellt und als vDisk‑Datei im Netzwerk gespeichert. Das Gerät, auf dem dieser Vorgang ausgeführt wird, ist das primäre Zielgerät. Alle Geräte, die die vDisks verwenden, werden als Zielgeräte bezeichnet.

## **Konfigurieren von Zielgeräten mit verwendeten vDisks**

Citrix Virtual Apps and Desktops mit vDisk‑Technologie ist eine leistungsfähige Lösung zur Desk‑ topvirtualisierung, mit der Unternehmen Mitarbeitern, die einen persönlichen Desktop benötigen, eine virtuelle Desktopinfrastruktur mit gepoolten, statischen VMs zur Verfügung stellen können.

Der Assistent erstellt auch VMs, die jedem Gerät zugeordnet werden. Ein Katalogtyp in Citrix Studio, mit dem Sie die Benutzerzuweisung zu Desktops erhalten können (statische Zuweisung). Derselbe Desktop wird in späteren Sitzungen denselben Benutzern zugewiesen.

## **Betriebs‑ und Leistungsstatistiken des Zielgeräts**

Mit Citrix Provisioning können Sie Vorgänge und Leistungsstatistiken für Zielgeräte anzeigen. Dazu gehören:

- ein WMI‑Anbieter für statische Informationen zum Zielgerät.
- ein Leistungsindikator für dynamische Informationen zum Zielgerät.
- eine externe Anwendung, die auf dem Zielgerät oder dem Remotecomputer ausgeführt wird. Die Anwendung prüft mit einer WMI‑API, ob Objekte auf einem bereitgestellten Ziel ausgeführt werden und erfasst Konfiguration und Status des Geräts.

Bei der Installation von Citrix Provisioning wird standardmäßig auf jedem bereitgestellten Zielgerät eine WMI‑Anbieter‑DLL installiert und registriert. Diese DLL ruft Informationen zum Zielgerät vom BNIStack‑Treiber ab.

#### **Funktionsweise**

Der Anbieter erstellt die Objekte PVS\_Target und PVS\_VDisk WMI im Namespace root/ Citrix/PVS. Jedes bereitgestellte Zielgerät hat eine einzelne Instanz des Objekts PVS\_Target. PVS\_Target object enthält Angaben zur installierten Citrix Provisioning-Version sowie Statistiken zum letzten Startvorgang.

Wenn bei der Abfrage des Zielgeräts durch den WMI-Anbieter keine Instanz von PVS\_Target vorhanden, ist das Gerät kein Citrix Provisioning‑Zielgerät oder es wird eine ältere Citrix Provisioning‑Version der Zielgerätesoftware ausgeführt.

**Das Objekt PVS\_Target** Die folgende Tabelle enthält Informationen zum Objekt PVS\_Target:

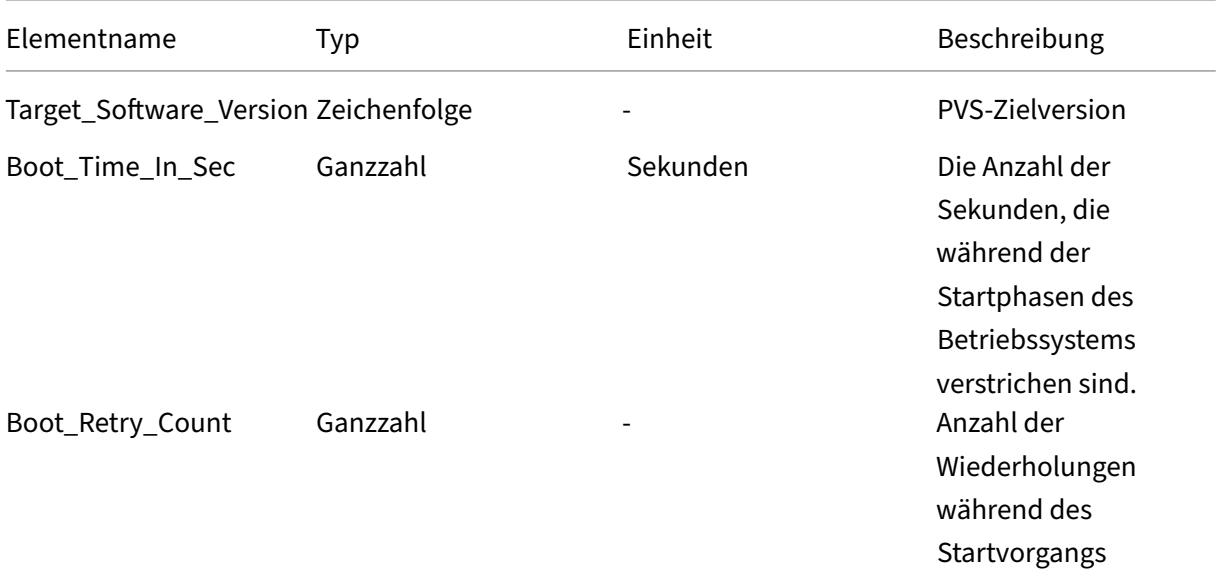

#### Citrix Provisioning 2305

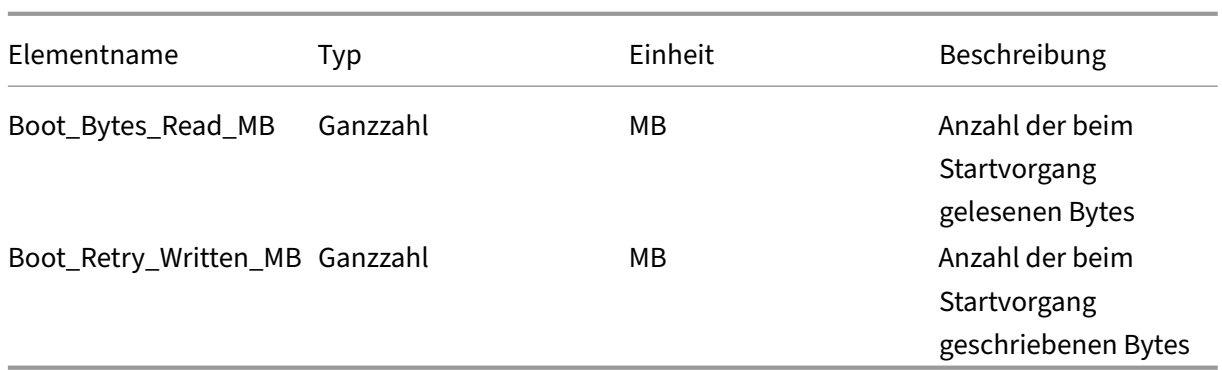

**Das Objekt PVS\_VDisk** Eine Instanz des Objekts PVS\_VDisk ist auf dem bereitgestellten Zielgerät vorhanden. Dieses Objekt enthält Angaben zur vDisk, zum Schreibcache‑Modus und zur Größe des Cache.

Die folgende Tabelle enthält Informationen zum Objekt PVS\_VDisk:

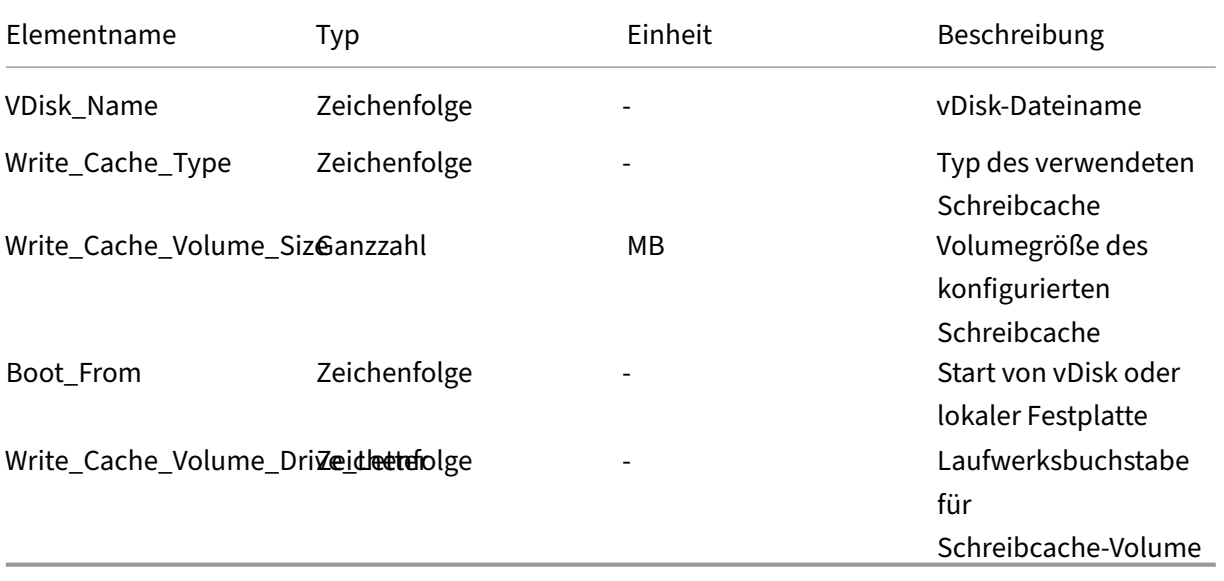

#### **Aktualisierte Leistungsindikatoren**

Citrix Provisioning enthält einen Leistungsindikator, der automatisch auf jedem bereitgestellten Ziel‑ gerät installiert und registriert wird.

#### Citrix Provisioning 2305

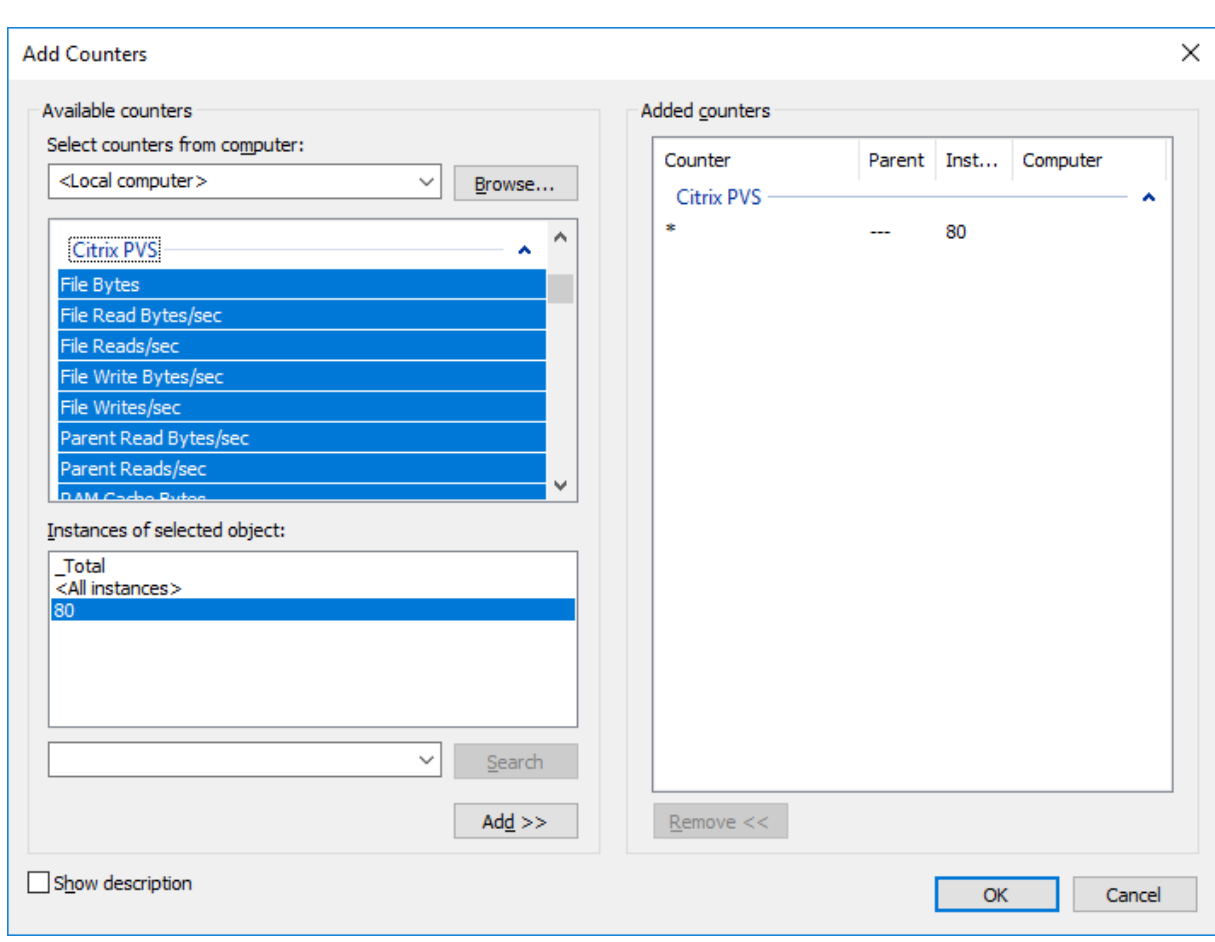

Der BNIStack‑Treiber bietet die folgenden Leistungsindikatoren:

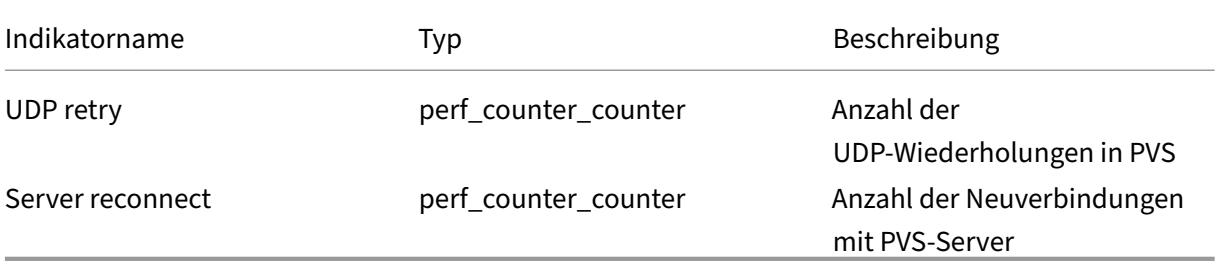

#### Beachten Sie Folgendes:

- Das Installationsprogramm für bereitgestellte Zielgeräte registriert den WMI‑Anbieter und den Leistungsindikatoranbieter. Weitere Installationsoptionen müssen auf dem bereitgestellten Zielgerät nicht konfiguriert werden.
- Der aktuelle Anbieter für Leistungsindikator CVhdMp unterstützt VHDX nur für Zielgeräte, die **Cache in device RAM with overflow on hard drive** verwenden.

#### **Vom CVhdMp‑Treiber bereitgestellte Leistungsindikatoren**
• Verwenden Sie den Citrix Provisioning‑Imagingassistenten. Klicken Sie im Bildschirm **Microsoft Volume Licensing** auf die entsprechende Lizenzverwaltungsoption für die vDisk. Klicken Sie auf das Optionsfeld **Key Management Service (KMS)** und dann auf das Kontrollkästchen **Ac‑ celerated Office Activation**. Klicken Sie auf **Next**, um die Konfigurationsänderung auf die vDisk anzuwenden und mit der Konfiguration fortzufahren.

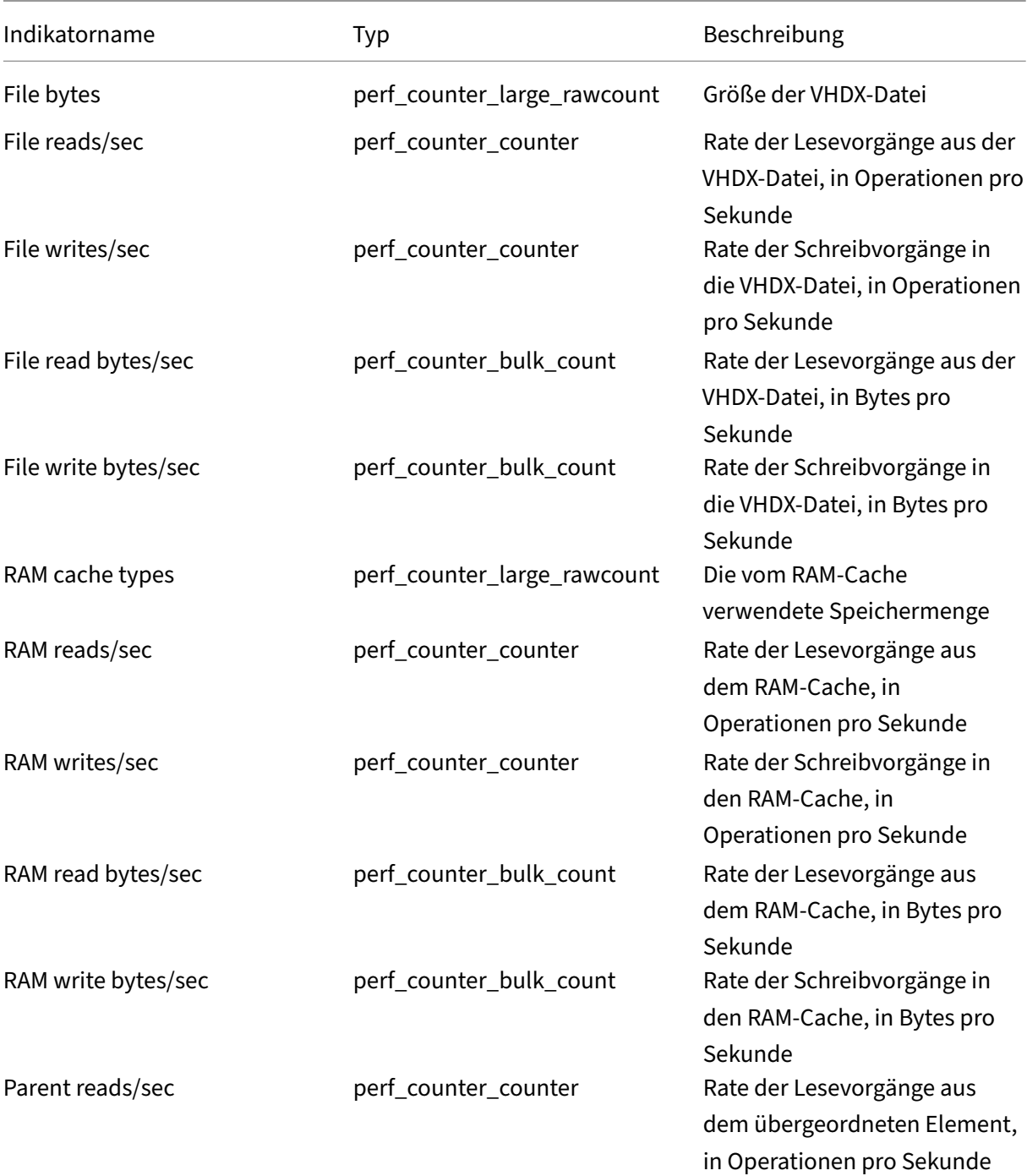

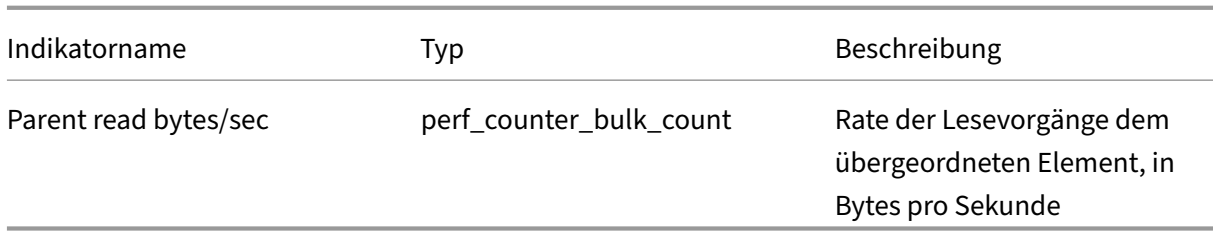

# **Hinzufügen von Zielgeräten zur Datenbank**

Erstellen Sie Zielgeräteinträge in der **Citrix Provisioning‑Datenbank** mit einer der folgenden Metho‑ den:

- Manuelles Erstellen von Zielgeräteinträgen mit der Konsole
- Erstellen von Zielgeräteinträgen mit automatischem Hinzufügen
- Importieren von Zielgeräteinträgen

Wenn das Zielgerät in der Datenbank vorhanden ist, können Sie ihm eine vDisk zuweisen. Weitere Informationen finden Sie unter Zuweisen von vDisks zu Zielgeräten.

# **Manuelles Erstellen von Zi[elgeräteinträgen mit der Konso](https://docs.citrix.com/de-de/provisioning/2305/configure/configure-vdisks/target-assign.html)le**

- 1. Klicken Sie in der Konsole mit der rechten Maustaste auf die **Gerätesammlung**, deren Mitglied dieses Zielgerät werden soll, und wählen Sie **Create Device**. Das Dialogfeld **Create Device** wird angezeigt.
- 2. Geben Sie einen Namen und die MAC‑Adresse für dieses Zielgerät in die entsprechenden Textfelder ein.

### **Hinweis:**

Wenn das Zielgerät Domänenmitglied ist, verwenden Sie denselben Namen wie in der Windows‑Domäne. Wenn das Zielgerät von der vDisk startet, wird der Computer‑ name des Geräts der eingegebene Namen. Weitere Informationen zu Zielgeräten und Active Directory‑ oder NT 4.0‑Domänen finden Sie unter *Aktivieren der automatischen Kennwortverwaltung*.

- 3. Wenn eine Sammlungsvorlage für diese Sammlung vorhanden ist, können Sie das Kontrol‑ lkästchen neben **Apply the collection template to this new device** aktivieren.
- 4. Klicken Sie auf die Schaltfläche **Add device**. Das Zielgerät erbt alle Vorlageneigenschaften außer dem Zielgerätnamen und der MAC‑Adresse.
- 5. Klicken Sie auf **OK**, um das Dialogfeld zu schließen. Das Zielgerät wird erstellt und einer vDisk zugewiesen.

### **Importieren von Zielgeräteinträgen**

Zielgeräteinträge können aus einer CSV‑Datei in jede Gerätesammlung importiert werden. Die im‑ portierten Zielgeräte können anschließend die Eigenschaften des Vorlagenzielgeräts übernehmen, das dieser Sammlung zugeordnet ist. Weitere Informationen finden Sie unter Importieren von Zielgeräten in Sammlungen.

### **[Verwenden des Assis](https://docs.citrix.com/de-de/provisioning/2305/configure/configure-collections.html)tenten für automatisches Hinzufügen**

Der Assistent für automatisches Hinzufügen automatisiert die Konfiguration der Regeln für das au‑ tomatische Hinzufügen neuer Zielgeräte zur Citrix Provisioning‑Datenbank.

Der Assistent für automatisches Hinzufügen kann auf Farm‑, Site‑, Sammlungs‑ oder Geräteebene ges‑ tartet werden. Wenn er auf einer niedrigeren Ebene als Farm gestartet wird, verwendet der Assistent diese Auswahl als die Standardauswahl. Beispiel: Wenn er auf einem bestimmten Zielgerät gestartet wird, geschieht Folgendes:

- Er wählt die **Site** für dieses Gerät als **Standardauswahl** im Kombinationsfeld aus.
- Er wählt die **Sammlung** für dieses Gerät als die **Standardauswahl** im Kombinationsfeld aus
- Er wählt dieses Gerät als **Vorlagengerät** im Kombinationsfeld aus

Der Assistent zeigt jede Seite mit einer Vorauswahl an basierend auf dem Speicherort, von wo aus der Assistent für automatisches Hinzufügen gestartet wurde.

Der Administrator einer Provisioning‑Farm schaltet das automatische Hinzufügen *ein* oder *aus* und wählt die Standardsite.

Ein Siteadministrator wählt die Standardsite aus, wenn es sich um eine Site handelt, die dieser Ad‑ ministrator steuert. Wenn der Siteadministrator nicht als Administrator für die aktuelle Standardsite festgelegt ist, kann er nur die Sites konfigurieren, auf die er Zugriff hat.

Konfigurieren der Einstellungen für das automatische Hinzufügen (die Standardsammlung einer Site, das Vorlagengerät für die Standardsammlung und die Benennungsregeln für Zielgeräte)

- 1. Klicken Sie in der Konsole mit der rechten Maustaste auf die Farm und wählen Sie **Auto‑Add Wizard**. Die Seite **Welcome to the Auto‑Add Wizard** wird angezeigt.
- 2. Klicken Sie auf **Weiter**. Das Dialogfeld **Enable Auto‑Add** wird angezeigt.

### **Hinweis:**

Nur ein Farmadministrator kann die Einstellungen auf dieser Seite ändern.

3. Aktivieren Sie das Kontrollkästchen neben **Enable Auto‑Add**, um die Funktion zu aktivieren, und klicken Sie anschließend auf **Next**. Die Seite **Select Site** wird angezeigt.

### **Hinweis:**

Siteadministratoren können nur Sites auswählen, für die sie Berechtigungen haben.

- 4. Wählen Sie aus dem Menü **Site** die Site aus, zu der Geräte hinzugefügt werden sollen, und wählen Sie anschließend **Next**. Die Seite **Select Collection** wird mit ausgewählter Standard‑ sammlung angezeigt.
- 5. Übernehmen Sie die Standardsammlung oder wählen Sie eine andere Sammlung aus dem Menü **Collection** aus und klicken Sie anschließend auf **Next**. Die Seite **Select Template Devices** wird angezeigt.
- 6. Wählen Sie das Gerät aus, das als Vorlage verwendet werden soll, sodass neu hinzugefügte Geräte die Einstellungen der allgemeinen Eigenschaften des vorhandenen Zielgeräts übernehmen, und klicken Sie anschließend auf **Next**.
- 7. Klicken Sie zum Anzeigen der Eigenschaften des ausgewählten Geräts auf **Properties**. Die Eigen‑ schaften des ausgewählten Geräts werden in einem schreibgeschützten Dialogfeld angezeigt. Schließen Sie das Dialogfeld, nachdem Sie die Eigenschaften überprüft haben.
- 8. Klicken Sie auf **Weiter**. Die Seite **Device Name** wird angezeigt.
- 9. Geben Sie ein statisches Präfix ein, anhand dessen alle Geräte, die dieser Sammlung hinzugefügt werden, identifiziert werden. Beispiel: "Boston", um alle Geräte in Boston zu identifizieren

### **Hinweis:**

Das Präfix kann mit dem Suffix verwendet werden, ist aber nicht erforderlich, wenn ein Suffix angegeben wurde. Der vollständige Gerätename darf maximal 15 Zeichen haben (Präfixlänge + Länge des Zählers + Suffixlänge). Die folgenden Gerätenamen sind beispiel‑ sweise gültig:

- **Boston**000**Etage2** (Präfix, Zähler und Suffix werden angegeben. Das Maximum von 15 Ze‑ ichen wird erreicht.)
- **Boston**000 (kein Suffix angegeben)
- 000**Etage2** (kein Präfix angegeben)

Das letzte Zeichen eines Präfixes darf keine Ziffer sein.

10. Geben Sie die Länge des Zählers ein, die den Geräten zugeordnet wird, die dieser Sammlung hinzugefügt werden. Dieser Zähler wird immer dann erhöht, wenn ein Gerät hinzugefügt wird. Wenn beispielsweise die Länge des Zählers auf "3"festgelegt wurde, beginnt die Benennung mit "001"und hört auf, Geräte zu benennen bzw. hinzuzufügen, wenn die Nummer "999"erreicht wurde.

# **Hinweis:**

Aktivieren Sie die "Option Zero fill", um automatisch die erforderliche Anzahl von führenden Nullen hinzuzufügen. Wenn z. B. die Länge der Zählers auf "4"festgelegt wurde, wird dem er‑ sten Zielgerät die Nummer "0001"zugewiesen.

Die Länge des Zählers muss zwischen drei und neun Ziffern sein.

Geben Sie ein statisches Suffix ein, anhand dessen alle Geräte, die dieser Sammlung hinzugefügt wer‑ den, identifiziert werden. Beispiel: Boston001**Etage2** könnte hilfreich sein, um die Etage anzugeben, auf der sich diese Geräte befinden.

Das Suffix kann mit dem Präfix verwendet werden, ist aber nicht erforderlich, wenn ein Präfix angegeben wurde.

Der vollständige Gerätename darf maximal 15 Zeichen haben (Präfixlänge + Länge des Zählers + Suf‑ fixlänge).

Das erste Zeichen eines Suffixes darf keine Ziffer sein.

Die Kombination von Präfix und Suffix muss in jeder Sammlung eindeutig sein.

- 1. Klicken Sie auf **Weiter**. Das Dialogfeld **Finish** wird angezeigt.
- 2. Überprüfen Sie alle Einstellungen des Assistenten für automatisches Hinzufügen und klicken Sie anschließend auf **Finish**. Das automatische Hinzufügen ist jetzt konfiguriert.

# **Deaktivieren von Zielgeräten**

Die Funktion "Disable Target Device"verhindert den Start neuer Zielgeräte. Beim Start eines neuen Zielgeräts wird automatisch ein neuer Datensatz in der Datenbank erstellt, wenn Option "Auto-add" aktiviert ist. Die folgende Meldung wird auf dem Zielgerät angezeigt:

This target device has been disabled. Please Contact your system administrator.

Wenden Sie sich an den Systemadministrator, damit er das Zielgerät validiert. Wenn der Administrator die Option deaktiviert, kann das Zielgerät erfolgreich starten.

Zum Deaktivieren oder Aktivieren eines Zielgeräts klicken Sie in der Konsole mit der rechten Maustaste auf das Zielgerät. Wählen wählen Sie die Menüoption **Disable** oder "Enable".

**Tipp:**

Um alle Zielgeräte zu deaktivieren, die der Sammlung hinzugefügt werden, aktivieren Sie auf dem Vorlagenzielgerät die Option **Disable target device**.

# **Löschen von Zielgeräten**

Löschen eines Zielgeräts

- 1. Klicken Sie in der Konsole mit der rechten Maustaste auf die Zielgeräte, die Sie in der Sammlung löschen möchten. In der Ansicht "Details"ist eine Mehrfachauswahl möglich. Wählen Sie die Menüoption **Delete**.
- 2. Klicken Sie auf **Yes**, um die Löschanforderung zu bestätigen. Das Zielgerät wird aus der Samm‑ lung und allen zugeordneten Ansichten gelöscht. Die vDisk‑Imagedatei für das Zielgerät besteht jedoch weiterhin.

# **Verbesserte Leistung mit asynchronem E/A‑Streaming**

In Citrix Provisioning-Releases vor Version 1808 bedient ein Zielgerät eingehende Betriebssystemspeicheranforderungen, indem es nacheinander drei verschiedene Schichten durchquert: RAM‑Cache, VHDX‑Datei und Netzwerkstreaming. Dieser Prozess erfolgte sequenziell, um eine Anforderung zu erfüllen. Dieses Durchqueren führte zu einer nicht optimalen Leistung aufgrund der Latenz, beim Warten auf das Beenden einer Sub-E/A bevor eine neue Sub-E/A-Anforderung gesendet wird.

Zielgeräte unterstützen asynchrone E/A in allen drei Schichten der Provisioning‑Schreibcachekomponenten: RAM‑Cache, VHDX‑Datei und Netzwerkstreaming, wodurch die Leistung verbessert wird.

### **Wichtig:**

Asynchrones E/A‑Streaming bietet eine bessere Leistung, führt jedoch zum einem höheren, temporären Speicherverbrauch. Citrix empfiehlt, dass Sie diese Funktion in einer Nicht-Produktionsumgebung testen, um sicherzustellen, dass die Leistung akzeptabel ist, bevor Sie sie in der Produktionsumgebung bereitstellen.

### Die folgenden vDisk‑Cachemodi unterstützen asynchrone E/A‑Vorgänge:

- Cache im RAM des Geräts mit Überlauf auf die Festplatte
- Persistenter Cache auf dem Server

### **Hinweis:**

Die Featureoption **Cache on hard disk** wird derzeit im Produkt angezeigt, funktioniert jedoch nicht.

### **Aktivieren von asynchronen E/A mit der Provisioning‑Konsole**

Diese Version verbessert die asynchrone E/A‑Streamingfunktionalität. Sie können sie jetzt für eine vDisk direkt über die Provisioning‑Konsole aktivieren. Wählen Sie im Eigenschaftenbildschirm der vDisk die Option **Asynchronous IO**.

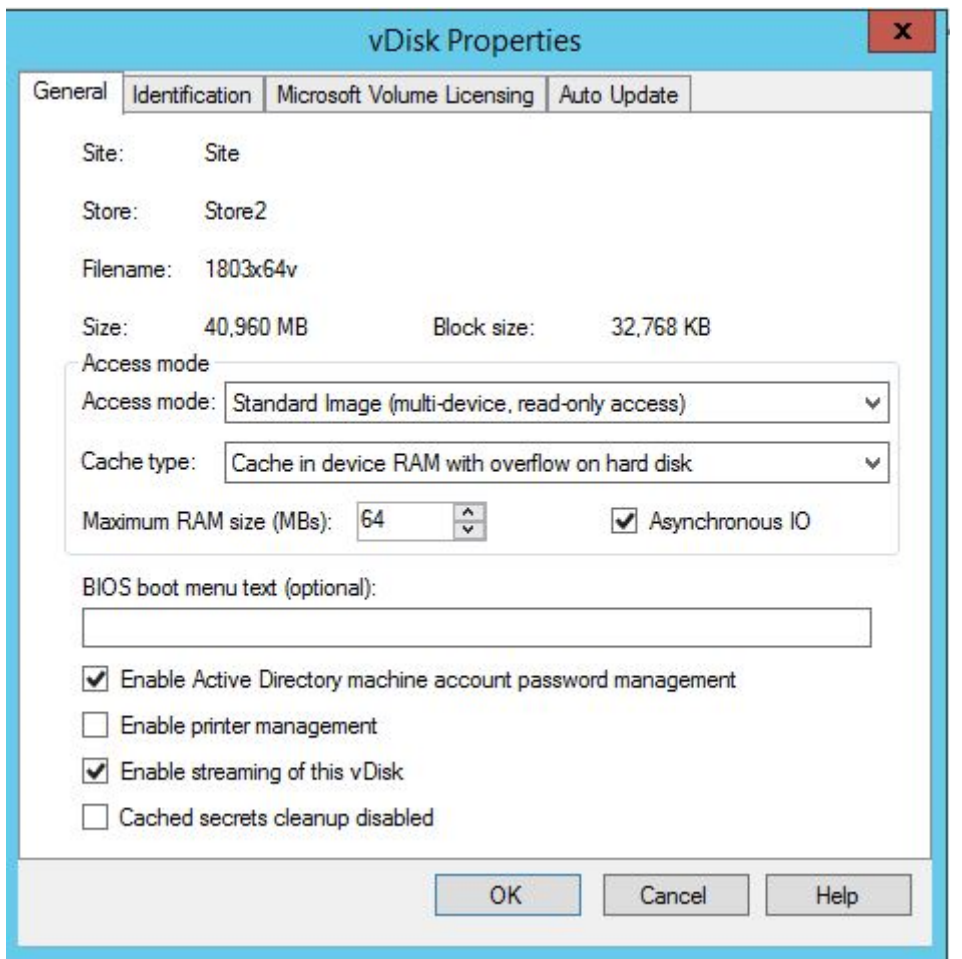

# **Bootstrapdatei abrufen**

### October 3, 2023

Ein Zielgerät initiiert den Startvorgang, indem es zuerst ein Bootstrapprogramm lädt. Ein Bootstrapprogramm wird vor dem Laden des Betriebssystems ausgeführt. Citrix Provisioning verwendet ein spezielles Bootstrapprogramm, das die Streamingsitzung zwischen dem Zielgerät und dem Citrix Provisioning‑Server initiiert. Nach dem Beginn dieser Sitzung wird das Betriebssystem gestreamt und von der initiierten vDisk geladen.

Es gibt drei Möglichkeiten für ein Zielgerät, das Bootstrapprogramm zu laden.

- Über das Netzwerk mit PXE (Preboot eXecution Environment)
- Von einem Startgerät, das auf einem angeschlossenen Medium gespeichert ist
- Von einem BIOS‑Bootstrapping (nur OEM‑Versionen)

Nachdem Sie das BIOS des Zielgeräts konfiguriert und vom Netzwerk gestartet haben, ruft das Gerät

die Zuweisung einer vDisk vom Provisioning‑Server ab. Die Firmware des Zielgeräts ruft die Bootstrap‑ datei mit Standardnetzwerkprotokollen ab.

**Hinweis:**

Die Firmware des Geräts (Netzwerkkarte) muss PXE 0.99j, PXE 2.1 oder höher unterstützen.

### **Starten eines Zielgeräts vom Netzwerk**

Der DHCP‑Dienst überträgt IP‑Konfigurationen an ein Zielgerät. Er kann auch mit den Optionen 67 und 60 oder 66 den Speicherort der Bootstrapdatei bereitstellen. Erwägen Sie das Bereitstellen des Speicherorts der Bootstrapdatei über einen DHCP‑Dienst, um die Anzahl der Dienste zu reduzieren und die Zuverlässigkeit zu erhöhen.

**Hinweis:** Der BOOTP‑Dienst kann einem Zielgerät entsprechend der Registerkarte **BOOTP** die IP‑Konfiguration bereitstellen. Mit optionalen Feldern kann er auch den Speicherort des Startpro‑ gramms übermitteln. Die Verwendung dieses Dienstes ist nicht mehr üblich. Verwenden Sie diesen Dienst nur, wenn DHCP Ihre Anforderungen nicht erfüllt.

Der PXE‑Dienst übermittelt gemäß PXE Specification Version 2.1 den Speicherort der Bootstrapdatei an ein Zielgerät. Verwenden Sie den PXE‑Dienst, wenn ein DHCP‑Dienst vorhanden ist, der nicht geän‑ dert werden kann. Oder, wenn kein anderer PXE‑Dienst konfiguriert ist.

Der TFTP‑Dienst stellt auf Anfrage die Bootstrapdatei einem Zielgerät bereit. Verwenden Sie ihn, falls kein weiterer TFTP‑Dienst zur Verfügung steht.

Die nachfolgenden Abbildungen und Schritte beschreiben den Startvorgang mit und ohne PXE.

### **Verwenden von DHCP zum Abrufen der IP‑Adresse und Bereichsoptionen (ohne PXE)**

- 1. Wenn ein Zielgerät vom Netzwerk gestartet wird, fordert DHCP vom Provisioning‑Server eine IP‑Adresse und die Bereichsoptionseinstellungen (66 und 67) an. Der Provisioning‑Server gibt die angeforderten Informationen zurück.
- 2. Eine Anforderung für die Bootstrapdatei wird mit TFTP vom Zielgerät an den Provisioning‑ Server gesendet. Der Provisioning‑Server lädt die Startdatei auf das Zielgerät herunter.
- 3. Das Zielgerät startet das zugewiesene vDisk‑Image.

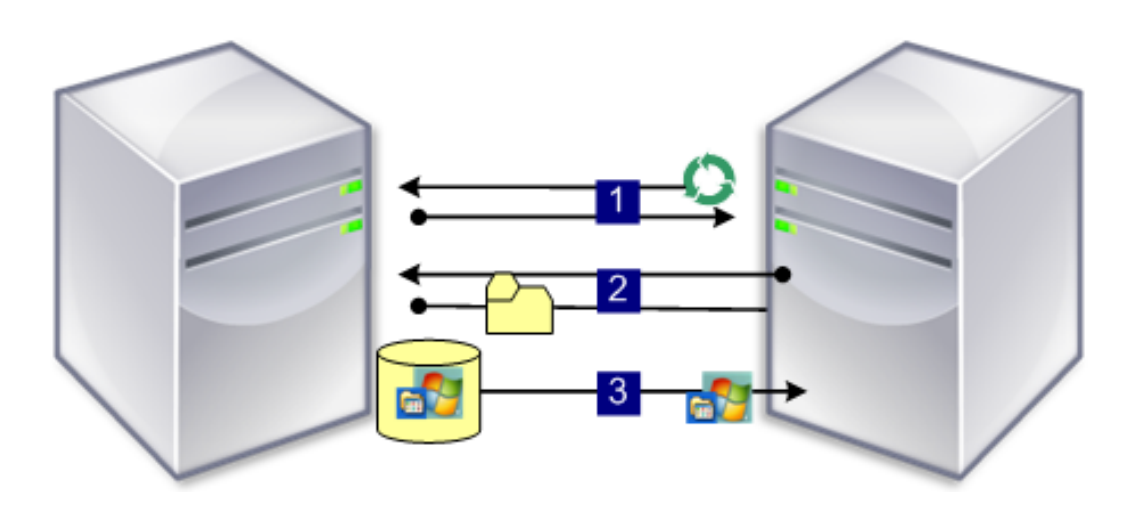

### **Verwenden von DHCP mit PXE zum Abrufen von IP‑Adresse und Bereichsoptionen**

- 1. Wenn ein Zielgerät vom Netzwerk gestartet wird, fordert DHCP vom Provisioning‑Server eine IP‑Adresse und die Einstellungen der Bereichsoption unter **Scope Option** (Option 60; PXEClient‑ Bezeichner) an. Der Server gibt die angeforderten Informationen zurück.
- 2. Das Zielgerät fordert vom Server den Namen und den Speicherort der Bootstrapdatei für den PXE‑Dienst an. Der PXE‑Dienst gibt die Informationen an das Zielgerät zurück.
- 3. Eine Anforderung für die Bootstrapdatei wird mit TFTP vom Zielgerät an den Server gesendet. Der Provisioning‑Server lädt die Bootstrapdatei auf das Zielgerät herunter und das Zielgerät wird gestartet.

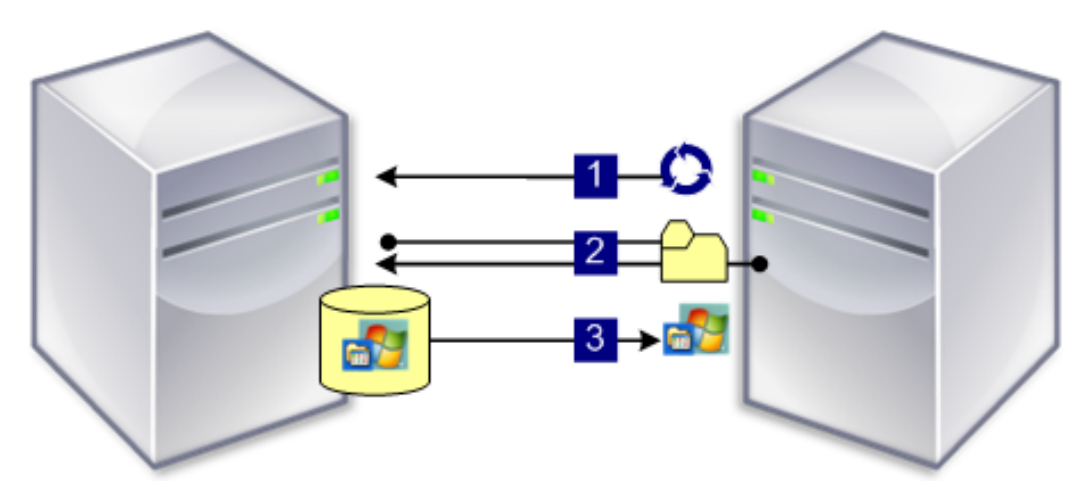

### **Starten von einem optionalen Startgerät**

Als Alternative zu PXE kann der Startgerätmanager eine Bootstrapdatei auf einer lokalen Festplatte, einem USB‑Stick oder einem ISO‑Image erstellen. Die Bootstrapdatei wird zum Starten des Zielgeräts verwendet.

Hinweis: Die Startmethode mit BIOS-Bootstrapping steht auch zur Verfügung, um es OEMs zu ermöglichen, die Bootstrapdatei auf dem Zielgerät einzubetten.

## **Konfigurieren des BIOS‑Bootstrappings**

Diese Funktion ist OEM‑spezifisch und stellt Endbenutzern mit Citrix Provisioning vorkonfigurierte Systeme bereit, sodass Kunden eine Citrix Provisioning‑fähige Umgebung mit minimalem Aufwand bereitstellen können. Diese Funktion stellt eine Alternative zur Standard‑PXE‑Startmethode dar.

Als Teil dieser Lösung bettet der OEM das Bootstrapping bei der Herstellung in das BIOS des Zielgeräts ein. Der OEM konfiguriert das Gerät auch mit Produktlizenz‑Zugriffscodes vor.

Damit das Feature BIOS‑Bootstrapping automatisch funktioniert, muss das Zielnetzwerk Folgendes unterstützen:

- Einen DHCP‑Server, der die IP‑, Subnetz‑ und Gatewayadressen des Zielgeräts bereitstellt. Darüber hinaus muss der DHCP‑Dienst den Standard‑DNS‑Server für die Verwendung durch den Client bereitstellen.
- Ein DNS‑Server muss im Netzwerk aktiv sein.
- Ein DNS‑Eintrag muss definiert werden, der mit dem Namen <IMAGESERVER1> auf die aktive IP‑ Adresse jedes Provisioning‑Servers verweist. Mit diesem DNS‑Eintrag sucht das Zielgerät einen aktiven Server.

Wenn das Zielgerät mit dem BIOS-Bootstrapping gestartet wird, werden die Konfigurationseinstellungen vom BIOS des Geräts abgerufen. Diese BIOS‑Einstellungen geben an, dass DHCP mit DNS zum Suchen der IP‑ und Serverinformationen. Oder es werden bis zu vier statische IP‑Adressen im BIOS aufgelistet

Beim ersten Start eines Zielgeräts ruft es den Produktlizenz-Zugangscode und die Konfigurationsinformationen aus dem BIOS ab. Nach dem Abrufen dieser Informationen sucht es den Streamdienst und sendet eine Geräteregistrierungsmeldung an den Server. Außer den aus der Vorlage der Gerätesammlung übernommenen Informationen enthält diese Meldung die Informationen, die erforderlich sind, um das Gerät der Citrix Provisioning‑Datenbank hinzuzufügen

# **Konfigurieren des BIOS‑Bootstrappings**

Der OEM konfiguriert die Einstellungen des **BIOS‑Bootstrappings**, sodass das Bootstrapping sofort einsatzfähig ist. Falls Sie die Einstellungen ändern müssen, können Sie die Funktion **Configure BIOS Bootstrap** in der Citrix Provisioning‑Konsole verwenden. Die Konfigurationsänderungen werden au‑ tomatisch beim nächsten Starten des Zielgeräts aktualisiert. Es werden jedoch nur diejenigen BIOS-Einstellungen aktualisiert, die sich von den neuen Einstellungen unterscheiden.

## **Hinweis:**

Im BIOS des Zielgeräts müssen ausreichend Informationen gespeichert sein, um den anfänglichen Kontakt mit dem Citrix Provisioning‑Server herzustellen.

# **Registerkarte "General"**

- 1. Klicken Sie im Konsolenfenster mit der rechten Maustaste auf einen Provisioning‑Server und wählen Sie die Menüoption **Configure Bootstrap**. Das Dialogfeld **Configure Bootstrap** wird angezeigt.
- 2. Aktivieren Sie auf der Registerkarte **General** das Kontrollkästchen **Automatically update the BIOS on the target device with these settings**, um die BIOS‑Einstellungen des Zielgeräts au‑ tomatisch zu aktualisieren. Diese Einstellungen beim nächsten Start des Zielgeräts automatisch übernommen.

# **Target device IP**

- 1. Wählen Sie im Dialogfeld **Configure BIOS Bootstrap** die Registerkarte **Target Device IP**.
- 2. Wählen Sie aus der folgenden Methoden die Methode aus, mit der die IP‑Adressen von Ziel‑ geräten abgerufen werden:
	- Use DHCP to retrieve target device IP (Standardmethode).
	- Use static target device IP. Die Auswahl dieser Methode setzt die Identifizierung eines primären und sekundären DNS sowie einer primären und sekundären Domäne voraus.

# **Registerkarte "Server lookup"**

Wählen Sie auf der Registerkarte **Server Lookup** die Methode aus, mit der das Zielgerät den Provisioning‑Server sucht, von dem es gestartet wird:

- Use DNS to find the server. Wählen Sie diese Option, um den Server mit DNS zu finden. Der Hostname wird im Textfeld "Host name"angezeigt. **Hinweis:** Beim Verwenden von DNS muss der DNS‑Server den Namen anhand der IP‑Adresse des Servers auflösen können.
- Use specific servers. Wählen Sie diese Option, um die Provisioning‑Server‑Daten manuell einzugeben. Falls diese Informationen nicht zuvor eingegeben wurden, erscheinen keine Daten. Um schnell alle Server in der Datenbank aufzulisten, klicken Sie auf **Read Servers** über die Schaltfläche **Database**. Um Informationen zu ändern oder neue Informationen einzugeben, klicken Sie auf **Edit** und geben Sie die Informationen im Dialogfeld **Server Address** manuell ein. **Hinweis:** Wenn Sie die Schaltfläche **Reset to Default** wählen, wird eine Bestätigungsmeldung angezeigt. Diese Meldung weist darauf hin, dass automatische BIOS‑Updates auf den Zielgeräten deaktiviert sind. DNS wird zur Serversuche verwendet.

# **Registerkarte "Options"**

- 1. Wählen Sie auf der Registerkarte **Options** aus den nachfolgenden Netzwerkoptionen aus:
	- Wählen Sie die Modusoption **Verbose**, wenn Sie den Startvorgang auf dem Zielgerät überwachen möchten (optional). Durch diesen Modus wird das Systemmessaging auf dem Zielgerät aktiviert.
	- Wählen Sie **Interrupt Safe Mode**, wenn das Zielgerät am Anfang des Startvorgangs hängen bleibt.
	- Wählen Sie die Option **Advanced Memory Support**, damit das Bootstrapping neuere Windows‑Betriebssystemversionen akzeptiert (ist standardmäßig aktiviert). Deaktivieren Sie diese Einstellung unter älteren Windows XP‑ oder Windows Server OS 32‑Bit‑Versionen, die PXE nicht unterstützen. Oder, wenn das Zielgerät zu Beginn des Startvorgangs hängt bzw. unerwartetes Verhalten zeigt.
- 2. Wählen Sie unter den folgenden Network Recovery Methods:
	- Restore network connections. Bei Aktivierung dieser Option versucht das Zielgerät ohne zeitliche Begrenzung die Verbindung zum Citrix Provisioning‑Server wiederherzustellen.
	- Reboot to Hard Drive. Beim Aktivieren dieser Option führt das Zielgerät ein Hardwareseset durch, um einen Neustart zu erzwingen, nachdem das erneute Herstellen der Kommunikation für eine definierte Anzahl an Sekunden fehlgeschlagen ist. Der Benutzer legt die Anzahl an Sekunden fest, die bis zu einem Neustart gewartet wird. Wenn die Netzwerkverbindung nicht hergestellt werden kann, kann das Zielgerät den Server nicht kontak‑ tieren und das System wird neu von der lokalen Festplatte gestartet. Die Standardeinstel‑ lung ist 50 Sekunden.

**Hinweis:** Wenn die Partition mit den vDisks als FAT‑Dateisystem formatiert ist, wird eine Warn‑ meldung ausgegeben, die besagt, dass dies zu einer nicht optimalen Leistung führt. Citrix emp‑ fiehlt, NTFS zum Formatieren der Partitionmit den vDisks zu verwenden. Ändern Sie die Adresse im Feld **Port** nicht.

**Achtung:** Alle Startdienste müssen auf derselben Netzwerkkarte (IP‑Adresse) sein. Der Stream‑ dienst kann allerdings auf einer anderen Netzwerkkarte sein. Der Streamdienst ermöglicht eine Bindung an mehrere IP‑Adressen (Netzwerkkarten).

- 3. Konfigurieren Sie Folgendes:
- Login Polling Timeout. Geben Sie die Zeit in Millisekunden zwischen den Wiederholungen für das Abfragen nach Servern ein. An die Server wird nacheinander ein Anmeldungsanforderungspaket gesendet. Der erste Server, der antwortet, wird verwendet. Dieses Timeout definiert lediglich, wie oft es mit der anfänglichen Anmeldungsanforderung bei dem einzigen

verfügbaren Server versucht wird. Dieses Timeout legt fest, wie schnell die Round-Robin-Routine von einem Server zum nächsten wechselt, wenn versucht wird, einen aktiven Server zu finden. Der gültige Bereich ist 1.000 bis 60.000 Millisekunden.

• Login General Timeout. Geben Sie das Timeout in Millisekunden für alle anmeldungszugeordneten Pakete an. Ausgenommen ist das Timeout für das anfängliche Anmeldungspolling. Der gültige Bereich ist 1.000 bis 60.000 Millisekunden.

Klicken Sie auf **OK**, um die Änderungen zu speichern.

# **Startgerätverwaltungshilfsprogramm verwenden**

### October 3, 2023

Das Startgerätverwaltungshilfsprogramm ist eine optionale Methode zum Bereitstellen von IP‑ und Startinformationen (Startgerät) für Zielgeräte. Es ist eine Alternative zur Verwendung der herkömmlichen DHCP‑, PXE‑ und TFTP‑Methoden. Wenn das Zielgerät gestartet wird, werden die Startinformationen direkt vom Startgerät abgerufen. Mit diesen Informationen kann das Zielgerät den entsprechenden Citrix Provisioning‑Server suchen, mit ihm kommunizieren und von ihm starten. Nach der Benutzerauthentifizierung stellt der Server dem Zielgerät das vDisk‑Image zur Verfügung.

### **Tipp:**

Beim Starten eines Zielgeräts mit der Methode **Boot ISO** tritt ein Problem auf. Weitere Informationen finden Sie im Citrix Knowledge Center.

### Die folgenden Startgeräte werden unterstützt:

- USB
- $\cdot$  CD (ISO)
- Festplattenpartition

### Drahtlose Netzwerkkarten werden nicht unterstützt.

### **Warnung:**

Wird eine gesamte Festplatte als Startgerät ausgewählt, werden alle vorhandenen Partitionen gelöscht und es wird eine einzige aktive Partition neu erstellt. Die Zielpartition wird als Startgerät reserviert und nicht vom Betriebssystem oder von Daten verwendet.

Wenn eine Festplattenpartition als Startlaufwerk ausgewählt wird, werden die Daten der aus‑ gewählten Partition gelöscht und die Partition als aktive Partition festgelegt. Diese aktive Partition wird zum Startgerät.

# **Konfigurieren von Startgeräten**

Startgeräte werden mit dem Startgerätverwaltungshilfsprogramm konfiguriert. Mit dieser assistentenähnlichen Anwendung können Sie Startgeräte schnell programmieren.

Führen Sie nach dem Installieren des Startgeräts die folgenden Schritte aus. Beachten Sie Folgendes:

- Die vDisk muss vorher formatiert und bereit sein, bevor BDM.exe ausgeführt wird.
- Wenn Sie die Festplatte des Zielgeräts als Startgerät verwenden, kopieren Sie BDM.exe aus dem Installationsverzeichnis des Produkts auf dem Server in das Installationsverzeichnis des Pro‑ dukts auf dem Zielgerät.
- Die Zielgeräte müssen in der Citrix Provisioning‑Konsole so eingestellt werden, dass sie von der vDisk gestartet werden. Auf den Geräten selbst muss als Erststartoption die Festplattefestgelegt werden.
- 1. Führen Sie **BDM.exe** im Citrix Provisioning‑Installationsverzeichnis aus. Das Fenster **Boot De‑ vice Management** wird geöffnet und die Seite **Specify the Login Server** wird angezeigt.
- 2. Wählen Sie unter **Server Lookup** das Optionsfeld für die Methode zum Abrufen der Provisioning-Server‑Startinformationen aus:
	- Use DNS to find the Provisioning Server from which to boot. Wenn diese Option und die Option **Use DHCP to retrieve Device IP** ausgewählt sind, muss der DHCP‑Server den DNS‑ Server bereitstellen.

**Hinweis:** Das Startgerät verwendet den Hostnamen plus DHCP‑Option 15 (Domänen‑ name, der optional ist) als FQDN zum Kontaktieren des DNS‑Servers, um die IP‑Adresse aufzulösen.

Geben Sie bei Verwendung der hohen Verfügbarkeit bis zu vier Provisioning‑Server für den gleichen Hostnamen auf dem DNS‑Server an.

- Use the static IP address of the Provisioning Server from which to boot. Wenn Sie diese Option auswählen, klicken Sie auf **Add**, um die folgenden Provisioning‑Serverinformationen einzugeben:
	- **–** IP‑Adresse
	- **–** Port (der Standardport ist 6910)

In Umgebungen mit hoher Verfügbarkeit geben Sie bis zu vier Citrix Provisioning‑Server ein. Wenn Sie keine hohe Verfügbarkeit konfiguriert haben, geben Sie nur einen ein. Legen Sie mit den Schaltflächen **Move up und Move down** die Startreihenfolge der Provisioning‑ Server fest. Der erste aufgeführte Provisioning‑Server ist derjenige, von dem aus das Ziel‑ gerät zu starten versucht.

- 3. Klicken Sie auf **Weiter**. Das Dialogfeld **Set Options** wird angezeigt.
- 4. Konfigurieren Sie die folgenden lokalen Startoptionen und klicken Sie anschließend auf **Next**:
- Verbose Mode. Aktiviert bzw. deaktiviert die Anzeige ausführlicher Start- und Diagnoseinformationen. Der ausführliche Modus kann beim Debuggen von Problemen hilfreich sein.
- Interrupt Safe Mode: Aktivieren bzw. deaktivieren Sie diesen Modus zwecks Debugging. Dieser Modus wird manchmal für Treiber erforderlich, die Probleme beim Timing oder beim Startverhalten aufweisen.
- Advanced Memory Support. Aktiviert bzw. deaktiviert die Adresserweiterungen, damit diese mit den Einstellungen des Betriebssystems übereinstimmen. Diese Option ist stan‑ dardmäßig aktiviert. Deaktivieren Sie diese Option nur, wenn das Zielgerät zu Beginn des Startvorgangs hängt bzw. unerwartetes Verhalten zeigt.
- Network Recovery Method. Wählen Sie diesen Modus, um die Netzwerkverbindung wiederherzustellen oder von einer Festplatte neu zu starten, falls die Verbindung des Zielgeräts mit dem Provisioning‑Server unterbrochen wird. Geben Sie die Dauer (in Sekunden) an, die auf das Herstellen dieser Verbindung gewartet werden soll.
- Login Polling Timeout: Beginnen Sie mit Werten von einer Sekunde für jede der Polling‑ und allgemeinen Zeitüberschreitungen. Erhöhen das Polling-Timeout, wenn Sie die 3DES-Verschlüsselung verwenden. Erhöhen Sie die Timouts auch basierend auf der Arbeitslast. Eine angemessene Einstellung für 100 Zielgeräte, auf denen Triple‑DES im Netzwerk aus‑ geführt wird, ist drei Sekunden.
- Login General Timeout: Eine angemessene Einstellungfür 100 Zielgeräte, auf denen Triple‑ DES im Netzwerk ausgeführt wird, ist 10 Sekunden für das allgemeine Timeout.
- 5. Konfigurieren Sie im Dialogfeld **Burn the Boot Device** die IP‑Adresse des Zielgeräts. Wenn die Option **Use DNS to find the Server** ausgewählt ist und der DHCP‑Dienst die Option 6 (DNS‑ Server) nicht bietet, geben Sie die folgenden erforderlichen Informationen ein:
	- Adresse des primären DNS‑Servers
	- Adresse des sekundären DNS‑Servers
	- Domänenname
- 6. Konfigurieren Sie die **Boot Device**‑Eigenschaften.
	- Add an active boot partition. Verwenden Sie diese Option, um eine Startpartition hinzuzufügen. **Hinweis:** Eine Startpartition ist erforderlich, wenn Sie von der Festplatte des Geräts starten. Beispiel: ein XENPVDISK‑Startgerät mit kleiner Partition oder einem Partition‑Offset.
	- Wählen Sie das Startgerät aus der Liste der Geräte aus. Wenn die Größe eines Partition‑Offsets festgelegt wurde, müssen Sie die Zielgröße bestäti‑ gen. Geben Sie Yes ein (achten Sie auf die Groß‑/Kleinschreibung), um fortzufahren.
- 7. Konfigurieren Sie ggf. die Eigenschaften unter **Media Properties**.
- 8. Klicken Sie auf **Burn**. Es erscheint eine Meldung, die bestätigt, dass das Startgerät erfolgreich erstellt wurde. Falls Sie das ISO‑Format wählen, verwenden Sie Ihre CD‑Brennsoftware, um das ISO‑Image brennen.
- 9. Klicken Sie auf **Exit**, um das Hilfsprogramm zu beenden.
- 10. Starten Sie das Zielgerät und rufen Sie das **BIOS‑Setup** auf. Verschieben Sie unter **Boot Se‑ quence** das Startgerät auf den Anfang der Liste der startbaren Geräte. Speichern Sie Ihre Än‑ derungen und starten Sie das Zielgerät.

Nachdem das Startgerät konfiguriert wurde, konfigurieren Sie eine Startsequenz des Zielgeräts im Dialogfeld **Target Device Disk Properties** der Konsole. Diese Startverhalten werden eingesetzt, wenn ein Zielgerät eine Verbindung mit einem Provisioning‑Server hergestellt hat. Mit der Konsole können Sie einem Zielgerät mehrere vDisk‑Images zuweisen. Die Startmethode dieser virtuellen Datenträger hängt vom ausgewählten Startverhalten ab.

Beim Konfigurieren des BIOS für das Startgerät (entweder USB oder ISO‑Image) muss die PXE‑Option der Netzwerkkarte aktiviert werden. Die PXE‑Startoption ist erforderlich, damit während des Pre‑ Boot‑Vorgangs die Netzwerkkartenoption ROM permanent im Arbeitsspeicher bleibt. Auf diese Weise steht dem Startgerät UNDI zur Verfügung und die Netzwerkkarte wird richtig initialisiert. Ansonsten wird am Startgerät die Meldung "API not found"angezeigt.

# **Streaming von Linux‑Zielgeräten**

### June 20, 2024

Dieser Artikel enthält Informationen zum Streaming von Linux‑Zielgeräten. Durch Verwendung des Linux‑Streaming‑Features mit Citrix Provisioning können Sie virtuelle Linux‑Desktops in der Citrix Virtual Apps and Desktops‑Umgebung bereitstellen. Weitere Informationen über das Linux‑ Streamingfeature finden Sie unter Linux‑VDAs mit Citrix Provisioning erstellen.

### Sie können UEFI Boot mit Citrix Provisioning Version 2106 und höher verwenden.

### **Wichtig:**

Wir empfehlen die Verwendung des neuesten Installationspakets von Citrix Provisioning. Verwenden Sie das entsprechende Paket für Ihre Linux‑Distribution. Citrix Provisioning Server 2109 oder höher ist erforderlich, um den Linux Streaming Agent 2109 und höher verwenden zu kön‑ nen.

### Berücksichtigen Sie Folgendes beim Provisioning von Linux‑Zielgeräten:

- Wenn Sie Citrix Provisioning zum Streamen von Linux‑Zielgeräten verwenden, erstellen Sie eine separate Startpartition auf dem freigegebenen Datenträgerimage, damit die bereitgestellten Geräte wie erwartet gestartet werden können.
- Verwenden Sie nur einen Citrix Provisioning‑Server, um Linux‑Zielgeräte zu streamen.
- In Einzelfällen kann das Clientlaufwerk keiner bereitgestellten Linux-VM-Sitzung zugeordnet werden. Um dieses Problem zu beheben, beenden Sie den CDM‑Dienst mit service ctxcdm stop, bevor Sie das Citrix Provisioning‑Zielgerät installieren, und führen Sie dann den Befehl pvs-imager aus, um es zu konvertieren.
- Linux-Streaming unterstützt nur Winbind als Tool zum Beitreten einer Windows-Domäne. Winbind, das von Samba 4.5 und neueren Versionen bereitgestellt wird, wird einschließlich älterer Versionen unterstützt.
- Wenn Sie RAM‑Cache für das Linux‑Gerät aktivieren, legen Sie die Cachegröße auf 8 MB (Min‑ destwert) fest. Linux verwendet für den Schreibcache so viel RAM wie nötig, einschließlich des verfügbaren Arbeitsspeichers. Die in der Konsole angegebene Menge ist die anfangs reservierte Menge. Citrix empfiehlt, dass Sie möglichst wenig reservieren, wodurch Linux die Speicher‑ nutzung selbst verwalten kann.
- Der Name des Zielgeräts in der Citrix Provisioning‑Imaging‑Benutzeroberfläche ist in der Regel standardmäßig im\\\_localhost. Dieser Wert muss geändert werden, wenn Sie mehr als eine vDisk erstellen. Wenn Sie denselben Zielgerätnamen mehrmals verwenden, schlägt der Befehl "imager"fehl.
- Die Installation und spätere Updates müssen als Superuser durchgeführt werden. Es gibt zwei Möglichkeiten der Installation als Superuser:
	- **–** Geben Sie den Benutzermodus in einem Terminal mit dem Befehl su ein.
	- **–** Geben Sie vor dem Befehl sudo ein. Beispiel: sudo yum install tdb-tools; geben Sie sudo für jeden Befehl ein.
- Die Systemuhr des Linux‑Clients muss mit dem Active Directory‑Controller synchronisiert wer‑ den.
- VMM wird nicht unterstützt.
- Der Schreibcachedatenträger muss die Bezeichnung PVS\_Cache tragen, damit er als Schreibcache verwendet wird. Die gesamte Partition wird verwendet.
- Englische Versionen werden auf nicht‑englischen Installationen angezeigt.
- SE Linux wird nicht unterstützt.
- Ziele, die auf Citrix Hypervisor ausgeführt werden, müssen im HVM‑Modus ausgeführt werden.
- Nach dem Starten eines Linux-Zielgeräts wird eventuell die Warnung "SE Linux Alert Browser" angezeigt.
- Die folgenden Linux‑Distributionen werden unterstützt:
	- **–** Ubuntu 22.04
	- **–** Ubuntu 20.04
- **–** Ubuntu 18.04
- **–** RHEL 9.1
- **–** RHEL 9.0
- **–** RHEL 8.7
- **–** RHEL 8.6
- **–** RHEL 8.4
- **–** RHEL 7.9
- **–** Rocky Linux 9.1
- **–** Rocky Linux 9.0
- **–** Rocky Linux 8.7
- **–** Rocky Linux 8.6
- **–** SUSE 15.4
- Zwei gestreamte Ubuntu 18.04‑VMs oder Ubuntu 20.04‑VMs, die auf ESXi gehostet werden, er‑ halten die gleiche IP‑Adresse über DHCP. Um dieses Problem zu beheben, konfigurieren Sie die VM so, dass sie die MAC‑Adresse als eindeutige ID zum Abrufen einer IP‑Adresse über DHCP ver‑ wendet.
- Unter Ubuntu 18.04 kann bei der Installation des Installationspakets ein Fehler auftreten: dracut-install: Failed to find module 'crc32c'. Dies ist ein bekanntes Prob‑ lem von Ubuntu 18.04. Um dies zu beheben, kommentieren Sie add\_drivers+="crc32c" in /etc/dracut.conf.d/10-debian.conf und installieren Sie das Paket neu.
- Erstellen Sie eine vDisk mit UEFI‑Boot von einer Master‑VM mit UEFI‑Boot.

### **Installation**

Um das Linux‑Streamingfeature zu installieren, müssen Sie als Administrator angemeldet sein. Bei der Installation müssen Sie die folgenden Befehle in einer Root‑Shell oder mit sudo‑Berechtigungen eingeben.

### **Hinweis:**

Sie können die Pakete unter Downloads herunterladen. Nach dem Download können Sie die Linux-Streamingpakete in /Device/linux directory of Provisioning.iso sehen.

### **Linux‑Streamingpaket installi[eren](https://www.citrix.com/downloads/provisioning-services/product-software/)**

Für Ubuntu 22.04‑Distributionen:

```
1 sudo dpkg -i pvs_<version>_ubuntu22.04_amd64.deb
2 sudo apt-get -yf install
3 <!--NeedCopy-->
```
Für Ubuntu 18.04‑Distributionen:

```
1 apt-get -y install dracut dracut-network
2 apt-get -y install pvs_<version>_ubuntu18.04_amd64.deb
3 <!--NeedCopy-->
```
Für Ubuntu 20.04‑Distributionen:

```
1 sudo dpkg -i pvs_<version>_ubuntu20.04_amd64.deb
2 sudo apt-get -yf install
3 <!--NeedCopy-->
```
RHEL 9.1‑, RHEL 9.0‑, Rocky Linux 9.1‑ und Rocky Linux 9.0‑Distributionen:

```
1 yum --nogpgcheck localinstall pvs_<version>_rhel9.0_x86_64.rpm
2 <!--NeedCopy-->
```
RHEL 8.7‑, RHEL 8.6‑, Rocky Linux 8.7‑ und Rocky Linux 8.6‑Distributionen:

```
1 yum --nogpgcheck localinstall pvs_<version>_rhel8.6_x86_64.rpm
2 <!--NeedCopy-->
```
Für RHEL 8.4‑Distributionen:

```
1 yum --nogpgcheck localinstall pvs_<version>_rhel8.3_x86_64.rpm
2 <!--NeedCopy-->
```
Für RHEL 7.9‑Distributionen:

```
1 yum --nogpgcheck localinstall pvs <version> rhel7.9 x86 64.rpm
2 <!--NeedCopy-->
```
Für SUSE 15.4‑Distributionen:

```
1 zypper install pvs_<version>_suse15.2_x86_64.rpm
2 <!--NeedCopy-->
```
#### **Erstellen eines Golden Image in Linux mit der grafischen Benutzeroberfläche**

Aufrufen der Benutzeroberfläche zum Installieren dieses Features

- 1. Melden Sie sich als Administrator an.
- 2. Führen Sie folgenden Befehl aus:

pvs-imager

**Tipp:**

Wenn der Befehl pvs-imager aufgrund eines Problems mit dem Hostnamen fehlschlägt, über-

prüfen Sie, ob das Netzwerk richtig konfiguriert ist. Legen Sie den Hostnamen des Systems nicht auf localhost fest. Melden Sie sich unter RHEL 8.4 mit dem X11‑Anzeigeserver anstelle von Wayland an, um die GUI zu verwenden. Zum Verwenden der GUI ist PyQt5, python3-pyqt5 oder python3-pyqtgraph erforderlich.

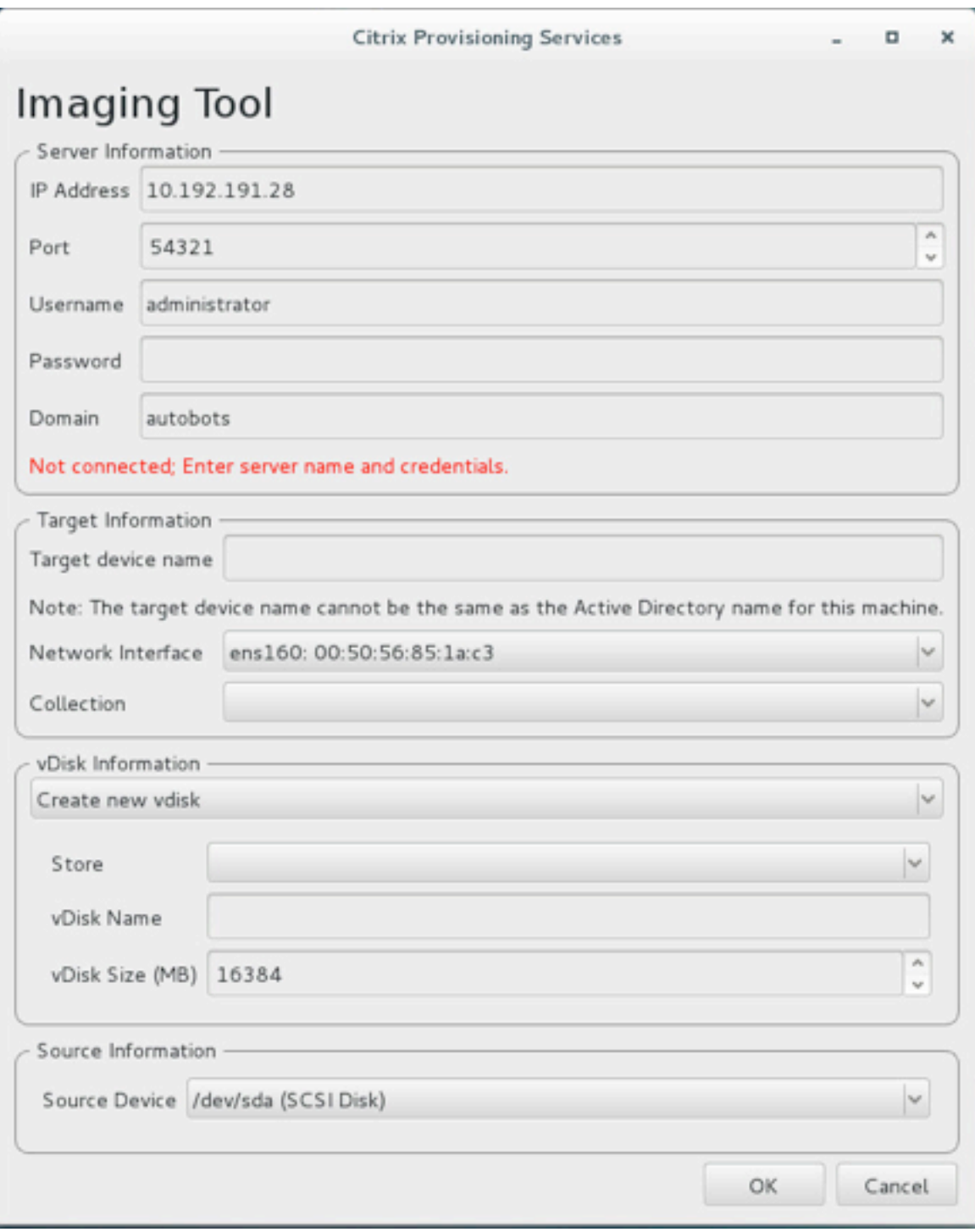

Nach dem Ausführen des Befehls wird die Benutzeroberfläche angezeigt:

# **Installieren des Linux‑Streamingfeatures mit der Befehlszeilenoberfläche**

Aufrufen der Befehlszeile zum Installieren dieses Features

- 1. Melden Sie sich als Administrator an.
- 2. Führen Sie den folgenden Befehl aus:

pvs-imager -C

Die Befehlszeile enthält zwei Optionen:

- \-C ermöglicht das Erstellen einer vDisk
- \-U ermöglicht das Aktualisieren einer vorhandenen vDisk

Die nachfolgenden Informationen repräsentieren Installationsoptionenfür das Linux‑Streamingfeature, die sich nicht auf die grafische Benutzeroberfläche beziehen:

```
1 Usage: ./pvs-imager \[-hCU] \[-a|--address=<IPaddr>] \[-u|--username=<
      username>] \[-p|--password=<password>] \[-P|--port=<port>] \[-d|--
      domain=<domain] \[-S|--store=<store>] \[-v|--vdisk=<vdisk name>] \[-
      s|--size=<vdisk size] \[-D|--device=<sourceDevice>] \[-c|--
      collection=<collection>] \[-n|--name=<name>]
2 Non-GUI Modes:
3 -C - Create a new vDisk
4 ---OR---5 -U - Update an existing vDisk
6
7 General Options:
8 -a <server IP> - Address or hostname of PVS server
9 -u <username> - Username for API login
10 -p <password> - Password for API login
11 -d <domain> - AD domain for API login
12 -P <port> - Base port for API login (default: 54321)
13 -S <store> - Store containing vDisk
14 -c <collection> - Collection to store imaging device in
15 -n <name> - Device name for imaging device
16 -v <name> - vDisk name
17 -s <size> - vDisk size (Create Mode only, default: sourceDevice
       size)
18 -D <sourceDev> - devnode to clone
19 -V - increment debug verbosity (up to 5 times)
20 -g <grubMode> - Supported Grub settings ('debug')
```
Unterstützte Dateisysteme für das Imaging sind ext4, xfs und btrfs.

### **Tipp:**

Debugprotokollefürpvs-imager, diemit dem-VVVVV‑Switch erstellt wurden, werden in dem Ordner erstellt, in dem das Tool pvs-imager ausgeführt wurde. Der Name der Protokolldatei lautet pvs-imager.log.

# **Info über den Datenträgercache**

Zur Verwendung des Datenträgercaches bzw. Datenträgerüberlaufcaches ohne Setupassistenten von Citrix Virtual Apps and Desktops formatieren Sie den Zielgerätdatenträger mit einer formatierten Par‑ tition. Verwenden Sie die Bezeichnung PVS\_Cache. Dieses Objekt kann mit dem Befehl mkfs -L PVS\_Cache auf dem Zielgerät erstellt werden. Für den Cache kann jedes Dateisystem verwendet werden, das die Groß‑/Kleinschreibung beachtet. Wir empfehlen jedoch XFS.

# **Tipp:**

Administratoren können die gewünschte Cachedatenträger‑Auswahllogik für Umgebungen er‑ stellen, indem sie ein Bash‑Skript schreiben, das beim Start ausgeführt wird. Das Skript sucht nach einem Cachegerät‑Kandidaten gemäß dem für die Umgebung am besten geeigneten Mech‑ anismus, führt mkfs darauf aus und startet neu.

### Beim Konfigurieren von Datenträgercaching:

- Citrix empfiehlt die Verwendung des Setupassistenten für Citrix Virtual Apps and Desktops, um das Linux‑Zielgerät zu erstellen.
- Das manuelle Erstellen der Bezeichnung erfordert die Einhaltung der Groß‑/Kleinschreibung, um Konfigurationskonflikte zu vermeiden.
- Alternativ können Sie die manuelle Methode zum Erstellen des Schreibcache verwenden.

### **Manuelles Erstellen des Schreibcache für ein Zielgerät**

Standardmäßig ignoriert der Setupassistent für Citrix Virtual Apps and Desktops Datenträger, die mit der aktuellen Vorlage verknüpft sind. Der Assistent erstellt einen Schreibcache basierend auf den von Ihnen angegebenen Parametern. Manchmal treten während der automatischen Erstellung mit dem Assistenten Probleme mit dem Schreibcachedatenträger auf oder wenn das Zielgerät aufgrund eines Problems mit dem erstellten Datenträger kontinuierlich auf den serverseitigen Cache zurückgreift. Um diese Probleme zu beheben, erstellen Sie das Objekt auf dem Zielgerät manuell mit dem Befehl mkfs –L PVS\_Cache.

Wenn Sie den Parameter UseTemplatecache festlegen, erkennt der Setupassistent von Citrix Virtual Apps and Desktops standardmäßig manuell erstellte Schreibcacheänderungen für das Zielgerät. Ändern Sie die Registrierungseinstellung auf dem Provisioning‑Server, auf dem der Setupassistent für Citrix Virtual Apps and Desktops ausgeführt wird, oder auf den die Remote‑Provisioning‑Konsole verweist:

1. Erstellen Sie den folgenden Registrierungsschlüssel auf der Maschine mit der Provisioning-Konsole, um den Vorlagencache zu deaktivieren:

# HKEY\_LOCAL\_MACHINE\SOFTWARE\Citrix\ProvisioningServices

Name: UseTemplateCache

Type: DWORD

Value: 0

1. Führen Sie den Citrix Virtual Apps and Desktops‑Setupassistenten aus. Ändern Sie auf der Seite **Virtuelle Maschinen** die Größe des lokalen Schreibcachedatenträgers auf 0 GB (Standard ist 6 GB).

Einschränkung Der auf dem Provisioning Server erstellte Registrierungsschlüssel UseTemplatecache , auf dem der Citrix Virtual Apps and Desktops‑Setupassistent ausgeführt wird, unterstützt nur den PXE‑ oder ISO‑Modus und keinen HDD‑BDM‑Start.

# **Info über SAN‑Richtlinien**

October 3, 2023

Bei Citrix Provisioning‑Clients erfolgt immer ein Failover zum serverseitigen Cache beim Starten, wenn der vDisk‑Modus auf **Cache in device RAM with overflow on hard disk** festgelegt ist.

**Tipp:**

Im Feld **Cache type** im Fenster **vDisk Properties** wurde eine Option entfernt. Die Option **Cache on device hard disk** ist über die Liste nicht mehr verfügbar, weil ASLR nicht unterstützt wird. Der Ersatz für dieses Feld ist **Cache in device RAM with overflow on hard disk**. Weitere Informatio‑ nen finden Sie unter In zukünftigen Releases eingestellte Features.

# **Auflösen des Failov[ers zum serverseitigen Cache beim Syst](https://docs.citrix.com/de-de/provisioning/2305/whats-new/deprecated-features.html)emstart**

- 1. Öffnen Sie beim Starten eines Provisioningzielgeräts im privaten vDisk‑Modus oder einer Wartungsversion der vDisk eine Eingabeaufforderung mit Administratorprivilegien.
- 2. Führen Sie das Hilfsprogramm DiskPart mit dem folgenden Befehl aus:

### diskpart

3. Führen Sie zum Überprüfen der SAN‑Richtlinie den folgenden Befehl aus:

Diskpart > san

Die SAN‑Richtlinie ist auf **Online All for PVS target devices** festgelegt. Dies gewährleistet die korrekte Funktion, wenn der Modus **Cache in Device RAM with Overflow on Hard Disk** aktiv ist.

4. Führen Sie zum Ändern der SAN-Richtlinie den folgenden Befehl aus:

Diskpart > san policy=OnlineAll

5. Fahren Sie das Zielgerät herunter und ändern Sie den vDisk‑Modus in **standard image** oder stufen Sie die Wartungsversion auf **test** oder **production version** hoch.

### **Hinweis:**

Die SAN‑Richtlinie führt dazu, dass das Laufwerk mit dem Schreibcache offline bleibt. Während des Startvorgangs ermittelt das Zielgerät, dass das Laufwerk mit dem Schreibcache nicht als Schreibcache verwendet werden kann. Infolgedessen erfolgt ein Failover auf den serverseitigen Cache.

# **Wichtige Überlegungen**

Stellen Sie beim Erstellen einer Maschinenvorlage sicher, dass sie eine ähnliche Festplattenstruktur hat. Die Maschinenvorlage muss von einer vDisk im Privatimagemodus gestartet werden. Beispiel:

- Für den PXE‑Start einer VM mit Schreibcache erstellen Sie eine VM mit 1 Festplatte.
- Wenn Sie den Startgerätmanager verwenden, um eine VM mit Schreibcache zu starten, erstellen Sie eine VM mit 2 Festplatten.

# **Statusleiste auf einem Zielgerät verwenden**

### October 3, 2023

In der Statusleiste des virtuellen Datenträgers werden Informationen zum Gerät und der Produktedition des Zielgeräts angezeigt. Dieses Tool vereinfacht die Verwaltung und Problembehandlung bei virtuellen Datenträgern.

**Hinweis:**

Dieses Tool wird während des Installationsvorgangs automatisch installiert.

# **Starten der Statusleiste virtueller Datenträger**

Doppelklicken Sie zum Starten der vDisk‑Statusleiste auf das **Statusleistensymbol** in der Taskleiste. Das Dialogfeld **Virtual Disk Status** wird geöffnet.

## **Verwenden der Registerkarte General**

Nachfolgend werden die Felder der Registerkarte **General** beschrieben.

### • **vDisk Information:**

Status: Gibt den aktuellen Status des virtuellen Datenträgers an. Zu den zulässigen Werten gehören:

"Active"(Zielgerät greift auf diesen virtuellen Datenträger zu)

"Inactive"(Zielgerät greift nicht auf den virtuellen Datenträger zu)

Server: Indicates the IP address and port of the Provisioning Server providing access to the virtual disk.

Boot from: Indicates if this virtual disk is set to boot from a local hard drive or from a virtual disk.

Virtual Disk: Represents the name of the virtual disk accessed by the target device.

Mode: The current access mode for the virtual disk. Values include:

- **–** Read only
- **–** Read and write

### • **Version:**

"Edition"identifiziert die Edition und bietet Informationen zur Version und zum Service Pack.

"Build"identifiziert das spezifische Build und Kompilierungsdatum des Produkts.

### • **Einstellungen:**

Prompt status message in system tray: Aktivieren Sie diese Option, wenn Sie möchten, dass die Statusleiste des virtuellen Datenträgers automatisch gestartet wird, wenn sich der Benutzer am Zielgerät anmeldet.

Show icon in system tray: Aktivieren Sie diese Option, um den Status der Verbindung mit dem virtuellen Datenträger anzuzeigen. Ein Symbol wird in der Windows‑Taskleiste angezeigt, wenn dieses Programm ausgeführt wird.

### **Verwenden der Registerkarte Statistics**

Nachfolgend werden die Felder der Registerkarte **Statistics** beschrieben.

### • **Bootstatistiken:**

Boot time: Die Anzahl der Sekunden, die während der Startphasen des Betriebssystems verstrichen sind. Dieser Wert enthält nicht POST, BIOS, PXE, DHCP und TFTP.

Retries: Die Anzahl der Paketwiederholungen während der Startphasen.

Bytes Read: Die Gesamtzahl der gelesenen Bytes während der Startphasen.

Bytes Written: Die Gesamtzahl der geschriebenen Bytes während der Startphasen.

Throughput: Ein Wert, der den Gesamtdatendurchsatz der Software während der Startphasen darstellt. Datendurchsatz = (Bytes gelesen + Bytes geschrieben)/Startzeit (in Sekunden).

### • **Sitzungsstatistiken:**

Uptime: Die Dauer, für die das Zielgerät gestartet ist (HHHH:MM:SS)

Retries: Die Gesamtzahl der Wiederholungen.

Bytes Read: Die Gesamtzahl der gelesenen Bytes.

Bytes Written: Die Gesamtzahl der geschriebenen Bytes.

### • **Diagnosestatistiken:**

Uptime: Die Dauer, für die das Zielgerät gestartet ist (HHHH:MM:SS)

Retries: Die Gesamtzahl der Wiederholungen.

Bytes Read: Die Gesamtzahl der gelesenen Bytes.

Bytes Written: Die Gesamtzahl der geschriebenen Bytes.

# **Festlegen der Einstellungen für die Statusleiste virtueller Datenträger**

Auf der Registerkarte **General** des Dialogfelds **Virtual Disk Status** kann die Statusleiste so konfiguri‑ ert werden, dass sie automatisch beim Start des Zielgeräts ausgeführt wird, oder dass sie manuell gestartet werden kann. Das Symbol der vDisk‑Statusleiste kann auch in Ihrer **Taskleiste** angezeigt werden.

Wählen Sie zum Konfigurieren der vDisk‑Statusleiste aus den folgenden Methoden aus:

- Konfigurieren Sie die automatische Anzeige der Statusleiste beim Start des Zielgeräts.
- Fügen Sie das Symbol der **vDisk‑Statusleiste** Ihrer Taskleiste hinzu.

### **Konfigurieren der automatischen Anzeige der Statusleiste beim Start des Zielgeräts**

- 1. Starten Sie die vDisk‑Statusleiste und klicken Sie auf die Registerkarte **General**.
- 2. Aktivieren Sie unter**Preferences**die Option**Automatically start this program**. Die Statusleiste wird automatisch beim nächsten Starten des Zielgeräts gestartet.

### **Hinzufügen vDisk‑Statusleistensymbols zur Taskleiste**

- 1. Starten Sie die vDisk‑Statusleiste und klicken Sie auf die Registerkarte **General**.
- 2. Aktivieren Sie das Kontrollkästchen **Show icon in System Tray** unter **Preferences**. Das Symbol der **vDisk‑Statusleiste** wird in Ihrer Taskleiste beim nächsten Start des Zielgeräts angezeigt.

# **vDisks**

### October 3, 2023

Verwenden Sie die Informationen in diesem Artikel, um ein vDisk‑Basisimage zu erstellen.

vDisks agieren als Festplatte für ein Zielgerät und bestehen als Datenträgerimagedateien auf einem Citrix Provisioning‑Server oder einem freigegebenen Speichergerät. vDisks umfassen eine VHDX‑ Basisimagedatei, zugehörige Eigenschaftendateien (z. B. . pvp) und ggf. mehrere differenzierende VHDX‑Datenträger (.avhdx), auf die verwiesen wird.

Beachten Sie beim Erstellen einer vDisk‑Imagedatei Folgendes:

- Erstellen Sie beliebig viele vDisk‑Imagedateien, solange auf dem Provisioning‑Server genügend Speicherplatz ist. Stellen Sie sicher, dass genügend Speicherplatz auf dem Speichergerät ist, das die vDisk‑Imagedateien enthält.
- vDisk-Dateien für Microsoft-Betriebssysteme verwenden Dateisysteme der Formate FAT (File Allocation Table) oder NTFS (New Technology File System).
- Je nach Dateisystem, das für die vDisk‑Speicherung verwendet wird, beträgt die Maximalgröße einer VHDX‑Datei (vDisk) 2 Terabyte (NTFS) bzw. 4096 MB (FAT).
- Eine vDisk kann von mehreren Zielgeräten gemeinsam genutzt (Standardimage) oder nur einem Zielgerät zugeordnet werden (Privatimage).

# **Hinweis:**

Die Featureoption **Cache on hard disk** wird derzeit im Produkt angezeigt, funktioniert jedoch nicht.

Die erste Stufe im Lebenszyklus einer vDisk ist das Erstellen einer neuen vDisk. Das Erstellen einer vDisk erfordert das Vorbereiten des Masterzielgerätsfür das Imaging. Sobald das Image vorbereitet ist, erstellen und konfigurieren Sie eine vDisk‑Datei, in der sich die vDisk befindet. Erstellen Sie ein Image des Masterzielgeräts in diese Datei. Diese Schritte führen zu einem neuen vDisk‑Basisimage. Dieses Verfahren kann automatischmit dem Imagingassistenten odermanuell durchgeführt werden. In Citrix Provisioning kann ein allgemeines Image für eine oder mehrere Zielplattformen erstellt werden.

# **Hinweis:**

Was in der Citrix Provisioning‑Konsole angezeigt wird und welche Aufgaben Sie durchführen können, hängt von Ihrer Administratorrolle ab. Als *Siteadministrator* können Sie beispielsweise die vDisks der Ihnen zugeordneten Sites anzeigen und verwalten. Wenn allerdings der *Farmad‑ ministrator* die Site nicht als Eigentümer eines Stores zuweist, kann der Siteadministrator keine Storeverwaltungsaufgaben durchführen.

# **Tipp:**

Citrix Provisioning unterstützt nur die automatische vDisk‑Erfassung. Für weitere Schritte muss eine vDisk an die Maschine angeschlossen sein, die erfasst wird. So wird sichergestellt, dass ein P2PVS‑Switch mit P2PVS oder dem Imagingassistenten verwendet werden kann. Verwenden Sie Automatisierungsschritte, um solche Szenarios zu berücksichtigen.

Im Anschluss finden Sie einen Überblick über die Schritte, die für das automatische oder manuelle Erstellen einer vDisk ausgeführt werden müssen.

# **Automatisches Erstellen eines vDisk‑Images mit dem Imagingassistenten**

Der Imagingassistent ist die empfohlene Methode für das Erstellen neuer vDisk-Images.

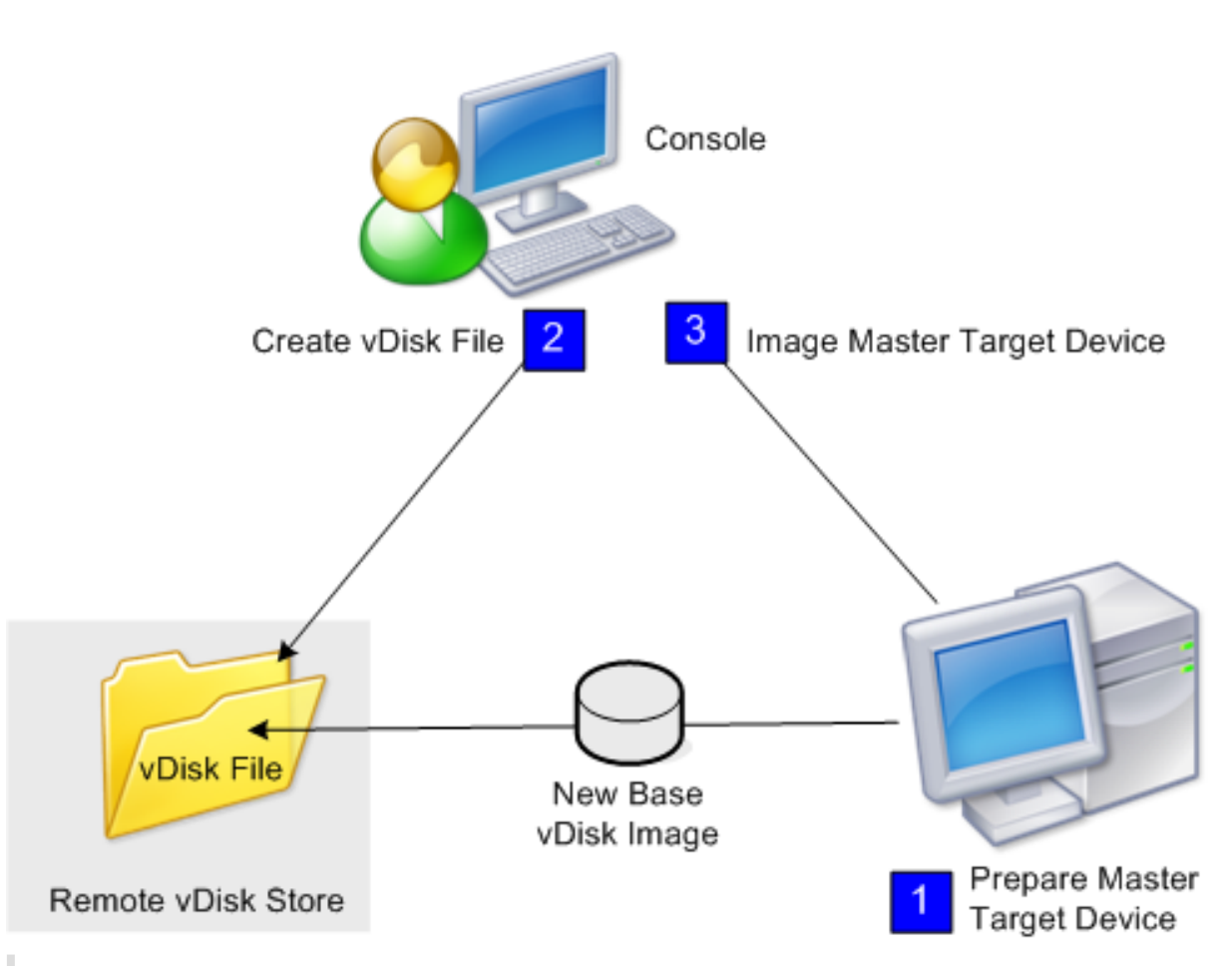

### **Hinweis:**

Das Masterzielgerät, physisch oder virtuell, wird vorbereitet, indem Sie das Betriebssystem installieren und konfigurieren. Konfigurieren Sie außerdem Anwendungen im vDisk‑Basisimage. Weitere Informationen finden Sie unter *Vorbereiten des Masterzielgeräts*.

Um ein Image des Masterzielgeräts zu anzulegen, führen Sie den Imagingassistenten aus, um automatisch eine vDisk-Datei auf einem Server oder freigegebenen Speicher zu erstellen. Nach dem Ausführen des Assistenten erstellen Sie ein Image des Masterzielgeräts in dieser Datei.

# **Manuelles Erstellen einer vDisk‑Datei und anschließendes Erstellen des Images mit Citrix Provisioning Services‑Imaging**

Dieser Prozess ist die optionale Methode für das Erstellen von vDisk‑Images.

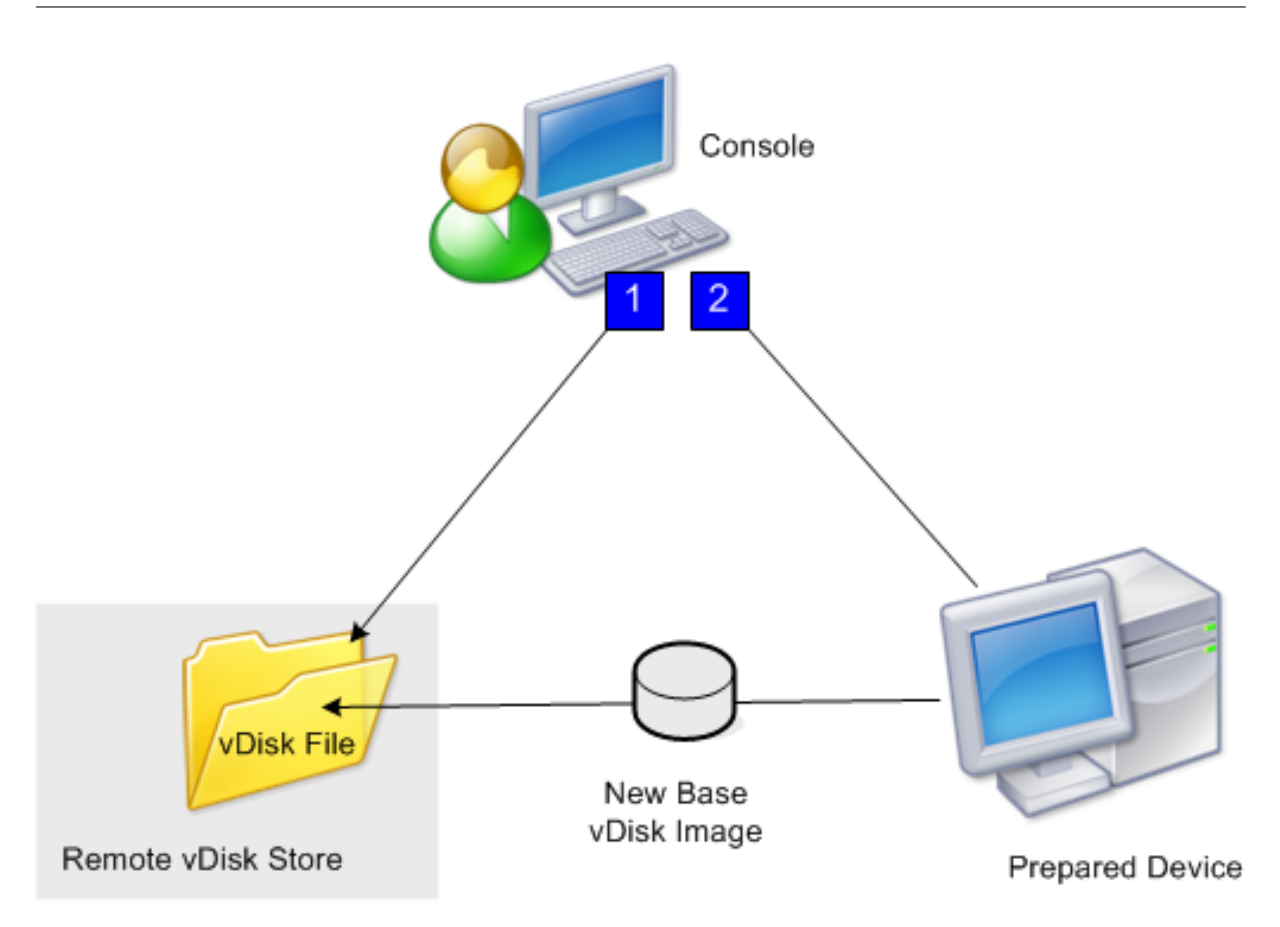

1. Bereiten Sie das Masterzielgerät vor, physisch oder virtuell, indem Sie das Betriebssystem installieren und konfigurieren. Bereiten Sie Anwendungen für das vDisk-Basisimage vor. Anschließend wird eine vDisk‑Datei auf einem Provisioning‑Server oder freigegebenen Speicher erstellt. Greifen Sie mit einem beliebigen Server darauf zu, der die vDisk bereitstellt. Die Datei muss bereitgestellt und formatiert werden; anschließend muss die Bereitstellung über die Konsole oder das Zielgerät manuell aufgehoben werden.

### **Hinweis:**

In der Citrix Provisioning‑Konsole kann eine neue vDisk erstellt werden, wenn Sie mit der rechten Maustaste auf den **vDisk‑Pool** oder **Store** klicken und die Menüoption **Create new vDisk** auswählen. Die erstellten vDisks werden im Detailbereich angezeigt, wenn Sie den vDisk‑Pool einer Site oder einen Store in der Farm auswählen.

2. Ein Image des Masterzielgeräts wird mit dem Imaging‑Hilfsprogramm von Citrix Provisioning in der neuen vDisk‑Datei erstellt.

### **Hinweis:**

Das Imaginghilfsprogramm konvertiert Server- oder Desktopworkloads von einer physischen Maschine mit Windows in eine virtuelle Citrix Hypervisor‑Maschine bzw. eine bere‑ itgestellte vDisk. Das Imaginghilfsprogramm konvertiert Server‑ oder Desktopworkloads

einer Offline-VM oder eines virtuellen Datenträgers mit einem beliebigen Gastbetriebssystem in eine Citrix Hypervisor-VM.

### **Manuelles Erstellen von vDisk‑Dateien**

Im Folgenden wird beschrieben, wie Sie manuell eine vDisk‑Datei erstellen:

- 1. Klicken Sie in der **Konsolenstruktur** mit der rechten Maustaste auf den **vDisk‑Pool** in der Site, dem Sie diese vDisks hinzufügen möchten, und wählen Sie anschließend die Menüoption **Cre‑ ate vDisk**. Das Dialogfeld **Create vDisk** wird angezeigt.
- 2. Wenn Sie dieses Dialogfeld vom vDisk‑Pool der Site geöffnet haben, wählen Sie im Menü den Store, in dem die vDisk residiert. Wenn Sie dieses Dialogfeld vom Store geöffnet haben, wählen Sie im Menü die Site, der die vDisk hinzugefügt wird.
- 3. Wählen Sie im Menü **Server used to create the vDisk** den Provisioning‑Server aus, der die vDisk erstellt.
- 4. Geben Sie einen Dateinamen für die vDisk ein. Geben Sie optional eine Beschreibung für die vDisk in das Textfeld "Description"ein.
- 5. Gehen Sie im Textfeld**Size** auf die entsprechende Größe, die dieser vDisk‑Datei zugewiesen wird. Wenn der Datenträger, auf dem die vDisk-Images gespeichert sind, mit NTFS formatiert ist, beträgt der Grenzwert etwa 2 Terabytes. Bei FAT‑Dateisystemen beträgt das Limit 4096 MB.
- 6. Wählen Sie im Textfeld **VHDX Format** als Format entweder **Fixed** oder **Dynamic** (2040 GB für VHDX, die SCSI emuliert; 127 GB für VHDX, die IDE emuliert). Beim VHDX‑Format "Dynamic" wählen Sie im Menü **VHDX block size** als Blockgröße entweder 2 MB oder 16 MB aus.
- 7. Klicken Sie auf **Create vDisk**. Ein Fortschrittsdialogfeld wird geöffnet. Abhängig von der Daten‑ trägergröße und anderen Faktoren dauert die Erstellung der vDisk einige Minuten oder länger. Nach der Erstellung wird die vDisk im Detailbereich der Citrix Provisioning-Konsole angezeigt und kann formatiert werden.
- 8. Klicken Sie in der Konsole mit der rechten Maustaste auf die vDisk und wählen Sie anschließend **Mount vDisk**. Wenn die vDisk richtig bereitgestellt ist, wird das vDisk‑Symbol mit einem orange‑ farbenen Pfeil angezeigt.

Ein vDisk‑Image kann erst einem Zielgerät zugewiesen werden oder von einem Zielgerät aus starten, wenn das entsprechende Zielgerät in der Citrix Provisioning‑Datenbank vorhanden ist. Wählen Sie nach dem Erstellen des Zielgeräts in der **Konsole** die Startoption **Hard Disk**.

### **Info zum allgemeinen vDisk‑Image**

Mit dem allgemeinen Image kann eine vDisk gleichzeitig von mehreren Zielplattformen unterstützt werden. Dies reduziert die Anzahl der vDisks, die ein Administrator verwalten muss. Die Schritte für das Erstellen eines allgemeinen Image hängen von der Zielgerätplattform ab.

Zu den unterstützten Zielgerätplattformen gehören:

- Eine Kombination aus Citrix Hypervisor‑VMs und physischen Geräten (virtuell zu virtuell und virtuell zu physisch). Weitere Informationen finden Sie unter vDisks.
- Mehrere Typen der physischen Geräte (unterschiedliche Motherboards, Netzwerkkarten, Videokarten und andere Hardwaregeräte). Weitere Informationen finden Sie unter Erstellen eines allgemeinen Images zur Verwendung mit mehreren ph[ysische](https://docs.citrix.com/de-de/provisioning/2305/manage/managing-vdisks.html)n Gerätetypen.
- Bladeserver. Weitere Informationen finden Sie unter vDisks.

# **Erst[ellen von allgemeinen Images für die Verwendung mit Citrix Hypervisor](https://docs.citrix.com/de-de/provisioning/2305/configure/configure-vdisks/target-assign.html)‑VMs und physischen Geräten oder Bladeservern**

Mit Citrix Hypervisor Platinum Edition können physische und virtuelle Server von demselben Arbeit‑ slastimage bereitgestellt werden.

Voraussetzungen:

- Entsprechende Citrix Hypervisor Platinum‑Lizenzierung
- Unterstützung von PXE im lokalen Netzwerk
- DHCP muss im lokalen Netzwerk installiert und konfiguriert sein.

Wählen Sie aus den folgenden Zielgerätplattformen aus:

- Erstellen Sie ein allgemeines Image, das von einem physischen oder virtuellen Server startet.
- Erstellen Sie ein allgemeines Image, das von einem Bladeserver startet.

### **Erstellen eines allgemeinen Images, das von einem physischen oder virtuellen Server startet**

Folgen Sie diesen Anweisungen, um ein allgemeines Image zu erstellen, das von einer VM oder einer physischen Maschine startet.

**Vorbereiten des Masterzielgeräts** Installieren Sie ein unterstütztes Windows‑Betriebssystem, die aktuellen Patches und Gerätetreiber auf einem physischen Computer. Dieser physische Computer ist das Masterzielgerät.

Installieren Sie die Citrix Provisioning‑Zielgerätesoftware.

- 1. Melden Sie sich am Masterzielgerät als ein Domänenadministrator oder als ein Domänenbe‑ nutzer (mit lokalen Installationsprivilegien) an.
- 2. Installieren Sie die Zielgerätesoftware für den Citrix Provisioning‑Server auf einem physischen Computer.
- 3. Folgen Sie den auf dem Bildschirm angezeigten Aufforderungen und wählen Sie die Standarde‑ instellungen für die Installation aus.
- 4. Starten Sie das Masterzielgerät von der Festplatte neu, wenn Sie dazu aufgefordert werden.

### **Installieren von Citrix VM‑Tools**

- 1. Melden Sie sich am Masterzielgerät als ein Domänenadministrator oder als ein Domänenbe‑ nutzer (mit lokalen Installationsprivilegien) an.
- 2. Laden Sie die Installationsdatei für Citrix VM Tools für Windows managementagent.msi von der Citrix Hypervisor‑Downloadseite herunter.
- 3. Führen Sie die Datei managementagent.msi aus, um die Installation von Citrix VM Tools zu starten. Das Dialogfeld des Setupassistenten für Citrix VM Tools für Windows wird angezeigt.
- 4. Klicken Sie auf **Yes**[, um die Installatio](https://www.citrix.com/downloads/citrix-hypervisor/)n fortzusetzen.
- 5. Folgen Sie den auf dem Bildschirm angezeigten Aufforderungen und wählen Sie die Standarde‑ instellungen aus. Klicken Sie im Dialogfeld **Choose Install Location** auf **Install**.
- 6. Wenn Sie von Windows‑Plug&Play‑Dialogfeldern aufgefordert werden, wählen Sie die Option zur automatischen Suche der Treiber.
- 7. Bestätigen Sie jedes Dialogfeld hinsichtlich nicht signierten Treibern mit **Yes**.
- 8. Starten Sie das Masterzielgerät neu, wenn Sie dazu aufgefordert werden.
- 9. Überprüfen Sie, dass Citrix Provisioning erfolgreich eine Bindung an die Citrix Hypervisor-Netzwerkkarte und die Netzwerkkarte des physischen Systems hergestellt hat.

**Imaging des Provisioning‑Server‑Masterzielgeräts** Erstellen Sie mit dem Citrix Provisioning‑ Imagingassistenten ein Citrix Hypervisor‑vDisk‑Image. Beim Erstellen des vDisk‑Images müssen Sie die Option zum Optimieren der Zielgeräteinstellungen auswählen. Andernfalls kann die VM nicht gestartet werden.

Starten Sie nach dem erfolgreichen Erstellen des Citrix Hypervisor-vDisk-Images den physischen Computer und die VM im Standardimagemodus.

Weitere Informationen zum Verwenden des Citrix Provisioning-Imagingassistenten finden Sie unter Verwenden des Imagingassistenten.

# **[Erstellen eines allgemeinen Im](https://docs.citrix.com/de-de/provisioning/2305/install/vdisks-image-wizard.html)ages, das von einem Bladeserver startet**

Folgen Sie diesen Anweisungen, um mit der Methode, die eine allgemeine Festplatte verwendet, ein allgemeines Image zu erstellen, das von heterogenen Bladeservern startet.

- 1. Verwenden Sie die Konsole, um eine vDisk‑Datei zu erstellen.
- 2. Melden Sie sich auf dem Bladeserver an, um ein System zu erstellen:
- a. Installieren Sie das Betriebssystem auf der neuen Maschine.
- b. Installieren Sie HP System Pack. Bei diesem Prozess werden alle Treiber installiert.
- c. Installieren Sie alle erforderlichen Windows‑Updates.
- d: Installieren Sie die Citrix Provisioning‑Zielgerätesoftware.
- 3. Führen Sie einen PXE‑Start von der Festplatte des neuen Systems aus und überprüfen Sie dann, dass das System die vDisk erkennt. Die vDisk wird in "Arbeitsplatz"als eine Partition angezeigt.
- 4. Verschieben Sie die Festplatte(n) physisch in ein RAID-System auf dem anderen System (im Allgemeinen das ältere System).
- 5. Starten Sie von der Festplatte des neuen Systems.
- 6. Nachdem Windows die Treiber installiert hat, starten Sie das System neu, wenn Sie dazu aufgefordert werden.
- 7. Überprüfen Sie, dass die Netzwerkkartentreiber korrekt installiert sind.
- 8. Führen Sie einen PXE‑Start von der Festplatte des zweiten Systems aus.
- 9. Erstellen Sie mit dem Citrix Provisioning-Imagingassistenten das vDisk-Image.
- 10. Fahren Sie das System nach dem Abschluss des Imaging herunter.
- 11. Stellen Sie ein, dass beide Systeme von der vDisk starten.
- 12. Ändern Sie in der Citrix Provisioning‑Konsole den vDisk‑Modus so, dass standardmäßig auf der lokalen Festplatte zwischengespeichert wird.

# **Erstellen eines allgemeinen Images zur Verwendung mit mehreren physischen Gerätetypen**

Mit der Methode, bei der eine allgemeine NIC verwendet wird, kann eine einzelne vDisk gleichzeitig verschiedene Hauptplatinen, Netzwerkkarten, Grafikkarten und andere Hardware unterstützen. Das Ergebnis ist eine vDisk, die von heterogenen Zielgeräten verwendet werden kann, sodass ein Adminis‑ trator eine deutlich geringere Anzahl warten muss. Anhand der Informationen in diesem Artikel können Sie ein allgemeines Image für physische Geräte erstellen.

# **Voraussetzungen**

• Stellen Sie sicher, dass alle Zielgeräte, die das allgemeine Image verwenden, eine konsistente HAL haben; sie müssen dieselbe Anzahl an logischen Prozessoren besitzen.

# **Tipp:**

Ein Hyperthreading‑fähiges Einzelprozessorsystem wird als System mit zwei logischen Prozessoren angesehen, wenn Hyperthreading im BIOS aktiviert ist.

- Die BIOS‑Struktur, die dem Betriebssystem während des Startvorgangs präsentiert wird, muss für alle Zielgeräte, die gemeinsam ein Standardimage verwenden, dasselbe Format besitzen. Die BIOS-Struktur enthält eine Liste aller mit der Hauptplatine verbundenen Komponenten, sodass die entsprechenden Treiber geladen werden. Diese Konfiguration ermöglicht die richtige Funktion der Komponenten.
- Es muss entweder ein 3Com Managed PC Boot Agent (MBA) oder eine PXE-kompatible Netzwerkkarte verfügbar sein. Diese Karte ist die allgemeine Netzwerkkarte, die während des Erstel‑ lungsprozesses des allgemeinen Image in jedes Zielgerät eingesetzt wird.
- Installieren Sie die aktuellen Gerätetreiber auf jedem Zielgerät.
- Wenn Geräte nach dem Konfigurieren des allgemeinen Image nicht reagieren, fehlen Gerätetreiber. Wenn beispielsweise die USB‑Maus und ‑Tastatur eines Zielgeräts nicht reagieren, nach‑ dem Sie dem Zielgerät das allgemeine Image zuweisen, sind keine Treiber für den Chipsatz dieses Zielgeräts installiert. Rufen Sie den Geräte‑Manager auf und stellen Sie sicher, dass bei keinem Gerät ein gelbes Ausrufezeichen angezeigt wird, insbesondere nicht bei USB-Root-HUBs und Controllern.
- Ermitteln Sie, welches Zielgerät den aktuellen Hauptplatinen‑Chipsatz enthält. Dieses Ziel‑ gerät wird beim Erstellungsprozess des allgemeinen Image als erstes Zielgerät verwendet. Der neueste Intel‑Chipsatztreiber enthält alle Treiber für den vorherigen Chipsatz. Es ist nicht notwendig, so viele Treiber zu installieren, wenn Sie das gemeinsame Image erstellen.
- Außer auf dem ersten Zielgerät, deaktivieren Sie integrierte Netzwerkkarten auf allen Zielgeräten, die das allgemeine Image verwenden. Lassen Sie die integrierte Netzwerkkarte auf dem ersten Zielgerät aktiviert. Deaktivieren der Netzwerkkarten vermeidet Verwirrung, welche Netzwerkkarte beim Erstellen des allgemeinen Image verwendet werden soll.
- Installieren Sie die Citrix Provisioning-Komponenten.

# **Erstellen des allgemeinen Image**

Um ein allgemeines Image zu erstellen, führen Sie folgende Schritte aus:

- Konfigurieren des Masterzielgeräts
- Exportieren bestimmter Datendateien
- Starten des Masterzielgeräts
- Hinzufügen zusätzlicher Zielgeräte zum allgemeinen Image

# **Wichtig:**

Beim Erstellen des allgemeinen Image wird eine vDisk erstellt, die genug Speicherplatz für zusätzliche Informationen bietet, die durch den Erstellungsprozess des allgemeinen Image hinzugefügt werden.

# **Konfigurieren des Masterzielgeräts**

- 1. Setzen Sie die allgemeine Netzwerkkarte in das Masterzielgerät ein.
- 2. Installieren Sie die Zielgerätesoftware auf dem Masterzielgerät. Wählen Sie während der Installation die allgemeine Netzwerkkarte und die integrierten Netzwerkkarten aus.
- 3. Erstellen Sie eine vDisk und stellen sie bereit, formatieren sie und heben die Bereitstellung auf. Erstellen Sie eine vDisk, die genug Speicherplatz für zusätzliche Informationen hat, die durch den Erstellungsprozess des allgemeinen Image hinzugefügt werden.
- 4. Führen Sie den Imagingassistenten auf dem Zielgerät aus, um die vDisk zu erstellen.
- 5. Citrix empfiehlt, dass Sie eine Kopie der in Schritt 3 erstellten ursprünglichen vDisk im vDisk‑ Verzeichnis auf dem Provisioning‑Server speichern.
- 6. Kopieren Sie auf dem ersten Zielgerät **CIM.exe** aus C:\Programme\Citrix\Provisioning Services auf einen Wechseldatenträger, z. B. einen USB-Stick. Mit diesem Hilfsprogramm werden verschiedenartige Zielgeräte im allgemeinen Image aufgenommen.
- 7. Fahren Sie das Masterzielgerät herunter und entfernen Sie die allgemeine Netzwerkkarte.

# **Exportieren bestimmter Datendateien**

1. Setzen Sie die allgemeine Netzwerkkarte in ein Zielgerät ein, das dem allgemeinen Image hinzugefügt wird, und starten Sie anschließend das Zielgerät von der lokalen Festplatte aus.

### **Hinweis:**

Obwohl das Windows‑Betriebssystem auf diesem Zielgerät installiert sein muss, muss die Zielgerätesoftware nicht installiert sein.

- 2. Kopieren Sie **CIM.exe** vom Wechseldatenträger auf dieses Zielgerät.
- 3. Navigieren Sie an einer Eingabeaufforderung zu dem Verzeichnis, in dem CIM.exe und die DAT‑ Datei sind. Führen Sie den folgenden Befehl aus, um die Informationen vom Zielgerät in die DAT‑Datei zu extrahieren:

CIM.exe e targetdeviceName.dat

Wobei **targetdeviceName** das erste Zielgerät angibt, dass das allgemeine Image verwendet. Beispiel: TargetDevice1.dat.

Kopieren Sie die in Schritt 3 erstellte DAT‑Datei auf den Wechseldatenträger.
# 4. Fahren Sie das Zielgerät herunter und entfernen Sie die allgemeine Netzwerkkarte.

## **Hinweis:**

Um zusätzliche Zielgerätemit unterschiedlicher Hardware in das allgemeine Image aufzunehmen, wiederholen Sie diese Schritte für jedes Gerät und geben Sie jeder DAT‑Datei einen eindeutigen Namen.

# **Starten des Masterzielgeräts**

- 1. Setzen Sie die allgemeine Netzwerkkarte erneut in das Masterzielgerät ein. Setzen Sie die Netzwerkkarte in denselben Steckplatz ein, aus dem sie beim Konfigurieren des Masterziel‑ geräts entfernt wurde. Rufen Sie vor dem Starten des Masterzielgeräts das **BIOS‑Setup** auf und vergewissern Sie sich, dass die allgemeine Netzwerkkarte die beim Startvorgang verwendete Netzwerkkarte ist.
- 2. Starten Sie mit der allgemeinen Netzwerkkarte das Masterzielgerät im Privatimagemodus von der vDisk.
- 3. Kopieren Sie CIM. exe und die dem ersten Zielgerät zugeordnete. dat-Datei vom Wechseldatenträger auf das Masterzielgerät.
- 4. Navigieren Sie an einer Eingabeaufforderung zu dem Verzeichnis, in dem sich CIM.exe und die DAT‑Datei befinden.
- 5. Führen Sie den folgenden Befehl aus, um die Informationen aus der DAT‑Datei mit dem allge‑ meinen Image zusammenzuführen:

CIM.exe m targetdeviceName.dat

6. Fahren Sie das Masterzielgerät herunter.

# **Hinzufügen zusätzlicher Zielgeräte zum allgemeinen Image**

- 1. Setzen Sie die allgemeine Netzwerkkarte in zusätzliche Zielgeräte ein, die in das allgemeine Im‑ age aufgenommen werden. Setzen Sie die Netzwerkkarte in denselben Steckplatz ein, aus dem sie beim Exportieren bestimmter Datendateien entfernt wurde.
- 2. Starten Sie mit der allgemeinen Netzwerkkarte das Zielgerät im Privatimagemodus von der vDisk.
- 3. Warten Sie ab, während Windows alle Gerätetreiber auf dem Zielgerät ermittelt und konfiguriert. Falls Sie vom Assistenten für das Suchen neuer Hardware dazu aufgefordert werden, neue Hardware zu installieren, brechen Sie den Assistenten ab und fahren Sie mit Schritt 4 fort.

## **Hinweis:**

Manchmal kann Windows keine Treiber für die integrierte Netzwerkkarte auf einem Zielgerät installieren, und die Treiber können nicht manuell installiert werden. Die gemeinsame Netzwerkkarte und die integrierte Netzwerkkarte des Zielgeräts sind einander ähnlich. Daher versucht das Treiberinstallationsprogramm, den Treiber für beide Netzwerkkarten zu aktualisieren. Beispielsweise, wenn die allgemeine Netzwerkkarte eine Intel Pro 100/s und die integrierte Netzwerkkarte des Zielgeräts eine Intel Pro 100+ ist. Um diesen Konflikt zu lösen, öffnen Sie **Systemeigenschaften**. Klicken Sie auf der Registerkarte **Hardware** auf die Schaltfläche **Geräte‑Manager**. Klicken Sie in der Liste **Geräte‑Manager** mit der rechten Maustaste auf die integrierte Netzwerkkarte und klicken Sie anschließend auf **Treiber aktualisieren**, um den Hardwareupdate‑Assistenten zu starten. Wählen Sie **Software von einer Liste oder bestimmten Quelle installieren** und geben Sie den Speicherort der Treiberdateien der Netzwerkkarte an.

- 4. Öffnen Sie **Netzwerkverbindungen**. Klicken Sie mit der rechten Maustaste auf die Verbindung für die integrierte Netzwerkkarte und klicken Sie im angezeigten Menü auf **Eigenschaften**. Das Symbol für die integrierte Netzwerkkarte ist mit einem roten X markiert.
- 5. Wählen Sie unter **Diese Verbindung verwendet folgende Elemente** das Element **Network Stack** aus und klicken Sie auf **OK**.
- 6. Führen Sie an einer Eingabeaufforderung den folgenden Befehl aus:

# C:\Program Files\Citrix\Provisioning Server\regmodify.exe

## **Hinweis:**

Starten Sie nach Abschluss der Schritte 4 bis 6 das Zielgerät neu und warten Sie ab, während Windows alle übrigen Geräte ermittelt und konfiguriert. Falls Sie vom Assistenten für das Suchen neuer Hardware dazu aufgefordert werden, neue Hardware zu installieren, führen Sie die Schritte des Assistenten aus, um die Hardwareinstallation abzuschließen.

- 7. Wiederholen Sie unter Verwendung der ursprünglichen vDisk die Schritte 1 bis 6 für jedes zusät‑ zliche Zielgerät, das Sie in das allgemeine Image aufnehmen möchten.
- 8. Sobald Zielgeräte im **allgemeinen Image**enthalten sind, öffnen Sie die **Konsole**. Legen Sie den Datenträgerzugriffsmodus für die vDisk des Typs **Common Image** auf den Standardimage‑ modus fest und starten Sie anschließend die Geräte.

# **Bereitstellungen mit Device Guard**

Device Guard ist eine Kombination aus Enterprise‑ und Softwaresicherheitsfeatures. Es kann zur Bereitstellung einer hochsicheren Umgebung verwendet werden, in der nur vertrauenswürdige An‑ wendungen verwendet werden können. Weitere Informationen über Device Guard-Bereitstellungen finden Sie auf der zugehörigen Microsoft‑Website.

Bei Verwendung von Device Guard ist Folgendes zu beachten:

- Device Guard ist eine Ei[genschaft einzelne](https://docs.microsoft.com/de-de/virtualization/hyper-v-on-windows/user-guide/nested-virtualization)r VMs. Diese Funktion wird auf dem Hyper‑V‑Host konfiguriert, auf dem die VM ist, nachdem die VM erstellt wurde.
- Aktivieren Sie Device Guard auf dem Masterimage vor Erstellen des Images. Nach der Aktivierung können Sie die vDisk erstellen.

### Außerdem:

- Anweisungen von Microsoft zum Konfigurieren Device Guard
- Anweisungen von Microsoft zum Konfigurieren einer verschachtelten Virtualisierung
- Nach dem Erstellen der vDisk stellen Sie die VMs mit dem Citrix Virtual Apps and Desktops-Setupassistenten bereit.
- Nach dem Bereitstellen der VMs [aktivieren Sie manuell die verschachtelte Virtualis](https://docs.microsoft.com/de-de/virtualization/hyper-v-on-windows/user-guide/nested-virtualization)ierung für jede VM auf dem zugehörigen Hyper‑V‑Host.

Citrix Provisioning unterstützt Folgendes mit Device Guard unter Einsatz von Hyper‑V 2016 und neuer oder ESX 6.7 und höher:

- Unter Windows 10, Windows 2016 oder Windows 2019 ausgeführte Ziele.
- Citrix Provisioning‑Server unter Windows Server 2016, 2019 oder 2022.

Beachten Sie auch die folgenden Einschränkungen für Hyper-V 2016 auf einem Citrix Provisioning-Zielgerät:

- Das Hyper‑V‑Netzwerk darf nicht erstellt werden, wenn der Client eine Netzwerkkarte ausführt.
- Das Hyper‑V‑Netzwerk kann mit jeder anderen Netzwerkkarte als der im Streamingmodus befindlichen erstellt werden.

# **vDisks für die Active Directory‑Verwaltung konfigurieren**

## October 3, 2023

Das Integrieren von Citrix Provisioning und Active Directory ermöglicht Administratoren Folgendes:

- Auswählen der Active Directory‑Organisationseinheit (OU) für das Computerkonto von Citrix Provisioning‑Zielgeräten.
- Nutzen von den Active Directory‑Verwaltungsfunktionen, wie z. B. das Zuweisen der Objektver‑ waltung und Gruppenrichtlinien.

• Konfigurieren des Citrix Provisioning‑Servers, sodass er automatisch die Kontokennwörter von Zielgeräten verwaltet.

Bevor Sie Active Directory in die Farm integrieren, stellen Sie sicher, dass die folgenden Voraussetzungen erfüllt sind:

- Vor dem Erstellen der vDisk wurde das Masterzielgerät der Domäne hinzugefügt.
- Beim Ausführen des Imageoptimierungsassistenten wurde die Option **Disable Machine Account Password Changes** ausgewählt.

Wenn Sie alle Voraussetzungen überprüft haben, können Sie neue Zielgeräte hinzufügen und der vDisk zuweisen. Ein Maschinenkonto wird dann für jedes Zielgerät erstellt.

## **Tipp:**

Beim Ausführen des PowerShell-Befehls Add-PvsDeviceToDomain, ohne zuvor einen Parameter festzulegen, werden alle Ziele an jedem Standort zum Container des Computers in Active Directory hinzugefügt.

# **Verwalten von Domänenkennwörtern**

Wenn das Zielgerät im Privatimagemodus auf die eigene vDisk zugreift, gibt es keine spezifischen Anforderungen für das Verwalten von Domänenkennwörtern. Wenn der Zugriff auf die vDisk jedoch im Standardimagemodus erfolgt, wird der Name des Zielgeräts vom Provisioning‑Server zugewiesen. Ist das Zielgerät Mitglied der Domäne, müssen der vom Server zugewiesene Name und das Kennwort mit dem Namen und dem Kennwort des entsprechenden Benutzerkontos in der Domäne übereinstim‑ men. Anderenfalls schlägt die Anmeldung des Zielgeräts fehl. Daher muss der Provisioning‑Server die Domänenkennwörter der Zielgeräte verwalten, die eine vDisk gemeinsam verwenden.

Zum Aktivieren der Verwaltung der Domänenkennwörter müssen Sie die von Active Directory (oder von der NT 4.0‑Domäne) gesteuerte automatische Neuaushandlung der Maschinenkennwörter deak‑ tivieren. Aktivieren Sie hierzu die Sicherheitsrichtlinie "Änderungen von Computerkontokennwörtern deaktivieren"auf Domänen‑ oder Zielgerätebene. Der Provision Server stellt mit der Funktion **Auto‑ matic Password Renegotiate** eine gleichwertige Funktionalität bereit.

Zielgeräte, die von vDisks gestartet werden, erfordern keine Neuverhandlung des Active Directory-Kennworts mehr. Wenn Sie die Richtlinie für das Deaktivieren von Kennwortänderungen auf Domänenebene konfiguriert haben, gilt sie auch für alle Domänenmitglieder, die von lokalen Festplatten starten. Wenn Richtlinien zur Deaktivierung von Kennwortänderungen für Ihre Umgebung nicht wünschenswert sind, deaktivieren Sie das Ändern von Computerkontokennwörtern auf lokaler Ebene. Um Änderungen an Maschinenkontokennwörtern zu deaktivieren, wählen Sie beim Erstellen eines vDisk‑Images die Option **Optimize**. Die Einstellung gilt für alle Zielgeräte, die vom freigegebenen vDisk‑Image starten.

# **Hinweis:**

Das Active Directory‑Schema wird vom Citrix Provisioning‑Server nicht geändert oder erweitert. Der Provisioning-Server erstellt und ändert Computerkonten in Active Directory und setzt Kennwörter zurück.

# Wenn die Verwaltung der Domänenkennwörter aktiviert ist, werden folgende Aufgaben ausgeführt:

- Festlegen eines eindeutigen Kennworts für das Zielgerät.
- Speichern des Kennworts im entsprechenden Computerkonto der Domäne.
- Bereitstellen der notwendigen Informationen zum Zurücksetzen des Kennworts auf dem Zielgerät, bevor es sich an der Domäne anmeldet.

# **Kennwortverwaltungsprozess**

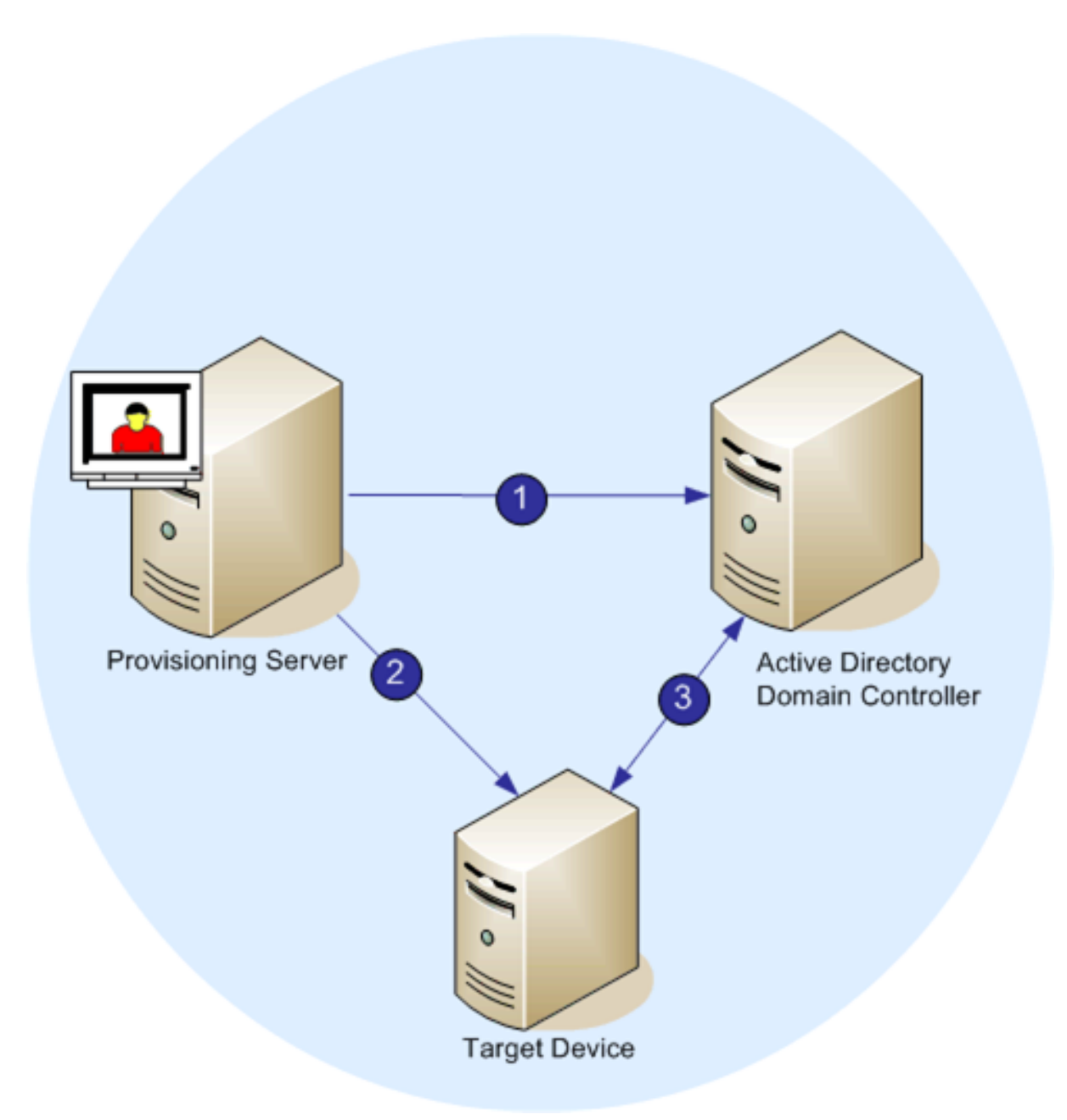

Wenn die Kennwortverwaltung aktiviert ist, umfasst die Validierung der Domänenkennwörter Folgendes:

- Erstellen eines Computerkontos für das Zielgerät in der Datenbank und Zuweisen eines Kennworts für das Konto.
- Bereitstellen des Kontonamens für das Zielgerät mit dem Streamdienst.
- Validieren des vom Zielgerät angegebenen Kennworts mit dem Domänencontroller.

# **Aktivieren der Domänenverwaltung**

Alle Zielgeräte, die sich an der Domäne anmelden, müssen ein Computerkonto auf dem Domänen‑ controller haben. Das Computerkonto ist mit einem Kennwort geschützt, das vom Windows Desktop-Betriebssystem verwaltet wird und für den Benutzer transparent ist. Das Kennwort für das Konto wird auf dem Domänencontroller und auf dem Zielgerät gespeichert. Wenn die Kennwörter auf dem Zielgerät und dem Domänencontroller nicht übereinstimmen, kann sich der Benutzer nicht vom Zielgerät aus an der Domäne anmelden.

Zum Aktivieren der Domänenverwaltung müssen Sie die folgenden Aufgaben durchführen:

- Aktivieren der Verwaltung des Computerkontokennworts
- Aktivieren der automatischen Kennwortverwaltung

## **Aktivieren der Verwaltung des Computerkontokennworts**

Führen Sie die folgenden Schritte aus, um die Verwaltung des Computerkontokennworts zu aktivieren:

- 1. Klicken Sie in der Citrix Provisioning‑Konsole mit der rechten Maustaste auf eine vDisk und wählen Sie **File Properties**.
- 2. Klicken Sie auf der Registerkarte **Options** auf **Active Directory machine account password management**.
- 3. Klicken Sie auf **OK**. Schließen Sie die Eigenschaftendialogfelder und starten Sie den Streamdi‑ enst neu.

## **Aktivieren der automatischen Kennwortverwaltung**

Wenn die Zielgeräte zu einer Active Directory‑Domäne gehören und gemeinsam eine vDisk verwenden, führen Sie folgende Schritte aus:

Führen Sie die folgenden Schritte aus, um die automatische Kennwortunterstützung zu aktivieren:

- 1. Klicken Sie in der Konsole mit der rechten Maustaste auf einen Provisioning‑Server und wählen Sie die Menüoption **Properties**.
- 2. Klicken Sie auf der Registerkarte **Options** auf "Enable automatic password support".
- 3. Geben Sie das Intervall in Tagen an, in dem das Kennwort geändert werden muss.
- 4. Klicken Sie auf **OK**, um das Dialogfeld **Server Properties** zu schließen.
- 5. Starten Sie den Streamdienst neu.

# **Verwalten von Domänencomputerkonten**

Die hier dokumentierten Aufgaben müssen mit dem Citrix Provisioning‑Server statt in Active Directory ausgeführt werden, um die Produktfunktionen in vollem Umfang zu nutzen.

### **Unterstützen von strukturübergreifenden Szenarios**

Unterstützen strukturübergreifender Szenarios

- Stellen Sie sicher, dass DNS ordnungsgemäß eingerichtet ist. Auf der Website von Mi‑ crosoft finden Sie Informationen über das Vorbereiten von DNS für eine Gesamtstruktur‑ Vertrauensstellung.
- Stellen Sie sicher, dass die Funktionsebene der Gesamtstruktur für beide Gesamtstrukturen die gleiche Version von Windows Server ist.
- Erstellen Sie die Gesamtstruktur‑Vertrauensstellung. Um ein Konto in einer Domäne aus einer anderen Gesamtstruktur zu erstellen, erstellen Sie eine eingehende Vertrauensstellung von der externen Gesamtstruktur in die Gesamtstruktur, in der Citrix Provisioning ist.

### **Hierarchisches Domänenszenario**

Üblicherweise residiert in domänenübergreifenden Konfigurationen der Citrix Provisioning‑Server in einer übergeordneten Domäne und die Benutzer gehören zu einer oder mehreren untergeordneten Domänen. Diese Benutzer können Citrix Provisioning und Active Directory‑Konten in ihren eigenen Domänen verwalten.

Implementieren dieser Konfiguration

- 1. Erstellen Sie eine Sicherheitsgruppe in der untergeordneten Domäne; es kann sich um eine *uni‑ verselle*, *globale* oder *lokale Domänengruppe* handeln. Definieren Sie einen Benutzer aus der untergeordneten Domäne als Mitglied dieser Gruppe.
- 2. Legen Sie in der Provisioning‑Konsole in der übergeordneten Domäne die Sicherheitsgruppe der untergeordneten Domäne als Citrix Provisioning‑Administrator fest.
- 3. Falls der Benutzer der untergeordneten Domäne nicht über Active Directory‑Berechtigungen verfügt, verwenden Sie den Delegierungsassistenten in der **Active Directory‑Benutzer und ‑Computer‑Management‑Konsole**. Verwenden Sie diese Methode, um die Computerkon‑ torechte eines Benutzers für die angegebene Organisationseinheit zuzuweisen, zu erstellen und zu löschen.
- 4. Installieren Sie die Citrix Provisioning‑Konsole in der untergeordneten Domäne. Es ist keine Konfiguration erforderlich. Melden Sie sich am Provisioning-Server als Benutzer einer untergeordneten Domäne an.

# **Strukturübergreifende Konfiguration**

Diese Konfiguration ähnelt dem domänenübergreifenden Szenario. In dieser Konfiguration befinden sich jedoch die Citrix Provisioning‑Konsole, Benutzer und die Administratorgruppe in einer Domäne in einer separaten Gesamtstruktur. Die Schritte sind dieselben wie beim hierarchischen Szenario, außer dass zuerst eine Gesamtstruktur‑Vertrauensstellung eingerichtet werden muss.

## **Hinweis:**

Microsoft empfiehlt, dass Administratoren ihre Rechte nicht an den standardmäßigen Computer‑ Container delegieren. Das optimale Verfahren besteht darin, in den Organisationseinheiten Kon‑ ten zu erstellen.

## **Erteilen von Zugriff auf die Provisioning‑Konsole für Benutzer in einer anderen Domäne**

Die Gruppen für Administratorrollen sind auf Gruppen in der nativen Domäne und Domänen mit einer bidirektionalen Vertrauensstellung für die native Domäne beschränkt. Berücksichtigen Sie Folgendes beim Erteilen von Zugriff:

- Domain1 stellt die Domäne dar, die die Provisioning-Server-Konten und die Dienstkonten enthält.
- **Domain2** stellt die Domäne mit einer bidirektionalen Vertrauensstellung für **Domain1**dar. Sie enthält die Benutzerkonten, denen der Zugriff auf die Provisioning‑Konsole gewährt wurde.

Gewähren von Zugriff auf die Provisioning‑Konsole für Benutzer aus einer anderen Domäne:

- 1. Erstellen Sie eine lokale Domänengruppe in **Domain2** und fügen Sie das Benutzerkonto dieser Gruppe hinzu.
- 2. Melden Sie sich mit einem vorhandenen Administratorkonto bei der Provisioning‑Konsole an.
- 3. Klicken Sie auf **Farm Properties**. Wählen Sie die Registerkarte **Groups**.
- 4. Wählen Sie im Dropdownmenü Domäne die Option **Domain2**.
- 5. Behalten Sie das \* bei, um alle Gruppen anzuzeigen, die mit **Domain2**verknüpft sind, oder fil‑ tern Sie die Gruppen, indem Sie den Namen der Gruppe eingeben, die Sie hinzufügen möchten. Klicken Sie auf **Search**.
- 6. Wählen Sie die gewünschte Gruppe aus, indem Sie auf das zugehörige Kontrollkästchen klicken. Klicken Sie auf **Hinzufügen**.

### **Hinzufügen von Zielgeräten zu einer Domäne**

**Hinweis:**

Der für das vDisk‑Image verwendete Maschinenname darf in der Umgebung nicht noch einmal verwendet werden.

- 1. Klicken Sie im Konsolenfenster mit der rechten Maustaste auf ein oder mehrere Zielgeräte. Klicken Sie alternativ mit der rechten Maustaste auf die Gerätesammlung selbst, um alle Zielgeräte in dieser Sammlung zu einer Domäne hinzuzufügen. Wählen Sie **Active Directory** und anschließend **Create machine account**. Das Dialogfeld **Active Directory Management** wird angezeigt.
- 2. Wählen Sie in der Liste "Domain"die Domäne aus, zu der das Zielgerät gehört. Oder geben Sie im Textfeld **Domain Controller** den Namen des Domänencontrollers ein, dem die Zielgeräte hinzugefügt werden sollen. Wenn Sie das Textfeld leer lassen, wird der erste gefundene Domänencontroller verwendet.
- 3. Wählen Sie aus der Liste "Organization Unit"(OU) die Organisationseinheit aus, zu der das Ziel‑ gerät gehört, bzw. geben Sie sie ein. Die Syntax ist "Übergeordnet/Untergeordnet", Listen wer‑ den durch Kommas getrennt. Wenn verschachtelt, kommt das übergeordnete Element zuerst.
- 4. Klicken Sie auf die Schaltfläche Add devices, um die ausgewählten Zielgeräte der Domäne und dem Domänencontroller hinzuzufügen. In einer Statusmeldung wird angegeben, ob die einzelnen Zielgeräte erfolgreich hinzugefügt wurden. Klicken Sie auf **Close**, um das Dialogfeld zu schließen.

### **Entfernen von Zielgeräten aus einer Domäne**

- 1. Klicken Sie im Konsolenfenster mit der rechten Maustaste auf ein oder mehrere Zielgeräte. Klicken Sie alternativ mit der rechten Maustaste auf die Gerätesammlung selbst, um alle Zielgeräte in dieser Sammlung zu einer Domäne hinzuzufügen. Wählen Sie **Active Directory Management** und anschließend **Delete machine account**. Das Dialogfeld **Active Directory Management** wird angezeigt.
- 2. Markieren Sie in der Tabelle **Target Device** die Zielgeräte, die Sie aus der Domäne entfernen möchten, und klicken Sie anschließend auf die Schaltfläche **Delete Devices**. Klicken Sie auf **Close**, um das Dialogfeld zu schließen.

### **Zurücksetzen von Computerkonten**

### **Hinweis:**

Active Directory‑Computerkonten können nur zurückgesetzt werden, während das Zielgerät nicht aktiv ist.

### Zurücksetzen von Computerkonten für Zielgeräte in einer Active Directory‑Domäne

1. Klicken Sie im Konsolenfenster mit der rechten Maustaste auf ein oder mehrere Zielgeräte. Klicken Sie alternativ mit der rechten Maustaste auf die Gerätesammlung selbst, um alle

Zielgeräte in dieser Sammlung zu einer Domäne hinzuzufügen. Wählen Sie **Active Directory Management** und anschließend **Reset machine account**. Das Dialogfeld **Active Directory Management** wird angezeigt.

2. Markieren Sie in der Tabelle **Target Device** die Zielgeräte, die Sie zurücksetzen möchten, und klicken Sie auf die Schaltfläche **Reset devices**.

**Hinweis:**

Fügen Sie dieses Zielgerät beim Vorbereiten des ersten Zielgeräts der Domäne hinzu.

- 3. Klicken Sie auf **Close**, um das Dialogfeld zu schließen.
- 4. Deaktivieren Sie die automatische Neuaushandlung des Kennworts bei Windows Active Directory. Um die automatische Neuaushandlung des Kennworts auf dem Domänencontroller zu deaktivieren, aktivieren Sie die folgende Gruppenrichtlinie: Domain member: Disable machine account password changes.

### **Hinweis:**

Wenn Sie diese Sicherheitsrichtlinie ändern möchten, müssen Sie die Berechtigungen zum Hinzufügen und Ändern der Computerkonten in Active Directory haben. Sie können das Ändern von Kontokennwörtern auf Domänenebene oder lokaler Ebene deaktivieren. Wenn Sie das Ändern von Computerkontokennwörtern auf Domänenebene deaktivieren, gilt dies für alle Mitglieder der Domäne. Wenn Sie dies auf lokaler Ebene deaktivieren (durch Ändern der lokalen Sicherheitsrichtlinie auf einem Zielgerät, das mit der vDisk im Privatimagemodus verbunden ist), gilt dies nur für Zielgeräte, die diese vDisk verwenden.

5. Starten Sie alle Zielgeräte.

## **Active Directory‑basierte Aktivierung**

Das Konfigurieren der Microsoft-Volumenlizenzierung für eine einzelne vDisk mit der Active Directorybasierten Aktivierung wurde geändert. Mit dieser Funktionalität können Sie festlegen, dass die vDisk keine Volumenlizenzierung verwendet.

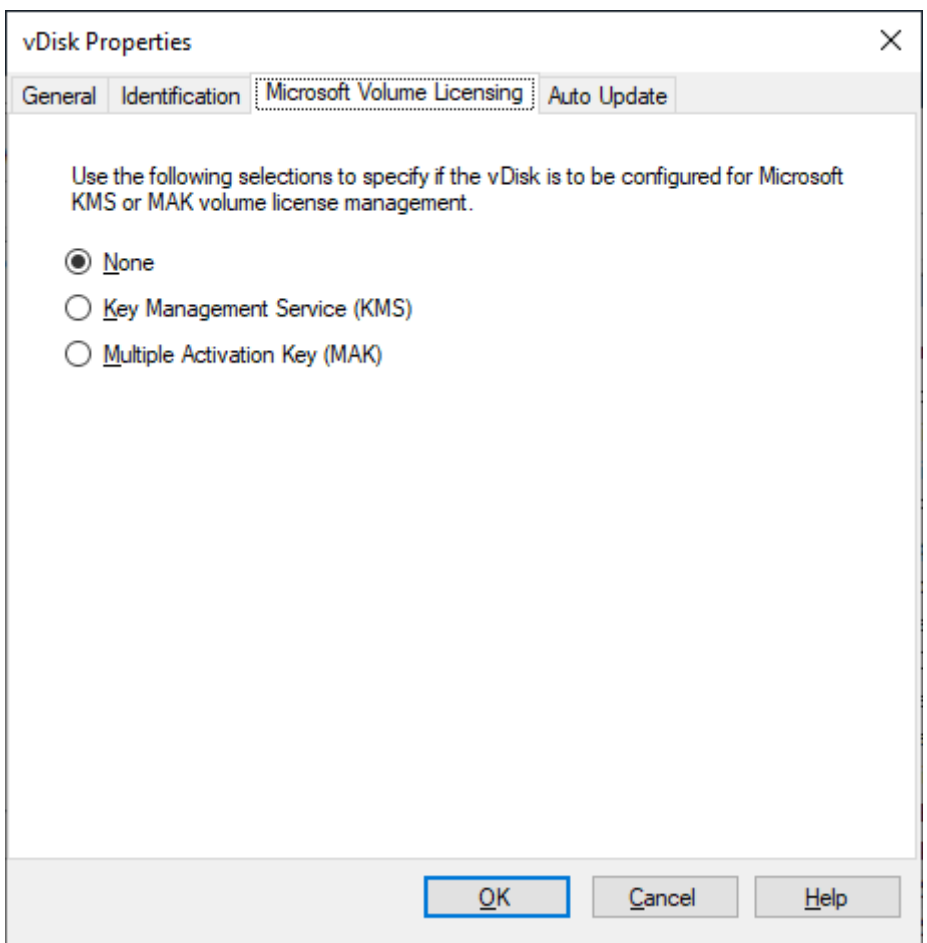

### **Hinweis:**

Berücksichtigen Sie bei der Microsoft-Volumenlizenzierung für eine vDisk, dass Schlüsselverwaltungsdienste (KMS), Mehrfachaktivierungsschlüssel (MAK) und Active Directory-basierte Aktivierung (ADBA) nicht zusammen verwendet werden können.

## Verbessern der Active Directory‑basierten Aktivierung:

- 1. Legen Sie im vDisk-Eigenschaftenbildschirm die vDisk-Eigenschaft "Microsoft Licensing"auf **None** fest.
- 2. Verwenden Sie auf dem Zielgerät slmgr-dlv für ein Microsoft-Image und cscript ospp. vbs/dstatus für ein Microsoft Office-Image.

## **Tipp:**

Ein bekanntes Problem besteht, wenn VAMT Fehler über doppelte CMID-Einträge für ADBAaktivierte Geräte anzeigt. Das Problem tritt auf, obwohl ADBA CMID nicht verwendet. ADBA verwendet, obwohl es KMS ähnelt, keine CMID. Microsoft verwendet KMS-Daten beim Kompilieren von CMID‑Informationen wieder. Das folgende Bild zeigt einen VAMT‑Toolbildschirm für

ADBA. Im Fenster **Volume Activation by Type** werden Konflikte für doppelte CMID‑Einträge für diese Geräte angezeigt.

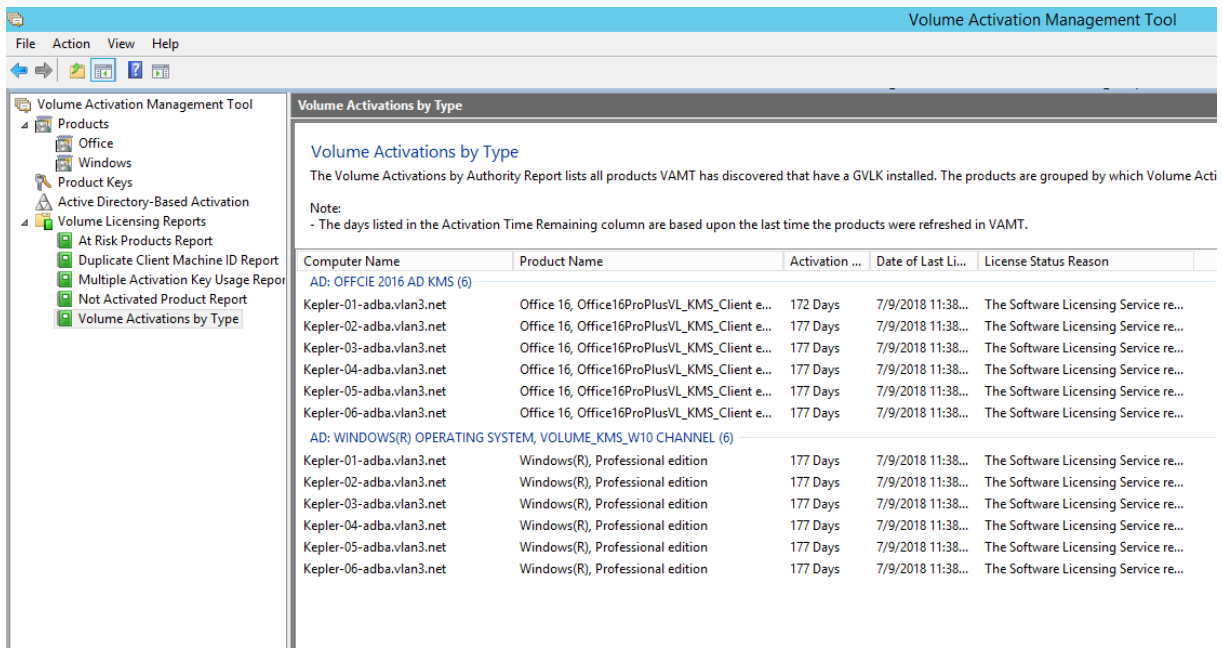

# **vDisks Zielgeräten zuweisen**

### October 3, 2023

Weisen Sie eine vDisk einem einzelnen Zielgerät oder allen Geräten innerhalb einer Zielgerätsamm‑ lung zu. Wenn einem Zielgerät mehrere vDisks zugewiesen wurden, wird beim Start eine Liste aller Datenträger angezeigt. Mit diesem Prozess können Sie die geeignete vDisk zum Starten auswählen.

Wenn mehrere Versionen einer vDisk vorhanden sind, verwenden die Zielgeräte in der Produktion en‑ tweder die Produktionsversion mit der höchsten Versionsnummer oder eine Überschreibungsversion. Weitere Informationen finden Sie unter Zugriff auf eine vDisk-Version. Wartungs- und Testgeräte mit Nicht‑Produktionsversionen sind entsprechend gekennzeichnet.

## **Zuweisen von vDisks zu einem Zie[lgerät](https://docs.citrix.com/de-de/provisioning/2305/configure/configure-vdisks/target-assign.html)**

vDisks können einem einzelnen Zielgerät wie folgt zugewiesen werden:

- Ziehen
- Im Dialogfeld "Target Device Properties"

Zuweisen einer vDisk mit Drag&Drop zu allen Zielgeräten in einer Sammlung:

- 1. Erweitern Sie in der Citrix Provisioning‑Konsolenstruktur den vDisk‑Pool innerhalb einer bestimmten Site. Alternativ können Sie auch **Stores** erweitern, um die zugewiesene vDisk im rechten Fensterbereich anzuzeigen.
- 2. Klicken Sie mit der linken Maustaste auf die vDisk und verschieben Sie sie bei gedrückter Maus‑ taste mit Drag&Drop auf das Zielgerät oder die Sammlung.

Zuweisen einer oder mehrerer vDisks über das Dialogfeld **Target Device Properties** zu einem einzel‑ nen Zielgerät:

- 1. Erweitern Sie in der Citrix Provisioning‑Konsolenstruktur den Ordner **Device Collections** und klicken Sie auf den Ordner der Sammlung, bei der das Zielgerät Mitglied ist. Das Zielgerät wird im Detailbereich angezeigt.
- 2. Klicken Sie mit der rechten Maustaste auf das Zielgerät und wählen Sie **Properties**. Das Di‑ alogfeld **Target Device Properties** wird geöffnet.
- 3. Wählen Sie auf der Registerkarte **General** im Menü **Boot from** die Startmethode aus, die dieses Zielgerät verwenden soll.
- 4. Klicken Sie auf der Registerkarte "vDisks"auf **Add** innerhalb des Abschnitts "vDisk for this De‑ vice". Das Dialogfeld **Assign vDisks** wird angezeigt.
- 5. Um zuweisbare vDisks für dieses Zielgerät zu finden, wählen Sie einen bestimmten Store oder Server aus. Diese Stores oder Server sind sich unter den Filteroptionen. Sie können auch die Standardeinstellung **All Stores** und **All Servers** akzeptieren.
- 6. Markieren Sie in der Liste **Select the desired vDisks** die vDisks, die zugewiesen werden sollen, und klicken Sie auf **OK**. Klicken Sie erneut auf **OK**, um das Dialogfeld **Target Device Properties** zu schließen.

# **Citrix Provisioning in Microsoft Azure**

## March 28, 2024

In diesem Artikel wird erläutert, wie Sie Ihre Citrix Provisioning‑Workloads in die Azure‑Cloud über‑ tragen und dieselben Provisioning-Tools und -Richtlinien wie für On-Premises-Hypervisors verwenden.

Diese Funktion unterstützt den Citrix Virtual Apps and Desktops-Setupassistenten. Für die Integration mit Citrix Virtual Apps and Desktops und Citrix DaaS (früher Citrix Virtual Apps and Desktops Service) verwenden Sie die vertrauten Tools. Die Installation von Citrix Provisioning in einem Azure-Abonnement ist mit der Installation in einer On‑Premises‑Provisioning‑Farm identisch.

### **Unterstützte Features**

Die folgenden Citrix Provisioning-Features werden beim Provisioning von Workloads in Azure unterstützt:

- UEFI-Start von Azure-VMs der zweiten Generation.
- Windows 11 22H2
- Streaming von 64‑Bit Windows 10, Windows 11 (nur Sicherheitstyp "Standard") und Windows Server 2016/2019/2022 Ziel‑VMs.
- Provisioning von Ziel-VMs und Hinzufügen zu einem Citrix Virtual Apps and Desktops-Katalog durch den Citrix DaaS‑Setupassistenten.
- Mit dem Importassistenten können Sie manuell bereitgestellte VMs in den Provisioning‑Server importieren.
- Mit dem Exportassistenten können Sie aus manuell bereitgestellten Zielen Kataloge in Citrix DaaS erstellen und aktualisieren.
- Erstellen einer Master‑VM in Azure als Quelle des virtuellen Datenträgers (vDisk) für den Provisioning‑Server.
- Erstellen einer vDisk aus einer Azure‑Master‑VM und Aktualisieren der vDisk mit der Provisioning‑Versionierung oder durch invertiertes Imaging.
- Importieren eines Images in Azure mit Citrix Image Portability Service. Siehe Citrix IPS.
- Energieverwaltung von Zielen über Citrix DaaS, die Provisioning‑Konsole, das Azure‑Portal und Azure‑APIs.
- Azure SQL‑Datenbank
- Verwaltete Azure SQL-Instanz
- Active Directory-Unterstützung mit einer der folgenden Optionen:
	- **–** Integration in eine On‑Premises‑Gesamtstruktur durch Installation von Domänencontroller‑ VMs in Azure und Verbinden dieser über eine ExpressRoute‑Verbindung mit der On‑ Premises‑Gesamtstruktur. Sie können Ihre On‑Premises‑AD‑Infrastruktur über Microsoft AD Connect mit Ihrem AAD‑Mandanten verbinden.
	- **–** Implementierung einer eigenständigen Active Directory‑Domäne in Azure durch Instal‑ lieren und Konfigurieren von Domänencontroller‑VMs in Azure.
	- **–** Azure Active Directory Domain Services kann von Citrix Provisioning als AD‑Umgebung verwendet werden. Für eine vollintegrierte Lösung können Sie Ihre On-Premises-Gesamtstruktur über AD Connect mit Ihrem Azure AD‑Mandanten synchronisieren.
- Erstellen Sie Ziele in bestimmten Verfügbarkeitszonen. Gehen Sie hierzu folgendermaßen vor:
	- 1. Erstellen Sie für jede Verfügbarkeitszone, die von den Zielen verwendet wird, eine Vorlagen‑VM, die sich in dieser Zone befindet.
	- 2. Führen Sie den Setupassistenten für Citrix Virtual Apps and Desktops mehrmals aus und geben Sie dabei jede dieser Vorlagen‑VMs an, um die erforderlichen Ziele in jeder Zone zu erstellen.

# **Einschränkungen**

Folgendes wird nicht unterstützt:

- 32-Bit-Betriebssysteme.
- Windows Server 2012 und frühere Versionen.
- Sicherer Start und vertrauenswürdiger Start werden derzeit nicht unterstützt.
- PXE‑ und ISO‑Start von Master‑ und Ziel‑VMs, da Azure sie nicht unterstützt.
- Virtuelle Maschinen der ersten Generation (BIOS). Es werden nur virtuelle Maschinen der Gen‑ eration 2 (UEFI) unterstützt.
- Setupassistent für gestreamte VMs.
- vDisk-Updateverwaltung.
- Assistent für virtuelle Hostverbindungen.
- Assistent für automatisches Hinzufügen.
- Druckerverwaltung.
- Schreibcachetypen:
	- **–** Cache on device hard disk
	- **–** Cache on device hard disk persisted
	- **–** Cache in device RAM.
- Das Entfernen von VMs, Katalogen oder AD‑Konten über die Citrix Provisioning‑Konsole wird nicht unterstützt, wenn Citrix Provisioning in den vom Kunden verwalteten Delivery Controller integriert ist.

Es gelten folgende Azure‑Einschränkungen:

- In einem Abonnement können maximal 2500 virtuelle Maschinen erstellt werden.
- Wenn Sie Azure‑Dateidienste zum Bereitstellen von Speicher für vDisks verwenden möchten, müssen Sie ein Storage Premium‑Konto erstellen.

Für dieses Release gelten die folgenden zusätzlichen Einschränkungen:

• Die Citrix Provisioning‑API für skriptgesteuerten Zugriff auf den Provisioning‑Prozess wird nicht unterstützt.

- Die beim Erstellen der Master‑VM verwendete Azure‑Maschinengröße muss mit der beim Er‑ stellen von Ziel‑VMs verwendeten Größe kompatibel sein. Nur virtuelle Maschinen der zweiten Generation werden unterstützt. Folgendes ist eingeschlossen:
	- **–** Vorhandensein oder Fehlen eines temporären Datenträgers muss identisch sein.
	- **–** Vorhandensein oder Fehlen einer GPU muss identisch sein.
- Vorlagen‑VMs (die als Vorlage zum Erstellen von Zielen verwendet werden sollen) müssen in der der Hostingeinheit von Citrix DaaS zugeordneten Region vorliegen. Daher müssen Sie für dieses Release in jeder Region eine Vorlagen‑VM erstellen.
- Der Typ der als Start- und Cachedatenträger der Ziel-VMs erstellten Azure-Datenträger ist Standard SSD. Derzeit kann diese Einstellung nicht geändert werden.
- Sie können keine Vorlagen mit nutzungsbasierten Tarifinformationen verwenden.

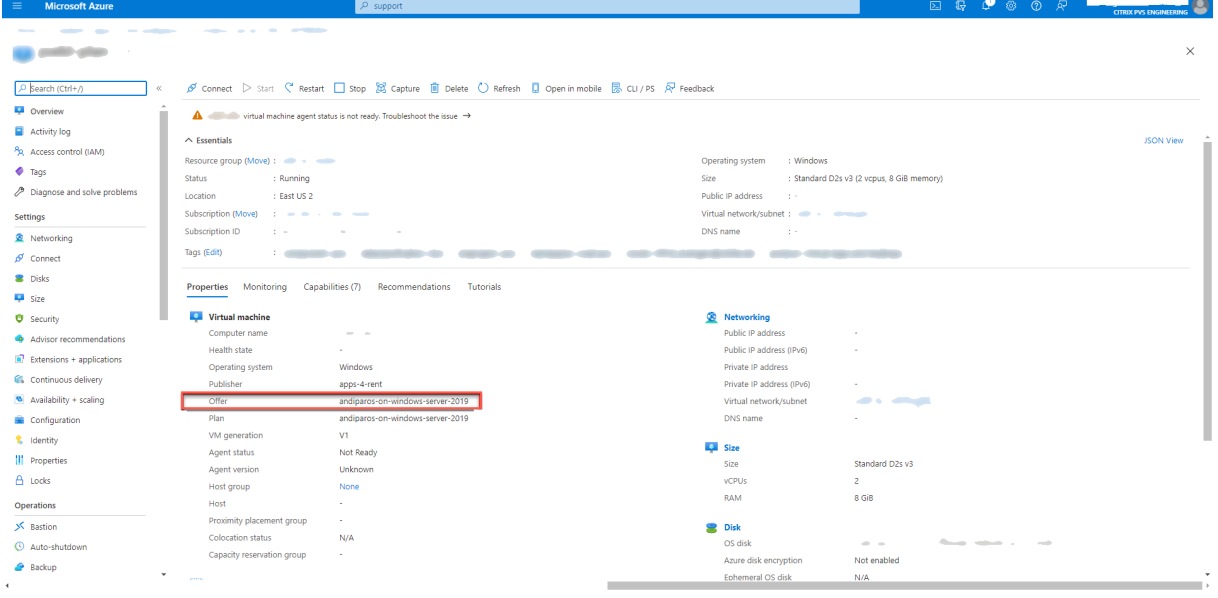

Wenn Sie versuchen, vDisks aus Master‑VMs mit Abonnementinformationen zu erstellen, schlägt die Erstellung mit der folgenden Fehlermeldung fehl:

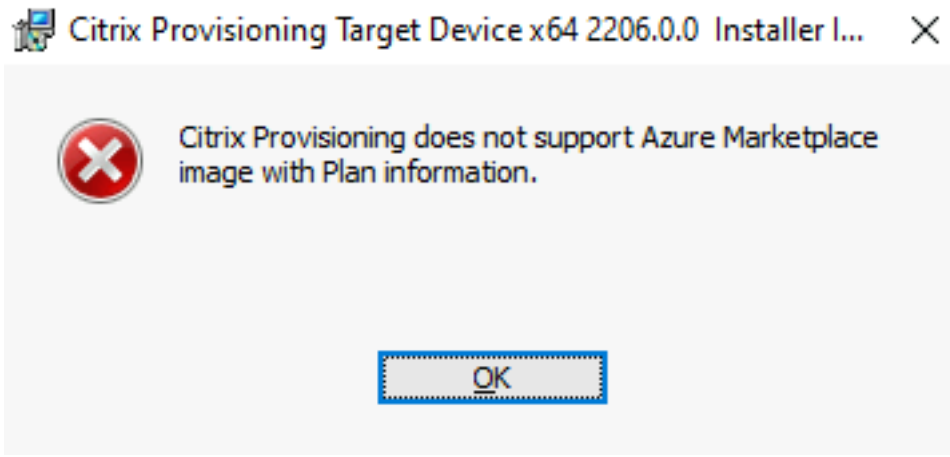

# **Anforderungen**

Zur Verwendung von Citrix Provisioning in Azure ist Folgendes erforderlich:

- Erfüllung der Systemanforderungen der On‑Premises‑Version
- Lizenz für diese neueste Version von Citrix Provisioning
- Installierter Lizenzserver
- Azure‑Abonn[ement](https://docs.citrix.com/de-de/provisioning/2305/system-requirements.html)
- Auf einer VM im Abonnement installiert: Azure SQL Database, Azure SQL Managed Instance oder SQL Server bzw. SQL Server Express-VM
- Im Azure-Abonnement installierte Citrix Virtual Apps and Desktops-Cloudconnector-VMs. Für jede Abonnement/Region-Kombination ist ein eigener Ressourcenstandort (Satz von Cloudconnectors) erforderlich.

Die Lizenzierung dieser Funktionalität ist auf folgende Art und Weise realisierbar:

• Wenn Sie ein Citrix DaaS‑Komplettabonnement haben, verwenden Sie die darin enthaltene **Cloud** Citrix Provisioning‑Lizenz.

Sie können den Lizenzserver auf einer Citrix Provisioning‑Server‑VM installieren.

# **Architektur**

Das nachfolgende Architekturdiagramm zeigt die zum Einrichten von Citrix Provisioning in Azure er‑ forderlichen und empfohlenen Komponenten.

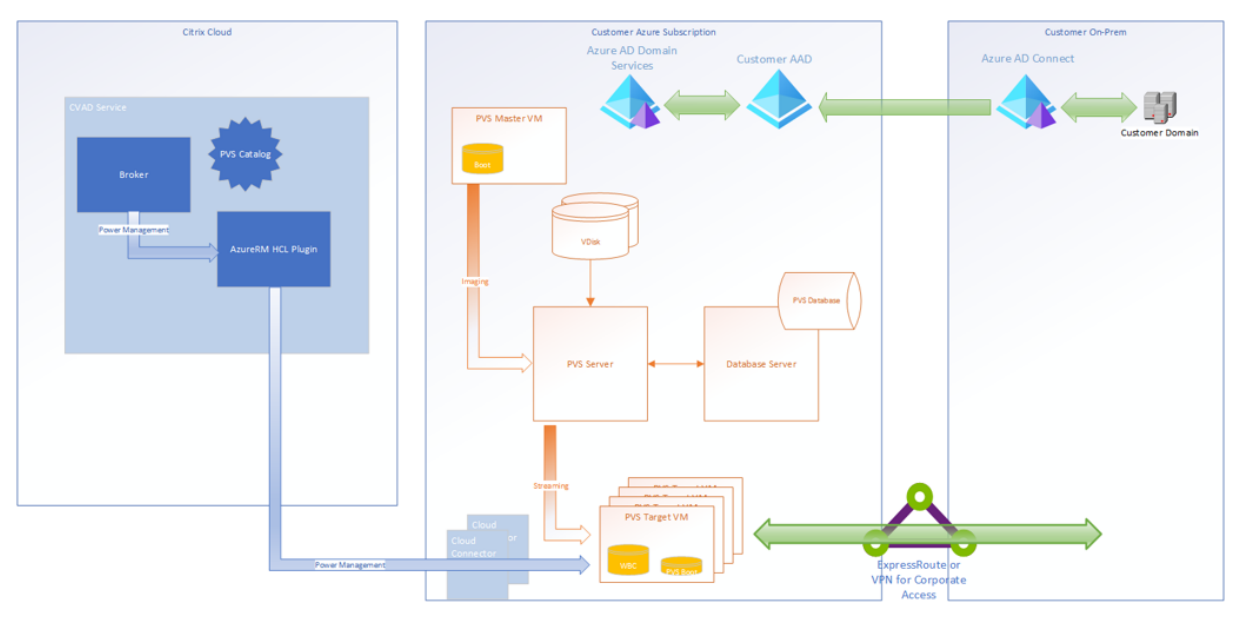

Das folgende Diagramm zeigt den Citrix Provisioning‑Server und die zugehörigen Komponenten:

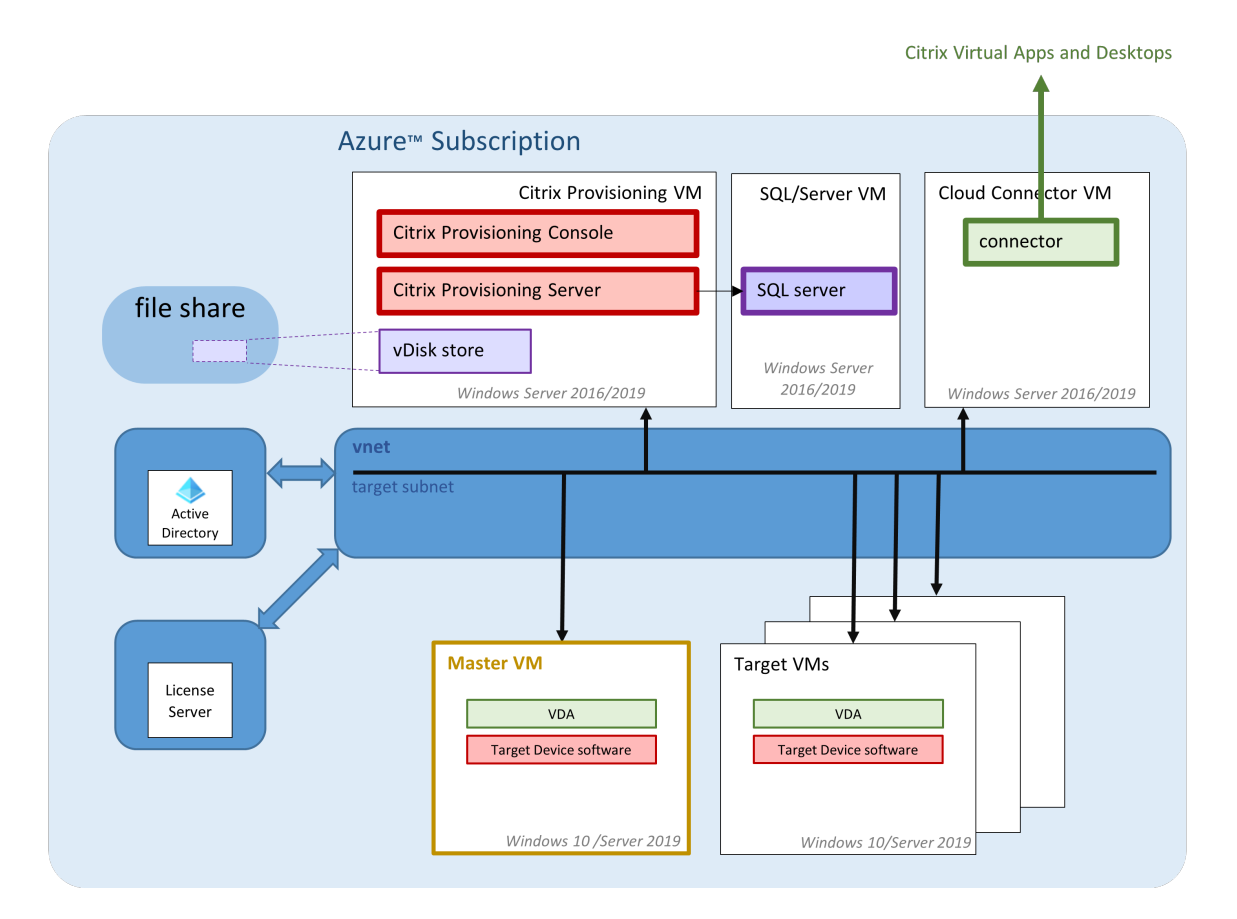

In diesem Abschnitt werden die Hauptkomponenten beschrieben.

## **Citrix Cloud**

Bei der Verwendung von Citrix Provisioning auf Azure Citrix DaaS, einschließlich:

- Verbindungsbroker
- Verbindungsbrokerkataloge, die auf in Azure ausgeführte Citrix Provisioning-Ziel-VMs verweisen.

Der Citrix Provisioning‑Server führt keine Energieverwaltung für Azure‑Ziel‑VMs aus, die Ziele können allerdings über die Provisioning‑Konsole manuell ein‑ und ausgeschaltet werden. Der Broker initiiert die Energieverwaltung über die direkte Kommunikation mit Azure. Beim Starten einer VM streamt er den Startdatenträger von dem vom Citrix Provisioning‑Server verwalteten virtuellen Datenträger.

# **Azure Active Directory Classic‑Version**

Citrix Provisioning unterstützt in Azure nur "klassisches"Active Directory. Sie können klassisches Ac‑ tive Directory in Azure auf eine der unter Einrichten von Active Directory beschriebenen Weisen zur Verfügung stellen.

# **SQL Server mit Azure SQL**

Dieses Release unterstützt SQL Server, SQL Server Express, Azure SQL Database und Azure SQL Man‑ aged Instance.

**Unterstützte Authentifizierungstypen** Citrix Provisioning in Azure unterstützt mehr Authen‑ tifizierungsmodi, um von den Funktionen der Azure SQL‑Datenbank und der Azure SQL Managed Instance zu profitieren. Wählen Sie den Authentifizierungsmodus, der Ihren Anforderungen am besten entspricht.

Citrix Provisioning in Azure unterstützt folgende Authentifizierungsmodi:

- Active Directory-integriert
- SQL Server
- Active Directory‑Kennwort
- Active Directory-Dienstprinzipal
- Vom System bereitgestellte verwaltete Identität
- Vom Benutzer bereitgestellte verwaltete Identität

Diefolgenden Tabellen enthalten Informationen zu den Benutzern, denen die Authentifizierungsmodi Zugriff gewähren, zu erforderlichen Anmeldeinformationen und zu unterstützten Datenbankplattformen.

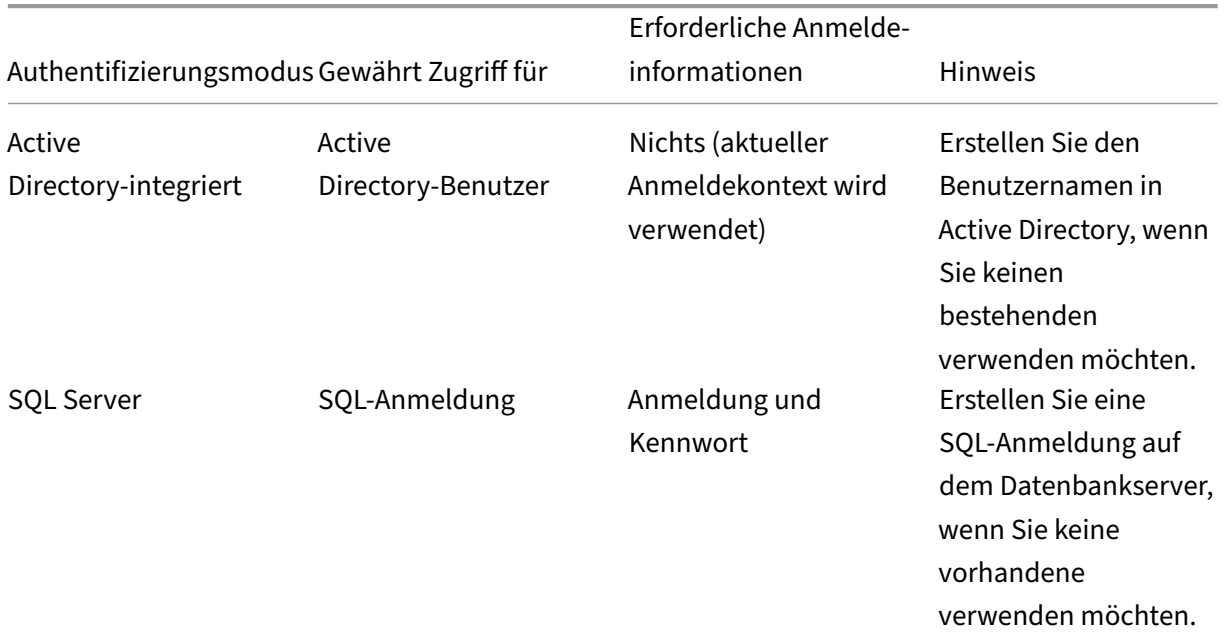

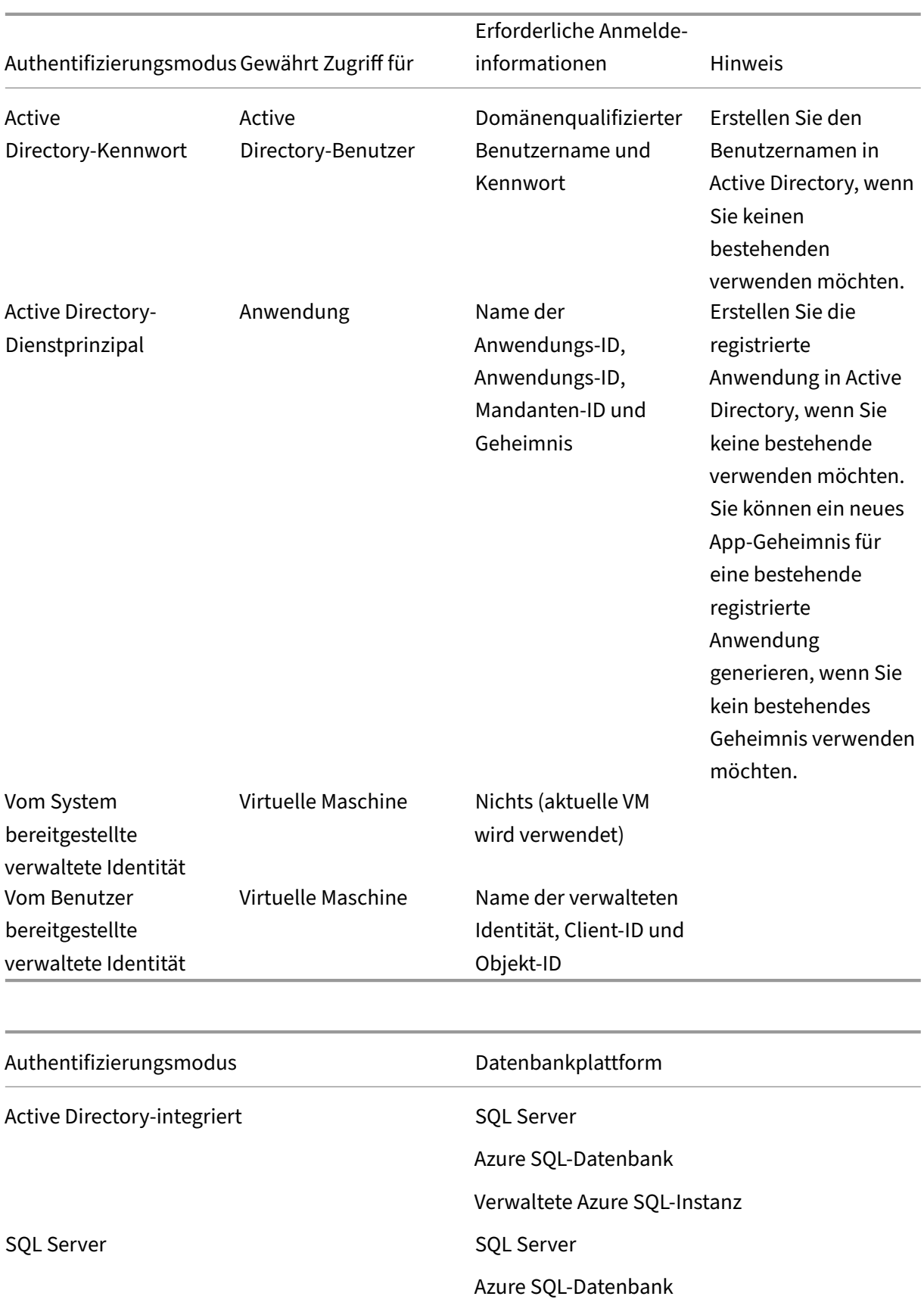

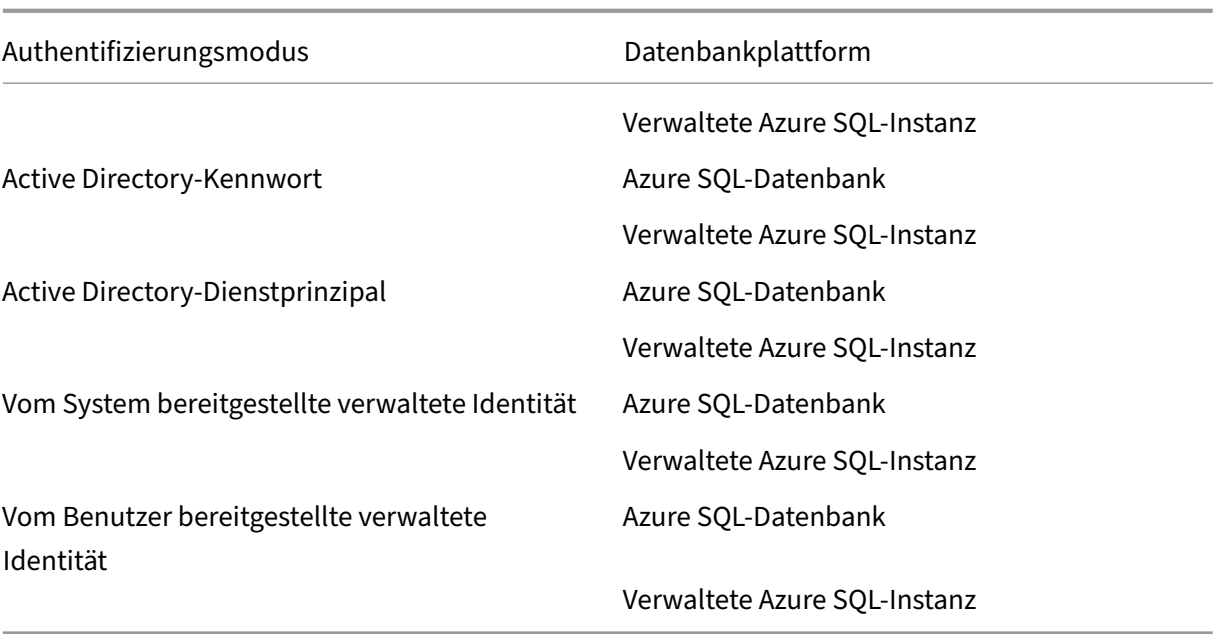

#### **Beschränkungen**

- Einschränkungen bei Active Directory‑Authentifizierung:
	- **–** With SQL Server: Der Citrix Provisioning‑Server muss zu einer Domäne gehören, der Cit‑ rix Provisioning-Dienstbenutzerkontext muss ein Domänenbenutzer sein und Citrix Provisioning muss von einem Domänenbenutzer konfiguriert werden.
	- **–** Mit Azure SQL: Verwenden Sie diesen Authentifizierungsmodus mit Azure SQL, aber nur aus einer Unternehmensdomäne, die im Verbund mit der Azure‑Mandantendomäne ist. Die virtuelle Maschine des Citrix Provisioning‑Servers muss zur Unternehmensdomäne gehören, der Citrix Provisioning‑Dienstkontobenutzerkontext muss ein Unternehmensbe‑ nutzer sein und Citrix Provisioning muss von einem Unternehmensbenutzer konfiguriert werden. Das Einrichten von Verbunddomänen ist eine maßgebliche Aufgabe. Verwenden Sie diese Option, wenn Sie dies bereits zuvor getan haben. Verwenden Sie stattdessen die **Active Directory‑Kennwortauthentifizierung**.
- Einschränkungen bei der Authentifizierung mit vom System bereitgestellter verwalteter Identität:
	- **–** Aktivieren Sie die vom System zugewiesene verwaltete Identität auf der Citrix Provisioning‑ Server‑VM.
- Einschränkungen bei der Authentifizierung mit vom Benutzer bereitgestellter verwalteter Identität:
	- **–** Erstellen Sie eine vom Benutzer zugewiesene verwaltete Identität oder wählen Sie eine vorhandene aus und fügen Sie sie der Citrix Provisioning‑Server‑VM hinzu.

# **Citrix Provisioning Server**

Sie installieren den Citrix Provisioning‑Server, ähnlich wie bei einer On‑Premises‑Bereitstellung, auf einer Azure‑VM der Serverklasse.

Es gelten die gebräuchlichen Verfahren zum Bereitstellen von Speicher für vDisks:

- Sie können lokalen Speicher auf der Server-VM verwenden und die Replikation von vDisks zwischen Servern selbst verwalten.
- Mit Azure Files können Sie einen SMB‑Server bereitstellen, auf den von jedem Server in der Re‑ gion zugegriffen werden kann, um ein Premium‑Speicherkonto zum Hosten von Azure Files zu erstellen. Dies wird nur für den Zugriff in der Region des Provisioning‑Servers unterstützt.

**Tipp:**

Das Speicherkonto muss ein Premium‑Konto sein.

• Erstellen Sie eine eigene VM als Dateiserver für die Freigabe von vDisks.

## **Starten von Ziel‑VMs mit einem kleinen Startdatenträger**

Der Citrix Provisioning‑Server und die Ziele unterstützen weder PXE‑ noch ISO‑Starts, da diese in Azure nicht verfügbar sind. Stattdessen verwenden Ziel‑VMs den BDM‑Startdatenträger, der mit ca. 20 MB die Citrix Provisioning UEFI‑Startanwendung enthält.

Die BDM‑App streamt mithilfe des Citrix Provisioning‑Protokolls den Inhalt des virtuellen Daten‑ trägers zur VM. Der BDM‑Startdatenträger kann mithilfe des Setupassistenten für Citrix Virtual Apps and Desktops erstellt werden. Zum manuellen Provisioning von Ziel‑VMs können Sie mithilfe des Tools BDM.exe eine VHD‑Datei erstellen. Diese Datei ist das Start‑Image, das in Azure hochgeladen werden kann.

## **Provisioning von Ziel‑VMs**

Der Citrix Virtual Apps and Desktops-Setupassistent bietet alle für die Bereitstellung von Ziel-VMs erforderlichen Schritte:

- Erstellung und Upload des Startdatenträgers einschließlich Konfiguration der zu kontaktierenden Provisioning‑Server.
- Erstellung von Active Directory‑Computerkonten bzw. Import vorhandener Computerkonten.
- Erstellung der Ziel-VM einschließlich Netzwerkverbindung, Startdatenträger und Citrix Provisioning WBC‑Datenträger für den Cache.
- Konfigurieren der bereitgestellten Ziele in der Provisioning-Server-Datenbank.
- Starten und Herunterfahren der Ziel‑VMs für die Formatierung des WBC‑Datenträgers.

• Erstellen eines Citrix Virtual Apps and Desktops‑Katalogs und Hinzufügen der bereitgestellten Ziele.

### **Citrix Provisioning‑Master‑VM zur Erfassung eines virtuellen Laufwerks**

Die Citrix Provisioning‑Master‑VM wird verwendet, um ein virtuelles Laufwerk zu erfassen. Sie er‑ stellen die VM manuell in Azure, wo Sie das Citrix Provisioning‑Zieltreiberpaket installieren.

Die Mechanismen hierfür und die anschließende Erfassung des virtuellen Laufwerks über die Master-VM sind im Wesentlichen dieselben wie bei bestehenden On‑Premises‑Installationen. Einige wichtige Punkte werden nachfolgend erläutert.

# **Citrix Provisioning in Azure einrichten**

Dieser Abschnitt enthält Informationen zur Installationsvorbereitung und zum Erstellen einer Citrix Provisioning‑Sammlung mit vom virtuellen Datenträger gestreamten Zielen sowie Links zu hilfreichen Azure‑Dokumenten.

Zum Einrichten des Azure-Provisionings konfigurieren Sie zunächst den Provisioning-Server und weitere Infrastruktur in Azure. Richten Sie die Komponenten mit Azure Resource Manager‑APIs anhand der jeweiligen Anweisungen ein, ähnlich wie Ihr aktuelles On-Premises-Setup. Sie können PowerShell-Skripte erstellen, um den Vorgang zu automatisieren

## **Vorbereitungen zur Installation**

Vor der Installation und Konfiguration von Citrix Provisioning führen Sie die folgenden Aufgaben aus.

**Auswählen und Konfigurieren der Datenbank** Jede Citrix Provisioning‑Farm hat eine einzige Datenbank. Sie können die Datenbank folgendermaßen bereitstellen:

- In einer neuen oder bestehenden SQL Server‑ oder SQL Server Express‑Instanz
- Auf einem neuen oder bestehenden Azure SQL Database‑Server.
- In einer neuen oder bestehenden Azure SQL Managed Instance

Alle Citrix Provisioning‑Server in einer Farm müssen mit dem Datenbankserver kommunizieren kön‑ nen.

In einer Produktionsumgebung empfiehlt es sich, die SQL Server‑ bzw. SQL Server Express‑Instanz und die Citrix Provisioning‑Serversoftware auf separaten Servern zu installieren, um eine schlechte Verteilung beim Lastausgleich zu vermeiden.

Es gibt drei Möglichkeiten, die Datenbank zu erstellen:

- Verwenden Sie den Konfigurationsassistenten. Hierfür benötigen Sie eine dbcreator-Berechtigung.
- Wenn Sie keine Berechtigung zum Erstellen von Datenbanken haben, verwenden Sie das Di‑ enstprogramm **DbScript.exe**, um ein SQL‑Skript zu erstellen, das ein Datenbankadministrator zum Erstellen der Provisioning‑Datenbank ausführen kann. Dieses Hilfsprogramm wird mit der Provisioning‑Software erstellt.
- Wenn der Datenbankadministrator eine leere Datenbank mit dem Dienstprogramm Db‑ Script.exe erstellt, wird diese beim Ausführen des Konfigurationsassistenten als Datenbank für die neue Farm ausgewählt. Die Anmeldung, die beim Ausführen des Konfigurationsassistenten verwendet wird, muss der Besitzer der Datenbank sein. Darüber hinaus muss das Benutzerkonto über die Berechtigung **View any definition** verfügen. Diese Berechtigung wird vom Datenbankadministrator beim Erstellen der leeren Datenbank festgelegt.

**Führen Sie das Dienstprogramm DbScript.exe aus, um die Datenbank zu erstellen oder zu ak‑ tualisieren** Wenn Sie keine Berechtigung zum Erstellen von Datenbanken haben, erstellen Sie mit **DbScript.exe** ein SQL‑Skript, das der Datenbankadministrator zum Erstellen oder Aktualisieren der PVS‑Datenbank ausführen kann. Führen Sie das Skript über die Windows‑Eingabeaufforderung in C :\Program Files\Citrix\Provisioning Services aus.

Verwenden Sie die folgende Syntax, um ein Skript zum Erstellen der Datenbank zu generieren:

- SOL Server, SOL Server Express oder Azure SOL Managed Instance: DbScript.exe -**new** <databaseName> <farmName> <siteName> <collectionName> < farmAdminGroup> <adGroupsEnabled> <scriptName> <is2012orHigher>
- Azure SQL Database: DbScript.exe -newForAzSqlDb <databaseName> <farmName> <siteName> <collectionName> <farmAdminGroup> <adGroupsEnabled> <scriptName> <is2012orHigher>

Beim Erstellen einer neuen Datenbank für Azure SQL Database erstellt DbScript nicht eine, sondern zwei Skriptdateien.

- Das erste Skript wird in die Masterdatenbank ausgeführt und erstellt die neue Datenbank.
- Das zweite Skript wird dann in der neuen Datenbank ausgeführt.

Grund dafür sind Einschränkungen von Azure SQL Database.

Geben Sie Folgendes ein, um das Skript zum Aktualisieren der Datenbank zu generieren:

DbScript.exe -upgrade <databaseName> <scriptName>

Die Befehle verwenden die folgenden Argumente:

- <databaseName> —Name der zu erstellenden oder zu aktualisierenden Datenbank
- <farmName> —Farmname für die neue Datenbank
- <siteName> —Sitename für die neue Datenbank
- <collectionName> —Sammlungsname für die neue Datenbank
- <farmAdminGroup> —Farmadministratorgruppe, angegeben als vollständiger Pfad

### **Hinweis:**

Wenn Sie den Konfigurationsassistenten ausführen, müssen Sie Mitglied dieser Gruppe (einer Active Directory‑Gruppe) sein, um die PVS‑Server zur Datenbank hinzuzufügen.

- <adGroupsEnabled> Aktiviert oder deaktiviert AD-Gruppen, als boolescher Wert festgelegt, wobei **true** AD‑Gruppen aktiviert und **false** AD‑Gruppen deaktiviert
- <scriptName> —Name des zu generierenden Skripts, angegeben als vollständiger Pfad
- <is2012orHigher> —veraltet. Verwenden Sie immer **true**.

Benutzerberechtigungen für den Konfigurationsassistenten Sie benötigen die Systemberechtigung eines lokalen Administrators, um den Konfigurationsassistenten ausführen zu können.

**Admindatenbankprinzipal** ist der Datenbankprinzipal, der vom Konfigurationsassistenten zum Erstellen und Einrichten der Provisioning‑Datenbank verwendet wird. Die

Authentifizierungsanmeldeinformationen, die Sie im Konfigurationsassistenten angeben, identifizieren den Datenbankprinzipal.

- Wenn Sie die Authentifizierung Active Directory Integrated wählen, greift der Konfigurationsassistent mit dem Benutzerkonto auf die Datenbank zu, das den Konfigurationsassistenten ausführt (ein Active Directory‑Benutzer).
- Wenn Sie einen anderen Authentifizierungsmodus wählen, greift der Konfigurationsassistent als anderer Prinzipal auf die Datenbank zu.

Weitere Informationen zur Auswahl eines Admindatenbankprinzipals finden Sie unter Unterstützte Authentifizierungstypen.

## **Hinweis:**

Der Admindatenbankprinzipal wird nur beim Ausführen des Konfigurationsassistenten verwendet. Er wird nicht gespeichert und nicht von den Stream‑ und SOAP‑Diensten verwendet. Sie müssen einen Prinzipal mit erhöhten Rechten für Stream‑ und SOAP‑Dienste verwenden.

• Für SQL Server oder Azure SQL Managed Instance braucht der Admindatenbankprinzipal die folgenden Berechtigungen:

- **–** securityadmin zum Erstellen und Aktualisieren von Serveranmeldungen (für SQL Server oder Azure SQL Managed Instance)
- **–** db\_owner für jede bestehende Datenbank

Um eine Datenbank für eine neue Farm zu erstellen, benötigt der Admindatenbankprinzipal dbcreator als zusätzliche Berechtigung.

- Für eine Azure SQL-Datenbank braucht der Admindatenbankprinzipal die folgenden Berechtigungen:
	- **–** loginmanager zum Erstellen und Aktualisieren von Serveranmeldungen (für Azure SQL‑ Datenbank)
	- **–** db\_owner für jede bestehende Datenbank

Um eine Datenbank für eine neue Farm zu erstellen, benötigt der Admindatenbankprinzipal dbmanager als zusätzliche Berechtigung.

loginmanager und dbmanager sind spezielle Benutzerrollen, die Benutzern in der Masterdatenbank zugewiesen werden.

Dienstkontoberechtigungen Das Dienstkonto für die Stream- und SOAP-Dienste muss die folgenden Systemberechtigungen haben:

- Als Dienst ausführen
- Lesezugriff auf die Registrierung
- Zugriff auf Program Files\Citrix\Citrix Provisioning
- Lese‑/Schreibzugriff auf jeden Speicherort virtueller Datenträger

Der **Dienstdatenbankprinzipal** ist der Datenbankprinzipal, der von den Diensten für den Zugriff auf die Bereitstellungsdatenbank verwendet wird. Die Authentifizierungsanmeldeinformationen, die Sie im Konfigurationsassistenten angeben, identifizieren den Datenbankprinzipal.

- Wenn Sie die Authentifizierung **Active Directory Integrated** wählen, greifen die Dienste als Di‑ enstkonto auf die Datenbank zu (ein Active Directory‑Benutzer).
- Wenn Sie einen anderen Authentifizierungsmodus wählen, greifen die Dienste als anderer Prinzipal auf die Datenbank zu.

Weitere Informationen zur Auswahl eines Dienstdatenbankprinzipals finden Sie unter Unterstützte Authentifizierungstypen.

Der Konfigurationsassistent konfiguriert die Datenbank damit der Dienstdatenbankprinzipal die fol‑ genden Berechtigungen hat.

- db\_datareader
- db\_datawriter
- Ausführungsberechtigungen für gespeicherte Prozeduren

### **Aktivieren eines Featureflags in Azure‑Abonnements**

Aktivieren Sie das Featureflag ReserveMacOnCreateNic mit folgenden PowerShell‑Befehlen:

```
1 Register-AzProviderFeature -FeatureName ReserveMacOnCreateNic -
     ProviderNamespace Microsoft.Network
2 Register-AzResourceProvider -ProviderNamespace Microsoft.Network
3 <!--NeedCopy-->
```
Dieser PowerShell-Befehl ändert nur das Timing beim Zuweisen von MAC-Adressen für virtuelle Netzwerkkarten und keinerlei andere Funktionalität.

Wenn Sie das Feature zum Erstellen von Ziel‑VMs in Azure dauerhaft deaktivieren möchten, können Sie das Featureflag wie folgt deaktivieren:

```
1 Unregister-AzProviderFeature -FeatureName ReserveMacOnCreateNic -
     ProviderNamespace Microsoft.Network
2 <!--NeedCopy-->
```
#### **Eine oder mehrere Ressourcengruppen in Azure erstellen**

Erstellen Sie unter Konsultation der Azure‑Dokumentation Ressourcengruppen, die der für Ihre Bere‑ itstellung erforderlichen Struktur entsprechen.

### **Active Directory einrichten**

Verwenden Sie eine der folgenden Methoden, Active Directory‑APIs und ‑Funktionen in Azure zu un‑ terstützen:

- Aktivieren Sie Azure Active Directory Domain Services für den Azure-Mandanten. Wenn Sie eine Verbindung mit Ihrem Unternehmens-Active Directory benötigen, installieren und konfigurieren Sie Azure AD Connect auf einem Server in Ihrem Datencenter. Azure AD Connect sorgt für die Synchronisierung zwischen Ihren On‑Premises‑Domänencontrollern und dem Azure AD‑Verzeichnis. Der Prozess kann per Microsoft AD Connect in die On‑Premises‑Gesamtstruktur integriert werden.
- Erstellen Sie Active Directory‑Domänencontroller‑VMs in Ihrem Abonnement und stellen Sie eine ExpressRoute‑Verbindung zu einer On‑Premises‑Gesamtstruktur her.
- Erstellen Sie eine eigenständige Active Directory‑Domäne durch Erstellen von AD‑Domänencontrollern in Ihrem Abonnement.

### **Virtuelles Netzwerk für das Streaming in Azure einrichten**

Wenn Sie noch kein virtuelles Netzwerk in Azure haben, erstellen Sie eines pro Region und Abonnement. Es ist virtuelles Netzwerk‑Peering zum virtuellen Active Directory‑Netzwerk und zum virtuellen Azure SQL Managed Instance‑Netzwerk (falls verwendet) erforderlich. Weitere Informatio‑ nen finden Sie in der Azure‑Dokumentation unter Einrichten eines virtuellen Netzwerks.

- 1. Richten Sie zwischen dem virtuellen Netzwerk für das Streaming von Zielen und dem virtuellen Netzwerk, in dem Active Directory ausgeführt wird, virtuelles Netzwerk‑Peering ein. Das Peer‑ ing ermöglicht verbundenen virtuellen Ma[schinen die Kommunikation mit den D](https://docs.microsoft.com/de-de/azure/virtual-network/virtual-networks-overview)omänencon‑ trollern für die Active Directory-Domäne. Citrix empfiehlt die Verwendung einer standardmäßigen*Hub‑Spoke‑Architektur* für die virtuellen Netzwerke. Weitere Informationen finden Sie unter Hub‑Spoke‑Netzwerktopologie in Azure.
- 2. Legen Sie die DNS‑Serverfür jedes virtuelle Netzwerk auf die IP‑Adressen der AD‑Domänencontroller fest.

### **Empfohlen: Einrichten des Azure Bastion‑Zugriffs für sicheren VM‑Zugriff**

Für den sicheren externen Zugriff auf VMs in Abonnements empfehlen wir dringend, Infrastruktur‑VMs OHNE öffentliche IP‑Adresse zu erstellen und Azure Bastion zu konfigurieren (siehe Azure Bastion in der Azure‑Dokumentation).

### **Erstellen einer Connector‑VM in Azure**

Erstellen Sie VMs für den Einsatz als Cloud Connectors in jeder einzelnen Region/Abonnement‑ Kombination, die Sie nutzen. Installieren Sie anschließend einen Citrix Cloud Connector.

### **Erstellen des Citrix Provisioning‑Servers in Azure**

Erstellen Sie in Azure VMs für die Provisioning‑Server. Dimensionieren Sie die Server gemäß der erwarteten Last, ähnlich wie bei On‑Premises‑Provisioning‑Servern. Installieren Sie dann die Citrix Provisioning‑Software auf den VMs.

### **Hostverbindung für die US‑Regierung konfigurieren**

Citrix Provisioning unterstützt andere Azure‑Steuerungsebenen als Azure Commercial, einschließlich Azure for US Government. Sie können die Verwaltungs‑URL https://management.usgovcloudapi .net/ für Azure US Government hinzufügen, während Sie die Hostverbindung mit Citrix Studio her‑ stellen. Weitere Informationen finden Sie unter Verbindung mithilfe von vorhandenem Dienstprinzipal erstellen.

### **Installieren der Citrix Provisioning‑Software**

Die Citrix Provisioning‑Server‑VMs erfordern folgende Ressourcen:

- Zugriff auf einen Azure SQL Database-Dienst, einen Azure SQL Managed Instance-Dienst oder eine VM mit SQL Server oder SQL Server Express.
- Zugriff auf eine Lizenzserver-VM in Azure.
- Die Active Directory-Anforderungen sind mit denen der On-Premises-Version von Citrix Provisioning identisch.
- Ein geeignetes virtuelles Netzwerk und Subnetze für den Datenverkehr. Wir empfehlen dringend, KEINE öffentlichen IP‑Adressen zu verwenden und den Zugriff nur über Bastion zuzu‑ lassen. Wenn Sie mehrere virtuelle Netzwerke haben, konfigurieren Sie Peering mit einem oder mehreren Subnetzen, die den Provisioning‑Server, den Lizenzserver und Active Directory en‑ thalten. Für mehrere virtuelle Netzwerke und Subnetze empfiehlt Citrix eine standardmäßige *Hub‑Spoke‑Topologie*. Weitere Informationen finden Sie unter Hub‑Spoke‑Netzwerktopologie in Azure.
- Mindestens eine Netzwerkkarte mit aktiviertem beschleunigtem Netzwerk pro Server‑VM in [dem Sub](https://docs.microsoft.com/de-de/azure/architecture/reference-architectures/hybrid-networking/hub-spoke?tabs=cli)netz, das von den vom Server verwalteten Zielen verw[endet wird.](https://docs.microsoft.com/de-de/azure/architecture/reference-architectures/hybrid-networking/hub-spoke?tabs=cli)
- Zugriff auf Speicher auf einem virtuellen Datenträger. Optionen:
	- **–** Lokaler Speicher auf der Provisioning‑Server‑VM (normalerweise über einen Azure‑ Datenträger)
	- **–** Auf einer per Premium Azure Storage Account oder Azure Netapp Services implemen‑ tierten Dateifreigabe

## **Nicht vergessen:**

Wenn Sie eine Dateifreigabe verwenden, verweisen Sie im Citrix Provisioning‑Setup per UNC darauf. Beispiel: \server01\path\path.

Citrix Provisioning unterstützt keine Storage Standard‑Konten. Wenn Sie eine Azure‑ Dateifreigabe verwenden erteilen Sie dem StreamServer Zugriff auf die Dateifreigabe in Azure.

- **–** Auf einer separaten VM mite[iner Dateifreigabe](https://docs.microsoft.com/de-de/azure/storage/files/storage-files-identity-auth-active-directory-domain-service-enable)
- Mindest[ens zwei](https://docs.microsoft.com/de-de/azure/storage/files/storage-files-identity-auth-active-directory-domain-service-enable) 4vCPUs mit jeweils 8 GB RAM für die Citrix Provisioning‑Server‑VM. Je mehr GB, desto besser. Zwei 4vCPU‑16‑GB‑Citrix Provisioning‑Servermit aktiviertem beschleunigtem Netzwerk reichen für 2500 Ziele, die eine vDisk streamen.

Installieren von Citrix Provisioning‑Server und ‑Konsole

- 1. Melden Sie sich mit einem Administratorkonto bei der Citrix Provisioning Server‑VM an (über den Bastion‑Host, falls Sie Bastion verwenden).
- 2. Wählen Sie im Datei‑Explorer die ISO‑Datei, klicken Sie mit der rechten Maustaste darauf und stellen Sie sie bereit.
- 3. Suchen Sie im Stammordner die Datei **autorun.exe** und führen Sie sie aus. Der Citrix Provisioning‑Installer wird gestartet.
- 4. Installieren Sie zunächst die Konsole. Der Installer fordert Sie auf, die erforderlichen Komponenten zu installieren.

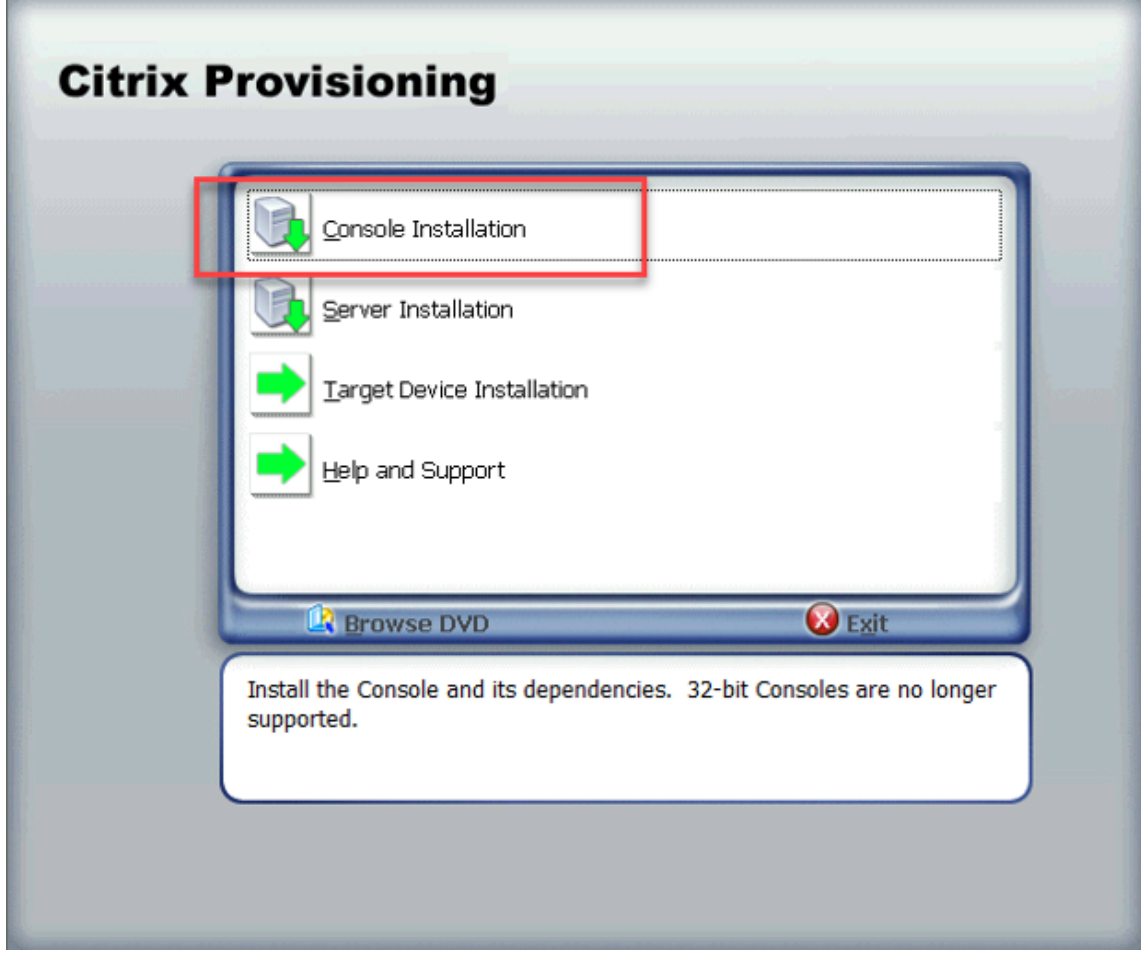

- 5. Wenn Sie dazu aufgefordert werden, starten Sie die Maschine neu, stellen Sie das Citrix Provisioning‑ISO‑Image erneut bereit und starten Sie den Vorgang neu.
- 6. Installieren Sie den Citrix Provisioning‑Server über den Link **Server Installation** im Autorun‑ Programm. Standardmäßig ist das Erstellen von Firewallregeln für den Provisioning-Datenverkehr aktiviert.

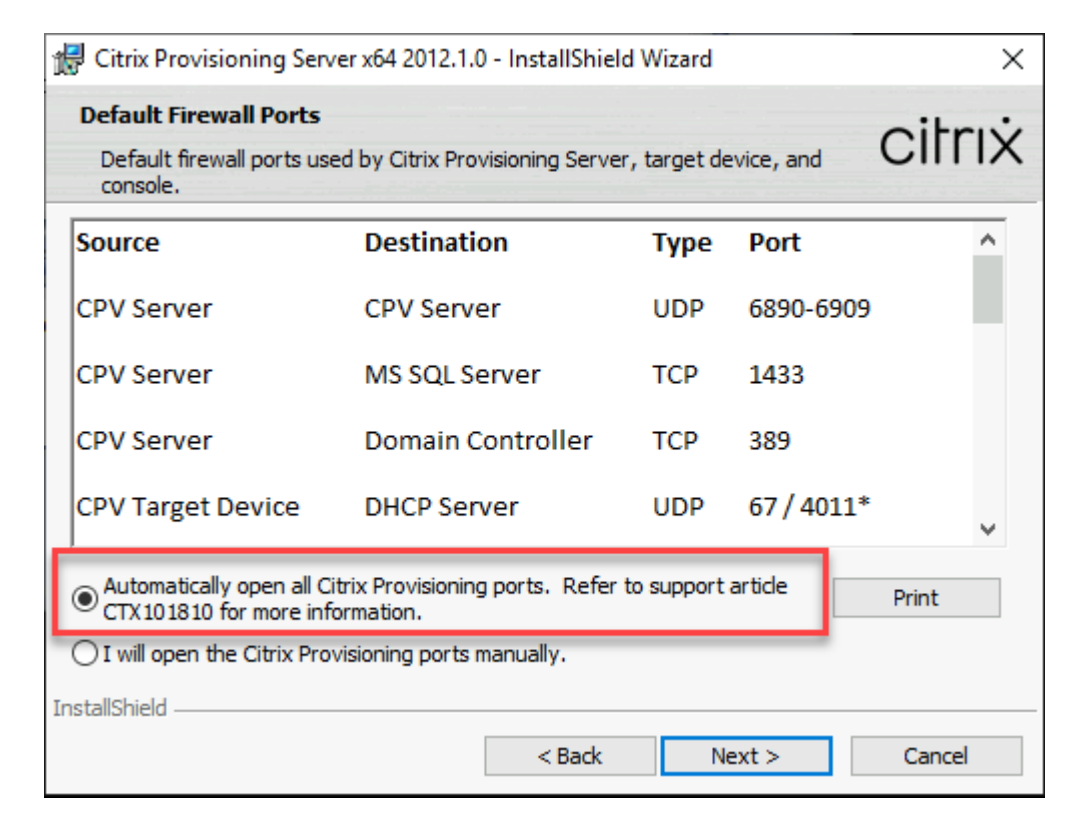

### Option aktiviert

### **Hinweis:**

Stellen Sie sicher, dass jede für die VNets definierte Netzwerksicherheitsgruppe Citrix Provisioning‑Datenverkehr zulässt. Informationen zu den Ports, die geöffnet werden müssen, um den Kommunikationsfluss zu gewährleisten, finden Sie unter Von Citrix-Technologien verwendete Kommunikationsports.

Nach Abschluss der Serverinstallation wird der Citrix Provisioning-Konfigurations[assistent au](https://docs.citrix.com/de-de/tech-zone/build/tech-papers/citrix-communication-ports.html)sge[führt, in dem Sie den Provisioning‑Server einrichte](https://docs.citrix.com/de-de/tech-zone/build/tech-papers/citrix-communication-ports.html)n.

- a) Welcome: Lesen Sie den Begrüßungsdialog und klicken Sie auf **Next**.
- b) Farm configuration: Geben Sie an, dass Sie eine neue Farm erstellen möchten.

Wenn Sie **Farm is already configured** auswählen, geben Sie im Popup‑Fenster die Anmeldeinformationen des Datenbankadministrators ein. Wählen Sie **Active Directory‑ Authentifizierung** aus, wenn Sie das aktuelle Benutzerkonto verwenden möchten.

c) Database Server: Geben Sie den Hostnamen oder die Adresse des SQL Server‑Computers und den Namen der Instanz ein, die Sie für den Provisioning‑Server erstellt haben, oder fügen Sie den Azure SQL Database‑Servernamen bzw. den Hostnamen der Azure SQL Managed Instance hinzu (Instance leer lassen). In der Dropdownliste "Authentication" werden die unterstützten Authentifizierungstypen aufgeführt. Je nach ausgewähltem Authentifizierungstyp können Sie die Anmeldeinformationen für die Verbindung mit der Datenbank angeben. Die Anmeldeinformationen auf dieser Seite sind für den Streamund den SOAP‑Dienst vorgesehen.

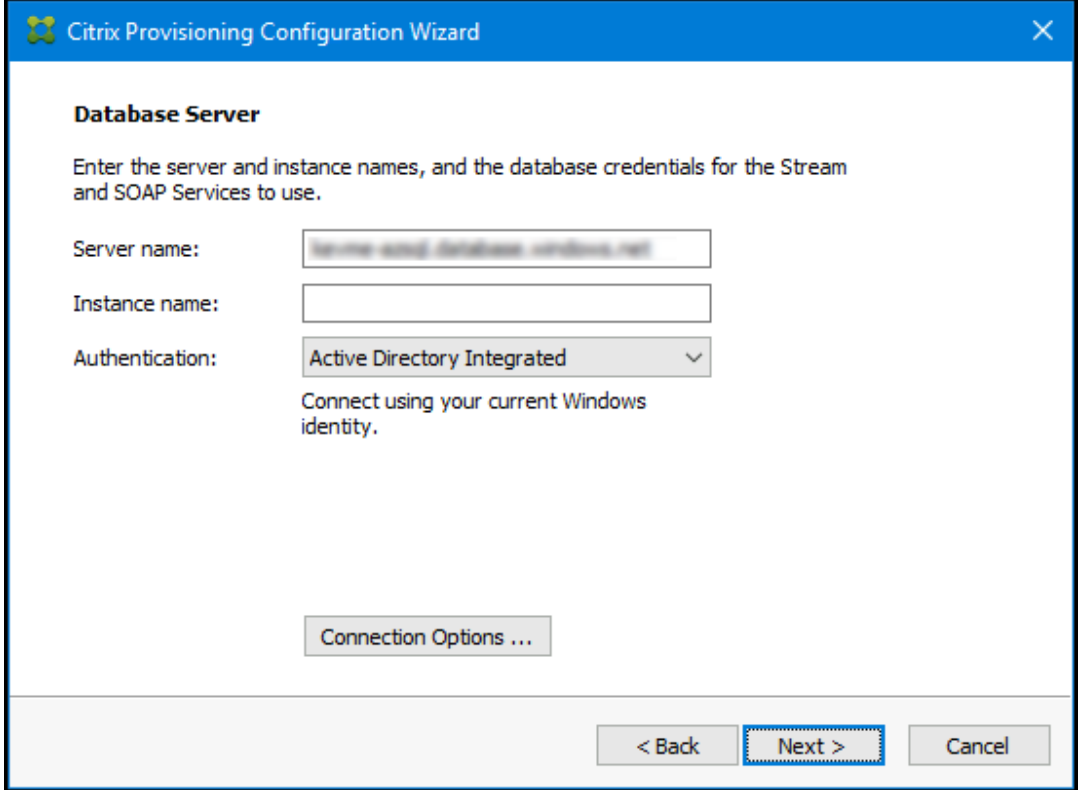

Nachdem Sie auf "Next"geklickt haben, geben Sie im Popup-Fenster die Anmeldeinformationen des Datenbankadministrators ein. Wählen Sie **Active Directory‑ Authentifizierung** aus, wenn Sie das aktuelle Benutzerkonto verwenden möchten.

- d) New Farm: Geben Sie die Namen von Farm, Site und Sammlung ein. Wir empfehlen die Auswahl von "Use Active Directory groups for security"und der Farmadministratorgruppe.
- e) New Store: Geben Sie Speicher und Ort an. Wenn Sie eine Dateifreigabe verwenden, geben Sie einen UNC‑Namen ein.
- f) License Server: Geben Sie den Ort des Lizenzservers ein.
- g) User Account: Geben Sie das Benutzerkonto an, unter dem die Dienste ausgeführt werden sollen. Wenn Sie eine Netzwerkfreigabe für den Speicher verwenden, verwenden Sie ein Domänenkonto mit Zugriff auf die Freigabe. Das Konto muss Administrator auf dem PVS‑ Server sein.
- h) Network Communication: Wählen Sie die Netzwerkschnittstelle für Streaming und Verwaltung aus. Wenn Sie nur eine Netzwerkkarte haben, übernehmen Sie die Standardeinstellungen.
- i) Soap SSL Configuration: Übernehmen Sie die Standardeinstellungen.
- j) Problem Report Configuration: Geben Sie Ihre MyCitrix Anmeldeinformationen ein, um die Übermittlung von Fällen zu ermöglichen.
- k) Finish: Überprüfen Sie die Konfigurationseinstellungen und klicken Sie auf **Finish**. Es wird eine Warnung bezüglich der Windows ‑Firewall angezeigt.
- l) Klicken Sie auf **OK**. Ein Dialogfeld zeigt den Fortschritt der Konfiguration von Citrix Provi‑ sioning an.

Wenn Fehler auftreten, erhalten Sie einen Link, über den Sie das Protokoll aufrufen können.

m) Wenn die Konfiguration erfolgreich ist, klicken Sie auf **Done**.

# **Workflow für das automatische Ausführen des Konfigurationsassistenten**

Dies sind die grundlegenden Schritte bei der automatischen Konfiguration von Servern in der Farm:

- Erstellen Sie eine Datei ConfigWizard.ans von einem konfigurierten Provisioning-Server in der Farm oder erstellen Sie die Datei manuell. Informationen zum manuellen Erstellen der Datei finden Sie unter Manuelles Erstellen der Datei ConfigWizard.ans.
- Kopieren Sie die Datei ConfigWizard.ans auf die anderen Server in der Farm und ändern Sie die IP‑Adresse in der Datei ConfigWizard.ans so, dass sie mit jedem Server in der Farm übereinstimmt.
- Führen Sie ConfigWizard.exe mit dem Parameter /a aus.

## **Manuelles Erstellen der Datei ConfigWizard.ans**

Wenn Sie die Datei ConfigWizard.ans völlig neu erstellen möchten, verwenden Sie einen Texteditor, der Ihnen die Möglichkeit zum Speichern als Unicode gibt, erstellen Sie eine Datei namens ConfigWizard.ans und speichern Sie sie als Unicode. Geben Sie die in der Tabelle gezeigten Parameter ein. Schließen Sie alle für Ihre Konfiguration relevanten Parameter ein.

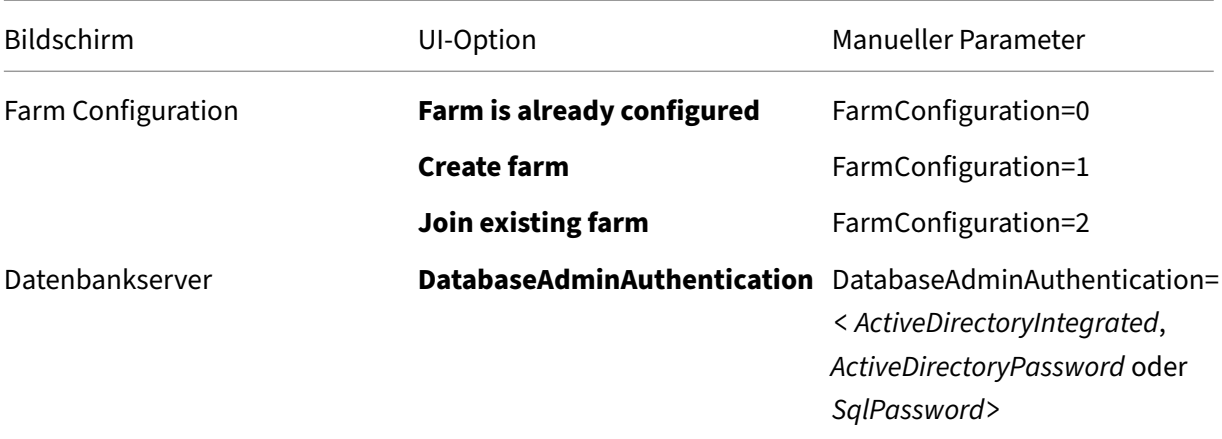

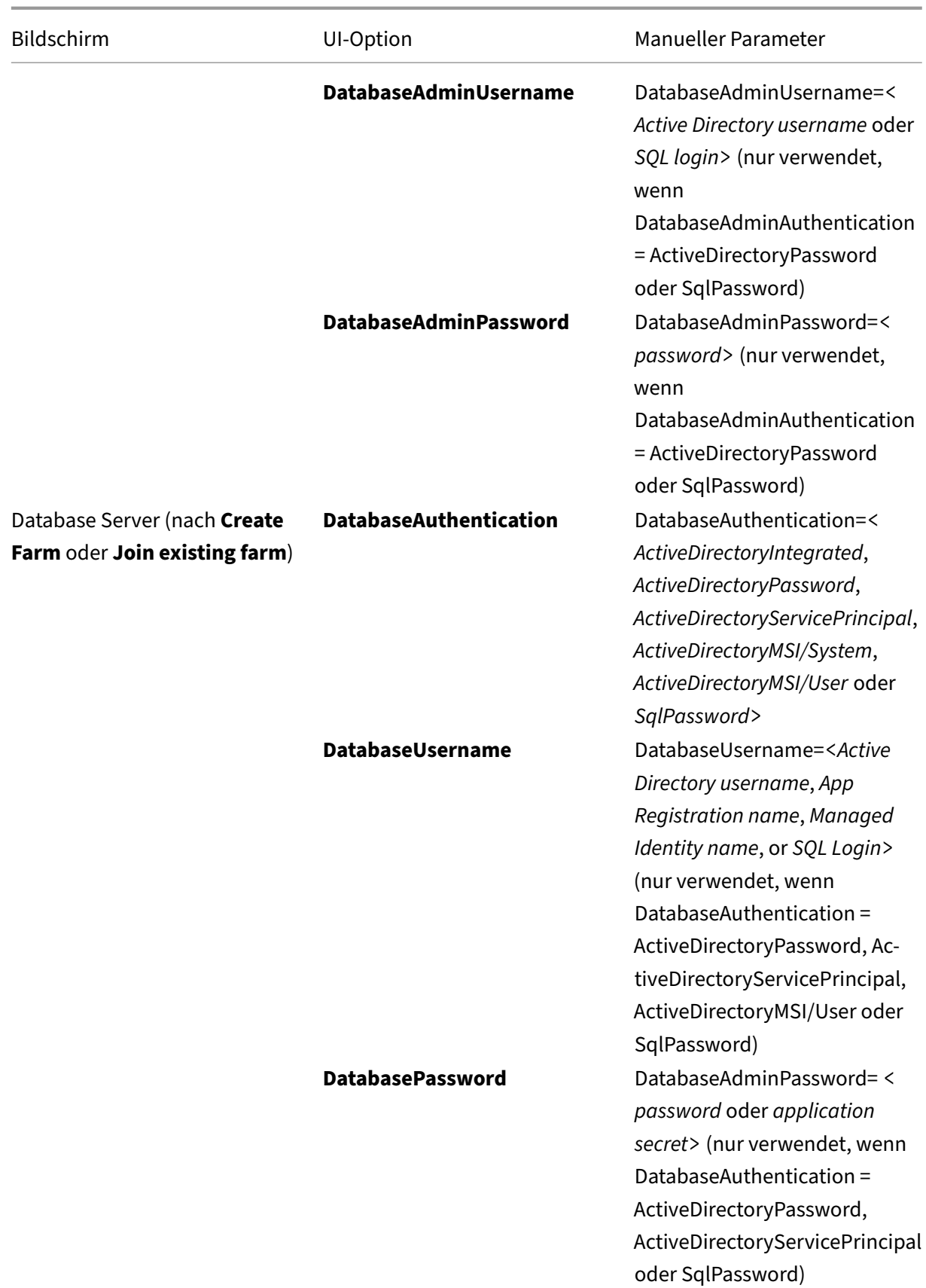

 $\overline{a}$ 

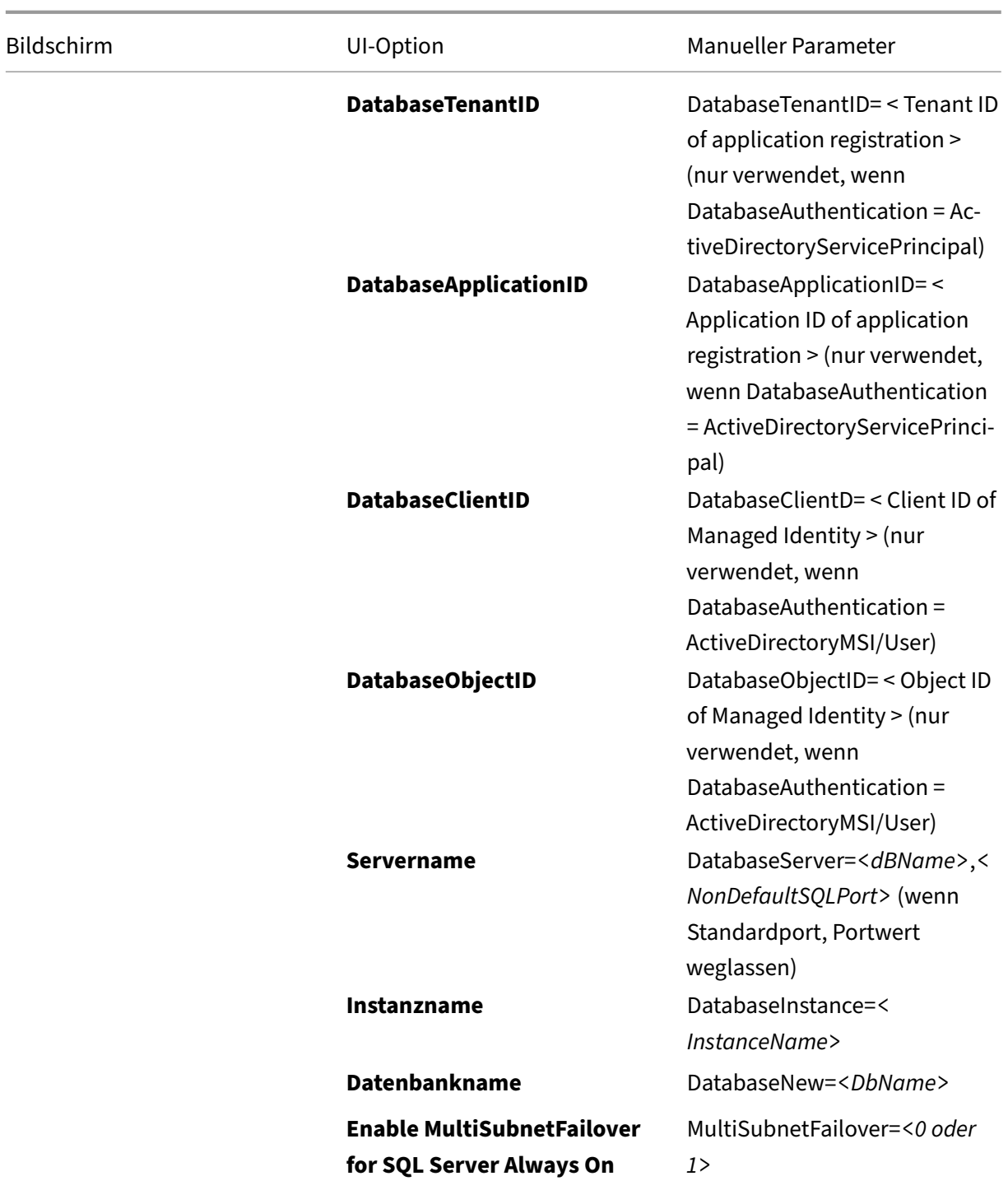
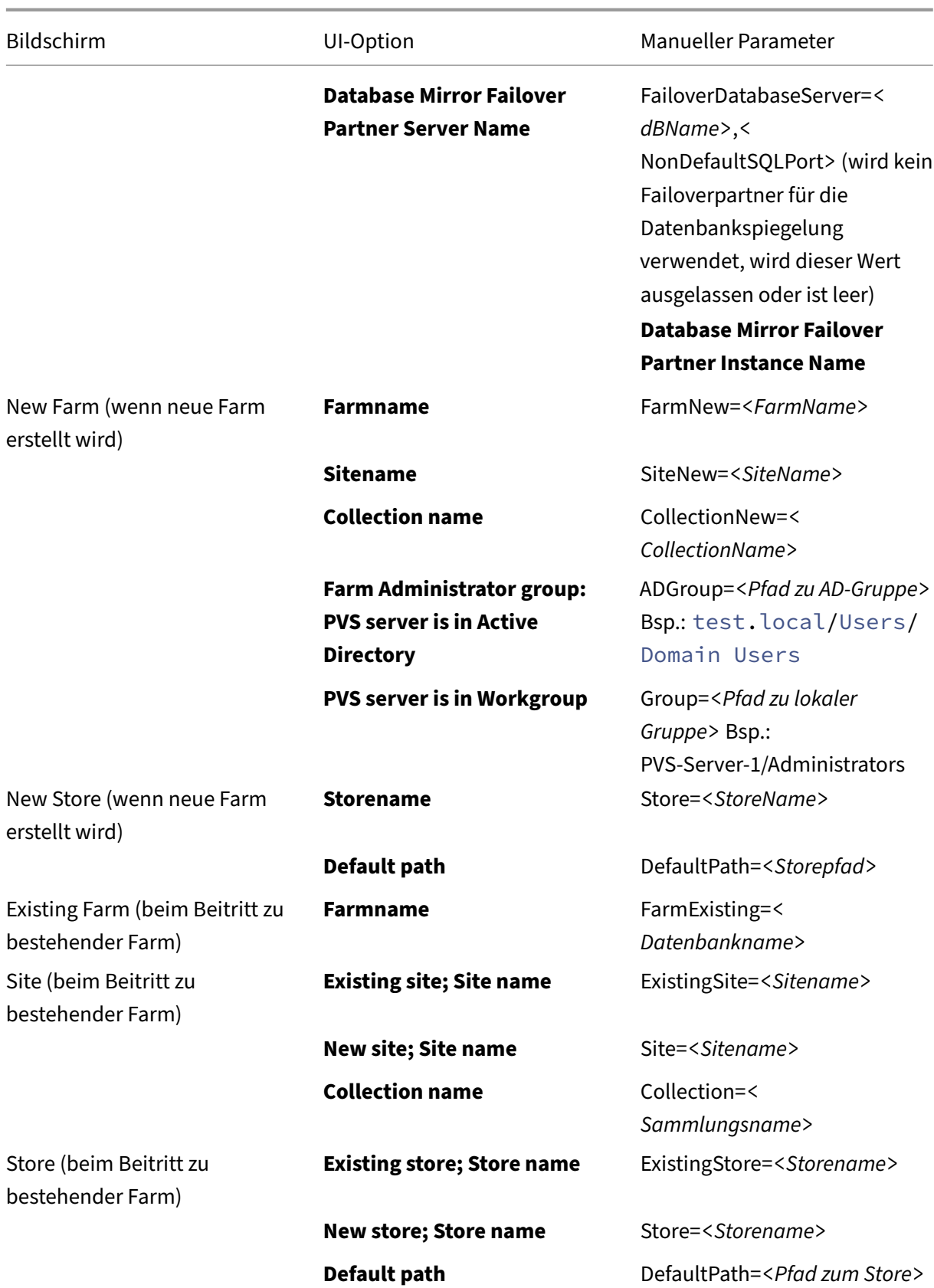

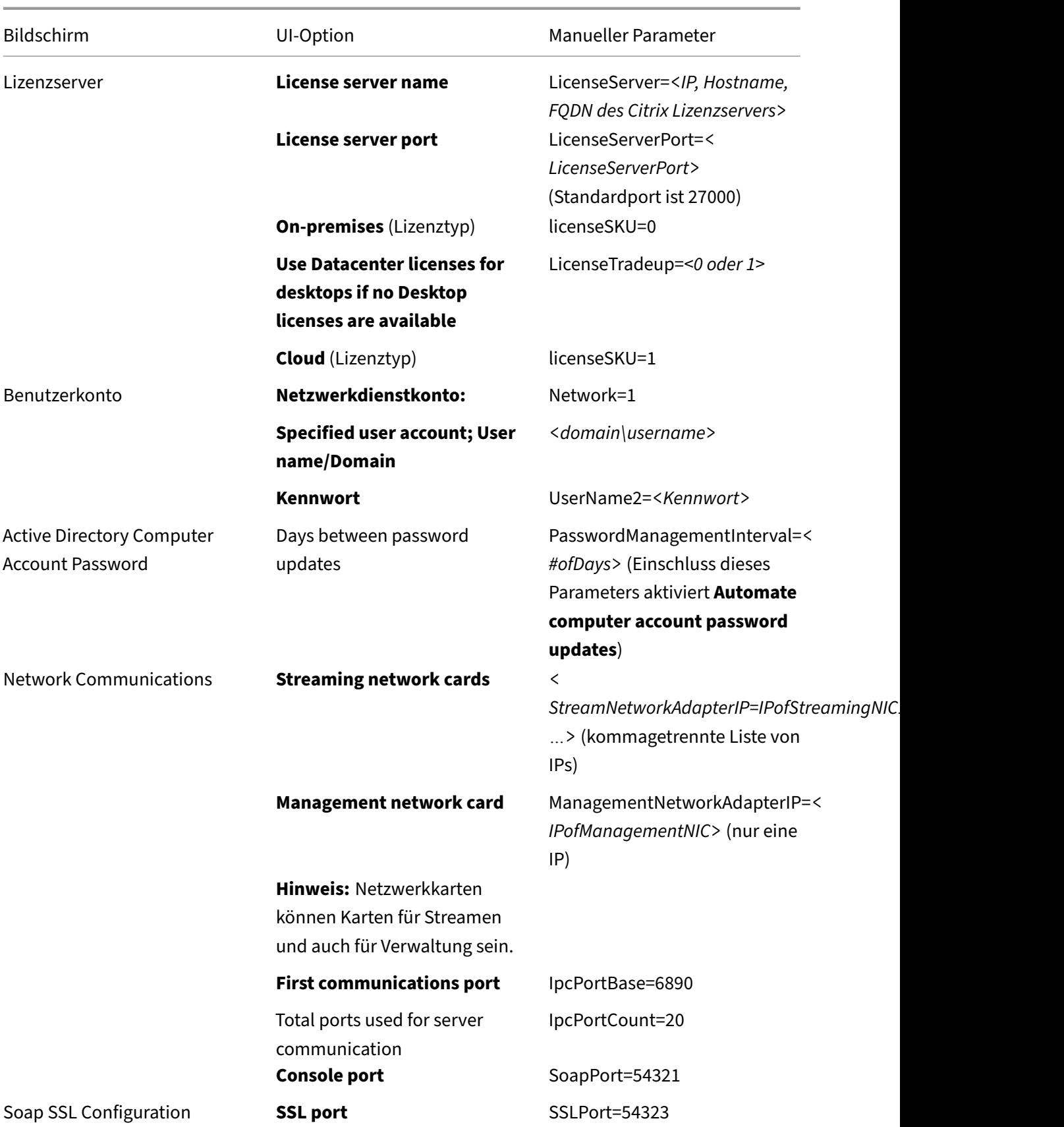

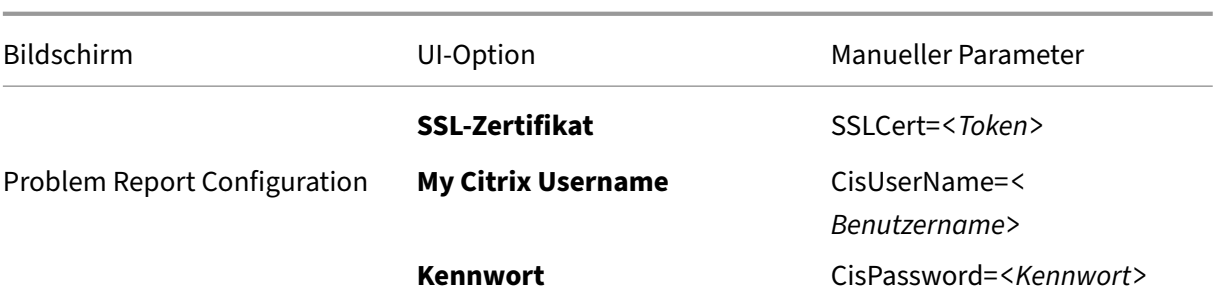

# **Erstellen der Master‑VM**

In diesem Abschnitt wird erläutert, wie Sie die Master‑VM erstellen und das Image für die Verbindung mit dem Citrix Provisioning‑Server beim Starten konfigurieren.

Verwenden Sie Folgendes:

- Eine Maschine der zweiten Generation
- Windows 10, Windows 11 (Sicherheitstyp "Standard") und Windows Server 2016/2019/2022.

Gehen Sie zum Erstellen der Master‑VM folgendermaßen vor:

- 1. Erstellen Sie eine virtuelle Maschine:
	- a) Melden Sie sich beim Azure‑Portal an und gehen Sie zu **Home > Virtual Machines**.
	- b) Klicken Sie auf **Add** und führen Sie die Schritte des **Assistenten zum Erstellen virtueller Maschinen** aus. Verwenden Sie folgende Werte:
		- Basics: Wählen Sie unten auf der Seite die Lizenzierungsoption **I confirm**.
		- Networking: Geben Sie das für das Streaming verwendete Subnetz an und wählen Sie **no public IP**.
		- Advanced: Wählen Sie als VM‑Generation **Gen 2**.
	- c) Schließen Sie das Windows‑Setup ab.
	- d) Treten Sie der von Ihren Citrix Provisioning‑Bereitstellungen verwendeten Domäne bei.
	- e) Stellen Sie den VDA per Standardverfahren bereit.
- 2. Achten Sie auf die korrekte Angabe des Speicherorts der Auslagerungsdatei.
	- Wenn die gewählte Maschinengröße über einen temporären Datenträger verfügt, muss sich die Systemauslagerungsdatei auf diesem befinden (Laufwerksbuchstabe D:). Wenn Sie die Master-VM aus einem Azure Marketplace-Image erstellt haben, muss die Systemauslagerungsdatei bereits auf dem temporären Datenträger sein. Wenn die VM aus Ihrem eigenen Image erstellt wurde, ist dies möglicherweise nicht der Fall.
- Wenn die Maschinengröße keinen temporären Datenträger hat, muss die Systemauslagerungsdatei auf dem Startdatenträger (C:) sein.
- 3. Installieren Sie die Citrix Provisioning‑Zielgerätesoftware.
	- a) Stellen Sie das Citrix Provisioning-ISO-Image bereit.
	- b) Führen Sie bei der entsprechenden Aufforderung einen Neustart aus.
- 4. Führen Sie wie bei einer On‑Premises‑Installation den Imagingassistenten oder P2PVS aus.
	- a) Machen Sie unter **Server name or IP address** die entsprechende Angabe und wählen Sie **Use my Windows credentials**.
	- b) Imaging Options: Wählen Sie **Create a vDisk**.
	- c) Add Target Device: Machen Sie Angaben für **Target device name** und **Collection name**.

### **Wichtig:**

Verwenden Sie einen anderen Namen als den aktuellen Hostnamen. Die Master‑VM kann von dem lokalen Datenträger oder von dem von Ihnen erstellten virtuellen Datenträger starten, das Computerkennwort wird jedoch nicht zwischen beidem synchronisiert. Wenn Sie dem Ziel den Namen des aktuellen Hosts geben, verlieren Sie die Domänenvertrauensstellung, wenn Sie die Option zum Starten der Master‑VM wechseln.

- d) New vDisk: Geben Sie den Namen des virtuellen Datenträgers an.
- e) Microsoft Volume Licensing: Wählen Sie **KMS Licensing**.
- f) Image: Wählen Sie **Image entire boot disk**.
- g) Optimize Hard Disk for Citrix Provisioning: Wählen Sie **Optimize the hard disk**, um sicherzustellen, dass unnötige Windows‑Features deaktiviert werden.
- h) Summary: Überprüfen Sie die Einstellungen, klicken Sie auf **Create** und starten Sie bei Anzeige der entsprechenden Aufforderung die VM neu. Beim Neustart der VM zeigt die Azure Boot Diagnostic‑Seite im Azure‑Portal den Startfortschritt an.
- i) Wenn die Master‑VM gestartet ist, melden Sie sich erneut an. Der Imagingassistent fährt dort fort, wo er aufgehört hat. Sie werden gefragt, ob der Datenträger formatiert werden soll. Wählen Sie **Cancel**. (Die Imageerstellung dauert einige Zeit.)
- j) Wenn die Imageerstellung abgeschlossen ist, beenden Sie den Imagingassistenten.
- k) Führen Sie auf der Provisioning‑Konsole folgende Schritte aus:
	- Aktualisieren Sie die vDisk auf Produktionsstatus und legen Sie dabei für **Cache Type** die Option **Cache in device RAM with overflow on hard disk** fest.

• Klicken Sie mit der rechten Maustaste auf die Master‑VM‑Zieldefinition und wählen Sie **Active Directory > Create Computer Account**.

# **Ziel‑VMs in Azure mit dem Citrix Virtual Apps and Desktops‑Setupassistenten erstellen**

Mit dem Citrix Virtual Apps and Desktops‑Setupassistenten können Sie mehrere Ziel‑VMs in einem einzigen Aufruf erstellen. Der Assistent führt Sie durch den gesamten Prozess der Erstellung von Ziel-VMs und ihrer Integration in Citrix Virtual Apps and Desktops und Citrix DaaS.

# **Ersteinrichtung**

Führen Sie die folgenden Schritte aus, bevor Sie den Setupassistenten von Citrix Virtual Apps and Desktops ausführen:

1. Wenn Sie Ihren eigenen Dienstprinzipal für den Zugriff auf Azure verwenden möchten, folgen Sie den Anweisungen in Microsoft Azure Resource Manager‑Virtualisierungsumgebungen, um einen für Provisioning geeigneten SPN zu erstellen.

## **Hinweis:**

Verwenden Sie nicht die Sperren **CanNotDelete** oder **ReadOnly** für im Citrix Virtual Apps and Desktops‑Setupassistenten verwendete Ressourcengruppen. Weitere Informationen finden Sie unter Sperren von Ressourcen.

# **Ziel‑VM[s erstellen](https://docs.microsoft.com/de-de/azure/azure-resource-manager/management/lock-resources?tabs=json)**

Gehen Sie zum Erstellen von Ziel‑VMs mit dem Assistenten folgendermaßen vor:

1. Führen Sie die Provisioning‑Konsole aus, klicken Sie mit der rechten Maustaste auf die Site, in der Sie Ziele erstellen möchten, und wählen Sie **Citrix Virtual Desktops Setup Wizard**

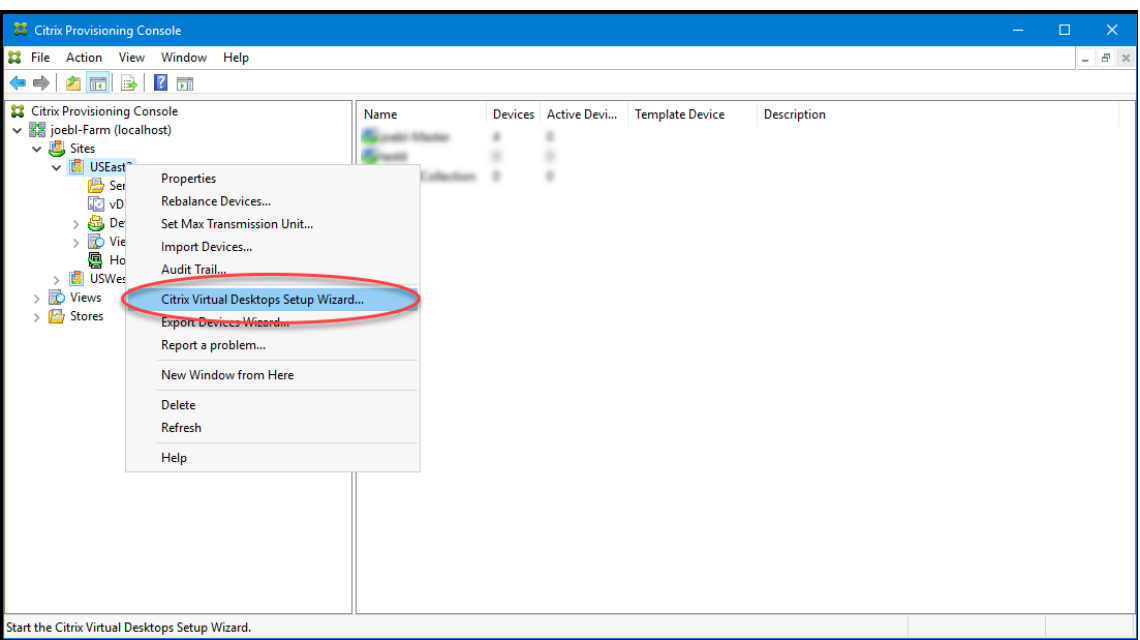

- 2. Klicken Sie durch die Willkommensseite, wählen Sie den Delivery Controller‑Typ aus und wählen Sie **Next**.
	- a) Wenn Sie **Citrix Cloud** wählen:

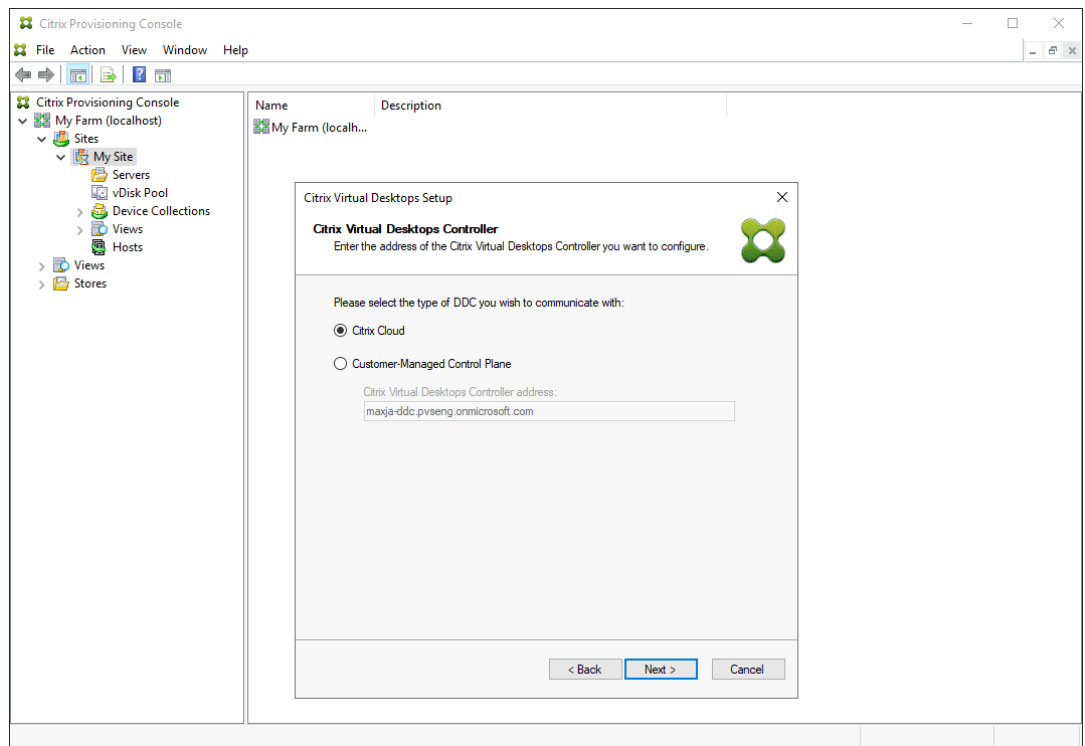

- i. Geben Sie die Citrix Cloud‑Anmeldeinformationen ein.
- ii. Wenn Sie mehrere Kunden haben, wählen Sie die entsprechenden Cloudkunden aus.
- b) Wenn Sie **Customer‑Managed Control Plane** wählen:

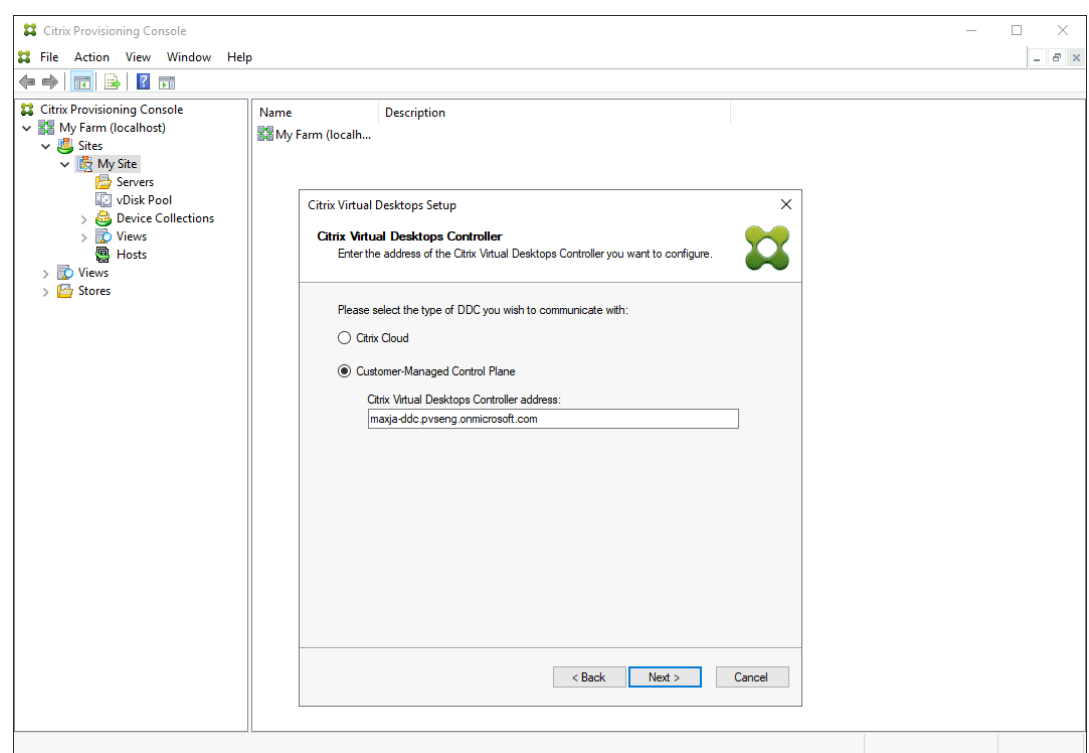

- i. Geben Sie den Hostnamen oder die Adresse des Controllers ein. Der Assistent authentifiziert sich beim Delivery Controller mit dem aktuell angemeldeten Benutzer.
- 3. Wählen Sie aus der angezeigten Liste eine Azure‑Hostingeinheit aus. Der Assistent zeigt die aus der Cloud abgerufene Liste an. Wählen Sie die zu verwendende Hostingeinheit basierend auf dem Ressourcenstandort aus, für den Sie das Provisioning durchführen.

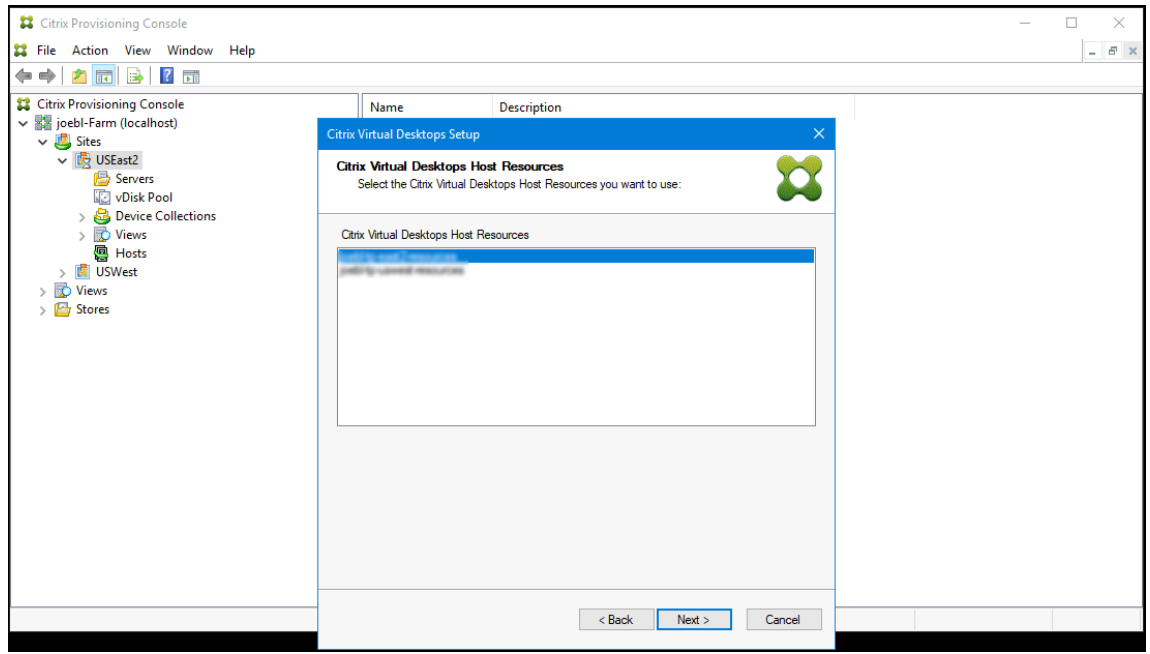

4. Richten Sie als Nächstes einen Dienstprinzipalnamen (SPN) für die Arbeit mit den Azure-APIs

ein. Ein SPN besteht aus zwei Komponenten:

- Anwendungs‑ID, eine GUID, die den Dienstprinzipal eindeutig identifiziert
- Anwendungsgeheimnis

Sie haben zwei Möglichkeiten, den SPN anzugeben:

- Die Hostingeinheit hat eine konfigurierte Anwendungs‑ID. Der Setupassistent kann ein neues Geheimnis für diese Anwendung generieren. Sie benötigen allerdings die Anmelde‑ informationen des Benutzers, der die in der Hosteinheit gespeicherte Anwendungs-ID ursprünglich erstellt hat. Gehen Sie anschließend wie folgt vor:
	- a) Wählen Sie **Use the service principal associated with the Virtual Apps and Desk‑ tops host resource** und klicken Sie auf **Generate an application secret**.

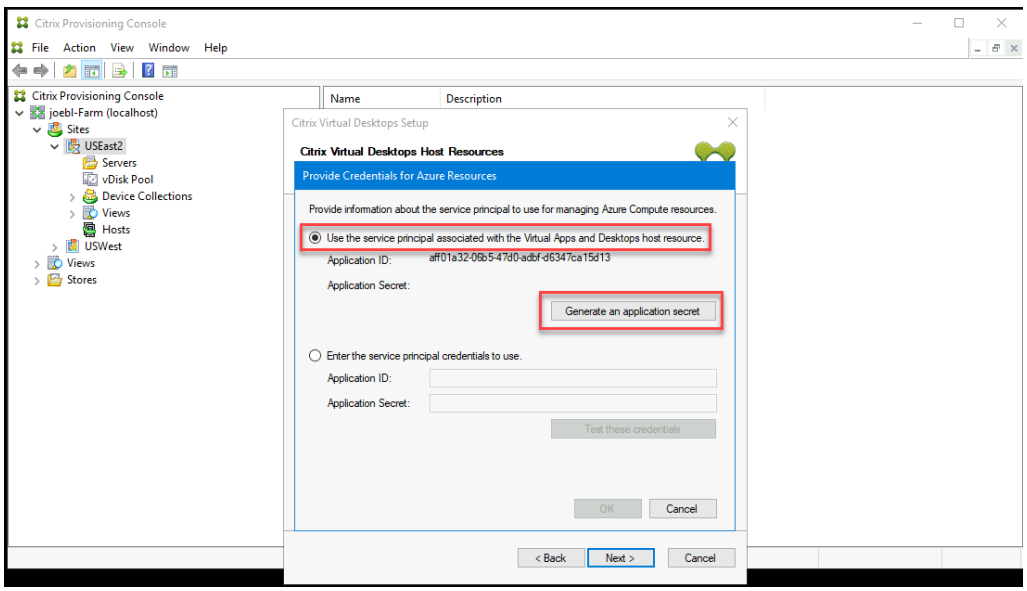

# **Tipp:**

Wenn Sie den Citrix Virtual Apps and Desktops‑Setupassistenten zum ersten Mal für die ausgewählte Hostingeinheit (in diesem Fall eine Azure-Hostingeinheit) ausführen, ist das generierte Geheimnis ein Jahr lang gültig. Die Informationen über das generierte Geheimnis werden angezeigt. Wenn das generierte Geheimnis ein Jahr gültig ist, wird es in der Citrix Provisioning‑Datenbank gespeichert und für Energieverwaltungsvorgänge verwendet. Wenn Sie den Citrix Virtual Apps and Desktops‑Setupassistenten ein weiteres Mal für dieselbe Hostingeinheit ausführen, ist das generierte Geheimnis einen Tag lang gültig. Das Geheimnis wird gelöscht, wenn Sie den Einrichtungsvorgang mit dem Setupassistenten abschließen. Wenn Sie das Setup während der Ausführung des Citrix Virtual Apps and Desktops‑Setupassistenten abbrechen, wird das

generierte Geheimnis gelöscht.

b) Melden Sie sich bei Azure mit den Anmeldeinformationen an, die zum Erstellen der Anwendung verwendet wurden. Wenn Sie andere Anmeldeinformationen verwenden, wird ein Fehler angezeigt.

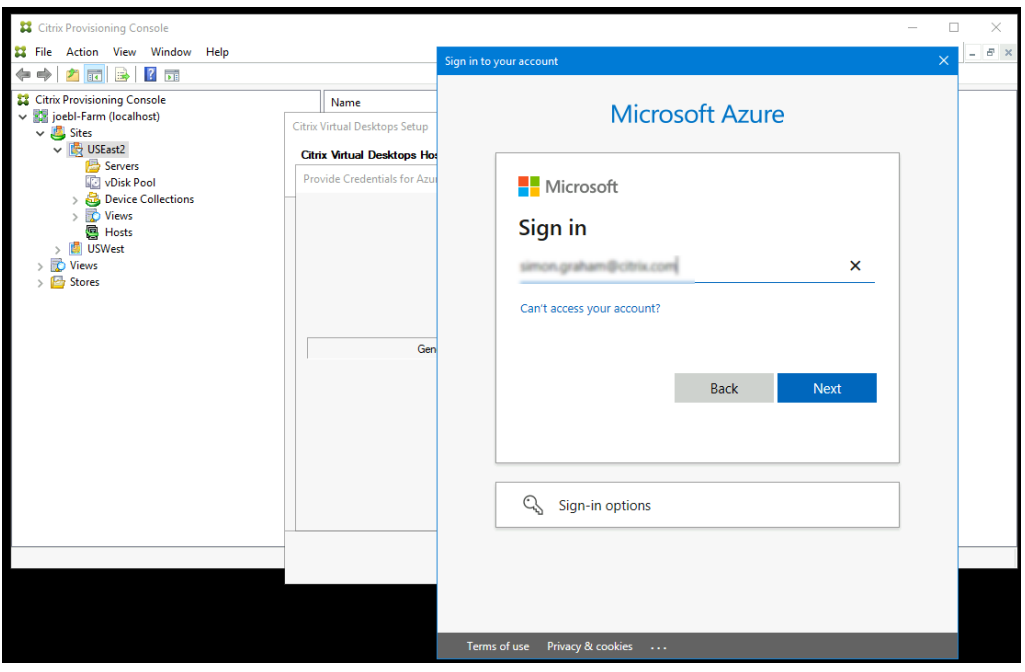

Dieser Vorgang kann eine erhebliche Zeit in Anspruch nehmen. Sie können den Vorgang über die Schaltfläche "Cancel"abbrechen, wenn Sie vermuten, dass er hängengeblieben ist:

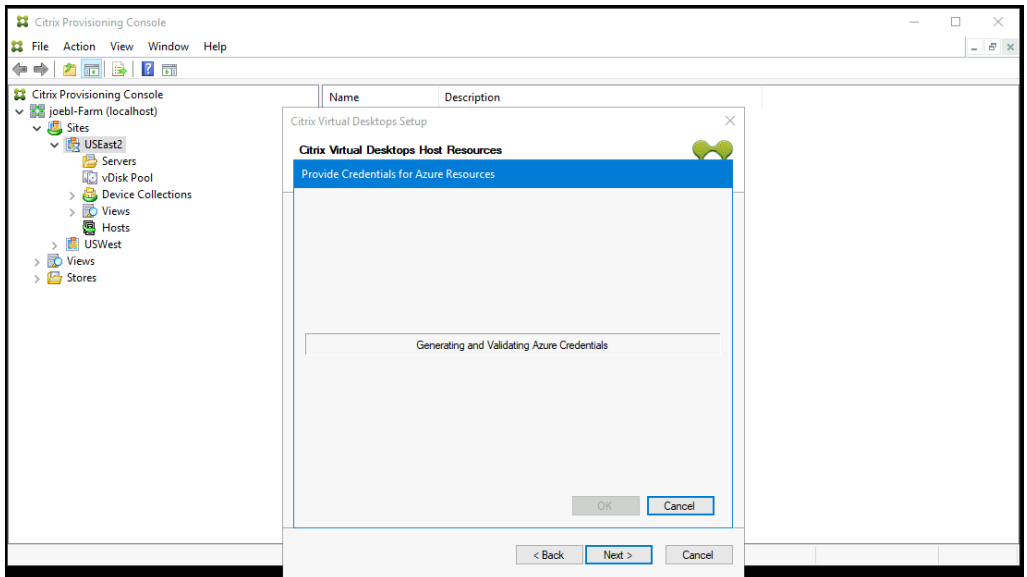

Wenn Sie den Vorgang abbrechen, kehren Sie zu dem Bildschirm zurück, auf dem Sie Authentifizierungsinformationen generieren oder eingeben.

c) Nach erfolgreichem Abschluss wird das Geheimnis als eine Reihe von Sternchen angezeigt. Klicken Sie auf **OK**, um fortzufahren.

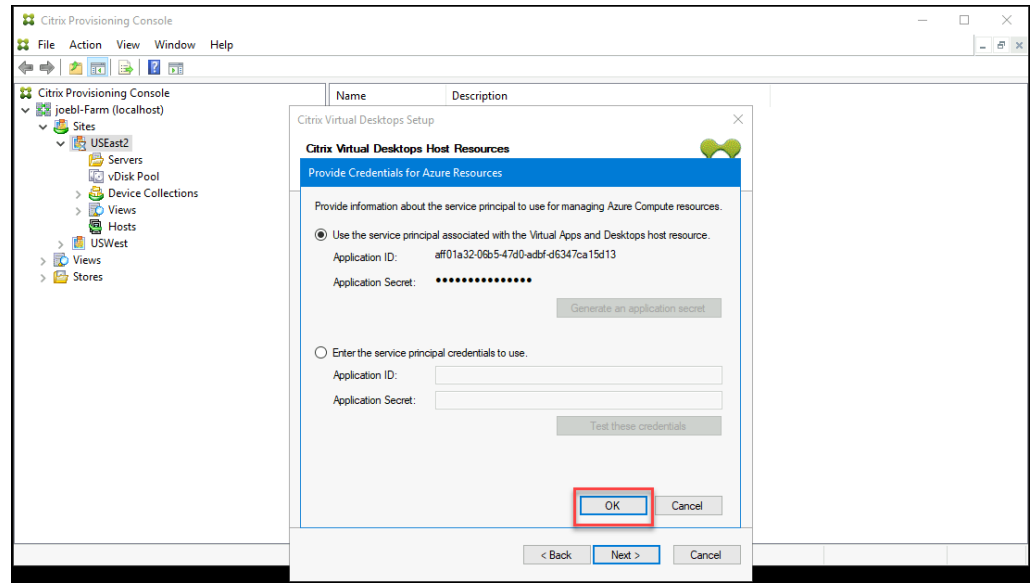

- Wenn Sie zuvor Ihren eigenen SPN erstellt haben:
	- a) Wählen Sie **Enter the service principal credentials to use** und geben Sie Ihre Anwendungs‑ID und das Geheimnis ein. Klicken Sie auf **Test these credentials**.

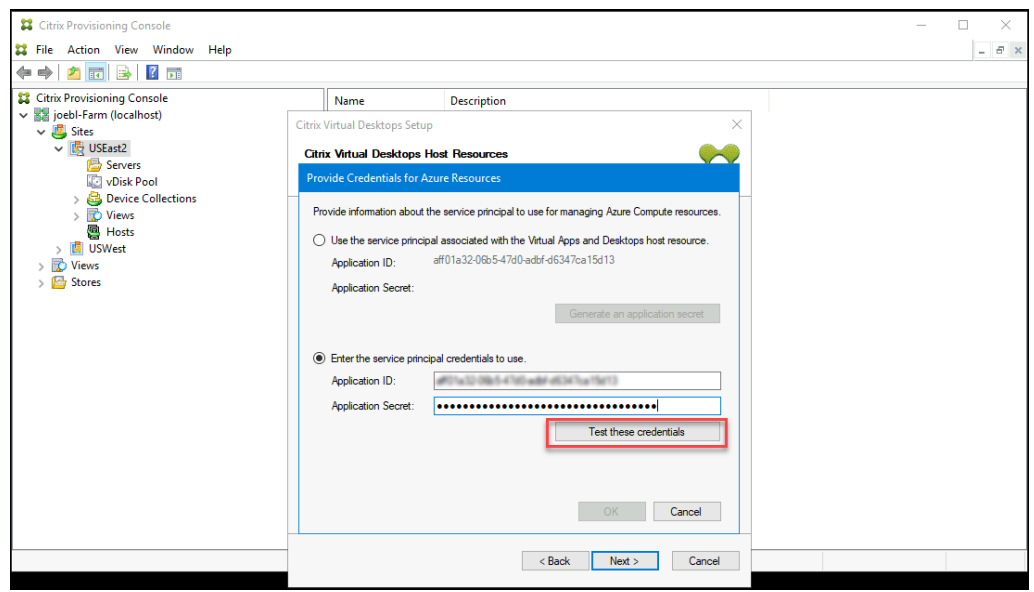

Wenn der SPN gültig ist, wird neben der Schaltfläche **Test** ein grünes Häkchen angezeigt.

b) Klicken Sie auf **OK**, um fortzufahren. Der Assistent lädt eine Liste der VMs, die Sie als Vorlage zum Erstellen von Ziel‑VMs verwenden können.

## **Erinnerung:**

Wenn Sie den Citrix Virtual Apps and Desktops‑Setupassistenten zum ersten Mal mit einer Azure‑Hostingeinheit ausführen, werden die Anmeldeinformationen für Energieverwaltungsvorgänge in der Citrix Provisioning‑Datenbank gespeichert.

Wenn der Vorgang fehlschlägt, wird eine Meldung mit ungefähr folgendem Wortlaut angezeigt:

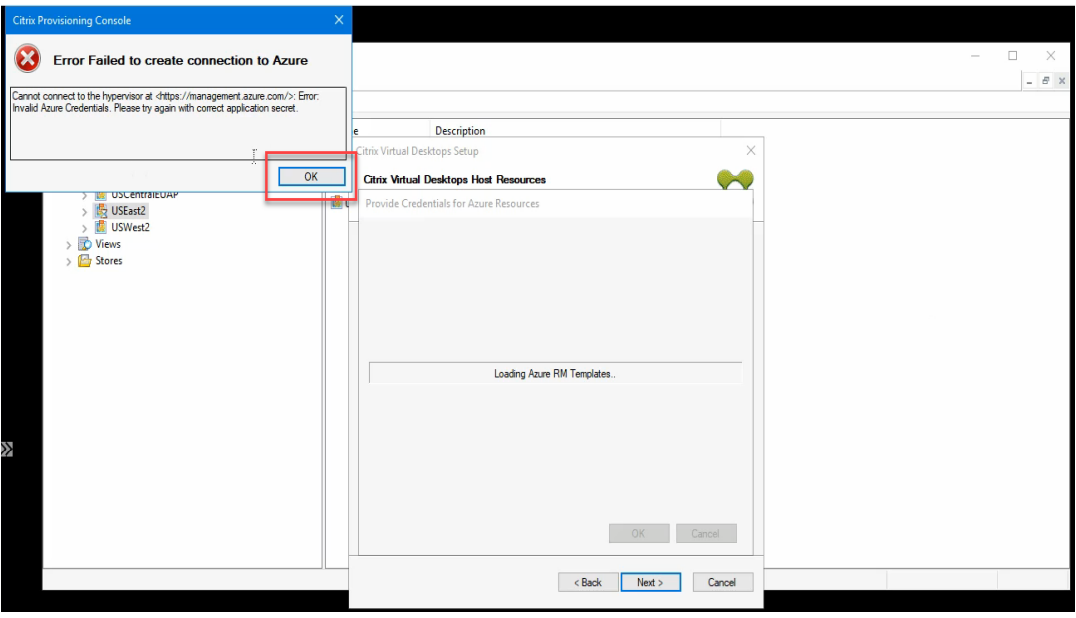

Klicken Sie auf **OK**, um zur Authentifizierungsseite zurückzukehren.

5. Wählen Sie eine zuvor mit den Einstellungen für die Ziele eingerichtete VM. Es werden Vorlagen-VMs mit einer Maschinengröße geladen, die VMs der zweiten Generation unterstützt.

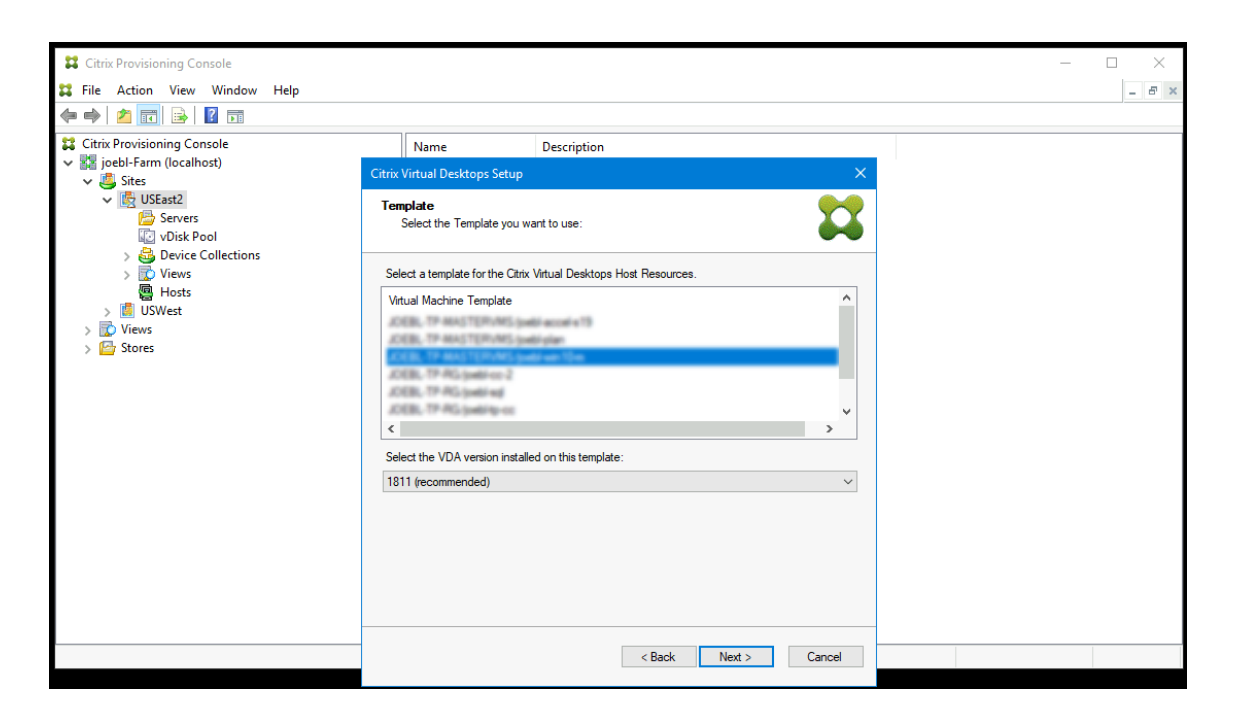

- a) Wählen Sie eine VM als Vorlage aus. Wählen Sie dieselbe VDA‑Version, die Sie für On‑Premises‑Citrix Provisioning und ‑MCS verwenden. Klicken Sie auf **Weiter**.
- 6. Wählen Sie die vDisk für die Provisioning‑Ziele aus.

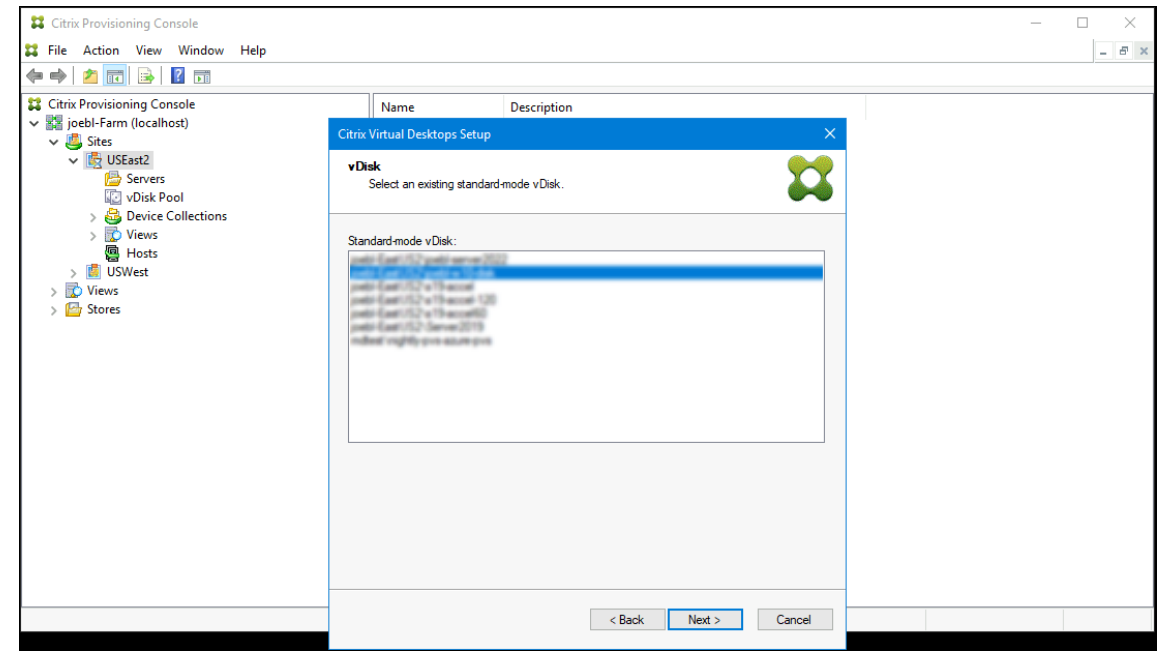

7. Wählen Sie die Option zum Erstellen eines Katalogs oder fügen Sie die VMs einem vorhandenen Katalog hinzu.

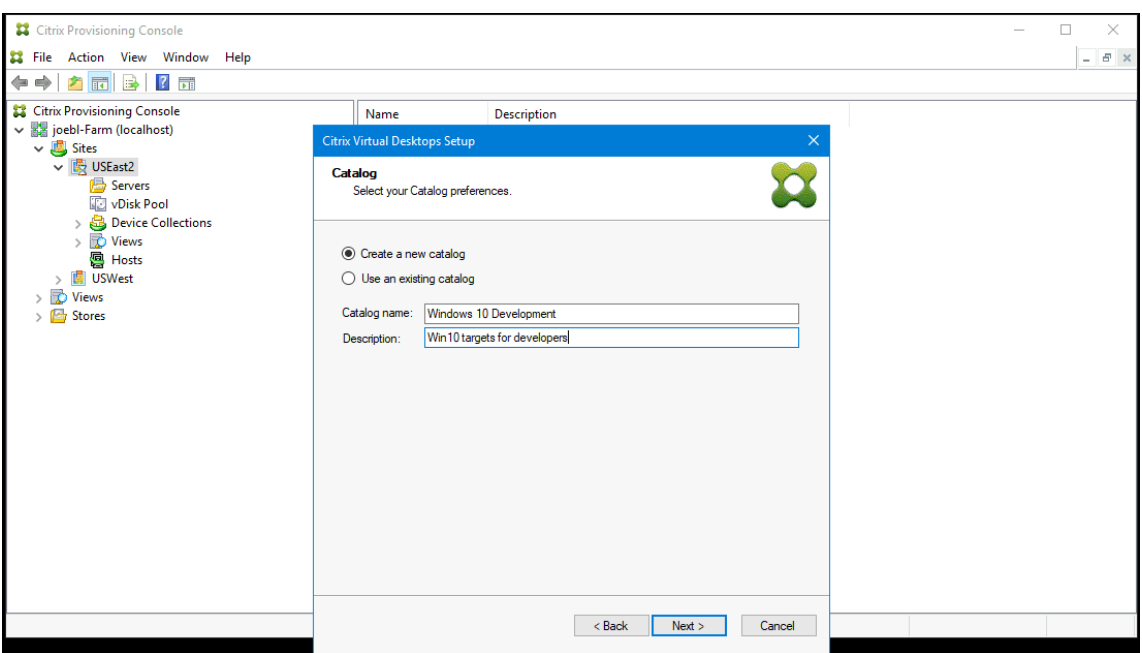

Für das Hinzufügen zu einem Katalog wird eine Dropdownliste zu dessen Auswahl angezeigt.

8. Wählen Sie den VDA‑ und Katalogtyp:

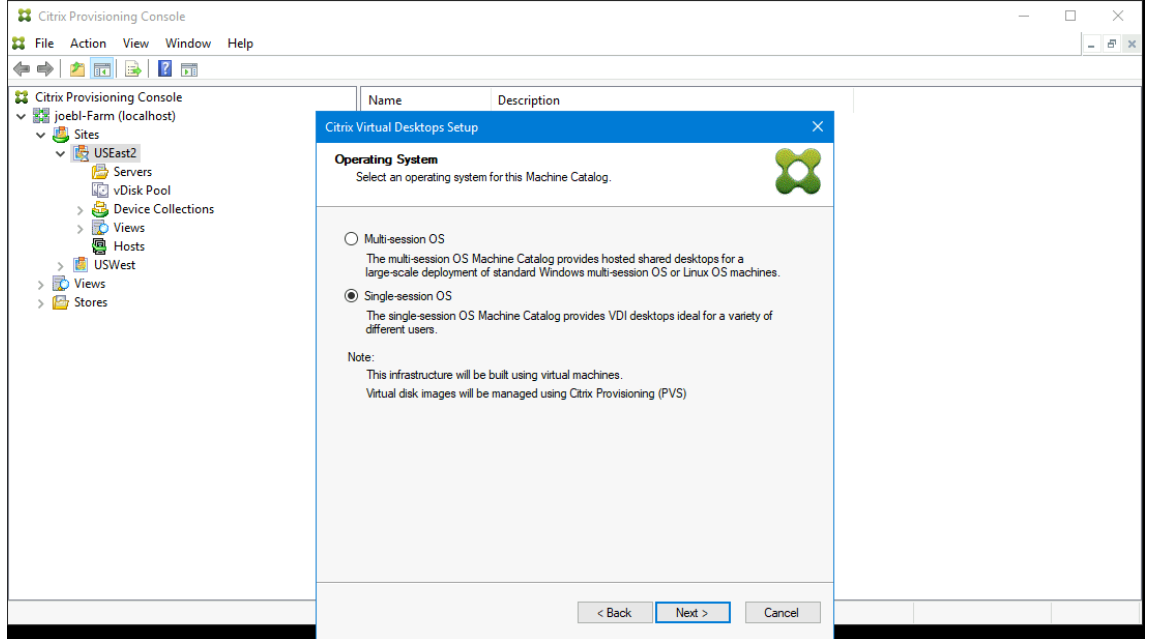

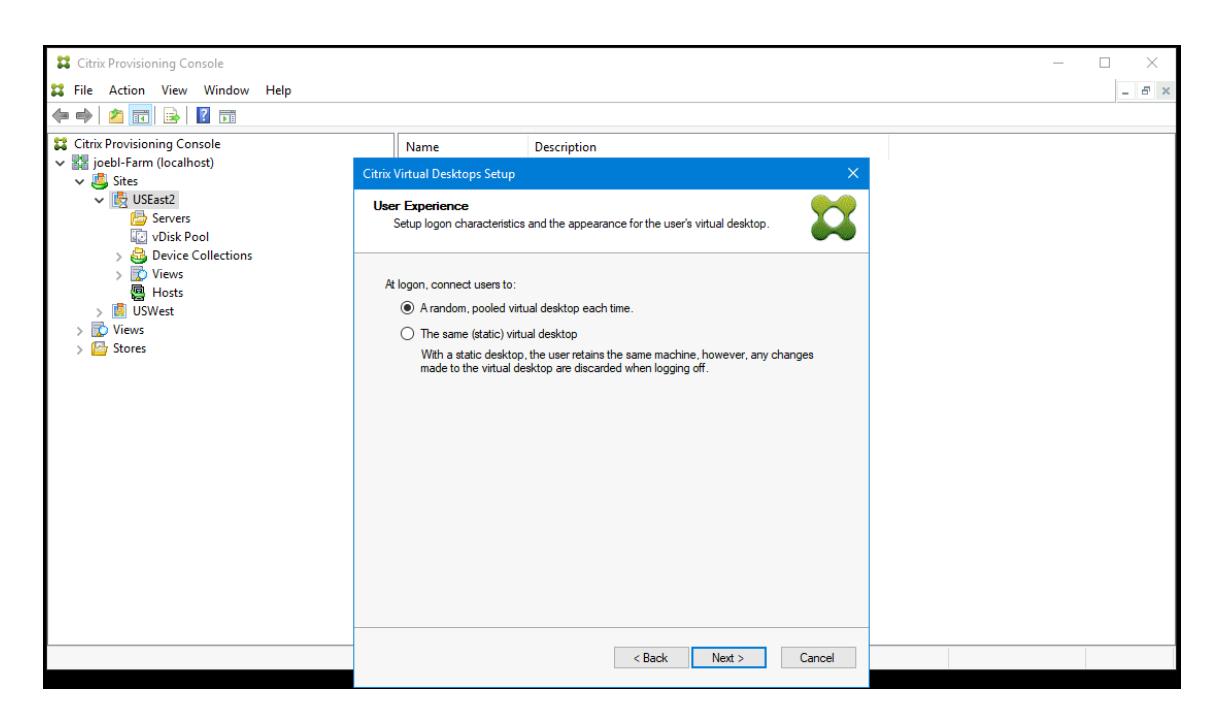

9. Wählen Sie die Anzahl zu erstellender VMs und die Größe des lokalen Cachedatenträgers. Die von der Vorlagen‑VM vorgegebene Maschinengröße, Anzahl vCPUs und Speichergröße werden zu Ihrer Information angezeigt.

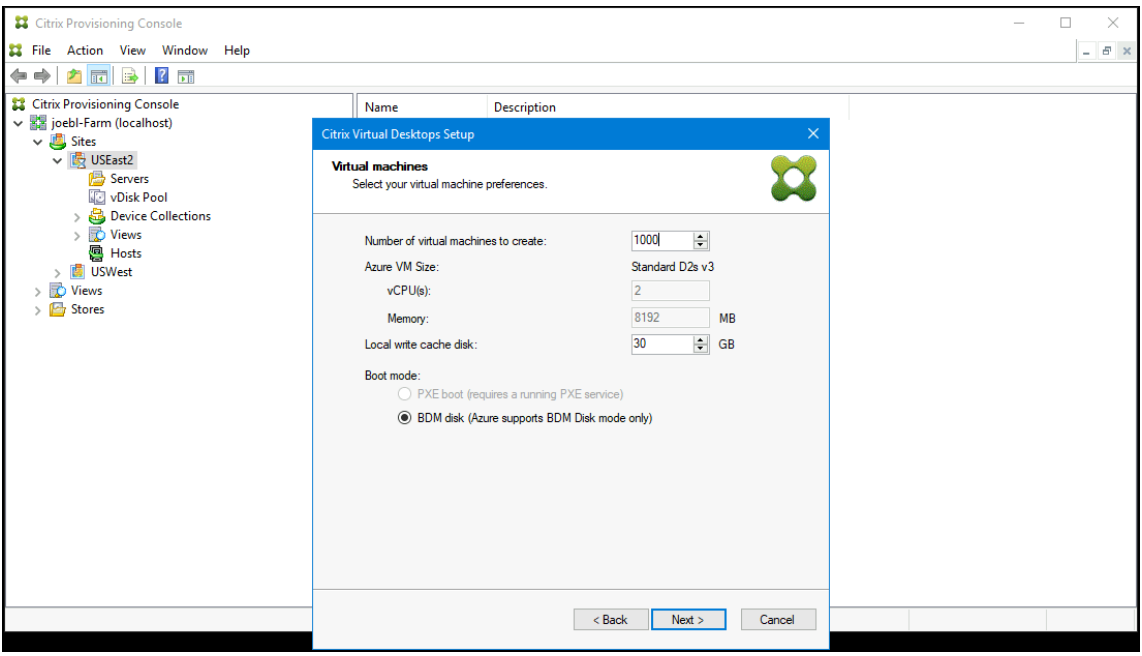

**Hinweis:**

In Azure wird ausschließlich BDM als Startmodus unterstützt.

10. Wählen Sie die Ressourcengruppe zum Erstellen von Ziel-VMs. Die Ressourcengruppe muss vorhanden sein, Sie legen fest, wie die VMs Ressourcengruppen zugewiesen werden. In dem

folgenden Beispiel gibt es eine separate Ressourcengruppe für Ziele, was die Verwaltung aller Ziele als Gruppe vereinfacht.

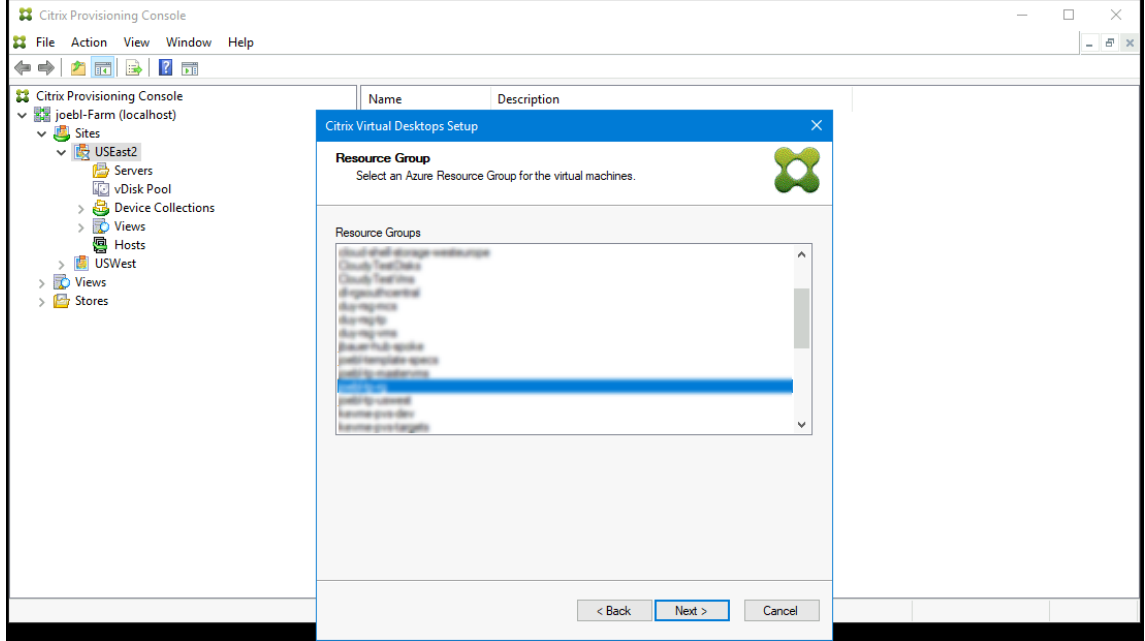

11. Wählen Sie Active Directory für die Ziele:

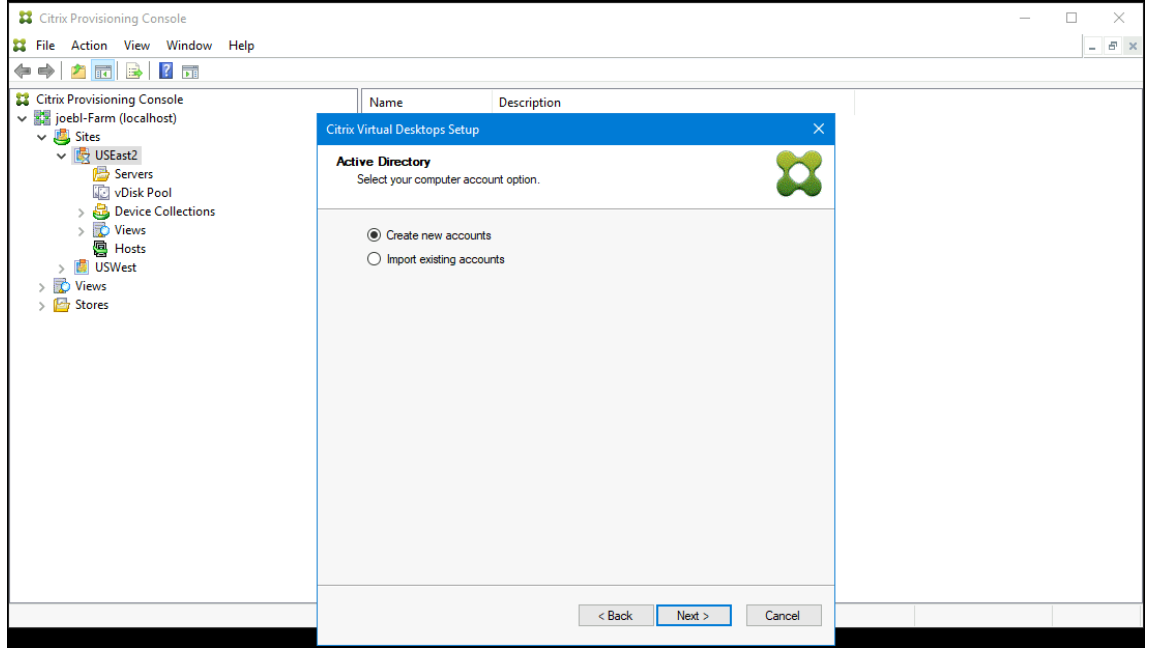

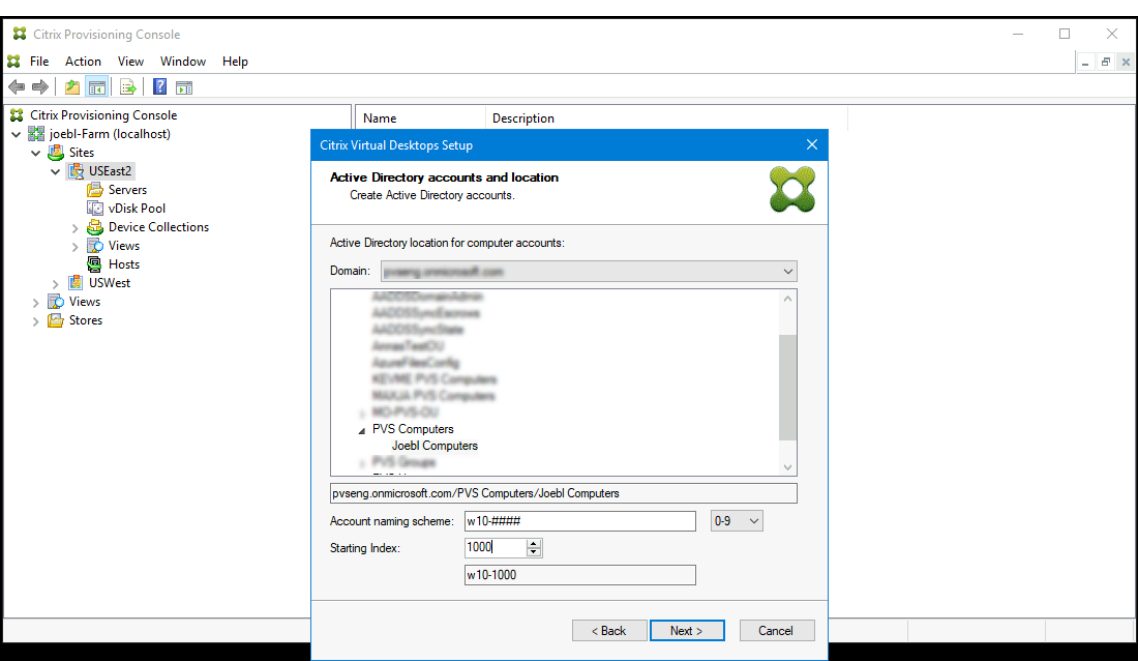

#### **Hinweis:**

Die AD‑Suche in Azure kann lange dauern und dazu führen, dass die Provisioning‑Konsole hängen bleibt. Wenn der Assistent nicht mehr reagiert und die Optionen **End now** oder **Cancel** angezeigt werden, klicken Sie auf **Cancel**, um mit der Einrichtung fortzufahren.

12. Richten Sie die Provisioning‑Server ein, die als Anmeldeserver für die Ziele fungieren. Wie beim On‑Premises‑Produkt können Sie einen DNS‑FQDN verwenden, der in eine Reihe von Servern übersetzt wird, oder die IP‑Adressen der Server angeben. Wenn Sie eine IP‑Adresse verwenden, klicken Sie auf **Add**, um die Liste der konfigurierten Server anzuzeigen:

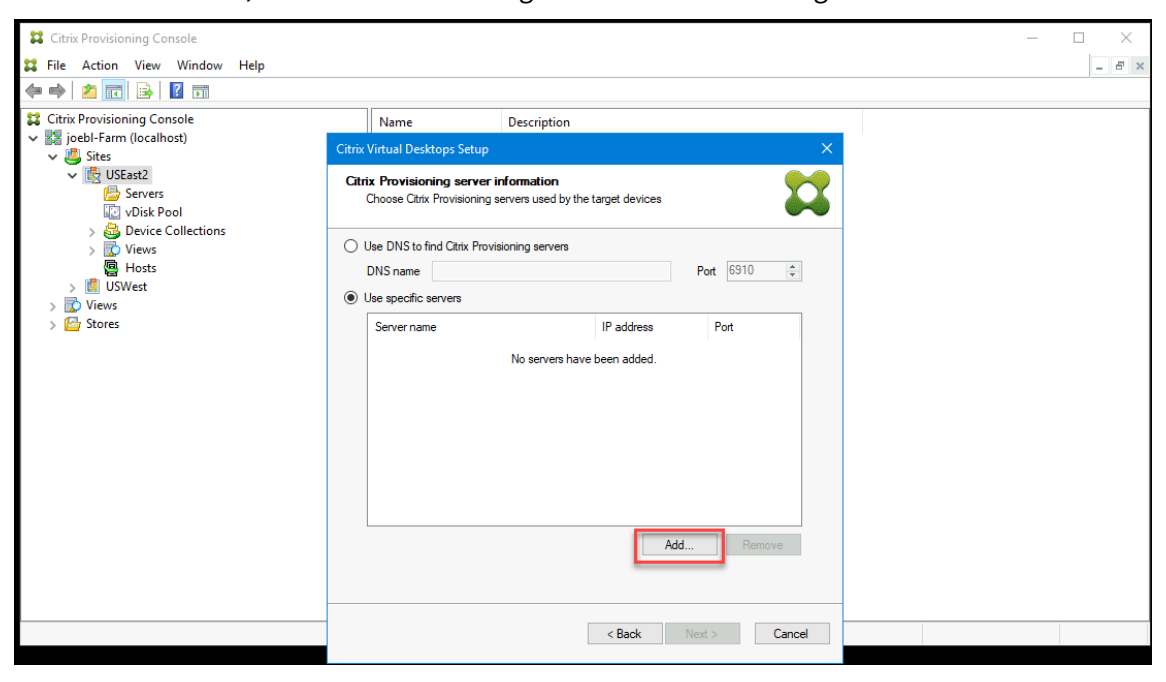

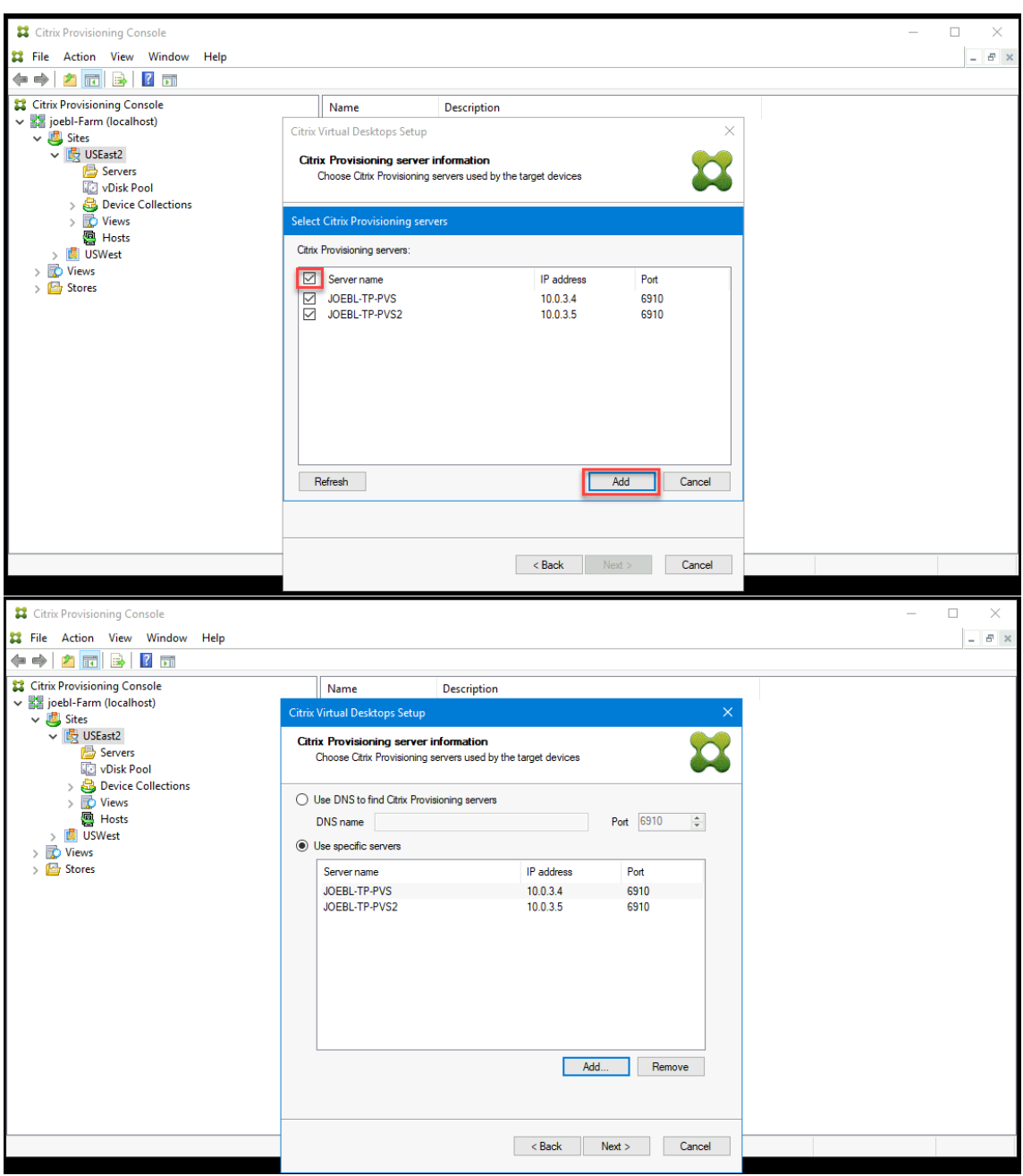

13. Überprüfen Sie die Angaben in der Zusammenfassung und klicken Sie auf **Finish**, um die Bere‑ itstellung zu starten.

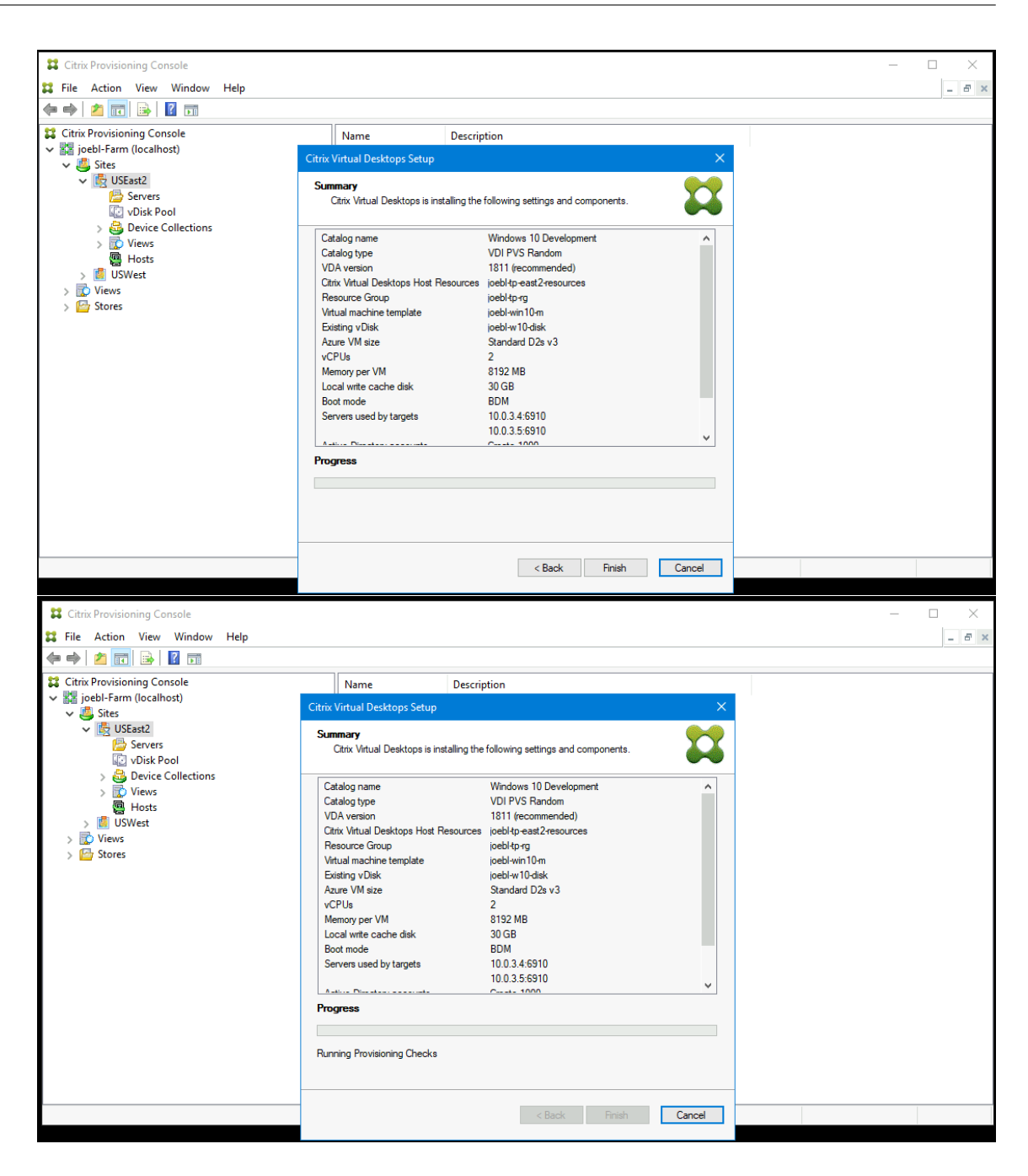

Beachten Sie außerdem Folgendes:

• Nachdem Sie auf **Finish**geklickt haben, führt der Citrix Virtual Apps and Desktops‑Assistent eine Vorprüfung durch. Citrix Provisioning prüft, ob genügend Ressourcen (CPUs, Netzwerkkarten und IP‑Adressen) vorhanden sind. Eine Fehlermeldung wird angezeigt, wenn die Prüfung nicht bestanden wird.

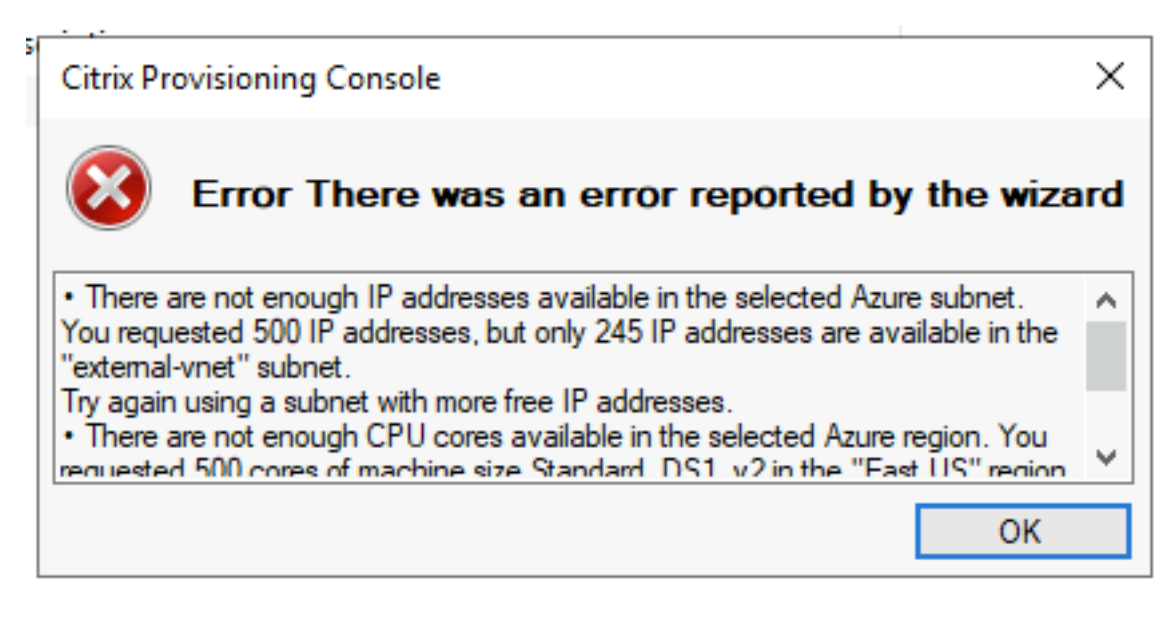

- Während der Ausführung des Citrix Virtual Apps and Desktops‑Assistenten wird die neu erstellte VM gestartet, um den Schreibcachedatenträger zu formatieren, und wird dann wieder herun‑ tergefahren. Dieser Vorgang dauert einige Minuten. Tritt bei der Maschine während des Vorgangs ein Timeout auf, schlägt die Einrichtung fehl.
- Standardmäßig werden in einem Durchgang 200 VMs erstellt.

# **Manuelles Erstellen von Ziel‑VMs in Azure**

Citrix empfiehlt die Verwendung des Citrix Virtual Desktops‑Setupassistenten zur Erstellung von Ziel‑ VMs und zur Integration in Citrix Virtual Apps and Desktops und Citrix DaaS, wie im vorherigen Ab‑ schnitt beschrieben. Wenn Sie den Citrix Virtual Desktops‑Setupassistenten nicht verwenden können, können Sie Ziel‑VMs wie in diesem Abschnitt beschrieben manuell bereitstellen.

Der Citrix Provisioning‑Server und die Ziele unterstützen weder PXE‑ noch ISO‑Starts, da diese von Azure nicht unterstützt werden. Stattdessen verwenden Ziel‑VMs den BDM‑Startdatenträger, der mit ca. 20 MB die Citrix Provisioning UEFI‑Startanwendung enthält.

# **Erstellen des Startdatenträgers**

Erstellen Sie den Startdatenträger mit dem **Boot Device Manager (BDM)**, der zusammen mit dem Server installiert wird. Gehen Sie folgendermaßen vor:

1. Führen Sie das Programm **BDM.exe** aus.

```
1 C:\Program Files\Citrix\Provisioning Services\BDM.exe.
2 <!--NeedCopy-->
```
**Boot Device Management** 

2. Specify the login server: Geben Sie die Provisioning‑Server‑Informationen ein

 $\times$ 

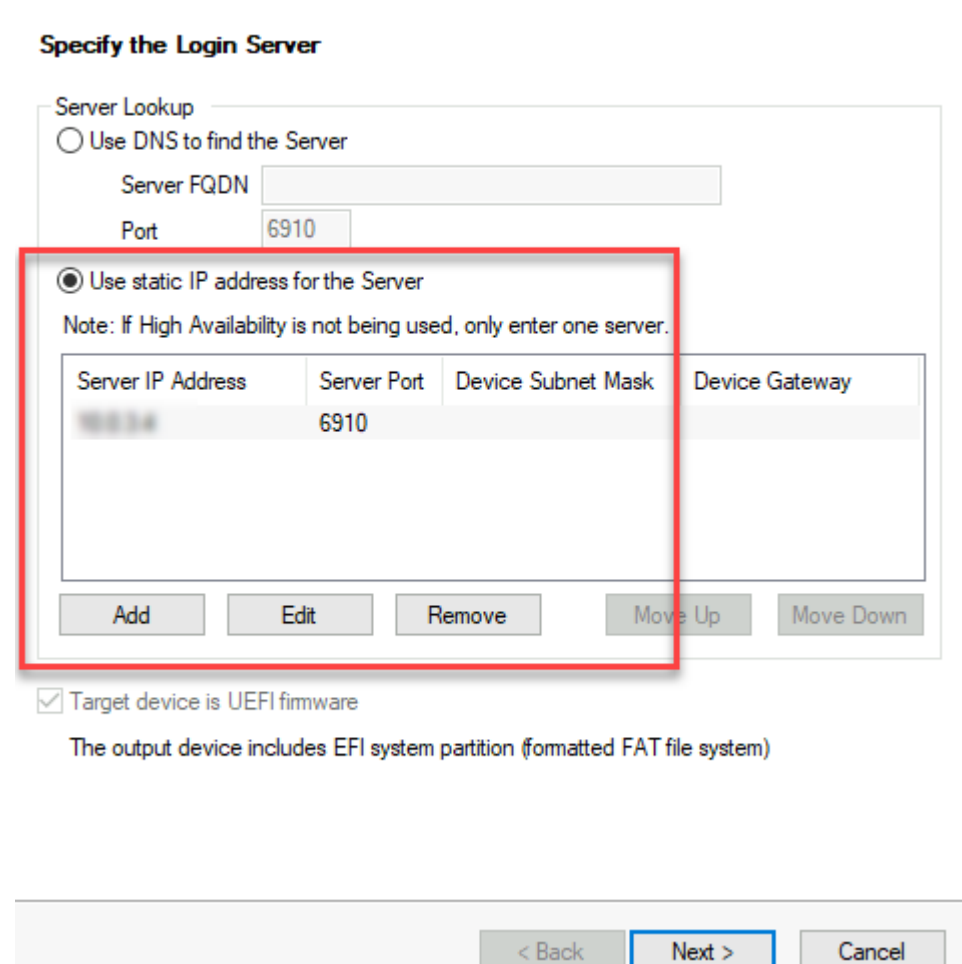

3. Erstellen Sie die VHD‑Datei für den Startdatenträger: Wählen Sie im Feld **Device** die Option **Cit‑ rix VHD Image** aus und klicken Sie auf **Burn**.

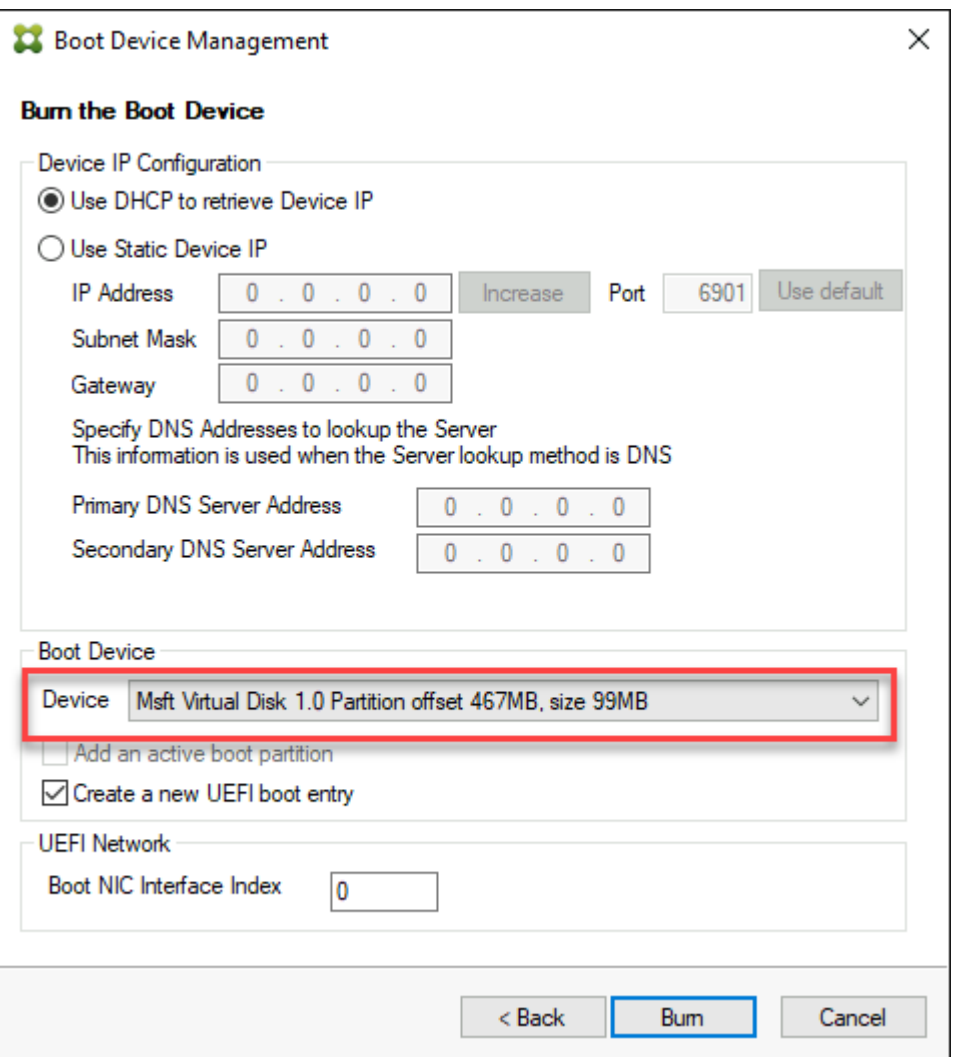

Ziel-VMs können den Provisioning-Server auch anhand eines DNS-Namens anstelle der IP-Adresse finden. Zunächst erstellen Sie einen DNS‑Eintrag, der den von den Citrix Provisioning‑Servern im Streaming‑Netzwerk verwendeten IP‑Adressen zugeordnet ist. Anschließend konfigurieren Sie den BDM‑Startdatenträger so, dass er die Citrix Provisioning‑Server unter diesem Namen kontaktiert.

Das Definieren des DNS‑Namens für die Suche des Provisioning‑Servers ist in HA‑Umgebungen nützlich, da damit eine Liste von IP‑Adressen zurückgegeben wird und nicht alle IP‑Adressen im BDM‑Startdatenträger konfiguriert werden müssen. Zur Verwendung des Features erstellen Sie einen DNS‑Eintrag, der den von den Citrix Provisioning‑Servern im Streaming‑Netzwerk verwendeten IP‑Adressen zugeordnet ist. In diesem Fall führen Sie das Programm **BDM.exe** aus und geben auf der ersten Seite den DNS‑Hostnamen für den Provisioning‑Server an.

## **Erstellen von Ziel‑VMs**

Wenn Sie das Provisioning virtueller Maschinen selbst übernehmen möchten, erstellen Sie die Ziel‑ VMs wie folgt:

- 1. Erstellen Sie den BDM‑Startdatenträger wie oben beschrieben und laden Sie den Startda‑ tenträger auf einen von Azure verwalteten Datenträger hoch. Weitere Informationen zum Hochladen einer VHD in Azure finden Sie unter Uploading VHD to Managed Disk.
- 2. Erstellen Sie Ziel‑VMs in Azure mit dem von Ihnen erstellten BDM‑Startdatenträger und einem leeren Cachedatenträger geeigneter Größe, der mit einem Subnetz verbunden ist, das Zugriff auf die Provisioning‑Server hat. Weitere Infor[mationen finden Sie unter](https://docs.microsoft.com/de-de/azure/virtual-machines/windows/disks-upload-vhd-to-managed-disk-powershell) Create Target VMs on Azure.
- 3. Verwalten Sie die Zielgeräte in Citrix Provisioning. Sie können jede Ziel‑VM manuell über die Provisioning‑Konsole hinzufügen oder mit dem Importassistenten ein[en Massenimport der](https://docs.microsoft.com/de-de/azure/virtual-machines/) [manu](https://docs.microsoft.com/de-de/azure/virtual-machines/)ell bereitgestellten VMs durchführen. Verwenden Sie das Azure‑Portal, die Azure‑CLI oder Azure‑Power[Shell‑Befehle zum Extrahieren de](https://docs.citrix.com/de-de/provisioning/2305/manage/managing-target-device.html)r der Start‑NIC der manuell bereitgestellten Ziel‑VMs zugewiesenen MAC‑Adresse.
- 4. Starten Sie jede VM einmal, um sicherzustellen, dass das Setup abgeschlossen ist. Während des Startvorgangs formatiert Citrix Provisioning die Cachedatenträger und fährt dann die VM herunter. Verwenden Sie nach dem Herunterfahren das Azure-Portal, die Azure-CLI oder Azure-PowerShell‑Befehle, um die VM freizugeben.

### **Hinweis:**

Sie können die Ressourcengruppen, VNet und Datenträgertypen auswählen, wenn das Netzwerk den Citrix Provisioning-Server kontaktiert und der für den Cachedatenträger ausgewählte Speichertyp Standard‑SSD oder besser ist.

# **Serverseitige Azure‑Verschlüsselung mit vom Kunden verwalteten Schlüssel**

Citrix Provisioning in Azure unterstützt jetzt vom Kunden verwaltete Verschlüsselungsschlüssel zum Verschlüsseln aller verwalteten Datenträger, bei denen es sich um BDM‑Startdatenträger und WBC‑ Datenträger handelt, die jedem Zielgerät zugeordnet sind. Mit dieser Unterstützung können Sie Ihre Unternehmens‑ und Compliance‑Anforderungen verwalten, indem Sie die verwalteten Datenträger des Maschinenkatalogs mit Ihrem eigenen Schlüssel verschlüsseln. Weitere Informationen finden Sie unter Serverseitige Verschlüsselung von Azure Disk Storage.

Ein Datenträgerverschlüsselungssatz (DES) repräsentiert einen vom Kunden verwalteten Schlüssel. Weisen Sie dem Startdatenträger der Vorlagen‑VM eine DES‑ID zu. Dieser DES wird auf alle erstellten Date[nträger angewendet, wenn das Provisioning der Ziele m](https://docs.microsoft.com/de-de/azure/virtual-machines/disk-encryption)it dem Citrix Virtual Apps and Desktops‑ Setupassistenten erfolgt. Zu den erstellten Datenträgern gehören auch BDM‑Startdatenträger und

WBC‑Datenträger. Wenn Sie die Verschlüsselung auf dem Host für die Ziel‑VM auswählen, beginnt die Verschlüsselung auf dem VM‑Host selbst. Die Verschlüsselung wird auch auf alle Ziel‑VMs angewendet, deren Provisioning mit dem Citrix Virtual Apps and Desktops‑Setupassistenten erfolgt.

## **Integration manuell erstellter Ziele in Citrix Virtual Apps and Desktops und Citrix DaaS**

Durch Hinzufügen einer Hostingverbindung in Studio wird die Verbindung mit Ihrem Ressourcenstandort erstellt. Wenn Sie Ihre Azure-Anmeldeinformationen angeben, erstellt Studio eine Azure-Anwendungs‑ID und ein Geheimnis. Citrix DaaS verwendet diese Azure‑Anmeldeinformationen zum Steuern der VMs am Ressourcenstandort. Der Provisioning‑Exportassistent verwendet Daten aus der Hostingverbindung bei der Erstellung eines Brokerkatalogs.

Integration in Citrix Virtual Apps and Desktops und Citrix DaaS:

- 1. Starten Sie den Assistenten **Export Devices** in der Citrix Provisioning‑Konsole.
- 2. Klicken Sie auf **Next**, um den Assistenten zu starten.

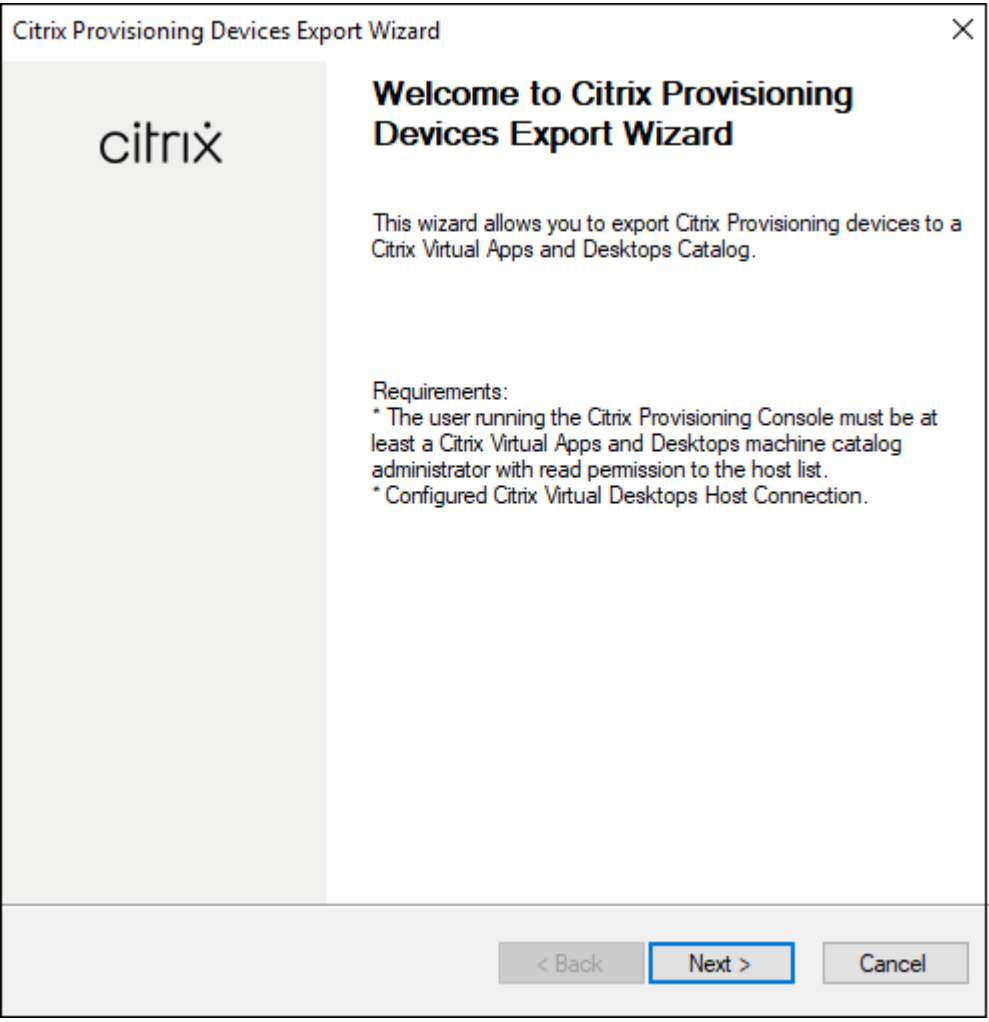

- 3. Wählen Sie auf dem Bildschirm **Citrix Virtual Desktops Controller** den Typ des Delivery Con‑ trollers aus.
	- a) Wenn Sie **Citrix Cloud** wählen:

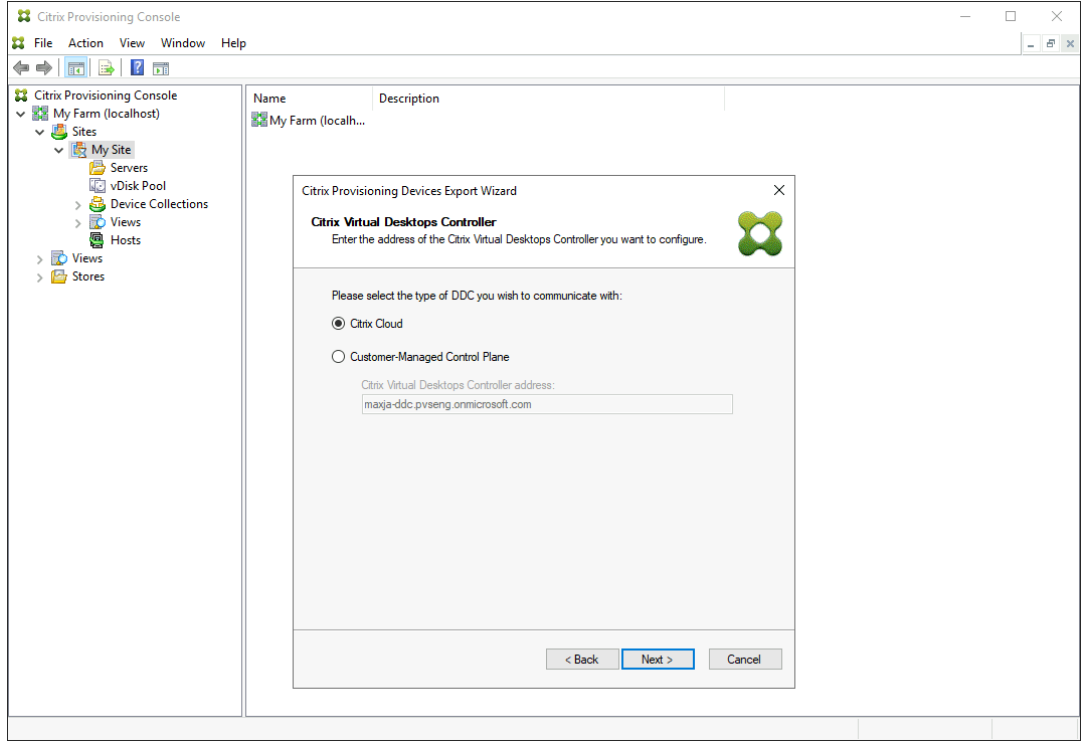

i. Geben Sie die Citrix Cloud‑Anmeldeinformationen ein.

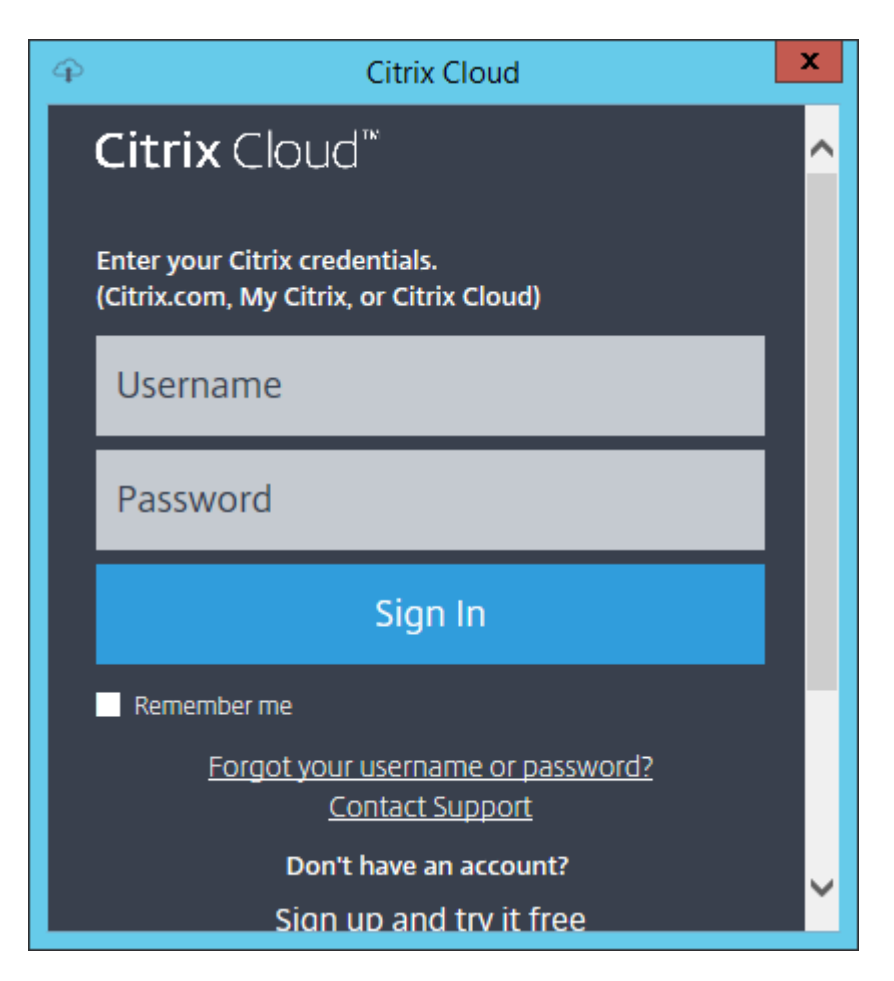

ii. Wenn Sie mehrere Kunden haben, wählen Sie die entsprechenden Cloudkunden aus.

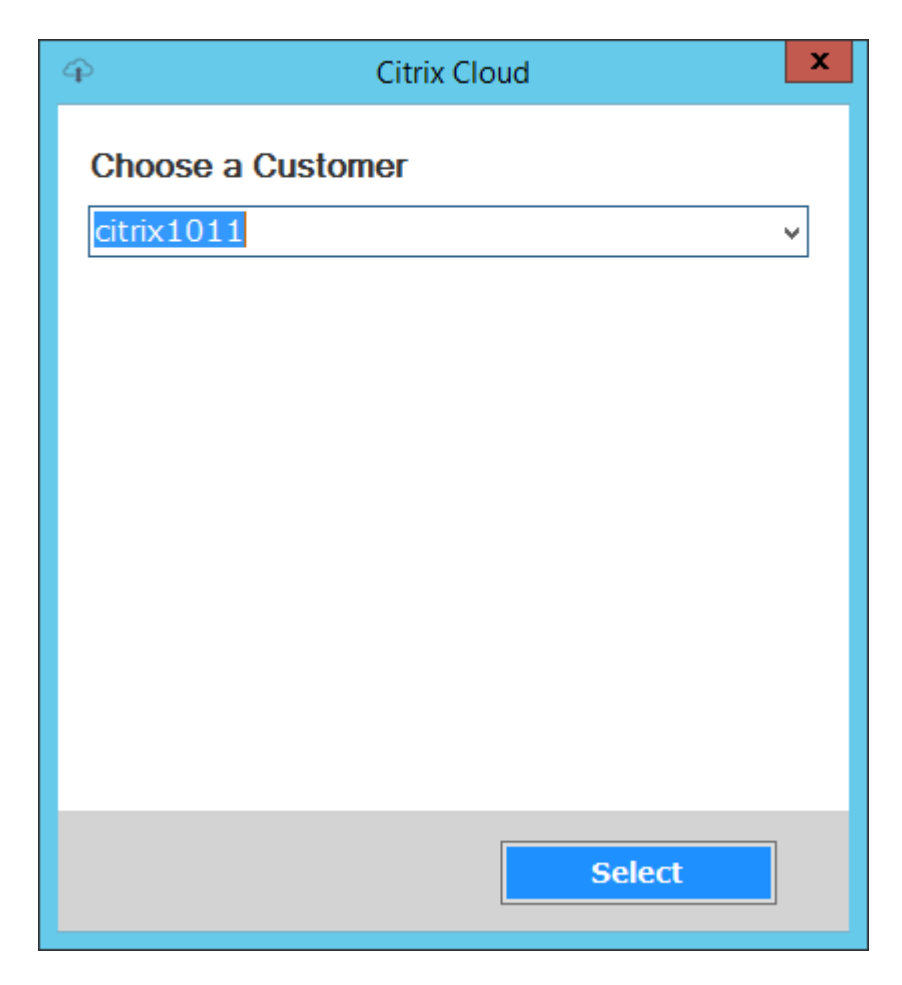

b) Wenn Sie **Customer‑Managed Control Plane** wählen:

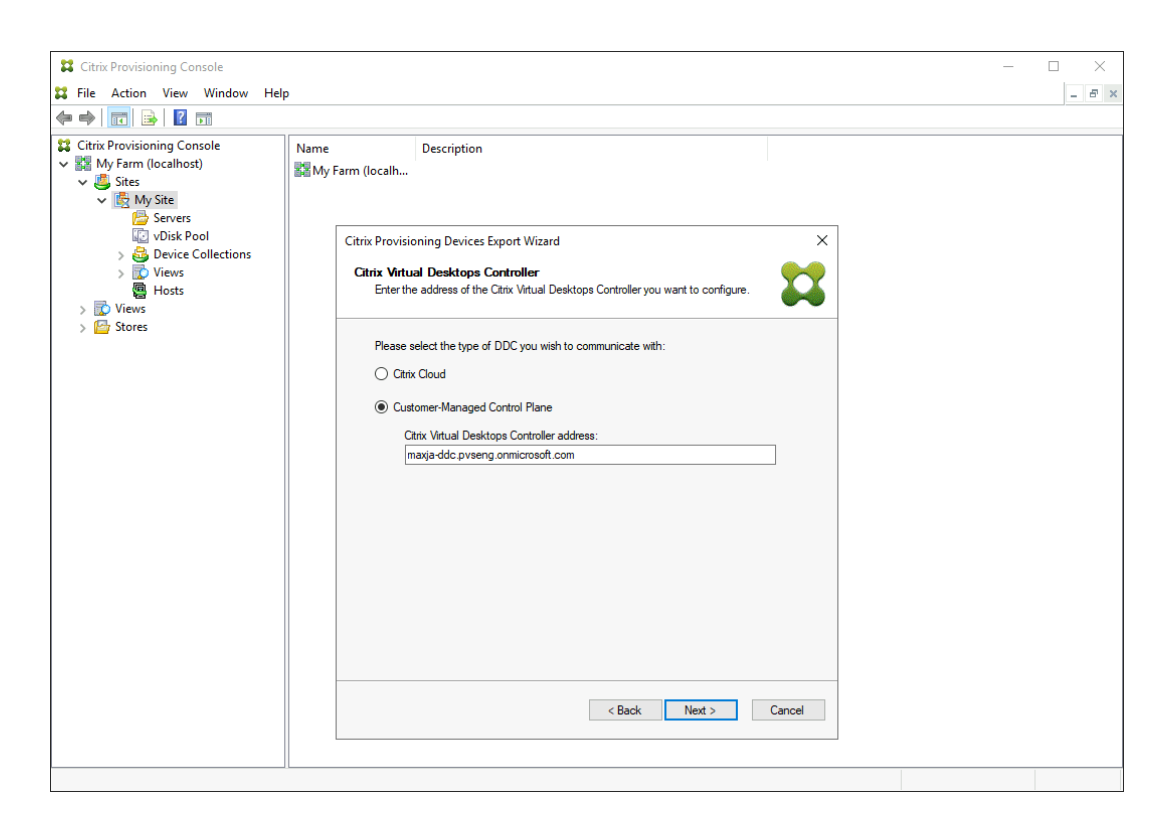

- i. Geben Sie den Hostnamen oder die Adresse des Controllers ein. Der Assistent authentifiziert sich beim Delivery Controller mit dem aktuell angemeldeten Benutzer.
- 4. Klicken Sie auf den zu exportierenden **Gerätetypen**. Klicken Sie auf **Weiter**. Wenn Sie **Virtuelle Geräte**auswählen, zeigt der Assistent den Bildschirm**Hostressource**an, in dem Sie auf den Host oder Hypervisor klicken können. Bei physischen Geräten springt der Assistent zur Auswahl von **Active Directory und Sammlung**.

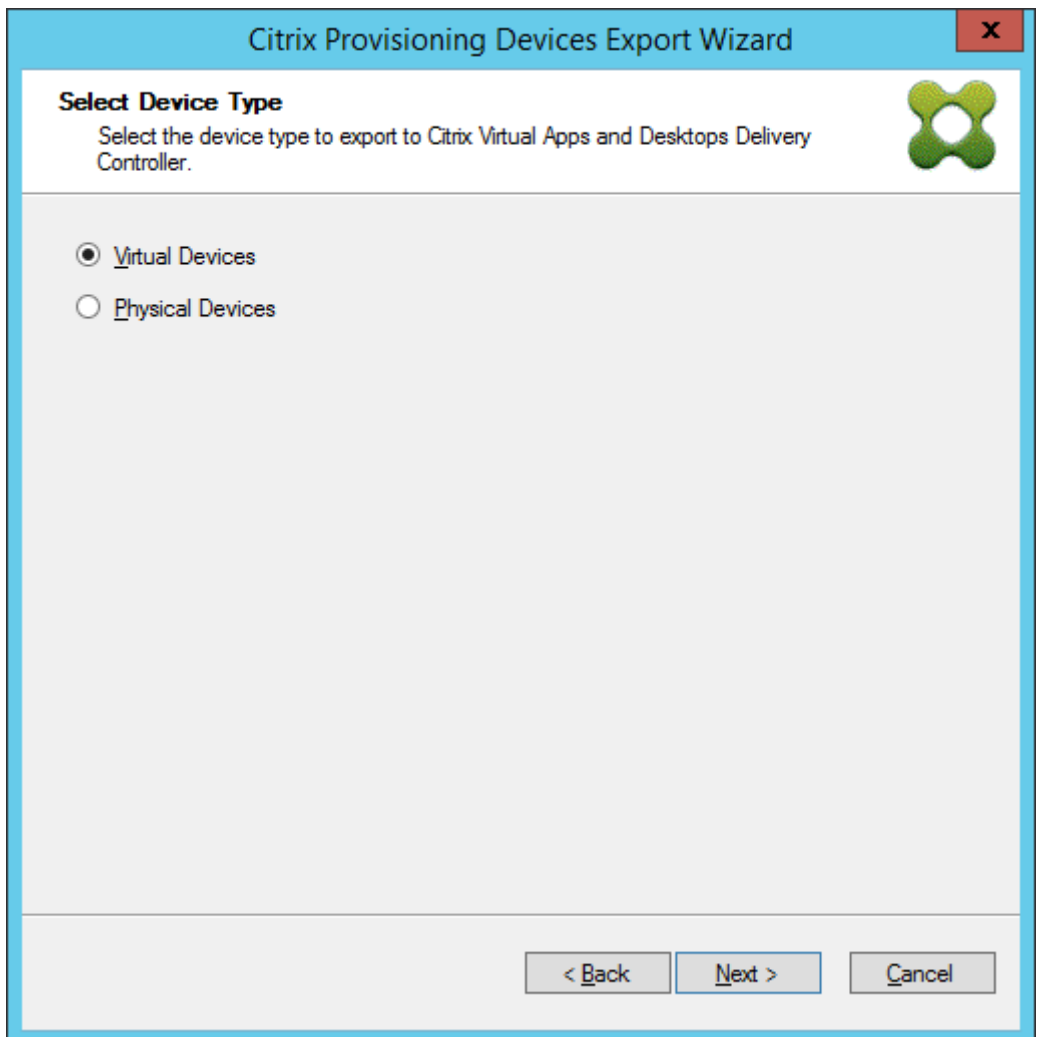

- 5. Wählen Sie auf der Seite **Citrix Virtual Desktops Host Resources** die Azure‑Hostingeinheit. Klicken Sie auf **Weiter**.
- 6. Richten Sie einen Dienstprinzipal (SPN) für die Arbeit mit den Azure‑APIs ein. Ein SPN besteht aus zwei Komponenten:
	- Anwendungs‑ID, eine GUID, die den Dienstprinzipal eindeutig identifiziert
	- Anwendungsgeheimnis

Sie haben zwei Möglichkeiten, den SPN anzugeben:

- Die Hostingeinheit hat eine konfigurierte Anwendungs‑ID. Der Setupassistent kann ein neues Geheimnis für diese Anwendung generieren. Sie benötigen allerdings die Anmelde‑ informationen des Benutzers, der die in der Hosteinheit gespeicherte Anwendungs-ID ursprünglich erstellt hat. Gehen Sie anschließend wie folgt vor:
	- a) Wählen Sie **Use the service principal associated with the Virtual Apps and Desk‑ tops host resource** und klicken Sie auf **Generate an application secret**. Das neue

Geheimnis hat eine Gültigkeit von einem Tag. Das Geheimnis wird bei Beenden der Ausführung des Assistenten zum Exportieren von Geräten gelöscht.

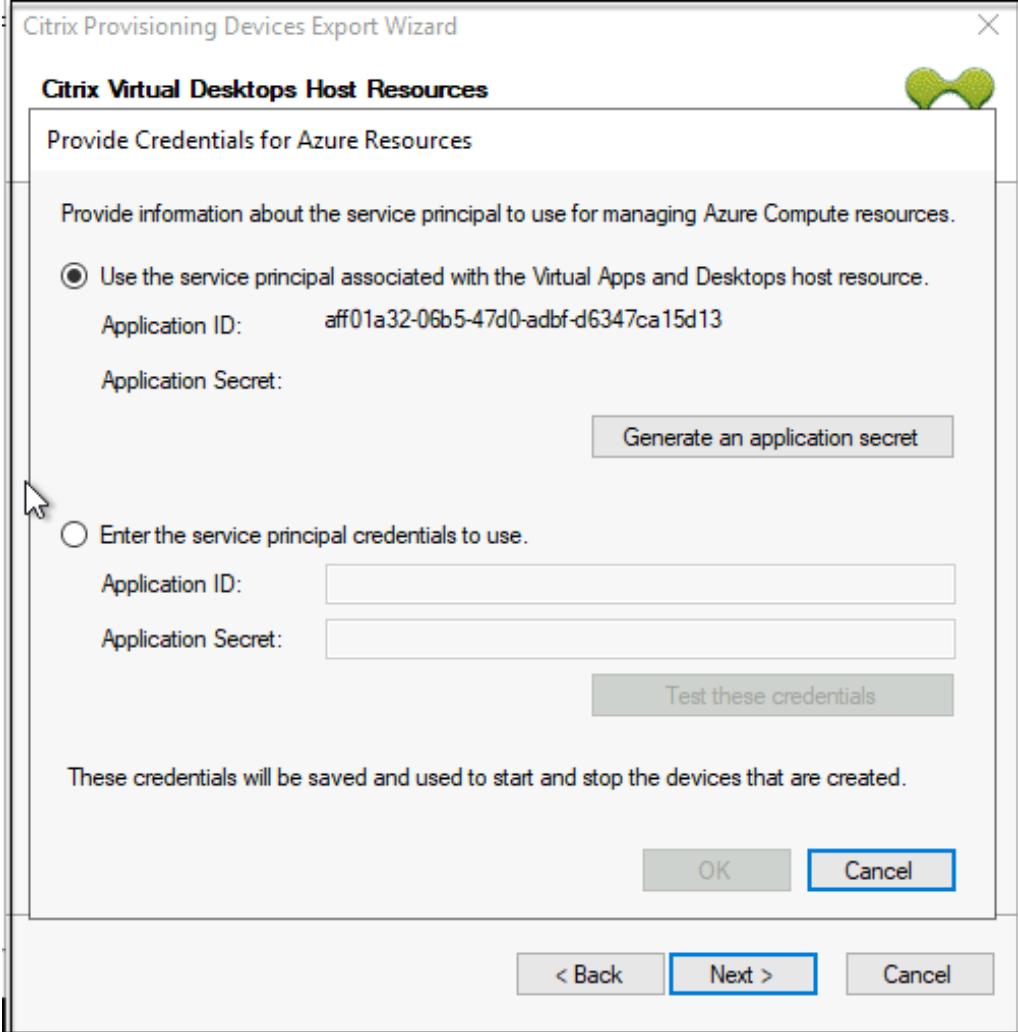

b) Melden Sie sich bei Azure mit den Anmeldeinformationen an, die zum Erstellen der Anwendung verwendet wurden. Wenn Sie andere Anmeldeinformationen verwenden, wird ein Fehler angezeigt.

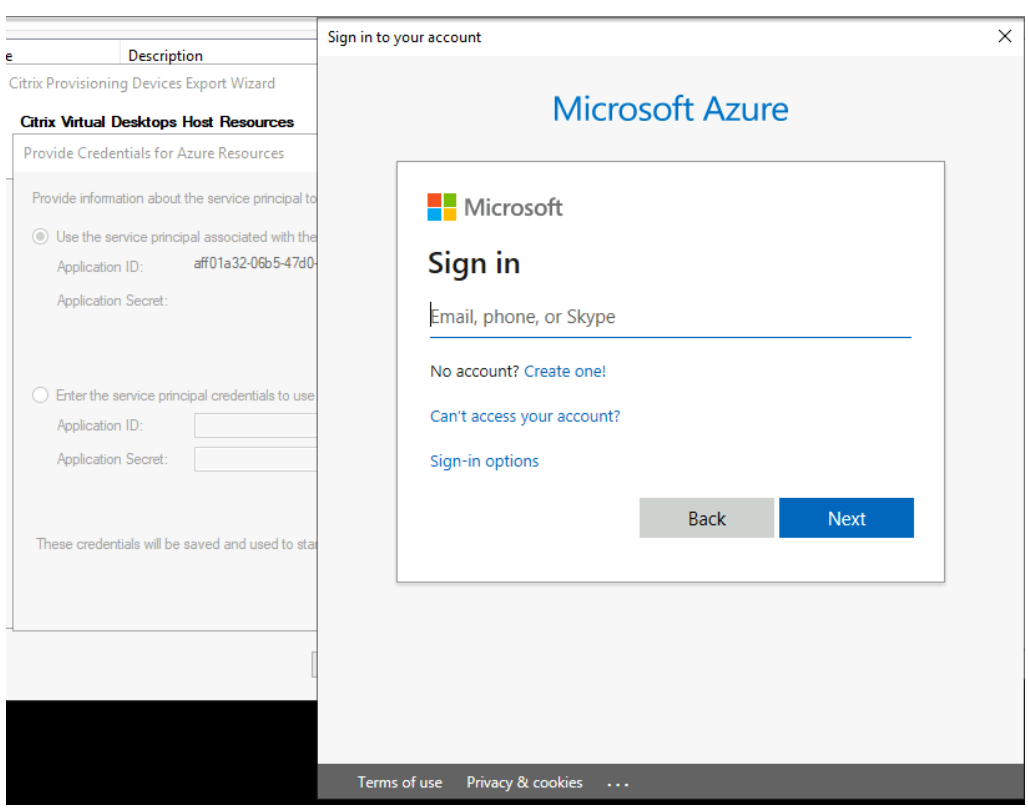

Dieser Vorgang kann eine erhebliche Zeit in Anspruch nehmen. Sie können den Vorgang über die Schaltfläche "Cancel"abbrechen, wenn Sie vermuten, dass er hän‑ gengeblieben ist. Wenn Sie den Vorgang abbrechen, kehren Sie zu dem Bildschirm zurück, auf dem Sie Authentifizierungsinformationen generieren oder eingeben.

- c) Nach erfolgreichem Abschluss wird das Geheimnis als eine Reihe von Sternchen angezeigt. Klicken Sie auf **OK**, um fortzufahren.
- Wenn Sie zuvor Ihren eigenen SPN erstellt haben:
	- a) Wählen Sie **Enter the service principal credentials to use** und geben Sie Ihre Anwendungs‑ID und das Geheimnis ein. Klicken Sie auf **Test these credentials**.

Wenn der SPN gültig ist, wird neben der Schaltfläche **Test** ein grünes Häkchen angezeigt.

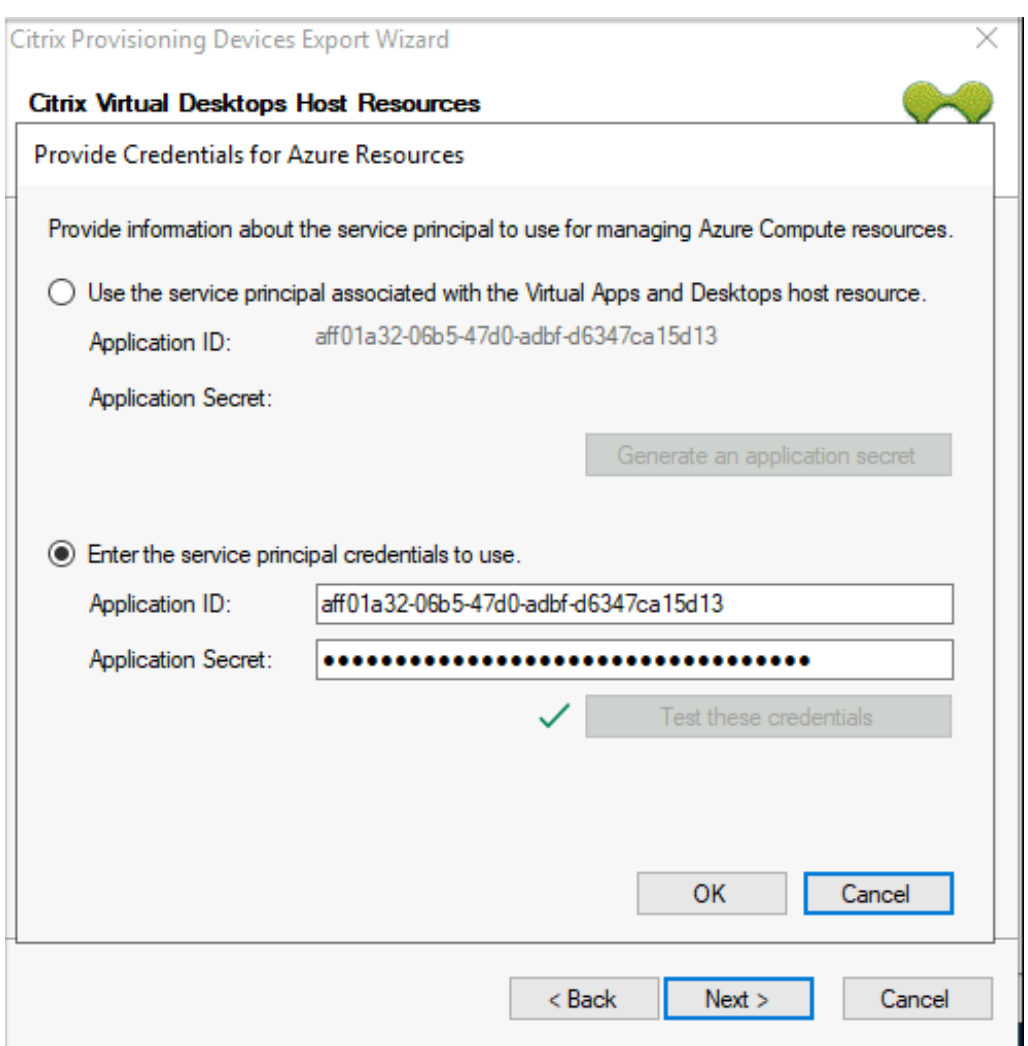

- b) Klicken Sie auf **OK**, um fortzufahren.
- 7. Klicken Sie auf die Active Directory‑Domäne und ‑Sammlungen, die Sie exportieren möchten. Klicken Sie auf **Weiter**.

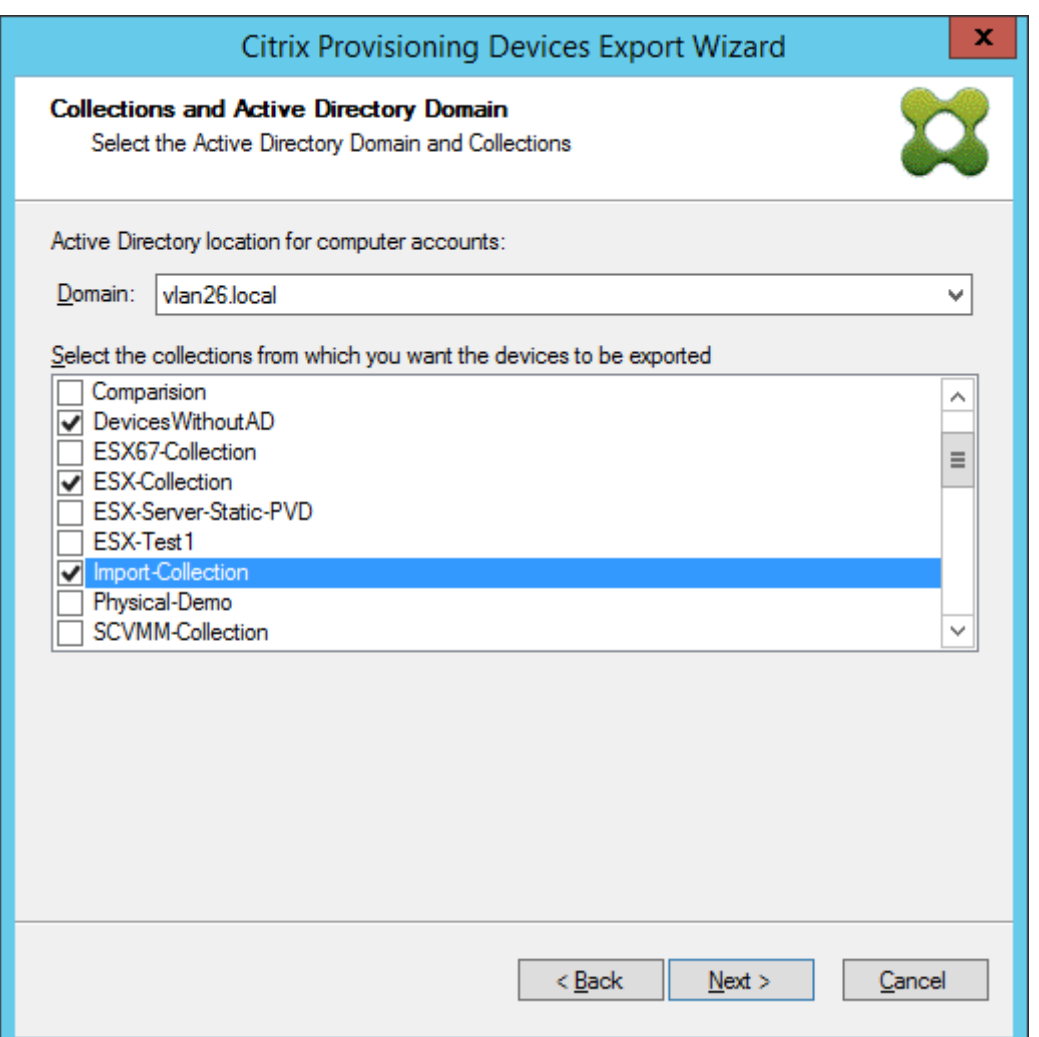

8. Wählen Sie über die Liste die **VDA‑Version**. Geräte müssen sich beim Delivery Controller reg‑ istrieren, der auf den Maschinenkatalog verweist. Klicken Sie auf **Weiter**.

## **Tipp:**

Alle angezeigten Geräte werden in einen einzelnen Citrix Virtual Apps and Desktops-Katalog exportiert. Sie können kein Gerät in dieser Liste auswählen.

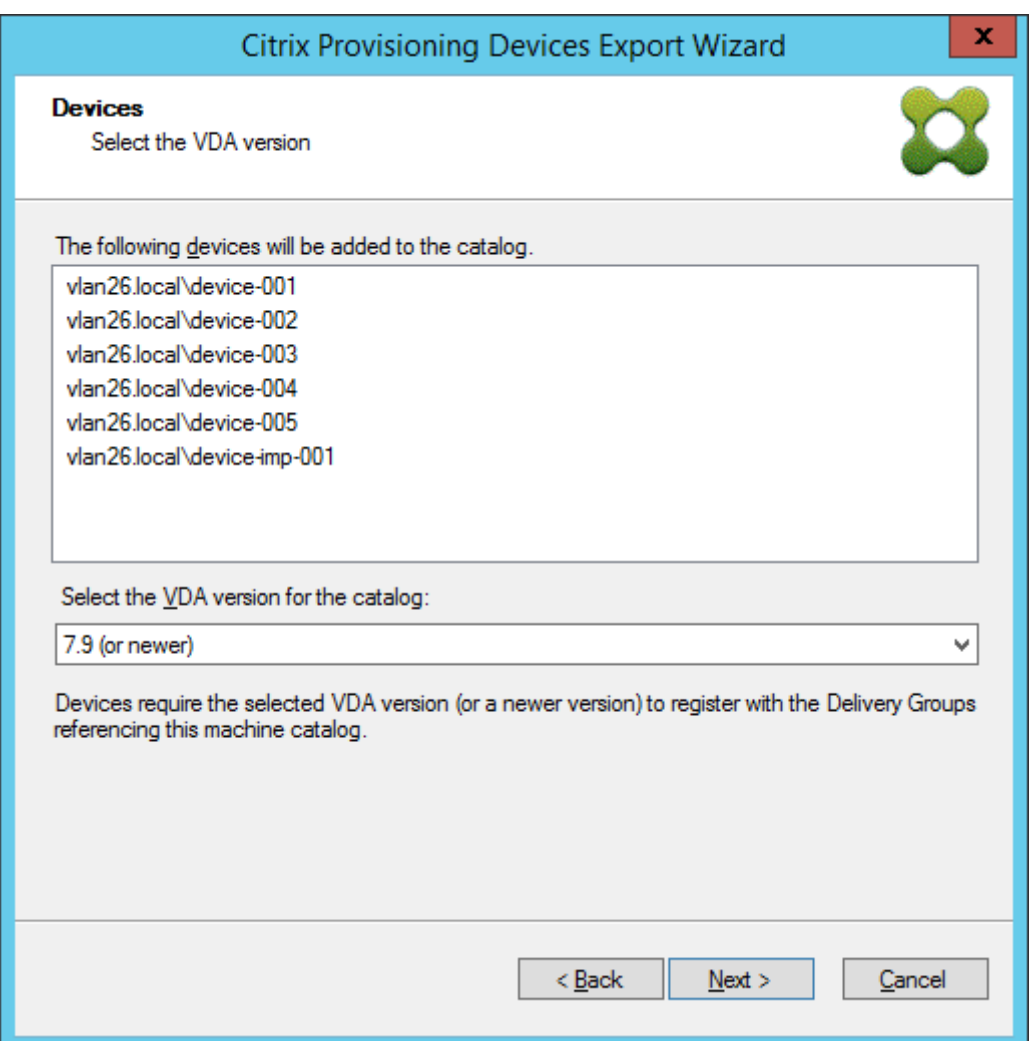

9. Klicken Sie auf die Maschinenkatalogeinstellungen. Wenn Sie einen Katalog erstellen, geben Sie den Namen an und optional eine Beschreibung. Klicken Sie auf **Weiter**.

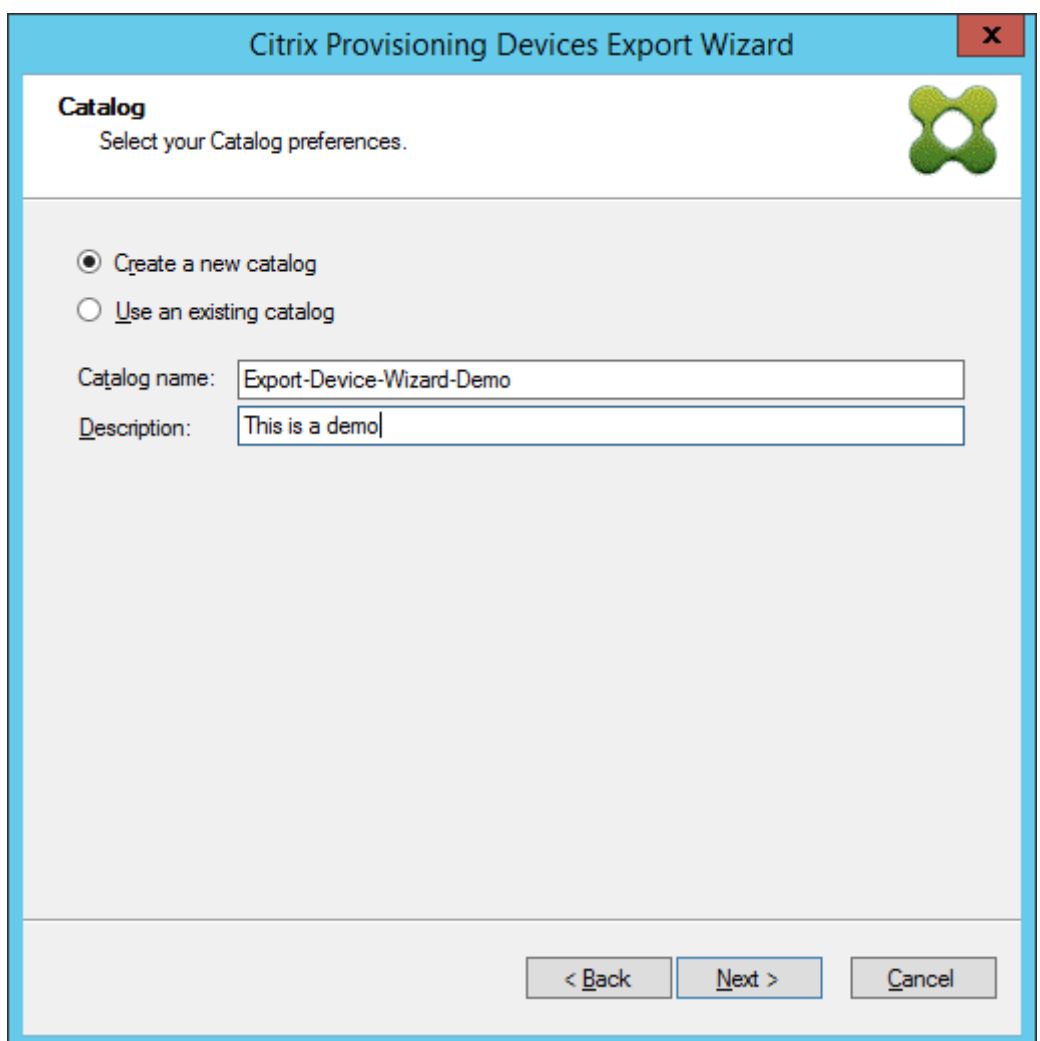

10. Klicken Sie auf das Betriebssystem. Klicken Sie auf **Weiter**.

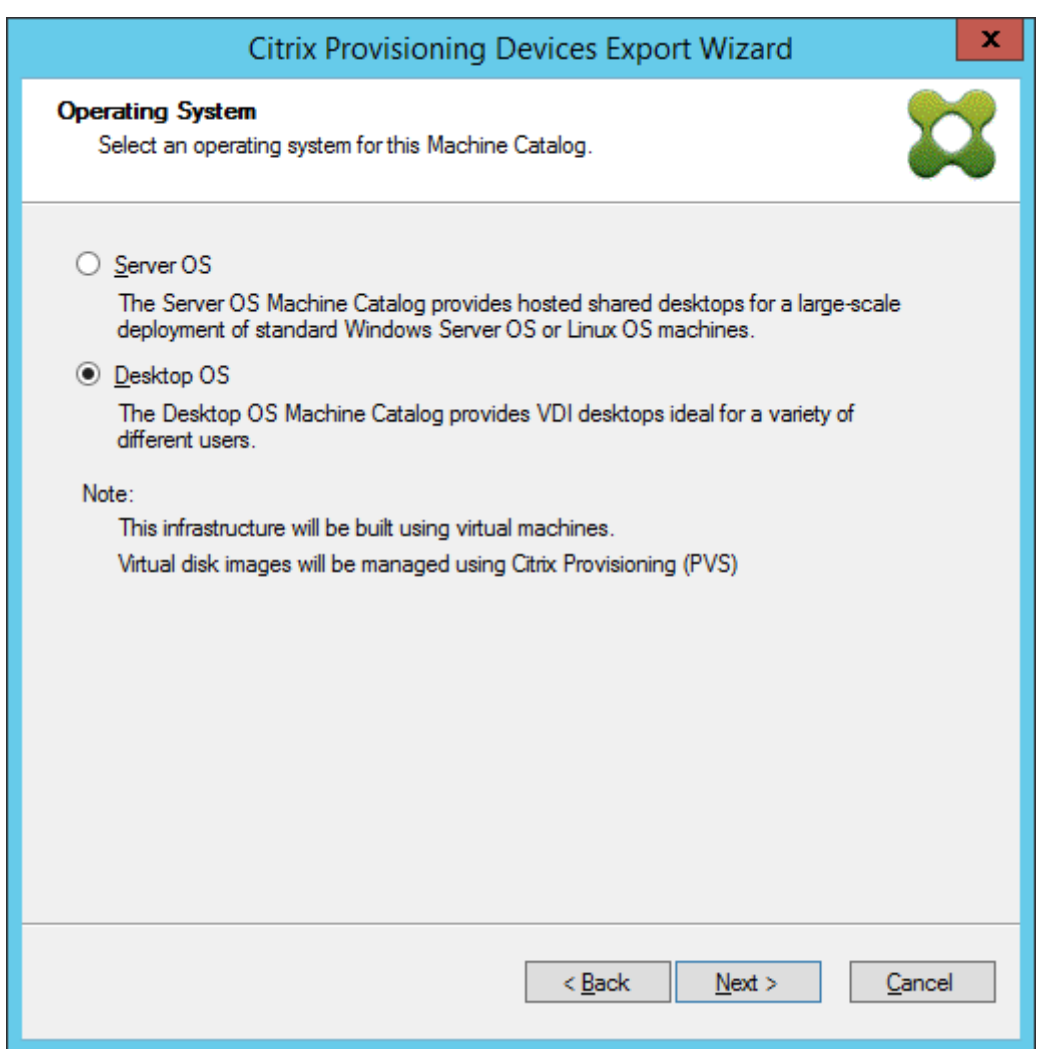

11. Legen Sie die Benutzererfahrung für den virtuellen Desktop fest. Klicken Sie auf **Weiter**.

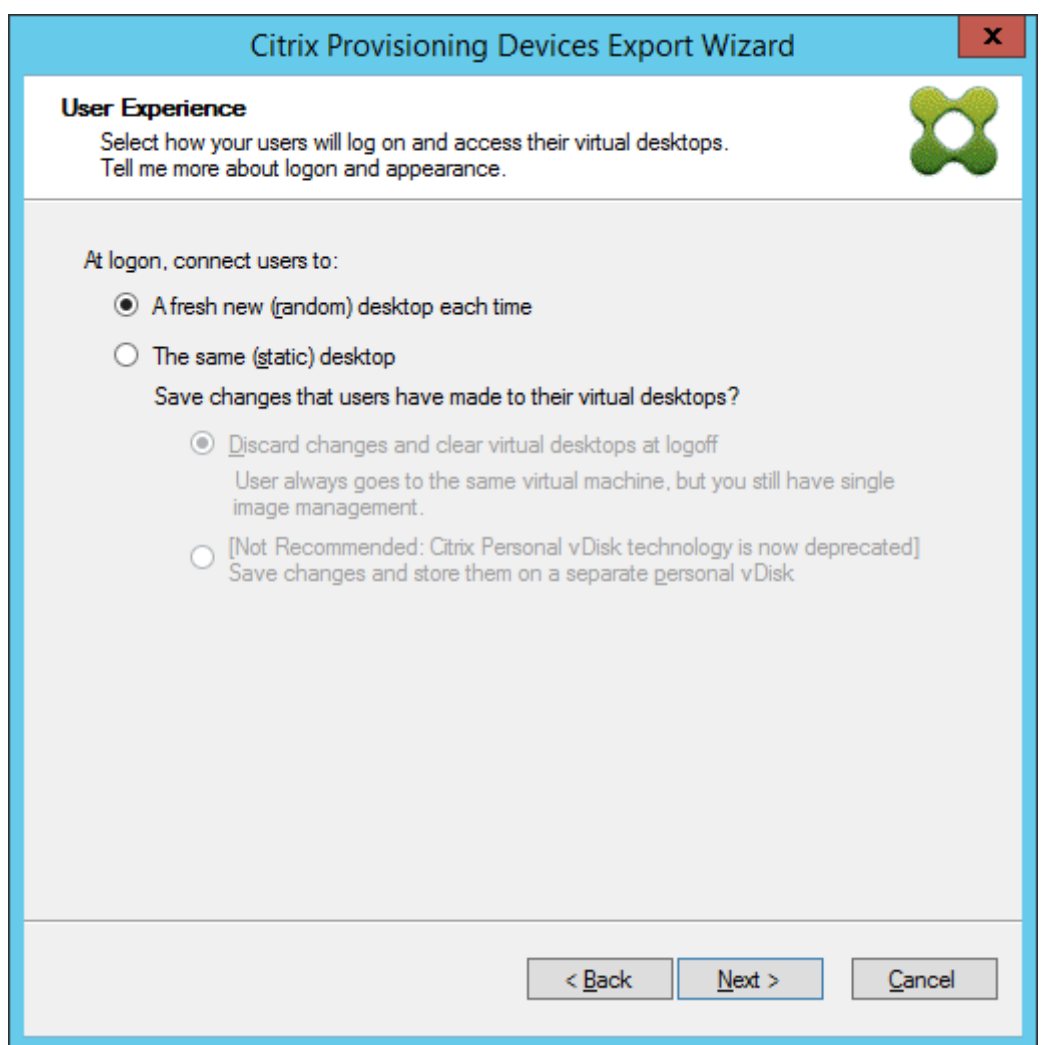

12. Wählen Sie im Fenster **Zusammenfassung** die Option **Fertig stellen**, um den Assistenten abzuschließen.
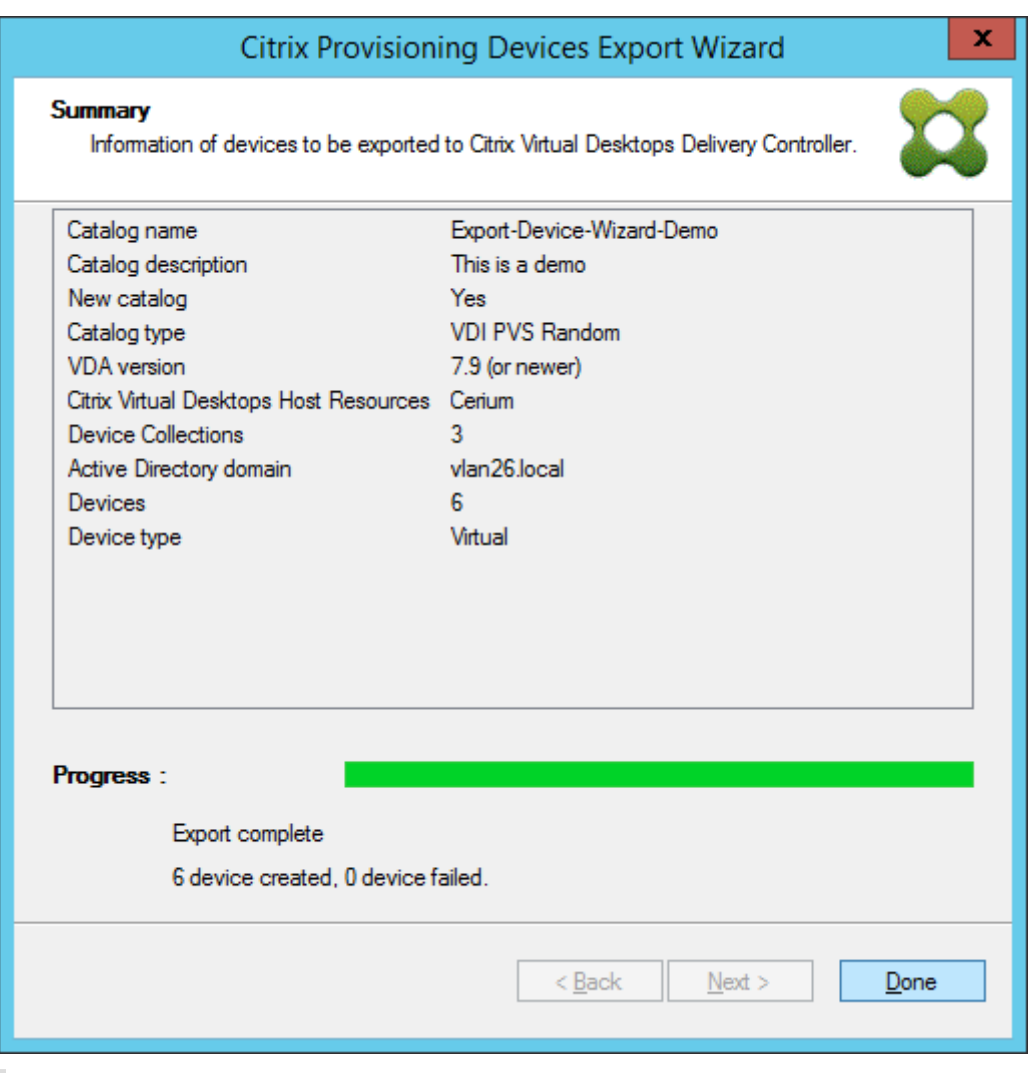

Die Daten des virtuellen Hostpools werden in der Zusammenfassung nicht angezeigt.

# **Aktualisieren der Azure‑Anmeldeinformationen**

In diesem Abschnitt wird erläutert, wie Sie die Azure-Anmeldeinformationen über die Hosteigenschaften in der Citrix Provisioning‑Konsole aktualisieren.

**Hinweis:**

Die alten Geheimnisse werden in Azure nicht gelöscht, wenn die Anmeldeinformationen aktualisiert werden.

- 1. Klicken Sie in der Citrix Provisioning‑Konsole auf den Knoten **Hosts**.
- 2. Klicken Sie mit der rechten Maustaste auf den Eintrag des virtuellen Hosts, um ein Kontextmenü anzuzeigen.

3. Klicken Sie im Kontextmenü auf **Properties**. Die Registerkarte **General** der Eigenschaften der virtuellen Hostverbindung wird angezeigt. Stellen Sie sicher, dass für **Type** die Auswahl **Mi‑ crosoft Azure** angezeigt wird.

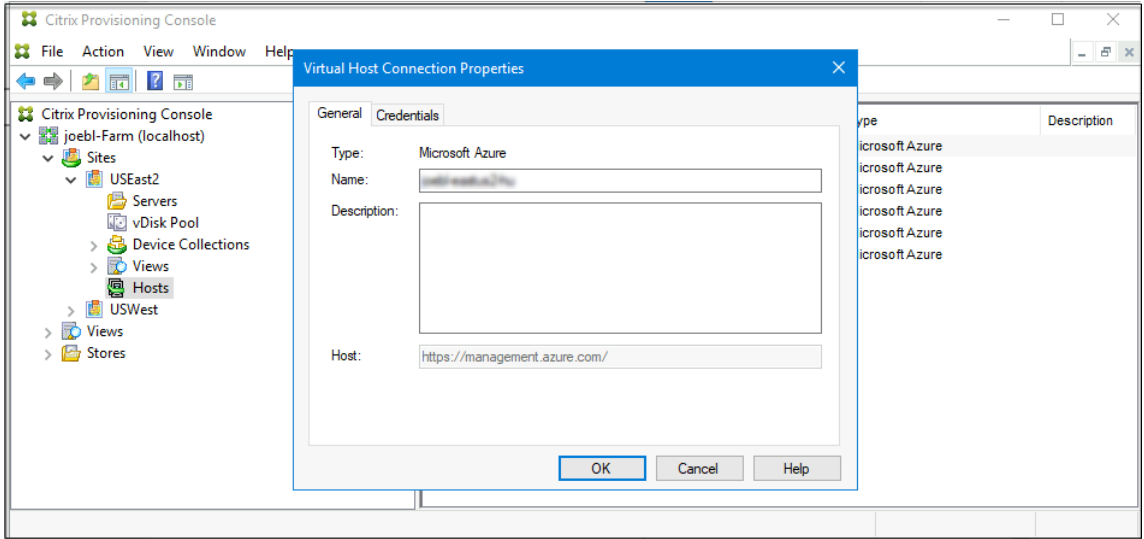

4. Klicken Sie auf die Registerkarte **General**. Die Felder **Application ID** und **Application Secret** sind bereits ausgefüllt und deaktiviert.

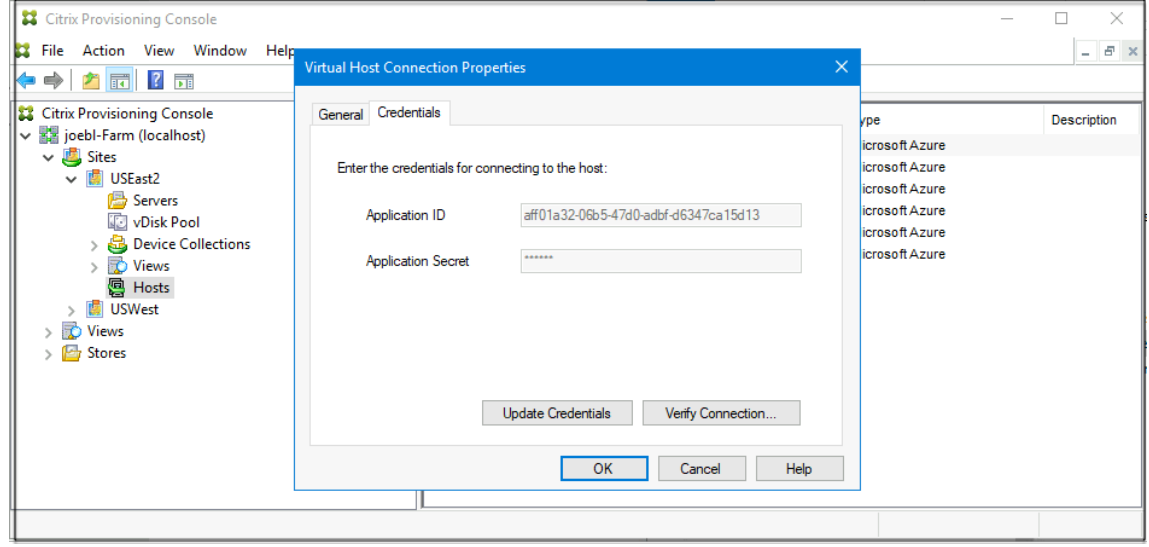

- 5. Klicken Sie auf **Update Credentials** um das Dialogfeld mit den Azure‑Anmeldeinformationen zu öffnen. Sie haben zwei Optionen zum Aktualisieren der Anmeldeinformationen:
	- **Use the service principal associated with the Virtual Apps and Desktops host resource**
		- a) Wählen Sie die Option aus. Standardmäßig ist diese Option ausgewählt, wenn die Anmeldeinformationen‑UID in der Datenbank gespeichert ist.
		- b) Klicken Sie auf **Generate an application secret**.
- c) Klicken Sie auf **OK**, wenn das neue Geheimnis generiert ist. Im Dialogfeld "Host Prop‑ erties"wird das neue Geheimnis unter**Application Secret** angezeigt. Die Schaltfläche **Verify Connection** ist deaktiviert.
- d) Klicken Sie im Dialogfeld mit den Hosteigenschaften auf **OK**, um die neuen Anmelde‑ informationen in der Datenbank zu speichern. Wenn Sie auf **Cancel** klicken, wird das neu generierte Geheimnis in Azure gelöscht.

#### **Tipp:**

Das generierte Geheimnis gilt für ein Jahr. Das Geheimnis wird in der Citrix Provisioning‑Datenbank gespeichert und für Energieverwaltungsvorgänge verwen‑ det. Sie können zwischen diesem Assistenten und dem Setupassistenten von Citrix Virtual Apps and Desktops wählen, um das Geheimnis zu aktualisieren, wenn es abläuft.

#### • **Enter the service principal credentials to use**

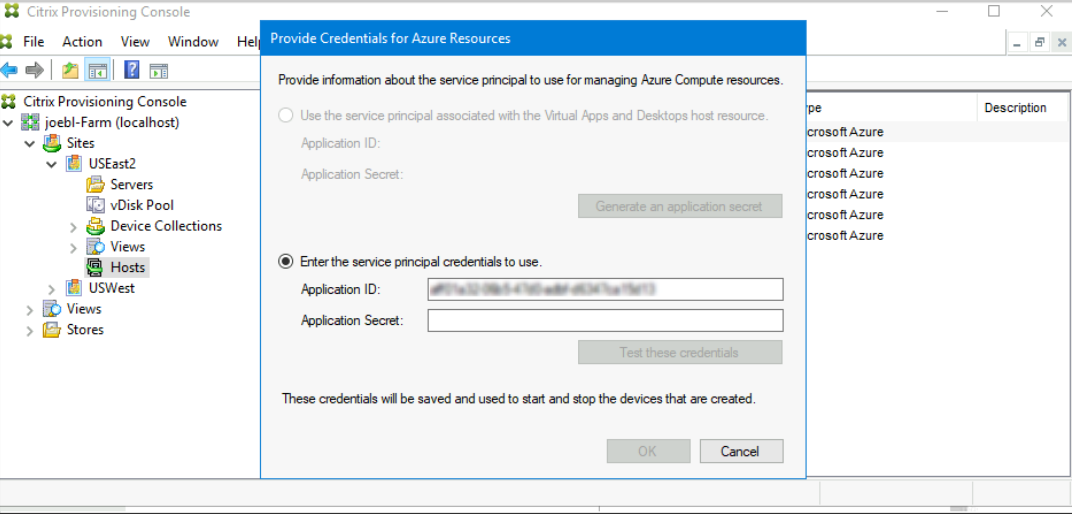

- a) Wählen Sie die Option aus. Standardmäßig ist diese Option ausgewählt, wenn die Anmeldeinformationen‑UID nicht in der Datenbank gespeichert ist.
- b) Geben Sie die Anwendungs‑ID und das Geheimnis ein.
- c) Klicken Sie auf **Test these credentials**.

Wenn der SPN gültig ist, wird neben der Schaltfläche **Test** ein grünes Häkchen angezeigt.

- d) Klicken Sie auf **OK**. Im Dialogfeld "Host Properties"werden die Felder **Application ID** und **Application Secret** mit den neuen Informationen aktualisiert. Die Schaltfläche **Verify Connection** ist deaktiviert.
- e) Klicken Sie im Dialogfeld mit den Hosteigenschaften auf **OK**, um die neuen Anmelde‑ informationen in der Datenbank zu speichern.

# **Löschen von Ziel‑VMs in Azure**

Beim Löschen werden die über den Citrix Virtual Desktops‑Setupassistenten bereitgestellten Azure‑ Ziel-VMs aus folgenden Komponenten entfernt:

- Hypervisor
- Provisioning-Server-Datenbank
- Mit dem Zielgerät verknüpftes oder erstelltes Active Directory-Konto
- Maschinenkatalogeinträge im Citrix Cloud Connector.

In der Citrix Provisioning‑Konsole können Sie Ziel‑VMs einzeln unter Auswahl in **Device Collections** oder **Views** löschen. Sie können auch eine ganze Gerätesammlung löschen.

Gehen Sie zum Löschen von Ziel‑VMs folgendermaßen vor:

- 1. Wählen Sie die Geräte in **Device Collections** oder **Views** und klicken Sie mit der rechten Maus‑ taste, um ein Kontextmenü anzuzeigen.
- 2. Klicken Sie im Kontextmenü auf **Delete…**.

# **Hinweis:**

Ist eines der ausgewählten Geräte aktiv, wird ein Fehler angezeigt. Wenn Sie Geräte einzeln auswählen, ist die Option **Delete…** nicht verfügbar. Wenn Sie die gesamte Gerätesamm‑ lung auswählen und auf **Delete…** klicken, wird eine Fehlermeldung angezeigt.

Wenn es sich bei einem der Zielgeräte um eine Azure-VM handelt, wird folgende Benutzeroberfläche angezeigt:

• Bei Auswahl einzelner Geräte:

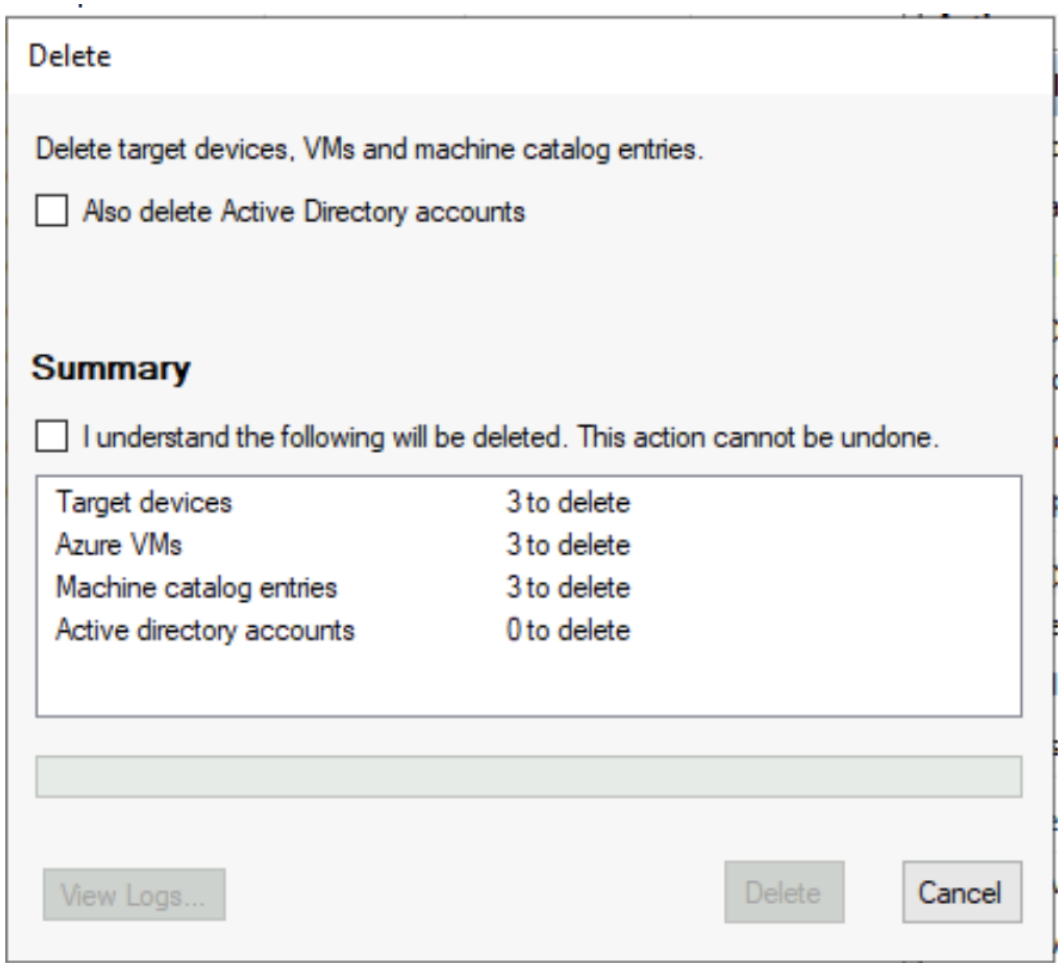

• Bei Auswahl der Gerätesammlung:

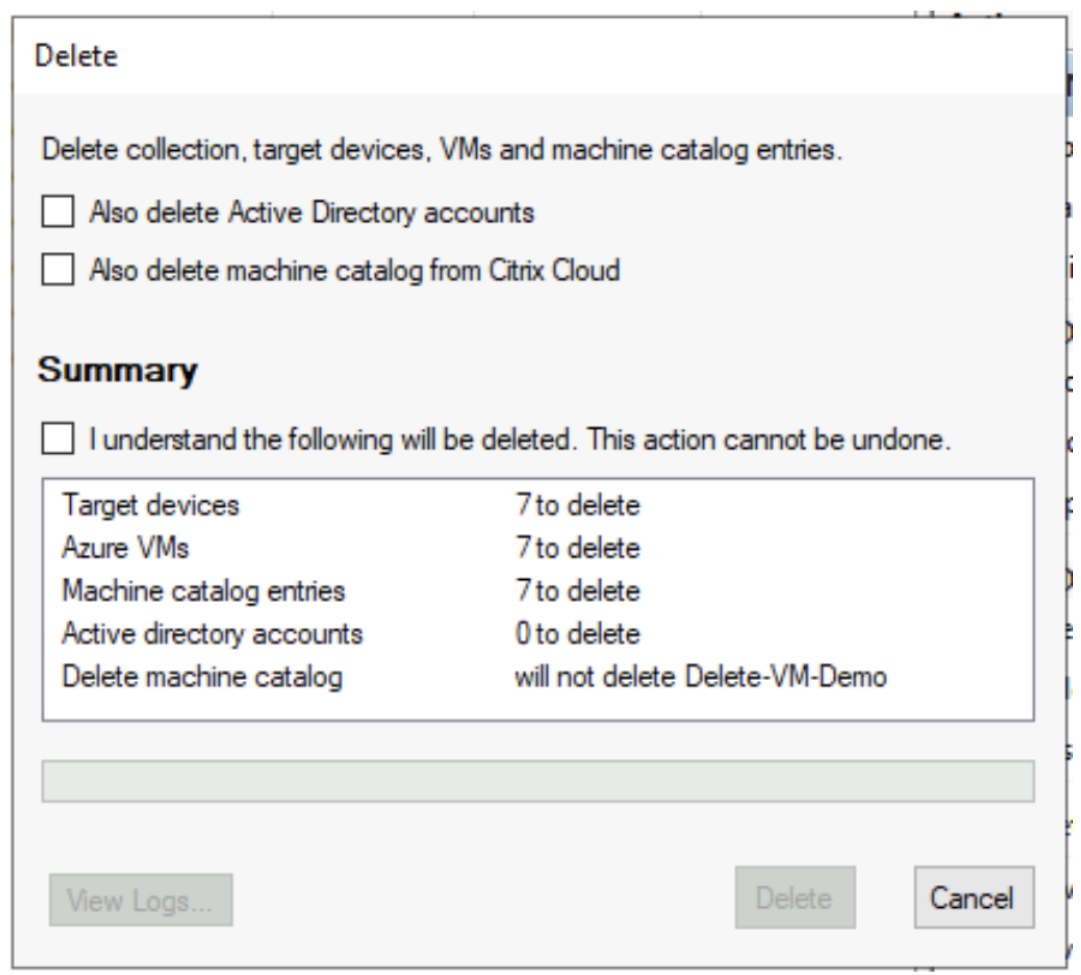

- 3. Standardmäßig werden Zielgeräte aus der Citrix Provisioning-Datenbank, Azure und dem Citrix Virtual Apps and Desktops‑Maschinenkatalog gelöscht. Markieren Sie die Kontrollkästchen, um den Geräteeintrag für andere Zuweisungen zu löschen. Die Zusammenfassung wird dann aktualisiert.
- 4. Klicken Sie auf **Löschen**.
- 5. Geben Sie Ihre Citrix Cloud‑Anmeldeinformationen ein und wählen Sie den Kunden aus.

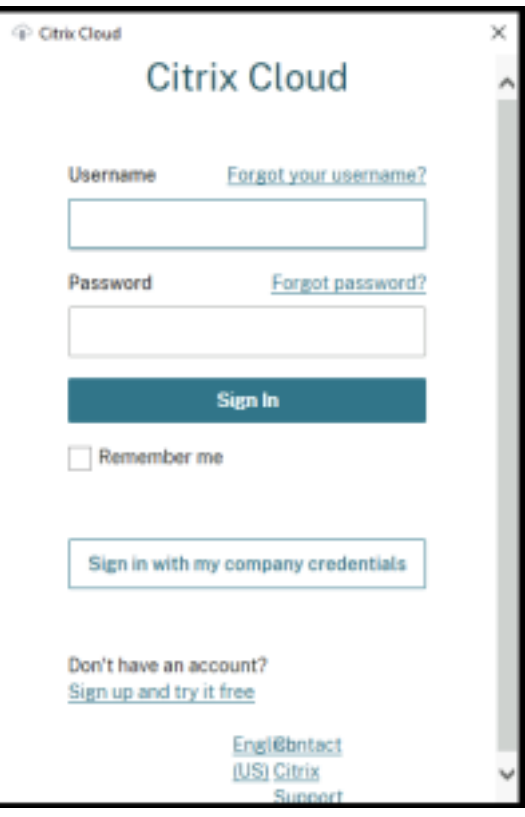

Im Textbereich der Zusammenfassung des Lösch‑Dialogfelds wird der Status des Löschvorgangs angezeigt.

6. Wenn der Löschvorgang abgeschlossen ist, klicken Sie auf **Done**, um das Dialogfeld zu schließen. Sie können auch auf **View Logs…** klicken, um den Status des Löschvorgangs anzuzeigen oder die Protokolldatei zu speichern.

#### **Fehlerbehebung beim Löschen**

• Die Option **Delete…** wird nicht angezeigt, wenn mehrere Zielgeräte ausgewählt sind.

Stellen Sie sicher, dass die Zielgeräte nicht aktiv sind. Fahren Sie aktive Geräte über die Citrix Provisioning‑Konsole herunter und versuchen Sie es erneut.

• Im Löschen‑Dialogfeld wird angezeigt, dass Azure VMs gelöscht wurden, aber die Ressourcengruppe enthält weiterhin VMs.

Warten Sie eine Weile, bis Azure die virtuellen Maschinen gelöscht hat. Sind dann immer noch virtuelle Maschinen in der Ressourcengruppe, löschen Sie sie manuell.

- Der Maschineneintrag wird nicht aus dem Citrix Virtual Apps and Desktops‑Katalog gelöscht.
	- **–** Stellen Sie sicher, dass der DDC reagiert. Führen Sie zum Überprüfen den folgenden Befehl aus:

```
1 asnp citrix.*
2 cd XdHyp:\HostingUnits
3 dir
4 <!--NeedCopy-->
```
**–** Vergewissern Sie sich, dass die SID der Ziel‑VM nicht fehlt. Führen Sie zum Überprüfen den folgenden Befehl aus:

```
1 Import-Module 'C:\Program Files\Citrix\Provisioning Services
     Console\Citrix.PVS.SnapIn.dll'
2 Get-PvsDevice
3 <!--NeedCopy-->
```
Suchen DomainObjectSID.

• Der Active Directory‑Eintrag wird nicht gelöscht.

Wird das AD‑Konto aus Active Directory gelöscht, der AD‑Eintrag ist jedoch weiterhin auf dem Citrix Provisioning‑Gerät vorhanden, wird das Konto beim Löschen nicht gefunden und ein Fehler angezeigt. Prüfen Sie die AD‑Benutzer und ‑Computer, um zu ermitteln, ob das Konto vorhanden ist.

# **Citrix Provisioning auf der Google Cloud Platform**

#### October 3, 2023

In diesem Artikel wird erklärt, wie Sie Ihre Citrix Provisioning-Workloads auf die Google Cloud Platform (GCP) verschieben.

Die Installation von Citrix Provisioning in einem Google-Projekt ist mit der Installation in einer On-Premises‑Provisioning‑Farm identisch.

# **Unterstützte Features**

Die folgenden Features werden beim Provisioning von Workloads in GCP unterstützt:

- UEFI-Start von GCP-VMs.
- Streamen von 64-Bit-Windows Server 2016-, -2019- und -2022-Ziel-VMs.
- Provisioning von Ziel-VMs mit dem Setupassistenten von Citrix Virtual Apps and Desktops.
- Manuelles Provisioning von Ziel-VMs über die GCP-APIs oder direkt über die gcloud-Befehlszeilenschnittstelle.
- Verwenden des Importassistenten zum Importieren manuell bereitgestellter VMs in den Citrix Provisioning‑Server.
- Verwenden eines Exportassistenten zum Erstellen und Aktualisieren von Brokerkatalogen in Citrix DaaS‑Instanzen (ehemals Citrix Virtual Apps and Desktops Service).
- Erstellen eines virtuellen Datenträgers aus einer GCP‑Master‑VM und Aktualisierung entweder mit der Citrix Provisioning-Versionierung oder durch invertiertes Imaging auf dieselbe Master-VM.
- Manuelles Konfigurieren von Master-VMs für den Start vom Citrix Provisioning-Server für Imagingaufgaben. Der Imagingassistent konfiguriert automatisch Master‑VMs für diese Aufgabe. Sie können auch das Programm BDM.exe verwenden.

Master-VMs müssen so konfiguriert werden, dass sie UEFI-Startzeit-Networking ermöglichen. Nähere Informationen finden Sie im Abschnitt zu Master‑VMs weiter unten.

# **Einschränkungen**

Folgendes wird nicht unterstützt:

- Windows 10- und Windows 11-Desktops. Knoten für einzelne Mandanten werden nicht unterstützt. Daher können nur von Google lizenzierte Windows Server‑Ziel‑VMs ausgeführt werden.
- In diesem Release werden alle Provisioning-Ziel-VMs von Google als Server 2019-VMs abgerechnet. Dies wird in einem künftigen Release aktualisiert, sodass die Lizenz der ursprünglichen Master‑VM verwendet wird.
- PXE- und ISO-Start von Master- und Ziel-VMs.
- Legacy‑BIOS‑Start von gestreamten VMs. Nur UEFI wird unterstützt.
- Unterstützung für 32‑Bit‑Betriebssystem.
- Windows Server‑Releases vor 2016 werden nicht unterstützt.
- Energieverwaltung von Zielgeräten über die Provisioning‑Konsole.
- Sie können bereitgestellte GCP‑VMs auch nicht über die Citrix Provisioning‑Konsole starten.
- Das Entfernen von VMs, Katalogen oder AD‑Konten über die Citrix Provisioning‑Konsole wird nicht unterstützt, wenn Citrix Provisioning in den vom Kunden verwalteten Delivery Controller integriert ist.

# **Anforderungen**

Um Citrix Provisioning auf GCP zu verwenden, benötigen Sie Folgendes:

• Ein GCP‑Projekt.

- Die Citrix Provisioning-Server-VM muss entweder vom Maschinentyp e2-standard-4 oder höher sein und persistente SSD‑Datenträger für den Startdatenträger und Provisioning Store‑Datenträger verwenden.
- Zugriff auf einen Citrix Lizenzserver.
- Zugriff auf SQL Server: Dies kann eine separate VM sein, auf der SQL Server 2019 ausgeführt wird, einschließlich SQL Server 2019 Express, oder Google Cloud SQL für SQL Server‑Instanz.
- Stellen Sie Folgendes sicher, um eine bessere Provisioning‑Skalierung und ‑Leistung zu erzielen:
	- **–** vDisk wurde mit dem neuesten Update für Windows aktualisiert.
	- **–** Citrix Provisioning‑Server verfügt über mindestens 8 vCPUs, 32 GB RAM und verwendet persistente SSD‑Datenträger und höher für den vDisk‑Speicher.

# **Lizenzierung**

Das ursprüngliche Produkt verwendet den vorhandenen Lizenzierungsmechanismus für das Provi‑ sioning. Im Produkt-Setup finden Sie Informationen zum Zugriff auf den im Testabonnement installierten Lizenzserver für alle internen Benutzer.

Verwenden Sie eine der folgenden Lizenzen:

- Wenn Sie ein Citrix DaaS‑Abonnement haben, verwenden Sie die darin enthaltene **Cloud**‑ Provisioning‑Lizenz.
- Wenn Sie über eine Citrix Virtual Apps and Desktops‑Lizenz mit Hybrid Rights verfügen, können Sie diese Lizenz direkt verwenden.
- Sollten Sie über beides nicht verfügen, wenden Sie sich an einen Mitarbeiter von Citrix, um eine geeignete Testlizenz zu erhalten.

Zum Installieren von Lizenzen können Sie einen der folgenden Schritte ausführen:

- Installieren Sie einen Lizenzserver in Ihrem Projekt. Dieser muss sich auf einer VM im Projekt befinden, die mit derselben VPC und demselben Subnetz wie der Provisioning-Server verbunden ist.
- Wenn eine VPN‑Verbindung zu Ihrem On‑Premises‑Netzwerk besteht, können Sie einen in diesem Netzwerk installierten Lizenzserver verwenden.

# **Architektur**

Das nachfolgende Architekturdiagramm zeigt die zum Einrichten von Citrix Provisioning auf GCP er‑ forderlichen und empfohlenen Komponenten.

# Citrix Provisioning 2305

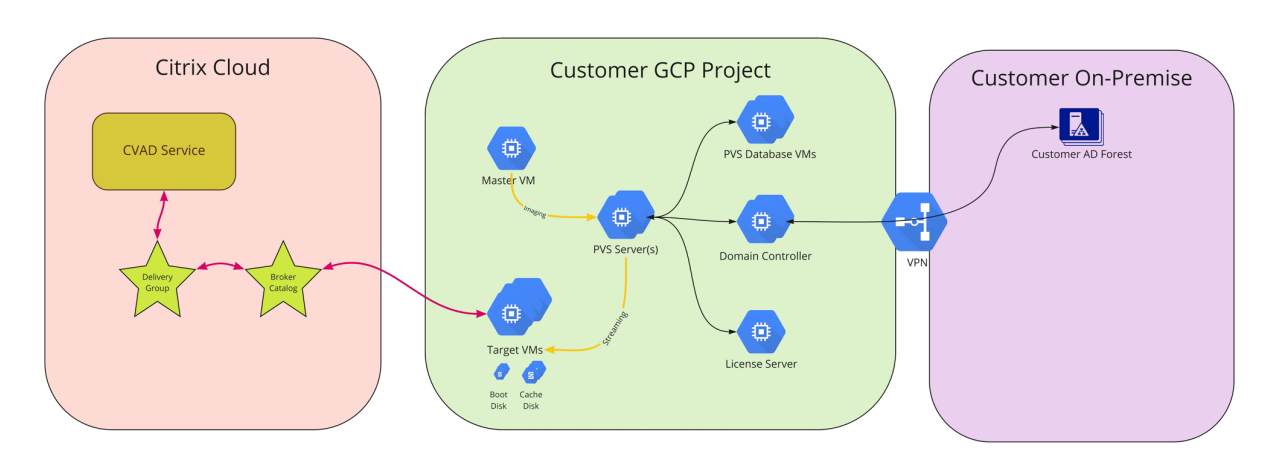

In diesem Abschnitt werden die Hauptkomponenten beschrieben.

# **Citrix Cloud**

Citrix Cloud verfügt über eine Citrix DaaS‑Instanz zur Integration mit Citrix Provisioning auf GCP und umfasst Folgendes:

- Broker
- Brokerkataloge, die die auf GCP ausgeführten Provisioning-Ziel-VMs enthalten.
- MCS HCL-Plug-In für die Energieverwaltung dieser GCP-VMs.

Der Broker startet die Energieverwaltung, indem er über das MCS-Plug-In direkt mit GCP kommuniziert. Beim Starten einer VM streamt er den Startdatenträger von dem vom Citrix Provisioning-Server verwalteten virtuellen Datenträger.

# **Klassische Active Directory‑Version**

Citrix Provisioning auf GCP unterstützt nur das klassische Active Directory (AD). Es gibt zwei Möglichkeiten, dies auf GCP verfügbar zu machen:

- Das Feature GCP Managed Microsoft AD kann verwendet werden, um eine von GCP verwaltete AD‑Domäne zu erstellen.
- Sie können eine klassische AD‑Domäne innerhalb Ihres Abonnements erstellen, indem Sie eine VM erstellen, die als Domänencontroller konfiguriert ist.

# **SQL Server**

Dieses Release unterstützt SQL Server 2019, einschließlich SQL Server 2019 Express, installiert auf einem separaten Server oder auf einem der Provisioning‑Server, sowie Google Cloud SQL für SQL Server-Instanz.

**Unterstützte Authentifizierungstypen** Weitere Informationen zu unterstützten Authen‑ tifizierungstypen finden Sie unter Unterstützte Authentifizierungstypen. Wählen Sie den Authentifizierungstyp, der Ihren Anforderungen am besten entspricht.

### **Citrix Provisioning Server**

Installieren Sie den Citrix Provisioning‑Server, ähnlich wie bei einer On‑Premises‑Bereitstellung, auf einer GCP‑VM der Serverklasse. Die Maschinengröße muss e2‑Standard‑4 oder höher sein und einen persistenten SSD‑Datenträger verwenden.

Sie können Speicher für virtuelle Datenträger wie folgt bereitstellen:

- Lokaler Speicher auf der Citrix Provisioning‑Server‑VM.
- Auf einer separaten VM, die als Dateiserver für die Freigabe von vDisks fungiert.

#### **Starten von Ziel‑VMs mit einem kleinen Startdatenträger**

Der Citrix Provisioning‑Server und die Zielgeräte unterstützen weder PXE‑ noch ISO‑Starts, da diese auf GCP nicht verfügbar sind. Stattdessen verwenden Ziel‑VMs den BDM‑Startdatenträger mit einer Größe von etwa 20 MB. Dieser kleine Startdatenträger enthält die Citrix Provisioning UEFI‑Startanwendung. Nach Ausführung streamt die BDM‑Startanwendung mithilfe des Citrix Provisioning‑Protokolls den Inhalt des virtuellen Datenträgers zur VM. Das Setup von Master‑VMs wird auf dem OS‑Datenträger so geändert, dass sie vom Provisioning‑Server starten.

#### **Provisioning von Ziel‑VMs**

Der Citrix Virtual Apps and Desktops-Setupassistent bietet alle für das Provisioning von Ziel-VMs erforderlichen Schritte:

- Erstellung und Upload des Startdatenträgers einschließlich Konfiguration der zu kontaktierenden Provisioning‑Server.
- Erstellung von Active Directory‑Computerkonten bzw. Import vorhandener Computerkonten.
- Erstellung von Ziel‑VM einschließlich Netzwerkverbindung, Startdatenträger und Citrix Provisioning‑Zurückschreibcache‑Datenträger (WBC‑Datenträger) für den Cache.
- Konfigurieren der bereitgestellten Zielgeräte in der Provisioning-Server-Datenbank.
- Starten und Herunterfahren der Ziel‑VMs für die Formatierung des WBC‑Datenträgers.
- Erstellen eines Citrix Virtual Apps and Desktops‑Katalogs und Hinzufügen der bereitgestellten Zielgeräte zum Katalog.

#### **Citrix Provisioning‑Master‑VM**

Master‑VMs werden mit normalen GCP‑Methoden erstellt. Sie müssen jedoch so eingerichtet sein, dass sie UEFI Networking ermöglichen, was derzeit in der GCP‑Konsole nicht möglich ist (nähere Informationen finden Sie weiter unten). Anschließend können Sie die normalen Imagingtools zum Erstellen eines virtuellen Datenträgers aus dem Master‑VM‑OS‑Datenträger verwenden (P2PVS und Imagingassistent).

# **Einrichten von Citrix Provisioning auf GCP**

Dieser Abschnitt enthält Informationen zur Installationsvorbereitung und zum Erstellen einer Citrix Provisioning‑Sammlung mit vom virtuellen Datenträger gestreamten Zielgeräten sowie Links zu hil‑ freichen GCP‑Dokumenten.

Zur Einrichtung des GCP-Provisionings konfigurieren Sie zunächst den Provisioning-Server und weitere Infrastruktur auf GCP. Richten Sie die Komponenten mit der GCP Console, der gcloud CLI oder GCP APIs anhand der jeweiligen Anweisungen ein, ähnlich wie Ihr aktuelles On‑Premises‑Setup. Sie können Skripte erstellen, um den Vorgang zu automatisieren.

#### **Vorbereitungen zur Installation**

Vor der Installation und Konfiguration von Citrix Provisioning führen Sie die folgenden Aufgaben aus.

#### **Einrichten einer virtuellen privaten Cloud (VPC) und von Subnetzen für das Streaming auf**

**GCP** Sie können die Standard‑VPC verwenden, die für Sie eingerichtet wurde, oder Ihre eigene VPC erstellen. Provisioning auf GCP unterstützt auch die Verwendung von freigegebenen VPCs, wobei Provisioning‑Zielgeräte in einem oder mehreren Dienstprojekten ausgeführt werden, die die VPC gemeinsam nutzen.

**(Empfohlen) Einrichten des IAP Desktop‑Zugriffs für sicheren VM‑Zugriff** Für einen sicheren ex‑ ternen Zugriff auf VMs in Abonnements empfehlen wir dringend, Infrastruktur‑VMs OHNE öffentliche IP‑Adresse zu erstellen und IAP Desktop so zu konfigurieren, dass sichere RDP‑Verbindungen aktiviert werden (Informationen im Artikel zum Konfigurieren von IAP Desktop).

**Auswählen und Konfigurieren der Datenbank** Jede Provisioning‑Farm hat eine einzige Daten‑ bank. Sie können die Datenbank folge[ndermaßen bereitstellen:](https://cloud.google.com/iap/docs/tutorial-gce)

• In einer neuen oder bestehenden SQL Server- oder SQL Server Express-Instanz

• Google Cloud SQL für SQL Server-Instanz.

Alle Provisioning‑Server in einer Farm müssen mit dem Datenbankserver kommunizieren können.

Es gibt drei Möglichkeiten, die Datenbank zu erstellen:

- Verwenden Sie den Konfigurationsassistenten. Hierfür benötigen Sie eine dbcreator‑ Berechtigung.
- Wenn Sie keine Berechtigung zum Erstellen von Datenbanken haben, verwenden Sie das Hilf‑ sprogramm DbScript.exe, um ein SQL‑Skript zu erstellen, das ein Datenbankadministrator zum Erstellen der Provisioning‑Datenbank ausführen kann. Dieses Hilfsprogramm wird mit der Provisioning‑Software erstellt.
- Wenn der Datenbankadministrator eine leere Datenbank mit dem Hilfsprogramm DbScript .exe erstellt, wird diese beim Ausführen des Konfigurationsassistenten als Datenbank für die neue Farm ausgewählt. Die Anmeldung, die beim Ausführen des Konfigurationsassis‑ tenten verwendet wird, muss der Besitzer der Datenbank sein. Darüber hinaus muss das Benutzerkonto über die Berechtigung **View any definition** verfügen. Diese Berechtigung wird vom Datenbankadministrator beim Erstellen der leeren Datenbank festgelegt.

**Führen Sie das Dienstprogramm DbScript.exe aus, um die Datenbank zu erstellen oder zu aktu‑ alisieren** Informationen zum Ausführen von DbScript.exe finden Sie unter Vorbereitungen zur Installation.

**Benutzerberechtigungen für den Konfigurationsassistenten** Sie benötigen [die Systemberechti‑](https://docs.citrix.com/de-de/provisioning/2305/install/pre-install.html) [gung eines](https://docs.citrix.com/de-de/provisioning/2305/install/pre-install.html) lokalen Administrators, um den Konfigurationsassistenten ausführen zu können.

Weitere Informationen finden Sie unter Benutzerberechtigungen für den Konfigurationsassistenten.

**Dienstkontoberechtigungen** Das Dien[stkonto für die Stream‑ und SOAP‑Dienste muss die folgen‑](https://docs.citrix.com/de-de/provisioning/2305/install/pre-install.html#configuration-wizard-user-permissions) [den](https://docs.citrix.com/de-de/provisioning/2305/install/pre-install.html#configuration-wizard-user-permissions) Systemberechtigungen haben:

- Als Dienst ausführen
- Lesezugriff auf die Registrierung
- Zugriff auf Program Files\Citrix\Citrix Provisioning
- Lese‑/Schreibzugriff auf jeden Speicherort virtueller Datenträger

Weitere Informationen finden Sie unter Dienstkontoberechtigungen.

**Active Directory einrichten** Verwen[den Sie eine der folgenden M](https://docs.citrix.com/de-de/provisioning/2305/install/pre-install.html#service-account-permissions)ethoden zum Unterstützen von Active Directory‑APIs und AD‑Funktionen auf GCP:

- Aktivieren Sie den GCP Managed AD Service in Ihrem Projekt, indem Sie den Anweisungen unter Running Active Directory on Google Cloud folgen.
- Erstellen Sie Active Directory‑Domänencontroller‑VMs in Ihrem Abonnement und stellen Sie bei [Bedarf über eine VPN‑Verbindung eine Ver](https://cloud.google.com/managed-microsoft-ad/docs/best-practices)bindung zu einer On‑Premises‑Gesamtstruktur her.

### **Erstellen einer Connector‑VM auf GCP**

Erstellen Sie VMsfür den Einsatz als Cloud Connectors in jeder einzelnen Region/Projekt‑Kombination, die Sie nutzen. Installieren Sie dann einen Citrix Virtual Apps and Desktops Cloud Connector darauf. Fügen Sie Citrix DaaS anschließend Hostingressourcen hinzu, die auf die Ressourcenstandorte verweisen.

#### **Erstellen eines Citrix Lizenzservers**

Führen Sie einen der folgenden Schritte aus:

- Installieren Sie den Lizenzserver auf einem der Provisioning-Server.
- Erstellen Sie eine dedizierte VM oder konfigurieren Sie eine Verbindung zu einem vorhandenen On‑Premises‑Lizenzserver.

# **Erstellen des Citrix Provisioning‑Servers auf GCP**

Erstellen Sie VMs für die Provisioning‑Server. Dimensionieren Sie die Server gemäß der erwarteten Last, ähnlich wie bei On‑Premises‑Provisioning‑Servern.

Die Citrix Provisioning‑Server‑VMs erfordern folgende Ressourcen:

- Zugriff auf die zuvor konfigurierte SQL‑Datenbank.
- Zugriff auf eine Lizenzserver‑VM auf GCP.
- Die Active Directory-Anforderungen sind mit denen der On-Premises-Version von Citrix Provisioning identisch.
- Verwendung von VPC und Subnetzen, die zuvor zur Unterstützung der Installation eingerichtet wurden. Wie oben erwähnt, empfehlen wir dringend, KEINE öffentlichen IP‑Adressen zu verwen‑ den und den Zugriff nur über IAP Desktop zuzulassen.
- Mindestens eine Netzwerkkarte pro Server‑VM in demselben Subnetz, das die von dem Server verwalteten Zielgeräte verwenden.
- Zugriff auf Speicher auf einem virtuellen Datenträger. Optionen:
	- **–** Lokaler Speicher auf der Provisioning‑Server‑VM.
- **–** Auf einer per NetApp Cloud Volumes Service von Google implementierten Dateifreigabe.
- **–** Auf einer separaten VM mit einer Dateifreigabe
- Mindestens zwei vCPUs mit jeweils 8 GB RAM für die Citrix Provisioning‑Server‑VM. Die Provisioning‑Server‑VMs müssen die Maschinengröße e2‑Standard‑4 oder höher haben und persistente SSD‑Datenträger verwenden.

In GCP steuert die Anzahl der virtuellen CPUs, die der VM zugewiesen sind, wie unter Informationen zu Maschinenfamilien angegeben, die verfügbare Netzwerkbandbreite für eine VM.

#### **Installie[ren der Citrix Provisioning‑Soft](https://cloud.google.com/compute/docs/machine-types#n1_machine_types)ware**

Installieren von Citrix Provisioning‑Server und ‑Konsole:

- 1. Melden Sie sich mit einem Administratorkonto bei der Citrix Provisioning‑Server‑VM an.
- 2. Wählen Sie im Datei‑Explorer die ISO‑Datei, klicken Sie mit der rechten Maustaste darauf und stellen Sie sie bereit.
- 3. Suchen Sie im Stammordner die Datei **autorun.exe** und führen Sie sie aus. Der Citrix Provisioning-Installer wird gestartet.
- 4. Installieren Sie zunächst die Konsole. Der Installer fordert Sie auf, die erforderlichen Komponenten zu installieren.

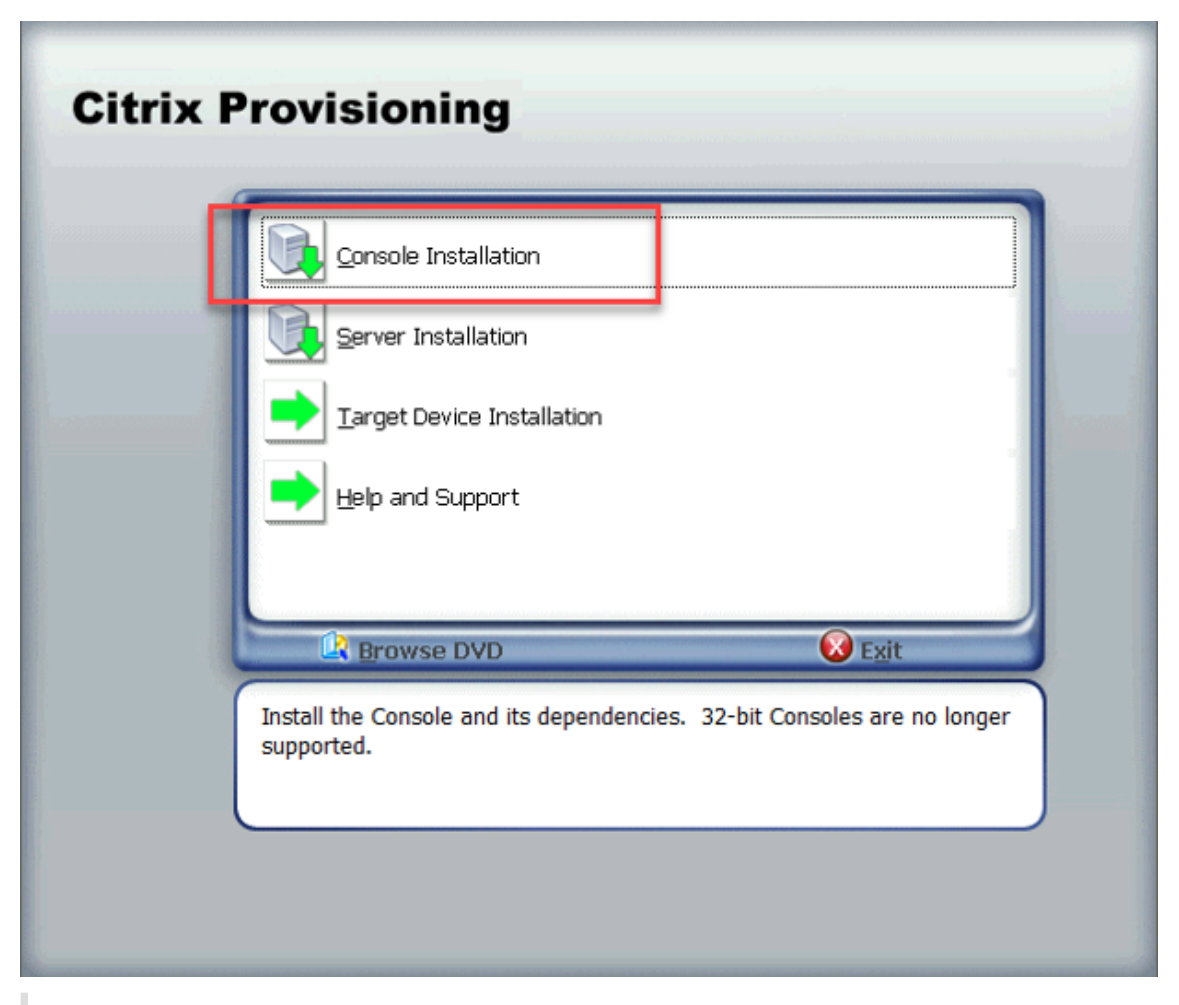

Wenn Sie dazu aufgefordert werden, starten Sie die Maschine neu, stellen Sie das Citrix Provisioning‑ISO‑Image erneut bereit und starten Sie den Vorgang neu.

5. Installieren Sie den Citrix Provisioning‑Server über den Link **Server Installation** im Autorun‑ Programm. Standardmäßig ist das Erstellen von Firewallregeln für den Provisioning-Datenverkehr aktiviert.

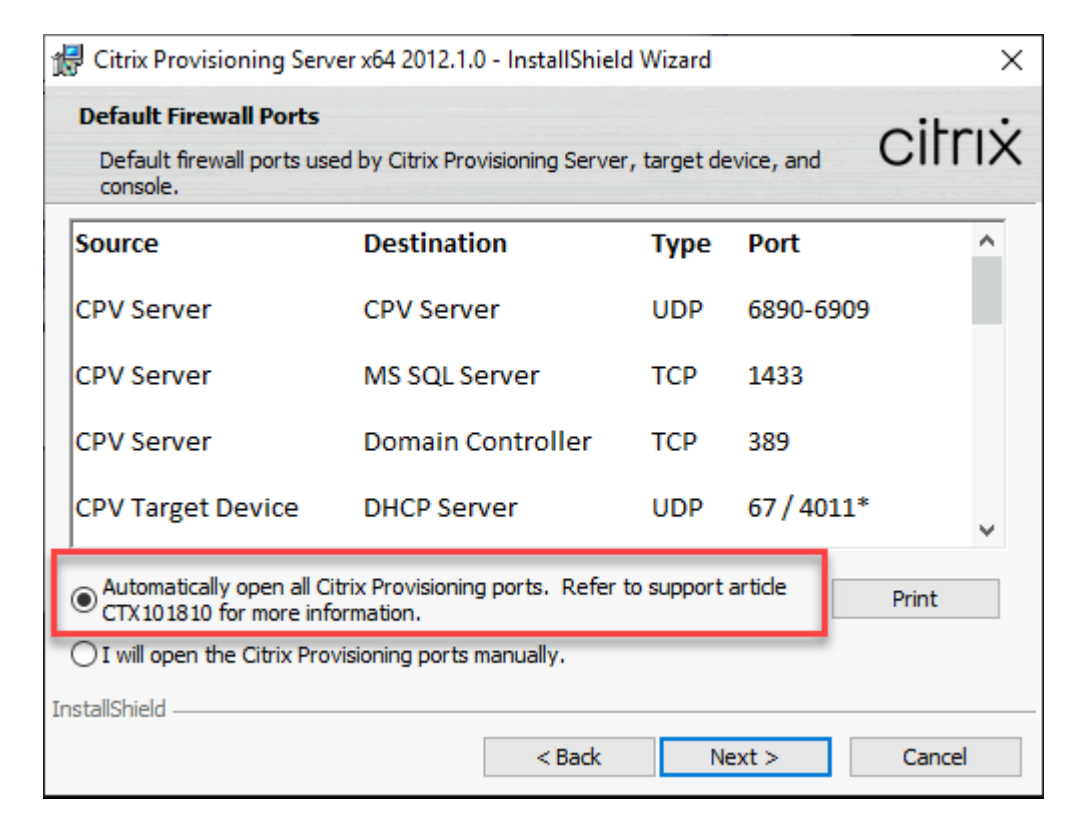

#### **Option** aktiviert

# **Hinweis:**

Dieser Prozess richtet die in Windows ausgeführte Firewall ein. Die Einrichtung erforder‑ licher Firewalls für die VPC muss außerhalb davon erfolgen, und Citrix Provisioning-Datenverkehr muss zugelassen werden.

Informationen zu den Ports, die geöffnet werden müssen, um den Kommunikationsfluss zu gewährleisten, finden Sie unter Von Citrix-Technologien verwendete Kommunikationsports.

Nach Abschluss der Serverinstallation wird der Citrix Provisioning-Konfigurationsassistent ausge[führt, in](https://docs.citrix.com/de-de/tech-zone/build/tech-papers/citrix-communication-ports.html) dem Sie den Provisioning‑Server einrichten.

- a) Welcome: Lesen Sie den Begrüßungsdialog und klicken Sie auf **Next**.
- b) Farm configuration: Geben Sie an, ob eine neue Farm erstellt wird.
- c) Database server: Geben Sie den Hostnamen oder die Adresse des SQL Server‑Computers und den Namen der Instanz ein, die Sie für den Provisioning‑Server erstellt haben, oder geben Sie den privaten FQDN der Google Cloud SQL for SQL Server Instance ein (Instance leer lassen). In der Dropdownliste "Authentication"werden die unterstützten Authentifizierungstypen aufgeführt, die vom Provisioning Service Account bei der Verbindung mit der Datenbank verwendet werden können. Je nach ausgewähltem Authentifizierungstyp können Sie die Anmeldeinformationen für die Verbindung des Provisioning Service

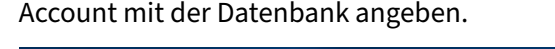

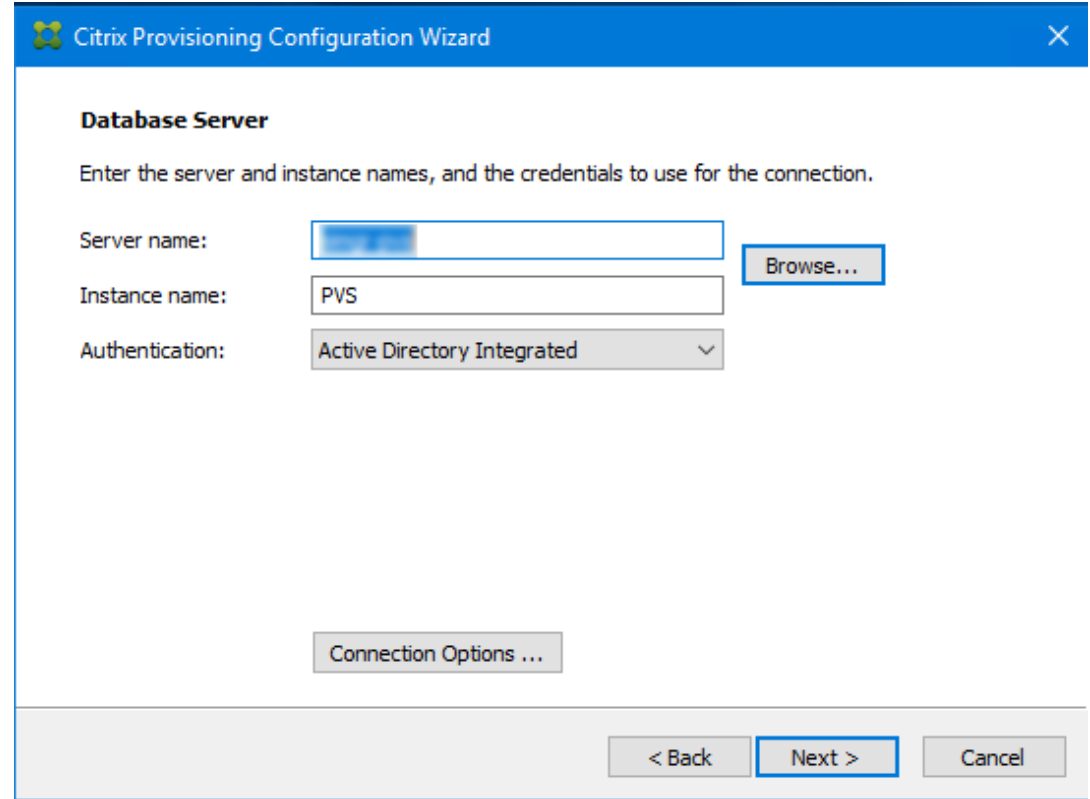

- d) Nach dem Klicken auf "Next"geben Sie die Anmeldeinformationen des Datenbankadministrators ein, die vom Konfigurationsassistenten verwendet werden. Wählen Sie **Active Directory‑Authentifizierung** aus, wenn Sie das aktuelle Benutzerkonto verwenden möchten.
- e) New Farm: Geben Sie die Namen von Farm, Site und Sammlung ein. Wir empfehlen die Auswahl von "Use Active Directory groups for security"und der Farmadministratorgruppe.
- f) New Store: Geben Sie Speicher und Ort an. Wenn Sie eine Dateifreigabe verwenden, geben Sie einen UNC‑Namen ein.
- g) License server: Geben Sie den Ort des Lizenzservers ein.
- h) User Account: Geben Sie das Benutzerkonto an, unter dem die Dienste ausgeführt werden sollen. Wenn Sie eine Netzwerkfreigabe für den Speicher verwenden, verwenden Sie ein Domänenkonto mit Zugriff auf die Freigabe. Das Konto muss Administrator auf dem Provisioning‑Server sein.
- i) Network Communication: Wählen Sie die Netzwerkschnittstelle für Streaming und Verwaltung aus. Wenn Sie nur eine Netzwerkkarte haben, übernehmen Sie die Standardeinstel‑ lungen.
- j) Soap SSL Configuration: Übernehmen Sie die Standardeinstellungen.
- k) Problem Report Configuration: Geben Sie Ihre MyCitrix Anmeldeinformationen ein, um die Übermittlung von Fällen zu ermöglichen.
- l) Finish: Überprüfen Sie die Konfigurationseinstellungen und klicken Sie auf **Finish**. Es wird eine Warnung bezüglich der Windows ‑Firewall angezeigt.
- m) Klicken Sie auf **OK**. Ein Dialogfeld zeigt den Fortschritt der Konfiguration von Citrix Provi‑ sioning an.

Wenn Fehler auftreten, erhalten Sie einen Link, über den Sie das Protokoll aufrufen kön‑ nen.

n) Wenn die Konfiguration erfolgreich ist, klicken Sie auf **Done**.

# **Workflow für das automatische Ausführen des Konfigurationsassistenten**

Informationen zum unbeaufsichtigten Ausführen des Konfigurationsassistenten finden Sie unter Automatisches Ausführen des Konfigurationsassistenten.

# **[Erstellen der Master‑VM](https://docs.citrix.com/de-de/provisioning/2305/install/install-wizard-silent.html)**

In diesem Abschnitt wird erläutert, wie Sie die Master‑VM erstellen und das Image für die Verbindung mit dem Citrix Provisioning‑Server beim Starten konfigurieren.

**Hinweis:**

Verwenden Sie unbedingt ein Windows Server‑Image vom GCP‑Marketplace. Das Verwenden eigener Images wird derzeit nicht unterstützt.

# Gehen Sie zum Erstellen der Master‑VM folgendermaßen vor:

- 1. Erstellen Sie eine virtuelle Maschine mit aktiviertem UEFI Networking:
	- a) Verwenden Sie die gcloud‑CLI oder die GCP‑Konsole.
		- Geben Sie bei Verwendung der gcloud-CLI die Option --enable-uefinetworking an.
		- Wenn Sie die GCP‑Konsole verwenden, können Sie nicht angeben, dass UEFI Net‑ working aktiviert sein muss, und nach dem Erstellen der VM ist keine Änderung mehr möglich. Das von uns bereitgestellte Skript Update-PVSMaster.ps1 kann zum Erstellen einer Master-VM, für die dieses Flag gesetzt ist, verwendet werden. Allerdings geht dadurch mit der VM verbundene IP‑Konfiguration verloren.
	- b) Legen Sie die folgenden Werte fest:
		- Netzwerkschnittstellen zur Auswahl des Subnetzsetups für das Streaming.
- Geben Sie keine öffentliche IP‑Adresse an.
- c) Melden Sie sich über IAP Desktop bei der VM an und schließen Sie das Windows‑Setup ab. Wählen Sie die Option, um zunächst ein neues Administratorkonto zu erstellen.
- d) Treten Sie der von Ihren Citrix Provisioning‑Bereitstellungen verwendeten Domäne bei.
- e) Stellen Sie den VDA per Standardverfahren bereit.
- 2. Stellen Sie sicher, dass die VM so konfiguriert ist, dass sie Networking zur UEFI‑Startzeit zulässt. Wenn Sie eine VM haben, für die dieses Flag nicht gesetzt ist, führen Sie zwecks Konvertierung das Skript Update-PVSMaster.ps1 aus.
- 3. Installieren Sie die Citrix Provisioning‑Zielgerätesoftware.
	- a) Stellen Sie das Citrix Provisioning‑ISO‑Image bereit.
	- b) Wählen Sie die Option zum Erstellen der Zieltreiber aus.
	- c) Führen Sie einen Neustart durch, wenn Sie dazu aufgefordert werden.
- 4. Führen Sie den Imagingassistenten wie bei einer On‑Premises‑Installation aus.
	- a) Machen Sie unter **Server name or IP address** die entsprechende Angabe und wählen Sie **Use my Windows credentials**.
	- b) Imaging Options: Wählen Sie **Create a vDisk**.
	- c) Add Target Device: Machen Sie Angaben für **Target device name** und **Collection name**.

#### **Wichtig:**

Verwenden Sie einen anderen Namen als den aktuellen Hostnamen. Die Master‑VM kann von dem lokalen Datenträger oder von dem von Ihnen erstellten virtuellen Datenträger starten, das Computerkontokennwort wird jedoch nicht zwischen beiden synchronisiert. Wenn Sie dem Ziel den Namen des aktuellen Hosts geben, verlieren Sie die Domänenvertrauensstellung, wenn Sie die Option zum Starten der Master‑VM wechseln.

- d) New vDisk: Geben Sie den Namen des virtuellen Datenträgers an.
- e) Microsoft Volume Licensing: Wählen Sie **KMS Licensing**.
- f) Image: Wählen Sie **Image entire boot disk**.
- g) Optimize Hard Disk for Citrix Provisioning: Wählen Sie **Optimize the hard disk**, um sicherzustellen, dass unnötige Windows‑Features deaktiviert werden.
- h) Summary: Überprüfen Sie, ob die Einstellungen korrekt sind. Klicken Sie auf **Create**, wenn Sie dazu aufgefordert werden. Starten Sie die VM neu.

i) Wenn die Master‑VM gestartet ist, melden Sie sich erneut an. Der Imagingassistent fährt dort fort, wo er aufgehört hat. Wählen Sie **Cancel**, wenn ein Dialogfeld zum Formatieren des Datenträgers angezeigt wird.

**Hinweis:**

Die Imageerstellung dauert einige Zeit.

- j) Wenn die Imageerstellung abgeschlossen ist, beenden Sie den Imagingassistenten.
- k) Führen Sie in der Citrix Provisioning‑Konsole die folgenden Schritte aus:
	- Aktualisieren Sie die vDisk auf Produktionsstatus und legen Sie dabei für **Cache Type** die Option **Cache in device RAM with overflow on hard disk** fest.
	- Klicken Sie mit der rechten Maustaste auf die Master‑VM‑Zieldefinition und wählen Sie **Active Directory > Create Computer Account**.

# **Ziel‑VMs mit dem Citrix Virtual Apps and Desktops‑Setupassistenten erstellen**

Mit dem Citrix Virtual Apps and Desktops‑Setupassistenten können Sie mehrere Ziel‑VMs in einem einzigen Aufruf erstellen. Der Assistent führt Sie durch den gesamten Prozess der Erstellung von Ziel‑ VMs und ihrer Integration in Citrix Virtual Apps and Desktops und Citrix DaaS.

# **Ersteinrichtung**

Führen Sie die folgenden Schritte aus, bevor Sie den Setupassistenten von Citrix Virtual Apps and Desktops ausführen:

1. Wenn Sie Ihren eigenen Dienstschlüssel für den Zugriff auf GCP verwenden möchten, folgen Sie den Anweisungen unter Creating and managing service account keys zum Erstellen und Herunterladen eines Dienstschlüssels. Wenn Sie denselben Dienstschlüssel verwenden möchten, der für Citrix DaaS erstellt wurde, verwenden Sie die JSON‑Datei für den Dienstschlüssel.

# **Ziel‑VMs erstellen**

Ziel-VMs mit dem Citrix Virtual Apps and Desktops-Setupassistenten erstellen:

1. Führen Sie die Provisioning‑Konsole aus, klicken Sie mit der rechten Maustaste auf die Site, in der Sie Zielgeräte erstellen möchten, und wählen Sie **Citrix Virtual Desktops Setup Wizard**.

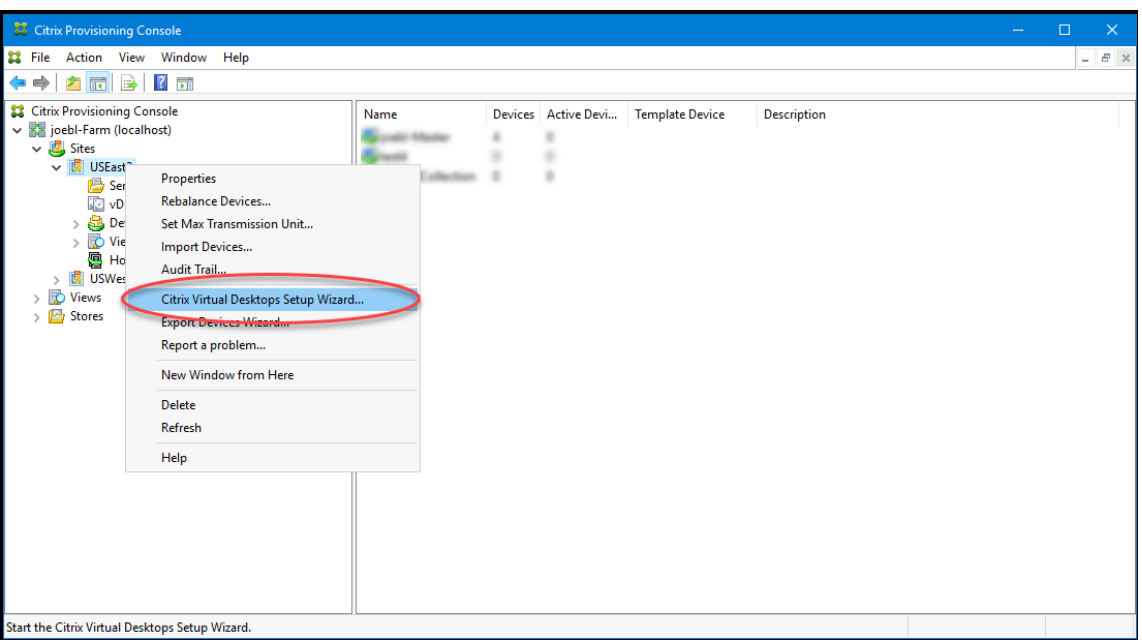

- 2. Klicken Sie durch die Willkommensseite, wählen Sie den Delivery Controller‑Typ aus und wählen Sie **Next**.
	- a) Wenn Sie **Citrix Cloud** wählen:

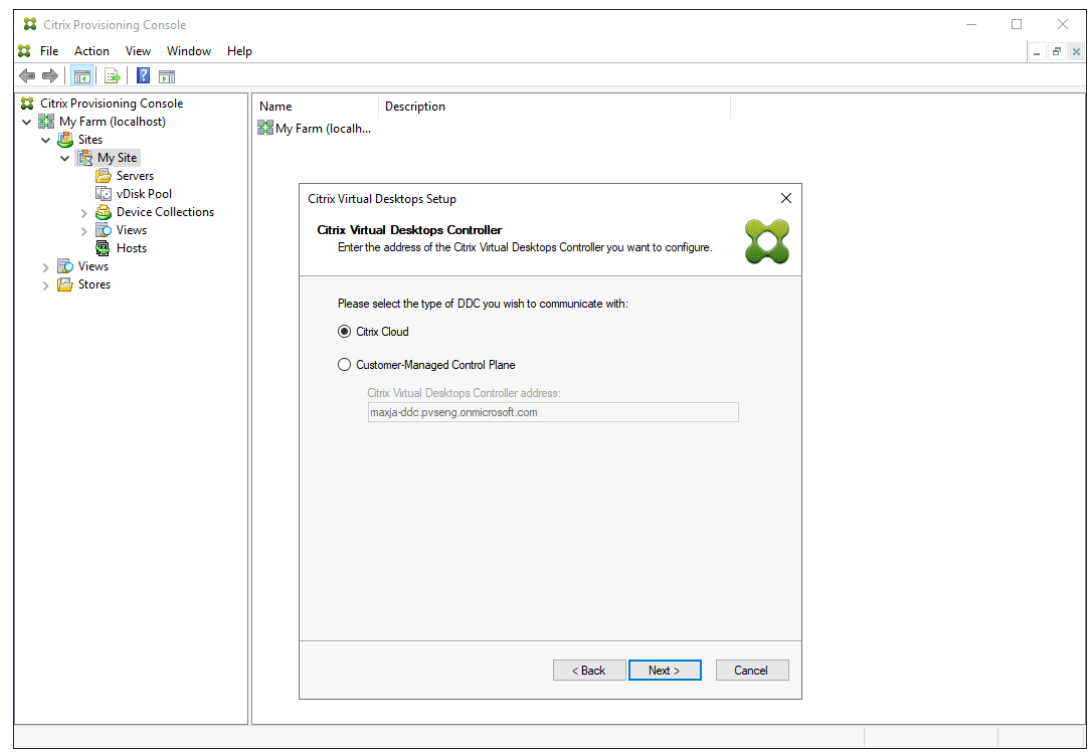

i. Geben Sie Ihre Citrix Cloud‑Anmeldeinformationen ein, wenn Sie dazu aufgefordert werden.

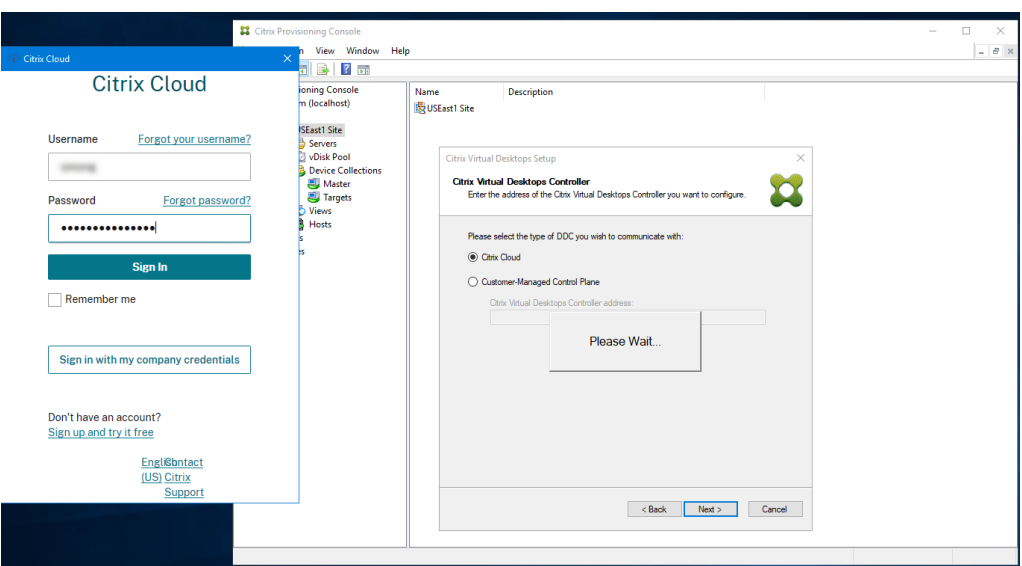

- ii. Wenn Sie mehrere Kunden haben, wählen Sie die entsprechenden Cloudkunden aus.
- b) Wenn Sie **Customer‑Managed Control Plane** wählen:
	- i. Geben Sie den Hostnamen oder die Adresse des Controllers ein. Der Assistent authentifiziert sich beim Delivery Controller mit dem aktuell angemeldeten Benutzer.

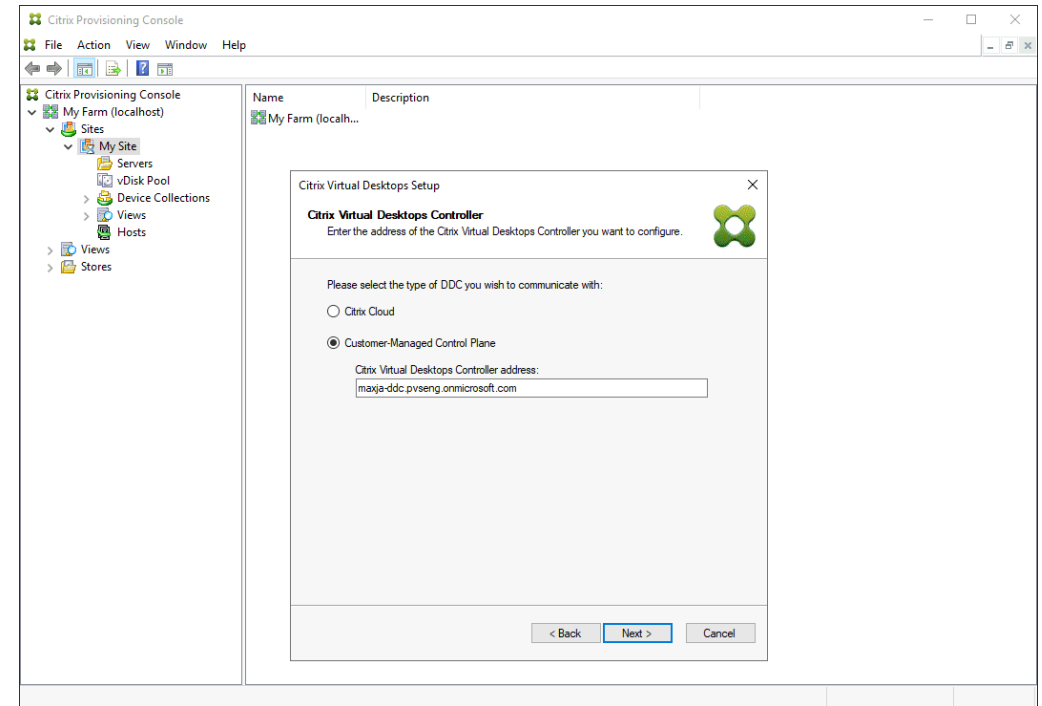

3. Wählen Sie aus der angezeigten Liste eine GCP‑Hostingeinheit aus. Der Assistent zeigt die aus der Cloud abgerufene Liste an. Wählen Sie die zu verwendende Hostingeinheit basierend auf der Region und dem Projekt aus, für die Sie das Provisioning durchführen.

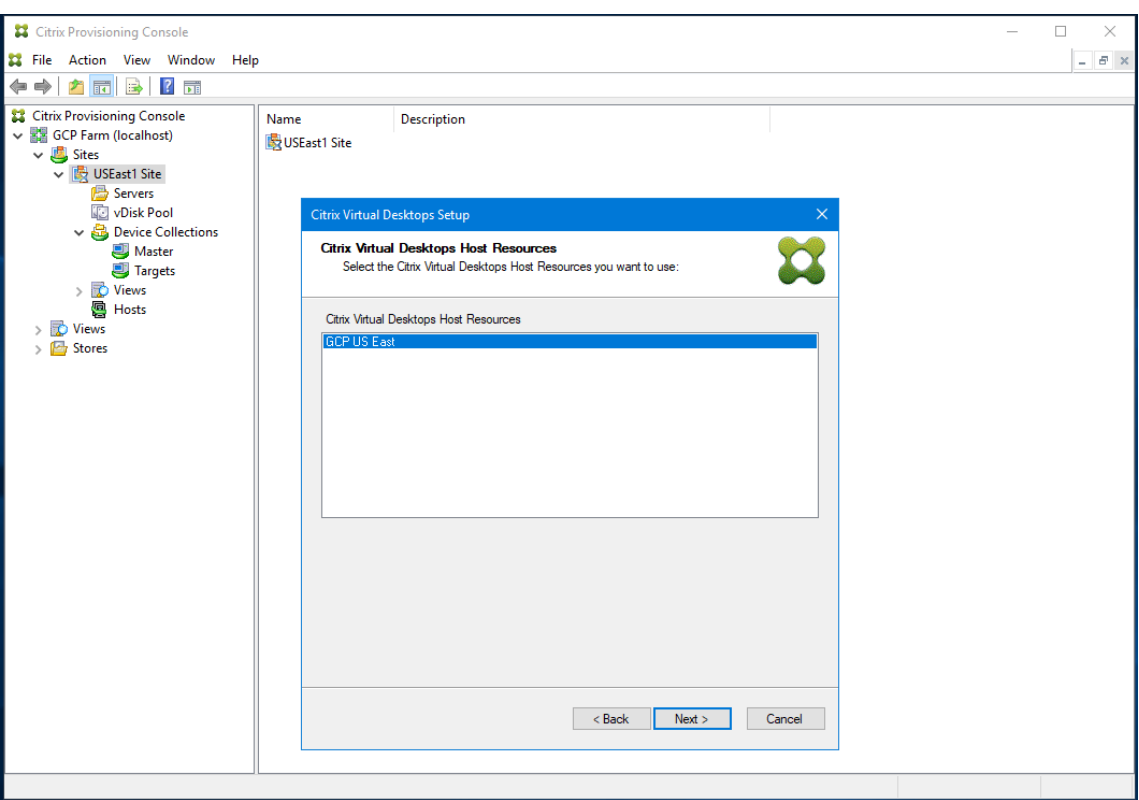

4. Nachdem Sie die GCP‑Hostingeinheit im Hostingressourcen‑Bildschirm ausgewählt haben, klicken Sie auf **Next**. Die Nachricht **Connecting to Google Cloud…** wird angezeigt. Ein neuer Webbrowser wird geöffnet. Geben Sie Ihre Google‑Anmeldeinformationen ein, um sich bei Ihrer Google Cloud anzumelden.

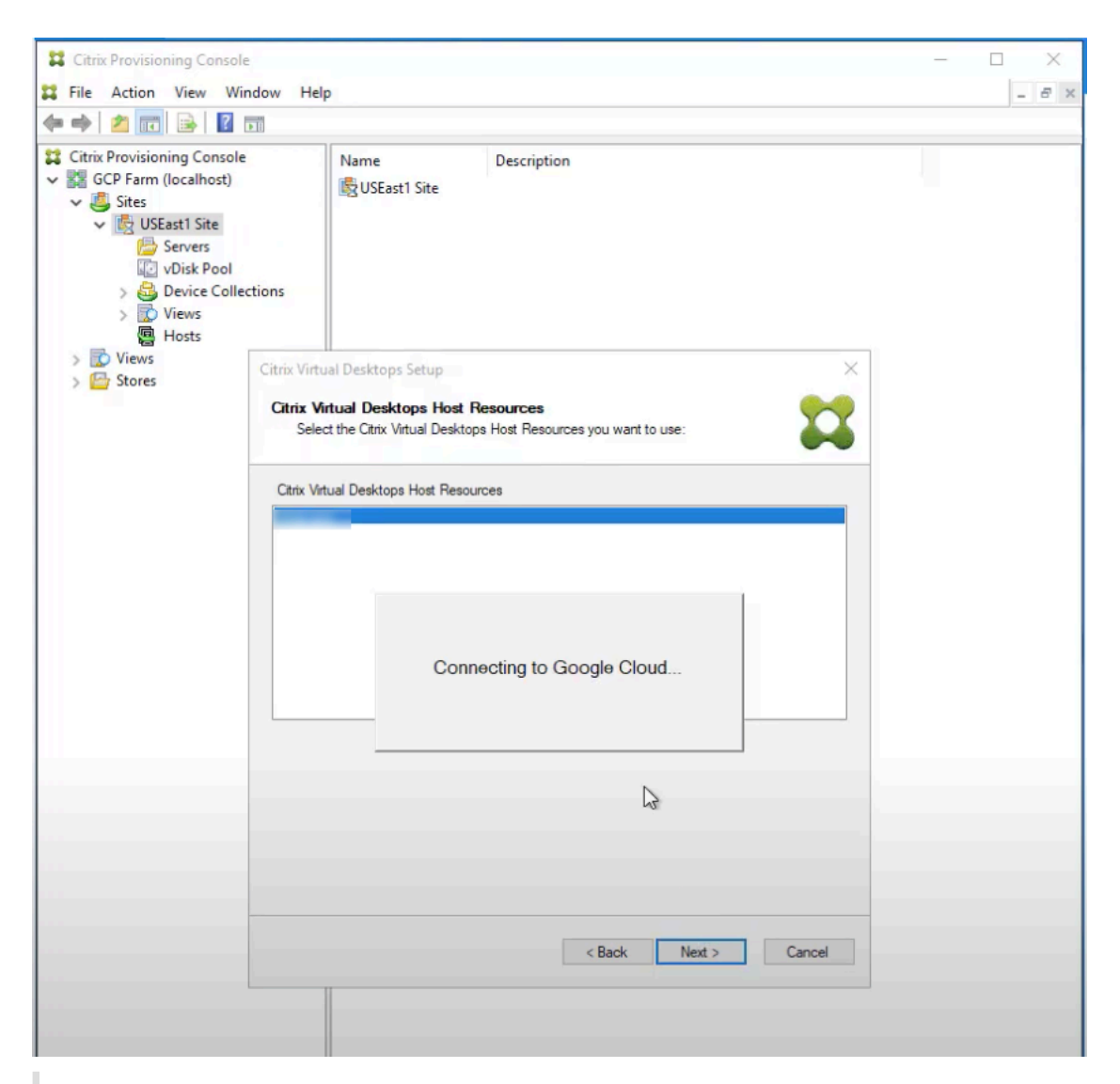

Wenn Sie sich zuvor bei der Google Cloud angemeldet und die Berechtigung für die App genehmigt haben, wird der Browser zur Eingabe Ihrer Google‑Anmeldeinformationen nicht angezeigt.

5. Nach erfolgreicher Anmeldung wird die Meldung **Loading Google Cloud Templates…** angezeigt.

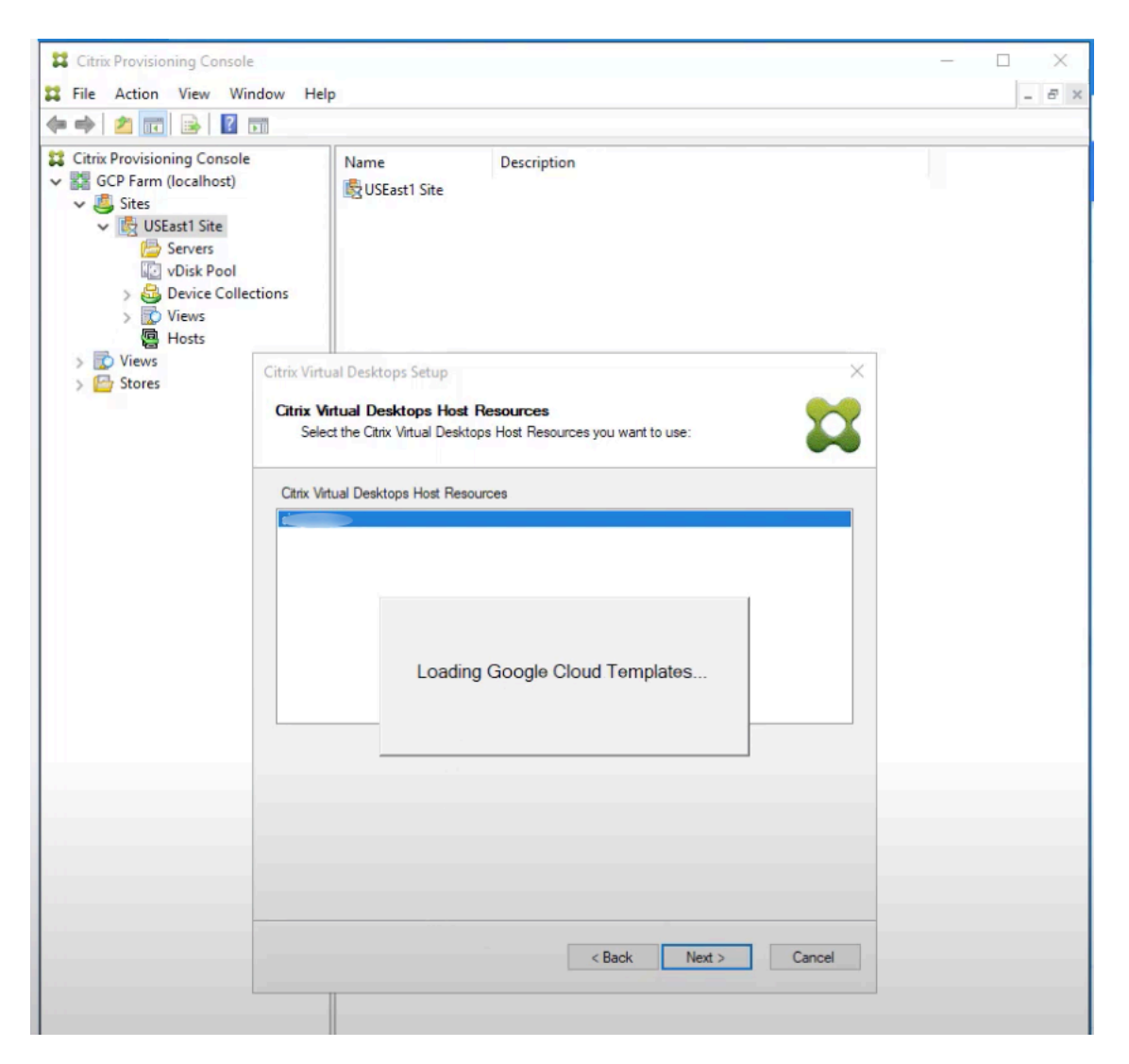

6. Wählen Sie eine VM aus, die als Vorlage für die Erstellung bereitgestellter VMs in GCP verwendet werden kann. Wählen Sie dieselbe VDA‑Version, die Sie für On‑Premises‑Citrix Provisioning und ‑MCS verwenden. Klicken Sie auf **Weiter**.

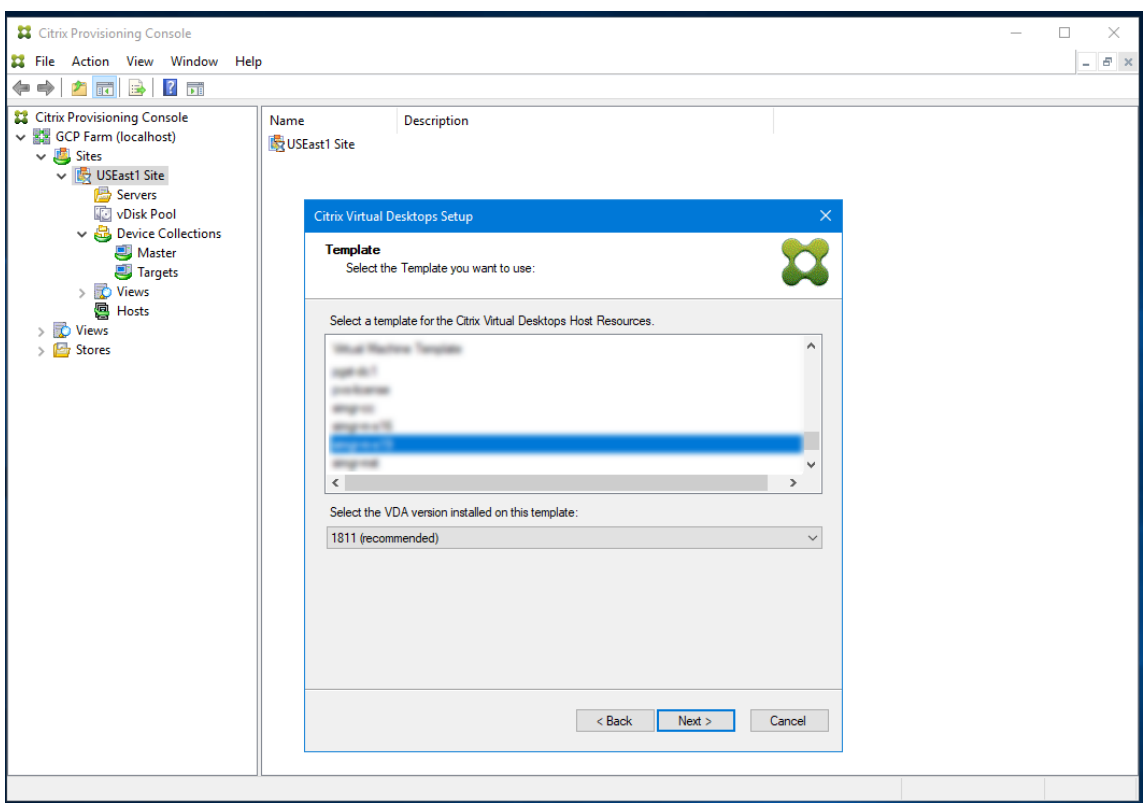

7. Wählen Sie die vDisk für die Provisioning‑Zielgeräte aus.

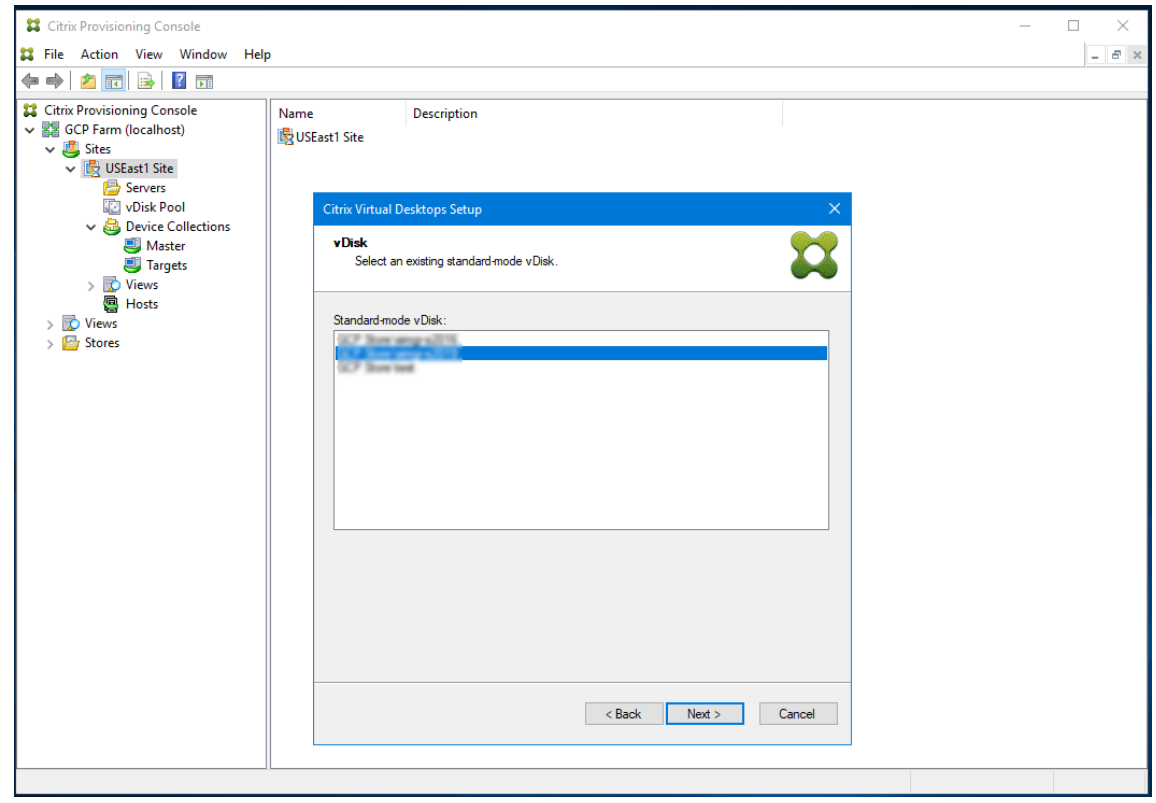

8. Wählen Sie die Option zum Erstellen eines Katalogs oder fügen Sie die VMs einem vorhandenen Katalog hinzu.

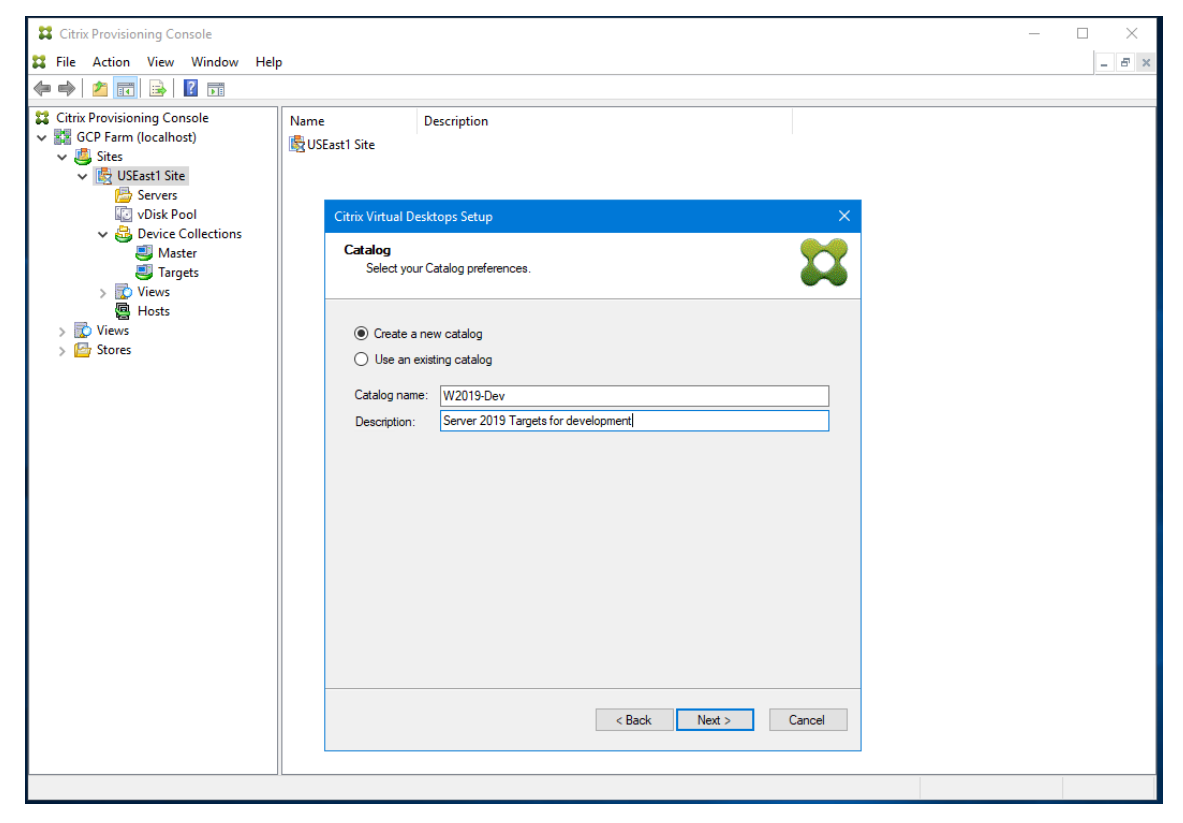

Für das Hinzufügen zu einem Katalog wird eine Dropdownliste zu dessen Auswahl angezeigt.

9. Wählen Sie den VDA‑ und Katalogtyp:

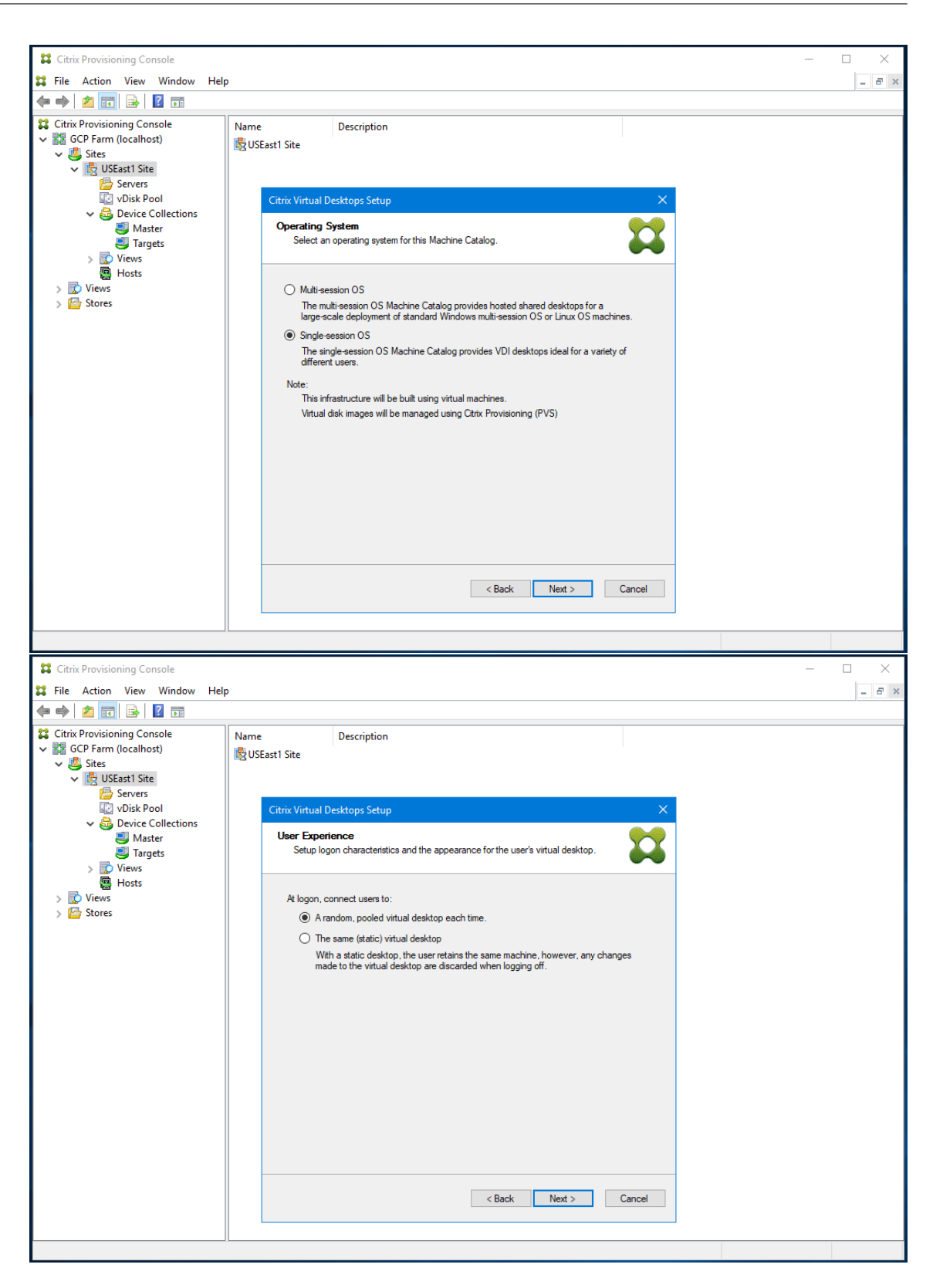

10. Wählen Sie die Anzahl zu erstellender VMs und die Größe des lokalen Cachedatenträgers. Die von der Vorlagen‑VM vorgegebene Maschinengröße, Anzahl vCPUs und Speichergröße werden zu Ihrer Information angezeigt.

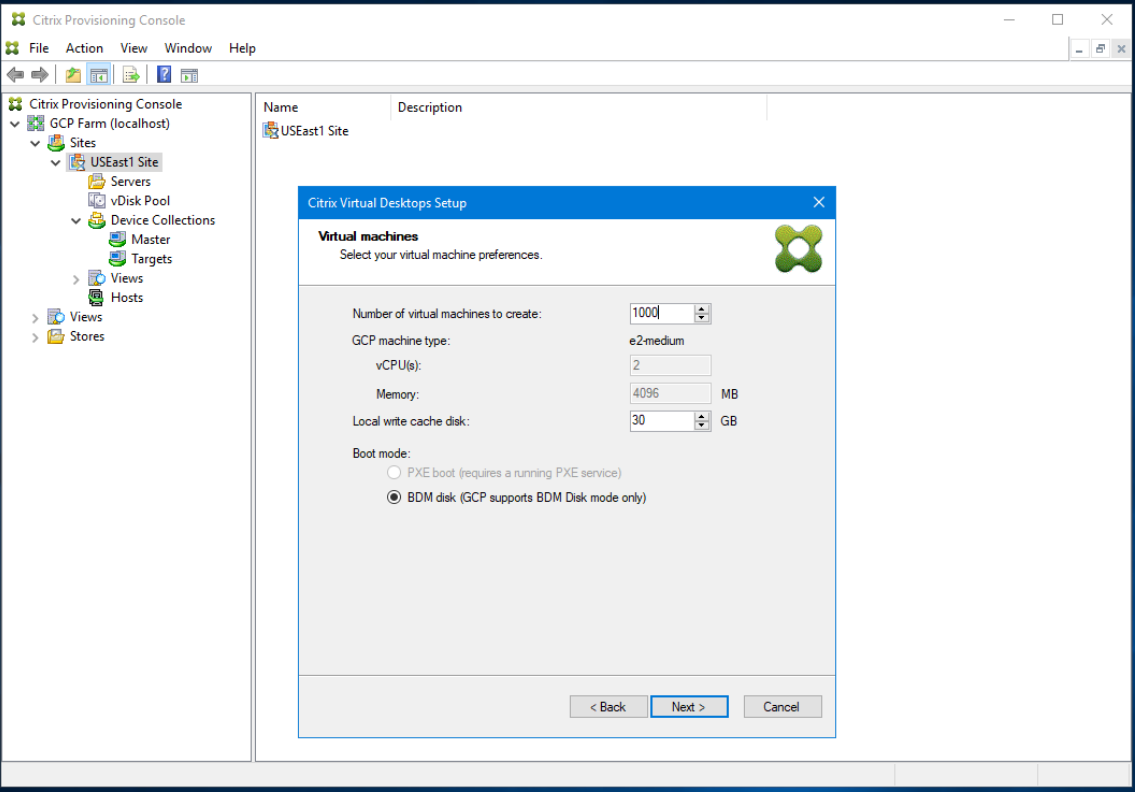

#### **Hinweis:**

Auf GCP wird ausschließlich BDM als Startmodus unterstützt.

11. Wählen Sie Active Directory für die Zielgeräte:

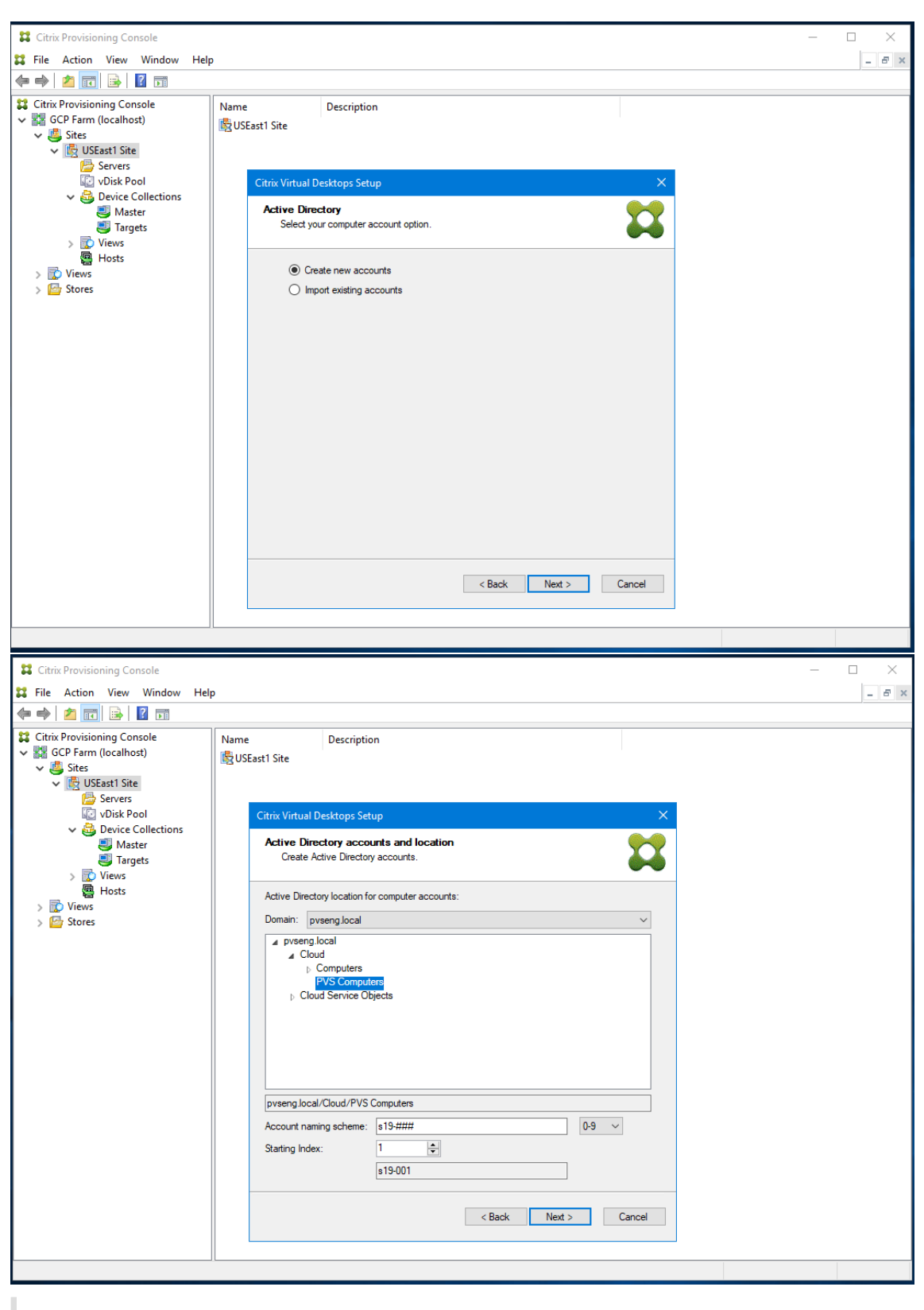

Sie dürfen nur Kleinbuchstaben, Zahlen und Bindestriche in das Benennungsschema aufnehmen, da dieser Name auch als Name der VM verwendet wird, die erstellt wird. Andere Zeichen (einschließlich Großbuchstaben) sind nicht zulässig.

Wenn Sie eine GCP Managed AD-Instanz verwenden, müssen Sie außerdem Computerkonten unterhalb der Cloud‑Organisationseinheit erstellen.

12. Richten Sie die Provisioning‑Server ein, die als Anmeldeserver für die Zielgeräte fungieren.

Wie beim On‑Premises‑Produkt können Sie einen DNS‑FQDN verwenden, der in eine Reihe von Servern übersetzt wird, oder die IP‑Adressen der Server angeben. Wenn Sie eine IP‑Adresse verwenden, klicken Sie auf **Add**, um die Liste der konfigurierten Server anzuzeigen:

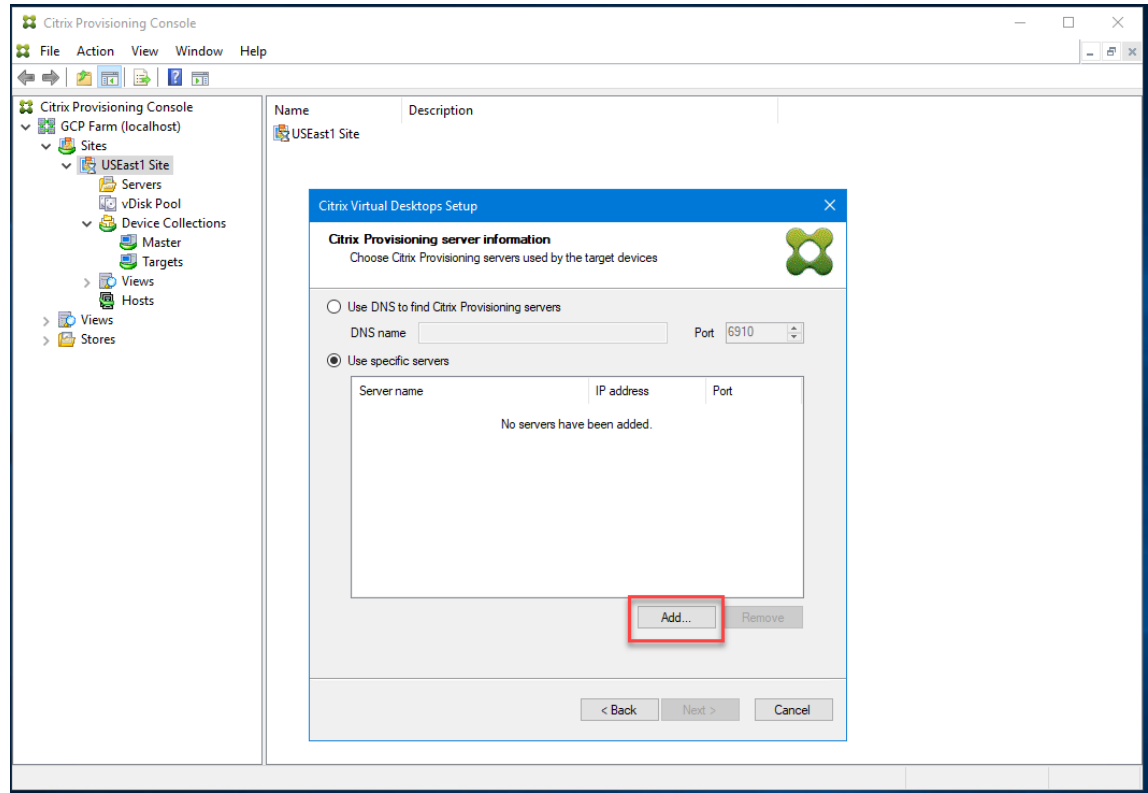

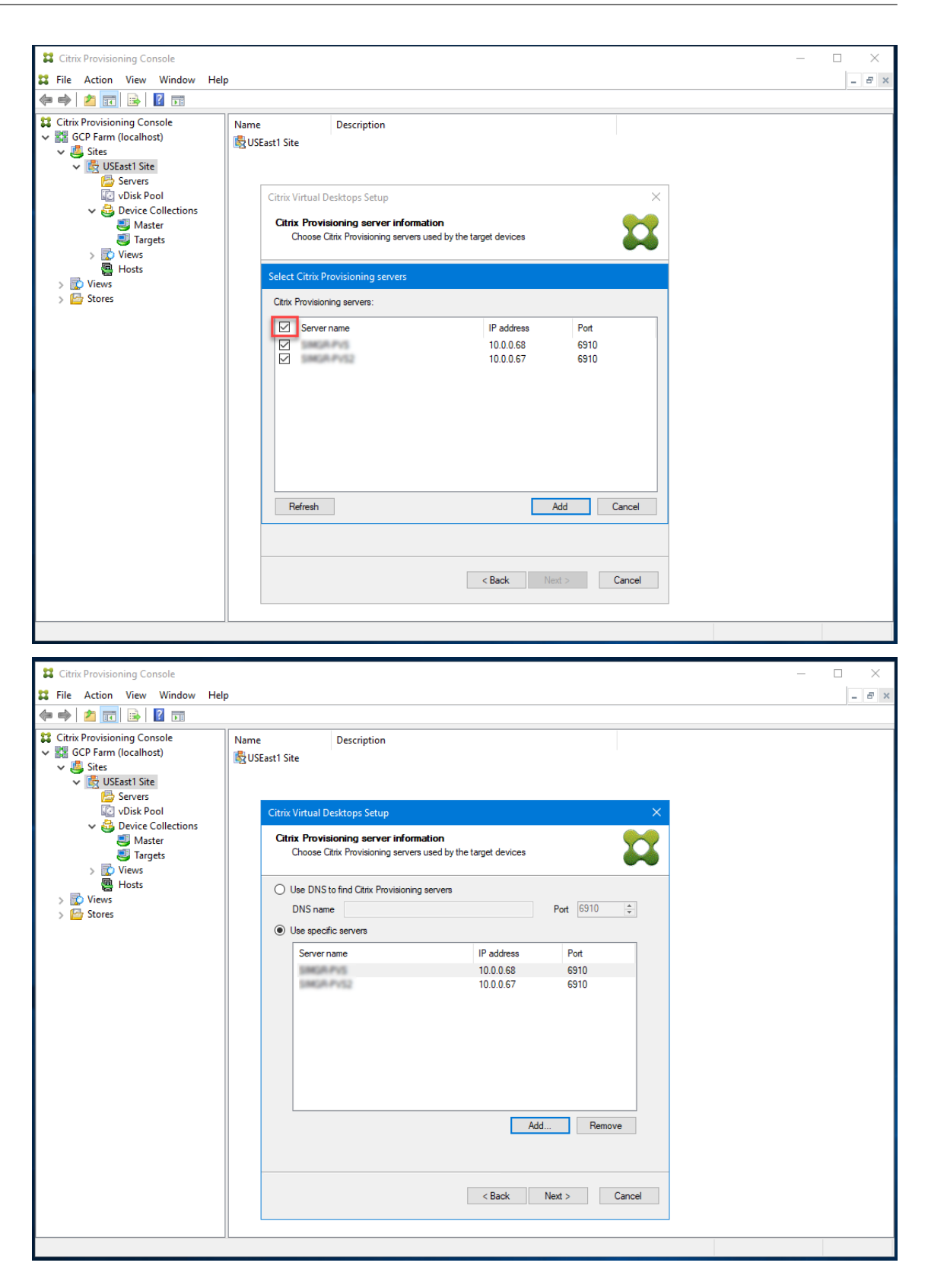

Wenn Sie einen DNS-Namen verwenden möchten, müssen Sie den vollqualifizierten Domänennamen als Standard-DNS-Suffix angeben, bereitgestellt von GCP. Der DHCP-Server enthält nicht die Zone, in der Sie den zu verwendenden DNS‑Namen hinzufügen.

13. Überprüfen Sie die Angaben in der Zusammenfassung und klicken Sie auf **Finish**, um die Bere‑ itstellung zu starten.

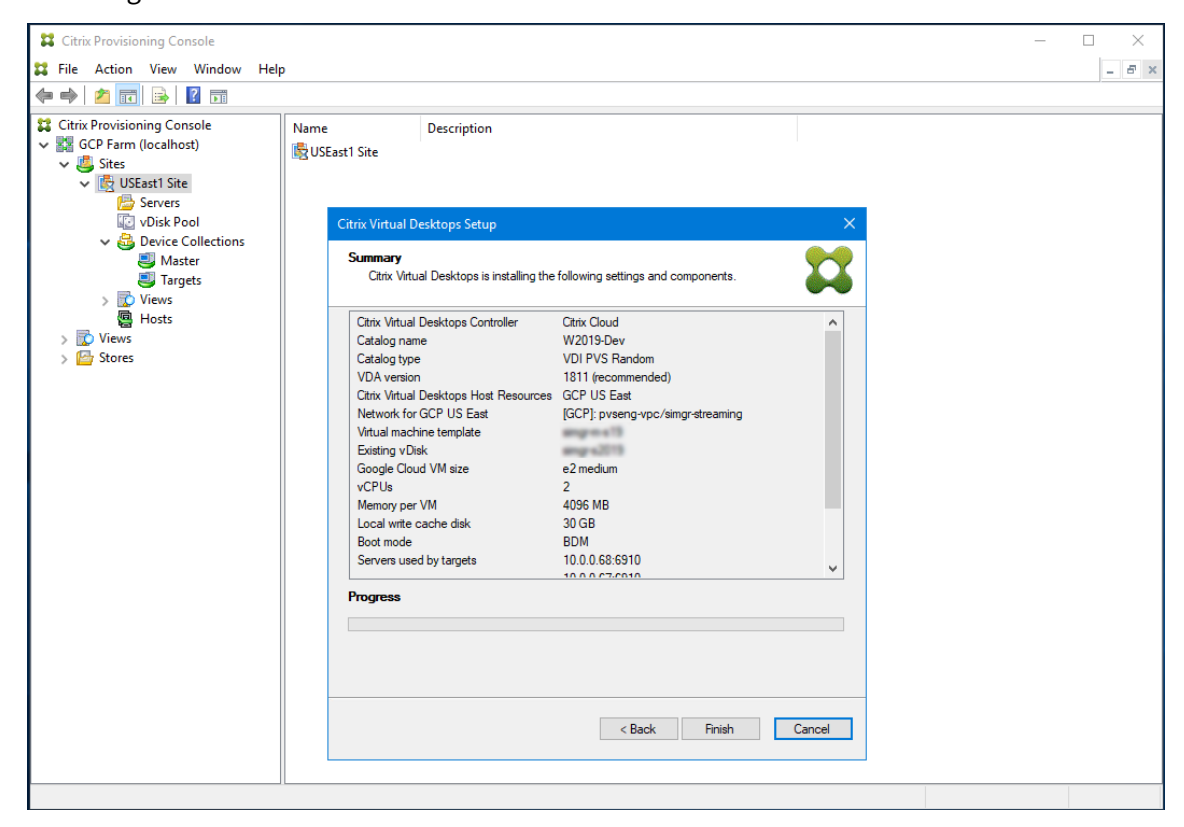

Mit fortschreitendem Provisioning‑Vorgang wird der Fortschrittsbalken unten aktualisiert.

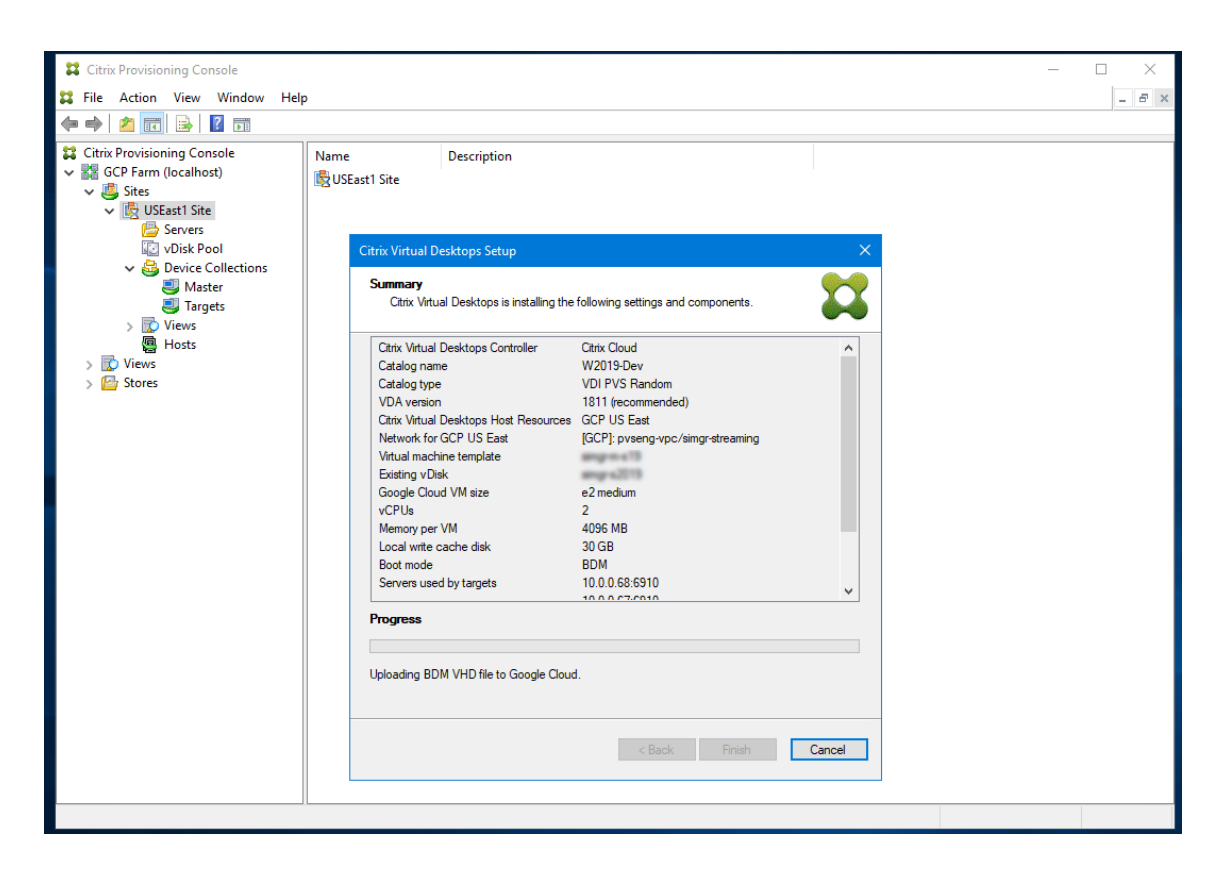

Beachten Sie außerdem Folgendes:

• Während der Ausführung des Citrix Virtual Apps and Desktops‑Assistenten wird die neu erstellte VM gestartet, um den Schreibcachedatenträger zu formatieren, und wird dann wieder herun‑ tergefahren. Dieser Vorgang dauert einige Minuten. Tritt bei der Maschine während des Vorgangs ein Timeout auf, schlägt die Einrichtung fehl.

#### **Manuelles Erstellen von Ziel‑VMs auf GCP**

Citrix empfiehlt die Verwendung des Citrix Virtual Desktops‑Setupassistenten zur Erstellung von Ziel‑ VMs und zur Integration in Citrix Virtual Apps and Desktops und Citrix DaaS, wie im vorherigen Ab‑ schnitt beschrieben.

Wenn Sie den Citrix Virtual Desktops‑Setupassistenten nicht verwenden können, können Sie Ziel‑VMs wie in diesem Abschnitt beschrieben manuell bereitstellen.

Der Citrix Provisioning‑Server und die Zielgeräte unterstützen weder PXE‑ noch ISO‑Starts, da diese von GCP nicht unterstützt werden. Stattdessen verwenden Ziel‑VMs den BDM‑Startdatenträger, der mit ca. 20 MB die Citrix Provisioning UEFI‑Startanwendung enthält.
#### **Erstellen des Startdatenträgers**

Erstellen Sie den Startdatenträger mit dem **Boot Device Manager (BDM)**, der zusammen mit dem Server installiert wird. Gehen Sie folgendermaßen vor:

1. Führen Sie das Programm **BDM.exe** aus.

```
1 C:\Program Files\Citrix\Provisioning Services\BDM.exe.
2 <!--NeedCopy-->
```
2. Specify the login server: Geben Sie die Provisioning-Server-Informationen ein.

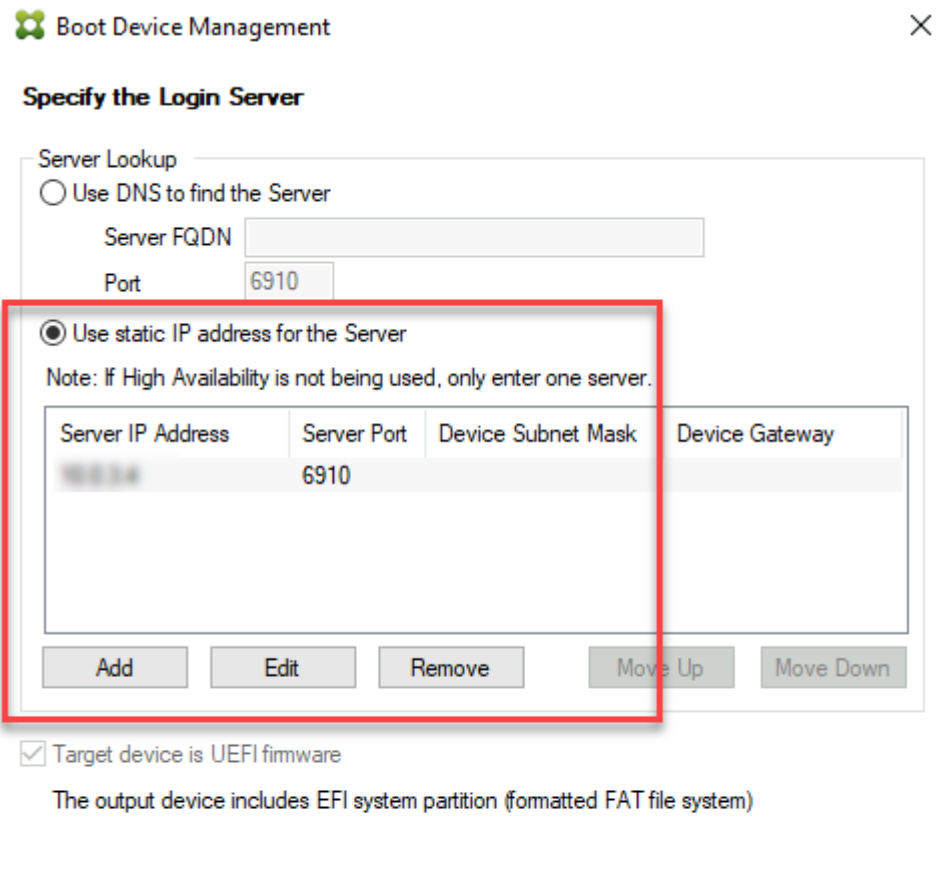

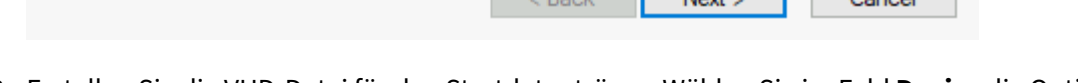

3. Erstellen Sie die VHD‑Datei für den Startdatenträger: Wählen Sie im Feld **Device** die Option **Cit‑ rix VHD Image** aus und klicken Sie auf **Burn**.

**Contact Contact Contact Contact Contact Contact Contact Contact Contact Contact Contact Contact Contact Contact Contact Contact Contact Contact Contact Contact Contact Contact Contact Contact Contact Contact Contact Conta** 

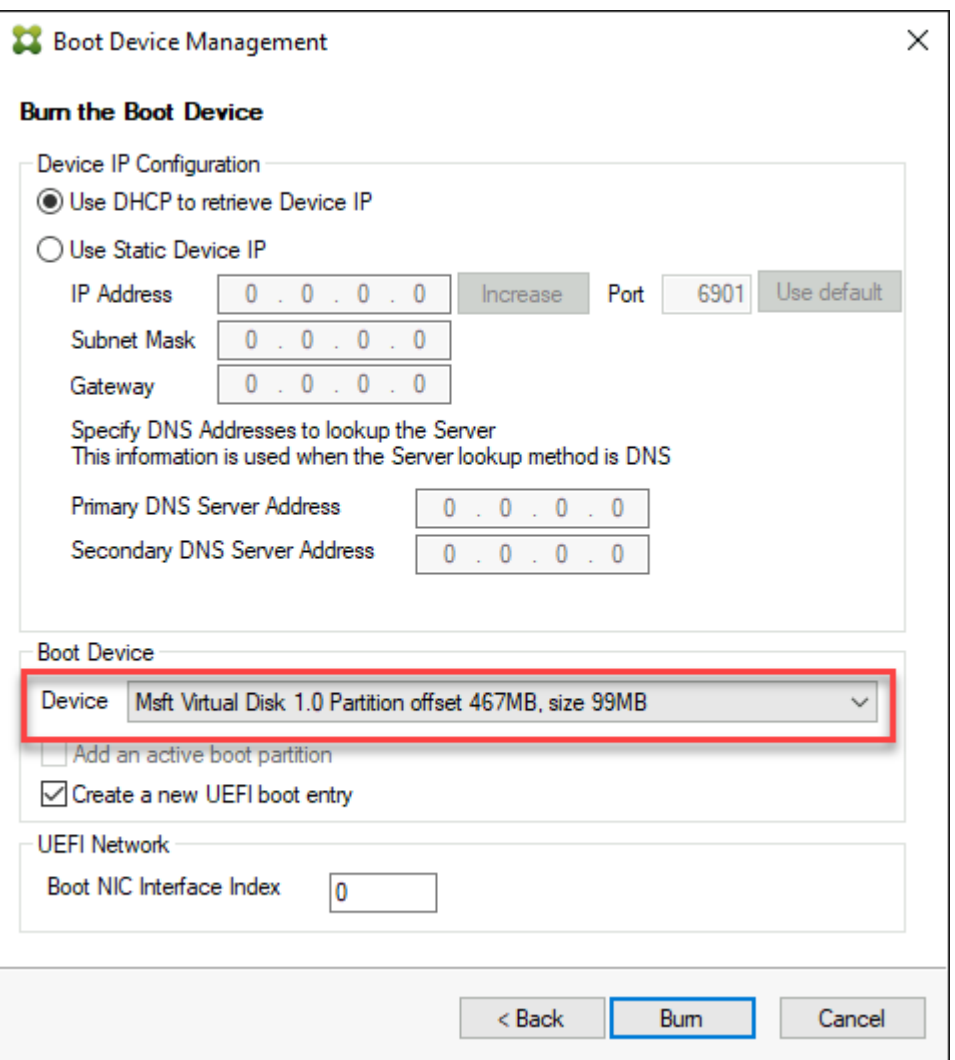

Ziel-VMs können den Provisioning-Server auch anhand eines DNS-Namens anstelle der IP-Adresse finden. Verwenden des Features

- 1. Erstellen Sie einen DNS-Eintrag, der den von den Citrix Provisioning-Servern im Streaming-Netzwerk verwendeten IP‑Adressen zugeordnet ist.
- 2. Konfigurieren Sie den BDM‑Startdatenträger so, dass er die Citrix Provisioning‑Server unter diesem Namen kontaktiert.

Das Definieren des DNS-Namens für die Suche des Provisioning-Servers ist in HA-Umgebungen nützlich, da damit eine Liste von IP-Adressen zurückgegeben wird und nicht alle IP-Adressen im BDM-Startdatenträger konfiguriert werden müssen. Verwenden des Features

- 1. Erstellen Sie einen DNS‑Eintrag, der mindestens einer der von den Provisioning‑Servern im Streaming‑Netzwerk verwendeten IP‑Adressen zugeordnet ist.
- 2. Führen Sie das Programm **BDM.exe** aus und geben Sie auf der ersten Seite den DNS‑Hostnamen für den Provisioning‑Server an.

#### **Erstellen von Ziel‑VMs**

Wenn Sie das Provisioning virtueller Maschinen selbst übernehmen möchten, erstellen Sie die Ziel‑ VMs wie folgt:

- 1. Erstellen Sie den BDM‑Startdatenträger wie oben beschrieben und laden Sie den Startdaten‑ träger auf einen GCP‑Datenträger hoch. Anweisungen zum Hochladen einer VHD auf GCP finden Sie unter Virtuelle Laufwerke importieren.
- 2. Erstellen Sie Ziel‑VMs auf GCP mit dem von Ihnen erstellten BDM‑Startdatenträger und einem leeren Cachedatenträger geeigneter Größe mit Verbindung zu einem Subnetz, das Zugriff auf die Provi[sioning‑Server hat.](https://cloud.google.com/compute/docs/import/importing-virtual-disks)
- 3. Verwalten Sie die Zielgeräte in Citrix Provisioning. Sie können jede Ziel‑VM manuell über die Provisioning‑Konsole hinzufügen oder mit dem Importassistenten einen Massenimport der manuell bereitgestellten VMs durchführen. Verwenden Sie die GCP‑Konsole zum Extrahieren der MAC‑Adresse, [die der Start‑NIC der manuell be](https://docs.citrix.com/de-de/provisioning/2305/manage/managing-target-device.html)reitgestellten Ziel‑VM zugewiesen ist. Wenn die der VM zugewiesene IP‑Adresse n.m.o.p lautet, ist die MAC‑Adresse 42:00:nn.mm.oo .pp (mit jeder Komponente der IP‑Adresse in Hex).
- 4. Starten Sie jede VM einmal, um sicherzustellen, dass das Setup abgeschlossen ist. Während des Startvorgangs formatiert Citrix Provisioning die Cachedatenträger und fährt dann die VM herunter. Verwenden Sie nach dem Herunterfahren die GCP‑Konsole, um die VM freizugeben.

#### **Integration manuell erstellter Ziele in Citrix Virtual Apps and Desktops und Citrix DaaS**

Durch Hinzufügen einer Hostingverbindung in Studio wird die Verbindung mit Ihrem Ressourcenstan‑ dort erstellt. Der Provisioning‑Exportassistent verwendet Daten aus der Hostingverbindung bei der Erstellung eines Brokerkatalogs.

Integration in Citrix Virtual Apps and Desktops und Citrix DaaS:

- 1. Starten Sie den Assistenten **Export Devices** in der Citrix Provisioning‑Konsole.
- 2. Klicken Sie auf **Next**, um den Assistenten zu starten.

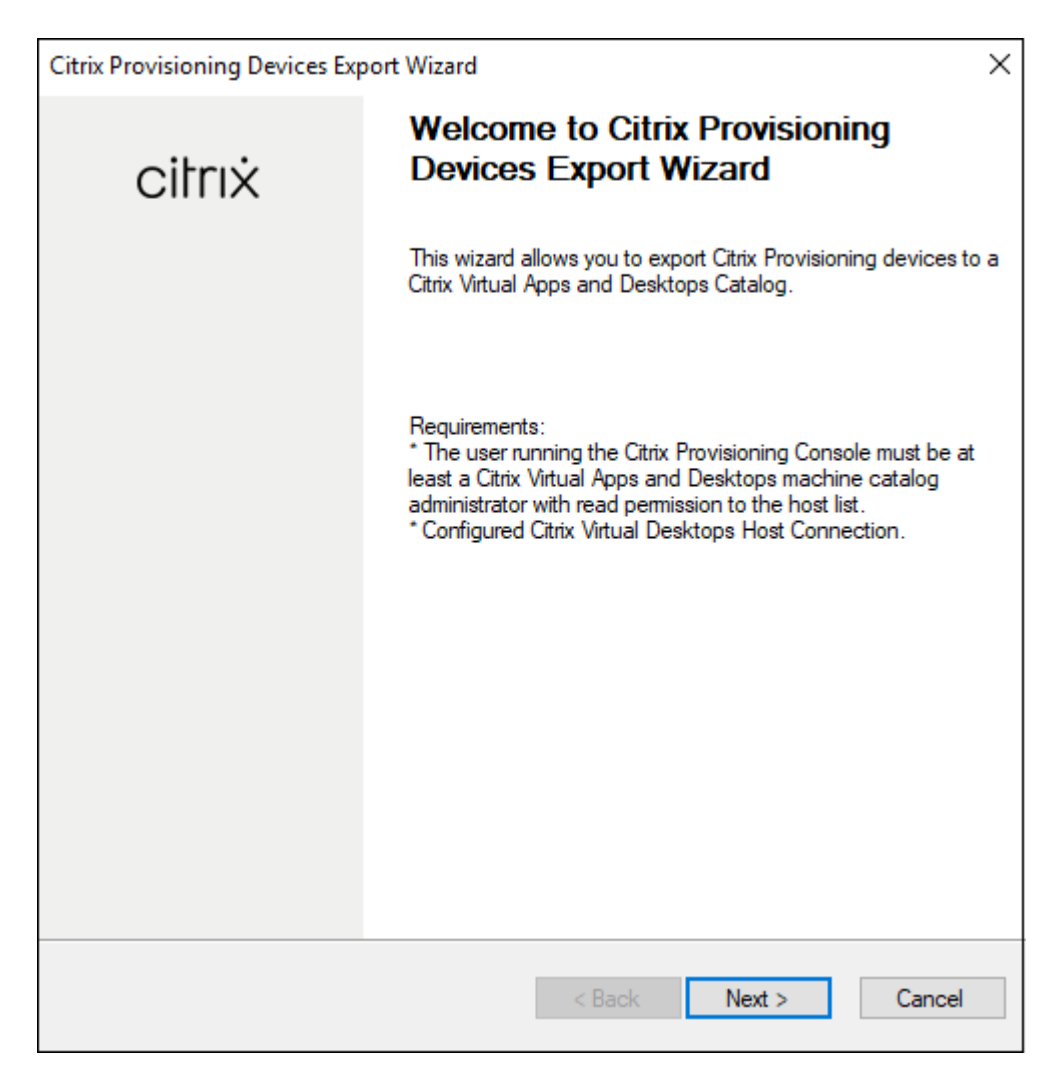

- 3. Klicken Sie durch die Willkommensseite, wählen Sie den Delivery Controller‑Typ aus und wählen Sie **Next**.
	- a) Wenn Sie **Citrix Cloud** wählen:

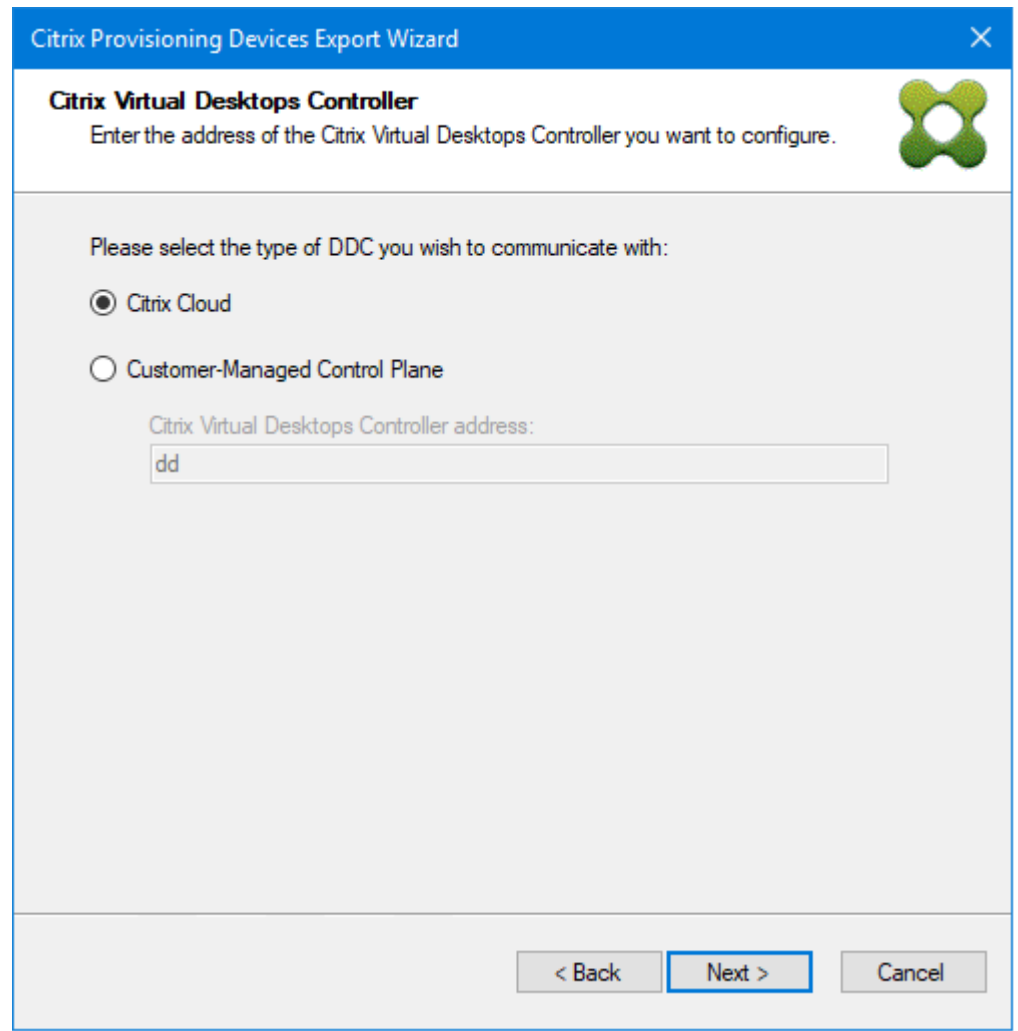

i. Geben Sie Ihre Citrix Cloud‑Anmeldeinformationen ein, wenn Sie dazu aufgefordert werden.

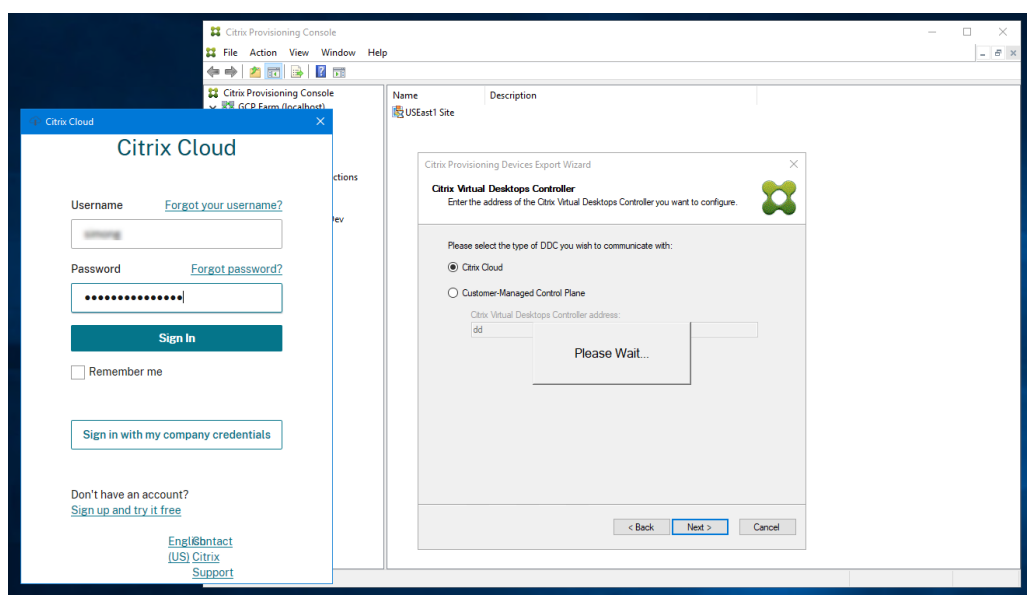

- ii. Wenn Sie mehrere Kunden haben, wählen Sie die entsprechenden Cloudkunden aus.
- b) Wenn Sie **Customer‑Managed Control Plane** wählen:
	- i. Geben Sie den Hostnamen oder die Adresse des Controllers ein. Der Assistent authentifiziert sich beim Delivery Controller mit dem aktuell angemeldeten Benutzer.

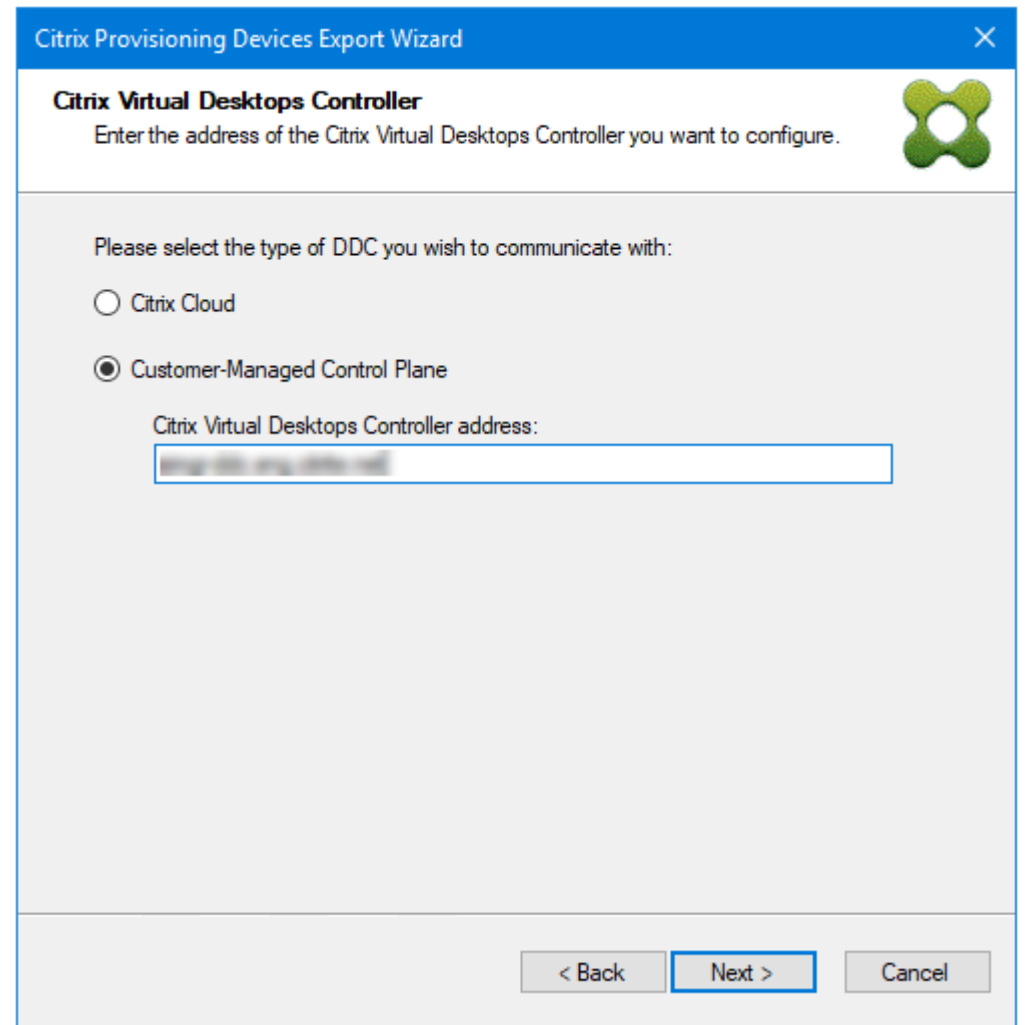

4. Klicken Sie auf den zu exportierenden **Gerätetypen**. Klicken Sie auf **Weiter**. Wenn Sie **Virtuelle Geräte**auswählen, zeigt der Assistent den Bildschirm**Hostressource**an, in dem Sie auf den Host oder Hypervisor klicken können. Bei physischen Geräten springt der Assistent zur Auswahl von **Active Directory und Sammlung**.

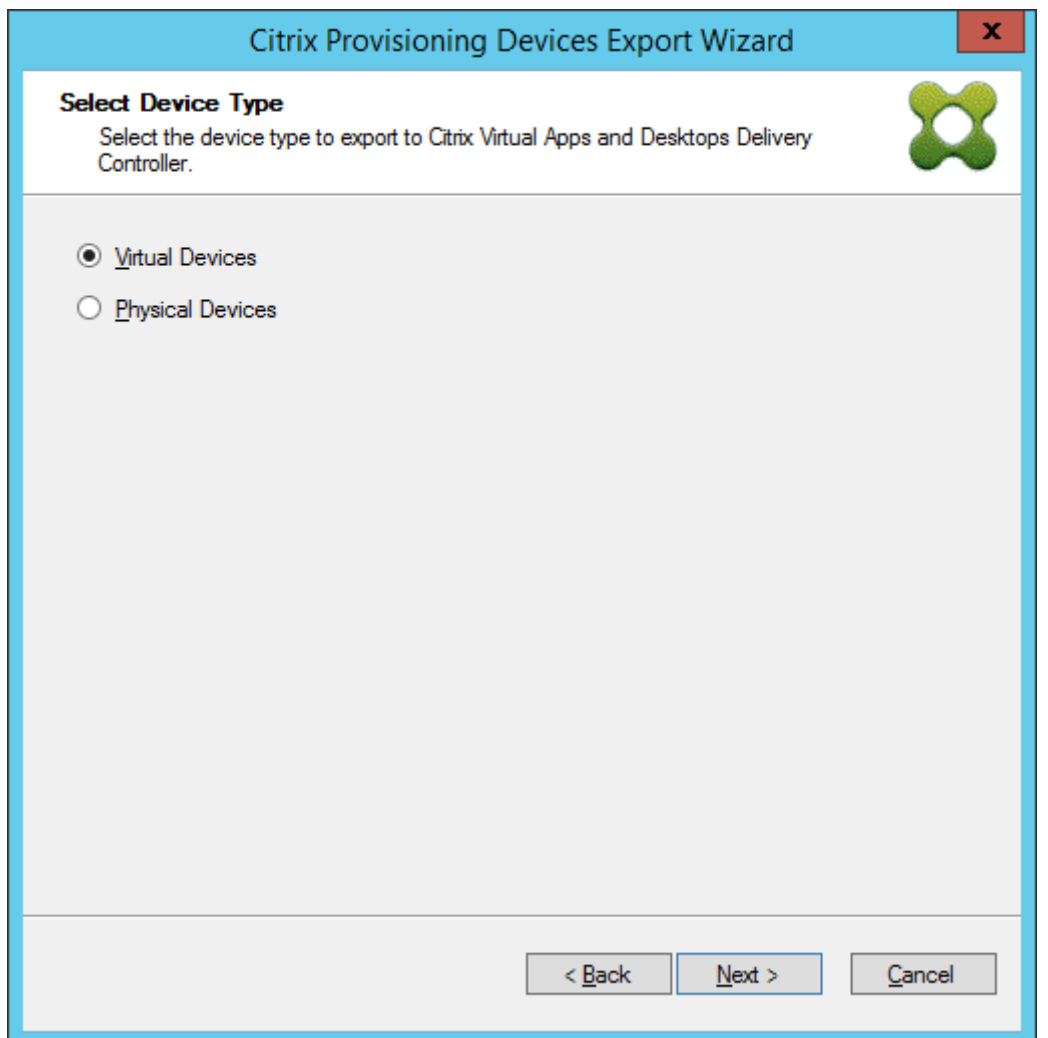

- 5. Wählen Sie auf der Seite **Citrix Virtual Desktops Host Resources** die GCP‑Hostingeinheit. Klicken Sie auf **Weiter**.
- 6. Die Nachricht **Connecting to Google Cloud…** wird angezeigt. Ein neuer Webbrowser wird geöffnet. Geben Sie Ihre Google‑Anmeldeinformationen ein, um sich bei Ihrer Google Cloud anzumelden.

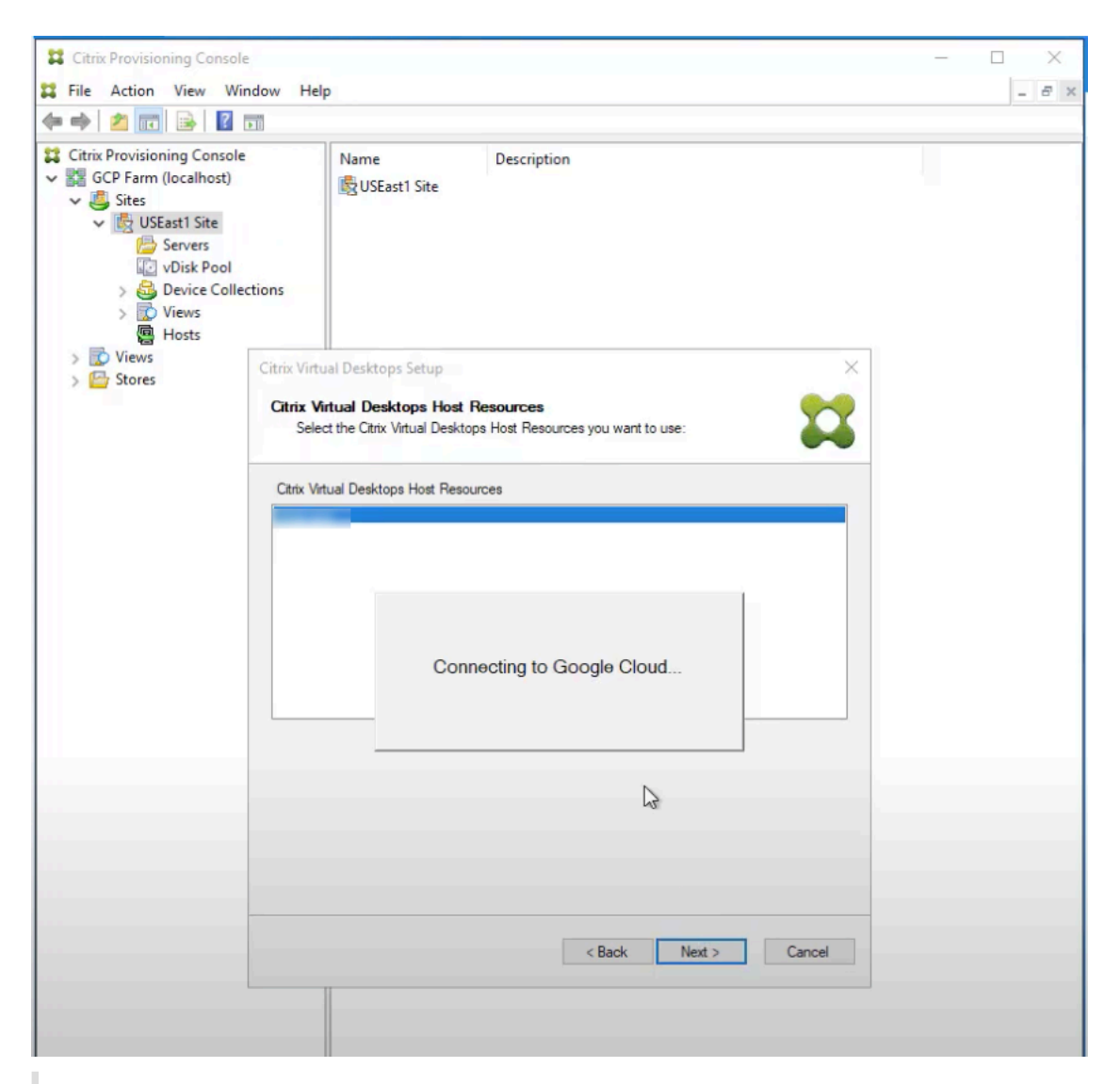

Wenn Sie sich zuvor bei der Google Cloud angemeldet und die Berechtigung für die App genehmigt haben, wird der Browser zur Eingabe Ihrer Google‑Anmeldeinformationen nicht angezeigt.

7. Klicken Sie nach erfolgreicher Anmeldung auf die Active Directory‑Domäne und ‑Sammlungen, die Sie exportieren möchten. Klicken Sie auf **Weiter**.

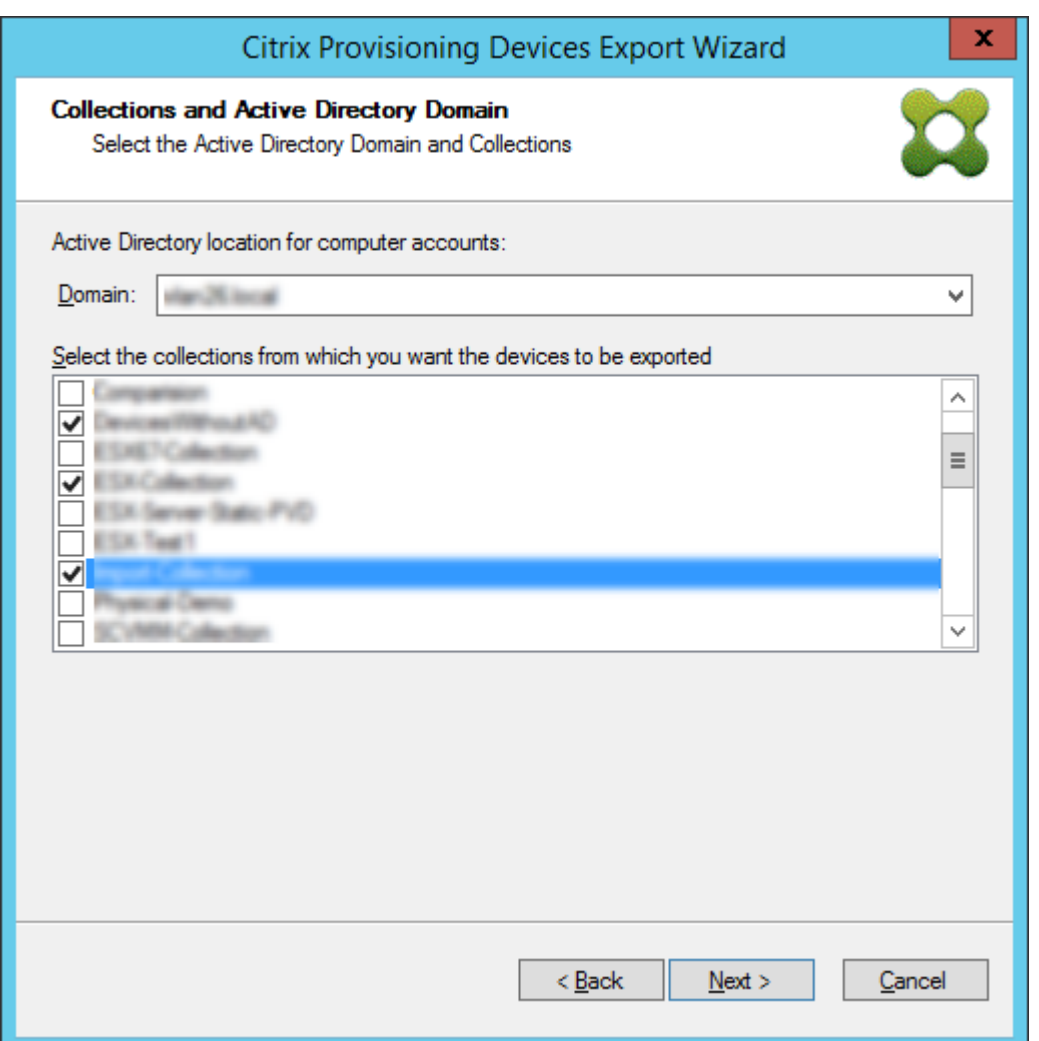

8. Wählen Sie über die Liste die **VDA‑Version**. Geräte müssen sich beim Delivery Controller reg‑ istrieren, der auf den Maschinenkatalog verweist. Klicken Sie auf **Weiter**.

#### **Tipp:**

Alle angezeigten Geräte werden in einen einzelnen Citrix Virtual Apps and Desktops-Katalog exportiert. Sie können kein Gerät in dieser Liste auswählen.

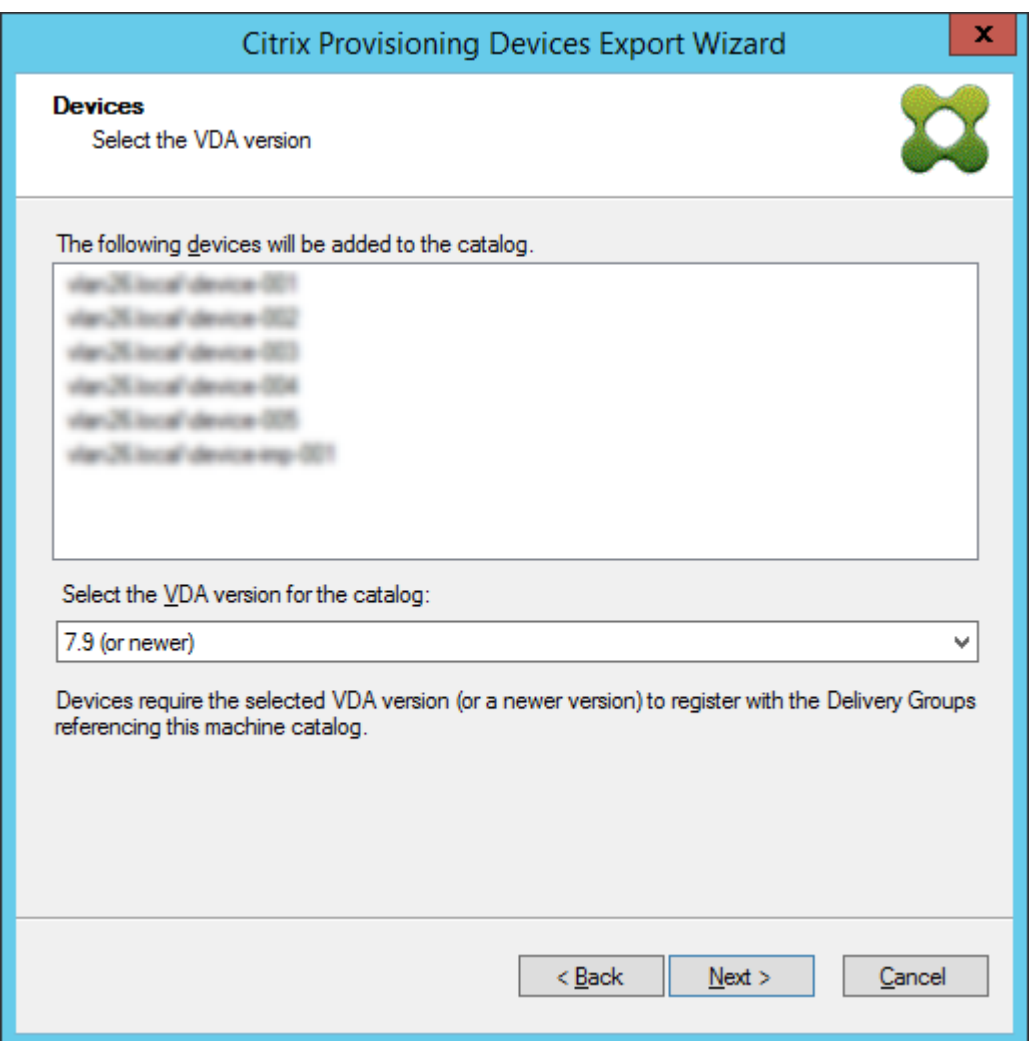

9. Klicken Sie auf die Maschinenkatalogeinstellungen. Geben Sie beim Erstellen eines Katalogs den Namen an und optional eine Beschreibung. Klicken Sie auf **Weiter**.

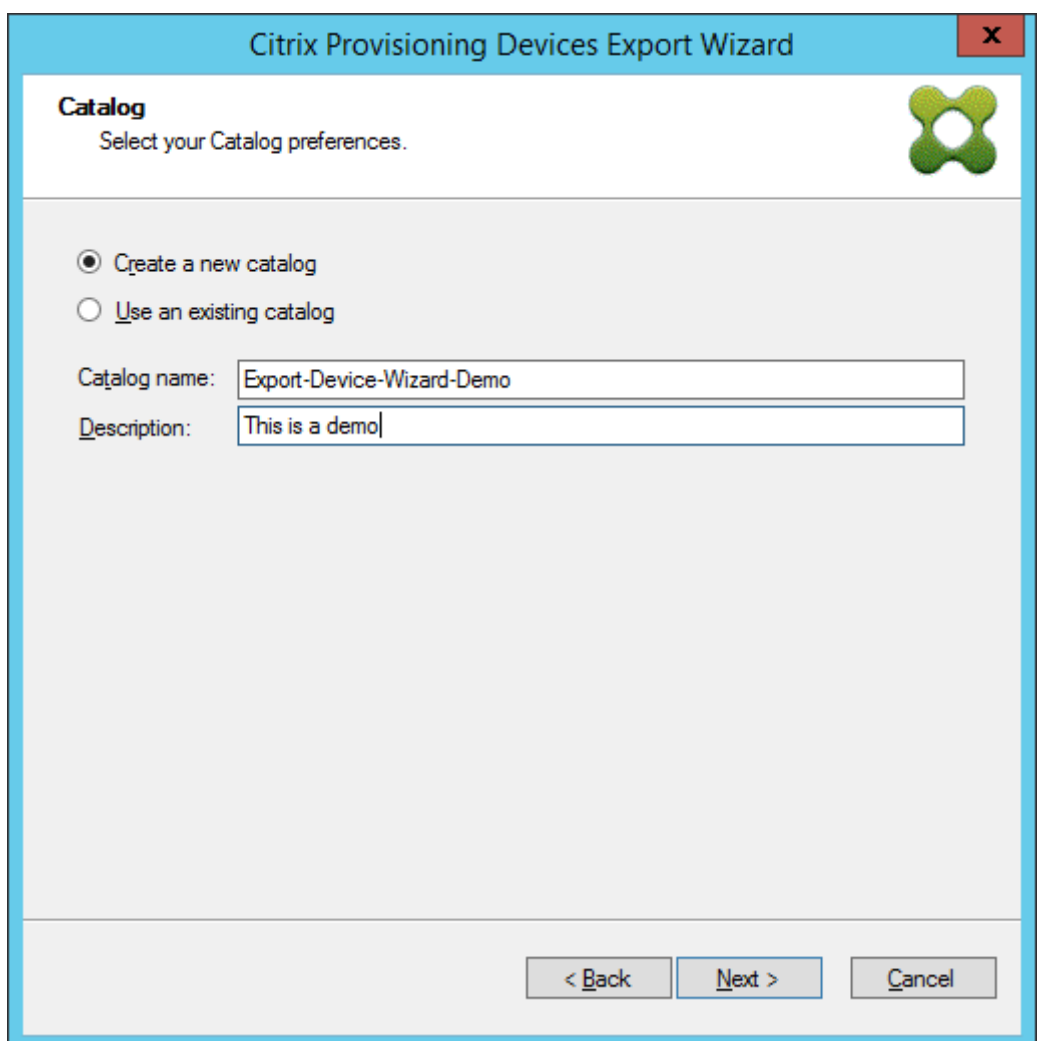

10. Klicken Sie auf das Betriebssystem. Klicken Sie auf **Weiter**.

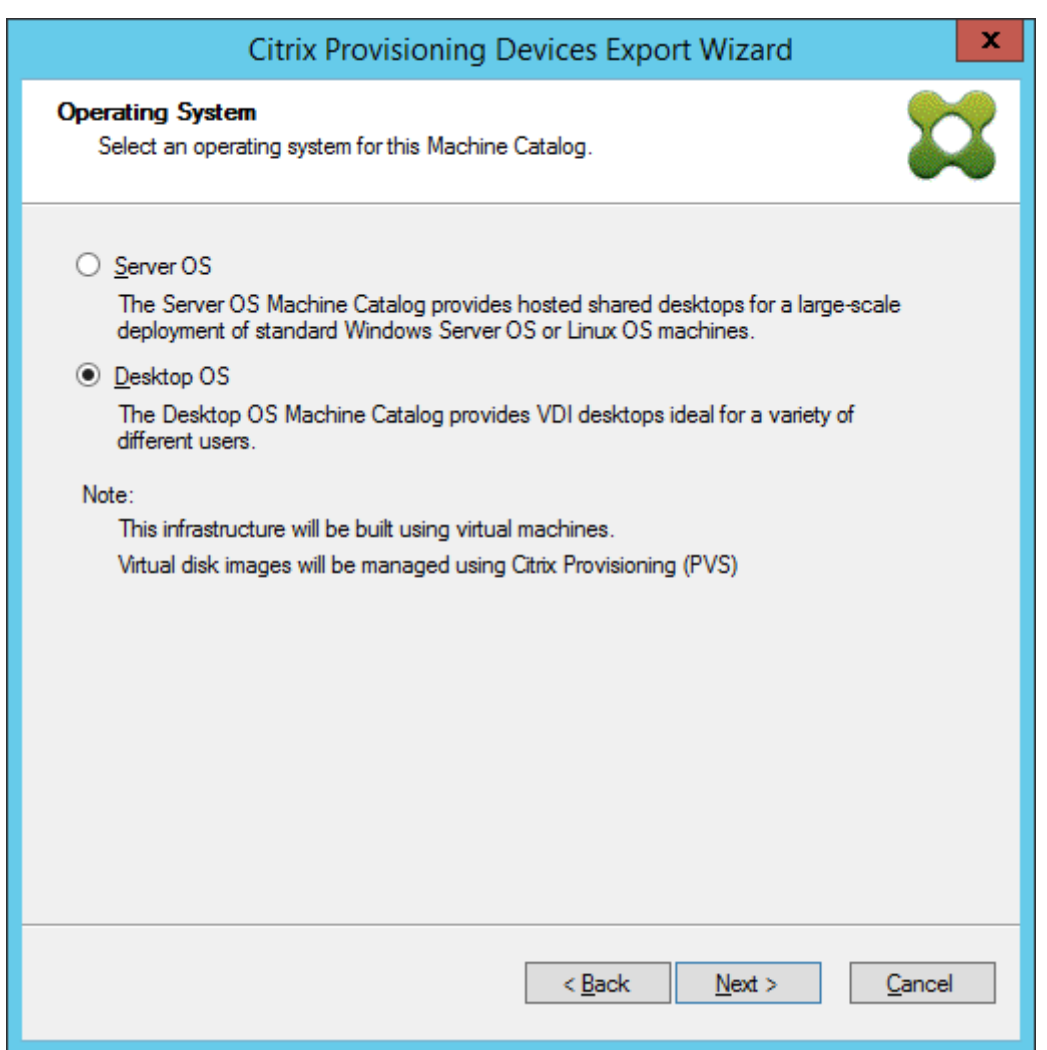

11. Legen Sie die Benutzererfahrung für den virtuellen Desktop fest. Klicken Sie auf **Weiter**.

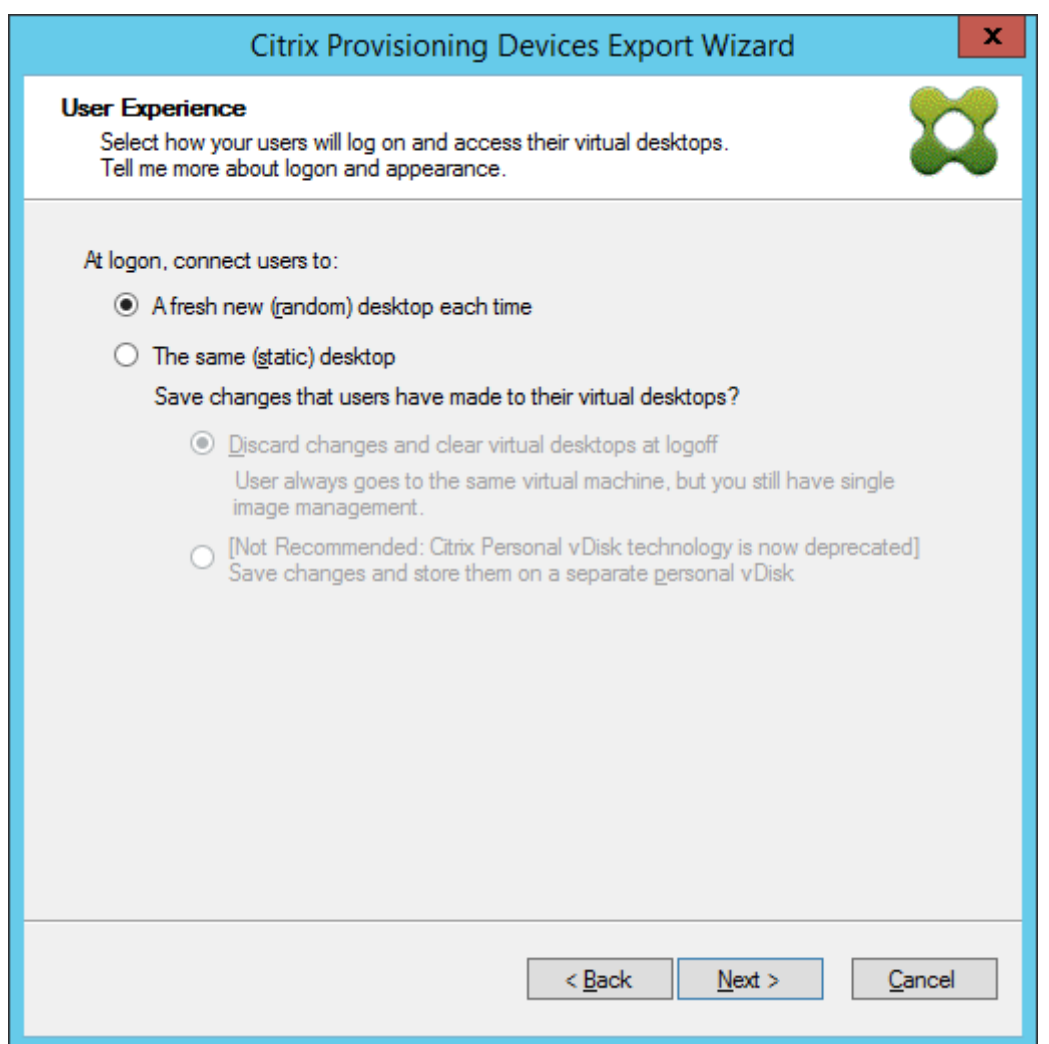

12. Wählen Sie im Fenster **Zusammenfassung** die Option **Fertig stellen**, um den Assistenten abzuschließen.

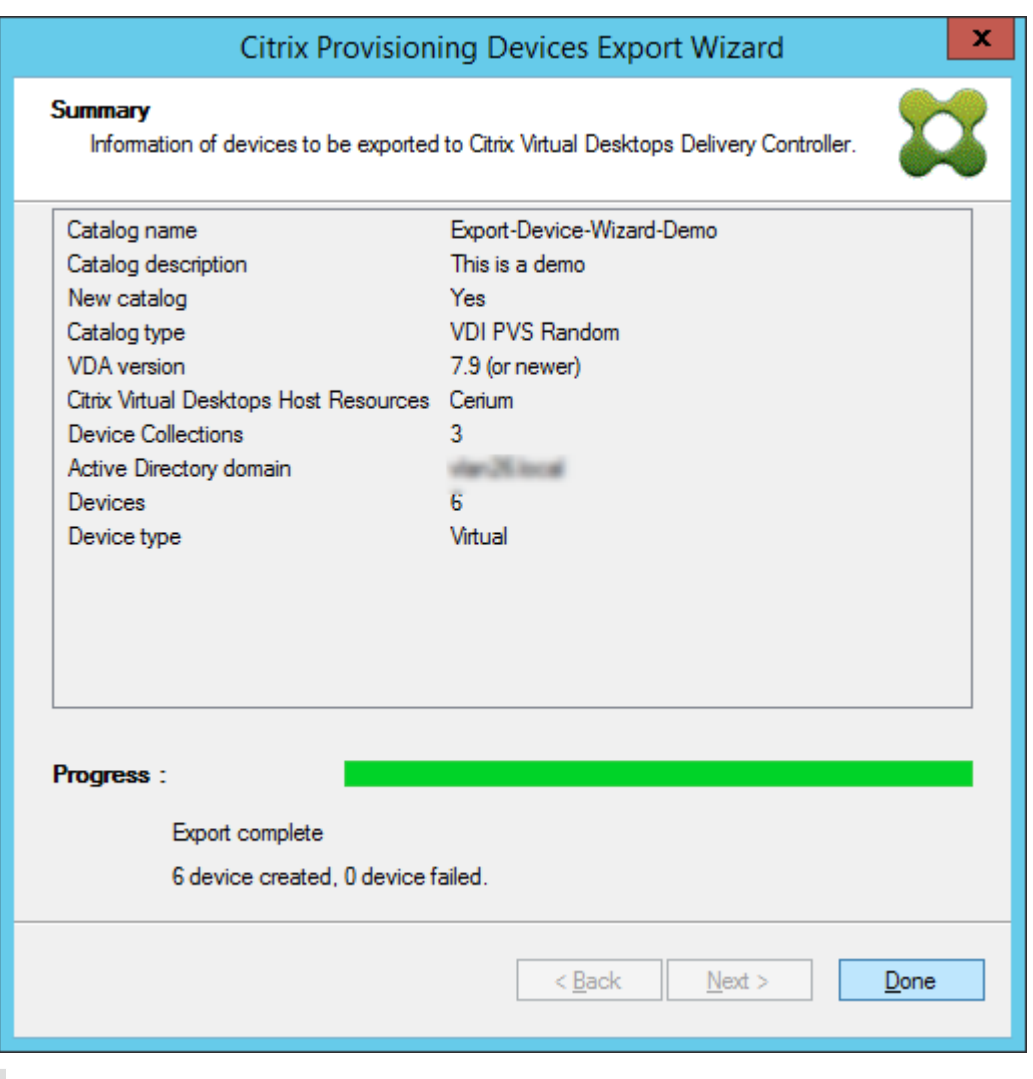

Die Daten des virtuellen Hostpools werden in der Zusammenfassung nicht angezeigt.

# **Löschen von Ziel‑VMs unter GCP**

In der Citrix Provisioning‑Konsole können Sie Ziel‑VMs einzeln unter **Device Collections** oder **Views** auswählen und löschen, oder eine ganze Gerätesammlung löschen.

Schrittfolge zum Löschen von Ziel‑VMs:

- 1. Klicken Sie mit der rechten Maustaste auf die Ziel‑VMs in **Device Collections** oder **Views** , um ein Kontextmenü zu öffnen.
- 2. Klicken Sie im Kontextmenü auf **Delete…**.

Sie können keine aktiven Ziel‑VMs löschen. Wenn eine ausgewählte Ziel‑VM aktiv ist, wird die Option **Delete…** nicht angezeigt, wenn Sie die Geräte einzeln auswählen. Wenn Sie die gesamte Gerätesammlung auswählen und auf **Delete…**klicken, erhalten Sie ebenfalls eine Fehlermeldung.

#### Wenn eine Ziel‑VM eine GCP‑VM ist, wird die folgende Benutzeroberfläche angezeigt:

• Bei Auswahl einzelner VMs:

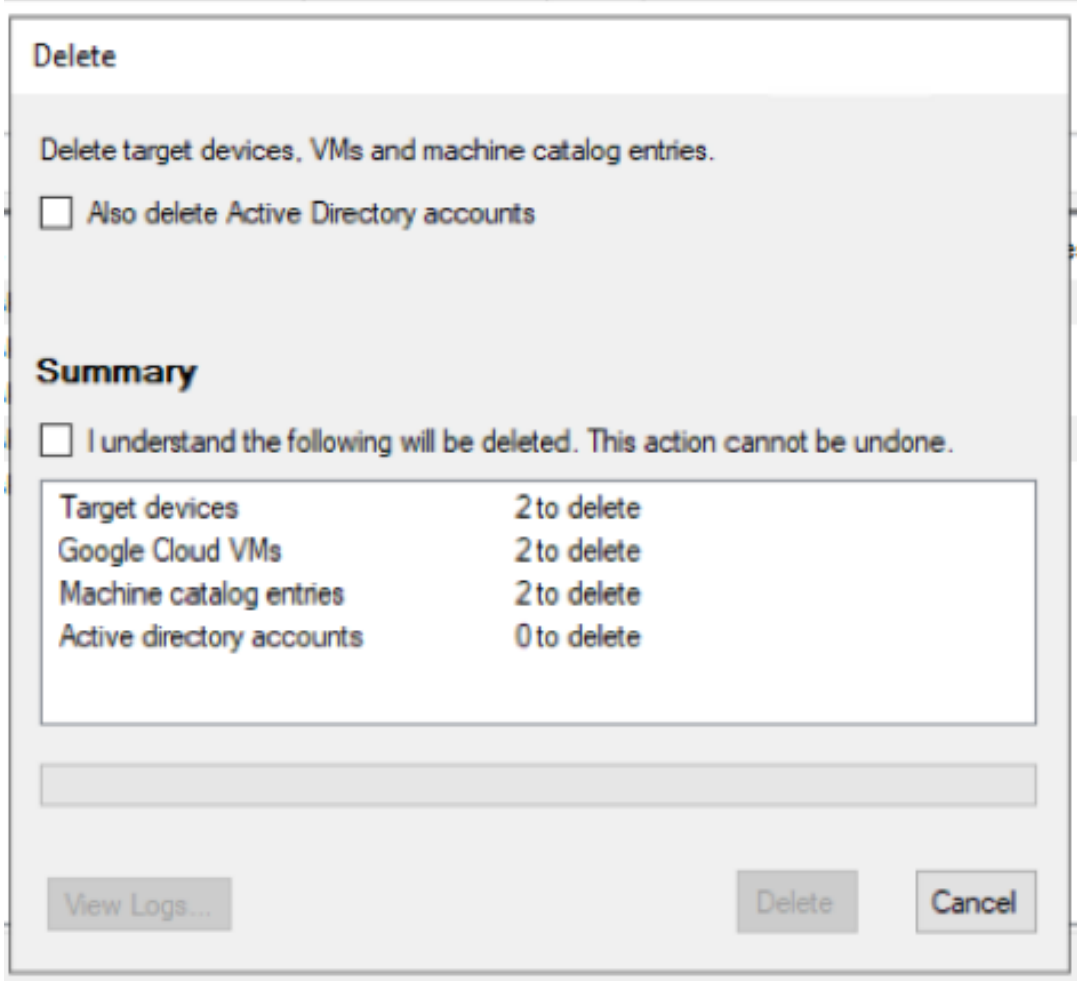

• Bei Auswahl der Gerätesammlung:

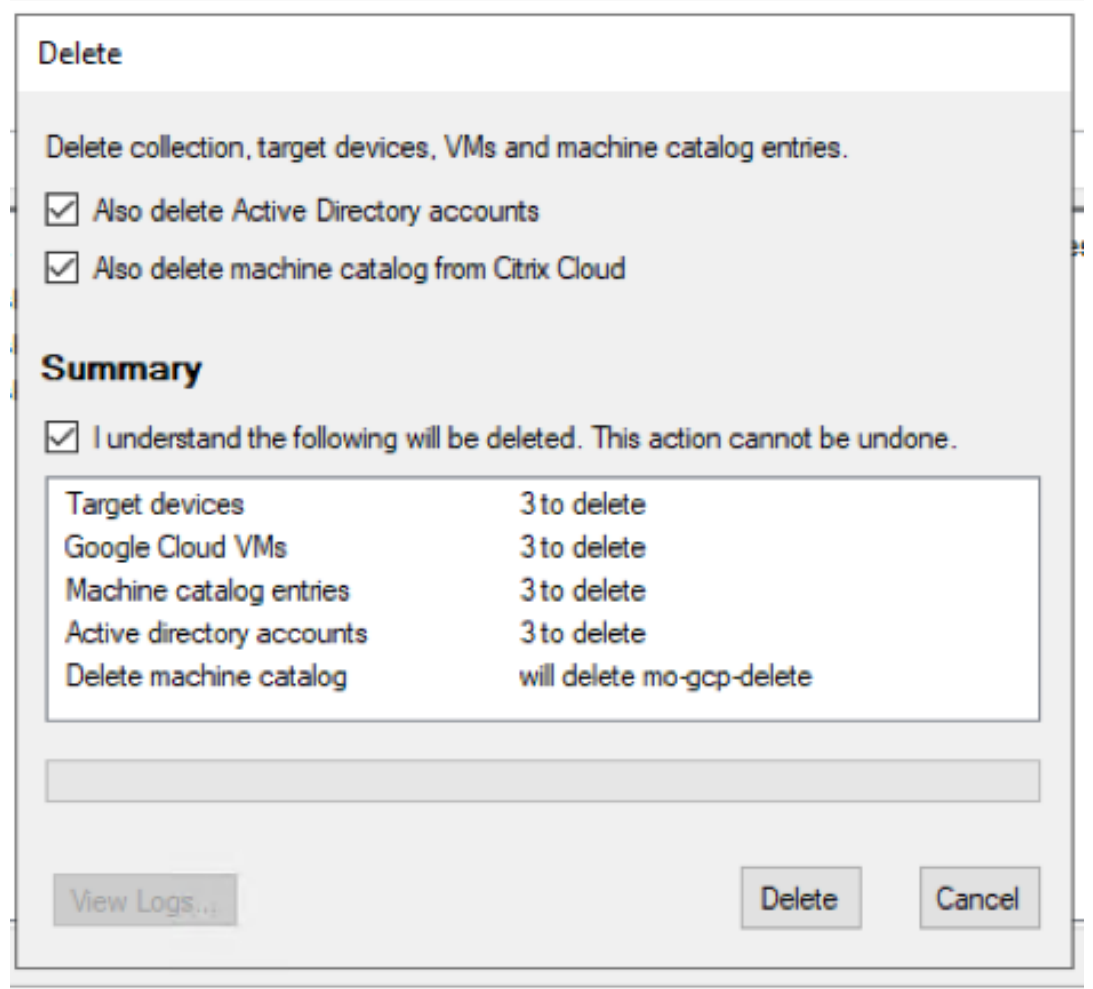

- 3. Standardmäßig werden Ziel-VMs aus der Citrix Provisioning-Datenbank, GCP und dem Citrix Virtual Apps and Desktops‑Maschinenkatalog gelöscht. Aktivieren Sie die Kontrollkästchen, um die Ziel-VMs für andere Zuweisungen zu löschen. Die Zusammenfassung wird entsprechend aktualisiert.
- 4. Nachdem Sie auf **Delete** geklickt haben, wird die Meldung **Connecting to Google Cloud…** angezeigt. Ein neuer Webbrowser wird geöffnet. Geben Sie Ihre Google‑Anmeldeinformationen ein, um sich bei Ihrer Google Cloud anzumelden.

Wenn Sie sich zuvor bei der Google Cloud angemeldet und die Berechtigung für die App genehmigt haben, wird das Dialogfeld zur Eingabe Ihrer Google‑Anmeldeinformationen nicht angezeigt.

5. Die Zusammenfassung im Dialogfeld**Delete**wird aktualisiert, um den Status des Löschvorgangs anzuzeigen.

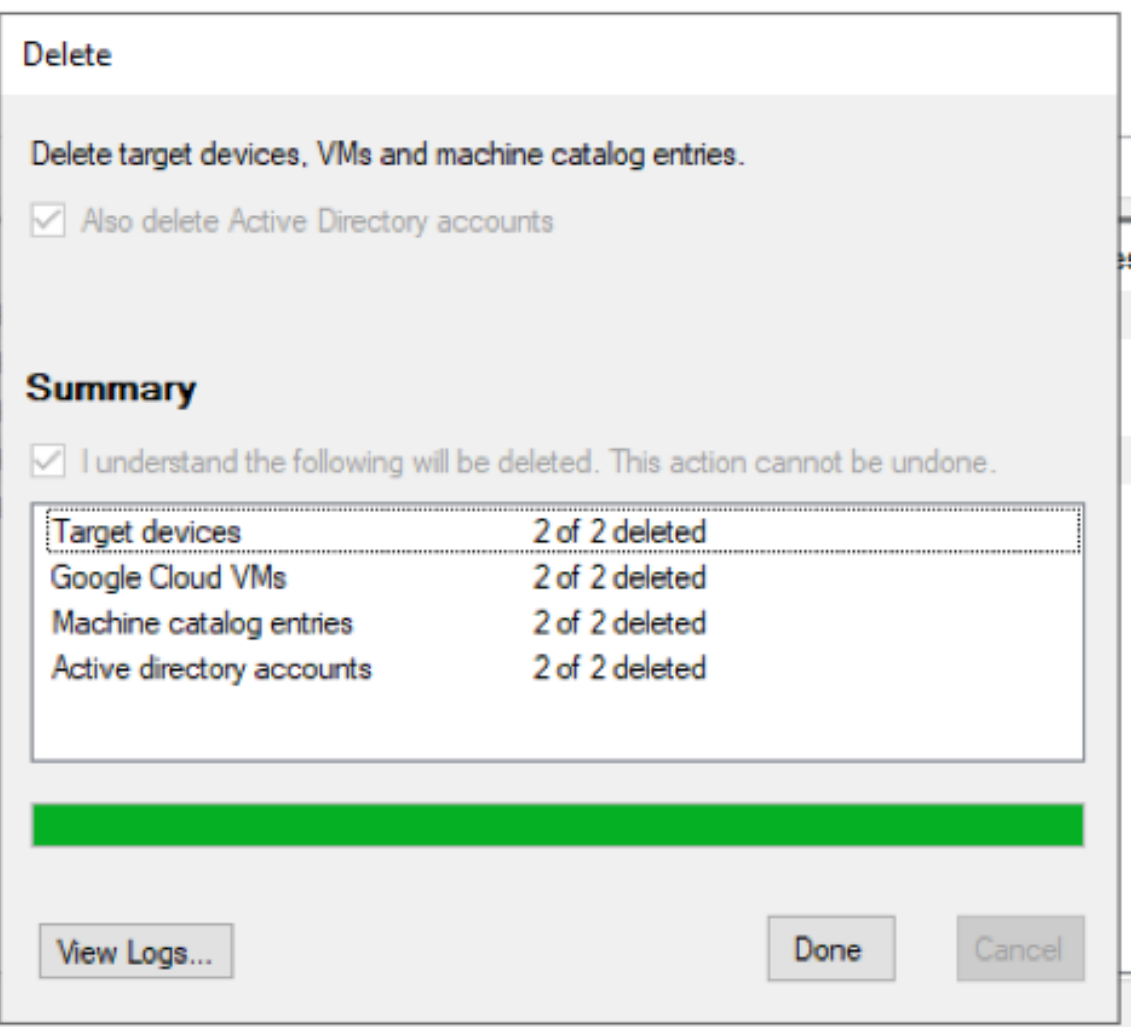

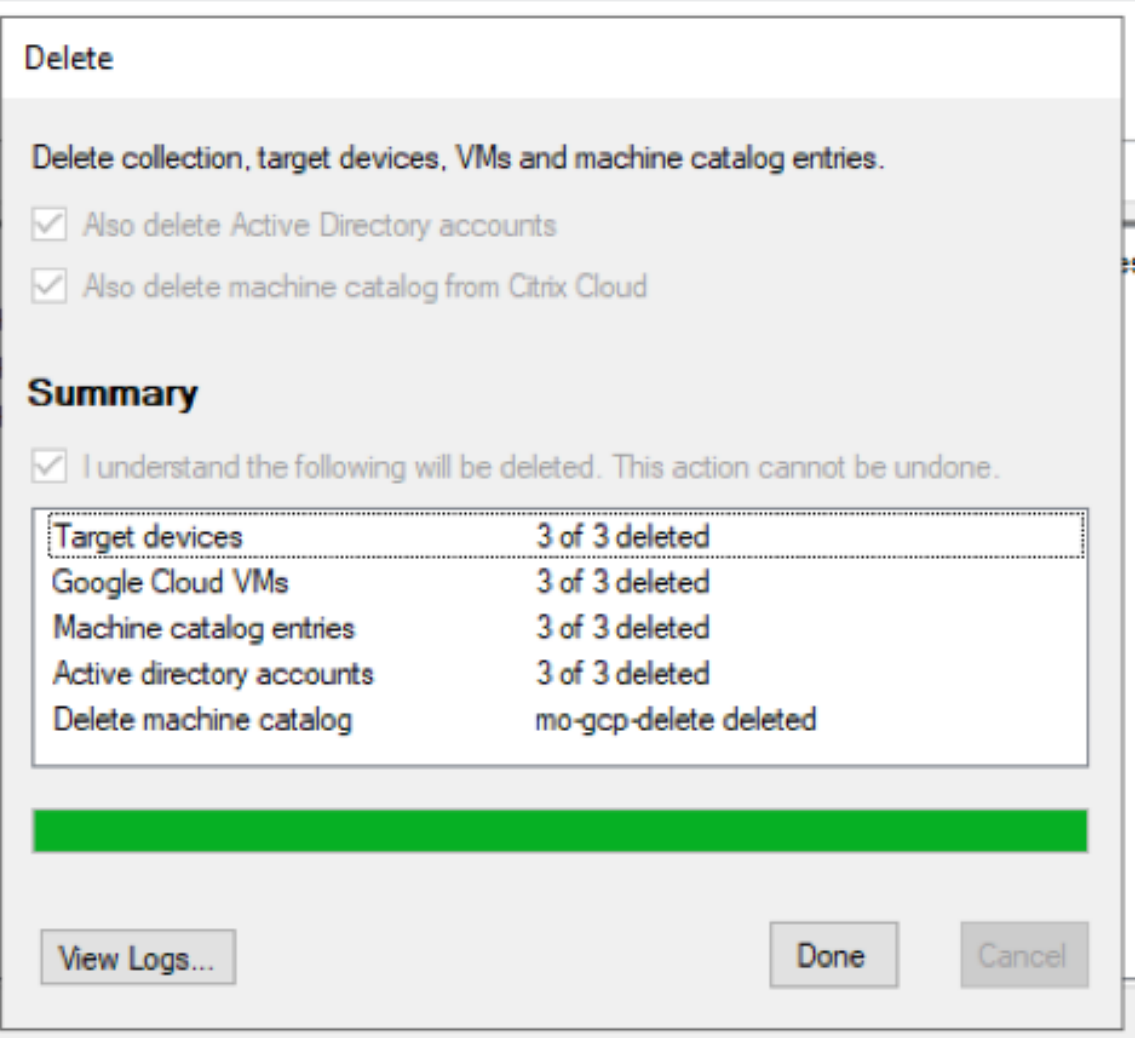

6. Wenn der Vorgang abgeschlossen ist, klicken Sie auf **Done**, um das Dialogfeld **Delete** zu schließen. Sie können auch auf **View Logs…** klicken, um den Status des Löschvorgangs anzuzeigen oder die Protokolldatei zu speichern.

# **Citrix Provisioning in Nutanix auf AWS**

#### October 3, 2023

Citrix Provisioning unterstützt jetzt Nutanix Clusters auf AWS. Nutanix Clusters auf AWS bieten dieselbe Funktionalität wie Nutanix On‑Premises‑Cluster.

In diesem Artikel wird das Verfahren zum Konfigurieren von Citrix Provisioning in Nutanix auf AWS beschrieben.

# **Erstellen einer Citrix Provisioning‑Umgebung**

Um eine Citrix Provisioning‑Umgebung in Nutanix zu erstellen, erstellen Sie die folgenden VMs und verbinden Sie diese mit einer Domäne in der Domänencontroller‑VM:

- 1. Domänencontroller
- 2. Provisioning‑Server
	- a) Installieren Sie den Provisioning‑Server, die Konsole, Citrix Lizenzierung und SQL.
	- b) Installieren Sie das Nutanix-Plug-In in der VM. Wählen Sie "Citrix Provisioning"aus.
- 3. Zielgerät für das EFI‑Provisioning
- 4. BIOS‑Zielgerät
- 5. Connector VM
	- a) Installieren Sie Citrix Cloud Connector
	- b) Installieren Sie das Nutanix‑Plug‑In. Wählen Sie den Citrix Cloud Connector aus.

## **Installieren eines Betriebssystems**

Installieren eines Betriebssystems in einer Nutanix‑VM:

- 1. Erstellen Sie eine VM mit zwei DVD‑Laufwerken und einer Festplatte.
- 2. Laden Sie das Betriebssystem in das erste DVD‑Laufwerk und das Nutanix‑ISO‑Image in das zweite DVD‑Laufwerk.
- 3. Starten Sie nach dem Start im Windows ISO-Image die Windows-Installation. Zu diesem Zeitpunkt erkennt Windows das Nutanix SCSI‑Laufwerk nicht.
- 4. Klicken Sie auf "Load driver", navigieren Sie zum Betriebssystem und wählen Sie AMDX64 im Nutanix-ISO-Image aus. Wählen Sie vioscsi.inf aus. Windows sollte jetzt das SCSI-Laufwerk erkennen.
- 5. Fahren Sie mit der Installation des Betriebssystems fort.

# **Installieren von Nutanix‑Treibern**

Nachdem das Betriebssystem installiert wurde, gehen Sie zum Nutanix‑ISO‑Image und installieren Sie Nutanix **VirtIO**, um die Installation aller Nutanix‑Treiber einschließlich des Netzwerkkartentreibers abzuschließen.

# **Einrichten des DHCP‑Diensts**

1. Wenn die Domäne aktiv ist, notieren Sie sich die Domänencontroller‑IP.

- 2. Gehen Sie zu Nutanix Prism und melden Sie sich an.
- 3. Wählen Sie in den Dropdownmenüeinstellungen von Nutanix unter "Network"die Option **Net‑ work Configuration** aus.
- 4. Wählen Sie das Netzwerk aus, das Ihre VMs verwenden, und klicken Sie auf **Edit**.
- 5. Geben Sie unter "DHCP Settings"die IP‑Adresse der Domänencontroller‑VM für "Domain Name Servers"ein und klicken Sie auf **Save**.

### **Erstellen der Hostverbindung**

Beim Erstellen von Hostverbindungen und Ressourcen in Citrix Studio wird die Option für Nutanix angezeigt, wenn auf allen Connector‑VMs das Nutanix‑Plug‑In installiert ist. Diese Anforderung besteht, auch wenn sie nicht in der Nutanix‑Zone verwendet werden.

- 1. Starten Sie Citrix Studio.
- 2. Wählen Sie den Hostingknoten und klicken Sie auf **Verbindung und Ressourcen hinzufügen**.
- 3. Wählen Sie im Bildschirm "Verbindung"die Option **Neue Verbindung erstellen** und geben Sie Verbindungsadresse im folgenden Format ein: https://xxx.xxx.xxx.xxx:9440.
- 4. Schließen Sie den Assistenten ab.

# **VMware Cloud und Partnerlösungen**

#### October 3, 2023

Citrix Provisioning unterstützt folgende VMware Cloud und folgende Partnerlösungen:

- Azure VMware‑Lösung (AVS)
- VMware Cloud auf AWS
- Google Cloud Platform VMware Engine

#### **Hinweis:**

Di[e VMware‑Cloud‑ und Partnerlösungen w](#page-396-0)erden aus Citrix DaaS (zuvor "Citrix Virtual Apps and Desktops Service") oder wenn Sie über eine Hybridrechtelizenz verfügen unterstützt.

#### **Integration von Azure VMware Solution (AVS)**

Citrix Provisioning unterstützt AVS. AVS bietet Cloudinfrastruktur mit vSphere‑Clustern, die von der Azure‑Infrastruktur erstellt wurden. Nutzen Sie Citrix Provisioning, um AVS für das Provisioning der VDA‑Workload auf die gleiche Weise zu verwenden, in der Sie vSphere in On‑Premises‑Umgebungen verwenden würden.

#### **Einrichten des AVS‑Clusters**

Führen Sie die folgenden Schritte in Azure aus, damit Citrix Provisioning AVS verwenden kann:

- Anfordern eines Hostkontingents
- Registrieren des Microsoft.AVS‑Ressourcenanbieters
- Netzwerk‑Checkliste
- Erstellen einer privaten Azure VMware Solution‑Cloud
- Zugreifen auf eine private Azure VMware Solution‑Cloud
- Konfigurieren des Netzwerks für Ihre private VMware‑Cloud in Azure
- Konfigurieren von DHCP für Azure VMware Solution
- Hinzufügen eines Netzwerksegments in Azure VMware Solution
- Überprüfen der Azure VMware Solution‑Umgebung

**Anfordern eines Hostkontingents für Kunden von Azure Enterprise Agreement** Wählen Sie auf der Seite **Hilfe + Support** des Azure‑Portals **Neue Supportanfrage** aus und fügen Sie die folgenden Informationen hinzu:

- Problemtyp:Technisch
- Abonnement:Wählen Sie ein Abonnement aus
- Dienst:Alle Dienste > Azure VMware Solution
- Ressource:Allgemeine Frage
- Zusammenfassung:Kapazität erforderlich
- Problemtyp:Capacity Management Issues (Kapazitätsverwaltungsprobleme)
- Problemuntertyp:Customer Request for Additional Host Quota/Capacity (Kundenanfrage für zusätzliches Hostkontingent/zusätzliche Hostkapazität)

Geben Sie in der **Beschreibung** des Supporttickets auf der Registerkarte **Details** die folgenden Infor‑ mationen an:

- Proof of Concept oder Produktion
- Name der Region
- Anzahl von Hosts
- Weitere Details

#### **Hinweis:**

AVS erfordert mindestens drei Hosts und empfiehlt eine Redundanz von N+1 Hosts.

Wenn Sie die Details für das Supportticket angegeben haben, wählen Sie **Überprüfen und erstellen** aus, um die Anforderung an Azure zu senden.

**Registrieren des Microsoft.AVS‑Ressourcenanbieters** Nach Anforderung des Hostkontingents müssen Sie den Ressourcenanbieter registrieren:

- 1. Melden Sie sich beim Azure‑Portal an.
- 2. Wählen Sie im Menü des Azure‑Portals **Alle Dienste** aus.
- 3. Geben Sie im Menü **Alle Dienste** das Abonnement ein und wählen Sie **Abonnements** aus.
- 4. Wählen Sie das Abonnement aus der Abonnementliste aus.
- 5. Wählen Sie **Ressourcenanbieter** aus und geben Sie **Microsoft.AVS** als Suchbegriff in die Such‑ leiste ein.
- 6. Wählen Sie **Registrieren** aus, falls der Ressourcenanbieter nicht registriert ist.

**Überlegungen zum Netzwerk** AVS bietet Netzwerkdienste an, die bestimmte Netzwerkadressbere‑ iche und Firewallports erfordern. Weitere Informationen finden Sie unter Checkliste für die Netzwerk‑ planung für Azure VMware Solution.

**Erstellen einer privaten Azure VMware Solution‑Cloud** Erstellen Si[e nach Prüfung der Netzw‑](https://docs.microsoft.com/de-de/azure/azure-vmware/tutorial-network-checklist) [erkanforderungen für Ihre Umgebun](https://docs.microsoft.com/de-de/azure/azure-vmware/tutorial-network-checklist)g eine private ASV‑Cloud:

- 1. Melden Sie sich beim Azure‑Portal an.
- 2. Wählen Sie **Neue Ressource erstellen** aus.
- 3. Geben Sie im Textfeld **Marketplace durchsuchen** den Text *Azure VMware Solution* ein und wählen Sie **Azure VMware Solution** in der Liste aus.

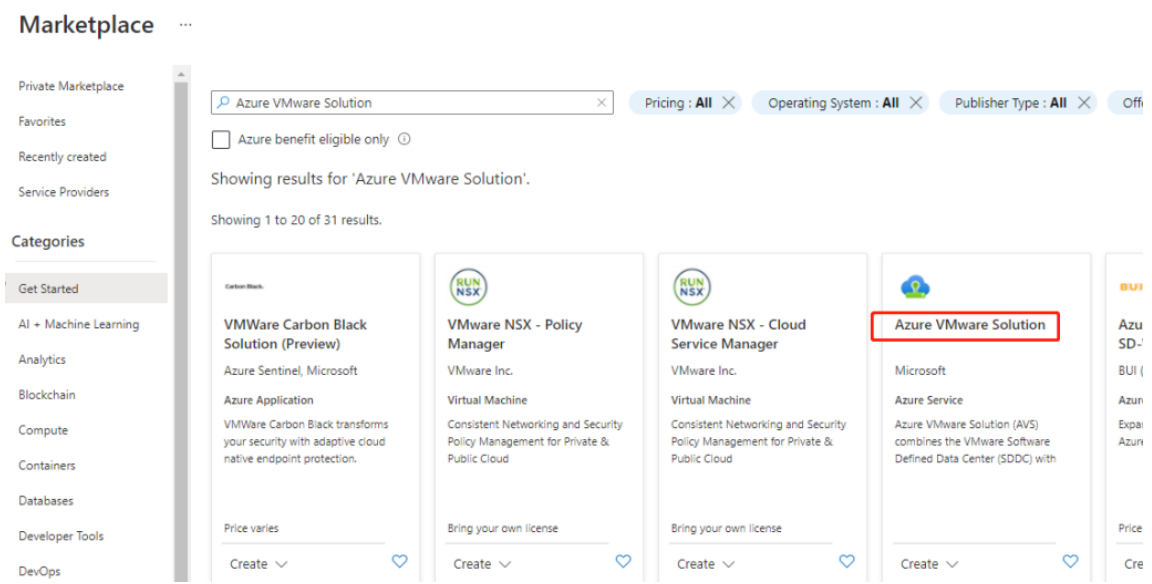

Im Fenster **Azure VMware Solution**:

1. Wählen Sie **Create**.

All services >

- 2. Klicken Sie auf die Registerkarte **Grundlagen**.
- 3. Geben Sie Werte für die Felder ein. Verwenden Sie dazu die Informationen in der folgenden Tabelle:

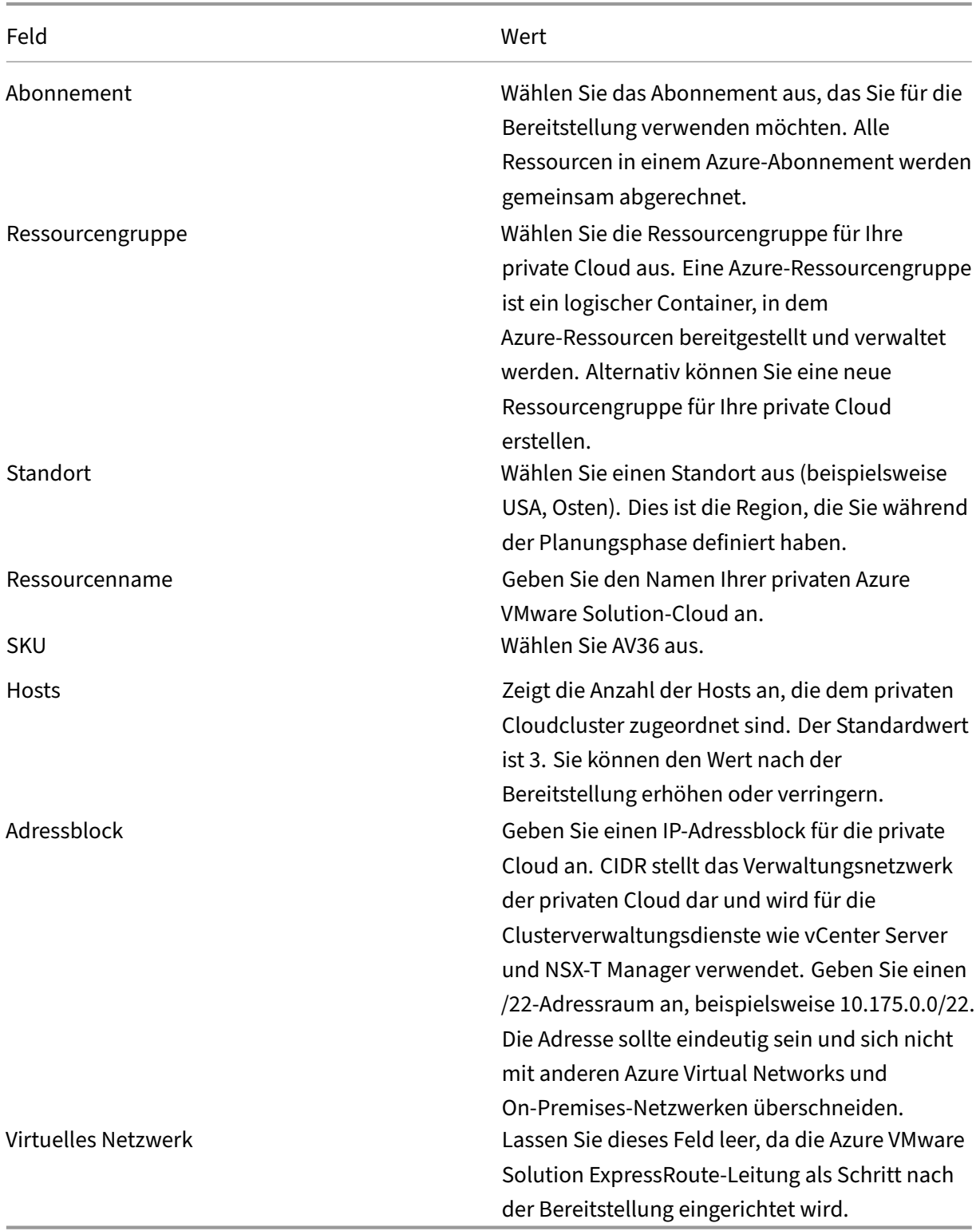

#### Auf dem Bildschirm **Erstellen einer privaten Cloud**:

- 1. Wählen Sie im Feld **Standort** die Region mit dem AVS aus. Die Region der Ressourcengruppe entspricht der AVS‑Region.
- 2. Wählen Sie im Feld **SKU** den Knoten **AV36** aus.
- 3. Geben Sie im Feld **Adressblock** eine IP‑Adresse an. Beispiel: 10.15.0.0/22.
- 4. Wählen Sie **Überprüfen und erstellen** aus.
- 5. Klicken Sie nach dem Überprüfen der Informationen auf **Erstellen**.

#### Create a private cloud  $\cdots$

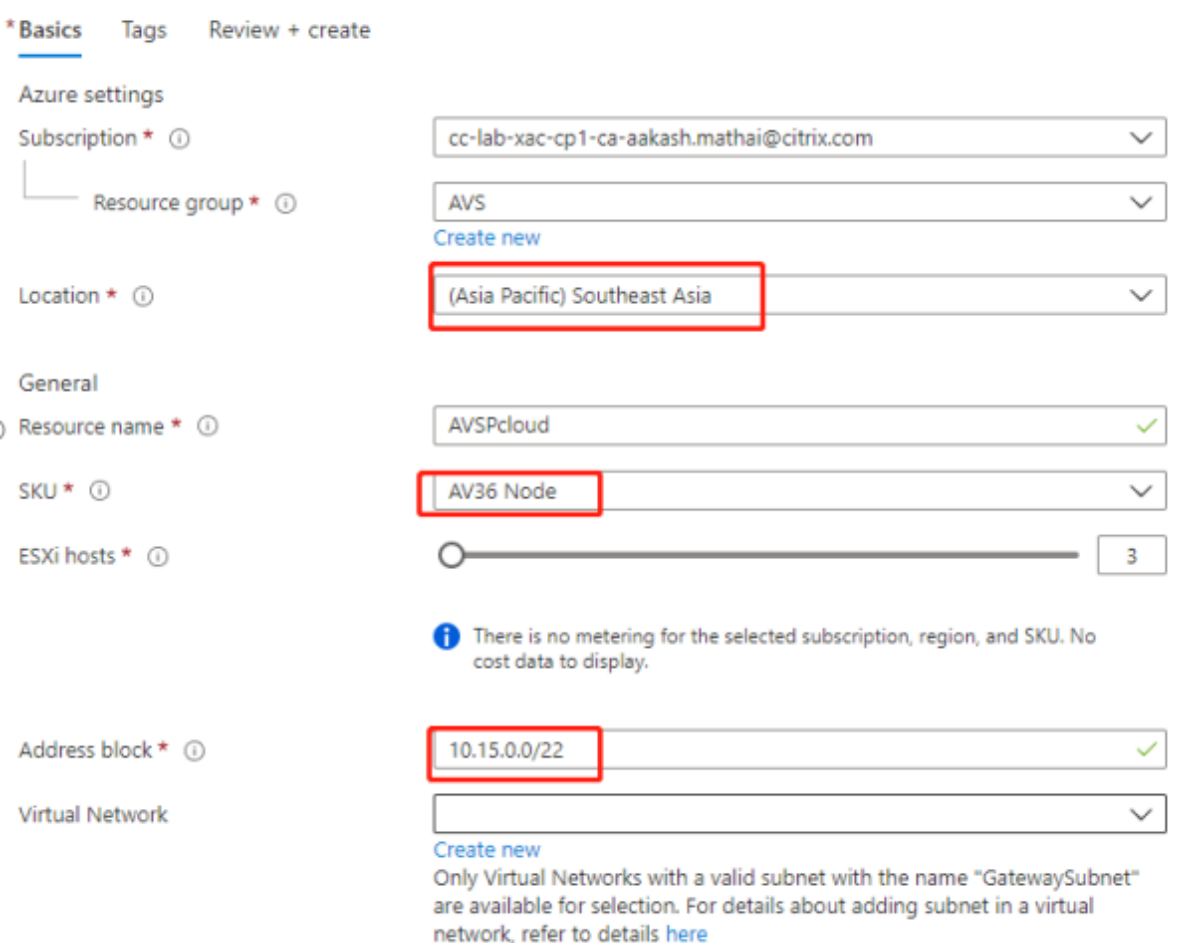

#### **Tipp:**

Das Erstellen einer privaten Cloud kann 3 bis 4 Stunden dauern. Das Hinzufügen eines einzelnen Hosts zum Cluster kann 30 bis 45 Minuten dauern.

Vergewissern Sie sich, dass die Bereitstellung erfolgreich war. Navigieren Sie zu der von Ihnen erstell‑

ten Ressourcengruppe und wählen Sie Ihre private Cloud aus. Wenn der **Status Erfolgreich** angezeigt wird, ist die Bereitstellung abgeschlossen.

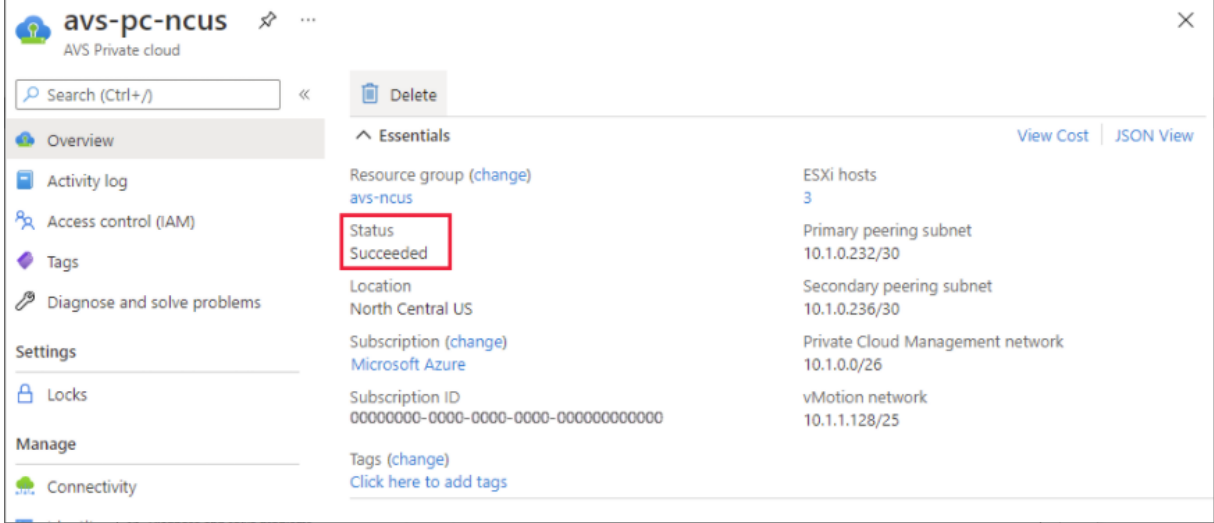

**Zugreifen auf eine private Azure VMware Solution‑Cloud** Erstellen Sie nach dem Erstellen einer privaten Cloud eine Windows‑VM und stellen Sie eine Verbindung zum lokalen vCenter Ihrer privaten Cloud her.

#### **Erstellen einer neuen virtuellen Windows‑Maschine**

- 1. Wählen Sie in der Ressourcengruppe **+ Hinzufügen** aus, suchen Sie nach **Microsoft Windows 10/2016/2019** und wählen Sie es aus.
- 2. Klicken Sie auf **Erstellen**.
- 3. Geben Sie die erforderlichen Informationen ein und wählen Sie dann **Überprüfen + erstellen** aus.
- 4. Wählen Sie nach erfolgreicher Validierung **Erstellen** aus, um den Erstellungsprozess der virtuellen Maschine zu starten.

#### **Herstellen einer Verbindung mit dem lokalen vCenter Ihrer privaten Cloud**

1. Melden Sie sich als Cloudadministrator mit **VMware vCenter SSO beim vSphere‑Client** an.

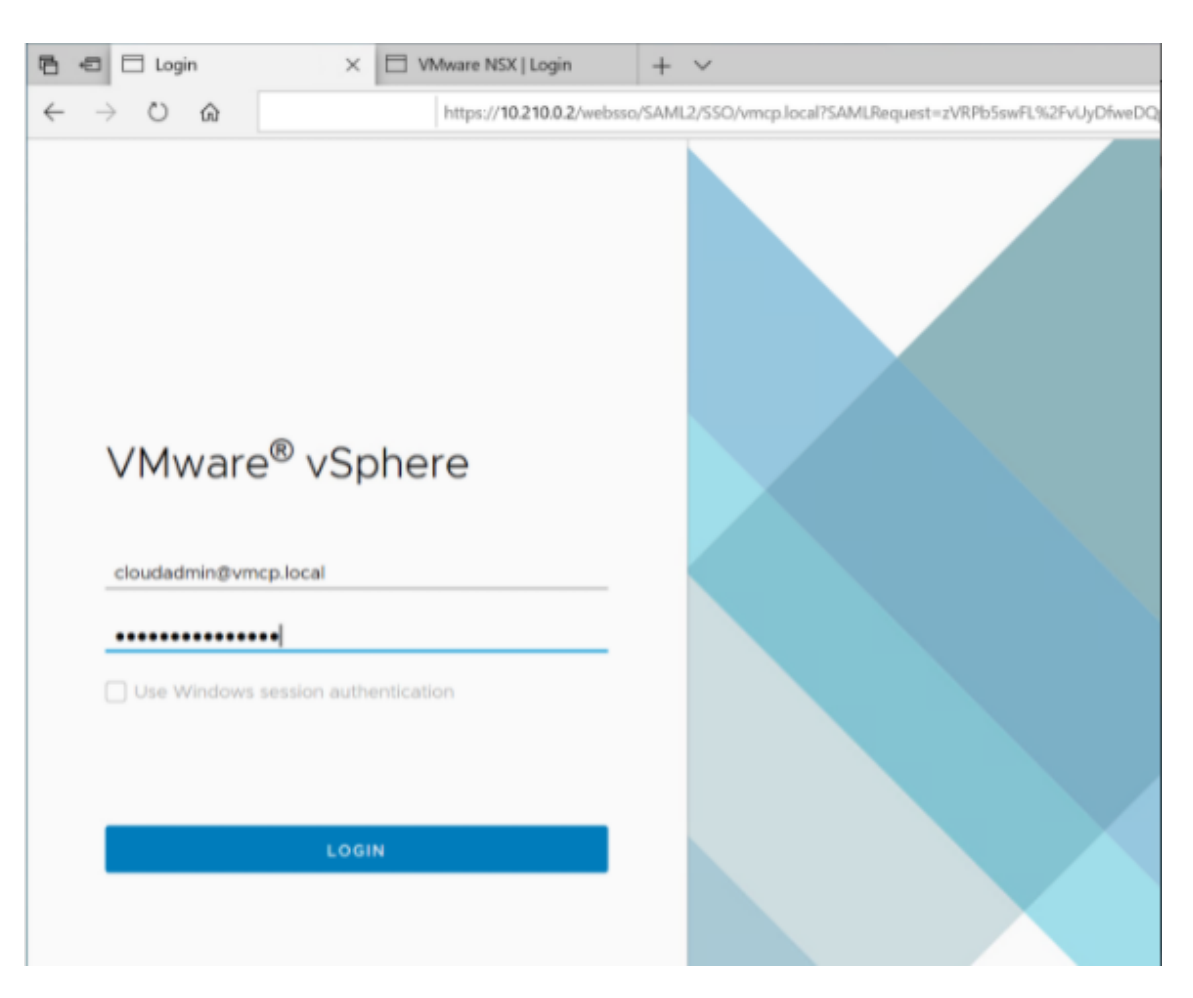

2. Wählen Sie im Azure‑Portal Ihre private Cloud aus und wählen Sie dann **Verwalten > Identität**.

Die URLs und Benutzeranmeldeinformationen für vCenter und NSX-T Manager der privaten Cloud werden angezeigt:

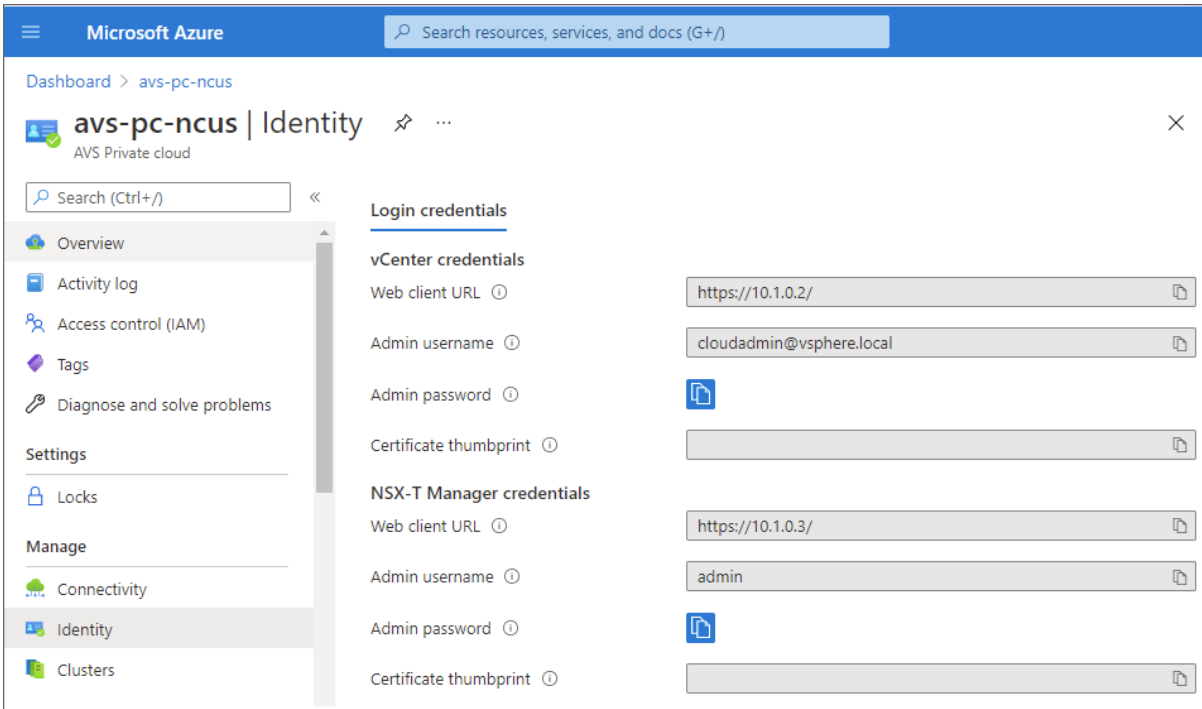

Display private cloud vCenter and NSX Manager URLs and credentials.

Nach der Bestätigung der URLs und Benutzeranmeldeinformationen:

- 1. Navigieren Sie zu der VM, die Sie im vorherigen Schritt erstellt haben, und stellen Sie eine Verbindung zur virtuellen Maschine her.
- 2. Öffnen Sie in der Windows‑VM einen Browser und navigieren Sie auf zwei Browserregisterkarten zu den URLs für vCenter- und NSX-T Manager. Geben Sie auf der Registerkarte "vCenter"die Benutzeranmeldeinformationen für cloudadmin@vmcp.local aus dem vorherigen Schritt ein.

**Konfigurieren des Netzwerks für Ihre private VMware‑Cloud in Azure** Konfigurieren Sie nach dem Zugriff auf eine private ASV-Cloud da[s Netzwerk, indem Sie ein](mailto:cloudadmin@vmcp.local) virtuelles Netzwerk und ein Gateway erstellen.

#### **Erstellen eines virtuellen Netzwerks**

- 1. Melden Sie sich beim Azure‑Portal an.
- 2. Navigieren Sie zu der zuvor erstellten Ressourcengruppe.
- 3. Wählen Sie **+ Hinzufügen** aus, um eine neue Ressource zu definieren.
- 4. Geben Sie im Textfeld **Marketplace durchsuchen** den Text *Virtuelles Netzwerk* ein. Suchen Sie nach der Ressource für virtuelle Netzwerke und wählen Sie sie aus.
- 5. Wählen Sie auf der Seite **Virtuelles Netzwerk** die Option **Erstellen** aus, um das virtuelle Netzw‑ erk für Ihre private Cloud einzurichten.
- 6. Geben Sie auf der Seite **Virtuelles Netzwerk erstellen** die Details für Ihr virtuelles Netzwerk ein.
- 7. Geben Sie auf der Registerkarte **Grundlagen** einen Namen für das virtuelle Netzwerk ein, wählen Sie die entsprechende Region aus und klicken Sie auf **Weiter: IP‑Adressen**.
- 8. Geben Sie auf der Registerkarte **IP‑Adressen** unter "IPv4‑Adressraum"die zuvor erstellte Adresse ein.

#### **Wichtig:**

Verwenden Sie eine Adresse, die sich nicht mit dem Adressraum überschneidet, den Sie bei der Erstellung Ihrer privaten Cloud verwendet haben.

#### Nach Eingabe des Adressraums:

- 1. Wählen Sie **+ Subnetz hinzufügen** aus.
- 2. Geben Sie auf der Seite **Subnetz hinzufügen** einen Namen und einen entsprechenden Adress‑ bereich für das Subnetz an.
- 3. Klicken Sie auf **Hinzufügen**.
- 4. Wählen Sie **Überprüfen + erstellen** aus.
- 5. Überprüfen Sie die Angaben und klicken Sie auf **Erstellen**. Nach Abschluss der Bereitstellung wird das virtuelle Netzwerk in der Ressourcengruppe angezeigt.

**Erstellen eines Gateways für das virtuelle Netzwerk** Erstellen Sie nach dem Erstellen eines virtuellen Netzwerks ein Gateway für das virtuelle Netzwerk.

- 1. Wählen Sie in der Ressourcengruppe **+ Hinzufügen** aus, um eine neue Ressource hinzuzufügen.
- 2. Geben Sie im Textfeld **Marketplace durchsuchen** den Text *Gateway für virtuelle Netzwerke* ein. Suchen Sie nach der Ressource für virtuelle Netzwerke und wählen Sie sie aus.
- 3. Klicken Sie auf der Seite **Gateway für virtuelle Netzwerke** auf **Erstellen**.
- 4. Geben Sie auf der Registerkarte **Grundlagen** der Seite **Gateway für virtuelle Netzwerke er‑ stellen** Werte für die Felder an.
- 5. Klicken Sie auf **Überprüfen und erstellen**.

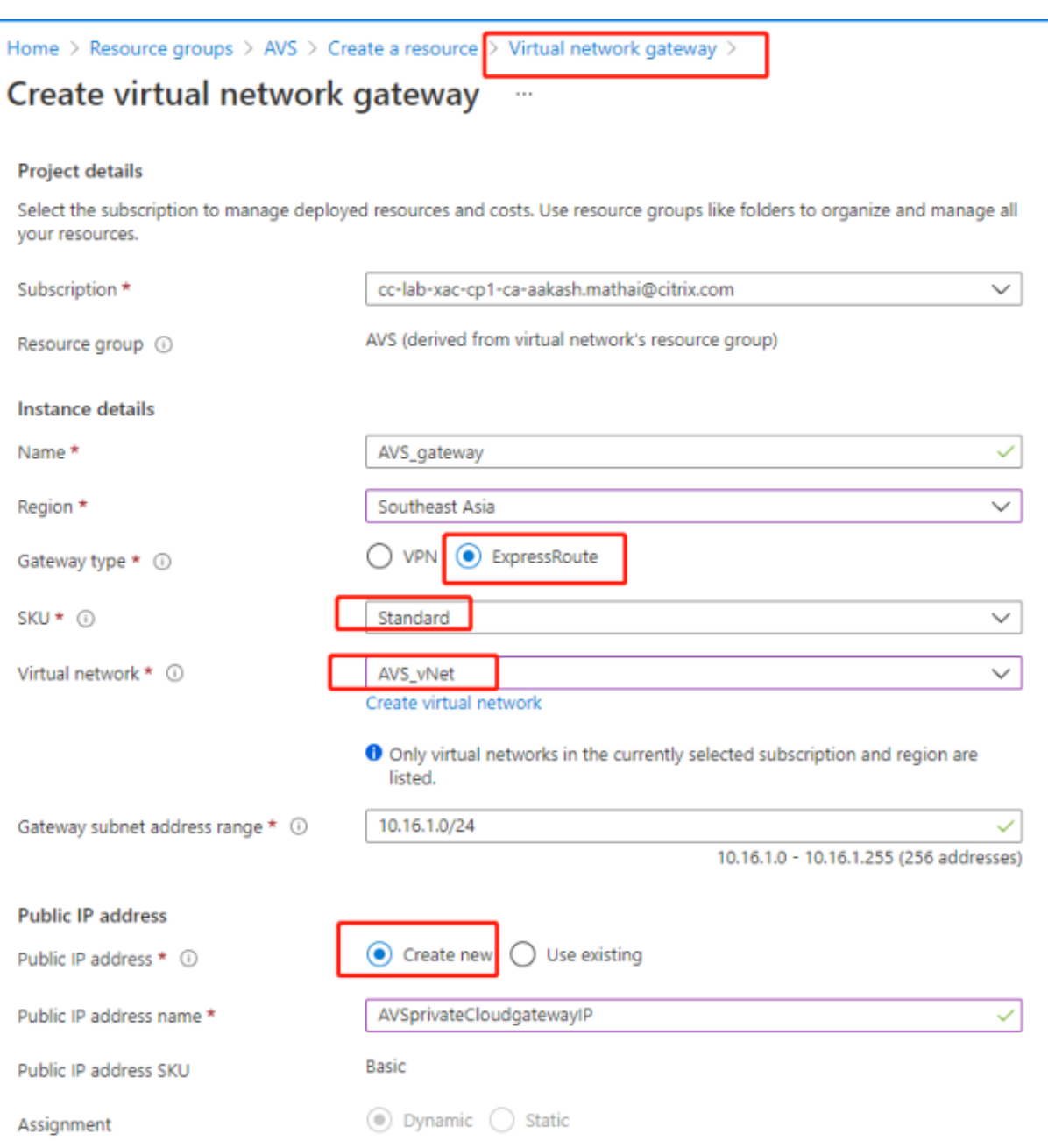

Klicken Sie nach der Überprüfung der Konfiguration des Gateways für virtuelle Netzwerke auf **Er‑ stellen**, um die Bereitstellung des Gateways für virtuelle Netzwerke zu starten.

Verbinden Sie nach Abschluss der Bereitstellung Ihre **ExpressRoute**‑Verbindung mit dem Gateway für virtuelle Netzwerke, das Ihre private Azure AVS‑Cloud enthält.

**Verbinden von ExpressRoutemit dem Gateway für virtuelle Netzwerke** Fügen Sie nach der Bere‑ itstellung eines Gateways für virtuelle Netzwerke eine Verbindung zwischen dem Gateway und Ihrer privaten Azure AVS‑Cloud hinzu:

- 1. Fordern Sie einen ExpressRoute‑Autorisierungsschlüssel an.
- 2. Navigieren Sie im Azure‑Portal zur **privaten Azure VMware Solution‑Cloud**. Wählen Sie **Verwalten > Konnektivität > ExpressRoute** und anschließend **+ Autorisierungsschlüssel anfordern** aus.

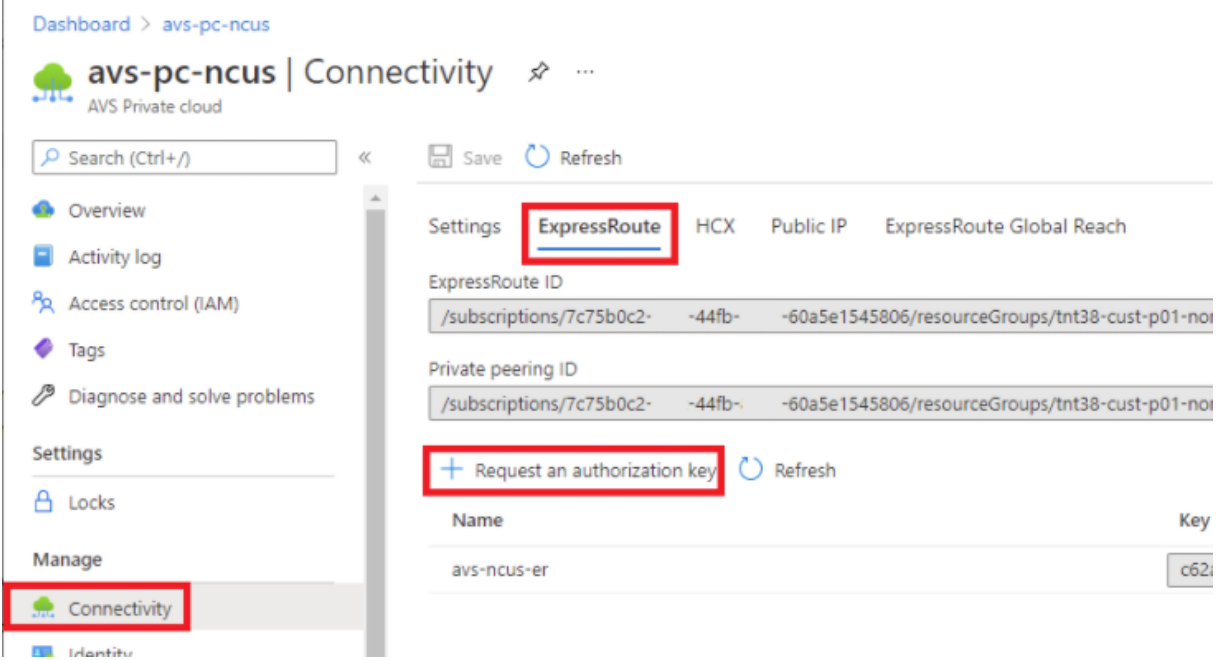

Nach dem Anfordern eines Autorisierungsschlüssels:

- 1. Geben Sie einen Namen für den Schlüssel ein und klicken Sie auf **Erstellen**. Das Erstellen des Schlüssels kann etwa 30 Sekunden dauern. Nach der Erstellung wird der neue Schlüssel in der Liste der Autorisierungsschlüssel für die private Cloud angezeigt.
- 2. Kopieren Sie den **Autorisierungsschlüssel** und die **ExpressRoute‑ID**. Diese Angaben benöti‑ gen Sie, um den Peering‑Prozess abzuschließen. Der Autorisierungsschlüssel wird nach einiger Zeit nicht mehr angezeigt. Kopieren Sie ihn daher, sobald er angezeigt wird.
- 3. Navigieren Sie zu dem **Gateway für virtuelle Netzwerke**, das Sie verwenden möchten, und wählen Sie **Verbindungen > + Hinzufügen** aus.
- 4. Geben Sie auf der Seite **Verbindung hinzufügen** Werte für die Felder ein und wählen Sie **OK** aus.

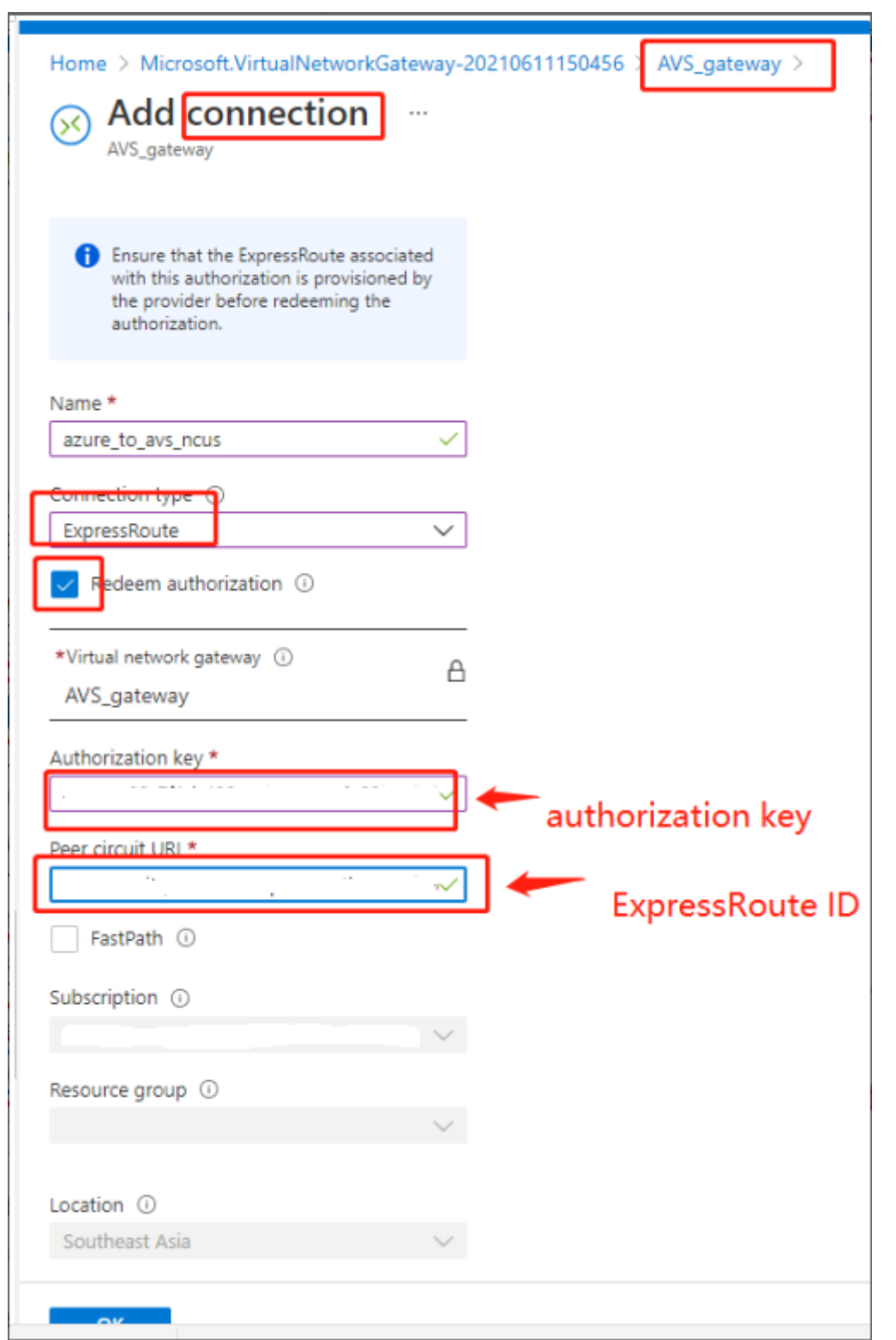

Die Verbindung zwischen Ihrer ExpressRoute‑Leitung und Ihrem virtuellen Netzwerk wird hergestellt:

#### Citrix Provisioning 2305

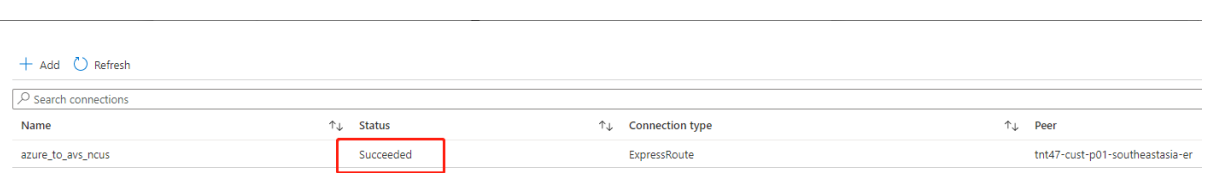

**Konfigurieren von DHCP für Azure VMware Solution** Konfigurieren Sie DHCP, nachdem Sie Ex‑ pressRoute mit dem virtuellen Gateway verbunden haben.

**Verwenden von NSX‑T zum Hosten Ihres DHCP‑Servers** In NSX‑T Manager:

- 1. Wählen Sie **Networking > DHCP** und dann **Add Server** aus.
- 2. Wählen Sie **DHCP** unter **Server Type** aus und geben Sie den Servernamen und die IP‑Adresse an.
- 3. Klicken Sie auf **Speichern**.
- 4. Wählen Sie **Tier‑1 Gateways** aus. Wählen Sie dann die vertikalen Auslassungspunkte für das Tier‑1‑Gateway und anschließend **Edit** aus.
- 5. Wählen Sie **No IP Allocation Set** aus, um ein Subnetz hinzuzufügen.
- 6. Wählen Sie **DHCP Local Server** unter **Type** aus.
- 7. Wählen Sie für **DHCP Server** die Option **Default DHCP** aus und klicken Sie dann auf **Save**.
- 8. Klicken Sie erneut auf **Save** und wählen Sie dann **Close Editing** aus.

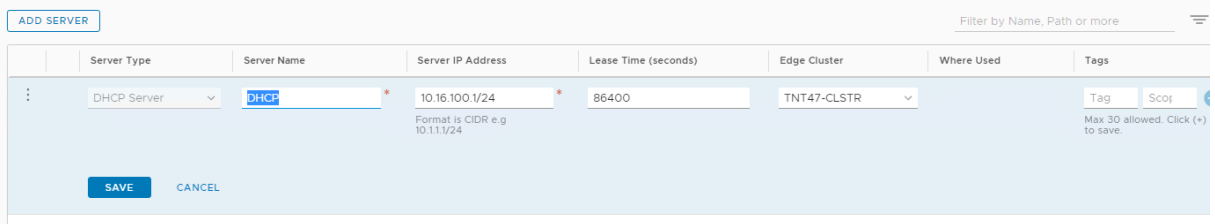

**Hinzufügen eines Netzwerksegments in Azure VMware Solution** Fügen Sie nach dem Einrichten von DHCP ein Netzwerksegment hinzu.

Zum Hinzufügen eines Netzwerksegments wählen Sie in NSX‑T Manager**Networking > Segments** aus und klicken dann auf **Add Segment**.

#### Citrix Provisioning 2305

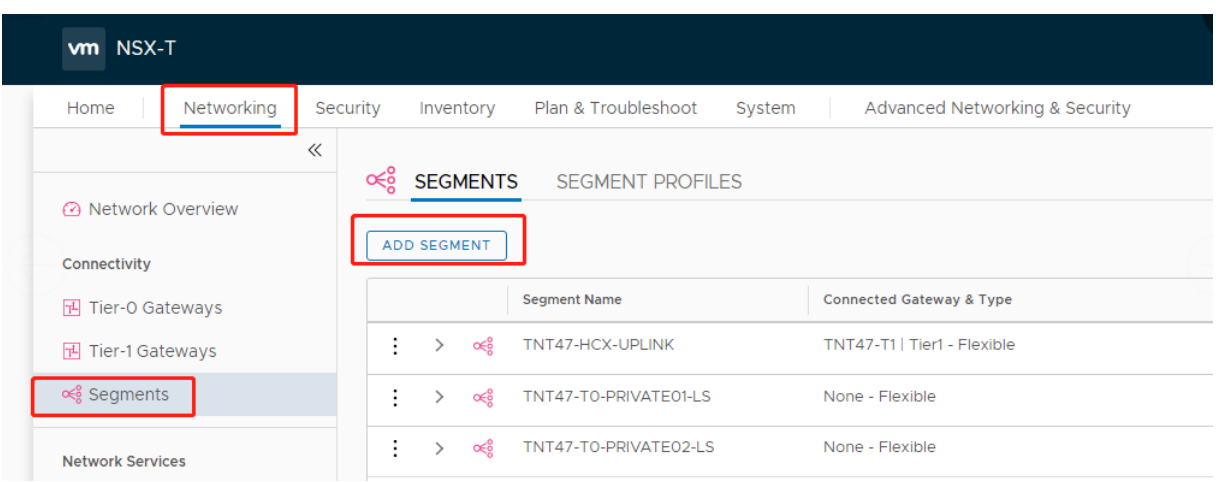

Auf dem Bildschirm **Segment Profiles**:

- 1. Geben Sie einen **Namen** für das Segment ein.
- 2. Wählen Sie unter **Connected Gateway** das **Tier‑1 Gateway (TNTxx‑T1)** aus und übernehmen Sie für **Type** die Option **Flexible**.
- 3. Wählen Sie die vorkonfigurierte **Transport Zone(TNTxx‑OVERLAY‑TZ)** für die Überlagerung aus.
- 4. Klicken Sie auf **Set Subnets**.

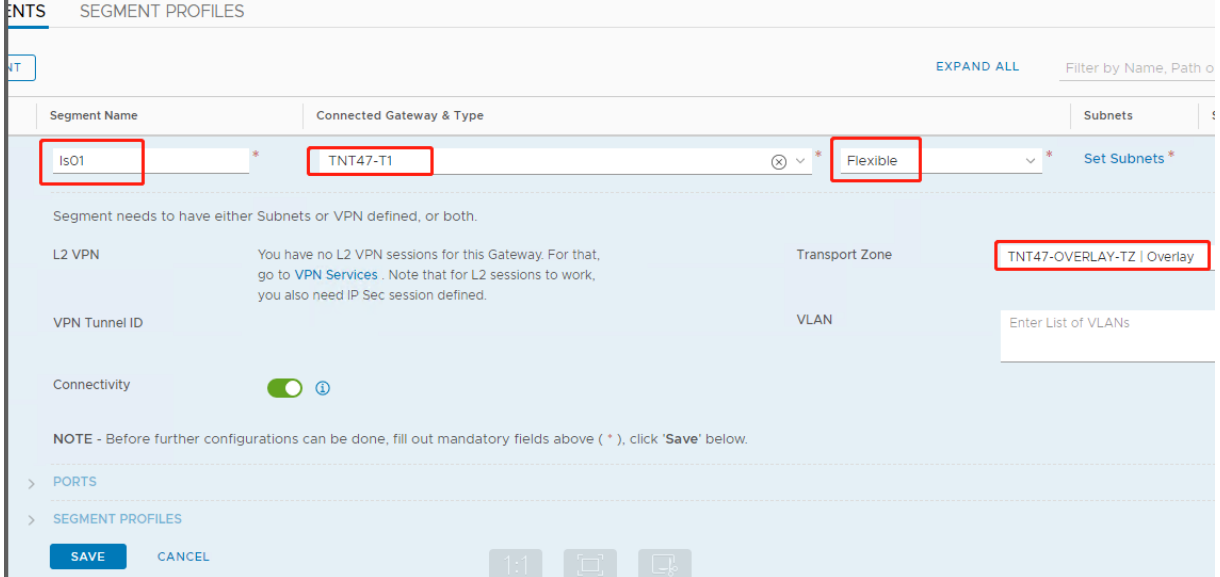

Im Abschnitt **Subnets**:

- 1. Geben Sie die IP‑Adresse des Gateways ein.
- 2. Wählen Sie **Hinzufügen** aus.

#### **Wichtig:**

Diese Segment‑IP‑Adresse muss Teil der Azure‑Gateway‑IP‑Adresse 10.15.0.0/22 sein.

#### Der DHCP‑Bereich sollte zur Segment‑IP‑Adresse gehören:

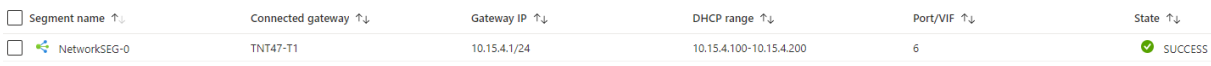

#### Wählen Sie **No** aus, um die Option zur weiteren Konfiguration des Segments abzulehnen:

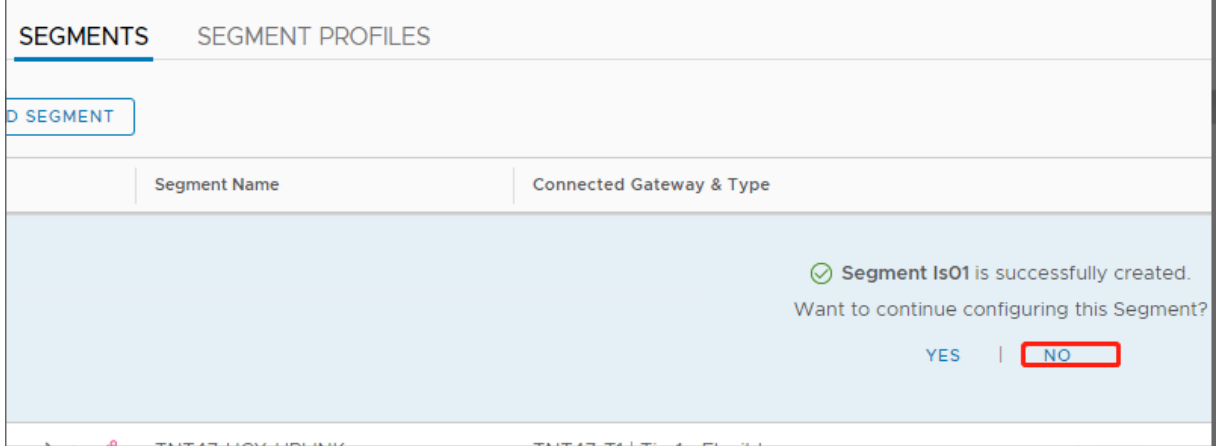

Wählen Sie in vCenter **Networking > SDDC‑Datacenter** aus:

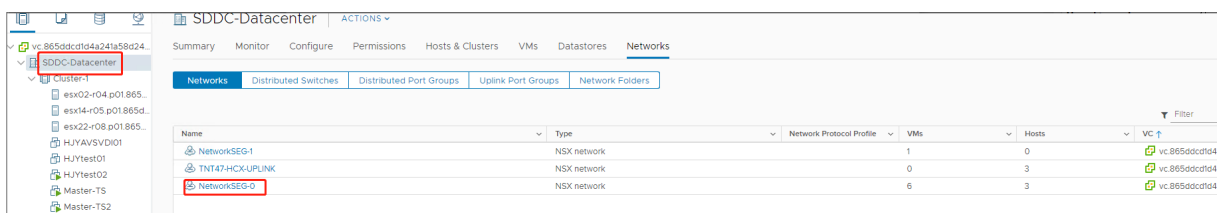

#### **Überprüfen der Azure AVS‑Umgebung**

1. Richten Sie eine direkte Verbindung und einen Connector in der Azure-Ressourcengruppe ein:

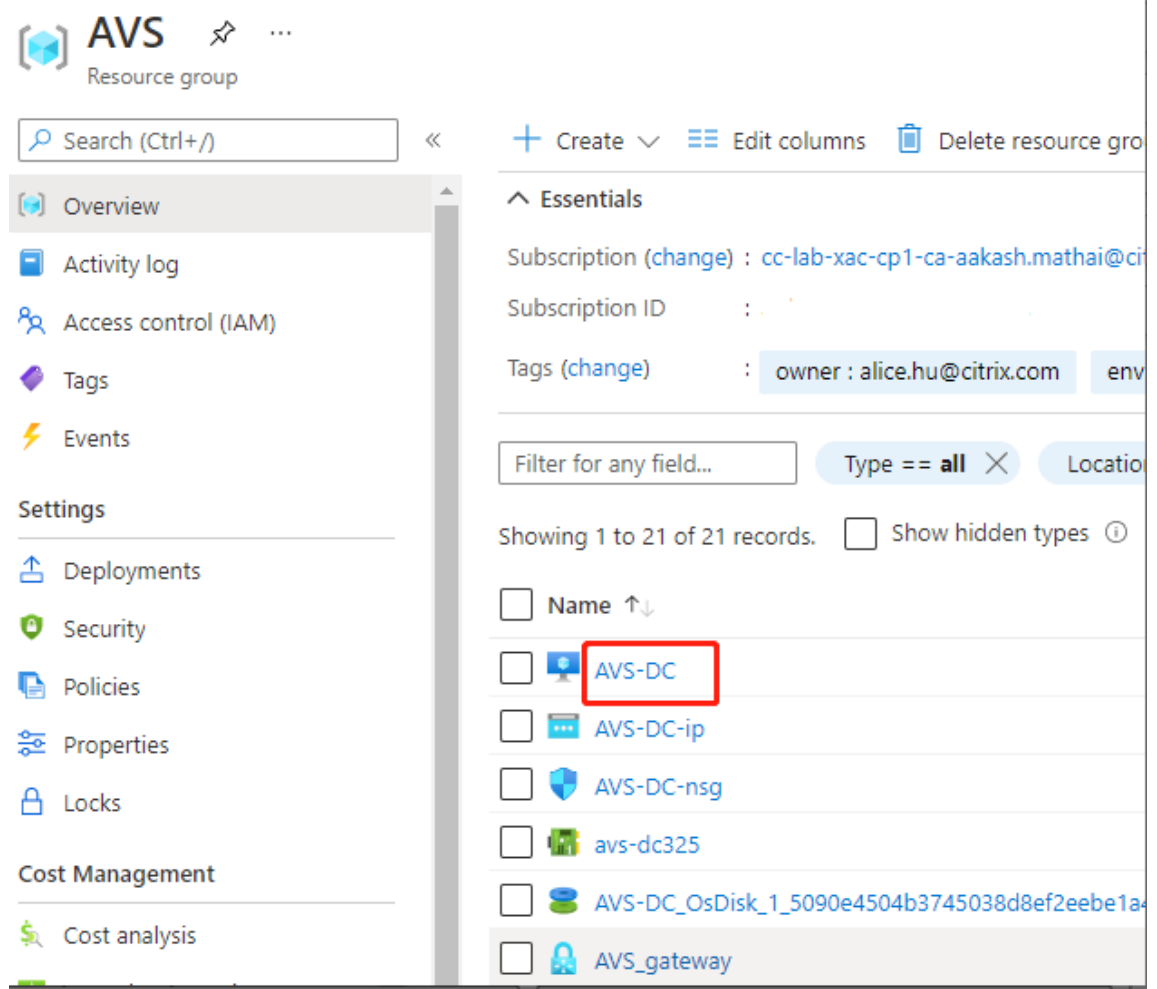

2. Verifizieren Sie die Verbindung mit vCenter‑Anmeldeinformationen.

#### **VMware Cloud auf AWS**

Mit VMware Cloud on AWS können Sie VMware‑basierte, on‑premises bereitgestellte Citrix Workloads auf AWS Cloud und Ihre Citrix Virtual Apps and Desktops‑Kernumgebung zu Citrix DaaS (zuvor "Citrix Virtual Apps and Desktops Service") migrieren.

#### **Zugriff auf die VMware‑Cloudumgebung**

- 1. Melden Sie sich mit dieser URL bei VMware Cloud Services an.
- 2. Klicken Sie auf **VMware Cloud on AWS**. Die Seite **SDDC** wird angezeigt.
- 3. Klicken Sie auf **OPEN VCENTER** und dann auf **SHOW CREDENTIALS**. Notieren Sie sich die An‑ meldeinformationen zurs[päter](https://console.cloud.vmware.com/)en Verwendung.
- 4. Öffnen Sie einen Webbrowser und geben Sie die URL für den vSphere‑Webclient ein.
5. Geben Sie die zuvor notierten Anmeldeinformationen ein und klicken Sie auf **Login**. Die Web‑ seite des vSphere‑Clients ähnelt der On‑Premises‑Umgebung.

Weitere und aktualisierte Informationen zu VMware Cloud on AWS finden Sie in der Dokumentation zu VMware Cloud on AWS.

#### **In[formationen zur VMwa](https://docs.vmware.com/en/VMware-Cloud-on-AWS/index.html)re‑Cloudumgebung**

Auf der Webseite des vSphere‑Clients gibt es vier Ansichten.

- Host- und Clusteransicht: Sie können keinen neuen Cluster erstellen, der Cloudadministrator kann jedoch mehrere Ressourcenpools erstellen.
- VM‑ und Vorlagenansicht: Der Cloudadministrator kann viele Ordner erstellen.
- Speicheransicht: Wählen Sie den Speicher **WorkloadDatastore**, wenn Sie eine Hosteinheit in Citrix Studio hinzufügen, da Sie nur Zugriff auf Workload Datastore haben.
- Netzwerkansicht: Die Symbole für VMware-Cloudnetzwerke und Opaque-Netzwerke sind unterschiedlich.

Weitere und aktualisierte Informationen zu VMware Cloud on AWS finden Sie in der Dokumentation zu VMware Cloud on AWS.

## **Ei[nrichten der Citrix Pro](https://docs.vmware.com/en/VMware-Cloud-on-AWS/index.html)visioning‑Umgebung in VMware Cloud on AWS**

- 1. Richten Sie einen Domänencontroller ein oder fordern Sie Anmeldeinformationen für die Domäne vmconaws.local an.
- 2. Verwenden Sie eine vorhandene Vorlage oder klicken Sie mit der rechten Maustaste auf "Cluster"und wählen Sie **New Virtual Machine** aus, um die folgenden drei VMs zu erstellen
	- Citrix Provisioning Server
	- Datenbankserver
	- Cloud Connector für die Verbindung mit Citrix DaaS
- 3. Erstellen Sie eine Hostverbindung in Citrix Studio, indem Sie die Option **VMware vSphere** auswählen, und wählen Sie als Speicher nur **WorkloadDatastore** aus.

## **Google Cloud Platform (GCP) VMware Engine**

Mit Citrix Provisioning können Sie jetzt VMware‑basierte on‑premises Citrix‑Workloads auf Google Cloud VMware Engine migrieren.

In diesem Artikel wird das Verfahren zum Konfigurieren der GCP VMware Engine beschrieben.

#### **Zugriff auf das VMware Engine‑Portal**

- 1. Klicken Sie in der **Google Cloud‑Konsole** auf das Navigationsmenü.
- 2. Klicken Sie im Abschnitt **Compute** auf **VMware Engine**, um VMware Engine in einer neuen Browserregisterkarte zu öffnen.

#### **Erstellen der ersten privaten Cloud**

**Anforderungen** Sie benötigen Zugriff auf Google Cloud VMware Engine, verfügbares VMware Engine‑Knotenkontingent und eine geeignete IAM‑Rolle. Treffen Sie folgende Vorbereitungen, bevor Sie mit der Erstellung Ihrer privaten Cloud fortfahren:

- 1. Fordern Sie API-Zugriff und Knotenkontingent an. Weitere Informationen finden Sie unter Requesting API access and quota.
- 2. Notieren Sie die Adressbereiche, die Sie für VMware‑Verwaltungsgeräte und das HCX‑ Bereitstellungsnetzwerk verwenden möchten. Weitere Informationen finden Sie u[nter](https://cloud.google.com/vmware-engine/docs/quickstart-prerequisites) [Networking requirements.](https://cloud.google.com/vmware-engine/docs/quickstart-prerequisites)
- 3. Beschaffen Sie sich die IAM‑Rolle eines VMware Engine Service‑Administrators.

#### **Erste[llen der ersten privaten C](https://cloud.google.com/vmware-engine/docs/quickstart-networking-requirements)loud**

- 1. Rufen Sie das VMware Engine‑Portal auf.
- 2. Klicken Sie auf der VMware Engine‑Homepage auf **Create a private cloud**. Der Hostingstandort und die Hardwareknotentypen werden aufgeführt.
- 3. Wählen Sie die Anzahl der Knoten für die private Cloud aus. Mindestens drei Knoten sind er‑ forderlich.
- 4. Geben Sie einen CIDR‑Bereich für das VMware‑Verwaltungsnetzwerk ein.
- 5. Geben Sie einen CIDR‑Bereich für das HCX‑Bereitstellungsnetzwerk ein.

#### **Wichtig:**

Der CIDR‑Bereich darf sich mit keinem Ihrer On‑Premises‑ oder Cloudsubnetze überschnei‑ den. Der CIDR‑Bereich muss /27 oder höher sein.

- 6. Wählen Sie **Review and create**.
- 7. Prüfen Sie die Einstellungen. Um Einstellungen zu ändern, klicken Sie auf **Back**.
- 8. Klicken Sie auf **Create**, um die private Cloud zu erstellen.

Beim Erstellen der privaten Cloud stellt VMware Engine VMware‑Komponenten bereit und richtet erste Autoscale‑Richtlinien für Cluster in der privaten Cloud ein. Die Erstellung einer privaten Cloud kann eine halbe bis zwei Stunden dauern. Nach Abschluss des Vorgangs erhalten Sie eine E‑Mail.

## **Einrichten des Google Cloud VMware Engine‑VPN‑Gateways**

Um eine erste Verbindung zu Google Cloud VMware Engine herzustellen, können Sie ein VPN‑Gateway verwenden. Es handelt sich um ein OpenVPN‑basiertes Client‑VPN, mit dem Sie eine Verbindung zu Ihrem SDDC‑vCenter herstellen und jede erforderliche Erstkonfiguration vornehmen.

Konfigurieren Sie vor Bereitstellung des VPN‑Gateways den **Edge Services**‑Bereich für die Region, in der Ihr SDDC bereitgestellt wird. Gehen Sie hierzu folgendermaßen vor:

- 1. Melden Sie sich beim **Google Cloud VMware Engine**‑Portal an und gehen Sie zu **Network > Regional Settings**. Klicken Sie auf **Add Region**.
- 2. Wählen Sie die Region, in der Ihr SDDC bereitgestellt wird, und aktivieren Sie **Internet Access** sowie **Public IP Service**.
- 3. Geben Sie den bei der Planung notierten Edge Services‑Bereich an, und klicken Sie auf **Submit**. Die Aktivierung dieser Services dauert 10 ‑ 15 Minuten.

Sobald der Vorgang abgeschlossen ist, werden die Edge Services auf der Seite "Regional Settings"als **Enabled** angezeigt. Durch die Aktivierung dieser Einstellungen können Ihrem SDDC öffentliche IPs zugewiesen werden, was für die Bereitstellung eines VPN‑Gateways erforderlich ist.

Gehen Sie zum Bereitstellen eines VPN‑Gateways folgendermaßen vor:

- 1. Gehen Sie im **Google Cloud VMware Engine**‑Portal zu **Network > VPN Gateways**. Klicken Sie auf **Create New VPN Gateway**.
- 2. Geben Sie den Namen für das VPN‑Gateway und das bei der Planung reservierte Clientsubnetz an. Klicken Sie auf **Weiter**.
- 3. Wählen Sie Benutzer aus, die VPN‑Zugriff erhalten sollen. Klicken Sie auf **Weiter**.
- 4. Geben Sie die Netzwerke an, die für das VPN zugänglich sein müssen. Klicken Sie auf **Weiter**.
- 5. Eine Zusammenfassung wird angezeigt. Überprüfen Sie die Auswahl und klicken Sie auf **Sub‑ mit**, um das VPN‑Gateway zu erstellen. Die Seite "VPN Gateways"wird angezeigt, der Status des neuen VPN‑Gateways lautet **Creating**.
- 6. Wenn der Status in **Operational** wechselt, klicken Sie auf das neue VPN‑Gateway.
- 7. Klicken Sie auf **Download my VPN configuration**, um eine ZIP‑Datei mit vorkonfigurierten OpenVPN‑Profilen für das VPN‑Gateway herunterzuladen. Es stehen Profile für die Verbindung über UDP/1194 und TCP/443 zur Verfügung. Importieren Sie die bevorzugte Option in Open VPN und stellen Sie eine Verbindung her.
- 8. Gehen Sie zu **Resources** und wählen Sie Ihr SDDC aus.

#### **Verbinden des VPNs**

Verbinden Sie sich mit dem VPN über eine Azure‑Maschine:

- 1. Erstellen Sie im Azure‑Portal eine Azure‑Maschine.
- 2. Laden und installieren Sie das Installationsprogramm **OpenVPN**.
- 3. Öffnen Sie **OpenVPN**.
- 4. Laden Sie die VPN‑Datei hoch und verbinden Sie das VPN.

#### **Erstellen des ersten Subnetzes**

**Zugriff auf NSX‑T Manager über das VMware Engine‑Portal** Das Subnetz wird in NSX‑T erstellt, auf das Sie über VMware Engine zugreifen. Gehen Sie wie folgt vor, um auf NSX-T Manager zuzugreifen.

- 1. Melden Sie sich beim **Google Cloud VMware Engine**‑Portal an.
- 2. Rufen Sie im Hauptmenü **Resources** auf.
- 3. Klicken Sie unter **Private cloud name** auf die private Cloud, in der Sie das Subnetz erstellen möchten.
- 4. Klicken Sie auf der Detailseite der privaten Cloud auf die Registerkarte **vSphere Management Network**.
- 5. Klicken Sie auf den **FQDN** des NSX‑T Managers.
- 6. Wenn Sie dazu aufgefordert werden, geben Sie Ihre Anmeldeinformationen ein. Wenn Sie vIDM eingerichtet und mit einer Identitätsquelle wie Active Directory verbunden haben, verwenden Sie die Anmeldeinformationen für diese Identitätsquelle.

**Erinnerung:**

Sie können generierte Anmeldeinformationen von der Detailseite der privaten Cloud abrufen.

**Einrichten von DHCP für das Subnetz** Bevor Sie ein Subnetz erstellen können, richten Sie einen DHCP‑Dienst ein:

In NSX‑T Manager:

- 1. Gehen Sie zu **Network > DHCP**. Das Netzwerkdashboard zeigt an, dass der Dienst ein Tier‑0‑ und ein Tier‑1‑Gateway erstellt.
- 2. Klicken Sie auf **Add Server**, um mit dem Provisioning des DHCP‑Servers zu beginnen.
- 3. Wählen Sie **DHCP** als **Servertyp**. Geben Sie den Servernamen und die IP‑Adresse an.
- 4. Klicken Sie auf **Save**, um den DHCP‑Dienst zu erstellen.

Gehen Sie wie folgt vor, um den DHCP‑Dienst dem Tier‑1‑Gateway anzufügen. Ein standardmäßiges Tier‑1‑Gateway wurde bereits vom Dienst bereitgestellt:

- 1. Wählen Sie **Tier‑1 Gateways** aus. Wählen Sie dann die vertikalen Auslassungspunkte für das Tier‑1‑Gateway und anschließend **Edit** aus.
- 2. Wählen Sie im Feld **IP Address Management** die Option **No IP Allocation Set**.
- 3. Wählen Sie **DHCP Local Server** unter **Type** aus.
- 4. Wählen Sie den unter **DHCP Server** erstellten DHCP‑Server.
- 5. Klicken Sie auf **Speichern**.
- 6. Klicken Sie auf **Close Editing**.

Sie können jetzt ein Netzwerksegment in NSX‑T erstellen. Weitere Informationen zu DHCP in NSX‑T finden Sie in der VMware‑Dokumentation für DHCP.

**Erstellen eines Netzwerksegments in NSX‑T** Für Workload‑VMs erstellen Sie Subnetze als NSX‑T‑ Netzwerksegme[nte für Ihre private Cloud:](https://docs.vmware.com/en/VMware-NSX-T-Data-Center/3.0/administration/GUID-1409548E-C26E-4AAE-9B6F-CFDCC6798175.html)

- 1. Gehen Sie in NSX‑T Manager zu **Networking > Segments**.
- 2. Klicken Sie auf **Add Segment**.
- 3. Geben Sie einen Namen für das Segment ein.
- 4. Wählen Sie unter**Connected Gateway**die Option**Tier‑1**und übernehmen Sie als Typ die Option **Flexible**.
- 5. Klicken Sie auf **Set Subnets**.
- 6. Klicken Sie auf **Add Subnets**.
- 7. Geben Sie unter **Gateway IP/Prefix Length** den Subnetzbereich ein. Geben Sie den Subnet‑ zbereich mit **.1** als letztes Oktett an. Beispiel: **10.12.2.1/24**.
- 8. Geben Sie die DHCP‑Bereiche ein und klicken Sie auf **ADD**.
- 9. Wählen Sie in **Transport Zone** in der Dropdownliste **TZ‑OVERLAY | Overlay**.
- 10. Klicken Sie auf **Speichern**. Sie können das Netzwerksegment jetzt in vCenter auswählen, wenn Sie eine VM erstellen.

Sie können pro Region maximal 100 einmalige Routen von VMware Engine zu Ihrem VPC‑Netzwerk mit Zugriff auf private Dienste einrichten. Dazu gehören beispielsweise IP-Adressbereiche für die Verwaltung der privaten Cloud, NSX‑T‑Workload‑Netzwerksegmente und HCX‑Netzwerk‑IP‑Adressbereiche. Dieses Limit umfasst alle privaten Clouds in der Region.

#### **Hinweis:**

Aufgrund eines GCP‑Konfigurationsproblems müssen Sie die DHCP‑Bereiche mehrmals konfig‑ urieren. Konfigurieren Sie daher die DHCP‑Bereichseinstellung nach der GCP‑Konfiguration. Klicken Sie auf **EDIT DHCP CONFIG**, um die DHCP‑Bereiche zu konfigurieren

#### Citrix Provisioning 2305

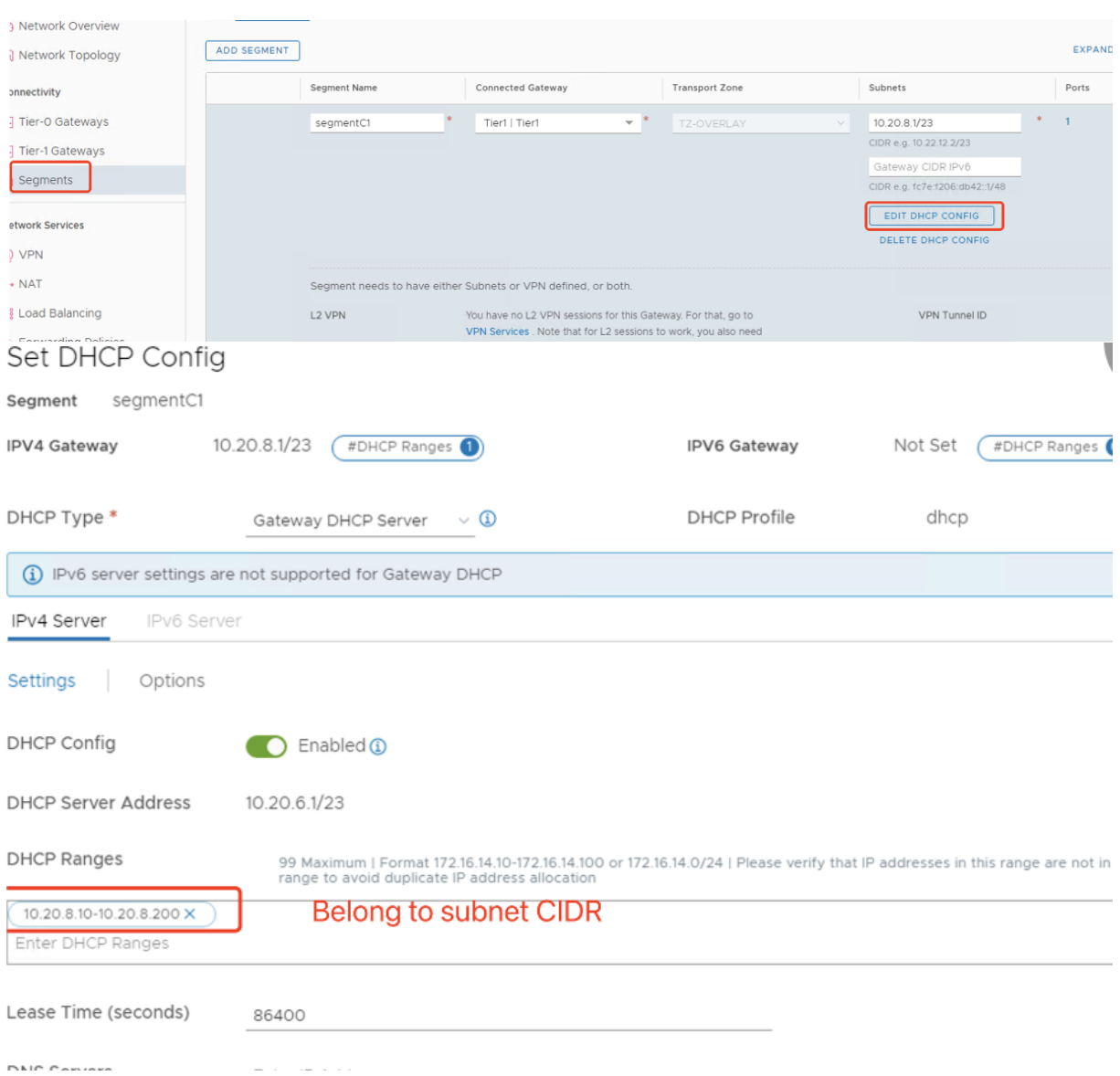

## **Einrichten der Citrix Provisioning‑Umgebung in Google Cloud VMware Engine**

- 1. Installieren Sie Desktop- und Server-VMs. Führen Sie Windows-Updates für beide VMs aus. Machen Sie die VMs zu Vorlagen.
- 2. Erstellen Sie die folgenden VMs:
	- Domänencontroller mit DNS. Verwenden Sie unbedingt statisches DNS, das auf diese VM zeigt, um der neu erstellten Domäne beizutreten.
	- Citrix Provisioning Server
	- SQL Server
	- Connector VM
	- BIOS PVS-Ziel-VM
- EFI PVS-Ziel-VM
- 3. Erstellen Sie eine Hostverbindung in Citrix Studio:
	- a) Starten Sie Citrix Studio.
	- b) Wählen Sie den Hostingknoten und klicken Sie auf **Verbindung und Ressourcen hinzufü‑ gen**.
	- c) Wählen Sie auf der Seite **Verbindung** die Option**Neue Verbindung erstellen** und machen Sie folgenden Eingaben:

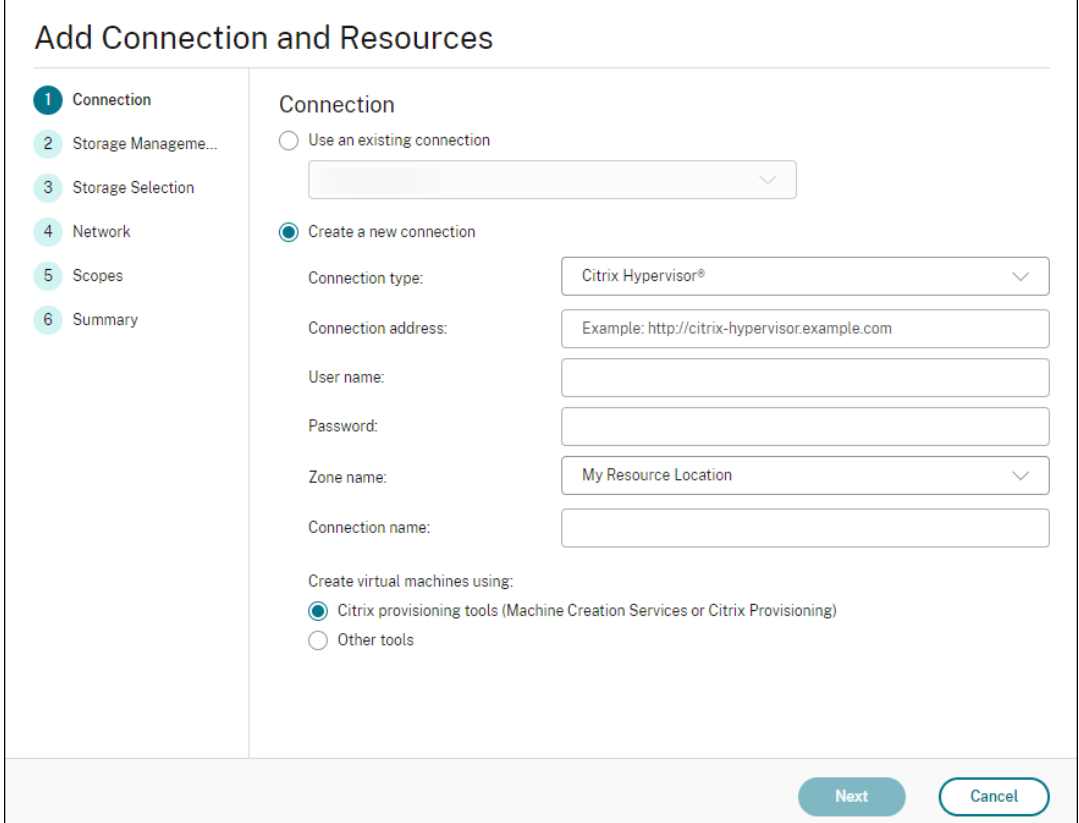

- i. Wählen Sie für **Verbindungstyp** die Option **VMware vSphere**.
- ii. Geben Sie unter **Verbindungsadresse** die private vCenter‑IP‑Adresse ein.
- iii. Geben Sie die vCenter‑Anmeldeinformationen ein.
- iv. Geben Sie einen Verbindungsnamen ein.
- v. Wählen Sie das Tool zum Erstellen virtueller Maschinen aus.
- d) Wählen Sie auf der Seite **Netzwerk** das auf dem NSX‑T‑Server erstellte Subnetz aus.
- e) Klicken Sie durch die Bildschirme, um den Assistenten abzuschließen.

# **Assistent zum Exportieren von Geräten**

## October 3, 2023

Diese Version von Citrix Provisioning enthält einen neuen Assistenten in der Provisioning‑Konsole. Der Assistent zum Exportieren von Geräten exportiert bereitgestellte Geräte auf den Citrix Virtual Apps and Desktops‑Delivery Controller.

## **Hinweis:**

Statt Geräte aus Citrix Studio zu importieren, werden Geräte mit dem Remote‑PowerShell‑SDK auf den Delivery Controller exportiert. Das Remote‑PowerShell‑SDK kann jetzt sowohl mit dem vom Kunden verwalteten Delivery Controller als auch mit dem von Citrix Cloud verwalteten De‑ livery Controller kommunizieren. Der Assistent zum Exportieren von Geräten ist die bevorzugte Methode zum Hinzufügen von Geräten aus der Citrix Provisioning‑Farm auf einem Citrix Virtual Apps and Desktops‑Delivery Controller. Die Möglichkeit, Citrix Provisioning‑Zielgeräte zu im‑ portieren, um Kataloge in Citrix Studio zu erstellen, ist veraltet und wurde entfernt.

## **Anforderungen**

Die folgenden Elemente sind für den Assistenten zum Exportieren von Geräten in Citrix Cloud-Bereitstellungen erforderlich:

- Citrix Virtual Apps and Desktops‑Delivery Controller in Citrix Cloud. Der Delivery Controller hat eine eigene Datenbank, in der Citrix Provisioning‑Geräte dem Katalog hinzugefügt werden.
- Citrix Cloud Connector im eigenen Rechenzentrum. Der Connector dient zum Einrichten von Citrix Cloud und fungiert als Verbindungsstück zwischen Citrix Cloud und dem On‑Premises‑ Ressourcenstandort.
- Citrix Provisioning-Konsole. Die Konsole verwendet das Remote-PowerShell-SDK von Citrix Virtual Apps and Desktops zum Hinzufügen vorhandener Citrix Provisioning‑Geräte zum Citrix Vir‑ tual Apps and Desktops‑Delivery Controller.
- Citrix Provisioning‑Server Version 1912 oder höher. Der Server kommuniziert mit den On‑Premises‑Hypervisoren und der Datenbank und führt SOAP‑Aufrufe an MAPI aus.

Die folgenden Elemente sind für den Assistenten zum Exportieren von Geräten in On-Premises-Bereitstellungen erforderlich:

- Citrix Provisioning‑Konsole. Das Konsoleninstallationsprogramm entfernt jegliche installierten PowerShell-Snap-Ins und installiert das Remote-PowerShell-SDK.
- Citrix Provisioning‑Server Version 1912 oder höher. Der Server kommuniziert mit den On‑Premises‑Hypervisoren und der Datenbank und führt SOAP‑Aufrufe an MAPI aus.
- Citrix Virtual Apps and Desktops-Delivery Controller für die On-Premises-Einrichtung.

## **Wichtige Überlegungen**

Beachten Sie Folgendes, wenn Sie den Assistenten zum Exportieren von Geräten verwenden:

• Die **Zusammenfassungsseite** des Assistenten zum Exportieren von Geräten enthält die Zahl der Geräte, die auf den Citrix Virtual Apps and Desktops‑Delivery Controller exportiert werden. Auf der Seite werden diese Informationen auch dann angezeigt, wenn Geräte nicht exportiert werden können. Auf der Seite **Zusammenfassung** wird angezeigt, wie viele Gerätedatensätze erstellt wurden und wie viele fehlgeschlagen sind. Die Namen der Geräte mit Fehler finden Sie im CDF‑Tracingbericht. Um Geräte zu exportieren, bei denen Fehler aufgetreten sind, führen Sie den Assistenten erneut aus. Wählen Sie die gleichen Sammlungen aus. Fügen Sie sie dem vorhandenen Citrix Virtual Apps and Desktops‑Citrix Virtual Apps and Desktops hinzu, oder er‑ stellen Sie einen neuen Katalog zum Hinzufügen.

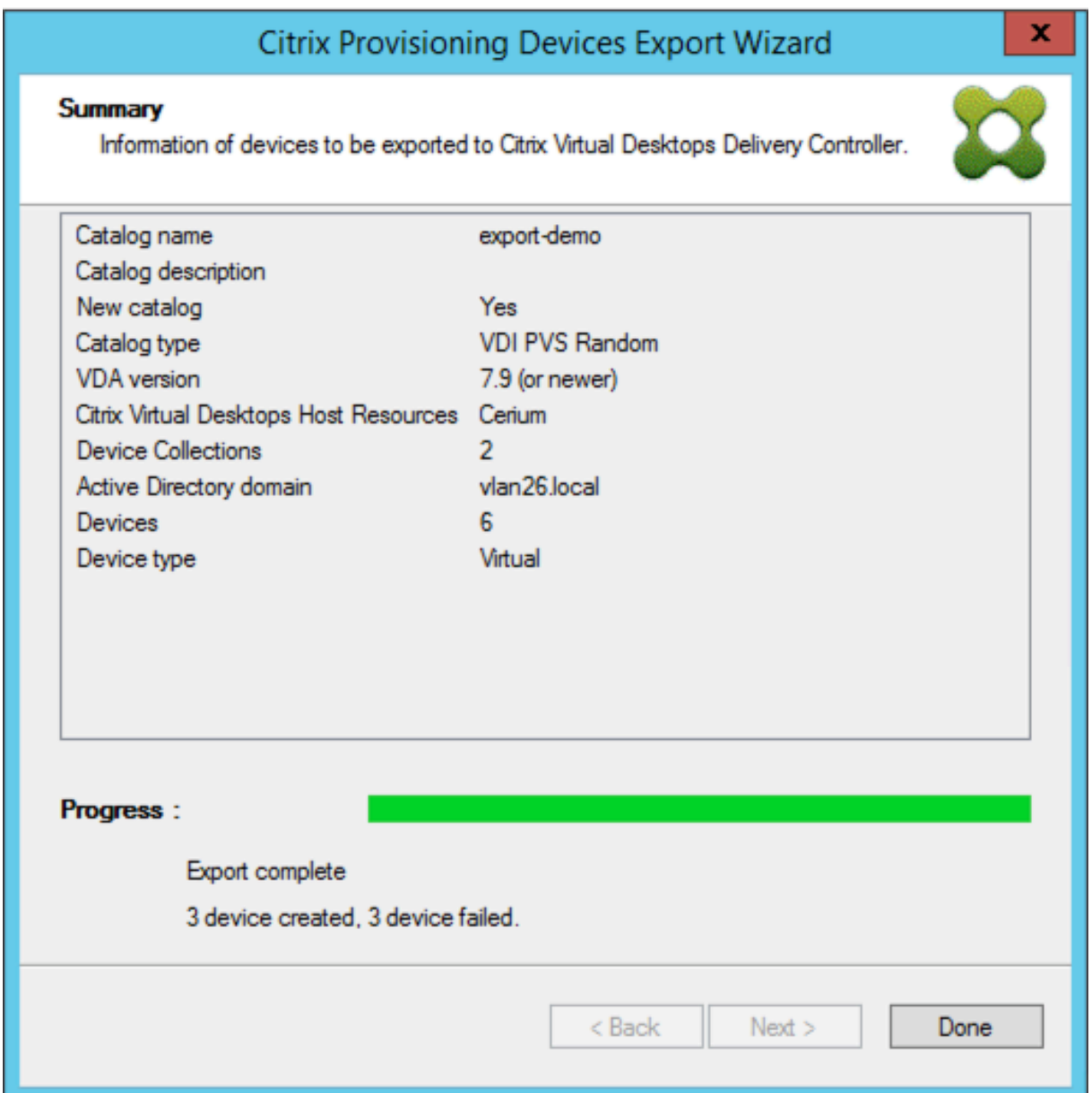

- Geräte können nur unter einer einzelnen Ausführung des Assistenten an einen einzelnen Citrix Cloud‑Kunden exportiert werden. Wenn Sie als Citrix Cloud‑Benutzer mehrere Cloud‑Kunden verwalten und es kommt zu Änderungen während der Ausführung des Assistenten, schließen Sie den Assistenten und starten Sie ihn erneut. Verwenden Sie diesen Prozess, um den Citrix Cloud‑Kunden zu wechseln.
- Wenn Sie mit dem Assistenten zum Exportieren von Geräten einen Maschinenkatalog für ein physisches Gerät erstellen, kann folgende Ausnahme angezeigt werden: *Objekt verweist nicht auf eine Instanz eines Objekts.* Importieren Sie mit dem Assistenten zum Erstellen von Maschinen in Studio die physischen Geräte in den Maschinenkatalog von Citrix Virtual Apps and Desktops, um dieses Problem zu beheben. Beim Verwenden von Citrix DaaS (zuvor "Citrix Virtual Apps and

Desktops") in Citrix Cloud wird der Maschinenkatalog in der *Erstzone*angezeigt. Korrigieren Sie manuell die Zone des Maschinenkatalogs in Studio. Durch diese Konfiguration kann der Fehler *Verbindung mit PVS‑Server kann nicht hergestellt werden* beim Hinzufügen weiterer Geräte ver‑ mieden werden. Manuelles Verschieben des Maschinenkatalogs in die korrekte Zone:

- 1. Melden Sie sich bei Studio an.
- 2. Ziehen Sie im Knoten "Zonen"den Maschinenkatalog manuell in die gewünschte Zone.

**Nutanix ‑ Einschränkungen** Bereitgestellte Nutanix‑Geräte können nicht nach Citrix Cloud ex‑ portiert werden, da die Nutanix‑VM‑MAC‑Adresse nicht abgerufen werden kann. Diese Einschränkung ähnelt dem Verhalten des Assistenten zur Erstellung von Maschinen in Citrix Studio. Zum Hinzufügen eines Nutanix‑Geräts zum Citrix Cloud‑Delivery Controller erstellen Sie das Gerät mit dem Citrix Virtual Apps and Desktop‑Setupassistenten oder über die Citrix Provisioning‑Konsole.

#### **Architektur**

Die folgende Abbildung zeigt Elemente der Citrix Cloud-Architektur als Teil des Assistenten zum Exportieren von Geräten.

**Hinweis:**

Die On‑Premises‑Konfiguration bleibt unverändert. Der Assistent zum Exportieren von Geräten funktioniert mit dem Citrix Virtual Apps and Desktops‑Delivery Controller.

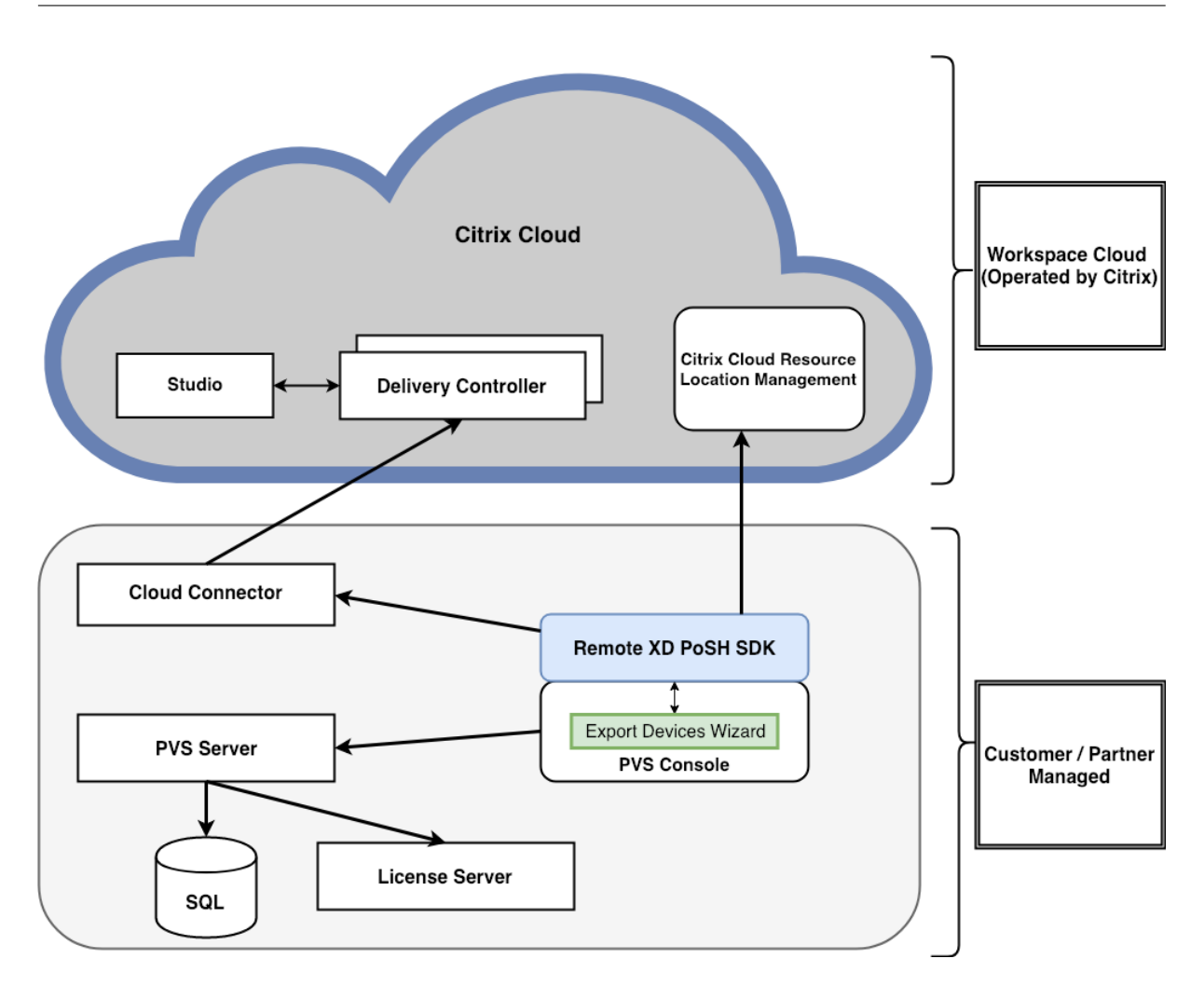

Der Assistent führt folgende Aufgaben aus:

- Er wird auf der Citrix Provisioning-Konsole ausgeführt und fügt dem Citrix Cloud-Delivery Controller bestehende, bereitgestellte Geräte hinzu.
- Er interagiert mittels SOAP- und MAPI-Aufrufen mit dem Citrix Provisioning-Server, um Informationen über bereitgestellte Geräte abzurufen.
- Er interagiert mit dem Remote‑PowerShell‑SDK von Citrix Virtual Apps and Desktops , um mit dem vom Kunden verwalteten Delivery Controller und dem Citrix Cloud‑Delivery Controller zu kommunizieren und dem Maschinenkatalog bereitgestellte Geräte hinzuzufügen.

## **Verwenden des Assistenten zum Exportieren von Geräten**

Verwenden Sie die Informationen in diesem Abschnitt, um die für den Assistenten zum Exportieren von Geräten erforderlichen Elemente zu installieren.

**Wichtig:**

Bei On-Premises-Bereitstellungen bleibt der Delivery Controller von Citrix Virtual Apps and Desk-

tops unverändert. Es ist keine weiteren Installation oder Konfiguration erforderlich. Das Installationsprogramm von Version 1912 oder höher der Citrix Provisioning‑Konsole enthält alle für die Verwendung des Assistenten zum Exportieren von Geräten erforderlichen Komponenten.

#### Citrix Cloud‑Bereitstellungen:

- 1. Installieren Sie den Citrix Cloud Connector.
- 2. Führen Sie ein Upgrade von Citrix Provisioning auf Version 1912 oder höher aus.

Weitere Informationen zum Provisioning in Citrix Cloud finden Sie unter Citrix Provisioning verwaltet von Citrix Cloud. Weitere Informationen zu Installationen im Zusammenhang mit Citrix Cloud-Bereitstellungen finden Sie unter Verwenden von PVS mit Citrix Cloud Apps and Desktop Service.

[Starten des Assisten](https://docs.citrix.com/de-de/provisioning/2305/configure/cloud-connector.html)ten zum Exportieren von Geräten:

- 1. Klicken Sie in der Citrix Pro[visioning‑Konsole auf den Knoten](https://www.citrix.com/blogs/2016/01/08/using-pvs-with-the-citrix-workspace-cloud-apps-and-desktop-service/) **Sites**.
- 2. Klicken Sie mit der rechten Maustaste auf die Site, die Sie konfigurieren möchten, um ein Kon‑ textmenü anzuzeigen.
- 3. Klicken Sie im Kontextmenü auf **Export Devices Wizard**.

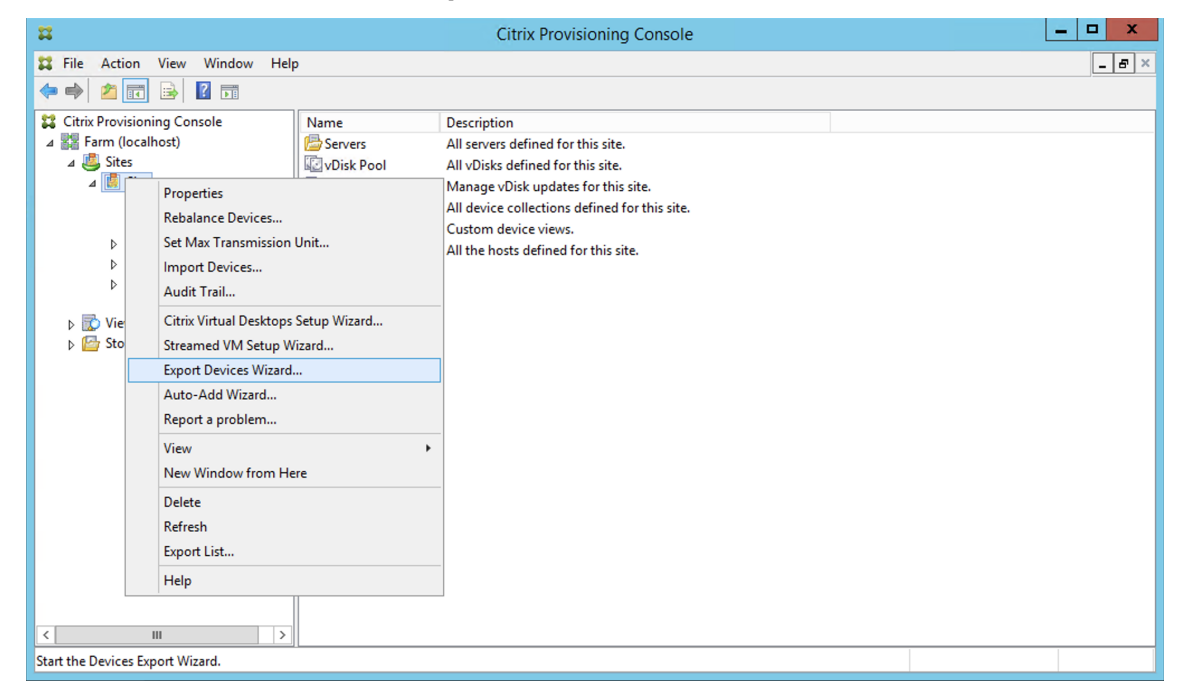

Der **Assistent zum Exportieren von Geräten** wird angezeigt.

4. Klicken Sie auf **Next**, um den Assistenten zu starten.

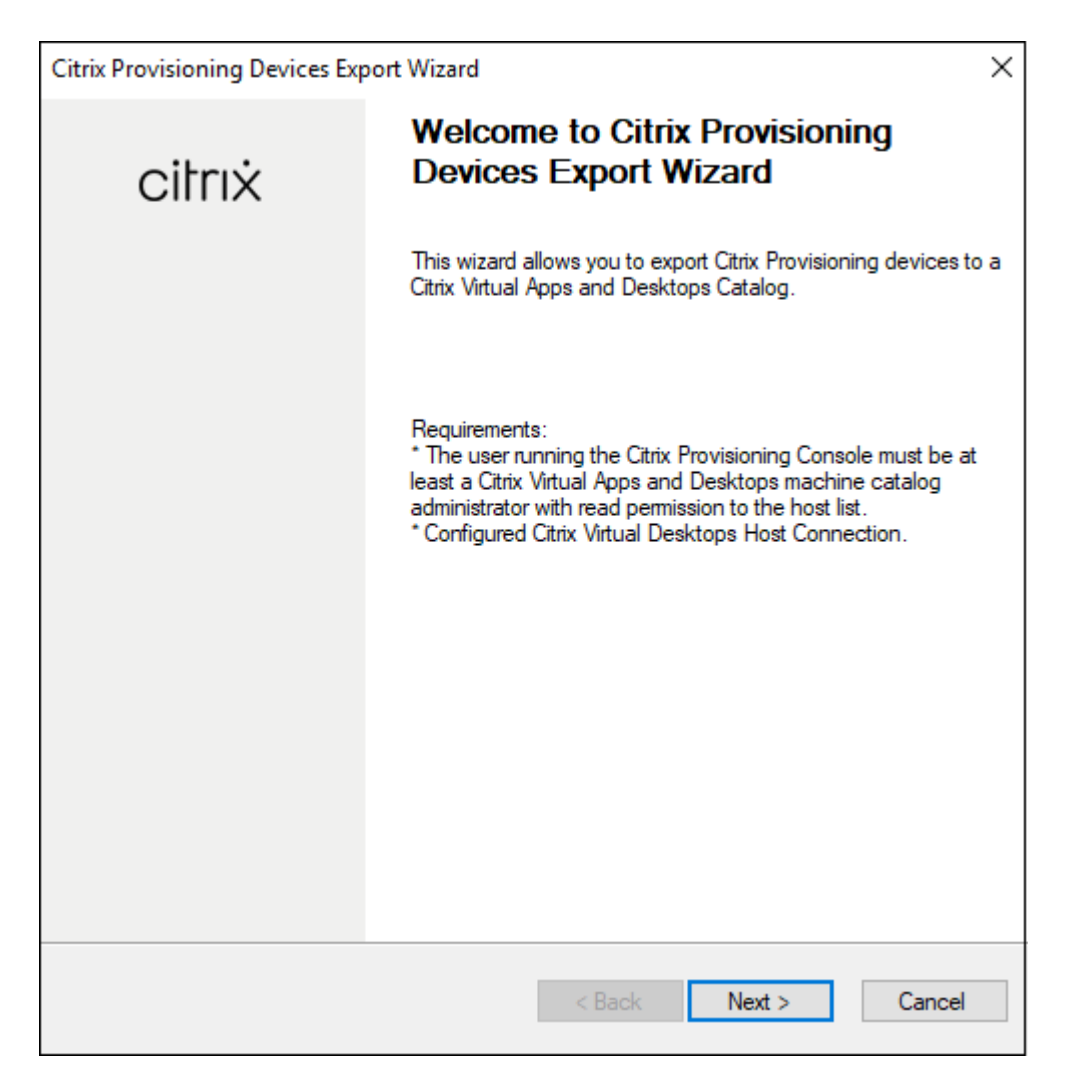

- 5. Wählen Sie auf der Seite **Citrix Virtual Desktops Controller** den Typ des Delivery Controllers aus.
	- a) Wenn Sie **Citrix Cloud** wählen:

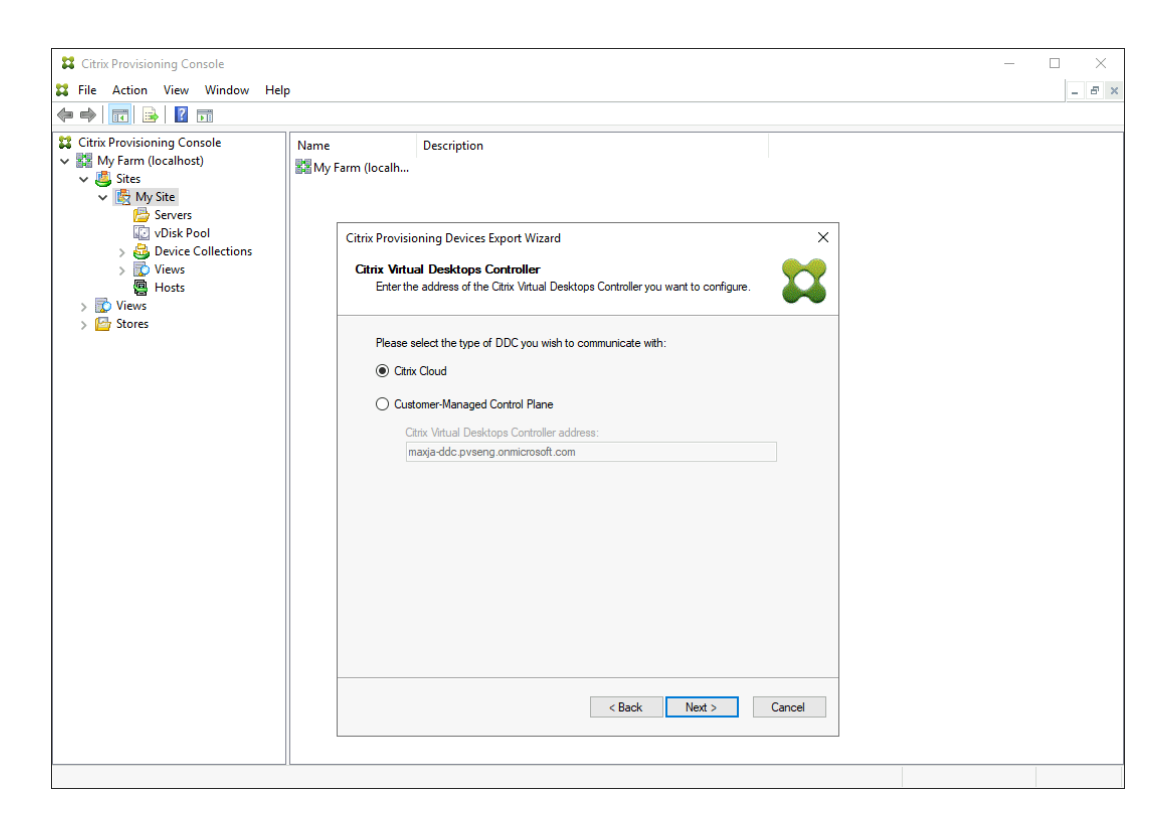

i. Geben Sie Ihre **Citrix Cloud‑Anmeldeinformationen** ein. Klicken Sie auf **Anmelden**.

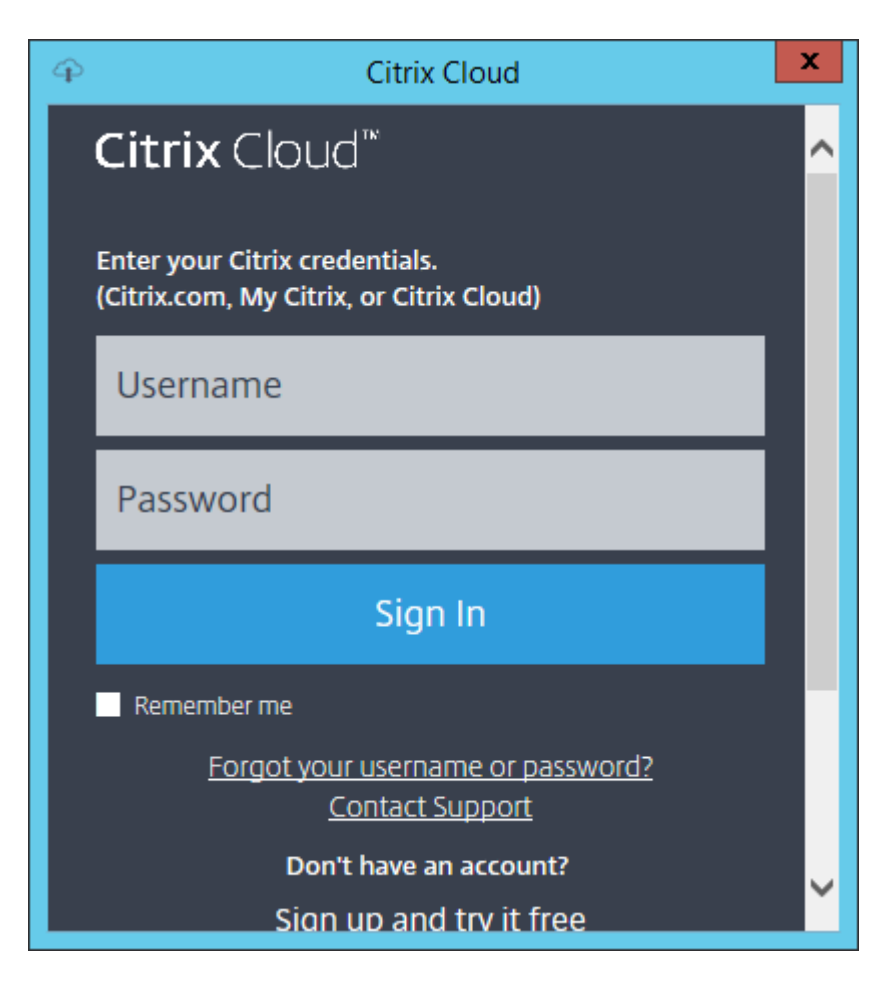

ii. Wählen Sie nach der Anmeldung bei Citrix Cloud den entsprechenden Cloudkunden.

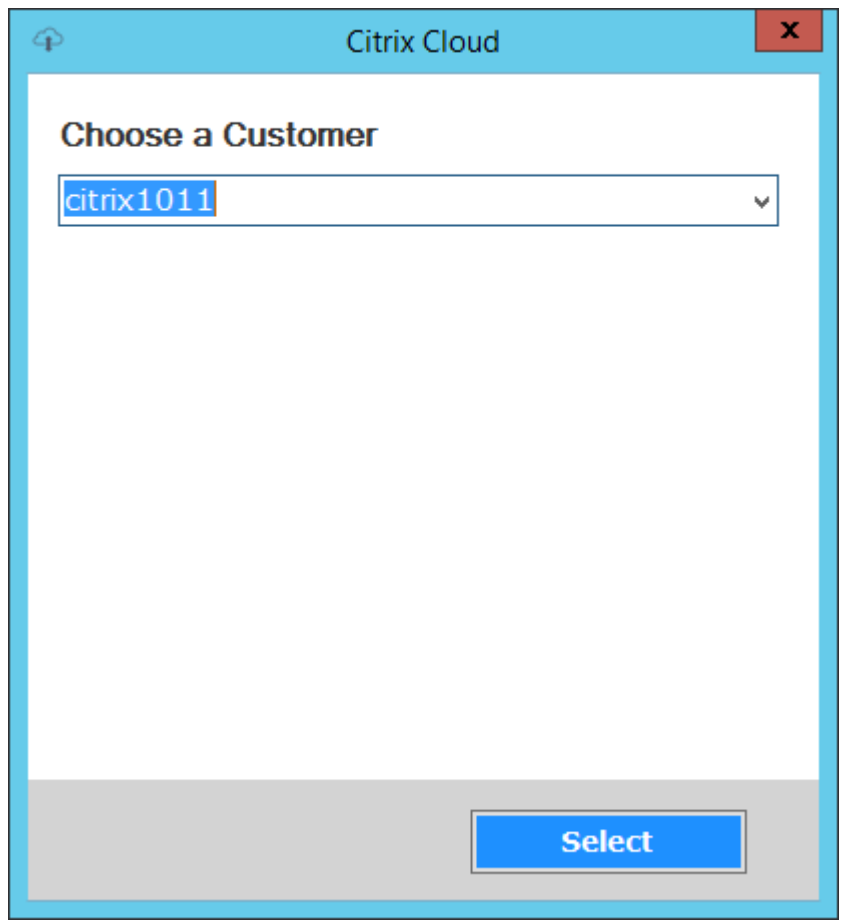

b) Wenn Sie **Customer‑Managed Control Plane**auswählen, geben Sie den Hostnamen oder die Adresse des Controllers ein. Dadurch erfolgt die Authentifizierung mit Ihrem aktuell angemeldeten Benutzer.

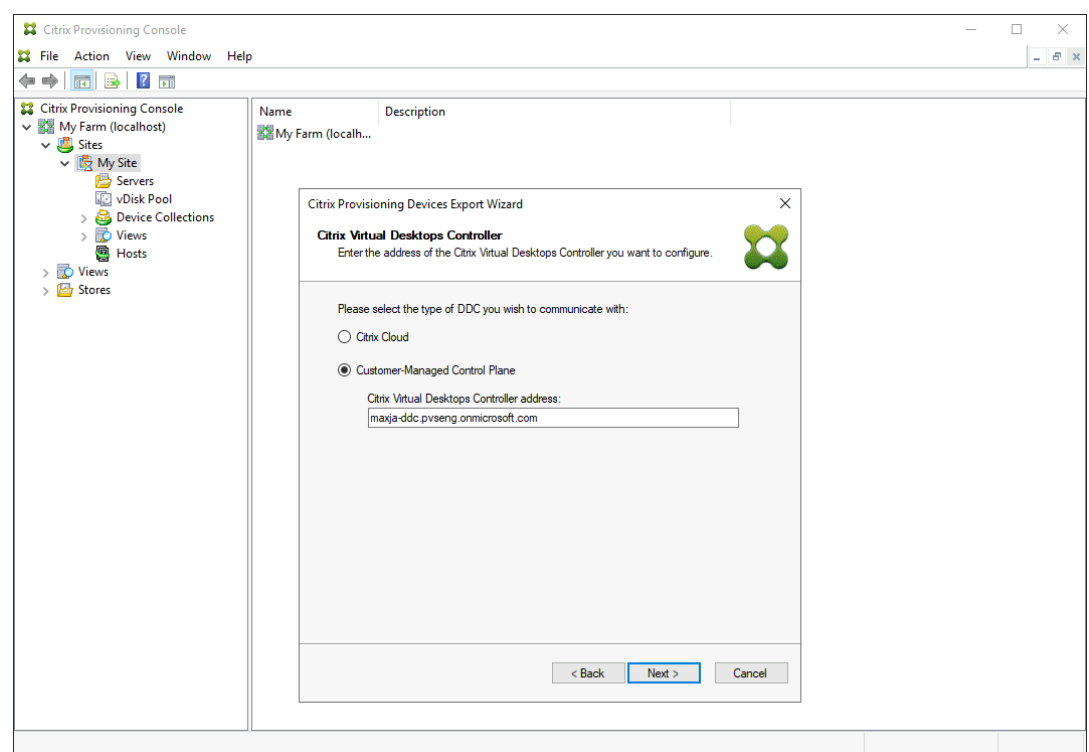

6. Klicken Sie auf den zu exportierenden **Gerätetypen**. Wählen Sie **Weiter**. Durch Auswahl von **Virtuelle Geräte** wird der Citrix Virtual Apps and Desktops‑Katalog mit Energieverwaltung er‑ stellt. Physische Geräte im Citrix Virtual Apps and Desktops‑Citrix Virtual Apps and Desktops werden nicht verwaltet. Wenn Sie **Virtuelle Geräte**auswählen, zeigt der Assistent den Bild‑ schirm Hostressourcean, in dem Sie auf den Host oder Hypervisor klicken können. Bei physischen Geräten springt der Assistent zur Auswahl von **Active Directory und Sammlung**.

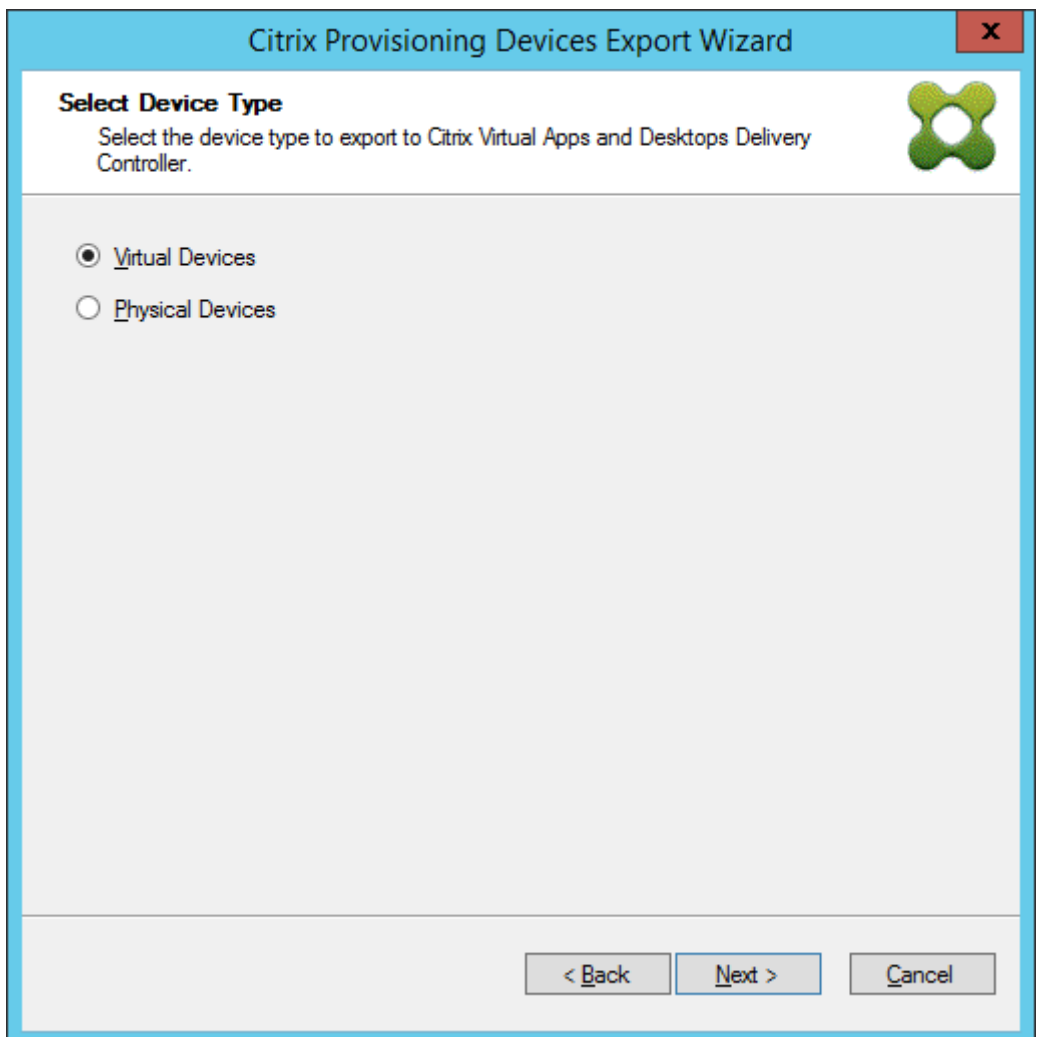

7. Klicken Sie auf die Hostressource. Wählen Sie **Weiter**.

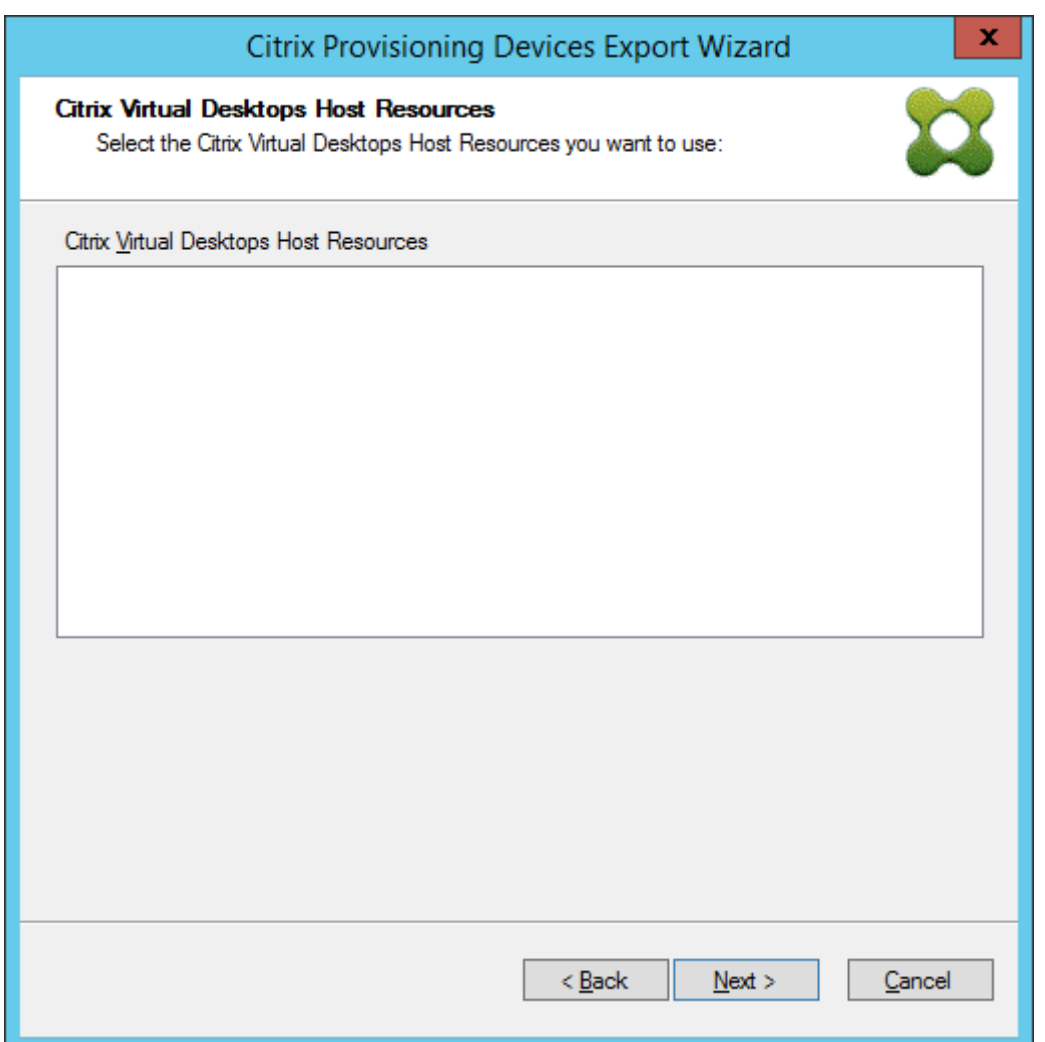

8. Bei der Auswahl der Hostressource müssen Sie einen Benutzernamen und ein Kennwort zuordnen. Wählen Sie **OK**.

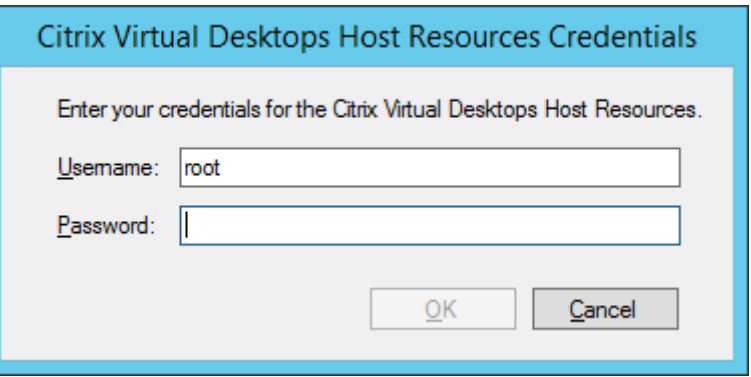

9. Klicken Sie auf die Active Directory‑Domäne und ‑Sammlungen, die Sie exportieren möchten. Wählen Sie **Weiter**.

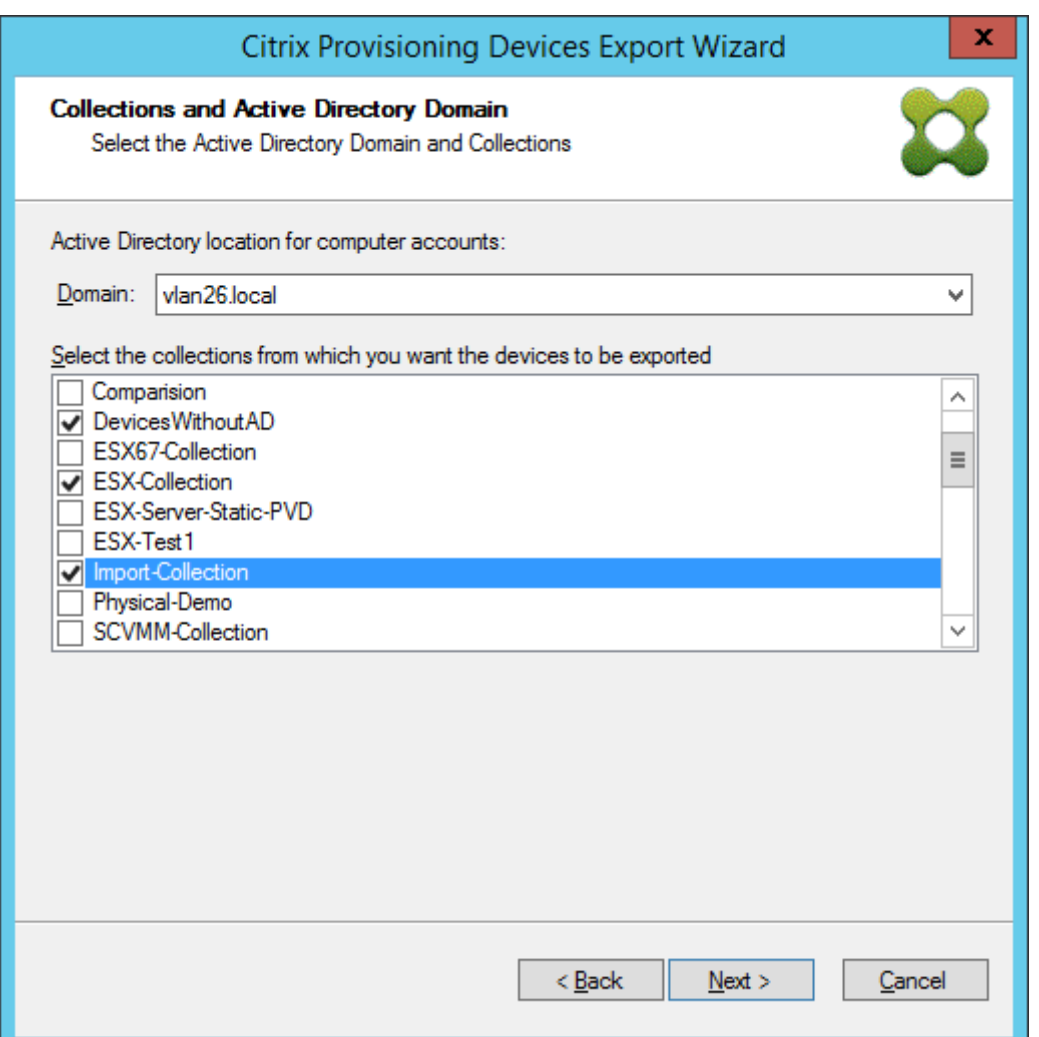

10. Wählen Sie über die Liste die **VDA‑Version**. Geräte müssen sich beim Delivery Controller reg‑ istrieren, der auf den Maschinenkatalog verweist. Wählen Sie **Weiter**.

#### **Tipp:**

Alle angezeigten Geräte werden in einen einzelnen Citrix Virtual Apps and Desktops-Katalog exportiert. Sie können kein Gerät in dieser Liste auswählen.

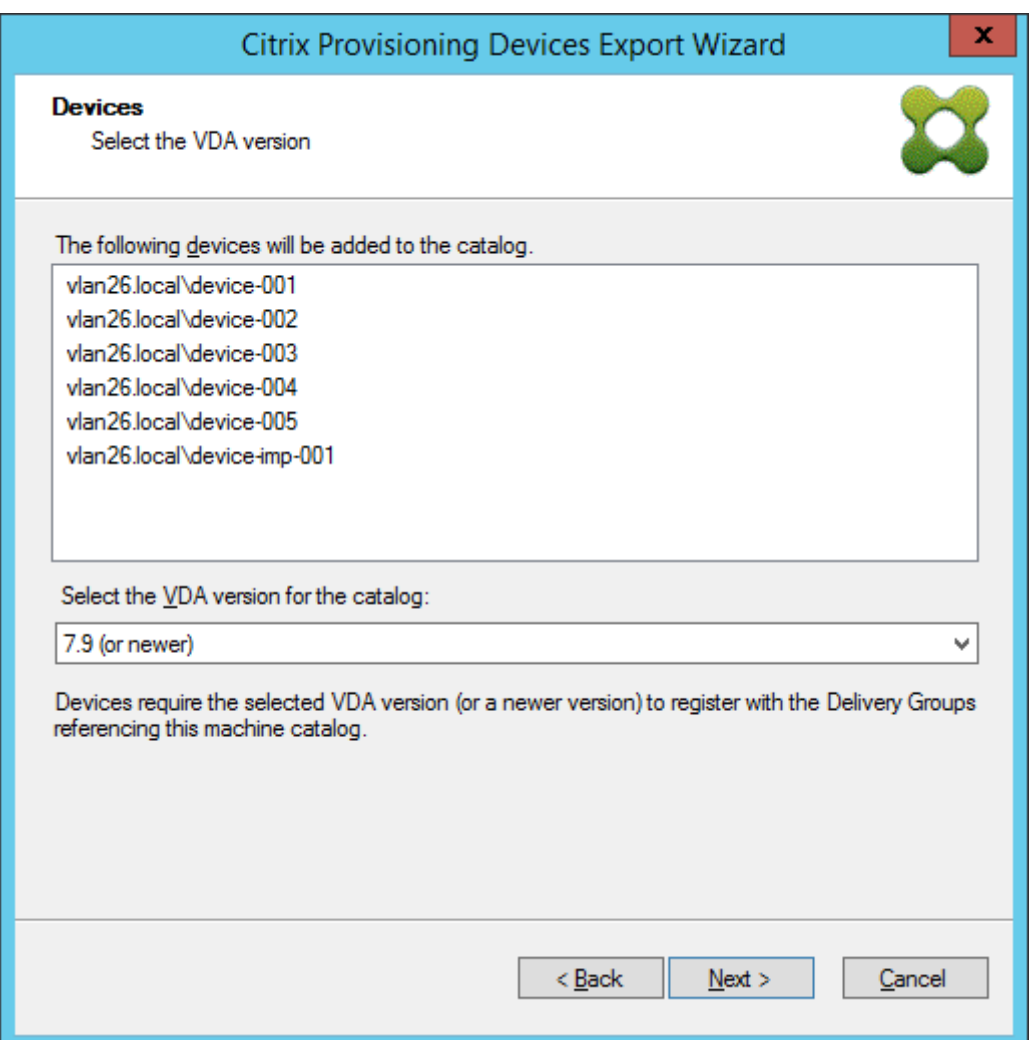

11. Klicken Sie auf die Maschinenkatalogeinstellungen. Wenn Sie einen Katalog erstellen, geben Sie den Namen an und optional eine Beschreibung. Wählen Sie **Weiter**.

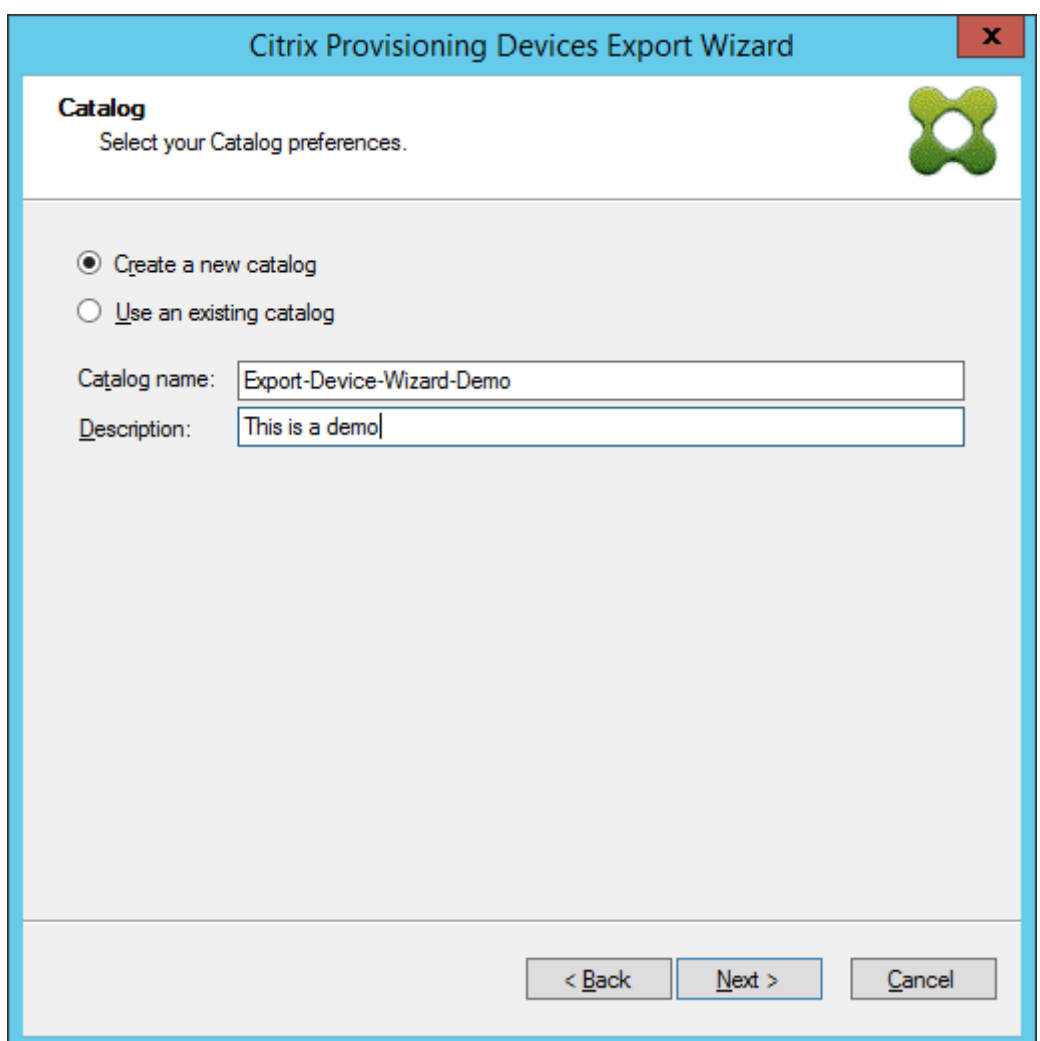

12. Klicken Sie auf das Betriebssystem. Wählen Sie **Weiter**.

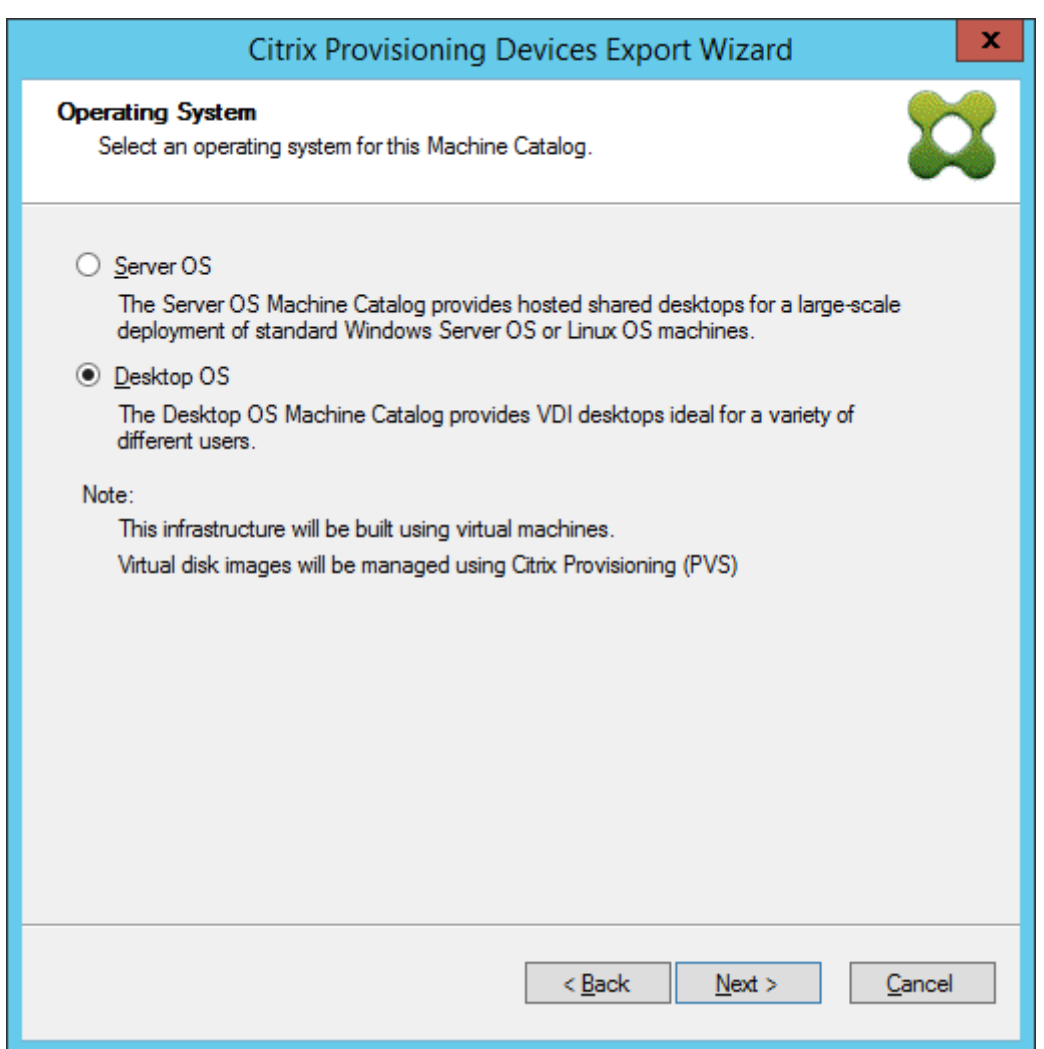

13. Legen Sie die Benutzererfahrung für den virtuellen Desktop fest. Wählen Sie **Weiter**.

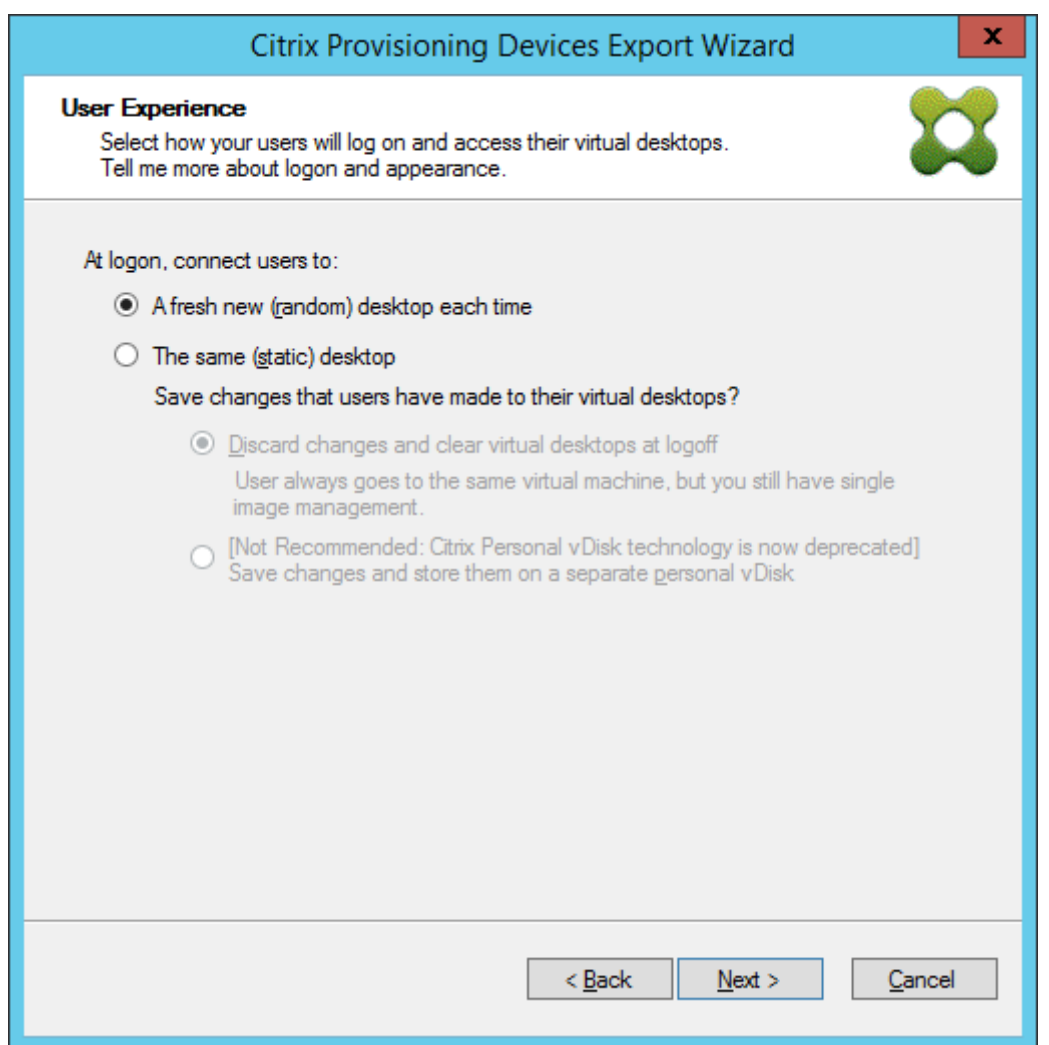

14. Wählen Sie im Fenster **Zusammenfassung** die Option **Fertig stellen**, um den Assistenten abzuschließen.

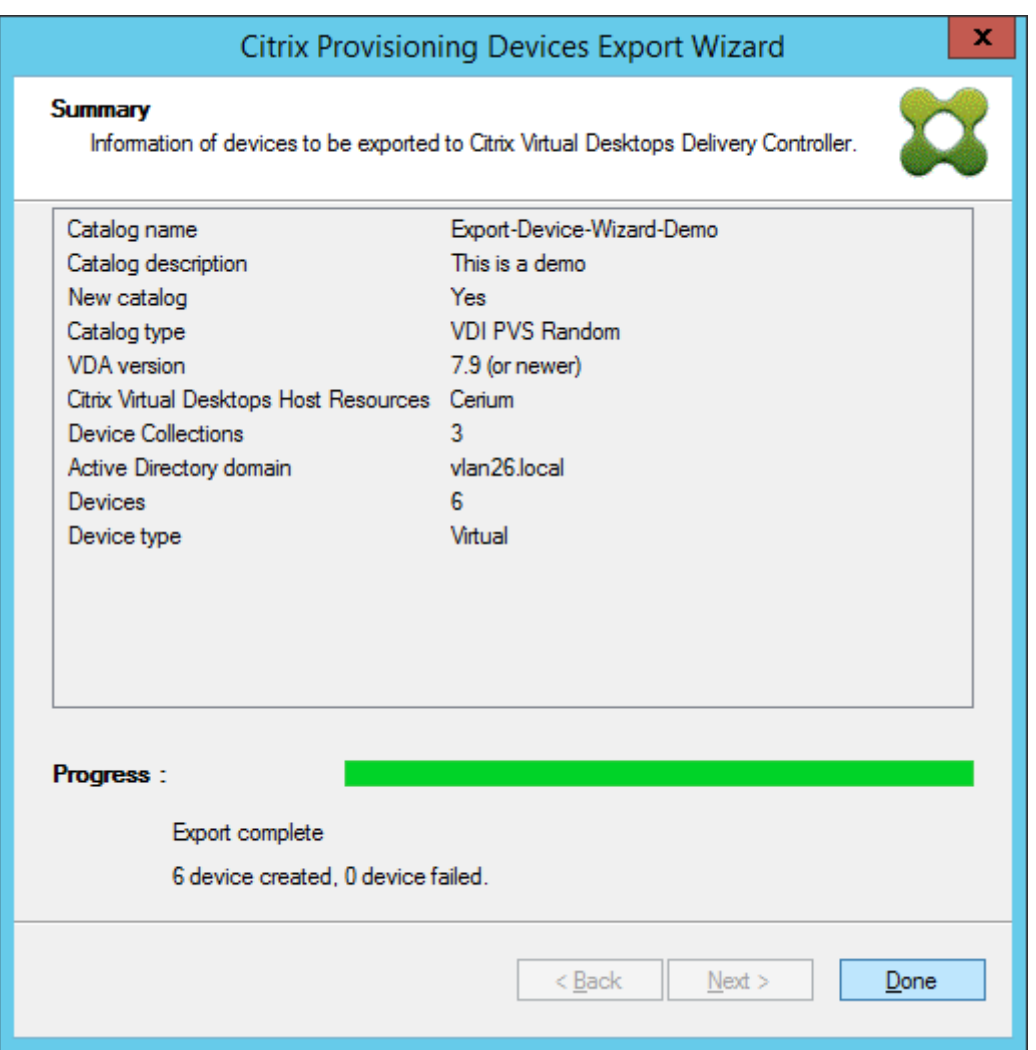

Sobald der Assistent abgeschlossen ist, können Sie den Citrix Virtual Apps and Desktops-Katalog im Bildschirm "Maschinenkatalog"anzeigen. Vergewissern Sie sich, dass der Katalog mit den zugewiesenen Maschinen erstellt wurde.

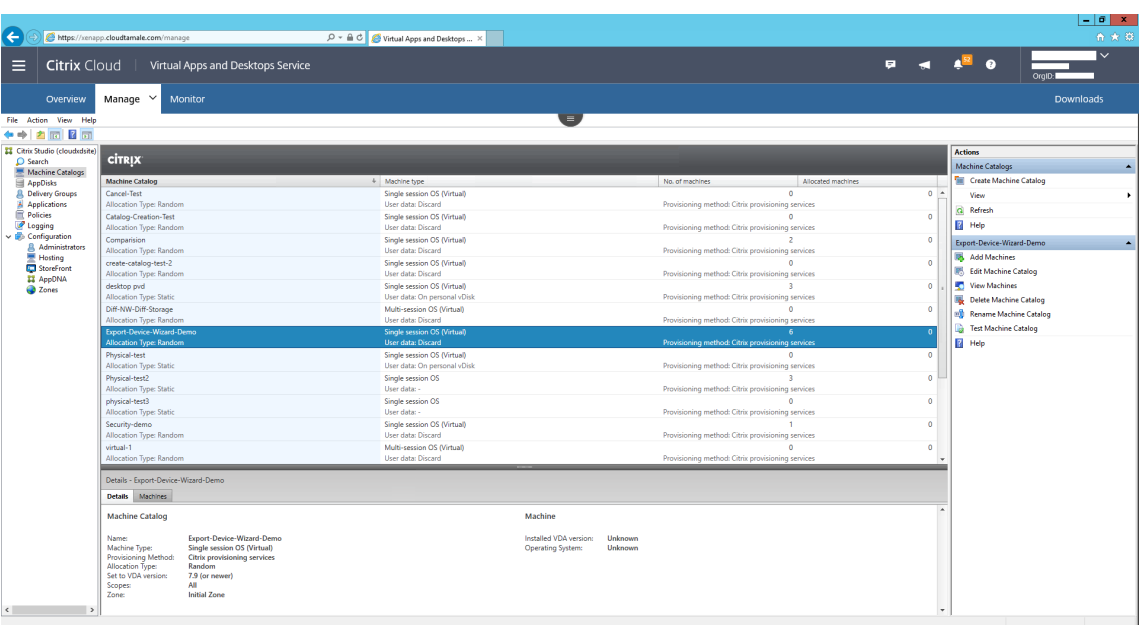

## **Setupassistenten für gestreamte VMs verwenden**

#### October 3, 2023

Der Setupassistentfür Citrix Provisioning Streamed VM stellt einen gestreamten virtuellen Datenträger auf mehreren geklonten virtuellen Maschinen (VMs) bereit.

Verwenden Sie den Assistenten für Folgendes:

- Erstellen von VMs von einer vorhandenen Vorlage auf einem unterstützten gehosteten Hypervisor:
	- **–** Citrix Hypervisor
	- **–** Hyper‑V über SCVMM
	- **–** ESX über vCenter
- Erstellen von Citrix Provisioning‑Zielgeräten in einer Sammlung
- Zuweisen eines virtuellen Datenträgerimages im Standardimagemodus zu den VMs

Stellen Sie vor dem Ausführen des Assistenten sicher, dass die folgenden Voraussetzungen erfüllt sind:

- Mindestens ein Hypervisorhost ist mit einer konfigurieren Vorlage vorhanden.
- Eine Gerätesammlung muss in der Citrix Provisioning‑Site vorhanden sein.
- Ein einer ausgewählten VM-Vorlage zugeordneter virtueller Datenträger im Standardimagemodus ist vorhanden.
- Voraussetzungen für die Vorlagen‑VM:
	- **–** Startreihenfolge: Erster Eintrag in der Liste für Netzwerk/PXE (genauso wie bei physikalis‑ chen Maschinen).
	- **–** Festplatten: Bei Verwendung des lokalen Schreibcache ein mit NTFS formatierter Daten‑ träger, der groß genug für den Cache ist. Sonst werden keine Festplatten benötigt.
	- **–** Netzwerk: Statische MAC‑Adressen. Bei Verwendung von Citrix Hypervisor darf die Adresse 00‑00‑00‑00‑00‑00 nicht verwendet werden
- Das Citrix Provisioning‑Konsolenbenutzerkonto wurde einer Provisioning‑Siteadministratorgruppe (oder höher) hinzugefügt worden sein.
- Beim Erstellen von Konten in der Konsole benötigen Sie die Berechtigung, das Active Directory‑ Konto zu erstellen. Bei Verwendung eines vorhandenen Active Directory‑Kontos muss dieses sich in einer für die Auswahl bekannten Organisationseinheit befinden.
- Verwenden Sie für den Import einer Active Directory-CSV-Datei das folgende Format: <name >,<type>,<description>. Die CSV‑Datei muss den Spaltenheader enthalten. Beispiel:

```
Name,Type,Description,
```
PVSPC01,Computer,,

Das nachstehende Komma muss verwendet werden, um drei Werte darzustellen, selbst wenn es keine Beschreibung gibt. Diese Methode hat das gleiche Format, die von der MMC Active Directory-Benutzer und -Computer verwendet wird, wenn die Inhalte einer Organisationseinheit exportiert werden.

- Falls ein vCenter-Server auf einem anderen Port ausgeführt wird, müssen Sie die folgenden Registrierungsänderungen vornehmen, um eine Verbindung von Citrix Provisioning zu ermöglichen:
	- **–** Erstellen Sie einen neuen SchlüsselHKLM\Software\Citrix\CitrixProvisioning \PlatformEsx
	- **–** Erstellen Sie eine Zeichenfolge im Schlüssel PlatformEsx unter dem Namen ServerConnectionString und legen Sie sie aufhttp://{ 0 } :PORT\\#/sdk fest.

**Hinweis:**

Wenn Sie Port 300 verwenden, setzen Sie ServerConnectionString=http://{ 0 } :300/sdk.

Dieser Assistent erstellt VMs, ordnet diesen VMs Citrix Provisioning‑Zielgeräte zu und weist ihnen einen freigegebenen virtuellen Datenträger zu.

Der Assistent wird direkt über eine Citrix Provisioning‑Konsole ausgeführt.

- 1. Klicken Sie in der**Konsolenstruktur** mit der rechten Maustaste auf das Symbol **Site** und wählen Sie im Menü **Streamed VM Setup Wizard**. Das Dialogfeld **Welcome to the Streamed VM Setup Wizard** wird angezeigt.
- 2. Klicken Sie auf **Next**, um das Setup zu beginnen.
- 3. Wählen Sie den Typ des Hypervisors aus, mit dem Sie eine Verbindung herstellen, und geben Sie die benötigten Anmeldeinformationen für die Verbindung ein.
- 4. Klicken Sie auf **Next**, um die Verbindung zu prüfen.

#### **Hinweis:**

Der zuletzt verwendete Hypervisor und Benutzername werden in der Registrierung der lokalen Maschine, auf der die Instanz der Provisioning‑Konsole ausgeführt wird, aus Zweckmäßigkeitsgründen zwischengespeichert.

XenServer 5.5 Update 2‑Hypervisors werden im Setupassistenten für gestreamte VMs 5.6.1 nicht unterstützt. Auf SCVMM‑Servern (System Center Virtual Machine Management) muss PowerShell 2.0 installiert sein.

- 5. Optional. Wählen Sie auf dem **Hypervisorcluster**‑Bildschirm den Hypervisorhost oder den Cluster aus, der die VMs hostet, und klicken Sie auf **Next**.
- 6. Wählen Sie eine VM‑Vorlage vom angegebenen Host aus und klicken Sie auf **Next**.
- 7. Wählen Sie auf der Seite **Collection and vDisk** die Sammlung aus, der Sie VMs hinzufügen.
- 8. Wählen Sie einen freigegebenen virtuellen Datenträger in der Sammlung zur Zuweisung zu VMs aus, und klicken Sie dann auf **Next**.
- 9. Geben Sie die Anzahl der VMs, die erstellt werden, die Anzahl der vCPUs und die Menge des Speichers an, die jede neue VM verwendet.
- 10. Wählen Sie eines der folgenden Optionsfelder und klicken Sie auf **Next**:
	- Konten erstellen
	- Importieren von vorhandenen Konten

## **Hinweis:**

Der Active Directory‑Administrator muss Berechtigungen an den Citrix Provisioning‑ Konsolenbenutzer delegieren, um das Erstellen von Active Directory-Konten zu ermöglichen.

Standardmäßig verwendet die Domäne und Organisationseinheit die Rechte des aktuellen Benutzers.

Bei den Namen der neuen Computer, die erstellt werden, wird zuerst geprüft, ob sie bereits als Computer in Active Directory, auf VMs oder Zielgeräten bestehen.

- 11. Bei Verwendung der Methode Create new accounts:
	- Klicken Sie auf **Weiter**. Der Bildschirmfür die Active Directory‑Konten und den Speicherort wird angezeigt.
	- Wählen Sie die Domäne aus dem Menü**Domain** und dann eine der für diese Domäne aufge‑ führten Organisationseinheiten.
	- Wählen Sie im Menü **Account naming scheme** ein gültiges Benennungsschema aus, das mindestens eine Raute (#) und höchstens 15 Zeichen hat. Wählen Sie auch eine Option für das Auffüllen von Nummern bzw. Buchstaben aus, die Nummernzeichen im angegebenen Benennungsschema dynamisch ersetzt und den Wert für jede erstellte VM um Eins erhöht.

Bei Auswahl von "Import existing accounts":

- Klicken Sie auf **Weiter**. Der Bildschirmfür die Active Directory‑Konten und den Speicherort wird angezeigt.
- Klicken Sie auf **Browse**, um eine Active Directory‑Organisationseinheit zu suchen, von der Active Directory‑Kontonamen importiert werden, oder klicken Sie auf **Import**, um die Kon‑ tonamen von einer CSV‑Datei zu importieren.

#### **Hinweis:**

"Required count"zeigt die vorher angegebene Anzahl der VMs an, die erstellt werden sollen. **Added count** entspricht der Zahl der geprüften hinzugefügten Einträge.

## 12. Prüfen Sie alle Konfigurationseinstellungen und klicken Sie dann auf **Next**, um die Konfigura‑ tionen zu bestätigen und abzuschließen.

#### **Hinweis:**

Wenn Sie auf **Cancel** klicken, wird die Konfiguration zusätzlicher Maschinen abgebrochen und die Zahl der erfolgreich konfigurierten Maschinen wird auf der Statusleiste angezeigt. Wenn der Assistent fehlschlägt oder in der Mitte abgebrochen wird, bleibt der erreichte Fortschritt erhalten. Bereinigen Sie den Fortschritt manuell, indem Sie Folgendes entfernen:

- In der ausgewählten Sammlung erstellte Citrix Provisioning‑Zielgeräte.
- In den ausgewählten Host-Hypervisors erstellte VMs.
- Erstellte Active Directory‑Computerkonten.

## **Wichtig:**

Verwenden Sie im Setupassistenten beim Angeben von Namen für Speichergeräte kein Komma. Citrix Virtual Apps and Desktops behält Speichergeräten zugeordnete Namen bei (durch Kommas getrennt). Beispiel: Speicher 1, Speicher 2, Speicher 3. Enthält ein Speichername ein Komma (beispielsweise Storage1,East), interpretiert Citrix Provisioning dies fälschlicherweise als zwei separate Speichergeräte.

## **Tipp:**

Beim Verschieben von Zielgeräten von Site zu Site besteht das Risiko, dass sie anschließend gelöscht werden. Das Risiko ist noch größer, wenn ein Zielgerät mit dem Setupassistenten für gestreamte VMs erstellt wurde. Citrix empfiehlt, dass Sie das Verschieben von Zielgeräten von Site zu Site vermeiden.

# **Virtuelle Desktops auf VMs mit dem Setupassistenten von Citrix Virtual Apps and Desktops bereitstellen**

## June 20, 2024

## Der Setupassistent von Citrix Virtual Desktops hilft bei der Bereitstellung von virtuellen Desktops auf virtuellen Maschinen (VMs ).

## **Wichtig:**

Der Citrix Provisioning‑Server benötigt direkten Zugriff auf das Speichergerät zur Erleichterung der Kommunikation. Der Provisioning‑Benutzer muss Lese‑/Schreibzugrifffür das Speichergerät haben, um eine erfolgreiche Bereitstellung mit dem HDD‑BDM zu gewährleisten.

## Der Assistent führt folgende Aufgaben aus:

- Erstellen von VMs auf einem auf Hypervisor der auf Citrix Virtual Apps and Desktops gehostet wird von einer vorhandenen Maschinenvorlage:
	- **–** Citrix Hypervisor (ehemals XenServer)
	- **–** ESX über vCenter
	- **–** Hyper‑V mit SCVMM. Beim Provisioning von Maschinen auf einem SCVMM‑Server ändert der Setupassistent automatisch die Netzwerkkonfiguration der ersten Legacy‑NIC und der zweiten, synthetischen NIC für VMs der ersten Generation. Weitere Informationen finden Sie unter **SCVMM**.
	- **–** Nutanix Acropolis (von Snapshots). Weitere Informationen finden Sie unter Anforderun‑ gen für Nutanix Acropolis.
- Erstellen von Citrix Provisioning-Zielgeräten in einer neuen oder bestehenden Provisioning-Gerätesammlung, die mit dem Katalognamen in Citrix Virtual Apps and Desktops überein‑ stimmt.
- Zuweisen eines virtuellen Standardimage‑Datenträgers zu VMs in der Gerätesammlung.
- Hinzufügen des Ziels zu der ausgewählten Active Directory‑Organisationseinheit.
- Hinzufügen von virtuellen Desktops zu einem Katalog in Citrix Virtual Apps and Desktops.

## **Wichtige Überlegungen**

Beachten Sie Folgendes beim Setupassistenten von Citrix Virtual Apps and Desktops:

- Für VMs der zweiten Generation, die mit dem Setupassistenten von Citrix Virtual Desktops bere‑ itgestellt wurden, ist die BDM-Partition FAT-formatiert mit einem Laufwerksbuchstaben. Windows erkennt somit in einem Citrix Provisioning‑Privatimage die neue Partition. Beispielsweise erkennt ein RDS‑Provisioningimage mit einem Schreibcachedatenträger und BDM‑Partition die beiden Partitionen im Privatimagemodus.
- Beachten Sie bei der Verwendung des Linux‑Streamingfeatures, dass im Setupassistenten von Citrix Virtual Apps and Desktops ein neuer Schritt hinzugefügt wurde. Fügen Sie das SOAP SSL‑ Zertifikat hinzu, um sicherzustellen, dass das Linux‑Zielgerät ein Imaging des virtuellen Daten‑ trägers über den SOAP-Server durchführen kann. Weitere Informationen finden Sie unter Installation.
- Bei Erstellung von VMs auf einem Citrix Hypervisor‑Host unter Angabe einer virtuellen CPU mit dem Setupassistenten von Citrix Provisioning wird eine VM mit einer virtuellen CPU erstel[lt. Die](https://docs.citrix.com/de-de/provisioning/2305/configure/configure-targets/install-linux-streaming-component.html) [Topolo](https://docs.citrix.com/de-de/provisioning/2305/configure/configure-targets/install-linux-streaming-component.html)gie verfügt jedoch über 2 Kerne pro Socket. Bei dieser Methode der VM‑Erstellung wird verhindert, dass die VM startet und es wird folgende Fehlermeldung in XenCenter angezeigt: The value 'VCPU\\\_max must be a multiple of this field is invalid for field platforms:cores-per-socket. XenCenter kann die VM dann nicht starten, weil Topologie und Konfiguration der virtuellen CPU nicht kompatibel sind.
- Der Setupassistent von Citrix Virtual Apps and Desktops erstellt Ziele und startet diese dann, um das Cachelaufwerk zu formatieren. Dieser Prozess findet schnell statt. Es kann vorkommen, dass ein VDA nicht ordnungsgemäß heruntergefahren werden kann. Grund dafür ist, dass der VDA initialisiert wird, während der Dienst "Citrix Provision‑ ing Device Service"ein Cachelaufwerk formatiert und das Ziel dann herunterfährt. Er‑ stellen Sie als Problemlösung im Registrierungsschlüssel des virtuellen Datenträgers HKEY\_LOCAL\_MACHINE\SOFTWARE\Citrix\CitrixProvisioning den DWORD-Eintrag "RebootDelaySec". Legen Sie einem beliebigen Dezimalwert in Sekunden fest, um den das Herunterfahren verzögert wird.
- Wenn Sie den Setupassistenten von Citrix Virtual Apps and Desktops verwenden, wird als Standard‑VDA‑Ebene die gleiche Ebene verwendet wie in Studio.

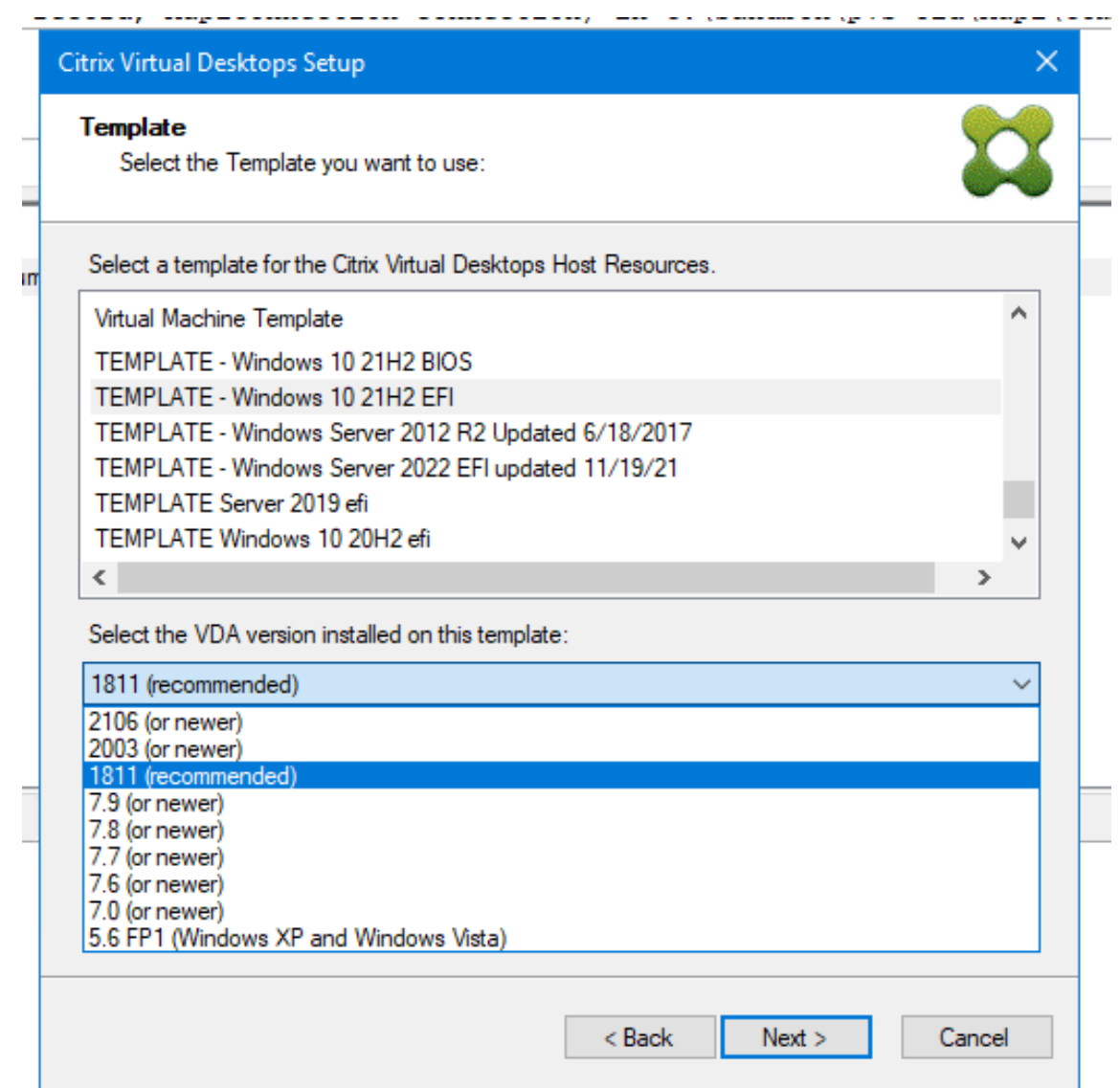

#### **Informationen zu Citrix Studio‑Tools**

Wenn Sie Citrix Studio zum Erstellen von Katalogen per Provisioning verwenden, sollten Sie Folgendes berücksichtigen:

- Der Setupassistent für Citrix Virtual Apps and Desktops stellt Ziel‑VMs bereit und fügt sie einem Brokerkatalog hinzu.
- Der Assistent zum Exportieren von Geräten fügt vorhandene bereitgestellte Ziel-VMs einem Brokerkatalog hinzu.

Bei beiden Assistenten erfolgt die Authentifizierung bei Citrix Virtual Apps and Desktops. Hostverbi[ndungen werden abgerufen, damit](https://docs.citrix.com/de-de/provisioning/2305/configure/export-devices-wizard.html) Sie die Verbindung auswählen können, die der Broker für die Verwaltung der bereitgestellten Ziel‑VMs verwendet.

## **Tipp:**

Es können nur *Hostingeinheiten* verwendet werden, nicht jedoch *Hostverbindungen*. Diese Hostingeinheiten werden nur erstellt, wenn Sie beim Erstellen der Hostverbindung **Studio‑ Tools** angeben.

## **ESX‑Berechtigungen**

Für ESX schließen die Mindestberechtigungen Folgendes ein:

- Datastore
	- **–** Allocate space
	- **–** Browse datastore
	- **–** Low level file operations
- Network
	- **–** Assign network
- Resource
	- **–** Assign virtual machine to resource pool
- System ‑ Diese Berechtigungen werden automatisch hinzugefügt, wenn Sie eine Rolle in vCenter erstellen.
	- **–** Anonym
	- **–** Lesen
	- **–** View
- Task
	- **–** Create Task
- Konfiguration der virtuellen Maschine
	- **–** Add existing disk
	- **–** Add new disk
	- **–** Erweitert
	- **–** Change CPU count
	- **–** Change resource
	- **–** Speicher
	- **–** Modify device settings
	- **–** Remove disk
	- **–** Einstellungen
- Virtual Machine/Interaction
	- **–** Ausschalten
	- **–** Einschalten
	- **–** Zurücksetzen
	- **–** Anhalten
- Virtual Machine/Inventory
	- **–** Erstellen
	- **–** Create from existing
	- **–** Entfernen
	- **–** Registrieren
- Virtual Machine/Provisioning
	- **–** Clone virtual machine
	- **–** Clone template
	- **–** Allow disk access
	- **–** Allow virtual machine download
	- **–** Allow virtual machine files upload
	- **–** Deploy template
- Global
	- **–** Manager custom attributes
	- **–** Set custom attribute

## **Hinweise zum Schreibcache**

Der Setupassistent von Citrix Virtual Apps and Desktops verwirft alle Festplatten, die mit einer Vorlage verbunden sind. Dieser Prozess minimiert die Provisioningzeit.

Der Assistent stellt VMs ohne Datenträger bereit, wenn für den virtuellen Datenträger der Standard‑ imagemodus und als Cacheoption das Zwischenspeichern auf dem Serverdatenträger ausgewählt ist. Wenn der Cache auf dem Server ist, startet Citrix Provisioning nicht automatisch die bereitgestellten VMs.

Der Assistent führt ein Provisioning der VMs mit Schreibcachelaufwerken durch (die Standardgröße ist 6 GB und der Standardtyp ist dynamisch). Wenn für den virtuellen Datenträger der Standardimagemodus und als Cacheoption das Zwischenspeichern auf der lokalen Festplatte ausgewählt ist. Zum Formatieren des Schreibcachedatenträgers startet der Assistent die VMs automatisch im Standardim‑ agemodus mit dem Cache auf dem Server. Nachdem die Formatierung abgeschlossen ist, werden die VMs automatisch heruntergefahren. Citrix Virtual Apps and Desktops startet dann die VMs nach Bedarf.

Wenn der Schreibcache auf dem lokalen Speicher des Hypervisors gespeichert ist, variiert die Konfiguration der Bereitstellung mit dem Setupassistenten von Citrix Virtual Apps and Desktops je nach verwendetem Hypervisor.

Auf ESX und Hyper‑V können Sie den Setupassistenten von Citrix Virtual Apps and Desktops zum Bere‑ itstellen von VMs nicht verwenden, wenn Sie den lokalen Speicher des Hypervisors verwenden.

## **Wichtig:**

Verwenden Sie beim Angeben von Namen für Speichergeräte kein Komma. Citrix Virtual Apps and Desktops behält Speichergeräten zugeordnete Namen bei (durch Kommas getrennt). Beispiel: Speicher 1, Speicher 2, Speicher 3. Enthält ein Speichername ein Komma (beispielsweise Storage1,East), interpretiert Citrix Provisioning dies fälschlicherweise als zwei separate Speichergeräte.

## **Einschränkung**

Der auf dem Provisioning Server erstellte Registrierungsschlüssel UseTemplatecache, auf dem der Citrix Virtual Apps and Desktops‑Setupassistent ausgeführt wird, unterstützt nur den PXE‑ oder ISO‑Modus und keinen HDD‑BDM‑Start.

## **Virtuelle Datenträgertypen**

Mit dem Setupassistenten von Citrix Virtual Apps and Desktops bereitgestellte VMs verfügen über neu erstellte, angefügte Datenträger, die das Provisioning als lokalen Schreibcache verwendet. Standard‑ mäßig werden die folgenden virtuellen Datenträgertypen erstellt:

- "Fixed"oder "Dynamic", je nach dem in Citrix Hypervisor verwendeten Speicherrepository
- "Dynamic"für SCVMM 2012 SP1
- "Fixed"für SCVMM 2012
- "Thin‑provisioned"für ESX

Zum Überschreiben des Standardtyps der Schreibcachedatenträger gibt es einen Registrierungss‑ chlüssel, der von Provisioning-Bereitstellungen auf SCVMM und ESX erstellt wird. Dieser Registrierungsschlüssel gilt nicht für Citrix Hypervisor. Erzwingen des "fixed"-Typs (oder von "eagerzeroed thick"für ESX)

## [HKEY\_CURRENT\_USER\Software\Citrix\ProvisioningServices\VdiWizard]

## "OVERRIDE\_VM\_WRITE\_CACHE\_DISK\_TO\_FIXED"="true"

Wenn Sie denselben Schlüssel auf **false** setzen, wird die Einstellung "dynamic"überschrieben. Ent‑ fernen Sie den Schlüssel, um das Standardverhalten wiederherzustellen.
### **Ausführen des Assistenten**

Führen Sie den Assistenten direkt über die Citrix Provisioning‑Konsole oder eine Remotekonsole aus.

Der Setupassistent von Citrix Virtual Apps and Desktops kann nicht zwei Mal nacheinander zum Herstellen einer Verbindung verwendet werden. Sobald der Assistent einmal versucht hat, eine Verbindung mit dem Citrix Cloud‑Delivery Controller herzustellen, müssen Sie, egal ob die Verbindung aufgebaut werden konnte oder nicht, die Konsole beenden und schließen.

### **Wichtig:**

Wenn Sie ISO BDM-Boot verwenden, muss an die Vorlage das BDM-ISO-Image angehängt sein. Konfigurieren Sie die PXE‑Startoption als **Startmodus** auf der Seite "Virtuelle Maschinen"des Setupassistenten von Citrix Virtual Apps and Desktops.

- 1. Klicken Sie in der **Konsolenstruktur** mit der rechten Maustaste auf ein Sitesymbol und wählen Sie dann im Menü **Citrix Virtual Desktops Setup Wizard** aus. Der Setupassistent für Citrix Vir‑ tual Desktops wird angezeigt. **Hinweis:** Der Setupassistent für Citrix Virtual Apps and Desktops wird in der Provisioning‑Konsole als *Citrix Virtual Desktops Setup Wizard* angezeigt.
- 2. Klicken Sie auf **Next**, um mit dem Setup zu beginnen.
- 3. Wählen Sie auf der Seite **Citrix Virtual Desktops Controller** den Typ des Delivery Controllers aus.
	- a) Wenn Sie **Citrix Cloud** auswählen, geben Sie Citrix Cloud‑Anmeldeinformationen ein, wenn Sie dazu aufgefordert werden, und wählen Sie bei Bedarf den Cloudkunden aus.

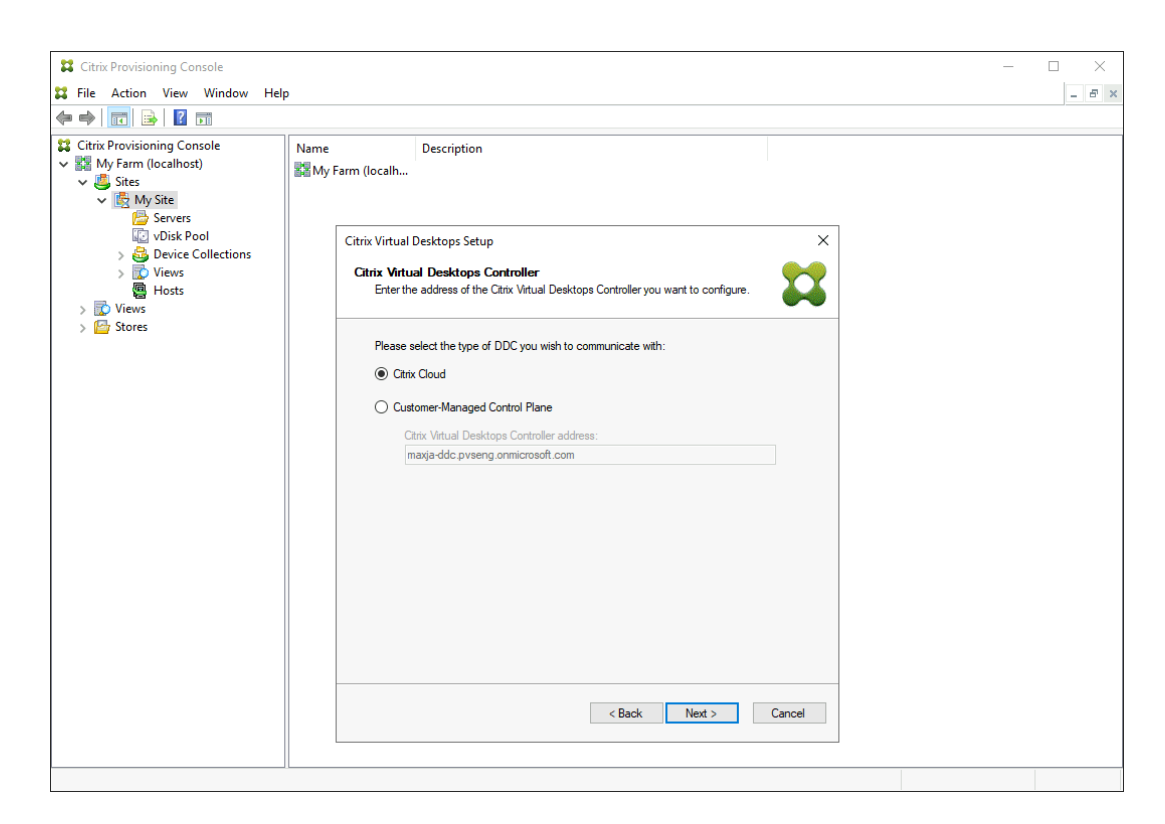

b) Wenn Sie **Customer‑Managed Control Plane**auswählen, geben Sie den Hostnamen oder die Adresse des Controllers ein. Der Assistent authentifiziert sich beim Delivery Controller mit dem aktuell angemeldeten Benutzer.

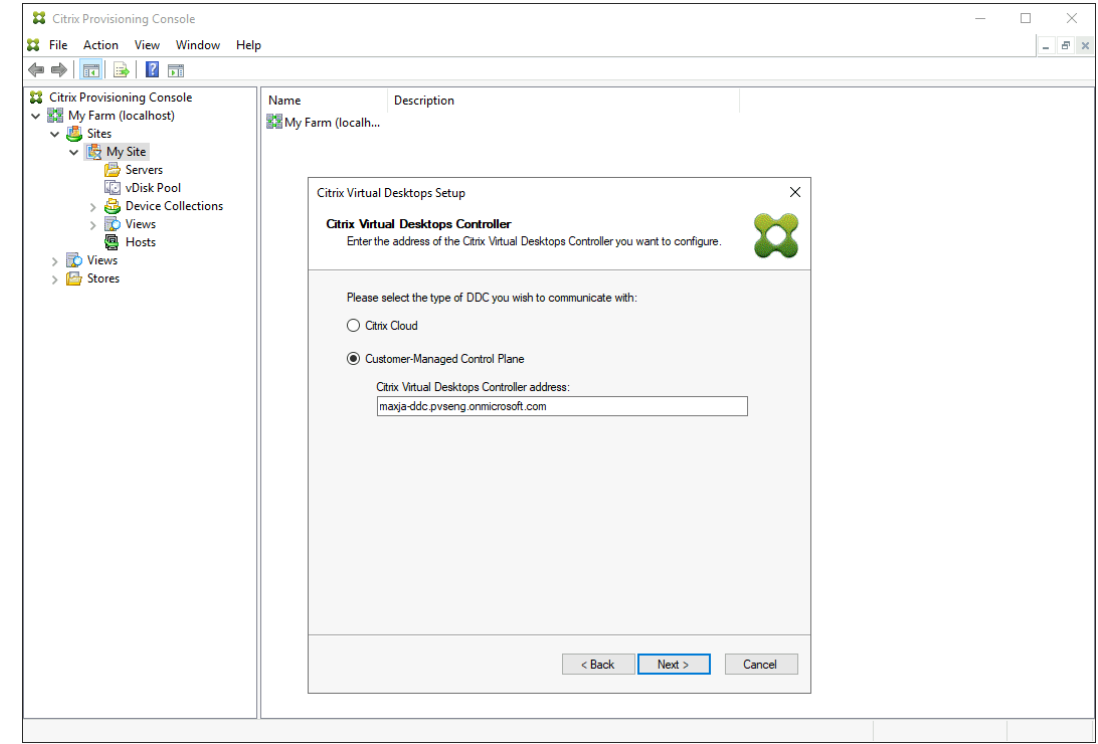

4. Wählen Sie einen **Citrix Virtual Apps and Desktops‑Host**. Wenn Sie einen Cluster wählen, wer‑

### den die Maschinen gleichmäßig auf den Cluster des Hosts verteilt.

#### **Hinweis:**

Virtualisierungseinstellungen für XenServer 5.5 Update 2 werden nicht angezeigt. Diese Einstellungen werden in Citrix Virtual Apps and Desktops als Hostverbindungen mit der Option **Manually create VMs** hinzugefügt. Daher können Sie kein Netzwerk und keinen Speicher für die Einstellungen angeben, und sie werden nicht im Setupassistenten von Citrix Virtual Apps and Desktops aufgeführt.

- 5. Geben Sie die Anmeldeinformationen (Benutzername und Kennwort) für den Host an.
- 6. Wählen Sie in der Liste der verfügbaren Vorlagen die Vorlage für den ausgewählten Host aus. Wenn Sie eine frühere Version von VDA verwenden oder wenn die Vorlage mit Windows Vista erstellt wurde, aktivieren Sie das Kontrollkästchen. Gültige Vorlagen müssen eine dynamische MAC‑Adresse oder eine statische Adresse mit einem Wert haben (00:00:00:00:00:00 ist keine gültige MAC‑Adresse).
- 7. Wenn mehr als ein Netzwerk für die **Virtualisierungseinstellungen** zur Verfügung steht, wird eine Seite angezeigt, auf der Sie das entsprechende Netzwerk auswählen können.
- 8. Wählen Sie einen virtuellen Datenträger im Standardimagemodus aus und weisen Sie ihn der Sammlung von VMs zu.
- 9. Erstellen Sie einen Katalog oder verwenden Sie einen vorhandenen Katalog von einem vorherigen Release (Windows Vista oder Windows 7 mit VDA 5.6). Die verfügbaren Optionen hängen von der ausgewählten Katalogoption ab:
	- Wenn Sie einen Katalog erstellen, geben Sie einen Namen und eine Beschreibung für diesen Katalog an. Geeignete Maschinentypen umfassen:
		- **–** Windows Client Operating System: am besten geeignet zum Bereitstellen per‑ sönlicher Desktops für Benutzer oder zum Bereitstellen von Anwendungen von Desktop‑Betriebssystemen für Benutzer.
		- **–** Windows Server Operating System: am besten geeignet für die Bereitstellung gehosteter, freigegebener Desktops für eine große Menge standardisierter Maschinen oder Anwendungen oder beides.
		- **–** Die Option "vGPU"wird nur auf Desktopbetriebssystemen unterstützt.
	- Wenn Sie einen vorhandenen Katalog im Menü auswählen, werden Beschreibung, Maschi‑ nentyp, Zuordnungstyp und Benutzerdaten für den Katalog angezeigt.
- 10. Wählen Sie **VM preferences**. Die Einstellungen hängen vom Betriebssystemtyp der Maschine ab und davon, ob Änderungen zugewiesener Benutzer nach dem Ende der Sitzung verworfen werden.
- a) Für Windows Client- oder Windows Server-Maschinen, die Benutzern nach dem Zufallsprinzip zugewiesen werden:
	- Number of VMs to create (der Standardwert ist 1)
	- vCPUs (Grundlage für den Standardwert ist die zuvor ausgewählte Vorlage)
	- Wenn für die Vorlage dynamischer Arbeitsspeicher konfiguriert wurde, sind zwei weitere Konfigurationseinstellungen erforderlich (Minimum Memory und Maximum Mem‑ ory).
	- Lokaler Schreibcachedatenträger (Standardwert ist 6 GB)
	- Bootmodus. PXE boot (erfordert einen aktiven PXE‑Dienst). BDM disk (erstellt eine Partition für die Boot Device Manager‑Datei)
- 11. Wählen Sie die entsprechende Methodefür das Hinzufügen von Active Directory‑Computerkonten:
	- Konten erstellen
	- Importieren von vorhandenen Konten

Die angezeigte Seite hängt von der ausgewählten Active Directory‑Methode ab.

- 12. Erstellen von Konten: Delegieren Sie Rechte an den Provisioning‑Konsolenbenutzer, Active Directory‑Konten zu erstellen oder zu ändern, um die Kennwörter für Computerkonten zu verwalten.
	- Wählen Sie die Domäne aus dem Menüfeld **Domain** und dann eine der für diese Domäne aufgeführten Organisationseinheiten. Standardmäßig verwendet die Domäne und Organisationseinheit die Rechte des aktuellen Benutzers.
	- Wählen Sie aus dem Menüfeld **Account naming scheme** die Computerbenennungsoption aus. Geben Sie ein gültiges Benennungsschema ein, dasmindestens ein Nummernzeichen (#) und höchstens 15 Zeichen hat. Wählen Sie auch eine Option für das Auffüllen von Num‑ mern bzw. Buchstaben aus, die Nummernzeichen im angegebenen Benennungsschema dynamisch ersetzt und den Wert für jede erstellte VM um Eins erhöht.
- 13. Importieren von Konten
	- Klicken Sie auf **Browse**, um die Organisationseinheit zu suchen, die importiert wird, oder klicken Sie auf **Import**, um eine vorhandene .csv‑Datei im folgenden Format zu importieren:

### Name,Type,Description,

### PVSPC01,Computer,,

Unter **Required count** wird die Zahl der zuvor angegebenen VMs und unter **Added count** die Zahl der Einträge in der Liste angezeigt. Wenn Sie Maschinenkontonamen importieren, die an einem der folgenden Speicherorte vorhanden sind, sind sie ungültig. Sie werden nicht in der Liste angezeigt. Citrix Virtual Apps and Desktops (als Maschine), Citrix Provisioning (als Gerät) und auf dem Hypervisor (als VM). Wenn die AD‑Struktur viele Objekte oder Container enthält oder wenn Sie eine große Anzahl von Maschinenkon‑ ten importieren, kann der Import lange dauern. Es muss überprüft werden, ob jedes importierte Konto nicht in Citrix Provisioning, Citrix Virtual Apps and Desktops und im Zielhypervisor vorhanden ist. In dieser Situation erhalten Sie für die Dauer des Imports Feedback in Form einer Sanduhr.

- 14. Prüfen Sie alle Konfigurationseinstellungen. Nach der Bestätigung werden die folgenden Aktionen nacheinander auf allen Hosts durchgeführt, bis die Konfigurationen abgeschlossen sind:
	- Erstellen Sie ggf. einen Citrix Virtual Apps and Desktops-Katalog
	- Erstellen von VMs auf dem Hypervisor eines Hosts mit der Maschinenvorlage
	- Erstellen von BDM-Partitionen, wenn angegeben
	- Erstellen eines Schreibcachedatenträgers der angegebenen Größe
	- Erstellen von Citrix Provisioning‑Zielgeräten und Zuweisung des ausgewählten virtuellen Datenträgers zu den Geräten
	- Hinzufügen der Zielgeräte zur ausgewählten Provisioning‑Sammlung
	- Hinzufügen der VMs zum Citrix Virtual Apps and Desktops‑Katalog
	- Starten jeder VM, um den neu erstellten Schreibcachedatenträger zu formatieren

Wenn Sie die Konfiguration abbrechen, müssen Sie die folgenden Objekte manuell entfernen:

- Citrix Virtual Apps and Desktops‑Maschinen aus dem zugewiesenen Katalog
- Erstellte Active Directory‑Computerkonten.
- Neu erstellte Citrix Virtual Apps and Desktops-Kataloge.
- In der ausgewählten Gerätesammlung erstellte Citrix Provisioning-Zielgeräte
- In den ausgewählten Hosthypervisors erstellte VMs

Um einen virtuellen Datenträger zu aktualisieren und neu zuzuweisen, kopieren Sie das aktuell zugewiesene virtuelle Datenträger-Basisimage des Zielgeräts. Aktualisieren Sie das Image, sodass es die neue Citrix Provisioning‑Software und ‑Treiber enthält. Weisen Sie den aktualisierten virtuellen Datenträger dem Zielgerät neu zu. Verwenden Sie zum erneuten Zuweisen des virtuellen Datenträgers auf der Konsole in den Eigenschaften des virtuellen Datenträgers die Option **Assign vDisk**

### **Anforderungen für Nutanix Acropolis**

Folgendes ist erforderlich, wenn Sie Citrix Provisioning mit Nutanix Acropolis verwenden:

• Ein installiertes Nutanix Acropolis‑Hypervisor‑Plug‑In für Citrix Provisioning. Laden Sie dieses Plug‑In von der Nutanix Support‑Website herunter. Informationen zur Installation finden Sie im Portal mit der Nutanix‑Dokumentation.

- Eine Citrix Virtual Apps and Desktops‑Hostverbindung mit AHV.
- Nutanix Acropolis‑Plattformversion 5.1.1 oder höher.

**Tipp:**

Nur beim Provisioning des Nutanix Acropolis-Hypervisors ist die Auswahl eines Containers erforderlich.

#### **Wichtige Aspekte bei der Verwendung von Nutanix Acropolis‑Hypervisors**

Wenn Sie Nutanix verwenden, beachten Sie Folgendes:

- Löschen Sie die Netzwerkkarte einer bereitgestellten VM nicht, um sie dann noch einmal hinzuzufügen.
- Die BDM‑Partition wird nicht unterstützt.
- Der Installationsassistent von Citrix Virtual Apps and Desktops wird unterstützt, der Assistent für gestreamte VMs jedoch nicht.
- Acropolis‑Hypervisors verwenden für VMs Snapshots anstelle von Vorlagen.
- Snapshots sollten keine angefügte Festplatte haben, da diese beim Provisioning vom Nutanix Acropolis‑Hypervisor nicht entfernt wird.
- Wenn Sie Maschinen bereitstellen, die aus einem BDM-ISO-Image starten, wird das ISO-Image im Snapshot bereitgestellt. Die bereitgestellten VMs sind zur Verwendung von PXE‑Start konfiguriert. Obwohl PXE im Setupassistenten ausgewählt wurde, berücksichtigen die bere‑ itgestellten VMs den Vorlagensnapshot. Diese VMs starten ohne zusätzliche Schritte vom BDM‑ISO, solange der Vorlagensnapshot das BDM‑ISO und die Standardstartreihenfolge enthält.
- Ändern Sie für den PXE-Start das Startgerät für eine UEFI-VM, indem Sie nur das UEFI-Firmwaremenü verwenden.
- Sie können Nutanix-Hosts nur hinzufügen, indem Sie den Citrix Virtual Apps and Desktops-Setupassistent von einer Citrix Virtual Apps and Desktops‑Hostingverbindung aus verwenden.

#### **Hinweis:**

Informationen zu Nutanix Acropolis-Hypervisors finden Sie im Portal mit der Nutanix-Dokumentation.

### **Im[plementieren v](https://portal.nutanix.com/page/documents/list?type=software)on UEFI‑Gast‑VMs für Nutanix‑AHV‑Hosts**

In Citrix Provisioning können Sie eine UEFI‑Gast‑VM für Nutanix AHV‑Hosts implementieren. Es gelten folgende Voraussetzungen:

• Die Citrix Virtual Apps and Desktops‑DDC sind installiert, ebenso das Nutanix Plug‑In.

• Das Nutanix Plug-In ist im Provisioning-Server und der Provisioning-Konsole installiert.

### **Hinweis:**

Die VM wird vor der Installation des Betriebssystems auf UEFI gesetzt.

### Implementieren einer UEFI‑Gast‑VM für Nutanix AHV:

- 1. Erstellen Sie eine Master‑VM.
- 2. Greifen Sie mit SSH auf Nutanix Acropolis zu und führen Sie den folgenden Befehl aus: acli vm.update <VM\_NAME> uefi\_boot=True.
- 3. Stellen Sie die Windows‑ und virtuellen ISOs bereit und installieren Sie das Betriebssystem.
- 4. Installieren Sie alle Windows‑Updates auf dem Betriebssystem.
- 5. Treten Sie mit Betriebssystem Active Directory bei.
- 6. Installieren Sie die Citrix Provisioning auf dem Zielgerät.
- 7. Führen Sie den Citrix Provisioning‑Imagingassistenten aus, um den Zielgerätedatensatz, den virtuellen Datenträger und andere Elemente zu erstellen. Wählen Sie **No**, um das Zielgerät herunterzufahren, anstatt es zum Abschluss neu zu starten.
- 8. Richten Sie das Startgerät für eine UEFI-VM ein. Sie können das Startgerät für eine UEFI-VM ändern, indem Sie nur das UEFI‑Firmwaremenü verwenden.

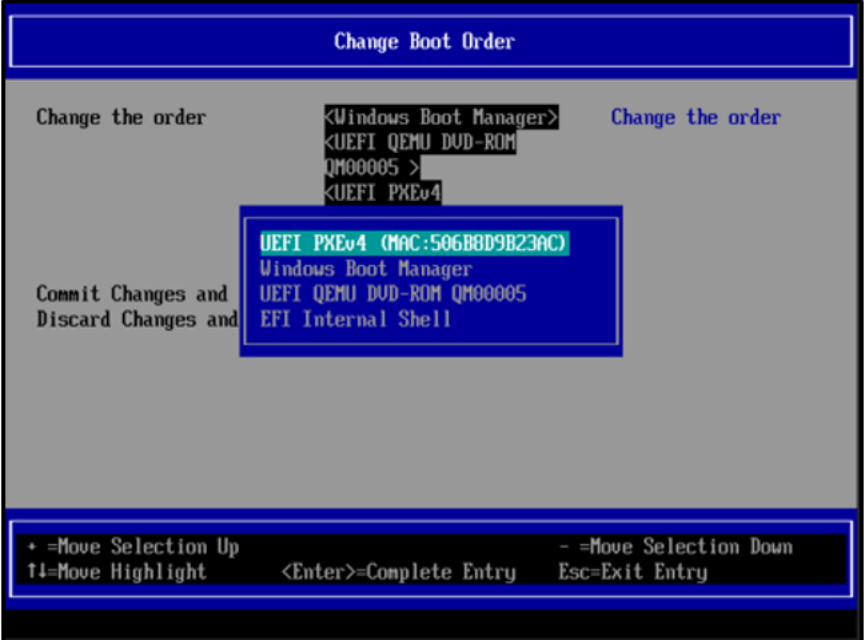

Weitere Informationen finden Sie unter Startgerät einrichten.

9. Starten Sie die VM und melden Sie sich bei Windows an, um die zweite Stufe des Imagingassis‑ tenten zu starten, das *Imaging*.

- 10. Erstellen Sie eine VM. Wie in der Master‑VM, wiederholen Sie die Schritte 2 und 7.
- 11. Erstellen Sie in der Provisioning‑Konsole einen VM‑Eintrag für die Snapshot‑VM mit der MAC‑ Adresse der VM. Weisen Sie diesem Gerätedatensatz den in Schritt 7 erstellten virtuellen Daten‑ träger zu.
- 12. Starten Sie die VM. Installieren Sie den VDA und starten Sie ihn neu, wenn Sie dazu aufgefordert werden. Fahren Sie die Maschine herunter, wenn die Installation beendet ist.
- 13. Erstellen Sie einen Snapshot dieser VM.
- 14. Legen Sie in der Provisioning‑Konsole den virtuellen Datenträger auf **Standard image mode** fest. Wenn der Cachemodus **Cache on device hard disk** oder **Cache in device RAM with over‑ flow to hard disk** ist, werden Sie vom Assistenten aufgefordert, einen Cachedatenträger zu er‑ stellen.
- 15. Verwenden Sie den Setupassistenten von Citrix Virtual Apps and Desktops zum Provisioning der UEFI‑Provisioningzielgeräte mit dem erstellten virtuellen Datenträger.

#### **SCVMM‑Anforderungen**

Sie können keine vGPU‑fähigen VMs auf Hyper‑V bereitstellen.

#### **Einschränkung:**

Für mit dem Setupassistenten von Citrix Virtual Apps and Desktops bereitgestellte HyperV‑VMs der er‑ sten Generation ist das Betriebssystem immer auf "unbekannt"statt des Betriebssystems der Vorlage festgelegt.

#### **Bereitstellen von VDAs in einem Opaque‑Netzwerk**

Verwenden Sie den Citrix Virtual Apps and Desktops‑Setupassistenten, um einen VDA in einem Opaque‑Netzwerk bereitzustellen.

Erstellen Sie die Hostingeinheit und ordnen Sie ihr das Opaque‑Netzwerk mit Citrix Studio zu. Weitere Informationen finden Sie unter Verbindungen und Ressourcen.

#### **Auswahl eines Opaque‑Netz[werks in Citrix Studio](https://docs.citrix.com/de-de/citrix-virtual-apps-desktops/manage-deployment/connections.html)**

Öffnen Sie in Citrix Studio die Seite **Verbindung und Ressourcen hinzufügen**. Wählen Sie im Ab‑ schnitt **Netzwerk** die Ressource, die das Opaque‑Netzwerk darstellt, und klicken Sie auf **Weiter**:

#### Citrix Provisioning 2305

#### **Add Connection and Resources**

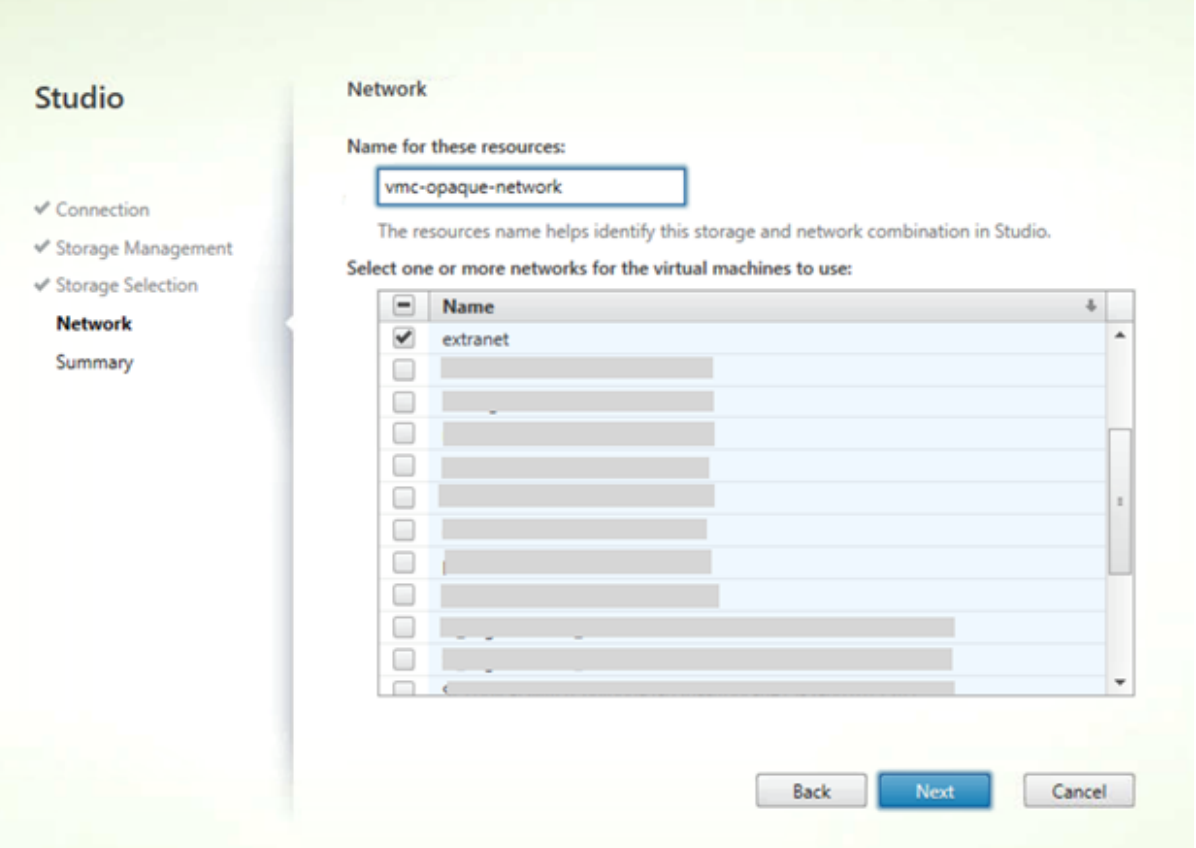

#### **Tipp:**

Nachdem Sie eine Hostingeinheit mit dem Opaque‑Netzwerk erstellt haben, verwenden Sie sie im Citrix Virtual Apps and Desktops-Assistenten in der Provisioning-Konsole.

#### **Bereitstellen von VDAs in einem bestimmten Ressourcenpool**

Citrix Provisioning unterstützt das Bereitstellen von VDAs in einem bestimmten Ressourcenpool eines on-premises ESX-Hypervisor. Sie können diesen VDA mit dem Citrix Virtual Apps and Desktops-Setupassistenten in der Citrix Provisioning‑Konsole bereitstellen.

### **Hinweis:**

Erstellen Sie in Citrix Studio eine Hostingeinheit mit dem Ressourcenpool, bevor Sie den Setupassistenten in der Provisioning‑Konsole verwenden.

• Das Installationsprogramm für bereitgestellte Zielgeräte registriert den WMI‑Anbieter und den Leistungsindikatoranbieter. Weitere Installationsoptionen müssen auf dem bereitgestellten Zielgerät nicht konfiguriert werden.

• Der aktuelle Anbieter für Leistungsindikator CVhdMp unterstützt VHDX nur für Zielgeräte, die **Cache in device RAM with overflow on hard drive** verwenden.

Konfigurieren Sie den Ressourcenpool. Starten Sie in Citrix Studio die Seite **Verbindung und Ressourcen hinzufügen**. Wählen Sie auf der Seite **Verbindung und Ressourcen hinzufügen** die Option **Speicherverwaltung**. Klicken Sie im Feld **Cluster auswählen** auf **Durchsuchen**:

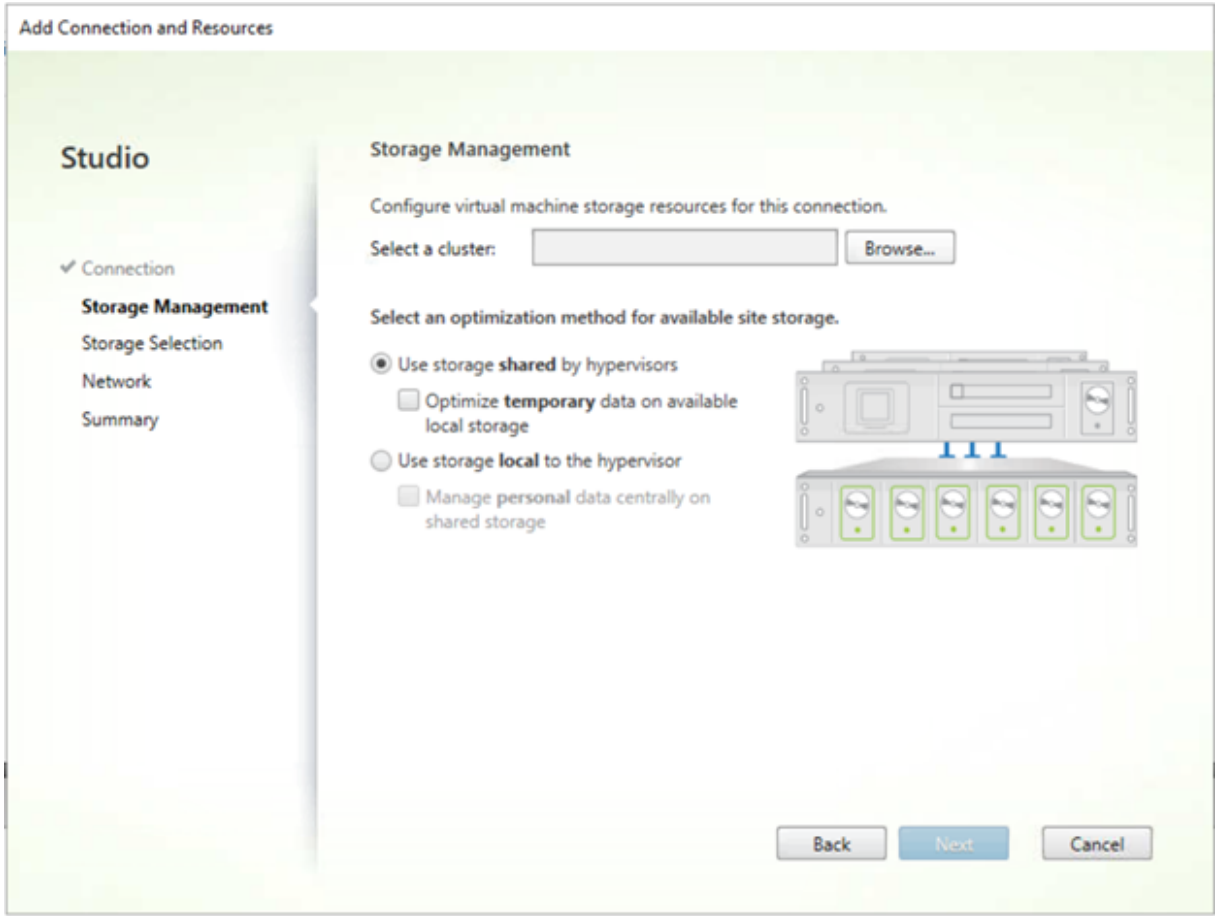

Wählen Sie den gewünschten Cluster aus und klicken Sie auf **Weiter**. Wählen Sie Compute-ResourcePool oder eine der untergeordneten Ressourcenpool‑Optionen unter Compute-ResourcePool.

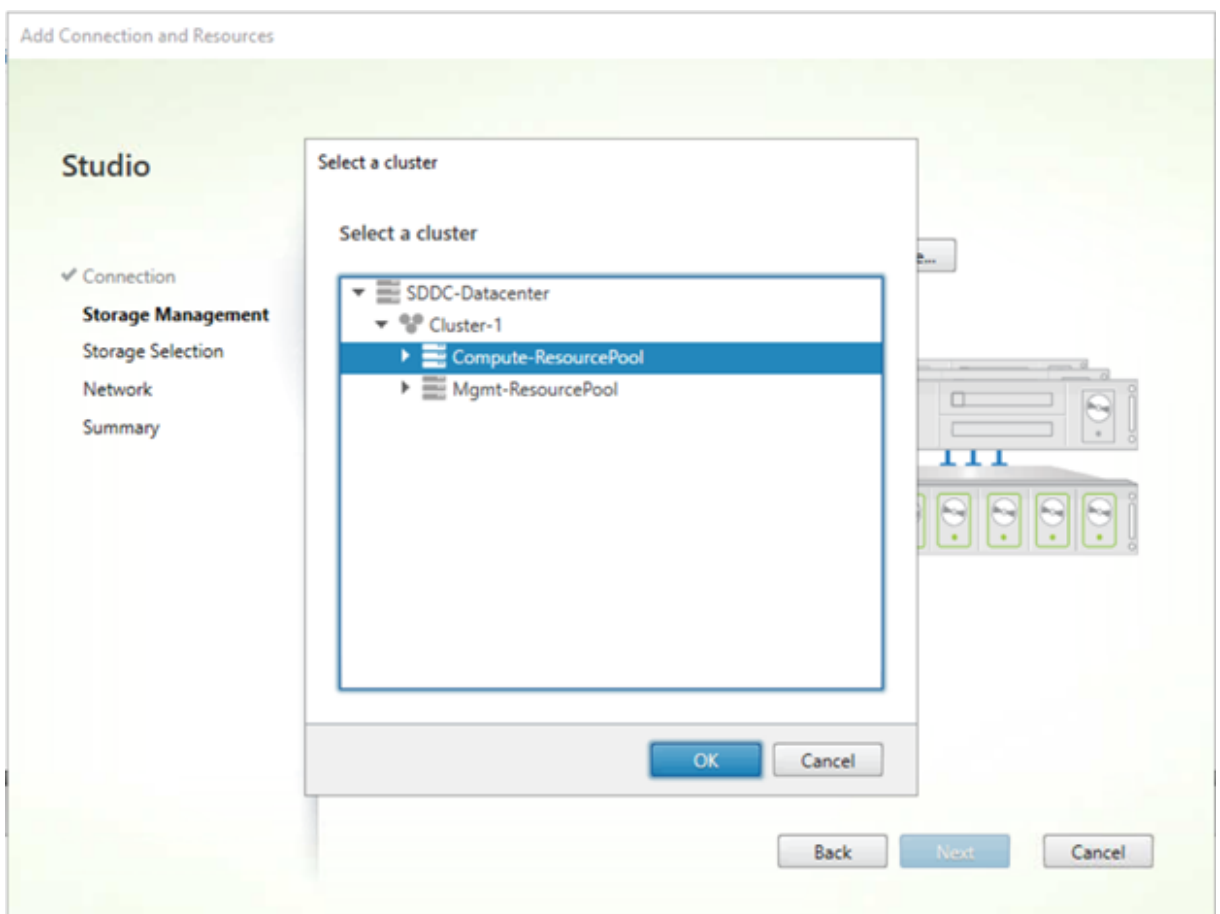

Verwenden Sie den Citrix Virtual Apps and Desktops‑Setupassistenten in der Provisioning‑Konsole, um die Hostingeinheit mit dem Ressourcenpool auszuwählen. Klicken Sie auf **Weiter**.

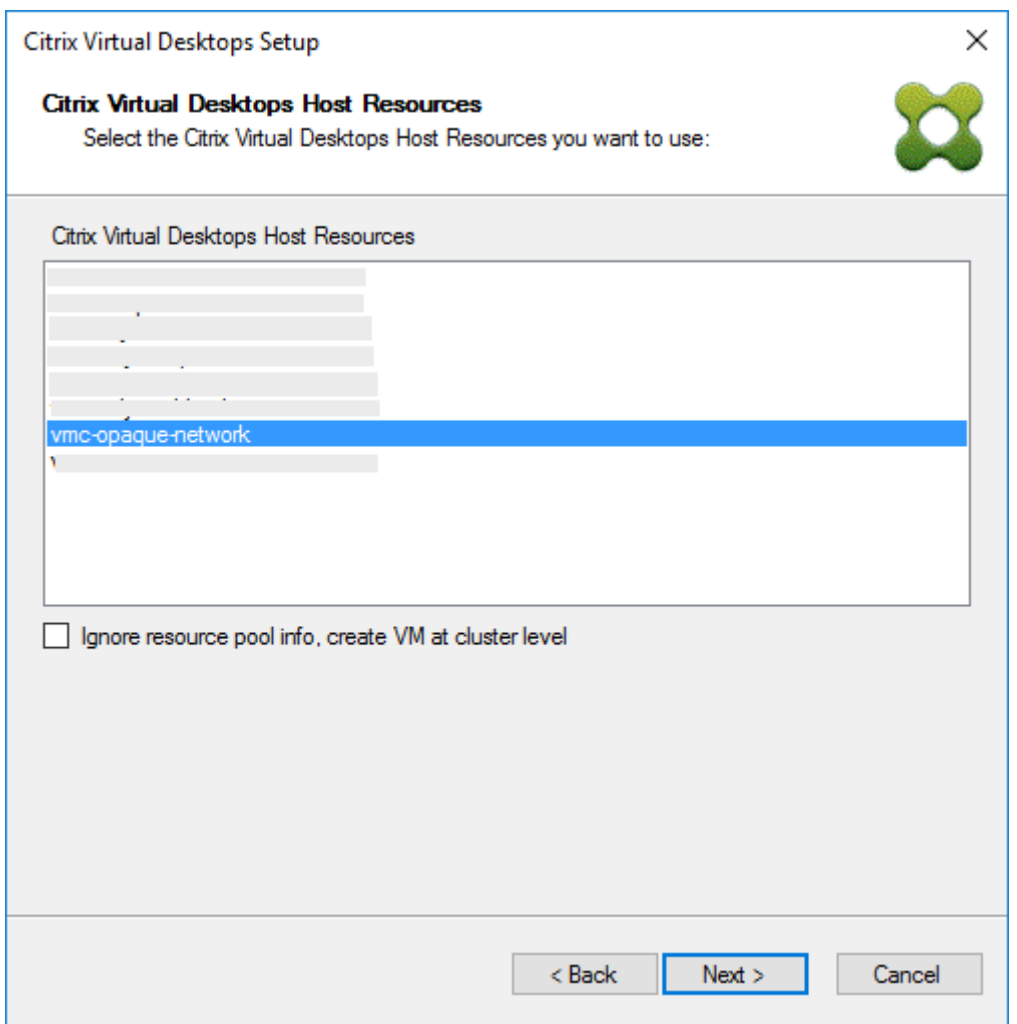

**Tipp:**

Für ein Provisioning auf Stammclusterebene aktivieren Sie das Kontrollkästchen **Ignore resource pool info, create VM at cluster level**.

Der Cluster und die Angaben zum Ressourcenpool werden im Citrix Virtual Apps and Desktops-Setupassistenten auf der Seite "Zusammenfassung"angezeigt:

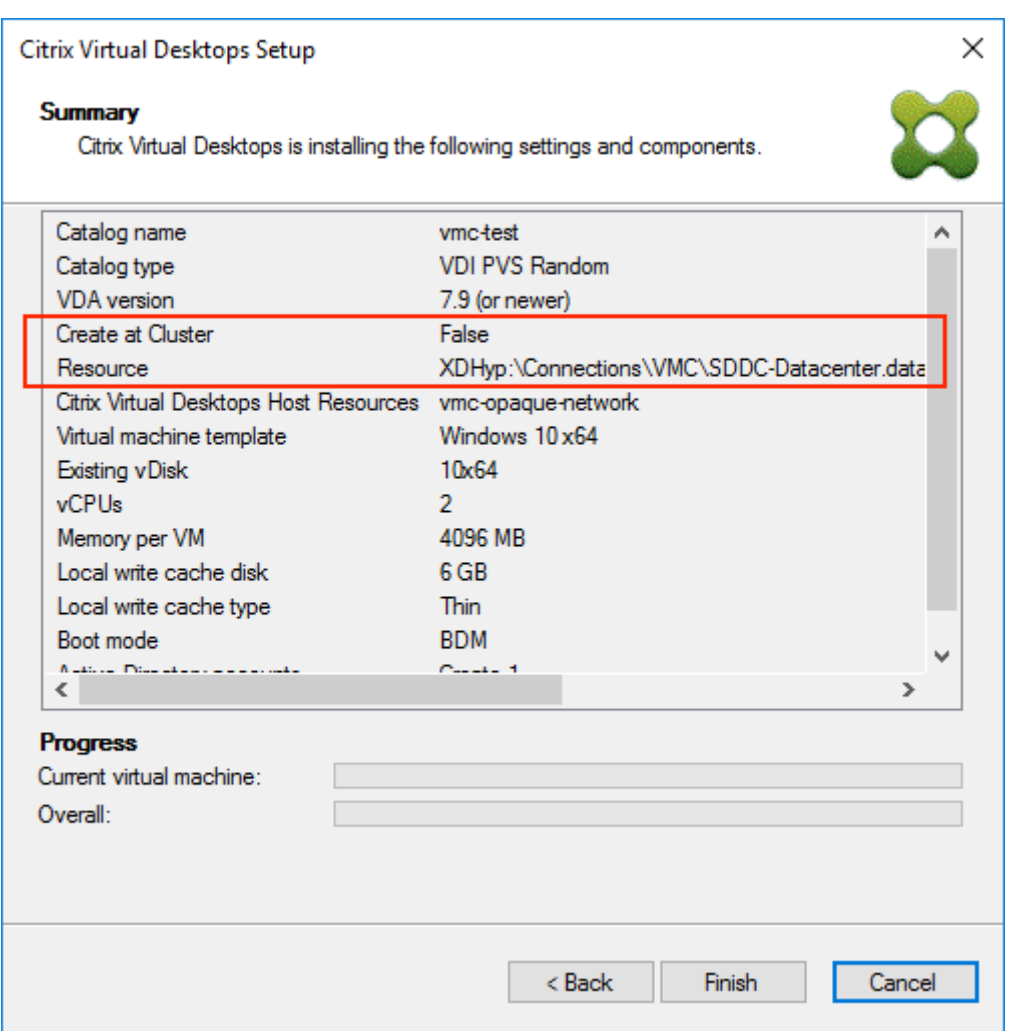

#### **Verwenden von PowerShell zum Bereitstellen von VDAs auf Ressourcenpoolebene**

Citrix Provisioning 1912 enthält den neuen Switch-Parameter UseResourcePool, der StartPvsProvisionX im PowerShell-Cmdlet Citrix. ProvisioningServices hinzugefügt wurde.

Zum Bereitstellen von Maschinen auf Ressourcenpoolebene verwenden Sie Start-ProvisionXdMachines mit dem Switch-Parameter -UseResourcePool.

Beispiel:

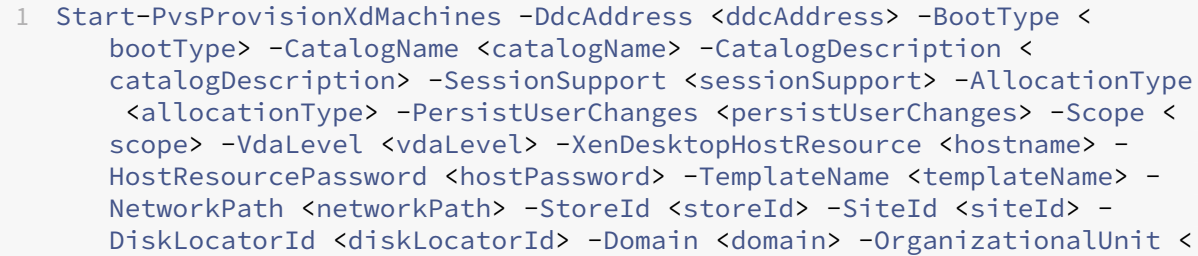

```
organizationalUnit> -NamingScheme <namingScheme> -VmCount <vmCount>
     -DeviceMemory <deviceMemory> -DeviceCpu <deviceCPU> -
     DeviceWriteCacheSize <deviceWriteCacheSize> -NameSuffixType <
     nameSuffixType> -VmPvdSize <vmPvdSize> -VmPvdDrive <vmPvdDrive> -
     UseResourcePool
2 <!--NeedCopy-->
```
#### **Hinweis:**

Wenn der Parameter - UseResourcePool nicht enthalten ist, wird der VDA auf Stammclusterebene bereitgestellt.

# **Provisioning von vGPU‑aktivierten Citrix Virtual Apps and Desktops‑Maschinen**

October 3, 2023

Der Citrix Hypervisor/ESX‑Hypervisor unterstützt virtuelle GPU‑Lösungen (vGPU) von NVIDIA, die aus NVIDIA‑Datencenter‑GPUs und vGPU‑Softwarelizenzierungskomponenten bestehen. Die zugrun‑ deliegenden Datencenter‑GPUs im Citrix Hypervisor‑Host sind Citrix Provisioning nicht bekannt. Citrix Provisioning verwendet nur die vGPU‑Softwareeinstellungen in der Vorlage und überträgt sie auf die VMs, die vom Setupassistenten für Citrix Virtual Apps and Desktops bereitgestellt wurden.

### **Anforderungen**

- Ein für NVIDIA vGPU zertifizierter Server, der Citrix Hypervisor- und NVIDIA vGPU-Software hosten kann.
- Ein unterstützter Hypervisor: Nutanix AHV, Citrix XenServer 6.2 oder höher bzw. vSphere 6.0 oder höher.
- NVIDIA vGPU-Software: NVIDIA vApps, vPC oder virtuelle RTX-Workstation.
- NVIDIA‑Treiber: NVIDIA‑Grafiktreiber oder NVIDIA RTX Enterprise‑Treiber.
- Das Citrix Provisioning‑Release, das dem verwendeten Citrix Virtual Apps and Desktops‑Release entspricht. Der Setupassistent für Citrix Virtual Apps and Desktops unterstützt nur den zugehörigen Citrix Virtual Apps and Desktops‑Controller.
- Zum Provisioning von Maschinen mit dem Setupassistenten von Citrix Virtual Apps and Desktops müssen Sie Citrix Provisioning 1912 LTSR oder höher verwenden.

#### **Hinweis:**

Citrix Virtual Apps and Desktops unterstützt die Energieverwaltung für Kataloge mit virtuellen

Maschinen (VM), jedoch nicht für Kataloge mit physischen Maschinen.

### **Provisioningverfahren**

### **Vorbereiten der Master‑VM**

- 1. Bereiten Sie die Master‑VM mit aktiviertem vGPU vor.
- 2. Installieren Sie die NVIDIA‑Treiber.
- 3. Verknüpfen Sie das Betriebssystem der Maschine mit Active Directory.
- 4. Installieren Sie die Citrix Provisioning‑Zielgerätesoftware.
- 5. Erstellen Sie mit dem Citrix Provisioning-Imagingassistenten ein virtuelles Datenträger-Masterimage. Wenn Sie planen, den Setupassistenten von Citrix Virtual Apps and Desktops zum Provisioning von Maschinen zu verwenden, wählen Sie die Option "Target Device Optimizer".
- 6. Erstellen Sie mit dem Setupassistenten für Citrix Virtual Apps and Desktops eine Vorlage aus dem Masterimage für den Provisioningvorgang.

#### **Vorbereiten der Vorlagen‑VM**

Mit den Informationen in diesem Abschnitt können Sie eine Vorlagen-VM für bereitgestellte Ziele einrichten. Berücksichtigen Sie beim Vorbereiten der Vorlagen‑VM Folgendes:

- Die Vorlage verwendet einen angehängten Schreibcache. Dieser Cache ist klein, etwa 8 bis 16 MB, und kann für Umgebungen verwendet werden, die einen Workaround für die SAN‑Richtlinienmethode erfordern.
- Der Schreibcache kann auch in Umgebungen verwendet werden, die die Methode "UseTem‑ plateCache"anwenden.
- Der angefügte Datenträger stellt sicher, dass das bereitgestellte Zielgerät den Speichercon‑ troller erkennt.
- Das Starten einer VM ist ein Verifizierungsprozess, der sicherstellt, dass die als Vorlage verwen‑ dete VM mit dem virtuellen Datenträger funktioniert. Wenn die Vorlagen‑VM nicht startet, wird der Fehler schnell erkannt, ohne auf das Provisioning weiterer VMs zu warten.

Vorbereiten der Vorlagen‑VM:

- 1. Erstellen Sie eine Vorlagen‑VM mit den gleichen Eigenschaften wie die Master‑VM. Weisen Sie der Vorlagen‑VM eine Festplatte für den Schreibcache zu.
- 2. Erstellen Sie für das Gerät einen Datensatz in der Citrix Provisioning-Datenbank mit der MAC-Adresse der Vorlagen‑VM.
- 3. Weisen Sie den virtuellen Datenträger der Vorlagen‑VM zu und legen Sie fest, dass das Gerät von dem virtuellen Datenträger startet.
- 4. Führen Sie einen PXE‑Start der VM durch.
- 5. Formatieren Sie den Schreibcachedatenträger.

#### **Installieren des Citrix Virtual Apps and Desktops Virtual Delivery Agent**

- 1. Legen Sie in der Citrix Provisioning‑Konsole den Modus des virtuellen Datenträgers auf **Private Image** fest.
- 2. Installieren Sie den Citrix Virtual Apps and Desktops Virtual Delivery Agent (VDA) und verweisen Sie den VDA während der Installation an den Citrix Virtual Apps and Desktops‑Server. **Hinweis:** Alternativ, können Sie den VDA und die Zielgerätesoftware installieren, bevor Sie das virtuelle Datenträgerimage erstellen. Bei beiden Installationsmethoden muss die neue Vorlagen‑VM eine formatierte Schreibcachefestplatte haben.
- 3. Starten Sie die VM neu und fahren Sie dann die VM herunter.
- 4. Konvertieren Sie die VM in eine Vorlage.

### **Erstellen von Citrix Virtual Apps and Desktops‑VMs**

- 1. Legen Sie in der Citrix Provisioning‑Konsole den Modus des virtuellen Datenträgers auf **Stan‑ dard Image** fest.
- 2. Wählen Sie die bevorzugte Schreibcachemethode aus.
- 3. Wählen Sie eine der folgenden Provisioningmethoden:
	- Virtuelle Desktops auf VMs mit dem Setupassistenten von Citrix Virtual Apps and Desktops bereitstellen
	- Setupassistenten für gestreamte VMs verwenden

#### **Erstellen eines Maschinenkatalogs für Citrix Virtual Apps and Desktops**

Berücksichtigen Sie die unterschiedlichen Vorteile und Anforderungen von physischen Maschinenkat‑ alogen und virtuellen bzw. Bladeserver‑Maschinenkatalogen, bevor Sie eine Wahl treffen. Im Gegen‑ satz zu physischen Maschinenkatalogen ermöglichen VM-Maschinenkataloge beispielsweise die Energieverwaltung von Citrix Virtual Apps and Desktops.

**Physische Maschinenkataloge** Gerätenamen müssen in der Citrix Provisioning‑Gerätesammlung und in Active Directory vorhanden sein.

**Tipp:**

Der Hostdatensatz von Citrix Virtual Apps and Desktops ist nicht erforderlich und Namen der VM‑ Datensätze werden nicht überprüft.

- 1. Starten Sie den Setupassistenten für Citrix Virtual Apps and Desktops-Maschinenkataloge und wählen Sie auf der Seitefür das**Betriebssystem**die Option **Windows‑Desktopbetriebssystem** aus.
- 2. Wählen Sie auf der Seite **Maschinenverwaltung** für **Dieser Maschinenkatalog verwendet** die Option **Maschinen ohne Energieverwaltung** (z. B. physische Maschinen).
- 3. Wählen Sie **Maschinen bereitstellen mit** für **Citrix Provisioning**. Energieverwaltung wird nicht von Citrix Virtual Apps and Desktops bereitgestellt.
- 4. Wählen Sie für **Benutzererfahrung** die Option **Benutzer sollen bei jeder Anmeldung mit einem zufälligen Desktop verbunden werden**.
- 5. Geben Sie die IP‑Adresse des Provisioningservers für die Gerätesammlung ein.
- 6. Ermitteln Sie die Domäne, in der die Active Directory‑Gerätedatensätze gespeichert werden, sowie die VDA‑Version und klicken Sie auf **Verbinden**.
- 7. Wählen Sie in der angezeigten Struktur die **Citrix Provisioning**‑Gerätesammlung mit den vGPU‑ Geräten und klicken Sie auf **Weiter**. Gerätedatensätze werden in einer exklusiven Gerätesamm‑ lung gespeichert.
- 8. Geben Sie einen Namen und eine Beschreibung für den Maschinenkatalog ein und klicken Sie auf **Fertig stellen**.

### **Erstellen einer Bereitstellungsgruppe und Zuordnen zum Maschinenkatalog**

Informationen zum Erstellen einer Bereitstellungsgruppe finden Sie in der Dokumentation zu Citrix Virtual Apps and Desktops.

### **[Cloudüberlegungen zu](https://docs.citrix.com/de-de/citrix-virtual-apps-desktops/install-configure/delivery-groups-create.html) Citrix Provisioning und Citrix Virtual Apps and Desktops**

Innerhalb einer Cloud erstellen Sie einen Maschinenkatalog und stellen die enthaltenen Maschinen mit Citrix Provisioning bereit, indem Sie den Katalog auf eine Provisioning‑Sammlung verweisen. Wenn Sie Citrix Provisioning mit einer Cloud verwenden, muss allen Maschinen in der Provisioning-Sammlung ein Active Directory‑Konto zugeordnet sein.

Weitere Informationen finden Sie unter Citrix Provisioning verwaltet von Citrix Cloud.

## **Citrix Provisioning Accelera[tor](https://docs.citrix.com/de-de/provisioning/2305/configure/cloud-connector.html)**

October 3, 2023

Durch Citrix Provisoning Accelerator kann ein Provisioningproxy auf einem Citrix Hypervisor‑Host in Dom0 (Steuerdomäne des Citrix Hypervisor) residieren. Dies ist der Speicherort, an dem das Stream‑ ing eines virtuellen Provisioning‑Datenträgers auf dem Proxy zwischengespeichert wird, bevor es an die VM weitergeleitet wird. Unter Einsatz des Caches werden nachfolgende VM‑Starts (bzw. jegliche E/A‑Anforderungen) auf dem gleichen Host vom Proxy statt vom Server über das Netzwerk gestreamt. Mit diesem Modell werden mehr lokale Ressourcen auf dem Citrix Hypervisor-Host verbraucht, das Streaming vom Server über das Netzwerk spart jedoch Ressourcen, wodurch die Leistung verbessert wird.

Mit dieser Funktionalität ist Folgendes möglich:

- Citrix Provisioning und Citrix Hypervisor bieten insgesamt bessere Funktionalität, wenn sie zusammen verwendet werden.
- Citrix Provisioning unterstützt lokal sowie per SAN und NAS angeschlossenen Speicher in Citrix Hypervisor.
- Wird der Datenverkehr im Netzwerk verringert.
- Weisen Bereitstellungen eine bessere Fehlertoleranz auf sowie Toleranz für den Ausfall von Instanzen auf einem Citrix Provisioning‑Server.

### **Wichtig:**

Dieses Feature wird nur dann auf Citrix Hypervisor 8.2 LTSR unterstützt, wenn das PVS Accelerator Supplemental Pack auf dem Citrix Hypervisor‑Host installiert ist. Für Hosts mit Citrix Hypervisor 8 Cloud und höher sind die Funktionen des Citrix Provisioning Accelerator (PVS‑Accelerator) in der Grundinstallation enthalten.

Deaktivieren Sie dieses Feature nicht auf einer VM, die das Citrix Hypervisor Center verwendet. Beim Deaktivieren mit dieser Methode erkennt Provisioning die Konfigurationsänderung nicht und geht weiterhin davon aus, dass das Accelerator-Feature auf der VM aktiviert ist. Informationen zum Deaktivieren dieses Features für ein einzelnes Gerät finden Sie unter:

- *Aktivieren oder Deaktivieren von Citrix Provisioning Accelerator für einzelne Geräte*
- *Aktivieren oder Deaktivieren von Citrix Provisioning Accelerator für alle Geräte auf einem Host*

### **Verwenden von Citrix Provisioning Accelerator**

Dieses Feature wird nur dann auf Citrix Hypervisor 8.2 LTSR unterstützt, wenn das PVS Accelerator Sup‑ plemental Pack auf dem Citrix Hypervisor‑Host installiert ist. Für Hosts mit Citrix Hypervisor 8 Cloud und höher sind die Funktionen des Citrix Provisioning Accelerator (PVS-Accelerator) in der Grundinstallation enthalten.

Bevor Sie dieses Feature verwenden, muss der Citrix Hypervisor-Administrator ein Citrix Provisioning-Siteobjekt mit dem Citrix Hypervisor Center erstellen. Dadurch wird der Speicher (d. h. die Speicherrepositorys) konfiguriert, der zum Verarbeiten der E/A‑Anforderungen per Proxy verwendet wird. Dieser Vorgang muss auf Citrix Hypervisor ausgeführt werden.

Beachten Sie Folgendes, wenn Sie dieses Feature mit Citrix Hypervisor verwenden:

- In Citrix Hypervisor muss ein Citrix Provisioning‑Siteobjekt erstellt und das zugehörige Speicherrepository (SR) konfiguriert werden, bevor die Citrix Provisioning‑Konsole eine Proxyverbindung auf der VM herstellt.
- Citrix Provisioning ruft die Citrix Hypervisor-API auf, um zu überprüfen, ob das Proxyfeature aktiviert ist, bevor Provisioning-/Citrix Hypervisor-Proxyschnittstellen zur Verfügung gestellt werden.
- Citrix Provisioning konfiguriert den Citrix Hypervisor‑Proxy für Geräte mit dem Citrix Virtual Apps and Desktops‑Setupassistenten und dem Setupassistenten für gestreamte VMs.
- Citrix Provisioning‑Ziele erkennen ihren Proxystatus. Wenn das Feature installiert ist, ist keine weitere Konfiguration erforderlich.
- Nach der Neuinstallation von Citrix Hypervisor ist der Acceleratorcache noch immer in der Cit‑ rix Provisioning‑Datenbank konfiguriert. Dieser Prozess führt im VM‑Setupassistenten zu einem Fehler, da Citrix Provisioning davon ausgeht, dass der Cache noch vorhanden ist. Sie beheben das Problem, indem Sie den Citrix Hypervisor‑Host mit der Provisioning‑Konsole löschen und wieder hinzufügen. Auf diese Weise kann Citrix Provisioning die gespeicherte Cachekonfiguration löschen. Wenn die gespeicherte Cachekonfiguration gelöscht wurde, kann der Administrator in XenCenter eine Konfiguration erstellen.

### **Tipp:**

In einer Umgebung, in der zwei Provisioning‑Server auf einer virtuellen Festplatte (VHD) sind aber unterschiedliche Dateisystemzeitstempel haben, werden Daten doppelt zwischengespeichert. Aufgrund dieser Einschränkung empfiehlt Citrix die Verwendung von VHDX statt VHD.

### **Konfigurieren von Citrix Provisioning Accelerator**

Verwenden Sie den Citrix Virtual Apps and Desktops‑Setupassistenten und den Streamingassistenten zum Einrichten dieses Features. Beide Assistenten sind ähnlich und verwenden viele der gleichen Bildschirme. Folgende Unterschiede bestehen:

- Der Citrix Virtual Apps and Desktops-Setupassistent wird zum Konfigurieren von VMs verwendet, die auf einem Hypervisor ausgeführt werden. Beispiel: Citrix Hypervisor, ESX oder Hyper‑ V/SCVMM, gesteuert mit Citrix Virtual Apps and Desktops.
- Der Streamingassistent wird zum Erstellen von VMs auf einem Citrix Hypervisor‑Host verwendet. Citrix Virtual Apps and Desktops ist nicht beteiligt.

### **Hinweis:**

Das Feature wird nur für Citrix Hypervisor unterstützt, wenn die Funktionalität installiert ist. In diesem Abschnitt dargestellte Änderungen an der Benutzeroberfläche erfolgen nur, wenn Sie diesen Hypervisortyp verwenden.

### **Tipp:**

Wenn eine Proxycachekonfiguration mit einem Provisioning‑Server verbunden ist und Sie Citrix Hypervisor auf dem Host mit aktiviertem Accelerator-Feature neu installieren, sind Citrix Provisioning und Citrix Hypervisor nicht mehr synchronisiert. Dieses Problem tritt auf, weil bei der Neuinstallation von Citrix Hypervisor die zuvor konfigurierte Proxycachekonfiguration gelöscht wird. Bei der Neukonfiguration des Citrix Provisioning‑Servers ist das zuvor konfigurierte Citrix Provisioning‑Siteobjekt nicht mehr synchron.

In diesem Szenario geht Citrix Provisioning aus, dass die Proxycachekonfiguration noch vorhanden ist. Wenn dann der Setupassistentfür gestreamte VMs verwendet wird, schlägt erfehl. Dieser Prozess zeigt an, dass die angegebene UUID (verbunden mit der Proxykonfiguration) ungültig ist. Aus diesem Grund muss der Benutzer alle zuvor konfigurierten VMs, die dieser Cachekonfigura‑ tion zugeordnet sind, einschließlich dem Host löschen. Konfigurieren Sie Citrix Provisioning neu, und richten Sie den Cache neu ein.

## Um Citrix Provisioning Accelerator zu konfigurieren, wählen Sie einen der Assistenten (**Citrix Virtual Apps and Desktops Setupassistent** oder **Setupassistent für gestreamte VMs**) in der Provisioning‑ Konsole:

- 1. Navigieren Sie zu einer Site.
- 2. Wählen Sie die Site und klicken Sie dann mit der rechten Maustaste, um ein Kontextmenü anzuzeigen.

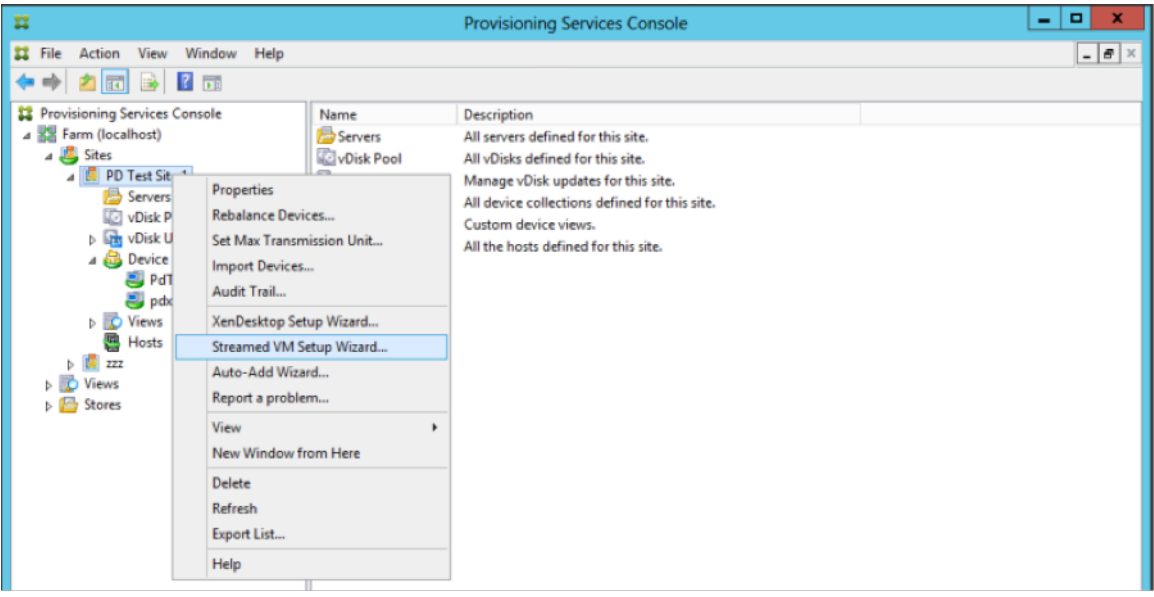

1. Wählen Sie einen Assistenten entsprechend der geplanten Verwendung von Accelerator.

### **Konfigurieren von Citrix Provisioning Accelerator mit Assistenten**

Um diese Feature zu verwenden, bedenken Sie zunächst, wie Sie sie es einsetzen. Verwendung:

- Zum Konfigurieren von VMs, die auf einem von Citrix Virtual Apps and Desktops gesteuerten Hypervisor ausgeführt werden, verwenden Sie den **Citrix Virtual Apps and Desktops‑ Setupassistenten**.
- Zum Erstellen von VMs auf einem Citrix Hypervisor‑Host ohne Beteiligung von Citrix Virtual Apps and Desktops verwenden Sie den **Setupassistenten für gestreamte VMs**.

#### **Konfigurieren von Proxyaccelerator mit dem Setupassistenten für gestreamte VMs**

Dem Setupassistenten für gestreamte VMs wurde ein neues Kontrollkästchen zum Aktivieren von PVS‑ Accelerator hinzugefügt.

1. Öffnen Sie den Assistenten und wählen Sie **Enable PVS‑Accelerator for all Virtual Machines**:

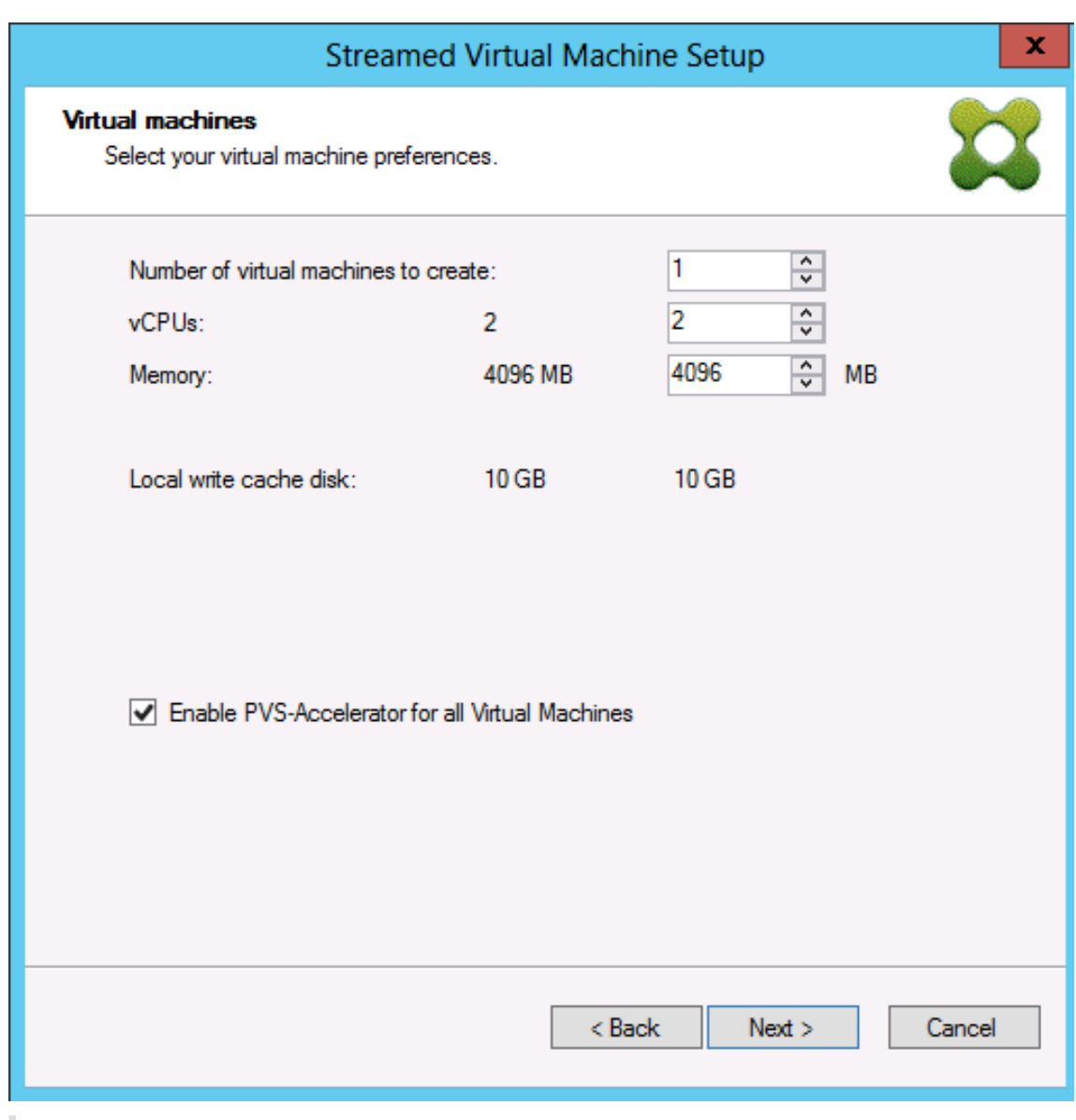

### **Tipp:**

Wenn Sie **Enable PVS‑Accelerator for all Virtual Machines** ausgewählt haben, sind alle mit dem Assistenten erstellten VMs zur Verwendung des Proxyfeatures konfiguriert.

- 2. Wenn Sie das Zwischenspeichern virtueller Datenträger zum ersten Mal aktivieren, wird das Fenster **Citrix Hypervisor** im **Setupassistenten für gestreamte VMs** angezeigt. Es wird eine Liste aller Citrix Provisioning‑Sites angezeigt, die auf Citrix Hypervisor konfiguriert sind und noch keiner Citrix Provisioning‑Site zugeordnet wurden. Wählen Sie aus der Liste eine Citrix Provisioning‑Site aus, um PVS‑Accelerator anzuwenden. Dieser Bildschirm wird nicht angezeigt, wenn Sie den Assistenten für dieselbe Citrix Provisioning‑Site ausführen, die denselben Citrix Hypervisor‑Server verwendet.
- 3. Klicken Sie auf **Weiter**, um die Konfiguration des Zwischenspeichers abzuschließen.
- 4. Nachdem Sie diese Funktion mit einem der Assistenten konfiguriert haben, wird die **Zusam‑ menfassung** mit dem aktuellen Status angezeigt. Verwenden Sie dieses Fenster, um festzustellen, ob das Feature aktiviert und die aktuelle Cachekonfiguration zugeordnet ist.
- 5. Klicken Sie auf **Fertig stellen**, um gestreamte VMs bereitzustellen und die ausgewählte Citrix Provisioning‑Site dem PVS‑Accelerator in Citrix Hypervisor zuzuordnen.

#### **Aktivieren oder Deaktivieren von Citrix Provisioning Accelerator für einzelne Geräte**

Wenn ein Gerät mit einem der Assistenten erstellt wurde und Accelerator für den Citrix Hypervisor-Host im Assistenten konfiguriert wurde, aktivieren oder deaktivieren Sie das Feature im Bildschirm **Target Device Properties** für einzelne Geräte.

Aktivieren oder Deaktivieren von dieses Features für einzelne Geräte

- 1. Öffnen Sie den Bildschirm **Target Device Properties**.
- 2. Aktivieren oder deaktivieren Sie auf der Registerkarte **General** das Kontrollkästchen **PVS‑ Accelerator Configured**.
- 3. Klicken Sie auf **OK**, um die Änderung zu übernehmen.

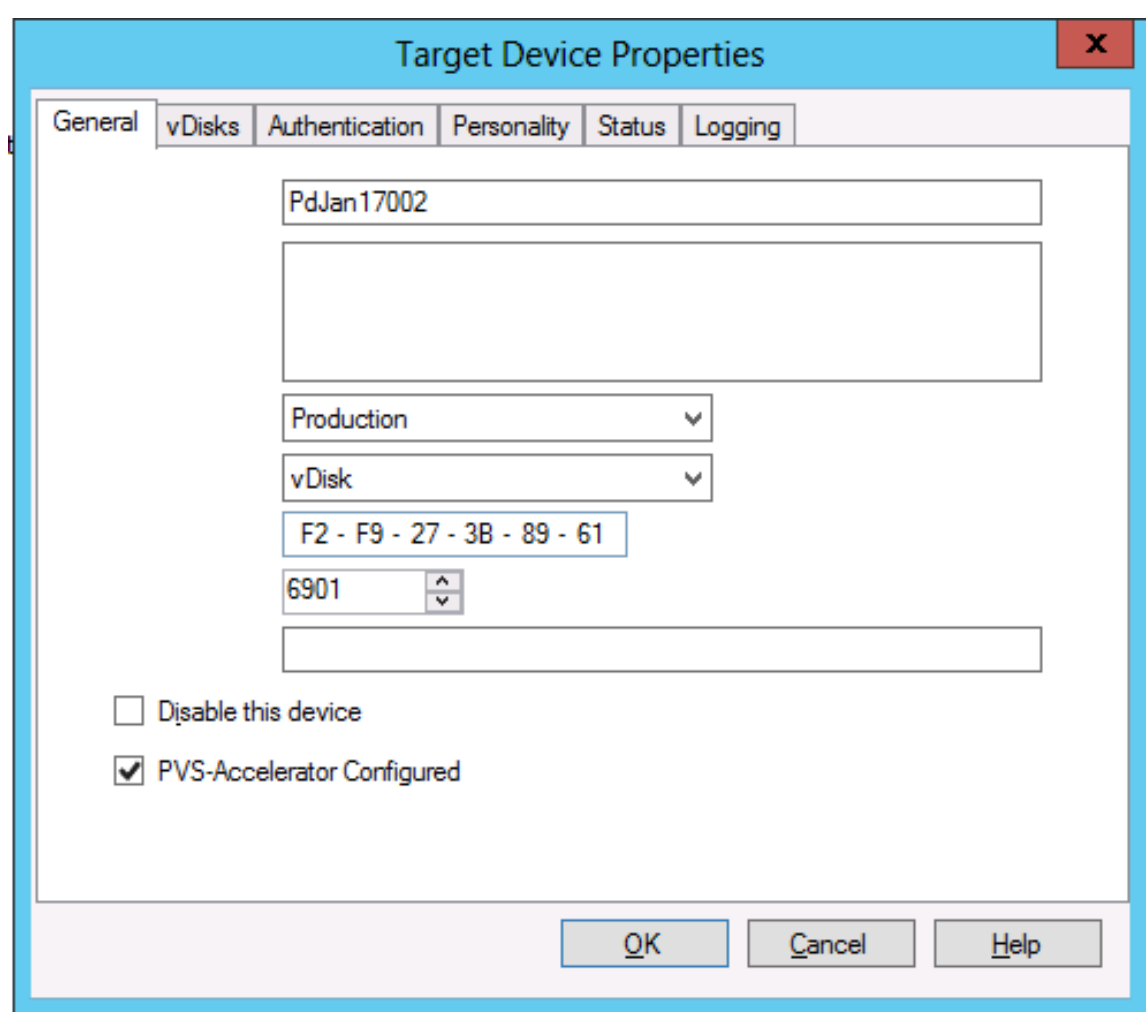

## **Deaktivieren von Citrix Provisioning Accelerator für alle Geräte auf einem Host**

Wenn das Feature für einen Host aktiviert ist, können Sie es im Bildschirm **Virtual Host Connection Properties** für alle Geräte auf dem angegebenen Host deaktivieren.

### **Wichtig:**

Im Bildschirm **Virtual Host Connection Properties** können Sie PVS‑Accelerator jedoch nicht auf dem angegebenen Host aktivieren. Zum Aktivieren des Features verwenden Sie einen der Assistenten (Citrix Virtual Apps and Desktops‑Setupassistent oder Streamingassistent) beim Erstellen von Geräten.

Deaktivieren des Features für alle Geräte auf dem angegebenen Host:

- 1. Öffnen Sie den Bildschirm **Virtual Host Connection Properties**.
- 2. Aktivieren oder deaktivieren Sie in der Registerkarte **General** das Kontrollkästchen **PVS‑ Accelerator Enabled**.
- 3. Wählen Sie **Ja**, wenn Sie aufgefordert werden, die Aktion zu bestätigen.
- 4. Klicken Sie nach dem Bestätigen der Aktion auf **OK**, um die Änderung zu übernehmen.

## **Unified Extensible Firmware Interface (UEFI) Pre‑Boot‑Umgebungen**

### June 20, 2024

Citrix Virtual Apps and Desktops unterstützt UEFI‑Hardwaretechnologie (Unified Extensible Firmware Interface) auf Hyper‑V (Generation 2), ESX‑ VMs und Nutanix 6.5 LTS oder höher. Diese Elemente wer‑ den mit SCVMM, vCenter bzw. AHV verwaltet und mit Citrix Provisioning gestreamt.

Diese Funktionalität ermöglicht:

- Streamen des Serverbetriebssystems beim Start mit Gigabit-Netzwerkgeschwindigkeit, sodass Starts schneller erfolgen.
- Unterstützung von TB‑Datenträgern in virtualisierten Umgebungen.

UEFI ersetzt das BIOS vollständig und erfordert einen neuen Bootstrapvorgang. Zwei Bootstrapvorgänge sind verfügbar: einen für 32‑Bit‑ und einen für 64‑Bit‑Systeme. Abhängig von der Bereitstellungsweise verkompliziert die Einführung eines weiteren Bootstrapvorgangs Netzwerk‑ topologien.

Berücksichtigen Sie bei der Konfiguration von UEFI Folgendes:

- Der Betriebssystemdatenträger, der für die UEFI‑VM verwendet wird, erfordert die GUID‑ Partitionstabelle (GPT).
- Bei der Installation eines Betriebssystems, das UEFI verwendet, konfiguriert Windows es automatisch für GPT.

### **Einschränkung**

Das UEFI‑Zielstartmenü unterstützt maximal neun Einträge.

### **Secure Boot in UEFI**

Citrix Provisioning unterstützt Secure Boot in UEFI auf folgenden Plattformen:

- Physische Computer mit UEFI‑Firmware und der Option "Secure Boot".
- VMs von Hyper‑V 2016 und höher, die die Microsoft UEFI‑Zertifizierungsstellenvorlage mit der Einstellung **Secure Boot** verwenden. Hyper‑V 2012 R2 wird nicht unterstützt.
- Hyper‑V 2016 und neuere Versionen.
- ESX Version 6.7 oder höher und 7.0 Update 3.
- Nutanix AHV 6.5 LTS oder höher.
- Der Start von Gast-Betriebssystemen im UEFI-Modus und Secure Boot werden auf Citrix Hypervisors 8.1 unterstützt. Weitere Informationen finden Sie in der Dokumentation zu Citrix Hyper‑ visor.

### **Netz[werk](https://docs.citrix.com/de-de/citrix-hypervisor.html)topologie**

Ein PXE‑Server ermöglicht die einfachste Topologie, da das PXE‑Protokoll mehrere Architekturen un‑ terstützt. Der PXE-Server von Citrix Provisioning erkennt das in DHCP eingebettete Architekturkennzeichen und ermittelt daraufhin den entsprechenden Bootstrapdateinamen und gibt ihn zurück. Daher können Computer mit Legacy‑BIOS und UEFI‑Computer im selben Netzwerksegment sein.

Wenn DHCP‑Option 67 ausgewählt ist, sind zwei Topologieoptionen verfügbar:

- Bei einem einzelnen Segment verwenden Sie für jedes Zielgerät DHCP‑Reservierungen zum Angeben des Bootstrapdateinamens (Option 67). Dieser Prozess ist bei kleineren Umgebungen möglich, jedoch nicht bei Enterprise‑Umgebungen.
- Teilen Sie die Umgebung in mehrere Segmente auf und isolieren Sie dabei die Legacygeräte von den UEFI‑Geräten. Konfigurieren Sie für jedes Segment einen DHCP‑Bereich mit der entsprechenden Einstellung für Option 67.

### **Konfigurieren von Bootstrapvorgängen**

Der UEFI‑Bootstrapvorgang darf **keine** eingebetteten Einstellungen enthalten. Zum Konfigurieren des UEFI‑Bootstrapvorgangs werden daher DHCP‑Optionen verwendet.

### **DHCP‑Option 11 –RLP‑Server**

Mit Option 11 können Sie mehrere IPv4‑Adressen angeben. Verwenden Sie diese Option, um die Adressen der Streamingnetzwerkkarten auf dem Provisioning‑Server anzugeben. Sie können mehr als vier IP‑Adressen angeben. Der UEFI‑Bootstrapvorgang liest die Adressen und wählt dann nach dem Roundrobin‑Prinzip eine Adresse für die Verbindung aus.

**Hinweis:**

Hinweis: Option 17 hat Vorrang vor Option 11.

### **DHCP‑Option 17 –Stammpfad**

Die Option "Stammpfad"wird normalerweise mit iSCSI verwendet, um den Server und den virtuellen Datenträger anzugeben, die zu starten sind. Citrix Provisioning verwendet das folgende Format zur Angabe der Serveradresse:

```
1 pvs:[IPv4]<:17:6910>
2
3 pvs – Required identifier
4
5 IPv4 – Address of a streaming NIC on the Provisioning Services server
6
7 17 – Protocol identifier for UDP (required if a logon port is
      specified)
8
9 port – Logon port (not required if the default port of 6910 is used)
10 <!--NeedCopy-->
```
**Beispiele:**

```
1 pvs:[server.corp.com]:17:6910
\overline{\phantom{a}}3 pvs:[server.corp.com]
4
5 pvs:[192.168.1.1]
6
7 pvs:[192.168.1.1]:17:6910
8 <!--NeedCopy-->
```
## **Zuordnen eines Zielgeräts zu einem Bootstrapvorgang**

Verwenden Sie die Datei BOOTPTAB, um einem Zielgerät einen bestimmten Bootstrapvorgang zuzuordnen. Folgendes gilt für das Format der Datei BOOTPTAB, um gemischte Legacy- und UEFI‑Umgebungen zu unterstützen:

- Das Tag ar kennzeichnet die Architektur der Startumgebung des Zielgeräts. Sie können mehrere Einträge für dieselbe MAC‑Adresse in verschiedenen Architekturen vornehmen. Dieses Tag ist nützlich für Hardware, die das Starten von Legacy‑BIOS und UEFI unterstützt.
- Platzhalter werden nicht unterstützt. Wenn kein Eintrag für eine bestimmte MAC‑Adresse in der BOOTPTAB‑Datei gefunden wird, wird der Standardwert verwendet.

Die folgende Tabelle listet die Architekturen für BOOTPTAB auf:

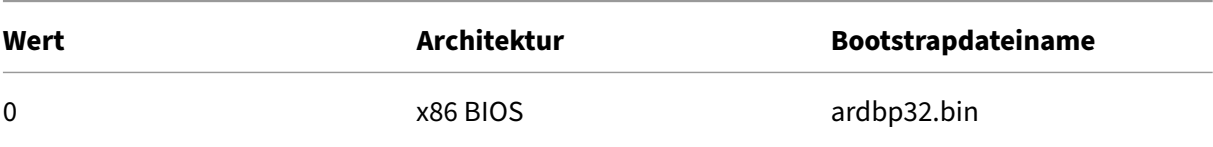

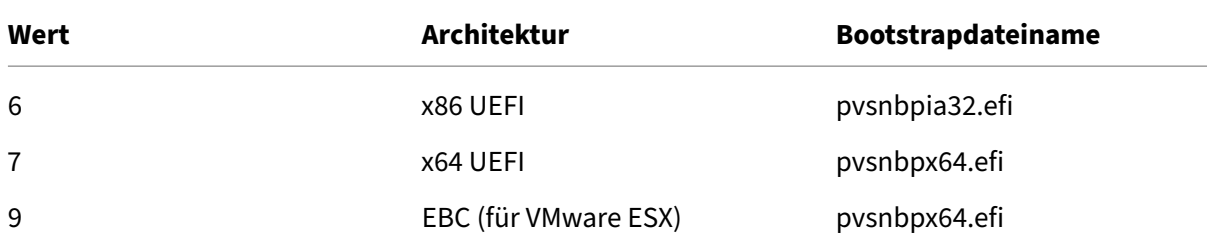

**Hinweis:**

Die BOOTPTAB‑Datei wird auch bei Verwendung von PXE weiterhin benötigt.

Die vollständige Liste der Architekturen ist bei der IETF erhältlich.

Das Format der Datei BOOTPTAB ist:

<hostname>:ha=<mac\_address>:ar=<ar[chit](https://www.ietf.org/assignments/dhcpv6-parameters/dhcpv6-parameters.xml)ecture>:bf=<bootstrap\_name>

Beispiel:

host001:ha=001122334455:ar=0:bf=ardbp32.bin

host002:ha=554433221100:ar=7:bf=pvsnbpx64.efi

Wenn das Architektur‑Tag fehlt, ist der Standardwert 0.

## **Citrix Provisioning verwaltet von Citrix Cloud**

#### May 9, 2024

Citrix Provisioning unterstützt die Citrix Cloud-Integration. Dies ermöglicht, durch Provisioning bereitgestellte VDAs in Citrix DaaS zu verwenden.

Wichtige Überlegungen:

- Konfigurieren Sie die Citrix Provisioning‑Konsole (oder verwenden Sie die entsprechenden PowerShell‑Befehle), sodass die Citrix Cloud‑Lizenz verwendet wird.
- Überprüfen Sie Ihren Citrix Lizenzierungsserver und stellen Sie sicher, dass Sie entweder eine Citrix Provisioning Enterprise‑ oder Platinum‑Lizenz verwenden.

### **Erforderliche Elemente**

Die folgenden Elemente sind zur Verwendung von Citrix Provisioning mit Citrix Cloud erforderlich:

- **Citrix Virtual Apps and Desktops Delivery Controller in Citrix Cloud:** Citrix Provisioning un‑ terstützt vom Kunden verwaltete und Citrix Cloud Delivery Controller nativ über dieselbe Citrix Provisioning‑Konsole.
- **Citrix Cloud Connector on‑premises:** Der Cloud Connector bietet Services für die Citrix Cloud Delivery Controller, um den Ressourcenstandort zu konfigurieren, an dem Citrix Provisioning ausgeführt wird.
- **Provisioning‑Server an dem Ressourcenstandort, an dem Citrix Provisioning‑Ziele ausge‑ führt werden müssen:** Citrix Provisioning‑Server muss für On‑Premises‑Bereitstellungen Ver‑ sion 1912 LTSR oder höher sein, für Citrix Provisioning auf Azure 2203 LTSR oder höher und für Citrix Provisioning auf GCP Version 2206 oder höher.
- **Der Citrix Lizenzserver ist im vom Kunden verwalteten Standort verfügbar:** Dies kann en‑ tweder on‑premises oder in einem vom Kunden verwalteten Cloudabonnement sein.

### **Hinweis:**

- Installieren Sie nicht das On-Premises-PowerShell-SDK von Citrix Virtual Apps and Desktops oder aktualisieren Sie nicht das Citrix Virtual Apps and Desktops Remote PowerShell SDK auf dem System, auf dem die Citrix Provisioning‑Konsole ausgeführt wird. Die Konsole ist von der Version abhängig, die mit diesem Paket installiert wurde.
- Installieren Sie Citrix Provisioning nicht auf dem Delivery Controller oder der Maschine, auf der Citrix Studio installiert ist.
- Wenn Sie Skripts mit dem Citrix Virtual Apps and Desktops PowerShell‑SDK auf demselben System wie die Konsole ausführen möchten, konfigurieren Sie das System so, dass es entweder mit Citrix Cloud oder dem vom Kunden verwalteten Delivery Controller wie erforder‑ lich kommuniziert. Standard ist die Kommunikation mit Citrix Cloud.

### **Abhängigkeiten**

Bei Verwendung von Citrix Provisioning und Citrix Cloud bestehen die folgenden Abhängigkeiten:

- Citrix Studio
- Citrix Cloud Connector

### **Vergleich: lokale Bereitstellung und Citrix Cloud**

Citrix Provisioning unterstützt vom Kunden verwaltete und Citrix Cloud Delivery Controller nativ über dieselbe Citrix Provisioning‑Konsole.

Für herkömmliche Citrix Virtual Apps and Desktops-Bereitstellungen, die Citrix Provisioning verwenden, ist die Verwaltung zweier unterschiedlicher Elemente erforderlich: Die Citrix Virtual Apps and

Desktops‑Bereitstellung und die Citrix Provisioning‑Bereitstellung. Eine solche Umgebung ähnelt der folgenden Abbildung (vereinfachende Darstellung ohne VDA‑Komponenten):

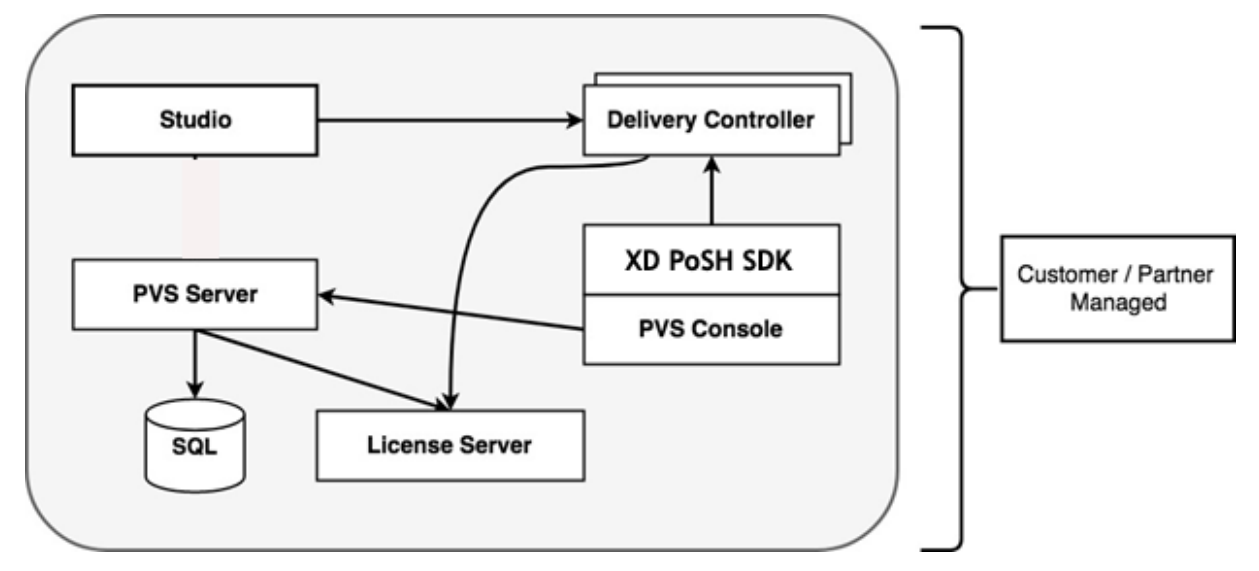

Mit einer On‑Premises‑Bereitstellung von Citrix Provisioning wurde Citrix Virtual Apps and Desktops erweitert:

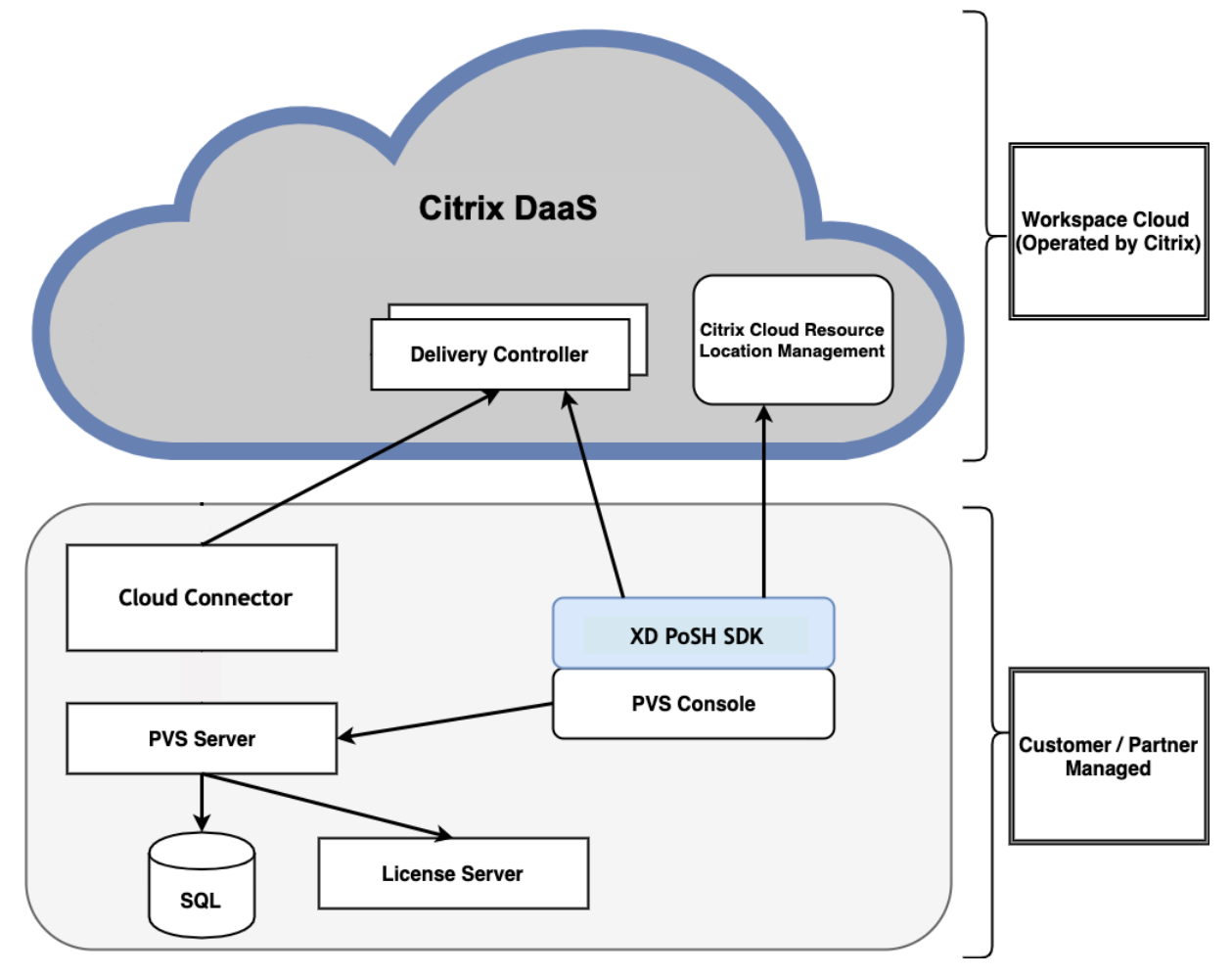

Die Erweiterung der Citrix Virtual Apps and Desktops‑Bereitstellung vermeidet den Betrieb und die Verwaltung der Bereitstellung, während die Vorteile einer verwalteten Citrix Provisioning‑ Bereitstellung weiterbestehen.

Citrix Provisioning fügt von Provisioning verwaltete VDAs einem Maschinenkatalog im Citrix Virtual Apps and Desktops‑Delivery Controller in der Citrix Cloud hinzu. Durch diesen Prozess werden mit dem Setupassistenten von Citrix Virtual Apps and Desktops in der Provisioning‑Konsole neue Geräte hinzugefügt.

### **Citrix Virtual Apps and Desktops‑Setupassistent in der Citrix Provisioning‑Konsole**

Mit dem Citrix Virtual Apps and Desktops‑Setupassistenten können Sie Citrix Provisioning‑Geräte und ‑Sammlungen erstellen und anschließend Maschinenkataloge, um dieser Elemente aufzunehmen.

## **Verbinden der Citrix Provisioning‑Bereitstellung mit Citrix Virtual Apps and Desktops in Citrix Cloud**

Citrix Provisioning unterstützt vom Kunden verwaltete und Citrix Cloud Delivery Controller nativ über dieselbe Citrix Provisioning‑Konsole.

Um eine bestehende Citrix Provisioning‑Bereitstellung mit Citrix Cloud zu verbinden, aktualisieren Sie Citrix Provisioning. Der Citrix Provisioning‑Server muss 1912 LTSR oder höher für On‑Premises, 2203 LTSR oder höher für Citrix Provisioning auf Azure und 2206 oder höher für Citrix Provisioning auf GCP sein. Die empfohlene Version ist das neueste CU eines der LTSRs: 1912 oder 2203 bzw. das aktuelle Release. Siehe Downloadseite.

### **Upgrade von [Citrix Provisi](https://www.citrix.com/downloads/)oning**

Um Citrix Cloud mit Citrix Provisioning zu verwenden, müssen Sie eine Version verwenden, die mit Citrix Virtual Apps and Desktops integriert ist. Der Citrix Provisioning‑Server muss 1912 LTSR oder höher für On‑Premises, 2203 LTSR oder höher für Citrix Provisioning auf Azure und 2206 oder höher für Citrix Provisioning auf GCP sein. Die empfohlene Version ist das neueste CU eines der LTSRs: 1912 oder 2203 bzw. das aktuelle Release.

## **Überlegungen zu Firewalls**

Firewallkonfigurationen erfordern normalerweise keine oder nur minimale Updates. Beachten Sie Folgendes:

• In der Provisioning‑Konsole verwendet der ausgehende SDK‑Datenverkehr HTTPS (Port 443).

Weitere Informationen zu den Konnektivitätsanforderungen für Cloud Connector finden Sie unter Verbindungsanforderungen für Cloud Connectors und Firewallkonfiguration.

### **[Verwalten von VDAs](https://docs.citrix.com/de-de/citrix-cloud/overview/requirements/internet-connectivity-requirements.html#citrix-cloud-connector)**

Mit Citrix Provisioning verwaltete VDAs zu einem Maschinenkatalog hinzufügen:

• Citrix Virtual Apps and Desktops-Setupassistent in der Citrix Provisioning-Konsole verwenden

## **Verwenden des Citrix Virtual Apps and Desktops‑Setupassistenten zum Hinzufügen von VDAs**

Mit dem Citrix Virtual Apps and Desktops-Setupassistenten erstellen Sie Citrix Provisioning-Geräte und ‑Sammlungen erstellen und anschließend Maschinenkataloge, um diese Elemente aufzunehmen.

- 1. Wählen Sie auf der Seite **Citrix Virtual Desktops Controller** den Typ des Delivery Controllers aus.
	- Citrix Provisioning Console  $\Box$  $~\times~$ 88 File Action View Window Help  $E$   $\times$  $\Leftrightarrow |\mathbf{u}| \mathbf{B} | \mathbf{l}$ **ST** Citrix Provisioning Console Name Description V Ny Farm (localhost) My Farm (localh...  $\frac{1}{\sqrt{2}}$  Sites<br> $\frac{1}{\sqrt{2}}$  My Site Servers<br>**D** vDisk Pool **Citrix Provisioning Devices Export Wizard**  $\times$ → <mark>S</mark> Device Collections **Citrix Virtual Desktops Controller 图 Hosts** Enter the address of the Citrix Virtual Desktops Controller you want to configure.  $\frac{1}{2}$  Views  $\sum$  Stores Please select the type of DDC you wish to communicate with: Citrix Cloud C Customer-Managed Control Plane Citrix Virtual Desktops Controller address: maxja-ddc.pvseng.onmicrosoft.com <br/>Back Next> Cancel
	- a) Wenn Sie **Citrix Cloud** wählen:

i. Geben Sie Ihre **Citrix Cloud‑Anmeldeinformationen** ein. Klicken Sie auf **Anmelden**.

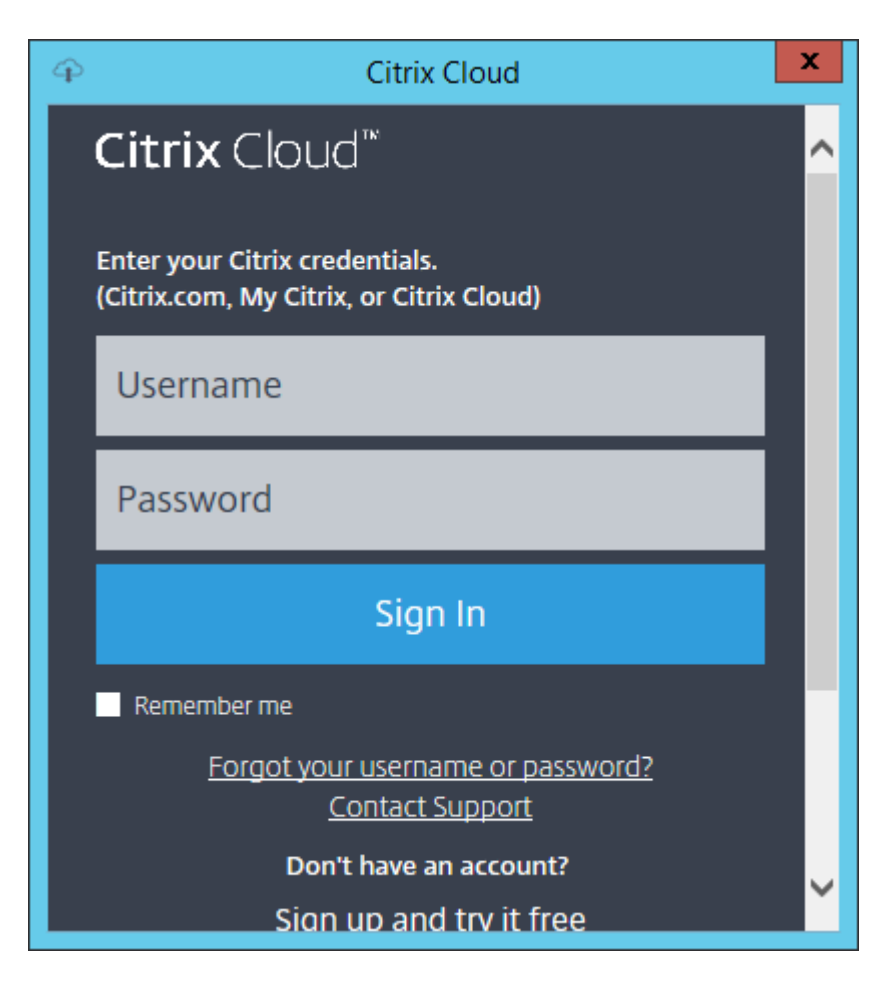

ii. Wählen Sie nach der Anmeldung bei Citrix Cloud den entsprechenden Cloudkunden.

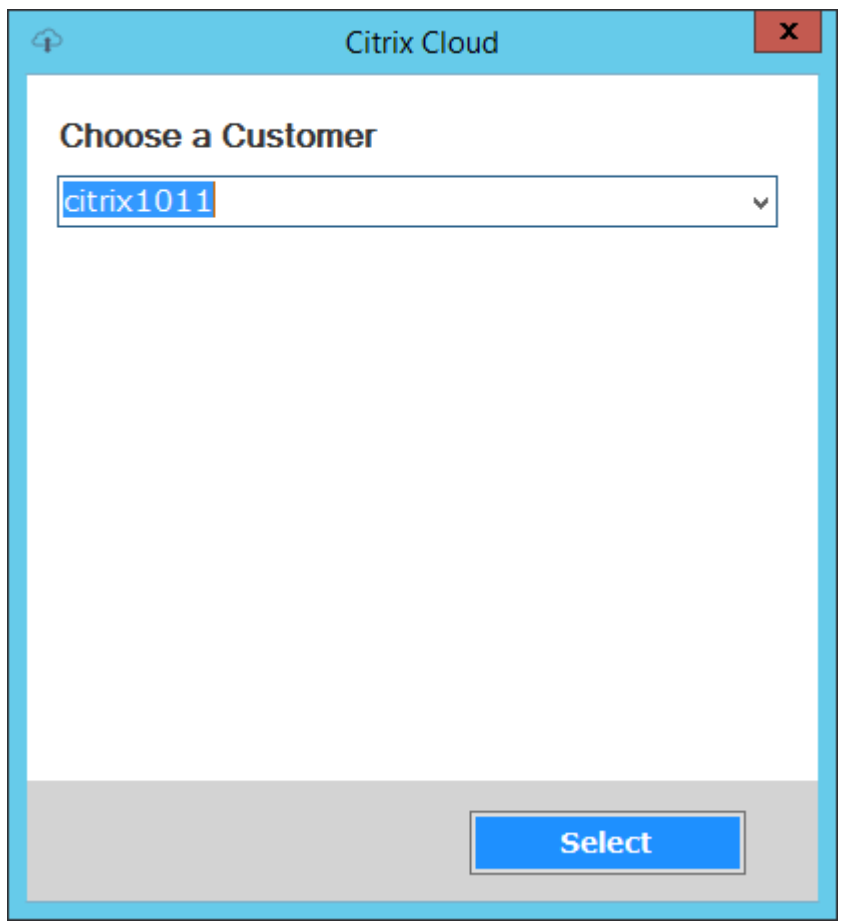

b) Wenn Sie **Customer‑Managed Control Plane**auswählen, geben Sie den Hostnamen oder die Adresse des Controllers ein. Dadurch erfolgt die Authentifizierung mit Ihrem aktuell angemeldeten Benutzer.

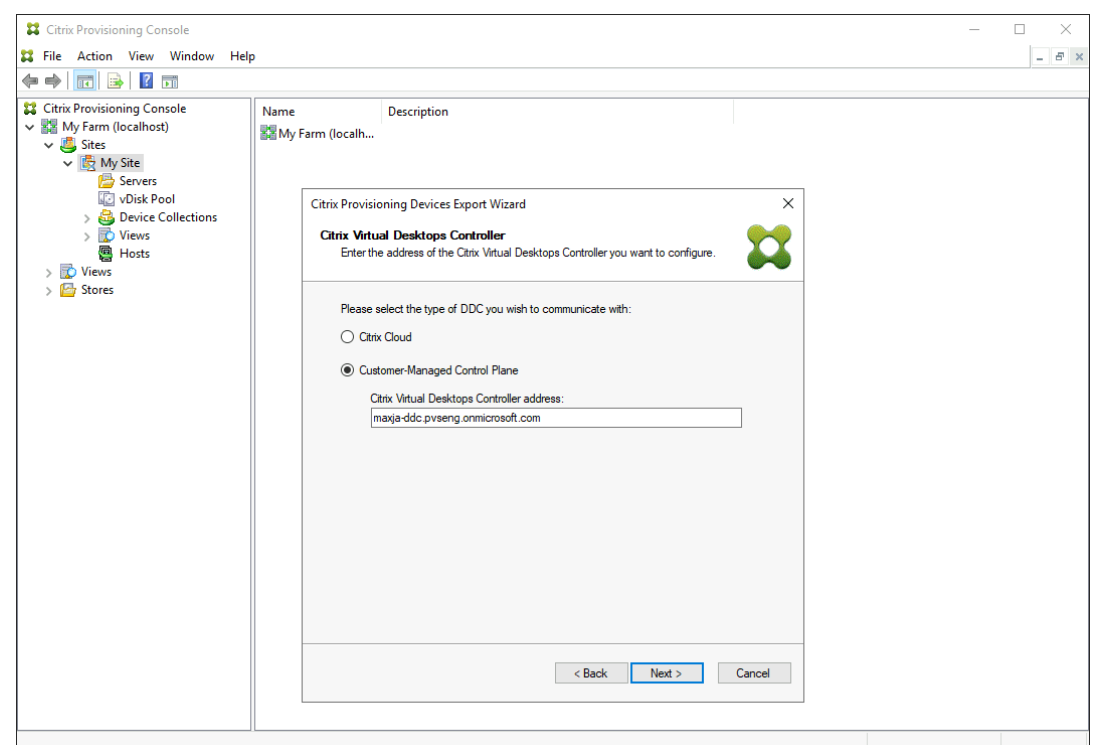

### **Problembehandlung**

Verwenden Sie die Informationen in diesem Abschnitt, um Probleme im Zusammenhang mit der Ver‑ wendung des Citrix Virtual Apps and Desktops‑Setupassistenten für die Verbindung mit dem Delivery Controller zu beheben.

- Vergewissern Sie sich, dass die Cloud Connectors auf der Seite **Zonen** in Citrix Studio ordnungs‑ gemäß angezeigt werden.
- Stellen Sie sicher, dass mindestens ein Cloud Connector verbunden ist. Informationen zur Be‑ handlung von Problemen mit dem Cloud Connector finden Sie unter Problembehandlung.
- Stellen Sie sicher, dass die Citrix Provisioning‑Konsole ausgehende Verbindungen zum Delivery Controller herstellen kann. Weitere Informationen zu Kommunikationsports finden Sie in Tech Paper: Von Citrix‑Technologien verwendete Kommunikationsports.

## **Unt[erstützung für mehrere Zonen beim Erstellen von](https://docs.citrix.com/de-de/tech-zone/build/tech-papers/citrix-communication-ports.html) Katalogen**

#### October 3, 2023

Citrix Provisioning bietet Unterstützung für mehrere Zonen, und zwar im Setupassistenten für Citrix Virtual Apps and Desktops und im Assistenten zum Exportieren von Geräten. In Releases vor Version 1909 wurden Kataloge beim Erstellen standardmäßig in der primären Zone platziert. Dieses Verhalten galt für Virtual Apps and Desktop-DDC in Citrix Cloud und on-premises.

Um Katalogstandorte zu korrigieren und Kataloge einer sekundären Zone zuzuweisen, führen Sie auf der Citrix Provisioning‑Konsole manuell das Citrix Broker PowerShell‑Cmdlet aus:

Set-BrokerCatalog-Name <CatalogName> -ZoneUid <GuidOfSecondaryZone>

Die folgende Abbildung zeigt, wie das PowerShell-Cmdlet Set-BrokerCatalog mit dem Parameter -ZoneUid ausgeführt wurde:

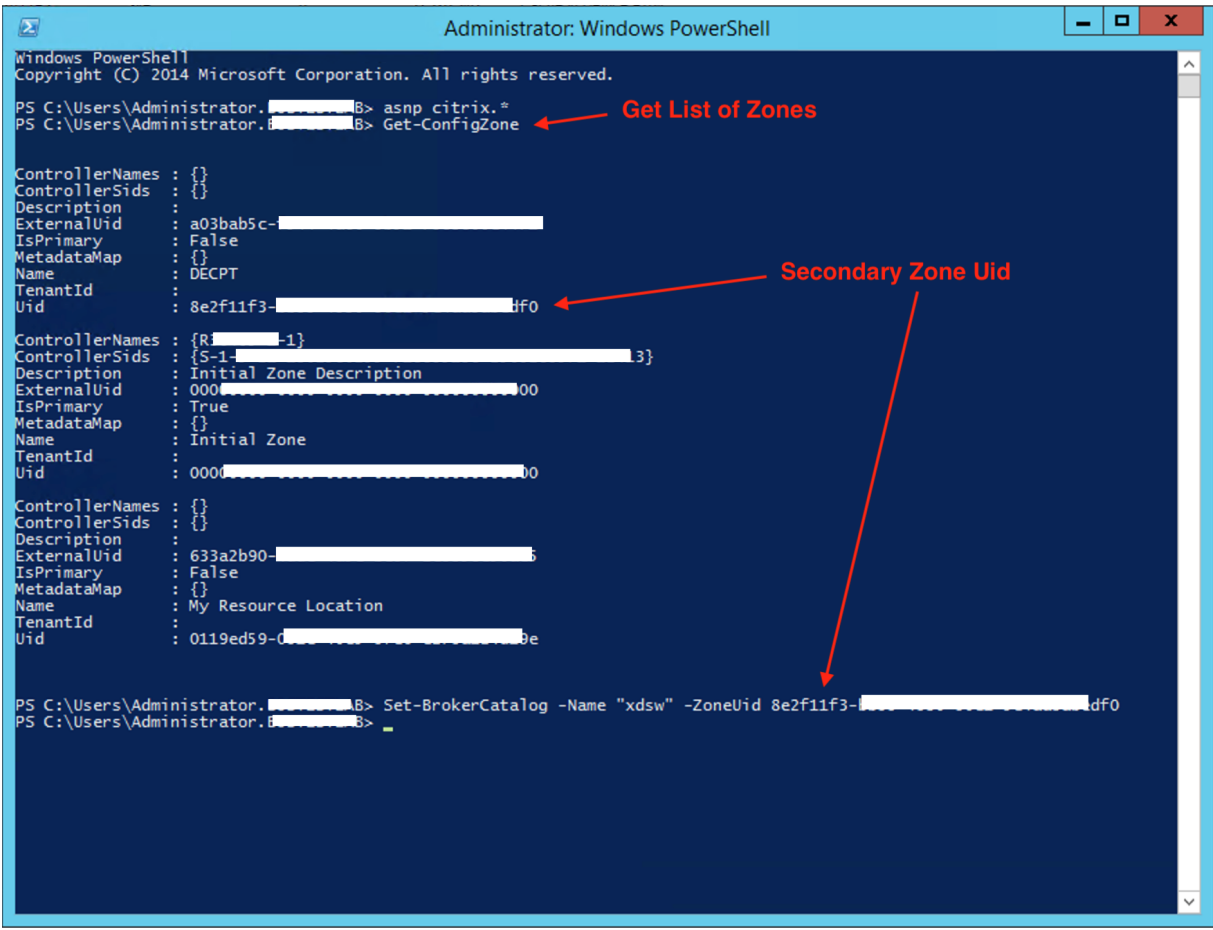

Um Katalogstandorte zu korrigieren und Kataloge einer sekundären Zone zuzuweisen, führen Sie auf der Citrix Provisioning‑Konsole manuell das Citrix Broker PowerShell‑Cmdlet aus:

Die folgende Abbildung zeigt die Katalogeinstellungen, die Sie im Assistenten für Citrix Virtual Apps and Desktops und im Citrix Provisioning-Assistenten zum Exportieren von Geräten konfigurieren können. In beiden Assistenten wird der Katalog automatisch in der Zone der Hostingeinheit oder Hostingverbindung erstellt, die im vorherigen Setup‑Bildschirm ausgewählt wurde.
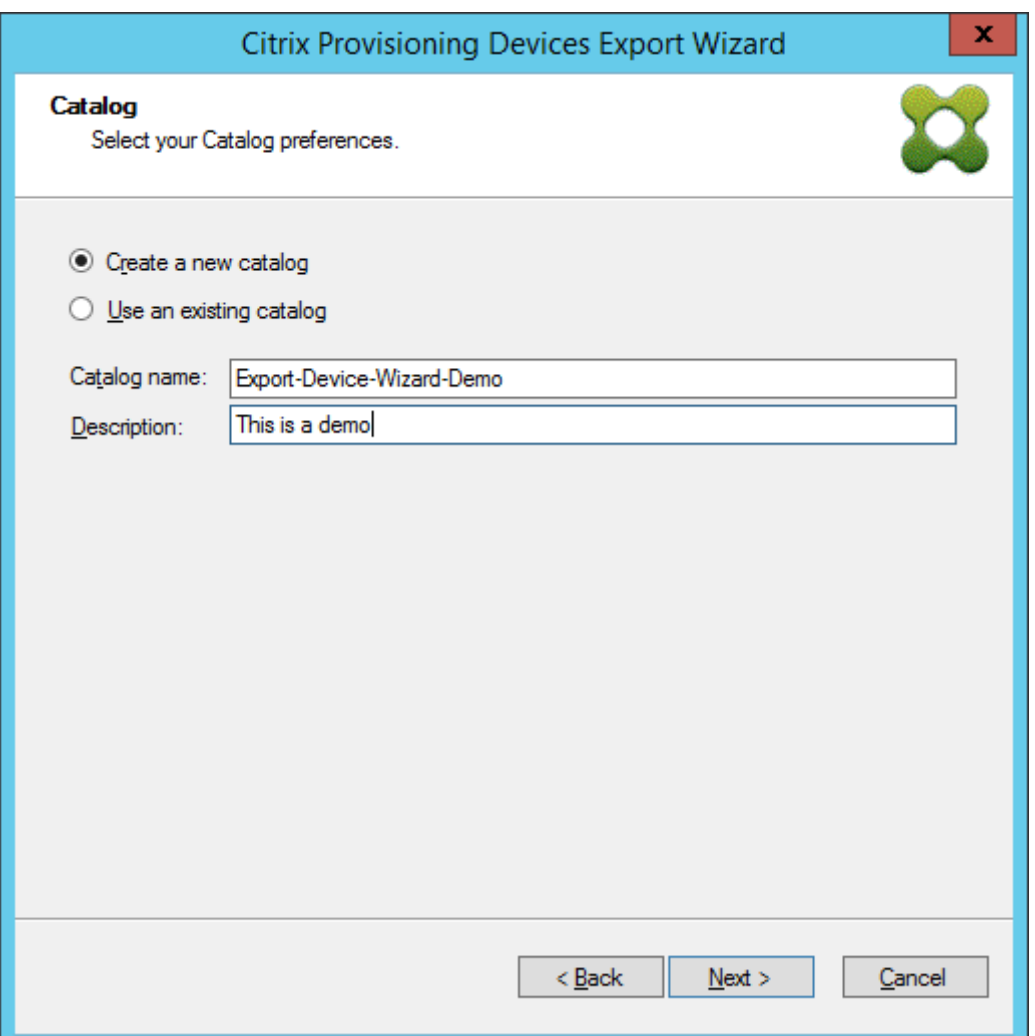

# **Verwalten**

October 3, 2023

Dieser Abschnitt enthält Informationen zum Verwalten von Citrix Provisioning:

- Farmen sind die höchste Ebene in einer Citrix Provisioning-Infrastruktur.
- Sites bieten eine Methode, logische Gruppierungen von Citrix Provisioning-Servern, Gerätesammlungen und lokalem freigegebenem Speicher darzustellen und zu verwalten.
- [Server](https://docs.citrix.com/de-de/provisioning/2305/manage/managing-farms.html) übertragen bei Bedarf Software von vDisks an Zielgeräte (Streaming).
- [Store](https://docs.citrix.com/de-de/provisioning/2305/manage/managing-sites.html)s ist der logische Name für den physischen Speicherort des Ordners für virtuelle Datenträger.
- [Geräte](https://docs.citrix.com/de-de/provisioning/2305/manage/managing-servers.html)sammlungen ermöglichen das Erstellen und Verwalten logischer Zielgerätegruppen.
- Zielgeräte sind Desktops, Server oder andere Komponenten, die Software von einem virtuellen Datenträger im Netzwerk erhalten.
- vDisks werden vom Provisioning‑Server an Zielgeräte gestreamt.
- [Ansichten](https://docs.citrix.com/de-de/provisioning/2305/manage/managing-target-device.html) dienen zur Verwaltung einer Zielgerätegruppe.

# **Far[men](https://docs.citrix.com/de-de/provisioning/2305/manage/managing-views.html)**

#### October 3, 2023

Die Farm ist die höchste Ebene in der Citrix Provisioning‑Infrastruktur. Mit Farmen können logische Gruppen von Provisioning‑Komponenten in Sites dargestellt, festgelegt und verwaltet werden.

Die Microsoft SQL-Datenbank der Farm wird von allen Sites in der Farm gemeinsam genutzt. Eine Farm enthält zudem einen Citrix Lizenzserver, lokalen oder freigegebenen Netzwerkspeicher sowie Sammlungen von Zielgeräten.

Die Farm wird anfänglich konfiguriert, wenn Sie den Konfigurationsassistenten ausführen. Der Assistent fragt Sie nach dem Namen der Farm, einem Store und einer Gerätesammlung. Wenn Sie die Citrix Provisioning‑Konsole zuerst öffnen, werden diese Objekte in der Struktur angezeigt.

Der Assistent fordert Sie auf, weitere Farminformationen einzugeben. Dazu gehören der Name des Lizenzservers, Ihre Benutzerkontoinformationen und die Server, die Zielgeräten die Bootstrapdatei bereitstellen. Sie können den Assistenten zum Ändern von Einstellung jederzeit erneut ausführen oder die Farmkonfiguration im Dialogfeld Farm Properties ändern.

Ein Farmadministrator kann alle Objekte in einer Farm anzeigen und verwalten, für die er Berechti‑ gungen hat. Nur Farmadministratoren kö[nnen alle Aufgabe](https://docs.citrix.com/de-de/provisioning/2305/configure/farm-configure-new.html)n auf Farmebene ausführen:

# **Herstellen einer Verbindung mit einer Farm**

- 1. Klicken Sie in der Citrix Provisioning-Konsole mit der rechten Maustaste auf die Navigationsstruktur und wählen Sie **Connect to farm**.
- 2. Geben Sie im Feld **Server Information** den Namen oder die IP‑Adresse eines Streamservers in der Farm sowie den Port ein, der für den Serverzugriff konfiguriert ist.
- 3. Sie können sich mit einer der folgenden Methoden anmelden:
	- Verwenden Sie die Windows‑Anmeldeinformationen, mit denen Sie aktuell angemeldet sind, und aktivieren Sie optional das Feature **auto‑login on application start or recon‑ nect**.
	- Verwenden Sie andere Windows‑Anmeldeinformationen, indem Sie den Benutzernamen, das Kennwort und die Domäne eingeben. Aktivieren Sie optional **Save password** und das Feature **auto‑login on application start or reconnect**.

4. Klicken Sie auf **Verbinden**. In der Konsole wird das **Farmsymbol** angezeigt.

## **Verwalten von Verbindungen**

Im Dialogfeld **Manage Connections** verwalten Sie Verbindungen mit Farmen. Um das Dialogfeld zu öffnen, klicken Sie in der Struktur mit der rechten Maustaste auf das Symbol für die Citrix Provisioning-Konsole und wählen Sie die Menüoption **Manage Connections** aus.

# **Sites**

#### October 3, 2023

Eine Site ermöglicht es, logische Gruppierungen von Citrix Provisioning‑Servern, Gerätesammlungen und lokalem freigegebenem Speicher darzustellen und zu verwalten. Der Siteadministrator kann alle Aufgaben ausführen, die ein Geräteadministrator oder Geräteoperator in derselben Farm ausführen kann.

Darüber hinaus führt der Siteadministrator die folgenden Aufgaben aus:

#### **Aufgaben auf Farmebene:**

• Verwalten von Siteeigenschaften (siehe Verwalten von Stores)

#### **Zu den Aufgaben auf Site‑Ebene gehören u.a.:**

- Definieren von Geräteadministrator‑ un[d Geräteoperatorrolle](https://docs.citrix.com/de-de/provisioning/2305/manage/managing-stores.html)n.
- Verwalten von Provisioning-Servern
- Verwalten von Verbindungen
- [Erstellen einer Site in einer Farm \(siehe](https://docs.citrix.com/de-de/provisioning/2305/manage/managing-administrative-roles.html) Neuausgleichen von Geräten auf dem Provisioning-[Server\)](https://docs.citrix.com/de-de/provisioning/2305/manage/managing-servers.html)
- [Importieren von Zielgeräten i](https://docs.citrix.com/de-de/provisioning/2305/manage/managing-servers.html)n Sammlungen
- Zugreifen auf Überwachungsinformation[en](https://docs.citrix.com/de-de/provisioning/2305/manage/managing-servers.html)

#### **Erste[llen einer Site:](https://docs.citrix.com/de-de/provisioning/2305/manage/managing-target-device.html)**

- 1. [Klicken Sie mit der rechten Maustaste auf de](https://docs.citrix.com/de-de/provisioning/2305/troubleshooting/auditing.html)n Ordner "Sites"in der Farm, der Sie die neue Site hinzufügen möchten. Das Dialogfeld **Site Properties** wird angezeigt.
- 2. Geben Sie auf der Registerkarte **General** einen Namen und eine Beschreibung für die Site in die entsprechenden Textfelder ein.
- 3. Klicken Sie auf der Registerkarte **Security** auf **Add**, um Sicherheitsgruppen hinzuzufügen, die über Siteadministratorrechte für diese Site verfügen sollen. Das Dialogfeld **Add Security Group** wird angezeigt.
- 4. Aktivieren Sie das Kontrollkästchen neben jeder Gruppe, der Sie Siteadministratorrechte mit schreibgeschütztem Zugriff zuweisen möchten, und klicken Sie auf **OK**. Aktivieren Sie optional das Kontrollkästchen **Domains/Group Name**, um alle Gruppen in der Liste auszuwählen. Die Gruppen, die nicht ausgewählt sind, haben Lese‑ und Schreibzugriff.
- 5. Wenn neue Zielgeräte mit der Funktion **Auto‑Add** zum automatischen Hinzufügen hinzugefügt werden, wählen Sie auf der Registerkarte**Options** die Sammlung aus, die die Zielgeräte enthält. Aktivieren Sie diese Funktion zuerst im Dialogfeld **Farm properties**.

Zum Ändern der Eigenschaften einer Site klicken Sie in der Citrix Provisioning‑Konsole mit der rechten Maustaste auf die Site und wählen Sie **Properties**. Nehmen Sie im Dialogfeld **Site Properties** Än‑ derungen vor. Mit den Registerkarten in diesem Dialogfeld konfigurieren Sie eine Site. Siteadministratoren können auch die Eigenschaften einer von ihnen verwalteten Site bearbeiten.

Das Dialogfeld **Site Properties** enthält die folgenden Registerkarten:

#### **Registerkarte "General":**

- **Name:** Geben Sie den Namen dieser Site in das Textfeld ein.
- **Beschreibung:** optional. Geben Sie die Beschreibung dieser Site in das Textfeld ein.

#### **Registerkarte "Security":**

- **Add:** Klicken Sie auf **Add**, um das Dialogfeld **Add Security Groups** zu öffnen. Aktivieren Sie das Kontrollkästchen neben jeder Gruppe, der Sie Siteadministratorrechte mit Schreibschutz zuweisen möchten. Wenn Sie alle aufgelisteten Gruppen hinzufügen möchten, aktivieren Sie das Kontrollkästchen **Domain\Group Name**. Die Gruppen, die nicht ausgewählt sind, haben Lese‑ und Schreibzugriff.
- **Remove:** Klicken Sie auf *Remove*, um Siteadministratorrechte mit schreibgeschütztem Zugriff für die ausgewählten Gruppen zu entfernen. Wenn Sie alle aufgelisteten Gruppen entfernen möchten, aktivieren Sie das Kontrollkästchen **Domain\Group Name**.

#### **Registerkarte "MAK":**

- **Enter the administrator credentials used for Multiple Activation Key enabled Devices:** MAK‑Administrator‑Anmeldeinformationen müssen eingegeben werden, bevor Zielgeräte, die MAK verwenden, aktiviert werden können. Der Benutzer benötigt Administratorrechte für alle Zielgeräte, die MAK‑fähige vDisks verwenden, und für alle Provisioning‑Server, die diese Zielgeräte streamen. Nachdem Sie die folgenden Informationen eingegeben haben, klicken Sie auf **OK**:
	- **–** User
	- **–** Kennwort

#### **Hinweis:**

Wenn die Anmeldeinformationen nicht eingegeben wurden und vom Dialogfeld **Manage MAK Activations** aus ein Aktivierungsversuch unternommen wird, wird eine Fehlermeldung angezeigt. Die Registerkarte **MAK** wird eingeblendet, damit die Anmeldeinformationen eingegeben werden können Klicken Sie nach dem Eingeben der Anmeldeinformationen auf **OK**. Das Dialogfeld **Manage MAK Activations** wird erneut angezeigt.

#### **Registerkarte "Options":**

• **Auto‑Add:** Wählen Sie die Sammlung für das neue Zielgerät. Aktivieren Sie diese Funktion zuerst im Dialogfeld **Farm properties**. Legen Sie über **Seconds between inventory scans** die Anzahl der Sekunden fest, die abzuwarten sind, bevor Citrix Provisioning eine Prüfung auf neue Geräte vornimmt. Die Standardeinstellung ist 60 Sekunden.

#### **Registerkarte "vDisk Update":**

• **Enable automatic vDisk updates on this site:** Aktivieren Sie dieses Kontrollkästchen, damit automatische vDisk‑Updates vorgenommen werden, und wählen Sie anschließend den Server aus, auf dem die Updates für die Site ausgeführt werden sollen.

# **Server**

#### October 3, 2023

Citrix Provisioning‑Server sind Server, auf denen Streamdienste installiert sind. Provisioning‑Server streamen bei Bedarf Software von virtuellen Datenträgern zu Zielgeräten. In einigen Implementierungen befinden sich die virtuellen Datenträger auf dem Provisioning‑Server, in anderen bezieht dieser die Datenträger von einem freigegebenen Speicher.

Provisioning‑Server rufen auch Konfigurationsinformationen aus der Citrix Provisioning‑Datenbank ab und übertragen Informationen in die Datenbank. Es gibt Konfigurationsoptionen zur Gewährleistung einer hohen Verfügbarkeit und eines Lastausgleichs für die Zielgerätverbindungen.

Führen Sie den Konfigurationsassistenten aus, um einen Provisioning-Server und Softwarekomponenten zum ersten Mal zu konfigurieren. Der Konfigurationsassistent kann später auf einem Provisioning‑Server erneut ausgeführt werden, um die Netzwerkeinstellungen zu ändern.

Nach der Installation der Serverkomponenten werden diese über die Citrix Provisioning-Konsole verwaltet.

# **Tipp:**

Stellen Sie beim Konfigurieren von Provisioning‑Servern sicher, dass Sie diese ordnungsgemäß durch Firewalls isolieren. Erweitern Sie diesen Schutz auf den SQL-Server und den Datenträgerspeicher, damit der Netzwerkzugriff außerhalb der Sicherheitsgrenze eingeschränkt ist. Diese Konfiguration verhindert die Anzeige schwach authentifizierter oder unverschlüsselter Datenflüsse.

Isolieren Sie zumindest die Serverinstanzen, die über nicht‑authentifizierte, serverinterne Kanäle miteinander kommunizieren. Konfigurieren Sie zum Isolieren von Serverinstanzen Hardwarefirewalls, damit keine Pakete von außerhalb der Grenze an Server innerhalb geleitet werden können. Erweitern Sie diesen Firewallschutz auf SQL-Server- und Datenträgerspeicherkomponenten, bei denen die Konfiguration keine geeigneten SQL‑Server‑ und Datenträgerspeicherlinks aufweisen. Durch die Erweiterung der Firewall wird ein Zugriff unbefugter Benutzer auf diese zusätzlichen Komponenten verhindert.

# **Provisioning‑Server in der Konsole**

Provisioning‑Server sind Server, auf denen Streamdienste installiert sind. Diese Server streamen bei Bedarf Software von vDisks zu Zielgeräten. Bei einigen Implementierungen werden die vDisks direkt auf dem Provisioning‑Server gespeichert. In größeren Implementierungen beziehen die Server die Daten des virtuellen Datenträgers von einem freigegebenen Speichergerät im Netzwerk.

In der Citrix Provisioning‑Konsole führen Sie Verwaltungsaufgaben für die Provisioning‑Server aus, z. B. das Bearbeiten der Konfigurationseinstellungen und der Eigenschaften der vorhandenen Provisioning‑Server.

Server werden im Hauptfenster der Konsole als Mitglieder einer Site in einer Farm angezeigt. Um Server zu verwalten, die zu einer bestimmten Site gehören, müssen Sie über die entsprechende administrative Rolle verfügen. Zu diesen Rollen gehören der Siteadministrator der betreffenden Site und der Farmadministrator.

# **Hinweis:**

Der Status der einzelnen Server wird durch die Darstellung des Symbols des jeweiligen Provision‑ ing Servers angezeigt.

Sie verwalten Provisioning‑Server in der Konsole mit Aktionen. Um die Liste der Aktionen anzuzeigen, die für den ausgewählten Server verfügbar sind, wählen Sie eine der folgenden Optionen:

- Klicken Sie in der Menüleiste auf das Menü **Action**.
- Klicken Sie in der Konsole mit der rechten Maustaste auf den gewünschten **Provisioning‑ Server**.
- Aktivieren Sie im Menü **Views** den Bereich **Action**.

# **Hinweis:**

Aktionen werden deaktiviert angezeigt, wenn sie auf den ausgewählten Provisioning‑Server nicht angewendet werden können. Weitere Informationen zu den Verwaltungsaufgaben finden Sie unter *Verwaltungsaufgaben*.

# **Anzeigen von Citrix Provisioning‑Serververbindungen**

Anzeigen und Verwalten aller Provisioning‑Server‑Zielgerätverbindungen:

- 1. Markieren Sie einen Provisioningserver in der Konsole. Wählen Sie dann **Show connected de‑ vices** im Menü **Action**, im Kontextmenü oder im Bereich **Action**. Das Dialogfeld **Connected Target Devices** wird geöffnet.
- 2. Wählen Sie die gewünschten Zielgeräte in der Tabelle aus, um eine der folgenden Verbindungsaufgaben auszuführen:

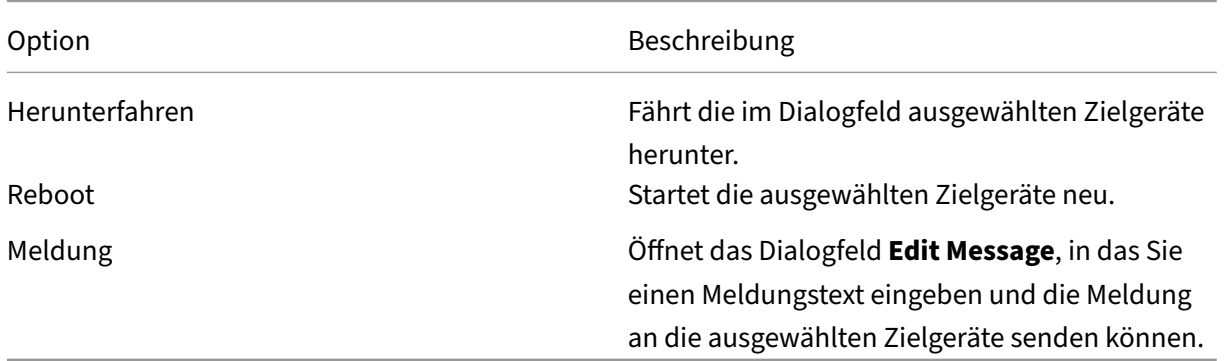

**Hinweis:** Wenn Sie die Optionen **Shutdown** oder **Reboot** auswählen, wird ein Dialogfeld geöffnet, in das Sie einen Meldungstext eingeben können, der auf den betreffenden Zielgeräten angezeigt wird. Geben Sie eine Verzögerungszeit ein, wenn die Ausführung der Option **Shutdown** bzw. **Reboot** verzögert werden soll.

Wenn die Meldung angezeigt wird, dass das Zielgerät erfolgreich heruntergefahren bzw. neu gestartet wurde, und im Konsolenfenster das Symbol nicht geändert wird, klicken Sie auf die Schaltfläche **Re‑ fresh**.

# **Ausgleichen der Zielgerätlast auf Provisioning‑Servern**

Um in hochverfügbaren Netzwerken eine optimale Leistung der Server und Zielgeräte zu erhalten, aktivieren Sie für alle virtuellen Datenträger den Lastausgleich.

- 1. Klicken Sie in der Konsole mit der rechten Maustaste auf die gewünschte **vDisk** und wählen Sie die Menüoption **Load Balancing** aus. Das Dialogfeld **vDisk Load Balancing** wird angezeigt. Weitere Informationen finden Sie unter Server.
- 2. Nachdem Sie den Lastausgleich für den virtuellen Datenträger aktiviert haben, legen Sie die folgenden Anpassungen für den zusätzlichen Lastausgleich fest:
	- Subnet Affinity: Wenn Sie den Ser[ver und](https://docs.citrix.com/de-de/provisioning/2305/manage/managing-servers.html) die zu verwendende Netzwerkkartenkombina‑ tion zum Bereitstellen des virtuellen Datenträgers für Zielgeräte zuweisen, wählen Sie eine der folgenden Subnetzeinstellungen:
		- **–** None: Subnetze werden ignoriert. Verwendet den am wenigsten ausgelasteten Server. "None"ist die Standardeinstellung.
		- **–** Best Effort: Verwendet die am geringsten ausgelastete Server/Netzwerkkartenkombi‑ nation in demselben Subnetz. Wenn im Subnetz keine Server/Netzwerkkartenkombi‑ nation verfügbar ist, wird der am geringsten ausgelastete Server außerhalb des Sub‑ netzes ausgewählt. Falls im ausgewählten Subnetz mehrere Server verfügbar sind, wird zwischen den Servern der Lastausgleich ausgeführt.
		- **–** Fixed: Verwendet die am geringsten ausgelastete Server/Netzwerkkartenkombi‑ nation in demselben Subnetz. Führt den Lastausgleich zwischen den Servern im Subnetz aus. Wenn im selben Subnetz keine Server/Netzwerkkartenkombination vorhanden ist, werden die dem virtuellen Datenträger zugewiesenen Zielgeräte nicht gestartet.
	- Rebalance Enabled using Trigger Percent: Aktivieren Sie diese Option, um die Anzahl der Zielgeräte auf allen Servern neu auszugleichen, wenn der festgelegte Prozentwert überschritten wird. Wenn diese Option aktiviert ist, prüft Citrix Provisioning etwa alle 10 Minuten den Prozentwert auf allen Servern. Wenn für den virtuellen Datenträger beispiel‑ sweise 25 % als Prozentwert festgelegt wurde, wird nach zehn Minuten ein Lastausgleich durchgeführt, wenn der Server 25 % höher ausgelastet ist als die anderen Server, die den virtuellen Datenträger bereitstellen können.

# **Hinweis:**

Beim Ermitteln der Serverlast berücksichtigt der Lastausgleichsalgorithmus die Einstellung Server Power setting auf dem Server.

Der Lastenausgleich schlägt in folgenden Fällen fehl:

- [Weniger als fünf Z](https://docs.citrix.com/de-de/provisioning/2305/configure/configure-server.html)ielgeräte verwenden einen bestimmten Server.
- Weniger als fünf Zielgeräte verwenden durchschnittlich alle qualifizierten Server.
- Über 20 % der mit dem Server verbundenen Geräte sind Zielgeräte, die auf dem Server gestartet werden. Diese Konfiguration verhindert eine Lastverlagerung bei einem Boot Storm.

Der Lastausgleich wird auch beim Starten eines Zielgeräts berücksichtigt. Citrix Provisioning bes‑ timmt, welcher der qualifizierten Provisioning‑Server am geringsten ausgelastet ist und somit den

virtuellen Datenträger bereitstellen soll. Sobald weitere qualifizierte Server online sind, wird der Las‑ tausgleich automatisch durchgeführt.

## **Implementieren des Lastausgleichs in hochverfügbaren Netzwerken**

- Wählen Sie für jeden Provisioning Server unter "Server Properties" auf der Registerkarte "General" einen Leistungswert aus.
- Wählen Sie für alle virtuellen Datenträger eine Lastausgleichsmethode aus und legen Sie im Di‑ alogfeld **vDisk Load Balancing** zusätzliche O[ptionen für den Lastausgleichsalgorithmus fest.](https://docs.citrix.com/de-de/provisioning/2305/configure/configure-server.html) [Weite](https://docs.citrix.com/de-de/provisioning/2305/configure/configure-server.html)re Informationen finden Sie unter Server.

## **Hinweis:**

Zielgeräte, die keinen virtuellen Datenträg[er mit h](https://docs.citrix.com/de-de/provisioning/2305/manage/managing-servers.html)oher Verfügbarkeit verwenden, werden nicht auf einen anderen Server umgeleitet. Wenn ein virtueller Datenträger fälschlicherweise für hohe Verfügbarkeit konfiguriert ist, jedoch keine gültige Konfiguration für hohe Verfügbarkeit verwen‑ det, können Provisioning-Server, Stores und Zielgeräte, die den virtuellen Datenträger verwenden, hängen bleiben.

# **Manuell durchgeführter erneuter Lastausgleich von Provisioning‑Serververbindungen**

- 1. Wählen Sie in der Citrix Provisioning-Konsole die Provisioning Server aus, die Sie neu ausgleichen möchten. Klicken Sie mit der rechten Maustaste und wählen Sie die Menüoption **Rebal‑ ance devices** aus. Das Dialogfeld **Rebalance Devices** wird geöffnet.
- 2. Klicken Sie auf **Rebalance**. In der Spalte **Status** wird eine Meldung bezüglich der Lastausgle‑ ichergebnisse angezeigt.
- 3. Klicken Sie auf **Close**, um das Dialogfeld zu schließen.

# **Prüfen auf Updates für virtuelle Datenträger eines Provisioning‑Servers**

Führen zum Prüfen auf Updates für vDisks, auf die der ausgewählte Provisioning-Server zugreift, folgende Schritte aus:

- 1. Klicken Sie mit der rechten Maustaste im Bereich **Details** auf den Provisioning‑Server und wählen Sie anschließend **Check for updates**.
- 2. Wählen Sie die Menüoption **Automatic**.
- 3. Klicken Sie bei der angezeigten Bestätigungsmeldung auf **OK**. Der virtuelle Datenträger wird automatisch aktualisiert bzw. das Update wird geplant.

# **Deaktivieren des Schreibcache zum Verbessern der Leistung bei Verwendung von Speichergerätlaufwerken**

Deaktivieren Sie zum Verbessern der Leistung den Schreibcache, wenn Sie von einem Provisioning‑ Server auf Speichergerätlaufwerke schreiben, z. B. auf ein IDE‑ oder SATA‑Laufwerk.

Deaktivieren des Schreibcache auf der Serverfestplatte unter Windows für das Speichergerät, auf dem die vDisks gespeichert sind

- 1. Öffnen Sie auf dem Provisioning‑Server die **Systemsteuerung**. Wählen Sie **Verwaltung > Com‑ puterverwaltung**.
- 2. Doppelklicken Sie auf den Knoten **Datenträgerverwaltung** in der Struktur.
- 3. Klicken Sie mit der rechten Maustaste auf das Speichergerät, für das der Windows‑Schreibcache deaktiviert werden soll.
- 4. Wählen Sie **Eigenschaften** und klicken Sie anschließend auf die Registerkarte **Hardware**.
- 5. Klicken Sie auf **Eigenschaften**.
- 6. Klicken Sie auf die Registerkarte **Richtlinien**.
- 7. Deaktivieren Sie das Kontrollkästchen **Schreibcache auf dem Datenträger aktivieren**.
- 8. Klicken Sie auf **OK** und anschließend erneut auf **OK**.
- 9. Schließen Sie das Fenster **Computerverwaltung** und dann das Fenster **Verwaltung**.
- 10. Klicken Sie in der Konsole mit der rechten Maustaste auf den Provisioning‑Serverknoten und klicken Sie anschließend auf **Restart service**. Oder führen Sie den Konfigurationsassistenten aus, um die Dienste neu zu starten, oder starten Sie die Dienste manuell über das Fenster **Sys‑ temsteuerung > Verwaltung > Dienste**. Klicken Sie im Fenster **Dienste** mit der rechten Maus‑ taste auf den Streamdienst und wählen Sie anschließend im Kontextmenü **Starten**.

# **Bereitstellen des Zugriffs auf Stores für Provisioning‑Server**

Wählen Sie für jeden Store die Provisioning‑Server aus, die auf ihn zugreifen können sollen:

- 1. Klicken Sie in der Citrix Provisioning‑Konsole mit der rechten Maustaste auf den **Store** und wählen Sie die Menüoption **Properties**. Das Dialogfeld **Store Properties** wird angezeigt.
- 2. Wählen Sie auf der Registerkarte **Server** die Site, in der Provisioning‑Server auf den Store zu‑ greifen können sollen.
- 3. Aktivieren Sie das Kontrollkästchen neben jedem Provisioning‑Server, der virtuelle Datenträger in diesem Store bereitstellen kann, und klicken Sie anschließend auf **OK**.

# **Stores**

#### October 3, 2023

Ein Store ist der logische Name für den physischen Speicherort des Ordners für virtuelle Datenträger. Dieser Ordner kann sich auf einem lokalen Server oder auf einem freigegebenen Speichergerät befinden. Wenn Dateien virtueller Datenträger in der Citrix Provisioning-Konsole erstellt werden, werden sie einem Store zugewiesen. Innerhalb einer Site wird mindestens einem Citrix Provisioning-Server die Berechtigung zum Zugreifen auf diesen Store erteilt, um Zielgeräten virtuelle Datenträger zur Verfügung zu stellen.

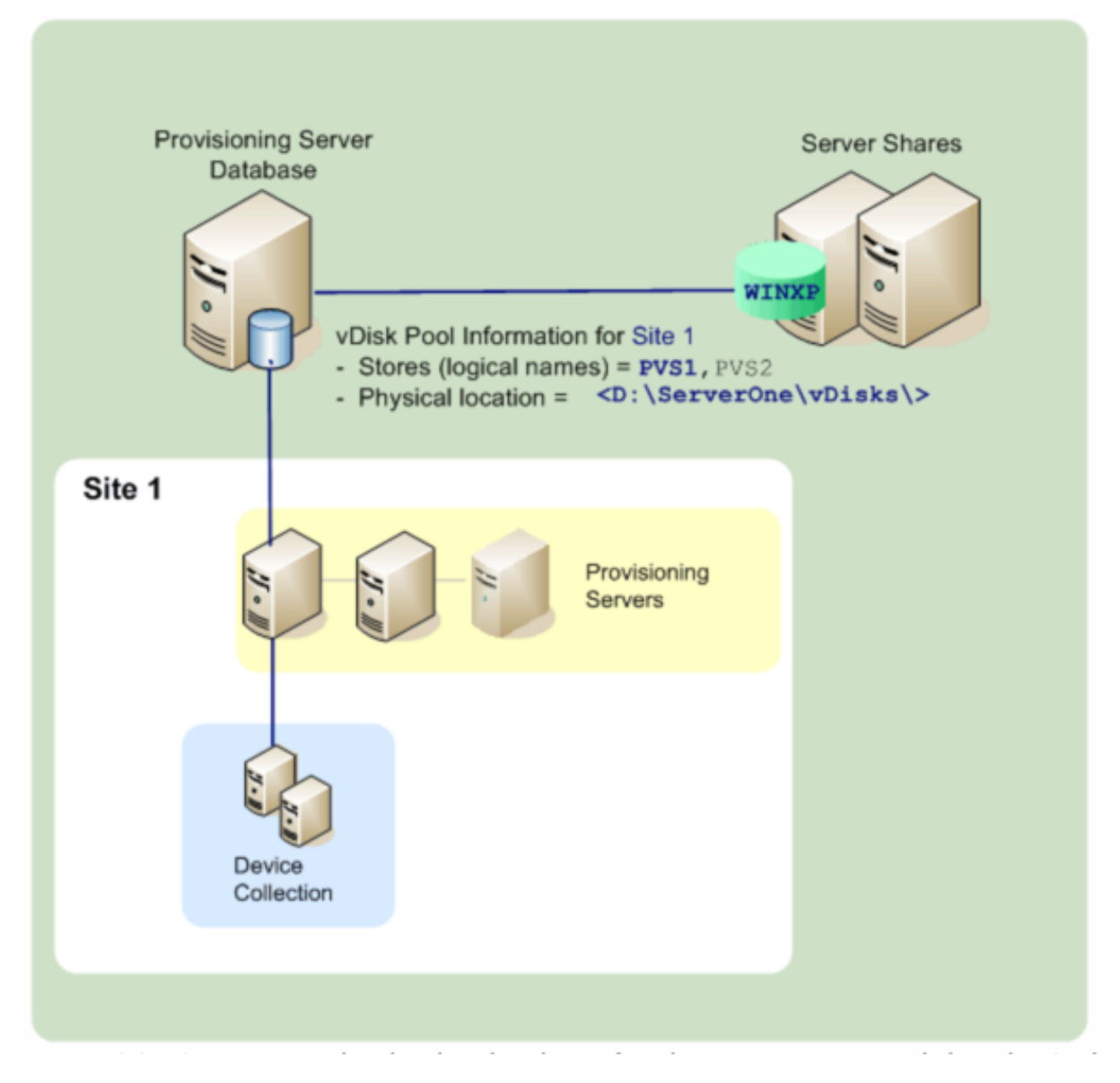

Ein Provisioning‑Server prüft die Datenbank auf den Storenamen und den physischen Speicherort des

virtuellen Datenträgers und stellt ihn dem Zielgerät bereit.

Das Trennen der physischen Pfade zu den Speicherorten eines virtuellen Datenträgers sorgt für eine größere Flexibilität innerhalb einer Farmkonfiguration. Dies gilt vor allem dann, wenn die Farm als hochverfügbar konfiguriert ist. Wenn in einer Hochverfügbarkeitsimplementierung der aktive Provisioning‑Server einer Site ausfällt, kann das Zielgerät den virtuellen Datenträger von einem an‑ deren Server abrufen, der auf den Store zugreifen kann und über die erforderlichen Berechtigungen zum Bereitstellen des virtuellen Datenträgers verfügt.

Im Bedarfsfall können für den Fall, dass die Verbindung mit dem primären freigegebenen Speicherort unterbrochen wird, Kopien virtueller Datenträger auf einem sekundären freigegebenen Speicherort abgelegt werden. In diesem Fall wird der Standardpfad in den Storeeigenschaften festgelegt, sofern alle Provisioning‑Server denselben Pfad für den Zugriff auf den Store verwenden können. Wenn ein bestimmter Server den Pfad nicht verwenden kann, kann ein Überschreibungspfad in den Store‑ Eigenschaften für diesen Server festgelegt werden. Verwenden Sie einen Überschreibungspfad, wenn der Standardpfad für diesen Server nicht gültig ist. Dies tritt nicht aufgrund eines Verbindungsverlusts auf, sondern weil der Pfad ungültig ist. Provisioning‑Server verwenden stets den Standardpfad, sofern in der Datenbank kein Überschreibungspfad vorhanden ist.

# **Administrative Berechtigungen für Stores**

Stores werden auf Farmebene durch einen Farmadministrator definiert und verwaltet. Ob die Be‑ nutzer den Store sehen und darauf zugreifen können, hängt von den administrativen Berechtigungen ab.

- Farmadministratoren haben vollen Zugriff auf alle Stores in der Farm.
- Siteadministratoren können nur auf Stores zugreifen, die zur Site gehören.
- Geräteadministratoren und Geräteoperatoren haben nur Lesezugriff. Siteadministratoren haben auch nur Lesezugriff, wenn sich der Store auf Farmebene befindet oder zu einer anderen Site gehört.

# **Erstellen eines Stores**

- 1. Klicken Sie mit der rechten Maustaste in der Citrix Provisioning‑Konsole auf **Stores** und wählen Sie anschließend die Menüoption **Create store**. Das Dialogfeld **Store Properties** wird angezeigt.
- 2. Geben Sie auf der Registerkarte **General** den Namen des Stores und eine Beschreibung ein. Der Storename ist der logische Name des Speicherorts.
- 3. Sie können alternativ auch die Site auswählen, die als Eigentümer dieses Stores dient. Übernehmen Sie sonst den Standardwert None, sodass nur Farmadministratoren diesen Store verwalten können.
- 4. Wählen Sie auf der Registerkarte **Servers** eine Site aus der Liste aus. Alle Provisioning‑Server dieser Site werden angezeigt.
- 5. Aktivieren Sie das jeweilige Kontrollkästchen neben den Servern, die auf diesen Store zugreifen können. Ist der Store nur für eine bestimmte Site vorgesehen, kann nur unter den Servern innerhalb dieser Site ausgewählt werden. Falls für einen ausgewählten Server der Standardpfad ungültig ist, muss im Dialogfeld **Server Properties** auf der Registerkarte **Store** ein Überschrei‑ bungspfad für den Server definiert werden. Wiederholen Sie bei Bedarf diesen Schritt für jede Site. (Wird dieses Verfahren von einem Siteadministrator durchgeführt, werden nur die Sites angezeigt, die der Administrator verwaltet.)
- 6. Geben Sie im Dialogfeld **Paths** den Standardpfad für diesen Store ein bzw. wählen Sie ihn aus. Der Pfad entspricht dem physischen Speicherort des Ordners des virtuellen Datenträgers. Optional kann durch Klicken auf **Browse** und durch anschließendes Klicken auf **Create New Folder** ein neuer Ordner erstellt werden. Sofern der Benutzer ein Siteadministrator ist, werden nur diejenigen Sites in der Liste aufgeführt, die der Administrator verwaltet.
- 7. Die Schreibcachepfade für den ausgewählten Store werden unter der Pfadliste angezeigt. Op‑ tional können Sie durch Klicken auf **Browse** und durch anschließendes Klicken auf **Create New Folder** einen neuen Cacheordner für den Store erstellen. Durch Klicken auf **Add** können zusät‑ zliche Schreibcachepfade für die Verwendung durch den Store hinzugefügt werden. Durch die Angabe mehrerer Schreibcachepfade kann die Last virtueller Datenträger auf physisch unter‑ schiedliche Laufwerke verteilt werden. Wenn ein Zielgerät zum ersten Mal eine Verbindung herstellt, nimmt der Streamdienst eine Auswahl aus der Liste vor. Bei hoher Verfügbarkeit muss die Reihenfolge der Schreibcachepfade für alle Überschreibungspfade in den Storeeigenschaften für diesen Server übereinstimmen. Die Reihenfolge der angegebenen Schreibcachepfade muss identisch sein.

Wenn ein Schreibcachepfad nicht ausgewählt wurde und auf **OK** geklickt wird, wird der Benutzer aufgefordert, den Standard‑Schreibcachepfad zu erstellen. Klicken Sie in diesem Meldungsfenster auf OK, um den Standard-Schreibcachepfad zu erstellen (C:\pvsstore\ WriteCache).

- 8. Klicken Sie nach der Konfiguration des Stores und der von diesem verwendeten Pfade auf **Vali‑ date**, um das Dialogfeld **Validate Store Paths** zu öffnen, und überprüfen Sie die Pfadeinstellun‑ gen.
- 9. Die Ergebnisse der Pfadvalidierung werden in der Spalte**Status** angezeigt. Klicken Sie auf **Close**, um dieses Dialogfeld zu schließen und zum Dialogfeld **Store Properties** zurückzukehren, um etwaige Änderungen vorzunehmen oder fortzufahren.
- 10. Klicken Sie auf **OK**, um die Eigenschaftseinstellungen zu speichern.

# **Storeeigenschaften**

Erstellen Sie einen Store unter Ausführung des Konfigurationsassistenten oder im Dialogfeld **Store Properties**. Das Dialogfeld "Store Properties"ermöglicht Folgendes:

- Benennen des Stores und Eingeben einer Beschreibung.
- Auswählen des Eigentümers des Stores (die Site, die den Store verwaltet).
- Angeben eines Standardpfads zum Store (physischer Pfad des virtuellen Datenträgers).
- Festlegen der Standard‑Schreibcachepfade für diesen Store.
- Auswählen der Server, die diesen Store bereitstellen.

Nach dem Erstellen eines Stores werden die Storeinformationen in der Citrix Provisioning‑Datenbank gespeichert. Jede Site hat einen Pool virtueller Datenträger, d. h. eine Sammlung von Informationen über virtuelle Datenträger, die von den Citrix Provisioning‑Servern benötigt werden, die sie in der Site bereitstellen. Die Informationen über virtuelle Datenträger können über das Dialogfeld **vDisk Properties** oder durch Scannen eines Stores nach neuen virtuellen Datenträgern, die noch nicht der Datenbank hinzugefügt wurden, dem Pool hinzugefügt werden.

Das Dialogfeld **Store Properties** enthält die folgenden Registerkarten:

#### **General:**

- **Name:**
	- **–** In diesem Feld zeigen Sie den logischen Namen für diesen Store an bzw. geben ihn ein. Beispiel: *Provisioning‑1*.
	- **–** In diesem Feld zeigen Sie eine Beschreibung dieses Stores an bzw. geben sie ein.
- **Description:** In diesem Feld zeigen Sie eine Beschreibung dieses Stores an bzw. geben sie ein.
- **Site that acts as owner of this store:** optional. Zeigen Sie die Site an bzw. wählen Sie die Site aus, die als Eigentümer dieses Stores dienen soll. Mit dieser Funktion erteilt ein Farmadministrator den Administratoren einer Site Sonderrechte zum Verwalten des Stores. Diese Rechte sind in der Regel Farmadministratoren vorbehalten.

#### **Pfade:**

• **Default store path:** In diesem Feld können Sie den physischen Pfad zum Ordner virtueller Datenträger, den der Store darstellt, anzeigen, eingeben oder auswählen. Der Standardpfad wird von allen Provisioning‑Servern verwendet, bei denen kein Überschreibungspfad festgelegt wurde.

#### **Hinweis:**

Wenn Sie einen Überschreibungsstorepfad unter **Server Properties** einstellen, müssen Sie den Pfad vor dem Erstellen einer neuen Version eines virtuellen Datenträgers einstellen. Da diese Pfadangaben in den VHDX‑Kopfzeilendaten gespeichert und von dort referenziert

werden, kann das Ändern des Pfads nach der Versionserstellung zu unerwarteten Ergebnis‑ sen führen.

- **Default write cache paths:** In diesem Feld können Sie die Standard‑Schreibcachepfade für den Store anzeigen, hinzufügen, bearbeiten, entfernen oder verschieben. Durch die Angabe mehrerer Schreibcachepfade kann die Last virtueller Datenträger auf physisch unterschiedliche Laufwerke verteilt werden. Wenn ein Zielgerät zum ersten Mal eine Verbindung herstellt, nimmt der Streamdienst eine Auswahl aus der Liste vor. Die Reihenfolge der Schreibcachepfade für alle Überschreibungspfade in den Serverstoreeigenschaften muss mit der Reihenfolge der hier angegebenen Schreibcachepfade übereinstimmen.
- **Validate:** Klicken Sie hier, um die Auswahl der Storepfade aus dem Dialogfeld **Validate Store Paths** zu überprüfen. Die Validierungsergebnisse werden in der Spalte **Status** angezeigt.

#### **Servers:**

- **Site:** Wählen Sie die Site aus (ggf. durch Blättern), die Provisioning‑Server enthält, die auf den Store zugreifen können. Mehrere Sites können auf denselben Store zugreifen.
- **Servers that provide this store:** Alle Provisioning‑Server innerhalb der ausgewählten Site wer‑ den in dieser Liste angezeigt. Aktivieren Sie das jeweilige Kontrollkästchen neben den Servern, die Zugriffsrechte auf diesen Store haben. Ist der Store nur für eine bestimmte Site vorgesehen, kann nur unter den Servern innerhalb dieser Site ausgewählt werden. Falls für einen ausgewählten Provisioning‑Server der Standardpfad ungültig ist, müssen Sie im Eigenschaftendi‑ alogfeld auf der Registerkarte **Stores** dieses Servers einen Außerkraftsetzungspfad definieren.
- **Validate:** Klicken Sie hier, um die Auswahl der Storepfade aus dem Dialogfeld **Validate Store Paths** zu überprüfen. Die Validierungsergebnisse werden in der Spalte **Status** angezeigt.

# **Gerätesammlungen**

#### October 3, 2023

Gerätesammlungen ermöglichen das Erstellen und Verwalten logischer Zielgerätegruppen. Das Erstellen von Gerätesammlungen erleichtert die Geräteverwaltung, da die Aktionen auf Sammlungsebene anstatt auf Zielgerätebene durchgeführt werden.

**Hinweis:**

Ein Zielgerät kann nur zu einer Gerätesammlung gehören.

Eine Gerätesammlung stellt einen physischen Standort, einen Subnetzbereich oder eine logische Anordnung von Zielgeräten dar. Eine Sammlung kann alle Zielgeräte enthalten, die ein bestimmtes virtuelles Datenträgerimage verwenden, und diese Zielgerätsammlung kann Wartungs-, Test- und Produktionsgeräte umfassen. Alternativ kann es drei Gerätesammlungen für einen bestimmten virtuellen Datenträger geben: eine mit den Produktionsgeräten, eine mit den Testcomputern und eine mit den Wartungscomputern. In den vorherigen Beispielen werden die Geräte in einer bestimmten Sammlung demselben virtuellen Datenträger zugewiesen.

Je nach Siteeinstellung könnte zu einem weiteren Sammlungsanwendungsfall die Konsolidierung von Test‑ oder Wartungsgeräten in einer einzigen Gerätesammlung gehören. In diesem Fall werden Zuweisungen virtueller Datenträger auf Geräte‑ anstatt auf Sammlungsbasis verwaltet. Erstellen Sie z. B. eine Gerätesammlung mit der Bezeichnung *Entwicklung*, die aus fünf Zielgeräten besteht, die jeweils einem virtuellen Datenträger zugewiesen sind.

Farmadministratoren erstellen und verwalten Gerätesammlungen oder Siteadministratoren, die die Sicherheitsberechtigungen für die Site haben. Sammlungen werden auch von Geräteadministratoren erstellt und verwaltet, die Sicherheitsrechte für die Sammlung haben.

Durch Erweitern eines Ordners einer Gerätesammlung in der Citrix Provisioning‑Konsole können Sie die Mitglieder einer Gerätesammlung anzeigen. Klicken Sie zum Anzeigen oder Bearbeiten der Eigenschaften einer Gerätesammlung in der Konsole mit der rechten Maustaste auf eine vorhandene Geräte‑ sammlung und wählen Sie anschließend die Menüoption **Properties** aus. Das Dialogfeld **Device Col‑ lection Properties** wird geöffnet. Verwenden Sie dieses Dialogfeld, um die Sammlung anzuzeigen oder zu ändern.

**Tipp:**

Sie können Aktionen für alle Mitglieder einer Gerätesammlung ausführen, z. B. Neustarten alle Zielgerätemitglieder in dieser Sammlung.

# **Importieren von Zielgeräten in eine Sammlung**

Mit dem **Assistenten für das Importieren von Zielgeräten** können Sie Zielgerätinformationen aus einer Datei importieren. Speichern Sie die Zielgerätinformationen als .csvfile und importieren Sie sie dann in eine Gerätesammlung.

#### **Hinweis:**

Die . csv-Textdatei kann über eine . txt-Datei, mit NotePad.exe oder mit Excel erstellt werden. Sie enthält eine Zeile pro Zielgerät, die wie folgt formatiert ist:

```
DeviceName,MAC-Address,SiteName,CollectionName,Description,Type
```
Ort:

```
DeviceName = Name of new target device MAC-Address = MAC address
 of new device; such as 001122334455, 00-11-22-33-44-55, or
```

```
00:11:22:33:44:55 Type = 0 for production, 1 for test, or 2 for
 maintenance
```
Rufen Sie den Assistenten über die Kontextmenüs der Farm, Site und Gerätesammlung auf. Beim Zugriff von einer Site oder einer Sammlung werden nur die Zielgeräte in der Importdatei in die Im‑ portliste aufgenommen, deren Namen mit dem Namen der Site bzw. der Sammlung übereinstim‑ men.

Der Assistent bietet auch die Option, anhand der Informationen in der Datei die Site bzw. die Samm‑ lung automatisch zu erstellen, sofern sie noch nicht vorhanden ist. Sie können auch die Gerätevorlage der Standardsammlung verwenden, falls sie für diese Sammlung vorhanden ist.

Eine Protokolldatei wird mit einer Überwachungsliste der Importaktionen generiert. Für Windows Server 2008 R2 ist die Datei in:

# C:\\Documents and Settings\\All Users\\Application Data\\Citrix\\ Provisioning Services\\log

Alle anderen Windows Server‑Betriebssysteme generieren die Protokolldatei in C:\ProgramData .

#### **Importieren von Zielgeräten in eine Sammlung**

- 1. Klicken Sie in der Konsole mit der rechten Maustaste auf die Gerätesammlung und anschließend auf **Target Device > Import devices**. Der **Assistent für das Importieren von Zielgeräten** wird geöffnet.
- 2. Geben Sie die zu importierende Datei ein oder wählen Sie sie mit "Durchsuchen"aus. Die Infor‑ mationen zum Zielgerät werden aus der Datei gelesen und in der Tabelle angezeigt. Die Infor‑ mationen können den Namen des Zielgeräts, die MAC‑Adresse und optional die Beschreibung umfassen.
- 3. Markieren Sie mindestens ein Zielgerät zum Importieren. Falls Sie die Sammlungsvorlage auf die importierten Zielgeräte anwenden, aktivieren Sie das Kontrollkästchen **Apply collection template device when creating devices**.
- 4. Klicken Sie auf **Import**, um die CSV‑Textdatei mit den Zielgerätinformationen in die aus‑ gewählte Sammlung zu importieren. In der Spalte "Status" wird angezeigt, ob der Importvorgang erfolgreich war.

# **Aktualisieren einer Sammlung in der Citrix Provisioning‑Konsole**

Nachdem Änderungen an einer Sammlung vorgenommen wurden, muss die Sammlung aktualisiert werden, um diese Änderungen in der Konsole anzuzeigen. Klicken Sie zum Aktualisieren mit der rechten Maustaste auf die Sammlung in der Struktur und wählen Sie anschließend die Menüoption **Refresh**.

## **Starten von Zielgeräten innerhalb einer Sammlung**

Starten von Zielgeräten innerhalb einer Sammlung

- 1. Klicken Sie in der Konsolenstruktur mit der rechten Maustaste auf die Sammlung und wählen Sie anschließend die Menüoption **Target Device > Boot**. Das Dialogfeld **Target Device Con‑ trol** wird mit der im Menü **Settings** ausgewählten Option **Boot Devices** angezeigt. Zielgeräte werden in der Tabelle **Device** angezeigt.
- 2. Klicken Sie zum Starten von Zielgeräten auf die Schaltfläche **Boot devices**. Der Status **Boot Signal** wird so lange in der Spalte **Status** angezeigt, bis das Zielgerät das Signal erhalten hat. Daraufhin wird der Status in *Success* geändert.

## **Neustarten von Zielgeräten innerhalb einer Sammlung**

Neustarten von Zielgeräten innerhalb einer Sammlung

- 1. Klicken Sie in der Konsolenstruktur mit der rechten Maustaste auf die Sammlung und wählen Sie anschließend die Menüoption **Target Device > Restart devices**. Das Dialogfeld **Target De‑ vice Control** wird mit der im Menü **Settings** ausgewählten Option **Restart devices** angezeigt. Zielgeräte werden in der Tabelle **Device** angezeigt.
- 2. Geben Sie im Textfeld **Delay** die Anzahl der Sekunden ein, die gewartet wird, bis die Zielgeräte neu gestartet werden.
- 3. Geben Sie in das Textfeld **Message** eine Meldung ein, die auf den Zielgeräten angezeigt wird.
- 4. Klicken Sie auf die Schaltfläche **Restart devices**, um die Zielgeräte neu zu starten. Der Neustartsignalstatus wird so lange in der Spalte **Status** angezeigt, bis das Zielgerät das Signal erhalten hat. Daraufhin wird der Status in *Success* geändert.

#### **Herunterfahren von Zielgeräten innerhalb einer Sammlung**

Herunterfahren der Zielgeräte innerhalb einer Sammlung:

- 1. Klicken Sie in der Konsole mit der rechten Maustaste auf die Sammlung und wählen Sie an‑ schließend die Menüoption Target **Device > Shutdown devices**. Das Dialogfeld **Target De‑ vice Control** wird mit der im Menü **Settings** ausgewählten Menüoption **Shutdown devices** angezeigt. Zielgeräte werden in der Tabelle **Device** angezeigt.
- 2. Geben Sie im Textfeld**Delay** die Zeit in Sekunden ein, die gewartet wird, bis die Zielgeräte herun‑ tergefahren werden. Geben Sie in das Textfeld **Message** eine Meldung ein, die auf den Ziel‑ geräten angezeigt wird.

3. Klicken Sie auf die Schaltfläche **Shutdown devices**, um die Zielgeräte herunterzufahren. In der Spalte **Status** wird der Status des Signals zum Herunterfahren so lange angezeigt, bis das Ziel‑ gerät heruntergefahren wurde. Nach erfolgreichem Herunterfahren des jeweiligen Zielgeräts ändert sich der Status in *Success*.

## **Senden von Meldungen an Zielgeräte innerhalb einer Sammlung**

Senden einer Meldung an Zielgerätemitglieder innerhalb einer Sammlung:

- 1. Klicken Sie in der Konsole mit der rechten Maustaste auf die Sammlung und wählen Sie an‑ schließend die Menüoption **Target Device > Send message**. Das Dialogfeld **Target Device Con‑ trol** wird mit der im Menü **Settings** ausgewählten Menüoption **Message to devices** angezeigt. Zielgeräte werden in der Tabelle **Device** angezeigt.
- 2. Geben Sie in das Textfeld **Message** eine Meldung ein, die auf den Zielgeräten angezeigt wird.
- 3. Klicken Sie auf die Schaltfläche **Send message**. Der Status des Meldungssignals wird so lange in der Spalte **Status** angezeigt, bis das Zielgerät die Meldung erhalten hat. Der Status wird da‑ raufhin in *Success* geändert.

#### **Verschieben von Sammlungen innerhalb einer Site**

Zielgeräte können innerhalb derselben Site von einer in eine andere Sammlung verschoben werden.

#### **Verschieben einer Sammlung**

- 1. Erweitern Sie die Sammlung in der Konsole, klicken Sie mit der rechten Maustaste auf das Ziel‑ gerät und wählen Sie anschließend die Menüoption **Move**.
- 2. Wählen Sie im Menü die Sammlung aus, in die das Zielgerät verschoben werden soll, und klicken Sie anschließend auf **OK**, um das Dialogfeld zu schließen.

# **Zielgeräte**

December 11, 2023

Zielgeräte sind Desktopcomputer oder Server, die von einem virtuellen Datenträger im Netzwerk ges‑ tartet werden und Software von diesem abrufen. Ein Gerät, das für die Erstellung des virtuellen Datenträgerimages verwendet wird, ist das *Masterzielgerät*.

Der Lebenszyklus eines Zielgeräts umfasst Folgendes:

- Vorbereitung
	- **–** Ein Masterzielgerät, mit dem ein virtuellen Datenträgerimage erstellt wird
	- **–** Ein Zielgerät, das von einem virtuellen Datenträgerimage startet
- Hinzufügen von Zielgeräten zu einer Sammlung in der Farm
	- **–** Über die Konsole
	- **–** Unter Verwendung von Auto‑Add
	- **–** Importieren
- Zuweisen des Zielgerättyps
- Warten der Zielgeräte in der Farm

Nachdem ein Zielgerät erstellt wurde, muss das Gerät so konfiguriert werden, dass es vom Netzwerk aus gestartet wird. Das Gerät muss so konfiguriert sein, dass es vom Netzwerk aus gestartet werden kann. Darüber hinaus muss ein virtueller Datenträger dem Gerät zugewiesen werden, und eine Boot‑ strapdatei muss so konfiguriert werden, dass die erforderlichen Informationen bereitgestellt werden, um dieses Gerät von dem zugewiesenen virtuellen Datenträger zu starten.

Es gibt mehrere Typen der Zielgeräte in einer Farm. Wenn ein Gerät beispielsweise für das Erstellen eines virtuellen Datenträgerimages verwendet wird, gilt es als Masterzielgerät. Alle anderen Geräte werden als ein bestimmter Gerätetyp konfiguriert. Der Gerätetyp bestimmt den Zweck eines Geräts und ob es auf eine bestimmte Version eines virtuellen Datenträgers im Produktions-, Test- oder Wartungszustand zugreifen kann.

Der Typ des Gerätes wird auf der Registerkarte **General** des Dialogfelds **Target Device Properties** ausgewählt, das die folgenden Optionen enthält:

- Production: Wählen Sie diese Option aus, um dem Zielgerät zu ermöglichen, einen zugewiesenen virtuellen Datenträger zu streamen, der im Zustand "Production"ist (Standard).
- Maintenance: Wählen Sie diese Option aus, wenn Sie dieses Zielgerät als Wartungsgerät verwenden möchten. Nur ein Wartungsgerät kann auf eine Version eines virtuellen Datenträgers im Wartungsmodus zugreifen und sie ändern. Nur das erste Wartungsgerät, das die Version im Wartungsmodus startet, darf auf diese Version zugreifen.
- Test: Wählen Sie diese Option, um das Zielgerät zum Zugriff auf und Testen von vDisk‑Versionen zu verwenden, die sich im Testmodus befinden.

Ein Zielgerät wird Mitglied einer Gerätesammlung, wenn es der Farm hinzugefügt wird. Die Verwen‑ dung von Gerätesammlungen vereinfacht die Verwaltung aller Zielgeräte in der Sammlung. Ein Ziel‑ gerät kann nur zu einer Gerätesammlung gehören. Ein Zielgerät kann jedoch in beliebig vielen Ansichten vorhanden sein. Wenn ein Zielgerät aus der Gerätesammlung entfernt wird, wird es automatisch aus allen zugeordneten Ansichten entfernt.

Wenn Zielgeräte einer Sammlung hinzugefügt werden, werden ihre Eigenschaften in der Citrix Provisioning‑Datenbank gespeichert. Die Zielgeräteigenschaften umfassen Informationen wie den Namen und die Beschreibung des Geräts, die Startmethode und die Zuweisungen virtueller Datenträger (weitere Informationen finden Sie unter **Zielgeräteigenschaften**).

Zielgeräte werden mit den**Hilfsprogrammen der Konsole und der vDisk‑Statusleiste** verwaltet und überwacht.

In der Citrix Provisioning‑Konsole können Aktionenf[ür Folgendes ausgeführt w](https://docs.citrix.com/de-de/provisioning/2305/configure/configure-targets.html)erden:

- Ein einzelnes Zielgerät
- Alle Zielgeräte in einer Sammlung
- Alle Zielgeräte in einer Ansicht

# **Zielgeräteigenschaften**

Berücksichtigen Sie Folgendes beim Konfigurieren eines Zielgeräts:

- Es ist ein Neustart erforderlich, wenn ein Zielgerät aktiv ist und eine der folgenden Geräteeigenschaften geändert wird: Boot from, MAC, Port, vDisks for this device.
- BitLocker‑Verschlüsselung wird auf dem virtuellen Datenträger eines bereitgestellten Zielgeräts nicht unterstützt.

In den folgenden Tabellen sind die einem Zielgerät zugeordneten Eigenschaften definiert.

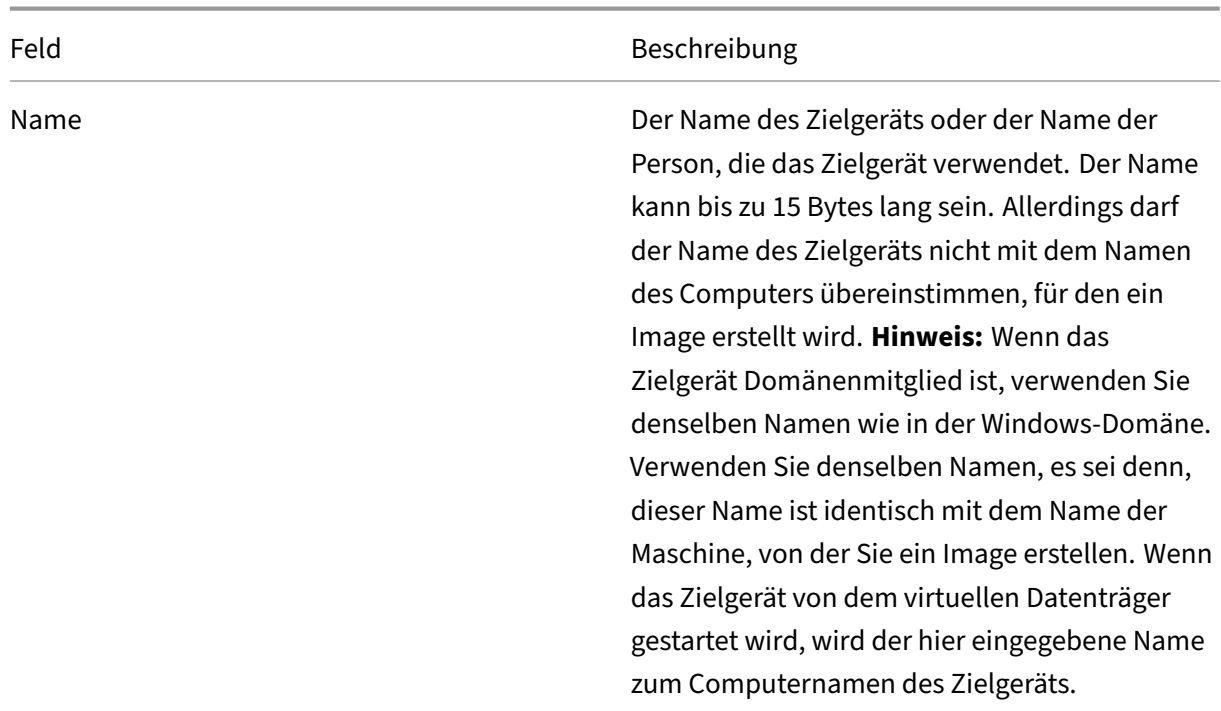

# **Registerkarte "General"**

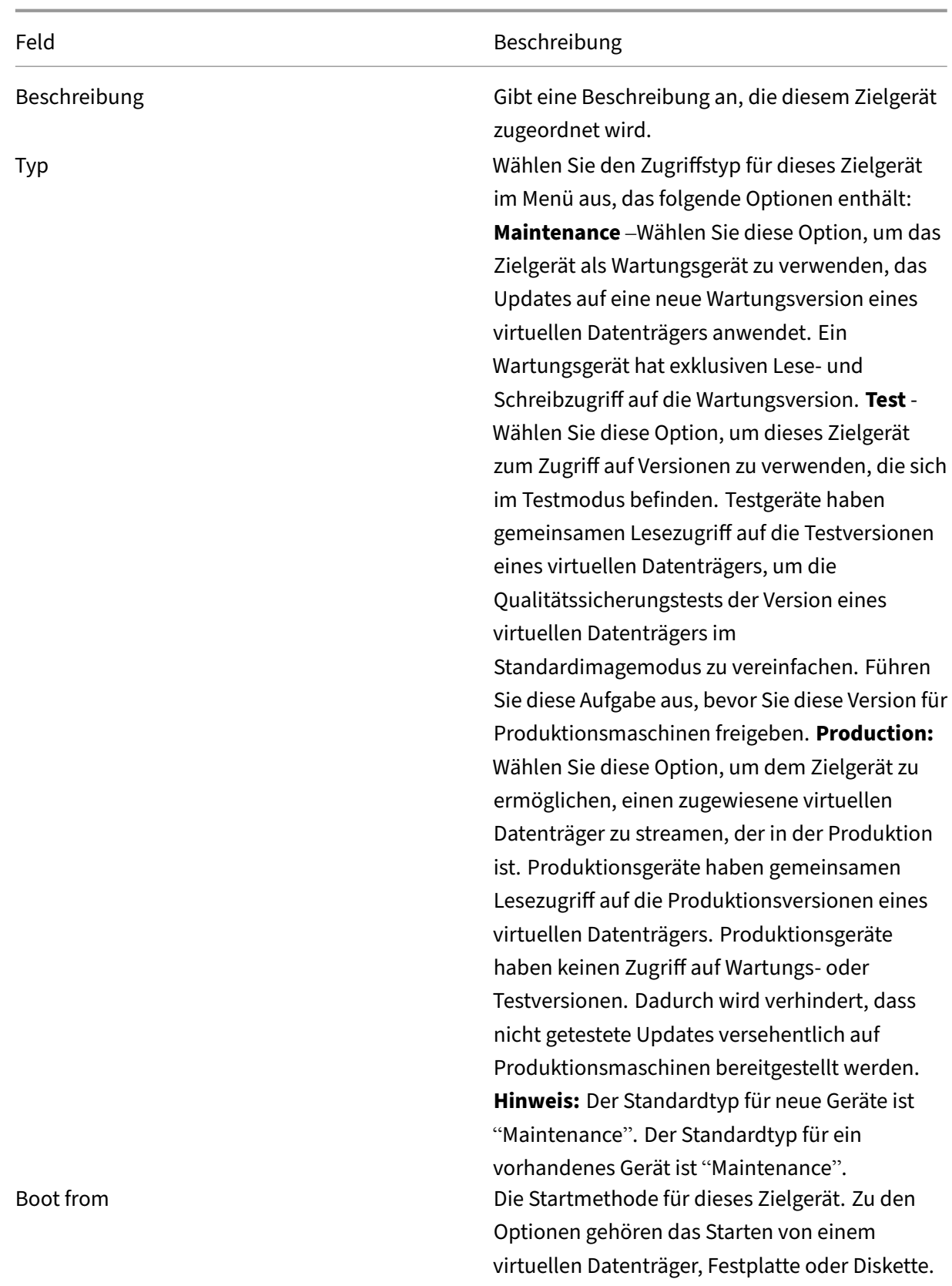

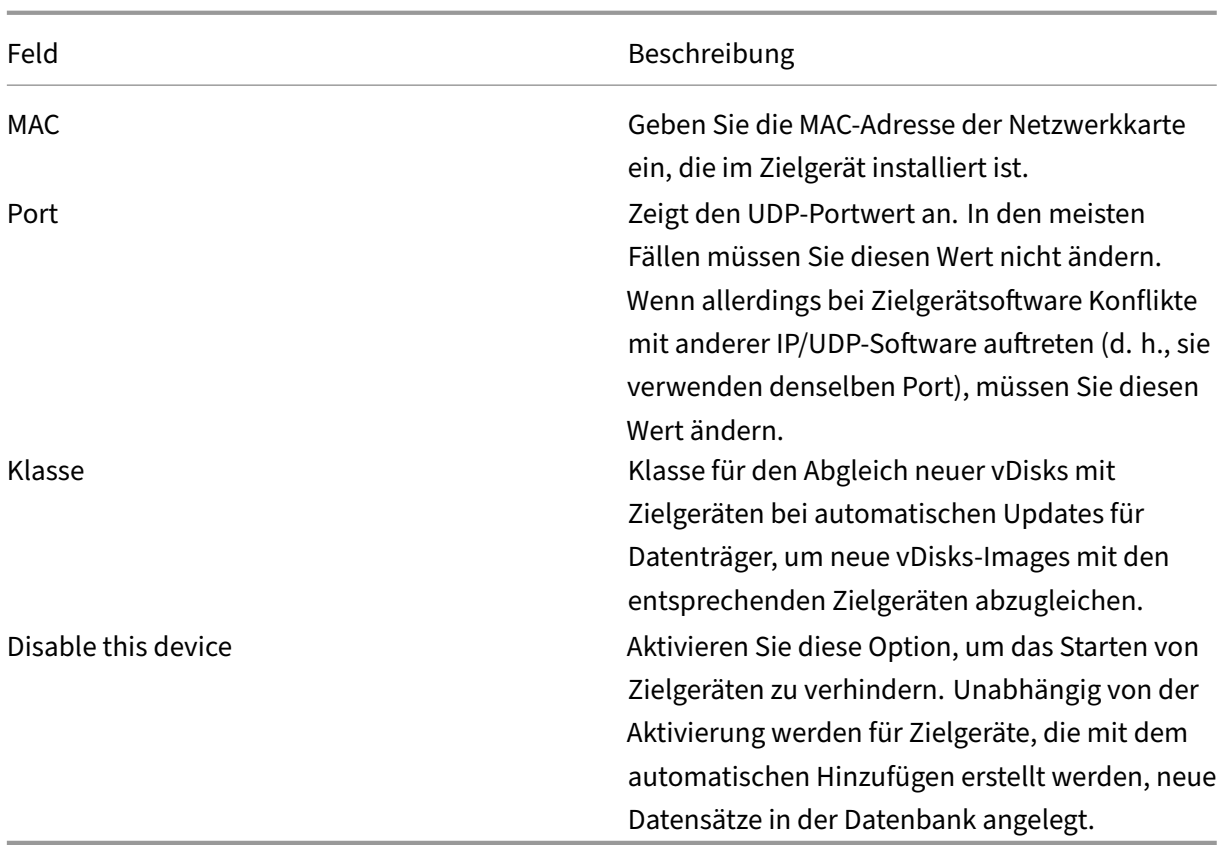

# **Registerkarte "vDisks"**

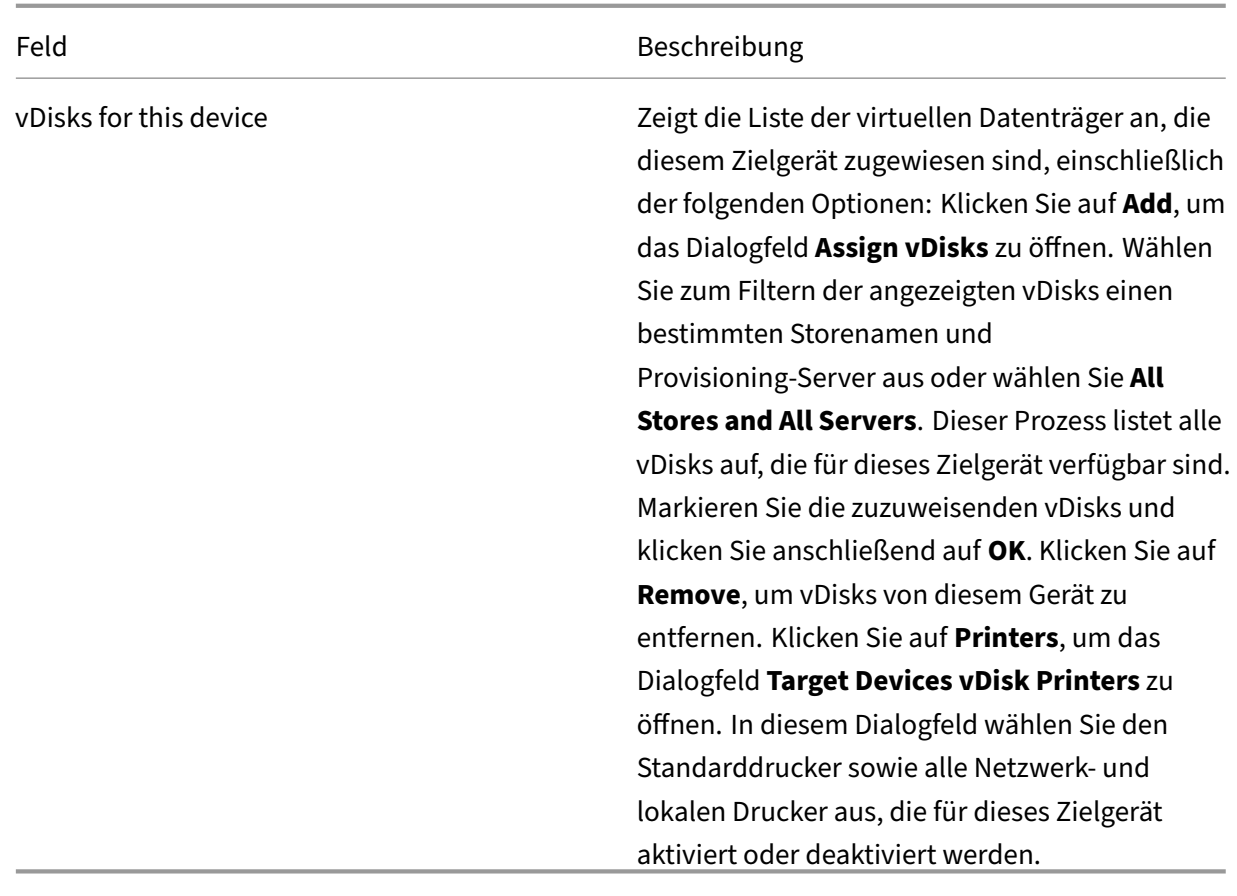

# **Registerkarte "Personality"**

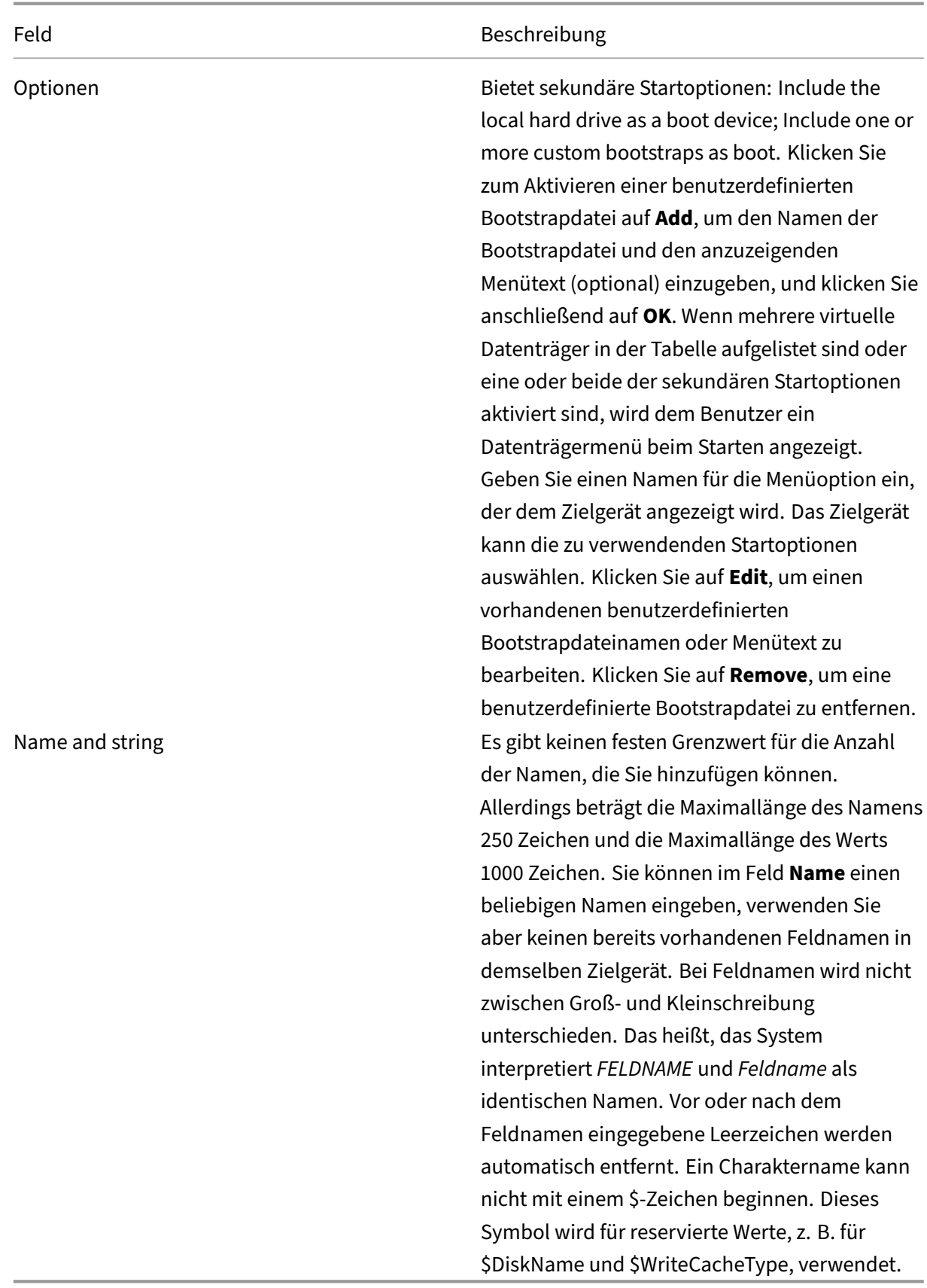

# **Registerkarte "Status"**

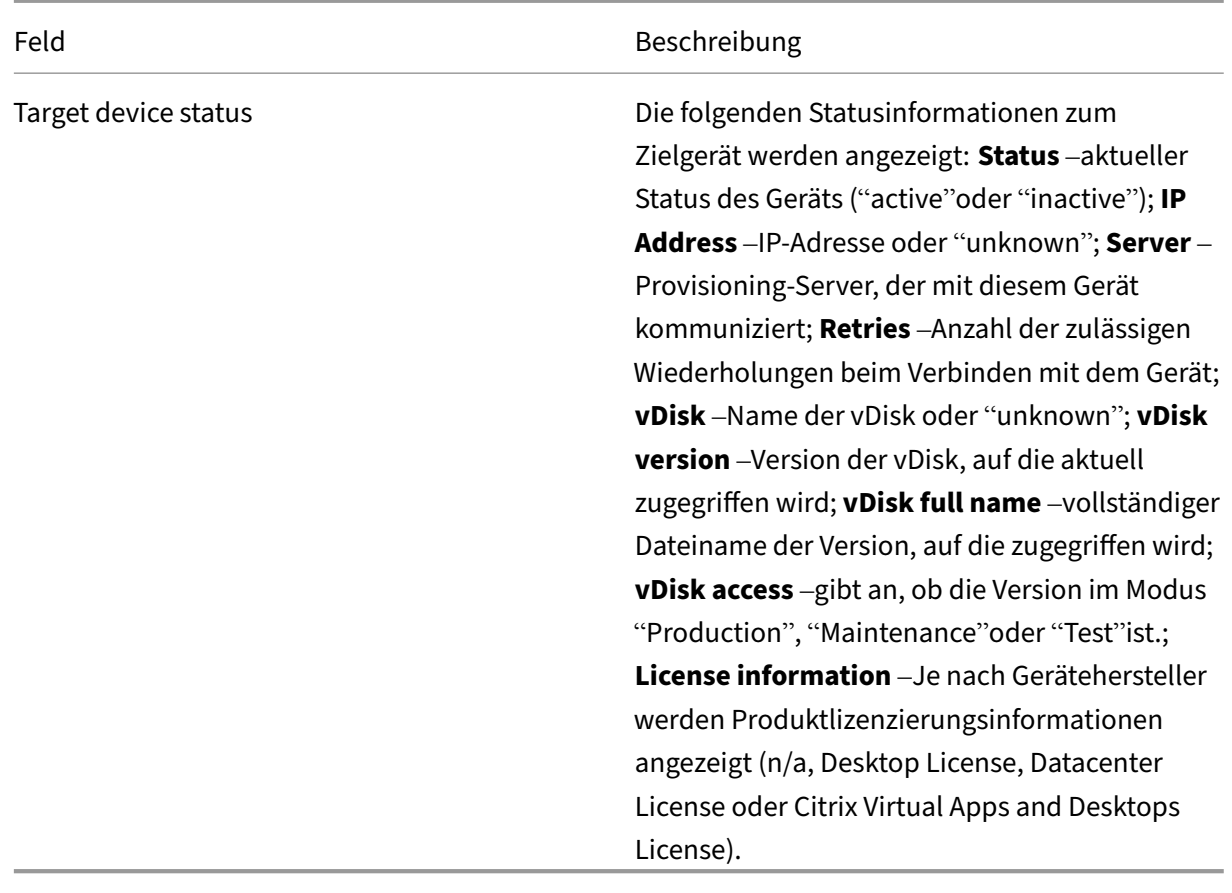

# **Registerkarte "Logging"**

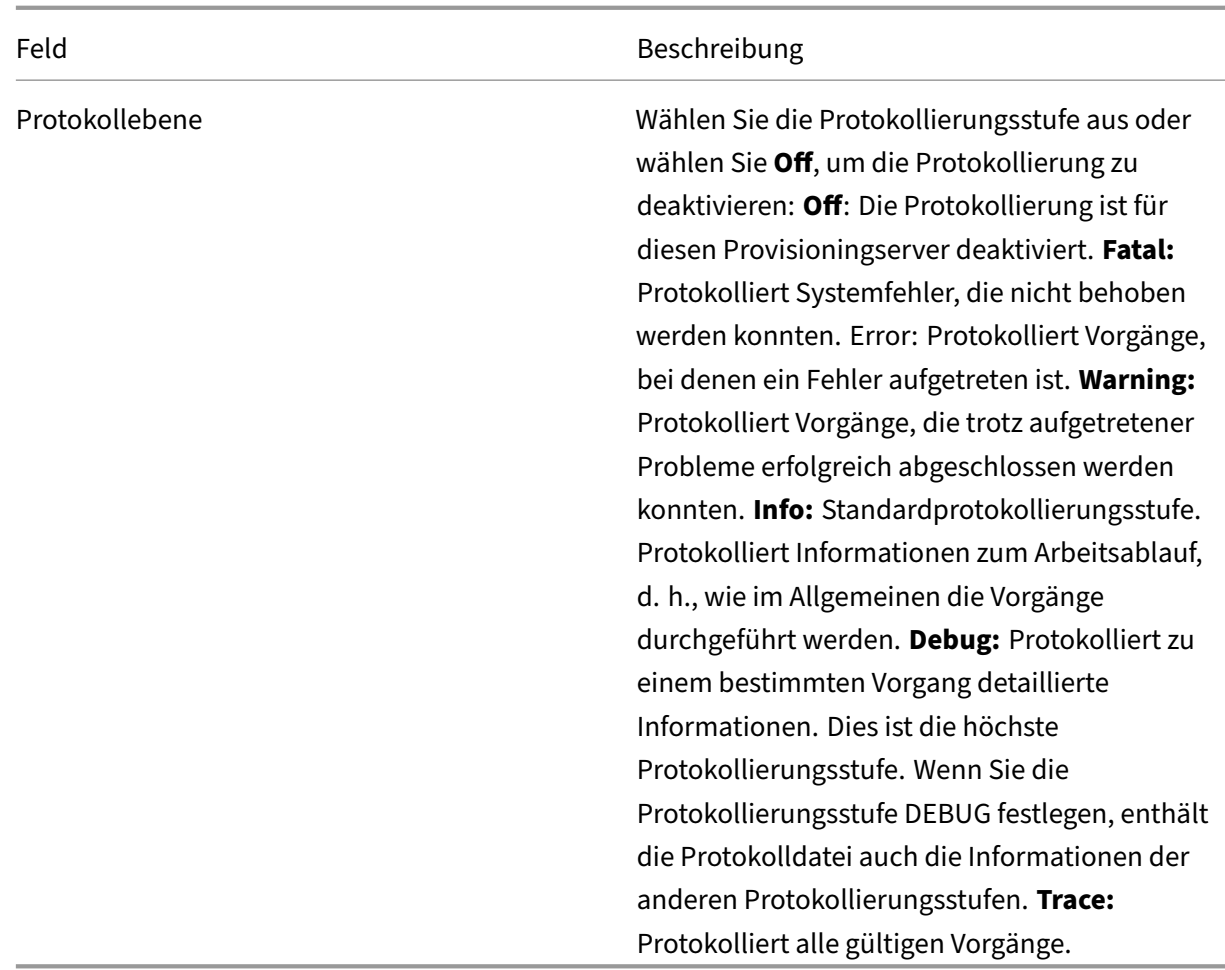

# **Festlegen des Zielgeräts als Vorlage für diese Sammlung**

Ein Zielgerät kann als Vorlage für neue Zielgeräte, die einer Sammlung hinzugefügt werden, festgelegt werden. Ein neues Zielgerät übernimmt die Eigenschaften des Vorlagenzielgeräts, damit Sie schnell neue Geräte in eine Sammlung aufnehmen können.

#### **Tipp**

Zielgeräte, die virtuelle Datenträger verwenden, werden beim Ausführen des Citrix Virtual Apps and Desktops‑Setupassistenten erstellt und einer Sammlung hinzugefügt. Wenn eine Zielgerätvorlage vorhanden ist, wird sie ignoriert, wenn das Zielgerät, das einen virtuellen Datenträger verwendet, der Sammlung hinzugefügt wird.

Klicken Sie zum Festlegen eines Zielgeräts als Vorlagengerät für eine Sammlung in der Konsole mit der rechten Maustaste auf das Zielgerät und wählen Sie anschließend **Set device as template**.

Berücksichtigen Sie Folgendes, wenn Sie Vorlagen verwenden:

- Deaktivieren Sie das Zielgerät, das als Vorlage dient. Dadurch werden alle Zielgeräte, die diese Vorlage verwenden, in die Datenbank aufgenommen, das Zielgerät wird jedoch nicht gestartet.
- Zielgeräte werden in einer Meldung auffordert, den Administrator zu kontaktieren, bevor sie gestartet werden können.
- Auf dem Gerät, das als Vorlage dient, erscheint ein hellblaues *T*. Für neue Zielgeräte wird au‑ tomatisch ein Name generiert und alle anderen Eigenschaften werden vom Standardvorlagen‑ zielgerät übernommen. Benutzereingriffe sind nicht erforderlich.

# **Erstellen von VMs mit verschachtelter Virtualisierung**

In manchen Fällen ist eine verschachtelte Virtualisierung für eine VM wünschenswert. Wenn Sie De‑ vice Guard verwenden und eine Vorlage von einer VM, auf der Device Guard ausgeführt wird, erstellen möchten, kann Citrix Provisioning nicht erkennen, ob Device Guard für die spezifische VM eingerichtet wurde. Zur Problemumgehung aktivieren Sie Device Guard mit einem PowerShell-Befehl manuell auf dem Hyper‑V‑Host. Führen Sie diesen Vorgang aus, nachdem die VM mit dem Citrix Virtual Apps and Desktops‑Setupassistenten erstellt wurde.

Konfigurieren einer VM zur Verwendung von Device Guard:

- 1. Erstellen Sie die VM mit dem Citrix Virtual Apps and Desktops‑Setupassistenten.
- 2. Führen Sie nach dem Erstellen der VM den folgenden Befehl für jede VM auf dem physischen Hyper‑V‑Host aus, um die verschachtelte Virtualisierung zu aktivieren:

Set-VMProcessor -VMName <Target VM's Name> -ExposeVirtualizationExtensions \$true

**Tipp:**

Weitere Informationen zur verschachtelten Virtualisierung finden Sie auf dieser Microsoft-Webseite.

# **K[opieren u](https://docs.microsoft.com/de-de/virtualization/hyper-v-on-windows/user-guide/nested-virtualization)nd Einfügen von Zielgeräteigenschaften**

#### Kopieren der Eigenschaften eines Zielgeräts und Hinzufügen in andere Zielgerätmitglieder

**Hinweis:** Zielgeräte, die virtuelle Datenträger verwenden, können nur die Eigenschaften eines anderen Zielgeräts erben, das einen virtuellen Datenträger verwendet.

1. Klicken Sie im Bereich**Details** der Citrix Provisioning‑Konsole mit der rechten Maustaste auf das Zielgerät, von dem Sie Eigenschaften kopieren möchten, und wählen Sie anschließend **Copy device properties**. Das Dialogfeld **Copy Device Properties** wird angezeigt.

- 2. Wählen Sie das Kontrollkästchen neben den Eigenschaften aus, die Sie kopieren möchten, und klicken Sie anschließend auf **Copy**. Die Eigenschaften werden in die Zwischenablage kopiert und das Dialogfeld wird geschlossen.
- 3. Klicken Sie mit der rechten Maustaste auf die Zielgeräte, die die kopierten Eigenschaften übernehmen sollen, und wählen Sie anschließend die Menüoption **Paste**. Das Dialogfeld **Paste Device Properties** wird angezeigt.
- 4. Klicken Sie auf **Close**, um das Dialogfeld zu schließen.

## **Starten von Zielgeräten**

- 1. Klicken Sie mit der rechten Maustaste auf eine Sammlung, um alle Zielgeräte in der Sammlung zu starten. Oder wählen Sie nur die Zielgeräte aus, die Sie in der Sammlungsstruktur starten möchten, und wählen sie anschließend die Menüoption **Boot devices**. Das Dialogfeld **Target Device Control** wird mit der im Menü "Settings"ausgewählten Option **Boot Devices** angezeigt.
- 2. Klicken Sie zum Starten von Zielgeräten auf die Schaltfläche Boot devices. Der Status **Boot Sig‑ nal** wird so lange in der Spalte **Status** angezeigt, bis das Zielgerät das Signal erhalten hat. Da‑ raufhin wird der Status in "Success"geändert.

## **Prüfen des Status eines Zielgeräts über die Konsole**

Der Status des Zielgeräts gibt an, ob es im Netzwerk aktiv oder inaktiv ist.

Prüfen des Status eines Zielgeräts

- 1. Doppelklicken Sie im Konsolenfenster auf das Zielgerät und wählen Sie anschließend die Menüoption **Properties**. Die Registerkarte **Device Properties** wird angezeigt.
- 2. Klicken Sie auf die Registerkarte **Status** und prüfen Sie die folgenden Statusinformationen:
	- Status, aktiv oder inaktiv
	- IP‑Adresse
	- Aktueller Provisioning-Server
	- Name des aktuellen virtuellen Datenträgers
	- Größe der Provisioning‑Servercachedatei in Bytes Außerdem wird im Konsolenfenster bei aktivem Zielgerät das Zielgerätsymbol in Form eines grünen Computerbildschirms angezeigt. Wenn das Zielgerät inaktiv ist, wird das Symbol als schwarzer Computerbildschirm angezeigt.

#### **Senden von Meldungen an Zielgeräte**

Senden einer Meldung an Zielgerätmitglieder

- 1. Klicken Sie mit der rechten Maustaste auf die Sammlung, um eine Nachricht an alle Mitglieder in der Sammlung zu senden. Oder markieren sie nur die Zielgeräte in der Sammlung, an die eine Meldung gesendet wird, und wählen Sie anschließend die Menüoption **Send message**. Das Dialogfeld **Target Device Control** wird mit der im Menü **Settings** ausgewählten Menüoption "Message to devices"angezeigt. Zielgeräte werden in der Tabelle **Device** angezeigt.
- 2. Geben Sie in das Textfeld **Message** eine Meldung ein, die auf den Zielgeräten angezeigt wird.
- 3. Klicken Sie auf die Schaltfläche Send message. Der **Meldungssignalstatus** wird so lange in der Spalte **Status** angezeigt, bis die Zielgeräte die Meldung erhalten haben. Der Status wird daraufhin in **Success** geändert.

## **Herunterfahren von Zielgeräten**

Herunterfahren von Zielgeräten:

- 1. Klicken Sie mit der rechten Maustaste auf die Sammlung, um alle Zielgeräte in der Sammlung zu herunterzufahren. Oder wählen Sie nur die Zielgeräte in der Sammlungsstruktur aus, die Sie herunterfahren möchten, und wählen sie anschließend die Menüoption **Shutdown devices**. Das Dialogfeld **Target Device Control** wird mit der im Menü **Settings** ausgewählten Menüop‑ tion "Shutdown devices"angezeigt. Zielgeräte werden in der Tabelle Device angezeigt.
- 2. Geben Sie im Textfeld**Delay** die Zeit in Sekunden ein, die gewartet wird, bis die Zielgeräte herun‑ tergefahren werden.
- 3. Geben Sie in das Textfeld **Message** eine Meldung ein, die auf den Zielgeräten angezeigt wird.
- 4. Klicken Sie auf die Schaltfläche **Shutdown devices**, um die Zielgeräte herunterzufahren. In der Spalte **Status** wird der Status des Signals zum Herunterfahren so lange angezeigt, bis das Ziel‑ gerät heruntergefahren wurde. Nach erfolgreichem Herunterfahren des jeweiligen Zielgeräts ändert sich der Status in **Success**.

#### **Neustarten von Zielgeräten**

Neustarten von Zielgeräten

- 1. Klicken Sie in der Konsolenstruktur mit der rechten Maustaste auf eine Sammlung oder markieren Sie nur die Zielgeräte, die in der Sammlung neu gestartet werden sollen. Wählen Sie die Menüoption **Restart devices**. Das Dialogfeld **Target Device Control** wird mit der im Menü **Settings** ausgewählten Option **Restart devices** angezeigt. Zielgeräte werden in der Tabelle **Device** angezeigt.
- 2. Geben Sie im Textfeld **Delay** die Anzahl der Sekunden ein, die gewartet wird, bis die Zielgeräte neu gestartet werden.
- 3. Geben Sie in das Textfeld **Message** eine Meldung ein, die auf den Zielgeräten angezeigt wird.

4. Klicken Sie auf die Schaltfläche **Restart devices**, um die Zielgeräte neu zu starten. Der **Neustartsignalstatus** wird so lange in der Spalte **Status** angezeigt, bis das Zielgerät das Signal erhalten hat. Daraufhin wird der Status in **Success** geändert.

#### **Verschieben von Zielgeräten zwischen Sammlungen**

Ein Zielgerät kann in einer Site im Bereich **Details** der Konsole mit der Maus von Sammlung zu Samm‑ lung verschoben werden. Ziehen Sie das Gerät aus einer Sammlung und legen Sie es dann in eine andere Sammlung ab. Alternativ können Zielgeräte mit der Menüoption **Move** verschoben werden.

Verschieben eines Zielgeräts mit der Menüoption **Move**:

- 1. Erweitern Sie in der Konsole die Sammlung, klicken Sie im Bereich**Details** mit der rechten Maus‑ taste auf das Zielgerät und wählen Sie anschließend die Menüoption **Move**.
- 2. Wählen Sie im Menü die Sammlung aus, in die das Zielgerät verschoben werden soll. Wenden Sie erforderlichenfalls die Gerätevorlage der Sammlung auf das zu verschiebende Zielgerät an, indem Sie die Option **Apply target collection's template device properties** aktivieren.
- 3. Klicken Sie auf **Move**.

#### **Tipp:**

Beim Verschieben von Zielgeräten von Site zu Site besteht das Risiko, dass sie anschließend gelöscht werden. Das Risiko ist noch größer, wenn ein Zielgerät mit dem Setupassistenten für gestreamte VMs erstellt wurde. Sie können Zielgeräte über die Benutzeroberfläche zwar von Site zu Site verschieben, Citrix empfiehlt jedoch, dies zu unterlassen.

#### **Verwalten des Charakters von Zielgeräten**

Normalerweise müssen alle Zielgeräte, die einen virtuellen Datenträger gemeinsam verwenden, eine identische Konfiguration haben. Mit dem Feature **Target Device Personality** definieren Sie Daten für bestimmte Zielgeräte und stellen sie dem Zielgerät beim Start bereit. Diese Daten werden von den benutzerdefinierten Anwendungen und Skripts für verschiedene Zwecke verwendet.

Die Anzahl der Felder und Daten, die Sie für jedes Zielgerät definieren können, ist auf 64 KB (65536 Byte) pro Zielgerät beschränkt. Jedes einzelne Feld hat bis zu 2047 Bytes.

#### **Aufgaben beim Verwalten des Charakters von Zielgeräten**

- Definieren der Charakterdaten für ein Zielgerät in der Konsole
- Definieren von Charakterdaten für mehrere Zielgeräte mit der Konsole
- Verwenden von Charakterdaten für Zielgeräte

# **Definieren der Charakterdaten für ein einzelnes Zielgerät mit der Konsole**

Definieren der Charakterdaten für ein einzelnes Zielgerät

- 1. Klicken Sie in der Konsole mit der rechten Maustaste auf das Zielgerät, für das Sie Charakter‑ daten definieren möchten, und wählen Sie anschließend die Menüoption **Properties** aus.
- 2. Wählen Sie die Registerkarte **Personality**.
- 3. Klicken Sie auf die Schaltfläche **Hinzufügen**. Das Dialogfeld **Add/Edit Personality String** wird angezeigt.

**Hinweis:** Es gibt keinen festen Grenzwert für die Anzahl der Feldnamen und zugehörigen Ze‑ ichenfolgen, die Sie hinzufügen können. Allerdings ist die Gesamtmenge an Charakterdaten, die einer einzelnen Zeichenfolge (Kombination von Namen und Daten) zugewiesen werden können, ca. 2047 Bytes. Zudem ist die Gesamtmenge an Zeichen in Namen, Zeichenfolgen und Trennzeichen auf etwa 64 KB (65536 Bytes) pro Zielgerät begrenzt. Dieser Grenzwert wird über‑ prüft, wenn Sie eine Zeichenfolge hinzuzufügen. Wird dieser Grenzwert überschritten, wird eine Warnmeldung angezeigt und die ungültige Konfiguration wird nicht akzeptiert.

Die Charakterdaten des Zielgeräts werden wie alle anderen Eigenschaften behandelt. Diese Daten werden vererbt, wenn neue Zielgeräte automatisch zur Datenbank hinzugefügt werden. Diese Vererbung erfolgt mit der Option **Add New Target Device Silently** oder mit der Option **Add New Target Device with BIOS Prompts**.

4. Geben Sie einen Namen und eine Zeichenfolge ein.

**Hinweis:** Sie können einen beliebigen Namen für das Feld

**Name** verwenden, Sie können aber keinen bereits vorhandenen Feldnamen in demselben Zielgerät verwenden. Bei Feldnamen wird nicht zwischen Groß- und Kleinschreibung unterschieden. Das heißt, das System interpretiert *FELDNAME* und *Feldname* als identischen Namen. Vor oder nach dem Feldnamen eingegebene Leerzeichen werden automatisch entfernt. Ein Charaktername kann nicht mit einem \$‑Zeichen beginnen. Dieses Symbol wird für reservierte Werte, z. B. für \$DiskName und \$WriteCacheType, verwendet.

5. Klicken Sie auf **OK**.

Wiederholen Sie bei Bedarf die Schritte 5 und 6, um weitere Felder und Werte hinzuzufügen. Wenn Sie alle Daten hinzugefügt haben, klicken Sie auf **OK**, um das Dialogfeld **Target Device Properties** zu schließen.

# **Definieren von Charakterdaten für mehrere Zielgeräte mit der Konsole**

Definieren des Zielgerätcharakters für mehrere Geräte

1. Klicken Sie in der Konsole mit der rechten Maustaste auf das Zielgerät mit den Charakterein‑ stellungen, die Sie auch für andere Geräte verwenden möchten, und wählen Sie anschließend **Copy**. Das Dialogfeld **Copy device properties** wird angezeigt.

- 2. Markieren Sie im Bereich **Details** die Zielgeräte, auf die Sie Charaktereinstellungen kopieren möchten. Klicken Sie mit der rechten Maustaste und wählen Sie das Menü **Paste device prop‑ erties**.
- 3. Klicken Sie auf die Option **Personality strings** (alternativ können Sie auch andere Eigen‑ schaften kopieren). Klicken Sie auf **Paste**.

## **Verwenden von Charakterdaten für Zielgeräte**

Sobald dem Zielgerät das Dateisystem zur Verfügung steht, werden die Charakterdaten in eine stan‑ dardmäßige Windows INI‑Textdatei mit dem Namen *Personality.ini* geschrieben. Die Datei wird im Stammverzeichnis des virtuellen Datenträgers gespeichert, benutzerdefinierte Skripts und Anwen‑ dungen greifen darauf zu.

Die Datei ist wie folgt formatiert:

```
1 StringData]
2 FieldName1=Field data for first field
3 FieldName2=Field data for second field`
```
Diese Datei ist für jedes benutzerdefinierte Skript und jede Anwendung zugänglich und wird von der standardmäßigen Windows .INI‑API abgefragt. Außerdem ermöglicht die Befehlszeilenanwendung GetPersonality.exe einen leichteren Zugriff der Batchdateien auf die Charaktereinstellungen.

Der Name und Modus des virtuellen Datenträgers eines Zielgeräts können mit GetPersonal‑ ity.exe abgerufen werden. Die folgenden Reservewerte sind im Abschnitt [\*\*StringData\*\*] in der Personality.ini‑Datei:

```
1 $DiskName=<xx>
2 $WriteCacheType=<0 (Private image)
3 All other values are standard image; 1 (Server Disk), 2 (Server
         Disk Encrypted), 3 (RAM), 4 (Hard Disk), 5 (Hard Disk Encrypted)
         , 6 (RAM Disk), or 7 (Difference Disk). Min=0, Max=7, Default=0>
```
Das Feld "xx"ist der Name des Datenträgers. Der Name virtueller Datenträger kann nicht mit \$ begin‑ nen. Dieses Symbol wird für reservierte Werte, z. B. für \$DiskName und \$WriteCacheType, verwendet. Die folgende Meldung wird angezeigt, wenn ein Name eingegeben wird, der mit einem \$‑Zeichen be‑ ginnt:

```
A name cannot start with a $. This is used for reserve values like
 $DiskName and $WriteCacheType. The $DiskName and $WriteCacheType
values can be retrieved on the target device using GetPersonality.exe
```
.

#### **GetPersonality.exe**

Mit dem Befehlszeilenprogramm **GetPersonality.exe** greifen Benutzer von einer Windows‑ Batchdatei auf die Einstellungen **Target Device Personality** zu. Das Programm fragt die INI‑Datei für den Benutzer ab und speichert die Charakterzeichenfolgen an den vom Benutzer ausgewählten Speicherorten. GetPersonality.exe unterstützt die folgenden Befehlszeilenoptionen:

```
1 `GetPersonality FieldName /r=RegistryKeyPath <- Place field in
         registry
2 GetPersonality FieldName /f=FileName <- Place field in file
3 GetPersonality FieldName /o <- Output field to STDOUT
      GetPersonality /? or /help <- Display help`
```
## **Einstellen von Umgebungsvariablen**

Das Einstellen von Umgebungsvariablen mit Charakterdaten erfolgt in zwei Schritten:

- 1. Verwenden Sie den Befehl **GetPersonality** mit der /f‑Option, um die Variable in eine temporäre Datei einzufügen.
- 2. Verwenden Sie den Befehl set zum Festlegen der Variablen. Um beispielsweise die Umgebungsvariable Path für das Zielgerät auf einen Charakternamen festzulegen, definieren Sie die Pfadnamen mit der Zeichenfolge:

```
`%SystemRoot%;%SystemRoot%\System32\Wbem;C:\Program Files\
   Microsoft Office\OFFICE11\;C:\Program Files\Microsoft SQL
   Server\80\Tolls\Binn`
```
Die Option /f erstellt eine temporäre Datei und ermöglicht die Zuweisung eines Namens, in diesem Fall temp.txt. Die folgenden Zeilen sind Teil der Batchdatei:

```
CetPersonality Pathname /f=temp.txt
2 set /p Path= <temp.txt`
```
#### **Hinweis:**

Wenn der mit der Option /f angegebene Dateiname bereits vorhanden ist, hängt *GetPer‑ sonality* die Zeile nicht an die Datei an. Stattdessen wird die vorhandene Zeile in der Datei überschrieben.

# **Ändern des Gerätestatus in "Heruntergefahren"**

Manchmal wird ein Zielgerät als aktiv angezeigt, wenn es tatsächlich heruntergefahren ist. Diese Situ‑ ation tritt auf, wenn der Statusdatensatz in der Datenbank nicht richtig aktualisiert wird. Führen Sie

die folgenden Schritte aus, um den Status des Zielgeräts in der Datenbank zu "heruntergefahren"zu ändern.

- 1. Klicken Sie in der Konsole mit der rechten Maustaste auf das gewünschte Zielgerät und wählen Sie **Mark vDisk Down**. Ein Bestätigungsdialogfeld wird angezeigt.
- 2. Klicken Sie auf **OK**, um das Gerät als "heruntergefahren"zu markieren.

#### **Unterstützung für Windows‑Leistungsindikatoren**

Citrix Provisioning‑Zielgeräte stellen Windows‑Leistungsindikatoren für jede Speicherebene bereit:

- RAM‑Cache
- VHDX-Datei
- Netzwerkstreaming

Mit diesen Leistungsindikatoren können Sie die Streaming-IOPS der Zielgeräte, die Bandbreitennutzung, die aktuelle RAM‑Nutzung und die VHDX‑Dateigröße überwachen.

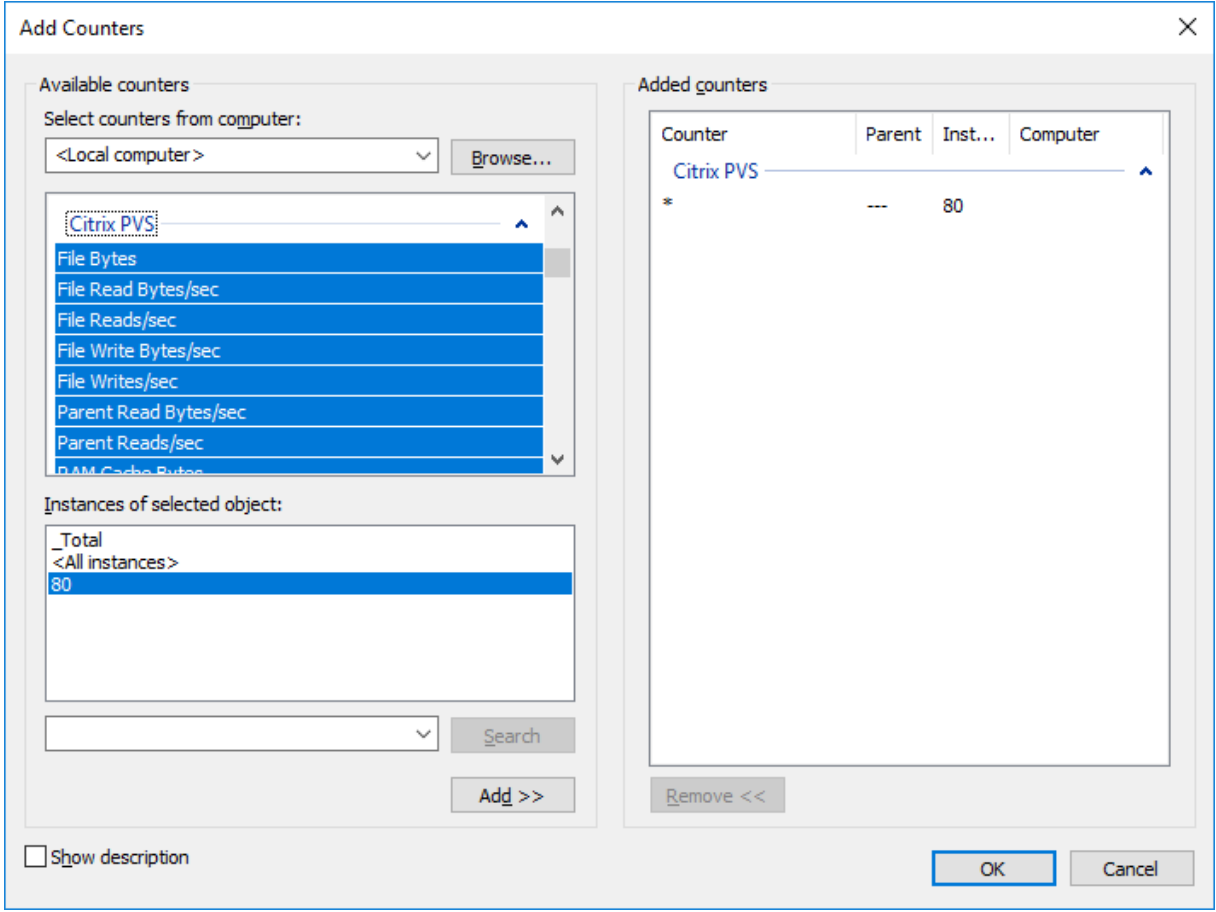

# **Unterstützung von Boot Device Management (BDM) für UEFI mit dem Setupassistenten für Citrix Virtual Apps and Desktops**

UEFI‑BDM ist integriert in den Setupassistenten von Citrix Virtual Apps and Desktops, sodass Sie die BDM‑Startoption mit UEFI‑Firmware als Ziel einrichten können. Dadurch unterstützt Citrix Provision‑ ing Startvorgänge von:

- ISO‑Image
- USB
- Startpartitionen

Beachten Sie Folgendes:

- BDM-Unterstützung für UEFI kann nur von einer bereitgestellten VM mit BDM-Partition verwendet werden.
- Diese Funktionalität verwendet die IP‑Adresse des Citrix Provisioning‑Servers im Bootstrap des Servers, mit dem der Benutzer verbunden ist.
- BDM‑Partitionstart ist ein einstufiger BDM.

In dieser BDM‑Unterstützung sind folgende neue Vorlagen enthalten:

- BIOS (Generation 1 VMs) verwenden BDMTeamplate.vhd.
- UEFI (Generation 2 VMs) verwenden BDMTemplate. vhdx. Diese VMs werden normalerweise für die HDX‑Integration mit UEFI verwendet.

#### Für diese Funktionalität ist PXE, TFTP oder TSB nicht erforderlich.

**Tipp:**

Beim UEFI-Start werden Provisioning-Serverinformationen im ausführlichen Modus ohne zusätzliche Konfigurationsdaten angezeigt.

#### **Einstellen eines Zielgeräts für UEFI‑Firmware**

Verwenden der BDM‑Startpartition:

- 1. Wählen Sie den Knoten der Citrix Provisioning-Konsole und klicken Sie mit der rechten Maustaste, um ein Kontextmenü anzuzeigen.
- 2. Wählen Sie im Kontextmenü **Create a Boot Device**.
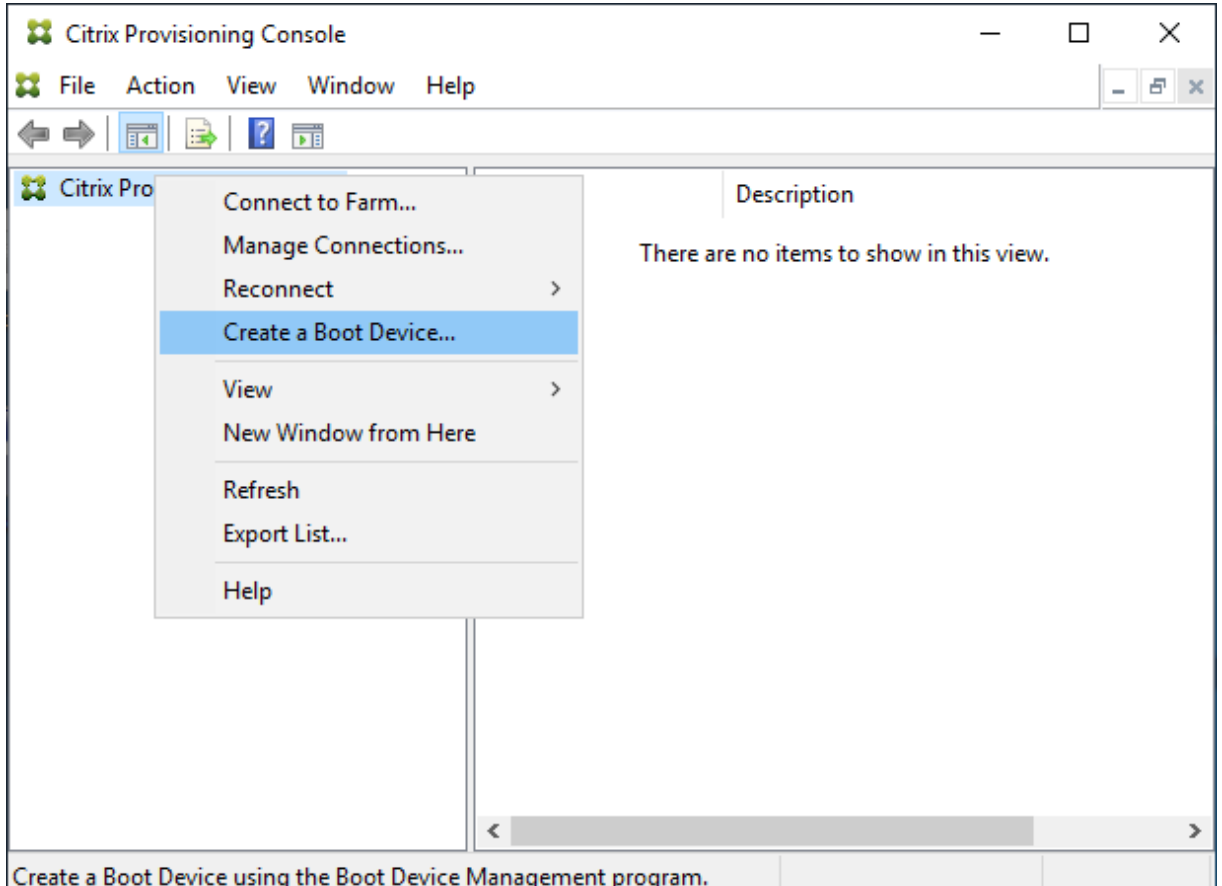

Führen Sie im Fenster **Boot Device Management** Folgendes aus:

- 1. Wählen Sie **Target device is UEFI firmware**.
- 2. Klicken Sie auf **Weiter**.

Sie können auf diese Optionen zugreifen, ohne eine Verbindung zu einem Citrix Provisioning‑Server herzustellen. BDM.exe bietet eine Verknüpfung im **Startmenü**. Weitere Informationen finden Sie unter Serversuche mit DHCP zum Abrufen der IP‑Adresse des Geräts.

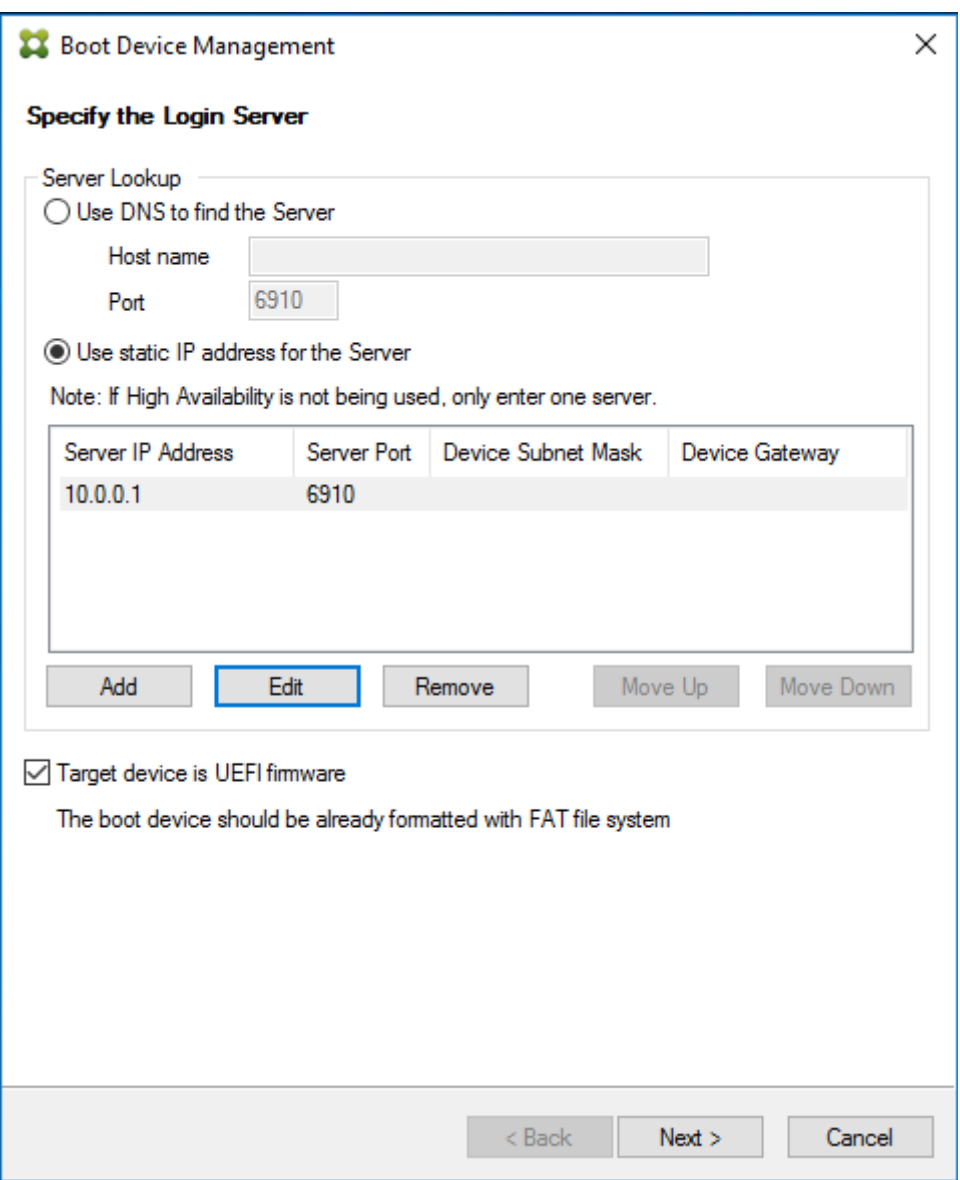

### **Tipp:**

Mit dem verfügbaren Bootstrap können Sie die BDM-Partition mit Serverinformationen und optionen aktualisieren.

## **Serversuche mit DHCP zum Abrufen der IP‑Adresse des Geräts**

Beim Angeben eines Anmeldeservers haben Sie die Option, einen Server per DNS zu orten, oder Sie können eine statische IP‑Adresse angeben, um einen Server zu identifizieren. Wenn für die Serversuche **Use DNS to find a Server** eingestellt ist, können Sie weitere UEFI‑Optionen festlegen, einschließlich:

• UEFI‑Netzwerk: Verwenden Sie diese Option, um den Indexwert für die Start‑NIC‑Schnittstelle

einzustellen. Der Standardwert ist "0". Dieser Wert repräsentiert die erste NIC.

- Startgerät: Aktivieren Sie das Kontrollkästchen **Add an active boot partition** und wählen Sie im Dropdownmenü eine der folgenden Geräteoptionen:
	- **–** Citrix ISO Image Recorder: Dies ist die Standardeinstellung für UEFI‑Netzwerke.
	- **–** USB: Verwenden Sie diese Geräteoption, wenn ein USB‑Laufwerk mit dem Provisioning‑ Server verbunden ist.
	- **–** HDD: Wenn das Startgerät ein direkt angeschlossenes Festplattenlaufwerk (HDD) ist.

Nachdem Sie die BDM‑Konfigurationsoptionen angegeben haben, klicken Sie auf **Burn**, um ein BDM‑ Gerät zu erstellen.

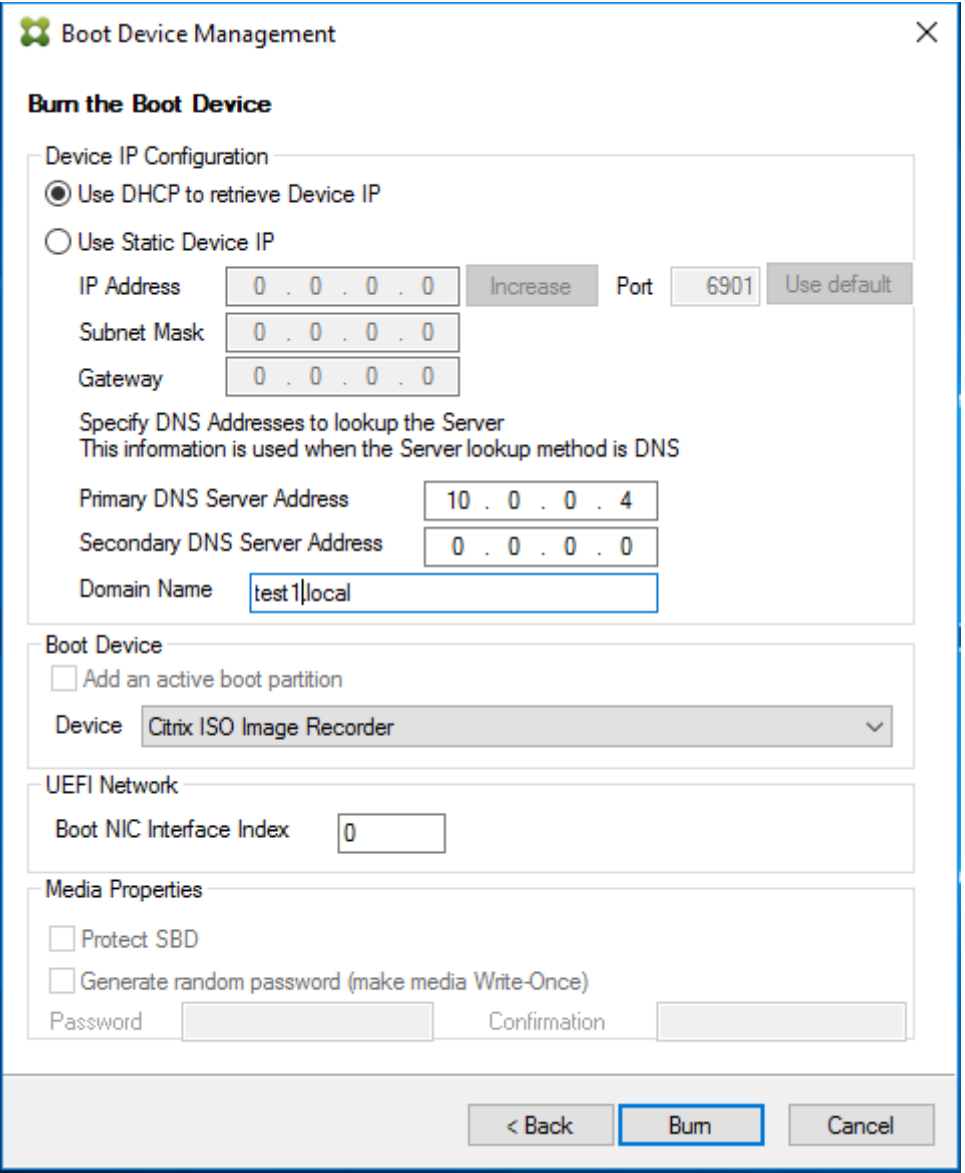

## **Wichtig:**

Citrix empfiehlt, dass Sie nicht HDD als eine Startoption verwenden, wenn Sie mit dem Provisioning‑Server verbunden sind.

#### **Aktualisieren einer BDM‑Partition**

Eine BDM‑Partition kann nur aktualisiert werden, wenn sie mit dem Setupassistenten von Citrix Virtual Apps and Desktops über eines der folgenden drei Verfahren erstellt wurde:

- Verwenden einer Sammlung
- Festlegen einer Gruppe markierter Geräte
- Verwenden eines einzelnen Geräts

**Hinweis:**

Bereitgestellte Geräte müssen beim Aktualisieren einer BDM‑Startpartition ausgeschaltet sein.

Das Upgrade der BDM-Startpartition erfordert kein PXE, TFTP oder TSB. Es ist ein einstufiger Bootloader. Beim Starten werden automatisch alle relevanten Provisioning-Serverinformationen gefunden und keine externen, von PXE, TFTP oder TSB bereitgestellten Dienste benötigt.

Berücksichtigen Sie Folgendes beim Verwenden einer BDM‑Partition:

- Diese Funktionalität ähnelt Aktionen wie Wake‑On‑LAN oder dem Herunterfahren eines bere‑ itgestellten Clients. Langzeitprozesse können jederzeit angehalten oder geschlossen werden. Wenn Sie einen Prozess schließen oder auf andere Weise anhalten, wird er weiterhin im Hinter‑ grund ausgeführt.
- Eine BDM‑Startpartition gilt als *einstufige Partition*. BDM‑Startzeiten sind daher schnell (oder schneller) als konventionelle PXE‑basierte Startzeiten.

Aktualisieren von BDM‑Partitionen:

- 1. Erweitern Sie in der Citrix Provisioning‑Konsole **Device Collections**.
- 2. Wählen Sie das entsprechende BDM‑Update aus. Klicken Sie mit der rechten Maustaste, um das Kontextmenü anzuzeigen.
- 3. Wählen Sie im Kontextmenü **Target Device** und dann **Update BDM Partitions**.

#### Citrix Provisioning 2305

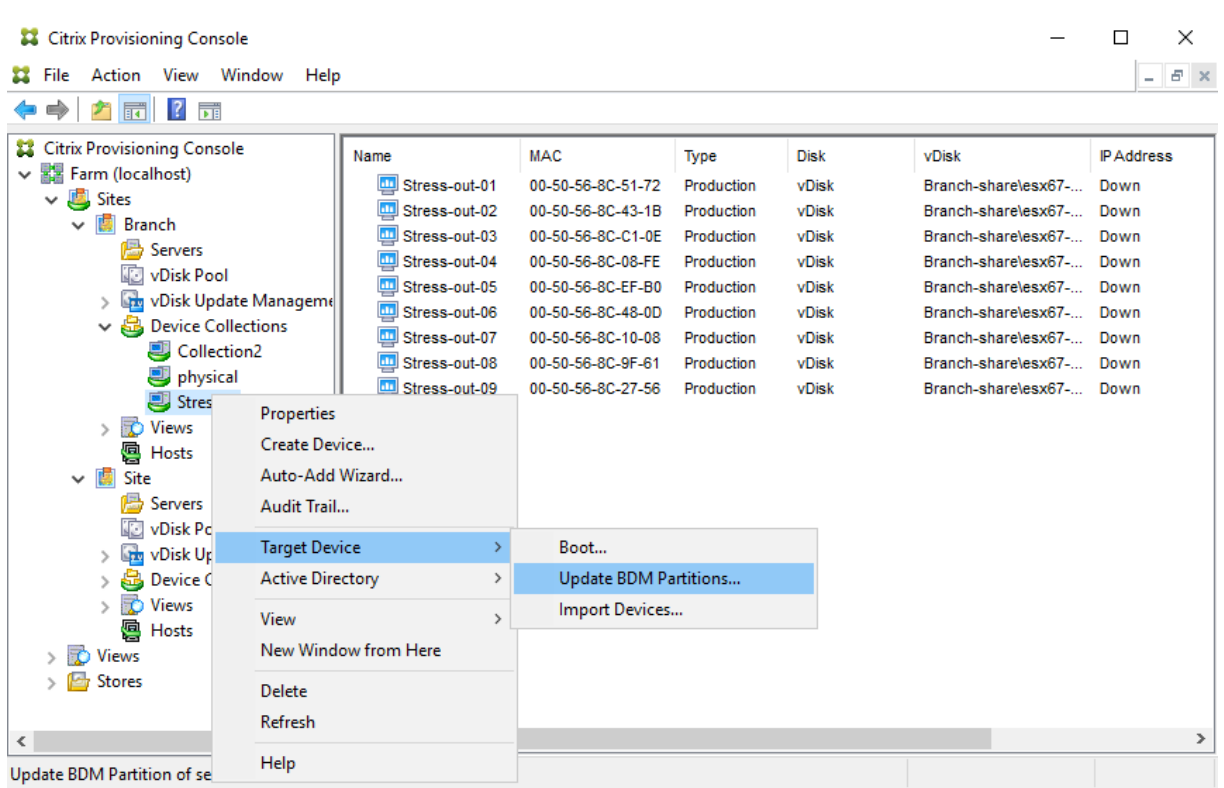

Auf dem Bildschirm **Target Device Update BDM**:

- 1. Klicken Sie auf **Update Devices**. Anschließend aktualisiert Citrix Provisioning alle Zielgeräte mit dem BDM‑Update.
- 2. Klicken Sie auf **Stop**, um den Updatevorgang sofort anzuhalten.
- 3. Klicken Sie auf **Close**, um den Bildschirm "Target Device Update BDM"zu schließen. Der Prozess wird im Hintergrund weiter ausgeführt.

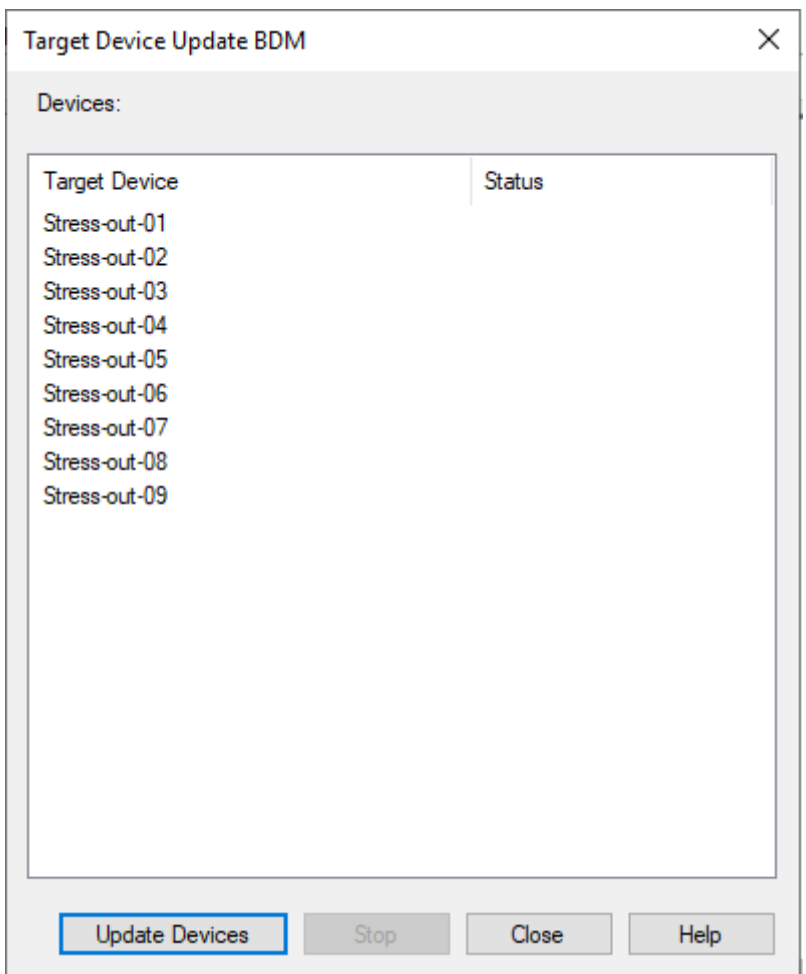

## **vDisks**

#### October 3, 2023

vDisks werden während ihres ganzen Lebenszyklus verwaltet. Ein vollständiger Imagelebenszyk‑ lus umfasst das Erstellen einer vDisk, das Bereitstellen und spätere Updates und letztlich die Deaktivierung. Der Lebenszyklus einer vDisk besteht aus vier Phasen:

- 1. Erstellen
- 2. Bereitstellen
- 3. Aktualisieren
- 4. Deaktivieren

Berücksichtigen Sie Folgendes beim Provisioning von Zielgeräten:

• Um eine einzelne vDisk verwenden zu können, müssen alle Zielgeräte bestimmte Gemein-

samkeiten aufweisen, damit das Betriebssystem über die erforderlichen Treiber verfügt, die zur ordnungsgemäßen Ausführung erforderlich sind. Die drei wichtigen Komponenten sind die Hauptplatine, die Netzwerkkarte und die Grafikkarte.

- Installieren und konfigurieren Sie Originalgerätehersteller‑Software für NIC‑Teaming, bevor Sie die Zielgerätesoftware installieren.
- Identifizieren Sie Zielgeräte über das darauf ausgeführte Betriebssystem.
- Dual-Boot-vDisk-Images werden nicht unterstützt.
- BitLocker‑Verschlüsselung wird auf der vDisk eines bereitgestellten Zielgeräts nicht unterstützt.

Weitere Informationen finden Sie unter Systemanforderungen.

### **Erstellen einer vDisk**

Das Erstellen einer vDisk umfasst:

- Vorbereiten eines Masterzielgeräts für das Imaging
- Erstellen und Konfigurieren einer vDisk‑Datei, in die vDisk ist
- Imaging des Masterzielgeräts in diese Datei

Diese Schritte führen zu einem neuen vDisk‑Basisimage. Dieses Verfahren kann automatisch mit dem Imagingassistenten oder manuell durchgeführt werden. Sie können auch ein allgemeines Image er‑ stellen, das mit einer Zielplattform oder mit mehreren Zielen verwendet wird. Weitere Informationen finden Sie unter Erstellen von vDisks.

## **Bereitstellen [einer vDisk](https://docs.citrix.com/de-de/provisioning/2305/configure/configure-vdisks/vdisk-create.html)**

Nach dem Erstellen des vDisk‑Basisimages wird es durch Zuweisen zu Geräten bereitgestellt. Ein Gerät kann mehrere vDisk‑Zuweisungen haben. Das Gerät wird von einer zugewiesenen vDisk ges‑ tartet. Es gibt zwei Optionen für den Startmodus: Privatimagemodus (Zugriff von einem Gerät, Lese‑ /Schreibrechte) und Standardimagemodus (mehrere Geräte, Schreibcacheoptionen). Weitere Infor‑ mationen finden Sie unter *Voraussetzungen zum Bereitstellen von vDisks* weiter unten in diesem Ar‑ tikel.

### **Aktualisieren einer vDisk**

Eine vorhandene vDisk muss oft aktualisiert werden, damit das Image die aktuelle Software und die neuesten Patches enthält. Updates können manuell oder automatisch mit dem vDisk-Updateverwaltungsfeature ausgeführt werden. Bei jedem Update einer vDisk wird eine neue Version erstellt. Verschiedene Geräte greifen auf unterschiedliche Versionen zu, basierend auf dem Typ des

Zielgeräts und der Versionsklassifizierung. Ein Wartungsgerät kann exklusiven Lese- und Schreibzugriff auf die Wartungsversion haben. Testgeräte können gemeinsamen schreibgeschützten Zugriff auf Versionen haben, die als Testversionen klassifiziert sind. Produktionsgeräte haben gemeinsamen Lesezugriff auf die Produktionsversionen. Versionen werden im Dialogfeld **vDisk Versioning** erstellt und verwaltet. Ein Update kann auch das Ergebnis einer Versionszusammenführung sein. Weitere Informationen zum Update von vDisks finden Sie unter Aktualisieren von vDisks.

## **Deaktivieren einer vDisk**

Das Deaktivieren einer vDisk entspricht einem Löschen. Die gesamte VHDX‑Kette, einschließlich dif‑ ferenzierender und Basisimagedateien sowie Sperrdateien werden gelöscht. Weitere Informationen finden Sie unter Deaktivieren oder Löschen virtueller Datenträger.

### **Hinweis:**

Zusätzlich zu [den vDisk‑Aufgaben, die während eines vDisk‑L](https://docs.citrix.com/de-de/provisioning/2305/manage/managing-vdisks/vdisks-retire-delete.html)ebenszyklus ausgeführt werden, gibt es andere vDisk-Wartungsaufgaben, die ausgeführt werden können. Dazu gehören. Importieren oder Exportieren der vDisk, Backups von vDisks, Replizieren und Lastausgleich.

### **Voraussetzungen zum Bereitstellen von vDisks**

vDisks werden vor der Bereitstellung konfiguriert. Konfigurationsaufgaben sind u. a.:

- Auswählen des vDisk‑Zugriffsmodus und, falls zutreffend, des Schreibcachemodus für diese vDisk. Weitere Informationen finden Sie unter Auswählen des Schreibcachespeicherorts für Standard-vDisk-Images.
- Konfigurieren der vDiskfür die Microsoft Volumenlizenzierung Weitere Informationenfinden Sie unter Konfigurieren einer vDisk für die Microsoft [Volumenlizenzierung.](https://docs.citrix.com/de-de/provisioning/2305/manage/managing-vdisks/write-cache.html)
- [Aktivieren der Kennwor](https://docs.citrix.com/de-de/provisioning/2305/manage/managing-vdisks/write-cache.html)tverwaltung für das Active Directory‑Computerkonto, falls zutreffend.

## **Schreibca[chespeicherorts für Standard‑vDisk‑Images auswählen](https://docs.citrix.com/de-de/provisioning/2305/system-requirements/vdisks-os-volumelicensing.html)**

Citrix Provisioning unterstützt mehrere Optionen für den Schreibcachespeicherort. Der Schreib‑ cachespeicherort für eine vDisk wird auf der Registerkarte **General** ausgewählt, die im Dialogfeld "vDisk File Properties"verfügbar ist.

### **Überlegungen und Anforderungen**

• Ziehen Sie die Auswirkungen eines serverseitigen, permanenten Schreibcaches in Betracht. Per‑ sistenter Cache wird nur verwendet, wenn nicht autorisierte Benutzer Zugriff auf eine Maschine haben. Stellen Sie sicher, dass Maschinen nicht von Benutzern gemeinsam genutzt werden.

- Für Caching auf der lokalen Festplatte muss das Festplattenlaufwerk für Windows‑Geräte mit NTFS formatiert sein und mindestens 500 MB haben.
- Wenn Sie den Cache im Zielgerät‑RAM und den Standardimagemodus wählen, bestimmt die Registrierungseinstellung WcMaxRamCacheMB (DWORD) in den BNIStack-Parametern die maximale Größer der RAM‑Schreibcache. Wenn der Registrierungseintrag nicht existiert, wird als Standardwert 3584 MB verwendet.
- Citrix Provisioning Version 7.7 unterstützt Microsoft System Center Configuration Manager (ConfigMgr) Client nur wie folgt:

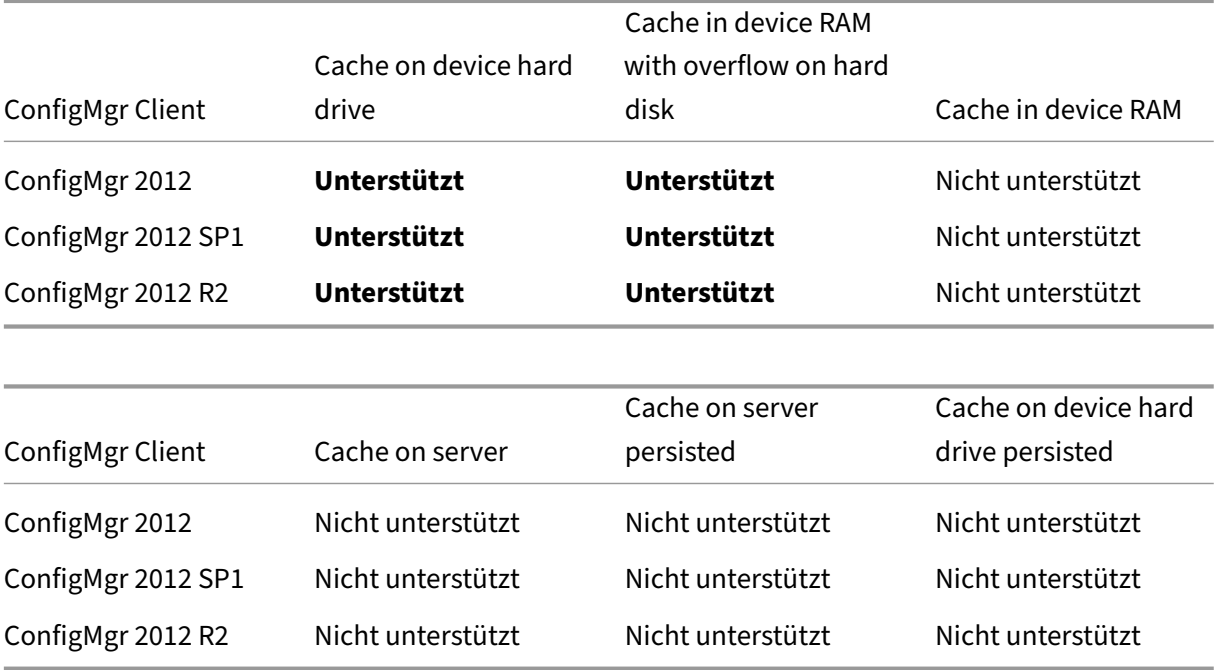

## Im Folgenden werden alle gültigen Schreibcacheoptionen aufgelistet:

### **Hinweis:**

Mit Version 7.12 von Provisioning Services wurde Linux‑Streaming eingeführt. Berücksichtigen Sie beim Verwenden dieses Features, dass die Cacheoptionen auf einem Linux-Zielgerät die gleichen sind wie die auf einem Windows‑Gerät. Weitere Informationen über das Linux‑Streaming finden Sie unter Installation.

## **Cache on device [hard drive](https://docs.citrix.com/de-de/provisioning/2305/configure/configure-targets/install-linux-streaming-component.html)**

Der Schreibcache kann als Datei im NTFS‑Format oder auf der Festplatte des Zielgeräts vorhanden sein. Diese Option reduziert die Beanspruchung des Servers. Sie verarbeitet keine Schreibanforderungen, da sie nicht die Einschränkungen des RAM hat.

Für die Festplatte wird keine zusätzliche Software benötigt, um diese Funktion zu aktivieren.

### **Hinweis:**

Die Schreibcachedatei ist temporär, es sei denn, der vDisk‑Modus ist auf den**Privatimagemodus** eingestellt.

## **Wichtig:**

Das Feld **Cache on device hard drive** ist veraltet und wird in einem zukünftigen Release entfernt. Citrix empfiehlt, einen der anderen Cachetypen zu verwenden. Weitere Informationen finden Sie unter Einstellung von Features und Plattformen.

## **Cache [on device hard drive persisted \(nur ex](https://docs.citrix.com/de-de/provisioning/2305/whats-new/deprecated-features.html)perimentelle Phase)**

Entspricht Cache auf Festplatte des Geräts, außer dass der Cache permanent ist. Diese Schreib‑ cachemethode ist ein experimentelles Feature und wird nur für NT6.1 oder höher unterstützt. Für diese Methode ist auch ein anderes Bootstrap erforderlich. Klicken Sie zur Auswahl des richtigen Bootstraps in der Konsole mit der rechten Maustaste auf den Provisioning‑Server und wählen Sie dann **Configure Bootstrap** aus. Klicken Sie auf der Registerkarte **General** auf die Option **Bootstrap file** und wählen Sie **CTXBP.BIN**. Citrix empfiehlt, dass die lokale Festplatte (Clientseite) ausreichend freien Speicherplatz hat, um die ganze vDisk zu speichern.

**Wichtig:**

Das Feld **Cache on hard drive persisted** ist veraltet und wird in einem zukünftigen Release ent‑ fernt. Citrix empfiehlt, einen der anderen Cachetypen zu verwenden. Weitere Informationen finden Sie unter Einstellung von Features und Plattformen.

## **Cache in device [RAM](https://docs.citrix.com/de-de/provisioning/2305/whats-new/deprecated-features.html)**

Der Schreibcache kann als temporäre Datei im RAM des Zielgeräts vorhanden sein. Dies ist die schnell‑ ste Datenträgerzugriffsmethode, da Arbeitsspeicherzugriffe immer schneller als Datenträgerzugriffe sind.

## **Cache in device RAM with overflow on hard disk**

Der Schreibcache verwendet das differenzierende VHDX‑Format:

- Wenn der RAM Null beträgt, wird der Schreibcache des Zielgeräts nur auf den lokalen Daten‑ träger geschrieben.
- Wenn der RAM nicht Null beträgt, wird der Schreibcache des Zielgeräts zuerst auf den RAM geschrieben. Wenn der RAM voll ist, wird der am seltensten verwendete Datenblock auf den lokalen differenzierenden Datenträger geschrieben, damit neuere Daten auf den RAM

geschrieben werden können. Die angegebene RAM-Menge ist nicht-ausgelagerter Kernelspeicher, der vom Zielgerät verbraucht wird.

Im Vergleich zum Cachemodus "Cache on device hard drive"hat das VHDX‑Blockformat eine höhere Dateiexpansionsrate. Der freie Speicherplatz auf dem lokalen Datenträger kann die Streaming-Workload übernehmen. Um die Zuverlässigkeit von Zielgeräten bei hohen Arbeitslasten zu gewährleisten, empfiehlt Citrix, dass der freie Speicherplatz auf dem lokalen Datenträger größer ist als die Kapazitätsgröße der vDisk.

Wenn auf dem lokalen Datenträger kein Speicherplatz mehr vorhanden ist, wird die vDisk‑E/A auf dem Zielgerät angehalten. Es wartet, bis auf dem lokaler Datenträger mehr Speicherplatz verfügbar ist. Diese Bedingung wirkt sich negativ auf die Workloadkontinuität aus. Citrix empfiehlt, genügend Spe‑ icherplatz auf dem lokalen Datenträger zuzuweisen.

Die angegebene RAM‑Menge ändert die Anforderungen an den freien Speicherplatz auf dem lokalen Datenträger nicht. Je mehr RAM zugeordnet wird, desto mehr vDisk‑E/As werden vorübergehend im RAM‑Cache gespeichert, bevor alle Daten wieder in die VHDX‑Datei geschrieben werden. Durch den RAM wird die anfängliche VHDX‑Expansionsrate reduziert.

## **Cache auf Server**

Der Schreibcache kann als temporäre Datei auf einem Provisioning‑Server vorhanden sein. Der Provisioning‑Server behandelt alle Schreibvorgänge, dies kann die Datenträger‑E/A‑Zugriffe und den Netzwerkdatenverkehr erhöhen.

Für zusätzliche Sicherheit kann der Server Schreibcachedateien verschlüsseln. Da die Schreibcache‑ datei zwischen Neustarts nicht auf der Festplatte vorhanden ist, werden die Daten für den Fall ver‑ schlüsselt, dass die Festplatte entwendet wird.

## **Persistenter Cache auf dem Server**

Diese Cacheoption ermöglicht das Speichern von Änderungen zwischen Neustarts. Mit dieser Option kann ein Zielgerät nach einem Neustart Änderungen aus vorherigen Sitzungen abrufen, die sich vom schreibgeschützten vDisk‑Image unterscheiden. Wenn eine vDisk auf **Cache on server persistent** eingestellt ist, wird für jedes Zielgerät, das auf die vDisk zugreift, automatisch eine gerätespezifische, beschreibbare Datenträgerdatei erstellt. Alle Änderungen am vDisk‑Image werden in diese Datei geschrieben, die nach dem Herunterfahren nicht automatisch gelöscht wird.

Über den Dateinamen kann das Zielgerät eindeutig identifiziert werden, da die MAC‑Adresse des Ziel‑ geräts und der Datenträgerbezeichner Teil des Dateinamens sind. Ein Zielgerät kann mehreren vDisks zugewiesen werden und deshalb können ihm mehrere Cachedateien zugeordnet sein.

Zum Wiederherstellen einer vDisk, die **Cache Persistent on Server** verwendet, sollten Sie ein Backup aller vDisk‑Dateien und zugeordneten Benutzercachedateien erstellen, bevor Sie Änderun‑ gen machen.

Zu den Vorteilen dieser Cacheoption gehören:

- Speichert zielgerätspezifische Änderungen, die am vDisk‑Image vorgenommen werden.
- Hat die gleichen Vorteile wie der Standardimagemodus.

Zu den Nachteilen dieser Cacheoption gehören:

• Die Cachedatei ist verfügbar, solange die Datei gültig ist. Bei Änderungen an der vDisk wird die Cachedatei als ungültig markiert. Wenn die vDisk z. B. auf den **Privatimagemodus** eingestellt ist, werden alle zugeordneten Cachedateien als ungültig markiert.

#### **Hinweis:**

Cachedateien, die als ungültig markiert sind, werden nicht gelöscht. Diese Dateien werden regelmäßig manuell gelöscht.

Zu den Änderungen, die eine Datei ungültig machen, gehören:

- Das Setzen der vDisk in den Wartungsmodus
- Die vDisk wird in den Privatimagemodus versetzt
- Zuordnen des Laufwerks in der Citrix Provisioning‑Konsole
- Ändern des Speicherorts der Schreibcachedateien
- Verwendung von automatischen Updates

### **Tipp:**

Ziehen Sie die Auswirkungen eines serverseitigen, permanenten Schreibcaches in Betracht. Persistenter Cache wird nur verwendet, wenn nicht autorisierte Benutzer Zugriff auf eine Maschine haben. Stellen Sie sicher, dass Maschinen nicht von Benutzern gemeinsam genutzt werden.

# **Auswählen des Schreibcachespeicherorts für virtuelle Datenträger‑Standardimages**

October 3, 2023

Citrix Provisioning unterstützt mehrere Optionen für den Schreibcachespeicherort. Die empfohlene Option ist jedoch ein Cache im RAM des Geräts mit Überlauf auf die Festplatte.

#### **Hinweis:**

Bei der Migration von älteren lokalen Festplattencaches zum Cache im RAM des Geräts mit Überlauf auf die Festplatte müssen Sie die Größe Ihres lokalen Festplattencaches neu bewerten. Der Grund dafür ist, dass der neue RAM‑Cache mit Überlauf auf die Festplatte eine größere Segmentgröße verwendet, schneller wächst und größer wird. Ausführlichere Informationen über die Funktionsweise des RAM‑Caches mit Überlauf finden Sie unter Size Matters: PVS RAM Cache Overflow Sizing.

Der Schreibcachespeicherort für einen virtuellen Datenträger wird auf der R[egisterkarte](https://www.citrix.com/blogs/2015/01/19/size-matters-pvs-ram-cache-overflow-sizing/) **General** aus‑ ge[wählt, die im Dialogfeld](https://www.citrix.com/blogs/2015/01/19/size-matters-pvs-ram-cache-overflow-sizing/) **vDisk File Properties** verfügbar ist.

Im Folgenden werden alle Schreibcacheoptionen beschrieben.

### **Cache in device RAM**

Der Schreibcache kann als temporäre Datei im RAM des Zielgeräts vorhanden sein. Diese Funktion‑ alität bietet die schnellste Datenträgerzugriffsmethode, da Arbeitsspeicherzugriffe immer schneller als Datenträgerzugriffe sind. Die maximale RAM-Schreibcachegröße wird durch die Registrierungseinstellung WcMaxRamCacheMB bestimmt.

**Hinweis:**

- Das Zielgerät wird instabil und kann abstürzen, wenn sein RAM‑Schreibcache voll ist.
- Für Windows 10 Version 1803 wird die Funktionalität *Cache in device RAM* nicht unterstützt. Ein Zielgerät stürzt ab, wenn es keinen reservierten Speicher vom Bootstrap verwenden kann. Citrix empfiehlt, *Cache in device RAM with overflow on hard disk* zu verwenden. Dieses Problem gilt für Legacybootstrap, es gilt nicht für UEFI‑Bootstrapkonfigurationen.

### **Cache in device RAM with overflow on hard disk**

Diese Schreibcachemethode verwendet das differenzierende VHDX‑Format:

- Wenn der RAM Null beträgt, wird der Schreibcache des Zielgeräts nur auf den lokalen Daten‑ träger geschrieben.
- Wenn der RAM nicht Null beträgt, wird der Schreibcache des Zielgeräts zuerst auf den RAM geschrieben. Wenn der RAM voll ist, wird der am seltensten verwendete Datenblock auf den lokalen differenzierenden Datenträger geschrieben, damit neuere Daten auf den RAM geschrieben werden können. Die angegebene RAM‑Menge ist nicht‑ausgelagerter Kernelspe‑ icher, der vom Zielgerät verbraucht wird. Im Vergleich zum Cachemodus Cache on device hard drive hat das VHDX‑Blockformat eine höhere Dateiexpansionsrate.

Wenn auf dem lokalen Datenträger kein Speicherplatz mehr vorhanden ist, wird die E/A des virtuellen Datenträgers auf dem Zielgerät angehalten. Es wartet, bis auf dem lokaler Datenträger mehr Spe‑ icherplatz verfügbar ist. Diese Bedingung wirkt sich negativ auf die Workloadkontinuität aus. Citrix empfiehlt, genügend Speicherplatz auf dem lokalen Datenträger zuzuweisen.

Die angegebene RAM‑Menge ändert die Anforderungen an den freien Speicherplatz auf dem lokalen Datenträger nicht. Je mehr RAM zugeordnet wird, desto mehr E/As des virtuellen Datenträgers wer‑ den vorübergehend im RAM‑Cache gespeichert, bevor Daten wieder in die VHDX‑Datei geschrieben werden. Durch den RAM wird die anfängliche VHDX‑Expansionsrate reduziert.

**Tipp**

Die Registrierungseinstellung WcMaxRamCacheMB wird nicht verwendet, wenn die Einstellung **Cache in device RAM with overflow on hard disk** konfiguriert wird. Wenn Sie diesen Schreib‑ cachemodus in der Provisioning‑Verwaltungskonsole verwenden, wird der Wert, der für die max‑ imal zugewiesene Größe angegeben wurde, verwendet.

Weitere Informationen zur Dimensionierung des RAM‑Cache‑Überlaufs finden Sie unter Size Matters: PVS RAM Cache Overflow Sizing.

## **[Cache auf Server](https://www.citrix.com/blogs/2015/01/19/size-matters-pvs-ram-cache-overflow-sizing/)**

Der Schreibcache kann als temporäre Datei auf einem Provisioning‑Server vorhanden sein. Der Server behandelt alle Schreibvorgänge, dies erhöht die Datenträger‑E/A‑Zugriffe auf dem Server und den Netzwerkdatenverkehr. Aus diesem Grund wird dieser Modus nicht empfohlen.

Für zusätzliche Sicherheit kann der Server Schreibcachedateien verschlüsseln. Da die Schreibcachedatei zwischen Neustarts nicht auf der Festplatte vorhanden ist, werden die Daten für den Fall ver‑ schlüsselt, dass die Festplatte entwendet wird.

**Hinweis:**

Berücksichtigen Sie die Auswirkungen der Verwendung von serverseitigem Caching auf die Leistung. Diese Überlegung gilt sowohl für persistenten als auch für nicht persistenten Cache.

## **Unterstützung für replizierten vDisk‑Speicher**

October 3, 2023

Citrix Provisioning unterstützt die Replikation von vDisks auf lokalen Stores (local/attached‑ Speicher auf Provisioning‑Servern) innerhalb einer Site.

Überlegungen zur Replikation:

- Alle Citrix Provisioning‑Server müssen über eine Netzwerkverbindung mit allen anderen Servern in der Farm verfügen.
- Die Replikation muss richtig konfiguriert sein, um mit Citrix Provisioning zu funktionieren und alle Anforderungen zu erfüllen.
- Es werden folgende Dateien repliziert: \*. vhdx, \*. avhdx und \*. pvp. Beim Import vorhandener vDisks müssen die \*. xml-Dateien (Manifestdateien) auch repliziert werden. Die \*. lok ‑Dateien werden nicht repliziert.
- Ein Server muss während der Replikation nicht heruntergefahren werden.
- Für jeden Provisioning‑Server muss der Storepfad eingestellt werden.

#### **Hinweis:**

Wenn Sie einen Überschreibungsstorepfad unter **Properties** für den Server einstellen, müssen Sie den Pfad vor dem Erstellen einer neuen vDisk‑Version einstellen. Da diese Pfadangaben in den . vhdx-Kopfzeilendaten gespeichert und von dort referenziert werden, kann das Ändern des Pfads nach der Versionserstellung zu unerwarteten Ergebnissen führen.

• Benötigter Speicher muss verfügbar sein und Lese- und Schreibzugriff haben.

#### **Hinweis:**

Die DFS‑Replikation kann mit Citrix Provisioning verwendet werden; DFS‑Namespaces werden nicht als Storepfade unterstützt.

Die folgende Abbildung zeigt ein Replikationsszenario, bei dem eine Version nicht für alle Server aus dem lokalen Speicher verfügbar ist.

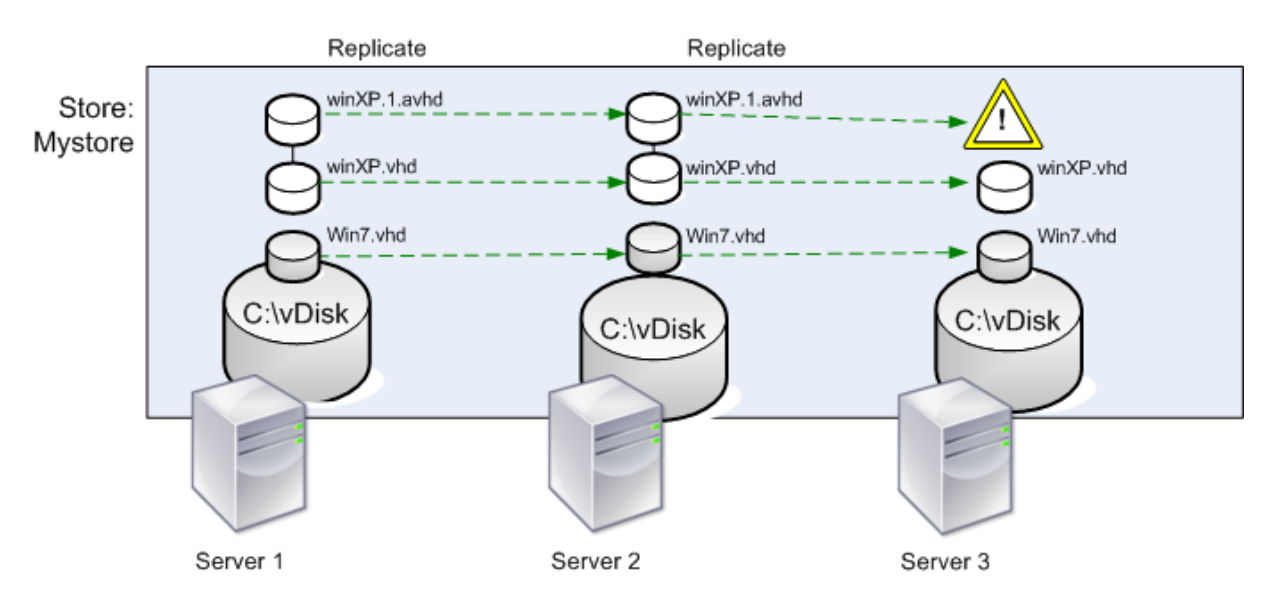

Local Server vDisk Storage

Der Replikationsstatus kann für einzelne oder alle Versionen einer vDisk angezeigt werden.

### **Problembehandlung und Anzeigen des Replikationsstatus für eine bestimmte vDisk**

Citrix Provisioning zeigt Benutzern die Verfügbarkeit der replizierten vDisks für die Provisioning‑ Server in einer Farm an.

- 1. Klicken Sie in der Citrix Provisioning‑Konsole mit der rechten Maustaste auf eine vDisk und wählen Sie die Menüoption **Versions**. Das Dialogfeld **vDisk Versions** wird angezeigt.
- 2. Markieren Sie eine Version im Dialogfeld und klicken Sie anschließend auf **Replication**. Im Di‑ alogfeld **vDisk Version Replication Status** wird die Verfügbarkeit des Replikationsstatus für jeden Server angezeigt, der diese Version der vDisk bereitstellen kann.
	- Wenn eine Version den Status **Maintenance** (Hammersymbol), **Test** (Lupensymbol) oder **Pending** (Sanduhrsymbol) hat, wird dieser Status in der ersten Zeile angezeigt.
	- Ein **blaues Häkchen** gibt an, dass der Server Zugriff auf diese Version hat.
	- Eine **gelbe Warnung** weist darauf hin, dass ein Server momentan keinen Zugriff auf eine oder mehrere Versionen dieser vDisk hat. Für die Version, die fehlt oder ein Problem hat, wird ein gelbes Warnsymbol unter der Spalte "Version"angezeigt.

## **Problembehandlung und Anzeigen des Replikationsstatus für alle Versionen einer vDisk**

- 1. Klicken Sie in der Konsole mit der rechten Maustaste auf eine vDisk und wählen Sie **Replication Status** aus. Das Dialogfeld **vDisk Version Replication Status** wird geöffnet.
- 2. In der Spalte **Server** werden alle Server aufgelistet, die diese vDisk und den allgemeinen Rep‑ likationsstatus dieses Servers bereitstellen können. In der Spalte **Version** wird jede Version der vDisk und der Replikationsstatus der einzelnen Versionen aufgelistet.
	- Wenn eine Version den Status **Maintenance** (Hammersymbol), **Test** (Lupensymbol) oder **Pending** (Sanduhrsymbol) hat, wird dieser Status in der ersten Zeile angezeigt.
	- Ein **blaues Häkchen** gibt an, dass der Server Zugriff auf diese Version hat.
	- Eine **gelbe Warnung** weist darauf hin, dass ein Server momentan keinen Zugriff auf eine oder mehrere Versionen dieser vDisk hat. Für die Version, die fehlt oder ein Problem hat, wird ein gelbes Warnsymbol unter der Spalte "Version"angezeigt.

## **vDisks exportieren und importieren**

### October 3, 2023

In Citrix Provisioning können *versionierte* und *nicht versionierte* vDisks von einem vorhandenen Store exportiert und in den Store einer anderen Farm importiert werden.

Mit vDisk‑Versionen können Sie Updates auf eine vDisk isolieren oder schnelle Revisionen er‑ möglichen, ohne dass sich jedes Update Ihrer vDisk auf eine 30‑40 GB‑Datei auswirkt und die Datei kopiert werden muss.

Beim Arbeiten mit vDisk‑Versionen ist das Exportieren der vDisk die einfachste Möglichkeit, diese Versionen in eine andere Farm zu verschieben. Wenn Sie eine vDisk exportieren, wird eine XML‑ Manifestdatei für die angegebene vDisk erstellt. Die XML‑Manifestdatei ruft Versionsdetails aus SQL und/oder den vhdx/avhdx‑Dateien auf der vDisk ab. Anschließend kann die vDisk in der Citrix Provisioning-Konsole importiert werden. Eine nicht versionierte vDisk kann ohne die XML-Manifestdatei importiert werden. Eine versionierte vDisk erfordert jedoch eine Manifest-XML-Datei, bevor sie importiert werden kann.

## **Tipp:**

Wenn Sie VHDs importieren, die nicht mit Citrix Provisioning exportiert wurden, führen Sie zunächst alle differenzierenden Datenträger mit Drittanbietertools in einem Basisdatenträger zusammen. Importieren Sie nach dem Zusammenführen den neuen VHD-Basisdatenträger.

## **Exportieren von vDisks**

#### **Exportieren einer vDisk**

- 1. Klicken Sie in der Citrix Provisioning‑Konsole mit der rechten Maustaste auf die vDisk und wählen Sie die Menüoption **Export**. Das Dialogfeld **Export** wird angezeigt.
- 2. Wählen Sie im Menü die zu exportierende Version aus und klicken Sie auf **OK**. Die Manifestdatei wird im Store erstellt.

### **Tipp:**

Wenn Sie eine vDisk löschen, die Sie exportieren möchten, empfiehlt Citrix, zuerst die vDisk zu exportieren. Kopieren Sie nach dem Exportieren die resultierende XML-Datei an den neuen Speicherort, bevor Sie sie vom ursprünglichen Speicherort löschen.

### **Importieren von vDisks**

Eine vDisk oder eine vDisk‑Kette von differenzierenden VHD‑Dateien kann unter folgenden Bedingun‑ gen in einen Store importiert werden:

- Die importierte VHD ist nicht im Store vorhanden und sowohl die höchste Versionsnummer der VHD als auch die zugehörigen Manifestdateien stimmen überein.
- Die VHD‑Kette enthält ein Basisimage und die Versionsnummer des Basisimage entspricht der Basisimageversion in der Manifestdatei.

### **Hinweis:**

Beim Importieren einer einzelnen vDisk ist keine Manifestdatei erforderlich. Wenn Sie jedoch vDisks mit Versionen importieren, müssen Sie eine Manifestdatei verwenden.

• Die VHD ist nicht im Store vorhanden, aber die importierte Versionsnummer in der dazugehöri‑ gen Manifestdatei ist größer als die vorhandene VHD‑Versionsnummer.

### **Wichtig:**

Wenn Sie eine vorhandene vDisk mit demselben Namen in anderen Stores haben und für einen oder mehrere dieser Stores der Provisioning‑Server entweder nicht festgelegt oder nicht erreichbar ist, dann schlägt der Import fehl. Eine Meldung *No server available to handle (other store name)* wird angezeigt. Dieses Problem tritt auf, da der Importprozess überprüft, ob die importierte vDisk nicht an demselben Speicherort wie die vDisk mit demselben Namen im anderen Store gespeichert ist.

### **Hinzufügen/Importieren einer vorhandenen vDisk in eine Site**

- 1. Kopieren Sie die vDisk und die dazugehörigen Eigenschaftendateien auf einen freigegebenen Speicher, falls sie dort nicht vorhanden sind.
- 2. Klicken Sie in der Konsole mit der rechten Maustaste auf den **Store oder einen vDisk‑Pool** und wählen Sie **Add or Import Existing vDisk**. Das Dialogfeld **Add or Import Existing vDisks** wird angezeigt:
- 3. Wählen Sie im Menü**Store to search**den Store aus, in dem nach virtuellen Datenträgern gesucht werden soll.
- 4. Wählen Sie im Menü **Server to use for searching** den Server aus, auf dem nach vDisks gesucht werden soll, und klicken Sie auf **Search**. Alle im Store vorhandenen vDisks werden unter **Add checked vDisks to the vDisk Pool** angezeigt.
- 5. Aktivieren Sie die vDisks, die Sie dem vDisk‑Pool hinzufügen möchten.
- 6. Aktivieren Sie optional **Enable load balancing for these vDisks**, um den Lastausgleich auf Provisioning‑Servern zu aktivieren, die den Zielgeräten diese vDisk bereitstellen.
- 7. Klicken Sie auf **Add**, um die vDisks dem vDisk‑Pool hinzuzufügen.

## **Hinzufügen von vDisk‑Versionen**

### **Hinzufügen einer vDisk‑Version zu einer Site**

- 1. Kopieren Sie die vDisk und die dazugehörigen Eigenschaftendateien auf einen freigegebenen Speicher, falls sie dort nicht vorhanden sind.
- 2. Klicken Sie in der Konsole mit der rechten Maustaste auf den **Store** oder einen **vDisk‑Pool** und wählen Sie anschließend die Menüoption **Add vDisk Versions** aus. Das Dialogfeld **Add vDisk Versions** wird angezeigt.
- 3. Wählen Sie im Menü**Store to search**den Store aus, in dem nach virtuellen Datenträgern gesucht werden soll.
- 4. Wählen Sie im Menü **Server to use for searching** den Server aus, auf dem nach vDisks gesucht werden soll, und klicken Sie auf **Search**. Alle im Store vorhandenen vDisks werden unter **Add checked vDisks new versions** angezeigt.
- 5. Aktivieren Sie die vDisk‑Versionen, die dem vDisk‑Pool hinzugefügt werden.
- 6. Klicken Sie auf **Add**, um die vDisks dem vDisk‑Pool hinzuzufügen.

## **vDisk‑Sperren freigeben**

October 3, 2023

#### Citrix Provisioning 2305

Da mehrere Zielgeräte und Citrix Provisioning‑Server auf die Imagedatei einer vDisk zugreifen, ist es erforderlich, den Zugriff zu steuern, um zu verhindern, dass das Image beschädigt wird. Wenn ein Benutzer versehentlich mehreren Zielgeräten ein Privatimage zuweisen und anschließend versuchen würde, diese Zielgeräte zu starten, würde dies zu einer Imagebeschädigung führen. Daher wird das Image für eine bestimmte Konfiguration entsprechend gesperrt. Das Symbol der gesperrten vDisk wird mit einem kleinen *Vorhängeschloss* angezeigt.

Unter bestimmten Umständen werden diese Sperren nicht ordnungsgemäß freigegeben. Eine Sperre für ein vDisk‑Image wird nicht ordnungsgemäß aufgehoben, wenn:

- Eine Zielgerätmaschine wird von einer vDisk gebootet und dann
- Heruntergefahren, ohne den normalen Herunterfahrenvorgang zu durchlaufen. Zum Beispiel, wenn die VM abstürzt oder der Hypervisor die VM stoppt, ohne darauf zu warten, dass das Herunterfahren ordnungsgemäß abgeschlossen ist.

Wenn dasselbe Zielgerät wieder startet, wird dieselbe Sperre verwendet und es treten keine Prob‑ leme auf. Wenn ein Administrator jedoch versucht, den Datenträger auf dem Provisioning‑Server bereitzustellen, nachdem das Zielgerät ausgefallen ist, stellt der Server die vDisk nicht bereit. Der Server kann die vDisk nicht bereitstellen, da sie durch das ausgefallene Zielgerät noch gesperrt ist. Der Administrator kann diese Sperren freizugeben.

### **Hinweis:**

Stellen Sie sicher, dass die vDisk nicht verwendet wird, bevor Sie eine Sperre entfernen. Das Entsperren einer verwendeten vDisk kann das Image beschädigen.

## **Aufheben von vDisk‑Sperren**

- 1. Klicken Sie in der Citrix Provisioning‑Konsole mit der rechten Maustaste auf die vDisk, für die Sie Sperren freigeben möchten, und wählen Sie anschließend die Option **Manage Locks**. Das Dialogfeld **Manage vDisk Locks** wird angezeigt.
- 2. Wenn auf einer vDisk eine Zielgerätsperre besteht, wird der Name des Zielgeräts im Dialogfeld angezeigt. Wählen Sie die Zielgeräte aus der Liste aus und klicken Sie anschließend auf **Remove lock**. Sie können auch **Select All** wählen, um alle Zielgerätesperren auf der ausgewählten vDisk zu entfernen.
- 3. Klicken Sie auf **Close**, um das Dialogfeld zu schließen.

## **vDisk‑Eigenschaften kopieren und einfügen**

October 3, 2023

Kopieren Sie Eigenschaften einer vDisk mit den Optionen **Copy** und **Paste** auf vDisks im Netzwerk.

## **Kopieren von vDisk‑Eigenschaften auf vDisks**

- 1. Klicken Sie in der Citrix Provisioning‑Konsole mit der rechten Maustaste auf die vDisk, die die Eigenschafteneinstellungen hat, die Sie auf andere vDisks übertragen möchten. Wählen Sie **Copy vDisk Properties**. Das Dialogfeld **Copy vDisk Properties** wird angezeigt.
- 2. Wählen Sie die Kontrollkästchen neben den Eigenschaften aus, die Sie auf andere vDisks kopieren möchten, und klicken Sie anschließend auf **Copy**.
- 3. Markieren Sie im Detailbereich die vDisks, auf denen Sie Eigenschafteneinstellungen einfügen möchten, und klicken Sie anschließend im Kontextmenü auf **Paste**.

## **Hinzufügen vorhandener vDisks zu einem vDisk‑Pool oder Store**

#### October 3, 2023

Wenn vDisks in einem Store vorhanden sind und von Zielgeräten in Ihrer Site verwendet werden, können Sie sie dem vDisk‑Pool der Site hinzufügen. Wählen Sie in Citrix Provisioning‑der Konsole **Add existing vDisks**, indem Sie mit der rechten Maustaste auf die Menüoption klicken. Diese Option steht im Ordner **vDisk Pool** und im Storeordner zur Verfügung.

## **Hinzufügen vorhandener vDisks zu einer Site**

- 1. Prüfen Sie Folgendes:
	- Andere Server greifen auf den freigegebenen Ordner zu, in dem sich der Store befindet.
	- Der neue Server ist dem Store zugeordnet.
- 2. Klicken Sie in der Konsolenstruktur mit der rechten Maustaste auf den **vDisk‑Pool** in der Site, dem Sie vDisks hinzufügen möchten. Alternativ können Sie mit der rechten Maustaste auf den Store klicken, in dem diese vDisks vorhanden sind. Wählen Sie die Menüoption **Add existing vDisk**. Das Dialogfeld **Add Existing vDisks** wird angezeigt.
- 3. Wenn Sie dieses Dialogfeld vom vDisk‑Pool der Site geöffnet haben, wählen Sie im Menü den gewünschten Store aus. Wenn Sie dieses Dialogfeld vom Store geöffnet haben, wählen Sie im Menü die Site aus, der die virtuellen Datenträger hinzugefügt werden.
- 4. Wählen Sie im Menü **Select the server to use when searching for new vDisks** den Citrix Provisioning‑Server aus, der die Suche durchführt. Klicken Sie auf **Search**. Neue vDisks, die nicht in der Datenbank vorhanden sind, werden im Textfeld angezeigt.

5. Aktivieren Sie das Kontrollkästchen neben jeder vDisk, die Sie hinzufügen möchten. Klicken Sie alternativ auf **Select All**, um alle vDisks aus der Liste hinzuzufügen und klicken Sie auf **Add**.

## **Backup einer vDisk erstellen**

### October 3, 2023

Der Citrix Provisioning‑Server behandelt eine vDisk‑Imagedatei wie eine reguläre Datei, das Zielgerät behandelt sie jedoch wie eine Festplatte. Das Erstellen eines Backups einer vDisk-Imagedatei entspricht dem Erstellen eines Backups für jede andere Datei auf dem Server. Eine beschädigte vDisk‑Imagedatei kann wiederhergestellt werden, indem die beschädigte Datei durch eine vorherige, funktionsfähige Version ersetzt wird.

**Hinweis:**

Erstellen Sie keine Backups von vDisks, die gerade verwendet werden oder gesperrt sind. Citrix empfiehlt im Rahmen des routinemäßigen Provisioning-Server-Backups auch virtuelle Datenträger zu sichern.

## **vDisk‑Verwendung anzeigen**

October 3, 2023

## **Anzeigen der Zielgeräte, die mit einer bestimmten vDisk verbunden sind**

- 1. Klicken Sie in der Citrix Provisioning‑Konsole mit der rechten Maustaste auf eine vDisk und wählen Sie die Menüoption **Show usage**. Das Dialogfeld **Show vDisk Usage** wird geöffnet.
- 2. Wählen Sie die gewünschten Zielgeräte aus der Liste aus, um eine derfolgenden Verbindungsauf‑ gaben auszuführen:
	- Shut Down ‑ Fährt das Zielgerät herunter.
	- Reboot ‑ Startet das Zielgerät neu.
	- Send Message ‑ Öffnet das Dialogfeld **Edit Message** zum Eingeben und anschließend Senden einer Nachricht an die Zielgeräte.

## **Anzeigen aller Zielgeräte, die von einem Citrix Provisioning‑Server bereitgestellt werden**

- 1. Klicken Sie in der Konsole mit der rechten Maustaste auf einen Citrix Provisioning‑Server und wählen Sie die Menüoption **Show Connected devices**. Das Dialogfeld **Connected Target De‑ vices** wird geöffnet.
- 2. Wählen Sie die gewünschten Zielgeräte aus der Liste aus, um eine derfolgenden Verbindungsauf‑ gaben auszuführen:
	- Shut Down ‑ Fährt das Zielgerät herunter.
	- Reboot ‑ Startet das Zielgerät neu.
	- Send Message ‑ Öffnet das Dialogfeld **Edit Message** zum Eingeben und anschließend Senden einer Nachricht an die Zielgeräte.

## **Cache auf einem differenzierenden Datenträger löschen**

### October 3, 2023

Mit der Kontextmenüoption **Delete Cache from Selected Devices** können Sie den Cache auf differen‑ zierenden Datenträgern manuell löschen. Die Option ist nur verfügbar, wenn der Cachemodus der vDisk auf **Server Persistent Cache** festgelegt wurde.

**Hinweis:**

Der Schreibcache auf einem differenzierenden Datenträger wird nicht automatisch gelöscht, wenn diese Datei ungültig wird. Citrix empfiehlt, als *invalid*gekennzeichnete Dateien manuell zu löschen.

## **Löschen eines Cache auf einem differenzierenden Datenträger**

1. Klicken Sie in der Citrix Provisioning‑Konsole mit der rechten Maustaste auf die vDisk, die dif‑ ferenzierenden Datenträgerdateien zugeordnet ist, die gelöscht werden sollen. Wählen Sie die Menüoption **Delete Cache from Selected Devices**.

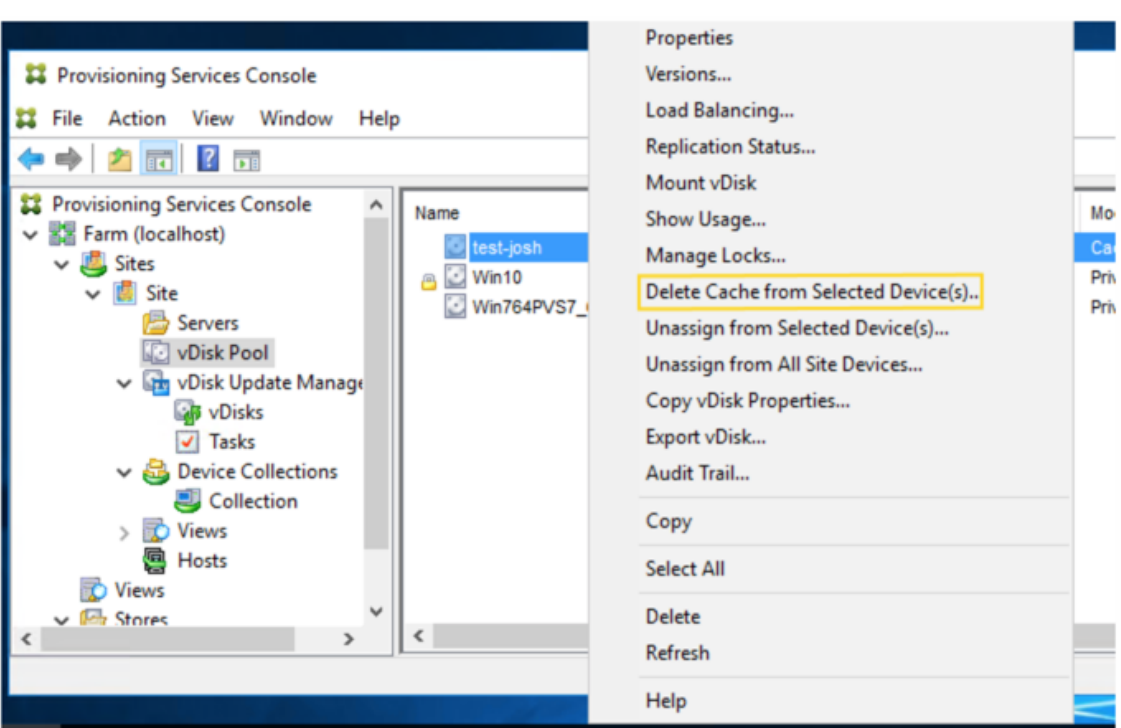

Das Dialogfeld **Delete Cache for Devices** wird geöffnet.

- 2. Aktivieren Sie die Zielgerätecaches, die gelöscht werden sollen, oder klicken Sie auf **Select all**, um alle der vDisk zugeordneten Cachedateien zu löschen.
- 3. Klicken Sie auf **Delete**, um die Cachedateien vom Server zu löschen.

## **vDisks und Versionen Zielgeräten zuweisen**

#### October 3, 2023

Eine vDisk‑Version kann einem Zielgerät zugewiesen oder die Zuweisung kann aufgehoben werden.

### **Zugreifen auf eine Version der vDisk**

Für eine vDisk kann es zahlreiche differenzierende Datenträger geben. Der Gerätezugriff auf eine bestimmte Version und die Möglichkeit, Updates an dieser Version vorzunehmen, hängen von den Einstellungen für den **Zugriffsmodus** und den **Gerätetyp** ab. Im folgenden Abschnitt werden die Zugriffsmodi und Gerätetypen der verschiedenen Versionen sowie deren Beziehung zueinander beschrieben.

Der Zugriffsmodus einer Version wird im Dialogfeld **vDisk Versioning** verwaltet. Neue Versionen einer vDisk werden von **Maintenance** zu **Test** und dann zu **Production** hochgestuft. Zu den Optionen für den Zugriffsmodus gehören:

- **Maintenance**: neue Lese‑/Schreib‑Version mit differenzierendem Datenträger, die nur für das erste Wartungsgerät verfügbar ist, das davon gestartet wird, um Updates vorzunehmen.
- **Test**: schreibgeschützte Version für Testzwecke, die nur Test‑ oder Wartungsgeräten zur Verfü‑ gung steht.
- **Pending**: schreibgeschützte Version, die noch nicht für Produktionsgeräte verfügbar ist. Dieses Feld zeigt an, dass Datum und Uhrzeit der geplanten Freigabe noch nicht erreicht sind. Oder die Version ist noch nicht für alle Server in der Site verfügbar. Wenn die Option **Boot production devices** auf **Newest released** eingestellt ist, ändert sich die Standardeinstellung. Nachdem der Releasezeitpunkt erreicht wurde und alle Server auf diese Version zugreifen können, ändert sich der Zugriff in*Default*. Ist das Feld"Access"leer, gilt die Version alsfür die Produktionfreigegeben. Es ist jedoch nicht die Version, die als Version für den Start von Produktionsgeräten ausgewählt wurde.
- **Default**: schreibgeschützte Version, von der alle Gerätetypen starten können. Die aktuelle freigegebene Produktionsversion wird mit einem grünen Häkchen markiert und der Status auf "Default"gesetzt, wenn **Boot production devices from version** auf **Newest released** gesetzt ist. Der Status wird auf "default"festgelegt.
- **Override**: schreibgeschützte Version, von der alle Gerätetypen starten können. Wenn eine bes‑ timmte Version aus dem Menü **Boot production devices from version** ausgewählt wurde, ist diese Version mit einem grünen Häkchen markiert. Der Zugriff ändert sich in **Override**.
- **Newest released**: schreibgeschützte Version, von der alle Geräte starten können. Wenn eine bestimmte Version aus dem Menü **Boot production devices from version** ausgewählt wurde, ist diese Version mit einem grünen Häkchen markiert. Der Zugriff ändert sich in **Override**.
- **Merging**: Bei dieser neuen Version wird eine Zusammenführung durchgeführt. Diese Version steht den Gerätetypen erst nach Abschluss der Zusammenführung zur Verfügung. Nach dem Abschluss der Zusammenführung hängt der Status der neuen Version von dem **Zugriffsmodus** ab, der im Menü **Mode to set the vDisk to after automatic merge** ausgewählt wurde. Die Modi sind "Production", "Maintenance"oder "Test". Diese Einstellung der **Farmeigenschaften** ist auf der Registerkarte **vDisk Versions** verfügbar.

## **Gerätetypen**

Der Gerätetyp wird unter Target Device Properties auf der Registerkarte **General** ausgewählt, sofern es sich nicht um ein Updategerät handelt, das automatisch mit der verwalteten vDisk erstellt wird.

Zu den Gerätetypen gehö[ren:](https://docs.citrix.com/de-de/provisioning/2305/configure/configure-targets.html)

### • **Wartungsgeräte**

Wartungsgeräte können auf alle verfügbaren Versionen einer vDisk zugreifen. Der Hauptzweck eines Wartungsgeräts besteht darin, eine vDisk manuell zu aktualisieren. Um einen Datenträger manuell zu aktualisieren, fordern Sie eine neue Version im Dialogfeld **vDisk Versions** an. Dadurch wird ein differenzierender Datenträger erstellt und die neu erstellte Version in den **Wartungsmodus** versetzt. Wenn die vDisk‑Version im Wartungsmodus ist, greift nur ein einziges Wartungsgerät darauf zu (das erste Wartungsgerät, das zugreift). Mit diesem Gerät wird die vDisk gestartet und alle vorgenommenen Änderungen werden im differenzierenden Datenträger aufgezeichnet. Nach dem Abschluss der Änderungen kann die Wartungsversion in die Modi "Test"oder "Production"hochgestuft werden.

#### **Hinweis:**

Im **Wartungsmodus** kann eine neue Version auch erstellt werden, indem vorhandene Ver‑ sionen in eine neue Version oder ein neues Basisdatenträgerimage zusammengeführt werden.

### • **Testgeräte**

Im Testmodus kann die vDisk-Version nur zu den Test- oder Wartungsgeräten gestreamt werden, denen sie zugewiesen wurde. Durch dieses Streaming kann die neue Version getestet wer‑ den, bevor sie für die Produktionsumgebung freigegeben wird. Außerdem können Produktions‑ geräte ohne Unterbrechung von der Vorgängerversion streamen. Falls Probleme gefunden wer‑ den, kann diese Version zurück in den Wartungsmodus versetzt werden.

### • **Produktionsgeräte**

Nach dem erfolgreichen Test der neuen Version kann diese in den Produktionsmodus hochgestuft und den Produktions‑, Test‑ und Wartungsgeräten bereitgestellt werden, denen sie zugewiesen ist. Falls Probleme gefunden werden, kann diese Version in den Test‑ oder Wartungsmodus zurückversetzt werden. Dies passiert erst, nachdem gestartete Geräte, die auf die Version zugreifen, heruntergefahren wurden.

Wenn eine vDisk aktualisiert, getestet und einem Gerät zugewiesen wurde, können Sie dieses als Produktionsgerät für die vDisk festlegen. Diese Konfiguration ermöglicht es Ihnen, weiterhin auf Kompatibilität in Ihrer Produktionsumgebung zu testen.

## **– Updategeräte**

Updategeräte werden für Updates verwalteter vDisks verwendet, die automatisch bei der Ausführung des **Setupassistenten für verwaltete vDisks** erstellt werden. Für jede verwaltete vDisk gibt es nur ein Updategerät. Das Updategerät und die vDisk erhalten denselben Namen. Weitere Informationen zu verwalteten vDisks finden Sie unter *vDisk‑Updateverwaltung*.

## **Aufheben der Zuweisung von vDisks zu Zielgeräten**

Zum Aufheben der Zuweisung einer vDisk zu einem Zielgerät gehen Sie folgendermaßen vor:

- 1. Wählen Sie in der Citrix Provisioning‑Konsole die vDisk aus, klicken Sie mit der rechten Maus‑ taste und wählen Sie die Menüoption **Unassign from Selected Devices** oder **Unassign from All Site Devices**.
- 2. Um ausgewählte Geräte zu entfernen, wählen Sie im Dialogfeld **Unassign from Devices** die Geräte aus, die der vDisk nicht mehr zugewiesen sein sollen, und klicken Sie auf **Unassign**. Falls Sie die Zuweisung aller Geräte in einer Site aufheben, klicken Sie im angezeigten Bestätigungs‑ dialogfeld auf **Yes**.
- 3. Schließen Sie nach dem erfolgreichen Aufheben der Zuweisung der Zielgeräte alle geöffneten Dialogfelder.

**Hinweis:**

Mit der Option **Unassign from All site Devices** wird nur die Zuweisung von vDisks aufgehoben, die keine persönlichen vDisks sind.

## **Dialogfeld "vDisk Versions"**

Die vDisk‑Versionierung wird im Dialogfeld **vDisk Versions** verwaltet. Klicken Sie zum Öffnen des Di‑ alogfelds in der Konsole mit der rechten Maustaste auf eine vDisk und wählen Sie dann die Menüoption **Versions** aus. Im Folgenden wird das Dialogfeld **vDisk Versions** beschrieben:

• Boot production devices from version

Wählen Sie im Menü die Version aus, die zum Starten der Zielgeräte in der Produktionsumgebung verwendet wird. Der Standardwert ist die aktuelle Version.

• Version and status

Diese Spalte enthält die Versionen und den Status der jeweiligen Version:

- **–** Ein Schraubenschlüsselsymbol zeigt an, dass der Zugriffsmodus dieser Version auf *Main‑ tenance* gesetzt ist. Nur ein einzelnes Wartungsgerät kann gestartet werden.
- **–** Das Lupensymbol gibt an, dass der Zugriffsmodus dieser Version auf *Test* gesetzt ist. Nur ein Testgerät kann gestartet werden.
- **–** Das Uhrsymbol zeigt an, dass der Zugriffsmodus dieser Version auf *Pending* gesetzt ist. Eine Version mit dem Status "Pending"wurde auf "Production"hochgestuft, der Freigabezeitpunkt wurde aber noch nicht erreicht.
- **–** Ein grünes Häkchen zeigt an, dass es sich bei dieser Version um die aktuelle Produk‑ tionsversion handelt, basierend auf den im Menü **Boot production devices from**

**version** ausgewählten Einstellungen. Alle Gerätetypen können von der vDisk‑Version hochgefahren werden, die in Produktion ist.

- **–** Ein rotes X zeigt an, dass diese Version veraltet ist, dass keine Geräte aktuell von ihr hochge‑ fahren sind, und dass diese Version gelöscht werden kann, da eine zusammengeführte Basis erstellt wurde, die aktueller ist.
- Erstellt

Gibt den Zeitpunkt an, zu dem diese Version erstellt wurde. Das Datumsformat ist JJJJ/MM/TT, das Zeitformat ist HH:MM.

• Released

Gibt den geplanten Zeitpunkt an, zu dem diese Version für die Produktion freigegeben wird. Das Datumsformat ist

JJJJ/MM/TT, das Zeitformat ist HH:MM.

• Geräte

Die Anzahl der Zielgeräte, die Sitzungen für eine bestimmte Version streamen.

• Zugriff

Zeigt den verfügbaren Zugriff auf ein Zielgerät für eine bestimmte Version an.

Maintenance: Lese‑/Schreibversion, die für das erste Wartungsgerät verfügbar ist, das davon gestartet wird.

Test: Schreibgeschützte Version für Testzwecke, die nur Test- oder Wartungsgeräten zur Verfügung steht.

Pending: Schreibgeschützte Version, die noch nicht für die Verwendung verfügbar ist, da der Freigabezeitpunkt nicht erreicht ist.

Default: schreibgeschützte Version, von der alle Geräte starten können. Wenn **Boot production devices from version** auf **Newest released** gesetzt ist, ist die aktuelle freigegebene Produk‑ tionsversion mit einem grünen Häkchen markiert. Der Zugriff ist auf **Default** gesetzt.

Override: schreibgeschützte Version, von der alle Geräte starten können. Wenn Sie eine bes‑ timmte Version aus dem Menü **Boot production devices from version** auswählen, wird der Zugriff in **Override** geändert.

Merging: Bei dieser neuen Version wird eine Zusammenführung durchgeführt. Diese Version steht erst nach dem Abschluss der Zusammenführung zur Verfügung. Nach dem Abschluss der Zusammenführung hängt der Status der neuen Version vom Zugriffsmodus ab, der im Menü "Mode to set the vDisk to after automatic merge"ausgewählt wurde ("Production", "Maintenance"oder "Test"). Die Standardeinstellung für **Farm Properties** ist auf der Registerkarte

**vDisk Versions** verfügbar. Ein Schraubenschlüsselsymbol wird für das Zusammenführen von Versionen angezeigt.

Leer: Diese Version wurde zur Produktion freigegeben.

• Typ

Gibt an, wie die vDisk erstellt wurde. Die folgenden Optionen sind verfügbar:

- **–** Manual: Erstellt mit dem Wartungsmodus.
- **–** Automatic: Automatisch erstellt mit einem automatisierten Update.
- **–** Merge: Erstellt durch eine teilweise Zusammenführung.
- **–** Merge Base: erstellt durch eine Basiszusammenführung (kein übergeordnetes Image er‑ forderlich).
- **–** Base: Das ursprüngliche Basisimage.
- Neu

Erstellt eine Wartungsversion.

• Promote

Öffnet ein Dialogfeld zum Hochstufen dieser Version auf Test oder Production. Wenn Production ausgewählt wird, kann der Freigabezeitpunkt festgelegt oder der Standardwert (jetzt) akzeptiert werden.

• Revert

Wiederherstellen aus einer Testversion: Wenn keine Version mit dem Zugriff "Maintenance" vorhanden ist, wird die aktuelle Testversion nach "Maintenance"verschoben.

Wiederherstellen aus einer Produktionsversion: Alle gestarteten Geräte werden vor dem Wieder‑ herstellen heruntergefahren. Durch Klicken auf **Revert** wird ein Dialogfeld geöffnet, in dem der Benutzer auswählen kann, ob die Wiederherstellung zu Test oder Maintenance erfolgen soll.

• Löschen

Durch Klicken auf **Delete** wird ein Dialogfeld zum Bestätigen des Löschvorgangs geöffnet. Klicken Sie auf **OK**, um die ausgewählte Version zu löschen. Löschen ist nur verfügbar, wenn die aktuelle oder veraltete Version aktuell keine hochgefahrenen Zielgeräte hat.

• Replication

Nach dem Auswählen einer Version und Klicken auf **Replication** wird das Dialogfeld **Disk Ver‑ sioning Replication Status** geöffnet. In diesem Dialogfeld wird der Replikationsstatus dieser Version auf jedem Server angezeigt.

- **–** Ein blaues Häkchen neben dem Servernamen gibt an, dass die Version auf dem Server repliziert wurde.
- **–** Ein gelbes Dreieck neben dem Servernamen gibt an, dass die Version noch nicht repliziert wurde oder dass ein Problem besteht. Verschieben Sie den Cursor auf das Dreieck, um die entsprechende Fehlermeldung anzuzeigen.

Um den Replizierungsstatus aller Versionen dieser vDisk auf jedem Server anzuzeigen, klicken Sie in der Konsole mit der rechten Maustaste auf die vDisk und wählen Sie **Replication Status**.

• Eigenschaften

Durch Klicken auf die Schaltfläche **Properties** wird das Dialogfeld **vDisk Version Properties** geöffnet, in dem Sie eine Beschreibung zu dieser Version eingeben können. Im Dialogfeld wird auch die Verfügbarkeit einer ausgewählten Version angezeigt, wenn diese für eine zukünftige Freigabe zur Produktion festgelegt wurde. Oder, wenn noch kein Gerät von dieser Version gestartet wurde.

• Text

Das Textfeld enthält eine Beschreibung der aktuell ausgewählten Version.

## **vDisks aktualisieren**

### June 20, 2024

Eine vorhandene vDisk muss oft aktualisiert werden, damit das Image die aktuelle Software und die neuesten Patches enthält. Bei jedem Update wird eine neue Version dieser vDisk erstellt. Diese Datei wird als virtuelle Hyper-V-Festplatte mit der Erweiterung . vhdx angezeigt. Diese neue Version wird verwendet, um die Änderungen zu erfassen, ohne das vDisk‑Basisimage zu aktualisieren.

Das Aktualisieren einer vDisk umfasst die folgenden Schritte:

- Erstellen einer Version der vDisk (manuell oder automatisch)
- Starten der neu erstellten Version von einem Gerät (Wartungsgerät oder Updategerät), Durchführen und Speichern von Änderungen an der vDisk sowie anschließendes Herunterfahren des Geräts.
- Höherstufen der neuen Version auf "Production".

Nachfolgend wird die allgemeine Hochstufung eines vDisk‑Updates dargestellt:

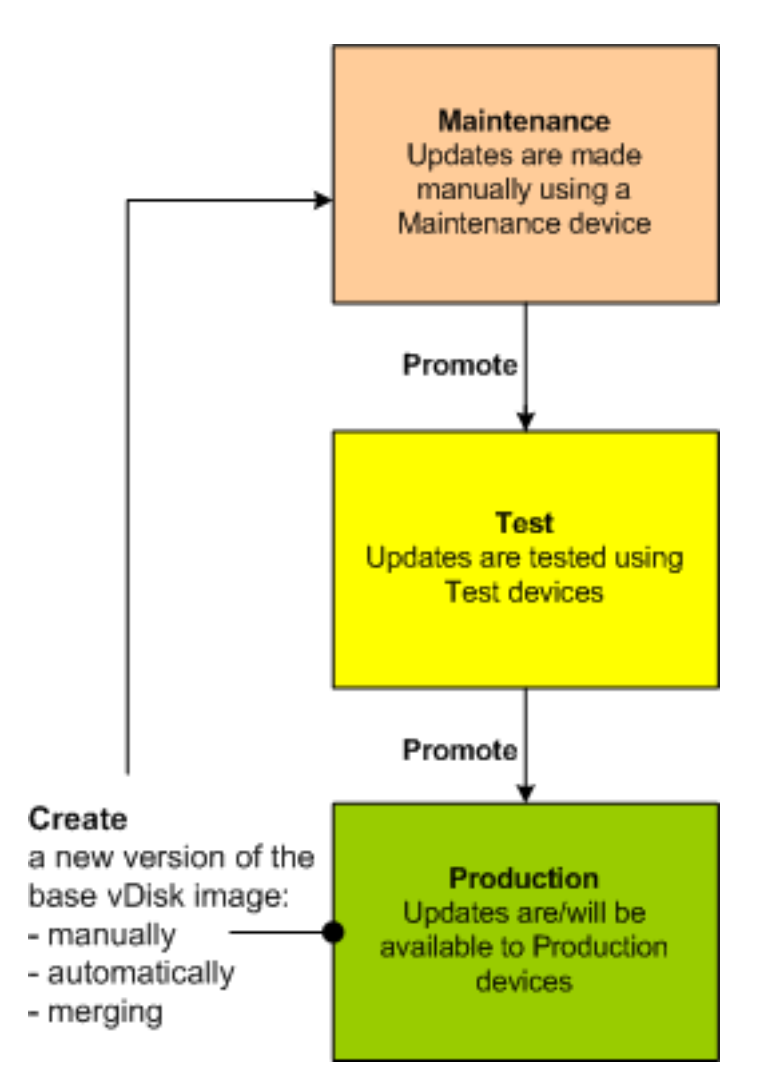

Die Verfügbarkeit der aktualisierten Version hängt von der aktuellen Höherstufung dieser Version (z. B. Wartung, Test oder Produktion) ab. Sie hängt auch vom Gerätetyp ab, mit dem der Zugriff versucht wird, z. B. Wartungsgerät, Updategerät, Testgerät oder Produktionsgerät.

## **Updateszenarios**

Die folgenden Updateszenarios für vDisks werden unterstützt:

• **Manuelles Update** ‑ Manuelles Update einer vDisk, indem eine neue Version der vDisk erstellt wird. Verwenden Sie ein *Wartungsgerät*, um die Updates für diese Version zu erfassen. Starten Sie im Dialogfeld **vDisk Versions** ein manuelles Update, indem Sie auf **New** klicken. In der Spalte **Access** im Dialogfeld **vDisk Versions** wird angezeigt, dass die neu erstellte Version derzeit im Wartungsmodus ist. Während sie im Wartungsmodus ist, wird die Version von einem einzelnen Wartungsgerät aktualisiert. Mehrere Wartungsgeräte können einer vDisk zugewiesen werden. Es kann jedoch nur ein Gerät diese Version der vDisk starten und auf sie zugreifen. Während dieser Zeit hat das entsprechende Wartungsgerät exklusiven Lese‑/Schreibzugriff.

• **Automatisches Update**: Eine Automatisierung von Updates spart Zeit und physische Ressourcen ein. Updates werden nach Bedarf oder über einem Zeitplan initiiert und mit der vDisk‑Updateverwaltung konfiguriert. Beim automatischen Update zeigt die Spalte **Access** im Dialogfeld **vDisk Versions**, dass die neu erstellte Version im Wartungsmodus ist. Das Gerät, dem sie zugewiesen ist, wird im Wartungsmodus aktualisiert, in dem es nur ein Updategerät pro vDisk gibt.

### **Hinweis:**

Die vDisk‑Updateverwaltung kann nur mit vDisks im Standardimagemodus verwendet werden. vDisks im Privatimagemodus können mit den üblichen Softwareverteilungstools aktualisiert werden. Die Registrierung einer vDisk im Privatimagemodus für die Updateverwaltung oder das Wechseln zu einer bereits registrierten vDisk führt zu Fehlern.

• **Zusammenführung**: Das Zusammenführen von differenzierenden VHDX‑Datenträgerdateien kann abhängig von der ausgewählten Zusammenführungsoption Speicherplatz sparen und die Leistung steigern. Ein Zusammenführungsupdate wird manuell über die Schaltfläche **Merge** im Dialogfeld "vDisk Versions" ausgewählt, oder automatisch, wenn die maximale vDisk‑Versionsanzahl erreicht wird.

## **VHDX‑Kette di[fferenzierender Datenträ](https://docs.citrix.com/de-de/provisioning/2305/manage/managing-vdisks.html)ger**

Die Versionierung vereinfacht die Aufgaben zur Aktualisierung und Verwaltung von vDisks und ist flexibel nutzbar.

vDisks bestehen aus der VHDX‑Basisimagedatei, den zugehörigen Sidecardateien und ggf. mehreren verketteten differenzierenden VHDX‑Datenträgern, auf die verwiesen wird. Differenzierende Datenträger werden erstellt, um Änderungen am Basisdatenträger zu erfassen und dabei den ursprünglichen Basisdatenträger unverändert zu lassen. Jeder differenzierende Datenträger, der mit einem Basisdatenträger verknüpft ist, stellt eine andere Version dar.

Nachfolgend werden die Dateinamenskonventionen und die Beziehung zwischen einem Basisdaten‑ träger und allen Datenträgerversionen, die auf den Basisdatenträger verweisen erläutert.

## **VHDX‑Kette**

### **Hinweis:**

vDisk‑Versionen werden mit dem Dialogfeld **vDisk Versions** und durch Ausführen der allge‑ meinen Aufgaben zur vDisk‑Versionierung erstellt und verwaltet.

Jedes Mal, wenn eine vDisk in den Wartungsmodus versetzt wird, wird eine neue Version des differen‑ zierenden VHDX‑Datenträgers erstellt. Der Dateiname wird numerisch erhöht. Die folgende Tabelle

#### veranschaulicht diese Kettenfolgen:

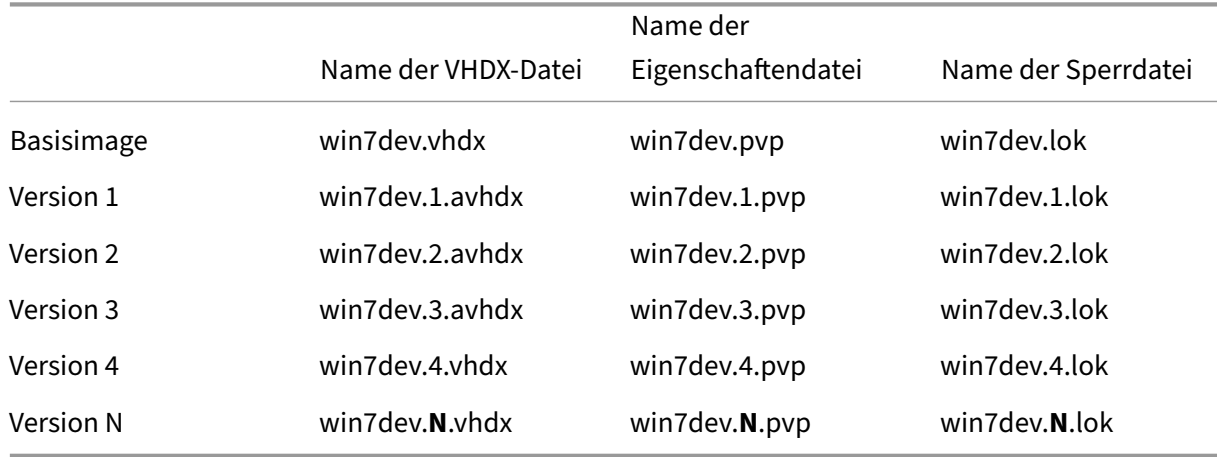

Für Version 4 und Version N zusammengeführte VHDX‑ und AVHDX‑Basisdateien werden kombiniert und erhalten die Erweiterung VHDX.

#### **Manuelles Aktualisieren von vDisk‑Images**

Verwenden Sie das Dialogfeld "vDisk Versions", um eine neue Version des vDisk‑Basisimages zu er‑ stellen.

#### **Hinweis:**

Um den Updatevorgang zu automatisieren, müssen Sie die vDisk‑Updateverwaltung einrichten. Weitere Informationen finden Sie unter Automatisieren von vDisk‑Updates.

Für die manuelle Aktualisierung wird Folgendes vorausgesetzt:

- [Der zu aktualisierenden vDisk w](https://docs.citrix.com/de-de/provisioning/2305/manage/managing-vdisks/vdisks-update.html)urde ein Wartungsgerät zugewiesen.
- Keine Version der vDisk wird gewartet.

#### **Erstellen einer Version**

1. Klicken Sie in der Citrix Provisioning‑Konsole mit der rechten Maustaste auf die gewünschte vDisk in der Gerätesammlung oder im vDisk‑Pool und wählen Sie im Kontextmenü **Versions**. Das Dialogfeld **vDisk Versions** wird angezeigt.

**Hinweis:**

Vergewissern Sie sich, dass die vDisk nicht im Privatimagemodus ist.

- 2. Klicken Sie auf **New**. Die neue Version wird im Dialogfeld angezeigt. Die Einstellung "Access"ist auf *Maintenance* gesetzt und unter "Type"ist als Updatemethode *Manual* ausgewählt.
- 3. Starten Sie die vDisk von einem Wartungsgerät. Installieren oder entfernen Sie Anwendungen, fügen Sie Patches hinzu und führen Sie andere erforderliche Aktualisierungen durch. Fahren Sie anschließend das Wartungsgerät herunter. Testen Sie, ob die Änderungen erfolgreich durchge‑ führt wurden (Optional).

**Hinweis:**

Wird ein Test‑ oder Wartungsgerät gestartet, erscheint ein Startmenü zur Auswahl der vDisk oder vDisk‑Version, von der aus der Start erfolgen soll.

- 4. Wählen Sie die vDisk aus und klicken Sie mit der rechten Maustaste. Wählen Sie im Kontextmenü **Promote** .... Weitere Informationen zum Hochstufen von Versionen finden Sie unter Hochstufen von aktualisierten Versionen.
- 5. Wählen Sie ein Hochstufen der Wartungsversion in den Modus "Test"oder "Production". Wenn Sie **Production** auswählen, legen Sie "Immediate"oder "Scheduled"für die Verfü[gbarkeit der](https://docs.citrix.com/de-de/provisioning/2305/manage/managing-vdisks.html) [Version fest.](https://docs.citrix.com/de-de/provisioning/2305/manage/managing-vdisks.html)
- 6. Klicken Sie auf **OK**, um die Version hochzustufen und die Wartung abzuschließen.

## **Zusammenführen von differenzierenden VHDX‑Datenträgern**

Das Zusammenführen von differenzierenden VHDX‑Datenträgerdateien kann je nach ausgewähltem Verfahren Speicherplatz sparen und die Leistung steigern. Citrix empfiehlt das Zusammenführen mehrerer Versionen zu einem neuen Basisimage oder zu einem konsolidierten differenzierenden Datenträger, sobald fünf Versionen einer vDisk vorliegen.

Es gibt folgende Zusammenführungsmethoden:

- Zusammenführen in ein neues Basisimage
- Zusammenführen in einen konsolidierten differenzierenden Datenträger

### **Hinweis:**

Eine Zusammenführung ist nur möglich, wenn keine Wartungsversion definiert ist, oder wenn sich die vDisk im Privatimagemodus befindet. Die zusammengeführte vDisk beginnt am Anfang der Kette und führt bis hinunter zum Basisimage. Ein Startdatendatenträger kann nicht für die zusammengeführte vDisk angegeben werden.

### **Zusammenführen in ein neues Basisimage**

Beim vollständigen Zusammenführen in ein neues Basisimage wird eine Kette differenzierender Da‑ tenträger und Basisimage‑Datenträger zu einem neuen Basisdatenträger kombiniert, der die nächste Version in der Kette darstellt und die Dateinamenerweiterung VHDX trägt. Diese Methode ermöglicht den schnellsten Datenträgerzugriff auf das Basisimage. Citrix empfiehlt diesen Prozess, wenn die Leis‑ tung wichtiger als der Speicherplatz ist. Bei jeder Zusammenführung wird ein neuer Basisdatenträger erstellt.

**Tipp:**

Nach dem Zusammenführen der Basis einer vDisk im VHDX‑Dateiformat ist die zusammenge‑ führte VHDX‑Datei kleiner als die VHDX‑Originaldatei. Dieses Verhalten tritt auf, wenn Dateien in einer bestimmten vDisk‑Version gelöscht wurden. Diese Dateien sind in der zusammengeführten Basis‑VHDX nicht mehr verfügbar. Weitere Informationen finden Sie im Citrix Knowledge Center.

### **Zusammenführen in einen konsolidierten differenzierenden Da[tenträger](https://support.citrix.com/article/CTX234995)**

Bei einer teilweisen Zusammenführung wird eine Kette aus differenzierenden VHDX‑Datenträgern bis zum Basisdatenträger (aber ohne den Basisdatenträger selbst) in einem neuen differenzierenden Da‑ tenträger zusammengefasst. Der neue differenzierende Datenträger hat dasselbe übergeordnete Ba‑ sisdatenträgerimage. Er hat die Erweiterung avhdx. Bei dieser Methode wird weniger Speicherplatz als bei einer kompletten Zusammenführung belegt. Außerdem ist die Zusammenführung schneller.

Aktivieren Sie die automatische Konsolidierung von differenzierenden Datenträgern auf der Regis‑ terkarte **Version** im Dialogfeld **Farm Properties**. Wählen Sie die maximale Anzahl von vDisks. Wird diese Anzahl erreicht, erfolgt automatisch eine Zusammenführung. Die Verfügbarkeit der vDisk hängt dabei vom Modus ab, der auf dieser Registerkarte ausgewählt wurde ("Production", "Maintenance" oder "Test").

### **Hinweis:**

Citrix empfiehlt, einen zusammengeführten differenzierenden Datenträgern zu konsolidieren, wenn der Speicherplatz oder die Bandbreite zwischen Remotestandorten begrenzt ist. Diese Szenarios machen das Kopieren großer Images unpraktikabel.

### **Zusammenführen von differenzierenden Datenträgern**

- 1. Klicken Sie in der Citrix Provisioning‑Konsole mit der rechten Maustaste auf eine vDisk und wählen Sie die Menüoption **Versions**. Das Dialogfeld **vDisk Versions** wird angezeigt.
- 2. Klicken Sie auf die Schaltfläche **Merge**. Das Dialogfeld **Merge** wird angezeigt.
- 3. Wählen Sie für die Zusammenführung die Option **Merged Updates** oder **Merged Base**.
- Wenn Sie alle differenzierenden Datenträger in einen einzigen differenzierenden Datenträger (nicht in das Basisdatenträgerimage) zusammenführen möchten, wählen Sie die Option **Merged Updates**.
- Wenn Sie alle differenzierenden Datenträger in einen neuen Basisdatenträger zusammen‑ führen möchten, wählen Sie die Option **Merged Base**.
- 4. Wählen Sie den Zugriffsmodus ("Production", "Maintenance"oder "Test") für diese Version aus, nachdem die Zusammenführung abgeschlossen ist. Wenn kein Zugriffsmodus ausgewählt ist, wird für die vDisk standardmäßig **automatic Range** gemäß der Registerkarte **Version** im Di‑ alogfeld **Farm Properties** verwendet.
- 5. Klicken Sie auf **OK**, um die Zusammenführung zu starten.

Der Zeitbedarf für die Zusammenführung hängt von der Zusammenführungsmethode und der Anzahl der differenzierenden Datenträger ab, die zusammengeführt werden. Nach der erfolgreichen Zusam‑ menführung wird die neue Version im Dialogfeld "vDisk Versions"angezeigt. In der Spalte *Type* wird bei einer kompletten Zusammenführung **Merge Base** oder bei einer teilweisen Zusammenführung *Merge* angezeigt.

## **Hochstufen von aktualisierten Versionen**

Eine aktualisierte Version einer vDisk ist erst dann für Produktionsgeräte verfügbar, nachdem sie auf "Production"hochgestuft wurde. Zum Hochstufen einer Aktualisierung gibt es folgende Stufen:

- Maintenance
- Test
- Production

Bei jedem Erstellen einer neuen Version wird die Einstellung **Access** automatisch auf **Maintenance** gesetzt, damit Wartungsgeräte Aktualisierungen vornehmen können. Nachdem Sie das Update abgeschlossen haben, kann diese Version von **Maintenance** zu **Test**(schreibgeschützt) heraufgestuft werden. Dies ermöglicht Tests durch Testgeräte oder Hochstufung direkt zur Produktion für alle Zielgeräte.

Nachdem Sie ein Update mit der manuellen Methode abgeschlossen haben, können Sie die neue Ver‑ sion mit der Schaltfläche **Promote** aus dem Dialogfeld "vDisk Version"auf "Test"oder "Production" hochstufen. Wenn Sie "Production"wählen, können Sie den Freigabezeitpunkt festlegen oder den Standardwert *Immediate* akzeptieren.

Nachdem Sie ein Update mit der automatischen Updatemethode abschließen, wird die neue Ver‑ sion gemäß der Einstellung **Post Update** hochgestuft. Nachdem Sie das automatischen Update ab‑ schließen, stufen Sie die Version mit der Schaltfläche **Promote** im Dialogfeld **vDisk Version** hoch.

Wenn Probleme in der neuen Version auftreten, kehren Sie von "Test"auf "Maintenance"zurück (falls keine aktiven Sitzungen vorhanden sind). Sie können alternativ auch von "Production"zu "Test"oder
"Maintenance"zurückkehren. Fahren Sie jedes gestartete Gerät herunter, bevor Sie auf eine andere Version zurückkehren.

Damit Geräte der Klasse "Production"nach dem Hochstufen auf die neue Version zugreifen können, müssen folgende Bedingungen erfüllt sein:

- Die Einstellung "Access"muss **Default** oder **Override** lauten.
- Wenn die Freigabe der Aktualisierung zeitlich geplant wurde, muss der geplante Zeitpunkt (Datum und Uhrzeit) erreicht sein.
- Die aktualisierte Version muss für alle Server in der Site verfügbar sein.
- Im Dialogfeld **vDisk Versions** ist "Boot production devices from a version"auf **Newest released** gesetzt.

#### **Hinweis:**

Ist das Feld **Access** leer, wird diese Version als für die Produktion freigegeben angesehen, es ist aber nicht die Version, von der Produktionsgeräte gestartet werden.

## **Aktualisieren von vDisks auf Zielgeräten**

In diesem Artikel wird beschrieben, wie Sie eine vDisk auf mehreren Zielgeräten ändern, ohne sie manuell neu zu konfigurieren. Den allgemeinen Informationen zum Prozess folgen schrittweise An‑ leitungen.

## **Festlegen der vDisk‑Eigenschaften "Class"und "Type"**

Ein automatisches Update wird nur ausgeführt, wenn die Klasse des Zielgeräts und der vDisk iden‑ tisch sind. Eine neuere vDisk ersetzt nur eine ältere vDisk im Zielgerät, wenn der vDisk‑Typ beider vDisks übereinstimmt. Mehrere, doppelte vDisk-Instanzen können in Ihrer Implementierung vorhanden sein. vDisks können einem oder mehreren Zielgeräten zugewiesen werden. Zum Beispiel für den Citrix Provisioning‑Server, die Startverhalten **Least Busy** und **First Available**. Qualifizieren Sie die alte vDisk, die durch die neue vDisk ersetzt wurde.

#### **Tipp:**

Weisen Sie nie mehr als eine vDisk des gleichen *Typs* von demselben Provisioning-Server demselben Zielgerät zu. Dieser Vorgang gilt für Umgebungen, die **Automatic Disk Image Update** verwenden.

#### **Planen von vDisk‑Updates**

Verwenden Sie **Apply vDisk updates**, um Updates zu planen. Diese Updates werden angewendet, wenn sie vom Server erkannt werden. Sie können alternativ auf der Registerkarte **Auto Update** der vDisk die Option **Schedule the next vDisk update** wählen. Wenn Sie die Option **Schedule the next vDisk update** verwenden, müssen Sie das aktuelle oder ein späteres Datum festlegen. Wenn Sie dies nicht tun, wird eine Aktualisierung der vDisk verhindert.

#### **Updates von vDisks mit Timer**

Sie können für vDisk-Updates einen Timer festlegen. Die vDisk wird allen Geräten mit der entsprechenden Klasse zu einer bestimmten Zeit zugewiesen wird, z. B. wenn die Geräte nicht sehr aktiv sind.

Um einen Timer festzulegen, erstellen Sie einen Windows‑Timer auf einem der Server in jeder Site. Der Prozess ruft den PowerShell‑Befehl Mcli-Run ApplyAutoUpdate oder Mcli Run ApplyAutoUpdate auf. Der Befehl scannt die Site und aktualisiert alle berechtigen vDisks. Der Timer wird jeden Tag ausgeführt. Diese Updates werden automatisch durchgeführt, wenn Sie neue Versionen virtueller Datenträger hinzufügen.

## **Automatisches Hinzufügen einer Ersatz‑vDisk**

Damit eine Ersatz‑vDisk einer Site automatisch hinzugefügt wird, platzieren Sie sie im Storeverzeich‑ nis der vDisk, die ersetzt wird. Wenn das Update erfolgt ist, werden alles Stores der Site nach vDisks durchsucht, die nicht in der Site definiert sind. Eine vDisk wird automatisch zu einer Site hinzugefügt und einem Zielgerät mit einer übereinstimmenden Klasse zugewiesen:

- Wenn eine vDisk mit derselben *Klasse* und demselben *Typ* wie eine vorhandene vDisk im Storeverzeichnis gefunden wird.
- Wenn eine vDisk als "Major"oder "Minor"gekennzeichnet ist und die Buildnummer höher ist als die vorhandene vDisk.

Die Ersatz-vDisk muss alle Versionen seit der letzten zusammengeführten Basis sowie diese Basis enthalten oder nur die Basis, wenn keine zusammengeführte Basis vorhanden ist. Alle VHDX‑, AVHDX‑ und PVP‑Dateien für die enthaltenen Versionen müssen im Storeverzeichnis sein.

Wenn die Ersatz-vDisk mehrere Versionen enthält, muss die Manifestdatei (XML) auf der vDisk vorhanden sein. Wenn Sie eine Manifestdatei erstellen möchten, exportieren Sie die vDisk. Reduzieren Sie die Anzahl der bereitgestellten Dateien, indem Sie vor dem Exportieren der vDisk veraltete Versionen im Dialogfeld **vDisk Versions** löschen.

## **Automatisches Aktualisieren einer vDisk**

- 1. Wählen Sie für die Original‑vDisk die Registerkarte **Auto Update** und legen Sie folgende Eigen‑ schaften fest:
	- a. Enable automatic updates.

b. Führen Sie ApplyAutoUpdate aus, um zu bestimmen, ob das Update sofort angewendet wird oder an einem geplanten Datum.

- c. Geben Sie eine Klasse und einen Typ für die vDisk an.
- d. Geben Sie "Major", "Minor"und Buildnummer für die vDisk an.
	- **Hinweis:**

Im Feld**Serial Number**wird während der Erstellung der vDisk eine willkürliche**GUID**(Glob‑ ally Unique Identifier) festgelegt. Sie dient nur der Information und kann bearbeitet werden. Sie wird nicht für die Verarbeitung des automatischen Updates verwendet.

- 2. Wählen Sie für Zielgeräte, die die aktualisierte vDisk verwenden, die Registerkarte **General**. Legen Sie in **Target Devices Properties** die Klasse auf den Wert der ursprünglichen vDisk fest.
- 3. Stellen Sie sicher, dass die vDisk im gleichen Store wie die ursprüngliche vDisk ist.
- 4. Wählen Sie für die Festplatte die Registerkarte **Auto Update** aus und legen Sie die folgenden vDisk‑Eigenschaften fest:

a. Aktivieren Sie automatische Updates nur, wenn diese vDisk zu einem späteren Zeitpunkt eine andere vDisk ersetzt.

b. Wenn automatische Updates aktiviert sind, legen Sie fest, ob das Update sofort angewendet wird. Sie können alternativ planen, wann nach Updates gesucht werden soll, indem Sie **ApplyAutoUpdate** ausführen.

c. Geben Sie die gleiche Klasse und den gleichen Typ ein, die Sie für die ursprüngliche vDisk festgelegt haben.

d. Geben Sie für die vDisk "Major", "Minor"und Buildnummern ein, die höher als in der ur‑ sprünglichen vDisk sind.

- 5. Wenn das vDisk‑Update für andere Farmsites erforderlich ist, stellen Sie die Ersatz‑vDisk an diese bereit. Folgen Sie den in Schritt 4 beschriebenen Informationen. Diese aktualisierte vDisk muss im selben Store wie die ursprüngliche vDisk der anderen Farmsite sein. Weitere Informa‑ tionen finden Sie unter "Automatisches Hinzufügen einer Ersatz-vDisk" weiter oben.
- 6. Konfigurieren Sie die Updateprüfung. Aktualisierte vDisks enthalten eine höheren Wert für "Ma‑ jor", "Minor"und Buildnummer, die auf eine der folgenden Arten zutreffen:
	- Klicken Sie mit der rechten Maustaste auf den vDisk‑Pool, wählen Sie**Check for Automatic Updates** und klicken Sie im Bestätigungsdialogfeld auf **OK**.

Oder

• Legen Sie einen Timer fest, wie weiter oben in diesem Artikel beschrieben.

## **Automatisieren von vDisk‑Updates**

Die vDisk‑Updateverwaltung kann nur mit vDisks im **Standardimagemodus** verwendet werden. vDisks im Privatimagemodus werden mit den üblichen Softwareverteilungstools aktualisiert. Der Versuch, eine vDisk im Privatimagemodus für die vDisk‑Updateverwaltung zu registrieren oder das Wechseln zu einer vDisk, die bereits registriert ist, führt zu Fehlern. Mit dem **vDisk‑ Updateverwaltungsfeature** in der Konsole konfigurieren Sie die Automatisierung von vDisk‑ Updates mit virtuellen Maschinen (VMs). Automatische vDisk‑Updates können geplant oder vom Administrator zu einem beliebigen Zeitpunkt direkt von der Konsole ausgeführt werden. Dieses Feature unterstützt Updates, die von WSUS‑ und SCCM Electronic Software Delivery (ESD)‑Servern erkannt und bereitgestellt wurden.

Erweitern Sie in der Konsolenstruktur den Knoten "Site", um das vDisk‑Updateverwaltungsfeature anzuzeigen. Wenn Sie das vDisk‑Updateverwaltungsfeature erweitern, werden folgende verwaltete Komponenten aufgeführt:

- Hosts
- vDisks
- Aufgaben

Konfigurieren einer Site für die vDisk‑Updateverwaltung erfordert Folgendes:

- 1. Festlegen eines Provisioning‑Servers in der Site für die Verarbeitung der Updates. Siehe *Ak‑ tivieren automatischer vDisk‑Updates*.
- 2. Konfigurieren eines virtuellen Hostpools für automatische vDisk‑Updates. Siehe *Verwenden des Assistenten für virtuelle Hostverbindungen*.

## **Hinweis:**

Unterstützte Hypervisortypen sind Citrix Hypervisor, Microsoft SCVMM/Hyper‑V, VMware vSphere/ESX und Nutanix.

- 3. Erstellen und konfigurieren Sie eine ESD‑VM, mit der die vDisk aktualisiert wird. Siehe *Erstellen und Konfigurieren von ESD‑Update‑VMs*.
- 4. Konfigurieren von vDisks für automatisierte Updates Siehe *Verwenden des Setupassistenten für verwaltete vDisks*.
- 5. Erstellen und Verwalten von Updateaufgaben. Siehe *Verwenden des Assistenten für Updateauf‑ gaben*.

**Hinweis:**

Der Benutzer, der vDisk‑Updateverwaltungsaufgaben ausführt, muss Berechtigungen zum Erstellen, Ändern und Löschen von Active Directory‑Konten haben.

6. Klicken Sie mit der rechten Maustaste auf das Aufgabenobjekt in der Konsole und wählen Sie die Menüoption **Run update now**, um die Updateaufgabe auszuführen. Die Update‑VM wird gestartet, installiert Updates und wird bei Bedarf neu gestartet. Nach dem erfolgreichen Ab‑ schluss der Updateaufgabe wird die VM automatisch heruntergefahren. Sie können den Up‑ datestatus in der Konsolenstruktur unter **vDisk Update Management>vDisks>(vDisk name)> Completed Update Status** prüfen Der Status kann auch in der Ereignisanzeige oder in WSUS geprüft werden.

Nach dem Konfigurieren der Site für die vDisk‑Updateverwaltung können verwaltete vDisks mit den folgenden Methoden aktualisiert werden:

- Scheduled —Der Image Update‑Dienst aktualisiert eine vDisk automatisch gemäß der in der Updateaufgabe definierten Planung.
- User Invoked —Wählen Sie eine verwaltete vDisk in dem Konsole in der Menüoption **Run up‑ date now**. Diese Option erfordert, dass Sie manuell starten und dann das Updategerät anhalten, nachdem das Update abgeschlossen ist.

Berücksichtigen Sie bei der Automatisierung von vDisk‑Updates Folgendes:

- Der vDisk‑Updatevorgang startet entweder automatisch (geplant), oder wenn ein Administrator mit der rechten Maustaste auf eine verwaltete vDisk klickt und anschließend die Menüoption **Run update now** auswählt.
- Citrix Provisioning erstellt eine Version (VHDX) und versetzt diese Version in den Wartungsmodus (Lese‑/Schreibzugriff).
- Die virtuelle Maschine startet die zugewiesene vDisk. Ist **Scheduled update** konfiguriert, führt die vDisk‑Updateverwaltung den Startvorgang automatisch durch. Bei **User invoked update** initiiert der Administrator das Update.
- Alle Updates werden automatisch vorgenommen und in der neuen Version der VHDX-Datei erfasst.
- Nachdem Sie die vDisk aktualisieren, wird die virtuelle Maschine automatisch heruntergefahren.
- Die vDisk wird vom Modus "Maintenance"in den Modus "Test"oder "Production"hochgestuft. Die Verfügbarkeit der neuen vDisk‑Version hängt vom Zugriffsmodus ab, der beim Ausführen des **Assistenten für Updateaufgaben** ausgewählt war. Oder, wenn der Modus unter **Update Task Properties** auf der Registerkarte **Finish** gewählt wurde (Wartung, Test oder Produktion). Nachdem diese Version für die Produktion zur Verfügung gestellt wurde, können die Zielgeräte darauf zugreifen, wenn sie diese vDisk das nächste Mal starten.

## **Aktivieren automatischer vDisk‑Updates**

Aktivieren automatischer vDisk‑Updates:

- 1. Klicken Sie in der Konsolenstruktur mit der rechten Maustaste auf die Site und wählen Sie die Menüoption **Properties**. Das Dialogfeld **Site Properties** wird angezeigt.
- 2. Aktivieren Sie auf der Registerkarte **vDisk Update** das Kontrollkästchen neben **Enable auto‑ matic vDisk updates on this site**.
- 3. Wählen Sie den Server aus, der vDisk‑Updates für die Site ausführt, und klicken Sie auf **OK**.

Verwaltete vDisks können jetzt automatisch in dieser Site aktualisiert werden. Jetzt müssen Sie virtuelle Hostverbindungen konfigurieren, damit die automatischen Updates ausgeführt werden können. Siehe *Konfigurieren virtueller Hostverbindungen für automatische vDisk‑Updates*.

## **Konfigurieren virtueller Hostverbindungen für automatische vDisk‑Updates**

Wenn Sie die vDisk‑Updateverwaltung verwenden, wird ein designierter Hypervisorserver von einem virtuellen Pool ausgewählt, der dann mit Citrix Provisioning kommuniziert. Erstellen Sie den designierten Hypervisor, indem Sie den Assistenten für virtuelle Hostverbindungen ausführen. Falls ein vCenter‑Server auf einem anderen Port ausgeführt wird, müssen Sie die folgenden Registrierungsän‑ derungen vornehmen, um eine Verbindung von Citrix Provisioning zu ermöglichen:

- Erstellen Sie einen neuen Registrierungsschlüssel**PlatformEsx**unter**HKLM\Software\Citrix\Citrix Provisioning**
- Erstellen Sie einen Zeichenfolgenwert im Schlüssel **PlatformEsx key**, nennen Sie sie "Server‑ ConnectionString"und wählen Sie als Einstellung http://{ 0 } :PORT#/sdk Wenn Sie Port 300 verwenden: ServerConnectionString=http://{ 0 } :300/sdk.

Konfigurieren virtueller Hostverbindungen

- 1. Klicken Sie in der Citrix Provisioning‑Konsole unter dem Knoten **vDisk Update Management** mit der rechten Maustaste auf **Hosts** und wählen Sie anschließend die Option **Add host** aus. Der **Assistent für virtuelle Hostverbindungen** wird angezeigt.
- 2. Klicken Sie auf **Next**, um zu beginnen. Die Seite **Hypervisor** wird angezeigt.
- 3. Aktivieren Sie das Optionsfeld neben dem Typ des Hypervisors, der von diesem Pool verwendet wird, und klicken Sie auf **Next**. Zu den Optionen zählen Citrix XenServer, Nutanix, SCVMM/Hyper‑V oder vSphere/ESX. Die Seite **Name/Description** wird angezeigt.
- 4. Geben Sie den Namen und optional die Beschreibung für **Virtual Host Connection** ein und klicken Sie auf **Next**.
- 5. Geben Sie den Hostnamen oder die IP‑Adresse des Servers ein, der kontaktiert wird. Wenn ein ESX‑Hypervisor ausgewählt wurde, geben Sie optional das Datencenter an, das beim Verbinden mit dem Host verwendet werden soll. Hinweis: Es kann mehrere Minuten dauern, bevor Sie

einen Hostnamen bzw. eine IP‑Adresse eingeben können, wenn dieser Hostname bzw. diese IP‑Adresse vorher eingegeben und gelöscht wurde.

- 6. Klicken Sie auf **Weiter**. Die Seite **Credentials** wird angezeigt.
- 7. Geben Sie die Anmeldeinformationen ein, die für die Verbindung mit diesem Host benötigt werden, und klicken Sie dann auf Next: Machen Sie folgende Angaben: Username: Der Kontoname mit den entsprechenden Berechtigungen für den Zugriff auf den virtuellen Hostpoolserver. Password -das mit dem Kontonamen verwendete Kennwort. Das Kennwort darf maximal 32 Zeichen haben. Die Seite **Confirmation** wird angezeigt.
- 8. Prüfen Sie die Einstellungen und klicken Sie auf **Finish**. Die Eigenschaften des **virtuellen Host‑ pools** können im Dialogfeld **Virtual Host Connection Properties** angezeigt und bearbeitet wer‑ den.

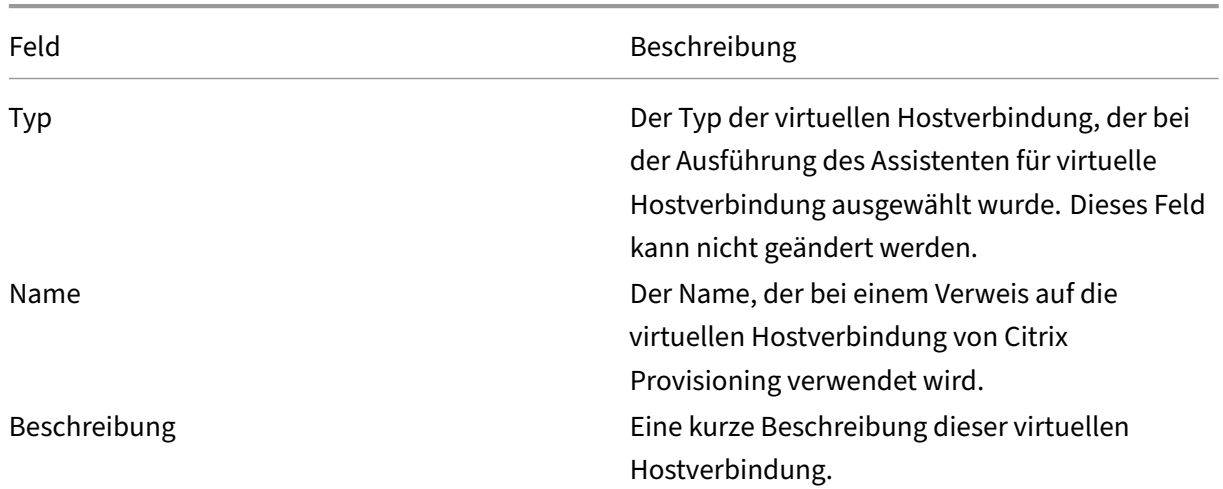

## **Registerkarte "General"**

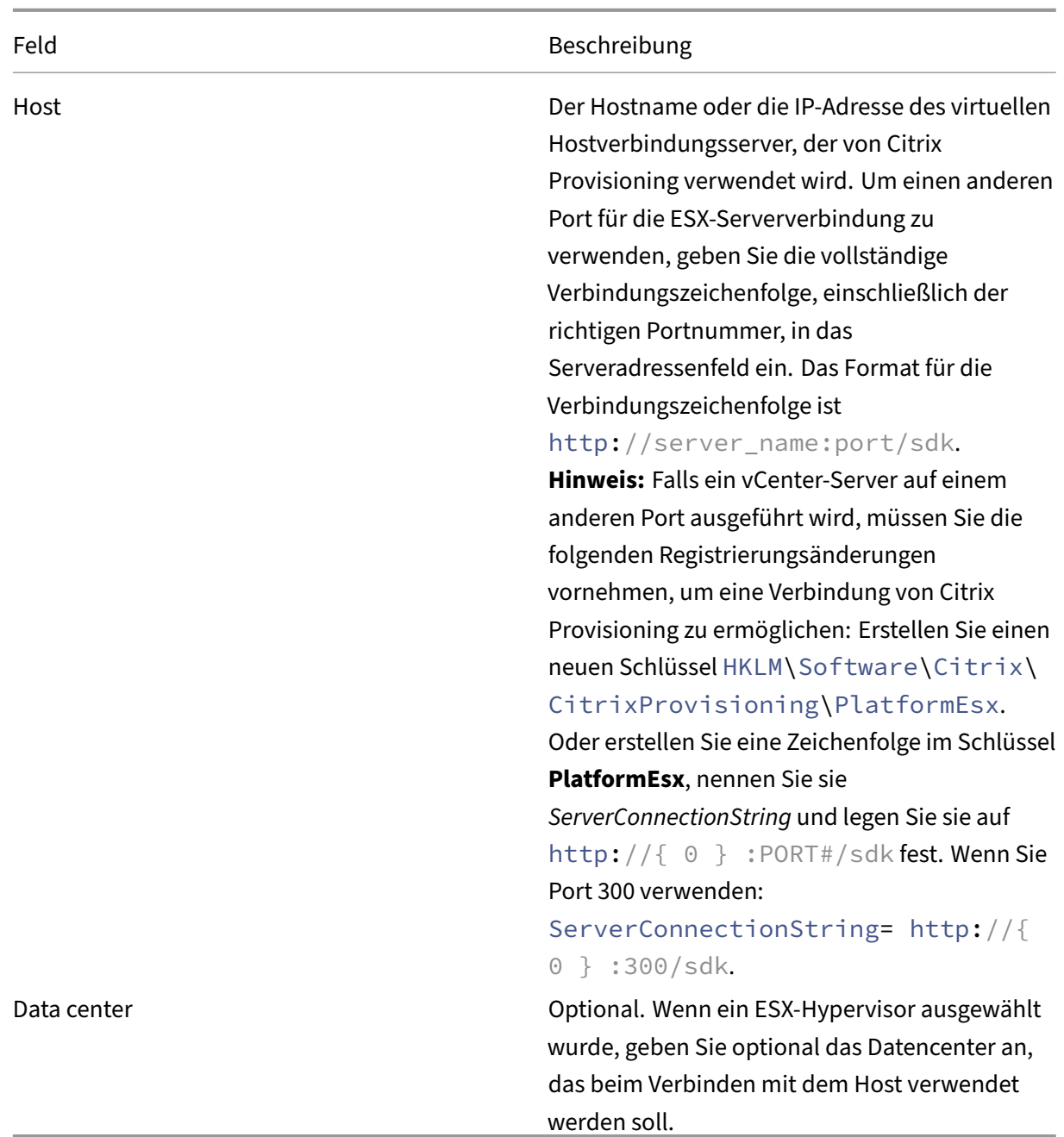

# **Registerkarte "Credentials"**

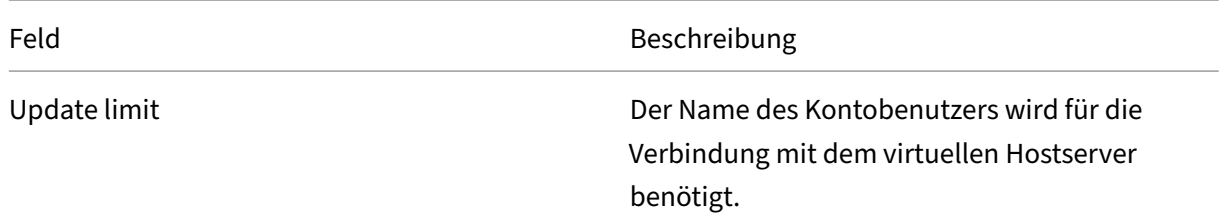

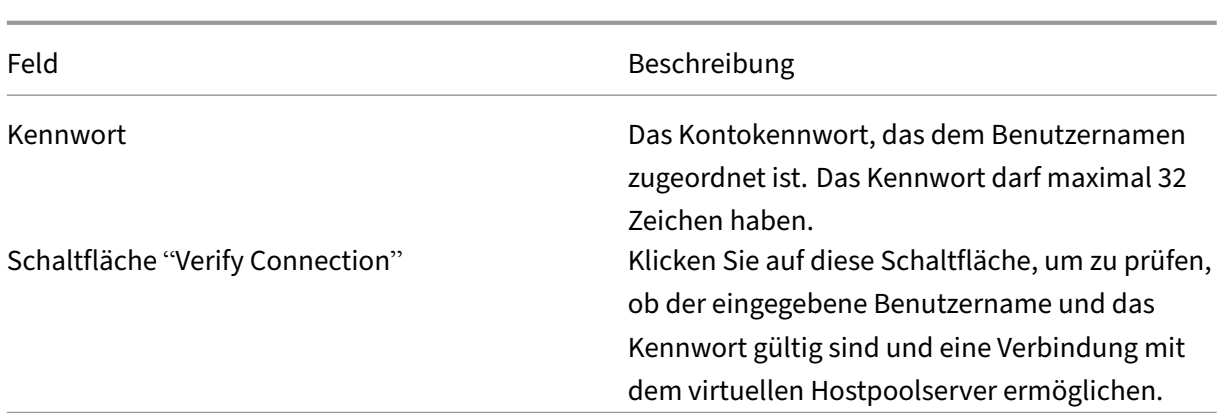

## **Registerkarte "Advanced"**

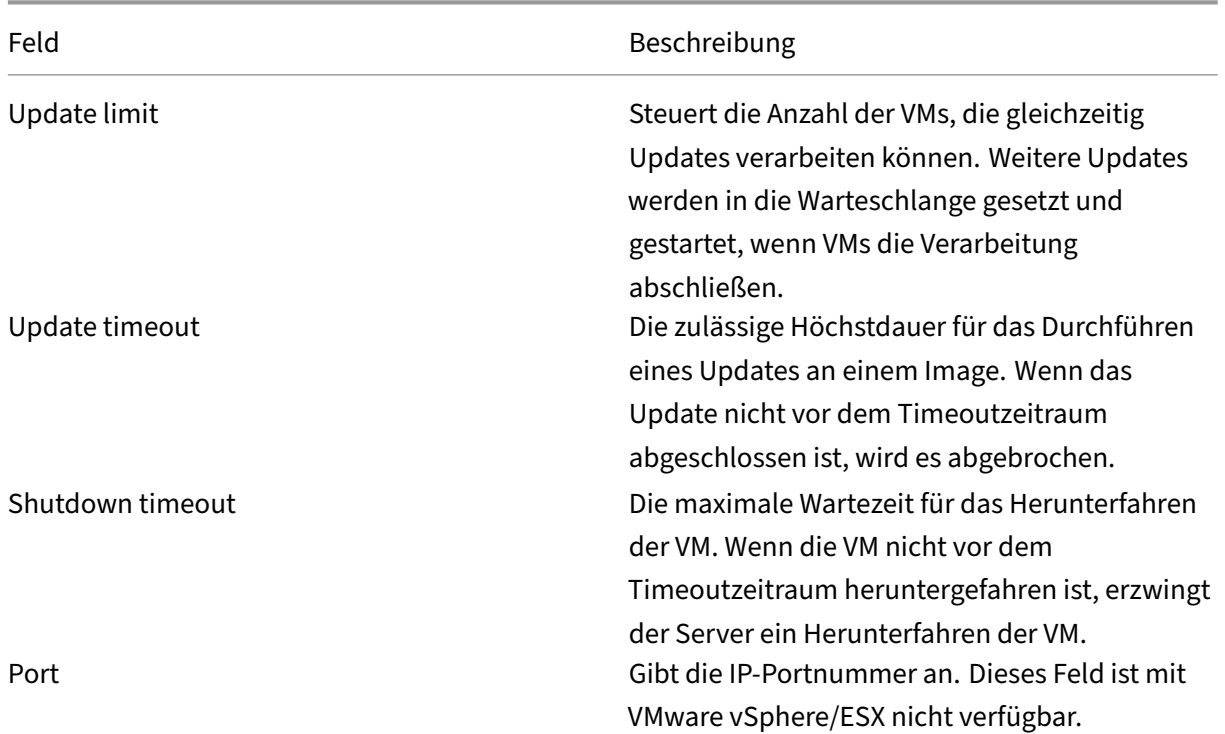

## **vDisks deaktivieren oder löschen**

October 3, 2023

Eine nicht mehr benötigte vDisk kann durch Löschen deaktiviert werden. Alle differenzierenden VHDX‑Datenträgerdateien, Eigenschaftsdateien, Sperrdateien sowie der differenzierende Cache werden ebenfalls gelöscht.

## **Hinweis:**

Sie können eine vDisk nicht löschen, wenn ihr derzeit Zielgeräte zugewiesen sind. Heben Sie die Zuweisungen aller Zielgeräte zur vDisk auf, bevor Sie versuchen, sie zu löschen. Beim Löschen eines Datenträgers wird ein Dialogfeld angezeigt, in dem angegeben wird, dass Sie neben dem zugewiesenen Gerät auch die Referenzdateien der vDisk entfernen.

## **Löschen einer vDisk**

- 1. Erweitern Sie in der Citrix Provisioning‑Konsole in der Struktur **vDisk Pool** und markieren Sie anschließend im Detailbereich die vDisk, die Sie löschen möchten.
- 2. Klicken Sie mit der rechten Maustaste auf die vDisk und wählen Sie **Delete**. Das Dialogfeld "Delete vDisks"wird angezeigt.
- 3. Aktivieren Sie das Kontrollkästchen für die Option zum Löschen der vDisk von der Festplatte, wenn Sie die vDisk von der Festplatte löschen möchten. Wenn Sie dieses Kontrollkästchen nicht aktivieren, wird die vDisk aus dem Store und der Datenbank gelöscht. Die Datenträgerimagedatei wird dauerhaft gelöscht, sofern nicht vor dem Löschen ein Backup erstellt wird.
- 4. Klicken Sie auf **Ja**. Die vDisk wird gelöscht.

# **Problembehandlung bei vDisks**

October 3, 2023

## **vDisk wird nach Hochstufung nicht gestartet**

Die PVS vDisk‑Heraufstufung ist eine explizite Aktion, die Sie als IT‑Administrator ausführen können, wenn Sie Updates oder Patches hinzufügen müssen. Dieser Vorgang beginnt im **Wartungsmodus**. Sie können diese neue Version in eine **Testumgebung** oder eine **Produktionsumgebung** verschieben (oder heraufstufen). In der **Produktionsumgebung** haben alle Ziele Zugriff auf diese neue PVS vDisk‑ Version beim nächsten Start von PVS vDisk.

Es gibt drei Möglichkeiten, PVS‑vDisks höher zu stufen:

- **Wartung** (Lese‑/Schreibmodus) auf **Test** (schreibgeschützter Modus)
- **Wartung** (Lese‑/Schreibmodus) auf **Produktion** (schreibgeschützter Modus)
- **Test** auf **Produktion** (Lese‑/Schreibmodus trifft nicht zu)

VHD‑formatierte PVS‑vDisks können nach der Höherstufung nicht mehr bootfähig sein.

Der folgende Inhalt enthält Schritte zur Problembehandlung, die Sie ausführen, wenn die PVS vDisk nach der Höherstufung nicht gestartet wird.

- 1. Erstellen Sie einen Problembericht mit der PVS‑Konsole. Sie können den Bericht als lokale ZIP‑ Datei speichern.
- 2. Besprechen Sie den Problembericht mit Support. Das Prüfen der Protokollmeldungen ist ein wichtiger Schritt, um alle Ereignisse zu analysieren und zu debuggen, die zum Startfehler geführt haben.
- 3. Stellen Sie sicher, dass Sie den Prozess der PVS vDisk‑Höherstufung verstehen. Wenn **Clean Cache Secrets** oder **KMS Licensing** aktiviert ist, stellt der Provisioningserver die PVS‑vDisk lokal bereit, um bestimmte Aktionen auszuführen.

Wenn die PVS-vDisk ein VHD-Format verwendet und nach der Höherstufung nicht gestartet wird, deaktivieren Sie die Cachegeheimnisbereinigung und die KMS‑Lizenzierungsunterstützung wie folgt:

- 1. Öffnen Sie das Fenster **vDisk Properties** und aktivieren Sie auf der Registerkarte **General** das Kontrollkästchen **Cached secrets cleanup disabled**. Alternativ ermöglicht das Deaktivieren des Kontrollkästchens **Cached secrets cleanup disabled** die Bereinigung zwischengespe‑ icherter Geheimnisse.
- 2. Wählen Sie die Registerkarte **Cached secrets cleanup disabled** und legen Sie **KMS** auf **None** fest. Sie können die KMS‑Lizenzierung beim Erstellen der PVS‑vDisk auswählen. Sie können auch die KMS-Lizenzierung für eine vorhandene PVS vDisk-Version ändern. Auf den Registerkarten **General** und **Microsoft Volume Licensing** sind Einstellungsänderungen möglich, die zu Problemen beim Starten von PVS vDisk führen können. Durch Festlegen von **KMS** auf **None** kann beispielsweise verhindert werden, dass der PVS‑Server die PVS‑vDisk ändert.

Insgesamt können Sie auf den Registerkarten **General** und **Microsoft Volume Licensing** Ein‑ stellungen ändern, die —abhängig von Ihrer Auswahl —dazu führen können, dass PVS‑vDisks im VHD‑Format nach der Höherstufung nicht mehr gestartet werden können.

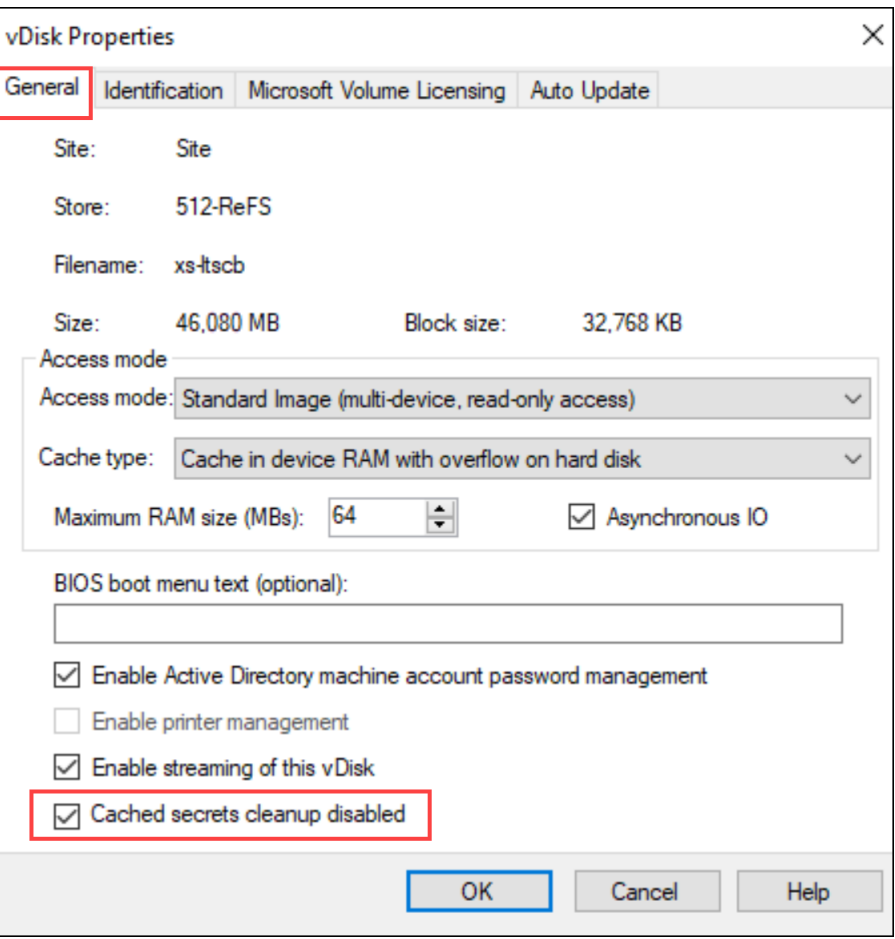

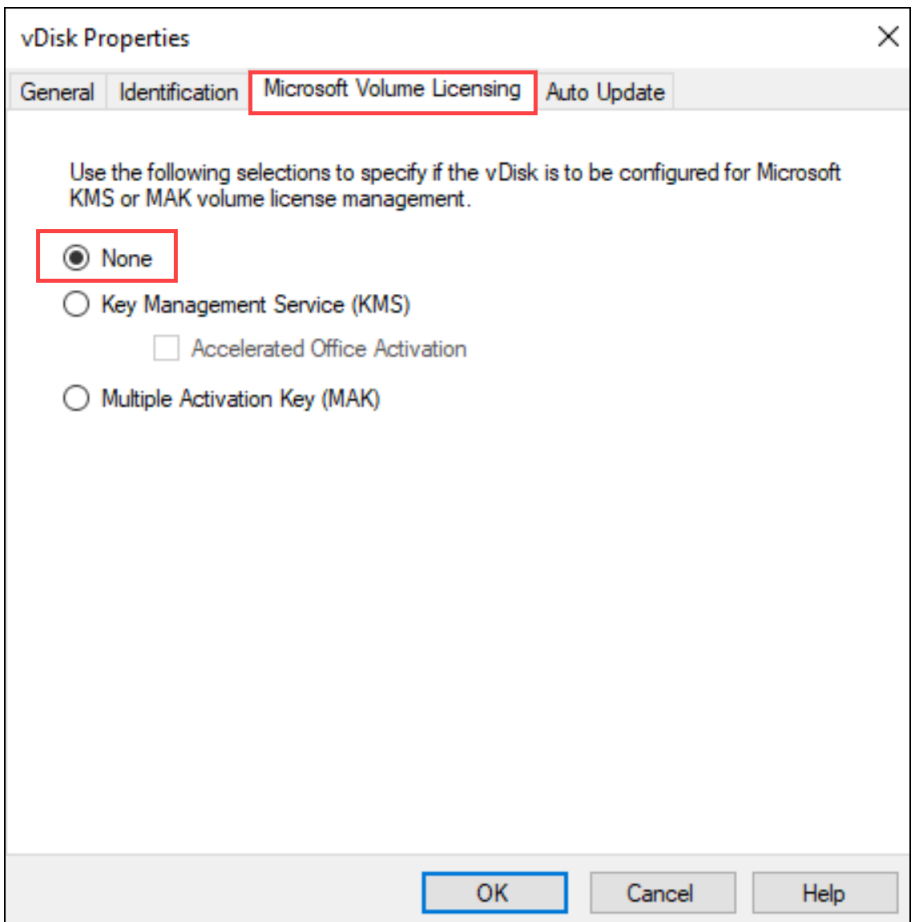

- 3. Erstellen Sie eine neue Version der PVS vDisk und führen Sie einen Höherstufung auf **Test** oder **Produktion** durch. Als Nächstes müssen Sie ermitteln, ob die Ziele diesen PVS‑vDisk‑Start jetzt angemessen verwenden. Zur Verdeutlichung: Wenn Sie diese Änderungen machen und die re‑ sultierende PVS vDisk startet, haben Sie bestätigt, dass der Fehler mit VHD-formatierten PVSvDisks bei Ihnen auftritt.
- 4. Um den Startfehler nach der PVS vDisk‑Höherstufung zu beheben, konvertieren Sie Ihre VHD‑ basierte PVS‑vDisk in ein PVS vDisk‑VHDX‑Format. Weitere Informationen finden Sie im Support Knowledge Center.

## **Ansi[chten](https://support.citrix.com/article/CTX250229)**

#### October 3, 2023

Mit der Citrix Provisioning‑Konsolenansicht kann eine Gerätegruppe schnell verwaltet werden. Ansichten werden üblicherweise entsprechend der Unternehmensanforderungen erstellt. Beispielsweise kann eine Ansicht einen physischen Standort darstellen, z. B. ein Gebäude oder einen

Benutzertyp. Im Unterschied zu Gerätesammlungen kann ein Zielgerät ein Mitglied vieler Ansichten sein.

Farmadministratoren erstellen und verwalten Ansichten in der Konsolenstruktur im Ordner **Farm > Views**. Farmansichten enthalten jedes Zielgerät, das in dieser Farm vorhanden ist. Siteadministra‑ toren können in der Konsolenstruktur im Ordner **Farm > Sites > YourSite > Views** Ansichten erstellen und verwalten. Siteansichten können nur Zielgeräte enthalten, die sich in dieser Site befinden (*Your‑ Site*).

## **Anzeigen von Eigenschaften**

Klicken Sie zum Anzeigen oder Bearbeiten von Ansichtseigenschaften in der Konsole mit der rechten Maustaste auf eine vorhandene Ansicht und wählen Sie anschließend die Menüoption **Properties** aus. Das Dialogfeld **View Properties** wird angezeigt.

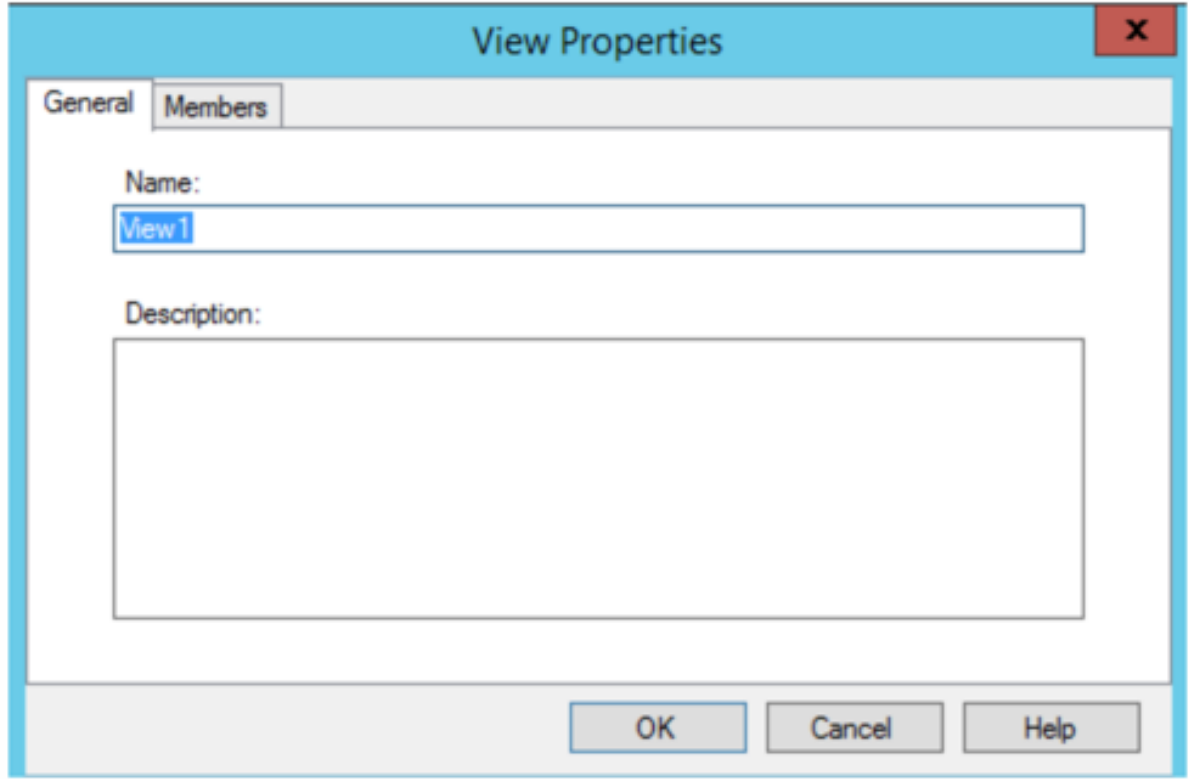

Die Ansichtseigenschaften werden in den nachfolgenden Tabellen beschrieben.

## **Registerkarte "General"**

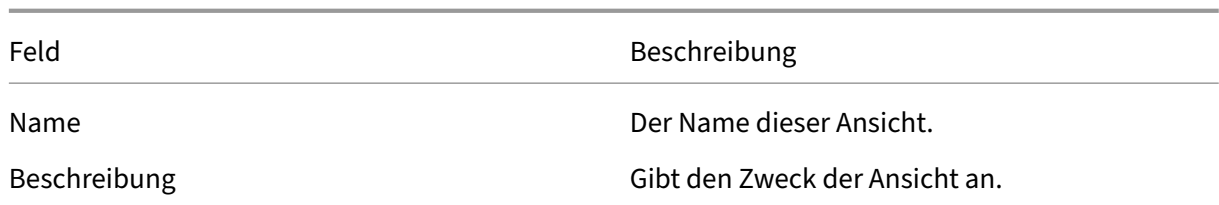

## **Registerkarte "Members"**

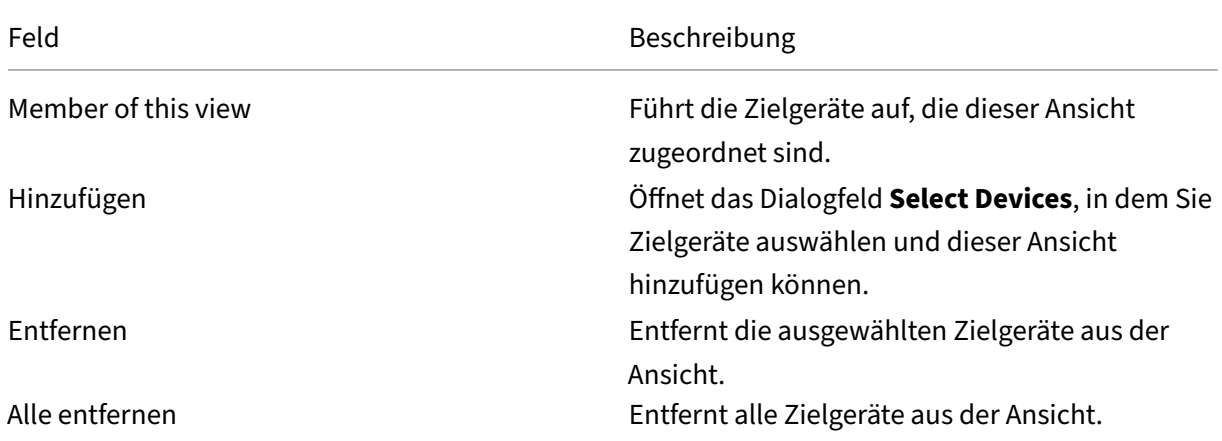

#### **Verwalten von Ansichten in der Citrix Provisioning‑Konsole**

Dieser Abschnitt enthält Informationen zum Verwalten von Ansichten:

#### **Erstellen einer Ansicht**

- 1. Klicken Sie in der Konsole mit der rechten Maustaste auf den Ordner **Views**, in dem sich die neue Ansicht befindet, und wählen Sie anschließend die Menüoption**Create view**aus. Das Dialogfeld **View Properties** wird angezeigt.
- 2. Geben Sie auf der Registerkarte **General** im Textfeld **Name** einen Namen für die neue Ansicht ein. Geben Sie optional eine Beschreibung ein und klicken Sie auf die Registerkarte **Members**.
- 3. Klicken Sie auf die Schaltfläche **Add**, um dieser Ansicht neue Zielgerätmitglieder hinzuzufügen. Das Dialogfeld **Select Devices** wird angezeigt.
- 4. Wählen Sie in den Menüs die Site und dann die Gerätesammlung aus, von der Sie Zielgeräte hinzufügen möchten. Alle Mitglieder dieser Gerätesammlung werden in der Liste der verfügbaren Zielgeräte angezeigt.
- 5. Wählen Sie ein oder mehrere Zielgeräte in der Sammlung aus und klicken Sie anschließend auf Add, um sie der neuen Ansicht hinzuzufügen. Wiederholen Sie die Schritte 4 und 5, um zusätzliche Zielgeräte aus anderen Gerätesammlungen hinzuzufügen.

6. Klicken Sie auf **OK**, um das Dialogfeld zu schließen. Alle ausgewählten Zielgeräte werden jetzt auf der Registerkarte **Members** angezeigt.

## **Einfügen von Geräteeigenschaften**

Kopieren und Einfügen von Geräteeigenschaften für Mitglieder in einer Ansicht:

- 1. Klicken Sie im Detailbereich der Konsole mit der rechten Maustaste auf das Zielgerät, von dem Sie Eigenschaften kopieren möchten, und wählen Sie **Copy device properties**. Das Dialogfeld **Copy Device Properties** wird angezeigt.
- 2. Wählen Sie das Kontrollkästchen neben den Eigenschaften aus, die Sie kopieren möchten, und klicken Sie anschließend auf **Copy**. Die Eigenschaften werden in die Zwischenablage kopiert und das Dialogfeld wird geschlossen.
- 3. Klicken Sie mit der rechten Maustaste auf die Ansicht, die die Zielgeräte enthält, die die kopierten Eigenschaften erben sollen, und wählen Sie anschließend die Menüoption **Paste device properties**. Das Dialogfeld **Paste Device Properties** wird geöffnet und zeigt den Namen und die kopierten Eigenschaften des Zielgeräts an.
- 4. Wählen Sie unter der Tabellenüberschrift **Paste to** die Zielgeräte aus, die diese Eigenschaften erben sollen, und klicken Sie auf **Paste**.
- 5. Klicken Sie auf **Schließen**.

## **Löschen einer Ansicht**

Wenn eine Ansicht überholt ist, können Sie sie löschen. Beim Löschen einer Ansicht wird das Zielgerät nicht aus der Sammlung gelöscht.

- 1. Klicken Sie in der Konsolenstruktur mit der rechten Maustaste auf den Ansichtsordner, den Sie löschen möchten, und wählen Sie **Delete**. Eine Bestätigungsmeldung wird angezeigt.
- 2. Klicken Sie auf **OK**, um diese Ansicht zu löschen. Die Ansicht wird nicht mehr in der Konsolen‑ struktur angezeigt.

## **Aktualisieren einer Ansicht**

Wenn eine Ansicht geändert wurde, muss sie aktualisiert werden, damit die Änderungen in der Konsole angezeigt werden. Klicken Sie zum Aktualisieren der Ansicht in der Struktur mit der rechten Maustaste auf die Ansicht und wählen Sie anschließend die Menüoption **Refresh**.

## **Starten von Geräten in einer Ansicht**

- 1. Klicken Sie in der Konsolenstruktur mit der rechten Maustaste auf die Ansicht und wählen Sie anschließend die Menüoption **Boot devices**. Das Dialogfeld **Target Device Control** wird mit der im Menü "Settings"ausgewählten Option **Boot Devices** angezeigt. Standardmäßig sind alle Geräte in der Tabelle **Device** markiert.
- 2. Klicken Sie zum Starten von Zielgeräten auf die Schaltfläche **Boot devices**. In der Spalte **Status** wird der **Startsignalstatus** so lange angezeigt, bis das Zielgerät startet. Nach erfolgreichem Start des Zielgeräts ändert sich der Status in **Success**.

## **Neustarten von Geräten in einer Ansicht**

- 1. Klicken Sie in der Konsolenstruktur mit der rechten Maustaste auf die Ansicht und wählen Sie anschließend die Menüoption **Restart devices**. Das Dialogfeld **Target Device Control** wird mit der im Menü **Settings** ausgewählten Option **Restart devices** angezeigt. Standardmäßig sind alle Geräte in der Tabelle **Device** markiert.
- 2. Geben Sie im Textfeld **Delay** die Anzahl der Sekunden ein, die gewartet wird, bis die Zielgeräte neu gestartet werden.
- 3. Geben Sie in das Textfeld **Message** eine Meldung ein, die auf den Zielgeräten angezeigt wird.
- 4. Klicken Sie auf die Schaltfläche **Restart devices**, um die Zielgeräte neu zu starten. In der Spalte **Status** wird der **Neustartsignalstatus** so lange angezeigt, bis das Zielgerät neu startet. Nach erfolgreichem Neustart des Zielgeräts ändert sich der Status in **Success**.

## **Herunterfahren von Geräten in einer Ansicht**

- 1. Klicken Sie in der Konsolenstruktur mit der rechten Maustaste auf die Ansicht und wählen Sie anschließend die Menüoption **Shutdown devices**. Das Dialogfeld **Target Device Control** wird mit der im Menü **Settings** ausgewählten Menüoption **Shutdown devices** angezeigt. Standard‑ mäßig sind alle Geräte in der Tabelle **Device** markiert.
- 2. Geben Sie im Textfeld**Delay** die Zeit in Sekunden ein, die gewartet wird, bis die Zielgeräte herun‑ tergefahren werden.
- 3. Geben Sie in das Textfeld **Message** eine Meldung ein, die auf den Zielgeräten angezeigt wird.
- 4. Klicken Sie auf die Schaltfläche **Shutdown devices**, um die Zielgeräte herunterzufahren. In der Spalte **Status**wird der **Status des Signals zum Herunterfahren**so lange angezeigt, bis das Ziel‑ gerät heruntergefahren wurde. Nach erfolgreichem Herunterfahren des jeweiligen Zielgeräts ändert sich der Status in **Success**.

## **Senden von Meldungen an Zielgeräte in einer Ansicht**

Senden einer Meldung an Zielgerätmitglieder in einer Ansicht

- 1. Klicken Sie in der Konsolenstruktur mit der rechten Maustaste auf die Ansicht und wählen Sie an‑ schließend die Menüoption **Send message**. Das Dialogfeld **Target Device Control** wird mit der im Menü **Settings** ausgewählten Menüoption **Message to devices** angezeigt. Standardmäßig sind alle Geräte in der Tabelle **Device** markiert.
- 2. Geben Sie in das Textfeld **Message** eine Meldung ein, die auf den Zielgeräten angezeigt wird.
- 3. Klicken Sie auf die Schaltfläche **Send message**. In der Spalte **Status** wird der **Meldungssignal‑ status** so lange angezeigt, bis die Zielgeräte die Meldung empfangen. Nachdem die Zielgeräte die Meldung erfolgreich empfangen haben, ändert sich der jeweilige Status in **Success**.

## **Administrative Rollen**

#### October 3, 2023

Das Anzeigen und Verwalten von Objekten in der Citrix Provisioning‑Serverimplementierung wird durch die Administratorrolle gesteuert, die einer Benutzergruppe zugewiesen ist. Citrix Provisioning verwendet vorhandene Gruppen im Netzwerk (Windows- oder Active Directory-Gruppen). Alle Mitglieder der Gruppe haben dieselben administrativen Berechtigungen in der Farm. Administratoren haben mehrere Rollen, wenn sie mehreren Gruppen angehören.

Die folgenden administrativen Rollen können einer Gruppe zugewiesen werden:

- Farmadministrator
- Farmadministrator mit schreibgeschütztem Zugriff
- Siteadministrator
- Siteadministrator mit schreibgeschütztem Zugriff
- Geräteadministrator
- Geräteadministrator mit schreibgeschütztem Zugriff
- Geräteoperator

Nachdem einer Gruppe über die Citrix Provisioning‑Konsole eine Administratorrolle zugewiesen wurde, müssen bestimmte Anforderungen erfüllt werden. Wenn ein Mitglied der Gruppe versucht, eine Verbindung zu einer anderen Farm herzustellen, wird ein Dialogfeld angezeigt, in dem zum Angeben eines Provisioning‑Servers in der Farm aufgefordert. Verwenden Sie entweder die Windows‑ Anmeldeinformationen, mit denen Sie angemeldet sind (Standardeinstellung), oder geben Sie Ihre Active Directory‑Anmeldeinformationen ein. Citrix Provisioning unterstützt keine gleichzeitige Verwendung von Domänen und Arbeitsgruppen.

Die der Gruppe zugeordnete Rolle bestimmt Ihre Administratorprivilegien innerhalb dieser Farm. Rol‑ lenzuweisungen für Gruppen können von Farm zu Farm variieren.

## **Verwalten von Farmadministratoren**

Farmadministratoren können alle Objekte einer Farm anzeigen und verwalten. Sie erstellen außerdem Sites und verwalten die Rollenmitgliedschaften in der gesamten Farm. In der Citrix Provisioning‑ Konsole führen Administratoren Aufgaben auf Farmebene aus.

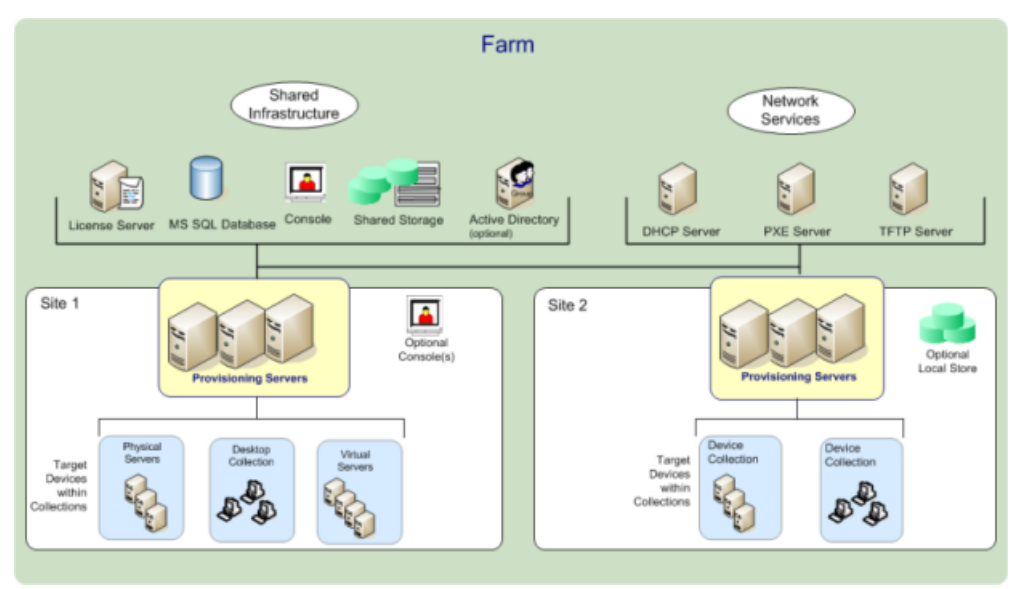

Wenn die Farm anfänglich mit dem Konfigurationsassistenten konfiguriert wird, wird dem Administrator, der die Farm erstellt, automatisch die Rolle **Farmadministrator** zugewiesen. Beim Konfigurieren der Farm wählt dieser Administrator aus, ob Windows‑ oder Active Directory‑Anmeldeinformationen für die Authentifizierung von Benutzern innerhalb der Farm verwendet werden. Nachdem ein Administrator den Konfigurationsassistenten ausgeführt hat, kann in der Konsole zusätzlichen Gruppen die Rolle des Farmadministrators zugewiesen werden.

## **Zuweisen zusätzlicher Farmadministratoren**

- 1. Klicken Sie in der Konsole mit der rechten Maustaste auf die Site, für die die Administratorrolle zugewiesen werden soll, und wählen Sie anschließend **Properties**. Das Dialogfeld **Farm Prop‑ erties** wird angezeigt.
- 2. Markieren Sie auf der Registerkarte **Groups** alle Gruppen, denen administrative Rollen in dieser Farm zugewiesen werden sollen, und klicken Sie anschließend auf **Add**.
- 3. Wählen Sie auf der Registerkarte **Security** die Gruppen aus, denen Sie schreibgeschützten Zu‑ griff gewähren möchten. Die Gruppen, die nicht ausgewählt sind, haben Lese- und Schreibzugriff. Klicken Sie auf **Hinzufügen**.

## 4. Klicken Sie auf **OK**, um das Dialogfeld zu schließen.

#### **Hinweis:**

Die Authentifizierungsmethode wird angezeigt, um anzugeben, ob Windows‑ oder Active Directory‑Anmeldeinformationen für die Benutzerauthentifizierung in dieser Farm verwendet werden.

Die Gruppen für Administratorrollen sind auf Gruppen in der nativen Domäne und Domänen mit einer bidirektionalen Vertrauensstellung für die native Domäne beschränkt.

## **Verwalten von Siteadministratoren**

Siteadministratoren verfügen über den vollständigen Verwaltungszugriff auf alle Objekte innerhalb einer Site. Siteadministratoren verwalten beispielsweise Provisioning-Server, Siteeigenschaften, Zielgeräte, Gerätesammlungen und Zuweisungen sowie Pools virtueller Datenträger.

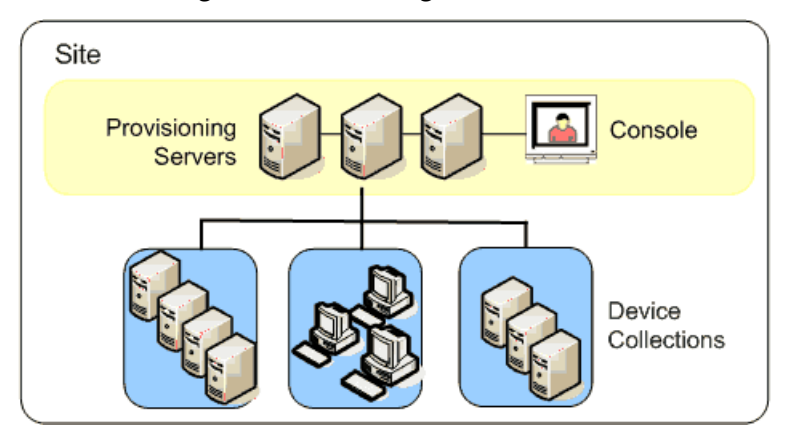

Wenn ein Farmadministrator eine Site als Besitzer eines bestimmten Stores zuweist, kann der Sitead‑ ministrator auch den Store verwalten. Zum Verwalten eines Stores gehören das Hinzufügen zu und Entfernen virtueller Datenträger aus dem freigegeben Speicher und das Zuweisen von Provisioning-Servern zum Store. Der Siteadministrator kann auch Mitgliedschaften von Geräteadministratoren und Geräteoperatoren verwalten.

## **Zuweisen der Siteadministratorrolle zu einer oder mehreren Gruppen**

- 1. Klicken Sie in der Konsole mit der rechten Maustaste auf die Site, für die die Administratorrolle zugewiesen werden soll, und wählen Sie anschließend **Properties**. Das Dialogfeld **Site Prop‑ erties** wird angezeigt.
- 2. Klicken Sie auf die Registerkarte **Security** und anschließend auf **Add**. Das Dialogfeld **Add Se‑ curity Group** wird angezeigt.
- 3. Wählen Sie im Menü die Gruppen aus, denen Sie schreibgeschützten Zugriff gewähren möchten. Die Gruppen, die nicht ausgewählt sind, haben Lese‑ und Schreibzugriff.
- 4. Wiederholen Sie optional die Schritte 2 und 3, um weitere Siteadministratoren zuzuweisen.
- 5. Klicken Sie auf **OK**, um das Dialogfeld zu schließen.

## **Verwalten von Geräteadministratoren**

Geräteadministratoren verwalten Gerätesammlungen, für die sie Berechtigungen haben. Die Verwal‑ tungsaufgaben umfassen u. a. Zuweisen und Entfernen virtueller Datenträger zu bzw. von einem Gerät, Bearbeiten der Geräteeigenschaften und Anzeigen der schreibgeschützten Eigenschaften virtueller Datenträger. Gerätesammlungen bestehen aus einer logische Gruppierung von Geräten. Beispielsweise kann eine Gerätesammlung einen physischen Standort, einen Subnetzbereich oder eine logische Anordnung von Zielgeräten darstellen. Ein Zielgerät kann nur zu einer Gerätesammlung gehören.

## **Zuweisen von Gruppen und deren Mitgliedern zu einer Geräteadministratorrolle**

- 1. Erweitern Sie in der Konsole die Site, in der sich die Gerätesammlung befindet, und erweitern Sie anschließend den Ordner **Device Collections**.
- 2. Klicken Sie mit der rechten Maustaste auf die Gerätesammlung, der Sie Administratoren hinzufügen möchten, und wählen Sie **Properties**. Das Dialogfeld **Device Collection Properties** wird geöffnet.
- 3. Klicken Sie auf der Registerkarte **Security** unter der Liste der Gruppen mit **Device Administra‑ tor**‑Zugriff auf **Add**. Das Dialogfeld **Add Security Group** wird angezeigt.
- 4. Wählen Sie im Menü die Gruppen aus, denen Sie schreibgeschützten Zugriff gewähren möchten. Die Gruppen, die nicht ausgewählt sind, haben Lese‑ und Schreibzugriff.
- 5. Klicken Sie auf **OK**, um das Dialogfeld zu schließen.

## **Verwalten von Geräteoperatoren**

Ein Geräteoperator hat Administratorberechtigungen, um die folgenden Aufgaben innerhalb einer Gerätesammlung auszuführen, für die er die entsprechenden Berechtigungen hat:

- Starten und Neustarten eines Zielgeräts
- Herunterfahren eines Zielgeräts

## **Zuweisen der Geräteoperatorrolle zu einer oder mehreren Gruppen**

1. Erweitern Sie in der Konsole die Site, in der sich die Gerätesammlung befindet, und erweitern Sie anschließend den Ordner **Device Collections**.

- 2. Klicken Sie mit der rechten Maustaste auf die Gerätesammlung, der Sie Geräteoperatoren hinzufügen möchten, und wählen Sie anschließend **Properties**. Das Dialogfeld **Device Collection Properties** wird geöffnet.
- 3. Klicken Sie auf der Registerkarte **Security** unter der Liste der Gruppen mit **Device Operator**‑ Zugriff auf **Add**. Das Dialogfeld **Add Security Group** wird angezeigt.
- 4. Um einer Gruppe die Rolle des **Geräteoperators** zuzuweisen, wählen Sie alle Systemgruppen aus, die Geräteoperatorberechtigungen benötigen, und klicken Sie anschließend auf **OK**.
- 5. Klicken Sie auf **OK**, um das Dialogfeld zu schließen.

## **Änderung der Suchmethode für AD‑Umgebungen**

In einigen AD‑Umgebungen mit komplex verschachtelten Gruppen und Domänen mit vielen Vertrauensstellungen wird die Mitgliedschaft eines Benutzers in Administratorgruppen mit der Standardsuchmethode möglicherweise nicht gefunden. Als Problemlösung für solche Szenarios wurde eine Registrierungseinstellung hinzugefügt, mit der Sie die Suchmethode ändern können:

- 1. Suchen Sie in der Registrierungseinstellung HKEY\_LOCAL\_MACHINE\SOFTWARE\Citrix\ ProvisioningServices.
- 2. Erstellen Sie ein DWORD "DomainSelectOption".
- 3. Legen Siefür DomainSelectOption DWORD die gewünschte Suchmethode fest. Wählen Sie einen dieser Werte (im Dezimalformat):
- 0 ‑ Standardsuche. Bei dieser Methode wird die Domäne des Benutzers, gefolgt von den Domä‑ nen der Administratorgruppen durchsucht.
- 1 ‑ Durchsucht die Domäne des Benutzers und die Domäne der Administratorgruppe, gefolgt von anderen vertrauenswürdigen Domänen innerhalb der Domäne des Benutzers.
- 2 Veraltet.
- 3 Durchsucht die Domäne des Benutzers, gefolgt von den Domänen der Administratorgruppen. Die erkannten Gruppen werden weiter über die Domäne des übergeordneten Elements enumeriert.
- 4 ‑ Durchsucht die Domäne des Benutzers und die Domäne der Administratorgruppe, gefolgt von anderen vertrauenswürdigen Domänen innerhalb der Domäne des Benutzers. Die erkannten Gruppen werden weiter über die Domäne des übergeordneten Elements enumeriert.
- 5 ‑ Sucht nach der Gruppenmitgliedschaft des Benutzers aus Tokengruppen in der Domäne des Benutzers und der Domäne der Administratorgruppe.
- 6 ‑ Sucht nach der Gruppenmitgliedschaft des Benutzers aus Tokengruppen in der Domäne des Benutzers und in der Domäne der Administratorgruppe, gefolgt von anderen vertrauenswürdi‑ gen Domänen innerhalb der Domäne des Benutzers.
- 7 ‑ Sucht nach der Gruppenmitgliedschaft des Benutzers direkt aus Autorisierungsgruppen.
- 8 ‑ Sucht nach der Gruppenmitgliedschaft des Benutzers direkt als "Mitglied von"‑Gruppen.

#### **Verwenden von Positivlisten**

Verwenden Sie die Informationen in diesem Abschnitt nur für Diagnosezwecke. Manchmal kann es hil‑ freich sein, eine bestimmte Domäne für eine Benutzergruppe anzugeben, die durchsucht werden soll. Dafür müssen Sie die Registrierung aktualisieren und die Positivliste mit der Domäne als JSON‑Datei bereitstellen. Verwenden Sie nur die Standardsuchoption. Wenn Sie eine Domäne auf der Sperrliste angeben, wird diese von der Positivliste der Domänen ausgeschlossen. Wenn die Liste leer ist, erfolgt keine Suche.

In der Registrierung:

- 1. Suchen Sie HKEY\_LOCAL\_MACHINE\SOFTWARE\Citrix\ProvisioningServices.
- 2. Erstellen Sie einen DWORD‑Eintrag **WhiteListOnly**. Setzen Sie den Wert auf **1**, um die Suche anhand der Positivliste zu aktivieren.

## **Erweiterte Konzepte**

#### October 3, 2023

Diese Artikel bieten einen tieferen Einblick in die Produktdokumentation von Citrix Provisioning. Die Artikel enthalten Informationen zu Expertentechniken, mit denen Sie die Bereitstellungszeit verkürzen können. In den Artikeln werden die Experten zitiert, die den Inhalt verfasst haben.

# **Sichere Verbindung durch Beschränken des SQL‑Servers auf TLS 1.2 aktivieren**

#### October 3, 2023

In diesem Abschnitt wird erläutert, wie Sie die sichere Verbindung zwischen Provisioning‑Server und SQL‑Server durch Beschränken auf TLS 1.2 modifizieren. Informationen zum Konfigurieren der sicheren Verbindung zwischen Provisioning‑Server und SQL Server finden Sie unter Schutz der Verbindung zwischen Provisioning‑Server und SQL Server.

**Hinweis:**

[Diese Implementierung gilt nur für die SQL‑Serverdaten](https://docs.citrix.com/de-de/provisioning/2305/install/pre-install.html#enable-secure-connection-from-provisioning-server-to-sql-server)bank.

Zur ausschließlichen Verwendung von TLS 1.2 deaktivieren Sie alle früheren Versionen von TLS. Im Folgenden finden Sie die **Windows Server**‑Einstellung in der Registrierung.

- HKLM SYSTEM\CurrentControlSet\Control\SecurityProviders\SCHANNEL\ Protocols\TLS 1.0\Server Enabled = 0x00000000
- HKLM SYSTEM\CurrentControlSet\Control\SecurityProviders\SCHANNEL\ Protocols\TLS 1.1\Server Enabled = 0x00000000

Um die früheren Versionen von TLS zu deaktivieren, führen Sie auf dem SQL Server‑Computer fol‑ gende Schritte aus:

- 1. Erstellen Sie die Schlüssel **TLS 1.0** und **TLS 1.1** unter SecurityProvider\SCHANNEL\ Protocols, sofern noch nicht vorhanden.
- 2. Erstellen Sie den "server"‑Schlüssel für jeden Eintrag, sofern noch nicht vorhanden.
- 3. Erstellen Sie den DWORD‑Sert "enabled"für jeden Eintrag, sofern noch nicht vorhanden.
- 4. Setzen Sie den Wert "enabled"auf 0x00000000 (false).
- 5. Starten Sie den Windows‑Server neu.

Weitere Informationen finden Sie unter TLS‑Registrierungseinstellungen.

## **SQL Server‑Always‑On‑Failo[ver für mehrere Subnet](https://docs.microsoft.com/de-de/windows-server/security/tls/tls-registry-settings)ze aktivieren**

#### October 3, 2023

Citrix Provisioning unterstützt SQL Server‑Always On‑Failover in Umgebungen mit mehreren Subnet‑ zen. Der Citrix Provisioning‑Server benötigt Microsoft OLE DB Driver für SQL Server. Microsoft OLE DB Driver unterstützt Always On‑Verfügbarkeitsgruppen vollständig.

Stellen Sie sicher, dass der Provisioning‑Server so konfiguriert ist, dass er den Listener für Always On‑Verfügbarkeitsgruppen als Datenbankservernamen verwendet. Sie müssen keinen Instanznamen verwenden. Wenn Sie den Listener für Verfügbarkeitsgruppen verwenden, aktivieren Sie **multiSub‑ netFailover**.

## **Tipp:**

Microsoft OLE DB Driver ist Teil des Citrix Provisioning-Installationsprogramms. Es sind keine weiteren Installationsschritte erforderlich, um diese Funktionalität zu verwenden.

Aktivieren Sie Always On‑Failover über das Feld **Enable MultiSubnetFailover for SQL** auf der Seite Database Connection Options im Citrix Provisioning-Konfigurationsassistenten. Um mögliche Konfigurationskonflikte mit anderen Komponenten von Citrix Virtual Apps and Desktops zu vermeiden, verwenden Sie ausschließlich den Konfigurationsassistenten zum Aktivieren des Features.

#### **Hinweis:**

Weitere Informationen finden Sie unter SQL AlwaysOn für SQL Server 2012, 2014, 2016 und 2017.

## **Aktivieren von SQL Server‑Always‑[On in Umgebungen mit mehreren Subnetzen](https://docs.citrix.com/de-de/provisioning/2305/advanced-concepts/managing-high-availability/ha-sql-always-on.html)**

- 1. Rufen Sie nach dem Start des Citrix Provisioning‑Konfigurationsassistenten die Seite **Database Server** auf.
- 2. Gehen Sie auf der Seite **Database Server** wie folgt vor:
	- a) Suchen Sie über die Schaltfläche **Browse** vorhandene SQL‑Datenbanken und ‑Instanzen im Netzwerk oder geben Sie den Namen des Datenbankservers und die Instanz ein.
	- b) Wählen Sie **Active Directory Integrated** aus, wenn Sie das Benutzerkonto der Dienste ver‑ wenden möchten. Geben Sie die Datenbank‑Anmeldeinformationen ein, die die Stream‑ und SOAP‑Dienste verwenden.
	- c) Klicken Sie auf **Connections Options…**
- 3. Aktivieren Sie auf der Seite **Database Connection Options** das Kontrollkästchen **Enable Mul‑ tiSubnetFailover for SQL Server Always On**.
- 4. Klicken Sie auf der Seite **Database Server** auf **Next**.
- 5. Geben Sie im Popup‑Fenster die Anmeldeinformationen des Datenbankadministrators ein. Wählen Sie **Active Directory‑Authentifizierung** aus, wenn Sie das aktuelle Benutzerkonto verwenden möchten. Klicken Sie auf **OK**.
- 6. Vervollständigen Sie die verbleibenden Seiten des Assistenten.

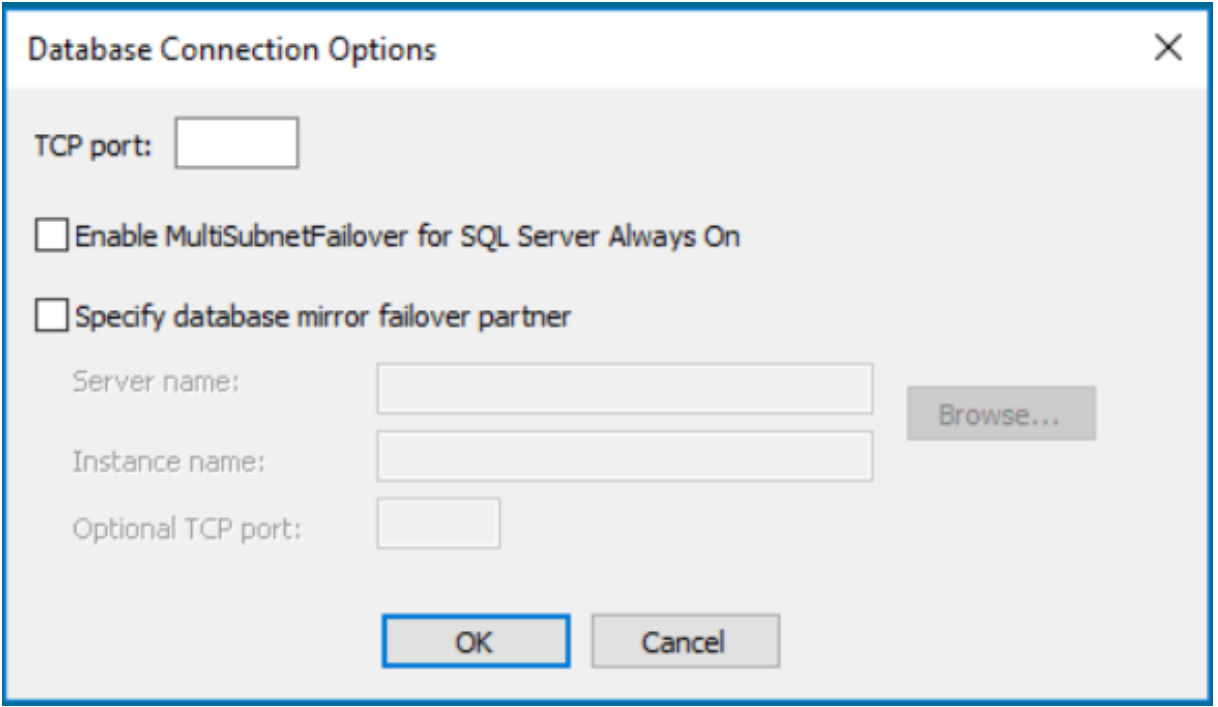

## **SQL Basic‑Verfügbarkeitsgruppen**

#### October 3, 2023

Eine Basic‑Verfügbarkeitsgruppe unterstützt eine Failoverumgebung, die eine einzelne Datenbank enthält. SQL-Basic-Verfügbarkeitsgruppen werden auf die gleiche Weise konfiguriert wie Always-On High Availability groups von SQL, mit den folgenden Unterschieden:

- Limit von zwei Replikaten (primär und sekundär).
- Kein Lesezugriff auf das sekundäre Replikat.
- [Keine Backups auf](https://docs.citrix.com/de-de/provisioning/2305/advanced-concepts/managing-high-availability/ha-sql-always-on.html) dem sekundären Replikat.
- Keine Integritätsprüfungen für sekundäre Replikate.
- Unterstützung für eine Verfügbarkeitsdatenbank.
- Basic‑Verfügbarkeitsgruppen können nicht auf erweiterte Verfügbarkeitsgruppen aktualisiert werden. Die Gruppe muss gelöscht und in eine Gruppe mit Servern verschoben werden, auf denen nur SQL Server 2016 Enterprise Edition ausgeführt wird.
- Basic‑Verfügbarkeitsgruppen werden nur für Standard Edition‑Server unterstützt.
- Basic‑Verfügbarkeitsgruppen können nicht Teil einer verteilten Verfügbarkeitsgruppe sein.

**Tipp:**

Informationen zu Umgebungen mit mehreren Subnetzen finden Sie unter Aktivieren von SQL-

AlwaysOn‑Multisubnetzfailover.

## **S[peichermigration auf de](https://docs.citrix.com/de-de/provisioning/2305/advanced-concepts/configure-sql-server-always-on.html)mselben Host**

#### October 3, 2023

Citrix Provisioning verbessert die Speichermigration auf demselben Host, durch ein Update wie Citrix Studio OS‑Speicher in eine VM integriert. So verwenden Sie diese Funktionalität:

- 1. Legen Sie in Citrix Studio für die Bereitstellungsgruppe, deren Mitglieder und die gewünschten Zielgeräte den **Wartungsmodus** fest.
- 2. Fahren Sie alle bereitgestellten Zielgeräte herunter.
- 3. Gehen Sie zu **Konfiguration > Hosting** und wählen Sie die **Hostressource** aus, die Sie ändern möchten. Klicken Sie im Bereich **Aktionen** des Bildschirms auf **Speicher bearbeiten**.
- 4. Deaktivieren Sie unter "Betriebssystemspeicher"und"Temporärer Speicher"den alten Speicher. Wenn Sie den Speicher ändern, wird der Speicher in den Status **Abgelöst** versetzt. Klicken Sie auf **Entfernen**, um ihn dauerhaft zu entfernen. Wählen Sie den neuen Speicher aus, den Sie verwenden möchten.

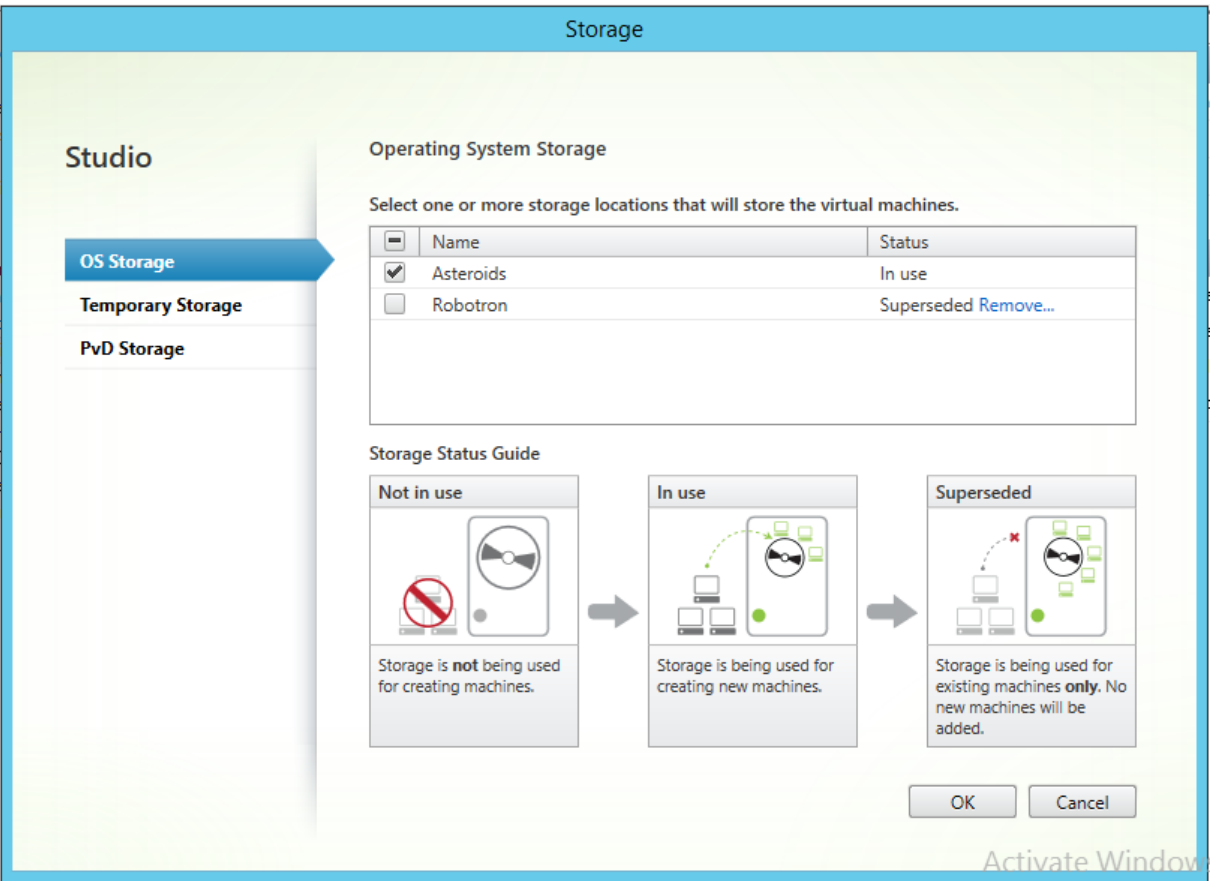

- 1. Wechseln Sie zum Hypervisor und migrieren Sie die VMs in den neuen Speicher. Einige Hypervisors (ESX und VMM) haben Metadaten für VMs. Verschieben Sie diese auch.
- 2. Deaktivieren Sie der Wartungsmodus für die Bereitstellungsgruppe.
- 3. Starten Sie alle bereitgestellten Zielgeräte.

## **Hochverfügbare Implementierungen verwalten**

#### October 3, 2023

Um ein hoch verfügbaren Netzwerk einzurichten, müssen Sie die wichtigen Komponenten iden‑ tifizieren, Redundanz für diese Komponenten herstellen und ein automatisches Failover auf die sekundäre Komponente für den Fall sicherzustellen, dass die aktive Komponente ausfällt. Zu den wichtigen Komponenten gehören:

- Datenbank
- Provisioning-Server
- vDisks und Speicher

Citrix Provisioning bietet mehrere Optionen zum Konfigurieren einer hoch verfügbaren Implemen‑ tierung, einschließlich:

- Datenbank
	- **–** Offline‑Datenbankunterstützung ermöglicht Citrix Provisioning‑Servern die Verwendung eines Snapshots der Datenbank, falls die Verbindung zur Datenbank unterbrochen wird.
	- **–** Datenbankspiegelung:
- Citrix Provisioning-Server
	- **–** [Failover für Provisionin](https://docs.citrix.com/de-de/provisioning/2305/advanced-concepts/managing-high-availability/ha-db-mirror.html)g‑Server: Wenn ein Server ausfällt, kann ein anderer Server in der Site aktive Zielgeräte mit dem virtuellen Datenträger bereitstellen.
	- **–** Verwalten von Servern: Sie können einen Lastausgleich zwischen Provisioning‑Servern [durchführen, um eine Überlastu](https://docs.citrix.com/de-de/provisioning/2305/advanced-concepts/managing-high-availability/ha-option-intro.html)ng zu verhindern und um eine effizientere Verwendung der Serverkapazitäten zu ermöglichen.
- vDis[ks und Speicher](https://docs.citrix.com/de-de/provisioning/2305/manage/managing-servers.html)
	- **–** Konfigurieren von hoch verfügbarem freigegebenem Speicher

# **Offlinedatenbankunterstützung**

## October 3, 2023

Wenn die Offline‑Datenbankunterstützung für die Farm aktiviert ist, wird beim Starten des Servers ein Snapshot der Datenbank erstellt und initialisiert. Der Snapshot wird dann fortlaufend vom Stream‑ prozess aktualisiert.

Falls die Datenbank nicht verfügbar ist, verwendet der Streamprozess den Snapshot zum Abrufen von Informationen über den Citrix Provisioning‑Server und die Zielgeräte, die dem Server zur Verfügung stehen. Dadurch bleiben die Server und Zielgeräte betriebsbereit. Wenn die Datenbank allerdings offline ist, stehen die Verwaltungsfunktionen und die Konsole nicht mehr zur Verfügung.

**Tipp:**

Der Snapshot für die Offline‑Datenbankunterstützung ist im Speicher. Die Option zur Unter‑ stützung der Offline‑Datenbank funktioniert jedoch möglicherweise nicht, wenn die Datenbank nur teilweise verfügbar ist oder schlecht oder unerwartet reagiert.

Wenn die Datenbankverbindung erneut zur Verfügung steht, synchronisiert der Streamprozess alle Statusänderungen für den Server oder das Zielgerät, die am Snapshot vorgenommen wurden, zurück in die Datenbank.

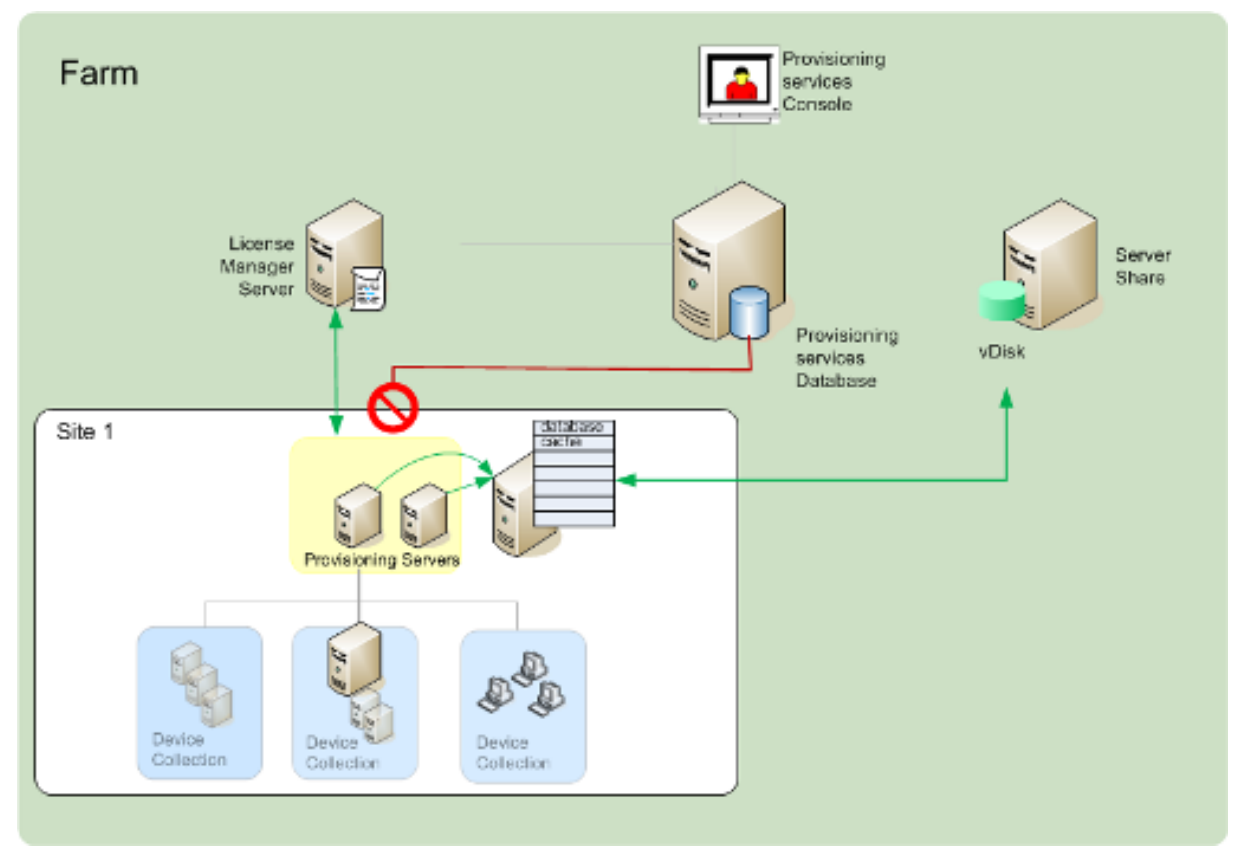

## **Überlegungen**

Die folgenden Funktionen, Optionen und Prozesse stehen unabhängig davon, ob die Option **Offline Database Support** aktiviert ist, nicht zur Verfügung, wenn die Datenbankverbindung verloren geht:

- Automatisches Hinzufügen von Zielgeräten
- Update virtueller Datenträger
- Erstellung virtueller Datenträger
- Active Directory‑Kennwortänderungen
- Streamprozessstart
- Image Update‑Dienst
- Verwaltungsfunktionen: PowerShell, MCLI, SoapServer und die Konsole

## **Aktivieren der Offline‑Datenbankunterstützung**

- 1. Klicken Sie in der Citrix Provisioning‑Konsolenstruktur mit der rechten Maustaste auf die **Farm** und wählen Sie anschließend **Properties**. Das Dialogfeld **Farm Properties** wird angezeigt.
- 2. Aktivieren Sie auf der Registerkarte **Options** das Kontrollkästchen **Offline Database Support**.
- 3. Starten Sie die Streamdienste neu.

## **Datenbankspiegelung**

## October 3, 2023

Wenn Sie eine Microsoft SQL‑Datenbank spiegeln und die primäre Version nicht mehr zur Verfügung steht, unterstützt Citrix Provisioning die gespiegelte Version zur Erhöhung der Verfügbarkeit.

Die Datenbankspiegelung kann in einer neuen oder einer vorhandenen Farm implementiert werden. Dazu sind die folgenden allgemeinen Aufgaben erforderlich:

• Erstellen der primären MS SQL‑Datenbank für die Citrix Provisioning (wird beim Ausführen des Installationsassistenten auf dem Server erstellt)

## **Hinweis:**

Für die Funktion der Datenbankspiegelung muss das Wiederherstellungsmodell auf **Full** festgelegt sein.

• Identifizieren des primären Datenbankservers und der primären Datenbankinstanz (wird beim Ausführen des Konfigurationsassistenten angegeben)

- Angeben eines vorhandenen MS SQL-Failoverdatenbankservers (wird beim Ausführen des Konfigurationsassistenten angegeben nicht erstellt)
- Konfigurieren der Spiegelung zwischen dem primären und den Failoverdatenbankservern (kon‑ figuriert mit den MS SQL‑Datenbankservertools)

Citrix empfiehlt, dass der Failoverserver gestartet wird, bevor Sie die Datenbankspiegelung in der Farm aktivieren. Weitere Informationen finden Sie unter Failoverclustering in Windows Server mit SQL Server.

**Tipp:**

[Konfigur](https://docs.microsoft.com/de-de/sql/sql-server/failover-clusters/windows/windows-server-failover-clustering-wsfc-with-sql-server?view=sql-server-ver15)ieren Sie anhand der Informationen in diesemA[rtikel die Datenbankspiegelung mit dem](https://docs.microsoft.com/de-de/sql/sql-server/failover-clusters/windows/windows-server-failover-clustering-wsfc-with-sql-server?view=sql-server-ver15) Konfigurationsassistenten.

Führen Sie den Konfigurationsassistenten aus, um den neuen Failoverserver anzugeben, sodass der Status der Citrix Provisioning‑Farm die neuen Einstellungen richtig meldet. Nach der erneuten Aus‑ führung des Assistenten werden einige Dienste, einschließlich des Streamdiensts, neu gestartet, sodass die Farm über die neuen Failoverservereinstellungen verfügt.

## **Aktivieren der Spiegelung beim Konfigurieren einer neuen Farm**

- 1. Starten Sie den Konfigurationsassistenten auf einem Server, der in der neuen Farm ist.
- 2. Aktivieren Sie bei Ausführung des Assistenten auf der Seite **Farm Configuration** zum Erstellen einer Farm das Optionsfeld **Create Farm** und klicken Sie dann auf **Next**.
- 3. Gehen Sie auf der Seite **Database Server** wie folgt vor:
	- a) Geben Sie den Namen der primären Datenbankservers und der primären Datenbankin‑ stanz ein oder wählen Sie diese über die Schaltfläche **Browse** aus.
	- b) Wählen Sie **Active Directory Integrated** aus, wenn Sie das Benutzerkonto der Dienste ver‑ wenden möchten. Geben Sie die Datenbank‑Anmeldeinformationen ein, die die Stream‑ und SOAP‑Dienste verwenden.
	- c) Klicken Sie auf **Connections Options…**
- 4. Gehen Sie auf der Seite **Database Connection Options** folgendermaßen vor:
	- a) Aktivieren Sie das Kontrollkästchen **Specify database mirror failover partner**.
	- b) Geben Sie den Namen des Failoverdatenbankservers und der Instanz ein oder wählen Sie über die Schaltfläche **Browse** aus. Geben Sie optional eine TCP‑Portnummer für die Kom‑ munikation mit diesem Server ein.
- 5. Klicken Sie auf **OK**. Wenn die Failoverdatenbank konfiguriert wurde und ausgeführt wird, stellt Citrix Provisioning eine Verbindung zu ihr her. Falls die Failoverdatenbank nicht erstellt wurde bzw. nicht ausgeführt wird, wird ein Verbindungsfehler gemeldet. Wenn Sie in diesem Fall eine

Aufforderung erhalten, klicken Sie auf **Yes**, um fortzufahren (die Failoverdatenbank kann nach dem Erstellen der neuen Farm erstellt und konfiguriert werden).

- 6. Klicken Sie auf der Seite **Database Server** auf **Next**.
- 7. Geben Sie im Popup‑Fenster die Anmeldeinformationen des Datenbankadministrators ein. Wählen Sie **Active Directory‑Authentifizierung** aus, wenn Sie das aktuelle Benutzerkonto verwenden möchten. Klicken Sie auf **OK**.
- 8. Geben Sie auf der Seite **New Farm** einen Namen für die neue Datenbank auf dem primären Datenbankserver und alle zusätzlich benötigten Informationen ein.
- 9. Klicken Sie auf **Weiter**.
- 10. Vervollständigen Sie die verbleibenden Seiten des Assistenten.

## **Aktivieren der Spiegelung innerhalb einer vorhandenen Farm**

Aktivieren der Spiegelung in einer vorhandenen Farm

- 1. Stellen Sie sicher, dass der primäre und der Failoverdatenbankserver ausgeführt werden.
- 2. Spiegeln Sie mit den MS SQL‑Servertools die Citrix Provisioning‑Datenbank auf eine Datenbank auf dem Failoverdatenbankserver.
- 3. Führen Sie auf jedem Server den Konfigurationsassistenten aus.
- 4. Identifizieren Sie die Farm, indem Sie auf der Seite **Farm Configuration** entweder die Option **Farm is already configured** oder **Join exisiting farm** wählen.
- 5. Gehen Sie auf der Seite **Database Server** wie folgt vor:
	- a) Geben Sie den Namen der primären Datenbankservers und der primären Datenbankinstanz ein oder wählen Sie diese über die Schaltfläche **Browse** aus.
	- b) Wählen Sie **Active Directory Integrated** aus, wenn Sie das Benutzerkonto der Dienste ver‑ wenden möchten. Geben Sie die Datenbank‑Anmeldeinformationen ein, die die Stream‑ und SOAP‑Dienste verwenden.
	- c) Klicken Sie auf **Connections Options…**
- 6. Gehen Sie auf der Seite **Database Connection Options** folgendermaßen vor:
	- a) Aktivieren Sie das Kontrollkästchen **Specify database mirror failover partner**.
	- b) Geben Sie den Namen des Failoverdatenbankservers und der Instanz ein oder wählen Sie über die Schaltfläche **Browse** aus. Geben Sie optional eine TCP‑Portnummer für die Kom‑ munikation mit diesem Server ein.
- 7. Klicken Sie auf der Seite **Database Server** auf **Next**.
- 8. Geben Sie im Popup‑Fenster die Anmeldeinformationen des Datenbankadministrators ein. Wählen Sie **Active Directory‑Authentifizierung** aus, wenn Sie das aktuelle Benutzerkonto verwenden möchten. Klicken Sie auf **OK**.
- 9. Vervollständigen Sie die verbleibenden Seiten des Assistenten.

# **SQL AlwaysOn für SQL Server 2012, 2014, 2016, 2017 und 2019**

#### October 3, 2023

Citrix Provisioning unterstützt SQL AlwaysOn als Lösung für hohe Verfügbarkeit und Notfallwiederher‑ stellung. Beachten Sie Folgendes:

- Microsoft OLE DB Driver für SQL Server wird benötigt. Es wird installiert, wenn Sie den Citrix Provisioning‑Server installieren.
- Citrix Provisioning kann Always On nur über den DNS‑Namen des Listeners erkennen und damit interagieren.
- Die Datenbank muss Teil der vordefinierten Hochverfügbarkeitsgruppe sein.
- Der DNS‑Name des Listeners und die Hochverfügbarkeitsgruppe werden im Rahmen der Instal‑ lation von SQL AlwaysOn angelegt.
- Konfigurieren Sie manuell den Benutzer für SOAP-/Streamdienste, damit dieser die vollständigen Berechtigungen auf alle Bestandteile von SQL Server der AlwaysOn‑Konfiguration hat.
- Citrix Provisioning kann keine individuellen SQL Server/Cluster hinter SQL AlwaysOn erkennen.

## **Hinweis:**

Weitere Informationen zu unterstützten Datenbanken und Clients finden Sie unter Supported Databases for XenApp and XenDesktop Components im Knowledge Center.

## **F[ailover für Provisioning‑Server](https://support.citrix.com/article/CTX114501)**

## October 3, 2023

Alle Citrix Provisioning‑Server innerhalb einer Site, die Zugriff auf einen virtuellen Datenträger haben, können diesen Zielgeräten bereitstellen. Auf freigegebenem Speicher können mehrere Server auf dieselben physischen Dateien zugreifen, wodurch ein Zielgerät eine Verbindung zu einem alternativen Server herstellen kann.

Dieses *Failover* ermöglicht eine Verbindung zum aktiven Server, wenn die Verbindung aus irgen‑ deinem Grund unterbrochen wird. Bei einem Failover wird auf dem Zielgerät der Betrieb nicht unterbrochen und es gehen keine Daten verloren.

## **Hinweis:**

Wenn ein Serverfailover auftritt, können nur die Server, die auf einen identisch replizierten virtuellen Datenträger zugreifen können, den Zielgeräten diesen Datenträger bereitstellen. Beispiel: Wenn ein virtueller Datenträger über drei Server repliziert ist und dann ein virtueller Datenträger aktualisiert wird, ist dieser nicht mehr identisch. Sie wird bei einem Serverfailover nicht berücksichtigt. Selbst wenn genau dasselbe Update an den anderen beiden virtuellen Datenträgern ausgeführt wird, ist der Zeitstempel unterschiedlich und die virtuellen Datenträger sind nicht mehr identisch.

Citrix Provisioning unterstützt keine hohe Verfügbarkeit virtueller Datenträger auf lokalem Spe‑ icher im Privatimagemodus oder virtueller Datenträger im Wartungsmodus.

Wenn der Lastausgleich aktiviert ist und ein Server ausfällt, der einen virtuellen Datenträger bereitstellt, wird die Last automatisch zwischen dem Zielgerät und den verbleibenden Servern ausgeglichen. Ist der Lastausgleich nicht aktiviert, wird ein einzelner Server zugewiesen und stellt den virtuellen Datenträger für die Zielgeräte bereit. In solchen Situationen gibt es kein Failover.

Informationen über den automatischen Ausgleich der Zielgerätlast zwischen mehreren Servern finden Sie unter

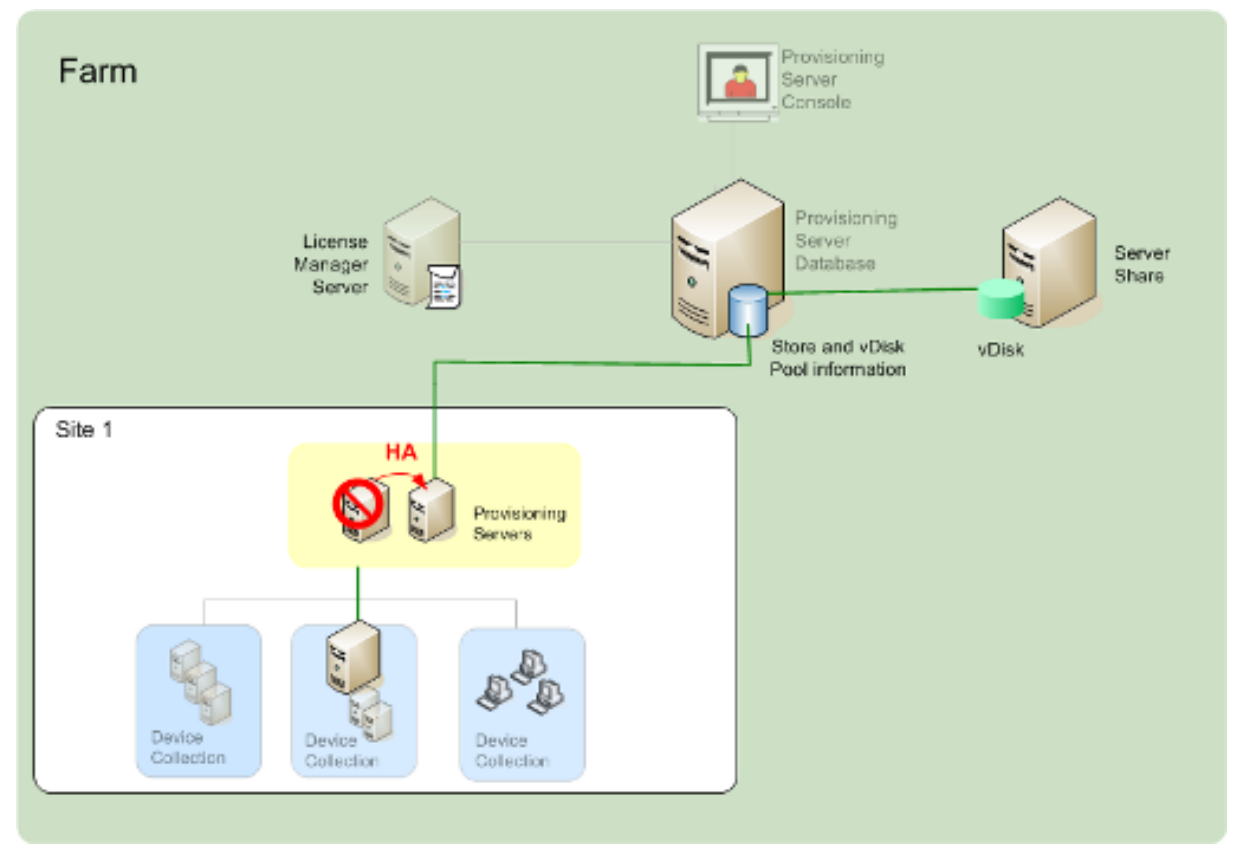

Verwalten von Servern.

Der Server, auf den ein Zielgerät zugreift, ist nicht unbedingt derjenige, der auf den virtuellen Datenträger zugreift. Sobald eine Verbindung hergestellt ist und ein oder mehrere Server auf die virtuellen Datenträger für ein Zielgerät zugreifen können, wird der am wenigsten ausgelastete Server ausgewählt.

Um zu erzwingen, dass alle Zielgeräte eine Verbindung zu einem anderen Server herstellen, beenden Sie den Streamdienst auf diesem Server. Beim Herunterfahren teilt der Streamdienst allen Zielgeräten mit, dass sie sich bei einem anderen Server neu anmelden müssen.

## **Testen des Failovers für Zielgeräte**

Um sicherzustellen, dass das Failover bei Geräten erfolgreich verläuft, führen Sie Folgendes durch:

- 1. Doppelklicken Sie auf das **vDisk‑Statussymbol** auf dem Zielgerät und notieren Sie die IP‑Adresse des verbundenen Citrix Provisioning‑Servers.
- 2. Klicken Sie in der Citrix Provisioning‑Konsole mit der rechten Maustaste auf den verbundenen Server. Wählen Sie **Stream Services** und anschließend **Stop**.
- 3. Stellen Sie sicher, dass sich die IP‑Adresse des verbundenen Servers im Statusdialogfeld für den virtuellen Datenträger in die Adresse eines alternativen Servers ändert.

# **Hohe Verfügbarkeit mit freigegebenem Speicher konfigurieren**

## October 3, 2023

Citrix Provisioning‑Server sind für den Zugriff auf den freigegebenen Speicherort konfiguriert und un‑ terstützen verschiedene Konfigurationen eines solchen Speichers. Die Schritte zum Konfigurieren von hoch verfügbarem Speicher im Netzwerk variieren je nach der Konfiguration des freigegebenen Spe‑ ichers.

## **Konfiguration für freigegebenen Speicher unter Windows**

Wenn Sie einen freigegebenen Speicherort unter Windows verwenden, müssen die Anmeldeinformationen des Dienstkontos ein Domänenkonto sein, das auf jedem Citrix Provisioning-Server konfiguriert ist. Diese Methode wird verwendet, um auf den Streamdienst und den freigegebenen Speicherort zuzugreifen.

## **Erstellen der Anmeldeinformationen für das Dienstkonto auf dem Domänencontroller**

Der Streamdienst wird unter dem Benutzerkonto ausgeführt. Wenn der Streamdienst auf einen lokal auf dem Server gespeicherten virtuellen Datenträger zugreift, ermöglichen die lokalen Be‑ nutzerrechte einen vollständigen Zugriff. Wenn sich allerdings die Datenbank oder der virtuelle Datenträger auf einem Remotespeichergerät befindet, muss der Streamserver ein Domänenkonto mit Rechten für den Provisioning Server und den Remotespeicherort verwenden. Ein Administrator

muss dem Streamdienstkonto vollständige Rechte zuweisen, damit es Lese‑/Schreibrechte für den Remotespeicherort hat.

Ein Administrator erstellt in Active Directory Anmeldeinformationen für das Dienstkonto und weist dem Streamdienst auf allen Citrix Provisioning‑Servern, die an der hohen Verfügbarkeit teilnehmen, die Anmeldeinformationen zu. Alternativ kann einem vorhandenen Domänenbenutzerkonto vollständige Zugriffsrechte auf die Netzwerkfreigabe erteilt und dem Streamdienst zugewiesen werden.

Beachten Sie beim Erstellen der Anmeldeinformationen für das Dienstkonto Folgendes:

- Sie müssen als Administrator oder als Mitglied der Administratorgruppe angemeldet sein, um ein Domänenkonto zu erstellen.
- Deaktivieren Sie das Kontrollkästchen User must change password at next logon.

## **Manuelles Zuweisen der Anmeldeinformationen für das Streamdienstkonto**

Bei Ausführung des Konfigurationsassistenten auf einem Provisioning-Server werden Sie aufgefordert, einen Kontonamen und ein ‑kennwort für den zu verwendenden Streamdienst einzugeben. Dieses Konto muss Zugriffsberechtigungen auf alle Stores haben, auf die es zugreifen soll, sowie SQL Server‑Berechtigungen für den Datenbankzugriff. Falls erforderlich können Anmeldeinformationen manuell zugewiesen werden.

Zuweisen der Anmeldeinformationen des Dienstkontos zum Streamdienst

- 1. Öffnen Sie die Windows‑**Systemsteuerung**.
- 2. Wechseln Sie zu **Verwaltung > Dienste**.
- 3. Doppelklicken Sie in der Liste der Dienste auf den Namen des ersten Citrix Provisioning-Streamdiensts.
- 4. Wählen Sie auf der Registerkarte **Anmelden** die Option **Dieses Konto** und klicken Sie an‑ schließend auf **Durchsuchen**.
- 5. Klicken Sie auf **Pfade**, wählen Sie den **Domänenknoten** aus und klicken Sie anschließend auf **OK**.
- 6. Geben Sie den Namen des Benutzerkontos des Streamdienstes ein und klicken Sie an‑ schließend auf **Namen überprüfen**.
- 7. Klicken Sie auf **OK**, um das Dialogfeld **Select User** zu schließen.
- 8. Geben Sie auf der Registerkarte **Log On** das Kennwort des Streamdienstkontos ein, bestätigen Sie es und klicken Sie anschließend auf **OK**.
- 9. Nachdem Sie dem Streamdienst die Anmeldeinformationen des Dienstkontos zugewiesen haben, starten Sie den Streamdienst neu.
# **Konfigurieren des Speicherzugriffs**

Die Stores, die vDisks enthalten, müssen freigegeben werden und die Anmeldeinformationen des Di‑ enstkontos benötigen Zugriff auf den Remotespeicherort für vDisks mit den entsprechenden Berechtigungen.

Freigeben der Storeordner des virtuellen Datenträgers und Gewähren von Zugriffsberechtigungen für das Dienstkonto

- 1. Klicken Sie im Windows‑Explorer mit der rechten Maustaste auf den Ordner, der die Datenbank und die Ordner des virtuellen Datenträgers enthält. Wenn beispielsweise Datenbank und Dateien im standardmäßigen Ordner C:\Programme\Citrix\Provisioning Services gespeichert sind, klicken Sie mit der rechten Maustaste auf diesen Ordner.
- 2. Wählen Sie im Kontextmenü **Freigabe und Sicherheit**.
- 3. Aktivieren Sie das Optionsfeld **Diesen Ordner freigeben** und geben Sie optional einen Freiga‑ benamen und einen Kommentar ein.
- 4. Klicken Sie auf **Berechtigungen**.
- 5. Wenn der Benutzername für die Anmeldeinformationen des Dienstkontos nicht in der Liste "Gruppen‑ oder Benutzernamen"aufgeführt ist, klicken Sie auf **Hinzufügen**. Geben Sie den Benutzernamen des Dienstkontos ein und klicken Sie zum Überprüfen auf **Namen überprüfen**.
- 6. Klicken Sie auf **OK**.
- 7. Wählen Sie den Benutzernamen für die Anmeldeinformationen des Dienstkontos aus.
- 8. Aktivieren Sie das Kontrollkästchen **Vollzugriff** (das Kontrollkästchen **Vollzugriff** und alle weit‑ eren Kontrollkästchen müssen aktiviert sein).
- 9. Klicken Sie auf **Anwenden**.
- 10. Klicken Sie auf die Registerkarte **Sicherheit**.
- 11. Wenn der Benutzername für die Anmeldeinformationen des Dienstkontos nicht in der Liste "Gruppen‑ oder Benutzernamen"aufgeführt ist, klicken Sie auf **Hinzufügen**. Geben Sie den Benutzernamen des Dienstkontos ein und klicken Sie zum Überprüfen auf **Namen überprüfen**.
- 12. Klicken Sie auf **OK**.
- 13. Wählen Sie als Benutzernamen die **Anmeldeinformationen des Dienstkontos** aus.
- 14. Aktivieren Sie das Kontrollkästchen **Vollzugriff** und klicken Sie anschließend auf **Anwenden**.
- 15. Klicken Sie auf **OK**.

# **Konfigurieren von SAN**

Verwenden Sie beim Speichern der Datenbank und von vDisks auf einem SAN lokale Systemkonten für den Streamdienst. Im Gegensatz zu einer Windows‑Netzwerkfreigabe ist das Erstellen spezieller Anmeldeinformationen für ein Dienstkonto, um Zugriff auf Daten zu gewährleisten, dafür nicht notwendig.

In der Regel ermöglicht eine SAN‑Konfiguration eine Einrichtung, als ob die Datenbank und die vDisks lokal auf dem Citrix Provisioning‑Server gespeichert wären.

# **Startdatei für hohe Verfügbarkeit konfigurieren**

#### October 3, 2023

Ein Citrix Provisioning‑Server kann als einer der Server ausgewählt werden, der zum Verbinden der Zielgeräte während des Startvorgangs verwendet wird. Um eine hohe Verfügbarkeit zu gewährleisten, müssen mindestens zwei Anmeldeserver in der Startdatei aufgelistet sein (vier Server ist das Maximum).

Die Startdatei des Zielgeräts enthält die IP‑Adressen von bis zu vier Anmeldeservern sowie weitere Konfigurationsinformationen. In der Startdatei sind die Server aufgelistet, die ein Zielgerät kontak‑ tieren kann, um Zugriff auf die Citrix Provisioning‑Farm zu erhalten. Der kontaktierte Server übergibt das Zielgerät an einen anderen Server, der den virtuellen Datenträger des Zielgeräts bereitstellen kann.

#### **Hinweis:**

Ein freigegebenes Speichersystem stellt die Verfügbarkeit der Citrix Provisioning‑Server‑vDisks sicher. Je nach Typ der freigegebenen Speichers verwenden die vDisks entweder die UNC‑ oder die herkömmliche DOS‑Namenskonvention.

# **Hinzufügen von Citrix Provisioning‑Servern zur Startdatei**

Fügen Sie der Startdatei Server hinzu, um dem Zielgerät die Informationen zum Kontaktieren des Streamdiensts bereitzustellen.

Bei der Konfiguration eines Servers können Sie mit dem Assistenten den Server für TFTP‑Dienste auswählen. Pro Farm gibt es einen TFTP-Server. Wenn sich Zielgeräte in mehreren Netzwerksegmenten befinden und jedes Segment als unabhängige Site konfiguriert ist, wird ein TFTP‑Server pro Site (Netzwerksegment) verwendet.

Citrix Provisioning‑Server können auch in der Citrix Provisioning‑Konsole im Dialogfeld **Configure Bootstrap** als Anmeldeserver konfiguriert werden.

Wählen Sie eine der Methoden, um Server der Startdatei hinzuzufügen.

## **Hinzufügen von Anmeldeservern mit dem Konfigurationsassistenten**

Hinzufügen und Konfigurieren des ersten Citrix Provisioning‑Servers als TFTP‑ und Anmeldeserver mit dem Konfigurationsassistenten

- 1. Führen Sie den Konfigurationsassistenten aus. Wählen Sie im Dialogfeld für die TFTP‑Option und den Bootstrapspeicherort die Option **Use the Provisioning‑Server TFTP Service** aus.
- 2. Geben Sie den Speicherort der Bootstrapdatei ein oder suchen Sie die Datei und klicken Sie anschließend auf **Next**. Der Standardspeicherort ist: C:\ProgramData\Citrix\Provisioning Ser‑ vices\Tftpboot.

#### **Hinweis:**

Falls eine Vorversion von Citrix Provisioning‑Server auf diesem Server installiert ist, ändern Sie den Standardspeicherort von C:\Program Files\Citrix\Provisioning Server\TFTPBoot bzw. C:\Documents and Settings\All Users\Application Data\Citrix\Provisioning Server\TFTPboot in C:\ProgramData\Citrix\Provisioning Services\Tftpboot. Wenn die Standardeinstellung nicht geändert wird, kann die Bootstrapdatei nicht in der Konsole konfiguriert werden und das Starten von Zielgeräten schlägt fehl. Die Fehlermeldung "Missing TFTP"wird angezeigt.

3. Klicken Sie in der Serverstartliste auf die Schaltfläche **Add**, um der Liste weitere Anmeldeserver hinzuzufügen. Legen Sie mit den Schaltflächen **Move up** und **Move down** die Startreihenfolge der Server fest.

**Hinweis:**

In einer Implementierung mit hoher Verfügbarkeit müssen mindestens zwei Server als Startserver ausgewählt sein.

- 4. Zum Festlegen erweiterter Konfigurationseinstellungen markieren Sie die IP‑Adresse des Servers, klicken Sie auf **Advanced** und konfigurieren Sie die Bootstrap‑Datei. Informationen zu Felddefinitionen finden Sie unter **Provisioning‑Servereigenschaften**.
- 5. Klicken Sie auf **OK** und dann auf **Next**.
- 6. [Überprüfen Sie die Konfigurationsei](https://docs.citrix.com/de-de/provisioning/2305/configure/configure-server.html)nstellungen und klicken Sie anschließend auf **Finish**, um diese zu bestätigen und die Netzwerkdienste auf diesem Server neu zu starten. Beim Speichern der Konfigurationseinstellungen werden diese im Fortschrittsdialogfeld angezeigt.
- 7. Klicken Sie zum Beenden des Konfigurationsassistenten auf **Done**.

# **Hinzufügen von Anmeldeservern mit der Konsole**

Zum Hinzufügen und Konfigurieren von Citrix Provisioning-Servern als Anmeldeserver führen Sie folgende Schritte aus:

1. Klicken Sie in der Konsole mit der rechten Maustaste auf einen Server, der als Anmeldeserver di‑ ent, und wählen Sie **Configure Bootstrap**. Das Dialogfeld **Configure Bootstrap** wird angezeigt.

#### **Hinweis:**

Durch Klicken auf **Read DB** werden bereits vorhandene Anmeldeserver in die Tabelle übernommen. Beim Starten des Streamdienstes wird in der Datenbank ein Datensatz mit eigener IP‑Adresse erstellt. Es gibt nur einen Streamdienstdatensatz pro Datenbank. Wenn der Dienst an mehrere IP‑Adressen gebunden ist, enthält die Datenbank mehrere Datensätze. Die Funktion "Read DB"wählt von jedem Citrix Provisioning‑Server nur eine IP‑Adresse aus. Mit dieser Funktion kann auch die Startdatei mit den **Streamdienst‑IP‑ Einstellungen** aufgefüllt werden, die bereits in der Datenbank konfiguriert sind.

- 2. Klicken Sie auf**Hinzufügen**. Der Bootstrapdatei wird ein neuer Anmeldeserver hinzugefügt. Das Dialogfeld **Streaming Server** wird angezeigt.
- 3. Geben Sie die IP‑Adresse und die Portnummer dieses Servers in die entsprechenden Textfelder ein.
- 4. Verwenden Sie entweder Subnetzmasken‑ und Gatewayeinstellungen mit DHCP/BOOTP oder geben Sie die zu verwendenden Einstellungen ein und klicken Sie anschließend auf **OK**. Die Citrix Provisioning‑Serverinformationen werden in der Liste der verfügbaren Anmeldeserver angezeigt.
- 5. Gehen Sie zum Konfigurieren der erweiterten Bootstrapeinstellungen auf der Registerkarte **Op‑ tions** folgendermaßen vor:
	- Wählen Sie **Verbose Mode**, wenn Sie den Startvorgang auf dem Zielgerät überwachen möchten (optional). Durch den ausführlichen Modus wird das Systemmessaging auf dem Zielgerät aktiviert.
	- Wählen Sie **Interrupt Safe Mode**, wenn das Zielgerät am Anfang des Startvorgangs hängen bleibt.
	- Klicken Sie auf das Kontrollkästchen **Advanced Memory Support**. Verwenden Sie diese Option nicht für ältere Versionen ohne aktivierte PXE.
- 6. Wählen Sie unter den folgenden **Network Recovery Methods**:
	- Restore Network Connections ‑ Beim Aktivieren dieser Option versucht das Zielgerät zeitlich unbegrenzt die Verbindung zum Server wiederherzustellen.

### **Hinweis:**

Da das Feld **Seconds** keine Gültigkeit hat, wird es inaktiv, wenn die Option **Restore Network Connections** ausgewählt wird.

- **Reboot to Hard Drive.** Beim Aktivieren dieser Option führt das Zielgerät ein Hardware‑ seset durch, um einen Neustart zu erzwingen, nachdem das erneute Herstellen der Kom‑ munikation für eine definierte Anzahl an Sekunden fehlgeschlagen ist. Legt die Anzahl der Sekunden fest, die bis zu einem Neustart gewartet wird. Falls die Netzwerkverbindung nicht hergestellt werden kann, schlägt die PXE fehl und das System wird von der lokalen Festplatte neu gestartet. Die Standardanzahl an Sekunden ist 50.
- 7. Scrollen Sie unter **Timeouts** zum **Login Polling Timeout** (in Millisekunden) zwischen neuen Versuchen beim Abfragen der Citrix Provisioning‑Server.
- 8. Scrollen Sie unter **Timeouts** zum **Login General Timeout** (in Millisekunden), das für alle mit der Anmeldung in Verbindung stehenden Pakete mit Ausnahme des anfänglichen "Login Polling Timeout"gilt.
- 9. Klicken Sie auf **OK**, um die Änderungen zu speichern.

# **Problembehandlung**

#### October 3, 2023

Dieser Abschnitt enthält Informationen zur Problembehandlung von Citrix Provisioning‑Komponenten:

- Protokollierung
- Auditing
- APIs
- [CIS‑Problember](https://docs.citrix.com/de-de/provisioning/2305/troubleshooting/logging.html)ichterstattung

# **Pro[tokollierung](https://docs.citrix.com/de-de/provisioning/2305/troubleshooting/cis-problem-reporting.html)**

#### December 11, 2023

Citrix Provisioning verwendet die Diagnosetools für die Problembehandlung und Verwaltung der Provisioning-Farm. Mit diesen Tools können Sie ein Problem melden oder SQL Server-Always-On-Ablaufverfolgung (AOT) verwenden.

#### **Melden eines Problems**

Erstellen Sie einen Problembericht in CIS (Citrix Insight Services), um Probleme direkt an den Citrix Support zu melden. CIS ist eine Plattform von Citrix für Instrumentierung, Telemetrie und Ablaufver‑ folgung. Weitere Informationen finden Sie unter CIS‑Problemberichterstattung.

**Tipp:**

Einzelheiten und aktuelle Informationen zu CI[S und seiner Funktionsweise fin](https://docs.citrix.com/de-de/provisioning/2305/troubleshooting/cis-problem-reporting.html)den Sie auf der CIS‑ Website. Sie benötigen Citrix Kontoanmeldeinformationen für die Anmeldung.

### **Al[ways‑O](https://cis.citrix.com)n‑Ablaufverfolgung**

Mit der Always‑On‑Ablaufverfolgung (AOT) von Citrix Provisioning können Sie AOT‑Protokolle direkt auf dem Datenträger speichern. Sie müssen das Feature nicht aktivieren, da dieses Feature von Citrix Provisioning aktiviert wird und kontinuierlich ausgeführt wird. Wenn ein Problem vorliegt, finden Sie im Problembericht die Protokolle zum Zeitpunkt, an dem das Problem aufgetreten ist.

# **Auditing**

#### October 3, 2023

Citrix Provisioning umfasst Überwachungstool, das Konfigurationsaktionen für Komponenten inner‑ halb der Provisioning‑Farm aufzeichnet. Das Überwachungstool speichert diese Informationen in der Provisioning‑Datenbank. Es bietet Administratoren die Möglichkeit, aktuelle Änderungen, die die Systemleistung und das Systemverhalten beeinträchtigen könnten, zwecks Problembehandlung aus‑ findig zu machen und zu überwachen.

Die Berechtigungen des Administrators bestimmen die Überwachungsinformationen, die angezeigt werden können, und die Menüoptionen, die sichtbar sind. Beispielsweise kann ein *Farmadministrator* alle Überwachungsinformationen in der Farm anzeigen. Diese Funktionalität unterscheidet sich von einem *Geräteadministrator*, der nur Überwachungsinformationen für die Gerätesammlungen sieht, für die er Berechtigungen hat.

#### **Hinweis:**

Die Überwachung ist standardmäßig deaktiviert. Falls die Citrix Provisioning‑Datenbank nicht zur Verfügung steht, werden keine Aktionen aufgezeichnet.

# **Aktivieren der Überwachung**

- 1. Klicken Sie in der **Citrix Provisioning‑Konsolenstruktur** mit der rechten Maustaste auf die Farm und wählen Sie anschließend die Menüoption **Farm Properties** aus.
- 2. Aktivieren Sie unter **Auditing** auf der Registerkarte **Options** das Kontrollkästchen **Enable au‑ diting**.

Die folgenden verwalteten Objekte werden innerhalb einer Citrix Provisioning‑Implementierung überwacht:

- Farm
- Site
- Provisioning-Server
- Sammlung
- Gerät
- Store
- vDisks

Zu den aufgezeichneten Aufgaben gehören:

- Citrix Provisioning‑Konsole
- MCLI
- SOAP‑Server
- PowerShell

# **Zugreifen auf Überwachungsinformationen**

Der Zugriff auf die Überwachungsinformationen erfolgt über die Provisioning‑Konsole. Sie können auf die Überwachungsinformationen jedoch auch mit den in der Installationssoftware des Produkts eingeschlossenen Hilfsprogrammen für Programmierer zugreifen:

- MCLI-Hilfsprogramm für Programmierer
- PowerShell‑Hilfsprogramm für Programmierer
- SOAP Server‑Hilfsprogramm für Programmierer

Ein Farmadministrator kann in der Konsole mit der rechten Maustaste auf einen übergeordneten oder untergeordneten Knoten in der Konsolenstruktur klicken, um auf die Überwachungsinformationen zuzugreifen. Die Überwachungsinformationen, auf die andere Administratoren zugreifen können, hängen von der Rolle ab, die ihnen zugewiesen wurde.

## **Zugreifen auf Überwachungsinformationen in der Citrix Provisioning‑Konsole**

- 1. Klicken Sie in der Citrix Provisioning‑Konsole mit der rechten Maustaste auf ein verwaltetes Objekt und wählen Sie **Audit Trail** aus. Das Dialogfeld **Audit Trail** oder eine Meldung wird angezeigt, die angibt, dass für das ausgewählte Objekt keine Überwachungsinformationen vorhanden sind.
- 2. Wählen Sie Filteroptionen unter **Filter Results** aus. Damit können Sie die Überwachungsinfor‑ mationen z. B. basierend auf **user** filtern.
- 3. Klicken Sie auf **Search**. Die resultierenden Überwachungsinformationen werden in der Überwachungstabelle angezeigt. Spalten in die Überwachungstabelle können durch Klicken auf die **Spaltenüberschrift** in aufsteigender und absteigender Reihenfolge sortiert werden.
	- **Action list number:** basierend auf den ausgewählten Filterkriterien die Reihenfolge, in der die Aktionen erfolgten.
	- **Date/Time:** listet alle Aktionen auf, die zwischen den als Filterkriterien angegebenen **Start‑** und **Enddaten** erfolgten.
	- **Action:** Name der ausgeführten Citrix Provisioning‑Aktion.
	- **Type:** Typ der durchgeführten Aktion. Die Aktion basiert auf dem Typ des verwalteten Objekts, für das sie durchgeführt wurde.
	- **Name:** Name des Objekts innerhalb des Objekttyps, für das die Aktion durchgeführt wurde.
	- **User:** Name des Benutzers, der die Aktion ausgeführt hat.
	- **Domain:** Domäne, in der dieser Benutzer Mitglied ist.
	- **Path:** Übergeordnetes Objekt des verwalteten Objekts. Ein Gerät hat z. B. eine Site und eine Sammlung als übergeordnete Objekte.
- 4. Markieren Sie zum Anzeigen zusätzlicher Details für eine bestimmte Aktion die Zeile für diese Aktion in der Ergebnistabelle und klicken Sie anschließend auf eine der folgenden Optionsschaltflächen:
	- **Secondary:** Die sekundären Objekte, die diese Aktion betrifft. Diese Option öffnet das Dialogfeld **Secondary** mit Informationen zu Typ, Name und Pfad. In diesem Dialogfeld können Sie Aktionen für sekundäre Objekte anzeigen, wie z. B. Parameter, Unteraktionen und Änderungen.
	- **Parameters:** Andere Informationen, die zum Verarbeiten der Aktion verwendet werden. Mit dieser Option wird das Dialogfeld **Parameters** geöffnet. Es enthält den Parameterna‑ men, der das Objekt darstellt, und den Wert.
	- **Sub Actions:** Weitere Aktionen, die ausgeführt wurden, um diese Aktion abzuschließen. Diese Option öffnet das Dialogfeld **Sub Actions** mit Informationen zu Aktion, Typ, Name und Pfad.
	- **Changes:** Alle neuen und geänderten Werte (z. B. "Description"), die dem Objekt zugeord‑ net sind (z. B. ein Zielgerät). Mit der Option wird das Dialogfeld **Changes** geöffnet, in dem

der Name und die neuen Informationen angezeigt werden.

## **Archivieren der Überwachungsliste**

Der Farmadministrator legt fest, wie lange auf die Überwachungsliste zugegriffen werden kann, bevor sie archiviert wird.

#### **Konfigurieren der Archivierung der Überwachungsliste**

- 1. Klicken Sie in der Konsole mit der rechten Maustaste auf die Farm und wählen Sie **Archive Audit Trail** aus. Das Dialogfeld **Archive Audit Trail** wird angezeigt.
- 2. Wählen Sie den Speicherort aus, in dem die Überwachungsliste gespeichert ist (XML‑Datei). Das Dialogfeld **Select File to Archive Audit Trail To** wird geöffnet.
- 3. Wählen Sie den Speicherort aus und geben Sie den Namen der neuen Datei im Textfeld **File name** ein.
- 4. Öffnen Sie den Kalender über das Menü **End date** und wählen Sie anschließend das Datum aus, an dem die Überwachungsliste archiviert werden soll. Die Standardeinstellung ist das aktuelle Datum.
- 5. Wenn alle Überwachungsinformationen entfernt werden sollen, aktivieren Sie das Kontrol‑ lkästchen **Remove information archived from the Audit Trail**. Nach dem Entfernen der Informationen kann nicht mehr direkt von Citrix Provisioning aus auf sie zugegriffen werden. Sie sind dann nur in der XML‑Datei vorhanden.
- 6. Klicken Sie auf **OK**.

# **APIs**

#### May 9, 2024

Citrix Provisioning APIs sind auf der Website mit der Citrix‑Dokumentation für Entwickler verfügbar:

- SOAP Server Programmer's Guide
- PowerShell with Object Programmer'[s Guide](https://developer-docs.citrix.com/)

# **Pow[erShell‑SDK‑Dateien nach dem](https://developer-docs.citrix.com/projects/provisioning-services-sdk/en/latest/) [Upgrade](https://developer-docs.citrix.com/projects/provisioning-services-powershell-object-programming-guide/en/latest/)**

Dateien in C:\Program Files\Citrix\PowerShell SDK fehlen nach dem Upgrade. Das Problem tritt auf, weil die von Citrix Provisioning verwendete CDF‑Version nicht mit der Version übere‑ instimmt, die von anderen, zu Citrix Virtual Apps and Desktops in Bezug stehenden Komponenten

verwendet wird. Neuere CDF‑ Dateien haben dann eine niedrigere Versionsnummer als ältere. Das Problem hat keine Auswirkungen auf den Import von CPV‑Gerätesammlungen in Maschinenkataloge von Citrix Virtual Apps and Desktops. Lösen des Problems:

- 1. Schließen Sie Citrix Studio.
- 2. Stellen Sie das neue Citrix Virtual Apps and Desktops‑ISO bereit.
- 3. Navigieren Sie auf dem ISO zu \x64\DesktopStudio.
- 4. Klicken Sie mit der rechten Maustaste auf **PVS PowerShell SDK x64**, um ein Kontextmenü anzuzeigen.
- 5. Wählen Sie **Reparieren**.
- 6. Führen Sie die Reparatur aus. Bei der Installation werden die beiden CDF‑Dateien bei Bedarf hinzugefügt.

### **Active Directory‑Gruppenenumerierungsmethode**

Die Citrix Provisioning‑Konsole enthält den Setupassistenten von Citrix Virtual Apps and Desktops, der Integrationsaufgaben zwischen Citrix Provisioning, Citrix Virtual Apps and Desktops und Windows Active Directory bereitstellt. Der Assistent erstellt die VMs und alle erforderlichen Objekte in Citrix Provisioning, Citrix Virtual Apps and Desktops und Active Directory.

**Hinweis:**

Diese Implementierung war in früheren Versionen eingeschränkt, da keine API verfügbar war. Ohne sie können Citrix Provisioning-Benutzer nicht verschiedene automatisierte Testparadigmen in ihrer Umgebung ausführen.

Die Funktionalität der Assistenten für Citrix Virtual Apps and Desktops und gestreamte VMs wird von einem Dienst auf dem Provisioning‑Server über eine PowerShell‑API zur Verfügung gestellt. Diese API stellt ein PowerShell-Frontend bereit. Dieses kann zum Automatisieren der Funktionen des Setupassistenten für gestreamte VMs und des Citrix Virtual Apps and Desktops‑Setupassistenten verwendet werden.

**Tipp:**

Der Citrix Provisioning‑API‑Dienst verwendet eine SSL‑Verbindung, für die Sie ein X.509‑Zertifikat auf dem Provisioning‑Server konfigurieren müssen.

#### **Konfigurieren des X.509‑Zertifikats**

Der Citrix Provisioning‑API‑Dienst verwendet eine SSL‑Verbindung, für die Sie ein X.509‑Zertifikat auf dem Provisioning‑Server brauchen. Das Zertifizierungsstellenzertifikat des Zertifikats muss ebenfalls auf der Maschine mit dem Server und der Konsole sein.

Erstellen eines selbstsignierten Zertifikats für die Citrix Provisioning‑API:

- 1. Laden Sie das Windows SDK für Ihr Provisioning‑Serverbetriebssystem herunter und instal‑ lieren Sie es.
- 2. Öffnen Sie eine Eingabeaufforderung und navigieren Sie zum Ordner "bin"des SDK. Standard‑ mäßig: C:\Program Files (x86)\Windows Kits\SDK\_Version\bin\x64> und führen Sie die folgenden Befehle aus.
- 3. Erstellen Sie ein Zertifikat zur Verwendung als Stammzertifizierungsstelle: makecert -n " CN= PVSRoot CA"-r -sv PVSRoot CA.pvk PVSRoot CA.cer.
- 4. Erstellen und installieren Sie das Dienstzertifikat: makecert -sk PVSAP I -iv PVSRoot CA.pvk -n "CN= FQDN of the PVS Server"-ic PVSRoot CA.cer -sr localmachine -ss my -sky exchange -pe.
- 5. Installieren Sie das Stammzertifizierungsstellenzertifikat am Speicherort für Trusted Root Certification Authorities auf Server-und Konsolenmaschinen: cert mgr -add "PVSRoot CA.cer"-s -r localMachine Root.
- 6. Führen Sie den Konfigurationsassistenten aus. Wählen Sie auf der Seite **Soap SSL Configura‑ tion** das erstellte Zertifikat aus.

**Hinweis:**

Verwenden Sie beim Ausführen der PowerShell‑Befehle den *FQDN des PVS‑Servers* für PvsServerAddress und "54324"(Standard) für PvsServerPort.

#### **Citrix Provisioning API**

Um die Provisioning API mit Citrix DaaS (zuvor "Citrix Virtual Apps and Desktops Service") zu verwen‑ den, müssen Sie Anmeldeinformationen für die Authentifizierung bei Citrix Cloud angeben.

**Verwenden der Provisioning API mit Citrix DaaS** Bei der Verwendung von Citrix DaaS benötigt der Provisioning API‑Dienst, der auf jedem Provisioning‑Server ausgeführt wird, Anmeldeinformationen zur Authentifizierung bei Citrix Cloud. Nachdem Sie diese Anmeldeinformationen angegeben haben, verwendet jeder Prozess, der mit dem angegebenen Benutzernamen ausgeführt wird, die sicheren Client‑Anmeldeinformationen zur Authentifizierung bei Citrix Cloud.

Angeben der Anmeldeinformationen:

- 1. Melden Sie sich als Administratorbenutzer an der Seite für die Identitäts- und Zugriffsverwaltung (IAM) des Citrix Cloud‑Portals an.
- 2. Erstellen Sie auf der Citrix Cloud IAM‑Seite einen sicheren Client. Notieren Sie Ihre Kunden‑ID, die Sie auf dieser Seite sehen.
- 3. Laden Sie den sicheren Client in eine CSV‑Datei auf den PVS‑Server herunter.

## **Wichtig:**

Die CSV‑Datei enthält ein Geheimnis, das zur Authentifizierung bei Citrix Cloud als der Benutzer verwendet werden kann, der den sicheren Client erstellt hat. Speichern und schützen Sie diese Datei.

- 4. Auf jedem Server, der Provisioning API‑Aufrufe ausführt:
	- a) Führen Sie ein PowerShell-Fenster unter Verwendung des Provisioning Services-Benutzernamens aus.
	- b) Laden Sie die CSV‑Datei herunter.
	- c) Führen Sie folgenden Befehl aus:

```
1 Set-XDCredentials -CustomerId "<customerIDFromPortal>" -
     SecureClientFile "<CSVPath>" -ProfileType CloudAPI –
     StoreAs "default"
2 <!--NeedCopy-->
```
d) Löschen Sie die heruntergeladene Kopie der CSV‑Datei.

**Verwenden der Citrix Provisioning API** Führen Sie nach Installation des aktuellen Citrix Provisioning‑Servers folgende Schritte aus:

- 1. Führen Sie den Konfigurationsassistenten aus.
- 2. Öffnen Sie auf dem Provisioning‑Server das Fenster **Services**, um sicherzustellen, dass die Citrix Provisioning API installiert und zum Ausführen als Administrator konfiguriert ist:

**Tipp:**

Der Citrix Provisioning‑API‑Dienst verwendet eine SSL‑Verbindung, für die Sie ein X.509‑Zertifikat auf dem Provisioning‑Server konfigurieren müssen.

Öffnen Sie ein **PowerShell**‑Fenster auf Ihrem Provisioning‑Server und importieren Sie das Be‑ fehlsmodul:

- 1. Import-Module "C:\Program Files\Citrix\Provisioning Services\ Citrix.ProvisioningServices.dll".
- 2. Get-Command-Module Citrix.ProvisioningServices.
- 3. Führen Sie ein Ping für den Citrix Provisioning‑API‑Dienst durch: **Get‑PvsApiServiceStatus ‑ PvsServerAddress** *FQDN of PVS Server* **‑PvsServerPort** *Port PVS API is configured to listen on*

**Tipp:**

Die Portnummer des Provisioning‑Servers wird für die SOAP‑Serverkommunikation verwendet.

Melden Sie sich mit einem der folgenden Befehle an der Citrix Provisioning‑API an:

#### **Verwenden Sie die Parameter Domain/Username/Password:**

Get-PvsConnection -PvsServerAddress *FQDN des PVS‑Servers* -PvsServerPort *SOAP Port +1, der von der PVS‑API überwacht wird* -Domain *PVS‑Verwaltungsdomäne* -Username *Benutzername des PVS‑Administrators* -Password *Kennwort des PVS‑Administrators*

#### **Verwenden Sie das Objekt "Pass‑in PSCredential":**

Get-PvsConnection -PvsServerAddress *Adresse des PVS‑Servers* PvsServerPort-Credentials *PSCredential‑Objekt, das von Get‑Credential zurückgegeben wird*

Die folgenden Cmdlets sind in der neuen Implementierung der Citrix Provisioning‑API enthalten:

- **Get‑PvsApiServiceStatus.** Sendet einen Ping an den Dienst, um festzustellen, ob dieser an einer bestimmten Adresse/einem bestimmten Port ausgeführt wird.
- **Get‑PvsConnection.** Anmelden bei der Citrix Provisioning API.
- **Clear‑PvsConnection.** Abmelden von der Citrix Provisioning API. Dieses Cmdlet fügt **Auth To‑ ken** der Sperrliste hinzu.
- **Start‑PvsProvisionXdMachines.** Wird für die Automatisierung des Citrix Virtual Apps and Desktops‑Setupassistenten verwendet.
- **Start‑PvsProvisionMachines.** Wird für die Automatisierung des Setupassistenten für gestreamte VMs verwendet.
- **Get‑PvsProvisioningStatus.** Ruft den Status der aktuellen Provisioningsitzung über die ID ab, die über einen der beiden zuvor genannten Befehle abgefragt wurde.
- Stop-PvsProvisionMachines. Verwendet die ID, die von einem der beiden vorangehenden Befehle zurückgegeben wurde, um die aktuelle Provisioningsitzung abzubrechen.

Sie können Beispiele für diese PowerShell‑Cmdlets können über Get-Help CommandName – Examples aufrufen:

#### **Tipp:**

Verwenden Sie nicht die anderen PowerShell-Befehle, da sie alle Teil der Datenbankzugriffsebene sind.

Wenn Sie mit dem PowerShell-Befehl Set -PvsConnection eine Verbindung zur API herstellen, wird ein Verbindungsobjekt zurückgegeben,

das in etwa so aussieht:

Die Zugriffssteuerungsmethode basiert in Citrix Provisioning auf den Active Directory‑Anmeldeinformationen des Benutzers und auf der Konfiguration der Administratorgruppe. Das Ergebnis dieser Methode ist, dass die AD-Gruppenenumerierung wiederholt Ereignisse auslöst, die mit Konfigurationsassistenten und Konsolenoperationen verknüpft sind. In komplexen AD‑Umgebungen, in denen Falschanmeldungen auftreten können, kann das System träge werden, wobei langsame Antworten

zu Verbindungstimeouts für die Citrix Provisioning-Konsole führen. Die Funktionalität löst derartige Probleme durch eine bessere Ernumerierungsmethode für AD‑Gruppen.

Vor dieser Funktionalität erfolgte die AD‑Gruppenenumerierung durch Scannen der Mitgliedschaften, die mit der Anmeldung des Benutzers in seiner Domäne und der Gesamtheit der vertrauenswürdigen Domänen verknüpft sind. Dieser Vorgang wird fortgesetzt, bis alle Gruppenmitgliedschaften des Benutzers ermittelt wurden oder wenn keine weiteren Domänen durchsucht werden müssen. Die ge‑ fundenen Gruppen wurden mit den in der Datenbank definierten Administratorgruppen verglichen, um die Zugriffsrechte des Benutzers zu bestimmen.

Mit dieser Funktionalität wird die AD‑Gruppenenumerierung insofern verbessert, dass bevorzugte Domänen intelligent auf die Anmeldemitgliedschaften eines Benutzers durchsucht werden. Dieser Ansatz unterscheidet sich von der Suche in der Gesamtheit der Gruppen in allen Domänen. Der Name der Administratorgruppe, der den Anmeldeinformationen des Benutzers zugeordnet ist, wird zur Bes‑ timmung der bevorzugten Domänenliste verwendet. Die Domänenliste des Benutzers wird zuerst durchsucht, gefolgt von der bevorzugten Liste. Wenn bei der Suche die Administratorgruppe einer Farm gefunden wird, wird die Suche eingestellt, da der Benutzer über vollständige Zugriffsrechte für die Citrix Provisioning‑Farm verfügt. Dieses Suchparadigma umfasst auch einen Mechanismus, der anhand der Domänensicherheits‑ID prüft, ob die Domäne die betreffenden Gruppen enthält. Diese neue Art der Gruppenmitgliedschaftssuche genügt den Anforderungen der meisten AD‑Umgebungen und beschleunigt die Vorgänge beim Konfigurationsassistenten und der Provisioning‑Konsole.

# **CIS‑Problemberichterstattung**

#### December 11, 2023

Mit Citrix Provisioning können Sie Probleme melden, die bei Verwendung von Servern und Sites auftreten. Das Supportteam verwendet diese Informationen zur Diagnose und Behandlung des Problems und zur Verbesserung von Citrix Provisioning.

# **Wie funktioniert die Problemberichterstattung?**

Die Problemberichterstattung basiert auf der Freigabe von Diagnoseinformationen aus einem Ereignis innerhalb von Citrix Provisioning. Sie kann für einen spezifischen Citrix Provisioning‑Server oder für eine Site durchgeführt werden:

• In einer Umgebung mit mehreren Provisioning‑Servern hat jeder einen anderen SOAP Service‑ Benutzer. In solchen Umgebungen muss der SOAP Service-Benutzer beim Generieren der Diagnosepakete Lese‑\Schreibrechte für die Netzwerkfreigabe haben.

- Wenn Sie ein Problem für einen spezifischen Provisioning‑Server melden, erstellt nur dieser Server ein Diagnosepaket, das das Ereignis erfasst.
- Wenn Sie ein Problem für eine Site melden, erstellt jeder Provisioning‑Server in der Site ein Diagnosepaket.
- Speichern Sie das Diagnosepaket auf einem freigegebenen Netzlaufwerk.

#### **Hinweis:**

Der Citrix Kundensupport bietet Anweisungen zur Bereitstellung des Diagnosepakets.

#### **Melden eines Problems**

Sie können Diagnoseinformationen lokal in einer ZIP‑Datei generieren. Wählen Sie einen leeren Ord‑ ner auf einem freigegebenen Netzlaufwerk aus, auf den alle im Problembericht enthaltenen Server zugreifen können.

#### **Melden eines Problems**

- 1. Erweitern Sie in der **Citrix Provisioning**‑Konsole den Knoten **Sites**, um den Server anzuzeigen, auf dem ein Problem aufgetreten ist.
- 2. Klicken Sie mit der rechten Maustaste auf einen Server, um ein Kontextmenü anzuzeigen.
- 3. Klicken Sie auf **Report a problem**.

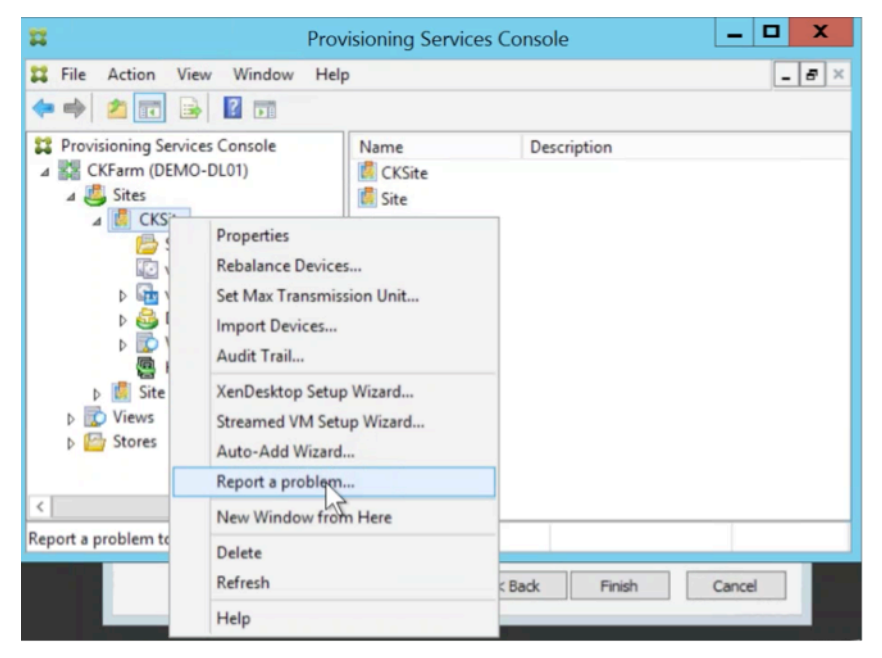

4. Speichern Sie das Diagnosepaket im Bildschirm **Problem Report** in einem leeren Ordner. Dies muss ein UNC‑Pfad sein (gemäß Universal Naming Convention), auf den alle Server in der Site

#### zugreifen können.

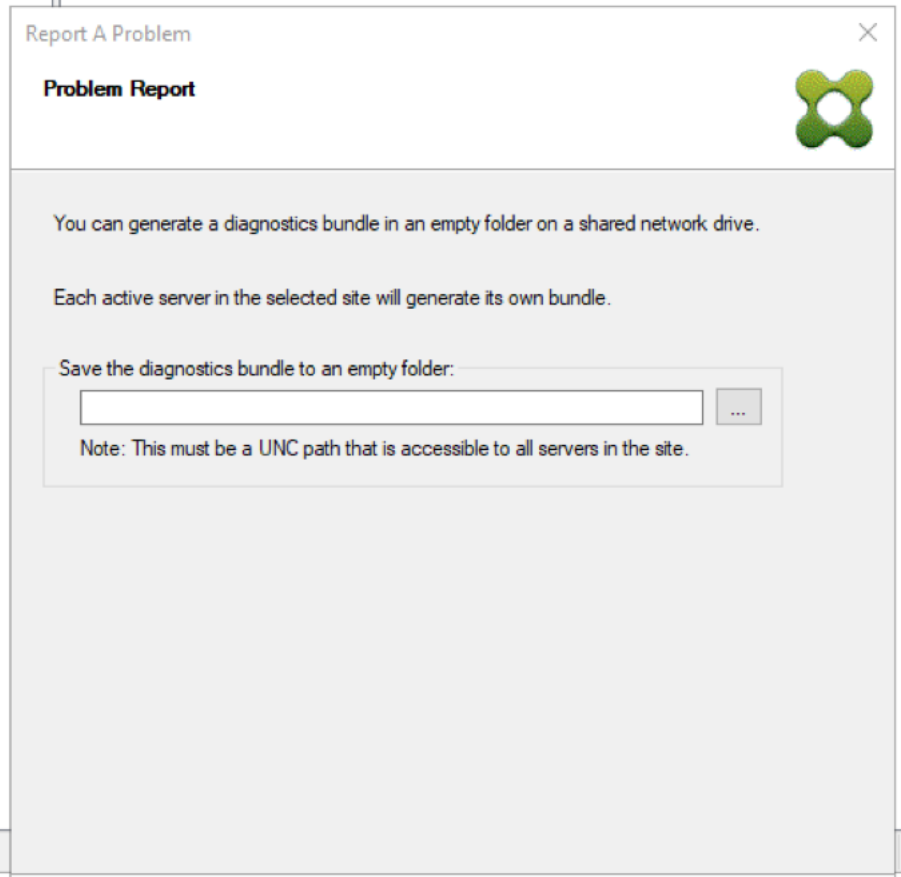

#### 5. Klicken Sie auf **Weiter**.

**Hinweis:**

Jeder Server in der ausgewählten Site generiert sein eigenes Diagnosepaket.

- 6. Geben Sie Informationen an, um das Problem besser zu beschreiben. Führen Sie im Bildschirm **Specify Problem Details** folgende Schritte durch:
	- a) Geben Sie eine kurze Beschreibung des Problems ein. Nachdem Sie die Informationen für dieses Pflichtfeld eingegeben haben, können die restlichen Felder bearbeitet werden.
	- b) Geben Sie eine Nummer für den Supportfall ein (optional).
	- c) Wählen Sie das Datum aus, an dem das Problem aufgetreten ist.
	- d) Geben Sie eine ungefähre Uhrzeit an, zu der das Problem aufgetreten ist.
	- e) Geben Sie eine Beschreibung des Problems ein.
- 7. Klicken Sie auf **Fertig stellen**.

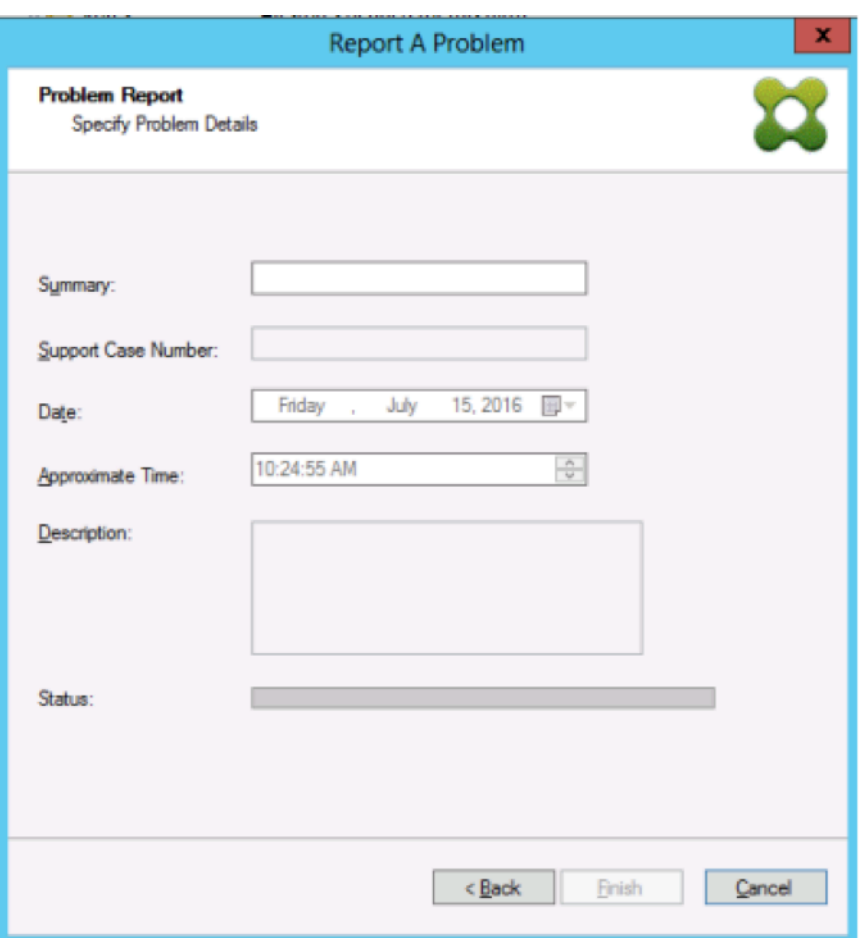

### **Tipp:**

Nach Erstellung des Diagnoseberichts wird das Paket auf dem Server erstellt. Sie können den Status des letzten Problemberichts über **Server > Property > Problem Report** anzeigen.

Nach dem Klicken auf **Finish** meldet die Problemberichterstattungsfunktion das Problem entweder für einen einzelnen Server oder für jeden Server in einer Site. Jeder Server generiert den Problembericht als Hintergrundaufgabe und speichert die Datei auf einem freigegebenen Netzlaufwerk.

Im Feld **Status** werden Informationen zum Status der Berichterstellung angezeigt. Sobald der Prozess gestartet ist, klicken Sie auf **Done**, um das Dialogfeld zu schließen, damit der Prozess im Hintergrund fortgesetzt werden kann:

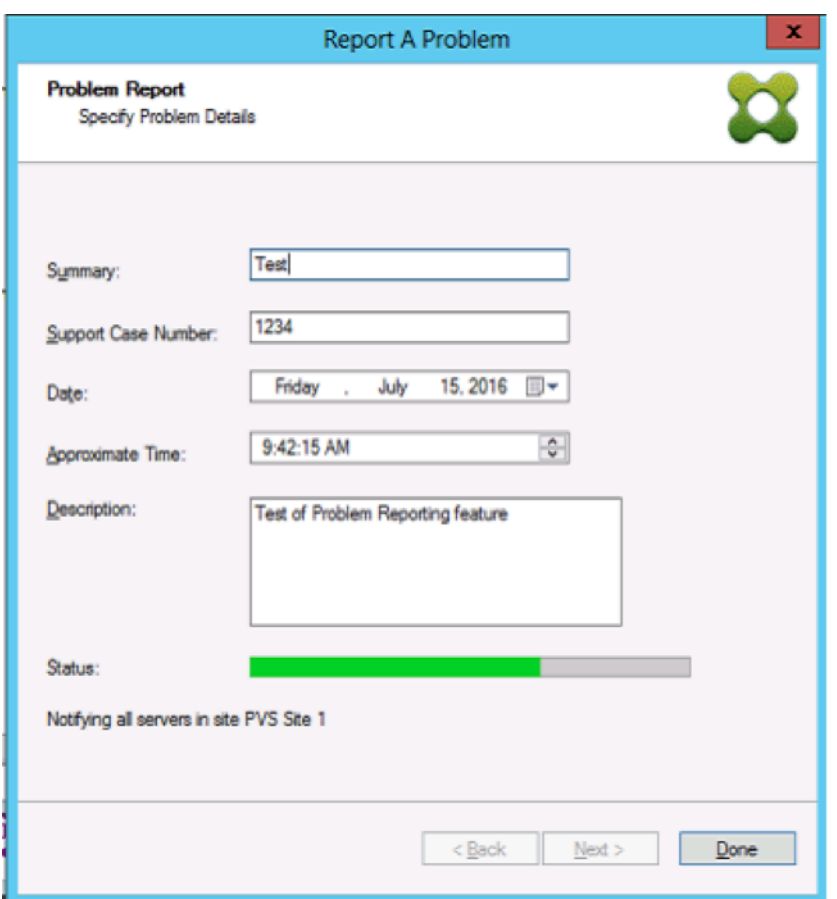

Wenn Sie das Dialogfeld nicht schließen, wird der Prozess im Vordergrundfortgesetzt. Nach Abschluss des Berichts werden im Fenster **Problem Report** weitere Informationen und die Meldung *Check each Server's Properties for results* angezeigt. Mit dieser Meldung wird der Berichterstattungsprozess für jeden Server abgeschlossen, und die Ergebnisse werden gespeichert.

#### Citrix Provisioning 2305

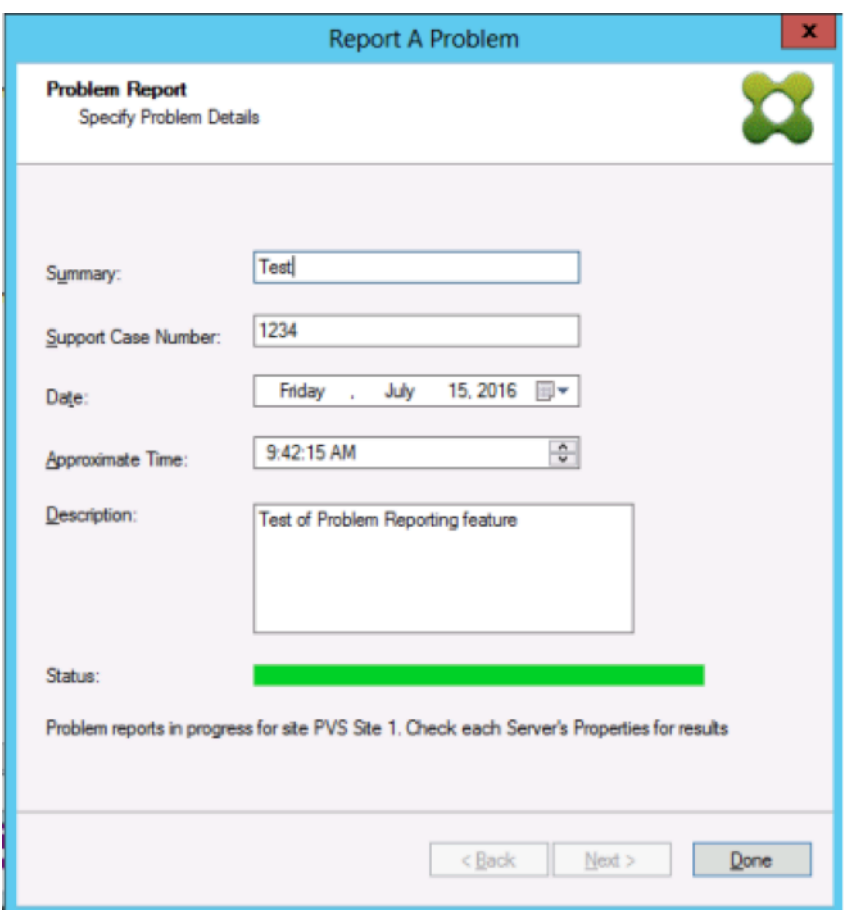

Nach dem Erstellen des Problemberichts können Sie die Ergebnisse im Fenster **Properties** anzeigen. Um den Bericht anzuzeigen, wählen Sie **Server > Properties**.

#### Citrix Provisioning 2305

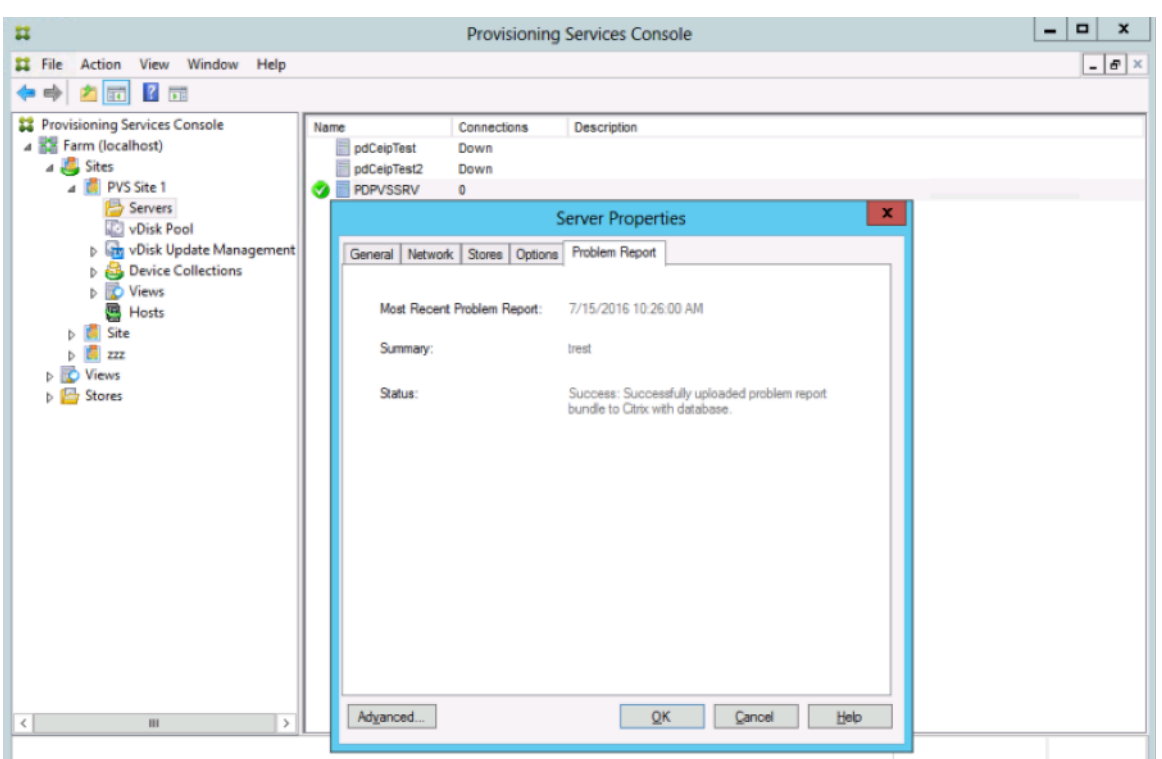

Auf der Registerkarte **Problem Report** wird Folgendes angezeigt:

- **Letzter Problembericht.** Dieses Feld zeigt das Datum und die Uhrzeit des letzten Problem‑ berichts an.
- **Summary**. In diesem Feld wird das Problem beschrieben. Die Informationen werden aus dem Zusammenfassungspflichtfeld generiert, das beim erstmaligen Erstellen des Berichts durch den Administrator angegeben wird.
- **Status**. Beschreibt den Status des aktuellen Berichts. Folgendes wird angegeben:
	- **–** Ergebnis: Erfolg oder Fehler
	- **–** Gibt an, ob der Bericht in einem freigegebenen Netzlaufwerk gespeichert wurde. Ist dies der Fall, wird der vollständige Pfad zur Datei angezeigt.

# **VM auf eine neue Hostingressource migrieren**

#### October 3, 2023

Sie können mit Citrix Provisioning bereitgestellte VMs migrieren, ohne die Energiefunktionen von Citrix Virtual Apps and Desktops und Provisioning zu ändern. Das Migrieren von VMs bietet sich an, wenn Sie eine Hostingressource außer Betrieb nehmen und die bereitgestellten VMs auf eine neue Hostin‑ gressource migrieren möchten, statt neue VMs bereitzustellen.

# **Wichtig:**

Nach der Migration der VM funktioniert der bereitgestellte MCS‑Katalog auf dem alten Host nicht mehr.

Fahren Sie die VM herunter. Führen Sie diese Prozesse dann in beliebiger Reihenfolge aus:

- Bearbeiten Sie die Hostingeinheit.
- Ändern Sie die Hostingressource so, dass sie auf Ihre neue Hostingressource verweist.
- Migrieren Sie die bereitgestellte VM von Ihrer alten Hostingressource auf die neue.

Wenn Sie diese Prozesse ausgeführt haben, testen Sie Ihre VM.

# **Bearbeiten der Hostingeinheit**

- 1. Bearbeiten Sie die Hostingeinheit in der Provisioning‑Konsole.
- 2. Ändern Sie die Hostadresse in die Haupt‑IP‑Adresse Ihrer neuen Hostingressource.
- 3. Ändern Sie auf der Registerkarte "Credentials"den Benutzernamen und das Kennwort in die, die Sie für die neue Hostingressource verwenden möchten.
- 4. Klicken Sie auf **OK**.

# **Ändern der Hostingressource**

Schritte zur erfolgreichen Migration der Provisioning‑VM:

- Ändern Sie die Hostingressource so, dass sie auf Ihre neue Hostingressource verweist.
- Ändern Sie den Speicher in den Speicherserver.
- Geben Sie das neue Netzwerk an.
- 1. Öffnen Sie Citrix Studio.
- 2. Bearbeiten Sie die Verbindung:
	- a) Wählen Sie auf der Registerkarte "Hosting"die Hostverbindung für die Hostingressource aus und wählen Sie dann **Aktion > Verbindung bearbeiten**.
	- b) Wählen Sie auf der Registerkarte "Verbindungseigenschaften"die Option **Einstellungen bearbeiten**.
	- c) Ändern Sie im Bildschirm "Einstellungen bearbeiten"die Adresse in die Haupt-IP-Adresse des neuen Hostingressourcenpools.
	- d) Ändern Sie auf der Registerkarte "Anmeldeinformationen"den Benutzernamen und das Kennwort, die für den neuen Hostingressourcenpool verwendet werden sollen.
	- e) Wählen Sie **OK**.
- 3. Ändern Sie den zuvor definierten Speicher in den neuen Speicher für die Hostingressource auf Ihrer neuen Hostingressource.
	- a) Wählen Sie die Hostingressource aus und wählen Sie dann **Aktion > Speicher bearbeiten**.
	- b) Deaktivieren Sie auf der Registerkarte "Betriebssystemspeicher"den lokalen Speicherort, um seine Verwendung aufzuheben.
	- c) Wählen Sie den neuen Speicherserver aus, um ihn zu verwenden.
	- d) Deaktivieren Sie auf der Registerkarte "Temporärer Speicher"den lokalen Speicherort und wählen Sie den neuen Speicherort aus.
	- e) Wählen Sie **OK**.
- 4. Ändern Sie die Netzwerkschnittstelle in einer bestehenden Hostverbindung. Bleiben Sie im Citrix Cloud Connector und öffnen Sie eine PowerShell‑Sitzung mit Administratorrechten. Führen Sie die folgenden Befehle aus:
	- a) Importieren Sie PowerShell‑Module:
		- Add-PSSnapinCitrix\*
	- b) Rufen Sie die Details der Hostverbindung ab. Notieren Sie sich die Werte für PSChildName und den Netzwerkpfad (NewNetworkPath), die zurückgegeben werden: dir XDHyp:\HostingUnits
	- c) Legen Sie PSChildName auf die neue Hostingressource fest: PSChildName = <NewHostingResource>
	- d) Legen Sie den Netzwerkpfad auf das neue Netzwerk fest: Set-Item -Path XDHyp:\HostingUnits\<PSChildName> -NetworkPath <NewNetworkPath>
	- e) Führen Sie den Befehl aus, der die Netzwerkschnittstelle ändert: Set-Item -Path "XDHyp:\HostingUnits\<NewHostingResource\" - NetworkPath "XDHyp:\Connections\XS2\<New Network Path>

# **Migrieren der bereitgestellten VM von der alten Hostingressource auf die neue Ressource**

- 1. Wählen Sie in Citrix Studio die bereitgestellte VM aus.
- 2. Wählen Sie im Kontextmenü die Option **Move VM** aus.
- 3. Geben Sie mit dem Assistenten Werte für Folgendes ein:
	- **Destination:** <NewHostingResource>
	- **Target Server:** Nicht benötigt
	- **Place all virtual disks on the same:** Neuer Speicherort
	- **Target Network:** <NewNetworkPath>
	- **Storage Network:** Speichernetzwerk auf der neuen Hostingressource
- 4. Wählen Sie **Fertig stellen**.

# **Testen der Migration**

So testen Sie, ob die Migration erfolgreich war:

- Starten Sie die VM von der Provisioning‑Konsole aus.
- Starten Sie die VM von Studio aus.
- Überprüfen Sie das BDM‑Update. Vorgehensweise:
	- 1. Notieren Sie die IP‑Adressen im Bootstrap. Konfigurieren Sie den Bootstrap des Provisioning‑Servers, bei dem Sie derzeit mit ungültigen IP‑Adressen angemeldet sind.
	- 2. Aktivieren Sie die Bootstrap‑Option **Verbose mode**.
	- 3. Klicken Sie mit der rechten Maustaste auf die bereitgestellte HDD BDM‑Boot‑VM und wählen Sie **Target > Update BDM Partitions**.
	- 4. Starten Sie die bereitgestellte VM von der Provisioning-Konsole aus.
	- 5. Stellen Sie sicher, dass die VM versucht, von der ungültigen IP‑Adresse zu starten. Fahren Sie die VM herunter.
	- 6. Konfigurieren Sie den Bootstrap und ändern Sie die IP‑Adressen im Bootstrap in gültige IP‑Adressen. Sie können auch auf **Read Servers from database** klicken. Deaktivieren Sie bei Bedarf die Option "Verbose mode". Führen Sie das BDM‑Update auf dem vorherigen Client erneut aus.
	- 7. Stellen Sie sicher, dass die VM starten kann.

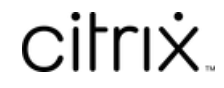

© 2024 Cloud Software Group, Inc. All rights reserved. Cloud Software Group, the Cloud Software Group logo, and other marks appearing herein are property of Cloud Software Group, Inc. and/or one or more of its subsidiaries, and may be registered with the U.S. Patent and Trademark Office and in other countries. All other marks are the property of their respective owner(s).

© 1999–2024 Cloud Software Group, Inc. All rights reserved. 599